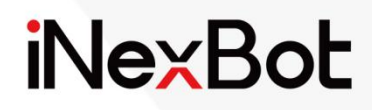

# System Operation Manual

 $\ll$ 

### Catalogue

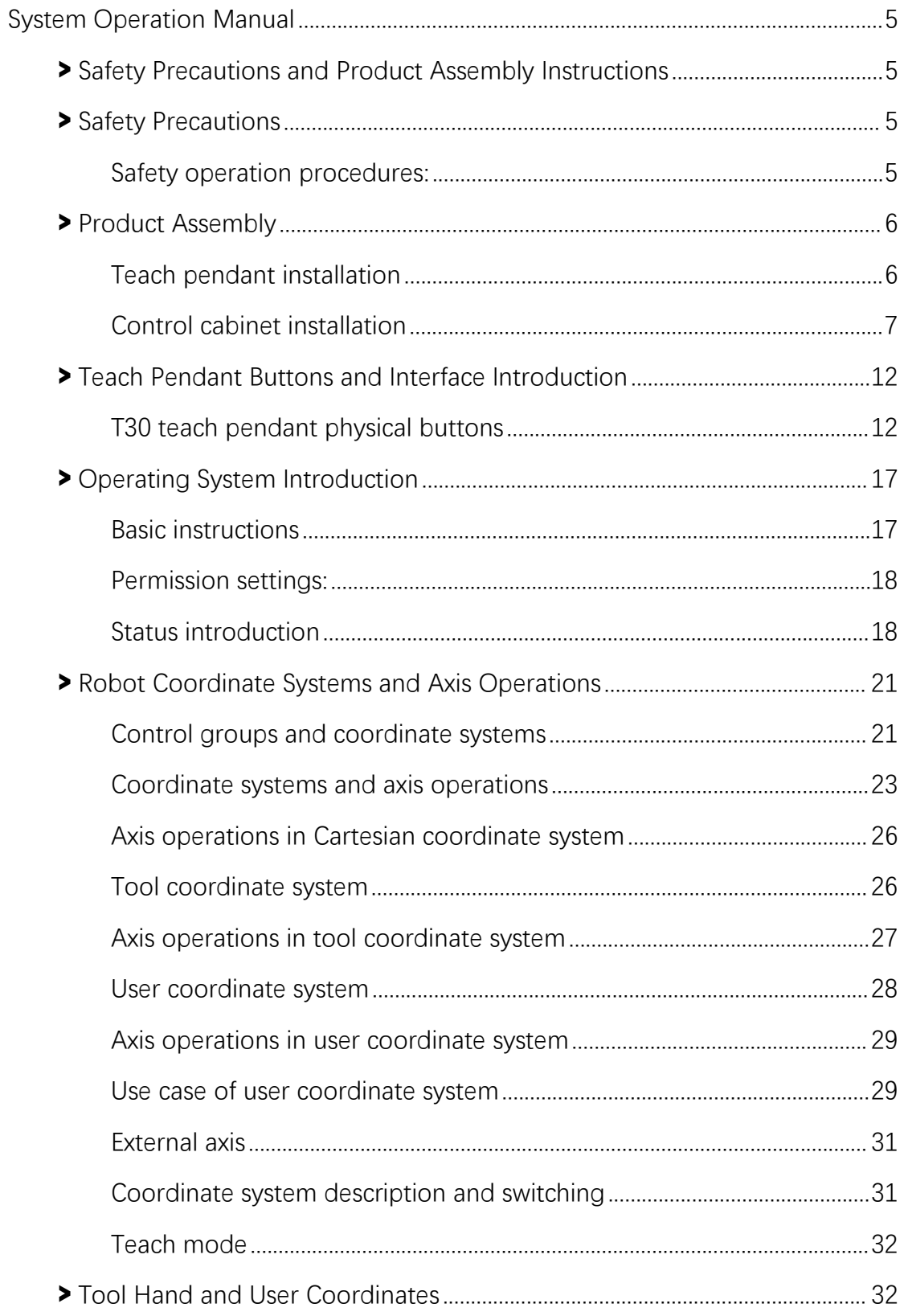

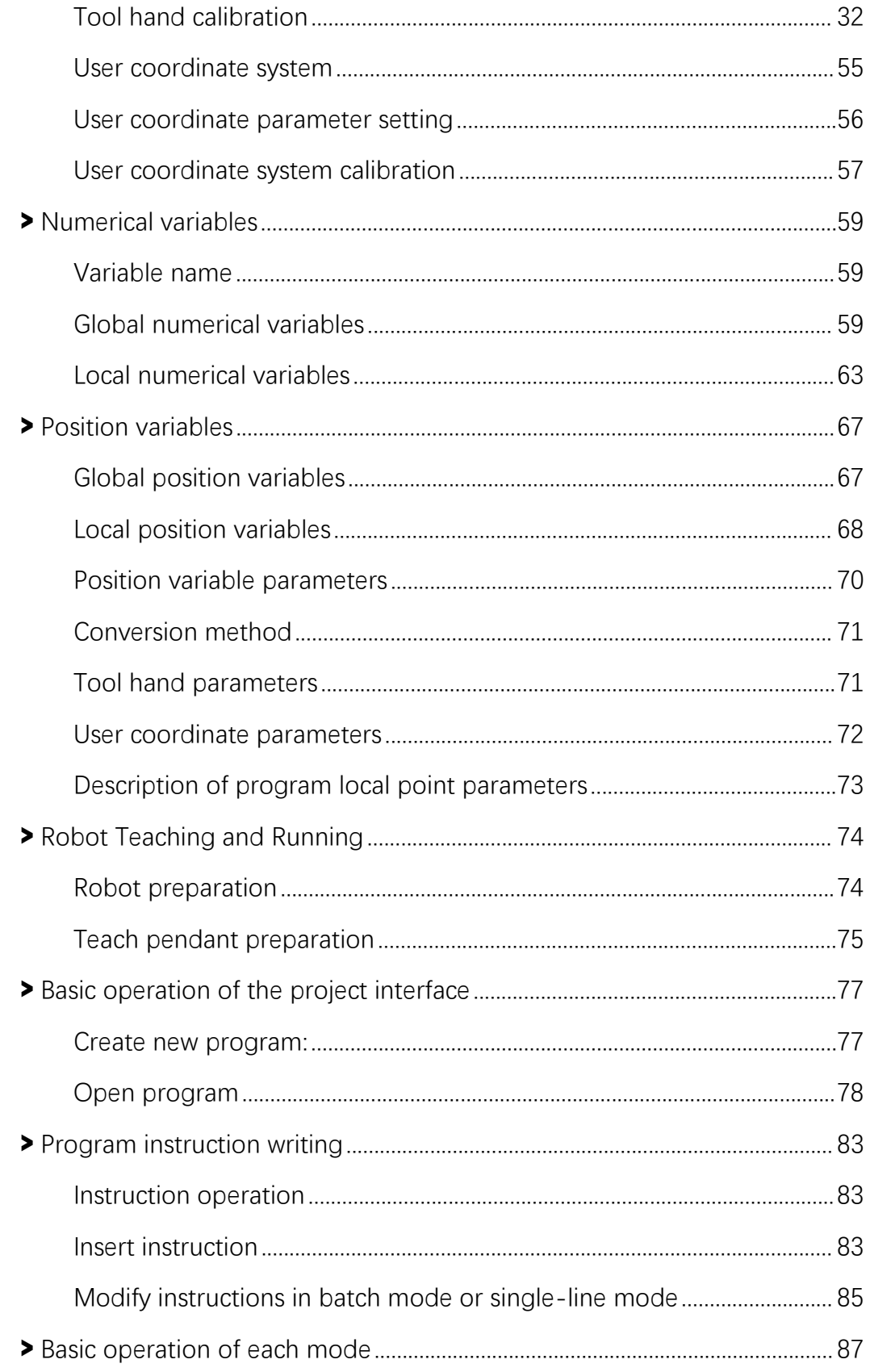

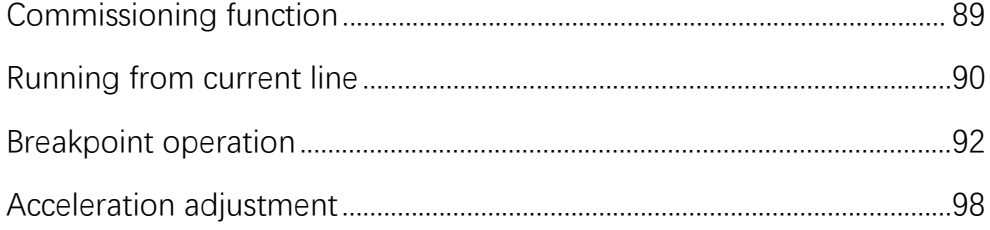

## System Operation Manual

**>** Safety Precautions and Product Assembly

### **Instructions**

### **>** Safety Precautions

Robot owners and operators are responsible for their own safety, and iNexBot is not responsible for the safety of the use of robot. iNexBot reminds users that they must be aware of the need to use safety equipment when using the robot and must comply with the safety terms.

#### **Note: Occasions when robots may not be used:**

- 1.Burning environment
- 2.Explosive environment
- 3.Environment of radio interference
- 4.In water or other liquids
- 5.Transport people or animals
- 6.No climbing
- 7.Others
- Safety operation procedures:
- Ⅰ. Manual and jog robots
- 1.Please do not operate the teach pendant and operation panel with gloves
- 2.When jogging the robot, use a lower speed ratio to increase the chance of controlling the robot
- 3.Consider the robot's motion trend before pressing the jog button on the teach pendant
- 4.Consider in advance the trajectory that can avoid the robot's movement, and confirm that the route is free from interference

- 5.The area around the robot must be clean and free of oil, water and impurities
- Ⅱ. Production and operation
- 1.Before starting the operation, be sure to know all the tasks that the robot will perform according to the written programs
- 2.Be sure to know the location and status of all switches, sensors and control signals that will control the movement of the robot
- 3.Be sure to know the location of the E-stop button on the robot control cabinet and peripheral control devices and be prepared to use them in case of emergency

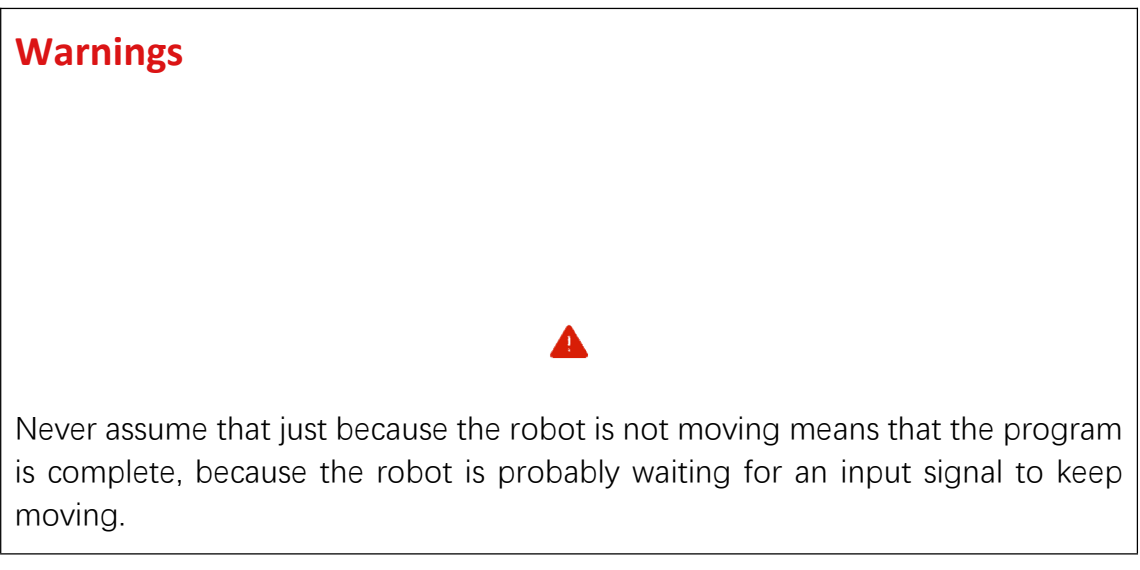

### **>** Product Assembly

### Teach pendant installation

The figures below show the interface at the end of the teach pendant cable, and the connection interface at the bottom of the control cabinet

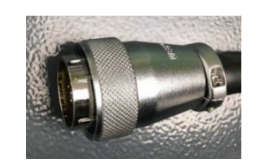

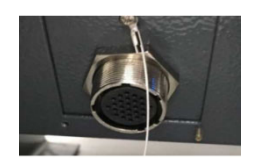

Control cabinet installation

Installation environment

- 1.Ambient temperature: The ambient temperature has a great impact on the life of the controller, the operating ambient temperature of the controller is not allowed to exceed the allowable temperature range  $(-10^{\circ}C - 50^{\circ}C)$
- 2.Install the controller vertically on the surface of the flame-retardant object in the installation cabinet, and there should be enough space around to dissipate heat
- 3.Please install it in a place that is not easy to vibrate. Vibration should not be greater than 0.6G. Pay special attention to keep away from equipments such as punches
- 4.Avoid installing in places with direct sunlight, humidity and water droplets
- 5.Avoid installing in places with corrosive, flammable and explosive gases in the air
- 6.Avoid installing in places with oil and dust. Installation site's pollution degree is PD2
- 7.NRC series products are installed in the cabinet and need to be installed in the final system for use. The final system should provide the corresponding fireproof enclosure, electrical enclosure and mechanical enclosure, etc., and comply with local laws and regulations and relevant IEC standard requirements, as shown in the figure

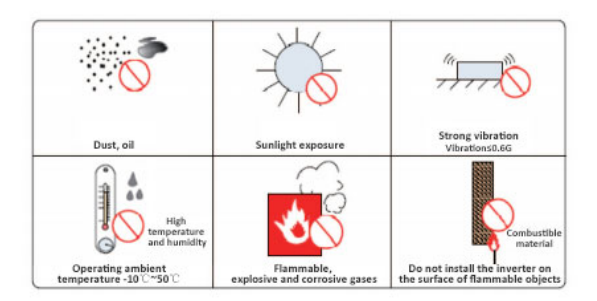

#### Installation location

- 1.The control cabinet should be installed outside the robot's motion range (outside the safety fence).
- 2.The control cabinet should be installed in a location where the robot movements can be seen clearly.
- 3.The control cabinet should be installed in a location where it is easy to open the door for inspection.
- 4.The control cabinet should be at least 500mm away from the wall to keep the maintenance channel unobstructed.

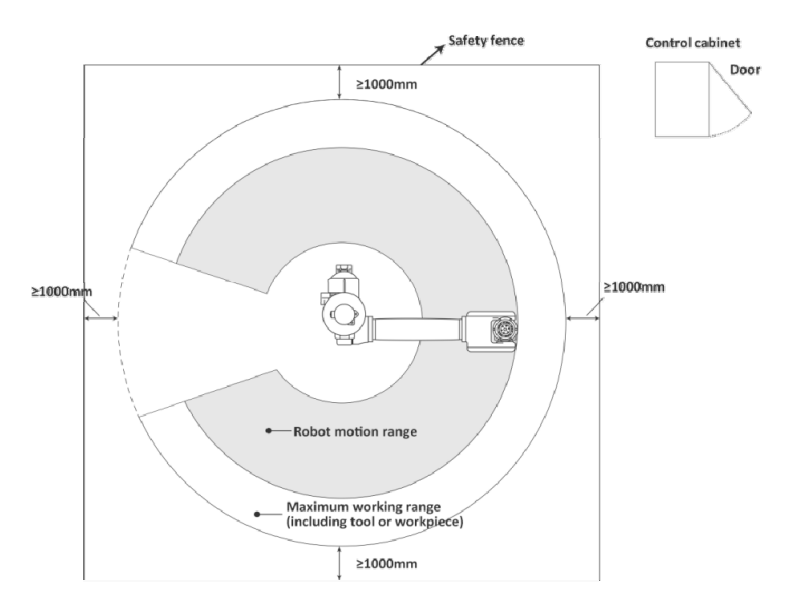

#### Cable requirements

Cable classification:

Level 1: sensitive signals (low-voltage analog signals, high-speed encoder signals, high-speed communication signals, ±10V analog signals, low-speed 422&485 signals, digital input and output signals)

Level 2: interference signals (low-voltage power supply, contactor control line, motor line with recorder, high-voltage AC power line, motor line without recorder)

- 1.In the process of cable selection, it is recommended to use symmetrical shielded cables for input and output main circuit cables. Compared with four-core cables, the use of symmetrical shielded cables can reduce the electromagnetic radiation of the entire conduction system
- 2.Recommended power cable type symmetrical shielded cable

Recommended signal cable type - shielded twisted pair cable

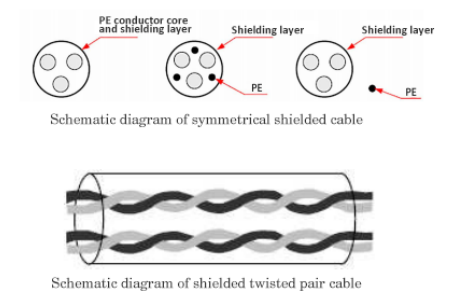

#### **Note: Shielded twisted pair cable is recommended for digital signal lines**

Recommended communication cable type - shielded communication cable, as shown in the figure

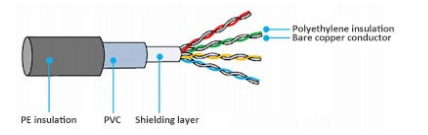

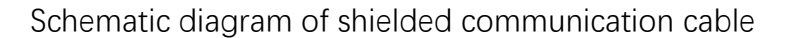

Note: The crystal head used must has a shielding metal shell. The shielding layer of the communication cable and the shielding iron shell of the crystal head are crimped together, as shown in the figure.

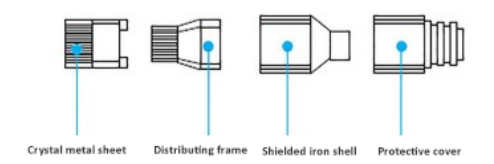

Schematic diagram of crystal head with shielding metal shell

#### Wiring requirements

1.Power cables should be routed away from all signal cables.

- 2.Motor cables, input power cables and control circuit cables should not be routed in the same raceway as much as possible.
- 3.Avoid electromagnetic interference caused by coupling when the motor cable and the control circuit are routing in parallel for a long distance.
- 4.Keep a minimum distance of 100mm between cables of different grades in the same raceway.

Note:

- 1.Cables of different grades are arranged separately. When long-distance cables are routed in the same direction, a distance of at least 100mm should be maintained between cables of different grades
- 2.Use the conductor as the backplane (using a zinc plate that has not been sprayed) and connect the metal part of the controller directly to the backplane
- 3.Keep the cables separated according to the grade, and if cables of different grades must be crossed, they should be kept 90° crossed

Grounding requirements

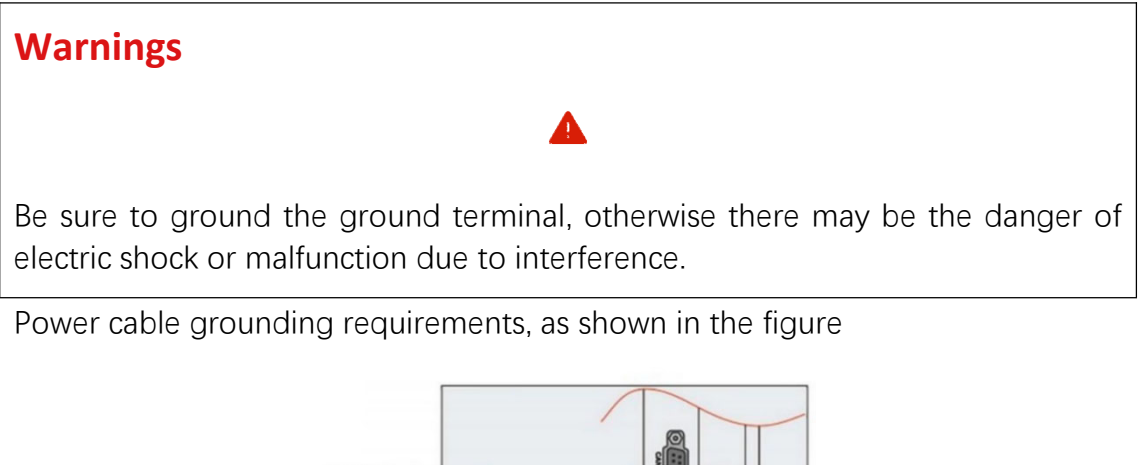

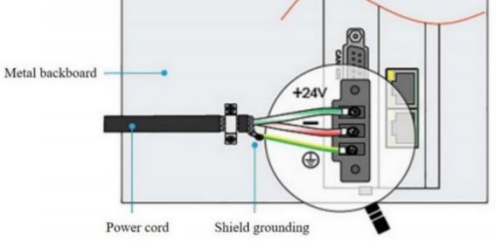

The differential signal line (CAN/RS485/RS422) adopts shielded twisted pair cable, and the shielding layer must be connected to 0V at both ends of the cable, as shown in the figure

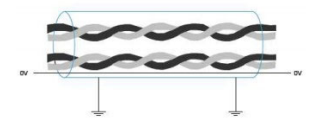

#### Wiring notes

- 1.Personnel participating in wiring and inspection must be professionals with corresponding skills.
- 2.The product must be grounded reliably, the grounding resistance should be less than 4 ohms, and the neutral wire (zero wire) cannot be used instead of the ground wire.
- 3.Wiring must be correct and secure to avoid product failure or unintended consequences.
- 4.The surge absorbing diode connected to the product must be connected in the specified direction, otherwise the product will be damaged.
- 5.Before plugging or unplugging or opening the product chassis, the product must be disconnected from the power supply.
- 6.Try to avoid the signal line and the power line going through the same pipe, the distance should be more than 30mm.
- 7.For the signal line and encoder (PG) feedback line, please use multi-stranded stranded wire and multi-core stranded shielded wire. For the wiring length, the maximum length is 3m for the instruction input line and 20m for the PG feedback line. The signal line of the encoder is a set of twisted pair wires, the power line is a set of twisted pair wires, and the battery line is a set of twisted pair wires.
- 8.Do not turn the power on/off frequently. If you need to turn the power on/off repeatedly and continuously, limit it to less than one time in one minute. Since the power supply part of the servo unit has capacitors, frequent ON/OFF may cause degradation of the performance of the main circuit components inside the servo unit.
- 9.Confirm the power and voltage of the switching power supply in the control system. Ensure that the power of the controller, teach pendant and IO module is not less than 50W, the specific power supply power depends on the IO module load size.

10.It is recommended to use the servo switching power supply separately from the switching power supply of the controller system to prevent the servo from interfering with the control system.

#### **Note:**

- 1.The network cable connecting the control system and the servo needs to use the super six shielded network cable
- 2.If one axis corresponds to one servo, the network cables need to be connected in the order of the axes
- 3.Please follow the order of controller-servo-IO board when wiring

#### **Teach Pendant Adapter Box Wiring Definition Diagram**

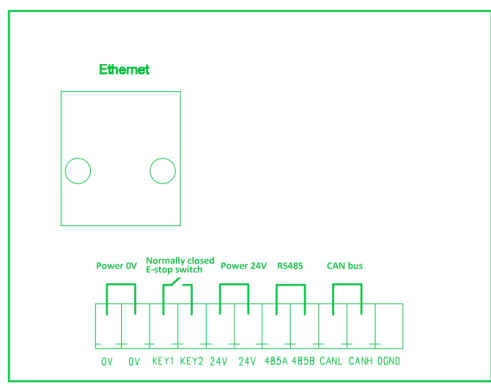

### **>** Teach Pendant Buttons and Interface Introduction

T30 teach pendant physical buttons

Left side

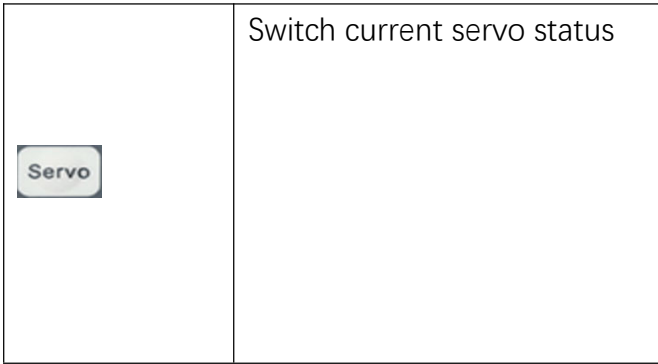

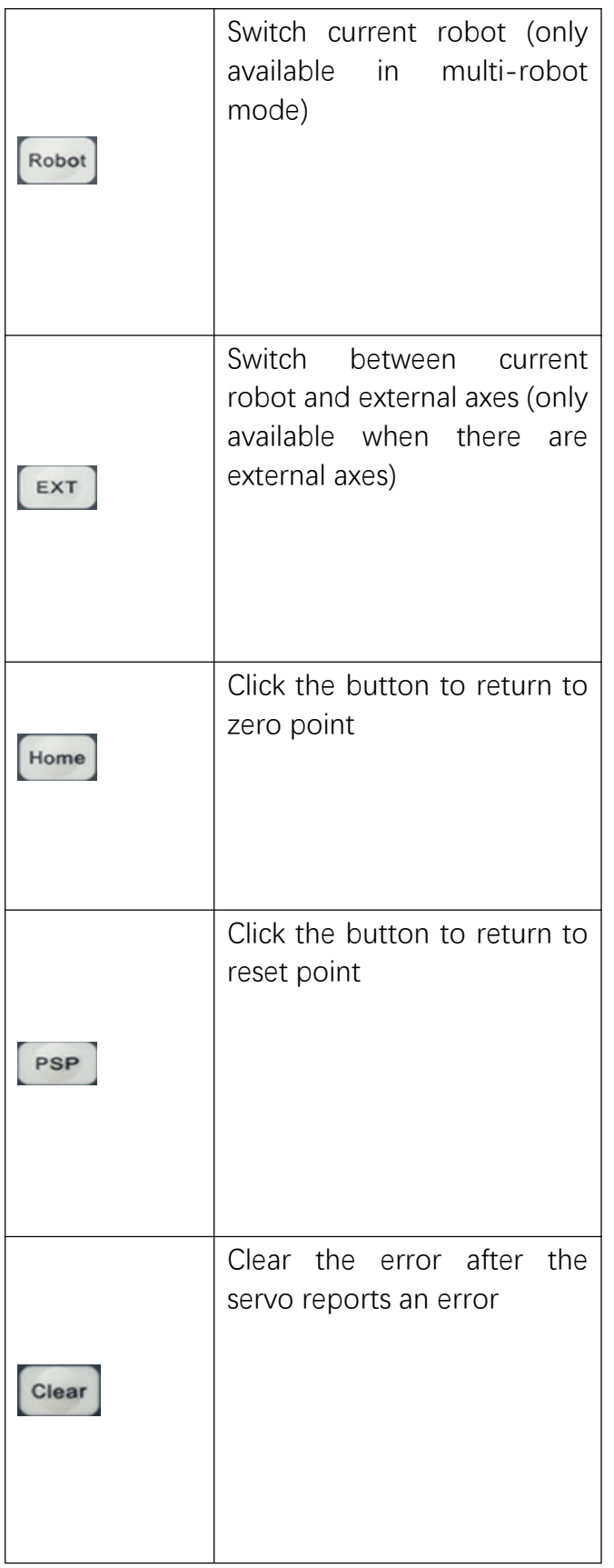

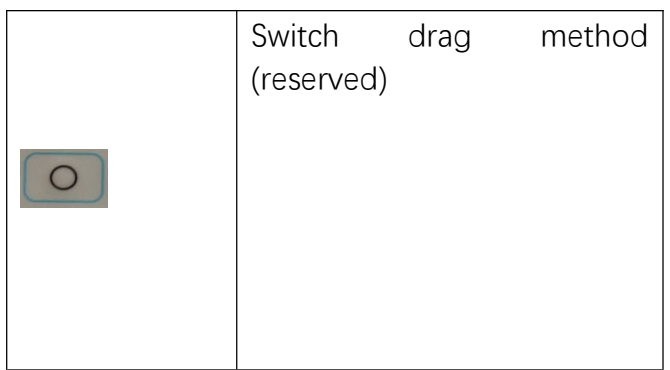

### Downside

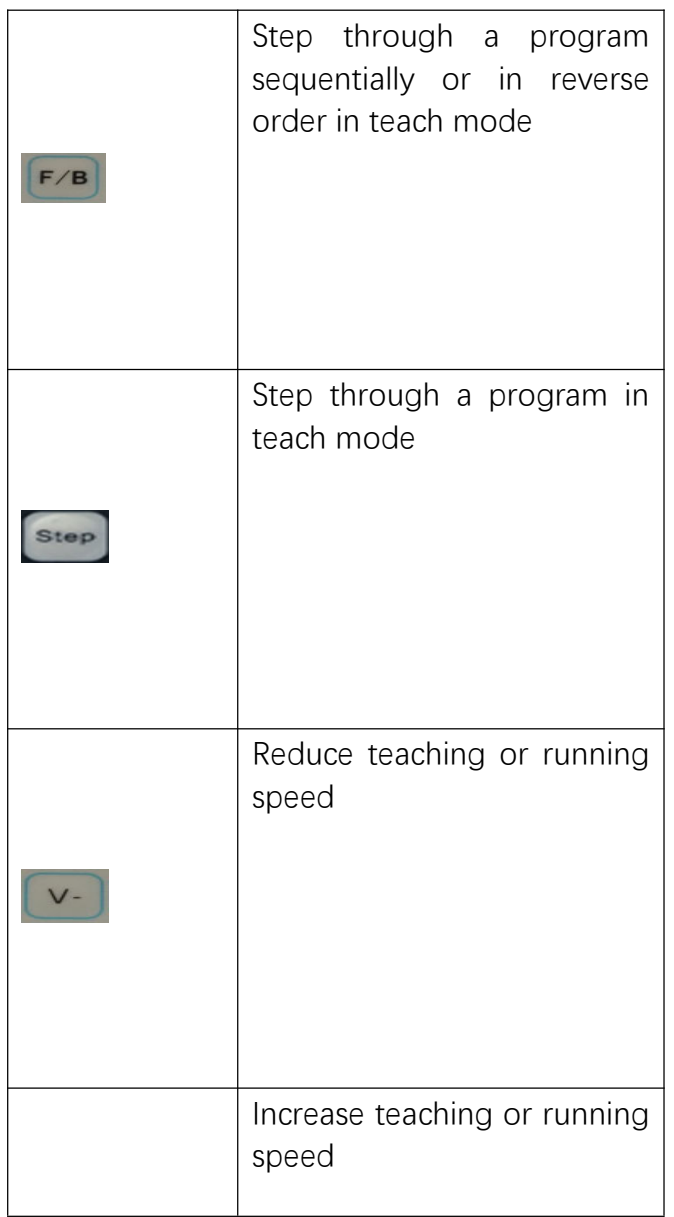

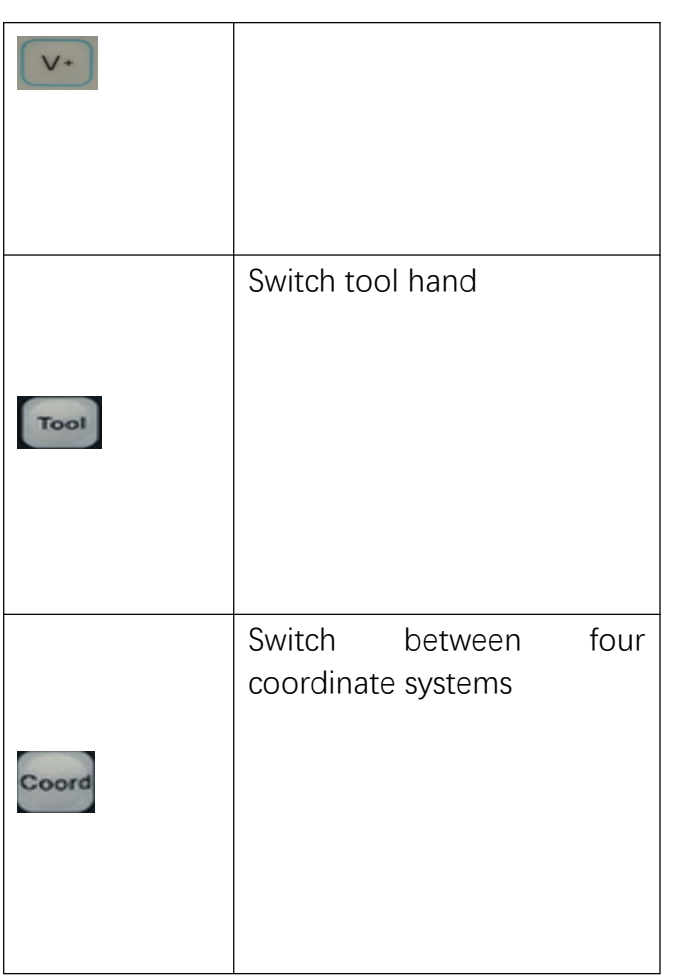

Right side

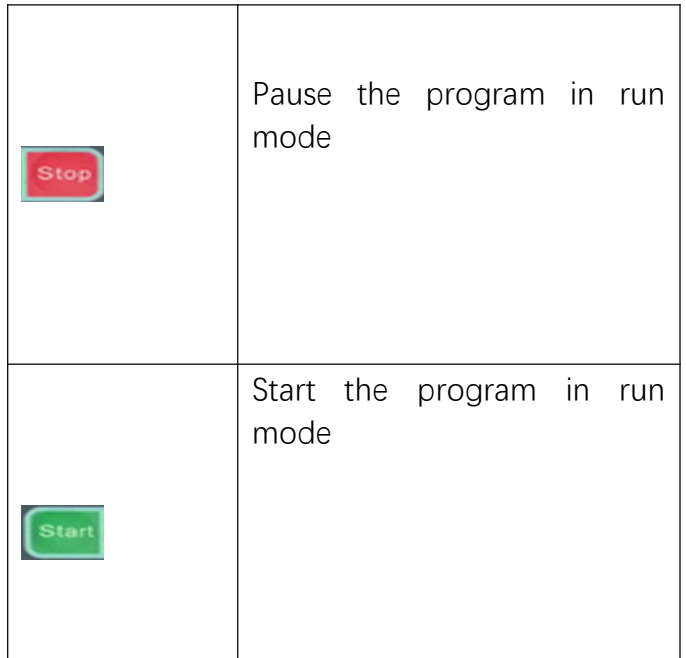

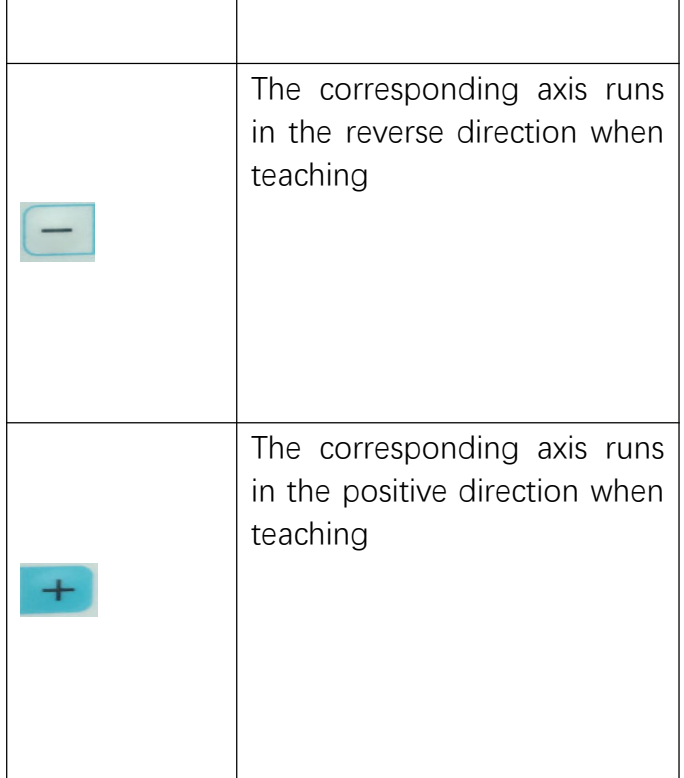

Key switch

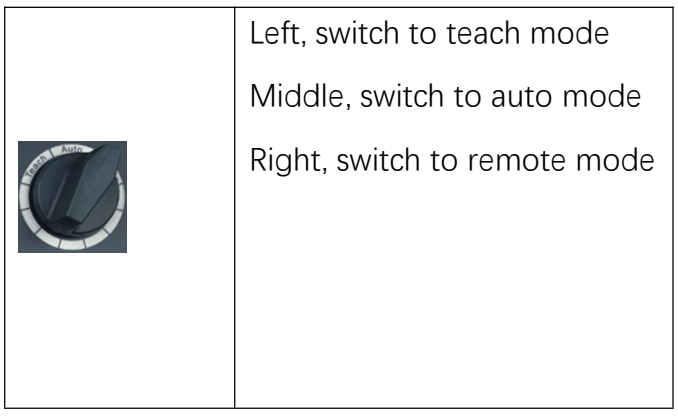

E-stop button

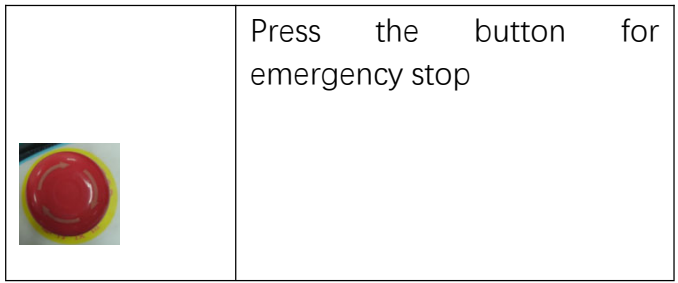

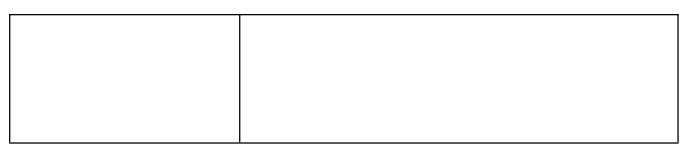

Wheel knob

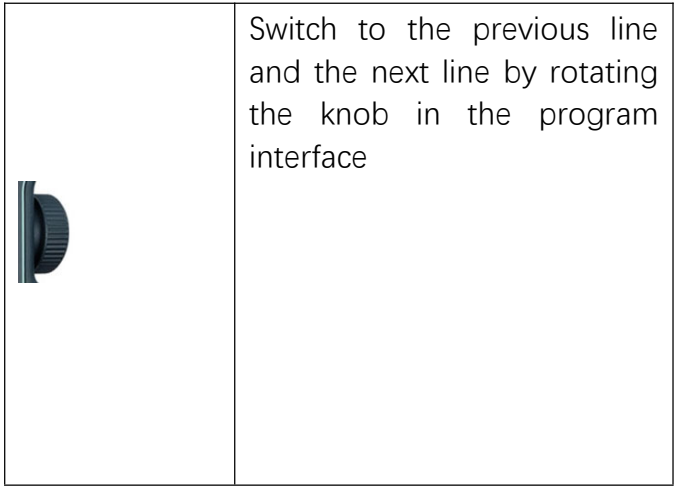

### Deadman button

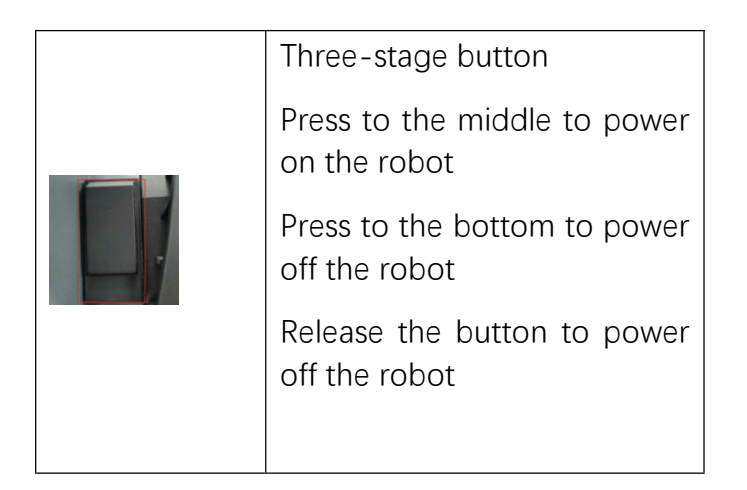

### **>** Operating System Introduction

Basic instructions

The left side of the interface shows the function keys

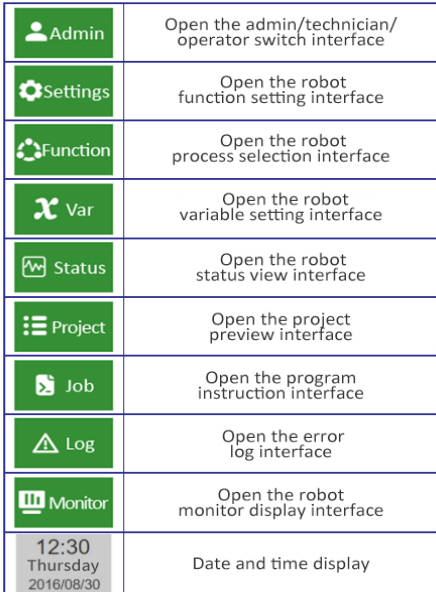

Permission settings:

Switch user to "Admin", select [Permission settings], create a new user, and customize the permissions

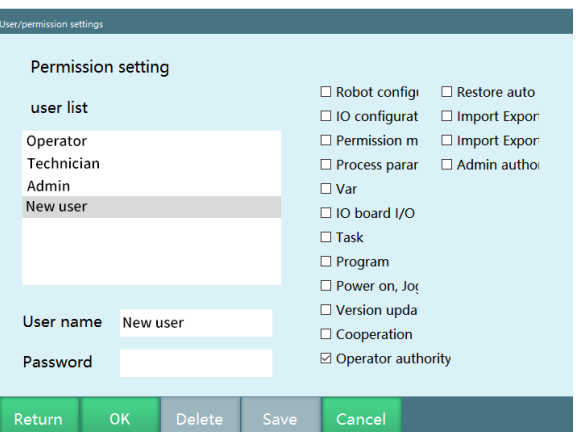

#### Status introduction

The status bar at the top of the program shows the various states of the robot

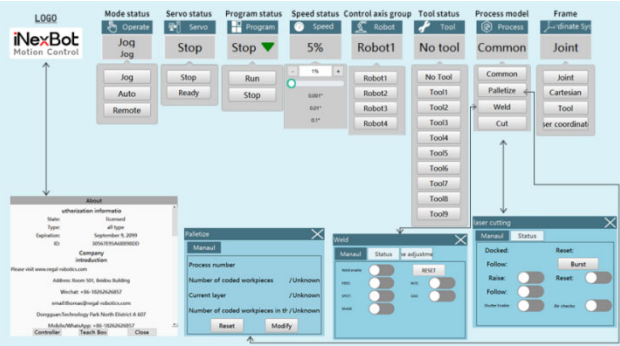

Mode status: teach mode, remote mode, run mode; you can switch the mode by rotating the external knob

Servo status : stop, ready, run, alarm

1.Switch between "stop" and "ready" status: Press the left "Servo" button

2.Switch from "ready" to "run" status:

Press the enable button in teach mode

Press the "Start" button in run mode

Give start signal in remote mode

3.If you press the [E-stop button] on the control cabinet/teach pendant, the servo status will switch to "alarm"

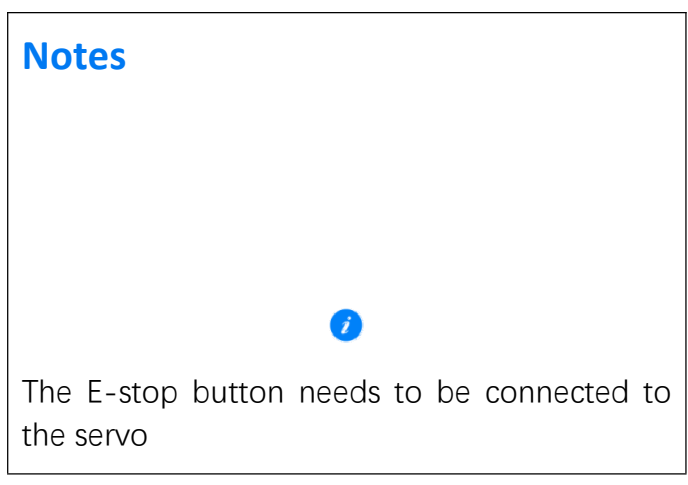

**Program status**: run, stop

Run status:

1.When stepping through the program in "Teach mode"

2.When running the program in "Run mode" or "Remote mode", the program status switches to "run"

**Jog speed**: 0.001°, 0.01°, 0.1°, 1%, 5%, 10%, 15%, 20%, 25%, 30%, 35%, 40%, 45%, 50%, 55%, 60%, 65%, 70%, 75%, 80%, 85%, 90%, 95%, 100%

Adjust teaching or running speed by pressing [V+]&[V-] at the bottom of the teach pendant

**Note: 0.01mm, 0.1mm, 1mm in Cartesian coordinate system & tool coordinate system**

**Robot status**: " Robot 1", " Robot 2", " Robot 3", " Robot 4"

Switch the robot by pressing the [Robot] button on the left of the teach pendant

#### **Note: This system supports only up to four robots**

**Tool status**: "Tool 1", "Tool 2", "Tool 3", "Tool 4", "Tool 5", "Tool 6", "Tool 7", "Tool 8", "Tool 9", "No tool"

Switch the tool by pressing the [Tool] button at the bottom of the teach pendant

**Process mode** : "General", "Welding", "Palletizing", "Cutting", "Stamping"

- 1."General", "Welding", "Palletizing", "Cutting": make pop-up call through the process in the upper right corner
- 2."Stamping process": switch through [Settings Operation parameters Process selection], and directly change the operation interface

#### **Coordinate system**: "Joint", "Cartesian", "Tool", "User"

Switch the coordinate system by pressing the [Coord] button on the left side of the teach pendant

### **>** Robot Coordinate Systems and Axis Operations

Control groups and coordinate systems

Coordinate systems

For axis operations on the robot body, the coordinate system has the following forms:

Joint coordinate system:

Each joint axis of the robot moves independently. When a single axis is jogged under joint coordinate system, the robot coordinates of the jogged axis on the "Monitor-Robot coordinates" interface will change.

Cartesian coordinate system:

The front end of the robot moves in parallel along the X, Y and Z axes of the base. A, B and C rotate around the X, Y and Z axes respectively. The Euler angle rotational sequence used in this system is X'Y'Z' and the fixed angle rotational sequence is ZYX.

Tool coordinate system:

The tool coordinate system takes the effective direction of the robot's wrist tool as the Z-axis, defines the origin of the coordinate system at the tip point of the tool, and the tip point of the body moves in parallel according to the coordinates. TA, TB and TC rotate around the TX, TY, TZ axes respectively.

User coordinate system:

XYZ Cartesian coordinates are defined anywhere. The body tip point moves in parallel according to the coordinates.

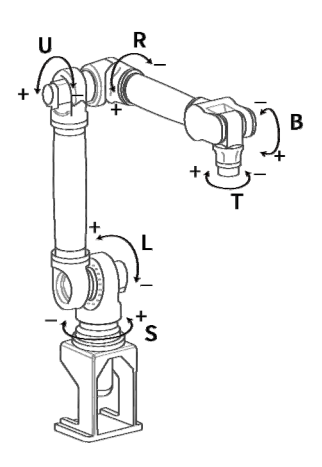

Joint coordinate system

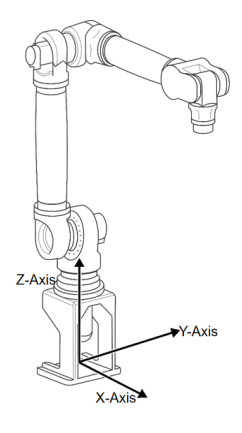

Cartesian coordinate system

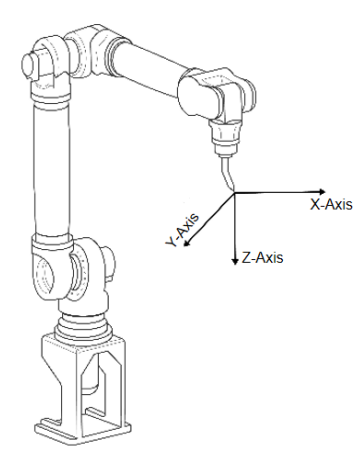

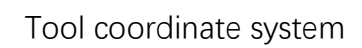

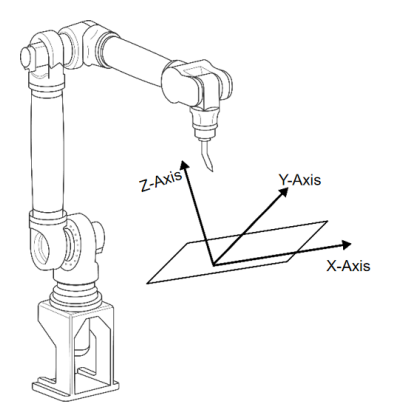

User coordinate system

### Coordinate systems and axis operations

Joint coordinate system

In the joint coordinate system, each axis of the robot can operate independently.

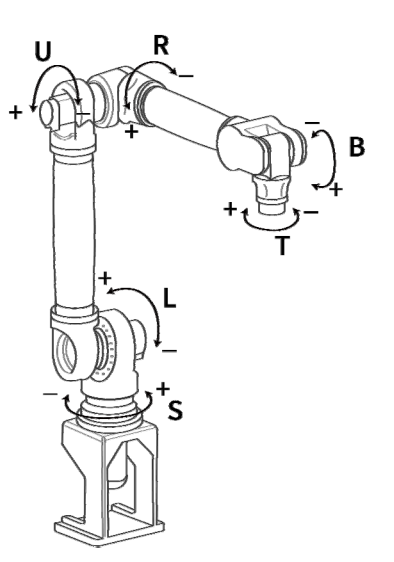

### Axis operations in joint coordinate system

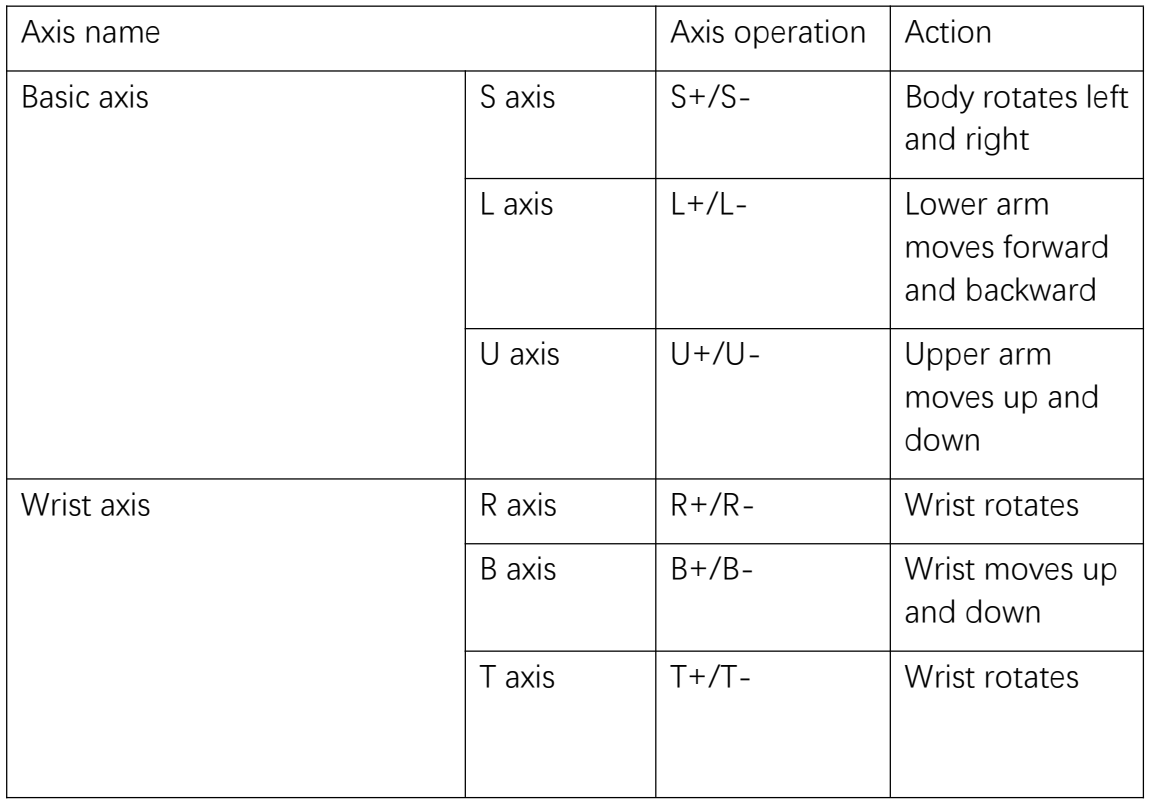

Cartesian coordinate system

In the Cartesian coordinate system, the robot moves parallel to the X, Y and Z body axes, as shown in the figure below.

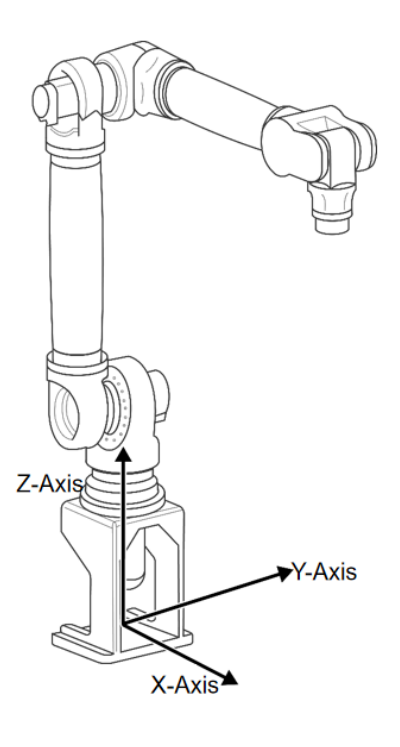

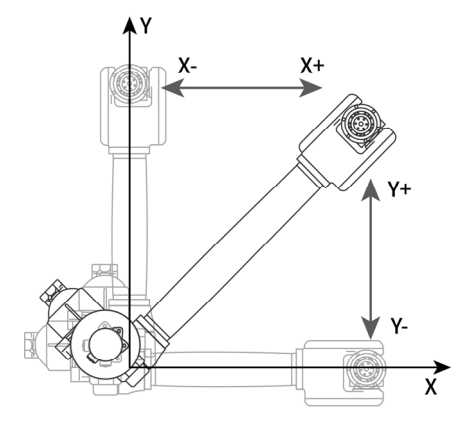

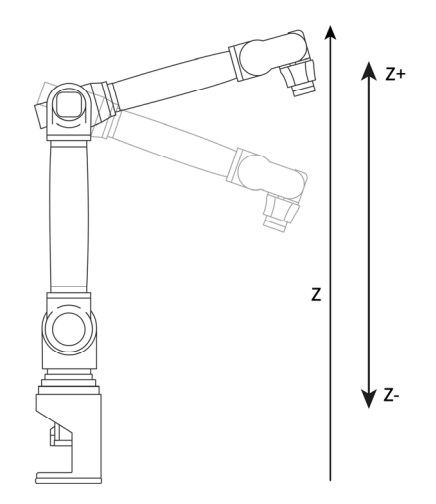

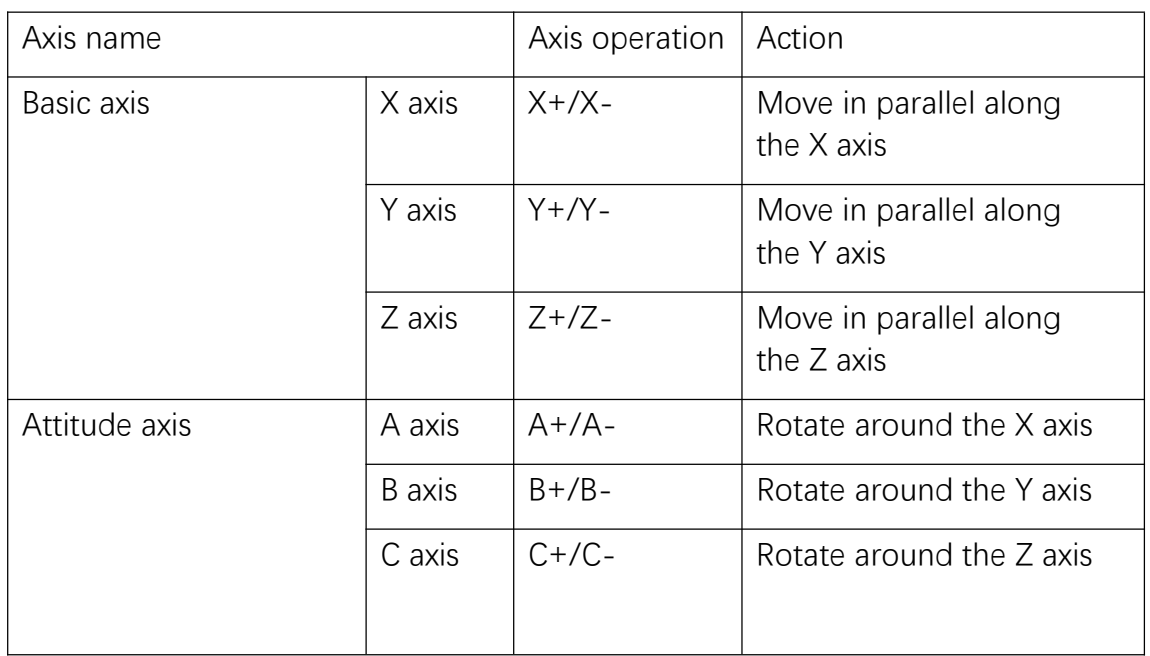

Axis operations in Cartesian coordinate system

#### Tool coordinate system

In the tool coordinate system, the robot moves in parallel along the X, Z and Y axes defined at the the tool tip point.

The tool coordinate system takes the effective direction of the tool installed on the robot wrist flange as the Z axis, and defines the coordinates at the tool tip point, so the orientation of the tool coordinate axis changes with the movement of the wrist, as shown in the figure below.

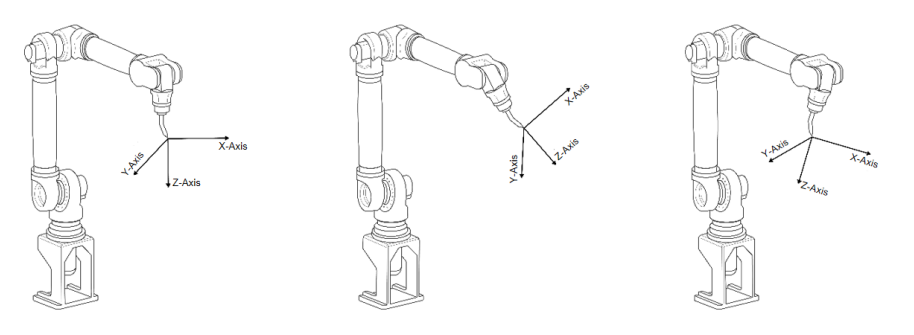

The movement of the tool coordinates is not affected by changes in robot position or posture and is primarily based on the effective direction of the tool.

Therefore, tool coordinate movements are best suited to applications where the tool posture is always constant and moving parallel to the workpiece, as shown below.

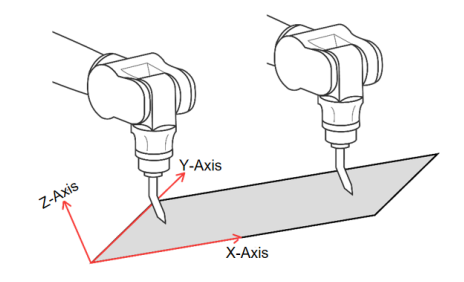

### Axis operations in tool coordinate system

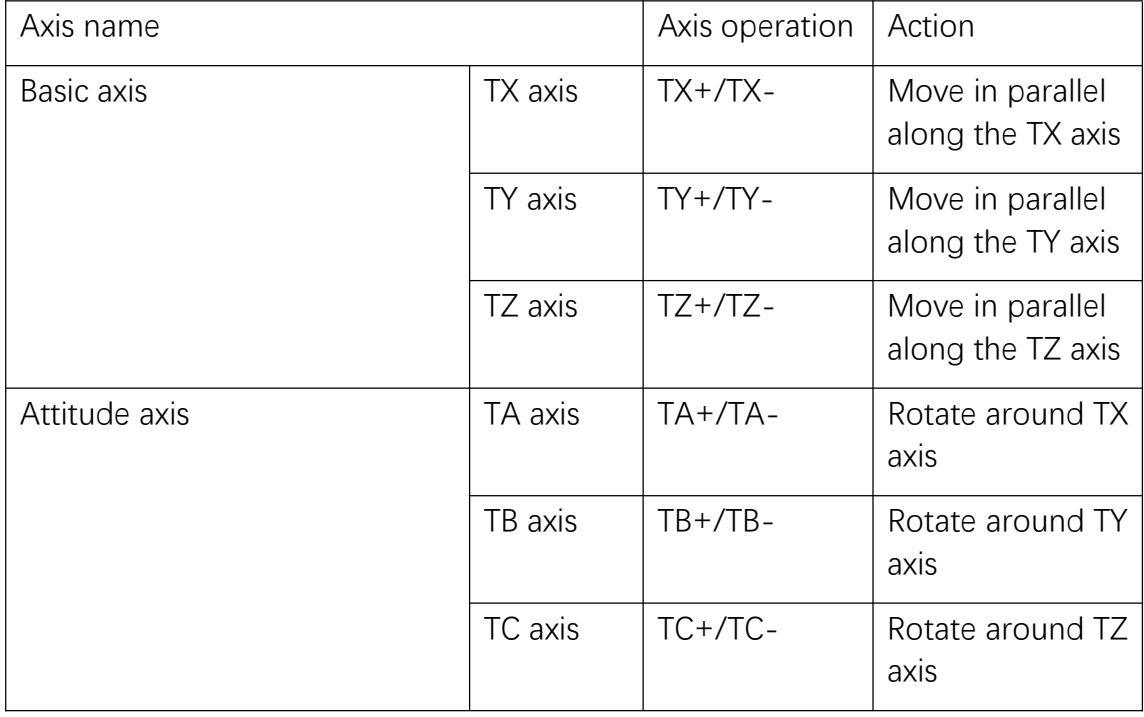

### User coordinate system

In the user coordinate system, the X, Y and Z axes are set at any position in the robot's range of motion at any angle, and the robot moves parallel to these set axes, as shown below.

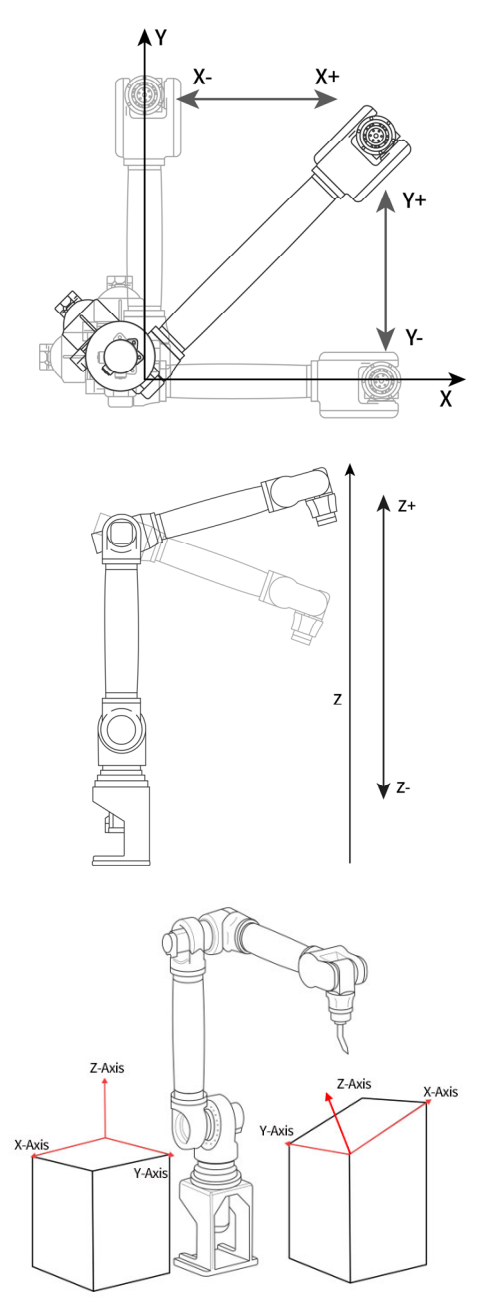

### Axis operations in user coordinate system

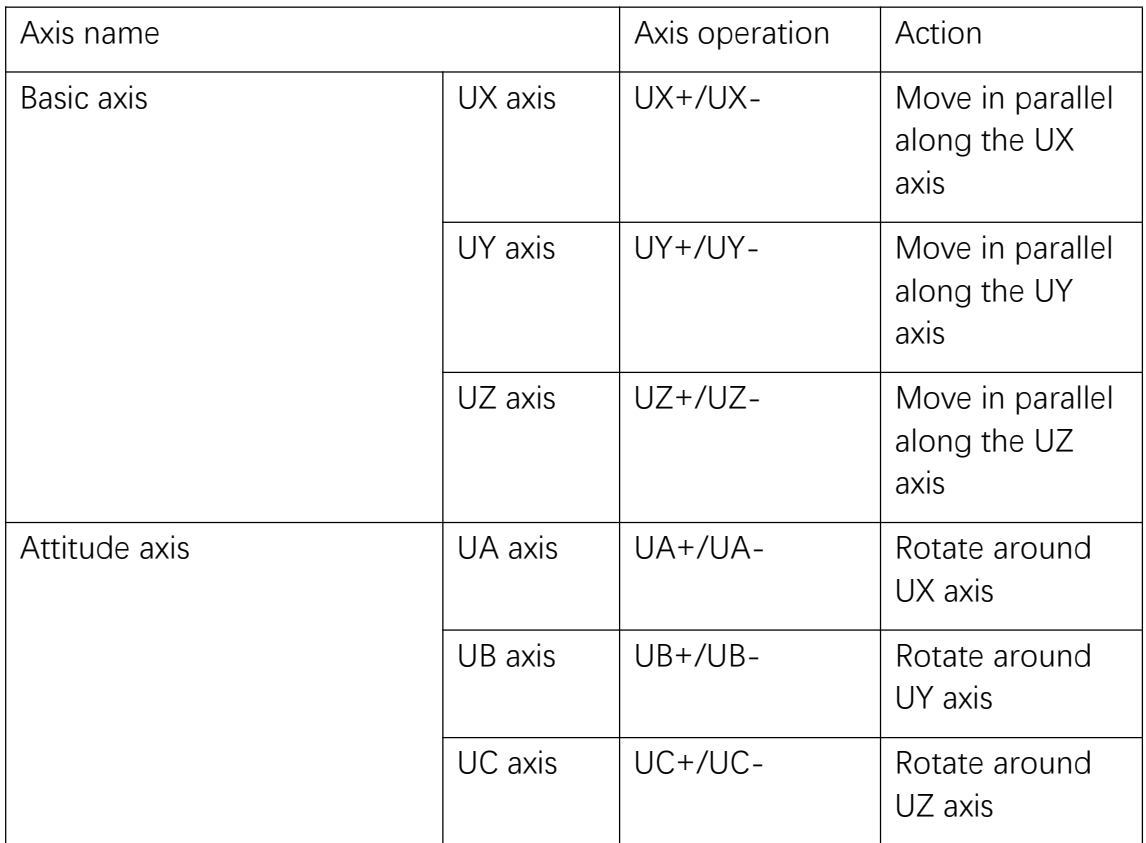

### Use case of user coordinate system

The use of the user coordinate system makes various teaching operations easier.

Here, we will illustrate this with a few examples.

1.When there are multiple fixture tables:

Manual operations can be made easier by using the user coordinates set for each fixture table.

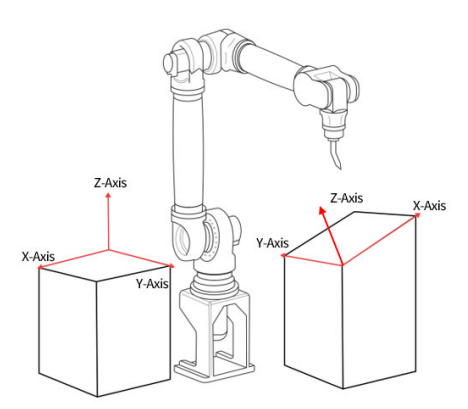

2.When engaged in arranging and stacking operations:

Perform user left calibration, if the user coordinates are set on the pallet, it becomes easier to set the displacement increment during parallel movement.

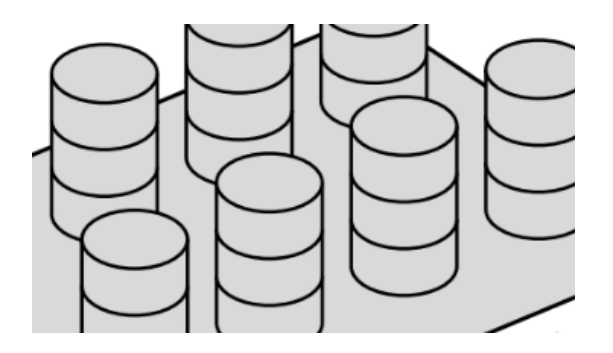

3.When running synchronously with the conveyor belt:

In the conveyor belt process, it is necessary to calibrate the user coordinates and specify the movement direction of the conveyor belt.

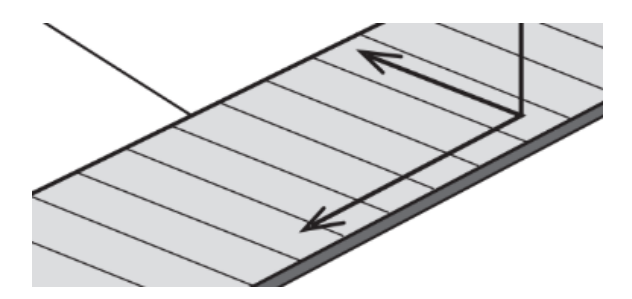

#### External axis

Use the [External axis] button to switch to the external axis, then you can jog and teach the external axis; the external axis only supports joint jog operations.

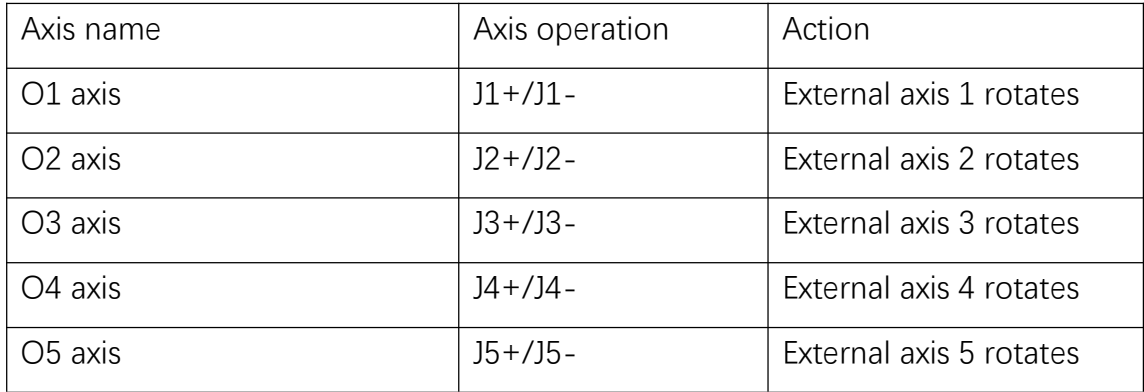

#### Coordinate system description and switching

There are four coordinate systems in this product, namely joint coordinate system, Cartesian coordinate system, tool coordinate system and user coordinate system.

- All points in the joint coordinate system are the angle values of the robot joint axis relative to the mechanical zero point of the axis;
- The Cartesian coordinate system is also called the "base coordinate system", and all its points are the coordinate values (unit mm) of the robot end (flange center) relative to the center of the robot base;
- All points in the tool coordinate system are the coordinate values (unit mm) of the end (TCP) of the tool carried by the robot relative to the center of the robot base. For its definition and usage, please refer to the chapter of "Tool hand and user coordinates";
- The user coordinate system is also called "workpiece coordinate system", and all its points are the coordinate values (unit mm) of the end of the tool carried by the robot (the center of the flange when no tool is attached) relative to the origin of the user coordinate system. For its definition and usage, please refer to the chapter of "Tool hand and user coordinates".

#### Teach mode

Press the [Coordinate] button in the physical button area at the bottom of the teach pendant. Each time you press this button, the coordinate system switches in the following order, you can confirm this by the display in the status bar at the top. You can also click on the coordinate system column in the status bar to bring up the coordinate system selection menu, and click on the corresponding coordinate system to switch between Joint  $\rightarrow$  Cartesian  $\rightarrow$  Tool  $\rightarrow$  User, as shown below

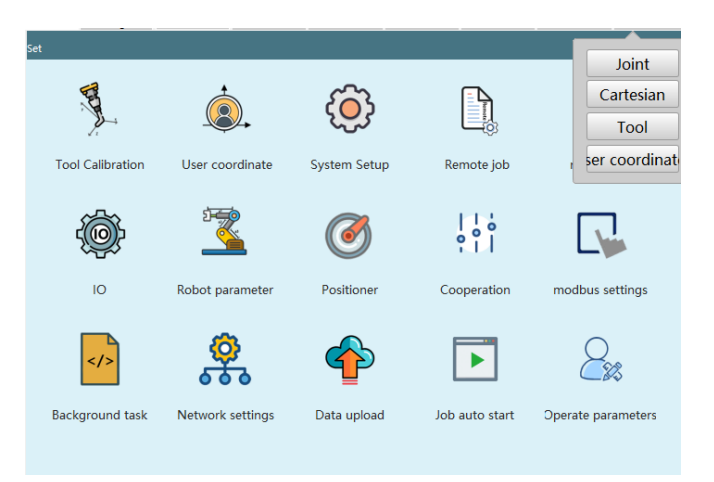

### **>** Tool Hand and User Coordinates

Tool hand calibration

Tool coordinate system

Center of flange: the origin of the default tool coordinate system; the direction in which the center of the flange points towards the flange locating hole is the  $+X$ direction, the direction perpendicular to the flange and outwards is the +Z direction and finally the Y direction can be determined by the right hand rule. The new tool coordinate system is a change from the default tool coordinate system.

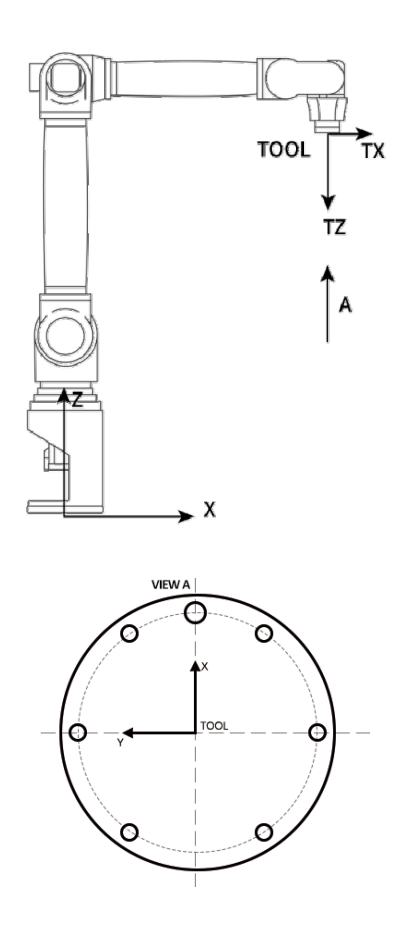

#### TCP: TOOL CENTER POINT

Robot trajectory and speed: the trajectory and speed of TCP points.

The TCP is generally set in the center of the gripper, at the end of the wire, at the front end of the spot welding static arm, etc.

In order to describe the position of an object in space, it is necessary to fix a coordinate system on the object, and then determine the pose of the coordinate system (origin position and three coordinate axis attitudes), i.e., seven DOFs (degrees of freedom) are needed to completely describe the pose of the rigid body. For industrial robots, a tool (Tool) needs to be mounted on the end flange to perform the operation. In order to determine the pose of the tool (Tool), it is necessary to bind a tool coordinate system (TCS) to the Tool, the origin of the TCS is the TCP (Tool Center Point). When programming the robot trajectory, it is necessary to record the pose of the TCS in other coordinate systems into the program for execution.

Industrial robots generally have a TCS defined in advance, with the XY plane of the TCS bound to the flange plane of the robot's sixth axis, and the origin of the TCS coinciding with the center of the flange. Obviously the TCP is in the center of

the flange. The ABB robot calls the TCP tool0 and the REIS robot calls it tnull. Although the default TCP can be used directly, in practice, for example, when welding, the user usually defines the TCP point to be the tip of the wire (actually the pose of the coordinate system of the torch tool in the tool0 coordinate system), then the position recorded in the program is the position of the tip of the wire, and the attitude recorded is the attitude of the torch as it rotates around the tip of the wire.

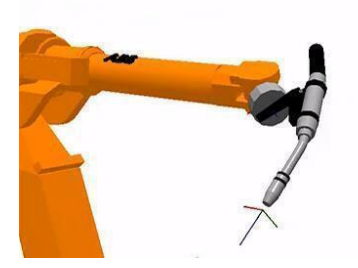

#### **Thinking:**

We know that the tool coordinate system is an object of study in motion, but what role does it play in the actual debugging process? Think about how the attitude and position of the gripper in Figure 1 and Figure 2 are obtained through adjustment?

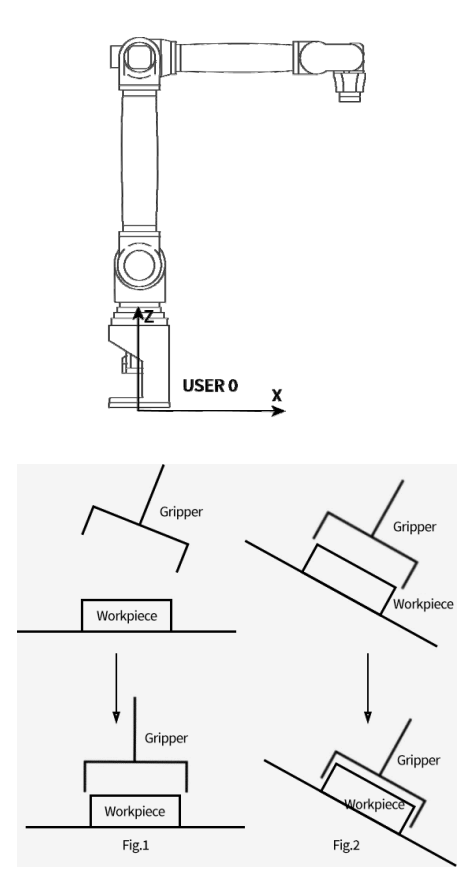

Two conjectures can be drawn from the thinking:

Conjecture 1: If the gripper in Figure 1 has a rotation point, then the gripper can select the workpiece directly around this rotation point.

Conjecture 2: If the gripper in Figure 2 can move to the workpiece in a forward direction, then the gripper will move directly to the workpiece.

Conclusion: The role of establishing the tool coordinate system:

- 1.Determine the TCP point (i.e. tool center point) of the tool to facilitate the adjustment of the tool state.
- 2.Determine the tool feed direction to facilitate the adjustment of the tool position.

Tool coordinate system characteristics

The new tool coordinate system is a change from the default tool coordinate system. The position and orientation of the new tool coordinate system always maintain the absolute position and attitude relationship with the flange, but it is always changing in space.

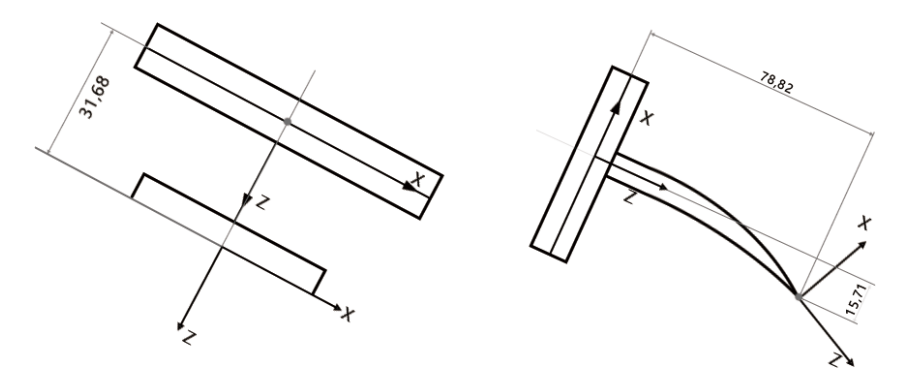

Tool hand parameter setting

Click "Settings - Tool hand calibration" to enter the "Tool hand calibration" interface, as shown in the following figure

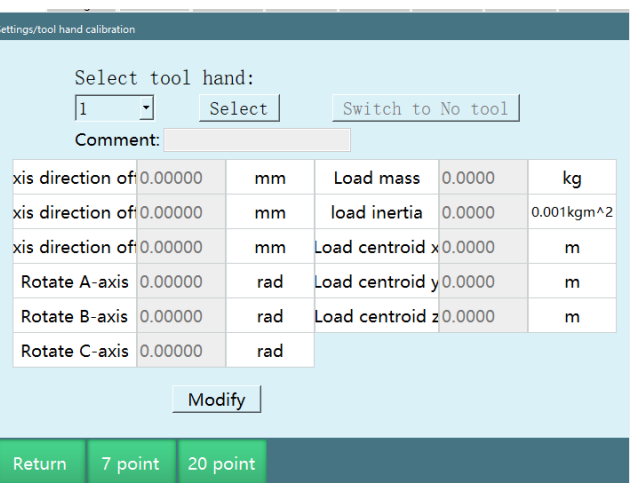

If there are detailed parameters of the tool, in this interface, the user can directly fill in the relevant parameters of the tool end offset, without the need for 7-point calibration.

When entering this interface, the saved tool hand size parameters in the controller will be read automatically (each item is 0 by default), if you change the tool hand, please fill in again.

Detailed parameter setting steps are as follows:

1.Open the "Tool hand calibration" interface, the following table is the introduction of each parameter:

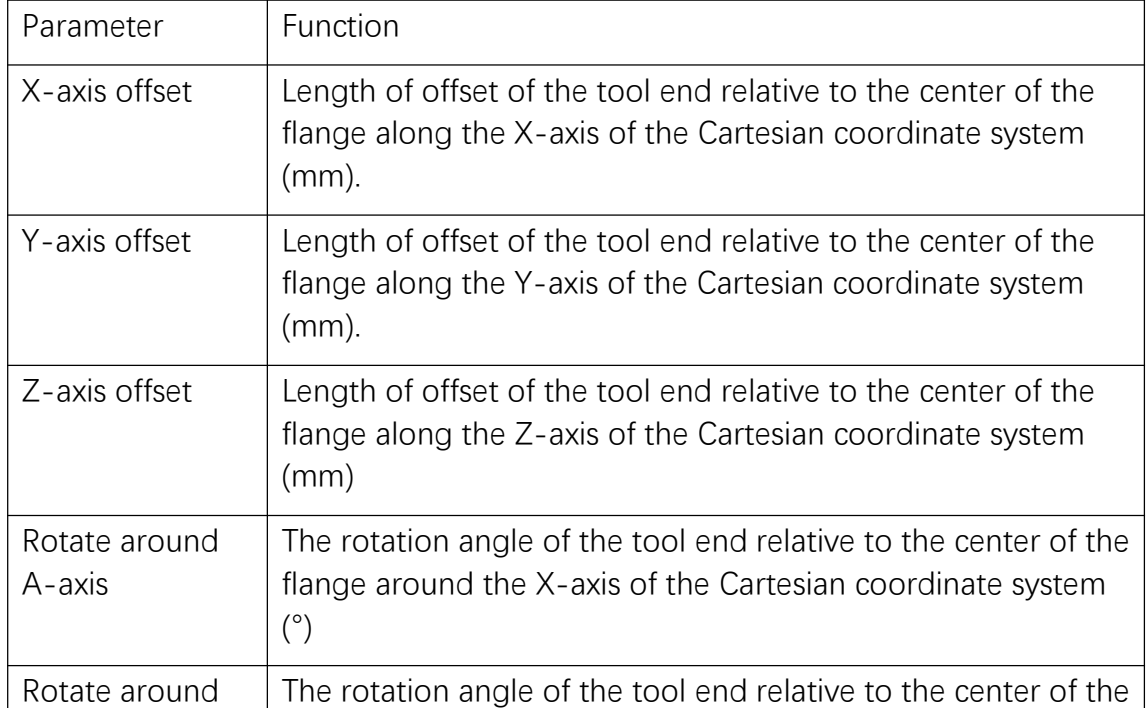
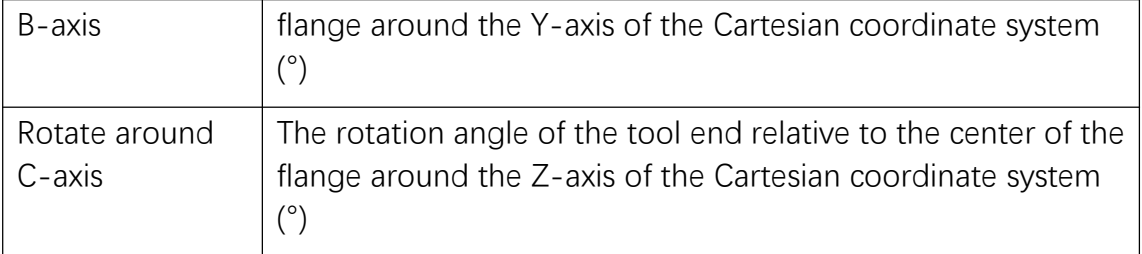

2.Click on the [Modify] button.

3.Fill in the parameters corresponding to the tool, the function of each parameter is shown in the table above.

4.Confirm that there is no error and click the [Save] button to set successfully.

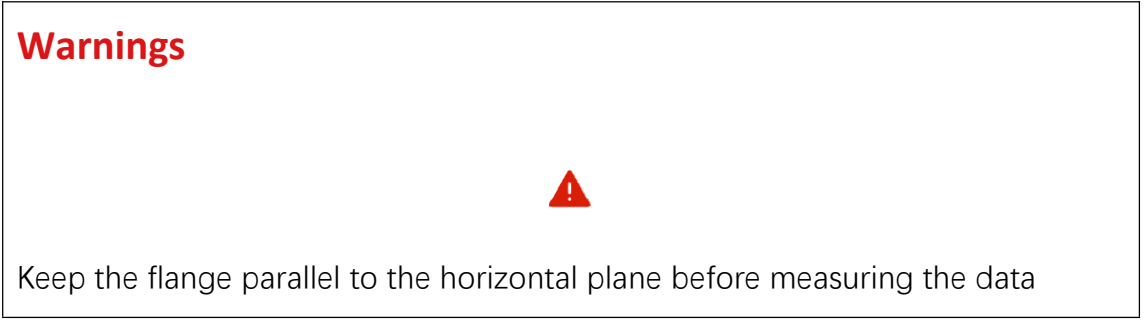

Click the [Clear] button to clear the filled parameters.

If you click the [Return] or [7-point calibration] button in the bottom operation area during parameter setting, it will jump to the corresponding interface, and the unsaved setting parameters will not be retained.

#### 7-point calibration

Click the [7-point calibration] button at the bottom to enter the "7-point calibration" interface, as shown in the figure

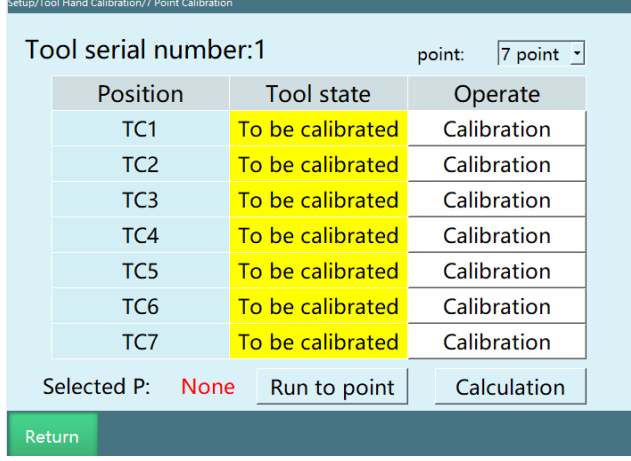

**If the detailed parameters of the tool are not available, TCP calibration can be performed to automatically calculate each dimensional parameter of the tool. The specific calibration steps are as follows:**

1.Now use the pen tip as a reference point and make sure this reference point is fixed, as shown in the figure below.

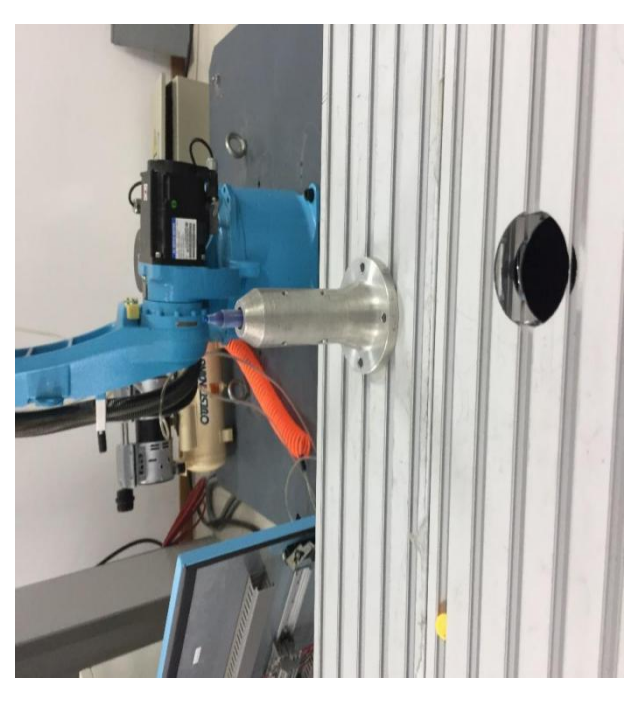

2.With the tool end vertical and facing the reference point, click the [Calibrate]

button corresponding to "TC1" in the interface, as shown in the figure

below.

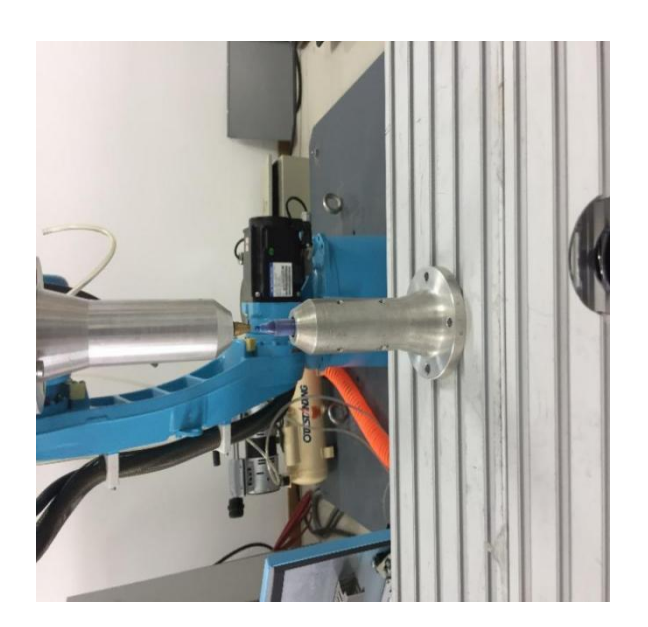

3.TC2 calibration: Switch the robot to a posture with the tool end facing the reference point, and click the [Calibrate] button corresponding to that line, as shown in the figure below.

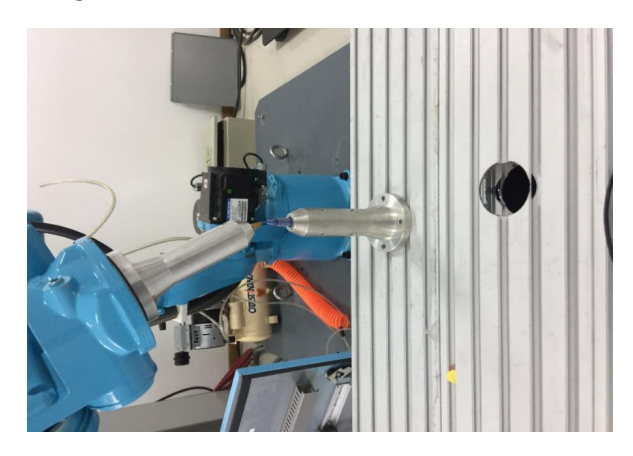

4.TC3 calibration: Switch the robot to a posture with the tool end facing the reference point, and click the [Calibrate] button corresponding to that line, as shown in the figure below.

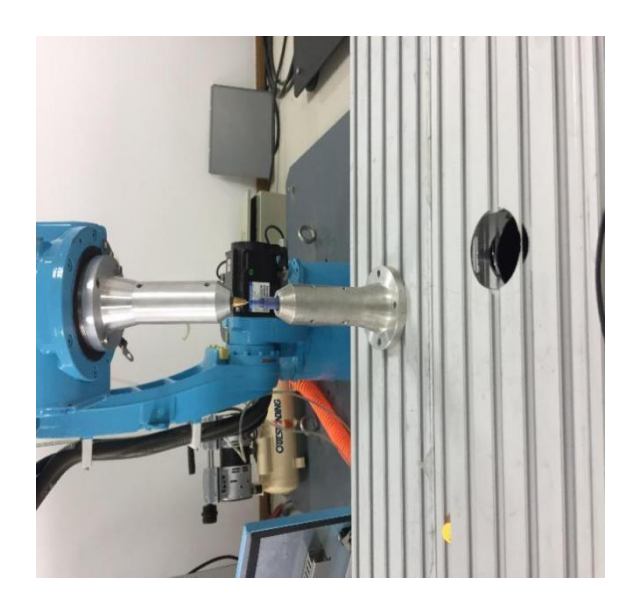

5.TC4 calibration: Switch the robot to a posture with the tool end facing the reference point, and click the [Calibrate] button corresponding to that line, as shown in the figure below.

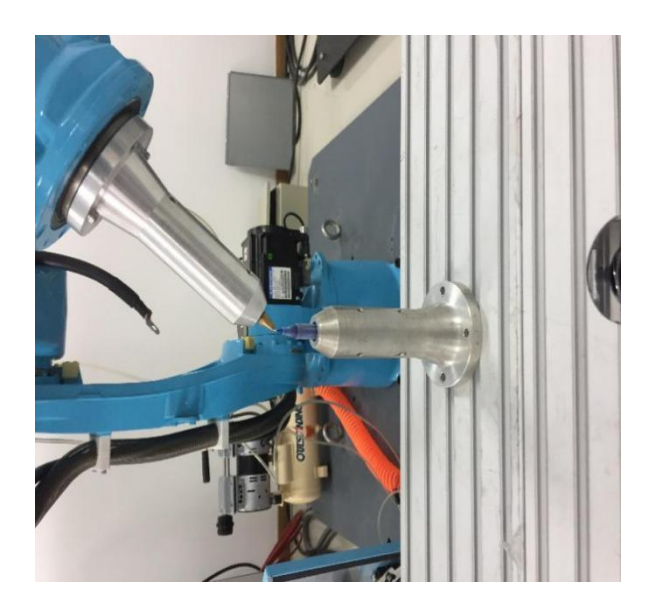

6.TC5 calibration: With the tool end vertical and facing the reference point (same as TC1), click the [Calibrate] button corresponding to that line, as shown in the figure below.

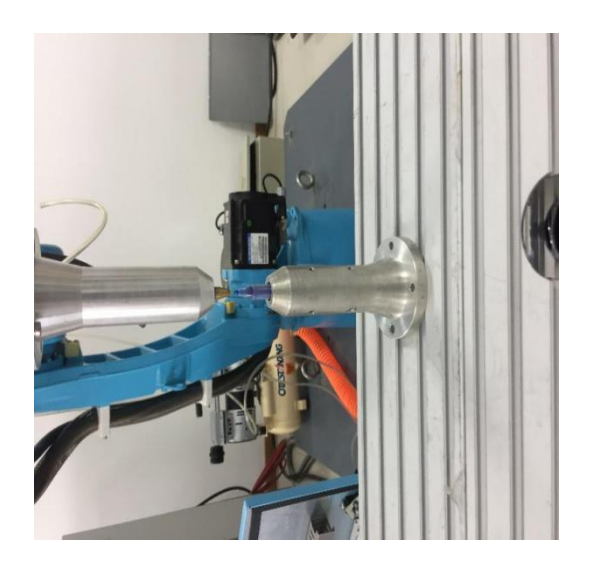

7.TC6 calibration: On the basis of TC5, move any distance along the negative direction of the X-axis of the Cartesian coordinate system, and click the [Calibrate] button corresponding to that line, as shown in the figure below.

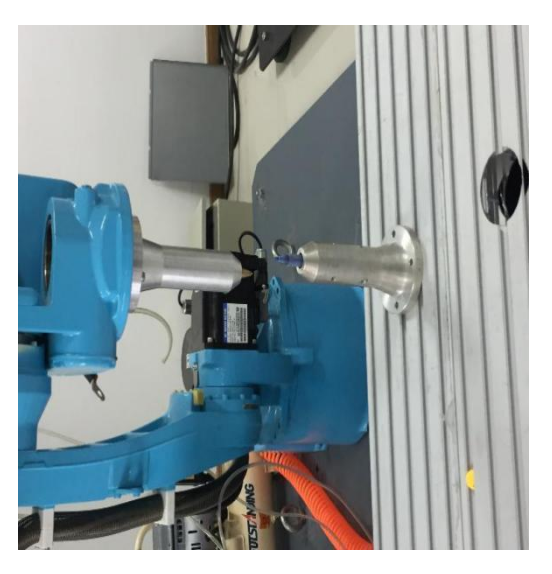

8.TC7 calibration: On the basis of TC6, move any distance along the positive direction of the Y-axis of the Cartesian coordinate system, and click the [Calibrate] button corresponding to that line, as shown in the figure below.

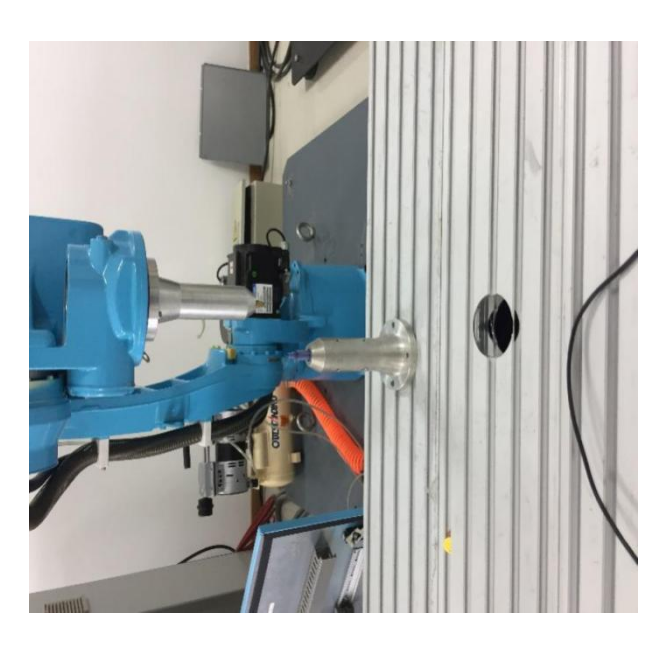

9.Click [Run to this point] to see if the calibration is accurate.

10.Click the [Calculate] button, the calibration is successful.

If you are not satisfied with a point that has been calibrated during the calibration process, you can click the [Cancel calibration] button corresponding to that line to cancel the calibration and then calibrate the point again.

Click the [Demo] button at the bottom to open the "Demo" interface, which explains how to perform the tool calibration.

Click the [Return] button at the bottom to return to the "Tool hand calibration" interface.

6-point calibration

Enter the "Settings - Tool hand calibration - 7-point calibration" interface, you can choose "6-point calibration" for the "Calibration method", as shown in the figure below.

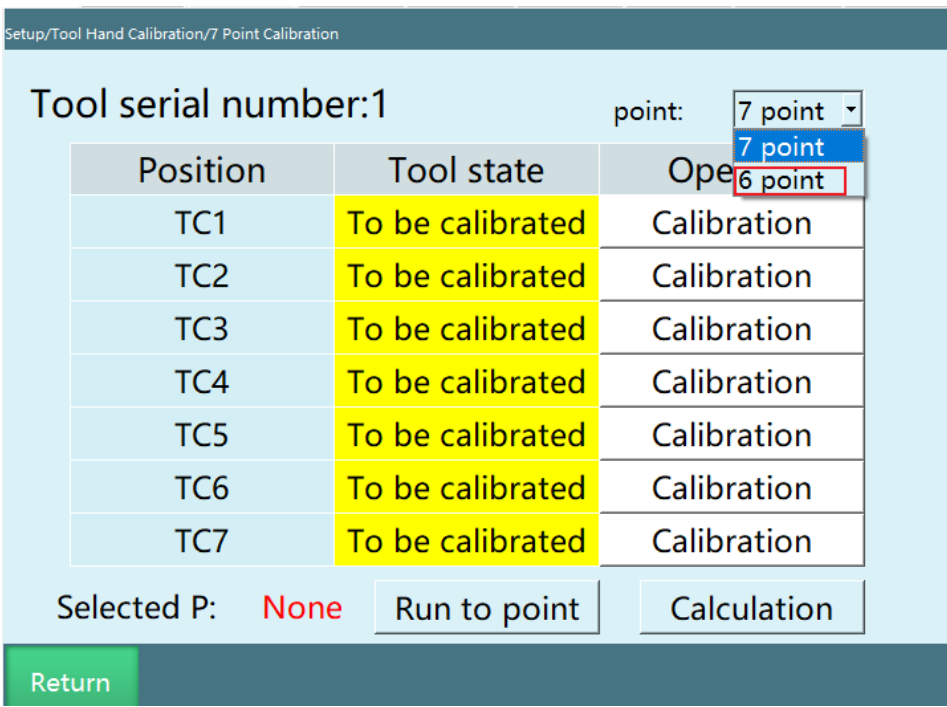

#### **Calibration method:**

Point 1: The robot's J5 is vertically down.

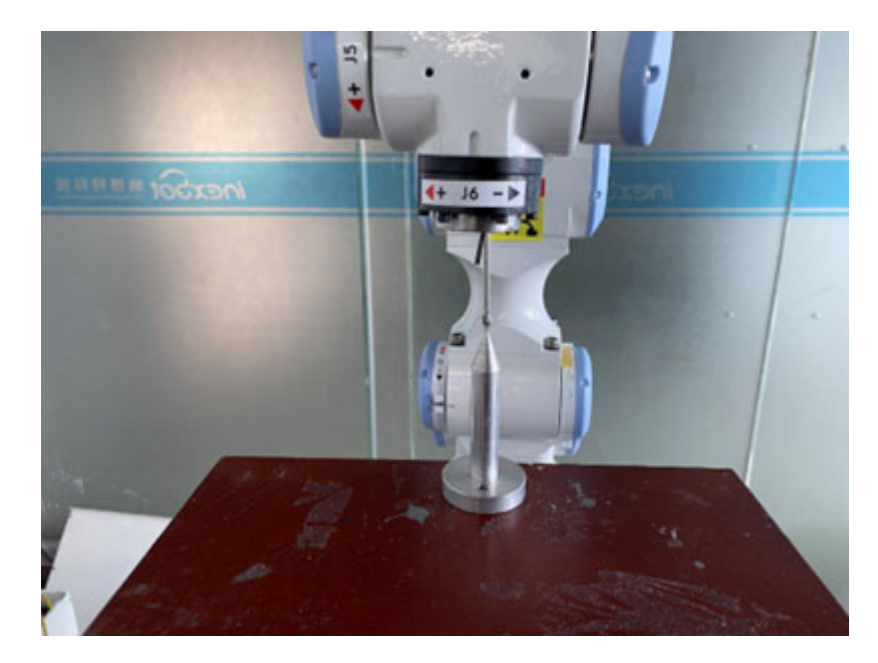

Point 2: The robot rotates 180° around the C-axis on the basis of the first point

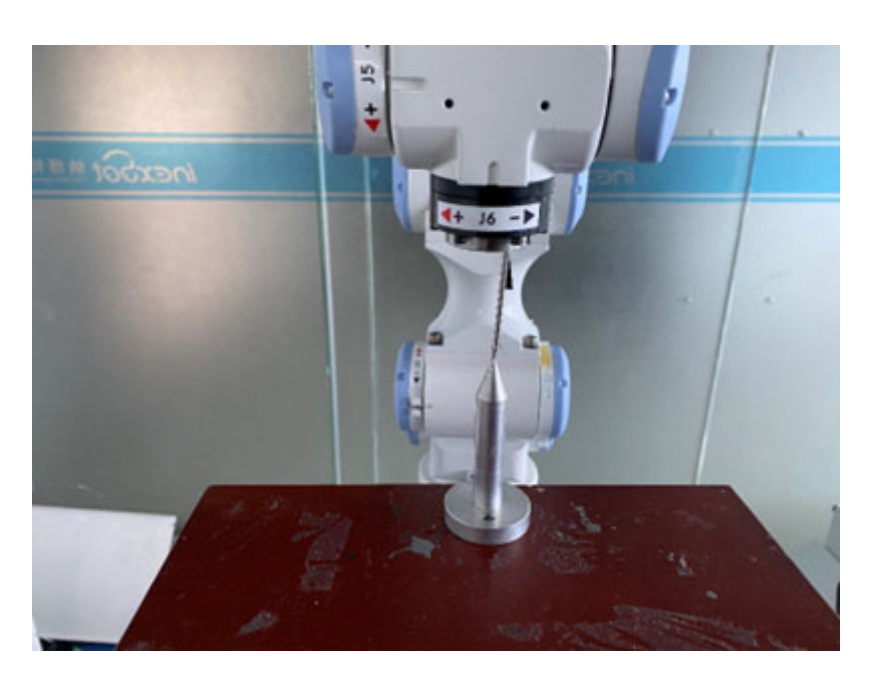

Point 3: The robot rotates 35°around the B-axis on the basis of the first point

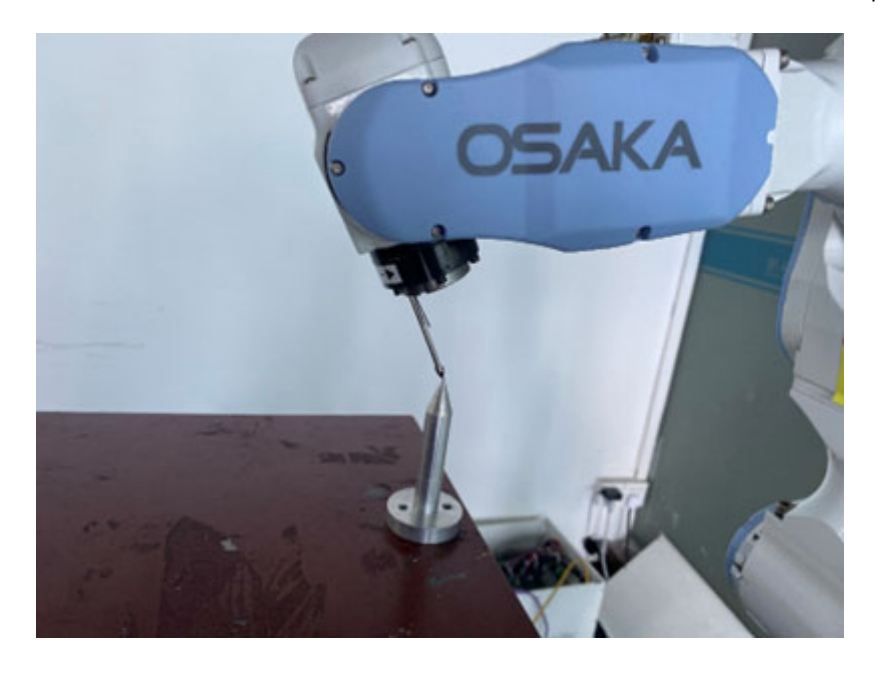

Point 4: The robot returns to zero point with the tool hand end vertical

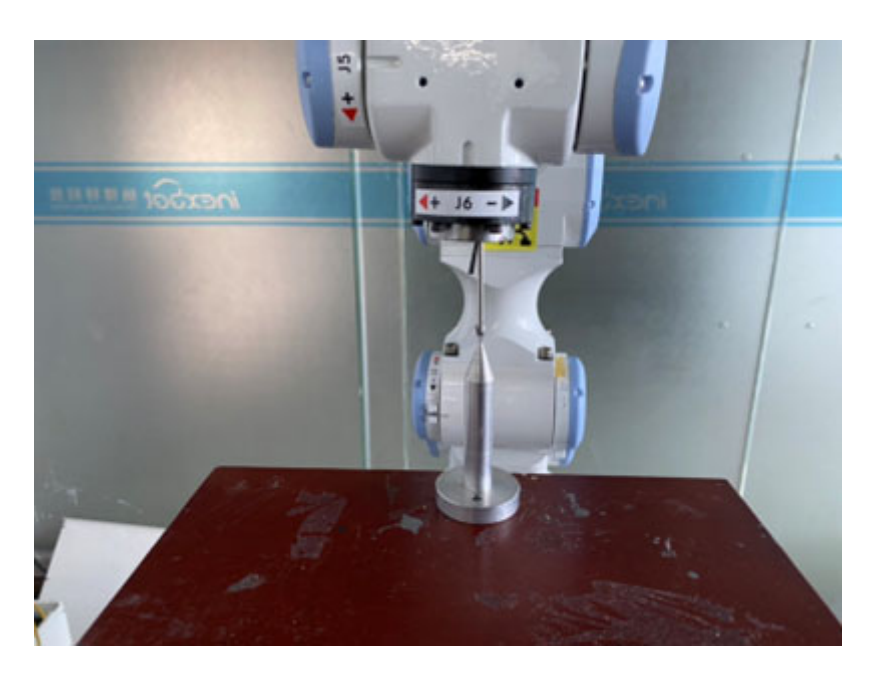

Point 5: The robot performs X- movement on the basis of the fourth point

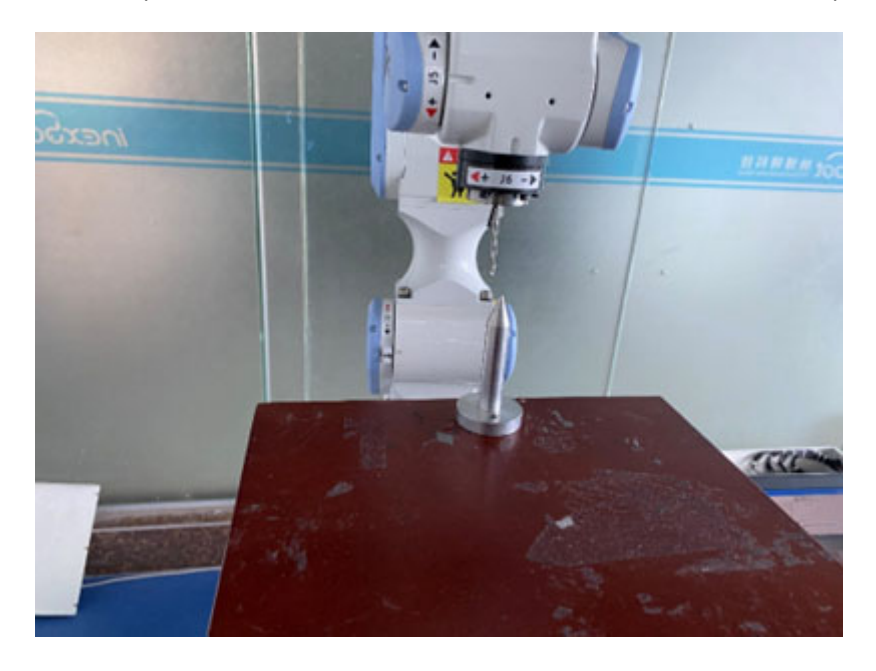

Point 6: The robot performs Y+ movement on the basis of the fifth point

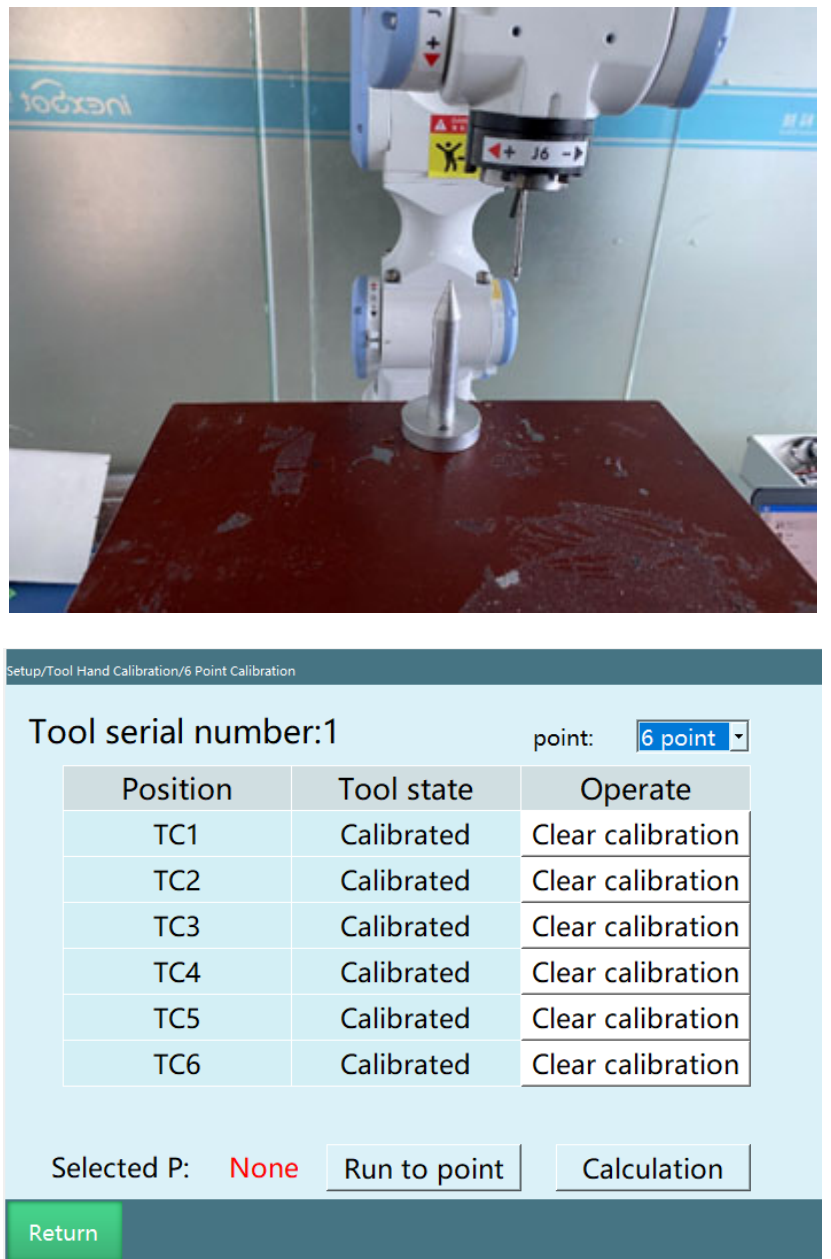

- 1.After the 6-point calibration is completed, select any point that has been calibrated, and click [Run to this point] to check whether the calibration is accurate.
- 2.Click the [Calculate] button, the calibration is successful. Click the [Return] button at the bottom to return to the "Tool hand calibration" interface, rotate around ABC to verify the calibration error.
- 3.If you are not satisfied with a point that has been calibrated during the calibration process, you can click the [Cancel calibration] button corresponding to that line to cancel the calibration and then calibrate the point again.

4.Click the [Return] button at the bottom to return to the "Tool hand calibration" interface.

#### 12/15-point calibration

The 12/15/20-point calibration shares a calibration interface, and calibrating the first 15 points means using the 15-point calibration method.

The 12-point calibration means that the 15-point calibration does not mark the last three points (13-15). The calibration result is only the offset of the XYZ axis of the tool hand, and there is no value of rotation around ABC.

Click the [20-point calibration] button at the bottom of the "Tool hand calibration" interface to enter the calibration interface, as shown in the figure.

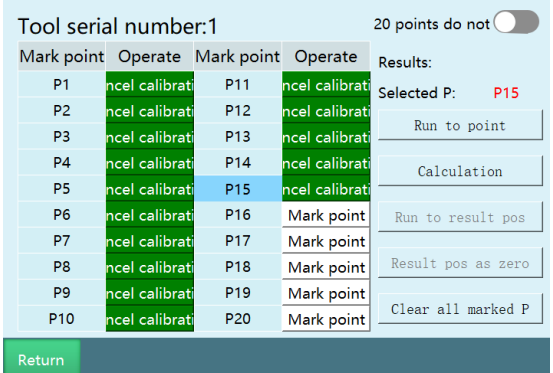

- 1.Find a reference point (the tip of the calibration cone is the reference point) and make sure this reference point is fixed.
- 2.Start inserting position points, click [Mark this point] for each point inserted, and insert fifteen points.

#### **The specific steps are as follows:**

1.Point 1: The robot returns to the zero point, align the tip of the robot with the tip of the calibration cone through Cartesian coordinate system, and calibrate the first point;

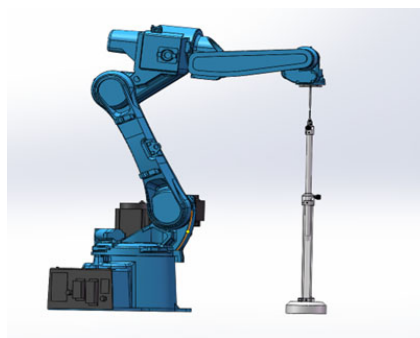

- 2.Point 2: On the basis of the first point, the robot rotates 180 degrees around the C-axis through the Cartesian coordinate system, align the tip of the robot with the tip of the calibration cone, and calibrate the second point;
- 3.Point 3: The robot returns to the zero point, align the tip of the robot with the tip of the calibration cone through the Cartesian coordinate system, and calibrate the third point; (same as the first point)
- 4.Point 4: On the basis of the third point, perform B- movement through the Cartesian coordinate system with rotation angle between 30°and 60°, align the tip of the robot with the tip of the calibration cone, and calibrate the fourth point;

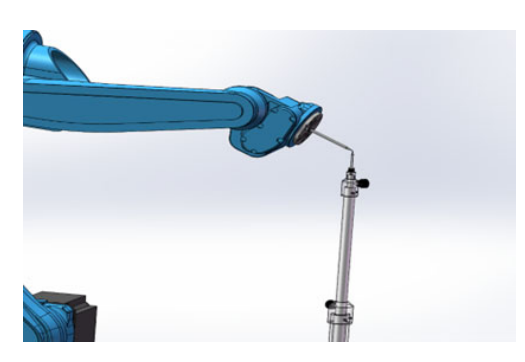

5.Point 5: On the basis of the fourth point, perform B+ movement through the Cartesian coordinate system, make J5>-90°, align the tip of the robot with the tip of the calibration cone, and calibrate the fifth point;

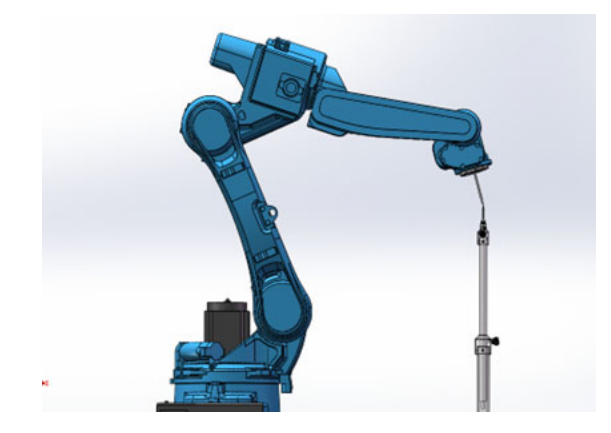

6.Point 6: Select the first point and move the robot to the first point, and on the basis of the first point, perform B+ movement through the Cartesian coordinate system, make J5>-90°, align the tip of the robot with the tip of the calibration cone, and calibrate the sixth point;

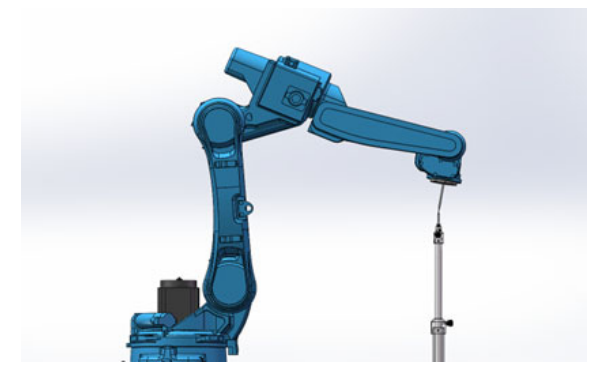

7.Point 7: On the basis of the first point, perform B- movement through the Cartesian coordinate system, make J5>-90°, align the tip of the robot with the tip of the calibration cone, and calibrate the seventh point;

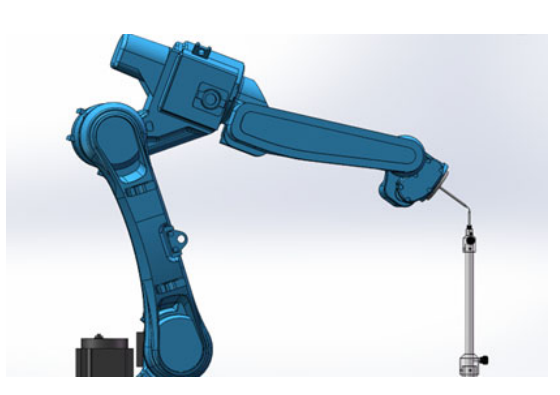

8.Point 8: On the basis of the seventh point, perform A+ movement through the Cartesian coordinate system, rotate by 90°and make J5>-90°, align the tip of the robot with the tip of the calibration cone, and calibrate the eighth point;

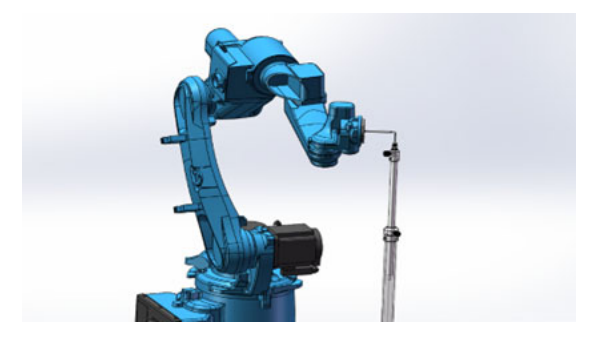

9.Point 9: On the basis of the seventh point, perform A- movement through the Cartesian coordinate system, rotate by 90°and make J5>-90°, align the tip of the robot with the tip of the calibration cone, and calibrate the ninth point;

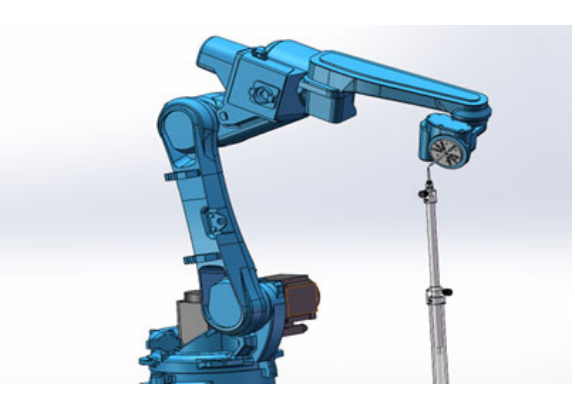

10.Point 10: The robot returns to the first point, jog axis 5 through the joint coordinate system to make axis 5 up and J5<-90°, align the tip of the robot with the tip of the calibration cone, and calibrate the tenth point;

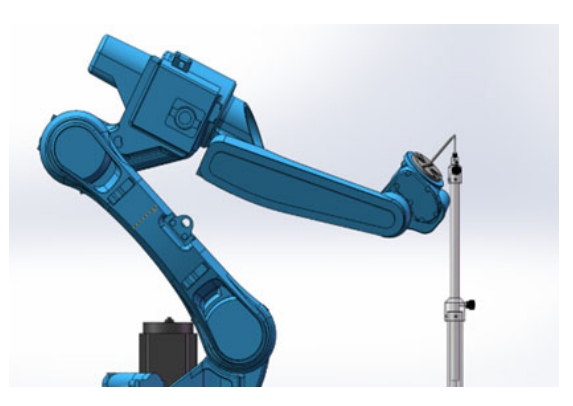

11.Point 11: On the basis of the tenth point, the robot performs A+ movement through the Cartesian coordinate system, rotate by 90°and make J5<-90°, align the tip of the robot with the tip of the calibration cone, and calibrate the eleventh point;

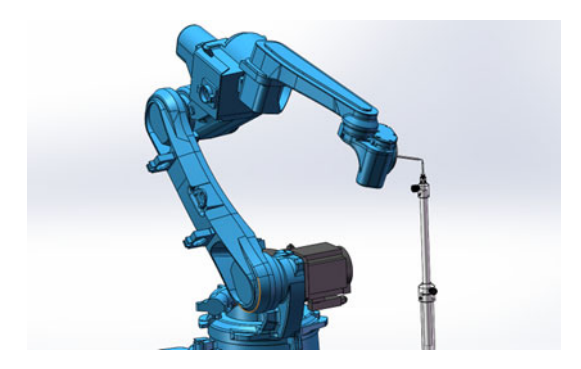

12.Point 12: On the basis of the tenth point, the robot performs A- movement through the Cartesian coordinate system, rotate by 90°and make J5<-90°, align the tip of the robot with the tip of the calibration cone, and calibrate the twelfth point;

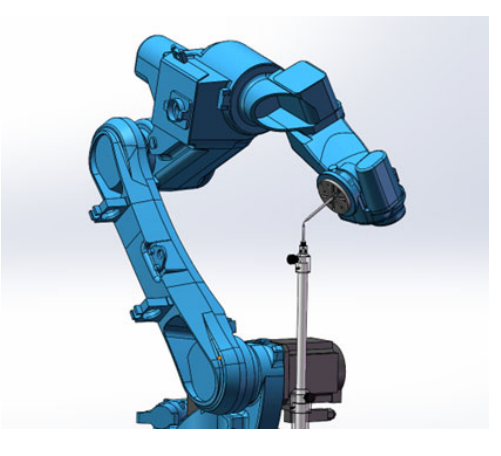

- 13.Point 13: The robot returns to the zero position, adjust the robot attitude so that the end tool tip of the robot is facing downwards, align the tip of the robot with the tip of the calibration cone, and calibrate the thirteenth point;
- 14.Point 14: On the basis of the thirteenth point, perform X- movement through the Cartesian coordinate system, move the robot by a distance, click directly to calibrate the fourteenth point;
- 15.Point 15: On the basis of the fourteenth point, perform Y+ movement through the Cartesian coordinate system, move the robot by a distance, and click directly to calibrate the fifteenth point.
- 16.Click [Calculate] when you finish marking.

[Cancel calibration]: If you are not satisfied with a point that has been calibrated during the calibration process, you can click the [Cancel calibration] button corresponding to that line to cancel the calibration and then calibrate the point again.

[Run to this point]: You can click [Run to this point] after each point is calibrated, then the robot will run to that point.

[Mark the result position as zero]: Set the position after calibration compensation as the current robot's zero position.

[Clear all mark points]: The calibration points will be saved in the controller, and the calibration results will be cleared only after clicking "Cancel calibration", "Clear all mark points", and switching tool hands to enter the calibration interface.

### **Notes**

For the posture of each point, please try to select the posture in any direction. If the posture selected is rotated in a certain direction, the accuracy is sometimes inaccurate.

Please keep the reference point fixed during the calibration process, otherwise the calibration error will increase.

Click the [Return] button at the bottom to return to the "Tool hand calibration" interface.

#### 20-point calibration

The 12/15/20-point calibration share a calibration interface, and calibrating all 20 points means using the 20-point calibration method.

Click the [20-point calibration] button at the bottom of the "Tool hand calibration" interface to enter the "20-point calibration" interface, as shown in the figure.

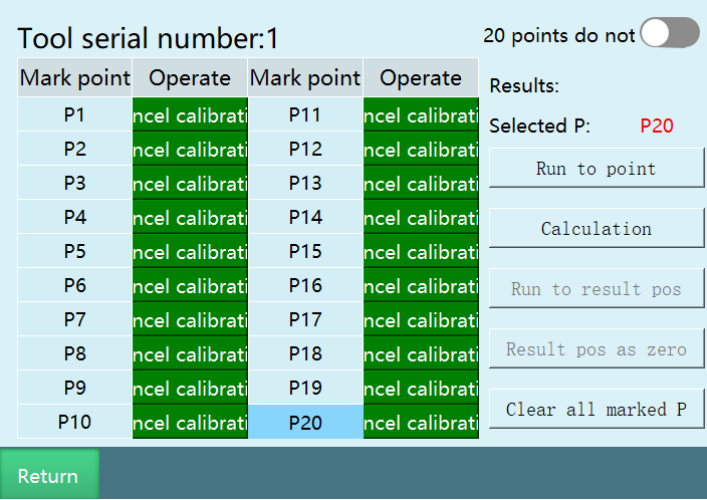

1.Find a reference point (the pen tip is the reference point) and make sure this reference point is fixed.

2.Start inserting position points, click [Mark this point] for each point inserted, and insert 20 points, the greater the difference between the poses of each point, the better.

Manufacturers recommended calibration steps: point 1: tool hand vertical down; point 2: go A+; point 3: go A+; point 4: go A+; point 5: go A-; point 6: go A-; point 7: go A-; point 8: go B+; point 9: go B+; point 10: go B+; point 11: go B-; point 12: go B-; point 13: go B-, the rest points are mainly calibrated by moving the robot around C axis to make a metre-shaped arrangement

#### **The specific calibration steps are as follows:**

Point 1: Make the robot tool hand end perpendicular to the reference point

Point 2: Do A+ on the basis of the first point

Point 3: Do A+ on the basis of the first point, rotate 40°

Point 4: Do A+ on the basis of the first point, rotate 60°

Point 5: Do A- on the basis of the first point, rotate 20°

Point 6: Do A- on the basis of the first point, rotate 40°

Point 7: Do A- on the basis of the first point, rotate 60°

Point 8: Do B+ on the basis of the first point, rotate 20°

Point 9: Do B+ on the basis of the first point, rotate 30°

Point 10: Do B+ on the basis of the first point, rotate 40°

Point 11: Do B- on the basis of the first point, rotate 20°

Point 12: Do B- on the basis of the first point, rotate 30°

Point 13: Do B- on the basis of the first point, rotate 40°

Point 14: Do C+ on the basis of the first point, rotate 30°

Point 15: Do C+ on the basis of the first point, rotate 50°

Point 16: Do C+ on the basis of the first point, rotate 70°

Point 17: Do C+ on the basis of the first point, rotate 90°

Point 18: Do C- on the basis of the first point, rotate 30°

Point 19: Do C- on the basis of the first point, rotate 60°

Point 20: Do C- on the basis of the first point, rotate 90°

Click [Calculate] when you completing the 20-point calibration.

[Cancel calibration]: If you are not satisfied with a point that has been calibrated during the calibration process, you can click the [Cancel calibration] button corresponding to that line to cancel the calibration and then calibrate the point again.

[Run to this point]: You can click [Run to this point] after each point is calibrated, then the robot will run to that point.

[Mark the result position as zero]: Set the position after calibration compensation as the current robot's zero position.

[Clear all mark points]: The calibration points will be saved in the controller, and the calibration results will be cleared only after clicking "Cancel calibration", "Clear all mark points", and switching tool hands to enter the calibration interface.

[20 points without zero calibration]: When this button is turned on, only the size + attitude is calibrated; "Run to calculation result position" is always grayed out, "Mark result position as zero" becomes "Save calculation result". When this button is turned on, the calibration method is that we make the tool hand perpendicular to the calibration rod at point 1, do X- and Y+ at last two points, and calibrate the other points according to the original 20-point calibration method. When this button is turned off, mark 20 points according to the original 20-point calibration method, and you can mark the result position as zero point.

#### **Notes**

For the posture of each point, please try to select the posture in any direction. If the posture selected is rotated in a certain direction, the accuracy is sometimes inaccurate.

Please keep the reference point fixed during the calibration process, otherwise the calibration error will increase.

User coordinate system

The role of the user coordinate system

Definition: Default user coordinate system: The default user coordinate system User0 coincides with the Cartesian coordinate system. The new user coordinate system is a change from the default user coordinate system.

Thinking: We know that the user coordinate system is a reference object in motion, but what role does it play in the actual debugging process?

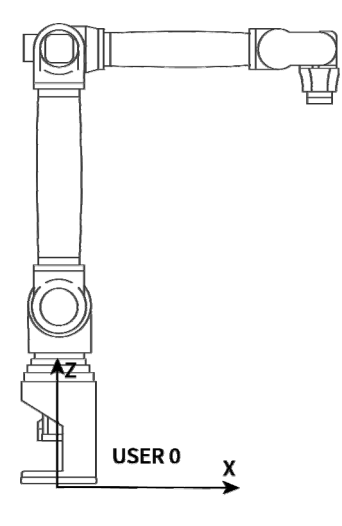

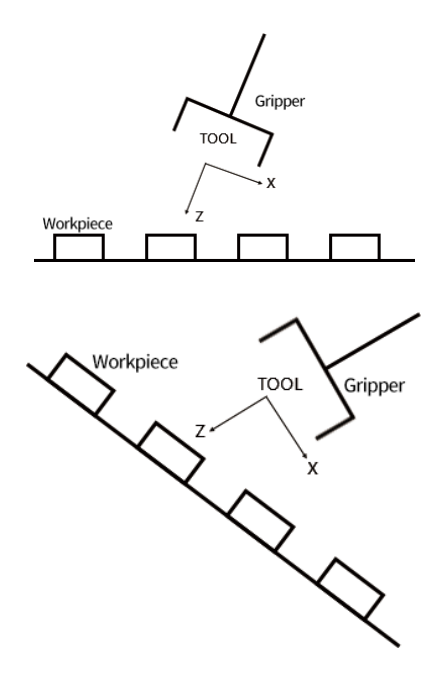

Conjecture: As you can see from the figure, it would be difficult to debug each workpiece position using the default user coordinate system User0 or Cartesian coordinate system, but it would be much easier if there was a coordinate system with two directions exactly parallel to the work surface.

The role of the user coordinate system

1.Determine the reference coordinate system.

2.Determine the movement direction on the workbench for easy debugging.

User coordinate system characteristics

The new user coordinate system is a change from the default user coordinate system User0. The position and attitude of the new user coordinate system are unchanged in space.

User coordinate parameter setting

Click the [User Coordinate Calibration] button on the "Settings" interface to enter the user coordinate interface, as shown in the figure.

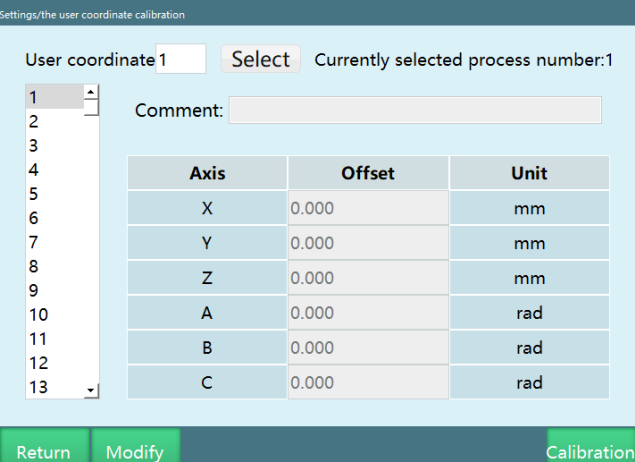

The parameters of the user coordinates are as follows

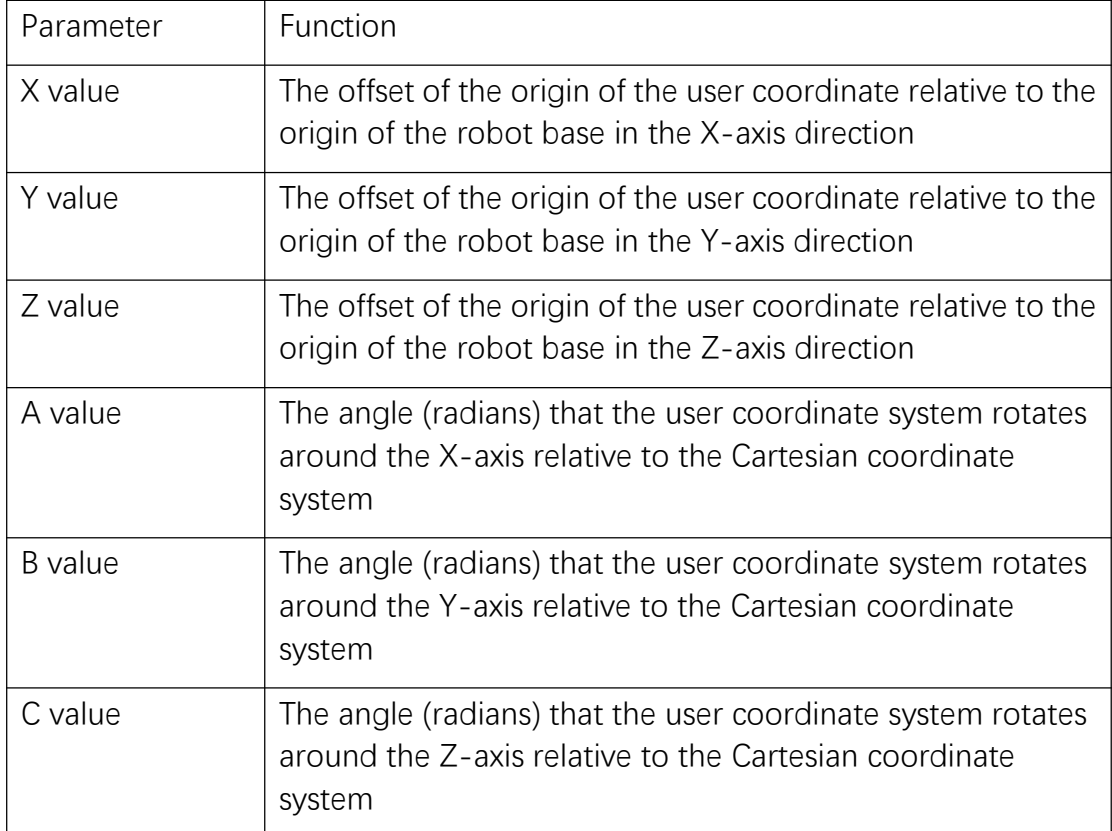

If there is an exact value, please fill in directly. Note that the three values of ABC are radians.

User coordinate system calibration

Click the [User calibration] button at the bottom of the "User coordinate calibration" interface to enter the "User calibration" interface, as shown in the figure.

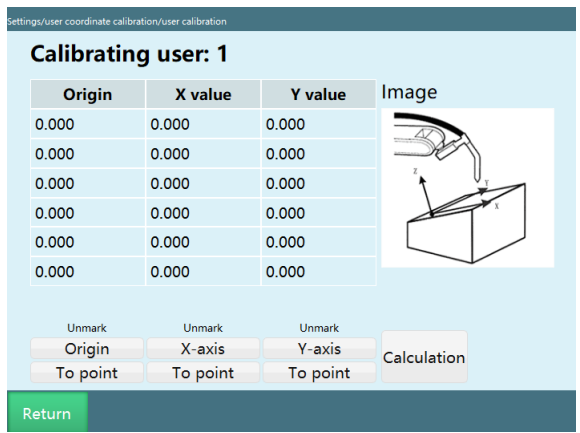

To calibrate the user coordinate system, please follow these steps:

- 1.Move the end of the robot to the position that is expected to be the origin of the user coordinate system and click "Calibrate origin" button.
- 2.Move the robot any distance relative to the origin of the user coordinate system to the position expected to be the positive direction of the X-axis of the user coordinate system, and click the "Calibrate X-axis" button.
- 3.Move the robot any distance relative to the origin of the user coordinate system to the position expected to be the positive direction of the Y-axis of the user coordinate system, and click the "Calibrate Y-axis" button.

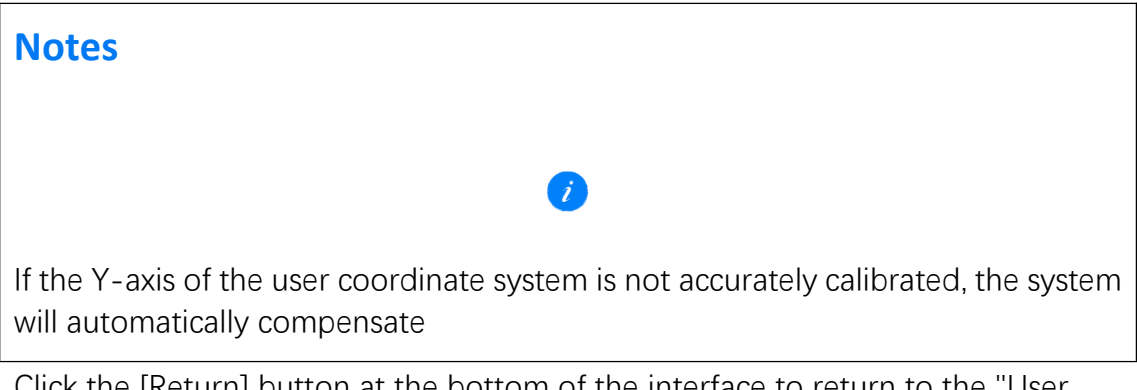

Click the [Return] button at the bottom of the interface to return to the "User coordinate calibration" interface.

### **>** Numerical variables

This chapter mainly describes the variables related to this control system.

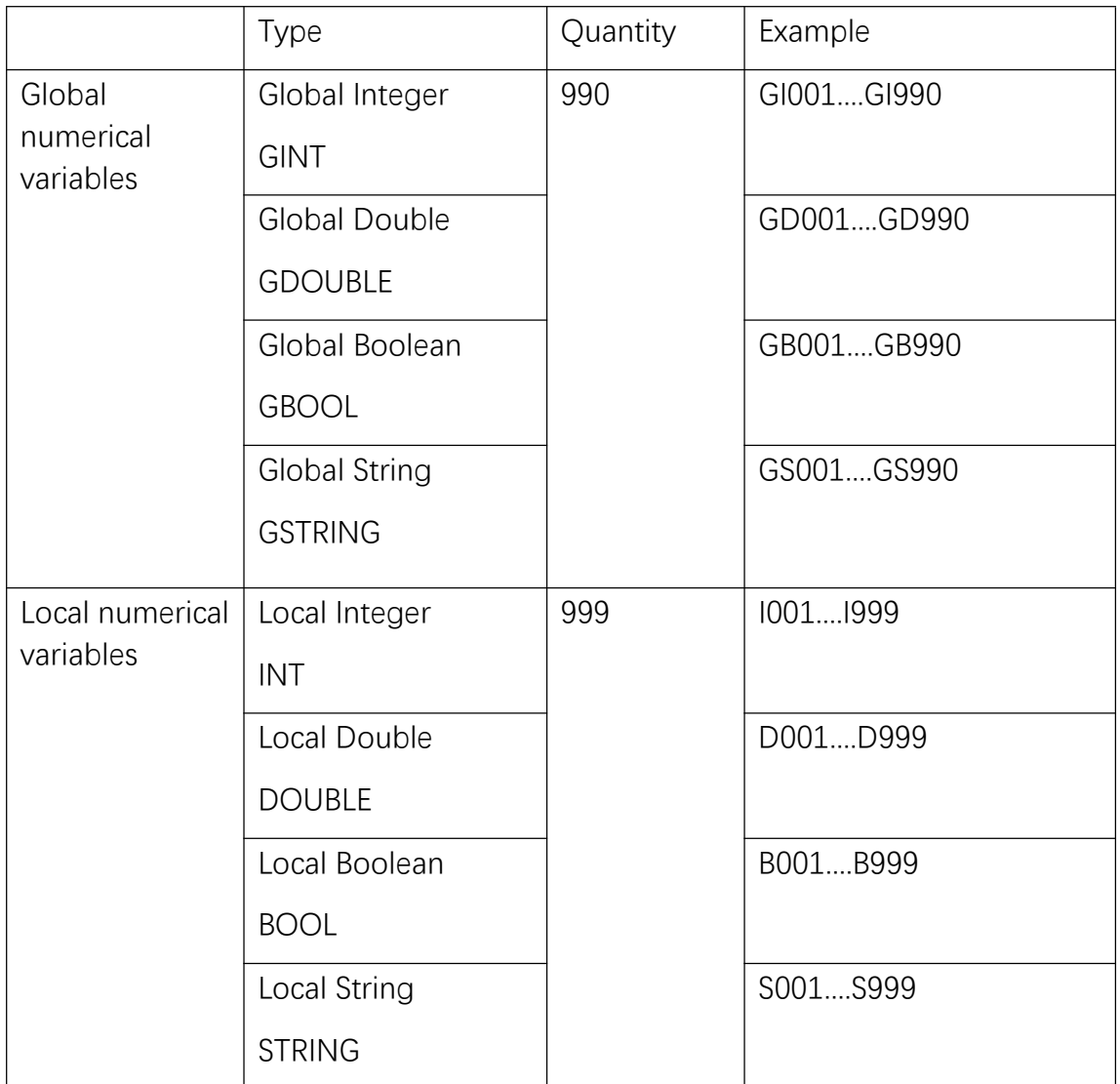

#### Variable name

#### Global numerical variables

Global numerical variables are variables that can act on all programs of all robots. For example, program AA of robot 1 and program BB of robot 2 can use the same global numerical variable at the same time. This section will mainly explain the use of the global variable interface, as well as the use of position and numerical variables.

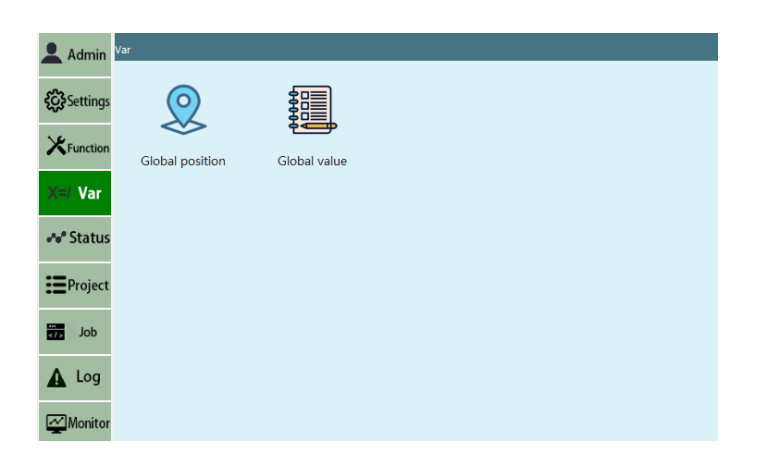

The robot needs so many instructions to complete a process, and if we insert the instructions and set the variables each time, it is such a tedious task, based on this, we added numerical variables for calling.

For example, there are many instructions such as "WHILE (INTI001=10)...END (WHILE)" in the program of the robot to complete a certain process, we can directly call the preset numerical variables.

Global numerical variables can also be used to transfer information between the main program, the called subprogram and the background program for logical judgments.

Numerical variables store numerical values and contain four types of variables: integer variables, double variables, boolean variables and string variables.

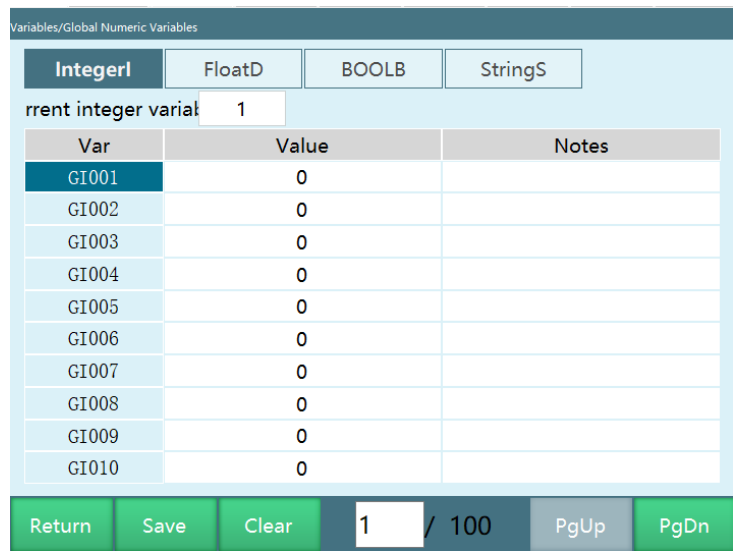

**Note: Global variables will be saved directly to the parameter after assignment**

Global boolean variable GBOOL

Global boolean variable saves bytes, and the value and comment of each variable can be modified in this interface. The meaning of each parameter is as follows:

- The "Variable name" is the number of the variable, and the name of the global boolean variable is GBxxx.
- The "Value" is the value of the variable, and the range of the value of the Boolean variable is "0/1".
- The "Comment" is the comment defined by the user for the variable, which is convenient for the user to mark the function of the variable. The range is any value, which can be Chinese.

#### Global integer variable GINT

The global integer variable saves integers, and the value and comment of each variable can be modified in this interface. The meaning of each parameter is as follows:

- The "Variable name" is the number of the variable, and the name of the global integer variable is GIxxx.
- The "Value" is the value of the variable, and the range of integer variables is integer.
- The "Comment" is the comment defined by the user for the variable, which is convenient for the user to mark the function of the variable. The range is any value, which can be Chinese.

#### Global double variable GDOUBLE

The global double variable saves real numbers, you can modify the value, content and comment of each variable in this interface. The meaning of each parameter is as follows:

- The "Variable name" is the number of the variable, and the name of the global double variable is GDxxx.
- The "Value" is the value of the variable, and the range of double variables is real numbers.

 The "Comment" is the comment defined by the user for the variable, which is convenient for the user to mark the function of the variable. The range is any value, which can be Chinese.

Click the data type you want to modify, then select the variable name and click [Modify] to modify the value and comment and then click [Save]. You can also click [Clear] to clear the data you have selected.

#### Global string variable GSTRING

Global string variable can save all variable types and non-variable types, such as: numbers, symbols, letters (including case), Chinese characters

- The "Variable name" is the number of the variable, and the name of the global string variable is GSxxx.
- The "Value" is the value of the variable, and the range of string variables is all variable types and non-variable types.

#### Use of global numerical variables

#### Defining global numerical variables

Please define the variables before using them, and define them as follows:

- 1.Click "Variables Global numerical" to enter the "Global numerical variables" interface;
- 2.Select the corresponding global numerical variable type;
- 3.Select the corresponding variable number and click the "Modify" button;
- 4.Fill in the required values in the "Value" and "Comment" parts;
- 5.For variables that have not been manually defined, the default value is 0.

#### Direct variable assignment

The assignment instructions SETBOOL, SETINT, SETDOUBLE, and SETSTRING allow you to change the value of a variable directly while running the program.

Click the "Insert" button in the "Program" interface;

Select "Variable class";

To change a global BOOL variable, select the SETBOOL instruction and click "OK".

Select "GBOOL" for the variable type; select the previously defined global BOOL variable for the variable name; select "Custom" for the source of the variable value; fill in the value to be changed for the new parameter, if the variable value needs to be changed to 1, then Fill in 1 here;

#### **For example, to change the value of the GB001 variable to 1 when running the program, you can insert the instruction GB001=1**

#### Count with global numerical variable

During the running of the program, all calculations and assignments are made to the values in the cache, but not to the values in the "Variables - Global numerical" interface. If you want to count a loop process (such as WHILE inner loop), you can use the SET instruction.

#### Usage scenarios:

There is a process between WHILE and ENDWHILE instructions, and there is an ADD GI001 1 instruction inside the process, that is, every time it loops between WHILE and ENDWHILE, the value of GI001 variable is added one, that is, the number of times the process is executed is added one, after the program stops, the value of GI001 is restored to 0, and it is impossible to check the number of times the process is run.

Solution: Insert a SET GI001 instruction after the Add GI001 1 instruction. When the program is finished running, you can see the value of GI001 in the "Variables - Global numerical" interface, which represents the number of times the process has been run.

Insertion method:

Click the [Insert] button in the "Program" interface;

Select "Variable class" - "SET" and click "OK";

Select the variable type, and if you want to change the global integer variable, select GINT and the variable name "GI001";

Click the [Insert] button to finish the operation.

#### Local numerical variables

Local numerical variables can only be used in the defined program itself, for example, variables of program A cannot be used in program B.

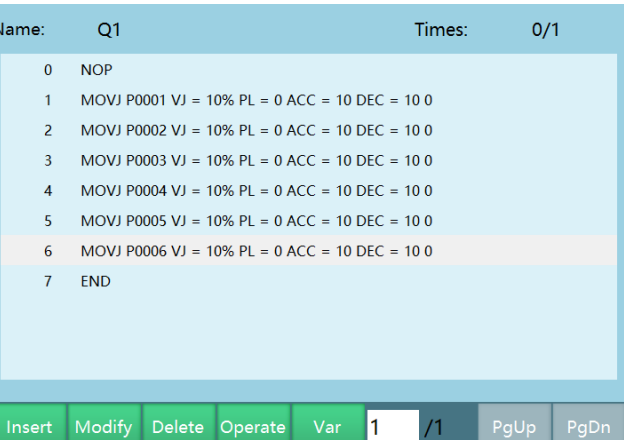

Numerical variables store numerical values and contain four types of variables: integer variables, double variables, boolean variables and string variables.

All the local numerical variables defined can only be used in the current program and cannot be used by other programs or background programs.

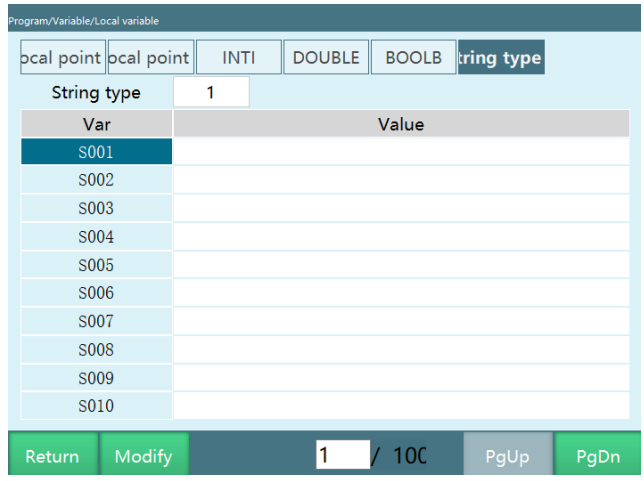

Use of local variables

Defining local numerical variables

Defining a local variable is different from defining a global variable. To define local variables, you need to set them by clicking [Variables] button on the "Program" page.

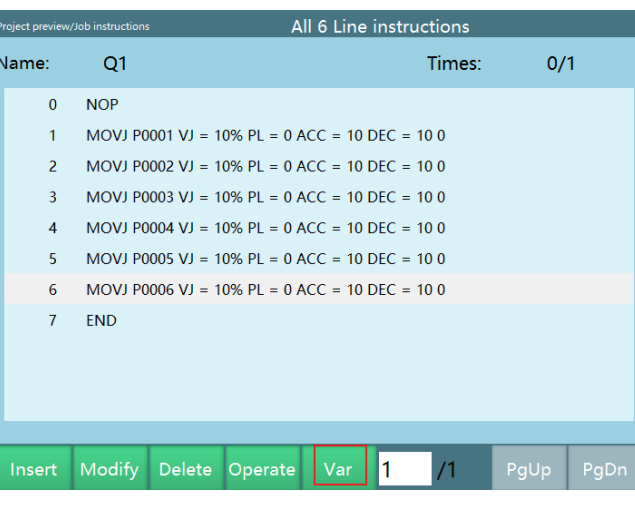

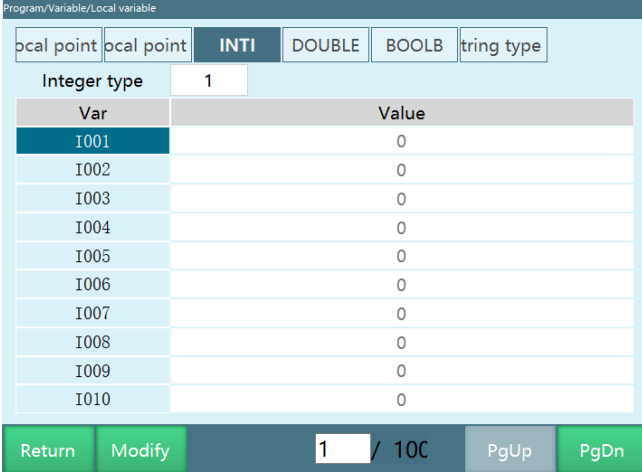

#### Integer INT

Local integer variables are used to store integer variables. The variable name is Ixxx.

The default is 0. Select the variable name that needs to be modified and click "Modify", enter the value and click "Save".

#### DOUBLE

Local double variables are used to store double variables. The variable name is Dxxx.

The default is 0. Select the variable name that needs to be modified and click "Modify", enter the value and click "Save".

#### Boolean BOOL

Local boolean variables are used to store boolean variables. The variable name is Bxxx.

The default is 0. Select the variable name that needs to be modified and click "Modify", enter the value and click "Save".

#### STRING

Local string variable can store all variable types and non-variable types, **such as: numbers, symbols, letters (including case), Chinese characters**

Local string variables are used to store string variables. The variable name is Sxxx

The "Value" is the value of the variable, and the range of string variables is all variable types and non-variable types.

Assignment of values to local variables by calculation instructions

Calculating and assigning values to local variables using ADD, SUB, MUL, DIV, and MOD instructions is done in the same way as for global variables. For example, I003 add 20, as shown in the figure

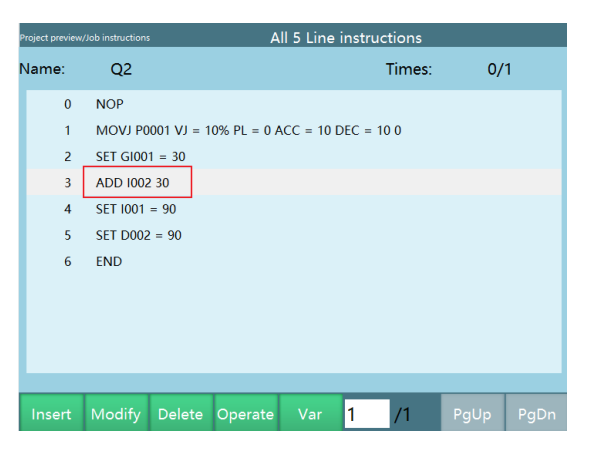

Direct assignment of values to local variables

Direct assignment of values to local variables using SETINT, SETDOUBLE, SETBOOL instructions is the same as direct assignment of values to global variables. For example: D002=90, as shown in the figure

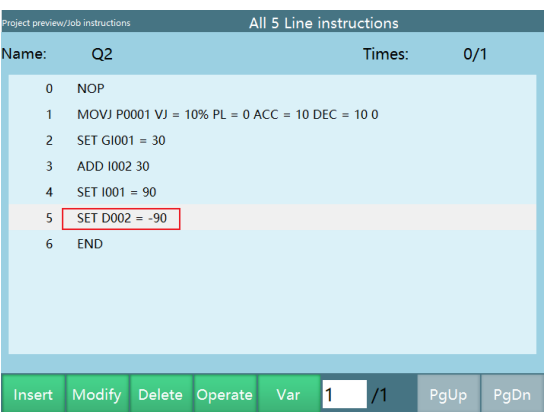

### **>** Position variables

This chapter mainly describes the variable settings of this control system.

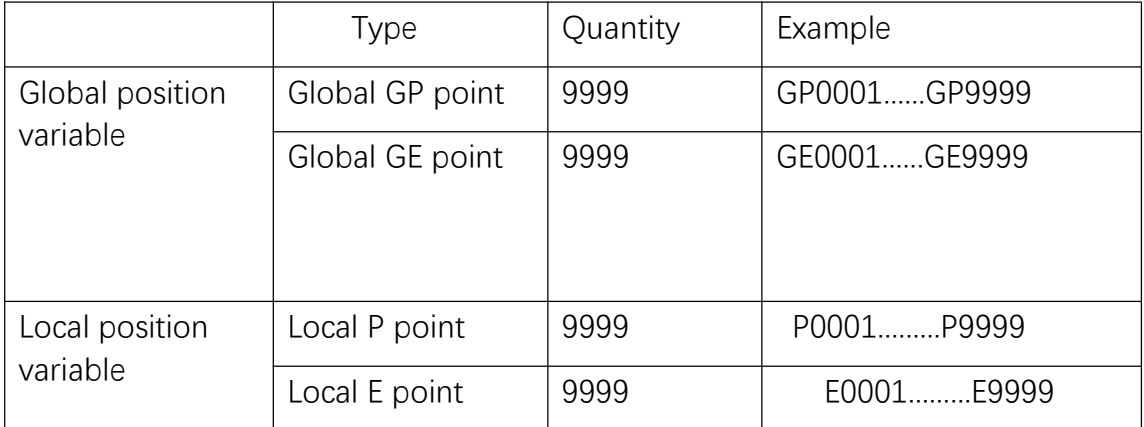

#### Global position variables

Global GP points are available in all job files of a robot. You can define the global position variables in the "Variables - Global position" interface.

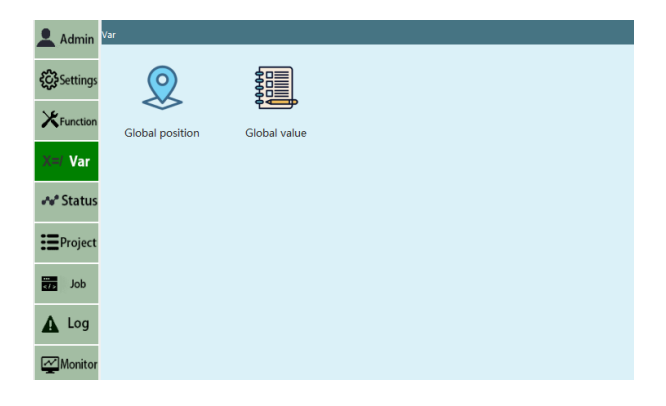

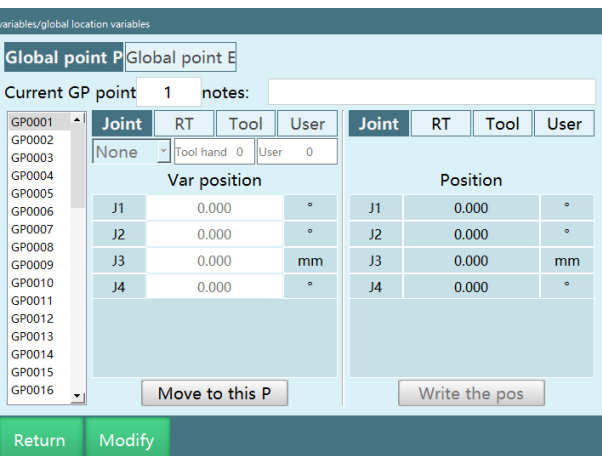

The global position variable is defined as follows:

- 1.Enter the "Variables" "Global position" interface;
- 2.Select the variable to be defined, e.g. GP0001;
- 3.Teach the robot to the position to be defined and switch the coordinate system to the desired coordinate system, e.g. Cartesian coordinate system;
- 4.Click the [Modify] button;
- 5.Click the [Record current point] button;
- 6.Click the [Save] button.

#### Local position variables

The local position variable (P000X) can only be used for a single job file and cannot be used across all job files.

Local position variables can be defined only when inserting MOVJ, MOVL, MOVC, and other motion instructions, you can define the local position variables in the "Program instruction" interface-"Variables".

Local position variable setting method 1

1.Click "Program"-"Variables"-"Local variables" to enter the local variables view interface

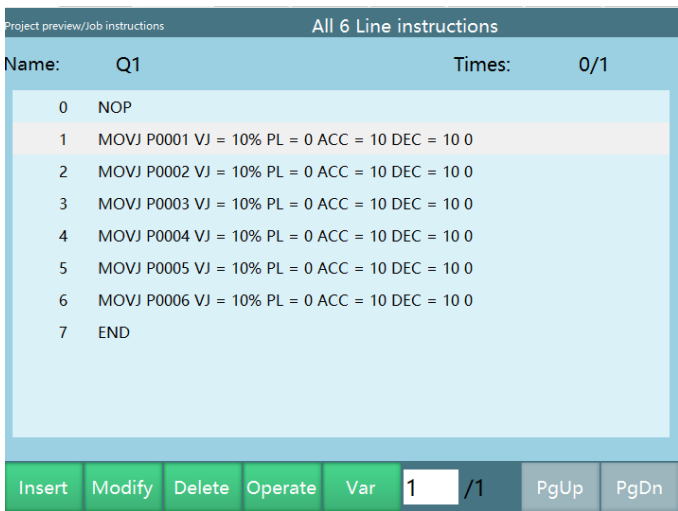

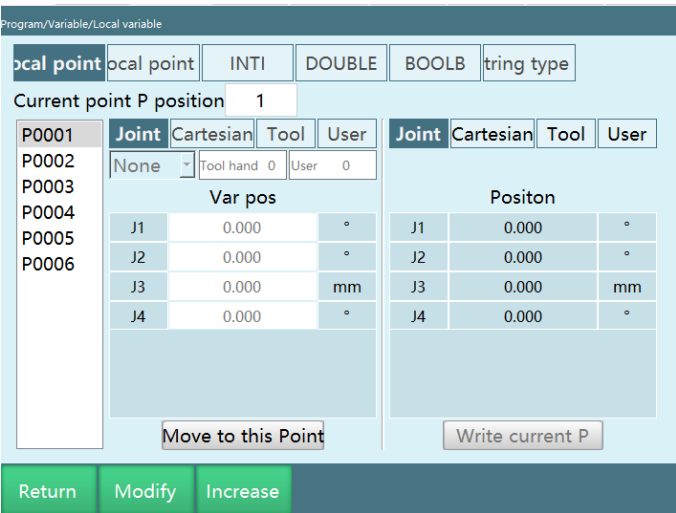

2.You can perform functions such as "Modify points", "Add points", "Run to this point", and "Write to current position" for local position variables

Local position variable setting method 2

Create or modify the MOVJ instruction, enter the instruction interface

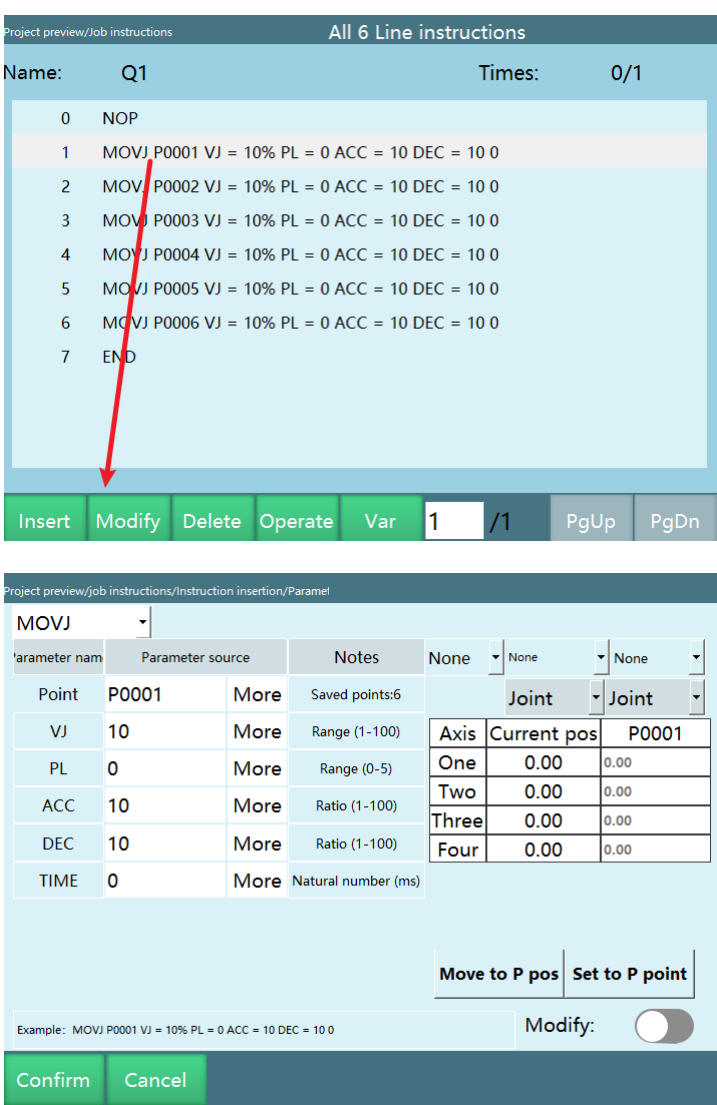

- 2.The "Current position" column shows the robot position in the currently selected coordinate system; the "P0001" column shows the robot position in the selected coordinate system at point P
- 3.Move the robot to point P: this requires powering up and jogging the robot in the teach mode;

Set the current position as point P: Click to save the current point to the local point P;

Manual modification: turn on to manually fill in the coordinates of point P

Position variable parameters

Form parameters

Form parameters are only available for 6-axis tandem multi-joint

robots.

The form value is the binary conversion value of the robot's axis 1, axis 3, and axis 5 positions

#### Conversion method

Take a 6-axis robot for example, axis 1 is 59 degrees, axis 2 is 69 degrees, axis 3 is 79 degrees, axis 4 is 89 degrees, axis 5 is 99 degrees, and axis 6 is 109 degrees;

Select axis 1, 3 and 5, if the point range is between -90 and +90, then the binary value is 1, if not, then the value is 0;

So the result is as follows:

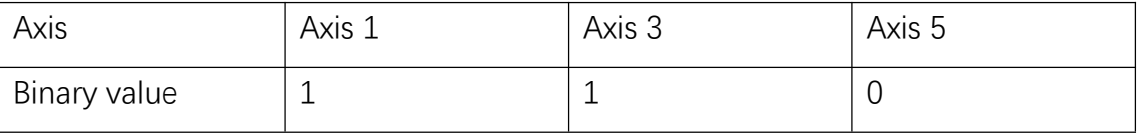

Binary  $110 =$  Decimal 6

The form value is the decimal result plus 1, so the form value of this point is 7.

When the current point is selected, the robot will automatically calculate the form of the current point, and the form value corresponds to the interval in which the robot's 135 axes are located. For example: Form 3=010 (axis 1, axis 3, axis  $5+1=011$ , axis 1 is not within -90 $^{\circ}$ ~90 $^{\circ}$ , axis 3 is within the interval, axis 5 is not within the interval.

#### Tool hand parameters

If you want to bind the point to the tool hand, select the corresponding tool hand, if not, then select "No"; if the tool hand used during the operation and the tool hand selected by the point parameter are different, it will not work.

For example, bind tool hand 2 and use tool hand 1 to step the instruction using that point,

#### **Controller reports an error (robot 1 tool coordinate is used incorrectly, point coordinate is 2, actual coordinate is 1)**

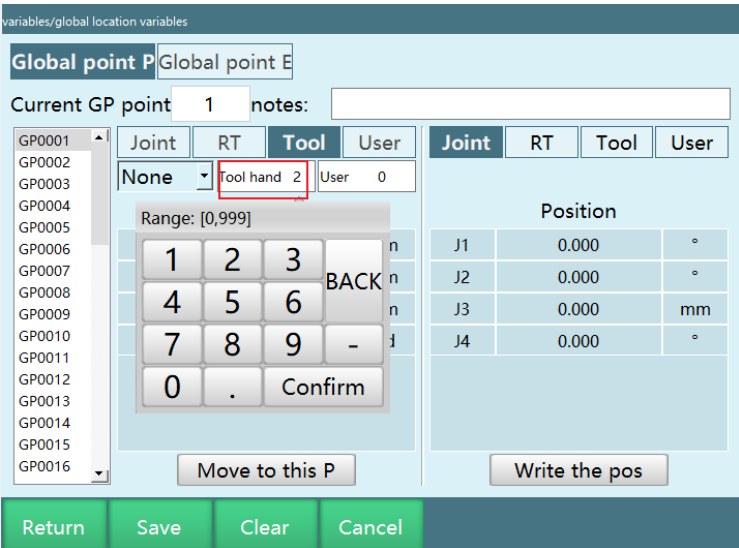

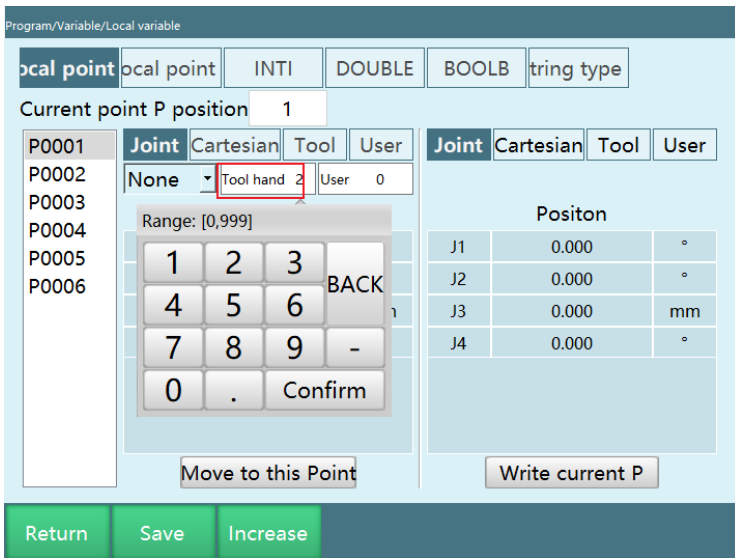

#### User coordinate parameters

Set the user coordinate point to bind the user coordinate, if not, then select "No"; if the user coordinate used during the operation and the user coordinate system bound to the point parameter are different, it will not work.

For example, bind user coordinate 1 and use user coordinate 5 to step the instruction using that point;

#### Controller reports an error (robot 1 user coordinate is used incorrectly, point **user is 1, actual user is 5)**
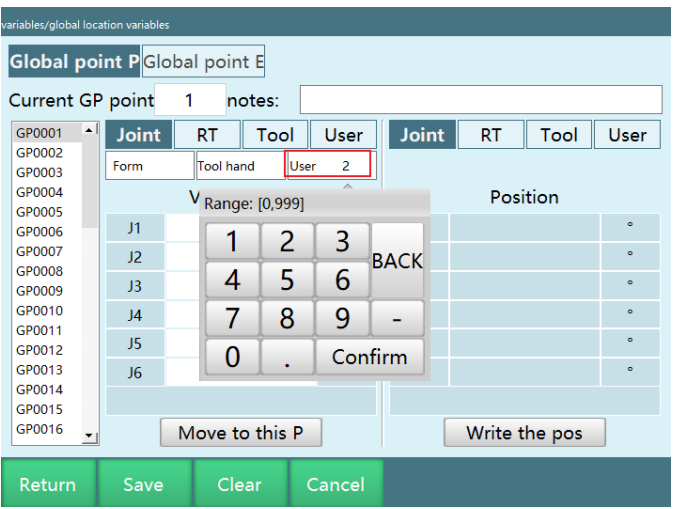

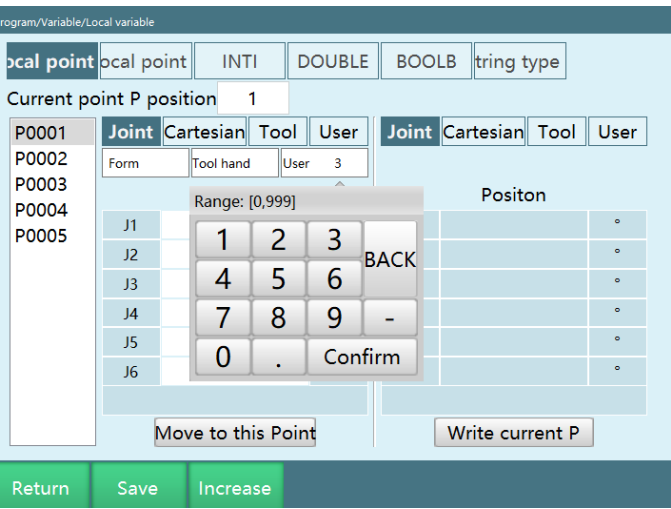

### Description of program local point parameters

This function introduces the point saving format in the program.

```
1<sup>1</sup>//DIR\overline{2}//JOB\overline{3}//NAME XXX
\overline{4}// POS
5
   ///NPOS 2,0,0,0,0,0
6<sup>1</sup>///POSTYPE PULSE
7 -///PULSE
B = P001 = 0, 0, 0, 0, 0, 0, 0, 11, 22, 33, 44, 55, 66, 0P(002 = 1, 1, 0, 0, 0, 0, 0, 815, 0, 1297, 3.1416, 0, 0, 0)
```
For example, P0002 = 1,1,0,0,0,0,0,815,0,1297,3.1416,0,0,0

The breakdown of the point data is as follows:

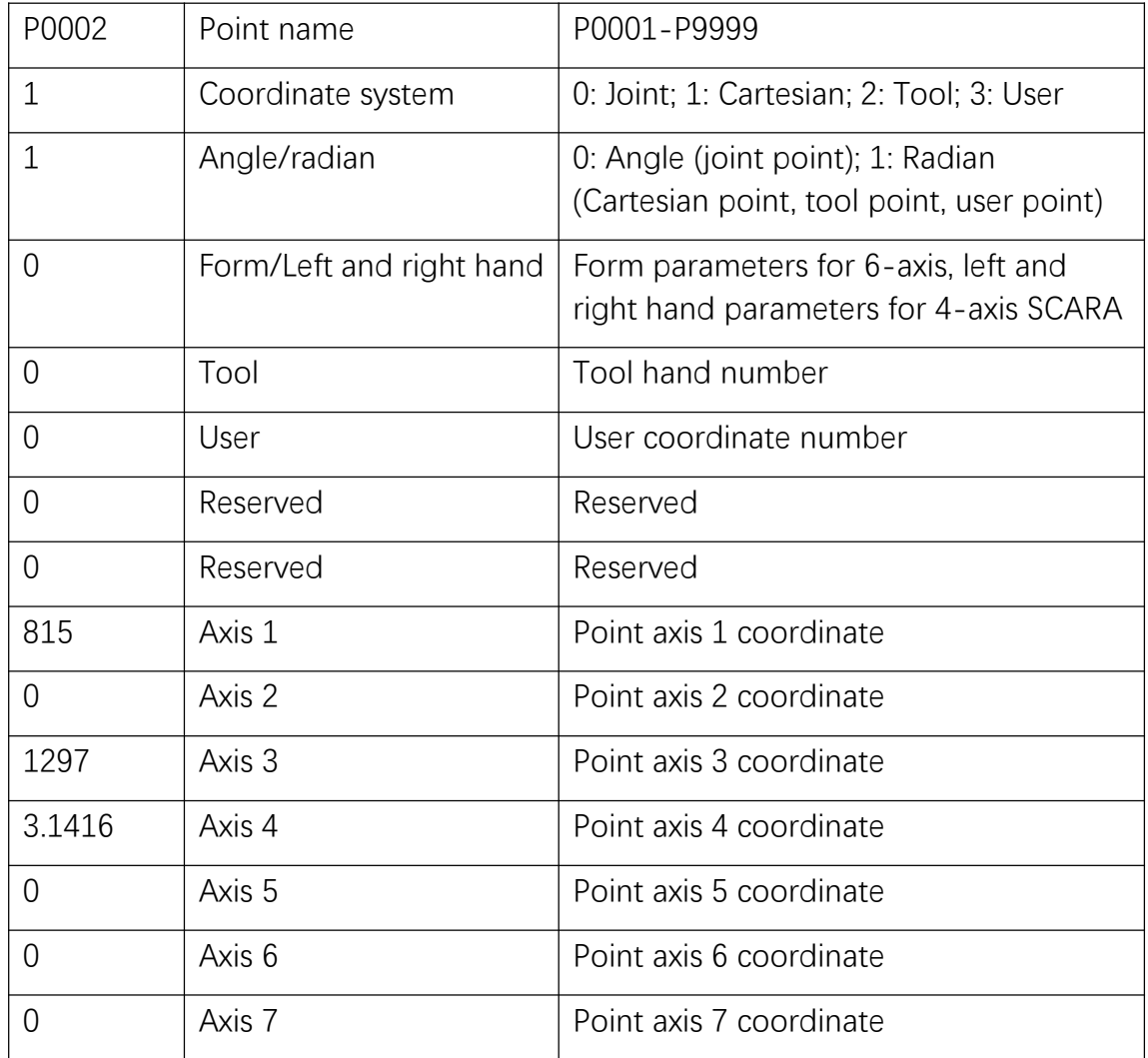

## **>** Robot Teaching and Running

Robot preparation

Startup and safety confirmation

Startup process:

Check whether the connecting lines of the servo, controller and teach pendant components are well connected

Turn the main power switch on the cabinet panel to the ON position, the main power is connected

Press the green servo start button on the cabinet panel

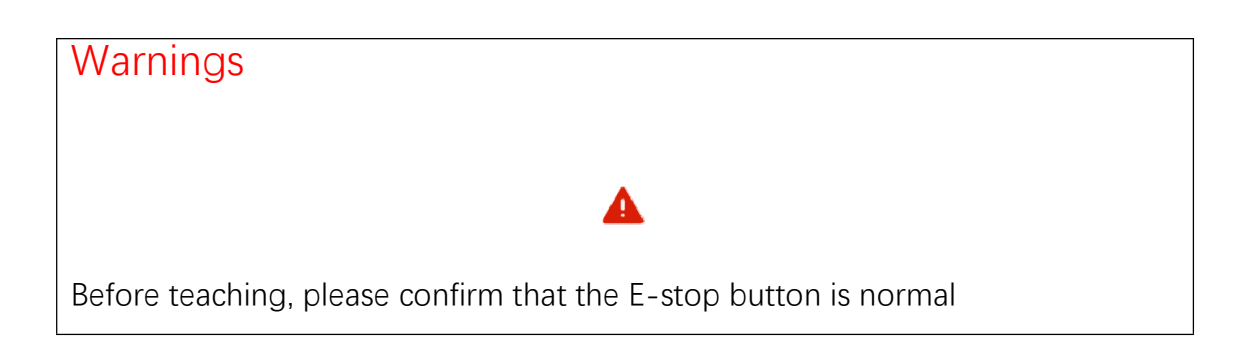

Confirmation of the use of the E-stop button:

Before using the robot, please check the E-stop button on the control cabinet and the teach pendant respectively: whether the servo power is disconnected when the E-stop button is pressed

- 1.Press the E-stop button on the control cabinet and teach pendant
- 2.Confirm that the servo power is turned off, the teach pendant shows servo error, and the servo error light on the control cabinet is on
- 3.Clear the servo error, the servo error light on the control cabinet goes out, and "servo stop" is displayed on the teach pendant
- 4.。Lightly press the [DEADMAN] button on the teach pendant (the button on the back of the teach pendant), the robot is powered on, and the teach pendant displays "servo running", indicating that the servo power is successfully connected

#### Teach pendant preparation

Check parameters

Select the robot type:

1.Enter [Settings] - [Robot parameters] - [Slave configuration] - [Robot settings]

2.Click [Modify] and select the robot type

Adjust the servo:

1.Enter [Settings] - [Robot parameters] - [Slave configuration] - [Robot settings]

2.Jog the robot to see if J1 controls the axis 1, J2 controls the axis 2, and so on, if not, modify it yourself

**Note: Some servo slave stations are all-in-one, and the robot axes in the slave configuration may not be 1234567 in order**

Adjust the actual direction of the robot:

1.Enter [Settings] - [Robot parameters] - [DH parameters]

2.Refer to the robot example picture (the direction marked is: the positive direction of the jogging joint axis), jog the positive direction of the joint axis of the robot, if not consistent, enter [Settings] - [Robot parameters] - [Joint parameters] to adjust the model direction

Adjust model direction:

If the actual direction of the jogging robot is consistent with the direction of the robot example picture, keep the value of the model direction unchanged

If the actual direction of the jogging robot is opposite to the direction of the robot example picture, reverse the value of the model direction

Adjust the zero position:

The scale of each axis on the robot body is the mechanical zero point, adjust each axis of the robot to the mechanical zero point

1.Enter [Settings] - [Robot parameters] - [Zero position]

2.Click [Set all joints to zero]

**Notes** If you jog the robot joint axis 90 degrees actually, but the display on the teach pendant is not 90 degrees, then you need to adjust the reduction ratio or confirm with the manufacturer If the robot cannot walk straight when jogging the coordinate axis in Cartesian coordinate system, then you need to adjust the DH parameters or confirm with

Jogging robot

the manufacturer

1.The teach pendant and the controller are connected properly

2.Servo and robot parameters are normal

3.In teach mode, press the [Servo] button on the teach pendant to switch the the state from "servo stop" to "servo ready"

- 4.Lightly press and hold the [DEADMAN] button on the teach pendant (the button on the back of the teach pendant), you will hear the sound of the robot being powered on, and the "Servo status" column will display green "servo running"
- 5.Control the movement of the robot by operating the physical buttons on the right side of the teach pendant

## **>** Basic operation of the project interface

1.Switch to "Admin" account

2.Click [Project] on the left

Create new program:

To create a new foreground program, the user needs to perform the following steps:

1.Enter the [Project] interface and click [New]

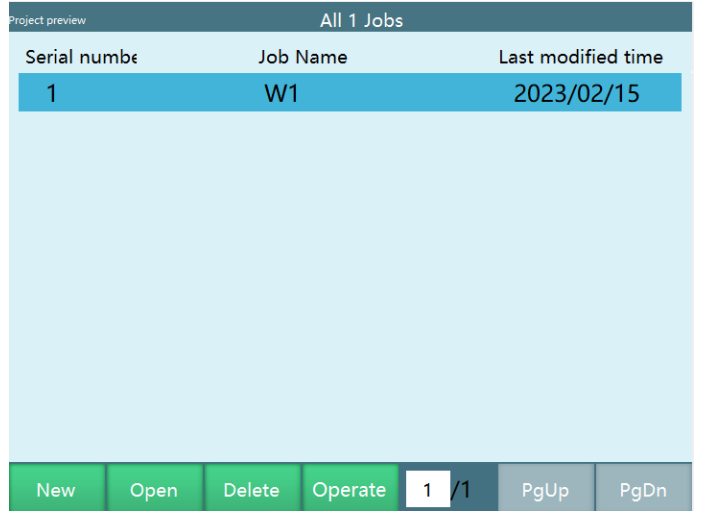

2.Enter the program name in the "New program" window that pops up

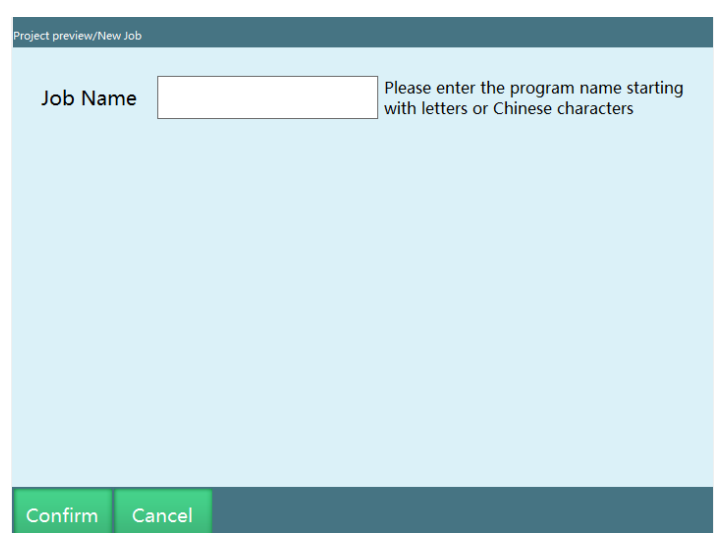

3.Click the [OK] button at the bottom, the program is created successfully, you will jump to the interface of the newly created program; if you want to cancel the new operation of the program, then click the [Cancel] button

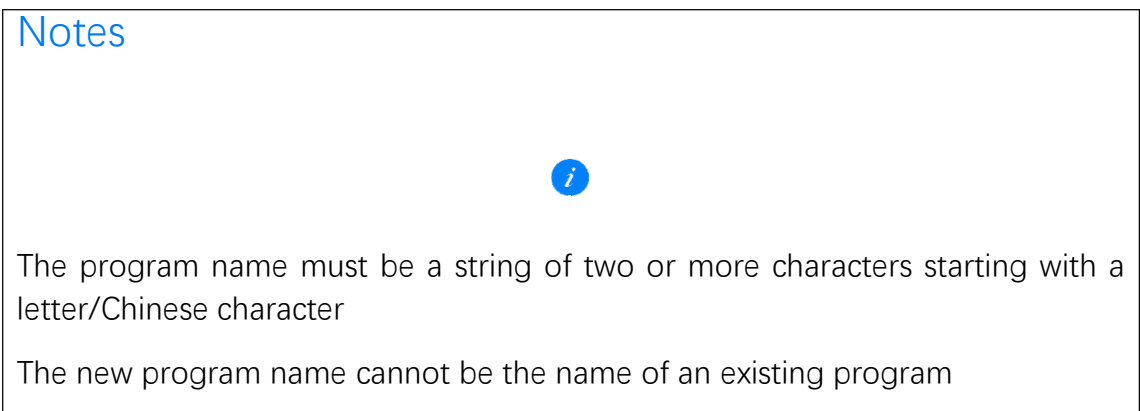

#### Open program

To open an existing program, the user needs to perform the following steps:

- 1.Enter [Project] interface
- 2.Select the program you want to open
- 3.Click the [Open] button at the bottom, the program opens successfully

#### Copy program

To copy an existing program, the user needs to perform the following steps:

1.Enter [Project] interface

2.Select the program you want to copy

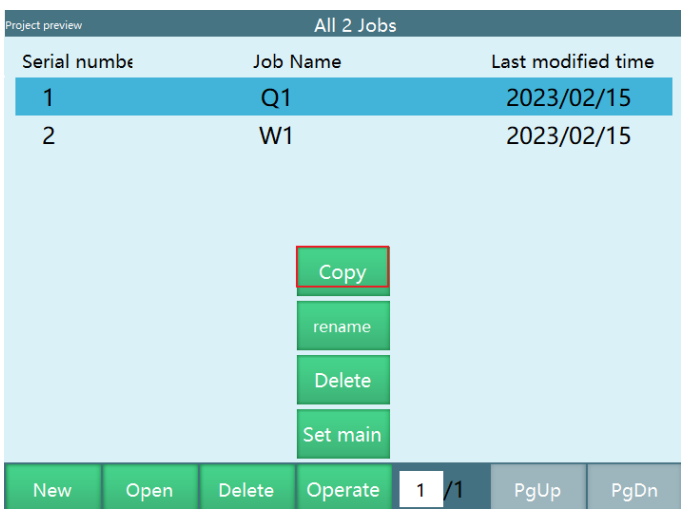

3.Click the [Operation] button at the bottom, and then click [Copy]

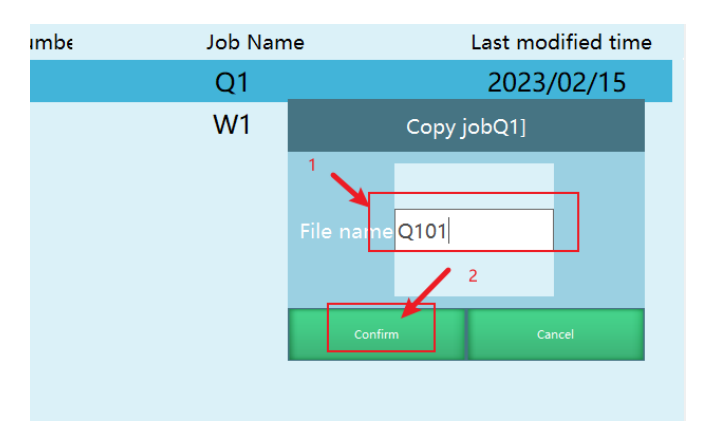

4.Click [OK], you can also modify the program; if you want to cancel the copy, click [Cancel]

#### Rename program

The rename operation can change the name of the selected program

The operation steps are as follows:

- 1.Click [Project], select the program you want to rename
- 2.Click [Operation], then click [Rename]
- 3.In the pop-up window, enter the name you want to change

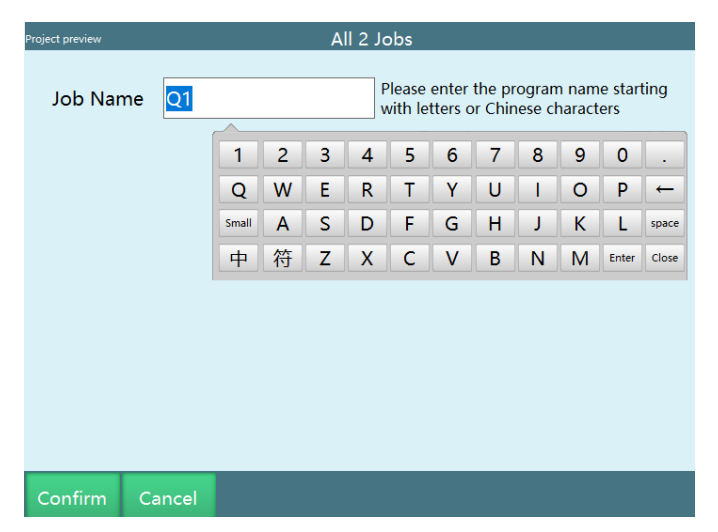

4. Click the [OK] button; if you want to cancel the rename operation, click the [Cancel] button

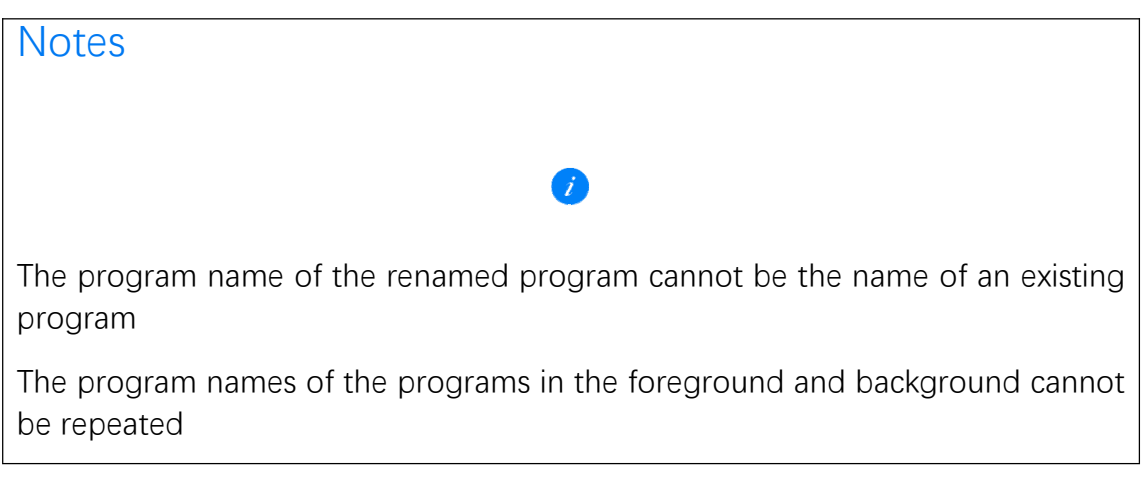

#### Delete program

The delete operation can delete the selected program

The relevant operation steps are as follows:

1.Click [Project], select the program you want to delete

2.Click the [Delete] button at the bottom

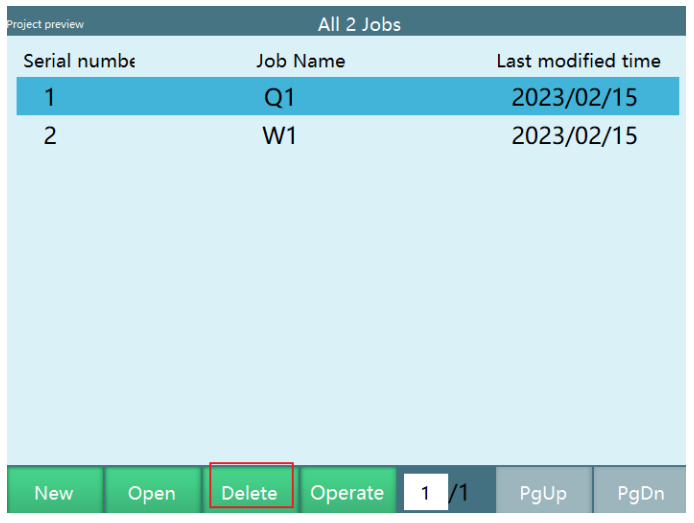

3.Click the [OK] button in the pop-up window; if you want to cancel the delete operation, click the [Cancel] button

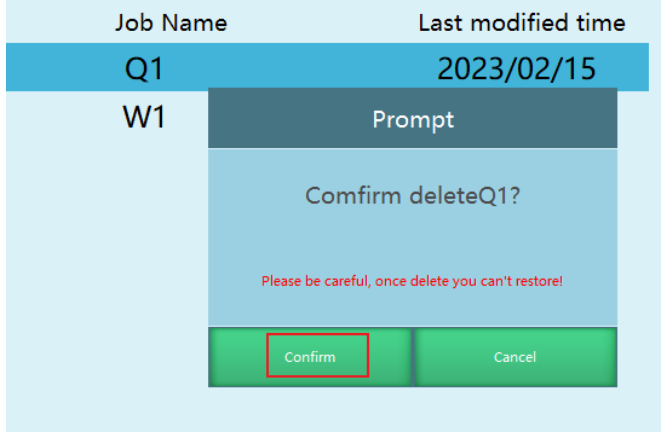

#### Batch delete

The batch delete function can delete multiple programs at one time. The method of use is as follows:

#### 1.Click [Project]

2.Click [Operation] on the bottom menu bar and select the [Batch delete] button

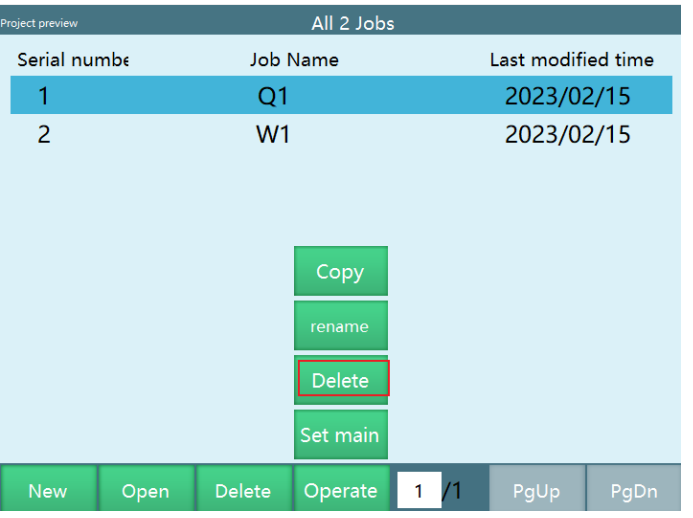

3.Select the program to be deleted, and click the [Select all] button to select all programs on this page

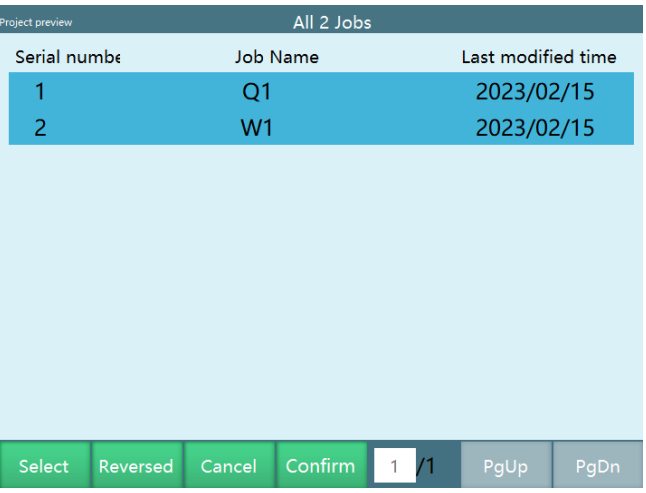

4.Click the [OK] button, a confirmation box will pop up, click the [OK] button to delete the batch successfully

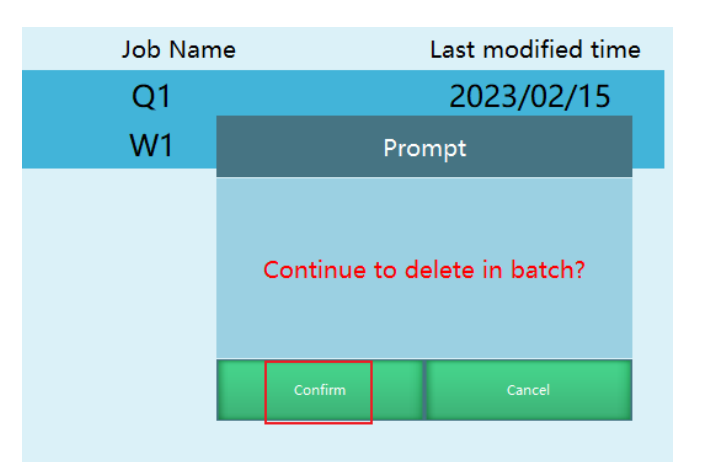

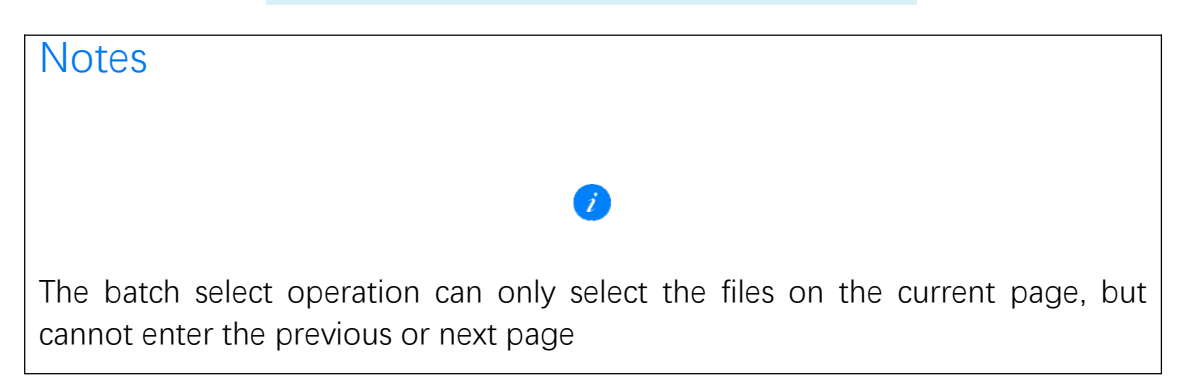

## **>** Program instruction writing

#### Instruction operation

If the user wants to perform some operations related to instructions, such as insert/modify/delete/operate, he needs to enter the program instruction interface, and use the buttons at the bottom to perform related operations

#### Insert instruction

The insertion of instructions needs to be performed by using the [Insert] button at the bottom of the program instruction interface

The inserted instruction is below the selected instruction line, you can insert 9999 points

The relevant steps are as follows:

1.Switch to "Admin" account

2.Click [Project] on the left

#### 3.Click [New]

4.Enter the program instruction interface

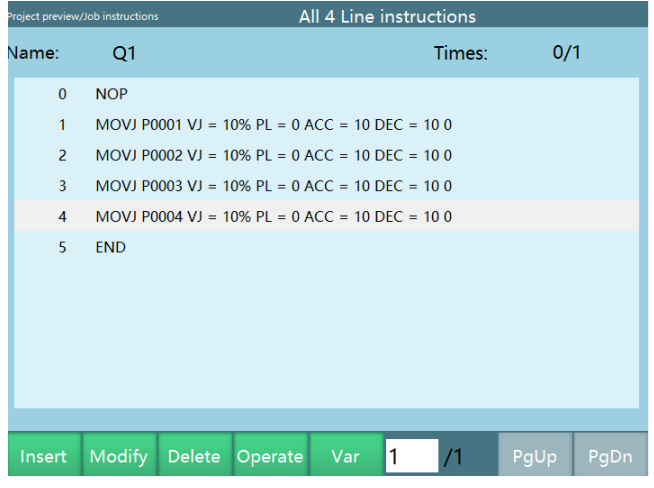

5.Click the [Insert] button, the "Instruction type" menu will pop up

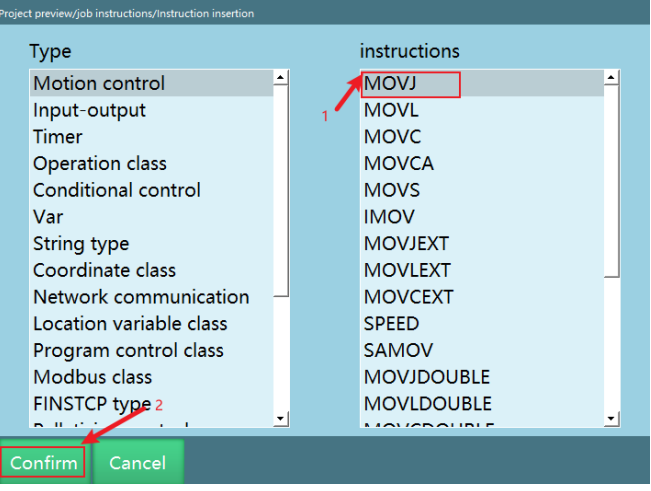

6.Click on the instruction type of the instruction to be inserted, e.g. motion control class

7.Click the instruction to be inserted, such as MOVJ, as shown in the figure:

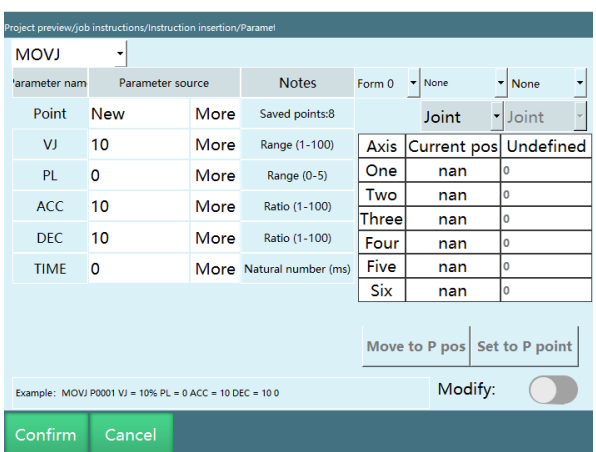

8.Set the relevant parameters of the inserted instruction

9.Click the [OK] button at the bottom

Modify instructions in batch mode or single-line mode

Batch mode: You can copy, paste, cut, delete, modify, log out, move up, move down multiple instructions at the same time

Ⅰ. If the user wants to batch copy, paste, cut, delete, modify, log out, move up, move down the instructions in this job file, take batch copy as an example, the steps are as follows:

1.Click [Operation] - [Batch mode] at the bottom to enter batch mode

2.Select one or more instructions to be copied

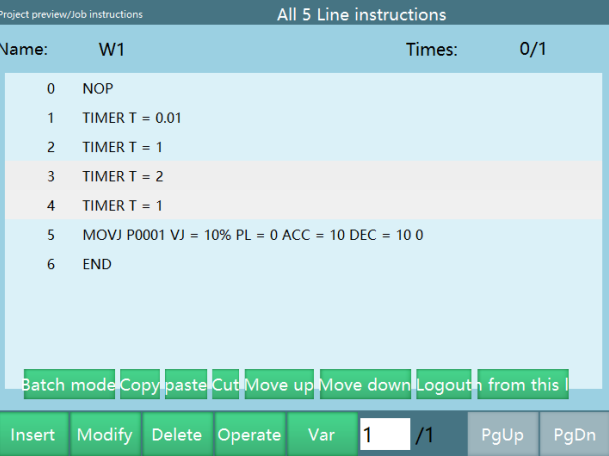

3.Select the [Copy] button

4.Select the instruction above the target position

#### 5.Click the [Paste] button

Ⅱ. If the user wants to batch copy, paste, cut, delete, modify, log out, move up, and move down the instructions across job files, take batch copy as an example, the steps are as follows:

1.Enter the [Project] interface

2.Open the program to be copied

3.Click [Operation] - [Batch mode] at the bottom to enter batch mode

4.Select one or more instructions to be copied

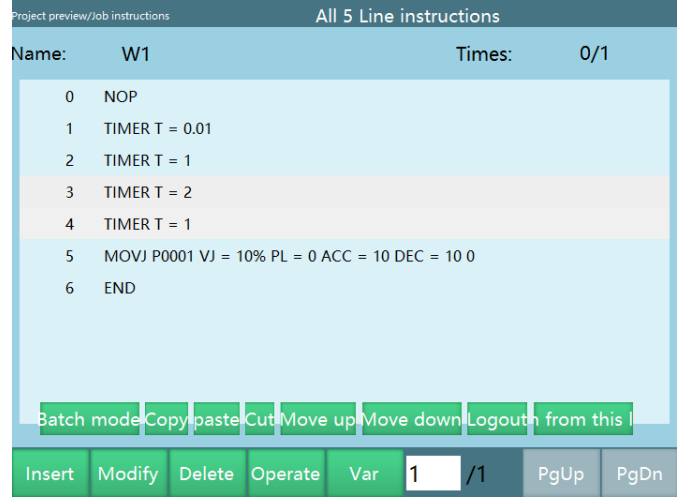

- 5.Select the [Copy] button
- 6.Open the job file to which you want to copy the instruction

7.Select the instruction above the target position

8.Click [Paste]

**Single-line mode: exit batch mode**

**Click [Operation] - [Batch mode] - [Single-line mode] at the bottom**

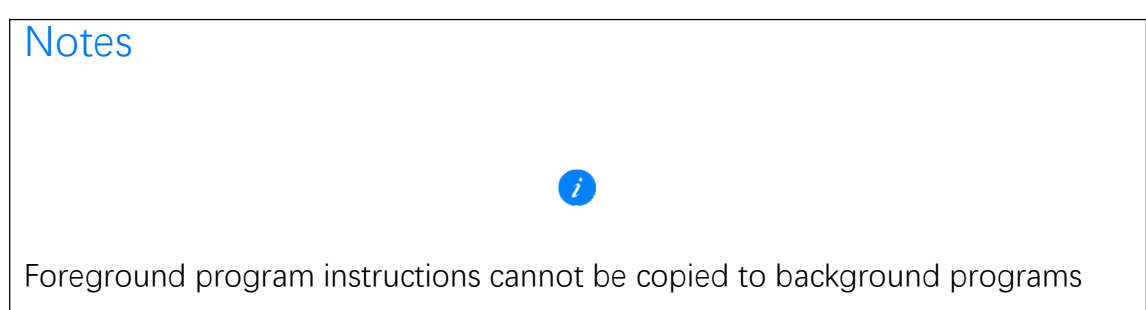

## **>** Basic operation of each mode

The user can switch between three modes ("Teach", "Run", "Remote") by using the [Mode selection key] in the upper right corner of the teach pendant, and the program can run in these three modes

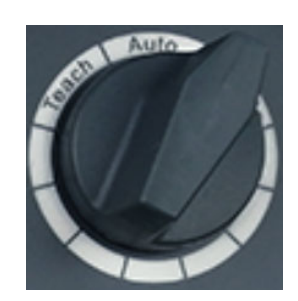

Teach mode

In the teach mode, you can perform some operations related to the robot, such as system parameter setting, jogging operation, job file programming. In the process of the job file programming, you can use the [Step] button to perform step operations on the job file

Trajectory confirmation with Step button

# **Step**

After selecting the inserted instruction line, the user can perform step operations on the programmed job file by holding down the [DEADMAN] button while clicking the [Step] button in the physical button area at the bottom of the teach pendant (do not release the [DEADMAN] button while the robot is in motion). Step operation can run only the selected instruction line

The specific steps are as follows:

- 1.Select the instruction line to be stepped
- 2.Press the [DEADMAN] button, the robot is powered on
- 3.Press the [Step] button, the robot executes the instruction of the selected line, and stops after completing the execution
- 4.The selected line will move down automatically. If you want to step the next line of instruction, press the [Step] button again

Teach mode speed

1.In the teach mode, the actual jog speed of the robot is calculated as follows:

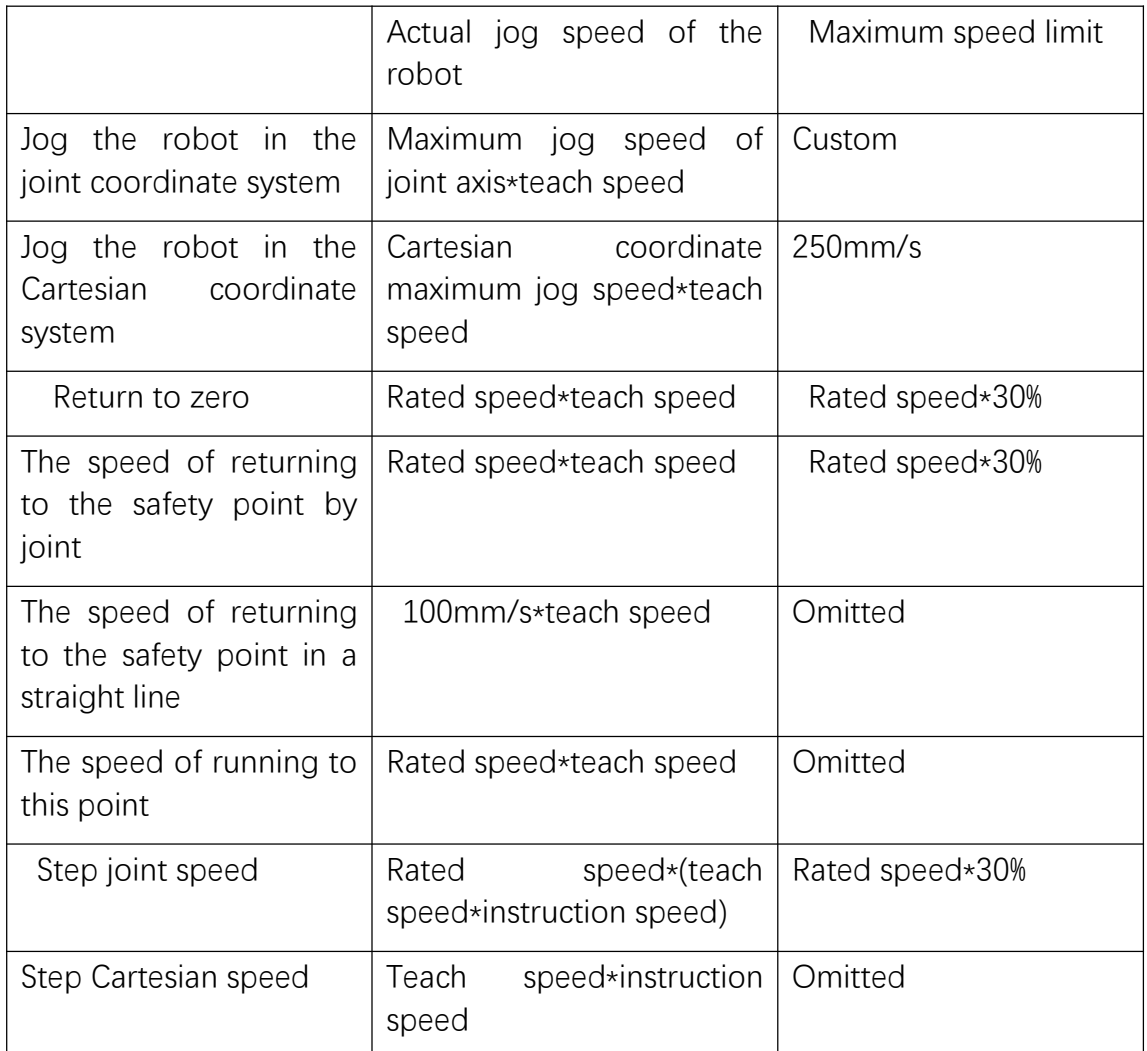

2.Take the calculation of the actual jog speed of the robot in the joint coordinate system as an example:

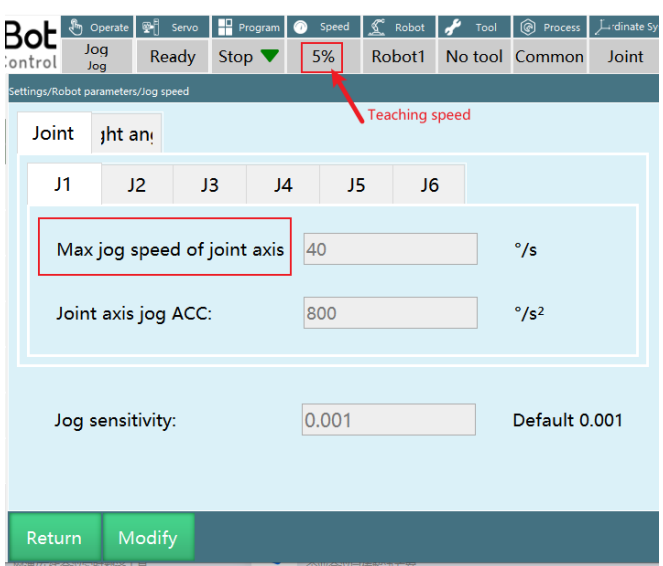

The actual jog speed of the robot is: VJ=40°/s \* 50%=20°/s

Maximum speed limit of the robot: If the maximum jog speed of the joint axis is 40°/s, then the actual jog speed of the robot will not be greater than 20°/s according to the formula of maximum speed limit (maximum jog speed of the joint axis\*50%), regardless of the teach speed

Maximum Cartesian speed limit in the joint coordinate system: adjust "stepMaxDecareSpeed" in the controller configuration file Robot\_A.json: 300 (300 is the default speed value, in mm/s)

#### Commissioning function

- 1.The commissioning function is to use the [Start] button as the commissioning button in the teach mode, press and hold the [Start] button to keep running when power on, and release it to stop
- 2.The commissioning mode supports all instructions
- 3.The commissioning function does not support reverse order and background programs

#### Running mode

In the running mode, you can click the [Running times] button in the lower left corner to set the running times of the program, the default is [Single]

Click the [Cycle] button in the lower left corner to make the program run in an infinite loop

In the running mode, the upper part of the program displays the already running times and the total set running times, the format is "already running times/total set running times", in the process of running, the user can modify the running times. After the modification, the robot stops after running the set times. For example, the original running times setting is 200, and the robot has run 156 times. At this time, if you set the running times to 3, the robot will continue to run three times and then stop

#### **Running mode speed**

#### **Running speed = instruction speed\*speed ratio in the status bar above**

For the default speed of the running mode when startup, the user can set it in **[Operation parameters]**

**Notes** 

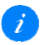

**The instruction speed set during welding is the actual speed. Suppose the linear speed is set to 50mm/s, then the actual welding speed is 50mm per second**

**The running speed after using the global speed is: teach speed\*instruction speed\*global speed**

#### Running from current line

Ⅰ. Open the job file in teach mode, select a line, click the [Operation] button, click [Run from here], a > symbol will appear in the job file

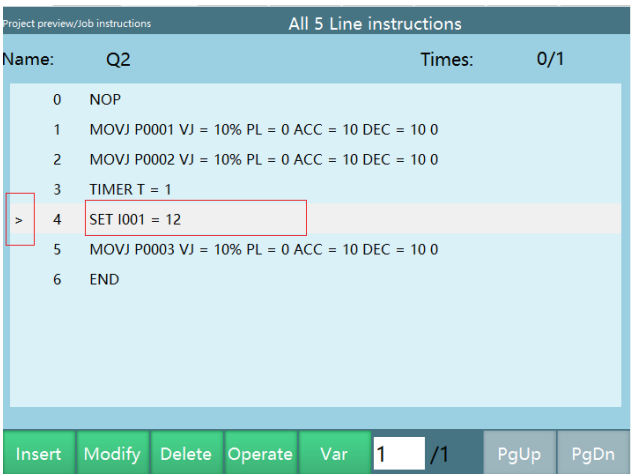

1.Switch to running mode, click [Start], there will be a prompt pop-up window when running

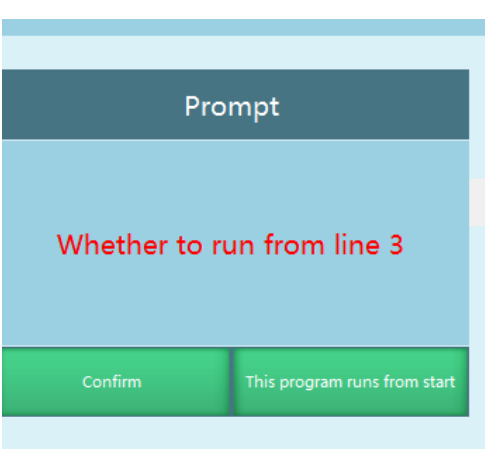

2.Click the [OK] button to run from the selected line, and click [Run this program from the beginning] to run from the first line of the program

Ⅱ. In the running mode, when the program runs into the subprogram, switch to the teach mode, select a line, click on the [Operation] button, click on [Run from here], a > symbol will appear in the job file

1.Switch to running mode, click [Start], there will be a prompt pop-up window when running

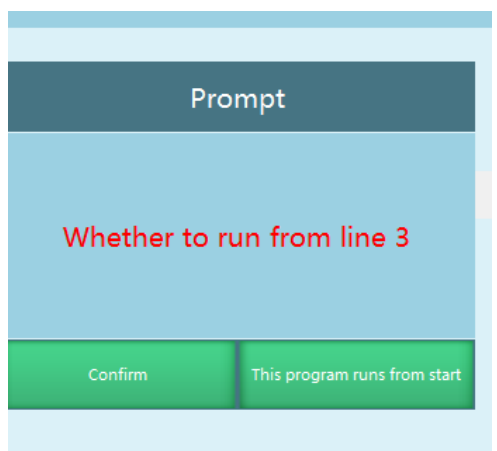

2.Click the [OK] button to run from the selected line. After the subprogram is completed, it will return to the main program and continue to execute the next instruction

If you click [Run this program from the beginning], it will start from the first line of the subprogram and will not return to the main program

#### Breakpoint operation

#### Teach mode breakpoints

There is also a "breakpoint" in the teach mode. If there is an instruction to change the local variable in the step process of the program, you can check the local variable value at the "breakpoint" by turning the power off and then on

If you want to clear the "breakpoint", you can perform operations such as returning to zero, reset, power off during the step process of instruction, running other programs, running to this point, modifying local values/local position variables and performing step operation on instructions, restarting the controller, and modifying robot parameters

#### Running mode breakpoints

During the operation (except the first instruction), if the operation is interrupted when switching to other modes, the variable status and program running position at the time of interruption will be saved as a breakpoint, and when running again, a prompt pop-up box will ask "whether to continue running the

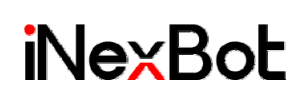

current program", select "Execute at breakpoint" to continue running from the breakpoint, select "Rerun" to run again from the first instruction and the breakpoint disappears

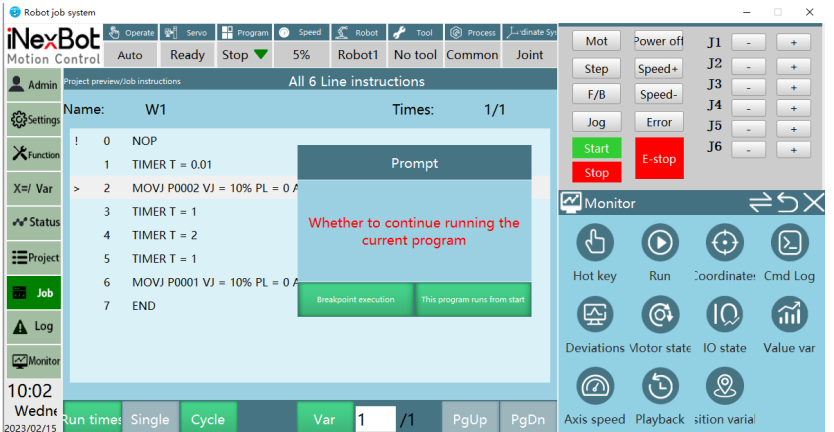

Cases where breakpoints will not be cleared:

1.IO E-stop/servo alarm/output information instruction

2.Exit the current program and re-enter to run it again

Jog the robot

Go to other pages to modify non-robot parameters

Switch to running mode, select "Cycle", modify the running times

Cases where breakpoints occur:

1.Select "Run this program from the beginning" in the pop-up window

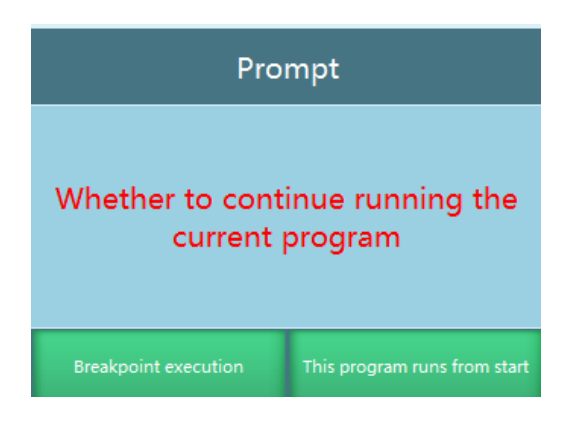

2.Insert/delete/move/cut/copy instructions

3.Modify local value/local position variable/program instruction

4.Error when running program instruction and power off

5.Restart the controller, modify the robot parameters

Breakpoint status check:

After switching to teach mode when breakpoint occurs, you can check the position/value variable status at breakpoint by power-on.

Example: The initial state of P0001 and I001 is shown in the figure, and it changes as follows during the operation: P0001 J1+1, I001+1.

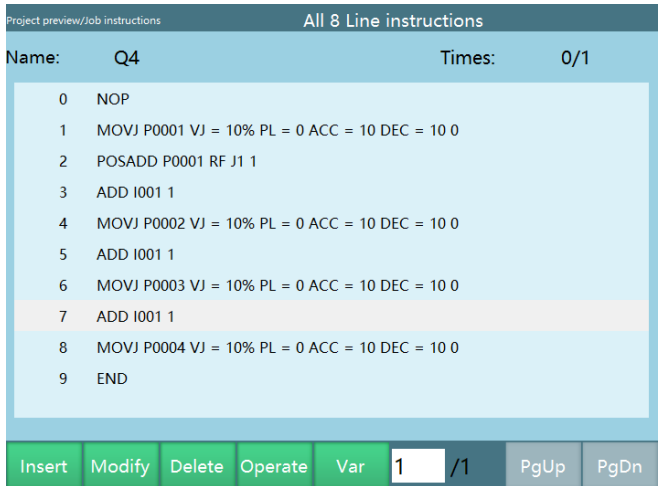

When running to the 6th line, P0001 J1=1, I001=2, a breakpoint occurs when switching to teach mode, after switching to teach mode, P0001, I001 is displayed as the initial value, at this time press [DEADMAN] to power on, it will be displayed as P0001 J1=1, I001=2, the initial value is restored after power off

Early execution function

It takes effect when the motion instruction's time parameter is set, and the unit of the parameter is ms, as shown in the figure:

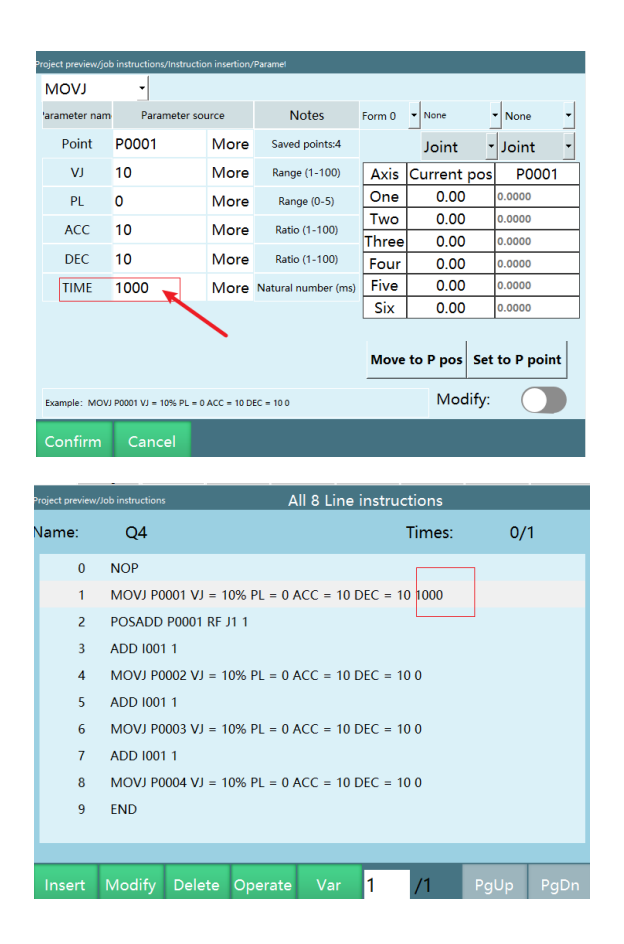

Insert the DOUT instruction after the MOVJ instruction; fill in the TIME parameter of the MOVJ instruction with 1000ms, then the next instruction will be executed 1s ahead of time during running. For example, if the MOVJ instruction is to be executed for 3s, then the MOVJ instruction will run for 2s before the DOUT is executed, after the execution of DOUT, the MOVJ continues to run to P0001.

#### Remote mode

Remote mode supports two control methods: digital IO and Modbus slave

The device priority is: Modbus > digital IO. When two external devices are connected, the enabling of digital IO can be controlled through Modbus touch screen

When the teach pendant is unplugged, trigger the remote IO signal, it will automatically enter the remote mode

Modbus & digital IO can be used at the same time

The open method is as follows:

Open the modbus file in the Addr.jsonconfig file

Change "false" after coexistIOControl to "true"

**Notes** 

**When Modbus & digital IO are used at the same time: Modbus controls the start and stop of the program**

**When Modbus & digital IO are used at the same time: the program setting needs to be done in the remote program setting interface**

**When Modbus & digital IO are used at the same time: whether the program supports current line or breakpoint execution needs to be set in [Remote IO breakpoint execution] and [Remote IO current line execution] on the operation parameter page**

Remote mode speed

Remote point-to-point speed = rated speed\*remote speed\*instruction speed

Remote linear speed = Remote speed\*instruction speed

Remote IO speed modification method

1.Enter [Settings] - [Remote program settings] - [Remote parameters] interface

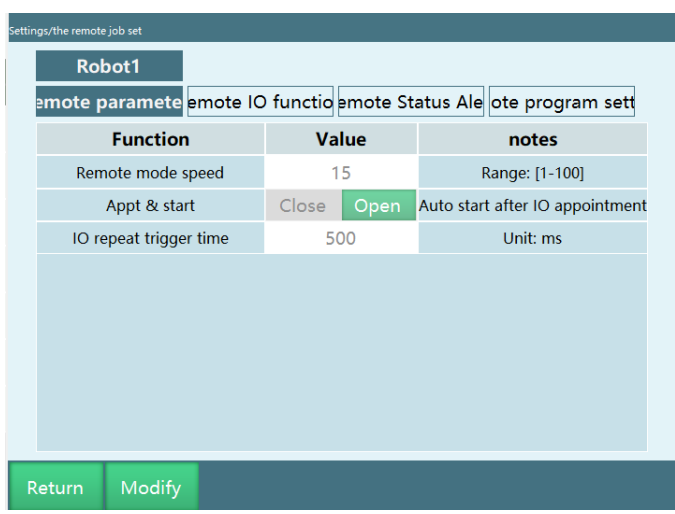

- 2..Click [Modify] to modify the remote mode speed
- 3.Click [Save], you can switch to remote mode to view it

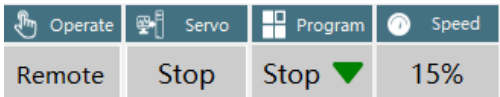

#### Remote mode breakpoints

When using the io reservation program, the breakpoint will be executed by default. If you do not need to execute the breakpoint remotely, you can turn it off in [Settings] - [Operation parameters] - [Remote IO breakpoint execution]

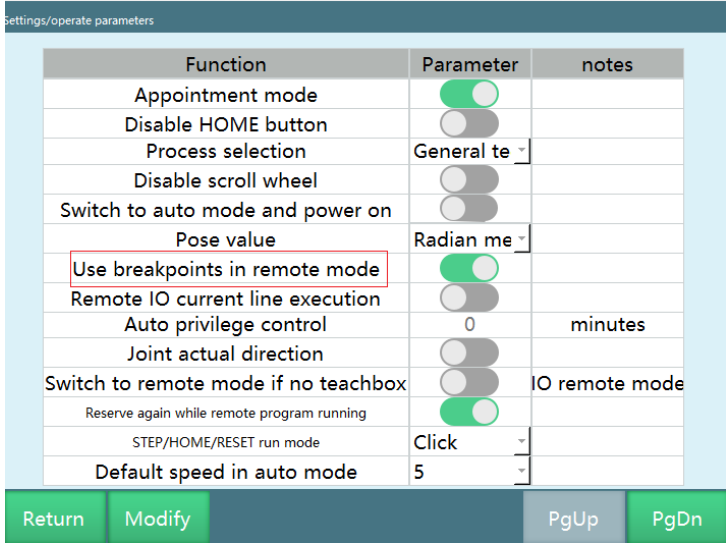

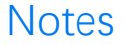

The teach pendant is prohibited from modifying the speed in remote mode. The remote speed needs to be set in advance in the teach mode, the default remote speed is 15%

#### Acceleration adjustment

Function: Increase robot efficiency, the larger the acceleration multiple, the faster the robot runs to its maximum speed

Enter [Settings - Robot parameters - Joint parameters] to adjust the acceleration multiple

When the acceleration multiple is set to 1, it takes 1s for the robot to reach the maximum rated positive speed, but if the acceleration multiple is set to 2, it takes 0.5s for the robot to reach the maximum rated positive speed, reducing the time by 1/2

1. Time to run to rated speed  $=$  (running speed\*instruction speed) /

(acceleration multiple\*instruction acceleration\*running speed)

Example 1: The running speed is 50%, the instruction speed is 40%, the instruction acceleration is 10%, the rated positive speed is 4000 rpm, and the maximum acceleration is 4 times. (point-to-point instruction)

2.Instruction maximum speed=rated speed\*running

speed\*instruction speed=4000r/min\*50%\*40%=800r/min

The time required for the robot to run from  $0r/min$  to 800r/min = (rated speed\*running speed\*instruction speed) / (rated speed\*acceleration multiple\*running speed\*instruction acceleration) =  $(4000r/min*40**50*) / (4000$ r/min\*4\*50%\*10%)=1s

Example 2: The running speed is 30%, the instruction speed is 1000mm/s, the

instruction acceleration is 50%, the Cartesian maximum speed is 2000mm/s, and the Cartesian maximum acceleration is 2 times. (straight line instruction)

3.Instruction maximum speed = running speed  $*$  instruction speed =

1000mm/s \* 30% = 300mm/s

The time required for the robot to run from 0mm/s to 300mm/s = (running speed \* instruction speed) / (Cartesian maximum speed\*Cartesian acceleration multiple\*instruction acceleration\*running speed) = = (1000mm/s\*30%)/(2000mm/s\*2\*50%\*30%)=0.5s

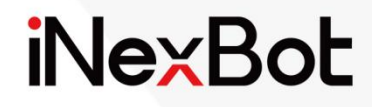

# Debugging **Manual**

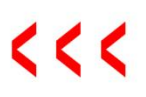

## Catalogue

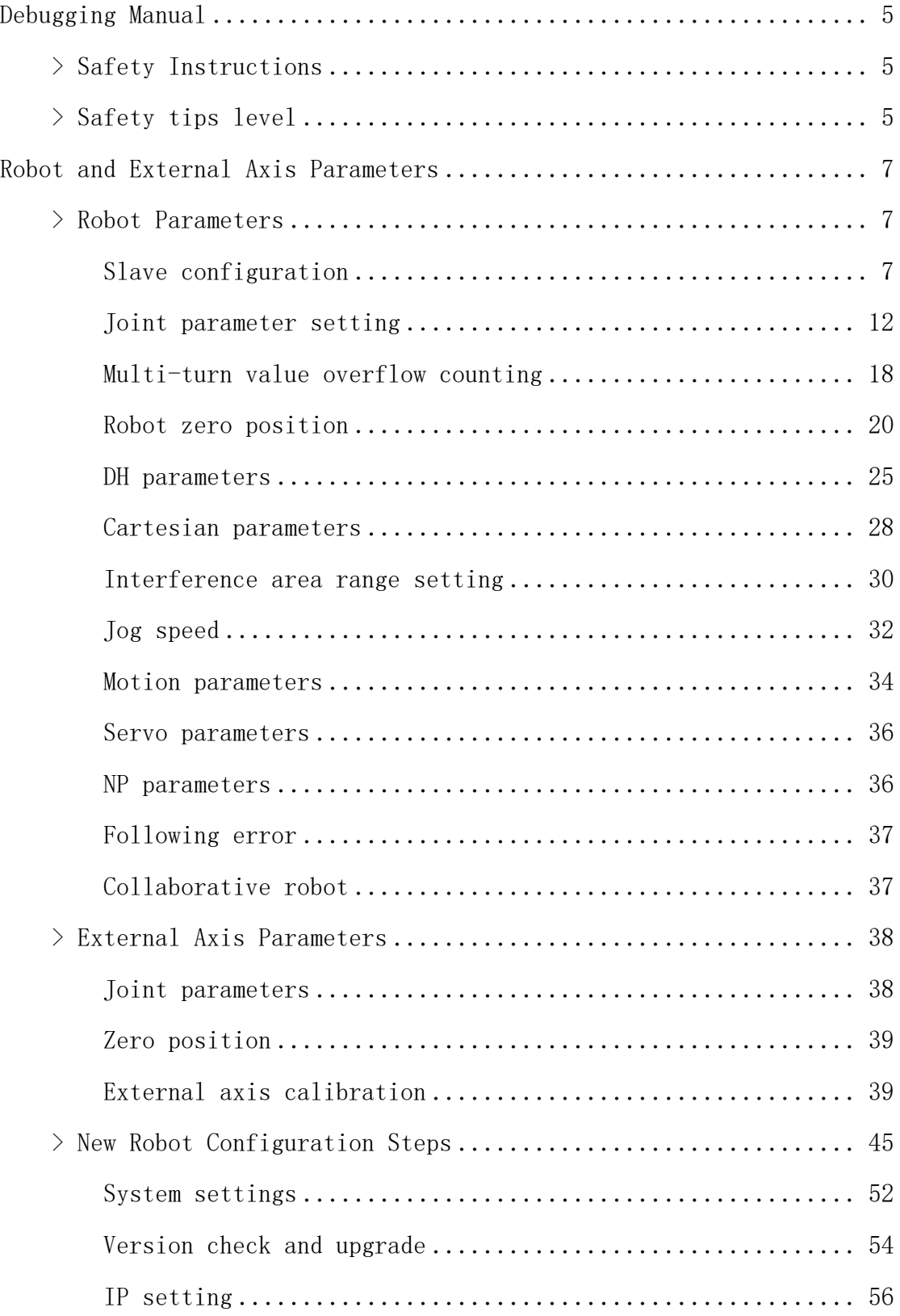

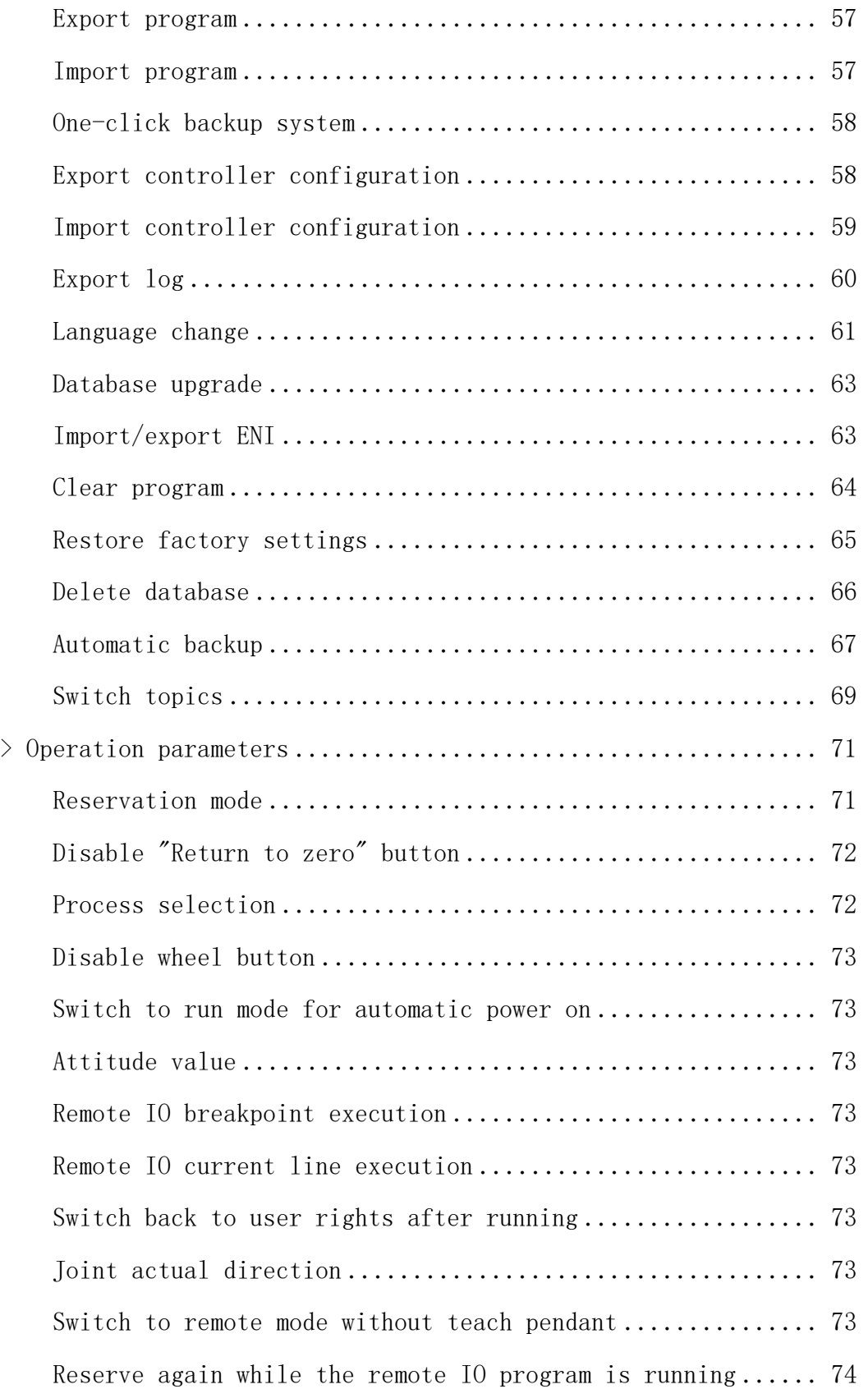

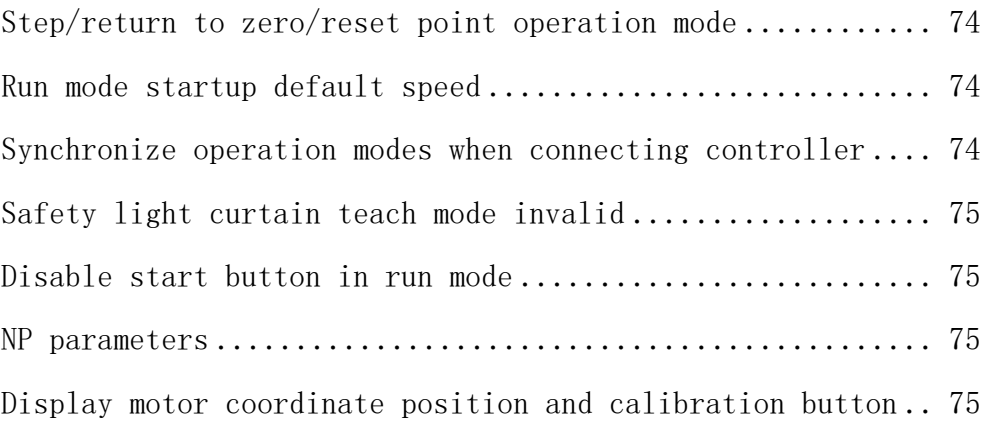

## Debugging Manual

## **>** Safety Instructions

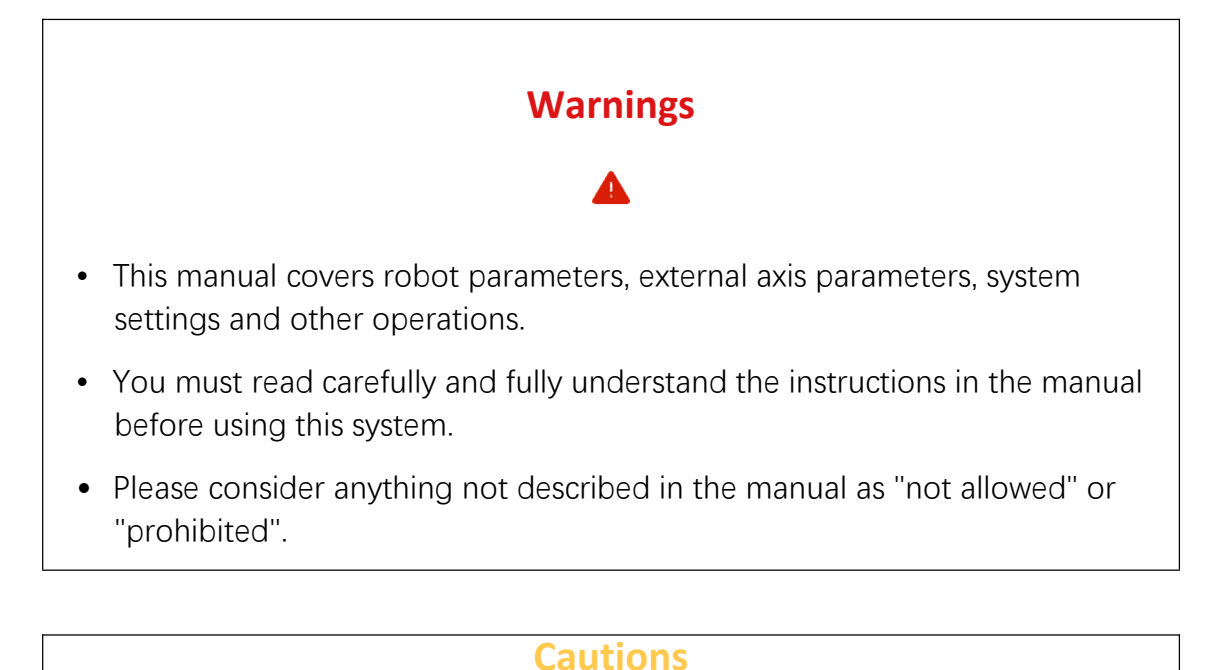

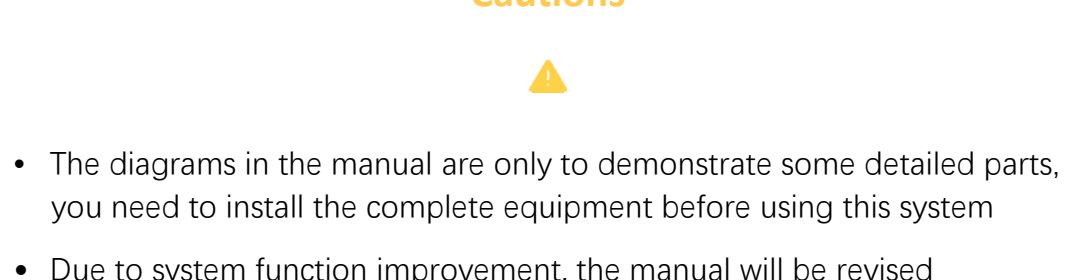

• Due to system function improvement, the manual will be revised appropriately, and the revised manual will update the manual version number

## **>** Safety tips level

This manual includes safety precautions to ensure the personal safety of operators and prevent machine damage, and describes them in the main text as "Warnings" and "Cautions" according to their importance in terms of safety. The relevant supplementary notes are described as "Notes". Before using, users must read carefully the items described in "Warnings", "Cautions" and "Notes".

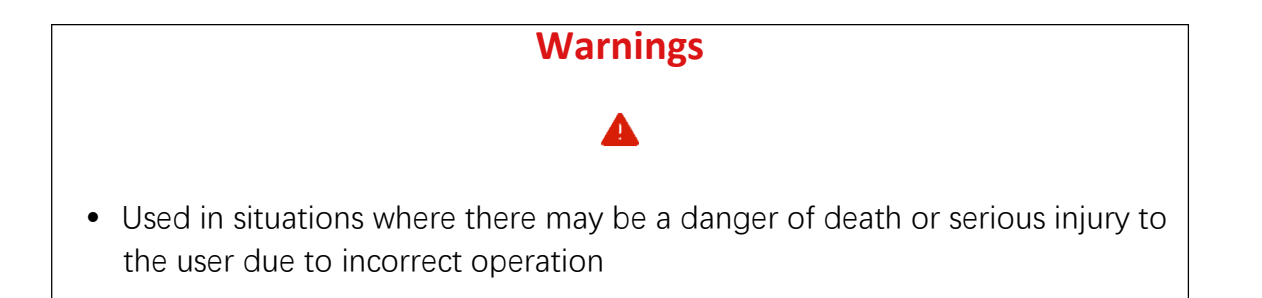

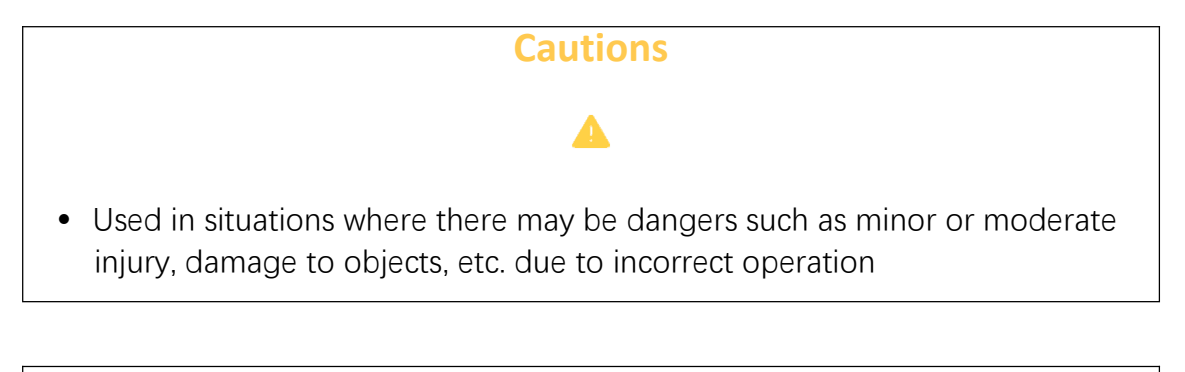

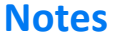

- $\bullet$
- Used to describe items other than warnings or cautions

## Robot and External Axis Parameters

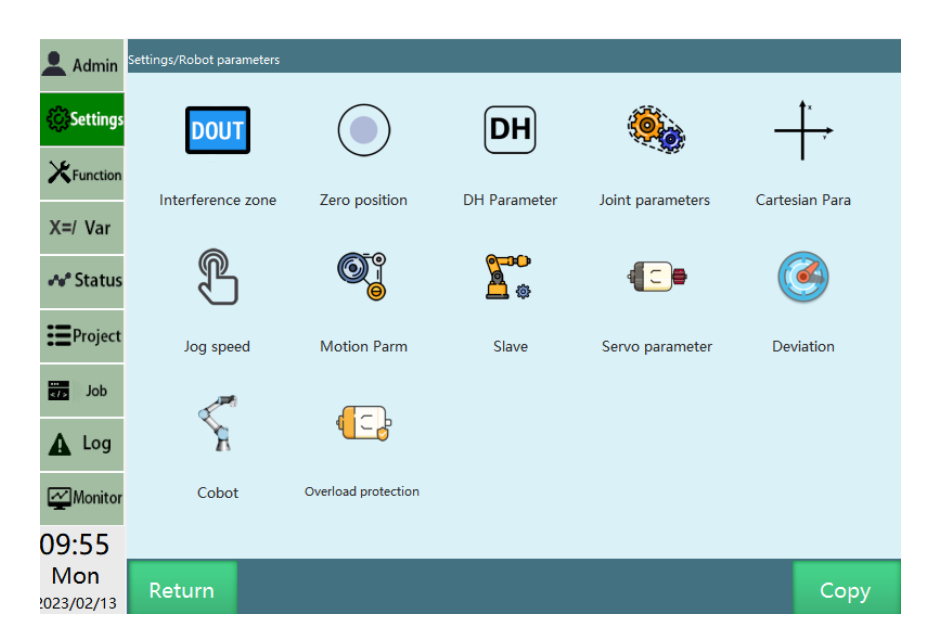

## **>** Robot Parameters

In the "DH parameters" interface, we provide the "Preset robot" function. If this drop-down list contains the robot model you are using, you can use this function to quickly and easily set up the parameters of your robot.

1. Click [Preset robot] in the upper left corner of the "DH Parameter" interface, you can select the robot model that has been adapted, and the DH parameters and joint parameters of the robot will be filled in automatically after selection.

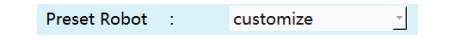

2. You need to modify the zero point manually after selecting the preset robot.

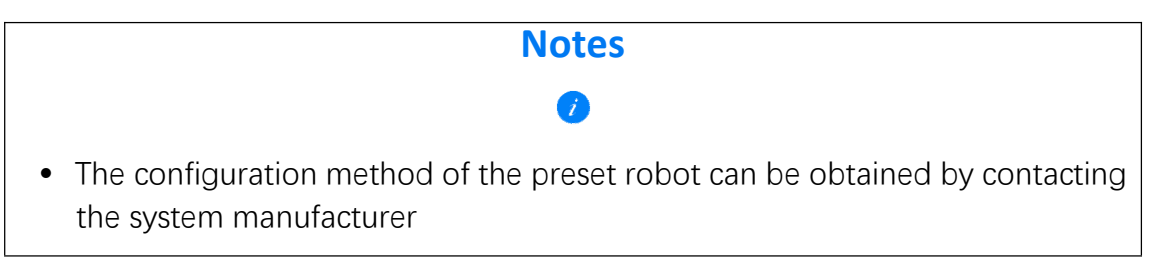

Slave configuration

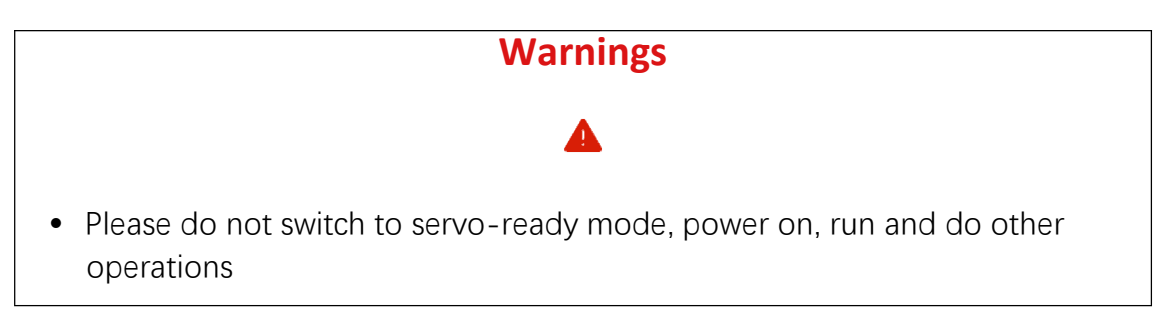

You can go to [Settings] - [Robot parameters] - [Slave configuration] to modify the robot settings.

The relevant steps are as follows:

Enter [Settings] - [Robot parameters] - [Slave configuration] interface;

This interface displays the number of slaves currently connected to the controller; you can modify the communication cycle and bus type which is divided into EtherCAT and CANopen, and the modification takes effect after restarting.

Bus type: EtherCAT

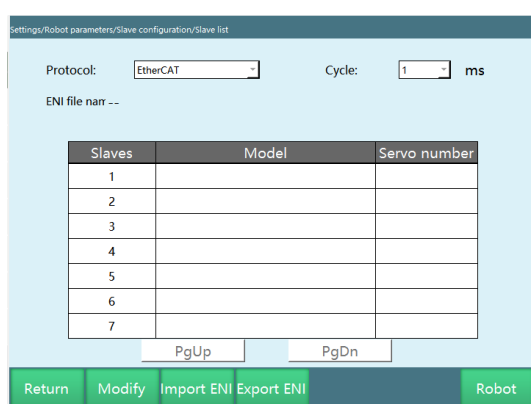

Bus type: CANopen

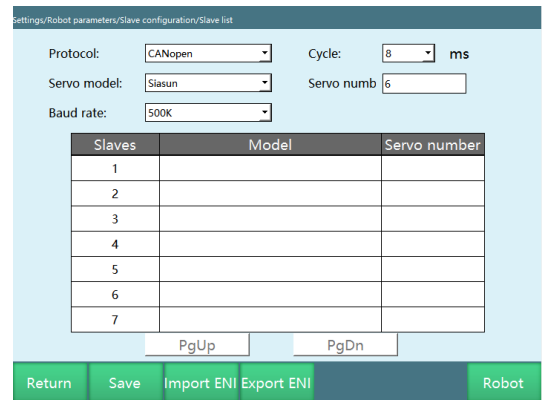

Enter [Robot] interface

You can set the number of robots, robot type and number of external axis groups, and do servo selection in this interface;

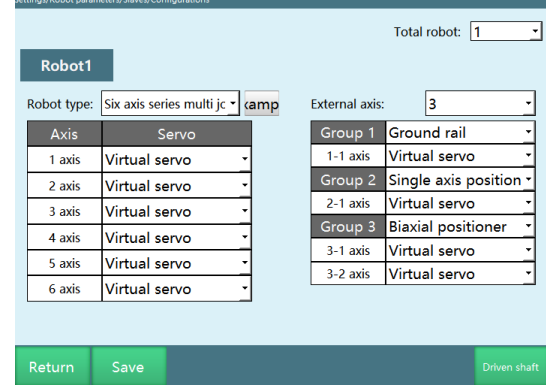

After the number of robots is modified, there will be a prompt box indicating a restart is required to make the modifications effective, other parameter modifications take effect immediately. *\*The parameters will be reset after* modifying the robot type, so be careful when changing the robot type

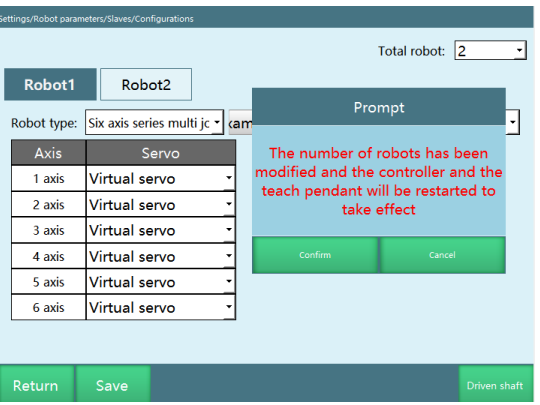

Enter [Slave axis] interface

You can set the number of slave axes, reduction ratio, number of encoder bits and direction relative to the master motor, and do servo selection in this interface.
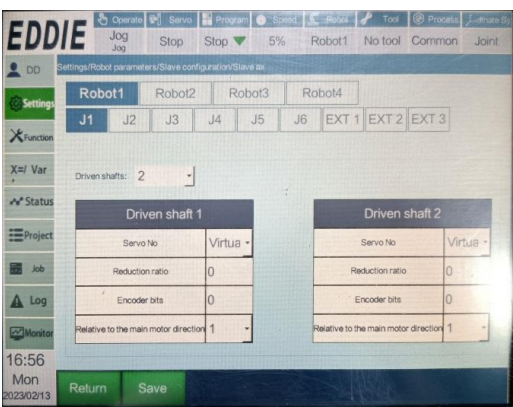

Meaning of each parameter

#### • **Robot communication cycle**

1ms, 2ms, 4ms or 8ms

#### • **Number of robots**

One controller supports up to 4 robots

#### • **Robot type**

6-axis tandem multi-joint, 6-axis collaborative, 6-axis painting, 6-axis special-shaped one, 5-axis tandem multi-joint, 4-axis SCARA, 4-axis SCARA special-shaped one, 4-axis linkage palletizing, 4-axis palletizing screw, 4-axis parallel robot, 4-axis tandem multi-joint, 4-axis Cartesian, 4-axis polar coordinate special-shaped, 3-axis SCARA, 3-axis Cartesian, 3-axis Cartesian special-shaped one, 2-axis SCARA, 7-axis tandem multi-joint, single-axis, gantry welding model, wine tank model

#### • **Number of external axis groups**

External axis type supports ground rail, single/dual axis positioner, and supports up to 3 groups of external axes, the total number of axes is up to 5, and there can only be one ground rail

#### • **Servo serial number**

Servo's corresponding serial number, model

• **The currently supported servo types are as follows**

**Note: This table is no longer updated after 20.06 because the function of adding servo files has been added, and users can configure themselves**

• **The currently supported IO types are as follows**

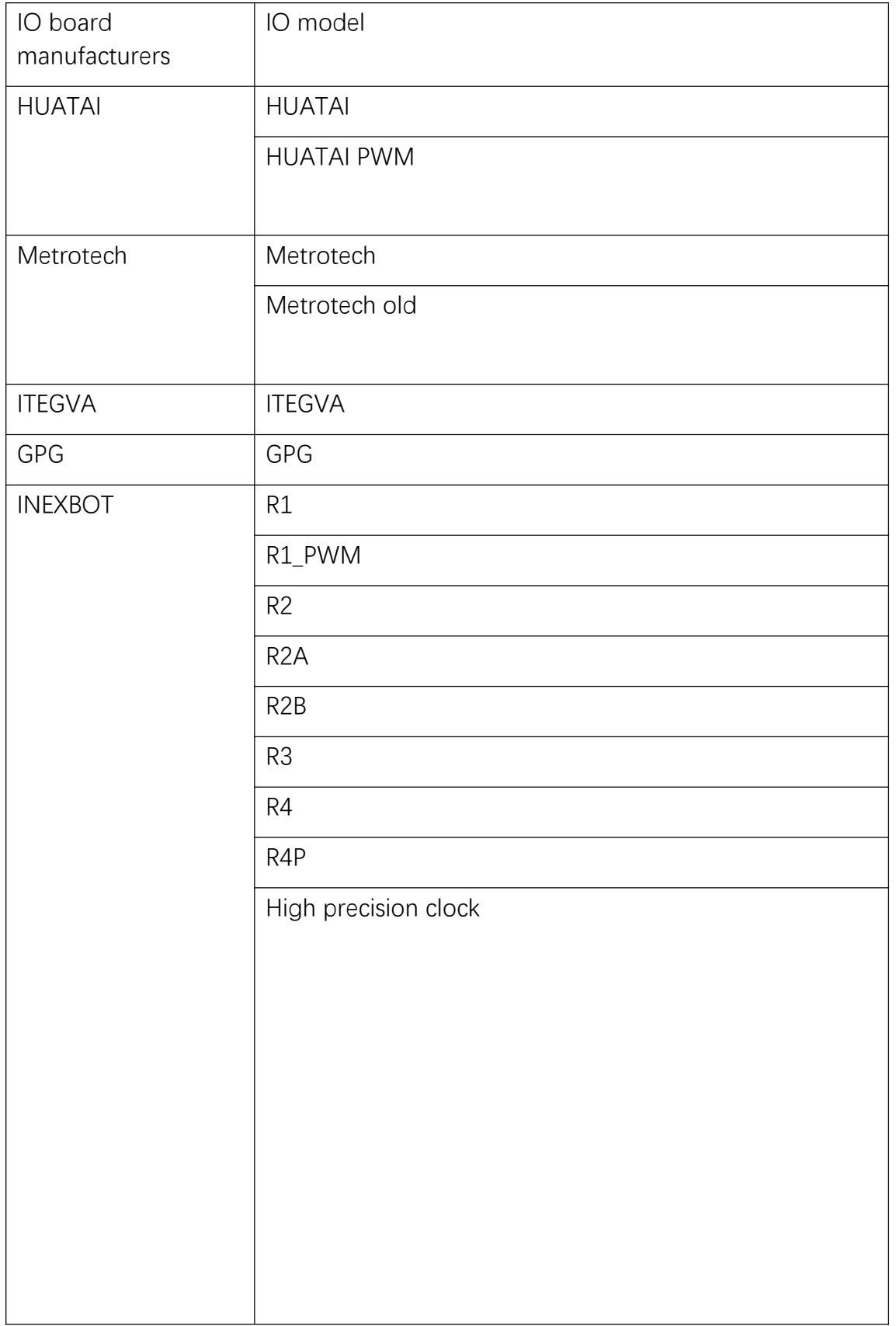

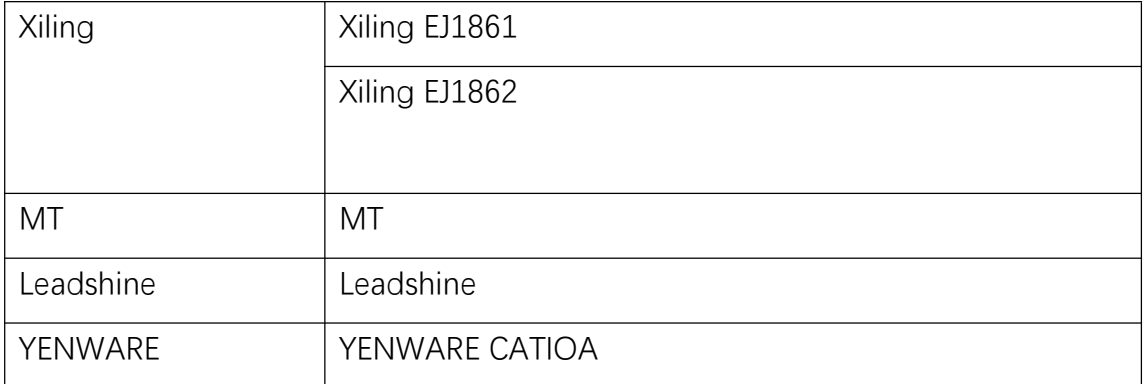

## Joint parameter setting

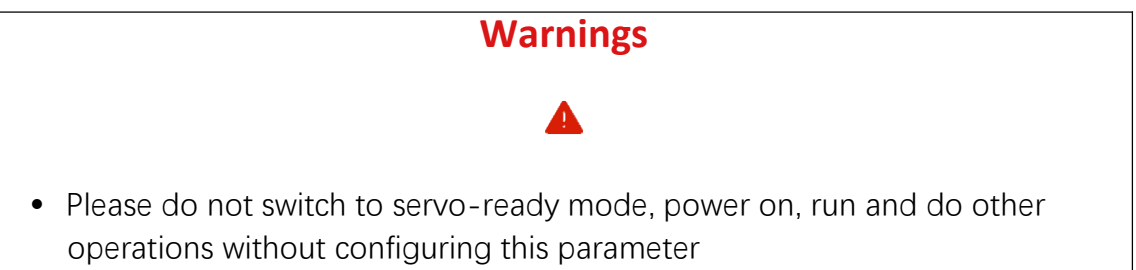

You can go to [Settings] - [Robot parameters] - [Joint parameters] to modify the joint parameters.

The relevant steps are as follows:

- 1. Enter [Settings] [Robot parameters] [Joint parameters] interface.
- 2. At this time, the input box is grayed out and no value can be entered.

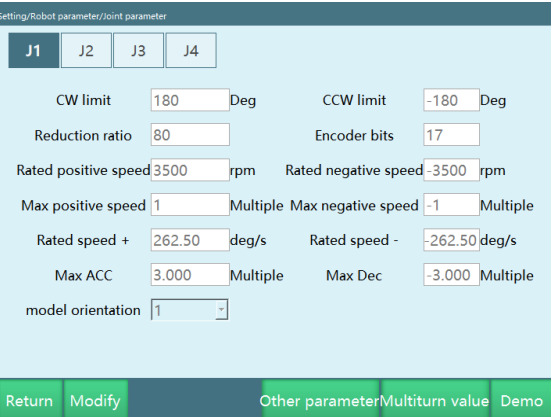

3. After clicking "Modify", the "Modify" button becomes "Save", the input box becomes white, and you can enter the value after the respective parameter.

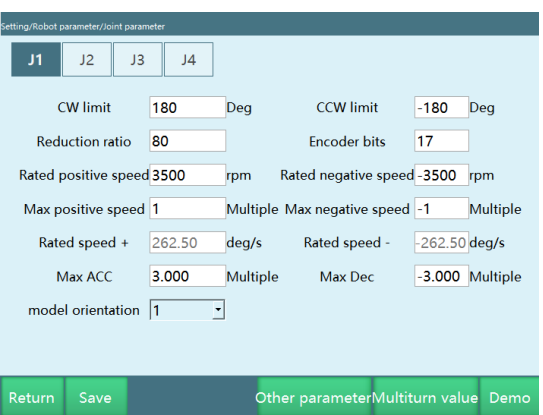

4. Click "Save" and the modification is successful.

Meaning of each parameter

• **CW limit**

Maximum range of robot joints in positive direction.

• **CCW limit**

Maximum range of robot joints in reverse direction. (This value must be negative)

• **Reduction ratio**

Reduction ratio of the reducer.

• **Encoder bits**

Number of bits of the encoder.

#### • **Rated positive RPM**

The rated rotation speed of the motor in the positive direction.

• **Rated reverse RPM**

The rated rotation speed of the motor in the reverse direction. (This value must be negative)

#### • **Maximum positive RPM**

The maximum rotation speed of the motor in the positive direction; its value is a multiple of the rated positive RPM. If the rated positive RPM is 3000 rpm and the maximum positive RPM needs to be 6000 rpm, then fill in 2 times here.

• **Maximum reverse RPM**

The maximum rotation speed of the motor in the reverse direction; its value is a multiple of the rated reverse RPM. If the rated reverse RPM is -4000 rpm and the maximum reverse RPM needs to be -6000 rpm, then fill in -1.5 times here. (This value must be negative)

### • **Rated positive speed**

The rated positive speed of the robot joint; it is automatically calculated from the rated positive RPM, encoder bits and the reduction ratio (the axis 3 of the 4-axis SCARA and axis 1 of the 4-axis SCARA special-shaped robot also need to add the pitch), no need to fill in.

#### • **Rated reverse speed**

The rated reverse speed of the robot joint; it is automatically calculated from the rated reverse RPM, encoder bits and the reduction ratio, no need to fill in. (This value must be negative)

#### • **Maximum acceleration**

The maximum acceleration of the robot joint movement; its value is a multiple of the rated positive (reverse) speed. If the rated positive speed is 300 degrees/s, the maximum acceleration needs to be 1500 degrees/s², then fill in 5 times here.

#### • **Maximum deceleration**

The maximum deceleration of the robot joint movement; its value is a multiple of the rated positive (reverse) speed. If the rated positive speed is 300 degrees/s, the maximum acceleration needs to be 1200 degrees/s<sup>2</sup>, fill in -4 times here. It is recommended that the maximum acceleration and maximum deceleration values be the same. (This value must be negative)

#### • **Model direction**

The model direction should be set by referring to the joint positive direction diagram below, and the direction of the jogging "+" key of each axis should be the same as the joint positive direction diagram (choosing 1 for the same and -1 for the opposite)

### • **Actual joint direction**

Set the actual direction of the joint relative to the model direction (joint positive direction legend below), choose 1 for the same direction as the model direction and -1 for the opposite direction, set it according to the actual needs.

Note:

- 1. Please configure the model direction first and then configure the actual direction of the joint
- 2. To use the "Actual joint direction" function, you need to go to [Settings] [Operation parameters] interface, turn on the button after the "Actual joint direction"
- 3. The "Actual joint direction" is in the [Settings] [Robot parameters] [Joint parameters] - [Other parameters] interface
- **Gear backlash**

The angle to compensate for the filled value whenever the joint moves in the opposite direction

Note: The "Gear backlash" is in the [Settings] - [Robot parameters] - [Joint parameters] - [Other parameters] interface

#### **Joint positive direction diagram:**

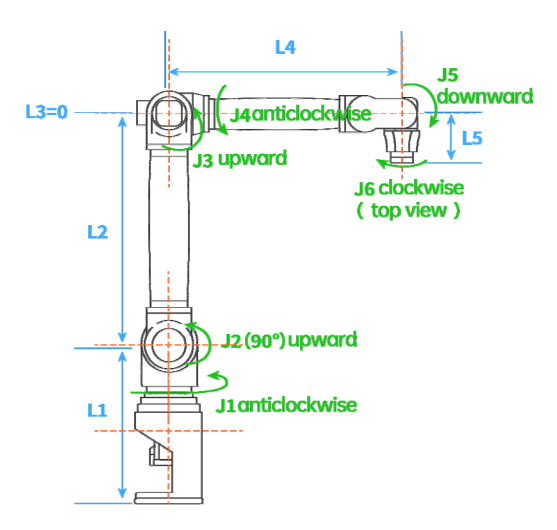

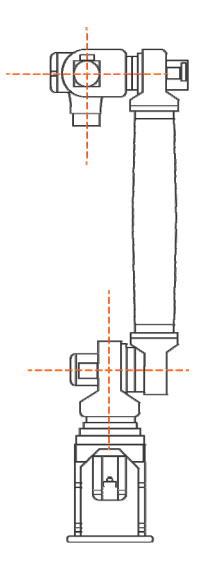

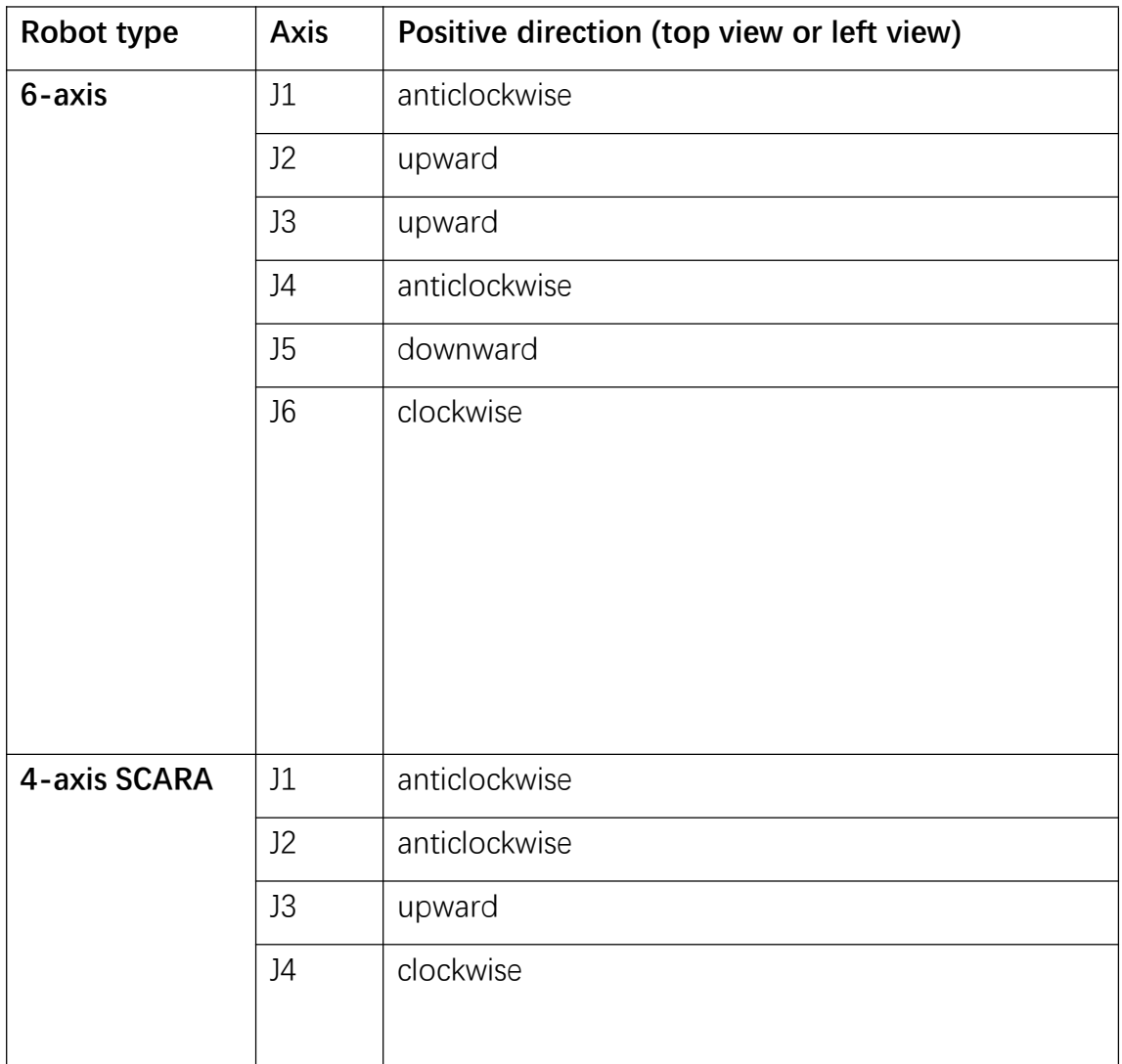

 $\overline{\phantom{0}}$ 

 $\mathbf{I}$ 

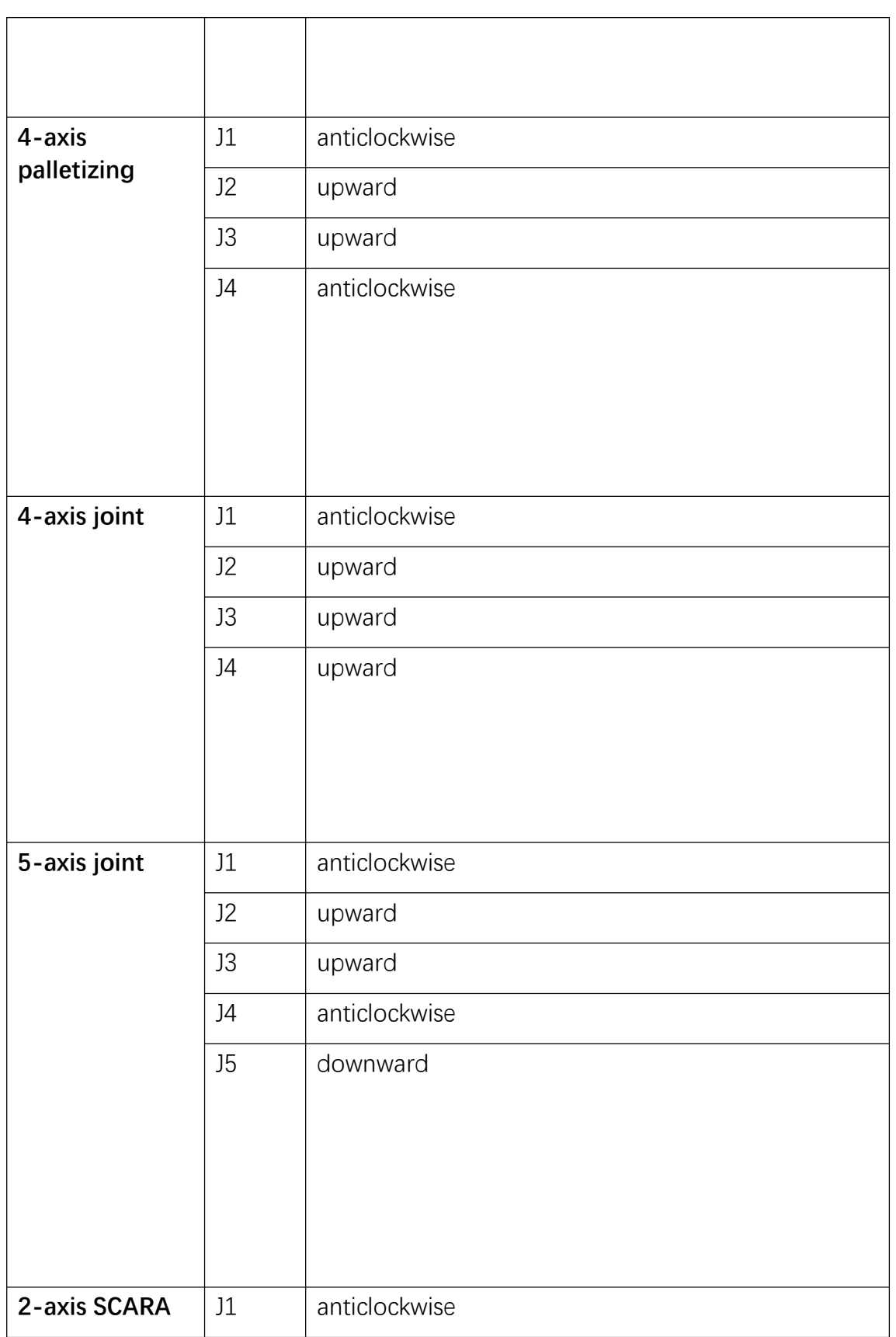

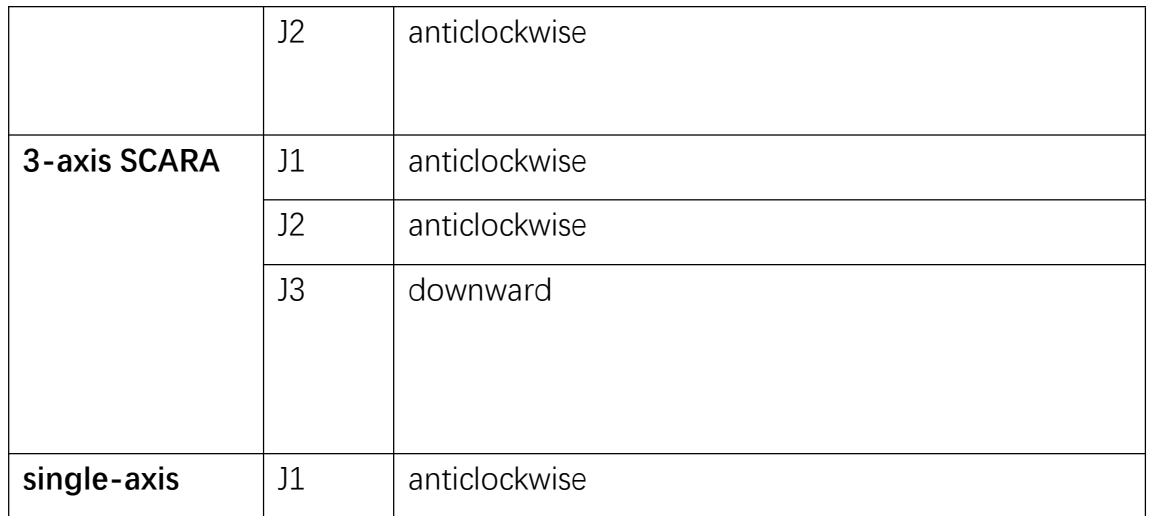

## Multi-turn value overflow counting

You can go to [Settings] - [Robot parameters] - [Joint parameters] to modify the joint parameters.

This function is used to eliminate the effect of jumps between encoder max/min values.

For example, the encoder multi-turn value range is [-2147483648,2147483647], the current encoder multi-turn value position is 2147483647, if you rotate 1 unit in the positive direction, the position will be -2147483648, if the system does not know the encoder multi-turn value range, it will think that the robot suddenly jumps, and will not know that only 1 unit was actually rotated, then the robot is prone to be out of control.

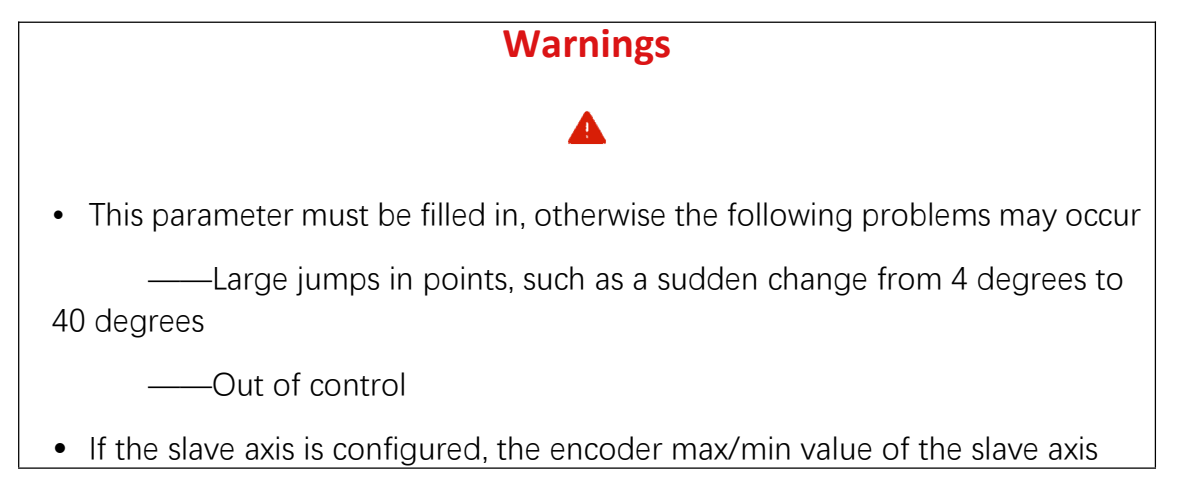

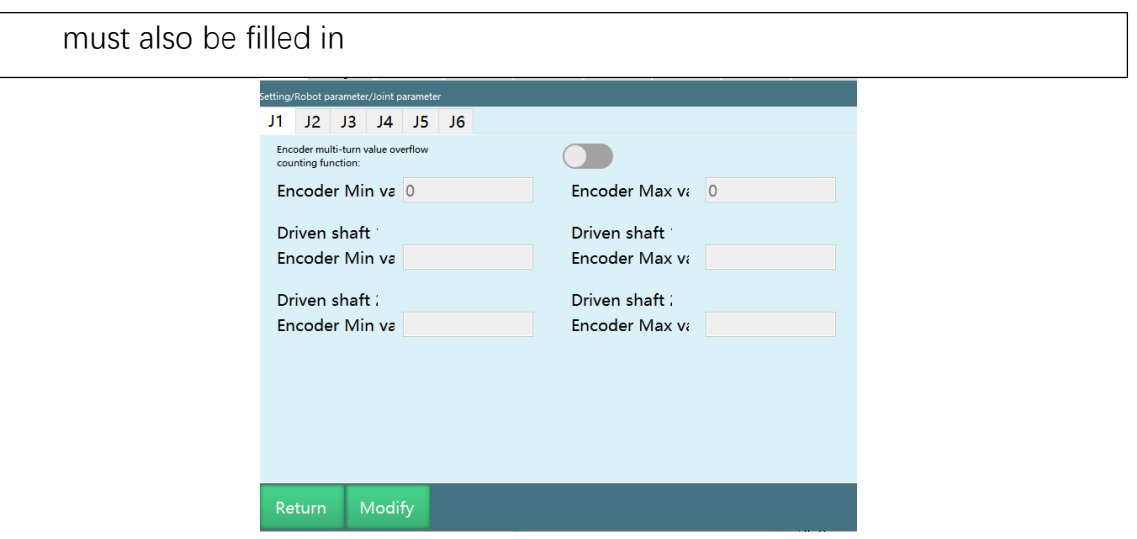

Encoder multi-turn value overflow counting function: turn on the button for this joint to use this function.

Minimum value of multi-turn value: calculate and fill in by yourself according to the body servo parameters (negative value is required).

Maximum value of multi-turn value: calculate and fill in by yourself according to the body servo parameters.

### **Calculation method:**

Maximum value of multi-turn value= $2^{digits\ of\ single\-tum\ value+digits\ of\ multi\-tum\ value}-1$ 

(The maximum value should not exceed  $2^{31}$ -1=2,147,483,647, if it exceeds, fill in the maximum value)

Minimum value of multi-turn value=-2<sup>digits of single-turn value+digits of multi-turn value</sup>

(The minimum value should not exceed  $-2^{31} = -2,147,483,648$ , if it exceeds, fill in the minimum value)

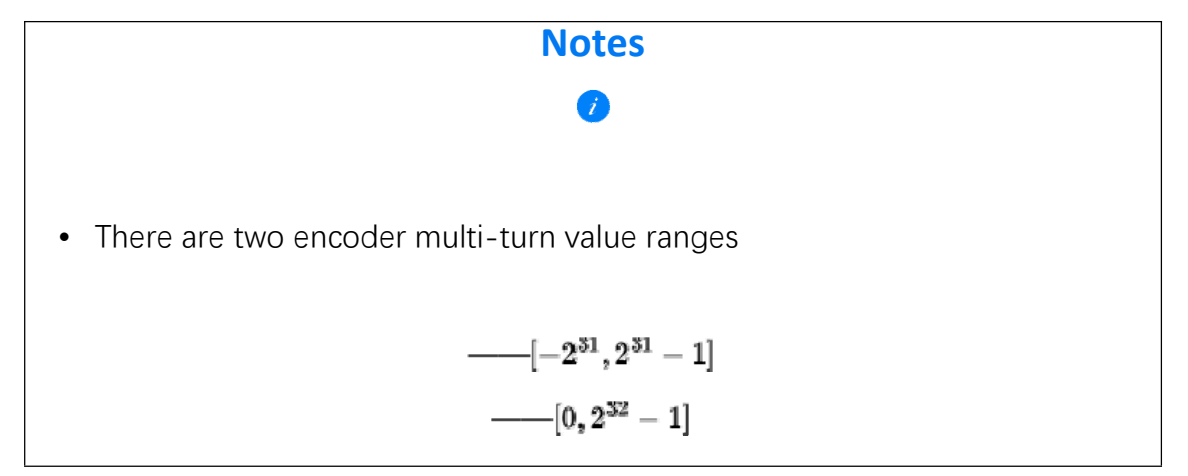

## Robot zero position

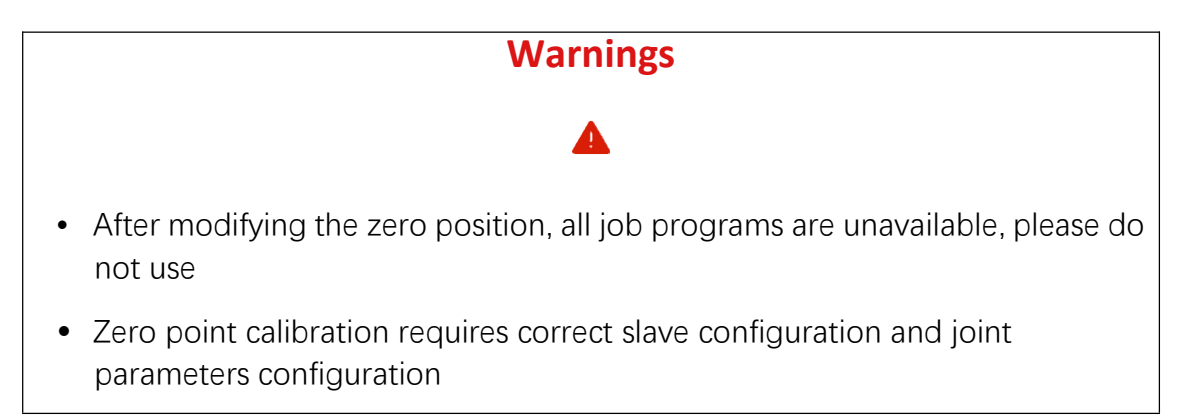

### Zero calibration

If the robot zero position is a non-standard zero position, users can align the robot according to the robot's alignment hole, and then set the current robot position coordinates to the zero position on the robot zero position interface.

The specific operation steps are as follows:

- 1. Open the [Settings] [Robot parameters] [Zero position] interface.
- 2. When the "joint coordinate mode" is set, the attitude of each joint of the robot at the zero position is as shown in the following figure, in which the lower arm is in a vertical state, the forearm is in a horizontal state, and the wrist (fifth joint) is also in a horizontal state. In general robots, the zero position interface (such as grooves, scribe lines, rulers, etc.) has been considered in the body design process.
- 3. Click the [Set to zero] button corresponding to the axis you want to set the zero point, or set all joint coordinates to zero point at once by clicking the [Set all joints to zero] button.
- 4. In the modification prompt box that pops up, click [OK] to set the robot zero points as shown in the figure.

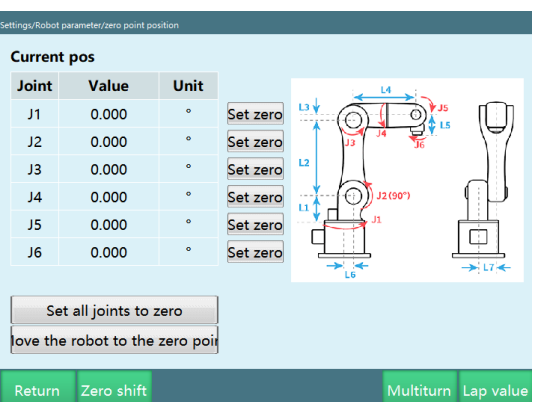

- 5. The zero position of this axis (all axes) is set successfully.
- In the servo-ready state, press the DeadMan button and then press [Move robot to the zero point] to ensure that the robot is safe.
- The speed value is automatically adjusted to 5% and can be manually adjusted to increase the movement speed.
- After setting the current position to zero, the axis coordinates of the current position become (0,0,0,0,0,0,0).
- You can set the current position coordinates of one or more axes to the zero point coordinates, at this time, the zero point coordinates of unset axes are the original zero point coordinates.

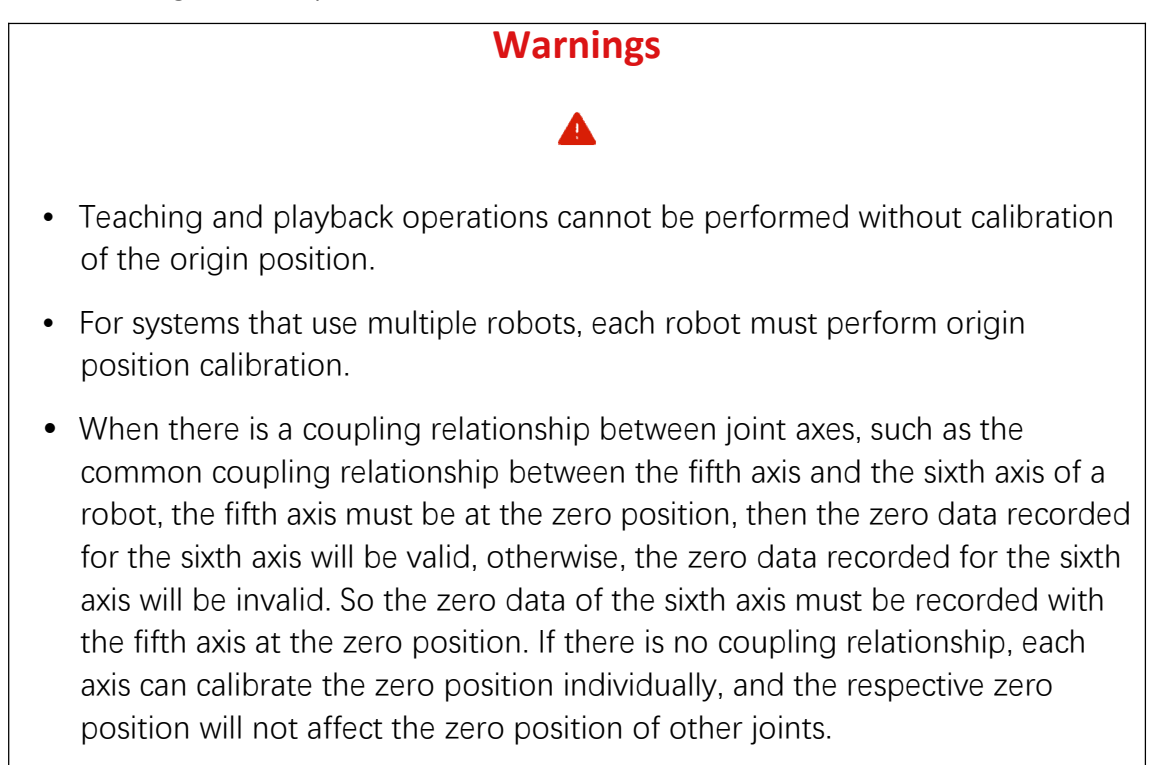

### Zero offset

The zero offset can be used when the user needs to adjust the zero point, you can enter the value manually and the operation method is similar to the zero point calibration.

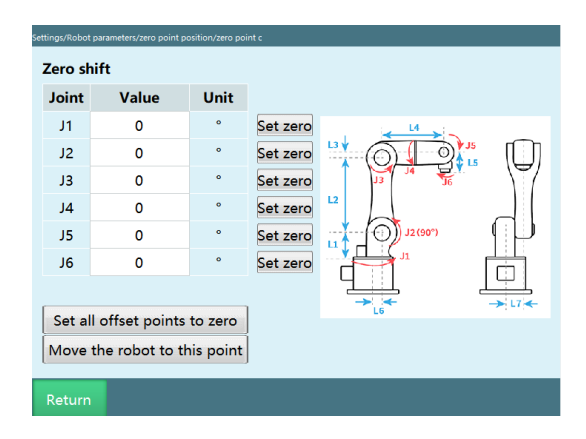

## Clear multi-turn value

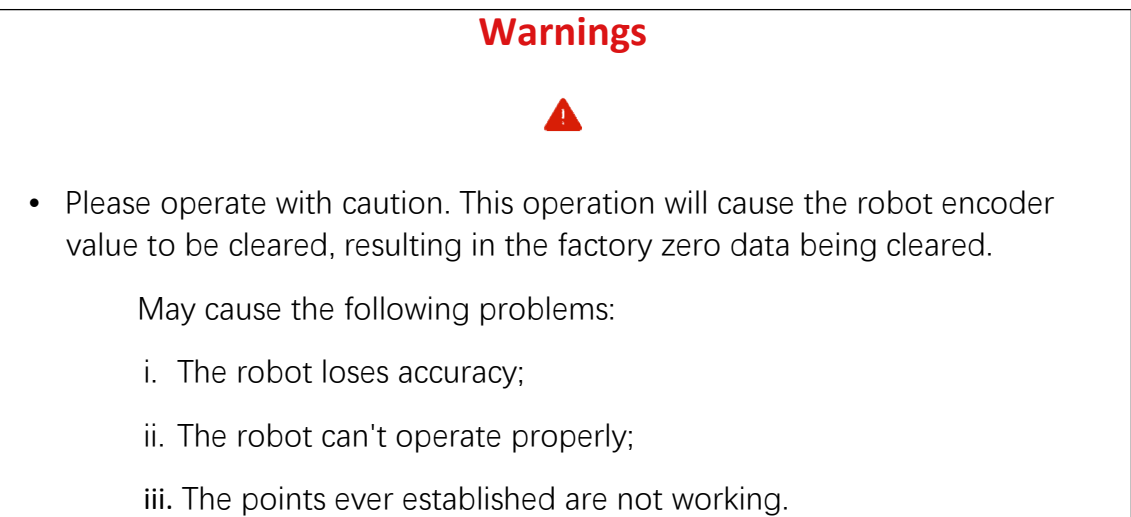

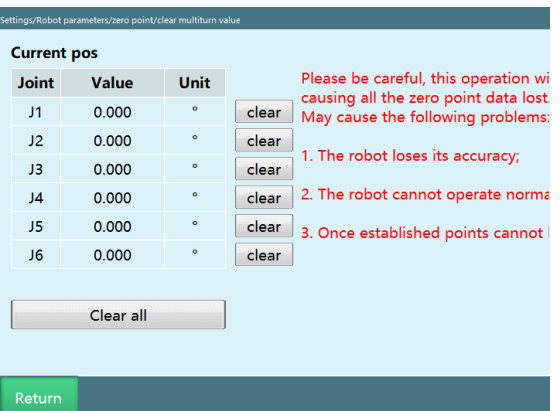

Clear all axes' multi-turn values: clear all axes' multi-turn values for the robot at once (excluding external axes)

"Clear" after each joint: clear the multi-turn value for that axis

#### Single-turn value

This function can modify the single-turn value corresponding to each axis

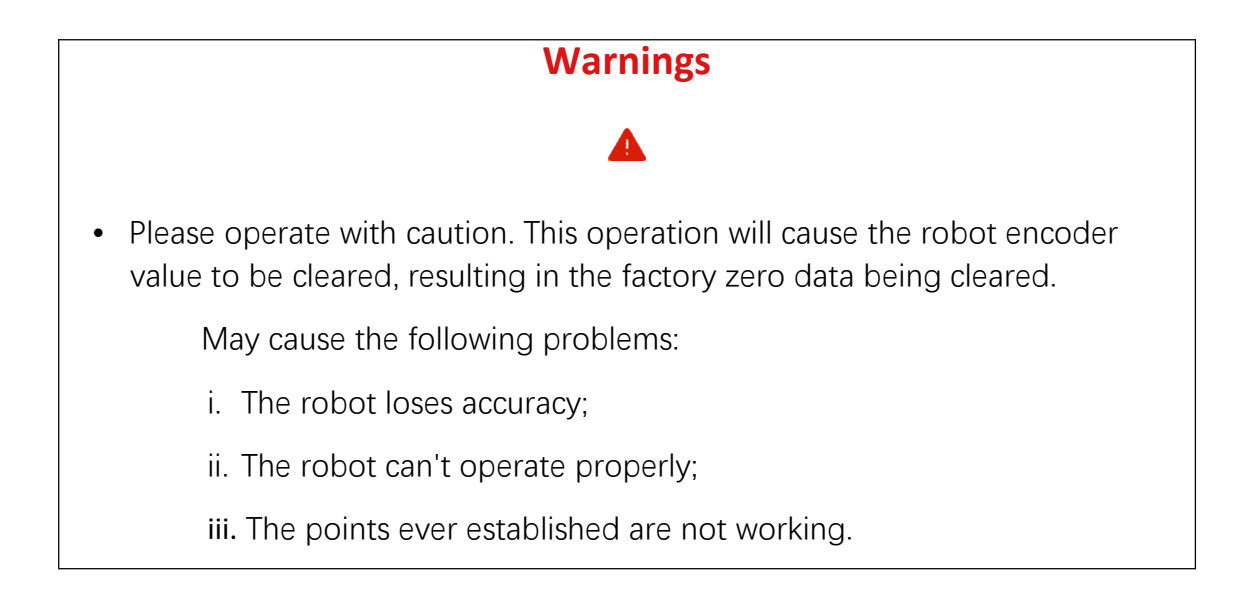

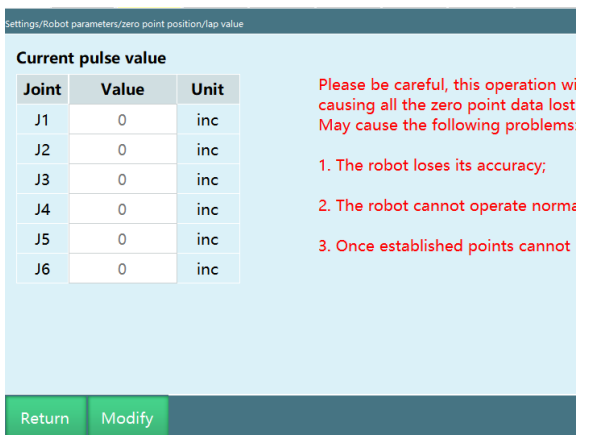

How to retrieve the lost zero point

Prerequisites:

- 1. The robot loses the zero point just because of an operation error, and the lost zero point cannot be retrieved in the event of a collision
- 2. Recorded the single-turn value before the zero point was lost (when the multi-turn value is not cleared, the value displayed in the single-turn value interface is the data of the last zero calibration)

Steps:

- 1. Find the single-turn value recorded before the zero point is lost for backup
- 2. Teach the robot to the mechanical zero position
- 3. Clear the multi-turn value of all axes of the robot (this operation will clear the multi-turn values and single-turn values, please operate with caution)
- 4. Calibrate the zero point of all axes of the robot
- 5. Enter the single-turn value data prepared in step 1 in the single-turn value interface
- 6. Return the robot to zero point
- 7. Confirm that the zero point is correct

## DH parameters

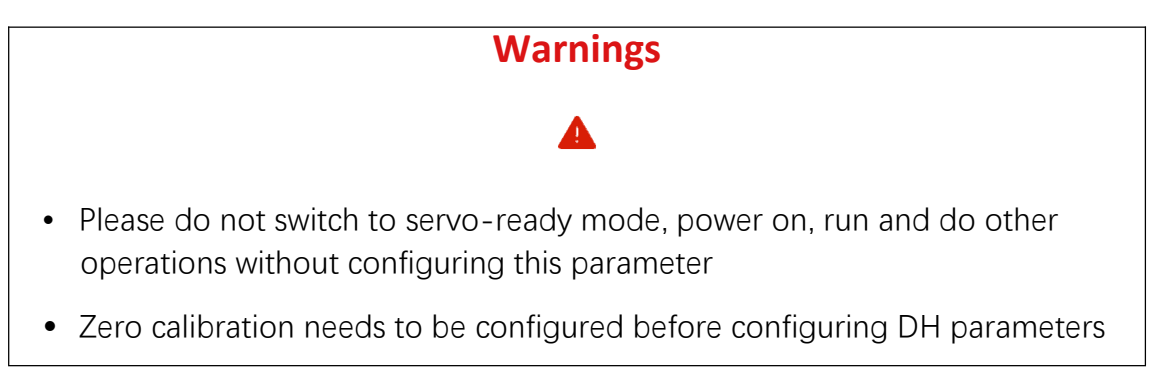

The relevant steps are as follows:

- 1. Enter the [Settings] [Robot parameters] [DH parameters] interface;
- 6-axis tandem multi-joint:

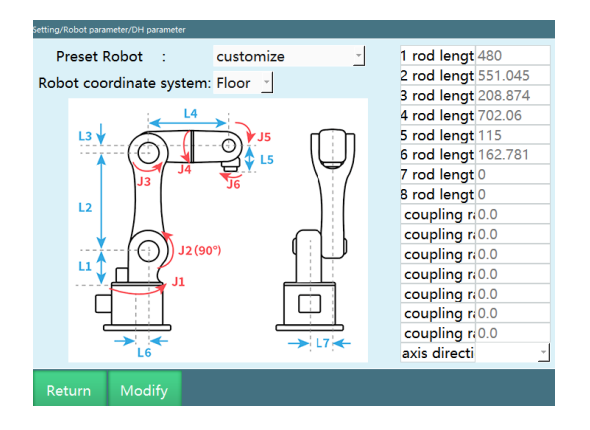

4-axis SCARA/4-axis SCARA special-shaped 1:

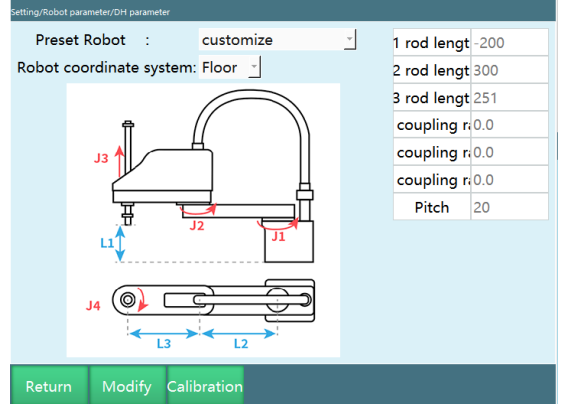

4-axis linkage palletizing:

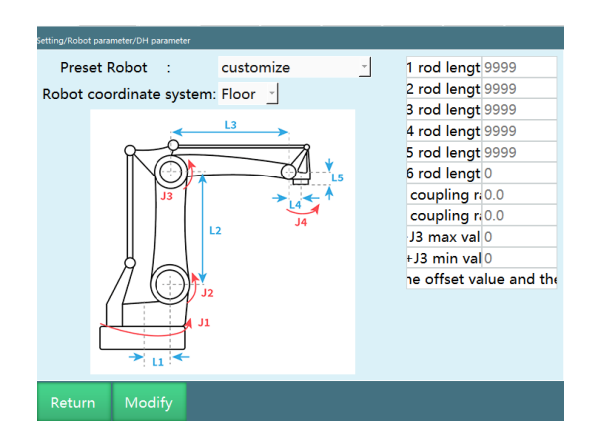

- 2. Click the [Modify] button at the bottom.
- 3. Fill in the parameter values according to your robot.

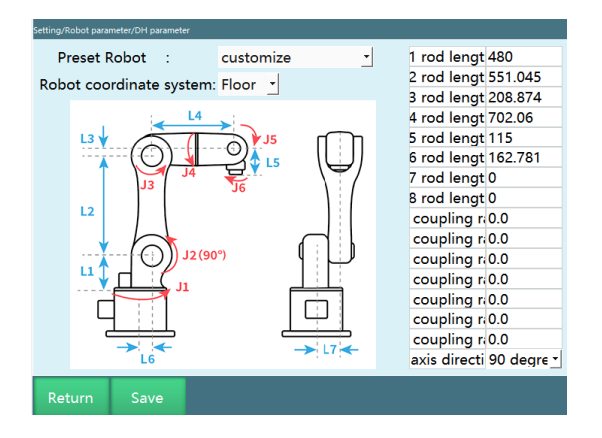

4. Click the parameter value you want to modify (such as L2), then the soft keyboard will appear, enter the number you want to replace, and click "OK".

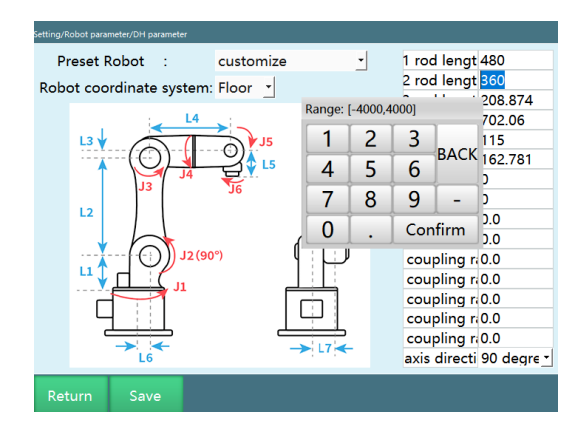

5. Click the [Save] button to complete the parameter modification.

Meaning of each parameter

• **Preset robot**

By importing the robot joint parameters and DH parameters into the controller in advance, you can eliminate the need to fill in the parameters repeatedly

Note: For specific usage, please contact the manufacturer

• **Robot coordinate system**

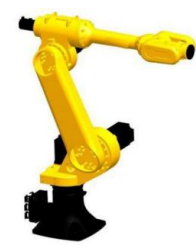

floor mounting

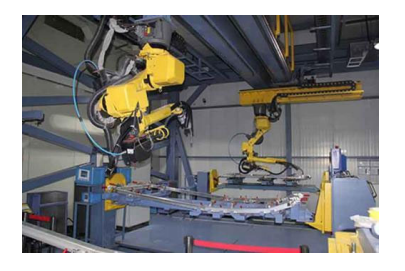

ceiling mounting

- **Rod length**: robot size
- **Coupling ratio**: some robot bodies are designed so that the motor spans many axes to drive a particular axis, which creates a coupling between the two axes. For example, if we rotate axis 2, axis 3 follows, which is axis coupling. To counteract this coupling effect, a coupling ratio is needed.

The calculation formula for the coupling ratio is:

coupling ratio  $\frac{following\ axis\ rotation\ angle}{main\ axis\ rotation\ angle}$ 

For example, if we rotate axis 2 by 10º and find that axis 3 follows the rotation by 15º, then the coupling ratio is

 $\frac{15}{10}$  = 1.5

• **Axis 5 direction**: direction of axis 5 at zero point calibration

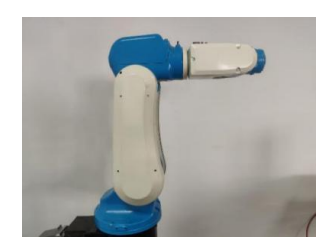

Horizontal direction

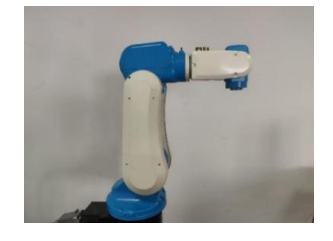

Vertical direction

• **Pitch**

Pitch of the link responsible for up and down movement in 4-axis SCARA (axis 3 of 4-axis SCARA and axis 1 of 4-axis SCARA special-shaped robot)

• **J2+J3 min/max**

Let the axis 2 and axis 3 of the 4-axis palletizing robot move to J2max/J3max, J2min/J3max, J2max/J3min and J2min/J3min respectively, and record the values of J2+J3 in the four cases. Remove the highest and lowest values of the four, and the remaining two are the **J2+J3 min/max values**.

### Cartesian parameters

You can go to [Settings] - [Robot parameters] - [Cartesian parameters] to modify the Cartesian parameters.

The relevant steps are as follows:

- 1. Enter [Settings] [Robot parameters] [Cartesian parameters] interface.
- 2. The input box is grayed out and no value can be entered.

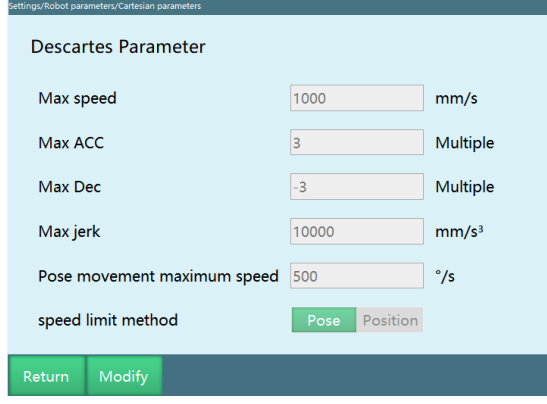

3. After clicking "Modify", the "Modify" button becomes "Save" and the input box turns white, allowing you to enter values after the respective parameters.

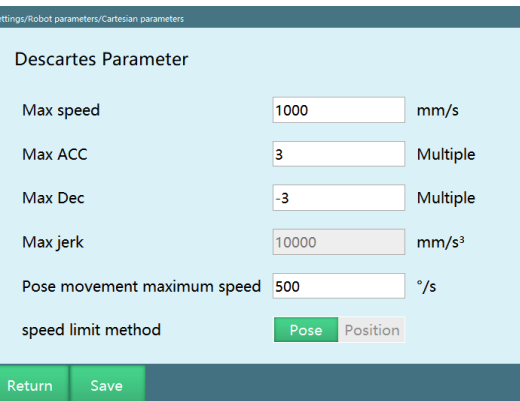

4. Click "Save" and the modification is successful.

Meaning of each parameter

• **Maximum speed**

The maximum linear speed of the robot during operation.

#### • **Maximum acceleration**

The maximum acceleration of the robot during operation; its value is a multiple of the maximum speed. If the maximum speed is 1000mm/s and the maximum acceleration needs to be 3000mm/s², then fill in 3 times here.

#### • **Maximum deceleration**

The maximum deceleration of the robot during operation; its value is a multiple of the maximum speed. If the maximum speed is 1000 mm/s and the maximum deceleration needs to be -3000 mm/s², then fill in -3 times here. It is recommended that the maximum acceleration and maximum deceleration values be the same and the same as the maximum acceleration and maximum deceleration in the joint parameters. (This value must be negative)

#### • **Maximum jerk**

This parameter is a reserved parameter and is currently invalid.

#### • **Pose movement maximum speed**

The maximum speed of the robot during attitude movement, if the instruction speed exceeds this value, it will be decelerated

#### • **Speed limit method**

**Pose:** The robot's linear interpolation motion is limited by both the maximum speed and the pose movement maximum speed

**Position:** The robot's linear interpolation motion is limited only by the maximum speed

### Interference area range setting

The robot range limit is used to limit the robot's range of motion. It can be set in two ways: "manual fill" and "calibration".

Interface:

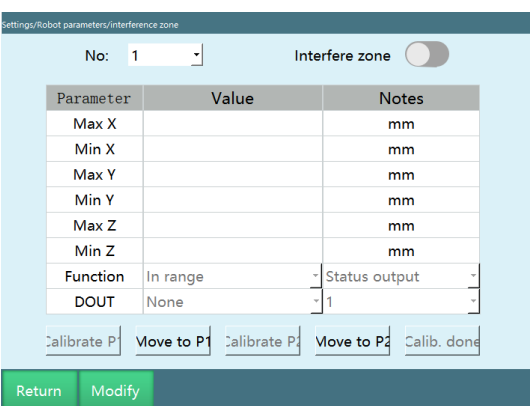

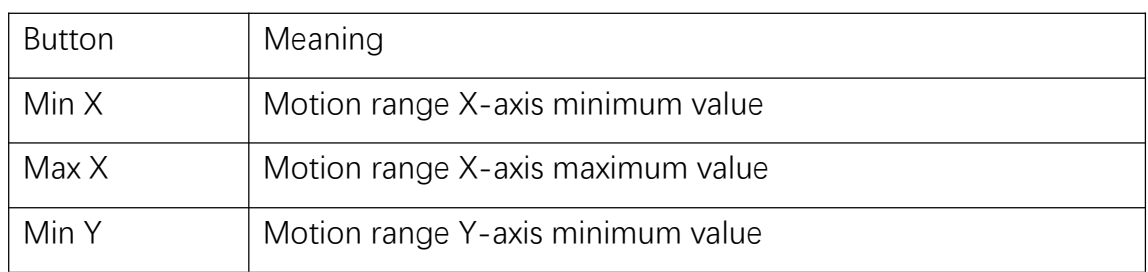

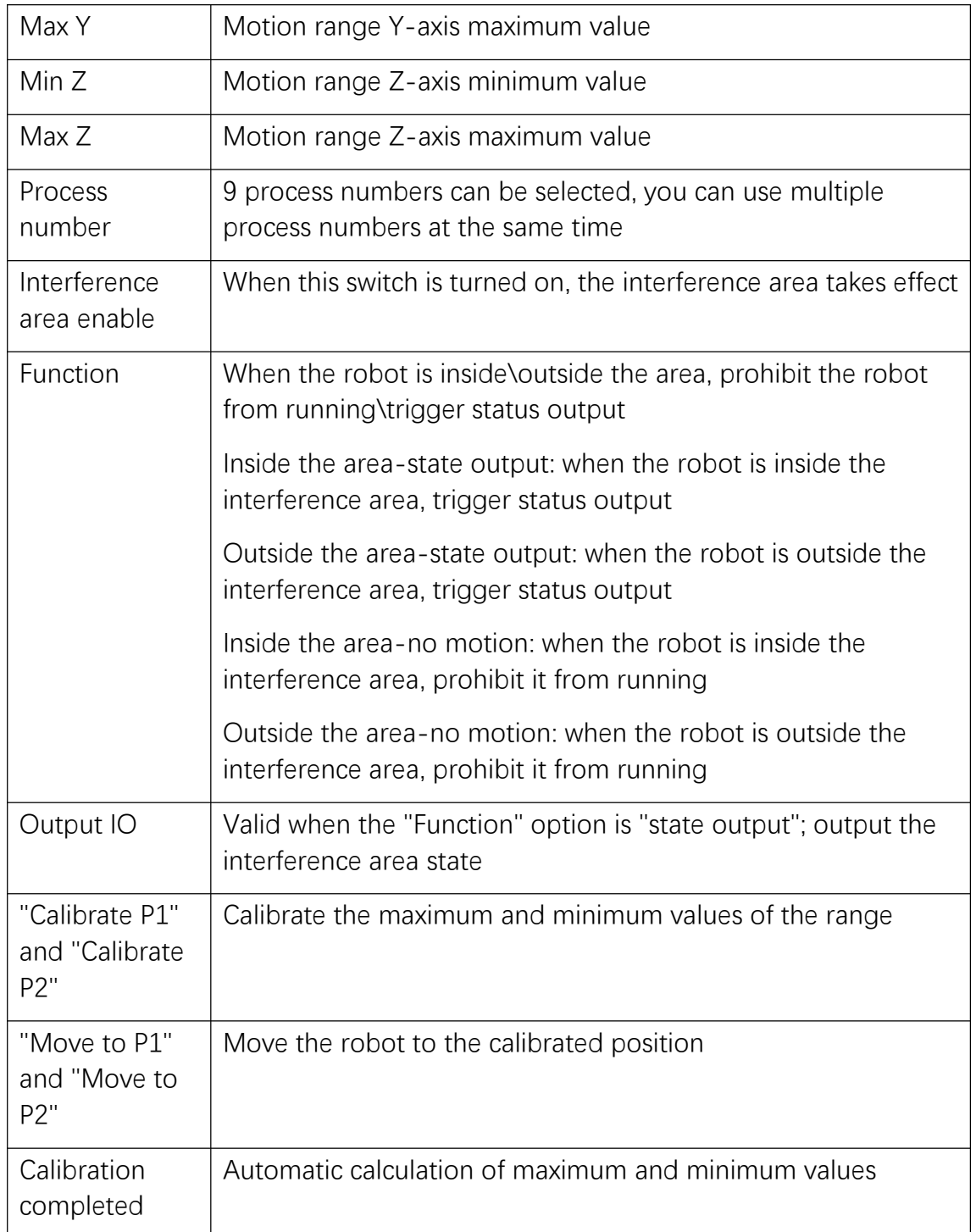

When setting the range using the manual fill method, the maximum and minimum coordinate values that the robot can move in the X, Y, and Z axes can only be set after clicking the "Modify" button.

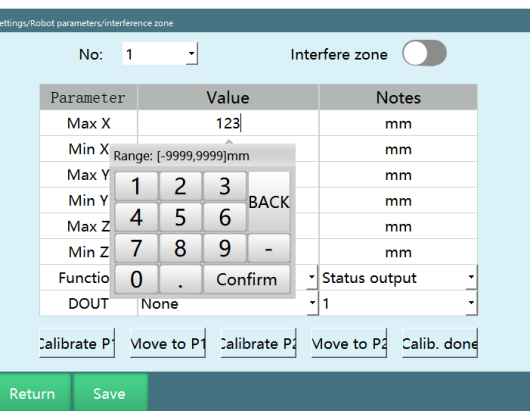

When setting the range using the range calibration method, you can move the robot and click on [Calibrate P1] and [Calibrate P2] on the interface to determine the maximum and minimum values, and then click on "Calibration completed" after the calibration is completed.

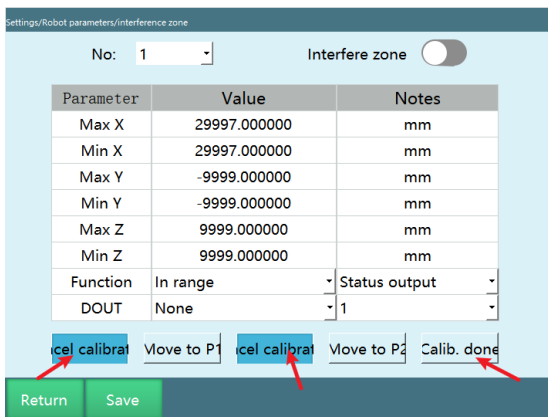

Jog speed

You can go to [Settings] - [Robot parameters] - [Jog speed] to modify the jog speed.

The relevant steps are as follows:

- 1. Enter the [Settings] [Robot parameters] [Jog speed] interface.
- 2. The input box is grayed out and no value can be entered.

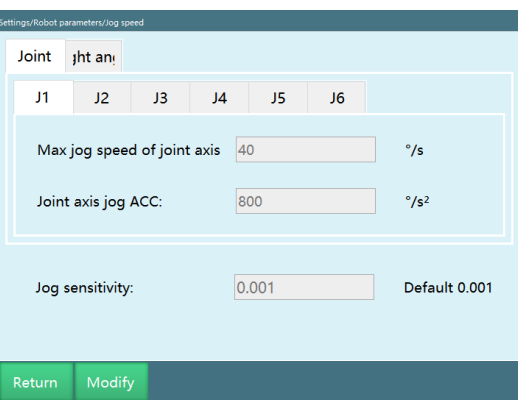

3. After clicking "Modify", the "Modify" button becomes "Save" and the input box turns white, allowing you to enter values after the respective parameters.

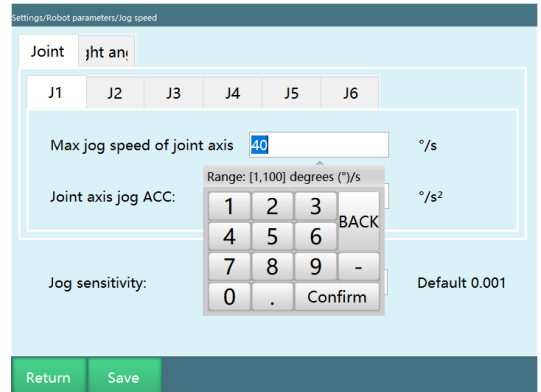

4. Click "Save" and the modification is successful.

Meaning of each parameter

• **Joint axis maximum jog speed**

omitted

• **Joint axis jog acceleration**

omitted

• **Cartesian coordinate maximum jog speed**

omitted

• **Cartesian coordinate jog acceleration**

omitted

• **Jog sensitivity**

After power on, the jog operation is invalid when the jitter range of the robot is greater than the jog sensitivity

## Motion parameters

[Motion parameters] interface provides two robot motion interpolation methods, as shown in the following figure.

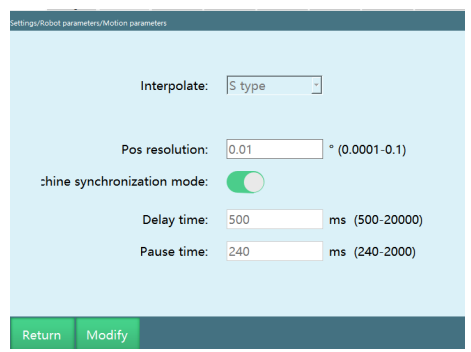

\*"Enable dual-robot synchronization mode" switch is only valid when both robots are 6-axis tandem multi-joint robots

- 1. Click the [Modify] button;
- 2. Select robot interpolation method;

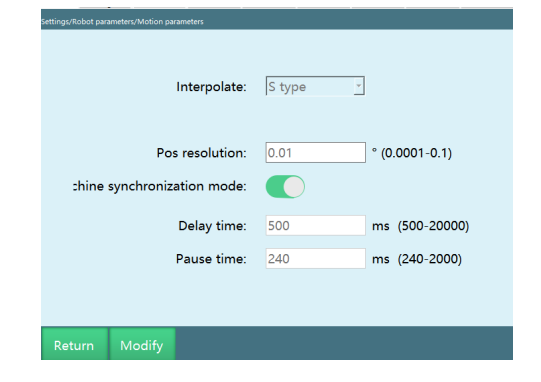

3. Click the [Save] button.

Meaning of each parameter

• **S-shaped interpolation**

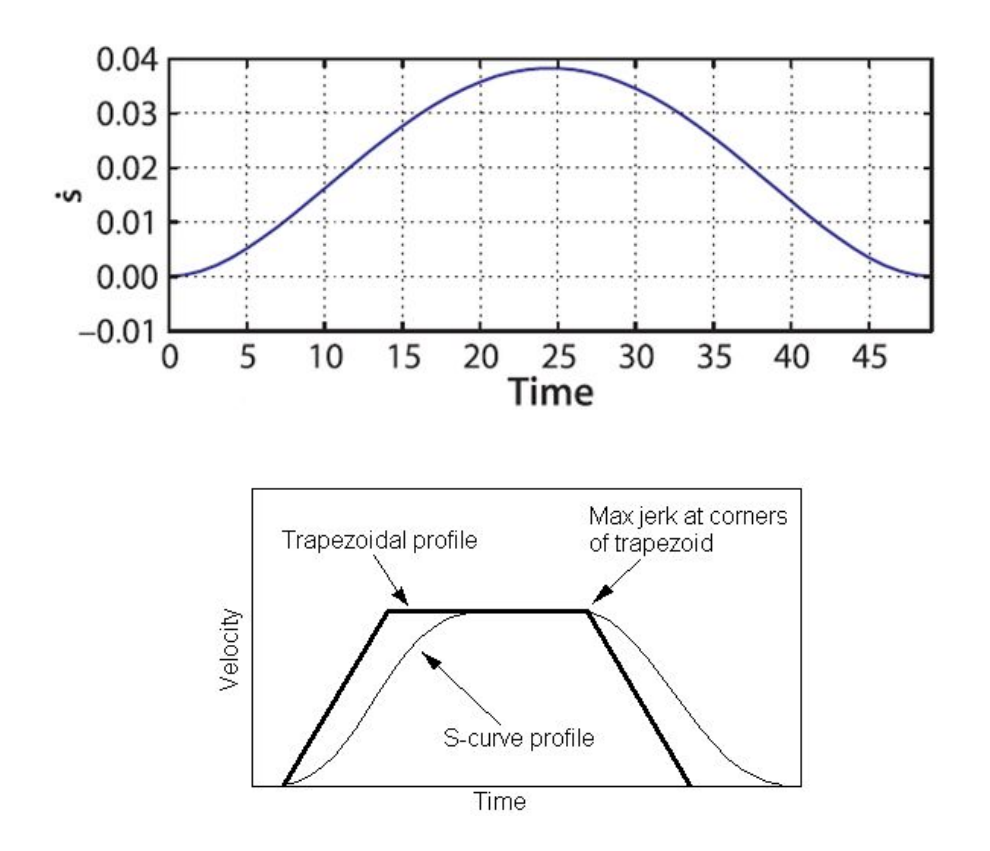

#### • **Trapezoidal interpolation**

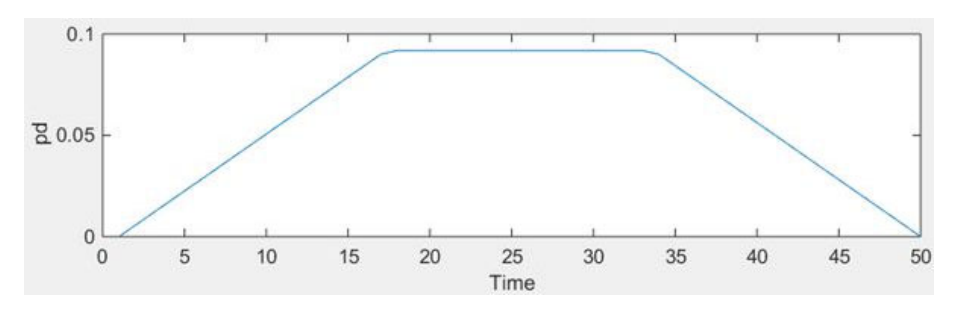

#### • **Remote mode speed**

Remote mode actual running speed = remote mode speed  $*$  global speed

#### • **Absolute position resolution**

When the operating point is 2 points whose difference is less than the resolution, it will be executed as 1 point

#### • **Enable dual-robot synchronization mode**

Dual-robot mode switch, when off, is multi-robot mode, two 6-axis tandem multi-joint robots are independent of each other; when on, is dual-robot mode, can use dual-robot instruction in robot 1 program to control robot 2

collaboration. Turn off dual-robot collaboration and restart the controller to take effect

Note: This function is displayed when two 6-axis tandem multi-joint robots are configured in the slave station.

#### • **Run delay time**

Run delay at program startup

• **Pause time**

The time taken from running to stop when the program is stopped due to mode switch, paused due to mode switch, remotely stopped, or remotely paused during operation

### Servo parameters

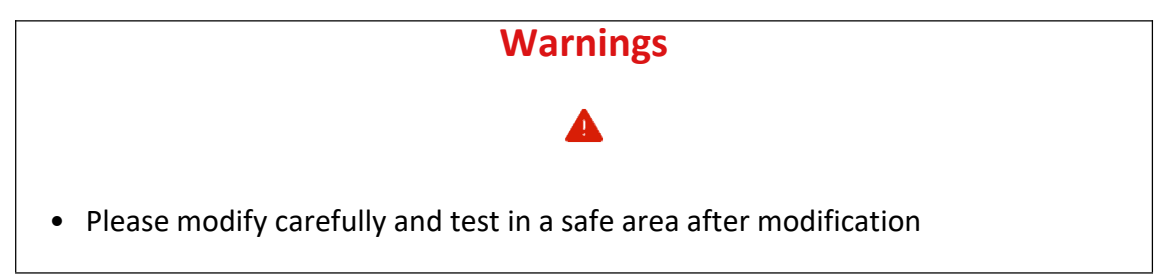

Open [Settings] - [Robot parameters] - [Servo parameters] interface, you can view and modify the parameters of the servo in this interface.

At present, we can only read and modify the parameters of Tsino-Dynatron and HUACHENG servos.

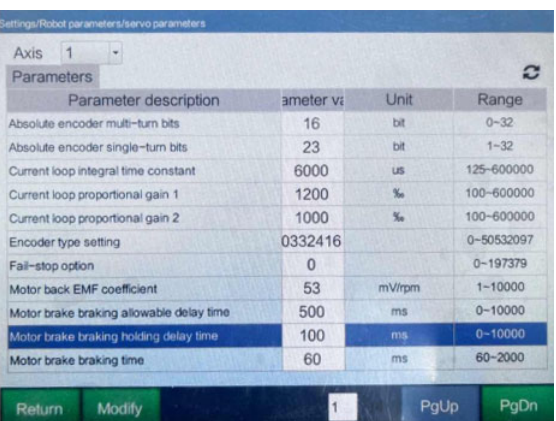

NP parameters

Open [Settings] - [Robot parameters] - [NP parameters] interface, there are functions such as drag teaching and collision detection for human-machine collaborative robots

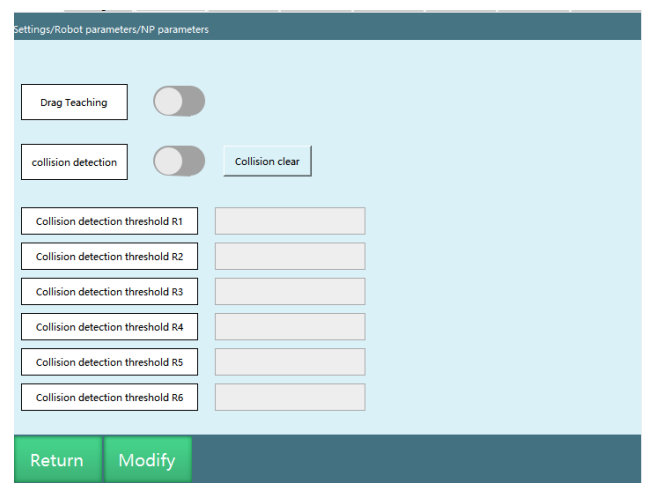

## Following error

Open [Settings] - [Robot parameters] - [Following error] interface, you can set the maximum static error, maximum dynamic error, etc., unit  $\Box$ , range 1 -20000000.

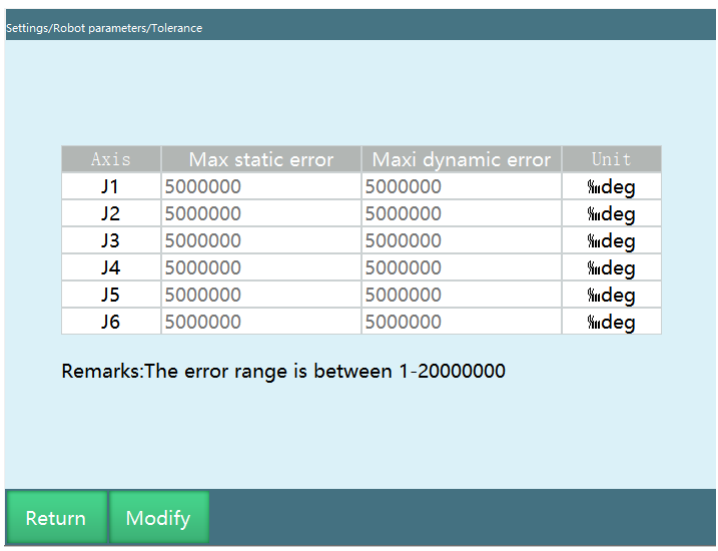

Collaborative robot

This interface is the parameter setting interface for collaborative robots, other types of robots do not need to set.

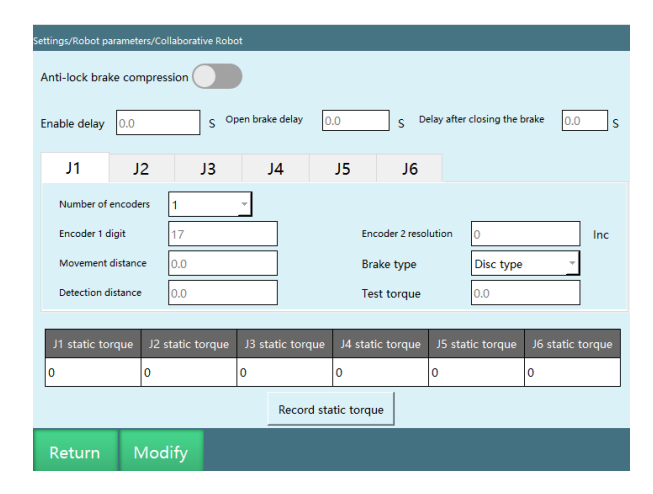

**Enable delay**: The delay time after pressing the enable key before issuing the enable instruction to the servo

**Brake open delay**: The delay time after issuing the enable instruction before issuing the brake open instruction to the servo

**Delay after the brake is closed**: The delay time elapsed from the closing of the brake until the servo responds to the next operation

**Number of encoders**: The number of encoders in single joint

**Encoder 1 bits**: The same as the encoder bits in the joint parameters

**Encoder 2 resolution**: The inc value of another encoder in single joint

**Movement distance**: The jogging distance of the joint before the brake is opened, generally 20; the value is the encoder value, the unit is inc.

**Brake type**: Brake disc brake and pin-type brake; the value is the encoder value, the unit is inc.

**Detection distance**: The joint movement distance used to detect whether the brake is open after opening the brake

**Detection torque**: After opening the brake, if the torque exceeds the detection torque when the joint runs detection distance, it is considered that the brake has failed to open.

# **>** External Axis Parameters

Joint parameters

Same as robot joint parameters configuration, please refer to robot joint parameters for configuration

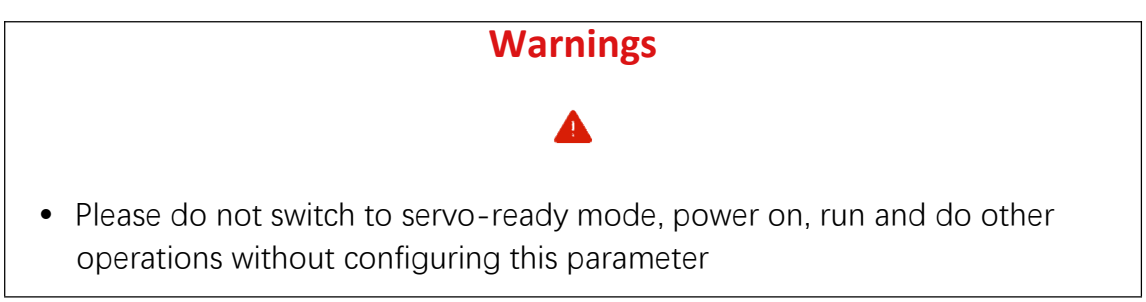

## Zero position

Same as the robot zero position configuration, please refer to the robot zero position for configuration

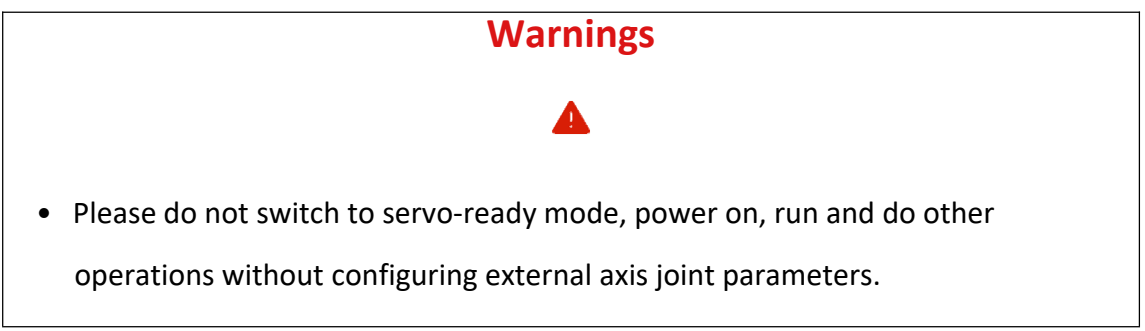

External axis calibration

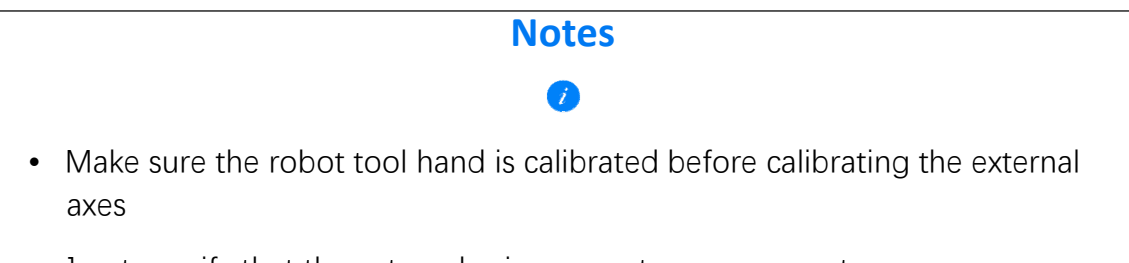

• Jog to verify that the external axis parameters are accurate

The [External axis calibration] interface contains the calibration status of the set external axis group and the current collaborative external axis group number.

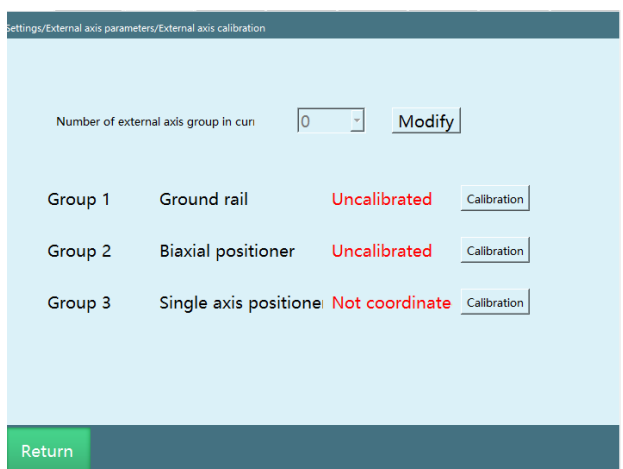

External axis positive direction:

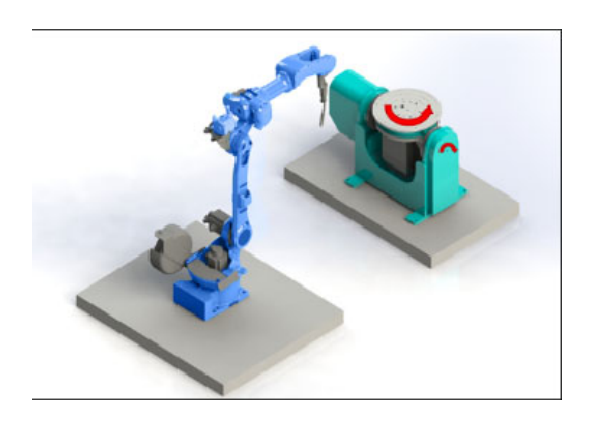

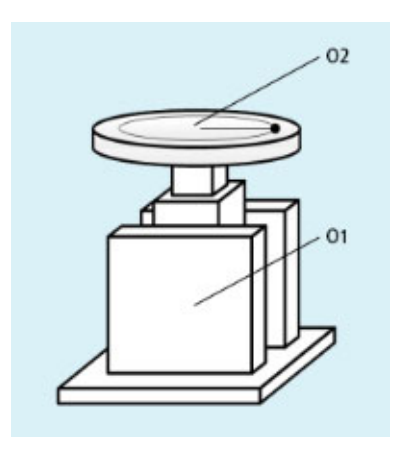

O1 (lower flip axis): The positive direction is the direction facing away from the robot

O2 (upper rotation axis): The positive direction is anticlockwise from top to bottom

External axis calibration:

• Ground rail calibration: After setting the ground rail joint parameters and rack and pinion ratio, turn on the collaboration switch and consider it calibrated.

X-direction conversion ratio: error value; rotate the ground rail by 360º, fill in the X-axis direction error here. Fill in 0 if there is no error.

Y-direction conversion ratio (rack and pinion ratio): rotate the ground rail by 360º,fill in the Y-axis movement value here.

Z-direction conversion ratio: error value; rotate the ground rail by 360º, fill in the Z-axis direction error here. Fill in 0 if there is no error.

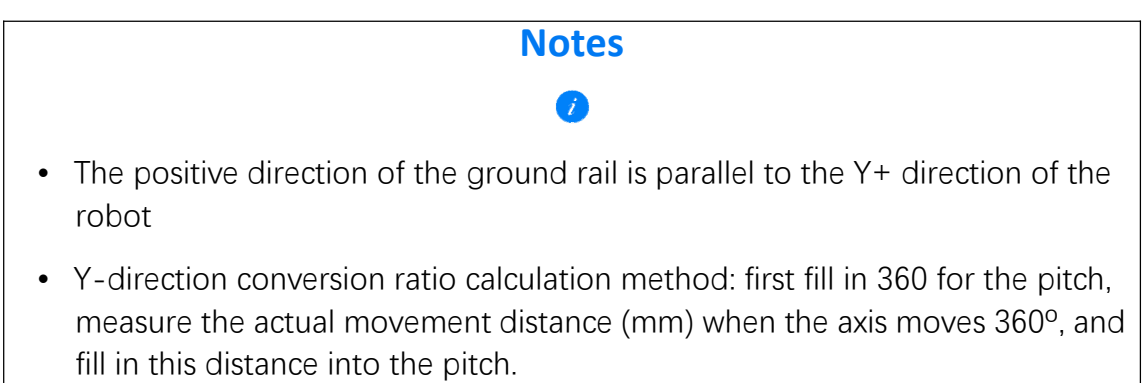

• The robot can't be powered on when the XYZ direction conversion ratio is 9999

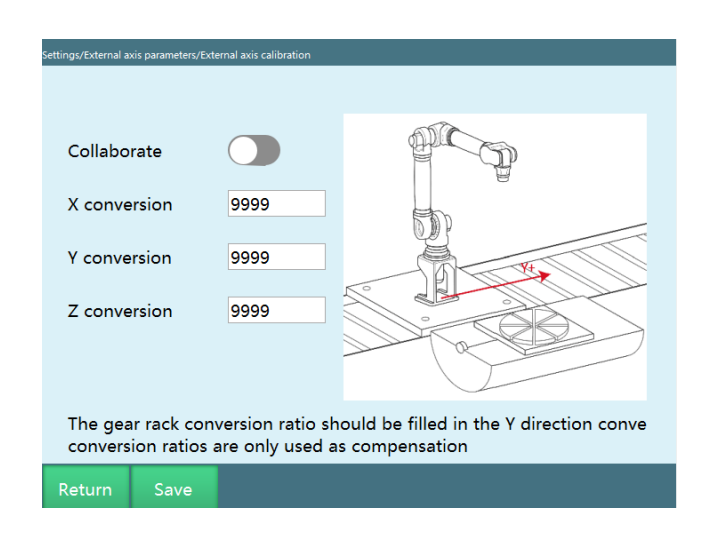

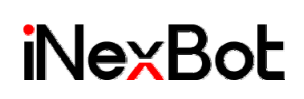

• Dual-axis positioner calibration:

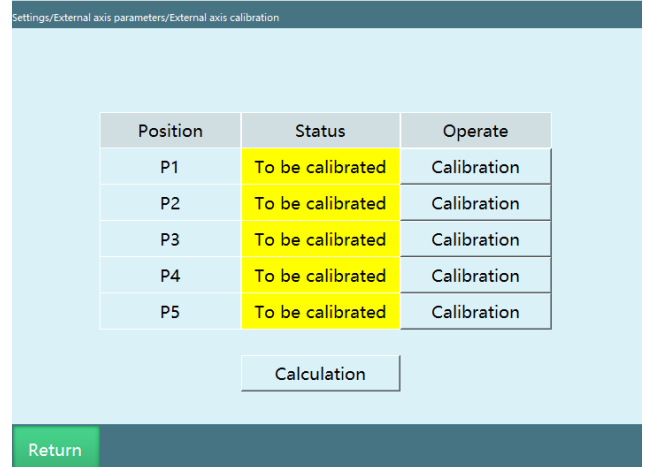

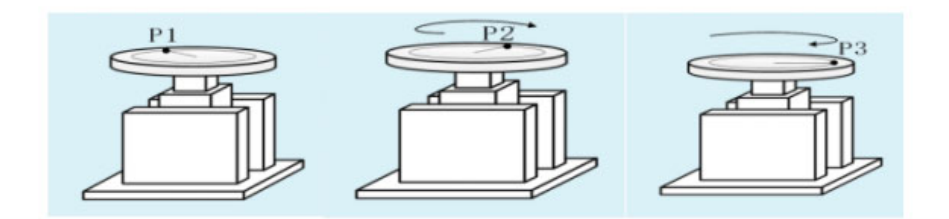

- 1. Return the external axis to zero point and find a point on the turntable as the reference point A
- 2. P1: Rotate the external axis 2 about 100 degrees in the positive direction. At this time, the reference point A is P1 in the figure, move the robot end to P1, and calibrate P1
- 3. P2: Rotate the external axis 2 about 50 degrees in the reverse direction. At this time, the reference point A is P2 in the figure, move the robot end to P2, and calibrate P2
- 4. P3: Return the external axis to zero point. At this time, the reference point A is P3 in the figure, move the robot end to P3, and calibrate P3

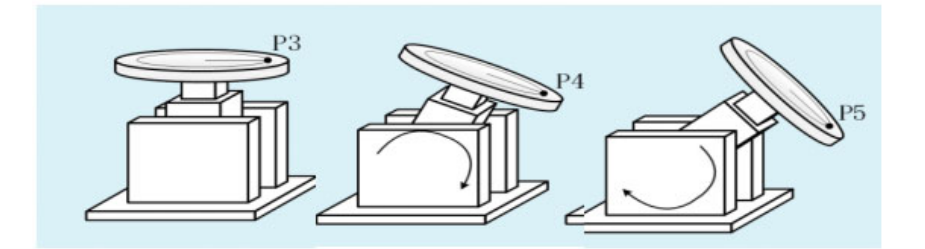

- 5. P4: Rotate the external axis 1 about 25 degrees in the positive direction. At this time, the reference point A is P4 in the figure, move the robot end to P4, and calibrate P4
- 6. P5: Rotate the external axis 1 about 25 degrees in the positive direction again. At this time, the reference point A is P5 in the figure, move the robot end to P5, and calibrate P5
- 7. Click "Calculate"
- Single-axis flip positioner calibration:
- 1. Return the external axis to zero point and find a point on the platform as the reference point A
- 2. Rotate the external axis 50 degrees in the positive direction, at this time, A is P1, move the robot end to point P1, and calibrate P1
- 3. Rotate the external axis 25 degrees in the opposite direction, at this time, A is P2, move the robot end to point P2, and calibrate P2
- 4. Return the external axis to zero point, at this time, A is P3, move the robot end to point P3, and calibrate P3
- Single-axis rotary positioner calibration:
- 1. Return the external axis to zero point and find a point on the platform as the reference point A
- 2. Rotate the external axis 100 degrees in the positive direction, at this time, A is P1, move the robot end to the P1 point, and calibrate P1
- 3. Rotate the external axis 50 degrees in the opposite direction, at this time, A is P2, move the robot end to point P2, and calibrate P2

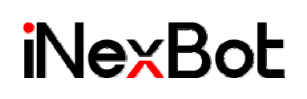

4. Return the external axis to zero point, at this time, A is P3, move the robot end to point P3, and calibrate P3

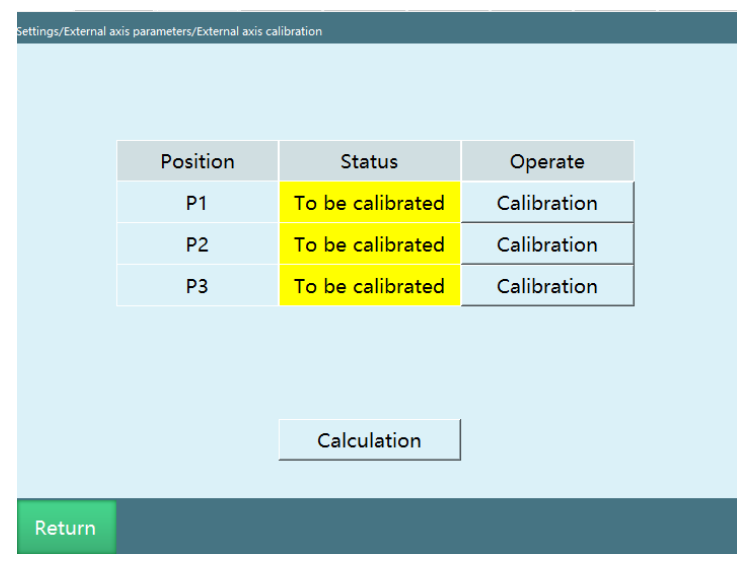

#### **Notes on external axis instructions:**

-When there are multiple groups of positioners, the robot can only cooperate with one group of positioners at the same time, and the currently coordinated external axis group can be switched through the coordinate system class - switch external axis.

-MOVJEXT (external axis point-to-point): Select two points on the external axis, and insert E001 and E002 for robot alignment point (the E point coordinates include the position data of the robot and the external axis).

-MOVLEXT (external axis straight line): Select two points on the external axis, and insert E001 and E002 for robot alignment point (the E point coordinates include the position data of the robot and the external axis); when inserting, select "Yes" for "SYNC" synchronization, if the external axis is not calibrated or collaboration group numbers is not selected, then Synchronous operation cannot be enabled.

-MOVCEXT (external axis arc): Select three points on the external axis, insert MOVJEXT or MOVLEXT at the first point; insert E001, E002, E003 for robot alignment point ( E point coordinates include the position data of robot and external axis); when inserting, select "Yes" for "SYNC" synchronization, if the external axis is not calibrated or collaboration group numbers is not selected, then Synchronous operation cannot be enabled.

#### Jog speed

Same as robot jog speed configuration, please refer to robot jog speed for configuration

# **>** New Robot Configuration Steps

- When you get a new control system, please first configure the number of robots, robot type, robot servo type, external axis type, external axis servo type and IO model, otherwise the error message "Cannot connect to servo" will appear after power on, and the servo cannot be used.
- Please configure the number of robots, robot type, robot servo type, external axis type, external axis servo type and IO model strictly according to your actual wiring. If you confirm that you have strictly followed the actual wiring, but the error message "Cannot connect to servo" still appears, please contact our technical support staff and provide the servo model and IO model you are using.
- When the servo type and IO model are not configured correctly, it will take a while to connect the controller and the teach pendant after the system is started. Therefore, if "Disconnected" is displayed on the top of the teach pendant after the system is started, this is a normal phenomenon.

The following are the complete parameter configuration steps:

- 1. Switch permissions to "Admin", the default password is 123456;
- 2. Configure the number of robots, robot communication cycle, robot type, and servo model in "Settings - Robot parameters - Slave configuration"; (please select the correct robot model, otherwise the robot will not be able to move normally!)

The servo list displays the number and model of servos read after the current controller is turned on, and the communication cycle can be set in this interface.
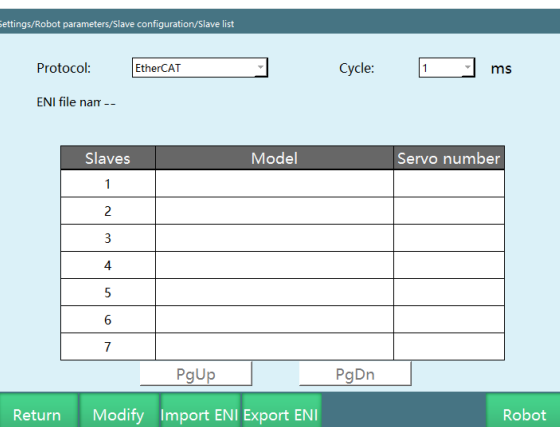

In the robot servo configuration interface, you can configure the number of robots, robot type, number of external axis groups and do servo selection

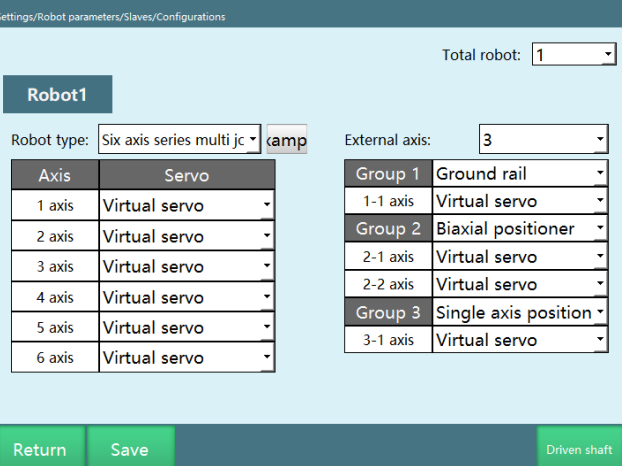

In the slave axis setting interface, you can set the number of slave axes and the slave axis servo

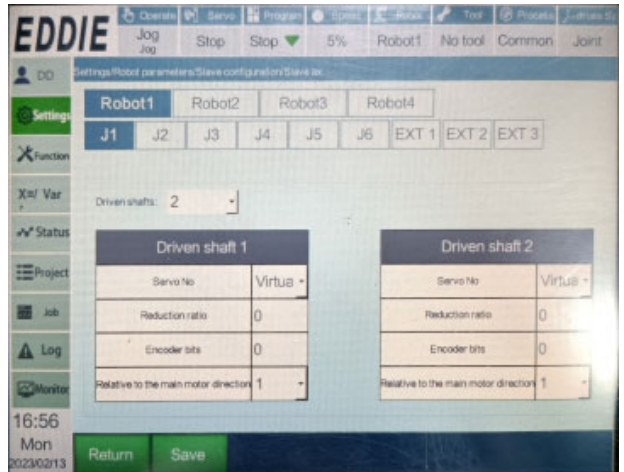

3. Configure the serial port analog IO type and the number of virtual IO in "Settings-IO-IO configuration", no settings are needed for normal EtherCAT IO;

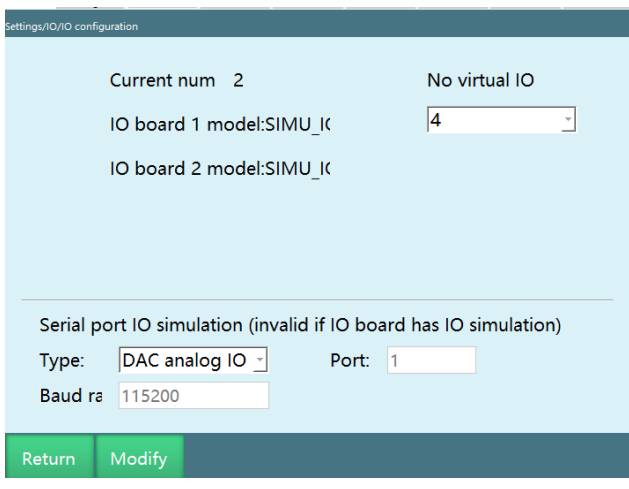

Note: The ENI file is slightly different when using HUATAI IO

4. Restart the system (After the robot configuration is modified, it will take effect after restarting);

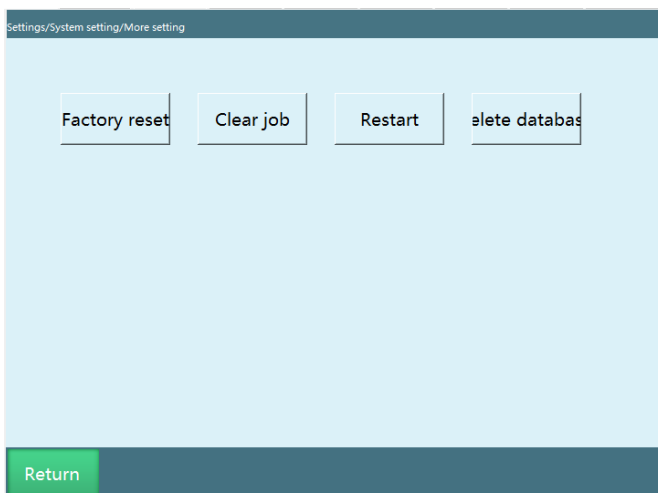

- 5. In the "DH parameters" interface, we provide "Preset robot" function. If this drop-down list contains the robot model you are using, you can use this function to set up the parameters of the robot quickly and easily.
- 6. Select the robot coordinate system according to the actual assembly (ceiling mounting: Cartesian coordinates, tool coordinates, user coordinates; same operating habits as floor mounting)

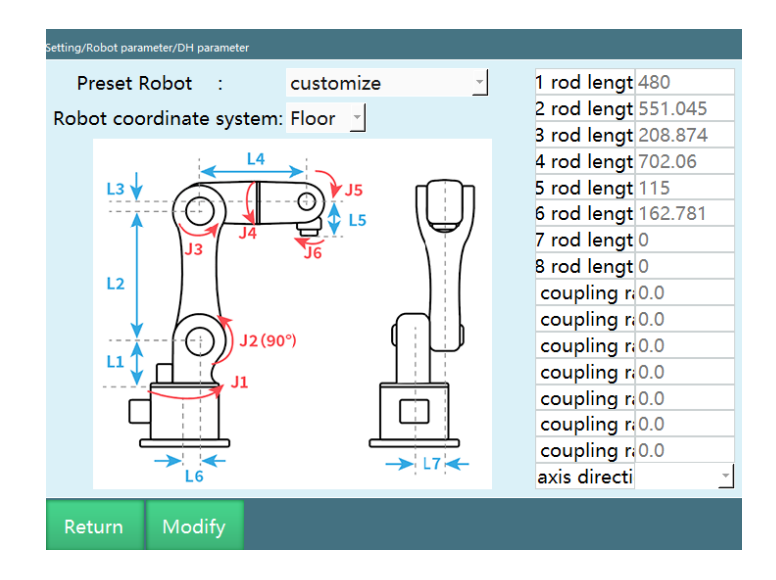

- 7. Click [Preset robot] in the upper left corner of the "DH parameters" interface, you can select the robot model that has been adapted, and the DH parameters and joint parameters of the robot will be automatically filled in after selection.
- 8. You need to modify the zero point manually after selecting the preset robot.
- 9. If your robot is not listed in this option, please follow the steps below to fill in the parameters manually;

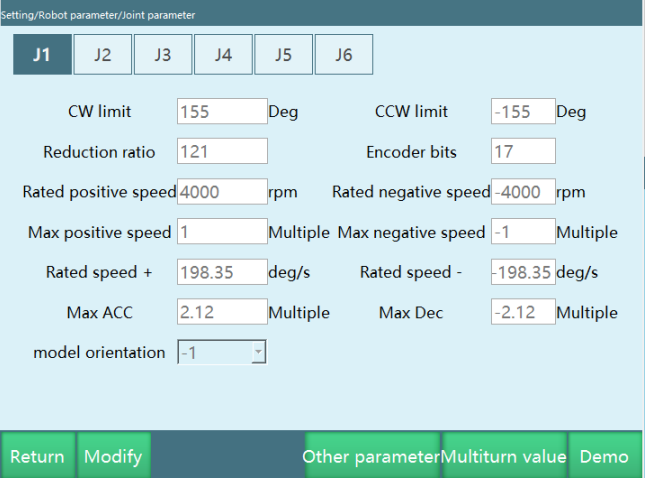

10. Fill in the parameters in "Settings-Robot parameters-Joint parameters", and set the limit of each joint to (-3000, 3000); (Please jog each axis of the robot individually to check whether the positive direction of each axis of the robot is correct!)

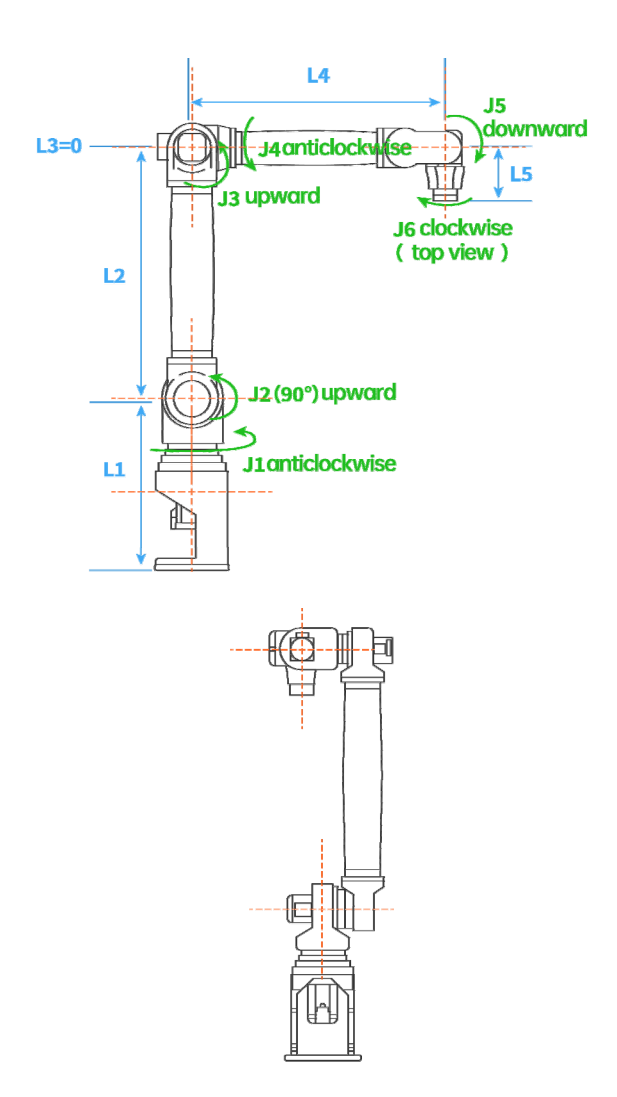

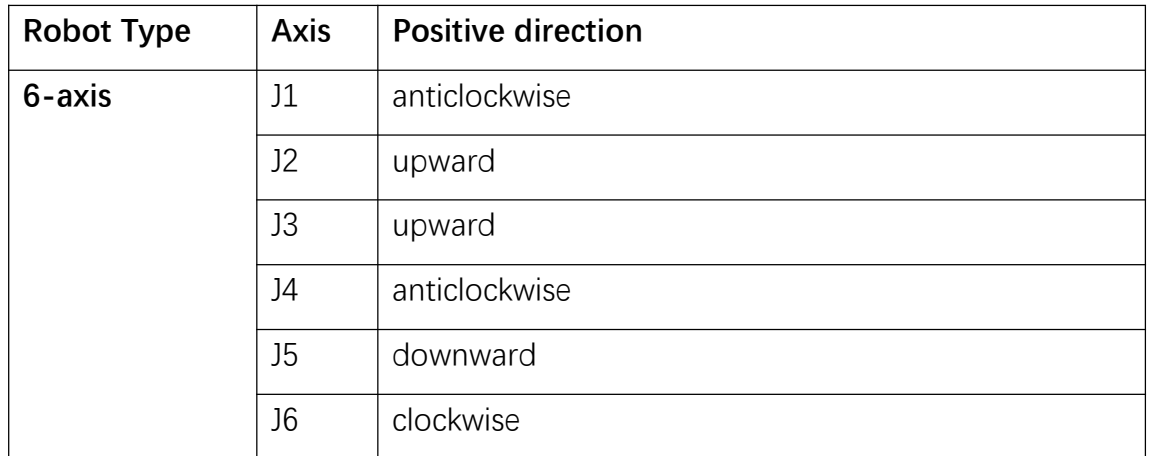

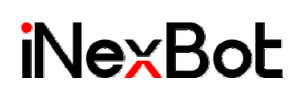

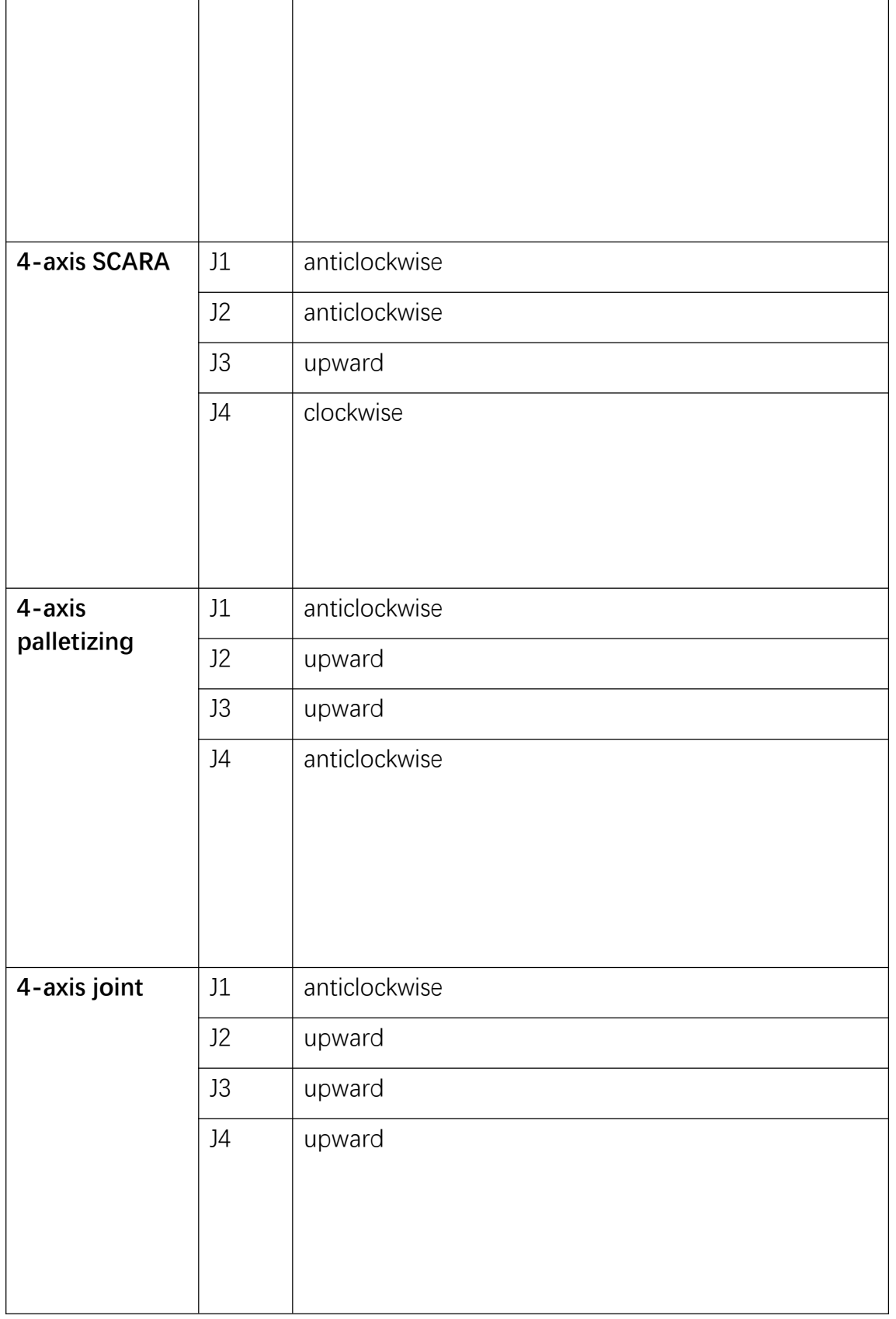

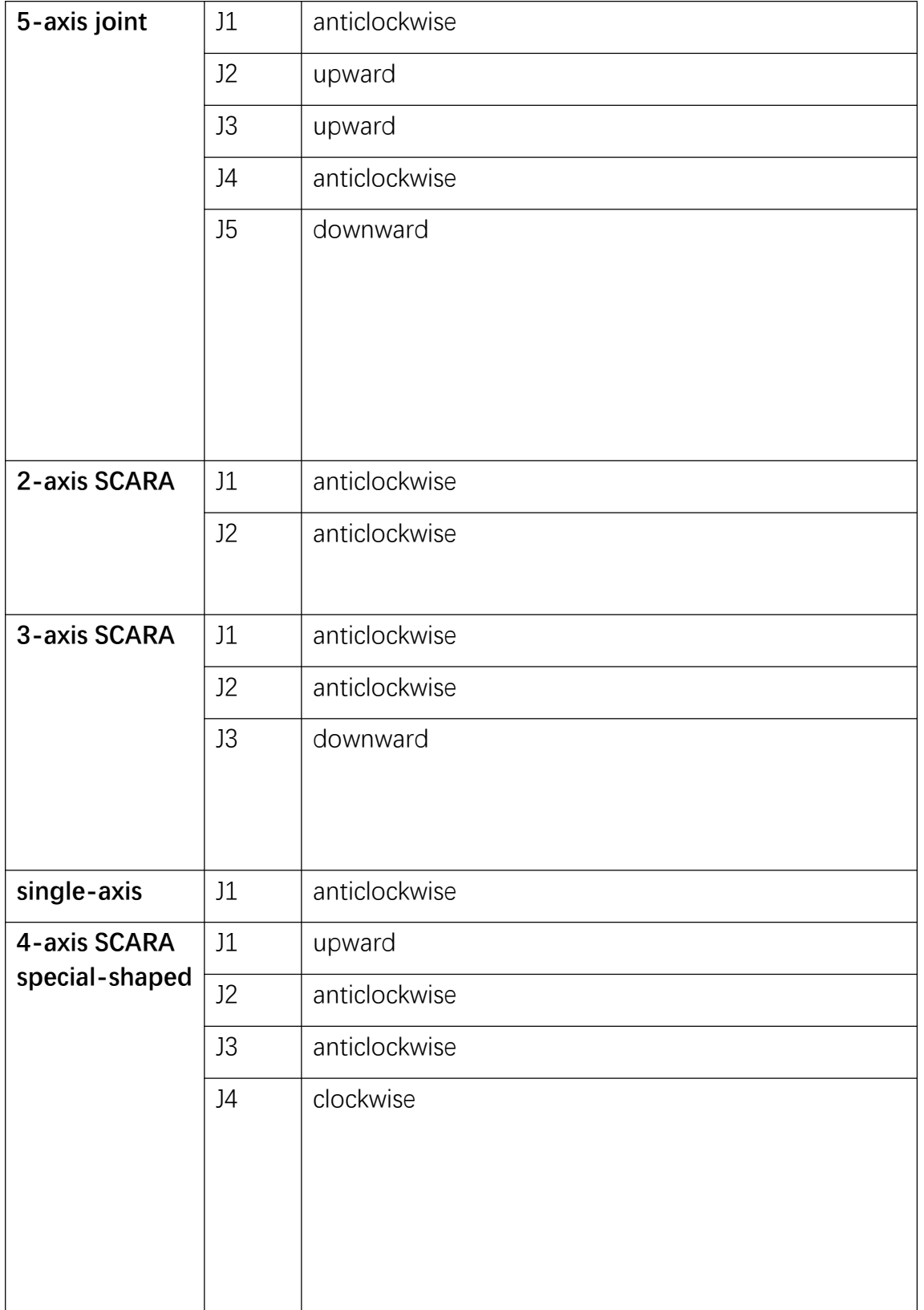

- 11. Set the robot zero point in "Settings Robot parameters Zero position". If the zero position of the robot is axis 5 vertically downward, please select "90º" for "Axis 5 direction" in the last line of the "DH parameters" interface. If it is horizontal, then select "0º" for "Axis 5 direction" in the "DH parameters" interface;
- 12. Set the joint limits of each axis according to the actual operating environment in "Settings - Robot parameters - Joint parameters".
- 13. Fill in the "Settings Robot parameters Joint parameters" according to the actual parameters of the robot, where the acceleration and deceleration can be set to 4-6 times the maximum positive and negative speed;
- 14. Check whether the parameters in the "Cartesian parameters", "Jog speed", and "Motion parameters" interfaces are correct.

### System settings

This chapter will mainly introduce how to check and upgrade the software version, set the system date and time, and set the controller IP.

Make a U disk in FAT32 format

To upgrade programs, import and export parameters and procedures in this system, a U disk in FAT32 format is required. The steps to make a U disk in FAT32 format are as follows:

- 1. Prepare a computer and a U disk, please note that the production process will empty all the contents of the U disk, this is an irreversible step, so please back up the contents of the U disk;
- 2. Insert the U disk into the USB port of the computer;
- 3. Open "My Computer" on your computer or "This PC" interface in Windows 10 system;

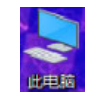

4. At this point there should be a U disk drive letter , if not, please re-plug the U disk, if it still does not appear, please replace the U disk;

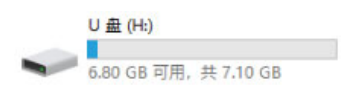

- 5. Right-click the drive letter and click "Format" in the menu that appears;
	- 打开(0)<br>在新聞口中打开(1)<br>国定到"快速功可" 画用 BitLocker(B)<br>打开曲动画版(Y)...<br>→ 使用 Windows Defender扫描... **图予访问权限(G)** 以便确式设备方式打开  $7-75$ CRC SHA → 在 Acrobat 中食井文件... **包含形序中(1)** 国金新开始"屏幕(P) G ENAPTHONE ( Mitfolia)... 確比の 脚切(T) **SENICCI** 創建快捷方式(S) 重命岩(M) **周性(R)**
- 6. The settings in the pop-up interface are as shown below;

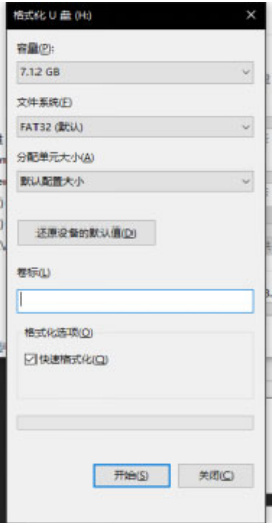

7. Click the [Start] button and click the [OK] button in the confirmation box that pops up;

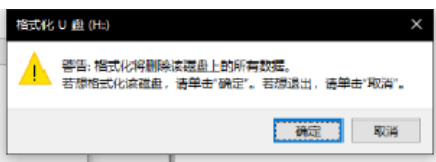

8. When the "Format Complete" window pops up, the U disk in FAT32 format is created.

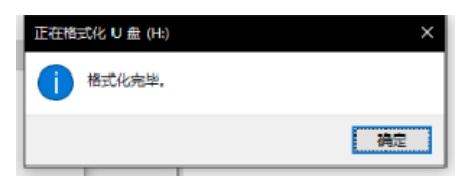

Version check and upgrade

In the "Settings-System settings-Version upgrade" interface, you can check the software version of the teach pendant and the controller, and upgrade the teach pendant software.

The steps for upgrading the teach pendant software are as follows:

1. Put the upgrade file (.zip format, no unzip required, and no special characters such as brackets in the file name) into the root directory of the U disk, (the U disk must be in FAT32 format) and insert the U disk into the USB port of the teach pendant.

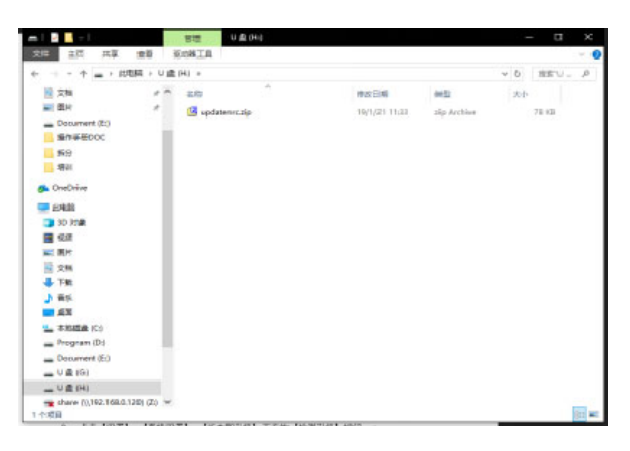

2. Click the [Detect upgrade] button under [Settings] - [System settings] - [Versions and upgrades].

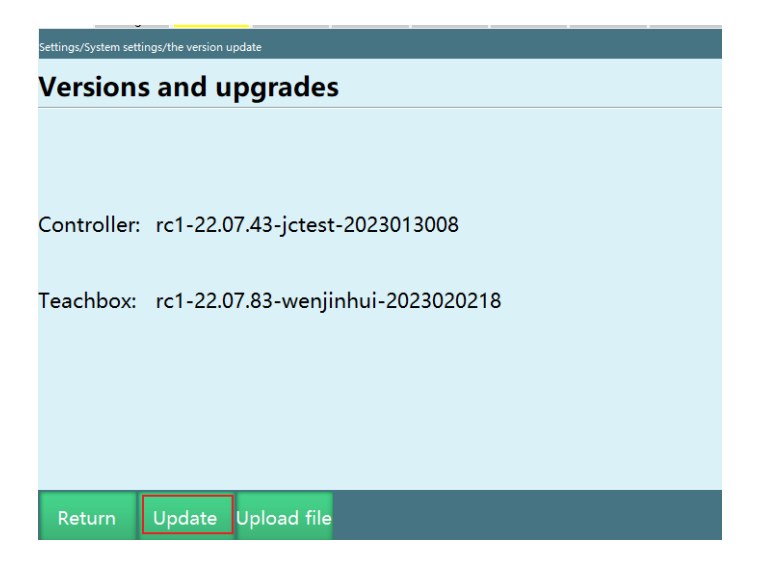

- 3. Select the automatically detected upgrade file from the list.
- 4. Click the [OK] button.

5. After successful upgrade, the teach pendant will restart automatically, and the upgrade will be successful after restarting.

#### Upload file

To upload a file such as an ENI file to the controller, follow these steps:

- 1. Prepare a computer and a U disk;
- 2. Create a new folder named "upgrade" in the U disk;

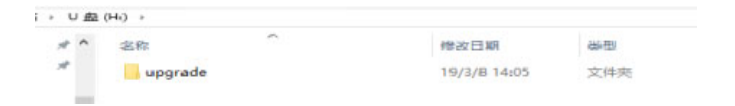

3. Put the files to be uploaded into the "upgrade" folder;

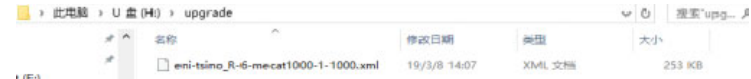

- 4. Insert the U disk into the USB port of the teach pendant;
- 5. Open "Settings System settings Version upgrade" interface;
- 6. Click the "Upload file" button;

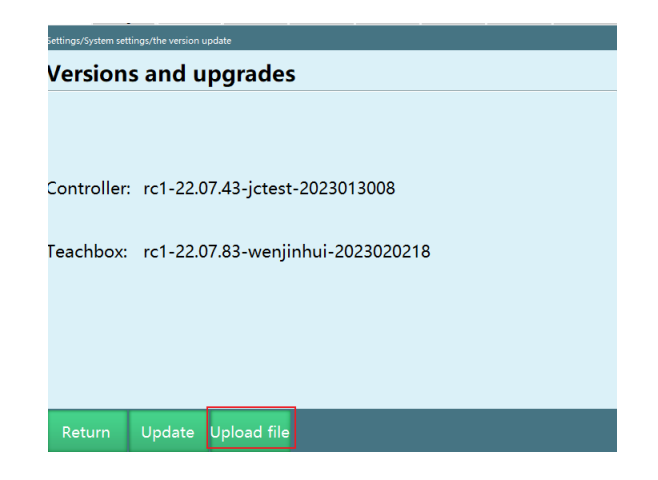

7. Select the file you want to upload from the detected files pop-up and click the "OK" button.

System date and time setting

You can set the system date and time in the "System settings" interface.

The specific steps are as follows:

1. Open the "Settings - System settings - Time setting" interface.

- 2. Click the [Modify] button.
- 3. Select the year, month, day, hour and minute in the date and time setting.

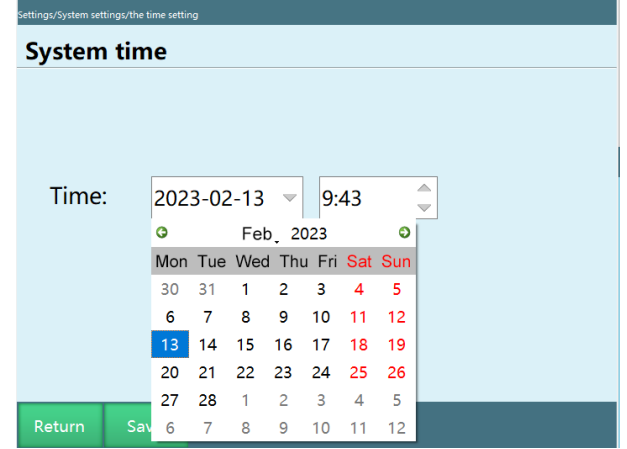

4. Click the [Save] button.

### IP setting

- You can modify the controller IP, teach pendant IP, and the IP to which the teach pendant is connected in the "Settings - System settings - IP setting" interface.
- Please do not modify the IP under unnecessary circumstances, so as not to cause malfunctions.
- If you modify the controller IP to a non-default value (192.168.1.13), please record the IP of the controller by yourself.
- The teach pendant connection IP is used for switching when one teach pendant is connected to multiple controllers at the same time.
- The "Reset network configuration" function is only available for T20.
- The specific steps to modify the current connection IP are as follows:
- 1. Click [System settings] [IP setting].
- 2. Click the [Modify] button corresponding to "Connection IP".
- 3. Modify it to the required IP address and it will take effect immediately.
- 4. Modify the "Connection IP" to the IP filled in step 3.

The specific steps to modify the IP of the current controller are as follows:

1. Click [System settings] - [IP setting].

- 2. Click the [Modify] button corresponding to "Modify controller IP".
- 3. Modify it to the required IP address and it will take effect immediately.
- 4. Modify the "Connection IP" to the IP filled in step 3.

The specific steps to modify the IP of the teach pendant are as follows:

- 1. Click [System settings] [IP setting].
- 2. Click the [Modify] button corresponding to "Teach pendant IP".
- 3. Modify it to the required IP address, and restart the teach pendant to take effect.
- 4. Modify the "Connection IP" to the IP filled in step 3.

#### Export program

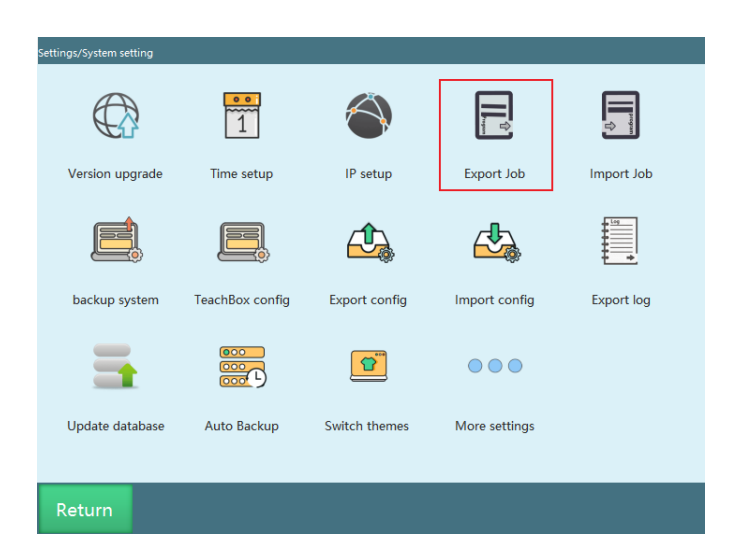

Click the [Export program] button in the "System settings" interface to export the program to a U disk.

The specific steps are as follows:

- 1. Insert the U disk (must be in FAT32 format) into the USB port of the teach pendant.
- 2. Click [Settings] [System settings] [Export program].
- 3. The exported programs are separated by date and type. Export the program to the "robotJobxx-xx-xx-xx (current date and time)" directory in the root directory of the U disk.

Import program

Click the [Import program] button in the "System settings" interface to import the program into the teach pendant.

The specific steps are as follows:

- 1. Create a new folder named "robotJobxxx (digital)" in the U disk, and create a new folder named "R1" in this folder;
- 2. Put the program with the suffix ".JBR" in the R1 folder;
- 3. Insert the U disk (must be in FAT32 format) into the USB port of the teach pendant;
- 4. Click [Settings] [System settings] [Import program];
- 5. The system will pop up all the relevant directories in the U disk, select the directory of the program you need to import, then R1-R4 will be displayed according to the number of robots configured on the actual teach pendant, the corresponding robot job files in the U disk will be displayed in the white dialog box below, click [Select All] to select all robot job files, or you can customize the files you need and click [OK] to import the job files.

### One-click backup system

Click the [One-click backup system] button on the "System settings" interface to back up all related files such as job files, teach pendant program, controller program, robot configuration to a U disk at one time.

The specific steps are as follows:

- 1. Insert the U disk into the USB port of the teach pendant.
- 2. Click [Settings] [System settings] [One-click backup system].

Modify teach pendant configuration

Click the [Modify teach pendant configuration] button in the "System settings" interface to modify some function parameters saved on the teach pendant.

The specific steps are as follows:

Click the "Modify" button, modify the parameters, and click "Save"

Export controller configuration

Click the [Export configuration parameters] button in the "System settings" interface to export the controller configuration parameters to a U disk.

The controller configuration parameters save configuration parameters such as robot, IO, external axis, and process parameters.

The specific steps are as follows:

- 1. Insert the U disk into the USB port of the teach pendant.
- 2. Click [Settings] [Export configuration parameters] button.

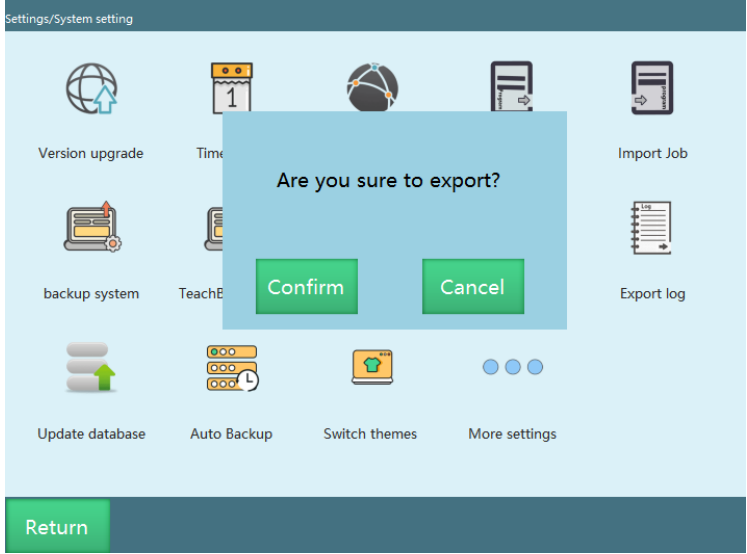

- 3. Click the [OK] button.
- 4. Wait for the export operation to complete.

### Import controller configuration

Click the [Import configuration parameters] button in the "System settings" interface to import the local configuration parameters into the teach pendant.

The specific steps are as follows:

- 1. Insert the U disk into the USB port of the teach pendant.
- 2. Click [Settings] [Import configuration parameters] button.
- 3. The system will pop up all the relevant directories in the U disk, select the directory of the program you need to import, and the configuration file of the corresponding robot in the U disk will be displayed in the white dialog box below. Click the configuration file of the desired robot and then click [OK]

to enter the detailed configuration parameters selection interface, you can select all or the required configuration parameters. Click the [OK] button.

4. Wait for the import operation to complete.

# Export log

The export of the log involves the teach pendant log and the controller log;

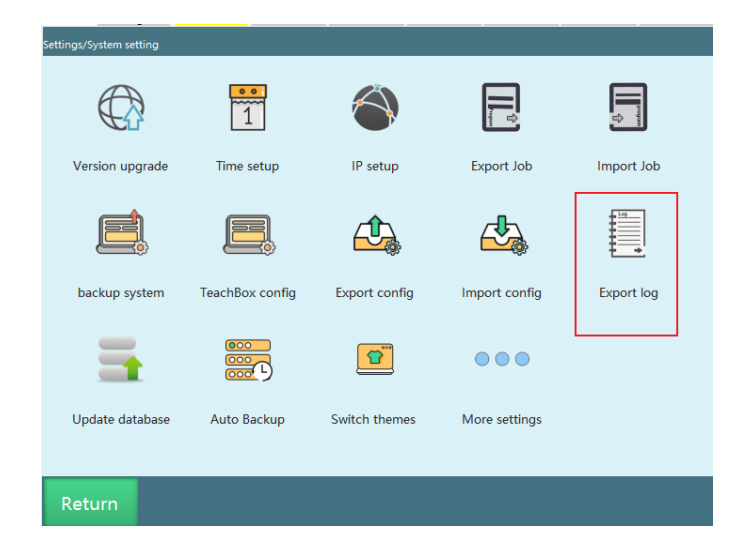

Click the [Export log] button in the "System settings" interface/[Export] button in the "Log" interface to import the log, crash logs, robot parameter configurations and job files to the U disk. \*The controller log is the most commonly used when we look for the cause of robot errors. The specific steps are as follows:

Insert a U disk in FAT32 format into the USB port of the teach pendant;

Enter the "Settings - System settings" interface/"Log" interface of the teach pendant;

Click the [Export controller log] button in the "System settings" interface/the [Export] button in the "Log" interface, you can choose to export 5/30/100/500 logs;

After the export is complete, there will be four folders in the U disk. The controller logs, configuration, job files and the crash log (dumplog) generated by the program when it crashes are saved in the "controllerLogs-current date and time", "configFile-version information-current date and time", "robotJob-current date and time" and "dumplog-current date and time" directories of the U disk respectively; the logs of the teach pendant are saved in the teachbox.db file in the "controllerLogs-current date and time" directory.

### Language change

The language of instructions and interface of this system can be switched between Chinese, English and Korean respectively. To switch the language, please follow the steps below:

1. Enter the "Settings - System settings - Modify teach pendant configuration" interface;

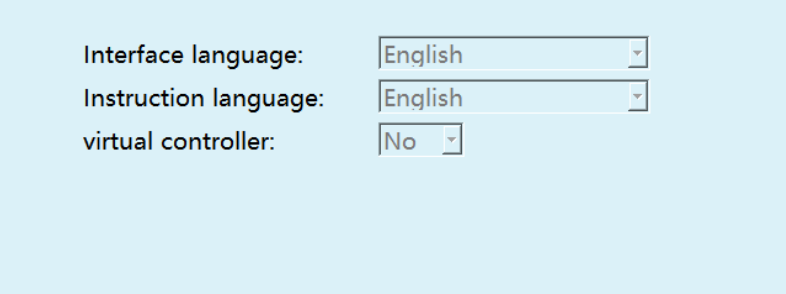

- 2. Click the "Modify" button;
- 3. Select the required instruction language or interface language;
- 4. Click "Save". After saving, the instruction language takes effect immediately, and the interface language requires a reboot to take effect.

#### Chinese instruction

|                                        | 工程预览/程序指令                                                |                                   | 总共6行指令     |  |  |  |
|----------------------------------------|----------------------------------------------------------|-----------------------------------|------------|--|--|--|
|                                        |                                                          | 文件名称: WWWWWWW<br>运行次数:            | 0/1        |  |  |  |
|                                        | $\Omega$                                                 | 开始                                |            |  |  |  |
|                                        | 1                                                        | 点到点 P0001 速度10% 平滑0 加速度10 减速度10 0 |            |  |  |  |
|                                        | $\overline{2}$                                           | 点到点 P0002 速度10% 平滑0 加速度10 减速度10 0 |            |  |  |  |
|                                        | 3<br>点到点 P0003 速度10% 平滑0 加速度10 减速度10 0                   |                                   |            |  |  |  |
|                                        | 4<br>调用子程序 WWW<br>5<br>直线 P0004 速度10毫米/秒 平滑0 加速度1 减速度1 0 |                                   |            |  |  |  |
|                                        |                                                          |                                   |            |  |  |  |
| 6<br>直线 P0005 速度10毫米/秒 平滑0 加速度1 减速度1 0 |                                                          |                                   |            |  |  |  |
| $\overline{7}$<br>结束                   |                                                          |                                   |            |  |  |  |
|                                        |                                                          |                                   |            |  |  |  |
|                                        |                                                          |                                   |            |  |  |  |
|                                        |                                                          |                                   |            |  |  |  |
|                                        |                                                          |                                   |            |  |  |  |
|                                        | 插入                                                       | 1<br>修改<br>删除<br>变量<br>操作<br>/1   | 上一页<br>下一页 |  |  |  |

English instruction

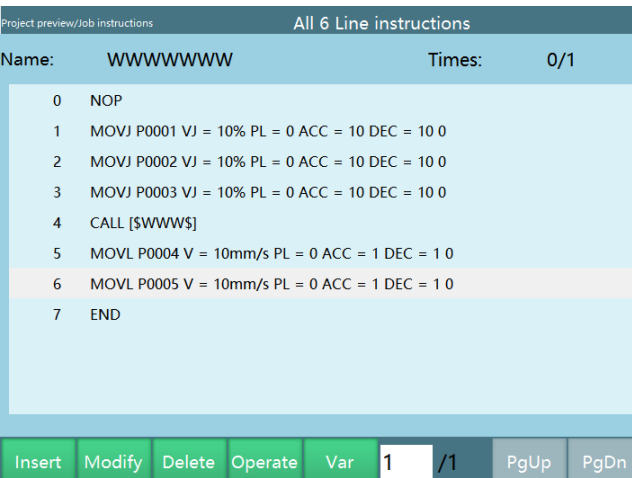

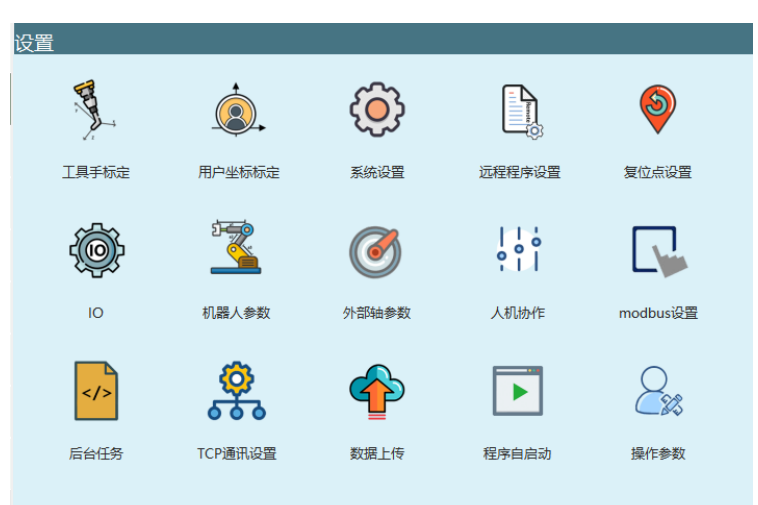

#### Chinese interface

### English interface

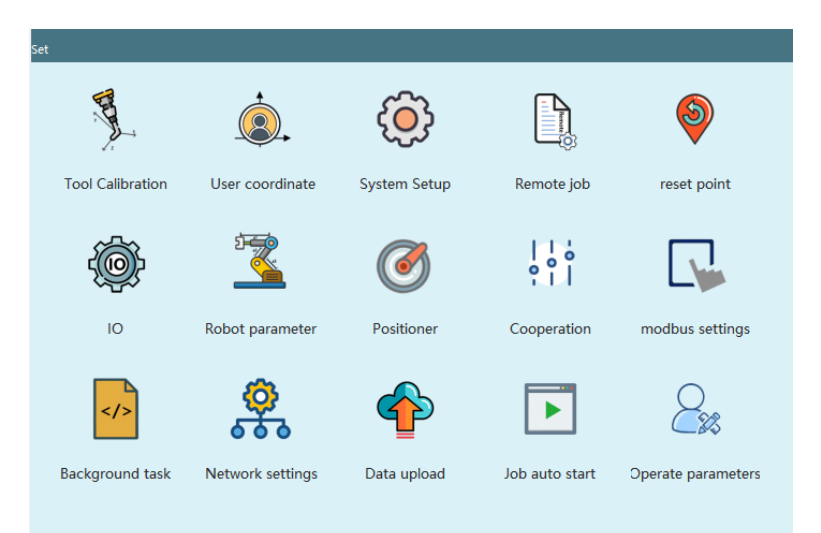

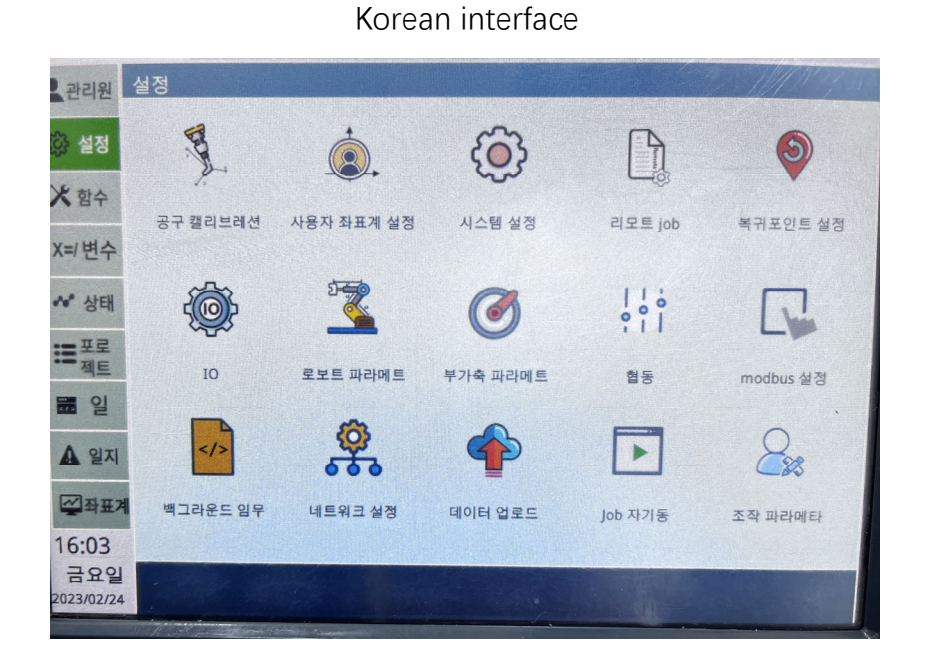

# Database upgrade

It is used to upgrade the config.db file, which saves the configuration of the teach pendant, such as ip, some parameters in the operation parameters, etc.

# Import/export ENI

When the robot eni file does not exist, it is necessary to import the eni file. When importing ENI, it is necessary to ensure that there is an eni file under the USB disk.

- 1. Create a new upgrade folder in the U disk, and upload the eni file to the upgrade folder.
- 2. Insert the U disk into the USB interface of the teach pendant.
- 3. Click [Settings] [Robot parameters] [Slave configuration] button.
- 4. Click [Import ENI] and select the ENI file to be imported in the USB disk directory to directly import it.
- 5. Wait for the import.

[Export ENI] is used to export the eni used by the current system. When you are ready to replace a new eni or replace the controller, you can use this function to export the eni in use and make a good backup. To import/export eni, please follow the steps below:

- 1. Insert the USB disk into the USB port of the teach pendant.
- 2. Click [Settings] [Robot parameters] [Slave configuration] button.
- 3. Click [Export ENI] to start the export work directly.
- 4. Wait for the export.

### Clear program

The "Clear program" function can clear all the programs in the system at one time, which is used when there are many useless programs.

The clear steps are as follows:

- 1. Enter the "Settings System settings More settings" interface;
- 2. Click the "Clear program" button;

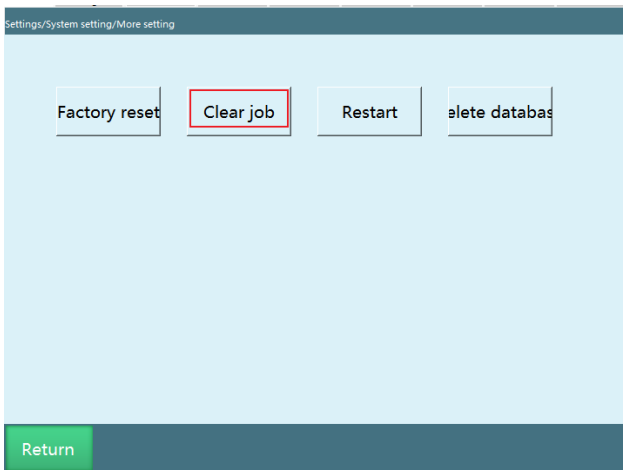

3. Click the "OK" button in the pop-up dialog box.

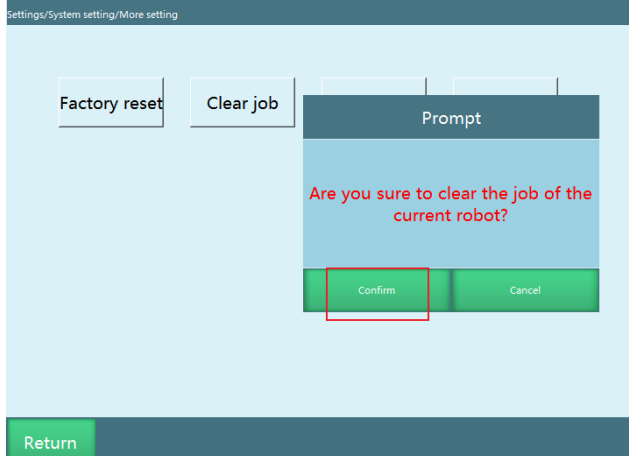

### Restore factory settings

Restoring factory settings will clear all robot parameters and programs, so please be careful! Please be sure to back up all parameters and program files before performing this operation!

The steps are as follows:

- 1. Enter the "Settings System settings More settings" interface;
- 2. Click the [Restore factory settings] button;

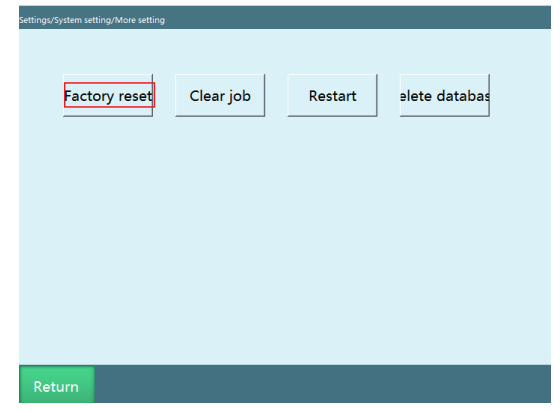

3. There are two options in the pop-up prompt window, which can clear the system configuration files and all extension files. You can choose the configuration file you want to clear.

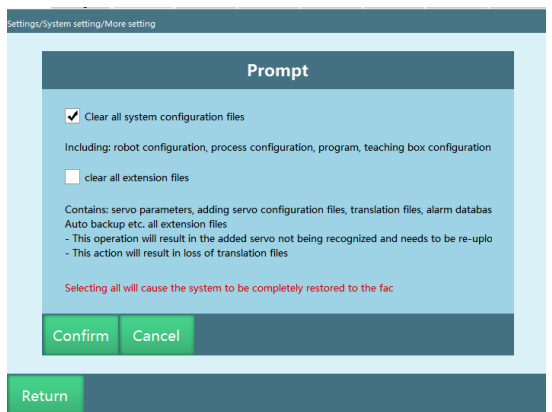

4. Click the [OK] button and the selected configuration files will be restored to its factory settings.

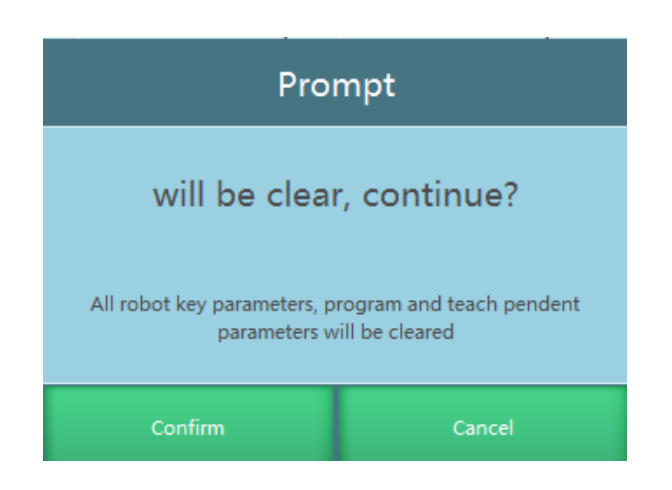

### Delete database

Function: After clicking, the database of the teach pendant will be deleted, which generally contains information on the user side, the created user and all passwords will be reset, the connection controller IP will be reset, the currently set voice will be reset, and the color theme of the teach pendant will be reset.

The steps are as follows:

- 1. Enter the "Settings System settings More settings" interface.
- 2. Click the [Delete database] button.

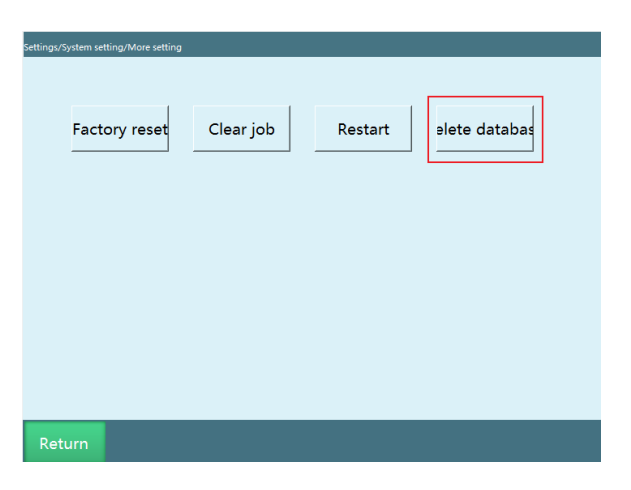

3. Click the [OK] button and the data will be reset.

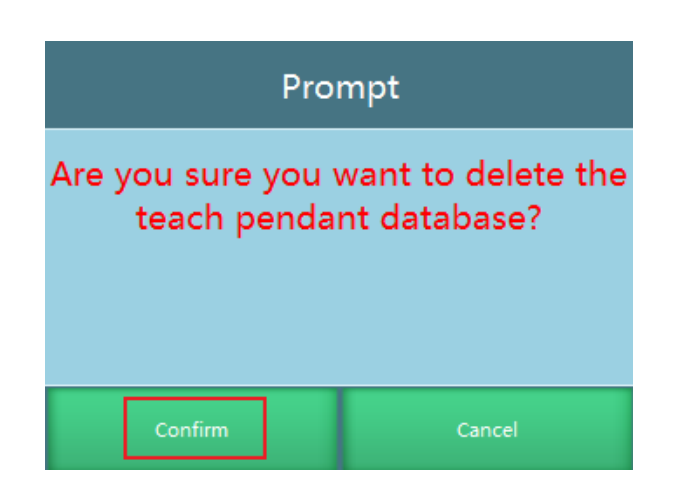

Screen calibration

The screen calibration function is available for the T30 teach pendant.

The steps are as follows:

- 1. In the power-on state, press the left [O] + middle [Coordinate] + right [STOP] physical buttons at the same time, and the teach pendant will pop up a message, prompting "Calibration file has been deleted, restart the teach pendant to take effect", restart the teach pendant manually to enter the calibration interface.
- 2. Follow the example and click on the cross center of each of the 1-5 points with the stylus to complete the calibration.

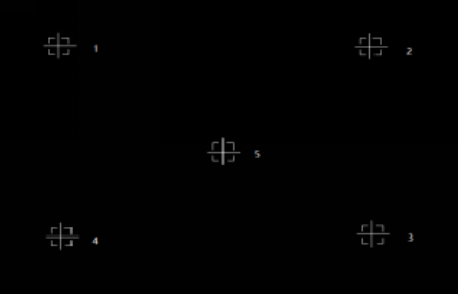

### Automatic backup

Controller automatic backup function

**Backup content**: program, parameter, software (nrc.out)

**Number of backups**: maximum 10, the newest replaces the oldest

**Backup naming**: by prerequisite, version, time

Example: If you modify parameters at 13:10 on September 10, 2020, then the backup name will be "parameter-20.04-3.3.7-202009101310"

**Prerequisites for triggering backup**: power on, parameter modification, program modification, upgrade

#### **Backup frequency**:

Back up once if the version and parameters are confirmed to be normal when starting up;

Back up once if the parameters are not modified again within 5 minutes after the parameters are modified;

Back up once if the program is not modified again within 5 minutes after the program is modified (insert instruction, modify instruction);

Back up once before upgrading

Backup restore method

1. Select the backup you want to restore, the cursor will be displayed after selection

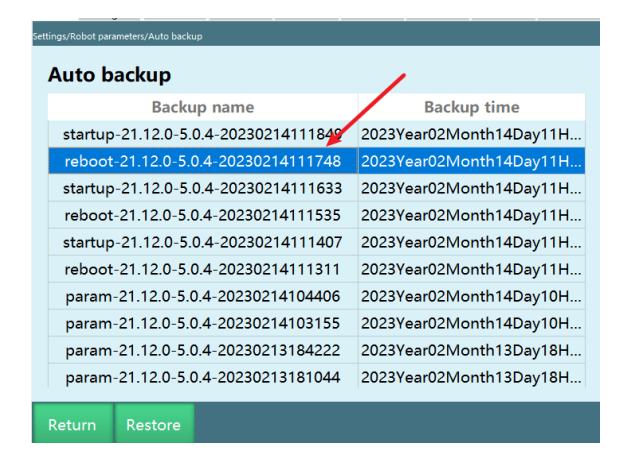

2. Click the "Restore backup" button.

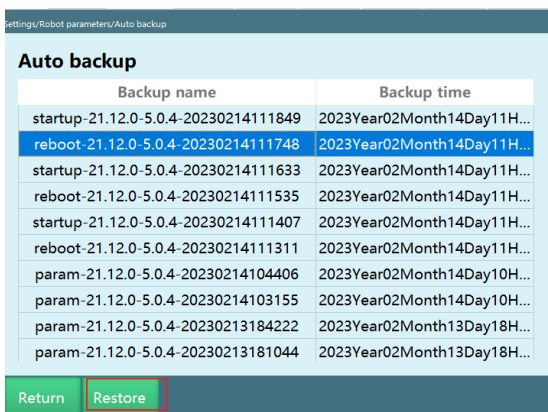

3. A pop-up prompt will appear, click "OK".

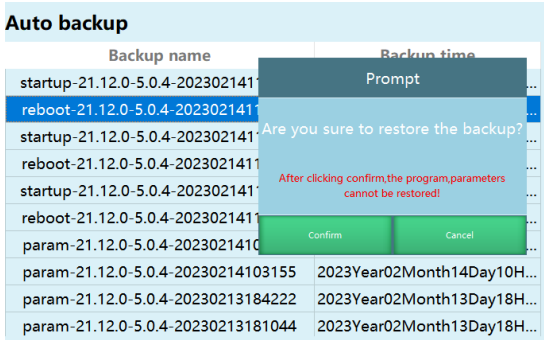

4. Please do not power off during the restoring process.

# Switch topics

Customize the background color of different areas (suppporting RGB).

After setting, the teach pendant needs to be restarted to take effect. Click "OK " after modification, and the teach pendant will restart automatically. For the PC version, you need to manually restart the teach pendant.

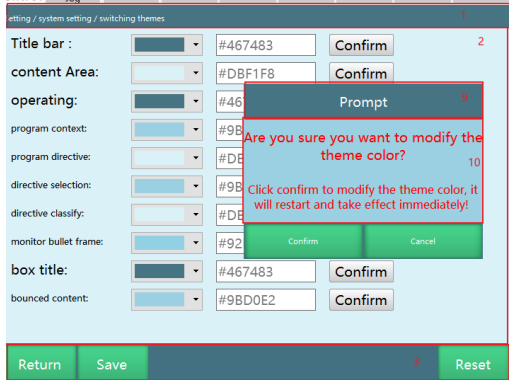

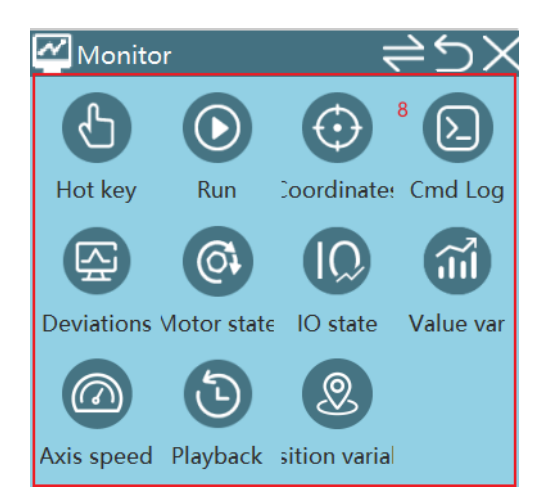

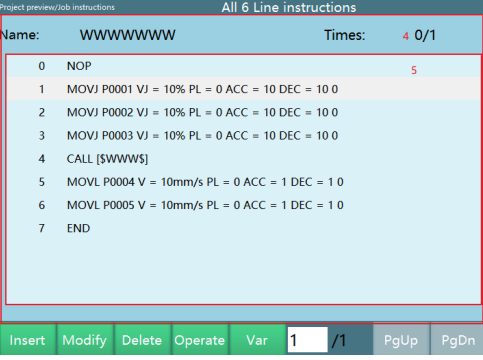

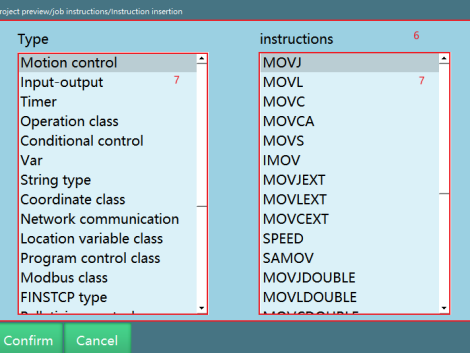

- 1. Title bar
- 2. Content area
- 3. Operation area
- 4. Program background
- 5. Program instruction background
- 6. Instruction selection background
- 7. Instruction selection classification background
- 8. "Monitor" pop-up box
- 9. Pop-up box title

10.Pop-up box content

# **>** Operation parameters

This chapter will mainly introduce the usage and precautions of each parameter in the operation parameters.

### Reservation mode

The reservation mode uses digital IO to control the running of programs. This mechanism is to set (reserve) in advance the programs to be started by IO and their running times and number them in the remote mode. After switching to the remote mode, sort the set programs by the IO signals. After pressing the "Run" button, the programs will be running according to the scheduled order and the running times. After all programs have been run, the operation stops. If you want to run again, you need to resort the programs.

If you need to make a single program run in an infinite loop, then set the running times of the program to 0 when making a reservation.

#### Enable description

When the "Reservation mode" is turned on, the operation process is: trigger remote IO program 1 signal  $\rightarrow$  trigger start signal  $\rightarrow$  robot running; if remote IO program 2 signal is triggered at this time, remote IO program 2 will be queued up, and remote IO program 2 will be executed after remote IO program 1 is executed.

When the "Reservation mode" is turned off, the operation process is: trigger remote IO program 1 signal  $\rightarrow$  robot running; if remote IO program 2 signal is triggered at this time, it is invalid; you can run remote IO program 2 only after executing remote IO program 1.

Remote mode IO control is in reservation mode when turned on, and in non-reservation mode when turned off

The default is on

Setup steps

The steps of the reservation process are as follows:

- 1. Go to "Settings Remote program settings";
- 2. Set 5 reserved programs and the running times;
- 3. Set the function of each IO input port in the "Settings-Remote program settings-Robot 1-Remote IO function", wherein program 1-program 5 correspond to the sorting function of the five programs in the "Remote program settings" interface;
- 4. Switch to remote mode;
- 5. Give the IO corresponding to the program serial number a high level for 2 seconds (set to active high) and release it, the program will enter the queue;
- 6. After the sorting is completed, if you want to cancel the sorting of a program, then give the IO corresponding to the program serial number a high level for 2 seconds again (set to active high) and release it;
- 7. Give the IO port corresponding to the program start signal a rising edge (set to active high) and the system starts running according to the running times of the programs in the queue;
- 8. You can also sort and cancel the queue during operation.

\*If you turn on the "Run on reservation" switch, the first reserved program will start running as soon as it is reserved

\*After the "Reservation mode" is turned off in the "Settings-Operation parameters", there is no reservation queue in the remote mode, and only one program can be run at the same time

Disable "Return to zero" button

Turn on to disable the "Return to zero" button

The default is off

Process selection

You can set general process, special process, palletizing process, welding process, cutting process

The default is general process

### Disable wheel button

Turn on to disable the wheel button

The default is off

Switch to run mode for automatic power on

Turn on to switch to run mode for automatic power on

The default is off

Attitude value

Radian measure, degree measure

The default is radian measure

Remote IO breakpoint execution

Turn on to use breakpoint execution, turn off to not use it

The default is on

Remote IO current line execution

Turn on to use current line execution, turn off to not use it

The default is off

Switch back to user rights after running

Switch to operator privileges at the set time during running.

The default value of the parameter is 0, which means no switching.

Joint actual direction

After turning on, the robot and external axis joint parameter setting interfaces will display the joint actual direction parameter.

The default is off.

Switch to remote mode without teach pendant

After turning on, triggering the remote IO control signal will automatically switch to remote mode when the teach pendant is not connected

The default is on.

# Reserve again while the remote IO program is running

After turning on, the reserved program can be reserved again during running;

After turning off, the reserved program cannot be reserved again, only the program in "reserved" and "unreserved" status can be reserved

The default is on.

### Step/return to zero/reset point operation mode

Click to run: press the corresponding button, the robot will perform the corresponding function

Press to run: keep pressing the corresponding button, the robot will execute the corresponding function

### Run mode startup default speed

After turning on, this refers to the initial speed set by the system every time you turn on the system and switch to the run mode

# Synchronize operation modes when connecting controller

Function: Synchronize the operation modes when the controller and the teach pendant are connected for the first time

**Follow controller:** When the controller and the teach pendant are connected normally, the teach pendant will follow the mode sent by the controller

**Follow mode knob**: When the controller and the teach pendant are connected normally, switch the operation modes through the knob

Special case: When the program is running and the teach pendant is reconnected to the controller normally, you can also use the knob directly to switch the modes

Note:

- 1. After the teach pendant and the controller are reconnected normally, there will be a pop-up prompt: the robot is running, please press the "OK" button to confirm the synchronization. After clicking the "OK" button, the teach pendant will synchronize the knob operation mode
- **2.** Before the pop-up window disappears: **only the OK button, stop button and knob are available, the rest are inoperable**

The default is "Follow controller".

### Safety light curtain teach mode invalid

Function: After it is turned on, the safety light curtain limit is shielded in the teach mode, and the alarm can be used normally (default is off)

The default is off

#### Disable start button in run mode

Function: When turned on, the teach pendant is switched to the run mode, and the run status and physical start buttons cannot be clicked, including the START button of the PC version (default is off)

Note: The START button will also be disabled on the PC version

The default is off

#### NP parameters

Function: Display [Settings] - [Robot parameters] - [NP parameters] when turned on; hide when turned off

The default is off

#### Display motor coordinate position and calibration button

Function: Display [Settings] - [Robot parameters] - [Zero position] - [Mark no gap direction]

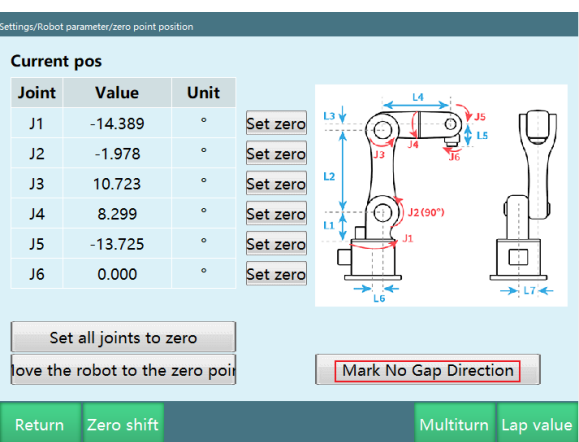

and [Monitor] - [Robot coordinates] - [Motor position] when turned on; hide when turned off

The default is off

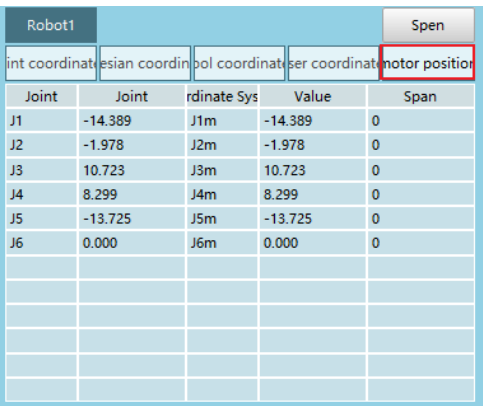

Robot log

The system log is divided into teach pendant log and controller log. The teach pendant log mainly stores the log generated by the operations on the teach pendant. The controller log saves all logs of robot operations, parameter modifications, etc.

Note: If you want to export logs, please refer to "System settings - Export log".

Teach pendant log view

You can view operation and error logs in the "Log" interface.

The specific viewing steps are as follows:

1. Click [Log] to open the log view interface. If there is no error message, you will directly enter the "History log", otherwise you will see logs of error type by default;

| loas        |                                                                           |                                                            |                     |  |  |  |
|-------------|---------------------------------------------------------------------------|------------------------------------------------------------|---------------------|--|--|--|
|             | Time:<br>$1$ day<br>Type: Error<br>Н<br>◥<br>Current error Historical log |                                                            |                     |  |  |  |
| <b>Type</b> | larm co                                                                   | Log comtent                                                | <b>Time</b>         |  |  |  |
| Error       |                                                                           | Failed to get the current position co                      | 2023-02-13 11:06:42 |  |  |  |
| Frror       |                                                                           | Failed to get the current position co                      | 2023-02-13 11:06:41 |  |  |  |
| Error       |                                                                           | Failed to get the current position co                      | 2023-02-13 11:06:41 |  |  |  |
| Frror       | 4609                                                                      | Error:Servo not connected                                  | 2023-02-13 11:01:44 |  |  |  |
| Error       | 4609                                                                      | Error:Servo not connected                                  | 2023-02-13 11:01:12 |  |  |  |
| Frror       | 4609                                                                      | Error:Servo not connected                                  | 2023-02-13 10:59:16 |  |  |  |
| Error       | 8211                                                                      | Error:Failed to communicate with slave 2023-02-13 10:36:41 |                     |  |  |  |
| Error       | 4609                                                                      | Error:Servo not connected                                  | 2023-02-13 10:36:41 |  |  |  |
| Error       | 4609                                                                      | Error:Servo not connected                                  | 2023-02-13 10:35:50 |  |  |  |
| Error       | 8712                                                                      | Error: This function does not current                      | 2023-02-13 10:32:52 |  |  |  |
|             |                                                                           |                                                            |                     |  |  |  |
| Empty       |                                                                           | ٬5<br><b>Details</b><br>Export                             | PqUp<br>PgDn        |  |  |  |

Note: The logs of "Error" type are displayed first when you enter the "Log" *interface* 

If there is currently an error message, click [Log] to enter the "Current error" interface

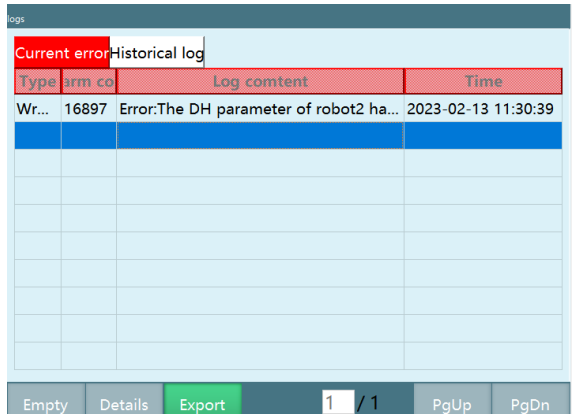

2. Click the "Type" tab above to switch the type of logs to be viewed.

3. After selecting a log, click the [Details] button below to view the log details; History log details interface:

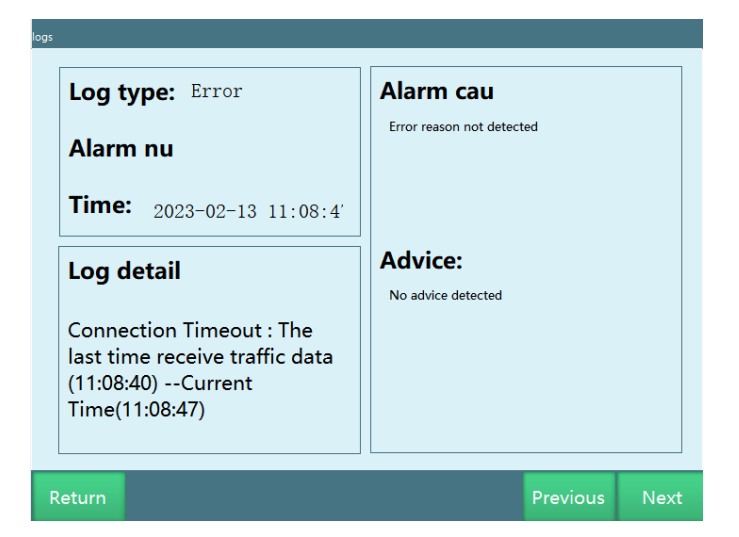

Current error details interface:

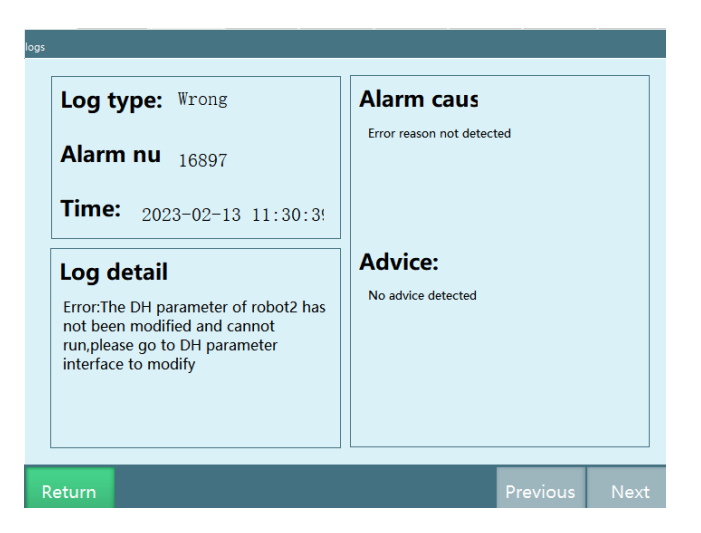

Note: The fault cause and handling suggestions need to be uploaded to the corresponding database

Clear log:

Click the "Clear" button, then there will be a prompt box prompting that the teach pendant will be restarted after clearing and the logs cannot be restored after clearing

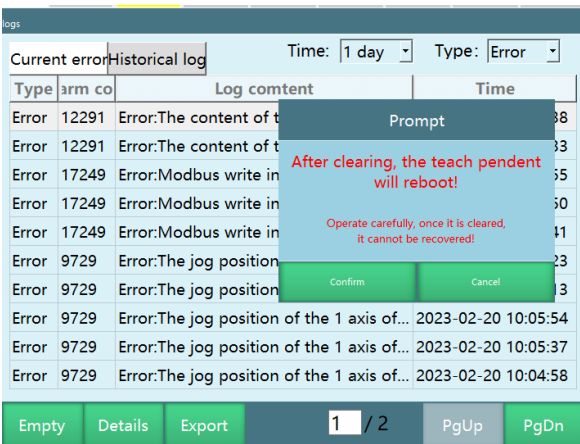

Log type

Log type includes "All", "Message", "Operation", "Warning", "Error". We mainly view "operation log" and "error log"

**Operation log**: This type of log saves the user's basic operations, such as creating a new program, renaming a program, inserting instructions, etc.

**Error log**: This type of log saves all system error and servo error information, including error code, error time, error type, error content, solutions and other information.

Troubleshooting

Encoder battery undervoltage error

Note: The following operations will cause the zero point to be lost, you must reset the robot points

Steps:

Disconnect the power supply of the controller, control cabinet and other equipment of the undervoltage robot, replace robot batteries by professionals while ensuring safety, after the replacement, reconnect the power supply and start the controller system

After the teach pendant and the controller are started normally, there is still a pop-up box reporting errors

Click the "Clear error" button on the teach pendant, and the "OK" button will appear in the pop-up box

Click the "OK" button to enter the zero calibration interface

After re-calibrating the zero point, it returns to normal

Check all the points that can be used by the program, make sure that the positions of the points are normal, and ensure that the points set in the process are normal

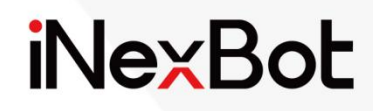

# IO, Modbus& Remote Function User Manual $<<$
#### Catalogue

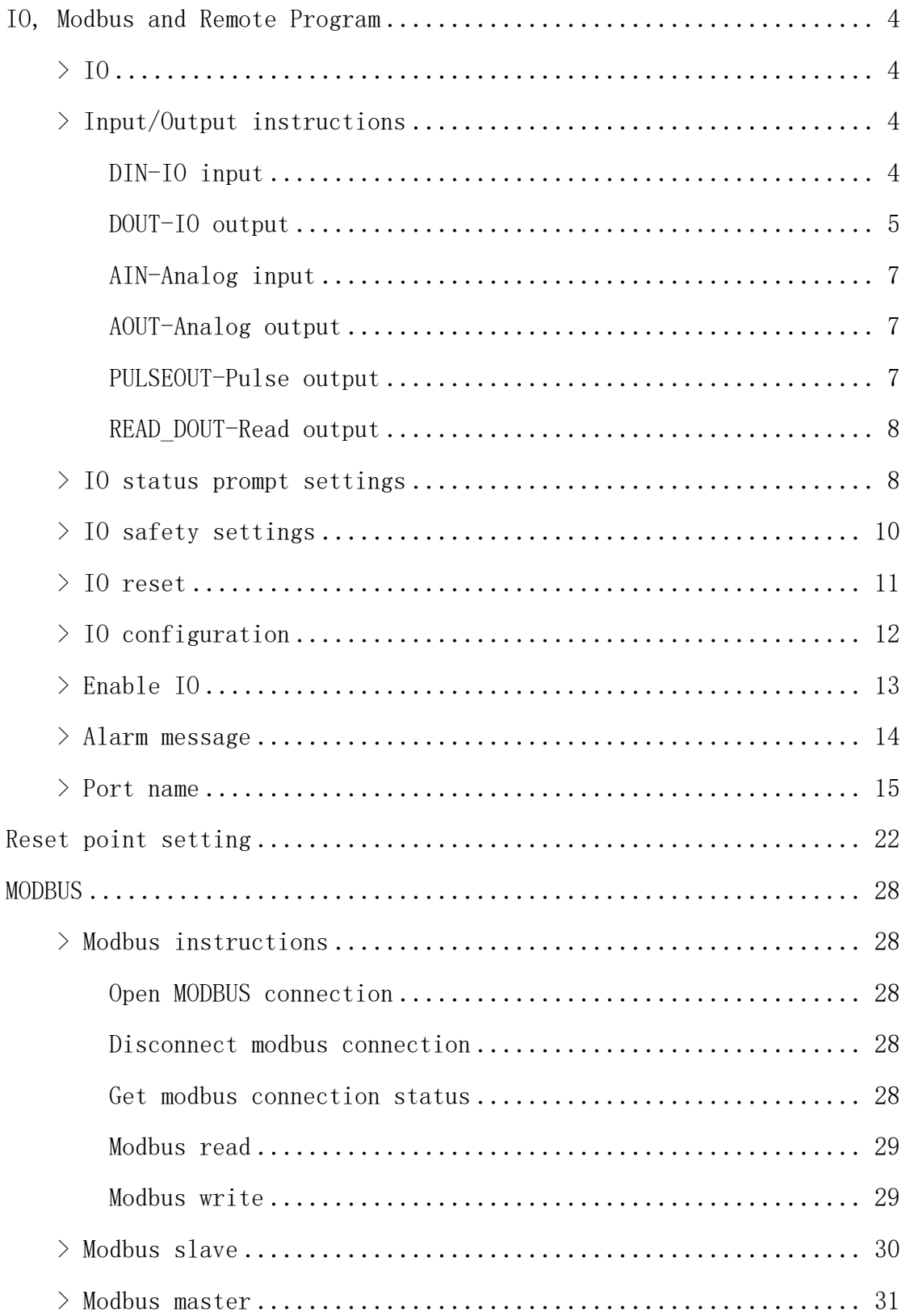

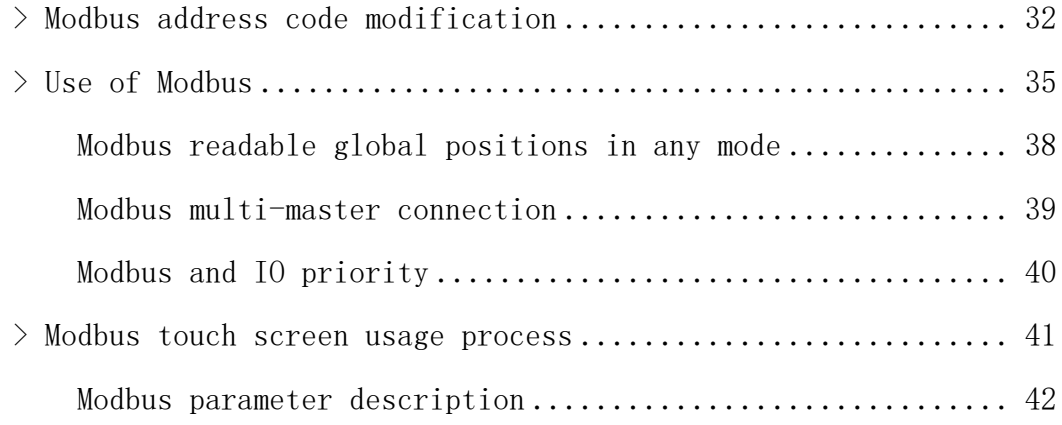

### IO, Modbus and Remote Program

**>** IO

### **>** Input/Output instructions

### DIN-IO input

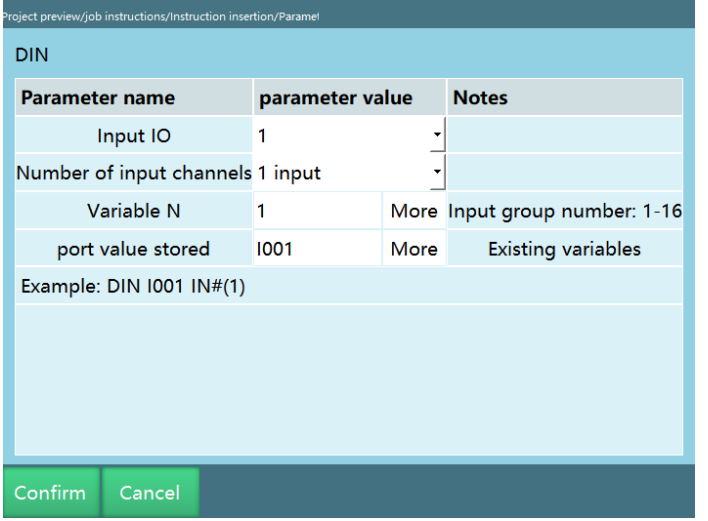

This instruction is used to read the digital input status into a variable that can be local/global integer (INT, GINT) variable or local/global Boolean (B, GB) variable.

Input IO board: You can select from the IO boards 1-4.

Number of input channels: IN#-1 channel input, at this time, 1 channel is 1 group, and groups 1-16 correspond to ports 1-16 respectively;

IGH#-4 channel input, at this time, every 4 channels is a group, that is, 1-4 channel ports, 5-8 channel ports, 9-12 channel ports, and 13-16 channel ports are 1-4 groups respectively. The group number can be filled with 1-4. If you want to read the input status of 5-8 channel ports at the same time, you can fill in the group number 2.

IG#-8 channel input, at this time, every 8 channels is a group, that is, 1-8 is the 1st group, and 9-16 is the 2nd group. If you want to read the input status of ports 9-16 at the same time, fill in the group number 2.

If multiple channel ports are read at the same time, the port status will be converted to decimal and saved into the variables. And the group number being read can be obtained from the corresponding variable.

For example, read 5-8 channel ports while there are 4 channels, their status are as follows, and will be stored in I001

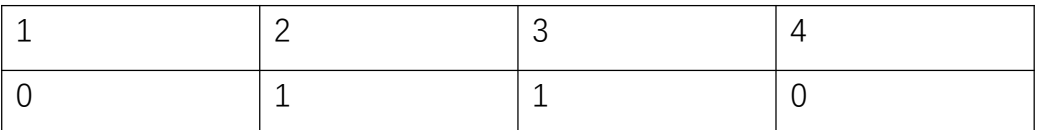

Then the binary value is 0110, which is converted to 6 in decimal.

Then it is saved in the system as DIN  $1001$  IGH# $(1)$  6

For example, read 9-16 channel ports while there are 8 channels, their status are as follows, and will be stored in GI001

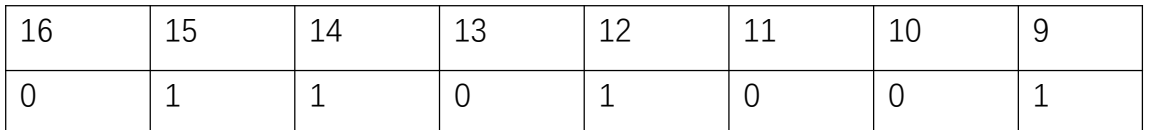

Then the binary value is 01101001, which is converted to 105 in decimal.

Then it is saved in the system as DIN GI001 IG#(2) 105

Input group number: It can be set to read the 1/4/8 channel input status at the same time, or set through the variable values of the binding variable.

Port value storage: Store the value read from the IO input into the selected variable.

#### DOUT-IO output

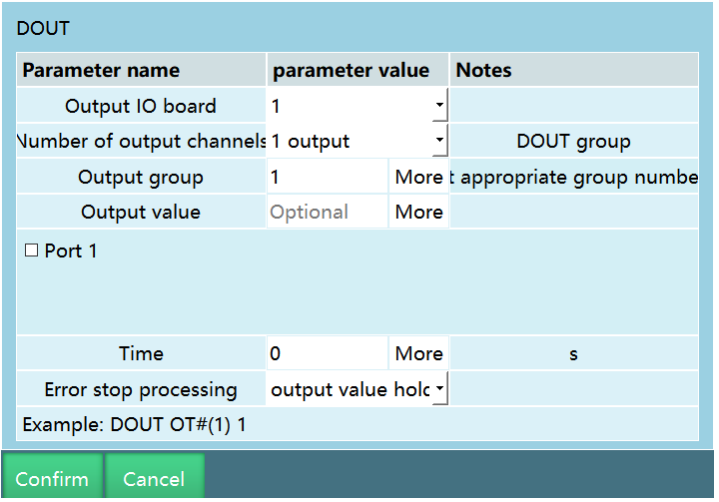

This instruction is used to output digital signals through the digital IO board.

Output IO board: Select the IO board you need to output, you can choose from 1-4.

Number of output channels: OT#-1 channel output, at this time, 1 channel is a group, and groups 1-16 correspond to ports 1-16 respectively.

OGH#-4 channel output, at this time, every 4 channels is a group, that is, 1-4 channel ports, 5-8 channel ports, 9-12 channel ports, and 13-16 channel ports are 1-4 groups respectively. The group number can be filled with 1-4. If you want to output the 5-8 channel ports at the same time, you can fill in the group number 2.

OG#-8 channel output, at this time, every 8 channels is a group, that is, 1-8 is the 1st group, and 9-16 is the 2nd group. If you want to output the ports 9-16 at the same time, fill in the group number 2.

Output group number: It can be set to output 1/4/8 channel IO at the same time or set through the variable values of the binding variable.

Output value: You can select "Optional" or choose to output through variables, or set through the variable values of the binding variable.

If "Optional" is selected, then check the status of each port in each group of IOs, and the output is 1 if checked and 0 if unchecked.

If you choose to output through variable, the variable value will be converted from decimal to binary at the time of output, as shown in DIN.

Time: Wait for the specified time after the instruction is executed, and then invert the output.

Error stop processing: In the process of IO signal output, an error alarm is generated. The IO signal will make different processing methods.

If you select "Output value hold", then while the program is running, the port output will remain as is and the timing time will be suspended when an alarm is triggered or in case of other unexpected situations. When the alarm error is cleared and the program begins to run normally, the IO output timing continues for the remaining time before the pause, and the port will be inverted when the timing is over.

If you select "Time-out stop", no matter what the situation is, as long as the port timing is over, the port value will be inverted, and it will not be affected by the pause or error.

#### AIN-Analog input

This instruction is used to read a single port input value from an analog IO board into a variable.

Analog input port: Select the input port to be read.

Variable name: Please select the variable name of the variable you need to read into, such as GD001.

#### AOUT-Analog output

This instruction is used to set the output value of a single port of the analog IO board. The output value can be a floating point number.

Analog output port: Select the output port whose value needs to be set.

Variable value source: Please select global floating point GDOUBLE or local floating point DOUBLE variable or hand-filled value

#### PULSEOUT-Pulse output

This instruction is used to control the pulse output of the IO board that supports PWM.

Number: Total number of pulses output.

Frequency: Pulse output frequency; for example, the default value is 100, then 100 pulses are output in 1s

The IO boards that support this function are as follows:

HUATAI IOPWM

INEXBOT R1PWM

Usage:

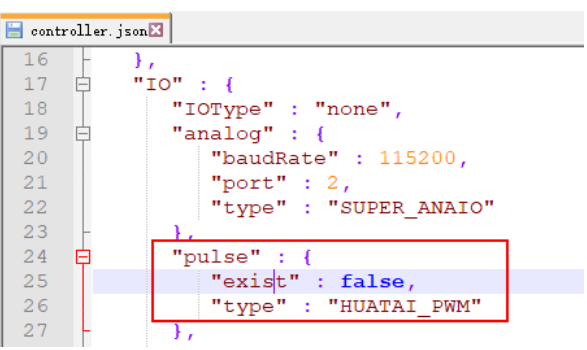

Modify profile controller.json;

Find the "exist" parameter in "IO" - "pulse" and change it to "turn";

turn: function on;

false: function off;

Find the "type" parameter in "IO" - "pulse" and change it to the corresponding IO board;

HUATAI\_PWM: HUATAI IO

INEXBOT\_PWM: INEXBOT R1

#### READ\_DOUT-Read output

This instruction is used to read the output status of the current digital IO board into a variable. It is used in the same way as DIN, except that the reading is the status of the output.

### **>** IO status prompt settings

In the "Status prompt settings" interface, you can set the I/O port corresponding to the "Boot prompt", robot running status, "Error prompt", "Enable", mode status, emergency stop, and other functions and the level corresponding to that port.

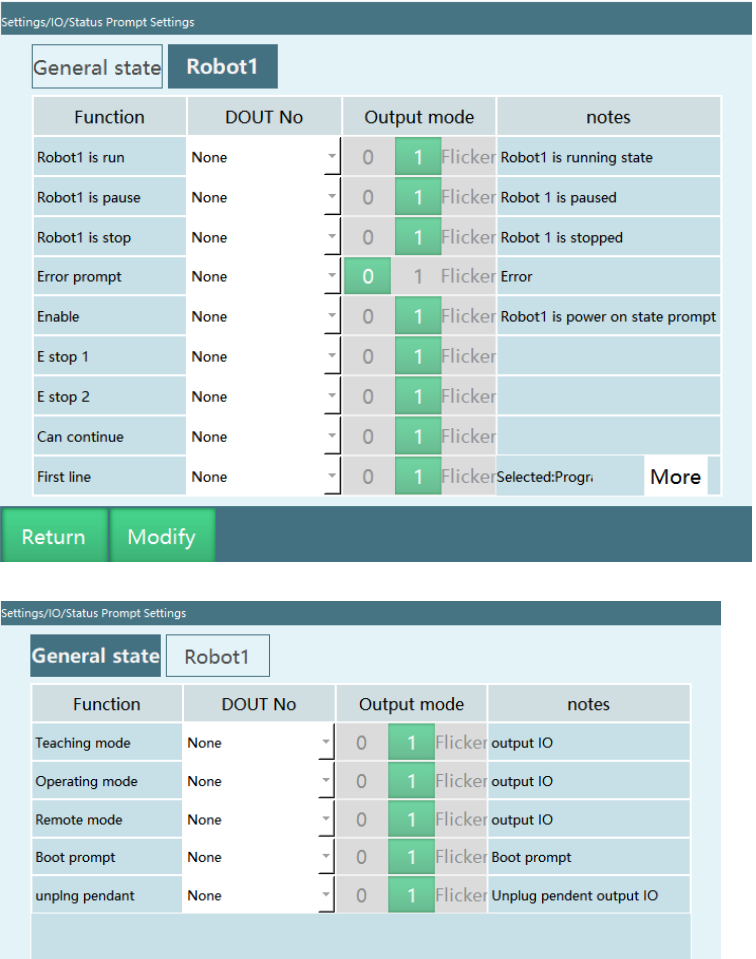

Return Modify

Robot1 run: The corresponding DOUT port outputs a high level when Robot1 is running

Robot1 pause: The corresponding DOUT port outputs a high level when Robot1 is paused

Robot1 stop: The corresponding DOUT port outputs a high level when Robot1 stops

Error prompt: When the robot servo reports an error, the corresponding DOUT port outputs the corresponding signal which can be set to "Bright" or "Flashing"

Enable: Output high level when the robot is powered on

E-stop 1: Output high or low level after "E-stop" signal is triggered, this can be set by yourself

E-stop 2: Output high or low level after "E-stop" signal is triggered, this can be set by yourself

Main program first line: Output a signal with a high level parameter of 1 and the program cursor jumps to the first line of the main program

Continuable: Output a signal with a high level parameter of 1, you can run a paused program

Boot prompt: Controller power-on output status, output high level when power on

Teach mode: Output high level when in teach mode

Run mode: Output high level when in run mode

Remote mode: Output high level when in remote mode

Unplug teach pendant: Output high or low level after unplugging the teach pendant, this can be set by yourself

### **>** IO safety settings

In the "Security settings" interface, you can set the I/O port corresponding to the emergency stop, safety light curtain and other functions and the level corresponding to that port.

After the IO E-stop has been lifted, you need to click the "Clear error" button to clear the error before you can perform other operations.

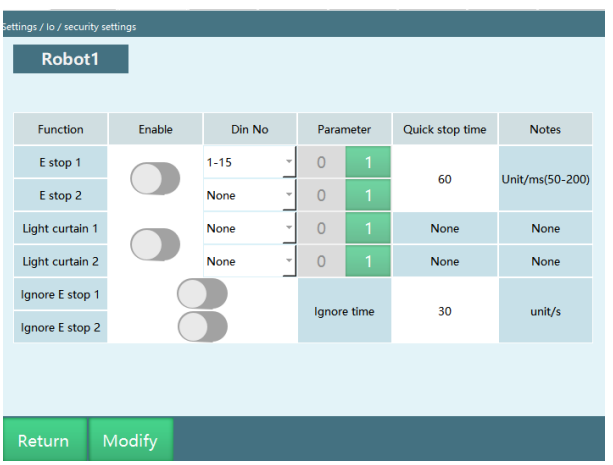

E-stop: The robot is powered off and switched to servo stop status after the emergency stop signal is triggered

Safety light curtain: The robot pauses after the safety light curtain is triggered, you can press the start button again to resume operation

Block E-stop: After turning on, the emergency stop signal is blocked during the blocking time

### **>** IO reset

IO reset function can restore the output port of IO to the initial status when the program is stopped or error is reported. IO reset is divided into three types: remote IO reset, switch mode stop, and program error stop.

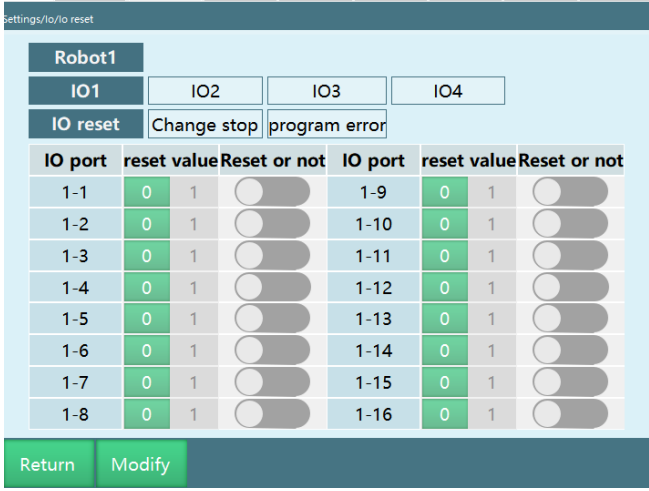

Remote IO reset: In remote mode, when a reset signal is given, the robot will execute the reset program to return to the reset point, which will reset the IO port set in this interface to the reset value. If the reset program is stopped in the middle, the IO reset operation will not be performed.

Switch mode stop: When running a program, switching the mode to teach or remote mode will cause the program to stop, which will reset the IO port set in this interface to the reset value.

Program error stop: Program error causes the program to stop, which will reset the IO port set in this interface to the reset value. Specific types of errors: servo error, error of IO setting, error in system operation

Usage steps:

Enter the "IO reset" interface;

Select the robot;

Click to enter the reset scenario (IO reset, switch mode stop, program error stop);

Select the IO board;

Turn on the "Reset" switch corresponding to the IO port to be reset;

Select the reset value (0/1), 0 is low level and 1 is high level.

### **>** IO configuration

The system will automatically identify the IO model according to the hardware connection order, no need to set; it can be used to view the number and model of IO boards.

Enter the [Settings] - [IO] - [IO configuration].

The input box is grayed out and no value can be entered.

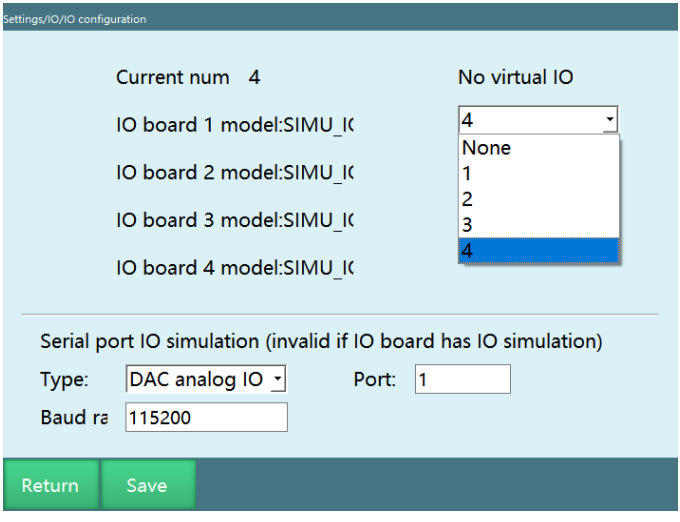

After clicking "Modify", the "Modify" button becomes "Save", then select the desired virtual IO from the "Number of virtual IO" drop-down box

Note: Virtual IO is only for program debugging and program demonstration, and does not have any IO signal access

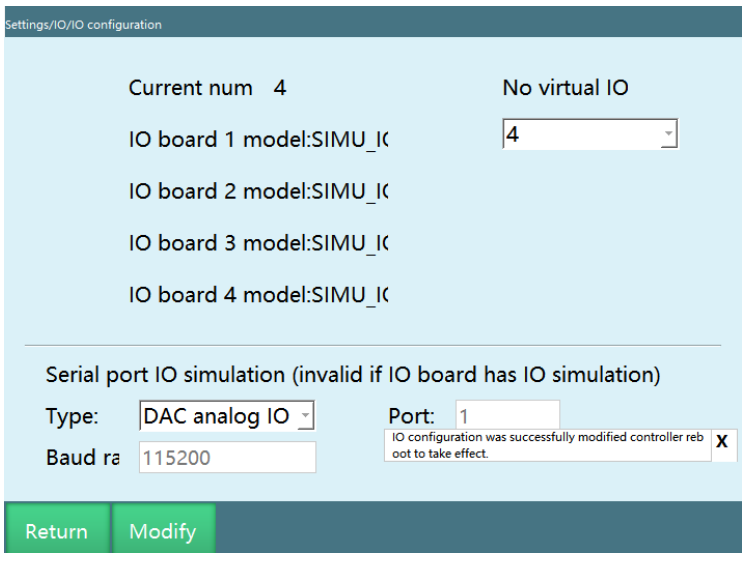

Click "Save", restart to take effect, and the modification is successful.

### **>** Enable IO

If you use the enable hardwired teach pendant, you need to select the corresponding DIN port and turn on the enable switch in this interface after connecting the cable. The power-on enable function is controlled by the IO board input signal; for the non-enable hardwired teach pendant, no need to set.

When this function is turned on, the teach pendant enable button is disabled and is not available for use.

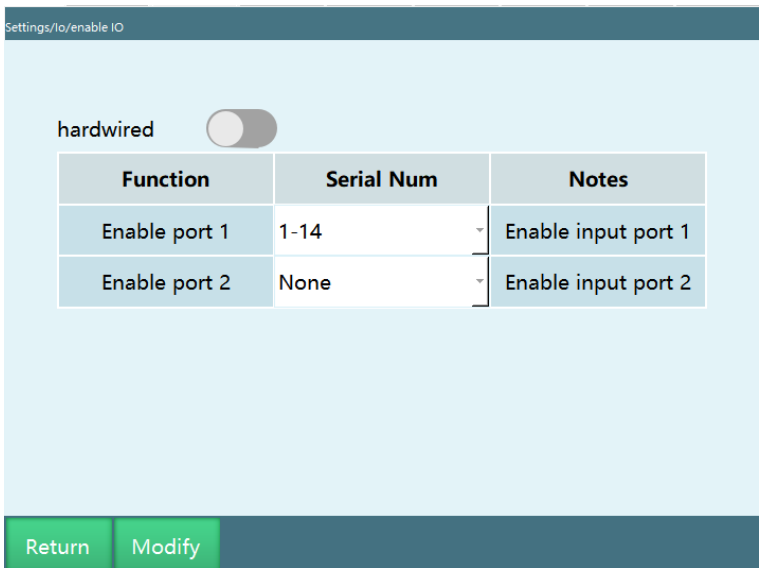

Enable port 1 is enabled for power-on, and enable port 2 is enabled for power-off. To power on, you only need to turn on the enable port 1. In any case, as long as the enable port 2 is turned on, it will be powered off.

### **>** Alarm message

This function allows you to customize the alarm content of IO input and output ports, and the priority of alarm message is higher than that of other types of IO alarm messages.

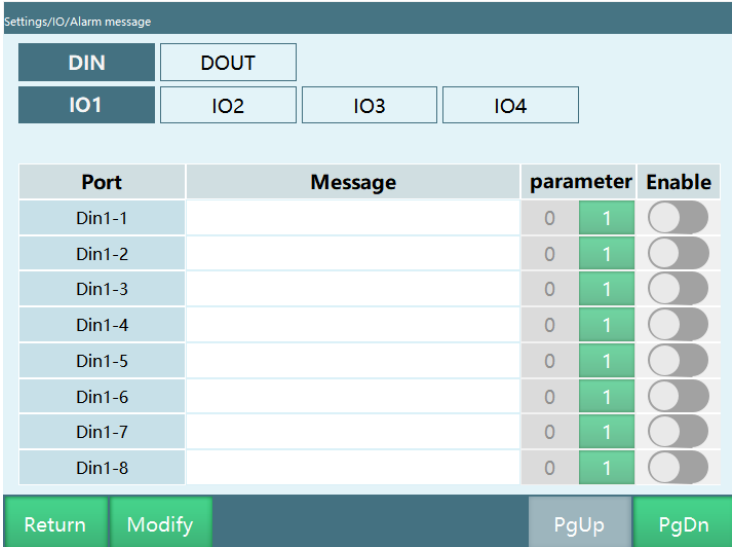

For example: set the IO emergency stop signal port to 15 to connect to the anti-collision IO, 1 to trigger and 0 to release; if DIN1 is triggered, it will report "Robot 1 IO emergency stop is triggered"; at this time, find DIN1 on the alarm message interface, and enter " Trigger anti-collision" in the message field, then triggering DIN15 again will report an error "Trigger anti-collision" instead of "Robot 1 IO emergency stop is triggered".

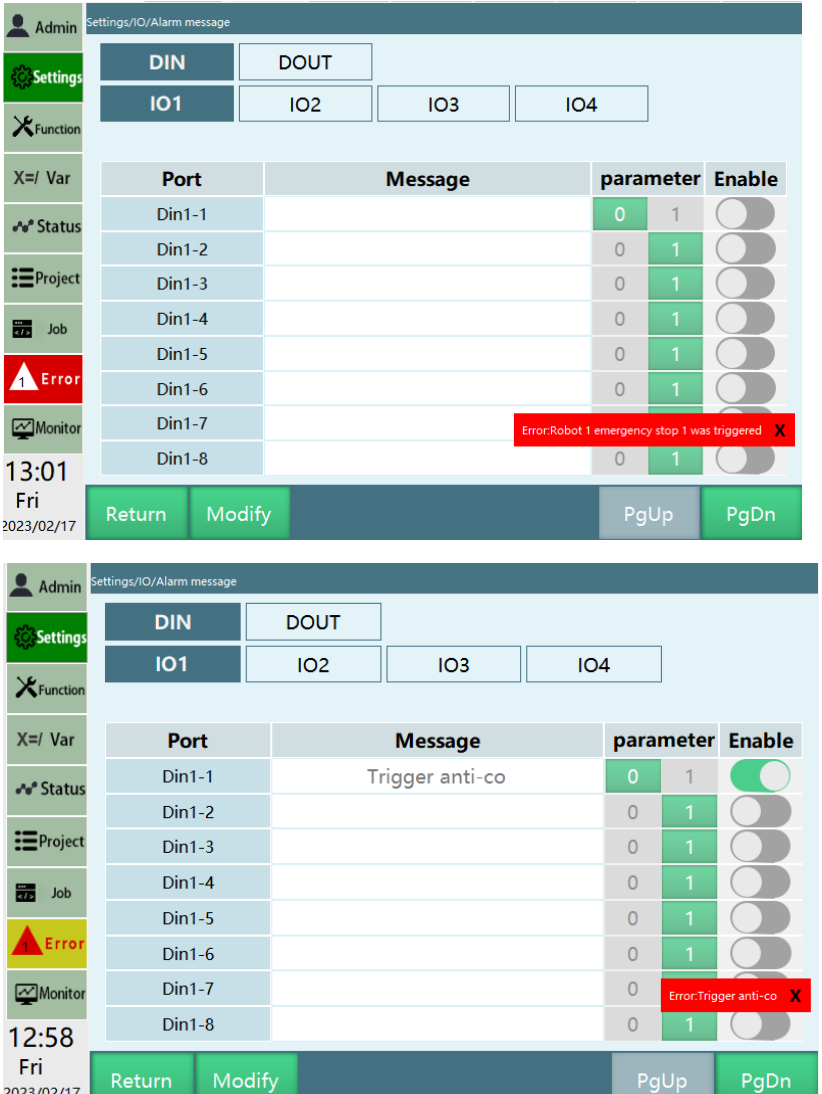

### **>** Port name

The port name supports a maximum of 5 Chinese characters or 10 English characters. After the setting is successful, the name will be automatically displayed when using the IO port related drop-down box option.

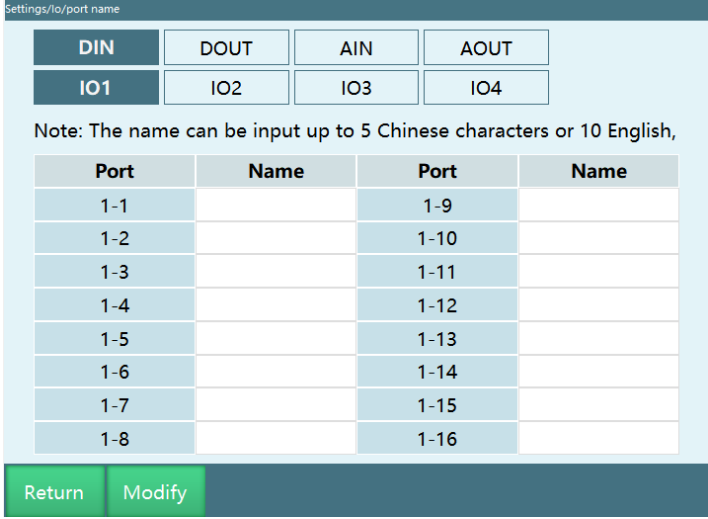

If the name of DIN1-1 is set as "enable ", the DIN1 name "enable " will be displayed in the [IO] of [Status]

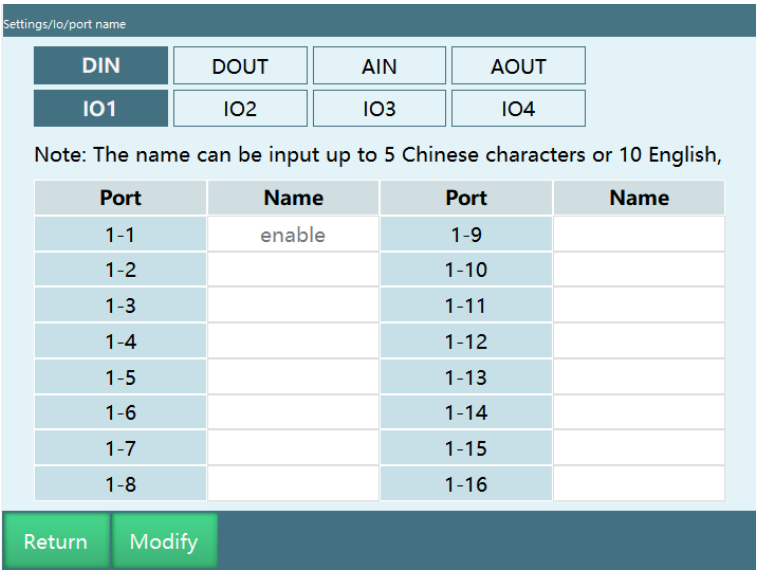

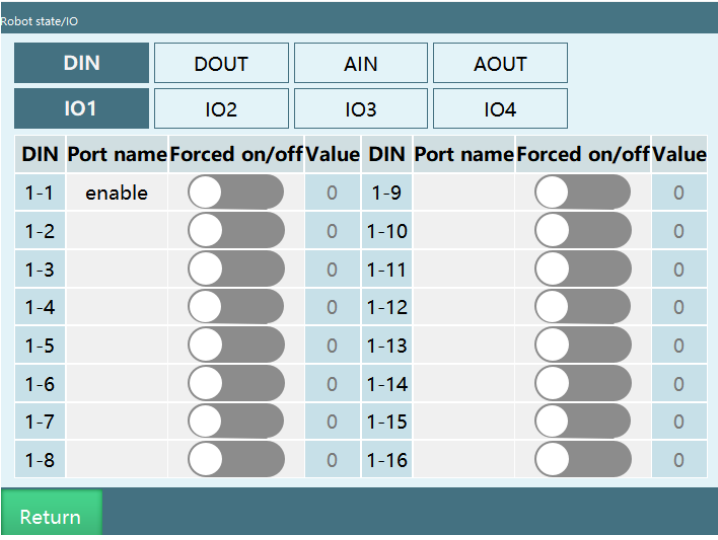

Brief description of remote mode IO reservation

Signal description

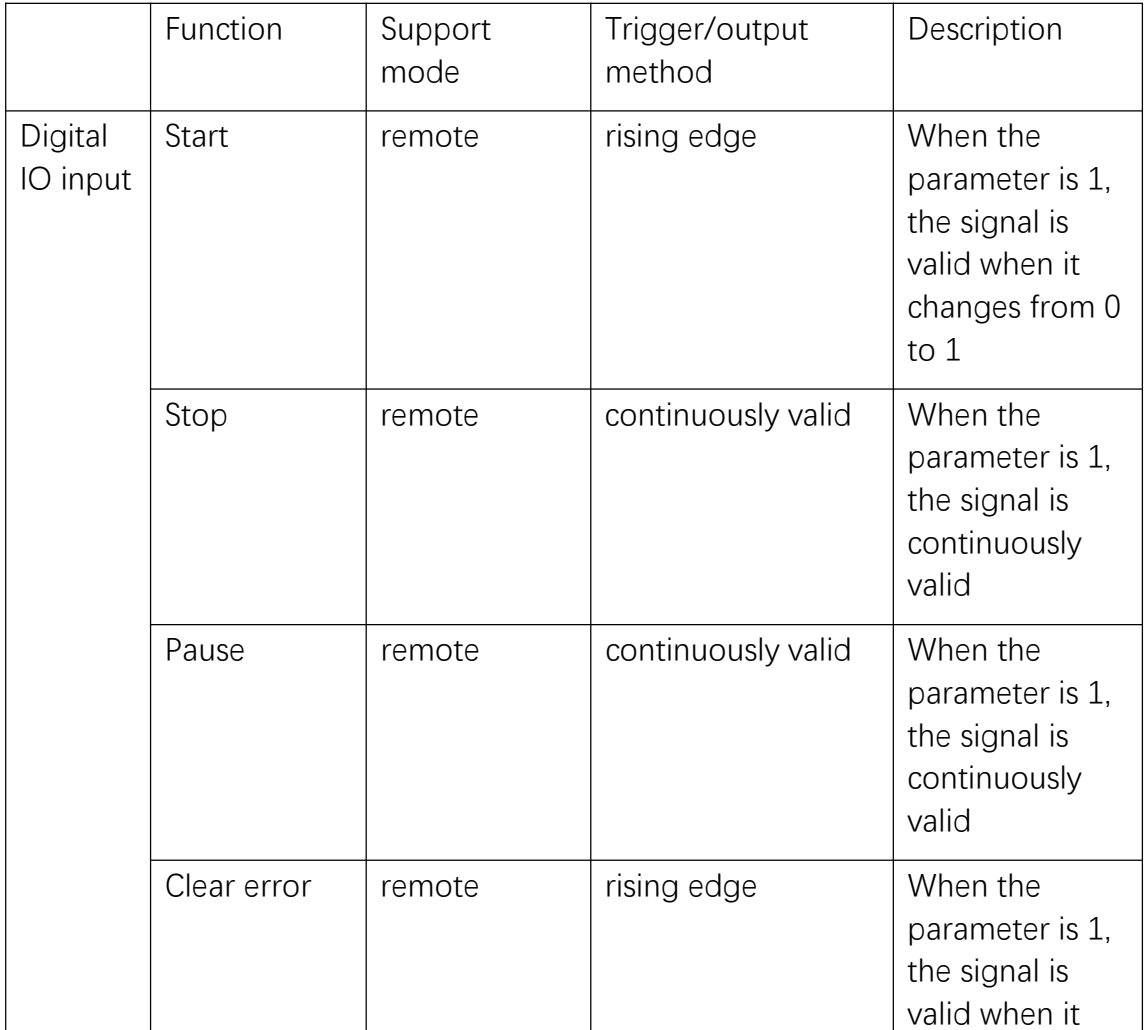

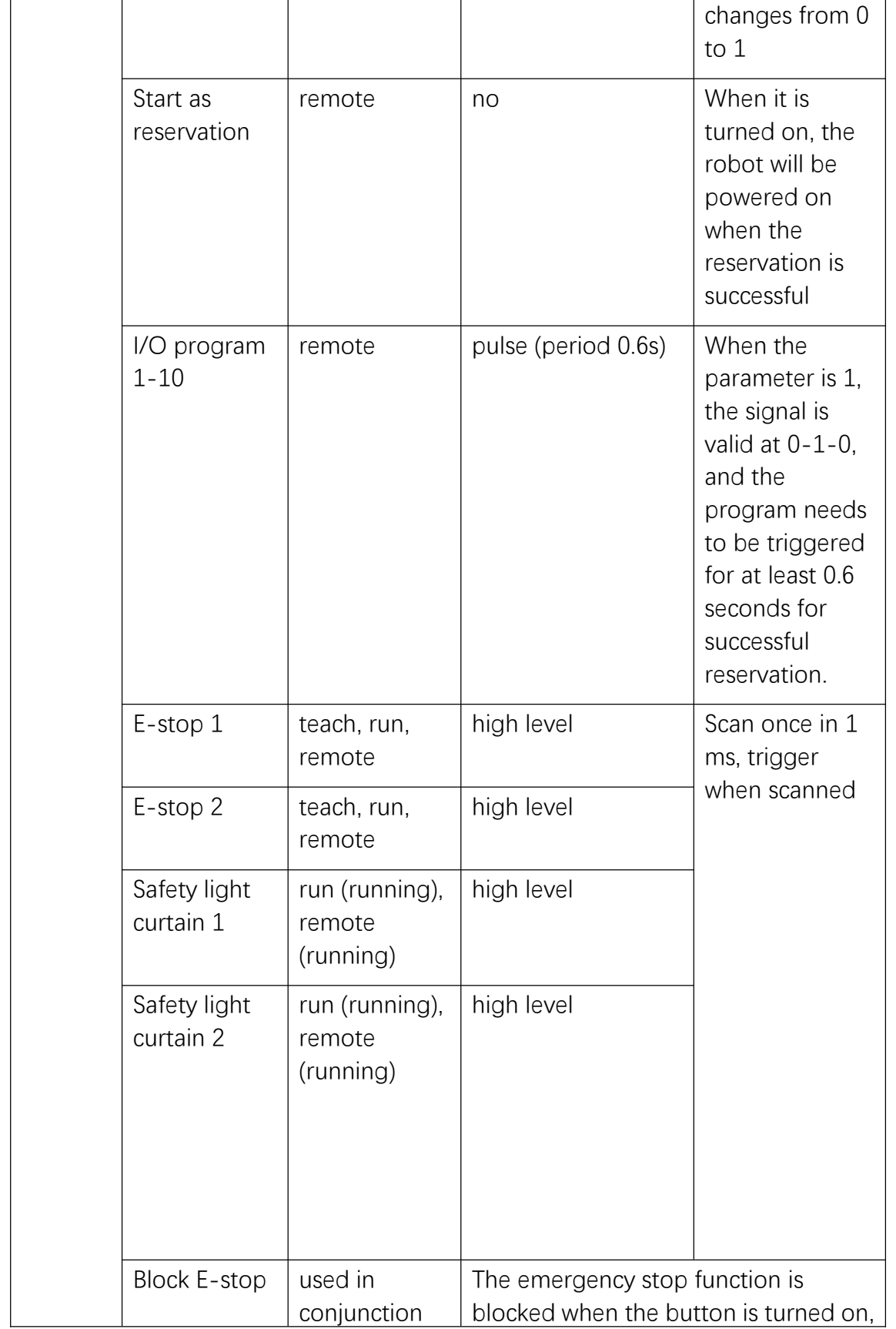

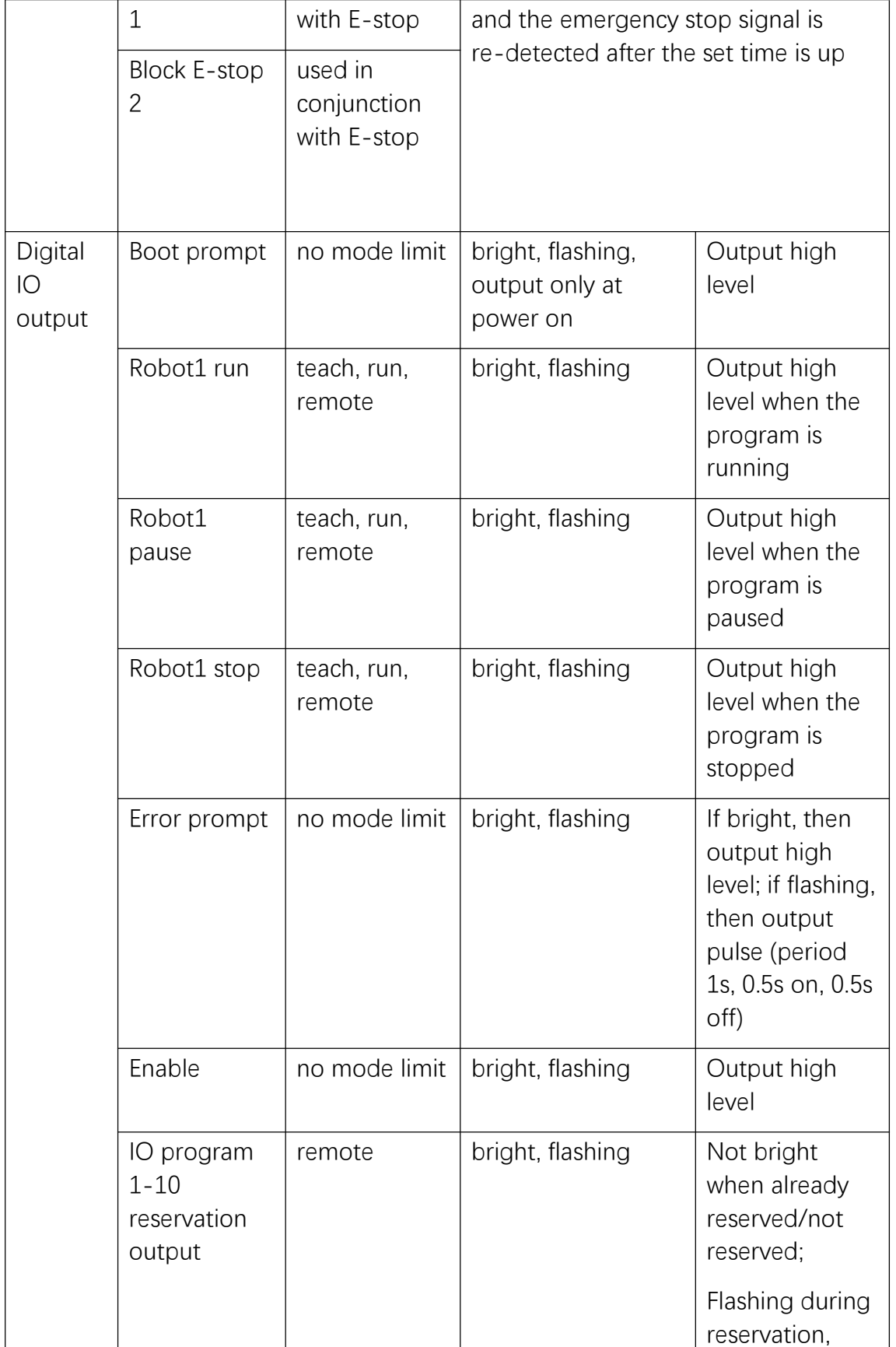

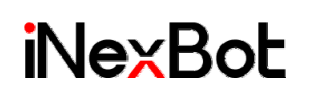

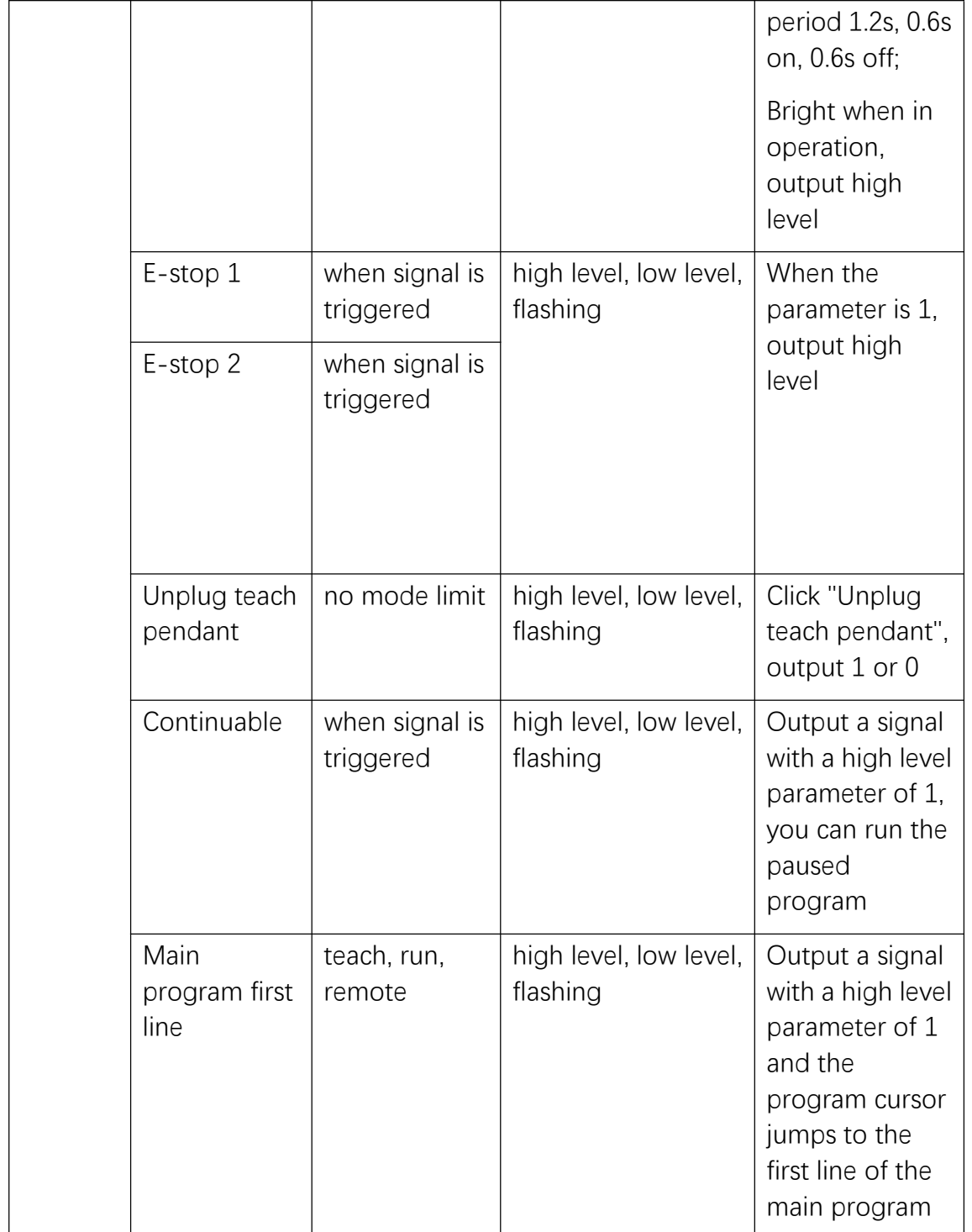

Note: In this description, output 1 means output high level

Description of remote mode status

Not reserved: After entering remote mode, if no reservation has been made for the program, or the reservation was made and then cancelled, then "Not reserved" will be displayed.

Reserving: If the reservation is successful, "Reserving" will be displayed.

Running: If the program is running, "Running" will be displayed.

Reserved: If the program finishes running or is triggered to stop, "Reserved" will be displayed.

The speed cannot be modified in the remote mode, and the speed needs to be modified in advance in [Settings-Remote program setting]

Program reservation

Trigger the IO port corresponding to the program to successfully reserve the program. To cancel the reservation, you need to trigger the IO port corresponding to the program again.

Start: Directly trigger the IO port corresponding to the trigger

Start as reservation: signal 0-1 (press the button), 0.6 seconds or more time later, signal 1-0 (release the button), the program runs directly; when "Start as reservation" is selected, the start signal may not be set.

You can reserve again after the reserved program runs

Troubleshooting

After the IO function is successfully set, please go to "Status"-"IO function status" to check whether the setting is successful or whether there are conflicting functions.

### Reset point setting

The reset point function supports movement to a safe point by means of joint and linear interpolation, and you can also use the reset program instruction to customize the reset trajectory and position.

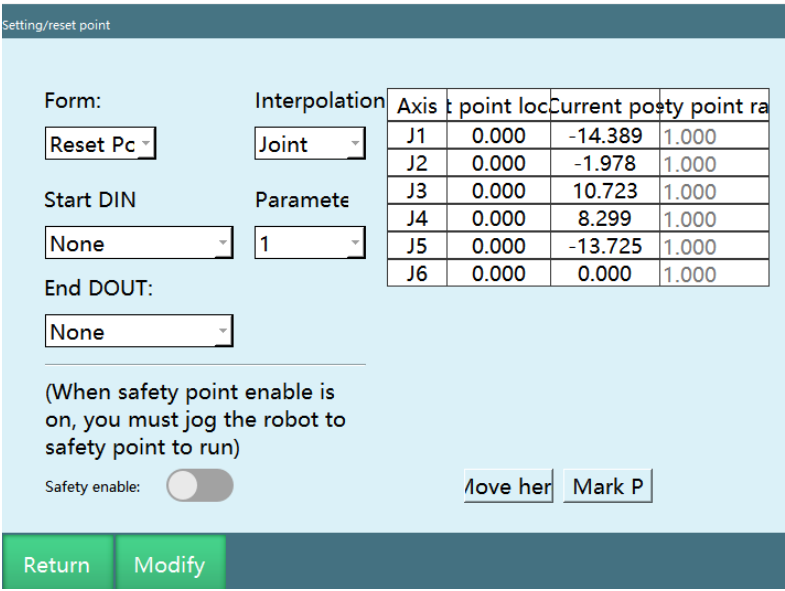

Form: reset point, reset program;

Interpolation method: joint, linear; the movement speed is 10% of global speed when joint interpolation is selected, and 100mm/s when linear interpolation is selected; the running speed is equal to instruction speed x speed in status bar when reset program is selected.

Safety enable: When turned on, program will run to determine whether the robot is in the reset point (safety point) position, and it must be in the reset point position to continue running the program.

Start DIN: Reset point trigger signal;

Parameter: Reset point trigger signal 0 valid or 1 valid.

End DOUT: Status signal output after returning to the reset point;

Safety point range: The safe range error of each axis, if within the range, the robot will be judged to be at the reset point (safety point);

Mark this point: Set the current robot coordinate as the reset point, and click "OK" to set successfully;

Move here: Move to the reset point by joint interpolation;

#### Description of remote mode control right

When there are teach pendant, touch screen and I/O control device in the control system, the priority of the control right is teach pendant>touch screen>I/O control device.

After switching to the remote mode, the control right is switched to the touch screen. If there is no touch screen, switch to I/O control device. At this time, the interface of the teach pendant only displays the connection status of the Modbus module and the I/O module and the I/O program.

When there are touch screen and I/O module at the same time, set the I/O module enable in the touch screen.

Remote IO control

Remote I/O function selection setting

In "Remote program setting-Remote IO function", you can set the I/O port corresponding to the remote IO control (start, stop, pause, emergency stop, clear alarm, etc. ) and the level corresponding to that port, and you can also set the program run by the I/O module remote control.

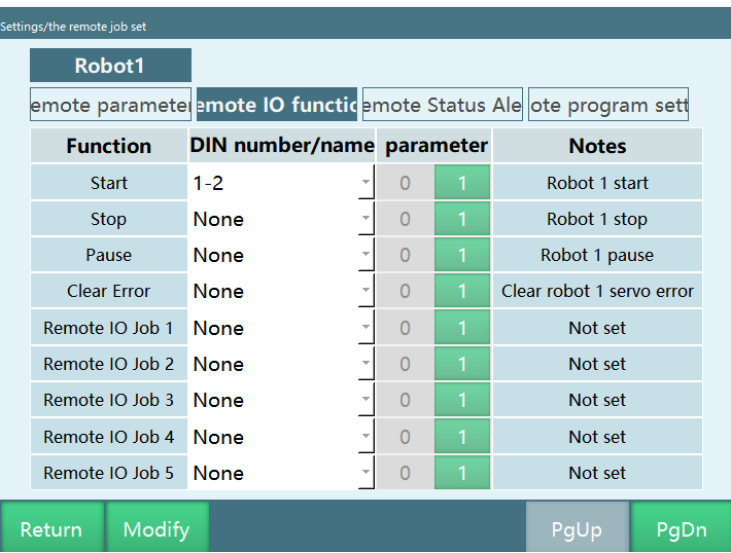

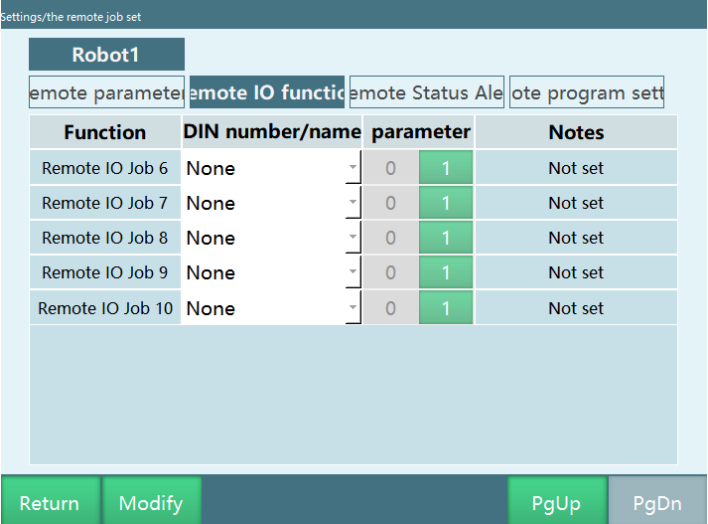

The program of the set I/O module can only be selected from the program set in the "Remote program setting" interface.

There can be up to 10 remote reservation programs

Start as reservation: After it is turned on, the robot will be powered on and run the first reserved program immediately after the reservation is successful, and other programs can be reserved at this time.

Remote program setting

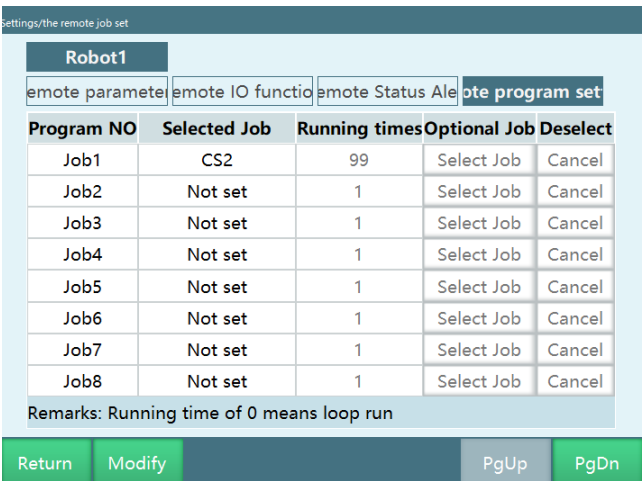

The programs used by the touch screen and the I/O control module can be set in the "Remote program setting" interface.

If there are multiple robots, you can select the robot to be set at the robot section, and set each program of the robot.

The program used by the I/O control module needs to be set in the I/O function interface.

The selected program on the remote program interface can be canceled by clicking the "Cancel" button.

Just fill in the corresponding number for the running times, 0 means cycle running.

Reservation mode

In "Settings/Operation parameters":

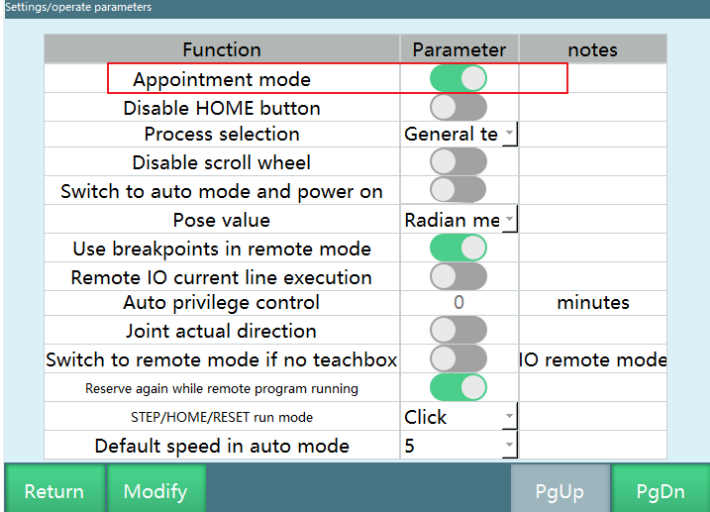

After the "Reservation mode" is enabled, if the remote IO program signal is triggered, the program reservation is successful, and if the start signal is triggered, the robot runs;

After the "Reservation mode" is disabled, if the remote IO program signal is triggered, the robot runs directly. At this time, triggering other remote IO program signals is invalid. After the robot runs, the remote IO program signal can be triggered again. There is no need to set a start signal.

Use of remote function (IO)

Remote function overview

Set 10 remote programs and the running times of each program, queue the 10 programs before running, run them according to the order in the queue and the running times, and stop and wait to queue again after the queue is finished.

Steps to use remote function

Write program——Set remote program——Set IO——Switch to remote mode——Reserve and sort——Run

#### 1.Write program

Create a new program and insert the instruction, please make sure the program can run properly.

#### 2.Set remote program

Enter the "Settings-Remote program setting" interface, set the program name and running times for program 1 to program 10, if you want the single program to run in an infinite loop, then set the running times for the program to 0. The program name here refers to the program in the "Project" interface, and the remote program will be modified automatically after the instruction in the program is modified, so there is no need to reset the remote program.

If the program name of the program is modified, please reset the program in the "Remote program setting" interface.

#### 3.Set IO

In the "IO-IO function" interface, set the corresponding IO port and effective value of each function. When the effective value is 1, the high level is valid, and when the effective value is 0, the low level is valid.

The function of the IO port corresponding to program 1-program 10 is not to select the program to run, but to queue the program in the remote mode.

#### 4.Switch to remote mode

Turn the mode selection key to the remote mode position or click the mode status in the program to select the remote mode.

When the teach pendant is not connected to the controller, the controller will automatically enter the remote mode when it is started.

When the controller is connected to IO, Modbus device, and teach pendant at the same time, the priority of the three devices is teach pendant>Modbus device>IO device. After switching to the remote mode, the Modbus device is valid and the IO device is invalid. At this time, if you turn off the enable button in the Modbus device, the IO device will be valid.

#### 5.Reserve and sort

For example: The IO function in the IO function is set to

run port 1 valid value 1

stop port 2 valid value 1

pause port 3 valid value 1

clear alarm port 4 valid value 1

program 1 port 5 valid value 1

program 2 port 6 valid value 1

program 3 port 7 valid value 1

program 4 port 8 valid value 1

program 5 port 9 valid value 1

program 6 port 10 valid value 1

program 7 port 11 valid value 1

program 8 port 12 valid value 1

program 9 port 13 valid value 1

program 10 port 14 valid value 1

Then the sorting is such that if you give port 6 a high level for 1 second and then release it, program 2 will be the first in line, if you give port 8 a high level for 1 second and then release it, program 4 will be the second in line, and so on. If you want to dequeue a program in the queue, give the corresponding IO port a high level for 1 second, the program will be dequeued in the queue.

There can only be 10 programs in the queue, and the same program cannot be queued repeatedly.

When a program is running, it can be re-added to the end of the queue.

6.Run

Give a high level to the port with running function, and the robot will start to run according to the order in the queue and running times. After the operation is completed, the servo will not be powered off. At this time, add the program to the queue, and the robot will run the program immediately.

When there is no program in the queue, if you let the robot run, it will power on but not operate. At this time, if you place the program in the queue, the robot will execute the program immediately.

View operation

To view the details of program operation through remote IO control, click the "View program" button in the remote mode interface, modbus can also be viewed through this function.

Total running clear

Clear the total running times of the currently running program, only the total running times can be cleared, but the running times cannot be cleared.

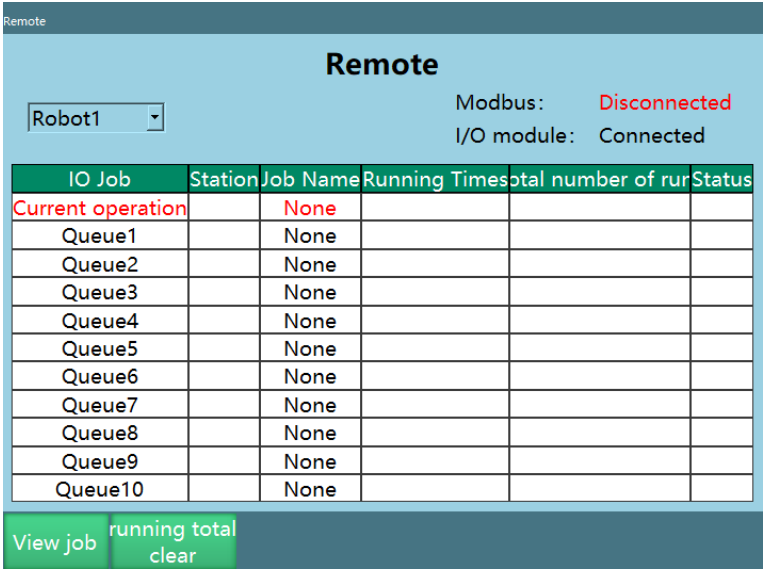

### MODBUS

### **>** Modbus instructions

#### Open MODBUS connection

This instruction is used to open the modbus communication connection in run mode, the process number bound is the modbus master process number

Disconnect modbus connection

This instruction is used to disconnect the modbus communication connection in run mode, the process number bound is the modbus master process number

Get modbus connection status

This instruction stores the connection status of modbus in the bool variable, and determines the connection status of modbus by getting the value of the variable. This instruction gets status every time it is run, and the status is often placed under "Open modbus connection".

#### Modbus read

This instruction is used to read the address code of the corresponding location in modbus, and the address types that can be set are 3x, 4x-bit, 3x-bit, 0x.

Slave register first address: the first address to read

Number of reads: the total number of addresses to be read

First variable type: get the variable where the data is stored

First variable name: get the first variable name where the data is stored

#### Modbus write

This instruction is used to write variables into the address code of the corresponding location in the slave register via modbus. The address types that can be set are 4x, 4x-bit, and 0x, and 3x and 3x-bit are missing compared to Modbus read.

First variable type: the type of the first variable written

First variable name: the first written variable name

Slave register first address: the first address to write

Number of writes: the total number of addresses to be written

The specific usage is as follows:

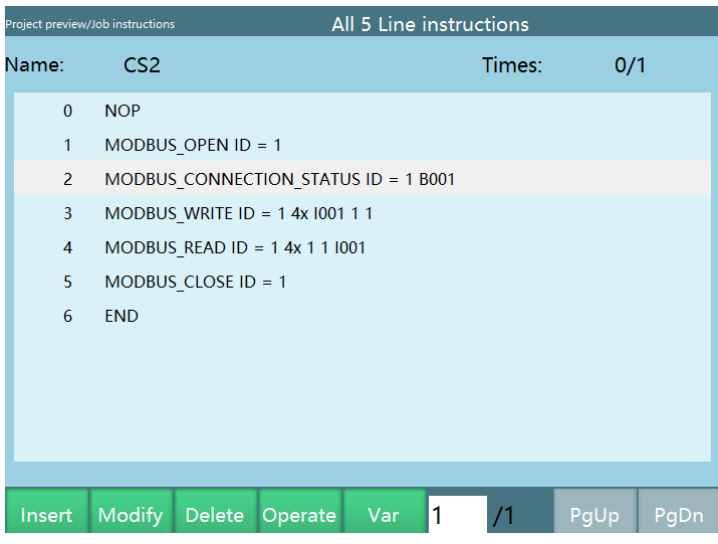

### **>** Modbus slave

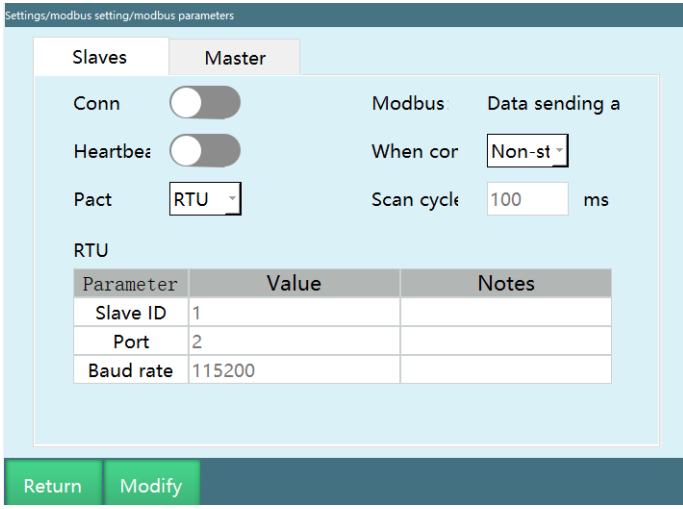

When acting as slave, you can set heartbeat detection to confirm the communication status with the master station, and whether to stop when the communication is disconnected. You can choose RTU or TCP protocol, and its corresponding port settings.

Heartbeat detection: When turned on, the system will determine the status of communication with the modbus, and when turned off, it will not monitor the communication connection with the modbus, which is generally used for RTU protocol.

When communication is disconnected: If "Stop" is selected, the robot is powered off when modbus communication is disconnected. Conversely, if "Non-stop" is selected, the robot does not power off when the modbus communication is disconnected.

Protocol: RTU or TCP.

Scan period: Refers to how often the system scans for data in range in the modbus

#### **>** Modbus master

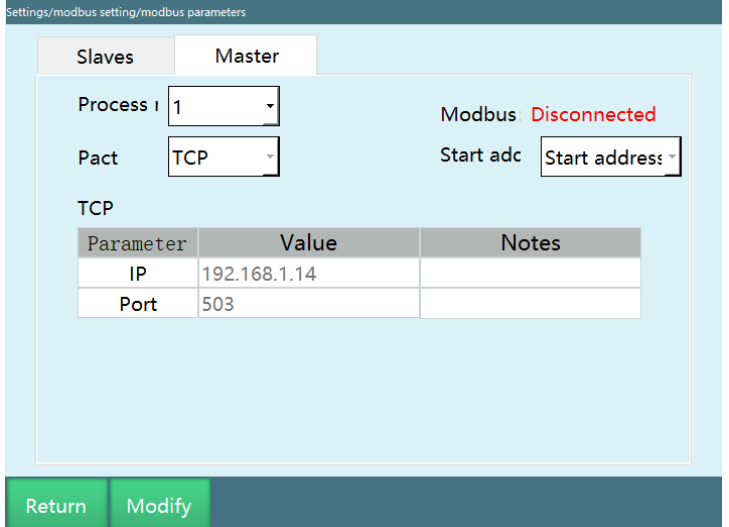

When acting as master, only the communication method and its corresponding port settings can be selected.

"Start address" can be set to "Start address is 0" or "Start address is 1"

When the master protocol is set to RTU, the "Check bit", "Data bit", and "Stop bit" need to be set.

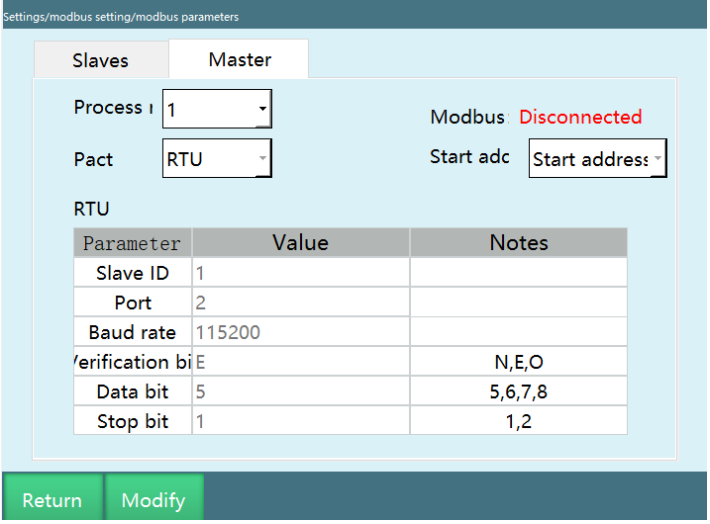

### **>** Modbus address code modification

1.Insert the U disk, export the controller configuration

2.Find the configuration file modbusAddr.json in the configFile+date folder

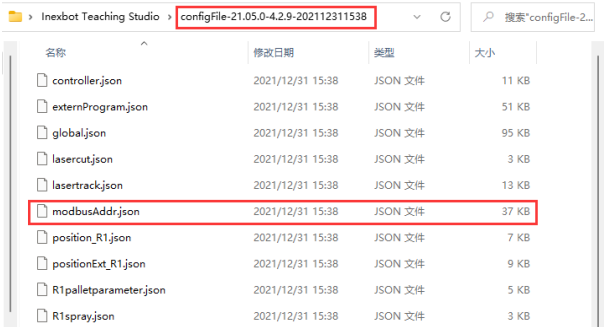

3.Open it with a text editor such as Notepad++

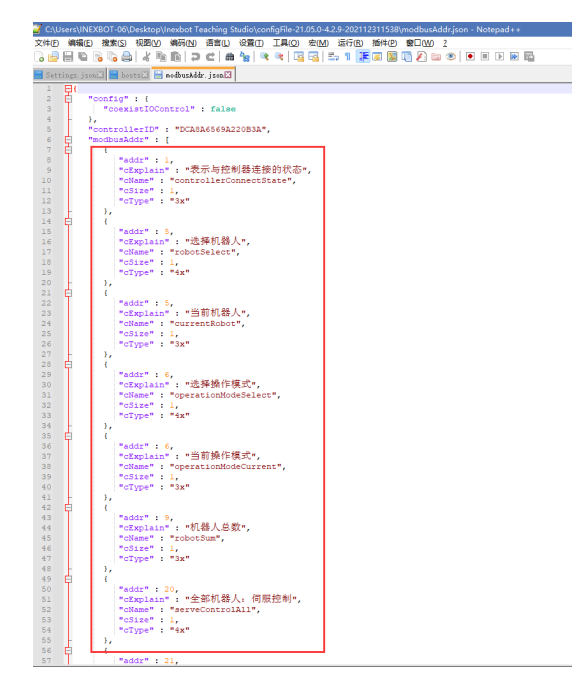

4.When opened, you can see a {...} containing a set of address code parameters (the system will automatically generate a copy of the original address code)

```
"modbusAddr": [
   \overline{1}"addr" : 1."CExplain": "Indicates the status of the connection to the controller",
      "cName" : "controllerConnectState",
      "cSize" : 1,
      "cType" : "3x"
\mathbf{E} = \mathbf{E} \mathbf{E}
```
5.To modify the address, you only need to directly change the number after addr. When the number is 0, the function of the address code is invalid

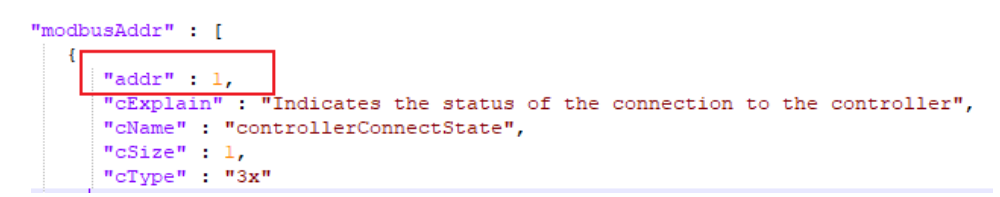

6.Click "Save" after modification

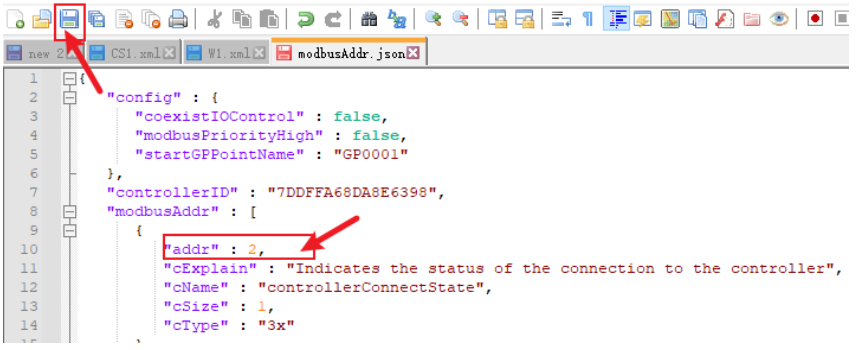

7.Then re-import the parameter into the controller, restart to take effect

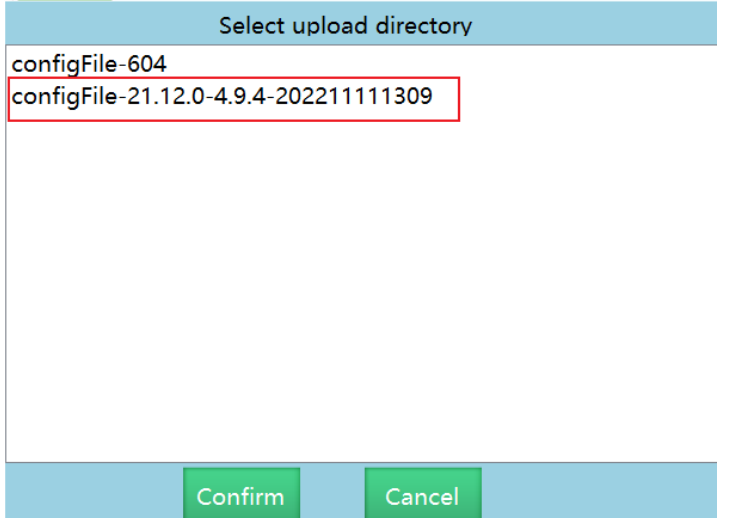

8.After modifying the parameters, restart or reopen the connection to take effect (The system will automatically restart if the configuration file is imported)

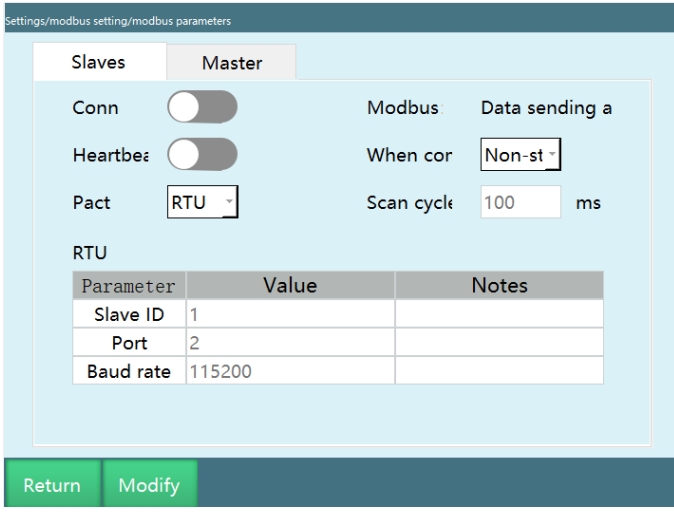

### **>** Use of Modbus

Function overview

The Modbus function can replace some functions of the teach pendant, remotely control robot operation, teach, view status, etc.

Modbus supports modbusTCP and modbusRTU protocols.

Modbus has two modes: teach and run. For address codes, see "MODBUS Address Code List xls" for details.

Modbus poll connection method

1.Enter the "Settings/modbus settings/modbus parameters" interface and turn on the connection switch

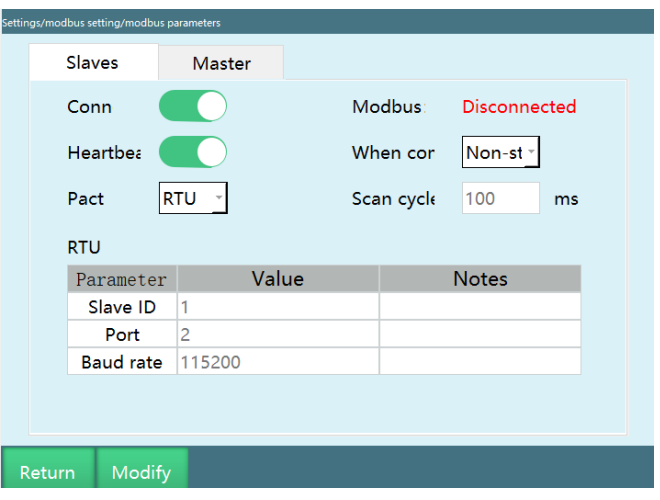

2.In the "Settings/modbus settings/modbus program" interface, select the program

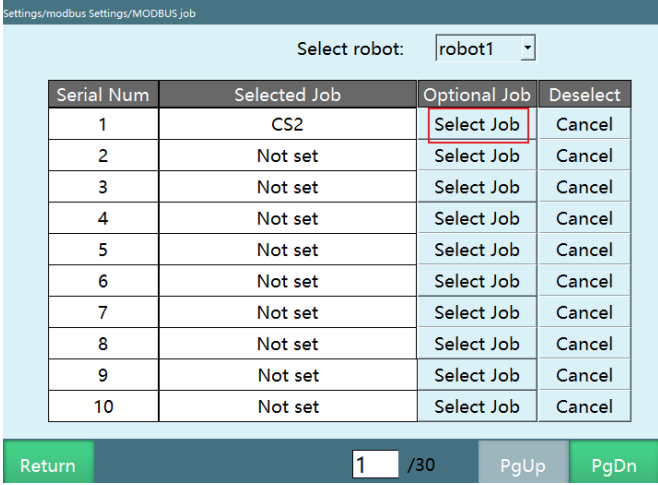

#### 3.Open the ModbusPoll software

4.After opening the software, we need to connect and set (Connection——Concection Setup), set the required parameters (the parameters in the picture are just examples), click the "OK" button, and the teach pendant page will display connected, if connected and unconnected blinking screen is displayed, you need to change the Scan Rate parameter from 1000ms to 100ms in Setup——Read/Write Definition

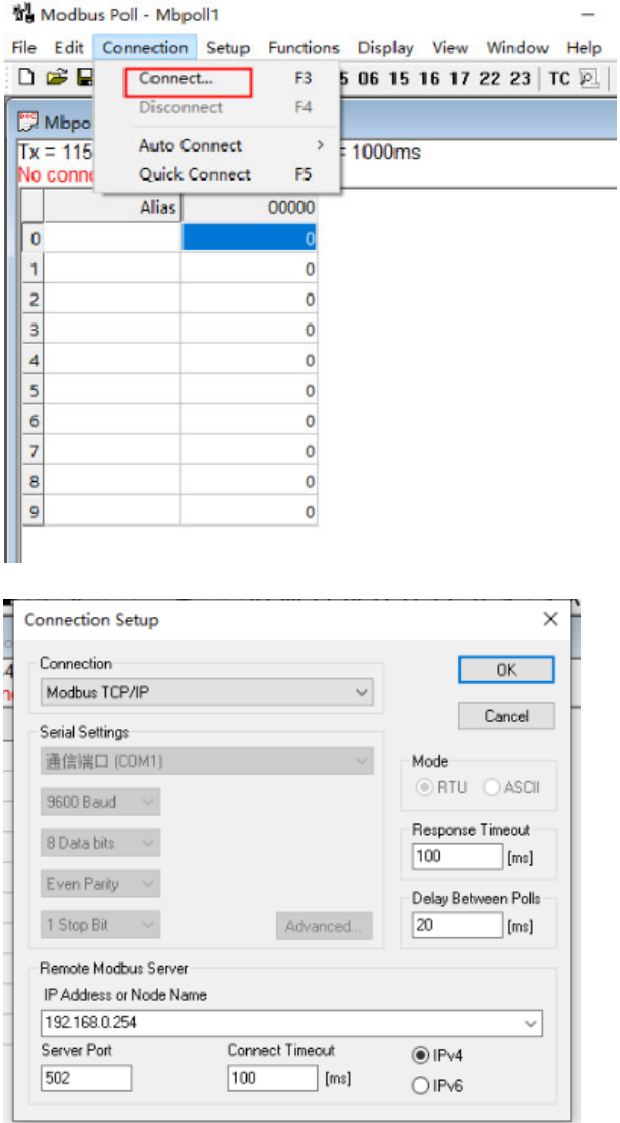

5.Set the parameters under Setup-----Read/Write Definition (the parameters in the picture are only examples). If the address code does not take effect, you can troubleshoot: change the start address to 1, check the "PLC Addresses" option, and click "OK"

#### the Modbus Poll - Mbpoll1 File Edit Connection Setup Functions Display View Window Help D **B** B | X | E Read/Write Definition...  $F8$  $|\overline{\mathcal{V}}|$ Mbpoll1 Read/Write Once **F6** Ξ  $Shift + F6$ Read/Write Disabled  $Tx = 237$ : Err = 3: ID Excel Log...  $Alt+X$ Excel Logging Off  $Alt+Q$ Alias  $\overline{\bullet}$  $\mathsf{Alt}\text{+L}$ Log...  $\mathbf{1}$ Logging Off  $Alt + O$  $\overline{2}$  $F12$ Reset Counters 3 Reset All Counters  $Shift + F12$  $\overline{4}$ Use as Default 5  $\overline{6}$  $\pmb{0}$ 7  $\pmb{\circ}$ 8  $\pmb{\circ}$  $\|$  9  $\pmb{\circ}$

6.Double-click the register data and fill in the relevant address code

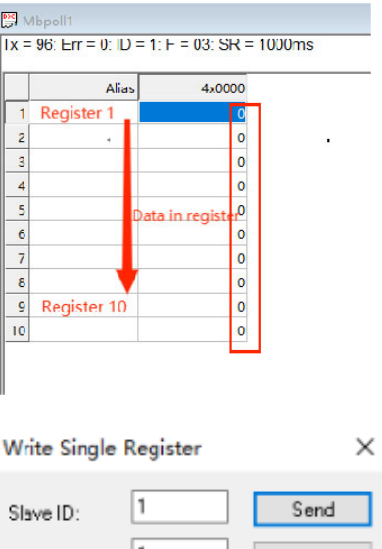

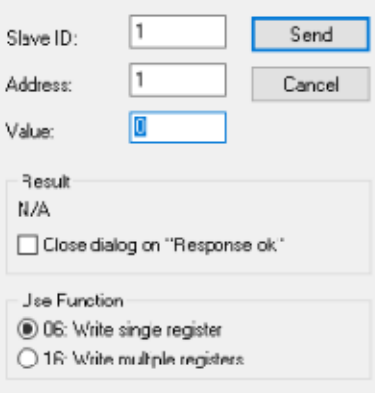
Modbus readable global positions in any mode

1.Select the global type to be read according to Modbus address 2004: 0 means GP point, 1 means GE point.

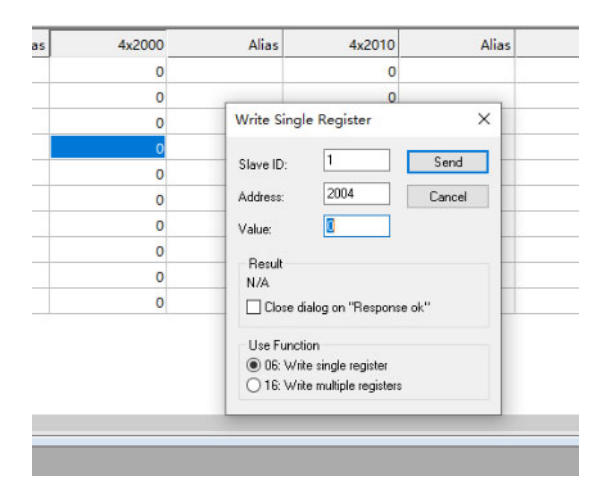

2.Select the number of the global point to be read according to Modbus address 2000, numbered from 1 to 999.

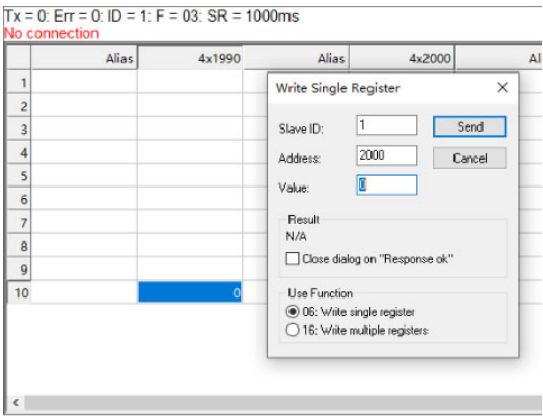

3.Change the Format of 2017-2028 and 2031-2036 to FloatCD AB

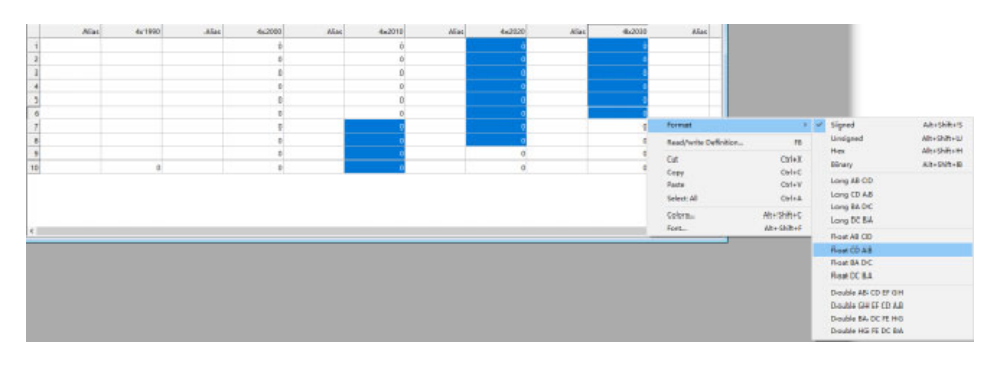

4.The Modbus address code starts from 2017 and includes 2017, and every 2 address codes represent the value of one axis of the robot, that is, 2017 and 2018 represent axis 1.

5.Address codes 2031-2036 represent external axes, and only support 3 external axes.

6.After the Modbus is successfully connected, select the global point number through the address code 2000, and select the global point type through the address code 2004, then you can view the global point in address code 2017.

# Modbus multi-master connection

1.Connect the computer and one or more touchpads to the controller through the switch.

2.The controller acts as a slave station, and the modbus poll and touchpad act as the master station. You can open multiple modbus polls to act as multiple master stations. Currently, the controller supports up to 9 master stations to be connected at the same time.

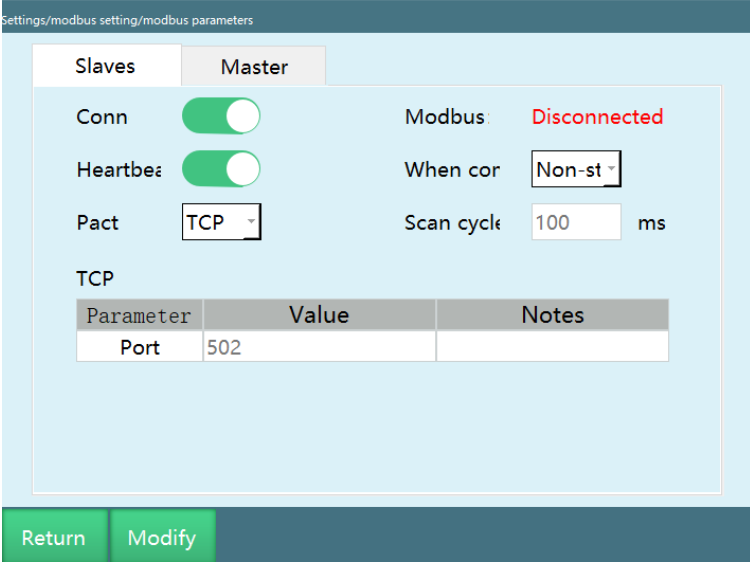

3.In the modbus poll, click "Connection" and select "Connect", select TCP as the connection type, keep the same IP address and port number as the teach pendant, and keep the same scan cycle as the teach pendant.

4.Modbus Poll and touchpad can control the robot at the same time.

# Modbus and IO priority

1.Enter the teach pendant through the display, and find modbusAddr.json in the robot/config/ directory.

2.Open modbusAddr.json with vi editor.

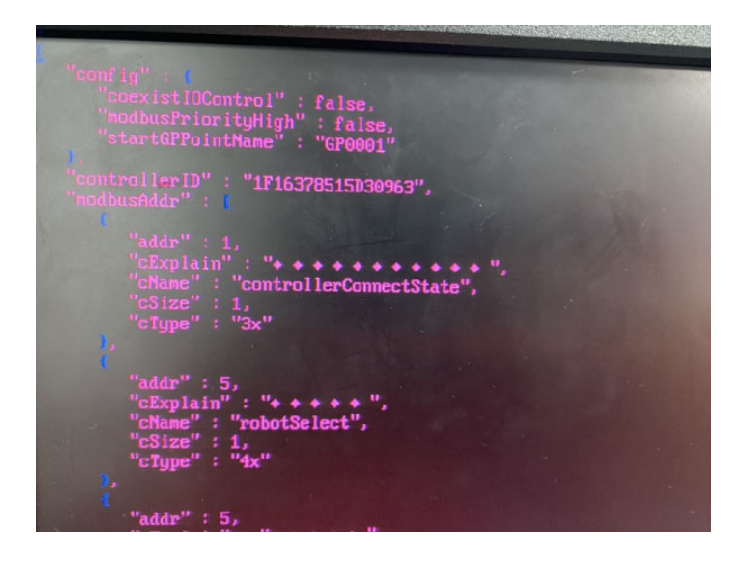

3.coexistIOControl: false means modbus and IO are not used at the same time, i.e. IO cannot control the robot when modbus is connected; true means modbus and IO are used at the same time, i.e. modbus and IO can control the robot at the same time.

4.When coexistIOControl is false, whether modbusPriorityHigh is false or true, modbus always has a higher priority than IO by default, and IO cannot control the robot when modbus is connected.

5.When coexistIOControl is true, if modbusPriorityHigh is false, it means that modbus and IO are used at the same time and IO has a higher priority than modbus, i.e. modbus and IO can control the robot at the same time and modbus runs according to the IO settings (settings on the teach pendant), e.g. breakpoint and current line run.

6.When coexistIOControl is true, if modbusPriorityHigh is true, it means that modbus and IO are used at the same time and modbus has a higher priority than IO, that is, modbus and IO can control the robot at the same time, but modbus and IO each run according to their own settings, for example, if you close the breakpoint execution in the teach pendant, then inputting 0 (stop) and then 3 (breakpoint execution) in modbus address code 19 will start breakpoint execution, but IO control cannot.

# **>** Modbus touch screen usage process

This section uses Weiluntong touch screen and modbusTCP protocol as examples; the touch screen model is MT6071iP.

Write program——Set Modbus program——Set Modbus parameters——Switch to remote mode——Touch screen preparation——Select program——Run

(1)Write program

Write the program with the teach pendant, and make sure it can run normally.

(2)Set Modbus program

Set the program in "Settings-Modbus setting-Modbus program", if the setting is successful, the selected program list will display the program name.

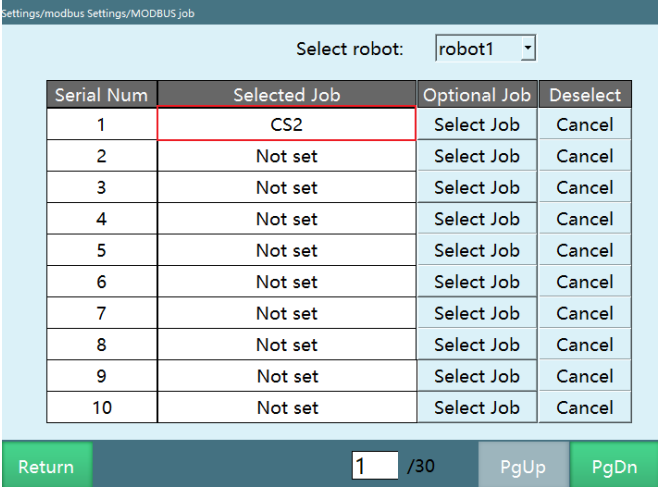

You can set up to 1000 programs in total

(3)Set Modbus parameters

Set the protocol to TCP in "Settings-Modbus settings-Modbus parameters", set the controller as slave, leave the IP unchanged, set the port to 502, and enable the connection; it will take effect after restarting the controller.

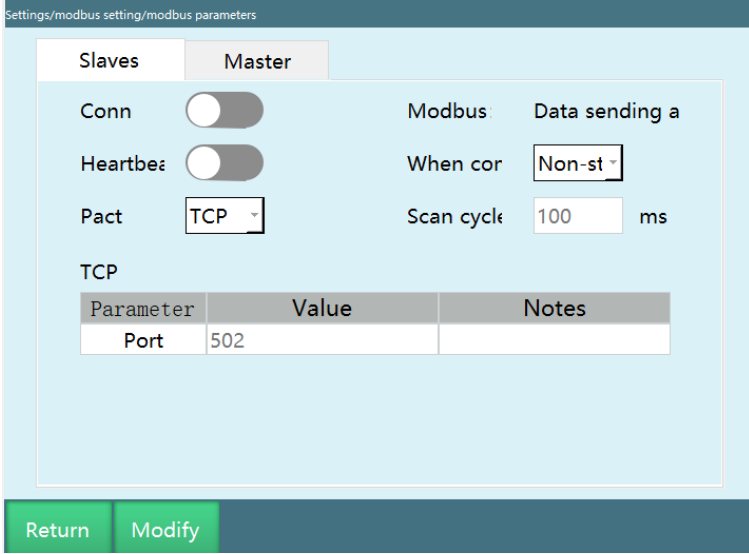

# Modbus parameter description

Connect: You need to turn on the connection button after Modbus setup, and you can check the connection status on the right side.

Heartbeat detection: turn on to detect the frequency of sending and receiving between Modbus and the controller, and heartbeat detection shows that data sending and receiving is off after the Modbus connection is disconnected

Protocol: TCP, RTU.

Master/Slave: master station, slave station.

#### TCP parameters

IP: Modbus device IP address, only valid when it is set as the master station.

Port: Modbus device port

RTU parameters

Slave ID: the default is 1

Port: serial port number of the controller

Baud rate: fill in the baud rate corresponding to the touch screen

1.Switch to remote mode

Turn the mode selection key to the remote mode position or click the mode status in the program and select the remote mode.

Note: When the controller is connected to IO, Modbus device and teach pendant at the same time, the priority of the three devices is teach pendant>Modbus device>IO device. When switching to remote mode, the Modbus device is valid and the IO device is invalid. If the enable button in the Modbus device is turned off at this time, the IO is valid.

2.Touch screen preparation

Connect the RJ45 network port of the touch screen, the network port of the teach pendant, and the network port of the teach pendant on the controller to the same switch.

Connect the touch screen to the controller: IP: 192.168.1.13; port: 502.

After the touch screen program is edited and run, the modbus will change from unconnected to connected status on the remote interface of the teach pendant.

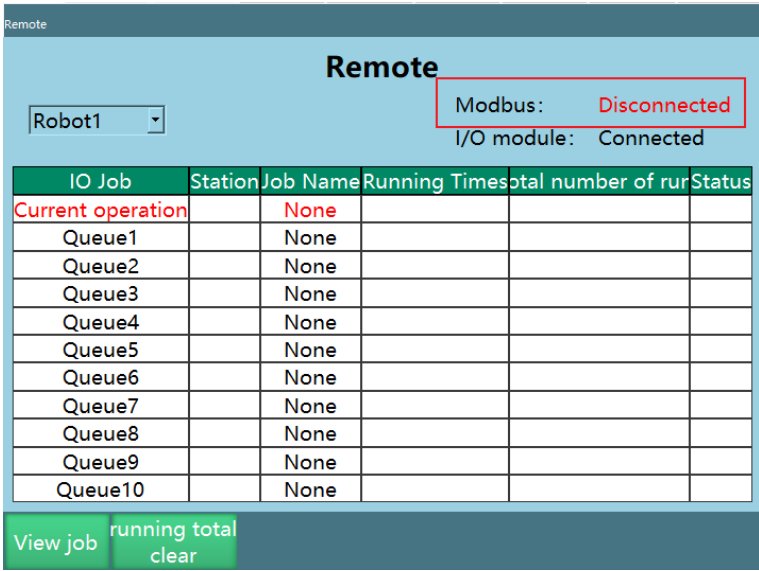

#### 3.Select program

Use the touch screen to write 1 to address code 45 of type 4x, select demo program 1 for robot 1.

Use the touch screen to write 5 to address code 61 of type 4x, set running times 5 for robot 1 (not valid); use the touch screen to write 1 to address code 71 of type 4x, confirm the modification of running times (running times 5 takes effect). Run

Use the touch screen to write 1 to address code 29 of type 4x, switch to servo-ready status.

Use the touch screen to write 1 to address code 19 of type 4x, run the job file.

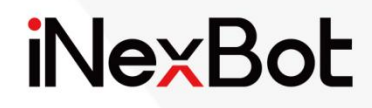

# Network Function User Manual

# Catalogue

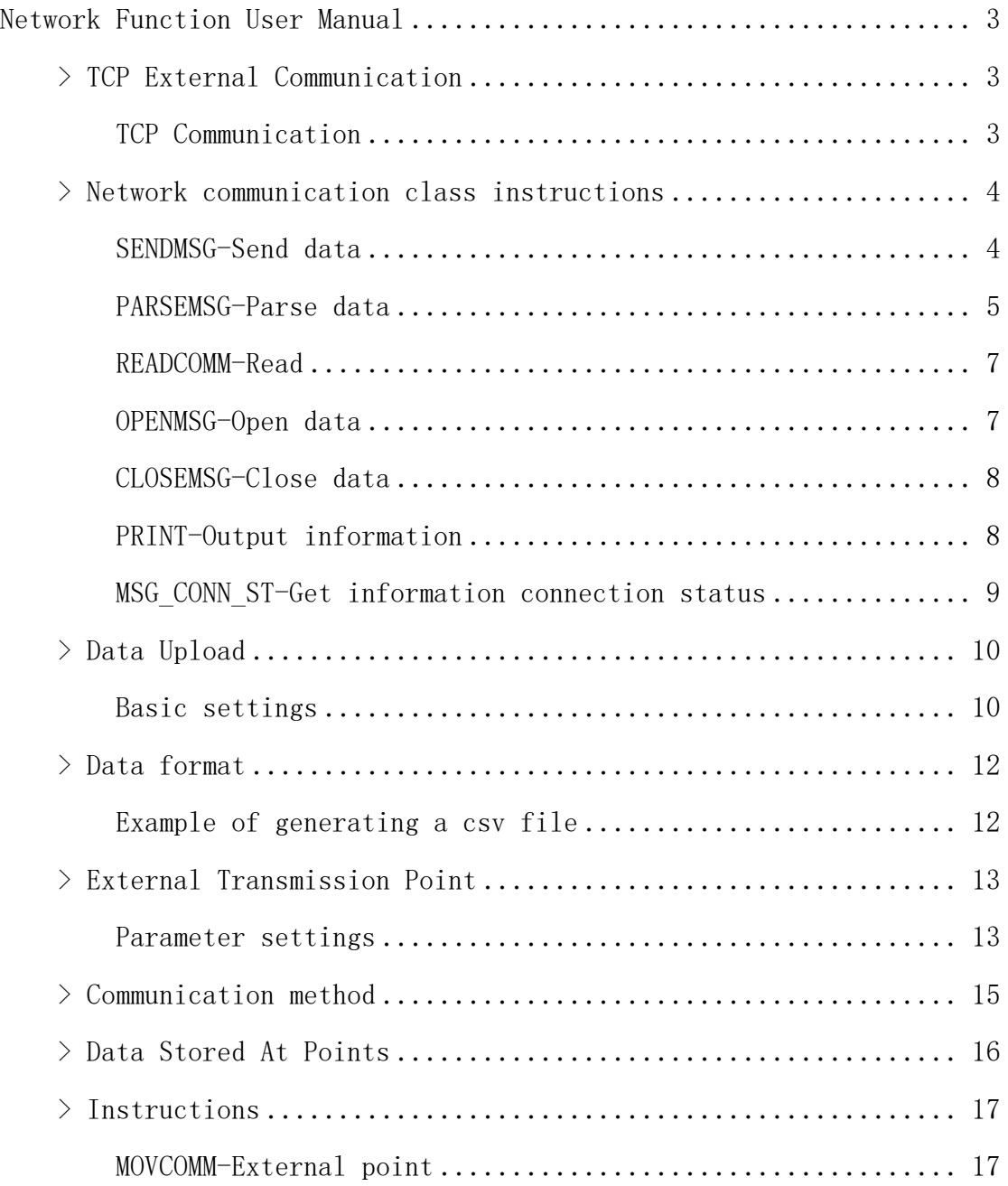

# Network Function User Manual

# **>** TCP External Communication

# TCP Communication

When communicating with external devices, TCP communication can be selected.

#### Parameter settings

You can set TCP communication on the "Settings - TCP communication settings" interface.

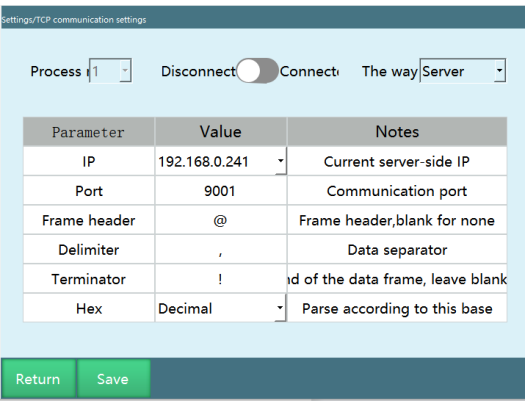

Process number: 9 process numbers are supported.

Connection switch: When the mode is Client, white means disconnected, green means connected; when the mode is Server, white means closed, green means open. (The interface will indicate successful communication connection when connected)

Mode: Use the controller as a server or client. (When the controller is a client or a server, it can use different process numbers to communicate with multiple external devices and send and receive data; Note: The IP and port between the process numbers cannot be the same when the controller is a client with multiple process numbers connected to multiple server devices, and the port cannot be the same when the controller is a server with multiple process numbers connected to multiple client devices)

IP: When the controller is used as a server (the mode is Server), the IP here is the controller IP, no modification is required. When the controller is used as a client, the IP here needs to be set to the IP of the external communication device.

Port: When the mode is Server, it is the local listening port for client connection; when the mode is Client, it is the port for server connection.

Frame header: The frame header that is used when the controller receives messages from external devices during data communication; it can be modified.

Separator: The separator that is used when the controller receives messages from external devices during data communication; it can be modified.

Terminator: The terminator that is used when the controller receives messages from external devices during data communication; it can be modified.

Base: Select the corresponding base for the decimal or hexadecimal data to be received, then parse it in decimal and output.

Note: When connecting through TCP communication, first set the IP of the controller and the IP of the external device to the same network segment, such as 192.168.1.xxx. If the controller is set as the client, the external device is the server, then set the IP and port in the network settings to be the same as those in the external device network debugging software, turn on the connection switch, the system will prompt that the connection is successful

# **>** Network communication class instructions

# SENDMSG-Send data

This instruction is used to send data to the connected external device. Strings and variables can be sent by selecting the corresponding process number. Strings and variables can be mixed and sent. The frame header, separator, terminator and base set in the "Settings - TCP communication settings" interface are not used when sending data to external devices.

If you want to send a variable, add \$ before the variable.

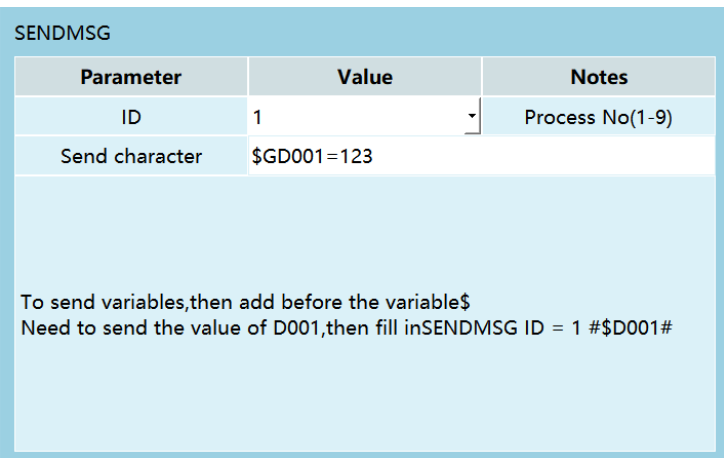

For example:

Prerequisite: GD001=123, I001=10

Need to send data "The value of GD001 is 123, and the value of I001 is 10" to the upper computer whose network setting process number is 3

Insert instruction SENDMSG:

 $ID=1$ 

Send characters: The value of GD001 is \$GD001, and the value of I001 is \$I001

# PARSEMSG-Parse data

This instruction is used to parse a set of data from the external device.

This instruction will store the data from the external device in several global variables, and it need to set the first variable.

Not clear the cache after parsing: The data sent by the external device will be temporarily stored in the controller's cache; a. Not clear the cache: Data remains in the cache until the next set of data is sent after the first parsing; b. Clear the cache: The data in the cache will be cleared after the first parsing is completed.

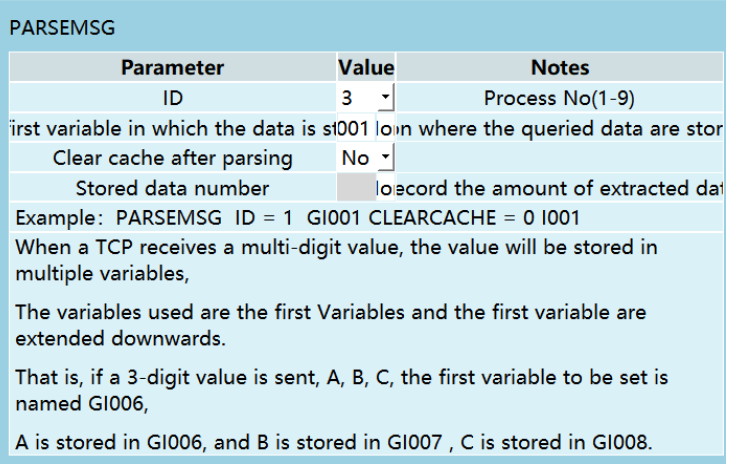

For example:

Frame header: @

Separator:,

Terminator: !

The first variable type of the PARSEMSG instruction is GDOUBLE, and the first variable name is GD003.

External device sends data: @,12,6,47,102,77.88,!

Then the EXPLAIN instruction stores these five values in GD003, GD004, GD005, GD006, and GD007 respectively.

GD003=12, GD004=6, GD005=47, GD006=102, GDOO7=77.88

GD003=12

 $GD004=6$ 

GD005=47

GD006=102

GD007=77.88

Clear cache after parsing: Yes or No

# READCOMM-Read

Read the points sent by Ethernet or Modbus and store them in the position variable, and store the number in the numerical variable.

Note: The method of use is the same as "External Point Function", this instruction currently only supports Modbus

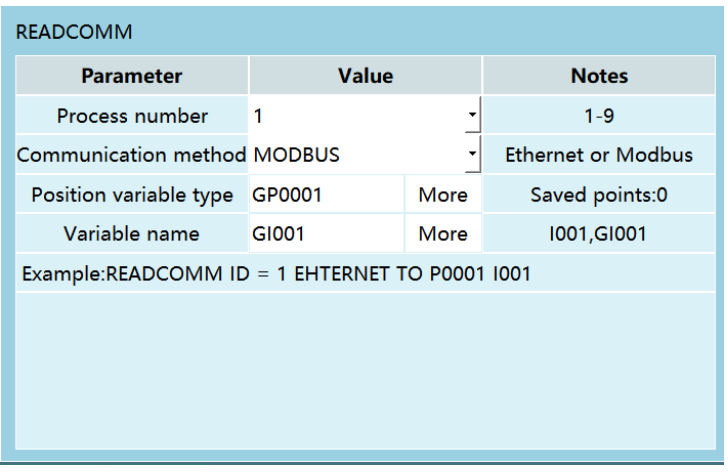

Process number: The process number of the network communication to open the communication.

Communication method: Use Ethernet communication or Modbus communication.

Position variable type: Global position variable and local position variable can be selected.

Variable name: Store the number of received points.

# OPENMSG-Open data

Open the network communication corresponding to the process number. Run the OPENMSG instruction to open the communication. (Connect communication)

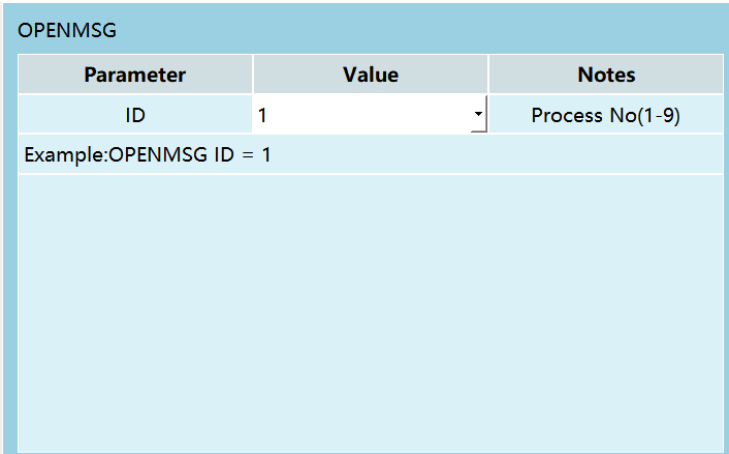

Process number: The process number of the network communication to open the communication.

# CLOSEMSG-Close data

Close the network communication corresponding to the process number. Run the CLOSEMSG instruction to close the communication. (Disconnect communication)

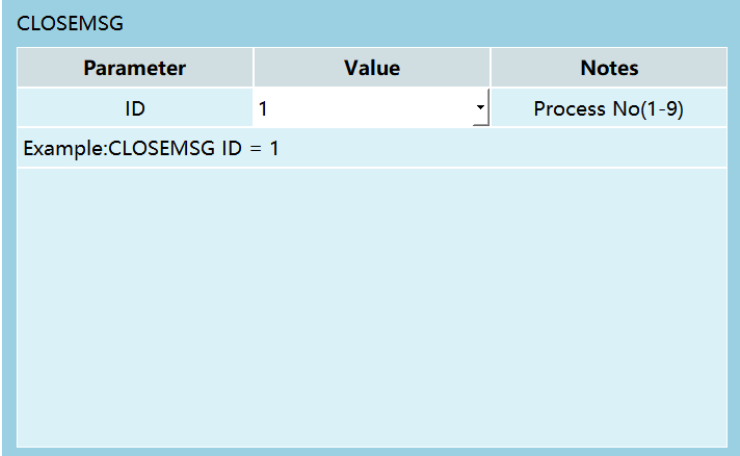

Process number: The process number of the network communication to close the communication.

# PRINT-Output information

Screen output instruction; display the content on the teach pendant in three forms. Can output the data of custom characters or variables

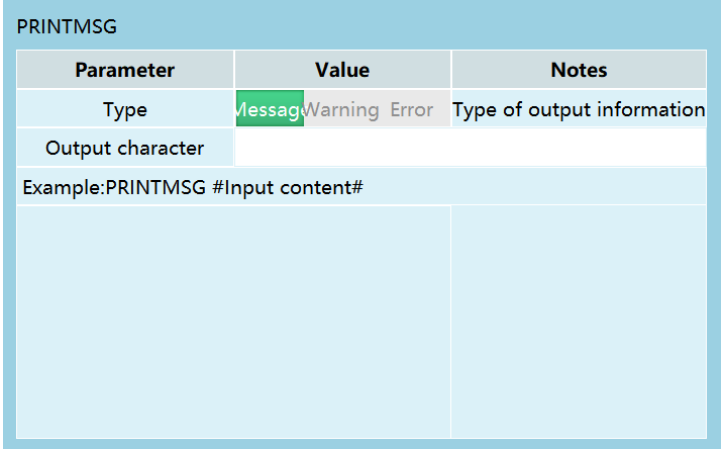

Output information is now divided into three types: message, warning and error.

Output character: Output characters. Can input any character (support escape character), also can output variables, such as GD001 variable, GD001=10;

In the output information's message, warning and error instructions, enter \$GD001 separately

Now when running or stepping this instruction, the lower right corner of the teach pendant will display like this:

The message is a small white bar with the following content: 10;

The warning is a small yellow bar with the following content: 10;

The error is a small red bar with the following content: 10;

MSG\_CONN\_ST-Get information connection status

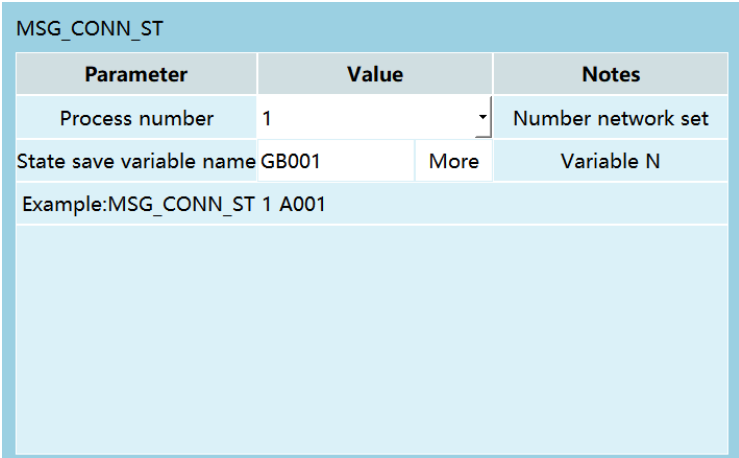

Process number: The process number for judging the connection status of network communication.

Stored variable type: Store the communication status into the local BOOL variable or the global GBOOL variable.

Stored variable name: The variable name of the variable that stores the communication status.

Read the current process number network communication status into the corresponding global Boolean or local Boolean variable. If the communication is normal, the stored value is 1, and if the communication fails, the stored value is 0.

# **>** Data Upload

### Basic settings

The data upload function can automatically collect and upload the current robot operating status and parameters at regular intervals, integrate the data into csv and txt files and upload them to the designated server.

Click the [Modify] button in the "Settings - Data upload" to set the parameters required to connect to the ftp server.

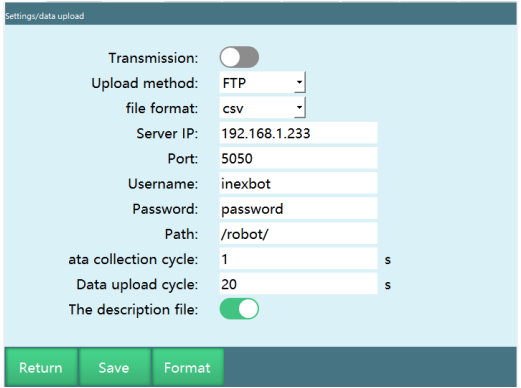

Transmission: Once turned on, it starts to connect to the ftp server and upload data. After all parameters are filled in, turn on this switch. After this switch is turned on, the controller will automatically start collecting and uploading data when it is started up.

Upload method: Currently, only ftp protocol is supported. So please have an ftp server before using this function.

File format: Currently supports csv and txt formats. The file content is same, but the file format is different. The csv format is more convenient for data statistics.

Server IP: The IP address of the ftp server. Please ensure that the controller and the ftp server are in the same network, and ensure that their gateways are the same (the controller gateway can be viewed and modified in "Settings - System settings - IP settings").

Port: The port used by the ftp protocol of the ftp server. The default port used by the general ftp protocol is 21.

Username: The username used to log in to the ftp server. You need to create a user on the ftp server first.

Password: The password used to log in to the ftp server.

Path: The path used when the file is uploaded to the ftp server. This path is relative to the ftp root directory.

Data collection cycle: According to the set time, the controller collects the current data once and stores it in the file to be sent at regular intervals.

Data upload cycle: According to the set time, the controller sends the file with collected data to the specified directory of the ftp server at regular intervals.

Send description file: The description file is sent before the first sending of the data file after starting up the controller or turning on the "Transmission" enable

switch. The content is customizable and is generally used to describe the current robot's serial number and other information. If this switch is turned off, the description file will not be sent.

# **>** Data format

Once you have configured the connection parameters for ftp, you need to configure the data format of the data file to be sent. When setting the data format, use a special string to represent the parameters to be sent. For example, if you want to send the current date in the following format "2019-03-07", you need to fill in the data format as follows: "\$Y\$%-\$m\$%-\$d\$%" (excluding quotation marks).

If the generated file is in csv format, each item should be separated by English commas (,).

The parameters represented by special strings are as follows:

# Example of generating a csv file

The desired results are as follows:

Description document file name: Robot-R1\_Year-Month-Day\_Hour:Minute:Second\_INFO

Description document content: Robot-R1, year-month-day, hour: minute: second, local IP, local MAC, technical department, machining parts, 1-axis motor speed, 2-axis motor speed, 3-axis motor speed, 4-axis motor speed, 5-axis motor speed, 6-axis motor speed, 1-axis motor torque, 2-axis motor torque, 3-axis motor torque, 4-axis motor torque, 5-axis motor torque, 6-axis motor torque, 1-axis motor load, 2-axis motor load, 3-axis motor load, 4-axis motor load, 5-axis motor load, 6-axis motor load, current controller status, current error code

Data document file name: Robot-R1\_Year-Month-Day\_Hour:Minute:Second\_DATA

Data content: Robot-R1, year-month-day, hour: minute: second, local IP, local MAC, 1-axis motor speed, 2-axis motor speed, 3-axis motor speed, 4-axis motor speed, 5-axis motor Speed, 6-axis motor speed, 1-axis motor torque, 2-axis

motor torque, 3-axis motor torque, 4-axis motor torque, 5-axis motor torque, 6-axis motor torque, 1-axis motor load, 2-axis motor load, 3-axis motor Load, 4-axis motor load, 5-axis motor load, 6-axis motor load, current controller status, current error code

The format of the data written is as follows:

Description document file name: Robot-R1\_ \$Y%-\$m%-\$d%\_ \$H%:\$M%:\$S%\_INFO

Description content: Robot-R1,\$Y%-\$m%-\$d%,\$H%:\$M%:\$S%,

\$IP%,\$MAC%,Technology Department,Machining

Parts,\$RPM\_J1%,\$RPM\_J2%,\$RPM\_J3%,\$RPM\_J4%,\$RPM\_J5%,\$RPM\_J6%,\$Torsion\_J1 %,\$Torsion\_J2%,\$Torsion\_J3%,\$Torsion\_J4%,\$Torsion\_J5%,\$Torsion\_J6%,\$Load\_J1%,\$ Load\_J2%,\$Load\_J3%,\$Load\_J4%,\$Load\_J5%,\$Load\_J6%,\$StatusCode%,\$ErrorCode%

Data document file name: Robot-R1\_ \$Y%-\$m%-\$d%\_ \$H%:\$M%:\$S%\_DATA

Data content: Robot-R1,\$Y%-\$m%-\$d%,\$H%:\$M%:\$S%,

\$IP%,\$MAC%,\$RPM\_J1%,\$RPM\_J2%,\$RPM\_J3%,\$RPM\_J4%,\$RPM\_J5%,\$RPM\_J6%,\$Tor sion\_J1%,\$Torsion\_J2%,\$Torsion\_J3%,\$Torsion\_J4%,\$Torsion\_J5%,\$Torsion\_J6%,\$Loa d\_J1%,\$Load\_J2%,\$Load\_J3%,\$Load\_J4%,\$Load\_J5%,\$Load\_J6%,\$StatusCode%,\$Error Code%

\*For the parameters related to the axis, you need to manually input that axis, such as 1 axis speed: \$RPM\_J%, you needs to write 1 after J

# **>** External Transmission Point

# Parameter settings

External communication can use modbus. To set the parameters, you need to enter the "Settings - modbus settings - modbus parameters" interface. (You can also check modbus-related manual)

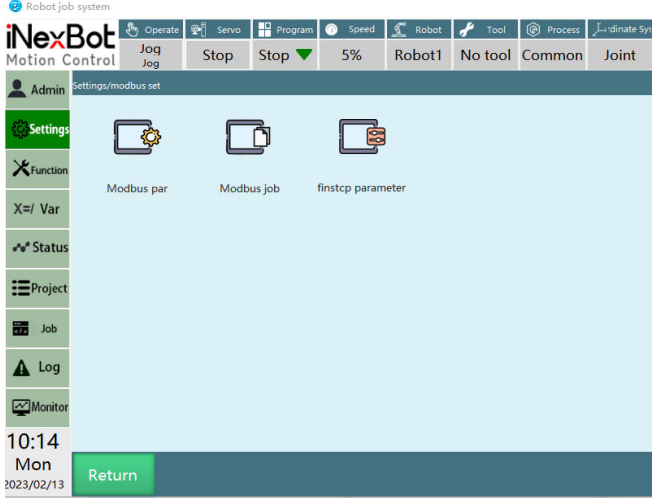

Parameters for detection and status display of switches

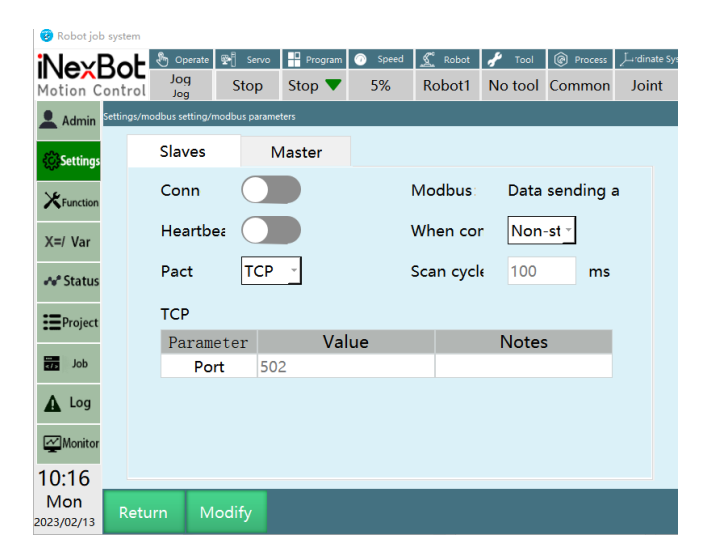

Connection: modbus-related switch, check the modbus signal after it is turned on.

Heartbeat detection: Turn on to detect the sending and receiving frequency between modbus and the controller. After disconnecting the modbus connection, the heartbeat detection shows that the data sending and receiving is closed.

Modbus: Display the connection status between modbus and the controller.

When the communication is disconnected:

No shutdown: when the Modbus slave is disconnected and the communication is disconnected, the controller will not stop running or power off;

Shutdown: When the Modbus slave is disconnected and the communication is disconnected, the controller will stop running or power off.

Scan cycle: The time required to perform a scan operation.

In this interface, you can set whether modbus is connected, the protocol used for modbus connection, the controller as a modbus master/slave, and each parameter when connected.

Controller is the master

TCP (port): the connection port of the slave

RTU (port): the port to which the slave modbus is connected

RTU (ID): ID of the slave

RTU (baud rate): baud rate of modbus, need to set

Controller is the slave

TCP (port): the port used by the controller to connect, need to set

RTU (ID): ID used by the controller to connect, need to set

RTU (port): the port used by the controller to connect, need to set

RTU (baud rate): the baud rate used by the controller to connect, need to set

# **>** Communication method

Due to the limitation of address code, if there are too many points, then they need to be sent in batches, and a maximum of 30 points can be sent each time.

As long as the controller is connected to the PLC, the points can be sent, and the controller will automatically store them.

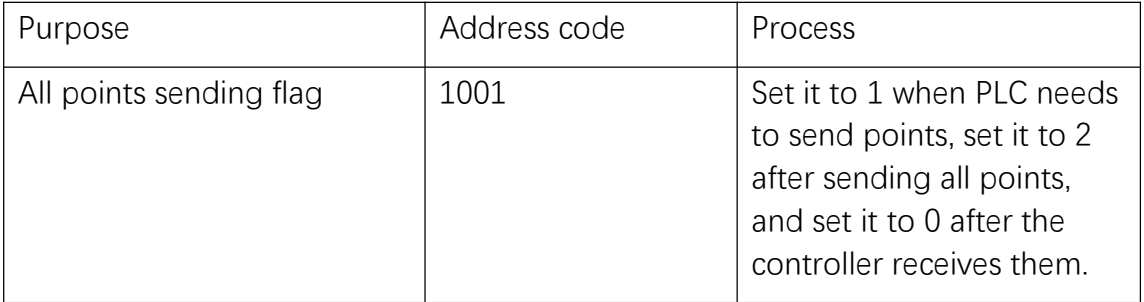

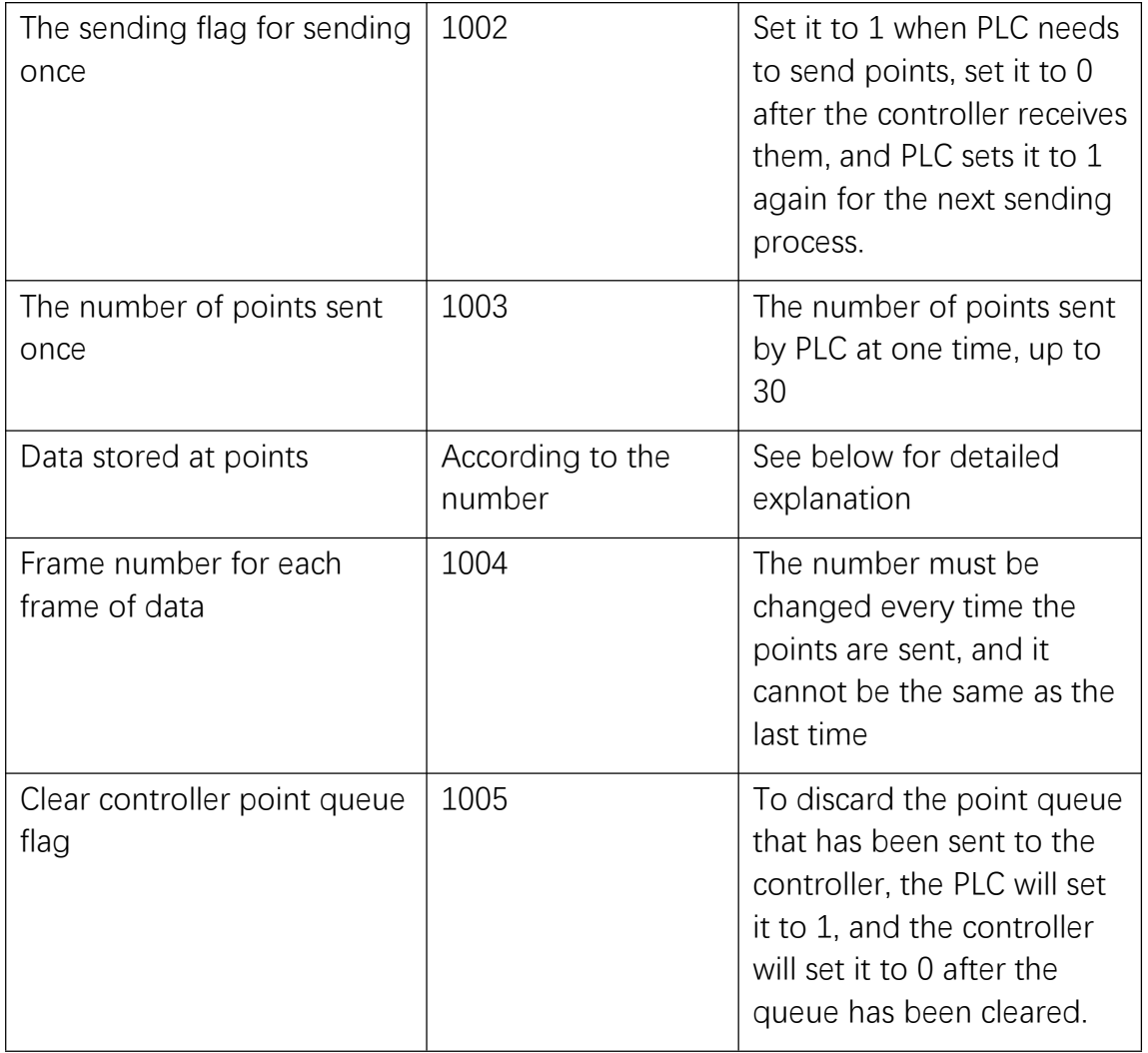

# **>** Data Stored At Points

One point data contains the values of one coordinate system and six axes (if it is a 4-axis robot, it contains the values of one coordinate system and four axes).

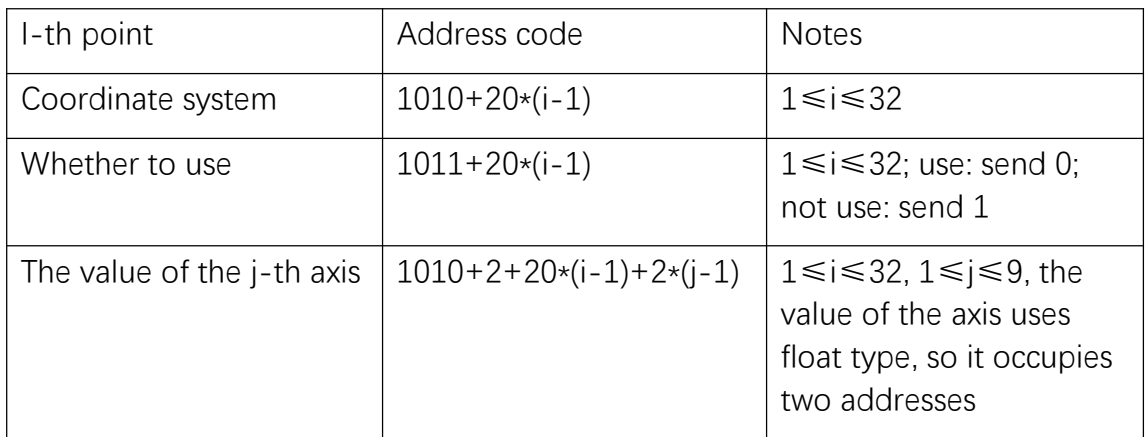

#### Examples

Need to send 88 points. Since only 32 points can be sent each time, they need to be divided into 3 transmissions, and the number of transmissions is 32, 32, and 24 respectively.

The process is as follows:

PLC sets 1003 to 32, sets the value of each address code used by the point to store data, sets 1001 to 1, and sets 1002 to 1;

The controller detects that 1002 is 1,1001 is 1, then takes out the data of the point storage address code according to the value of 1003, and then sets 1002 to  $0:$ 

PLC detects that 1002 is 0, sets 1003 to 32, sets the data of the point storage address code, and then sets 1002 to 1;

The controller detects that the value of 1002 is 1, and the value of 1001 is 1, takes out the data of the point storage address code according to the value of 1003, and then sets 1002 to 0;

PLC detects that the value of 1002 is 0, sets 1003 to 24, sets the data of the point storage address code, sets 1001 to 2, and sets 1002 to 1;

The controller determines that 1002 is 1 and 1001 is 2, takes out the data of the point storage address code according to the value of 1003, and then sets the value of 1002 to 0, and sets the value of 1001 to 0.

# **>** Instructions

### MOVCOMM-External point

This instruction is used to move the points stored in the controller in accordance with the set interpolation method.

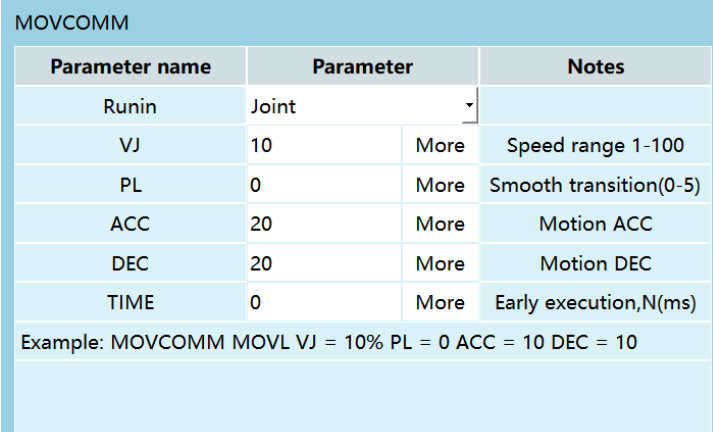

Interpolation method:

- a. Joint
- b. Linear
- c. Curve

The interpolation method used during movement, all points are moved in this interpolation method.

VJ: The maximum speed during movement. Joint interpolation: 1-100; Other interpolation methods: 2-1000

PL: Position level, 0-5, 0 can be filled when the interpolation method is curve.

ACC: The maximum acceleration during movement.

DEC: The maximum deceleration during movement.

TIME: Early execution time; The next early executable instruction can be executed early.

Parameter source: Can be customized or bound to variables.

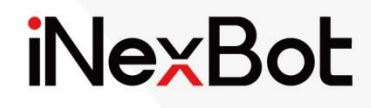

# Welding Process

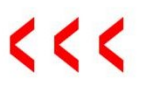

# Catalogue

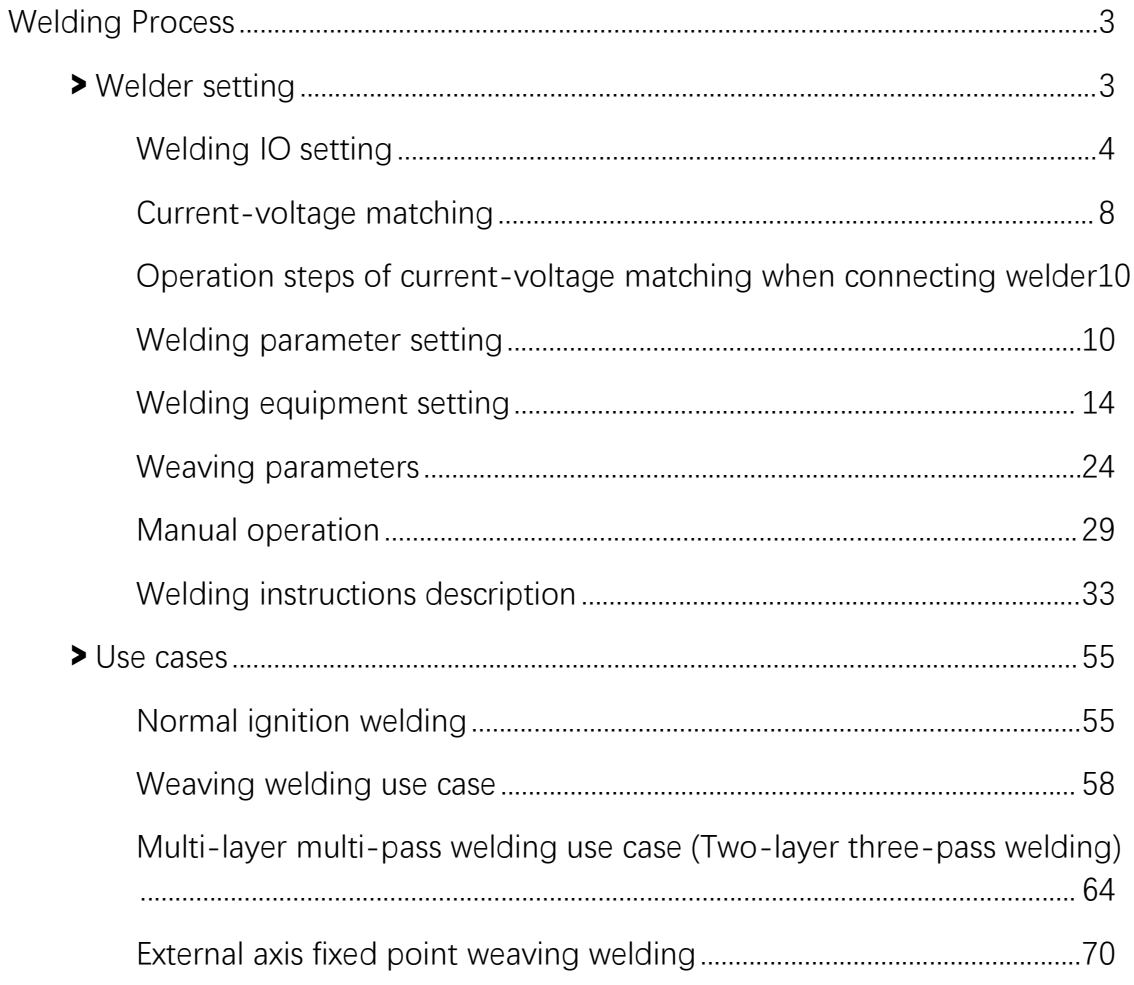

# www.inexbot.com

iNexBot<br>
Welding Process<br>
> Welder setting<br>
Enter "Process/Welding process/Welder setting" to modify the welder settings<br>
The steps are as follows: ENTER THE WARREN WELD WARREN WELD THE SERVICE SPACE SAMPLE SPACE SETTING SHEET "Process/Welding process/Welder setting" to modify the welder settings.<br>The steps are as follows:<br>1. Enter the "Process/Welding process/Welder

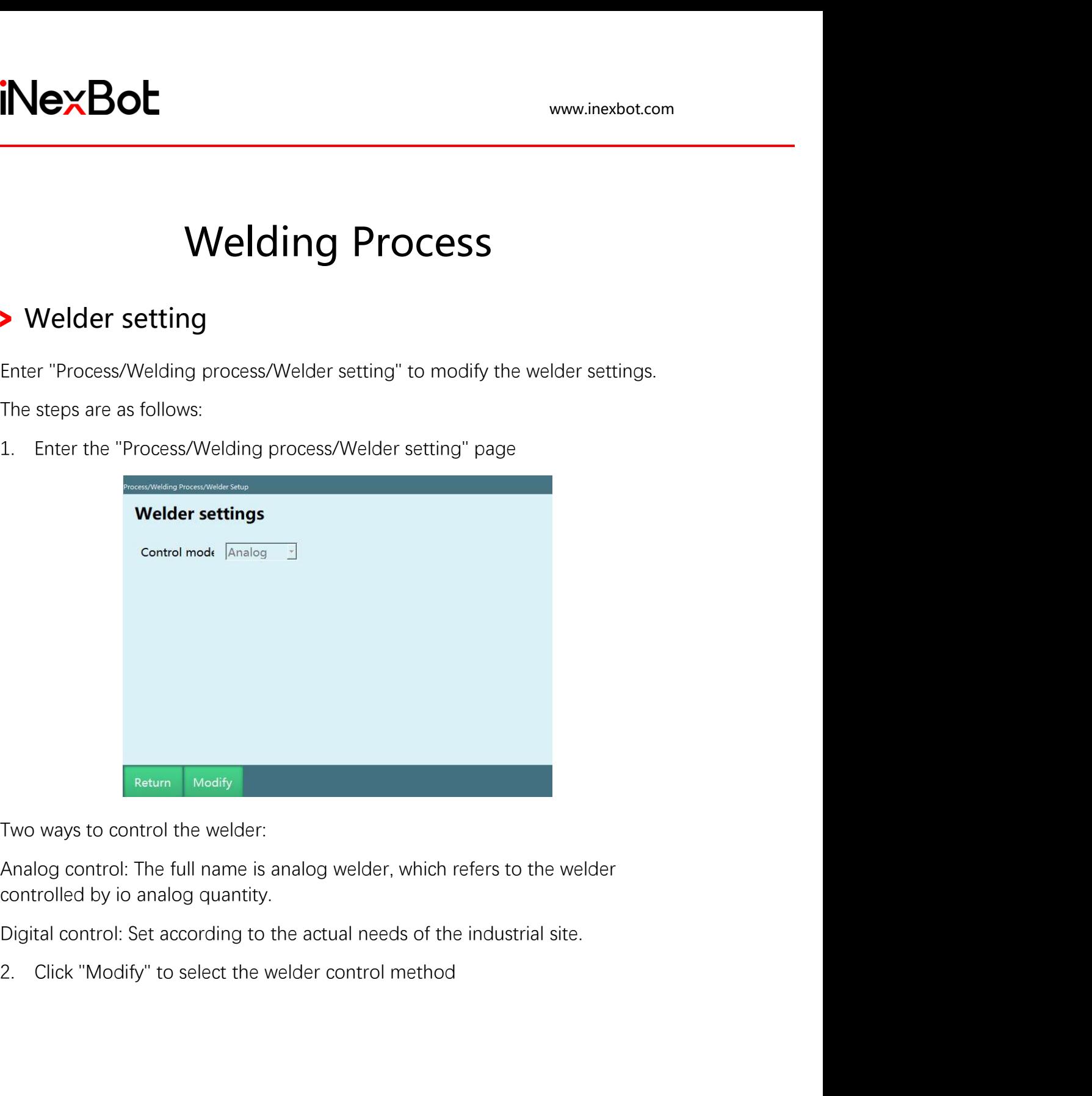

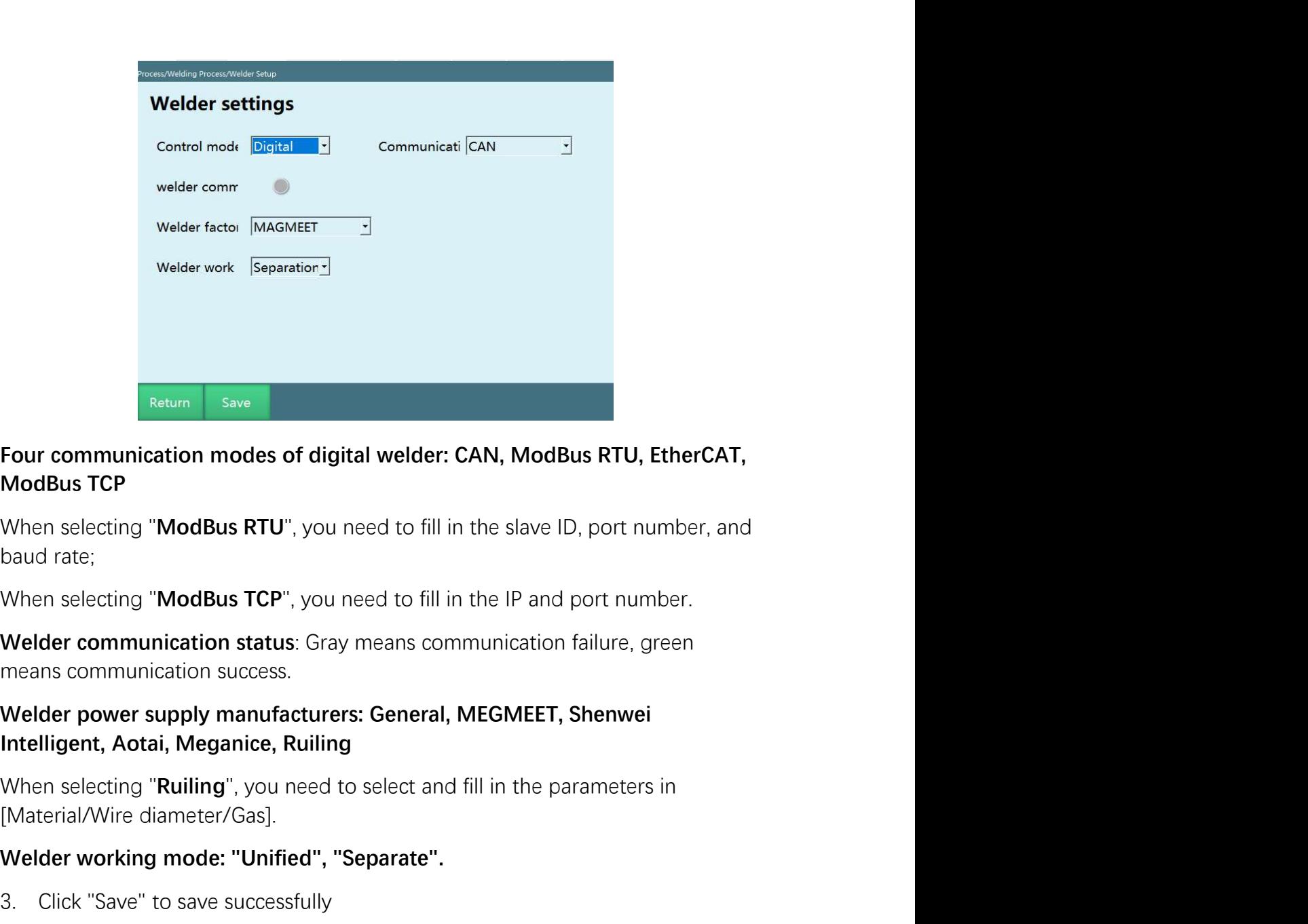

# **Example 19 Save Save Save Save Save Save Save Secure 2014**<br> **Example 10:** The Save ID, port number, and determined the selecting "ModBus RTU", you need to fill in the slave ID, port number, as<br>
build rate:<br>
When selecting Four communication modes of digital welder: CAN, ModBus RTU, EtherCAT,<br>ModBus TCP<br>When selecting "ModBus RTU", you need to fill in the slave ID, port number, and<br>baud rate:<br>When selecting "ModBus TCP", you need to fill in

Four communication modes of digital welder: CAN, ModBus RTU, EtherCAT,<br>ModBus TCP<br>When selecting "ModBus RTU", you need to fill in the slave ID, port number, and<br>baud rate;<br>When selecting "ModBus TCP", you need to fill in

When selecting "**ModBus RTU**", you need to fill in the slave ID, port number, a<br>baud rate;<br>When selecting "**ModBus TCP**", you need to fill in the IP and port number.<br>Welder communication status: Gray means communication fa Entering "**ModBus TCP**", you need to fill in the IP and port number.<br>
Welder communication status: Gray means communication failure, green<br>
means communication success.<br>
Welder power supply manufacturers: General, MEGMEET, When selecting "ModBus TCP", you need to fill in the IP and port number.<br>
Welder communication status: Gray means communication failure, green<br>
means communication success.<br>
Welder power supply manufacturers: General, MEGM Welder communication status: Gray means communication failure, green<br>
means communication success.<br>
Welder power supply manufacturers: General, MEGMEET, Shenwei<br>
Intelligent, Aotai, Meganice, Ruiling<br>
When selecting "Ruili Welder power supply manufacturers: General, MEGMEET, Shenwei<br>Intelligent, Aotai, Meganice, Ruiling<br>When selecting "Ruiling", you need to select and fill in the parameters in<br>[Material/Wire diameter/Gas].<br>Welder working mod Welder power supply manufacturers: General, MEGMEET, Shenwei<br>Intelligent, Aotai, Meganice, Ruiling<br>When selecting "Ruiling", you need to select and fill in the parameters in<br>[Material/Wire diameter/Gas].<br>Welder working mod

DIN

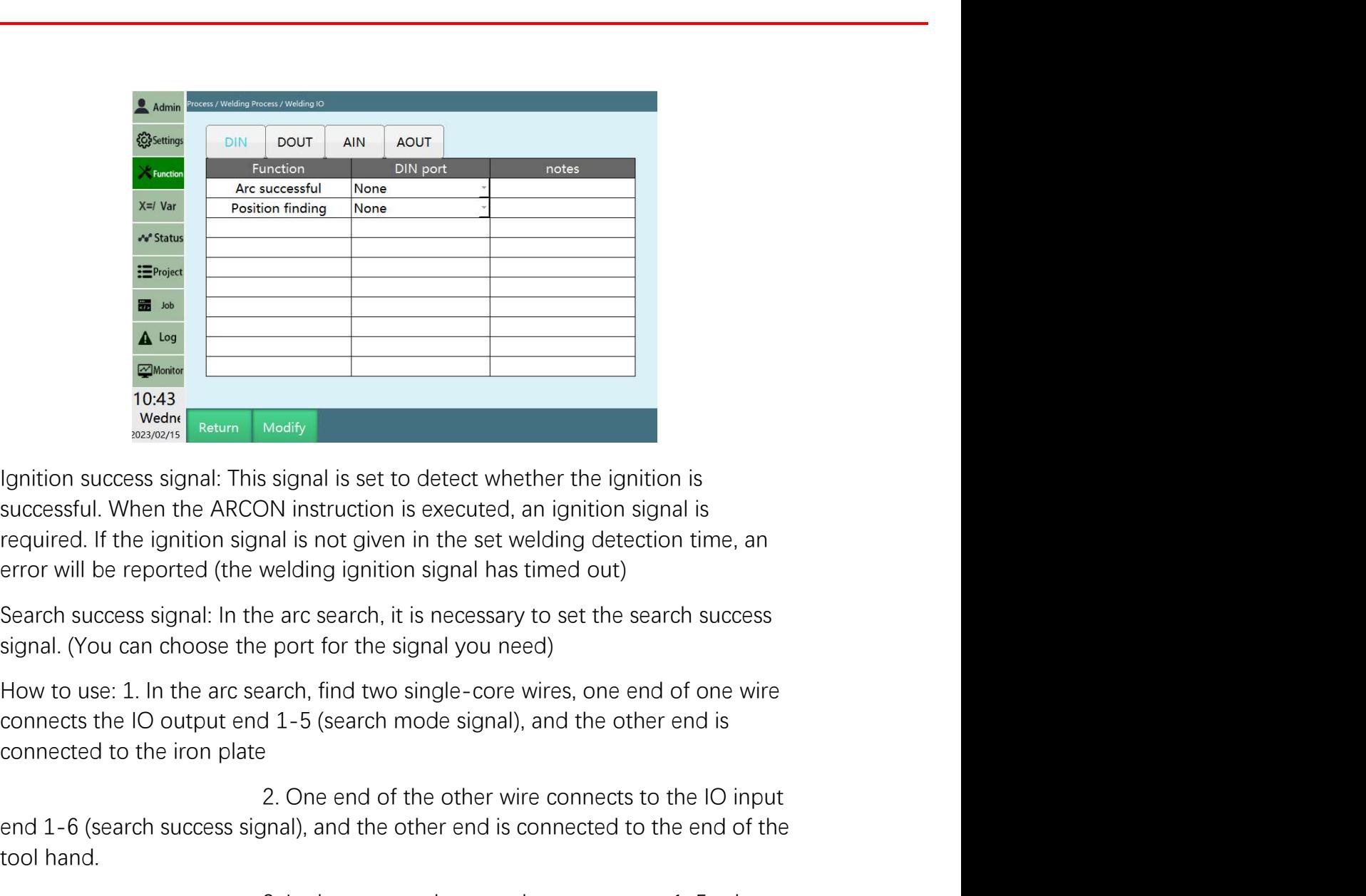

Moality<br>
Moality<br>
Signal is set to detect whether the ignition is<br>
2. One in the set welding detection time, an<br>
welding ignition signal has timed out)<br>
e arc search, it is necessary to set the search success<br>
port for the For the sum of the other wires in the other than the other than the other than the other than the success signal: This signal is not given in the set welding detection time, an end is required. If the ignition signal is no 10:43<br>
Western Medity<br>
1910 Western Medity<br>
1910 Success signal: This signal is set to detect whether the ignition<br>
successful. When the ARCON instruction is executed, an ignition sign<br>
required. If the ignition signal is Meany<br>
Isignal is set to detect whether the ignition is<br>
DN instruction is executed, an ignition signal is<br>
anal is not given in the set welding detection time, an<br>
welding ignition signal has timed out)<br>
e arc search, it Ignition success signal: This signal is set to detect whether the ignition is<br>successful. When the ARCON instruction is executed, an ignition signal is<br>required. If the ignition signal is not given in the set welding detec successful. When the ARCON instruction is executed, an ignition signal is<br>required. If the ignition signal is not given in the set welding detection time, an<br>error will be reported (the welding ignition signal has timed ou

#### DOUT

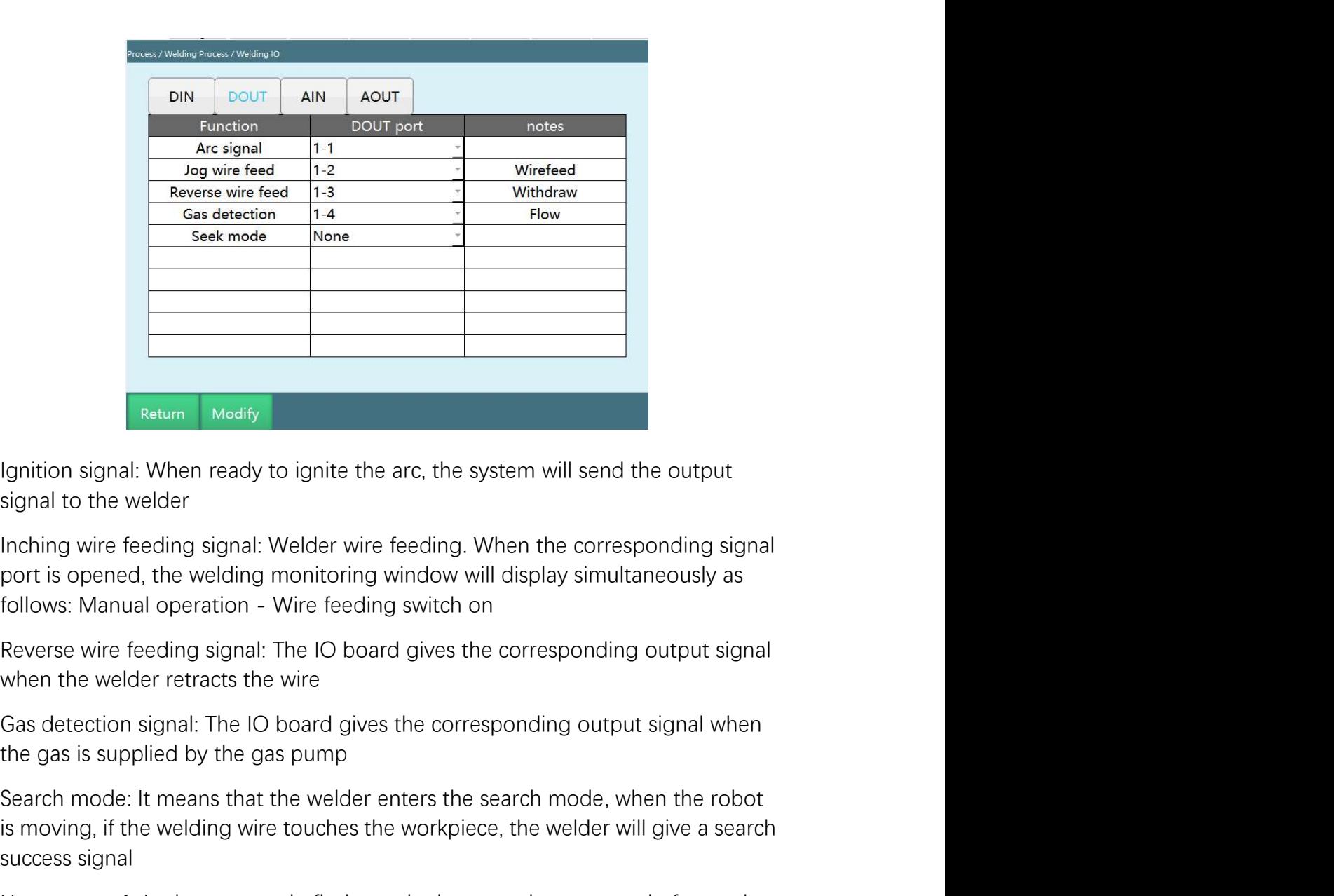

Search mode: It means that the welder enters the working and the political control is decised in the welder that that the welder provisional to the welder search, the welder wire feeding. When the corresponding signal foll **Example 19 To the Welder School School School School School School School School School School School School School School School School School School School School School School School School School School School School** Ignition signal: When ready to ignite the arc, the system will send the output<br>signal to the welder<br>Inching wire feeding signal: Welder wire feeding. When the corresponding signal<br>port is opened, the welding monitoring win Ignition signal: When ready to ignite the arc, the system will send the output<br>
signal to the welder<br>
Inching wire feeding Signal: Welder wire feeding. When the corresponding signal<br>
port is opened, the welding monitoring

Return Modify<br>
Magnition signal: When ready to ignite the arc, the system will send the ou<br>
signal to the welder<br>
Inching wire feeding signal: Welder wire feeding. When the correspondi<br>
port is opened, the welding monitori follows: Manual operation - Wire feeding switch on<br>Reverse wire feeding signal: The IO board gives the corresponding o<br>when the welder retracts the wire<br>Gas detection signal: The IO board gives the corresponding output s<br>t

signal to the welder<br>Inching wire feeding signal: Welder wire feeding. When the corresponding signal<br>port is opened, the welding monitoring window will display simultaneously as<br>follows: Manual operation - Wire feeding swi : Welder wire feeding. When the corresponding signal<br>3. monitoring window will display simultaneously as<br>- Wire feeding switch on<br>1: The IO board gives the corresponding output signal<br>when<br>aps pump<br>t the welder enters the port is opened, the welding monitoring window will display simultaneously as<br>follows: Manual operation - Wire feeding switch on<br>Reverse wire feeding signal: The IO board gives the corresponding output signal<br>when the welde 1: The IO board gives the corresponding output signal<br>3. Doard gives the corresponding output signal when<br>arch portomal portomal portomal when<br>the welder enters the search mode, when the robot<br>re touches the workpiece, the when the welder retracts the wire<br>
Gas detection signal: The IO board gives the corresponding output signal when<br>
the gas is supplied by the gas pump<br>
Search mode: It means that the welder enters the search mode, when the Gas detection signal: The IO board gives the corresponding output signal when<br>the gas is supplied by the gas pump<br>Search mode: It means that the welder enters the search mode, when the robot<br>is moving, if the welding wire

#### AIN

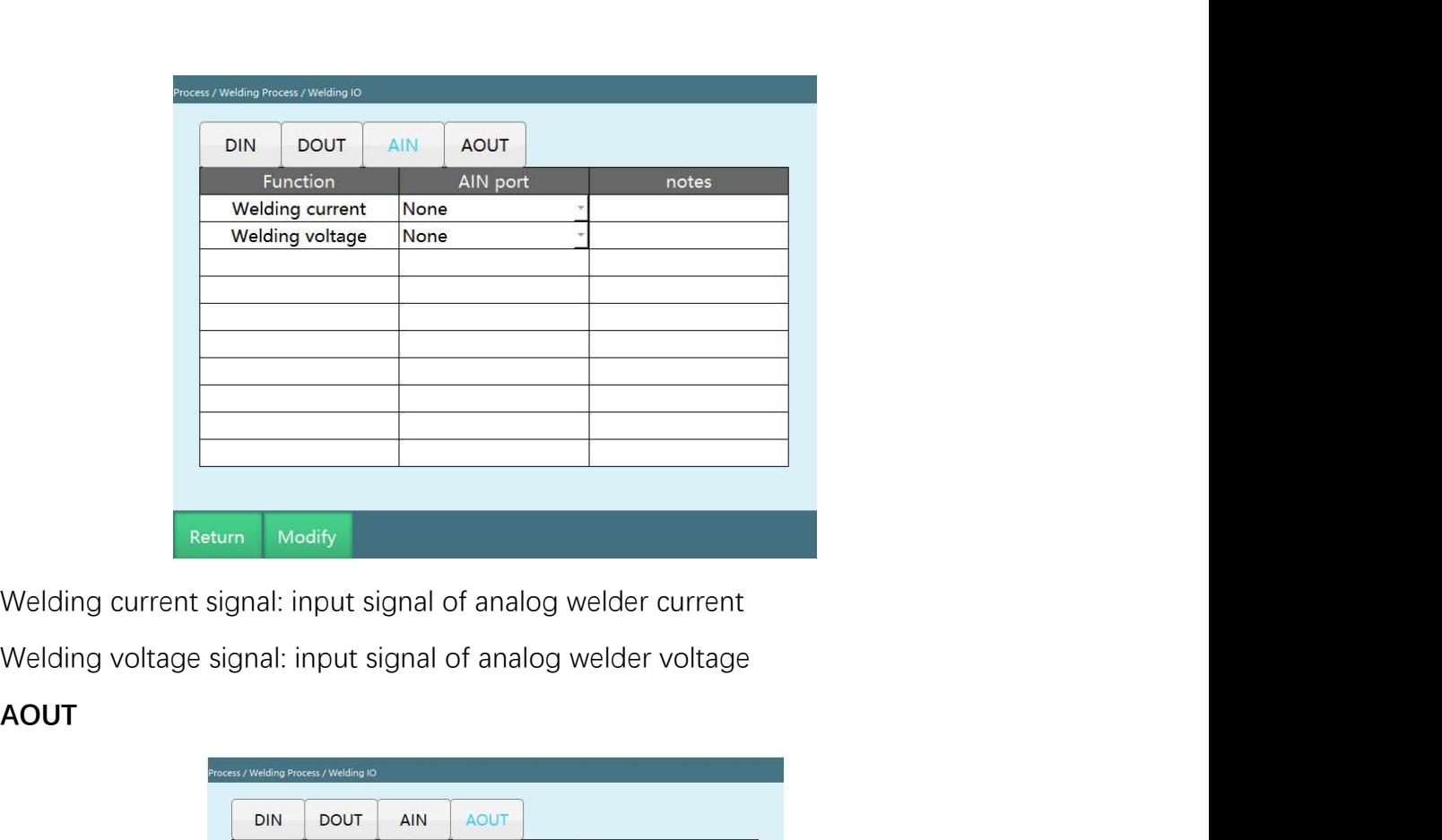

# AOUT

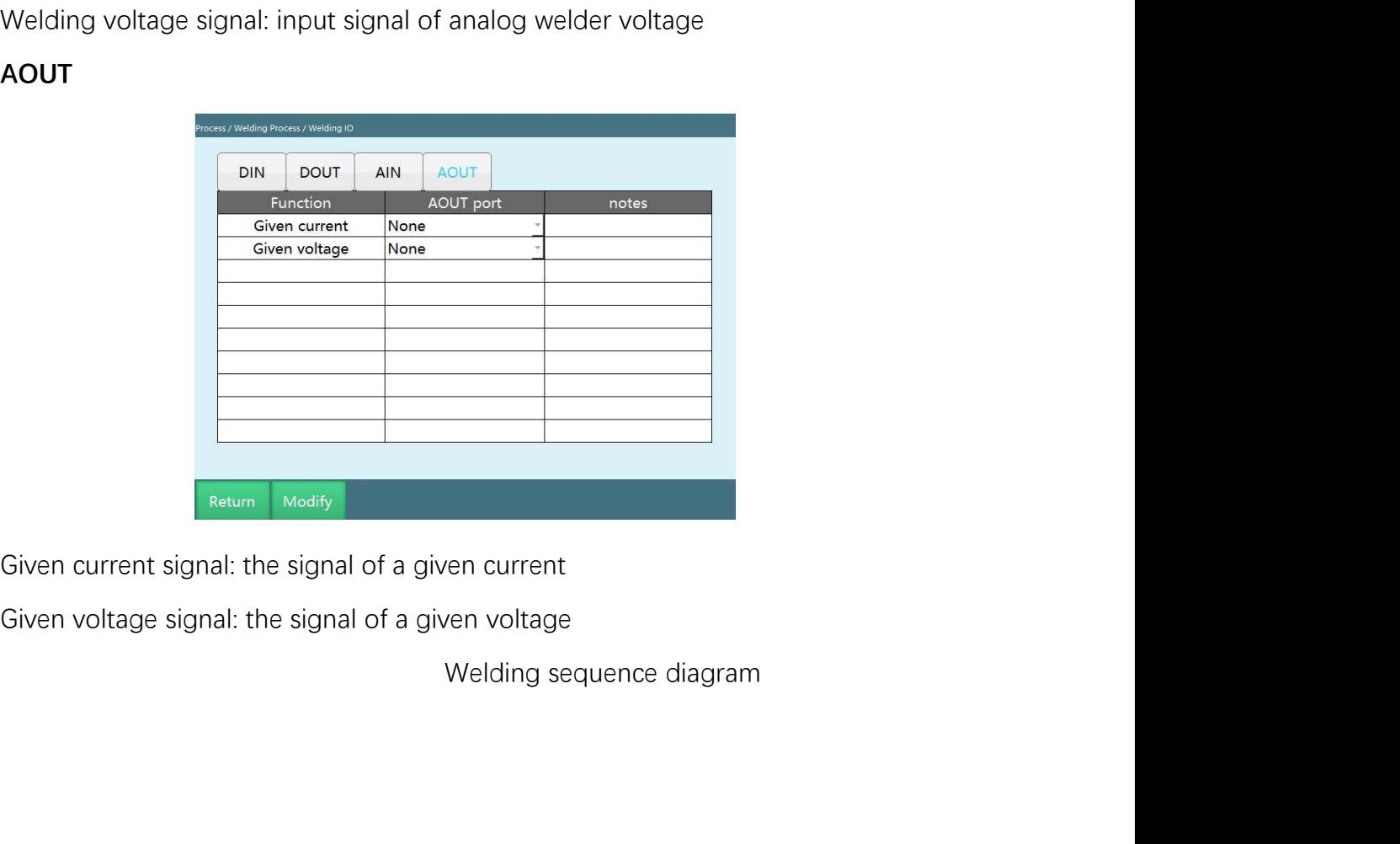

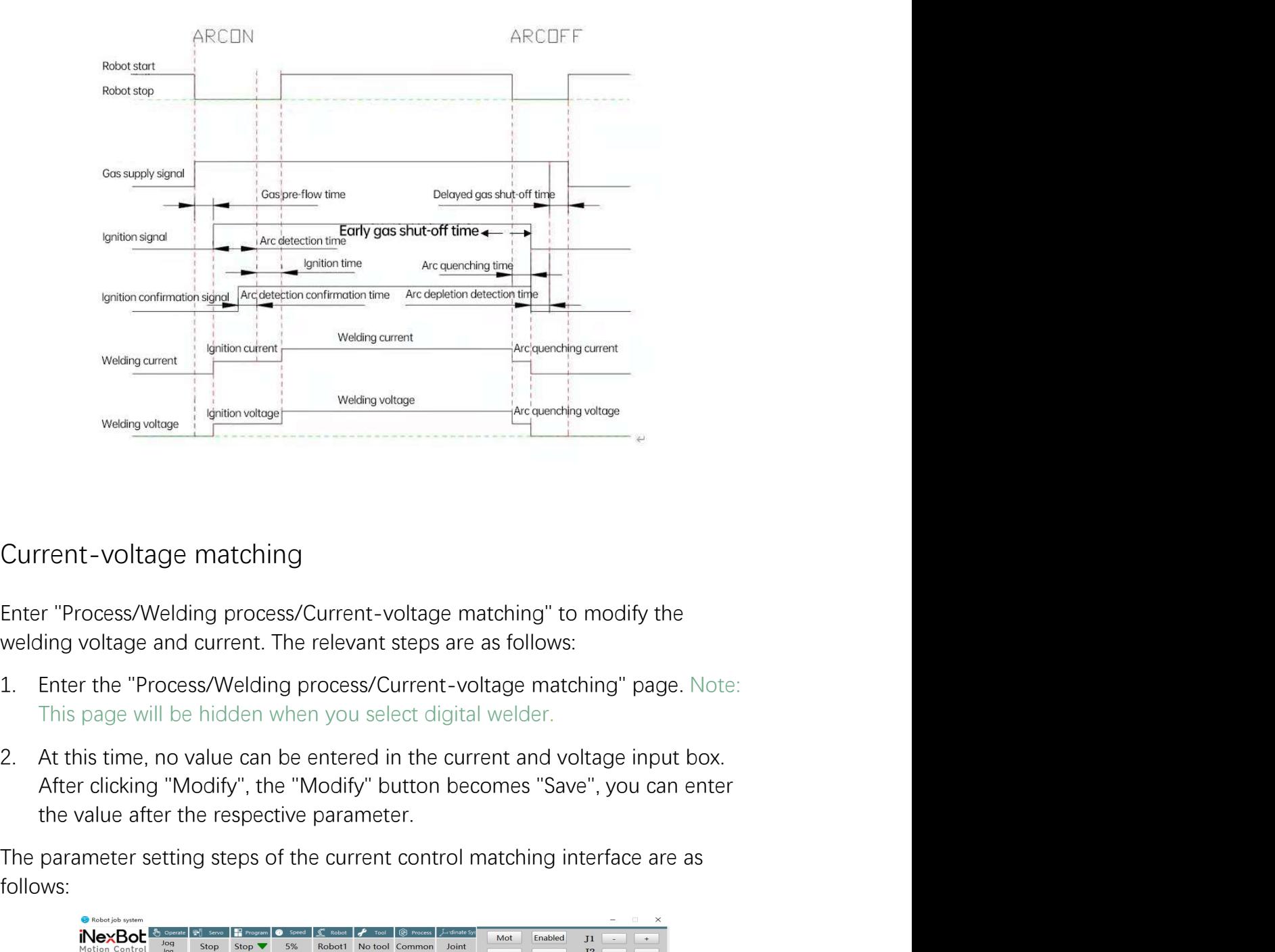

- 
- Current voltage matching<br>
Current voltage matching<br>
Enter "Process/Welding process/Current voltage matching" to modify the<br>
1. Enter the "Process/Welding process/Current voltage matching" page. Note:<br>
This page will

follows:

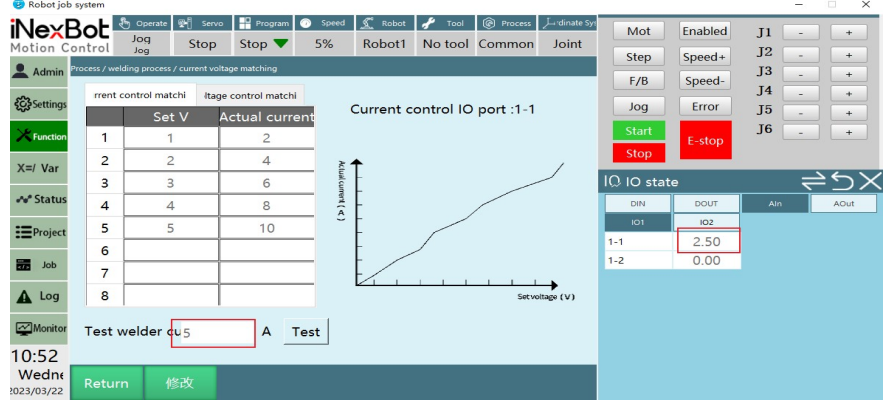

www.inexbot.com<br>
Connect the controller to the welder, open the teach pendant interface as shown<br>
in the figure.<br>
Set voltage: the value of the analog output in IO monitoring<br>
Actual welder current: the actual output curre in the figure.<br>
Connect the controller to the welder, open the teach pendant interface<br>
in the figure.<br>
Set voltage: the value of the analog output in IO monitoring<br>
Actual welder current: the actual output current of the Superiories we welcome the controller to the welder, open the teach pendant interface as shown<br>in the figure.<br>Set voltage: the value of the analog output in IO monitoring<br>Actual welder current: the actual output current of

Social welf actual welf actual welf actual welf actual welf actual welf actual output in 10 monitoring<br>
Set voltage: the value of the analog output in 10 monitoring<br>
Actual welf actual welf actual output current of the wel intertively and the controller to the welder, open the teach pendant interface as shown<br>in the figure.<br>Set voltage: the value of the analog output in IO monitoring<br>Actual welder current: the actual output current of the we Welder the controller to the welder, open the teach pendant interface as shown<br>in the figure.<br>Set voltage: the value of the analog output in IO monitoring<br>Actual welder current: the actual output current of the welder, whi www.inexbot.com<br>
Connect the controller to the welder, open the teach pendant interface as shown<br>
in the figure.<br> **Set voltage**: the value of the analog output in IO monitoring<br> **Actual welder current**: the actual output c

"Test", and a current value will be calculated. www.inexbot.com<br>
Connect the controller to the welder, open the teach pendant interface as shown<br>
in the figure,<br>
Set voltage: the value of the analog output in IO monitoring<br>
Actual welder current: the actual output curre www.inexbot.com<br>
Connect the controller to the welder, open the teach pendant interface as shown<br>
in the figure.<br>
Set voltage: the value of the analog output in IO monitoring<br>
Actual welder current: the actual output curre Connect the controller to the welder, open the teach pendant interface as shown<br>
in the figure.<br>
Set voltage: the value of the analog output in IO monitoring<br>
Actual welder current: the actual output current of the welder, Connect the controller to the welder, open the teach pendant interface as shown<br>in the figure.<br>**Set voltage**: the value of the analog output in IO monitoring<br>**Actual welder current**: the actual output current of the welder

# Connect the controller to the welder, open the teach pendant interface as shown<br>in the figure.<br>Set voltage: the value of the analog output in IO monitoring<br>Actual welder current: the actual output current of the welder, wh Connect the controller to the welder, open the teach pendant interface as shown<br>in the figure.<br>**Set voltage**: the value of the analog output in IO monitoring<br>**Actual welder current**: the actual output current of the welder in the figure.<br> **Set voltage:** the value of the analog output in IO monitoring<br> **Actual welder current:** the actual output current of the welder, which is<br>
displayed on the welder<br> **Welder test current:** fill in the values Set voltage: the value of the analog output in 10 monitoring<br>
Actual welder current: the actual output current of the welder, which is<br>
displayed on the welder<br>
Welder test current: fill in the value in the "Set voltage" Actual welder current: the actual output current of the welder, which is<br>displayed on the welder<br>welder test current: fill in the values in the "Set voltage" column and the "Actual<br>welder current" column, enter the value

follows:

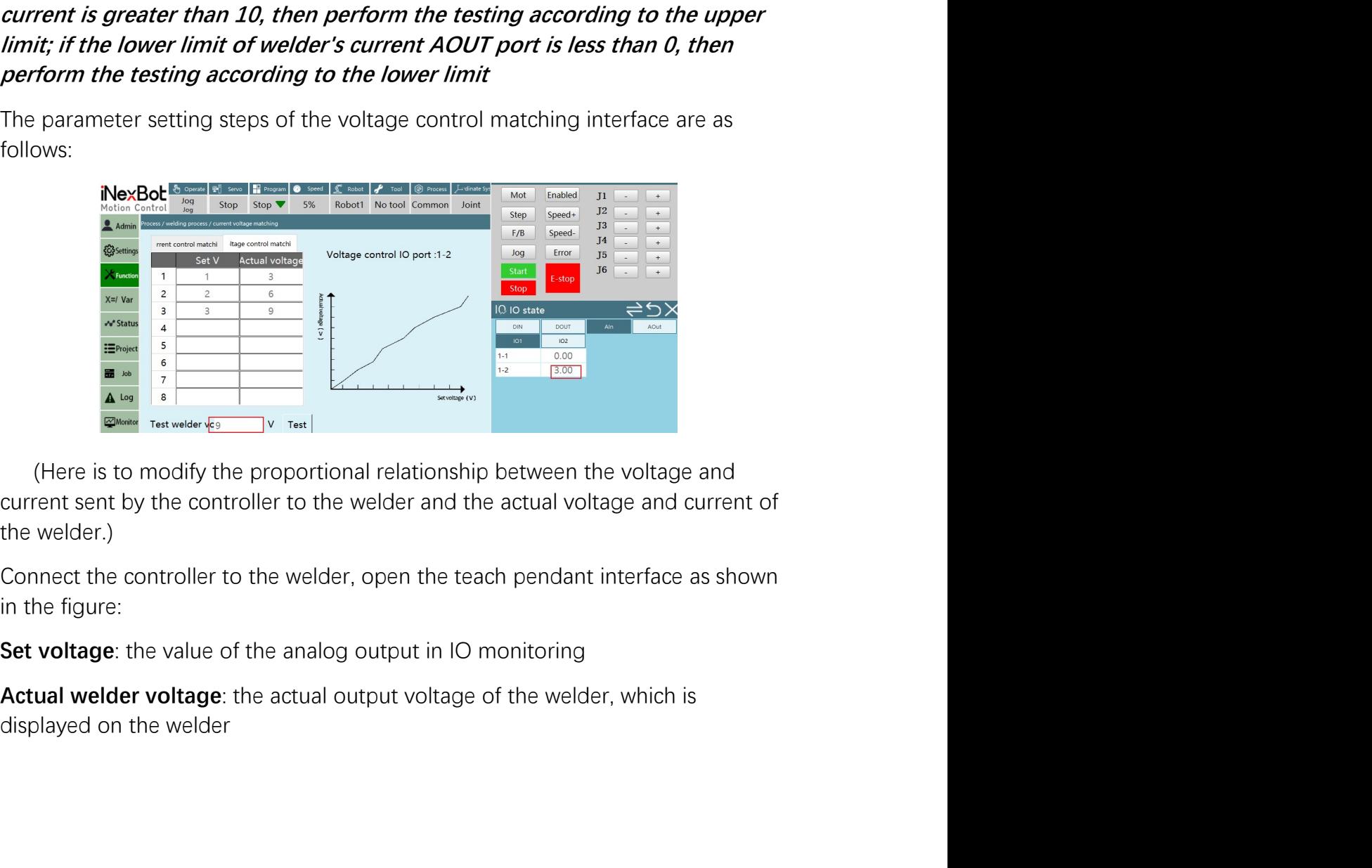

www.inexbot.com<br>Welder test voltage: fill in the values in the "Set voltage" column and the "Actual<br>welder voltage" column, enter the value in the "Welder test voltage" box, click<br>"Test", and a voltage value will be calcul www.inexbot.com<br>Welder test voltage: fill in the values in the "Set voltage" column and the "Actual<br>welder voltage" column, enter the value in the "Welder test voltage" box, click<br>"Test", and a voltage value will be calcul

**The Same Start Start (Same Start Start Start Start Start Start Start Start Start Start Start Start Start Start Start Start Start Start Start Start Start Start Start Start Start Start Start Start Start Start Start Start St** Welder test voltage: fill in the values in the "Set voltage" column and the "Actual welder voltage" column, enter the value in the "Velder test voltage" box, click "Test", and a voltage value will be calculated.<br>As shown i **iNexBot**<br> **voltage:** fill in the values in the "Set voltage" column and the "Actual<br>
welder voltage" column, enter the value in the "Welder test voltage" box, click<br>
"Test", and a voltage value will be calculated.<br>
As sho **iNexBot**<br> **Welder test voltage**: fill in the values in the "Set voltage" column and the "Actual<br>
welder voltage" column, enter the value in the "Welder test voltage" box, click<br>
Test", and a voltage value will be calculat **iNexBot**<br> **Welder test voltage**: fill in the values in the "Set voltage" column and the "Actual<br>
welder voltage" column, enter the value in the "Velder test voltage" box, click<br>
"Test", and a voltage value will be calcula The output upper limit of welder's voltage AOUT port is 10, if the test **iNexBot**<br> **Example 10**<br> **Welder test voltage:** fill in the values in the "Set voltage" column and the "Actual<br>
welder voltage" column, enter the value in the "Welder test voltage" box, click<br>
"Test", and a voltage value w **iNexBot**<br> **Welder test voltage**: fill in the values in the "Set voltage" column and the "Actual<br>
welder voltage" column, enter the value in the "Welder test voltage" box, click<br>
Test", and a voltage value will be calculat **INVEXBOL Entitled according** www.inexbot.com<br>
Welder test voltage: fill in the values in the "Set voltage" column and the "Actual<br>
welder voltage" column, enter the value in the "Welder test voltage" box, click<br>
"Test", a Welder test voltage: fill in the values in the "Set voltage" column and the "Actual<br>welder voltage" column, enter the value in the "Welder test voltage" box, click<br>"Test", and a voltage value will be calculated.<br>As shown i As shown in the figure, a proportional coefficient 3 is calculated by the filled<br>voltage and the actual voltage value of the welder. At this time, the "Welder test<br>voltage" is 9V. After cilcing the "Test", value 3 will be

For the multiple value of the welder. At this time, the "Welder test<br>voltage and the actual voltage value of the welder. At this time, the "Welder test<br>voltage" is 9V. After clicking the "Test", value 3 will be calculated voltage" is 9V. After clicking the "Test", value 3 will be calculated through the<br>proportional coefficient in the analog output port.<br>
The output upper limit of welder's voltage AOUT port is 10, if the test<br>
voltage is gre The output upper limit of welche's voltage AOUT port is 10, if the test<br>
The output upper limit of welder's voltage AOUT port is 10, if the test<br>
voltage is greater than 10, then perform the testing according to the upper<br> 2. Fill in 1 in the first line of "Set voltage", check the present current"<br>
2. Fill in 3 in the setting according to the upper<br>
Unit; if the lower limit of welder's voltage AOUT port is less than 0, then<br>
perform the test the *lower limit of welder's voltage AOUT port is less than 0, then*<br>the *trip in the lower limit of welder's voltage AOUT port is less than 0, then*<br>form the testing according to the lower limit<br>eration steps of current-v

#### welder

# **Derform the testing according to the lower limit**<br> **Superation steps of current-voltage matching when connecting**<br> **Superation steps are as follows:**<br> **Superation steps are as follows:**<br> **Superation steps are as follows:** eration steps of current-voltage matching when connecting<br>der<br>rent-voltage multi-stage matching: The current-voltage matching is<br>ded into multiple stages, which can be any number of stages from 1 to 8<br>operation steps are a Operation steps of current-voltage matching when connecting<br>welder<br>Current-voltage multi-stage matching: The current-voltage matching is<br>divided into multiple stages, which can be any number of stages from 1 to 8<br>The opera eration steps of current-voltage matching when connecting<br>der<br>der<br>tent-voltage multi-stage matching: The current-voltage matching is<br>ded into multiple stages, which can be any number of stages from 1 to 8<br>operation steps a welder<br>
Current-voltage multi-stage matching: The current-voltage matching is<br>
divided into multiple stages, which can be any number of stages from 1 to 8<br>
The operation steps are as follows:<br>
1. Select "Current control ma Fort-voltage multi-stage matching: The current-voltage matched<br>ded into multiple stages, which can be any number of stages fi<br>operation steps are as follows:<br>Select "Current control matching"<br>Fill in 1 in the first line of

- 
- 
- Current-voltage multi-stage matching: The current-voltage matching is<br>
divided into multiple stages, which can be any number of stages from 1 to 8<br>
The operation steps are as follows:<br>
1. Select "Current control matching"<br> divided into multiple stages, which can be any number of stages from 1 to 8<br>The operation steps are as follows:<br>1. Select "Current control matching"<br>2. Fill in 1 in the first line of "Set voltage", check the present curren 1. Select "Current control matching"<br>
2. Fill in 1 in the first line of "Set voltage", check the present current value on<br>
the welder, and fill in the value in the first line of "Actual welder current"<br>
3. Fill in 3 in the 2. Fill in 1 in the first line of "Set voltage", check the present current value on<br>the welder, and fill in the value in the first line of "Actual welder current"<br>3. Fill in 3 in the second line of "Set voltage", check the the welder, and fill in the value in the first line of "Actual welder current"<br>the welder, and fill in the value in the first line of "Actual welder current"<br>3. Fill in 3 in the second line of "Set voltage", check the pres
- 
- 

- 
- www.inexbot.com<br>
1. Enter the "Process/Welding process/Welding parameter" page.<br>
2. Click "Modify", the "Modify" button becomes "Save", you can select the<br>
process number and modify the values of the ignition parameters, w EXERICHT www.inexbot.com<br>
2. Click "Modify", the "Modify" button becomes "Save", you can select the<br>
process number and modify the values of the ignition parameters, welding<br>
parameters and arc quenching parameters.<br>
For e **exBot**<br> **Enter the "Process/Welding process/Welding parameter" page.**<br>
Click "Modify", the "Modify" button becomes "Save", you can select the<br>
process number and modify the values of the ignition parameters, welding<br>
para www.inexbot.com<br>
Enter the "Process/Welding process/Welding parameter" page.<br>
Click "Modify", the "Modify" button becomes "Save", you can select the<br>
process number and modify the values of the ignition parameters, welding For example: ignition current=10, ignition current=15, and ignition current=10, ignition voltage=8, welding current=15, and are quenching parameters and are quenching parameters, welding parameters and are quenching parame Welding process/Welding process/Welding parameter" page.<br>
2. Click "Modify", the "Modify" button becomes "Save", you can select the<br>
process number and modify the values of the ignition parameters, welding<br>
parameters and gradient mode", set "Gradient mode", set "Gradient time" to 1s. Click "Modify", the "Modify" button becomes "Save", you can select the<br>process number and modify the values of the ignition parameters, welding<br>parameters and

- 
- 
- **EXENT MORE THE SET THE MORE THE SET THE SET THE SET THE SET THE SET THE SET THE SET THE SET THE SPRING THE SPRING CONDUCT THE SPRING CONDUCT THE SPRING CONDUCT THE SPRING CONDIB THE SPRING CONDUCT CONDUCT THE SPRING CONDU** Enter the "Process/Welding process/Welding parameter" page.<br>Click "Modify", the "Modify" button becomes "Save", you can select the<br>process number and modify the values of the ignition parameters, welding<br>parameters and arc Enter the "Process/Welding process/Welding parameter" page.<br>Click "Modify", the "Modify" button becomes "Save", you can select the<br>process number and modify the values of the ignition parameters, welding<br>parameters and arc Enter the "Process/Welding process/Welding parameter" page.<br>Click "Modify", the "Modify" button becomes "Save", you can select the<br>process number and modify the values of the ignition parameters, welding<br>parameters and arc Click "Modify", the "Modify" button becomes "Save", you can select the process number and modify the values of the ignition parameters, welding parameters and arc quenching parameters.<br>
Example: ignition current=10, igniti process number and modify the values of the ignition parameters, welding<br>parameters and arc quenching parameters.<br>example: ignition current=10, ignition voltage=8, welding current=15,<br>ifing voltage=20, arc quenching curre parameters and arc quenching parameters.<br>
example: ignition current=10, ignition voltage=8, welding current=15,<br>
img voltage=20, arc quenching current=10, arc quenching voltage=15.<br>
Turn on "Ignition gradient enable" swit Example: ignition current=10, ignition voltage=8, welding current=15<br>ing voltage=20, arc quenching current=10, arc quenching voltage=1<br>Turn on "Ignition gradient enable" switch, select [Time gradient] for "<br>gradient mode",

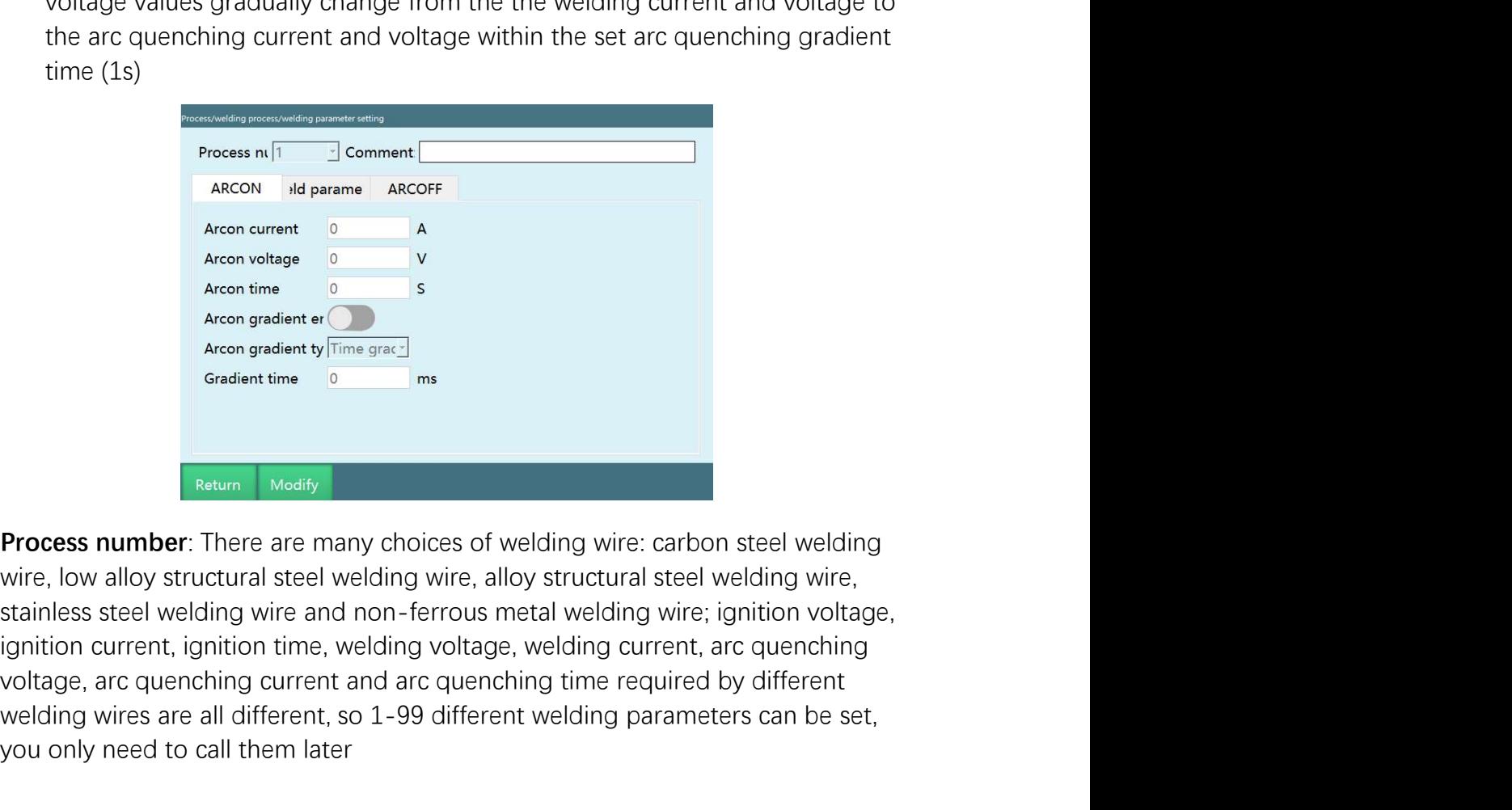

Process m. The contract and arc arc process in the control of the method of the control of the control of the control of the control of the control of the control of the control of the control of the control of the control We are all different and are applicated by the solution of the set, all different welding and the set are all different welding wire, by alloy structural steel welding wire, alloy structural steel welding wire, alloy struc Arean current 0<br>Arean current 0<br>Arean time<br>Arean imposed and them later of plane grad:<br>Arean prodent time<br>of a caldent time<br>of caldent time<br>of caldent time<br>of call time<br> $\frac{1}{\sqrt{2}}$ <br>**Process number:** There are many choices
www.inexbot.com<br>
Notes: You can add a note to this process number to indicate its function<br> **Notes:** You can add a note to this process number to indicate its function<br> **Ignition current:** the current applied from the time

INCXBOL<br>INCES: You can add a note to this process number to indicate its function<br>Ignition current: the current applied from the time the wire is heated<br>Ignition voltage: the voltage applied from the time the wire is heate INCXBOL<br>
INCES: You can add a note to this process number to indicate its function<br>
Ignition current: the current applied from the time the wire is heated<br>
Ignition voltage: the voltage applied from the time the wire is he

INCXBOL<br>INCES: You can add a note to this process number to indicate its function<br>Ignition current: the current applied from the time the wire is heated<br>Ignition voltage: the voltage applied from the time the wire is heate intertal with the ignition correct and a note to the intertal products is function<br>the ignition current: the current applied from the time the wire is heated<br>Ignition voltage: the voltage applied from the time the wire is For example, in the current and better the interest of the control of the control of the current applied from the time the wire is heated sumplement the current applied from the time the wire is heated sumplement the volta interial means that after the conditional means of the window the second that is the interest of the current applied from the time the wire is heated that is that after the current applied from the time the wire is heated intertant manual and a motel to this process number to indicate its function<br>values. You can add a note to this process number to indicate its function<br>distinction current: the current applied from the time the wire is hea www.in<br>
Wordes: You can add a note to this process number to indicate its functic<br>
Unition current: the current applied from the time the wire is heated<br>
Unition voltage: the voltage applied from the time the wire is heate In **Notes:** You can add a note to this process number to indicate its function<br> **Ignition curren**: the current applied from the time the wire is heated<br> **Ignition voltage**: the voltage applied from the time the wire is hea **Notes:** You can add a note to this process number to indicate its function **Ignition current**: the current applied from the time the wire is heated **Ignition voltage**: the voltage applied from the time the wire is heated Notes: You can add a note to this process number to indicate its function<br>Ignition current: the current applied from the time the wire is heated<br>Ignition voltage: the voltage applied from the time the wire is heated<br>Igniti Notes: You can add a note to this process number to indicate its function<br>Ignition current: the current applied from the time the wire is heated<br>Ignition voltage: the voltage applied from the time the wire is heated<br>Igniti **Ignition curren**t: the current applied from the time the wire is heated<br> **Ignition voltage**: the voltage applied from the time the wire is heated<br> **Ignition time**: The time to maintain the set ignition current and voltage **Ignition voltage**: the voltage applied from the time the wire is heated<br>**Ignition time**: The time to maintain the set ignition current and voltage values<br>after the ignition signal is given.<br>For example, ignition current = **gnition time:** The time to maintain the set ignition current and voltage values<br>after the ignition signal is given.<br>For example, ignition current = 20A, ignition current and voltage values<br>is 1 second, which means that a **Ignition time:** The time to maintain the set ignition current and voltage values<br>after the ignition signal is given.<br>For example, ignition current = 20A, ignition voltage = 10V, and the waiting time<br>is 1 second, which me after the ignition signal is given.<br>
For example, ignition current = 20A, ignition voltage = 10V, and the waiting time<br>
is 1 second, which means that after reaching the ignition current and voltage<br>
voltage values.<br> **Ignit** 

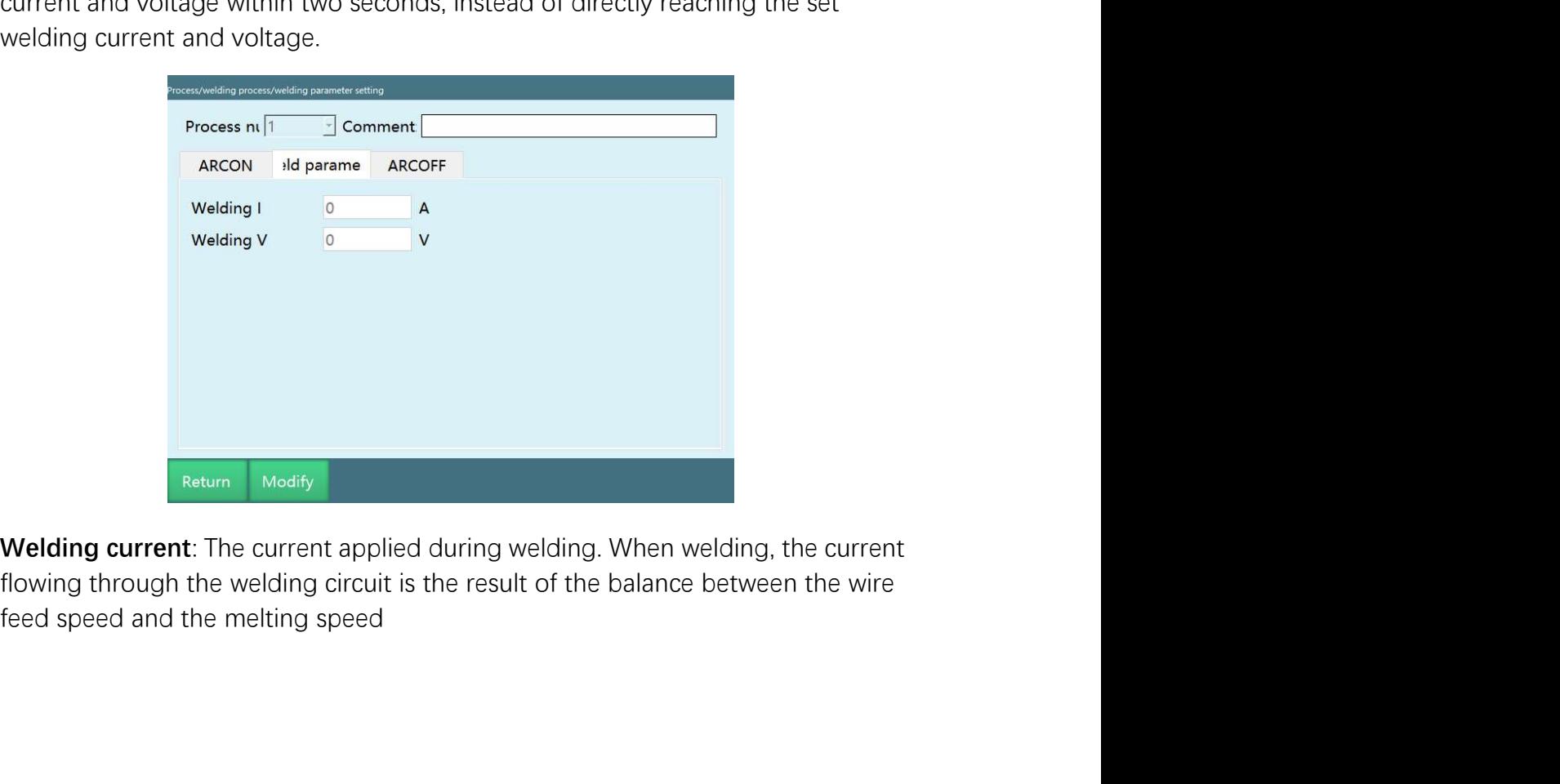

www.inexbot.com<br>
Welding voltage: Welding voltage is the arc voltage, it can provide welding<br>
energy and ensure welding quality<br>
Process nt <sup>1</sup> <u>Process in a comment</u>

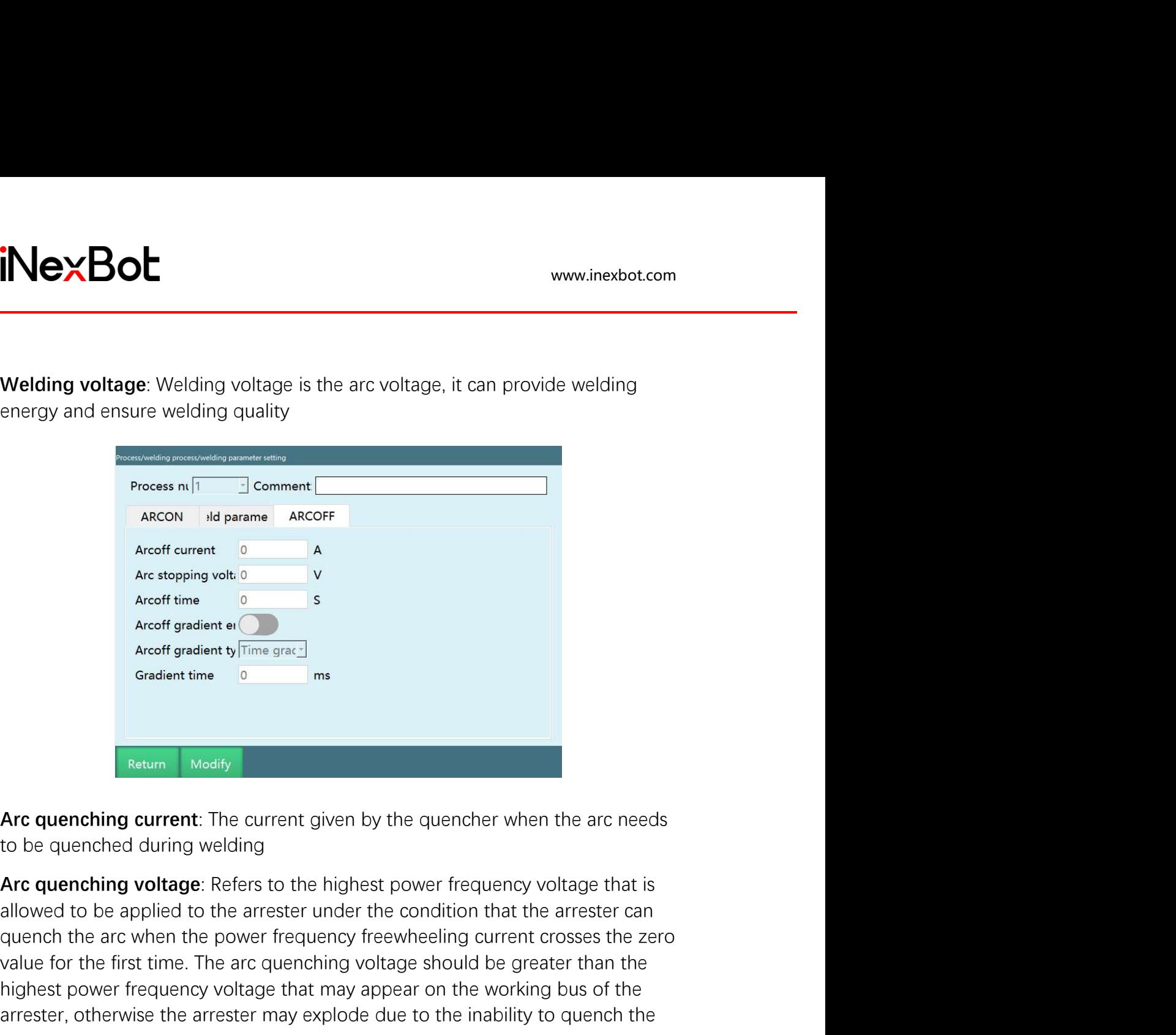

Accoff times the arc when the arc when the arc when the arc when the arc when the arc when the arc when the arc when the arc when the power frequency frequency frequency frequency frequency  $\frac{1}{\sqrt{2}}$  allowed to be appli value for the first time. The current given by the quencher when the arc reeds<br>accelerate first time. The current given by the quencher when the arc needs<br>to be quenching current: The current given by the quencher when the Accord Condition Condition Condition Condition Condition Condition Condition Condition Condition Condition Condition Condition Condition Condition Condition Condition Condition Condition Condition Condition Condition Condi Arcoff gradient of arrests of the constant in the current constant the arrest of the current of the current given by the quencher when the arc needs to be quenched during welding and the inability of the inability of the i arc and the contract of the contract of the contract of the contract of the contract of the contract of the contract of the contract of the contract of the contract of the contract of the contract of the contract of the co **Example:** The current information of the reaching current style and the robot obsequenced during welding and allowed to be applied to the arcster to the highest power frequency voltage that is allowed to be applied to the **Exturn Modify**<br> **Arc quenching current:** The current given by the quencher when the arc needs<br>
to be quenched during welding<br> **Arc quenching voltage**: Refers to the highest power frequency voltage that is<br>
allowed to be a For example: The current given by the quencher when the arc needs<br>to be quenched during welding<br>Arc quenching voltage: Refers to the highest power frequency voltage that is<br>allowed to be applied to the arrestr under the co **Example is archival to the controllar the arc meets to be quenched during welding**<br> **Arc quenching voltage:** Refers to the highest power frequency voltage that is<br>
allowed to be applied to the arrester under the condition Arc quenching current: The current given by the quencher when the arc needs<br>to be quenched during welding<br>Arc quenching voltage: Refers to the highest power frequency voltage that is<br>allowed to be applied to the arrester u Arc quenching current: The current given by the quencher when the arc needs<br>to be quenched during welding<br>Arc quenching voldage: Refers to the highest power frequency voltage that is<br>allowed to be applied to the arrester u Arc quenching voltage: Refers to the highest power frequency voltage that is allowed to be applied to the arrester under the condition that the arrester can quench the arc when the power frequency freewheeling current cros Arc quenching voltage: Refers to the highest power frequency voltage that is<br>allowed to be applied to the arrestre under the condition that the arrester can<br>quench the arc when the power frequency freewheleling current cro allowed to be applied to the arrester under the condition that the arrester can quench the arc when the power frequency freewheeling current crosses the zero value for the first time. The arc quenching voltage should be gr quench the arc when the power frequency freewheeling current crosses t<br>value for the first time. The arc quenching voltage should be greater than<br>highest power frequency voltage that may appear on the working bus of<br>arrest

highest power frequency voltage that may appear on the working bus of the arrester, otherwise the arrester may explode due to the inability to quench the arc arcester, otherwise the arrester may explode due to the inabilit

www.inexbot.com<br>
Gradient time: The time required for the gradual change from the welding<br>
current and voltage to the arc quenching current and voltage.<br>
For example, if the gradient time is set to 2s, then the current and **iNexBot**<br> **Cradient time**: The time required for the gradual change from the welding<br>
current and voltage to the arc quenching current and voltage.<br>
For example, if the gradient time is set to 2s, then the current and vol For example, if the gradient time is set to 2s, then the current and voltage current and voltage to the arc quenching current and voltage.<br>For example, if the gradient time is set to 2s, then the current and voltage values www.inexbot.com<br>
Gradient time: The time required for the gradual change from the welding<br>
current and voltage to the arc quenching current and voltage.<br>
For example, if the gradient time is set to 2s, then the current and **COMBIG EXECT:**<br> **COMBIG COMBIGE CONDENSIGNATION**<br> **COMBIGE CONDENSIGNATION**<br>
For example, if the gradient time is set to 2s, then the current and voltage.<br>
For example, if the gradient time is set to 2s, then the current Fraction time: The time required for the gradual change from the welding<br>current and voltage to the arc quenching current and voltage.<br>For example, if the gradient time is set to 2s, then the current and voltage<br>values wil Welding equipment settings<br>
Therefore the received for the gradual change from the welding<br>
Container and voltage to the arc quenching current and voltage.<br>
For example, if the gradient time is set to 2s, then the current Samilar The time required for the gradual change from the welding current and voltage to the arc quenching current and voltage.<br>For example, if the gradient time is set to 2s, then the current and voltage values will gradu www.inexbot.com<br>
Gradient time: The time required for the gradual change from the welding<br>
current and voltage to the arc quenching current and voltage.<br>
For example, if the gradient time is set to 2s, then the current and **Gradient time:** The time required for the gradual change from the welding current and voltage to the arc quenching current and voltage. For example, if the gradient time is set to 2s, then the current and voltage values w Gradient time: The time required for the gradual change from the welding<br>current and voltage to the arc quenching current and voltage.<br>For example, if the gradient time is set to 2s, then the current and voltage<br>values wil **dient time:** The time required for the gradual change from the welding<br>ent and voltage to the arc quenching current and voltage.<br>
Example, if the gradient time is set to 2s, then the current and voltage<br>
be will gradually

- 
- 

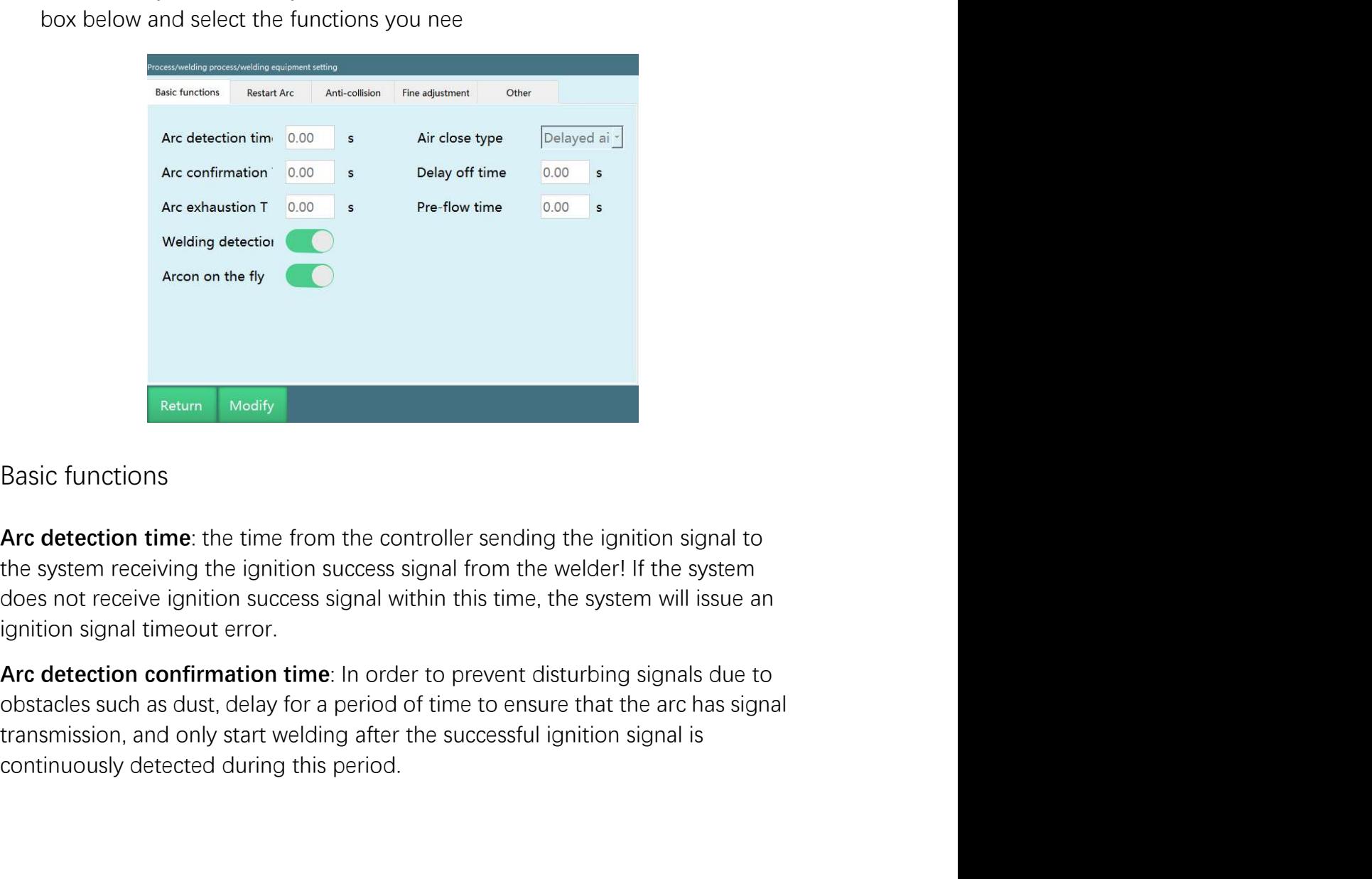

**Exercise Continuously**<br> **Example 20**<br> **Arc detection time**: the time from the controller sending the ignition signal to<br>
the system receiving the ignition success signal from the welder! If the system<br>
does not receive ig

www.inexbot.com<br>
Note: The arc detection time should be greater than the arc detection<br>
confirmation time<br>
Arc depletion detection time: The time from the start of arc depletion to the<br>
actual end of arc depletion. intervalse www.inexbot.<br>
Note: The arc detection time should be greater than the arc detection<br>
confirmation time<br>
Arc depletion detection time: The time from the start of arc depletion to the<br>
For example, if the arc depl

MexBot<br>
Mote: The arc detection time should be greater than the arc detection<br>
confirmation time<br>
Arc depletion detection time: The time from the start of arc depletion to the<br>
actual end of arc depletion.<br>
For example, if interaction time should be greater than the arc detection<br>
Mote: The arc detection time should be greater than the arc detection<br>
confirmation time<br>
Arc depletion detection time: The time from the start of arc depletion to For example, if the *arc detection time should be greater than the arc detection*<br>conf*irmation time*<br>Arc depletion detection time: The time from the start of arc depletion to the<br>actual end of arc depletion.<br>For example, the time from the start of the production time should be greater than the arc detection<br>to confirmation time<br>Arc depletion detection time. The time from the start of arc depletion to the<br>actual end of arc depletion.<br>For ex seconds. IN<br>Seconds and the interaction time should be greater than the arc detection<br>confirmation time.<br>The arc detection time: The time from the start of arc depletion to the<br>actual end of arc depletion.<br>For example, if **The arc detection time should be greater than the arc detection<br>confirmation time<br>confirmation time. The time from the start of arc depletion to the<br>actual end of arc depletion.<br>For example, if the arc depletion detection** 

**The arc detection time should be greater than the arc detection**<br> **Note:** The arc detection time: The time from the start of arc depletion to the<br> **Arc depletion detection time**: The time from the start of arc depletion t strategy and the weld the method of cooled down, if the protection the Set the Pletian dom the arc detection confirmation time. The arc depletion detection time. The time from the start of arc depletion to the actual end o stopped at this time, oxidation will still occur, so the gas needs to be shut of this time, and the gas shut of this time, the gas needs to be actual end of and dark depletion. For example, if the and depletion detection t Note: The arc detection time should be greater than the arc detection<br>confirmation time<br>**Arc depletion detection time**: The time from the start of arc depletion to the<br>actual end of arc depletion.<br>the actual end of arc dep torch. Note: The arc detection time should be greater than the arc detection<br>confirmation time<br>**Arc depletion detection time**: The time from the start of arc depletion to the<br>actual end of arc depletion.<br>For example, if the arc d sonfirmation time<br>actual end of arc depletion.<br>The depletion detection time: The time from the start of arc depletion to the<br>actual end of arc depletion.<br>For example, if the arc depletion detection time is set to 2 seconds Arc depletion detection time: The time from the start of arc depletion to the actual end of arc depletion.<br>For example, if the arc depletion detection time is set to 2 seconds, it means that the time from the start of arc Early gas shut-off time: "the time parameter to terminate the set to 2 seconds, it means that<br>the time from the start of arc depletion to the actual end of arc depletion is 2<br>seconds. If the ignition signal is still on aft For example, if the arc depletion detection time is set to 2 seconds,<br>For example, if the start of arc depletion to the actual end of arc dep<br>seconds. If the ignition signal is still on after the welding is complete<br>report the time from the start of arc depletion to the actual end of arc depletion is 2<br>seconds. If the ignition signal is still on after the welding is completed, it will<br>report arc depletion failure.<br>Delayed gas shut-off time: seconds. If the ignition signal is still on after the welding is completed, it will<br>report arc depletion failure.<br>**Delayed gas shut-off time**: After the welding is finished and the arc quenching<br>signal is seen, the welding report arc depletion failure.<br> **Delayed gas shut-off time**: After the welding is finished and the arc quenching<br>
signal is sent, the welding wire has not cooled down, if the protective gas is<br>
stopped at this time, oxidati **Delayed gas shut-off time**: After the welding is finished and the arc quenching<br>signal is sent, the welding wire has not cooled down, if the protective gas is<br>stopped at this time, oxidation will still occur, so the gas n <sup>2</sup> is sent, the welding wire has not cooled down, if the protective gas is<br>signal is sent, the welding wire has not cooled down, if the protective gas is<br>stopped at this time, oxidation will still occur, so the gas needs

stopped at this time, oxidation will still occur, so the gas needs to be shut off<br>after a delay, and this operation also has the function of cooling the welding<br>forch.<br>Set the "Delayed gas shut-off time" to 1s, and you can after a delay, and this operation also has the function of cooling the welding<br>otroch.<br>Set the "Delayed gas shut-off time" to 1s, and you can see that the set gas supply<br>Signal will be delayed by 1s before shutdown in the torch.<br>Sept the "Delayed gas shut-off time" to 1s, and you can see that the set gas supply<br>signal will be delayed by 1s before shutdown in the [Monitor] - [IO status -<br>SDOUT] interface after the welding is completed.<br>**Earl** Set the "Delayed gas shut-off time" to 1s, and you can see that the set gas supply<br>signal will be delayed by 1s before shutdown in the [Monitor] - [IO status -<br>DOUT] interface after the welding is completed.<br>Fary gas shut-Set the "Early gas shut-off time" to 1s, and you can see that the set gas supply<br>signal will be shut down 1s in advance in the [Monitor]-[IO status - DOUT]<br>interface after the welding is completed.<br>**Gas pre-flow**: Start ga ere the word of the matric of the matric of the [Monitor]-[[O status - DOUT]<br>signal will be shut down is in advance in the [Monitor]-[[O status - DOUT]<br>interface after the welding is completed.<br>**Gas pre-flow**: Start gas su interface after the welding is completed.<br> **Gas pre-flow**: Start gas supply in advance when the robot moves from the safe<br>
point to the welding start point.<br> **Gas pre-flow time**: When welding, in order to prevent the wire

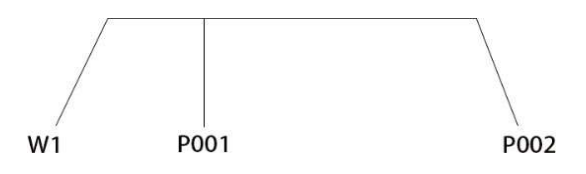

www.inexbot.com<br>When the set air supply time is less than the time from the safety point to the<br>welding start point<br>For example: Set the gas pre-flow time to 4s, and it takes 10s for the robot to<br>move from W1 to the weldin www.inexbot.<br>
When the set air supply time is less than the time from the safety point to the<br>
welding start point<br>
For example: Set the gas pre-flow time to 4s, and it takes 10s for the robot to<br>
move from W1 to the weldi

For example: Set the gas pre-flow time to 4s, and it takes 10s for the robot to the welding start point<br>For example: Set the gas pre-flow time to 4s, and it takes 10s for the robot to move from W1 to the welding start poin interactions were from the safety point to the welding start point<br>when the set air supply time is less than the time from the safety point to the<br>welding start point<br>For example: Set the gas pre-flow time to 4s, and it ta inter the set air supply time is less than the time from the safety point to the welding start point<br>For example: Set the gas pre-flow time to 4s, and it takes 10s for the robot to<br>move from W1 to the welding start point P starts to supply time is less than the time from the safety point to the welding start point<br>For example: Set the gas pre-flow time to 4s, and it takes 10s for the robot to<br>move from W1 to the welding start point P001<br>Exec time. When the set air supply time is less than the time from the safety point to the welding start point<br>For example: Set the gas pre-flow time to 4s, and it takes 10s for the robot to<br>move from W1 to the welding start point P0 www.inexbot.<br>
When the set air supply time is less than the time from the safety point to the<br>
welding start point<br>
For example: Set the gas pre-flow time to 4s, and it takes 10s for the robot to<br>
move from W1 to the weldi www.inexbot.com<br>
When the set air supply time is less than the time from the safety point to the<br>
welding start point<br>
For example: Set the gas pre-flow time to 4s, and it takes 10s for the robot to<br>
move from W1 to the we When the set air supply time is less than the time from the safety point to the welding start point<br>For example: Set the gas pre-flow time to 4s, and it takes 10s for the robot to<br>move from W1 to the welding start point P0 When the set air supply time is less than the time from the safety point to the welding start point<br>For example: Set the gas pre-flow time to 4s, and it takes 10s for the robot to<br>move from W1 to the welding start point P0 When the set air supply time is less than the time from the safety point to the welding start point<br>For example: Set the gas pre-flow time to 4s, and it takes 10s for the robot to<br>move from W1 to the welding start point P0 welding start point<br>For example: Set the gas pre-flow time to 4s, and it takes 10s for the robot to<br>move from W1 to the welding start point P001<br>Execution effect: It takes 10s for the robot to move from W1 to P001, the rob For example: Set the gas pre-flow time to 4s, and it takes 10s for the robot to move from W1 to the welding start point P001<br>Execution effect: It takes 10s for the robot to move from W1 to P001, the robot starts to supply For warm and the welding start point of the restort with care start to the section with to the welding start point P001<br>Execution effect: It takes 10s for the robot to move from W1 to P001, the robot<br>starts to supply air a Execution effect: It takes 10s for the robot to move from W1 to P001, the robot starts to supply air at 6s and reaches P001 at 10s, and starts ignition at the same time.<br>When the set air supply time is greater than the tim

starts to supply air at 6s and reaches P001 at 10s, and starts ignition at the same<br>time.<br>When the set air supply time is greater than the time from the safety point to the<br>welding start point<br>For example: Set the gas pretime.<br>
When the set air supply time is greater than the time from the safety point to the<br>
welding start point<br>
For example: Set the gas pre-flow time to 4s, and it takes 2s for the robot to<br>
move from W1 to the welding st When the set air supply time is greater than the time from the safety point<br>welding start point<br>For example: Set the gas pre-flow time to 4s, and it takes 2s for the robot<br>move from W1 to the welding start point P001<br>Execu

Reignition/Restart

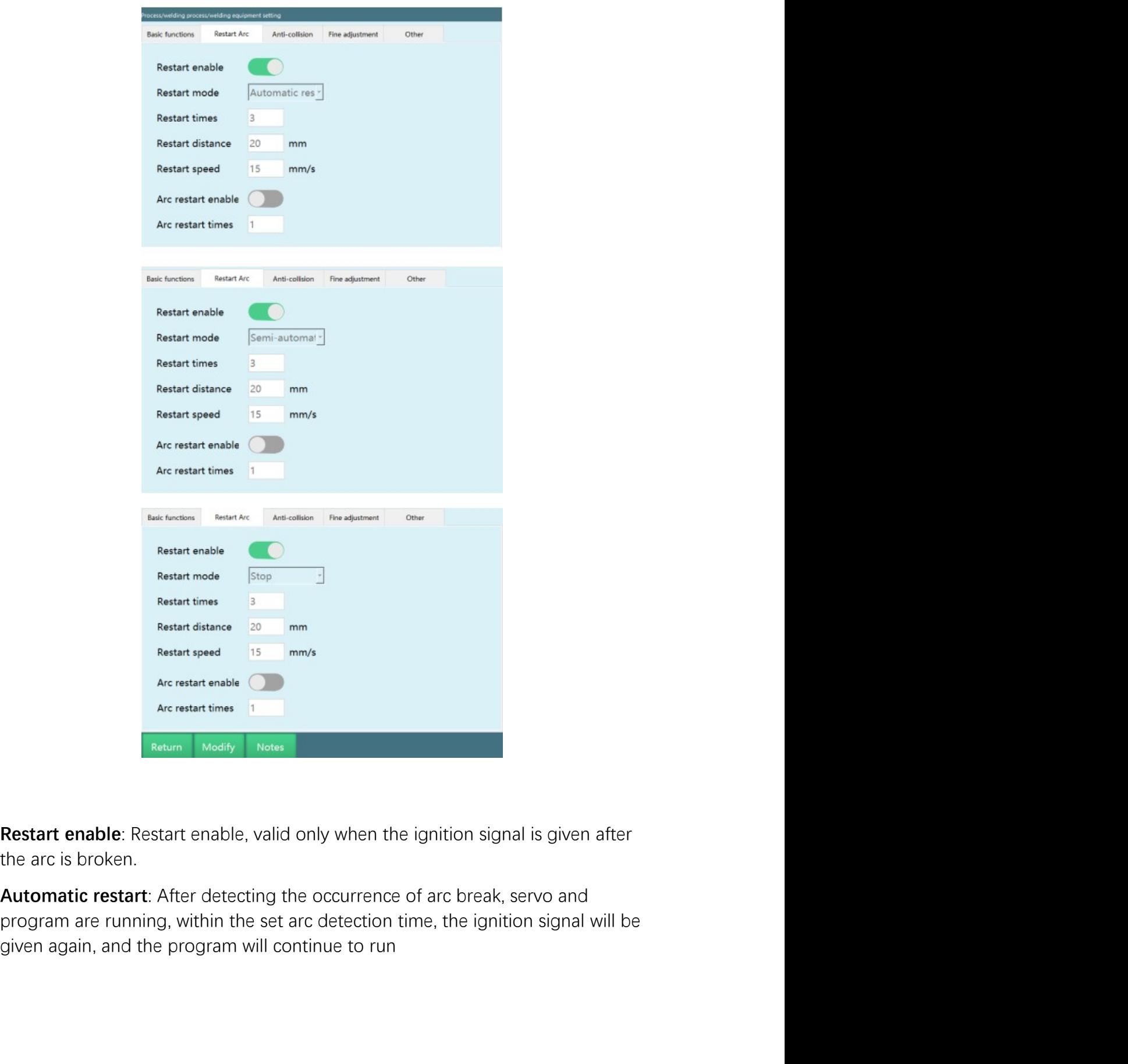

www.inexbot.com<br>
Semi-automatic restart: After detecting the occurrence of arc break, the servo is<br>
strart" button to give the ignition signal again within the set arc detection time,<br>
and the program will continue to run. **iNexBot**<br>**semi-automatic restart:** After detecting the occurrence of arc break, the servo is<br>running and the program is paused. At this time, you need to manually click the<br>"Start" button to give the ignition signal again "Start" automatic restart: After detecting the occurrence of arc break, the servo is<br>"Start" button to give the ignition signal again within the set arc detection time,<br>"Start" button to give the ignition signal again with **iNexBot**<br> **Semi-automatic restart:** After detecting the occurrence of arc break, the servo is<br>
running and the program is paused. At this time, you need to manually click the<br>
"Start" button to give the ignition signal ag Stop: After detecting the occurrence of arc break, the servo is running and the program is paused. At this time, you need to manually click the "Start" button to give the ignition signal again within the set arc detection **iNexBot**<br>**Semi-automatic restart**: After detecting the occurrence of arc break, the servo is<br>running and the program is paused. At this time, you need to manually click the<br>"Start" button to give the ignition signal again the error and then manually click then the restant action of an exposed to the servo is running and the program is paused. At this time, you need to manually click the "Start" button to give the ignition signal again withi **Semi-automatic restart:** After detecting the occurrence of arc break, the servo is running and the program is paused. At this time, you need to manually click the servo is "Start" button to give the ignition signal again **Solution Accepts Accepts**<br> **Example 18 Accepts**<br> **Semi-automatic restart:** After detecting the occurrence of arc break, the servo is<br> **The process meant is possible to the breakpoint is run again within the set arc detect** www.inexbot.com<br>
Semi-automatic restart: After detecting the occurrence of arc break, the servo<br>
running and the program is paused. At this time, you need to manually click the<br>
"Start" button to give the ignition signal a WE THE SECT THE SECT THE SECT THE SECT THE SUCTION IN SUCCESS THE SUCTION IN SUCCESS THAND THE STAT THAND TO GIVE the ignition signal again within the set arc detection time, "Start" button to give the ignition signal agai **Semi-automatic restart:** After detecting the occurrence of arc break, the servo is running and the program is paused. At this time, you need to manually click the "Start" button to give the ignition signal again within th **Semi-automatic restart:** After detecting the occurrence of arc break, the servo is<br>
running and the program is paused. At this time, you need to manually click the<br>
"Start" button to give the ignition signal again within **Semi-automatic restart**: After detecting the occurrence of arc break, the servo is running and the program is paused. At this time, you need to manually click the systart" button to give the ignition arisal again within t

numing and the program is paused. At this time, you need to manually click the "Start" button to give the ignition signal again within the set arc detection time,<br>"Start" button to give the ignition signal again within the "Start" button to give the ignition signal again within the set arc detection time,<br>
"Start" button to give the ignition signal again within the set arc detection time,<br> **Stop:** After detecting the occurrence of arc break, and the program will continue to run.<br> **Stop:** After detecting the occurrence of arc break, the servo is in the ready state<br>
and the program is in the stop state. After an arc break occurs, you need to clear<br>
the error and **Stop:** After detecting the occurrence of arc break, the servo is in the ready state<br>and the program is in the stop state. After an arc break occurs, you need to clear<br>the error and then manually click the "Start" button.<br> the error and then manually click the "Start" button.<br> **Restart distance**: The back-off distance of the restart action. During the welding<br>
process, when the breakpoint is run again, it is possible to go back a distance (t **Restart distance**: The back-off distance of the restart action. During the welding process, when the breakpoint is run again, it is possible to go back a distance (to prevent empty welding).<br>**Restart spee**d: The back-off

performed

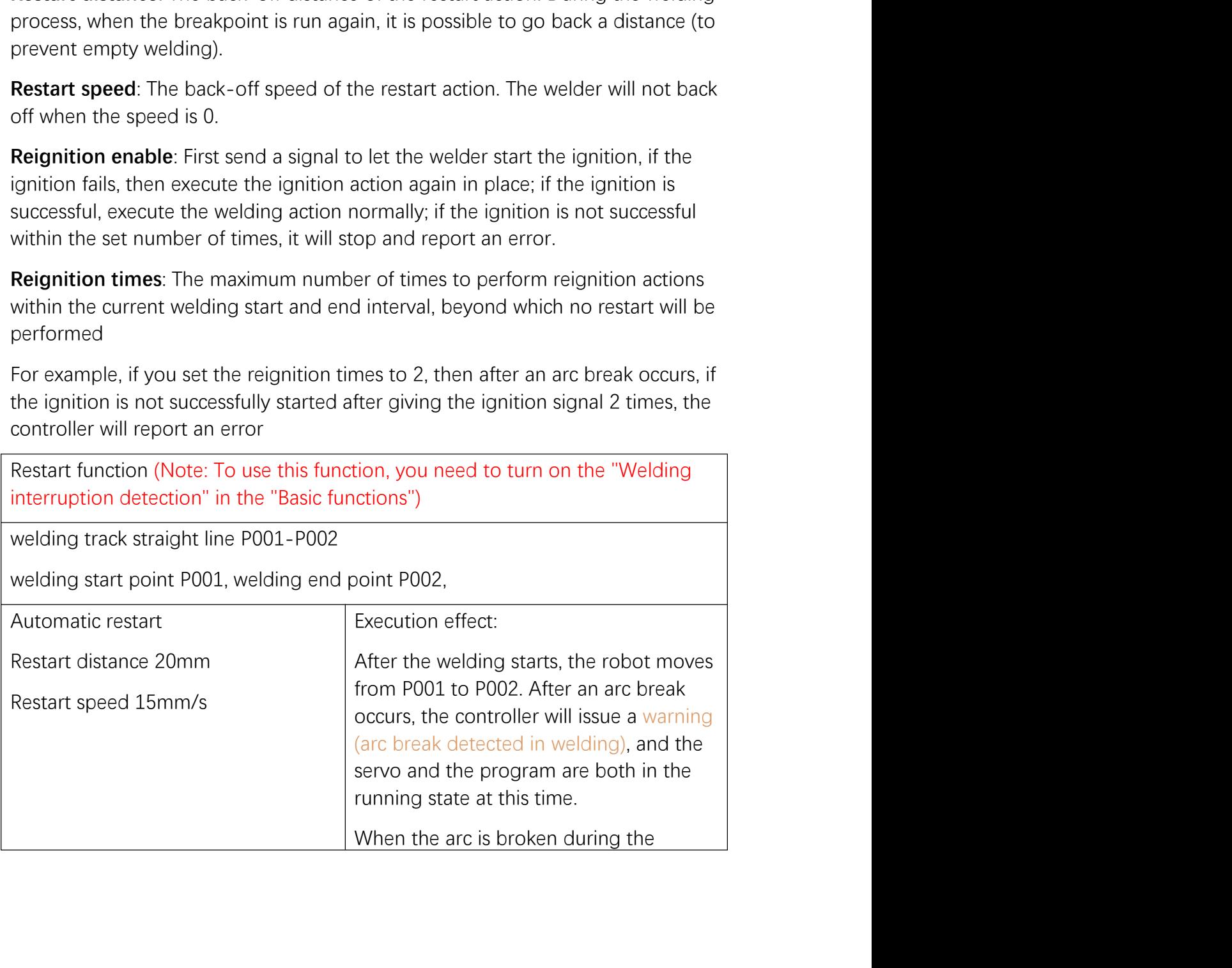

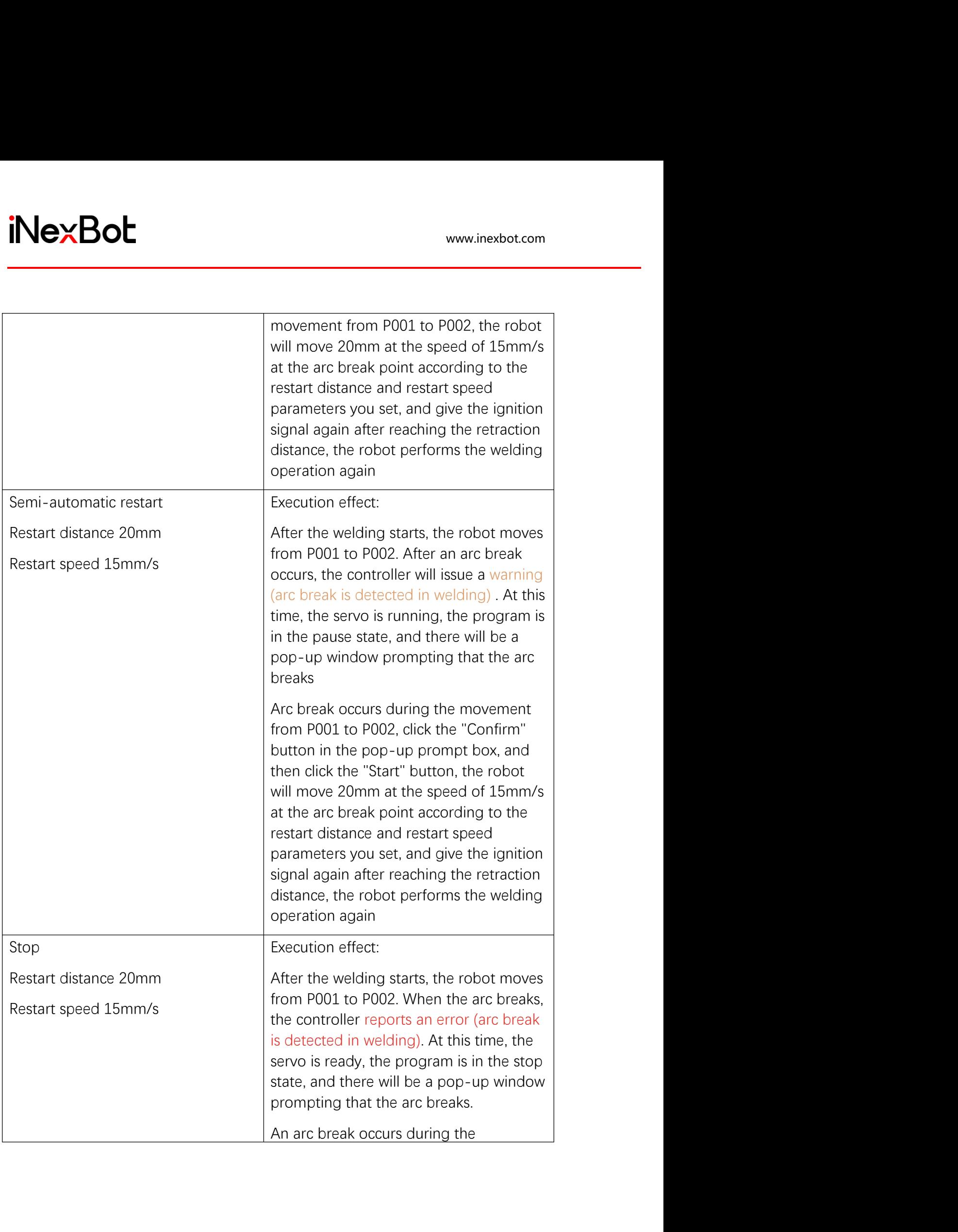

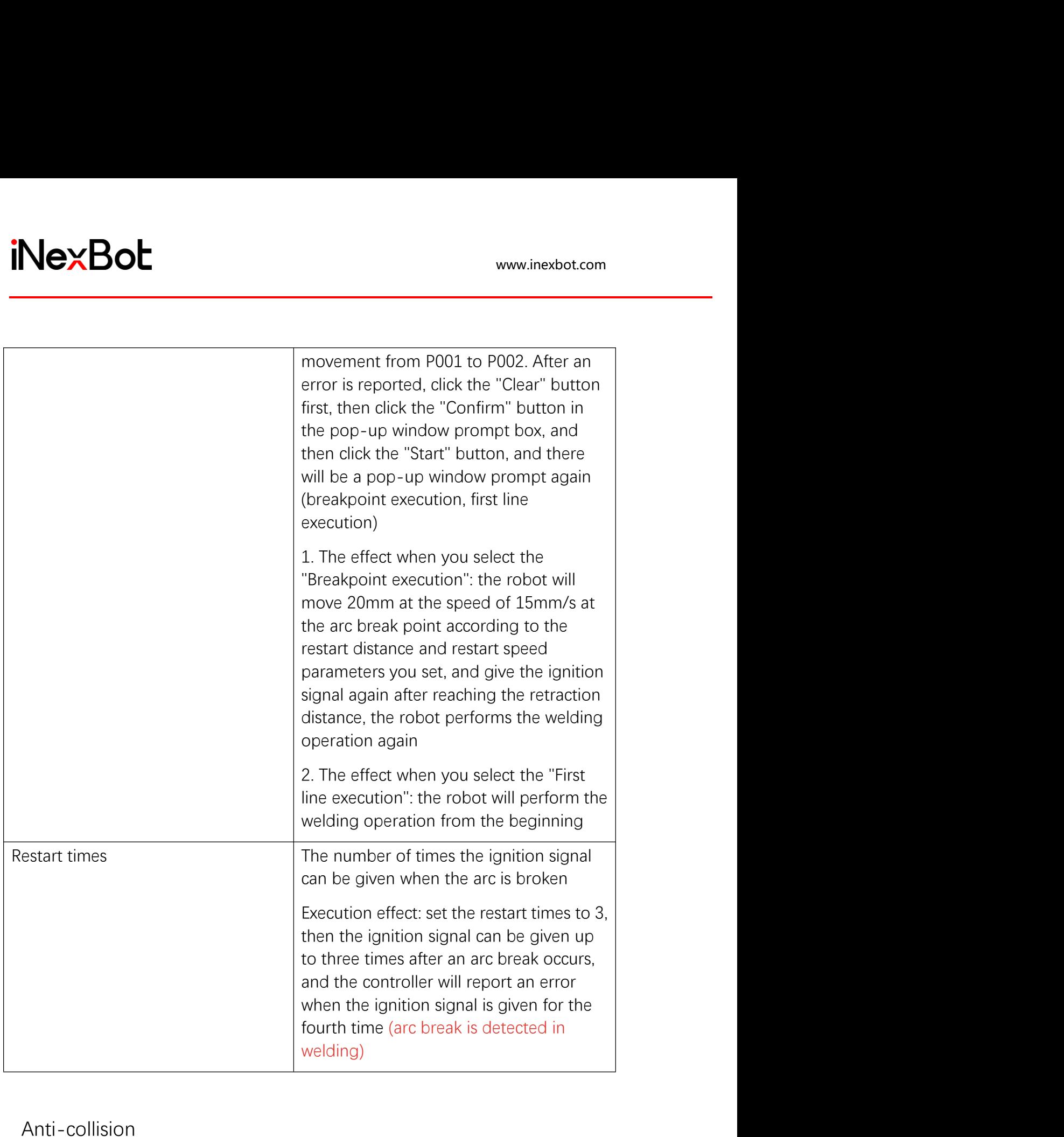

Anti-collision

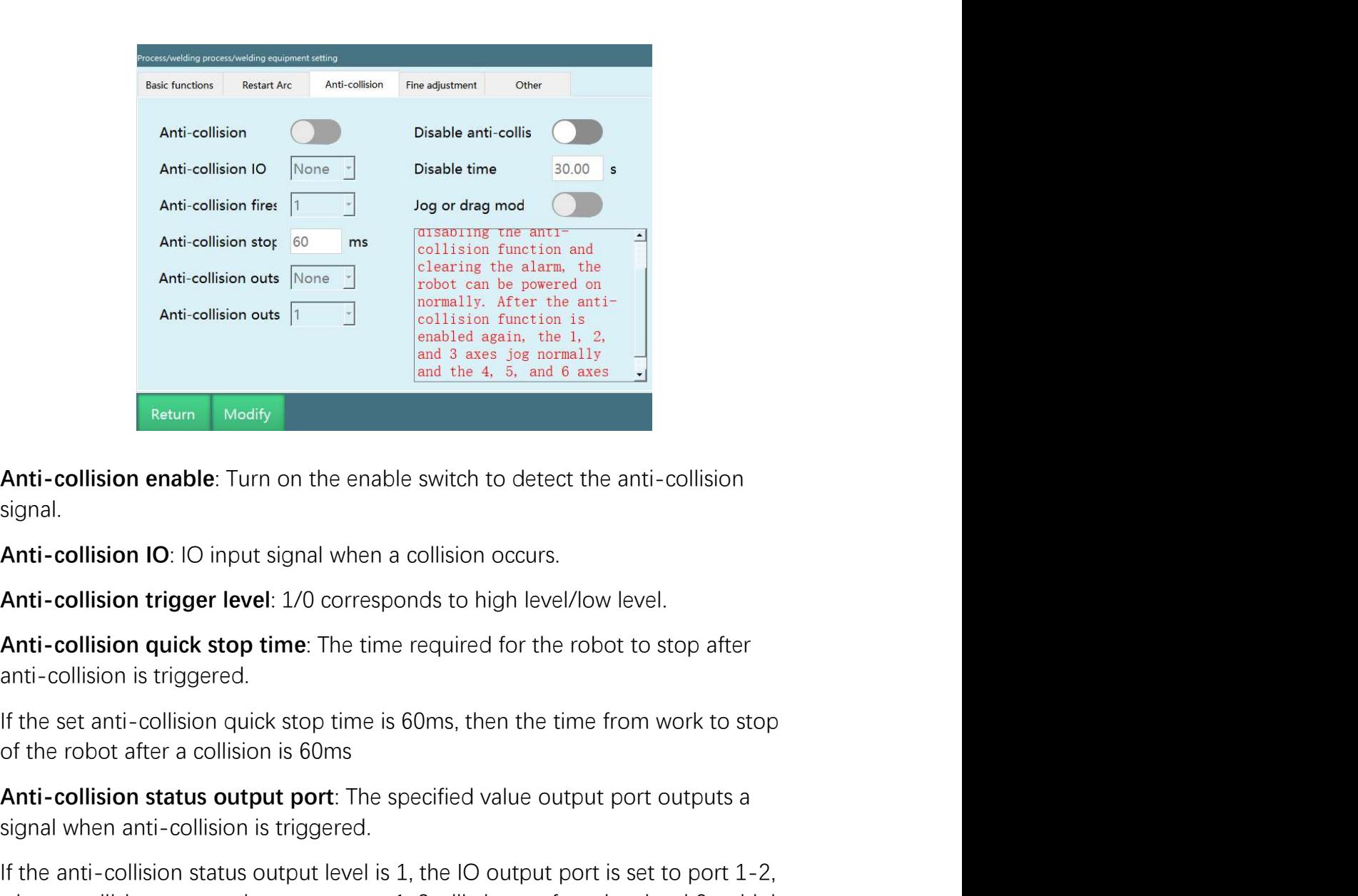

signal.

Anti-collision enable: Turn on the enable switch to detect the anti-collision signal.<br>
Anti-collision enable: Turn on the enable switch to detect the anti-collision signal.<br>
Anti-collision rigger level: 1/0 corresponds to and the 4. 5. and 6 axes and the 4. 5. and 6 axes and the 4. 5. and 6 axes and the 4. 5. and 6 axes and 6 axes and 6 axes and 6 axes and 6 axes and 6 axes and 1.<br>
Anti-collision IO: IO input signal when a collision occurs. **IF the anti-collision enable:** Turn on the enable switch to detect the anti-collision signal.<br> **Anti-collision 10:** IO input signal when a collision occurs.<br> **Anti-collision trigger level:** 1/0 corresponds to high level/l Anti-collision enable: Turn on the enable switch to detect the anti-collision<br>signal,<br>Anti-collision 10: IO input signal when a collision occurs,<br>Anti-collision trigger level: 1/0 corresponds to high level/low level.<br>Anti-

Anti-collision enable: Turn on the enable switch to detect the anti-c<br>signal.<br>Anti-collision IO: IO input signal when a collision occurs.<br>Anti-collision trigger level: 1/0 corresponds to high level/low level.<br>Anti-collisio signal.<br> **Anti-collision IO:** IO input signal when a collision occurs.<br> **Anti-collision trigger level:** 1/0 corresponds to high level/low level.<br> **Anti-collision quick stop time**: The time required for the robot to stop af Anti-collision IO: IO input signal when a collision occurs.<br>Anti-collision trigger level: 1/0 corresponds to high level/low level.<br>Anti-collision quick stop time: The time required for the robot to stop after<br>anti-collisio Anti-collision trigger level: 1/0 corresponds to high level/low level.<br>Anti-collision quick stop time: The time required for the robot to stanti-collision quick stop time: The time required for the robot to stanti-collisio Anti-collision quick stop time: The time required for the robot to stop after anti-collision is triggered.<br>
If the set anti-collision quick stop time is 60ms, then the time from work to stop of the robot after a collision nati-collision is triggered.<br>
If the set anti-collision guick stop time is 60ms, then the time from work to stop<br>
of the robot after a collision is 60ms<br> **Anti-collision status output port**: The specified value output port If the set anti-collision quick stop time is 60ms, then the time from work to stop<br>of the robot after a collision is 60ms<br>**Anti-collision status output port**: The specified value output port outputs a<br>signal when anti-coll (torch anti-collision is triggered), you can not clear the error at this time, you can not the robot after a collision is thought port. The specified value output port outputs a signal when anti-collision is triggered.<br>If Anti-collision status output port: The specified value output port outputs a<br>signal when anti-collision is triggered.<br>If the anti-collision is triggered.<br>If the anti-collision status output level is 1, the IO output port i

www.inexbot.com<br>anti-collision signal will not be detected within the shielding time, if the<br>anti-collision signal is released, the "Shield anti-collision enable" will be turned<br>off immediately.<br>Shielding time: the time pa intertively anti-collision signal will not be detected within the shielding time, if the anti-collision signal is released, the "Shield anti-collision enable" will be turned off immediately.<br>Shielding time: the time parame inti-collision signal will not be detected within the shielding time, if<br>anti-collision signal is released, the "Shield anti-collision enable" within mediately.<br>Shielding time: the time parameter for shielding anti-collisi intertianal signal will not be detected within the shielding time, if the anti-collision signal is released, the "Shield anti-collision enable" will be turned off immediately.<br>Shielding time: the time parameter for shieldi Turn on "Shield anti-collision signal will not be detected within the shielding time, if the<br>-collision signal is released, the "Shield anti-collision enable" will be turned<br>mmediately.<br>Turn on "Shield anti-collision enabl www.inexbot<br>collision signal will not be detected within the shielding time, if the<br>collision signal is released, the "Shield anti-collision enable" will be turns<br>mmediately.<br>**Elding time**: the time parameter for shielding **increase of the shielded** for 10s in order to the collision signal will not be detected within the shielding time, if the collision signal is released, the "Shield anti-collision enable" will be turned mmediately.<br> **Examp** After canding that we detected within the shielding time, if the manti-collision signal is released, the "Shield anti-collision enable" will be turned off immediately.<br>Shielding time: the time parameter for shielding antiended and the torch and the torch and set the shielding time, if the anti-collision signal will not be detected within the shielding time, if the anti-collision signal is released, the "Shield anti-collision enable" will b www.nexost.com<br>
anti-collision signal will not be detected within the shielding time, if the<br>
anti-collision signal is released, the "Shield anti-collision enable" will be turned<br>
off immediately.<br> **Shielding time**: the ti anti-collision signal will not be detected within the shielding time, if the<br>anti-collision signal is released, the "Shield anti-collision enable" will be turned<br>off immediately.<br>Shielding time: the time parameter for shie anti-collision signal will not be detected within the shielding time, if the<br>anti-collision signal is released, the "Shield anti-collision enable" will be turned<br>off immediately.<br>**Shielding time**: the time parameter for sh

time anti-collision signal is released, the "Shield anti-collision enable" will be turned<br>off immediately.<br> **Shielding time**: the time parameter for shielding anti-collision.<br>
Turn on "Shield anti-collision enable", set the shi

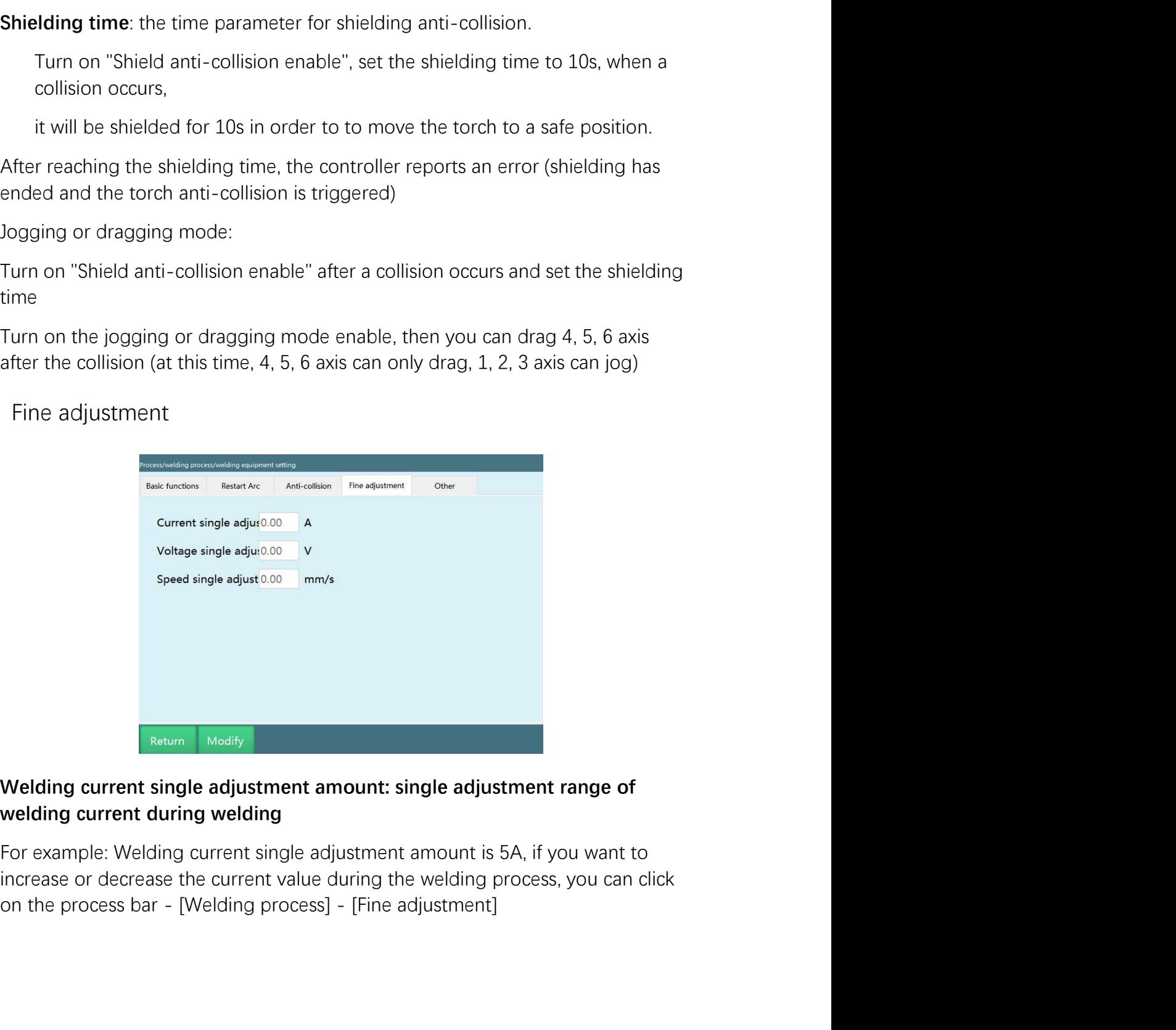

www.inexbot.com<br>Click "Increase given value", the current value will increase 5A during the<br>welding process; click "Decrease given value", the current value will decrease 5A<br>during the welding process<br>Note: The increased o www.inexbot.com<br>Click "**Increase given value**", the current value will increase 5A during the<br>welding process; click "**Decrease given value**", the current value will decrease 5A<br>during the welding process<br>*Note: The increa* www.inexbot.com<br>Click "Increase given value", the current value will increase 5A during the<br>welding process; click "Decrease given value", the current value will decrease 5A<br>during the welding process<br>Note: The increased o **NexBot**<br>Click "Increase given value", the current value will increase 5A during the<br>welding process; click "Decrease given value", the current value will decrease 5A<br>during the welding process<br>*Note: The increased or decr* intertant sum the current value will increase 5A during the<br>Click "Increase given value", the current value will increase 5A during the<br>welding process; click "Decrease given value", the current value will decrease 5A<br>duri Welding process; disk "Decrease given value", the current value will increase 5A during the<br>welding process; click "Decrease given value", the current value will decrease 5A<br>during the welding voltage single adjustment *am* WexBoth www.inexbot.com<br>
Click "Increase given value", the current value will increase 5A during the<br>
welding process; click "Decrease given value", the current value will decrease 5A<br>
during the welding process<br> *Note: Th* For example: Welding process; click "Decrease given value", the current value will increase 5A during the welding process; click "Decrease given value", the current value will decrease 5A during the welding process:<br>A*lote* **inverse or decrease of the current value will increase 5A during the welding process, click "Decrease given value", the current value will decrease 5A during the welding process.<br>** *Note: The increased or decreased value i* **INCXBOL EXECTS AND SERVE AND AND AND AND AND AND AND ANOXIDE CRISE (SIGN THOT SCREEN SUPPOSE)**<br>
Click "Increase given value", the current value will increase 5A during the welding process; click "Decrease given value", th Click "Increase given value", the current value will increase 5A during the<br>welding process; click "Decrease given value", the current value will decrease 5A<br>during the welding process<br>*Note: The increased or decreased val* Click "Increase given value", the current value will increase 5A during the welding process; click "Decrease given value", the current value will decrease 5A during the welding process<br>
Note: The increased or decreased val Click "Increase given value", the current value will increase 5A during the welding process; click "Decrease given value", the current value will decrease 5A during the welding process<br>during the welding process<br>*Note: The* 

Click "Increase given value", the current value will increase 5A during the welding process; click "Decreased over alue", the current value will decrease 5A during the welding vocess<br>
Note: The increased or decreased valu welding process; click "Decrease given value", the current value will decrease 5A<br>during the welding process<br>*Note: The increased or decreased value is adjusted according to the welding<br>current single adjustment amount<br>We Note: The increased or decreased value is adjusted according to the welding current single adjustment amount*<br> **Welding voltage single adjustment amount: single adjustment range of**<br> **Welding voltage single adjustment amo** Note: The increased or decreased value is adjusted according to the welding<br>current single adjustment amount<br>welding voltage single adjustment amount: single adjustment range of<br>welding voltage during welding<br>For example:

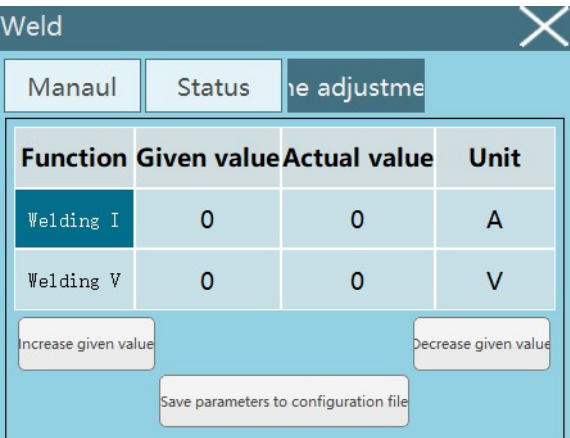

**Other** 

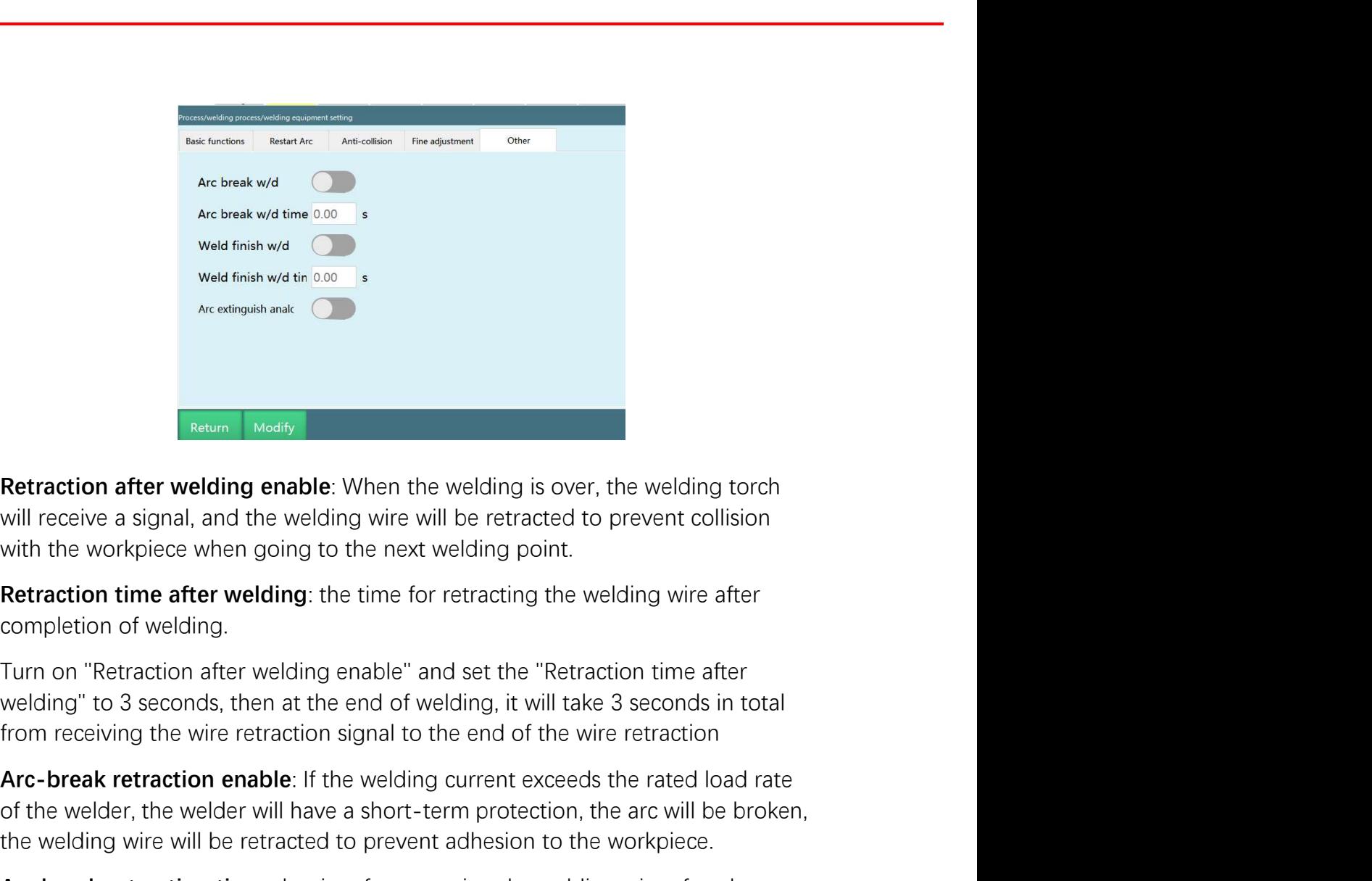

**Retraction after welding enable**: When the welding is over, the welding tord<br>will receive a signal, and the welding wire will be retracted to prevent collision<br>with the workpiece when going to the next welding point.<br>**Ret** 

Arc-break retraction and the welding enable: When the welding is over, the welding torch<br>
Will receive a signal, and the welding wire will be retracted to prevent collision<br>
with the workpiece when going to the next weldin **Retraction after welding enable**. When the welding is over, the welding torch will receive a signal, and the welding wire will be retracted to prevent collision with the workpiece when going to the next welding point.<br> **R Retraction after welding enable:** When the welding is over, the welding torch will receive a signal, and the welding wire will be retracted to prevent collision with the workpiece when going to the next welding point.<br> **R Retraction after welding enable**: When the welding is over, the welding torch<br>will receive a signal, and the welding wire will be retracted to prevent collision<br>with the workpiece when going to the next welding point.<br>**Re Retraction after welding enable**: When the welding is over, the welding torch<br>with receive a signal, and the welding wire will be retracted to prevent collision<br>with the workpiece when going to the next welding point.<br>**Re** will receive a signal, and the welding wire will be retracted to prevent collision<br>with the workpiece when going to the next welding point.<br>**Retraction time after welding**: the time for retracting the welding wire after<br>**c** with the workpiece when going to the next welding point.<br>**Retraction time after welding**: the time for retracting the welding wire after<br>completion of welding.<br>Turn on "Retraction after welding enable" and set the "Retract **Retraction time after welding**: the time for retracting the welding wire after<br>completion of welding.<br>Turn on "Retraction after welding enable" and set the "Retraction time after<br>Turn on "Retraction analog analog analog v completion of welding.<br>Turn on "Retraction after welding enable" and set the "Retraction time after<br>welding" to 3 seconds, then at the end of welding, it will take 3 seconds in total<br>from receiving the wire retraction sign Exertion in a seconds, then at the end of welding, it will take 3 seconds in the welcling" to 3 seconds, then at the end of welding, it will take 3 seconds in from receiving the wire retraction signal to the end of the wir **Enter Consider the model of the model of the welding current exceeds the rated load rate of the welder, the welder will have a short-term protection, the arc will be broken, the welding wire will be retracted to prevent a** 

Arc-break retraction enable: If the welding current exceeds the rated load rate<br>of the welder, the welder will have a short-term protection, the are will be broken,<br>the welding wire will be retracted to prevent adhesion to the welding wire will be retracted to prevent adhesion to the workpiece.<br>
Arc break retraction time: the time for retracting the welding wire after the<br>
welding arc is broken.<br>
Turn on "Arc break retraction enable" and set file has 9 process members to choose from. Select the weaking wire after the break retraction time: the time for retracting the welding wire after the ling arc is broken.<br>
In on "Arc break retraction enable" and set the "A

www.inexbot.com<br>parameters to be modified and click on the "Modify" button at the bottom,<br>all input boxes become available for input.<br>Click the "Save" button to finish saving after the input is completed. www.inexbot.com<br>
parameters to be modified and click on the "Modify" button at the bottom,<br>
all input boxes become available for input.<br>
Click the "Save" button to finish saving after the input is completed.<br>
saving film i

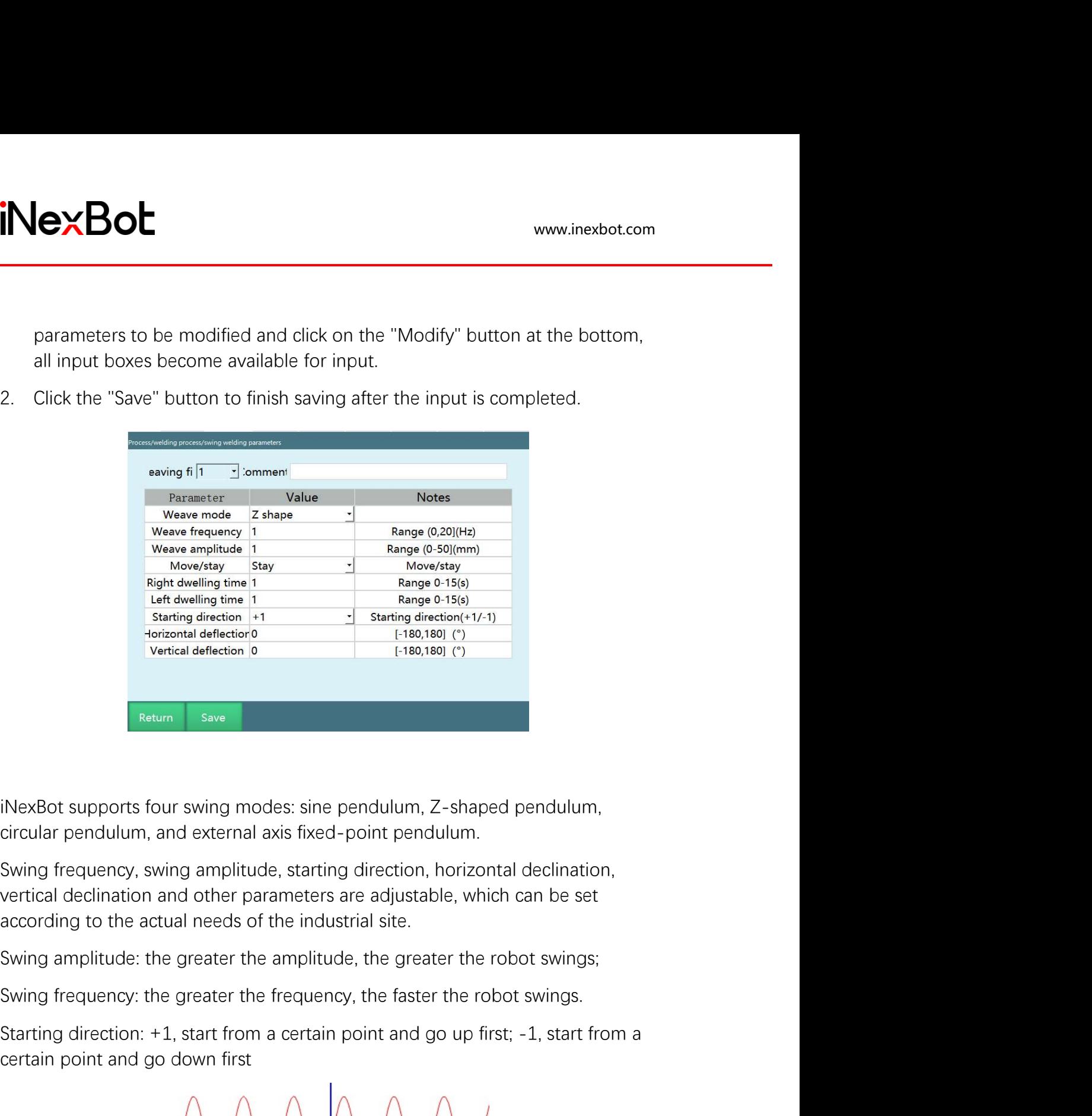

Starting direction: +1, start from a certain point and go up first; -1, start from a certain point and external axis fixed-point pendulum.<br>Swing frequency, swing amplitude, starting direction, horizontal declination, swing iNexBot supports four swing modes: sine pendulum, Z-shaped pendulum,<br>circular pendulum, and external axis fixed-point pendulum.<br>Swing frequency, swing amplitude, starting direction, horizontal declination,<br>Swing frequency,

Lettring direction, horizontal declination,<br>tans insect-point pendatum.<br>ameters are adjustable, which can be set<br>the industrial site.<br>amplitude, the greater the robot swings;<br>frequency, the faster the robot swings.<br>a certa

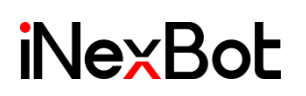

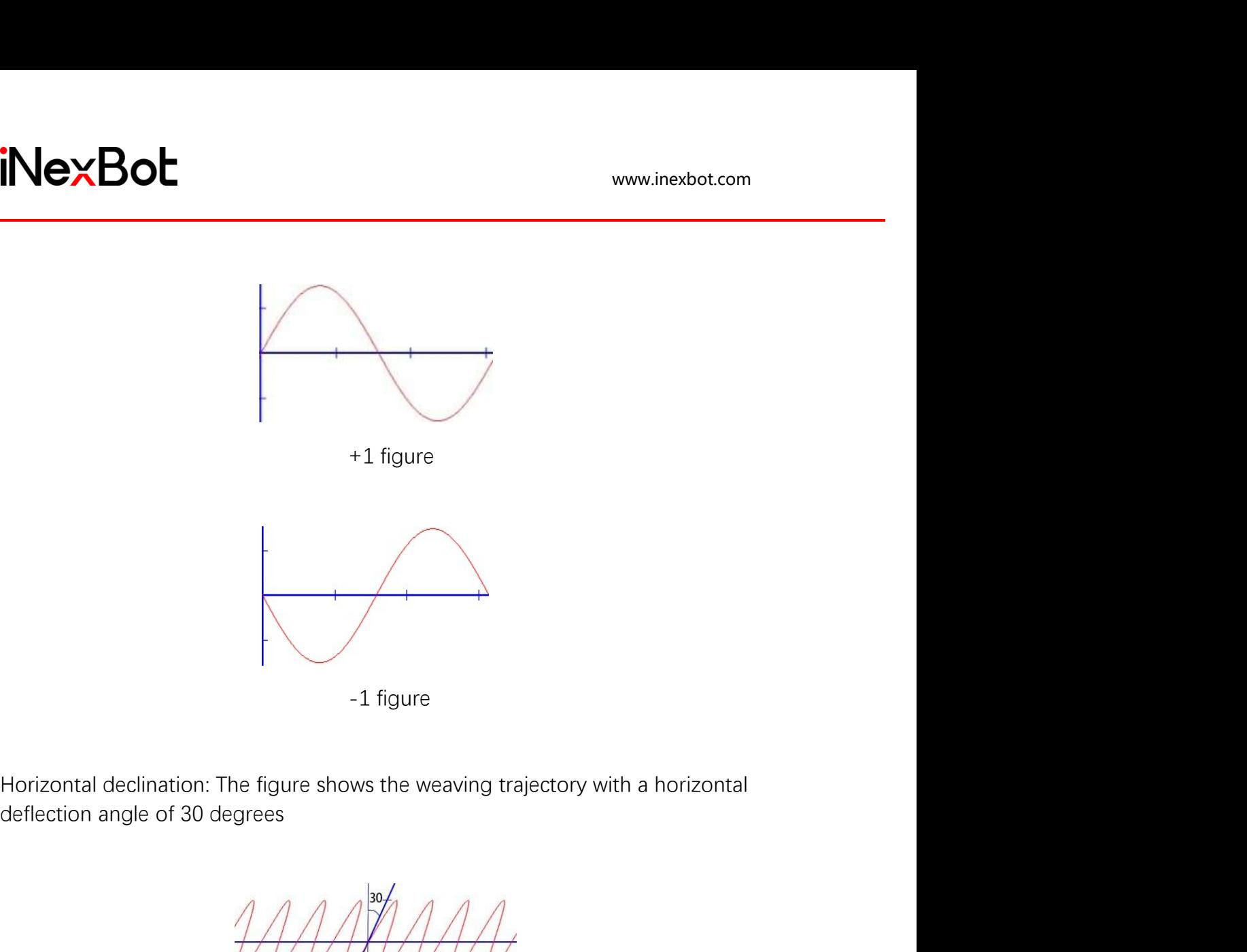

Vertical declination: The figure shows the weaving trajectory with a horizontal<br>deflection angle of 30 degrees<br>Marian angle of 30 degrees<br>Vertical declination: The figure shows the weaving trajectory with a vertical<br>deflec -1 figure<br>
-1 figure<br>
Horizontal declination: The figure shows the weaving trajectory with a horizontal<br>
deflection angle of 30 degrees<br>
Vertical declination: The figure shows the weaving trajectory with a vertical<br>
deflec

-1 figure<br>
-1 figure<br>
e figure shows the weaving trajectory with a horizontal<br>
Horizontal declination figure<br>
Horizontal declination figure<br>
gure shows the weaving trajectory with a vertical<br>
grees Vertical declination figure<br>
Vertical declination figure<br>
Wertical declination figure<br>
Vertical declination figure

www.inexbot.com<br>Move: The robot moves forward for the set time every time it swings, and then<br>enters the next swing;<br>Stay: The robot stays for the set time every time it swings<br>Left stay time/Right stay time interstanding www.inexbot.com<br>
Move: The robot moves forward for the set time every time it swings, and then<br>
enters the next swing;<br>
Stay: The robot stays for the set time every time it swings<br>
Left stay time/Right stay t

Stay: The robot moves forward for the set time every time it swings, and then<br>stay: The robot stays for the set time every time it swings and then<br>stay: The robot stays for the set time every time it swings<br>Left stay time/ intertancement<br>
Move: The robot moves forward for the set time every time it swings, and then<br>
enters the next swing;<br>
Stay: The robot stays for the set time every time it swings<br>
Left stay time/Right stay time<br>
When the w Wexter The robot moves forward for the set time every time it swings, and then<br>enters the next swing;<br>Stay: The robot stays for the set time every time it swings<br>Left stay time/Right stay time<br>When the weaving welding meth fixed: The root moves forward for the set time every time it swings, and then<br>there the next swing;<br>Stay: The robot stays for the set time every time it swings<br>Left stay time/Right stay time<br>When the weaving welding method the time to stay at a target point of the set time every time it swings, and then<br>then the the text swing;<br>Stay: The robot stays for the set time every time it swings<br>Left stay time/Right stay time<br>When the weaving welding www.inexbot.com<br>
Wove: The robot moves forward for the set time every time it swings, and then<br>
enters the next swing;<br>
Stay: The robot stays for the set time every time it swings<br>
Left stay time/Right stay time<br>
When the

**The red trajectory**<br>
Move: The robot moves forward for the set time every time it swings, and then<br>
enters the next swing;<br>
Stay: The robot stays for the set time every time it swings<br>
Left stay time/Right stay time<br>
When www.inexbot.com<br>
Move: The robot moves forward for the set time every time it swings, and then<br>
enters the next swing:<br>
Stay: The robot stays for the set time every time it swings<br>
Left stay time/Right stay time<br>
When the Move: The robot moves forward for the set time every time it swings, and then<br>enters the next swing;<br>Stay: The robot stays for the set time every time it swings<br>Left stay time/Right stay time<br>When the weaving welding meth Move: The robot moves forward for the set time every time it swings, and then<br>enters the next swing:<br>Stay: The robot stays for the set time every time it swings<br>Left stay time/Right stay time<br>When the weaving welding metho fixed-point pendulum, there will be left stay time/right stay time; here it refers to<br>the time to stay at a target point during Z-shaped pendulum and fixed-point<br>weaving welding (as shown below)<br>The red trajectory indicate the time to stay at a larget point during Z-shaped pendulum and fixed-point<br>weaving welding (as shown below)<br>The red trajectory indicates the Z-shaped weaving welding trajectory. If the left<br>and right stay time is set to 1 weaving welding (as shown below)<br>The red trajectory indicates the Z-shaped weaving welding trajectory. If the left<br>and right stay time is set to 1 second, the robot will stay at point a for 1 second<br>and then run to point b

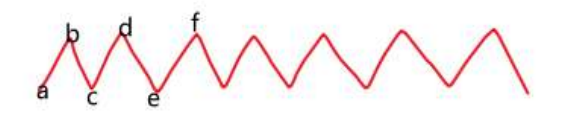

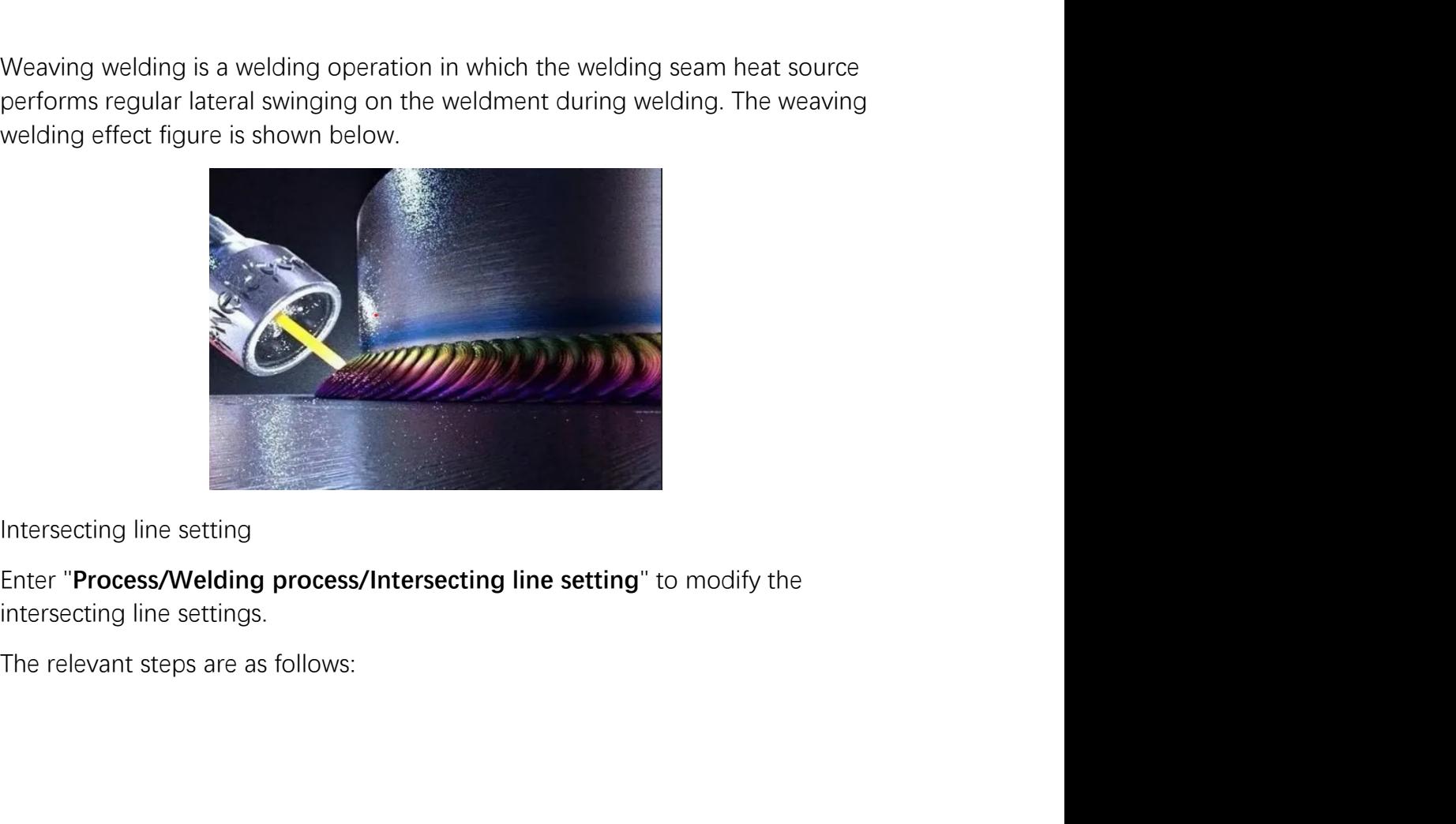

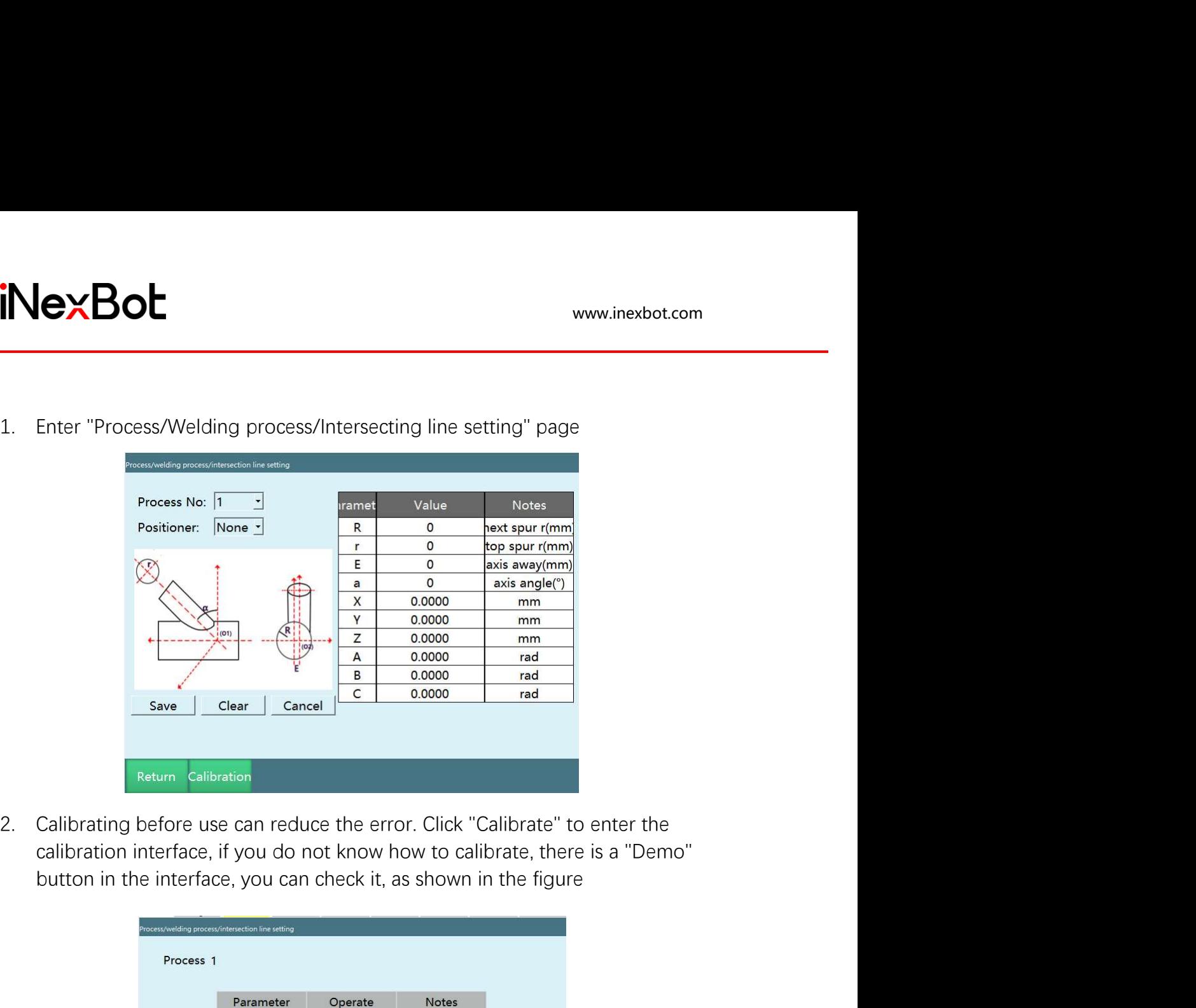

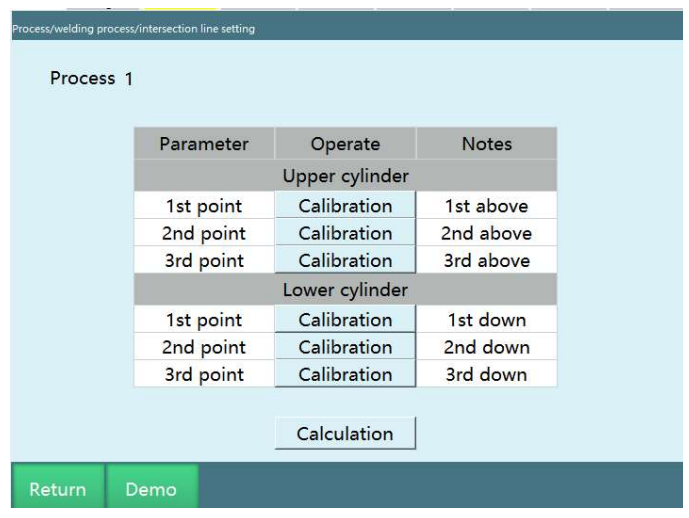

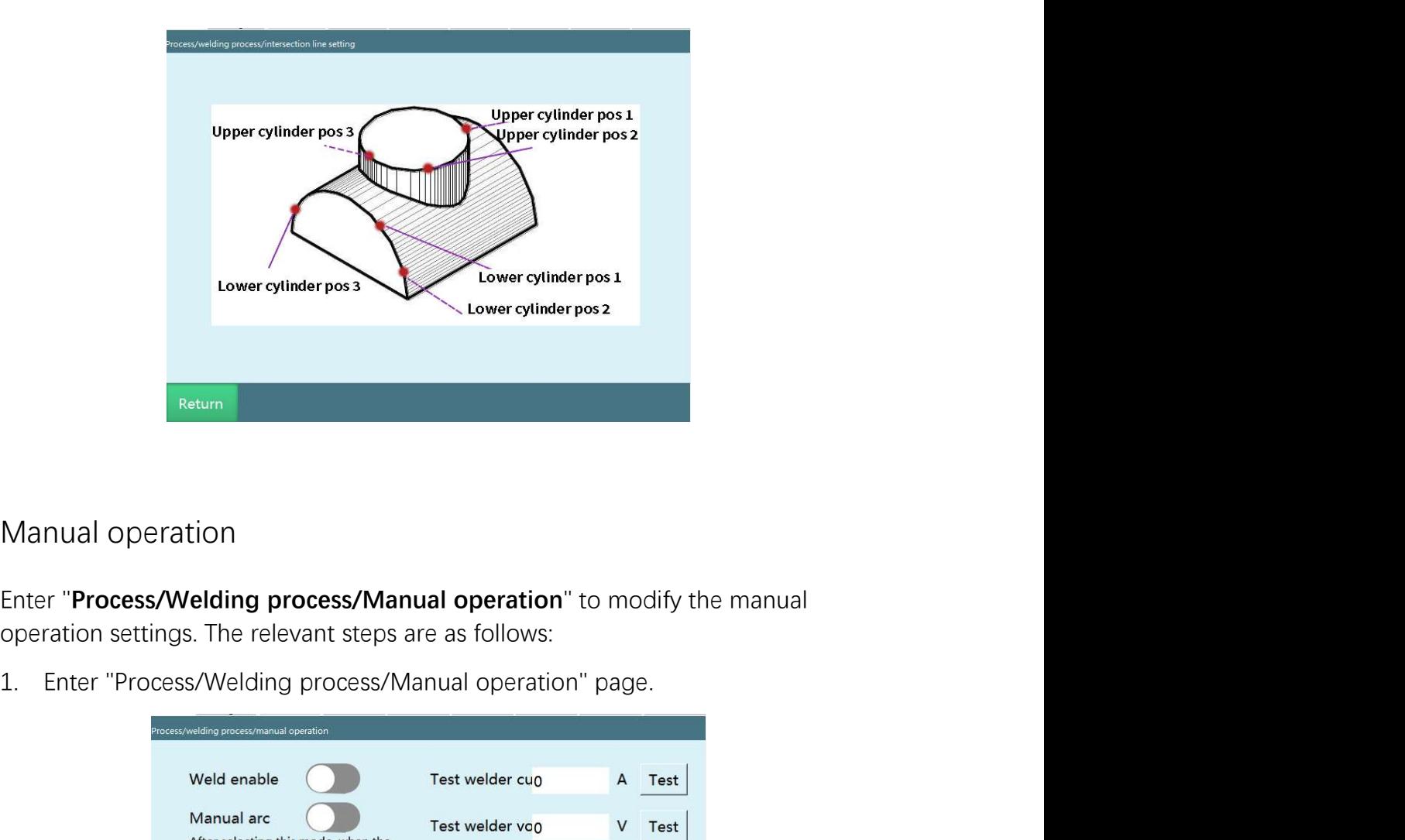

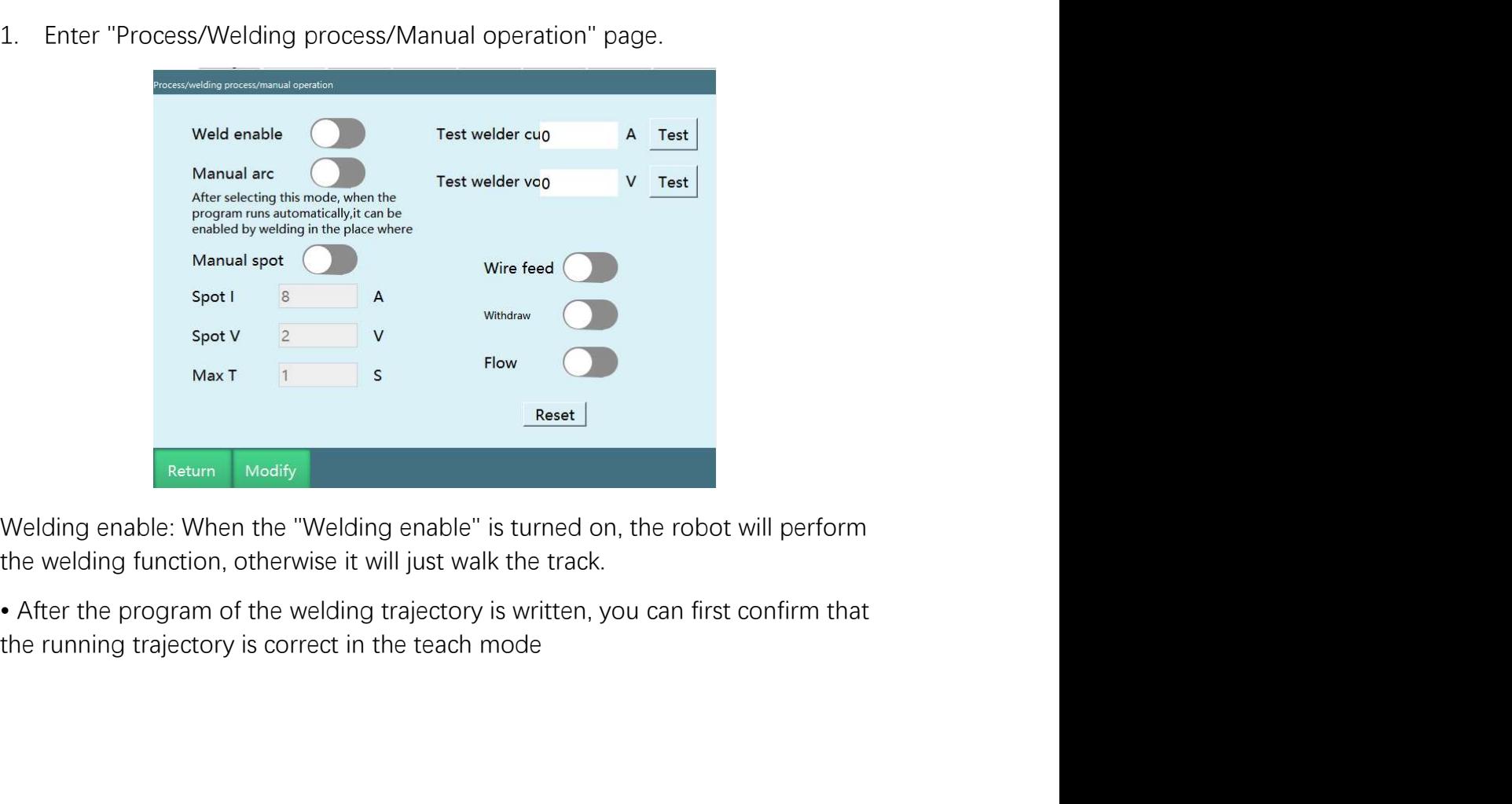

• Switch to the running mode and turn on "Welding enable", and the robot will<br>
• Switch to the running mode and turn on "Welding enable", and the robot will<br>
"Stop", and then press "Start", after the program restarts, the www.inexbot.com<br>
• Switch to the running mode and turn on "Welding enable", and the robot will<br>
perform the welding function. When the program is in the running mode, press<br>
"Stop", and then press "Start", after the progra "<br>"Switch to the running mode and turn on "Welding enable", and the robot will<br>perform the welding function. When the program is in the running mode, press<br>"Stop", and then press "Start", after the program restarts, the we www.inexbot.com<br>
• Switch to the running mode and turn on "Welding enable", and the robot will<br>
perform the welding function. When the program is in the running mode, press<br>
"Stop", and then press "Start", after the progra Wanual ignition mode and turn on "Welding enable", and the robot will<br>erform the welding function. When the program is in the running mode, press<br>"Stop", and then press "Start", after the program restarts, the welding func the with the relationships and the production or an intervention of the production of the program, the velding function will perform the welding function. When the program is in the running mode, press "Stop", and then pre the www.inexbot.com<br>
Similar to the running mode and turn on "Welding enable", and the robot will<br>
perform the welding function. When the program is in the running mode, press<br>
"Stop", and then press "Start", after the pro • Switch to the running mode and turn on "Welding enable", and the robot will perform the welding function. When the program is in the running mode, press<br>"Stop", and then press "Start", after the program restarts, the wel **Provided to the Explority of the "Welding enable"**, and the robot will perform the welding function. When the program is in the running mode, press "Stop", and then press "Start", after the program restarts, the welding f the "Welding enable" is turned off at P003, the robot will<br>moving enable and turn on "Welding enable", and the robot will<br>perform the welding function. When the program is in the running mode, press<br>"Stop", and then press •• Working the running mode and turn on "Welding enable", and the robot will<br>perform the welding function. When the program is in the running mode, press<br>"Stop", and then press "Start", after the program restarts, the weld • Switch to the running mode and turn on "Welding enable", and the robot will<br>perform the welding function. When the program is in the running mode, press<br>"Stop", and then press "Start", after the program restarts, the wel • Switch to the running mode and turn on "Welding enable", and the robot will<br>perform the welding function. When the program is in the running mode, press<br>"Stop", and then press "Start", after the program restarts, the wel • Switch to the running mode and turn on "Welding enable", and the robot will<br>perform the welding function. When the program is in the running mode, press<br>"Stop", and then press "Start", after the program restarts, the we

•When the robot moves from W1 (safety point) to the robot moves from the welding enable witch<br>•When the robot moves from the welding start point P001 to the welding end<br>point P004, if the "Welding enable" is turned on, th the welding enable switch<br>the welding enable switch<br>
"When the robot moves from the welding start point P001 to the welding end<br>
point P004, if the "Welding enable" is turned on, the robot will start the ignition; if<br>
the one the robot moves from the welding start point P001 to the welding end<br>
"When the robot will start the ignition; if<br>
the "Welding enable" is turned on, the robot will start the ignition; if<br>
the "Welding enable" is turne "When the toot moves from W1 (safety point) to the robot will start the ignition; if<br>the "Welding enable" is turned off, the robot will quench the arc;<br>"For example, in the running mode, during the movement of the robot, t welding enable" is turned off, the robot will quench the arc;<br>
"Welding enable" is turned off, the robot will quench the arc;<br>
"Welding enable" is turned on at P002 and turned off at P003, then during the<br>
"Welding enable" button is in the running mode, during mode, during mode, during the movement of the robot, the "Welding enable" is turned on at P002 and turned off at P003, then during the movement from P002 to P003, the robot keeps the i

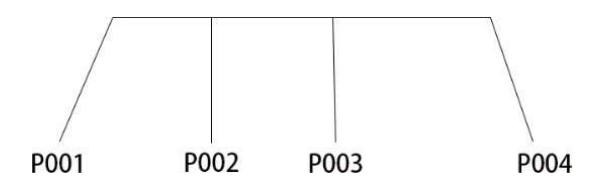

•For example, in the running mode, during the movement of the robot, the<br>"Welding enable" is turned on at P002 and turned off at P003, then during the<br>movement from P002 to P003, the robot keeps the ignition state, and wh Manual spot welding: Set spot welding: "button (valid when pressed and hold,<br>the robot welding current, spot welding state;<br>when the robot moves from W1 (safety point) to the welding start point P001, if<br>the "Welding enabl moving from P003 to P004, the robot keeps the quenching state, this which<br>moving from P003 to P004, the robot keeps the quenching state;<br>**When the robot moves from W1** (safety point) to the welding start point P001, if<br>the **Example 1990**<br> **Example 1990**<br> **Example 1990**<br> **Example 1990**<br> **Example 1990**<br> **Example 1990**<br> **Example 1990**<br> **Example 1990**<br> **Example 1990**<br> **Example 1990**<br> **Example 1990**<br> **Example 1990**<br> **Example 1990**<br> **Example 1990 Example 10**<br> **Example 10**<br> **Example 10**<br> **Example 10**<br> **Example 10**<br> **Example 10**<br> **Example 10**<br> **Example 10**<br> **Example 10**<br> **Example 10**<br> **Example 10**<br> **Example 10**<br> **Example 10**<br> **Example 10**<br> **Example 10**<br> **Example 10** From the robot moves from W1 (safety point) to the welding start point P001, if<br>the "Welding enable" is turned on, the robot will not start ignition; the robot will<br>only start the ignition when it reaches P001;<br>"Manual ign Provident the robot moves from W1 (safety point) to the welding start point P001, if<br>the "Welding enable" is turned on, the robot will not start ignition; the robot will<br>only start the ignition when it reaches P001;<br>"Manua When the robot moves from W1 (safety point) to the welding start point P001, if<br>the "Welding enable" is turned on, the robot will not start ignition; the robot will<br>only start the ignition when it reaches P001;<br>"Manual ign and y start the ignition when it reaches P001;<br>
"Manual ignition mode" is not turned on: When the robot moves from the<br>
welding start point P001 to the welding end point P004, the "Welding enable"<br>
button is invalid (the r "Manual ignition mode" is not turned on: When the robot moves from the "Welding start point P001 to the welding end point P004, the "Welding enable"<br>button is invalid (the robot will not start ignition even if the "Welding

www.inexbot.com<br>•For example, the maximum time is set to 5s, then if you press and hold the<br>"Manual spot welding", the robot will weld for 5s. If the time exceeds 5s, even if<br>Fault reset: Valid when using digital welder. T "<br>"For example, the maximum time is set to 5s, then if you press and hold the<br>"Manual spot welding", the robot will weld for 5s. If the time exceeds 5s, even if<br>you press the "Manual spot welding" button, the robot will no www.inexbot.com<br>
you press and hold the<br>
"Manual spot welding", the robot will weld for 5s. If the time exceeds 5s, even if<br>
"Wanual spot welding" button, the robot will not weld<br> **Fault reset**: Valid when using digital we For example, the maximum time is set to 5s, then if you press and hold the<br>"Manual spot welding", the robot will weld for 5s. If the time exceeds 5s, even if<br>you press the "Manual spot welding" button, the robot will not w **The Formal Starter Starter Starter Starter Starter Starter Commonlem Condom**<br> **The Formal Starter Starter Starter Starter Starter Starter Starter Starter Starter Starter Starter Starter Starter Starter Starter Starter Sta** WexBoth<br>
For example, the maximum time is set to 5s, then if you press and hold the<br>
"Manual spot welding", the robot will weld for 5s. If the time exceeds 5s, even if<br>
you press the "Manual spot welding" button, the robot For example, the maximum time is set to 5s, then if you press and hold the "Manual spot welding", the robot will weld for 5s. If the time exceeds 5s, even if you press the "Manual spot welding" button, the robot will not w interials and provided measurements of the status of the status supply. The readers in Saltin Schemin's wavenum in the sector of the meakeds is the "Manual spot welding", the robot will weld for 5s. If the time exceeds 5s, For example, the maximum time is set to 5s, then if you press and hold the<br>"Manual spot welding", the robot will weld for 5s. If the time exceeds 5s, even if<br>you press the "Manual spot welding" button, the robot will not w For example, the maximum time is set to 5s, then if you press and hold the<br>
"Manual spot welding", the robot will weld for 5s. If the time exceeds 5s, even if<br>
you press the "Manual spot welding" button, the robot will not For example, the maximum time is set to 5s, then if you press and hold the<br>"Manual spot welding", the robot will weld for 5s. If the time exceeds 5s, even if<br>you press the "Manual spot welding" button, the robot will not For example, the maximum time is set to 5s, then if you press and hold the "Manual spot welding", the robot will weld for 5s. If the time exceeds 5s, even if you press the "Manual spot welding" button, the robot will not w

bar.

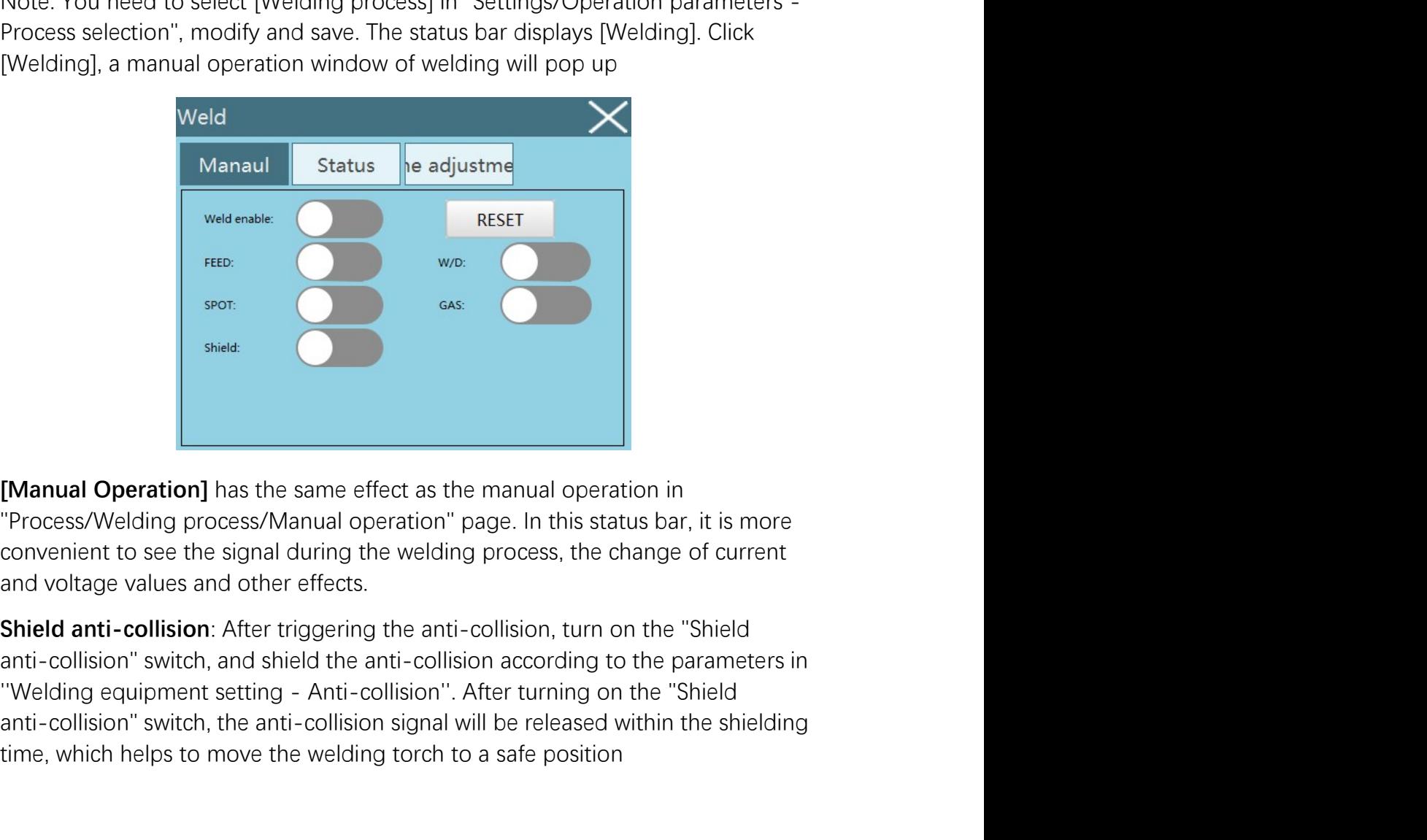

FRIERT THE STATE THE STATE THE STATE THE STATE THE STATE THE STATE THE STATE THE STATE THE STATE THE STATE THE STATE OF STATE THE SHIELD STATE THE STATE OF STATE THE SHIELD STATE THE SHIELD SIGNAL THE SHIELD SIGNAL THE SHI sport and the same effect as the manual operation in<br>
"Process/Welding process/Manual operation" page. In this status bar, it is more<br>
convenient to see the signal during the welding process, the change of current<br>
and vol

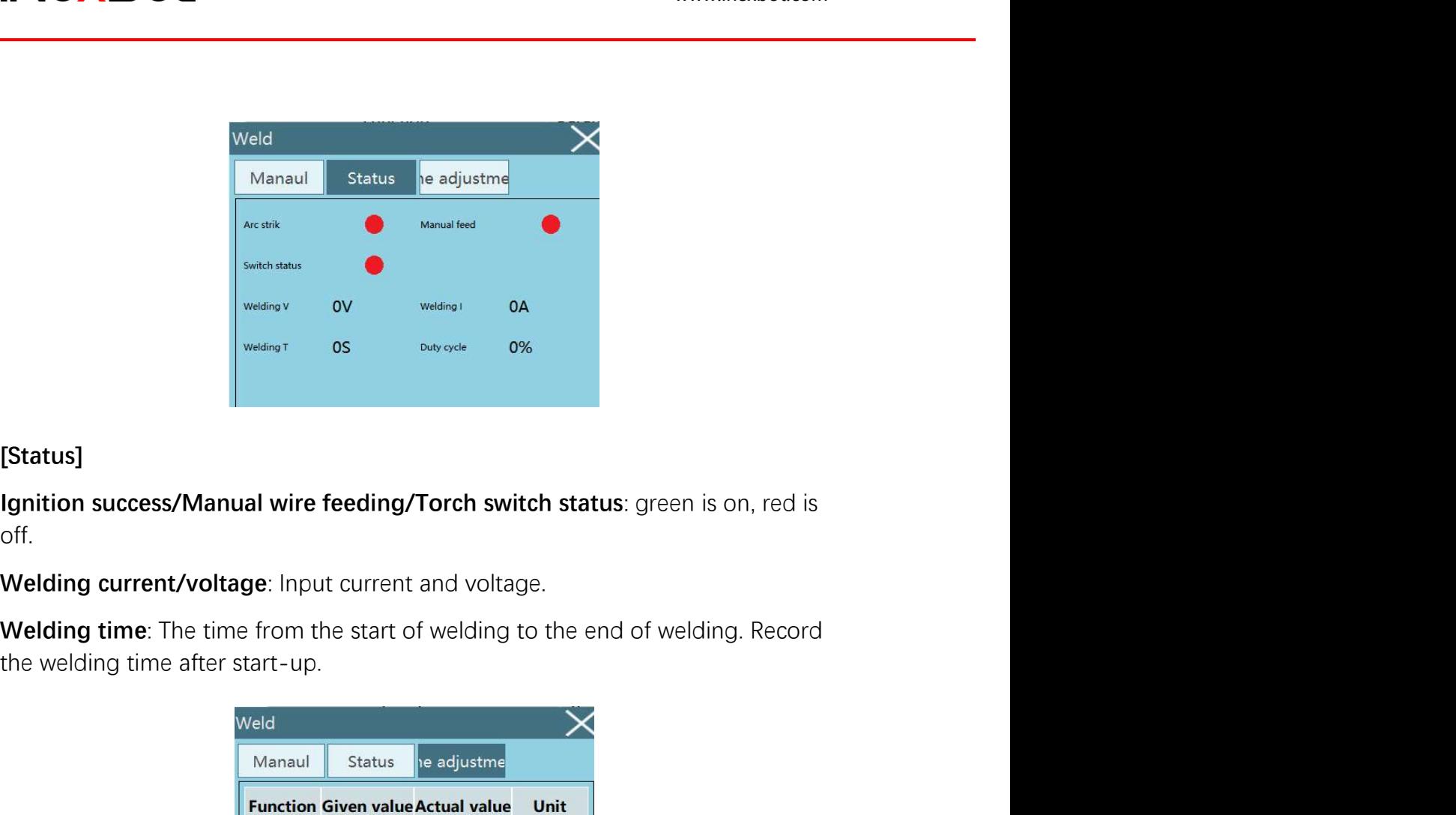

### [Status]

off.

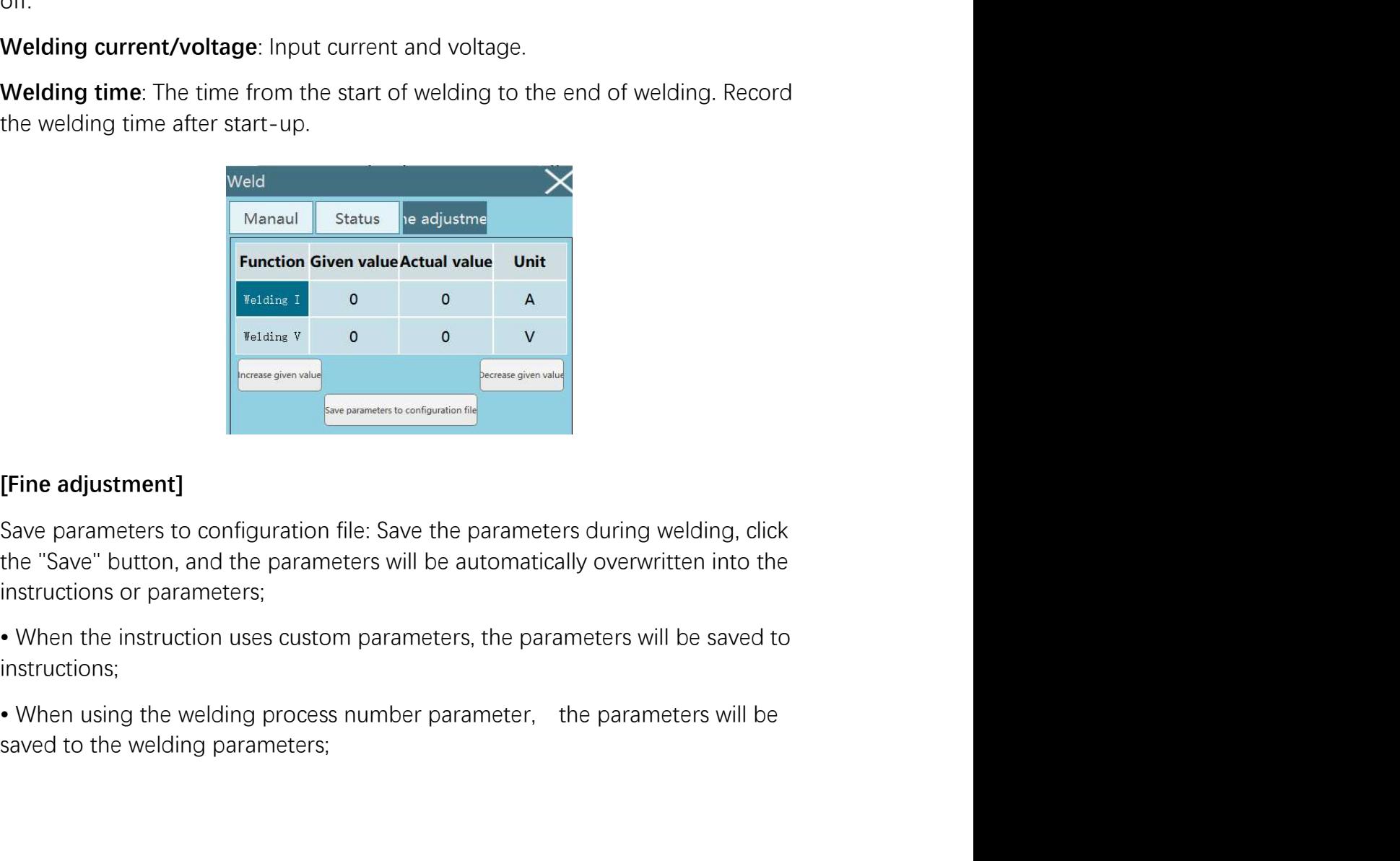

Fine adjustment]<br>
Save parameters to configuration file: Save the parameters during welding, click<br>
the "Save" button, and the parameters will be automatically overwritten into the<br>
instructions or parameters;<br>
• When the

instructions;

INCXBOL<br>Increase given value/Decrease given value: Select the parameter to be adjusted,<br>click "Increase given value" and "Decrease given value", the adjustment will take<br>Fror example: In the "Welding process-Welding equipm increase given value/Decrease given value: Select the parameter to be adjusted,<br>click "Increase given value" and "Decrease given value", the adjustment will take<br>effect immediately<br>adjustment" interface, set the welding cu

inding the current value of the www.<br>
Since as given value/Decrease given value: Select the parameter to be<br>
dick "Increase given value" and "Decrease given value", the adjustment<br>
effect immediately<br>
• For example: In the • For example: In the current value: Select the parameter to be adjusted,<br>Fincrease given value/Decrease given value: Select the parameter to be adjusted,<br>effect immediately<br>• For example: In the "Welding process-Welding e interase given value/Decrease given value: Select the parameter to be adjusted,<br>adick "Increase given value" and "Decrease given value", the adjustment will take<br>effect immediately<br>For example: In the "Welding process-Weld www.inexbot.com<br>
Increase given value/Decrease given value: Select the parameter to be adjusted,<br>
click "Increase given value" and "Decrease given value", the adjustment will take<br>
effect immediately<br>
• For example: In the WexBoth www.inexbot.com<br>
Increase given value/Decrease given value: Select the parameter to be adjusted,<br>
click "Increase given value" and "Decrease given value", the adjustment will take<br>
effect immediately<br>
• For example • Click Comparison of the settlem and the settlem and the settlem of the settlem and the settlem of the current value. There are given value if and "Decrease given value", the adjustment will take effect immediately<br>• For Wellet Chinago substantiant and the current value of the process given value. Select the parameter to be adjusted,<br>click "increase given value" and "Decrease given value", the adjustment will take<br>effect immediately<br>For ex MexBoth www.inexbot.com<br>
Increase given value/Decrease given value: Select the parameter to be adjusted,<br>
click "Increase given value" and "Decrease given value", the adjustment will take<br>
effect immediately<br>
• For example WELT THE INTERT INTERT INTERT INTERT INTERT INTERT INTERT INTERT INTERT INTERT INTERT INTERT INTERT INTERT INTERT INTERT INTERT INTERT INTERT INTERT INTERT INTERT INTERT INTERT INTERT INTERT INTERT INTERT INTERT INTERT INT Increase given value/Decrease given value: Select the parameter to be adjusted,<br>click "Increase given value" and "Decrease given value", the adjustment will take<br>effect immediately<br>For example: In the "Welding process-Weld

Increase given value/Decrease given value: Select the parameter to be adjusted,<br>click "Increase given value" and "Decrease given value", the adjustment will take<br>effect immediately<br>• For example: In the "Welding process-We Increase given value/Decrease given value: Select the parameter to be adjusted,<br>click "Increase given value" and "Decrease given value", the adjustment will take<br>effect immediately<br>for example: In the "Welding process-Weld click "Increase given value" and "Decrease given value", the adjustment will take<br>effect immediately<br>For example: In the "Welding process-Welding equipment setting-fine<br>fadjustment" interface, set the welding current singl effect immediately<br>
• For example: In the "Welding process-Welding equipment setting-fine<br>
adjustment" interface, set the welding current value during the welding process,<br>
you wan to increase or decrease the current value • For example: In the "Welding process-Welding equipment setting-fine<br>adjustment" interfase, set the welding current value during the welding process,<br>you wan to increase or decrease the current value during the welding pr adjustment" interface, set the welding current single adjustment amount to 5A, if<br>you want to increase or decrease the current value during the welding process,<br>you can click [Increase given value], [Decrease given value]<br> by want to increase or decrease the current value during the welding process,<br>you can click [Increase given value], [Decrease given value]<br>• Click [Increase given value], [Decrease given value]<br>• Click [Increase given valu you can click [Increase given value], [Decrease given value]<br>• Click [Increase given value], the current value will increase 5A during the welding process, click [Decrease given value], the current value will decrease 5A d • Click [Increase given value], the current value will increase 5A during the welding process, click [Decrease given value], the current value will decrease 5A during the welding process, click [Decrease given value], the where the mercesses given and given the series of the series of the series of the series of the series of the series of the series of the series of the series of the series of the series of the series of the series of the For example adjustment amount the conserved vectoring of the set welcoment single adjustment amount<br>
For example: In the "Welding process-Welding equipment setting-fine<br>
adjustment" interface, set the welding voltage singl • For example: In the "Welding process-Welding equipment setting-fine<br>adjustment" interface, set the welding voltage single adjustment amount to 6V, if<br>adjustment" interface, set the welding voltage single adjustment amoun

Fruit in the measure of decrease the voltage value during the welding process, you can dick [Increase given value], [Decrease given value]<br>
• Click [Increase given value], the voltage value during the welding process, you you can click [Increase given value]. [Decrease given value]<br>• Click [Increase given value], the voltage value will increase 6V during the welding process, click [Decrease given value], the voltage value will decrease<br>duri

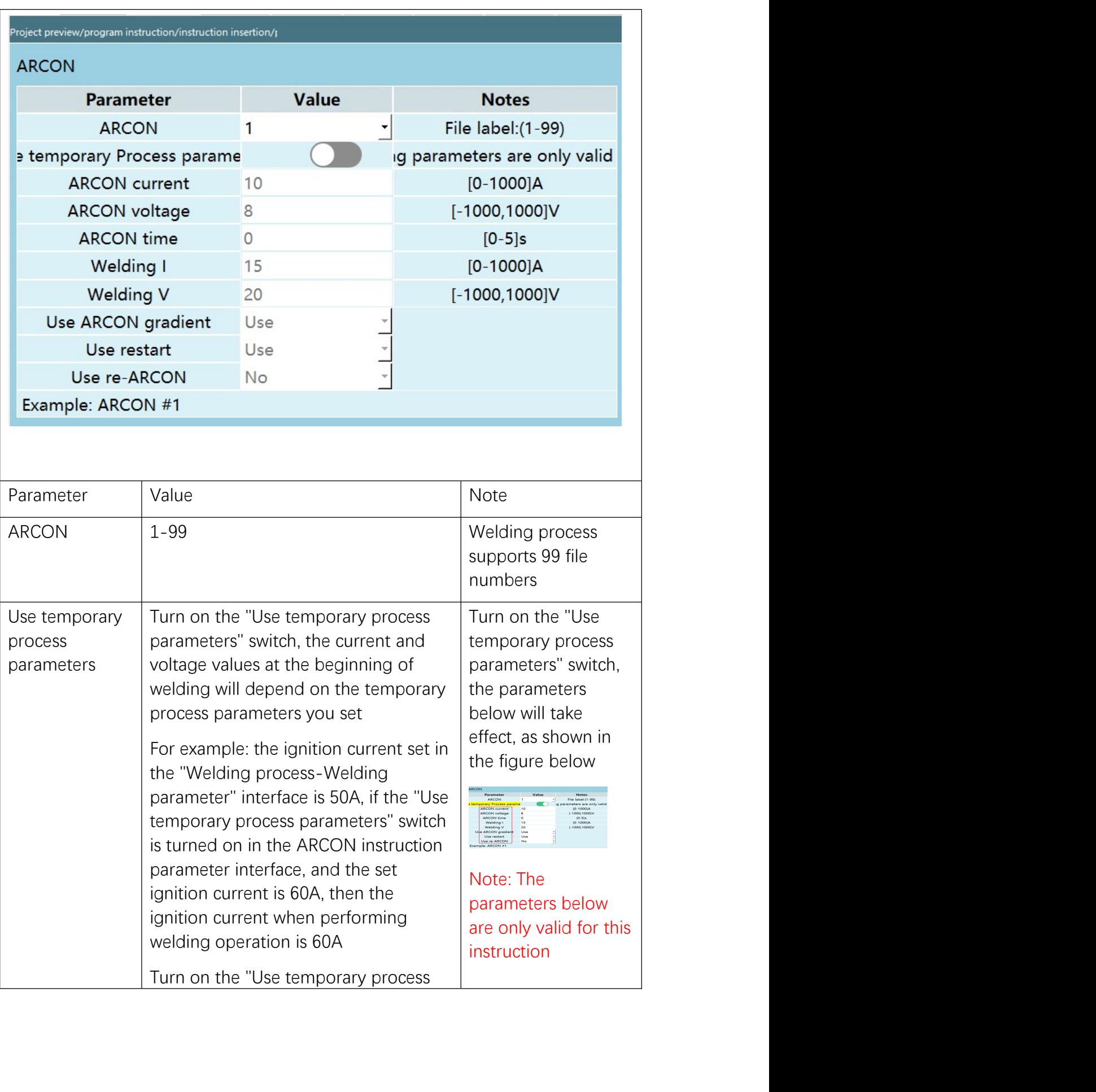

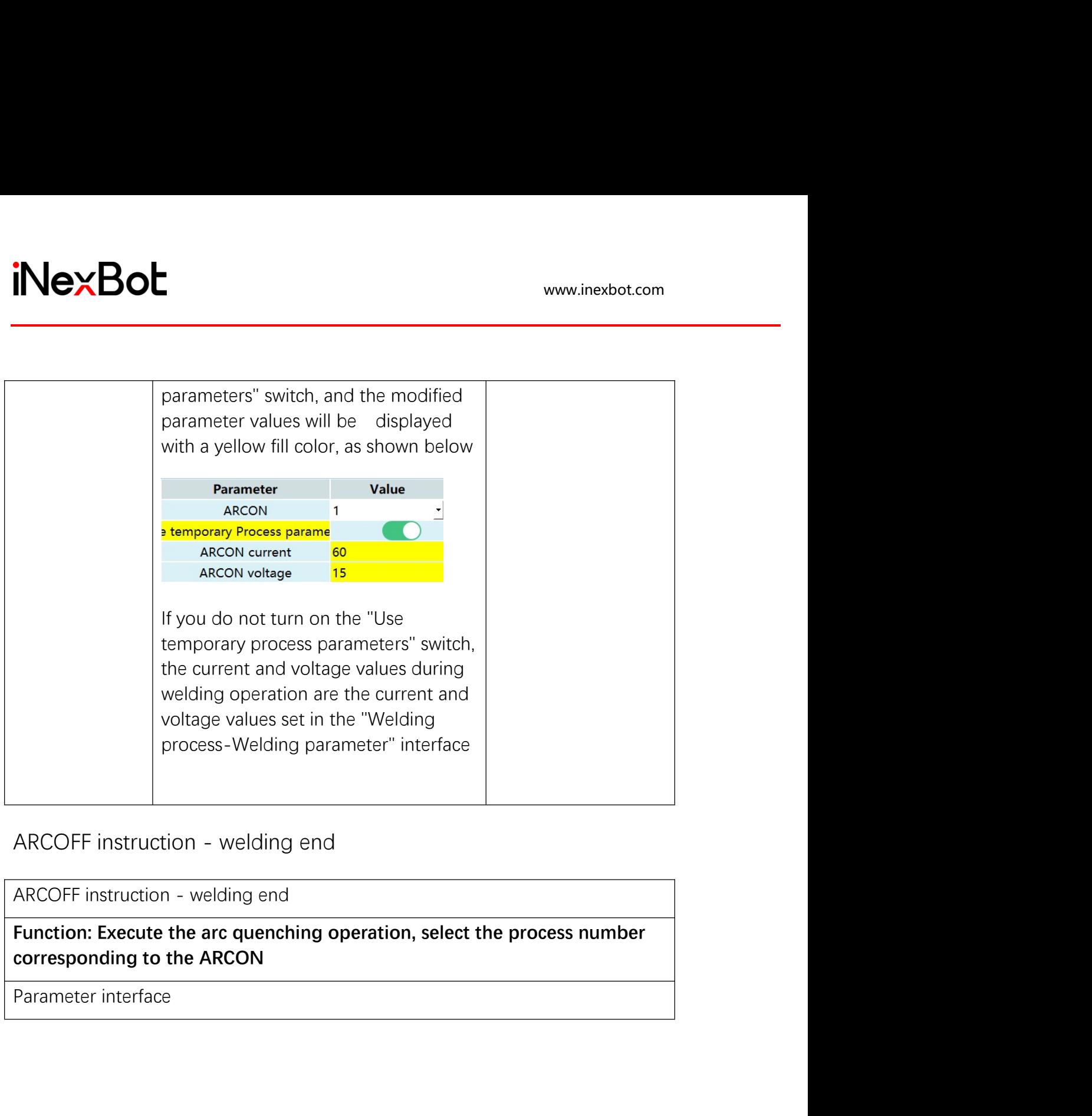

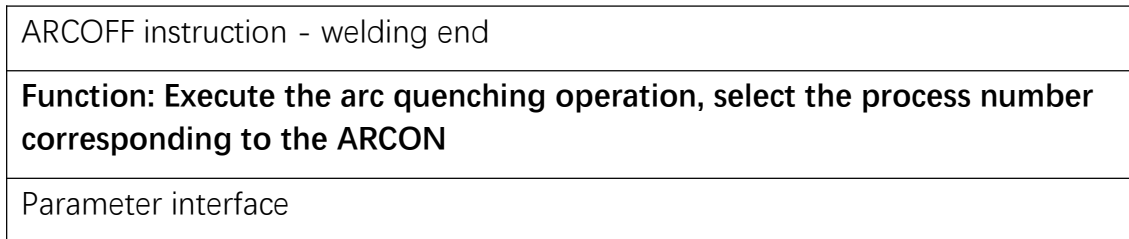

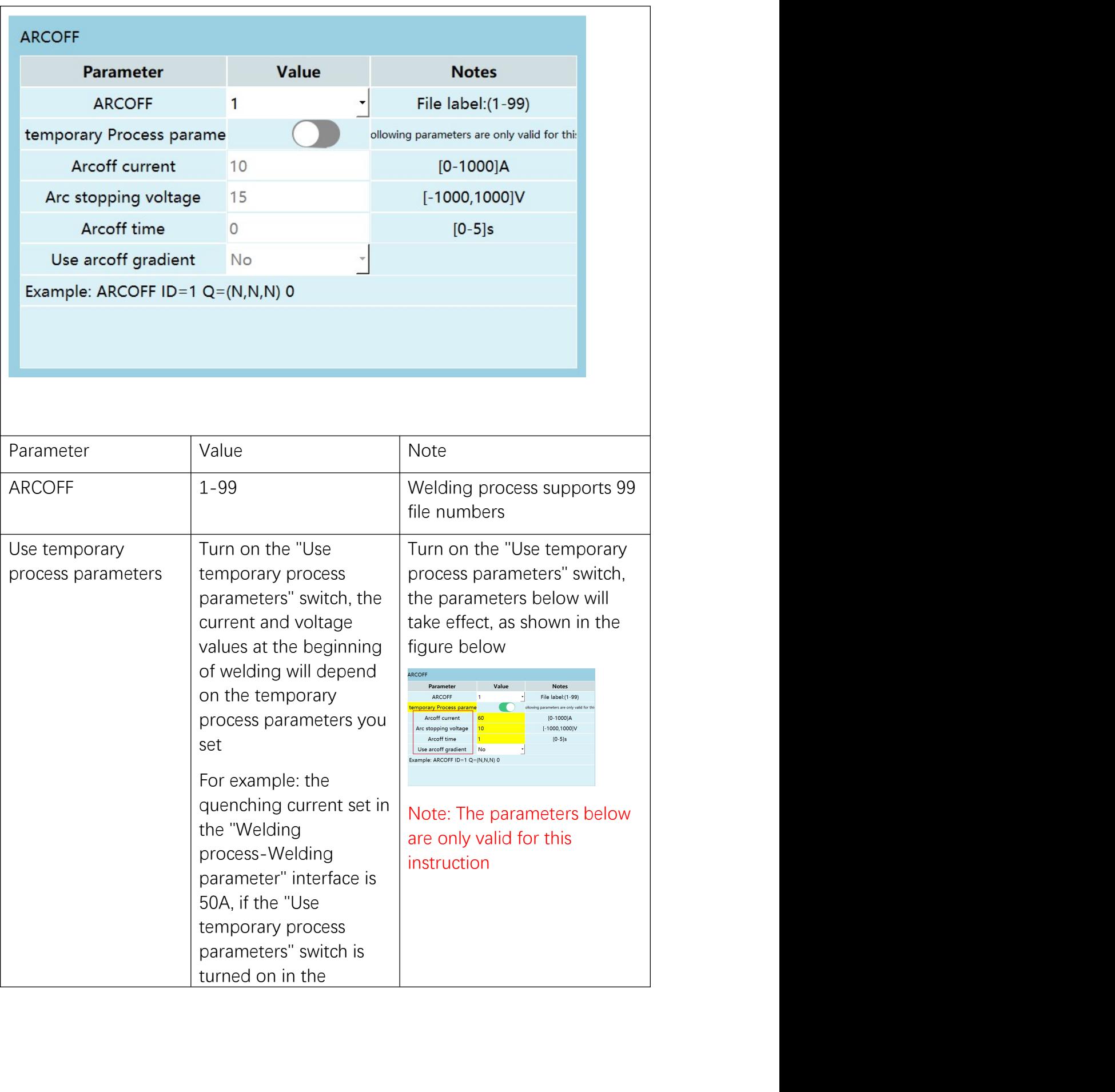

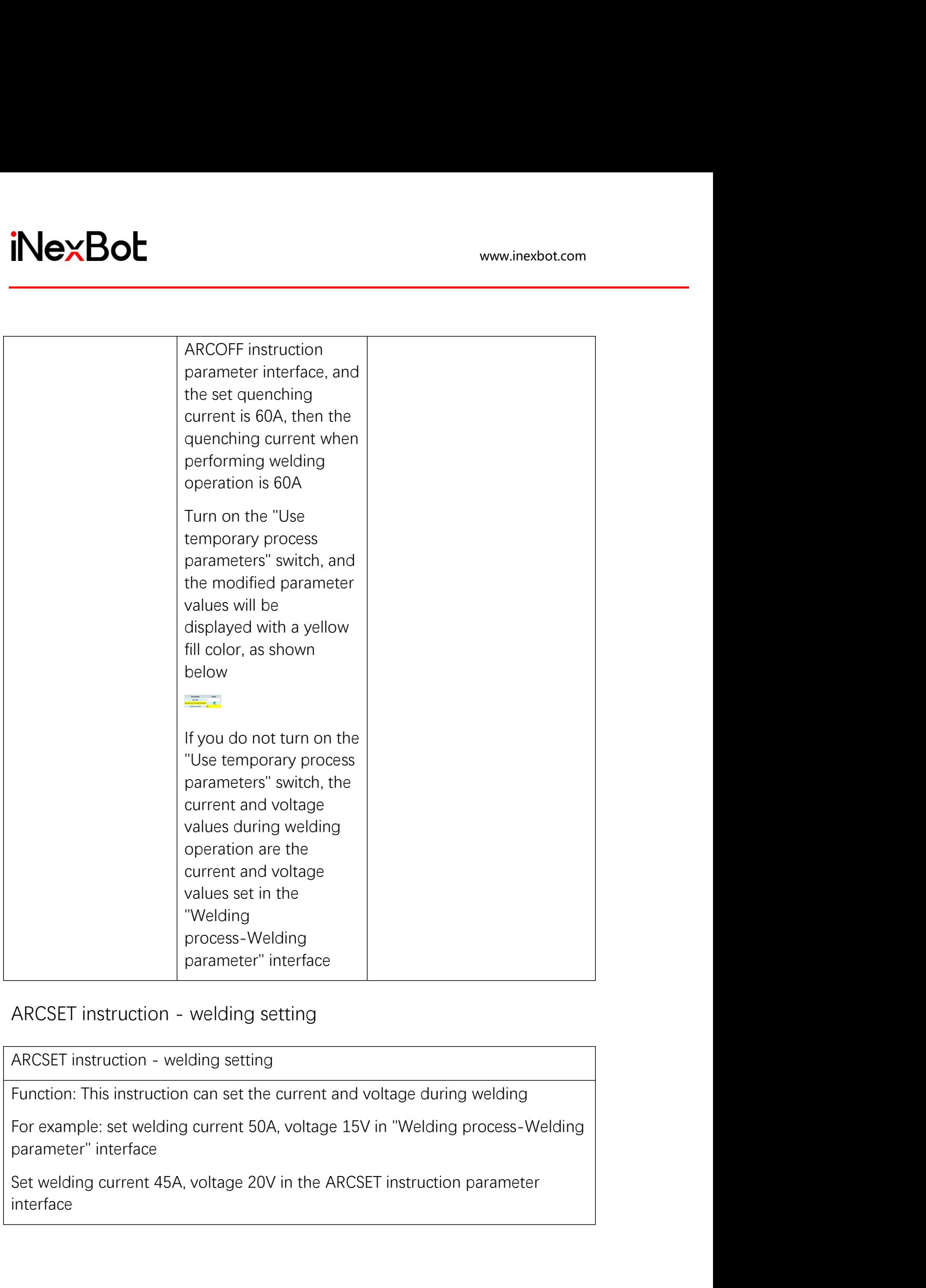

interface

IF the ARCSET instruction is inserted after the ARCON instruction, the current and voltage values during welding are the parameter values filled in the ARCSET instruction interface:

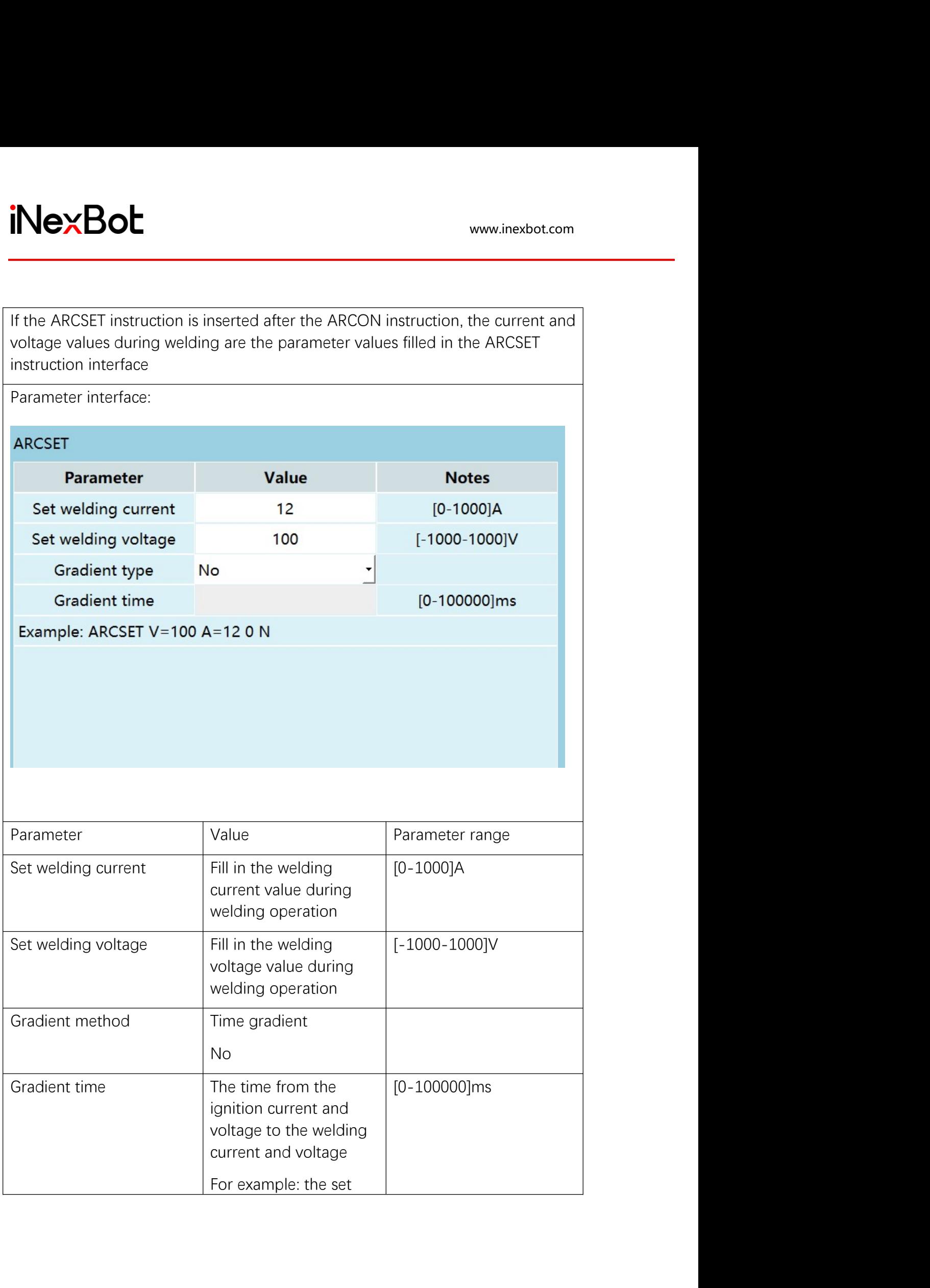

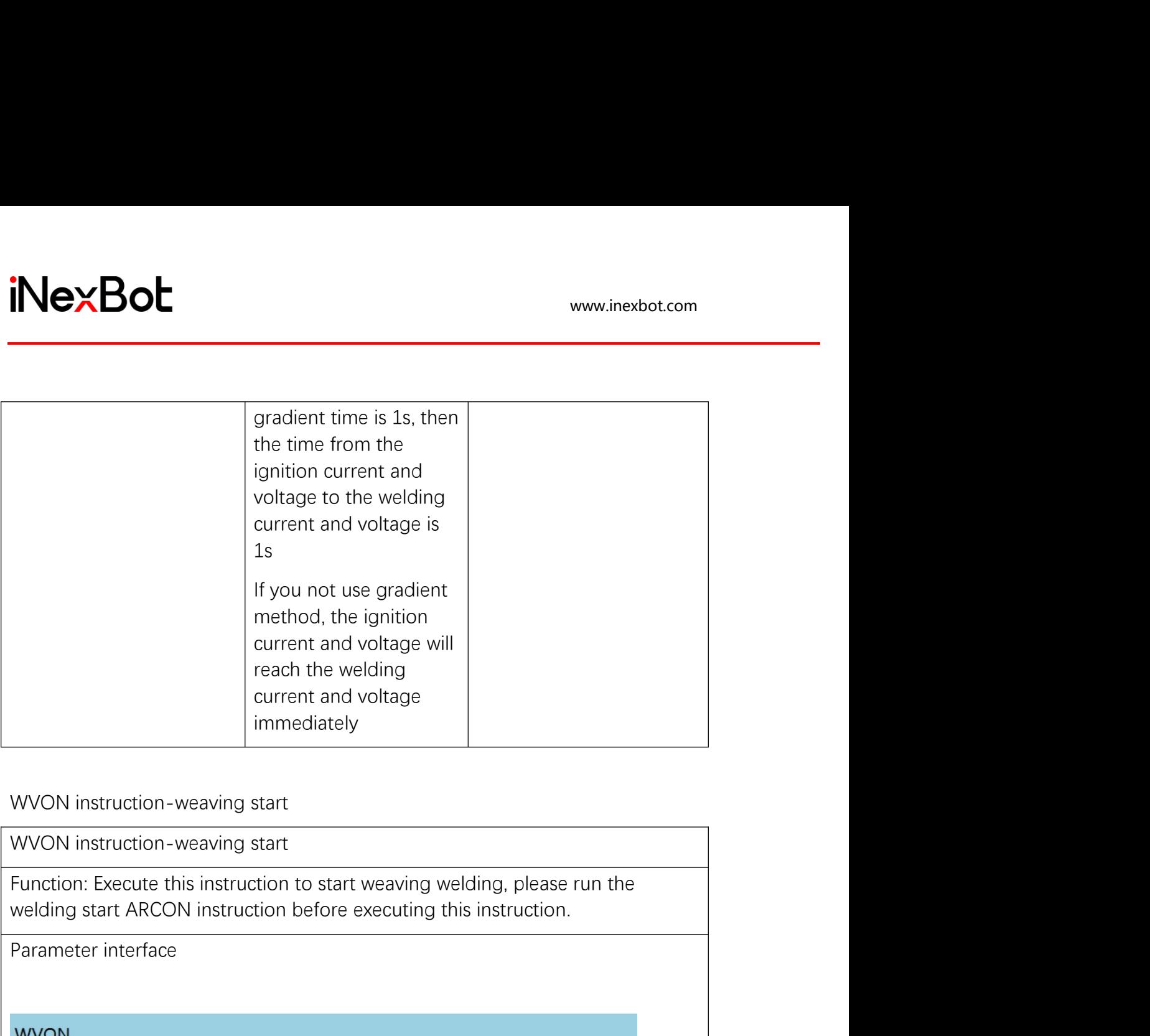

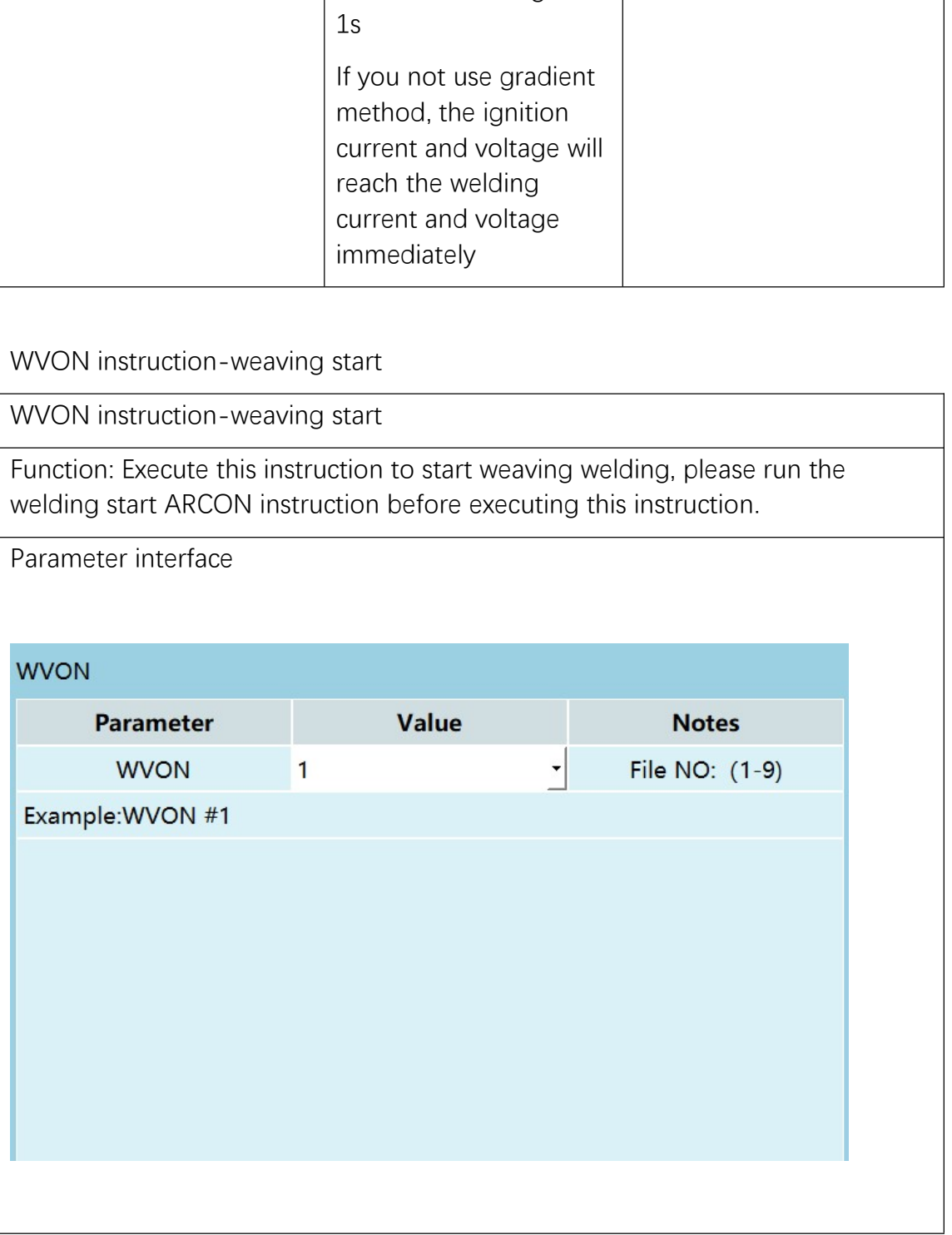

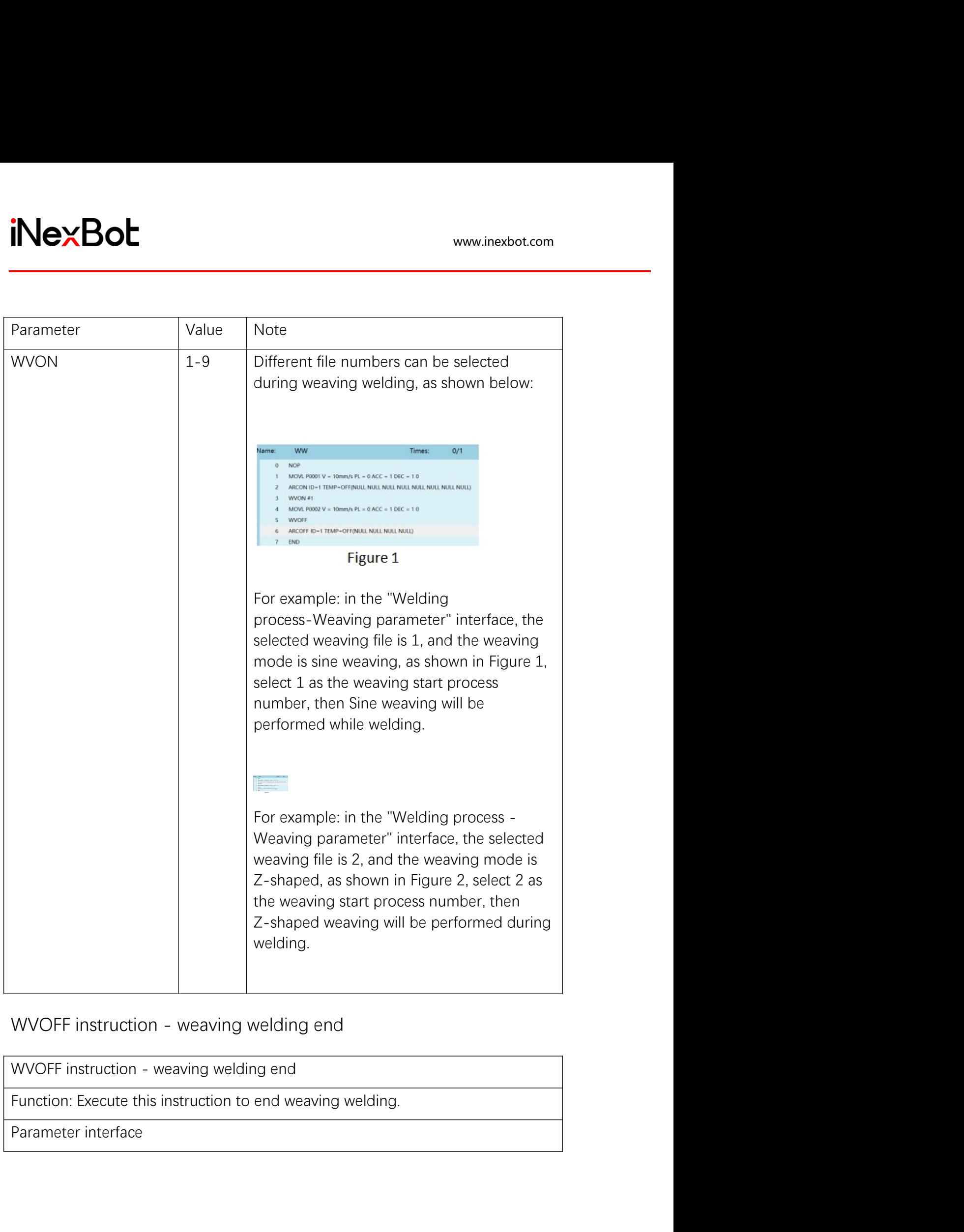

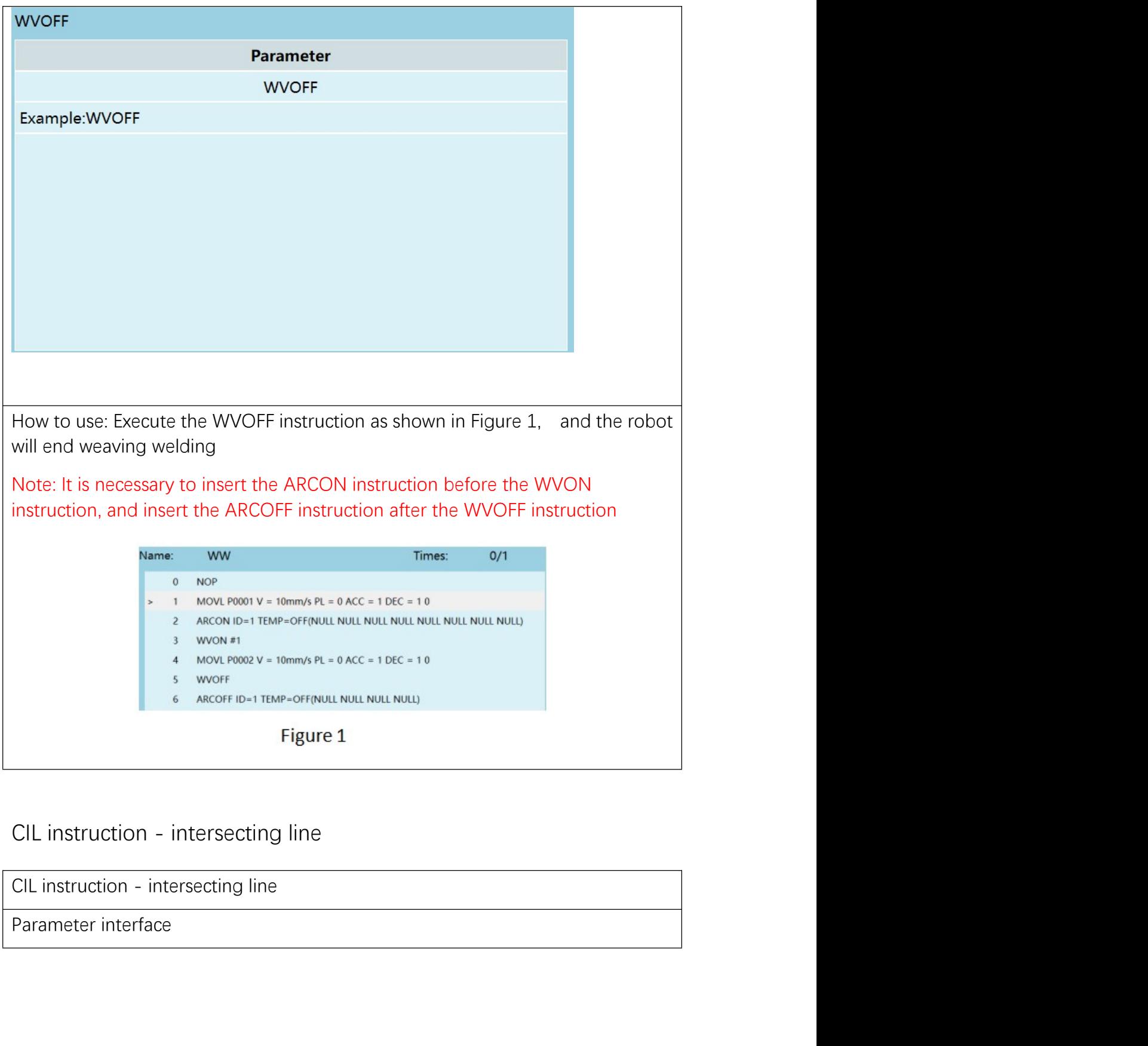

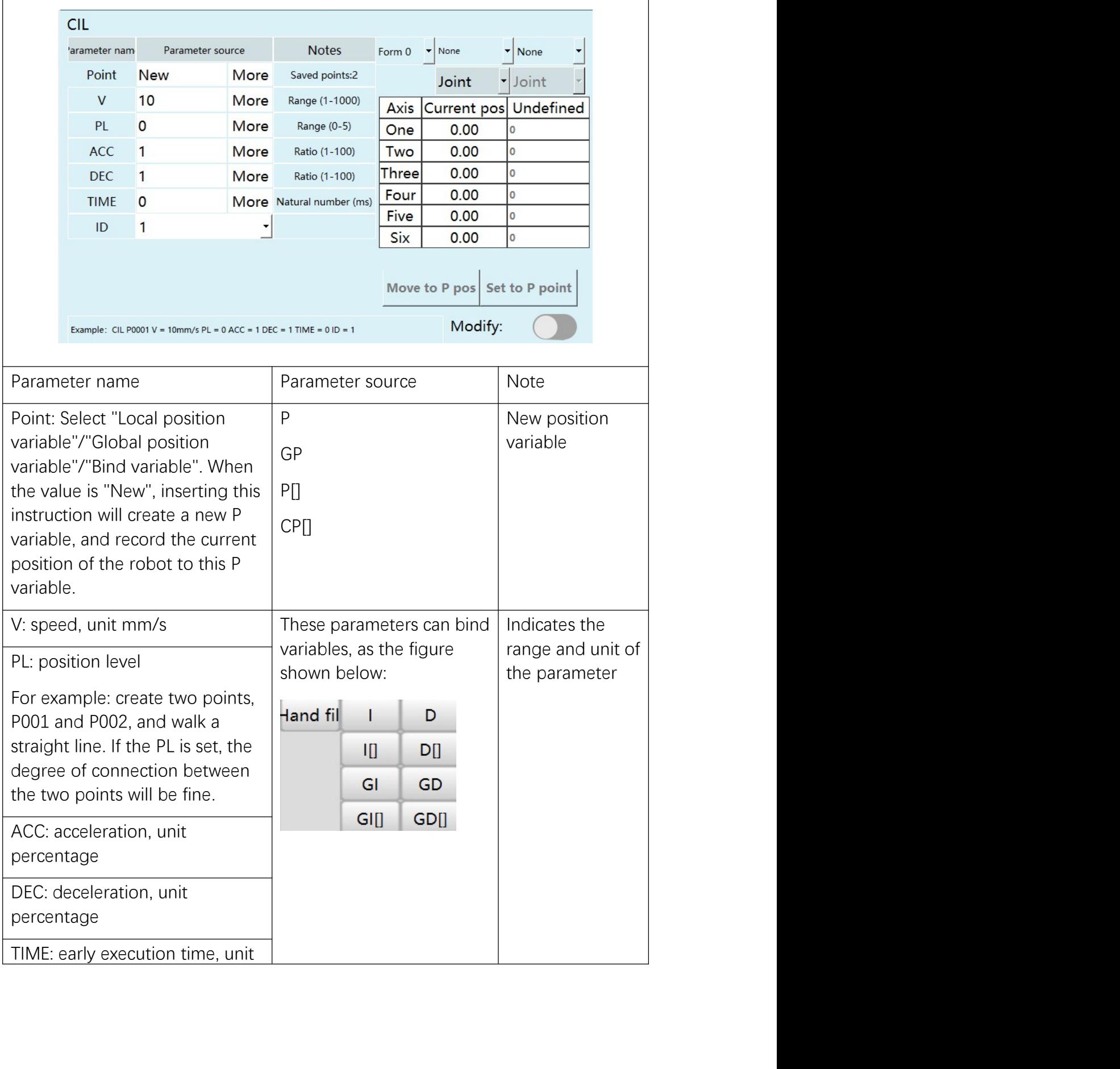

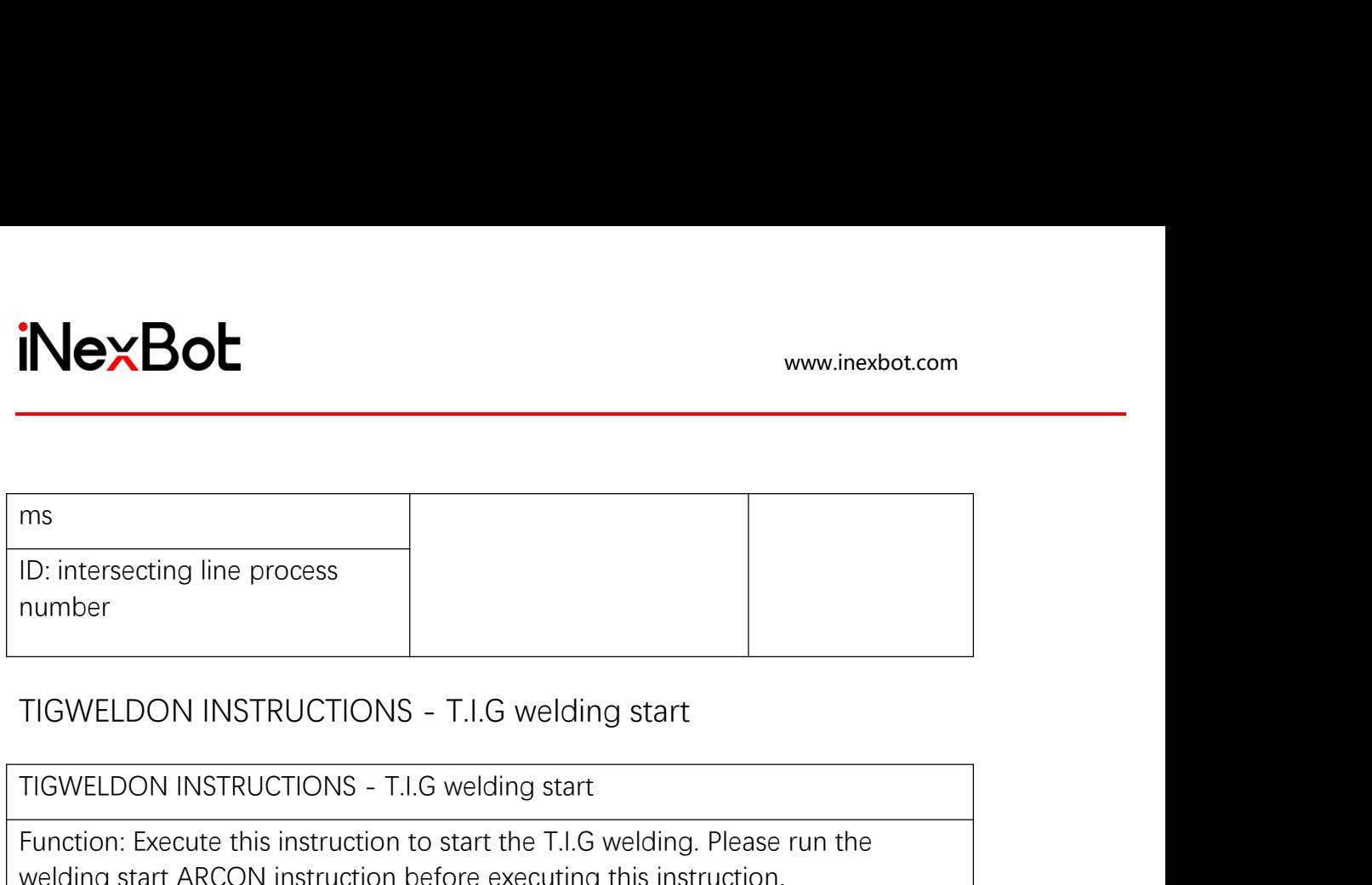

THE SPACE STATE SERVICE CONSIDER THE SPACE OF PRIMATIONS - T.I.G welding start<br>TIGWELDON INSTRUCTIONS - T.I.G welding start<br>TIGWELDON INSTRUCTIONS - T.I.G welding start<br>Function: Execute this instruction to start the T.I.G FUNCTION:<br>FUNCTION:<br>FUNCTION:<br>TIGWELDON INSTRUCTIONS - T.I.G welding start<br>TIGWELDON INSTRUCTIONS - T.I.G welding start<br>Function: Execute this instruction to start the T.I.G welding. Please run the<br>welding start ARCON inst Welcomber<br>
Welcomber<br>
ID: intersecting line process<br>
number<br>
TIGWELDON INSTRUCTIONS - T.I.G welding start<br>
TIGWELDON INSTRUCTIONS - T.I.G welding start<br>
Function: Execute this instruction before executing this instruction. ID: intersecting line process<br>
ID: intersecting line process<br>
IN: TIGWELDON INSTRUCTIONS - T.I.G welding start<br>
TIGWELDON INSTRUCTIONS - T.I.G welding start<br>
Function: Execute this instruction to start the T.I.G welding.<br> Parameter interface<br>
Taxmele: TiGWELDON<br>
Parm<br>
T<br>
L2<br>
Example: TiGWELDON T-10 L2-1<br>
Idle distance(MM)<br>
Picture of T.I.G welding

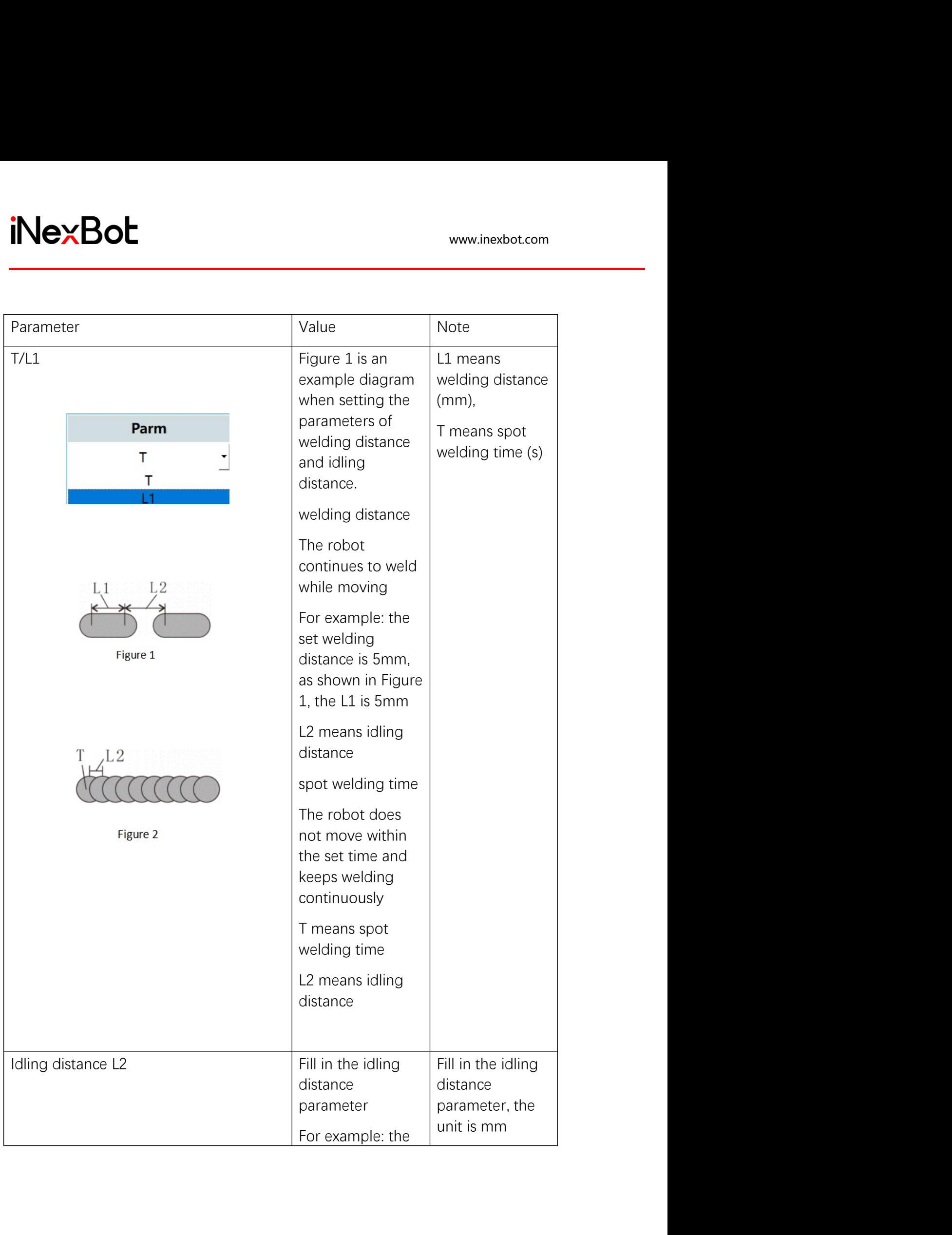

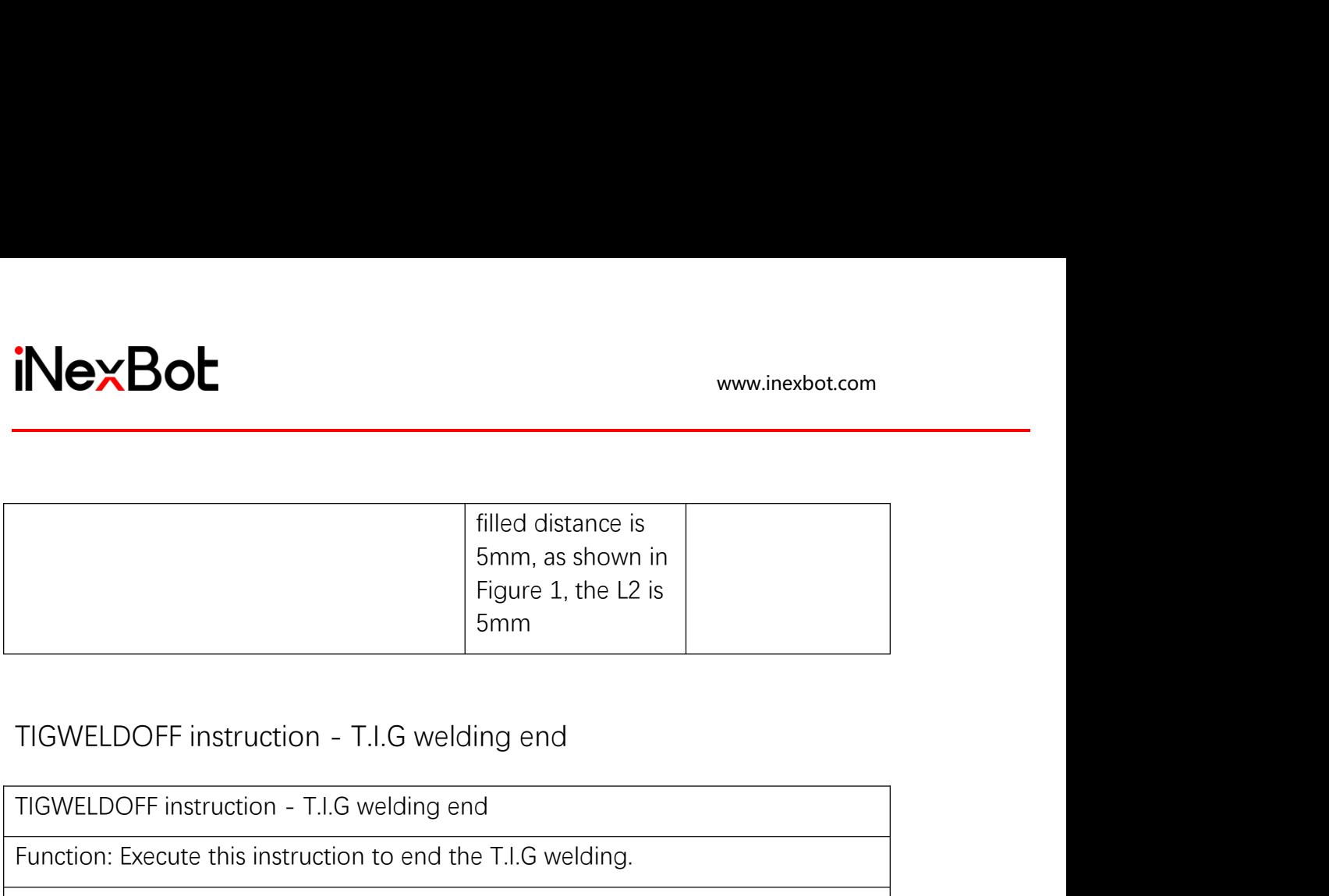

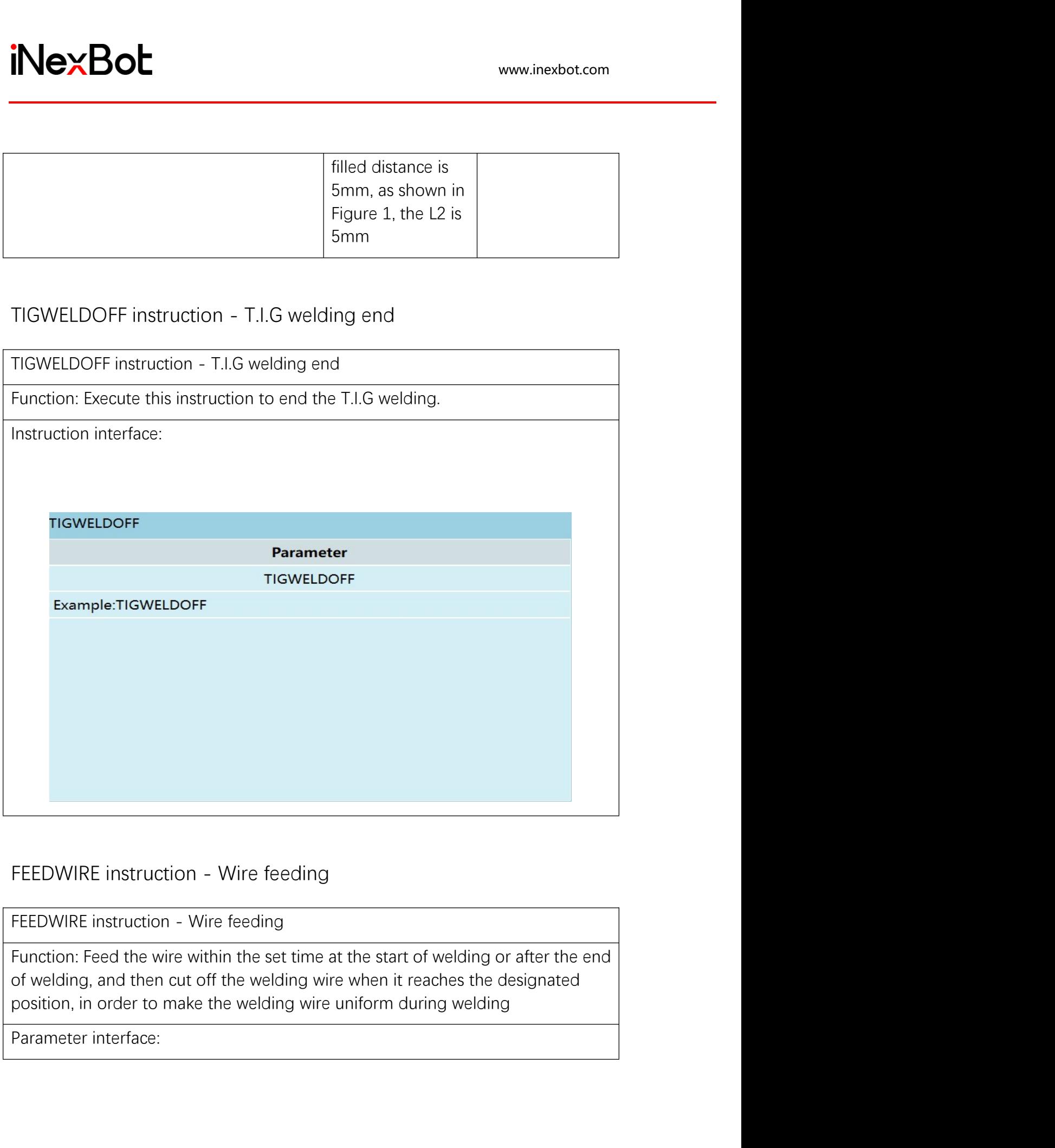

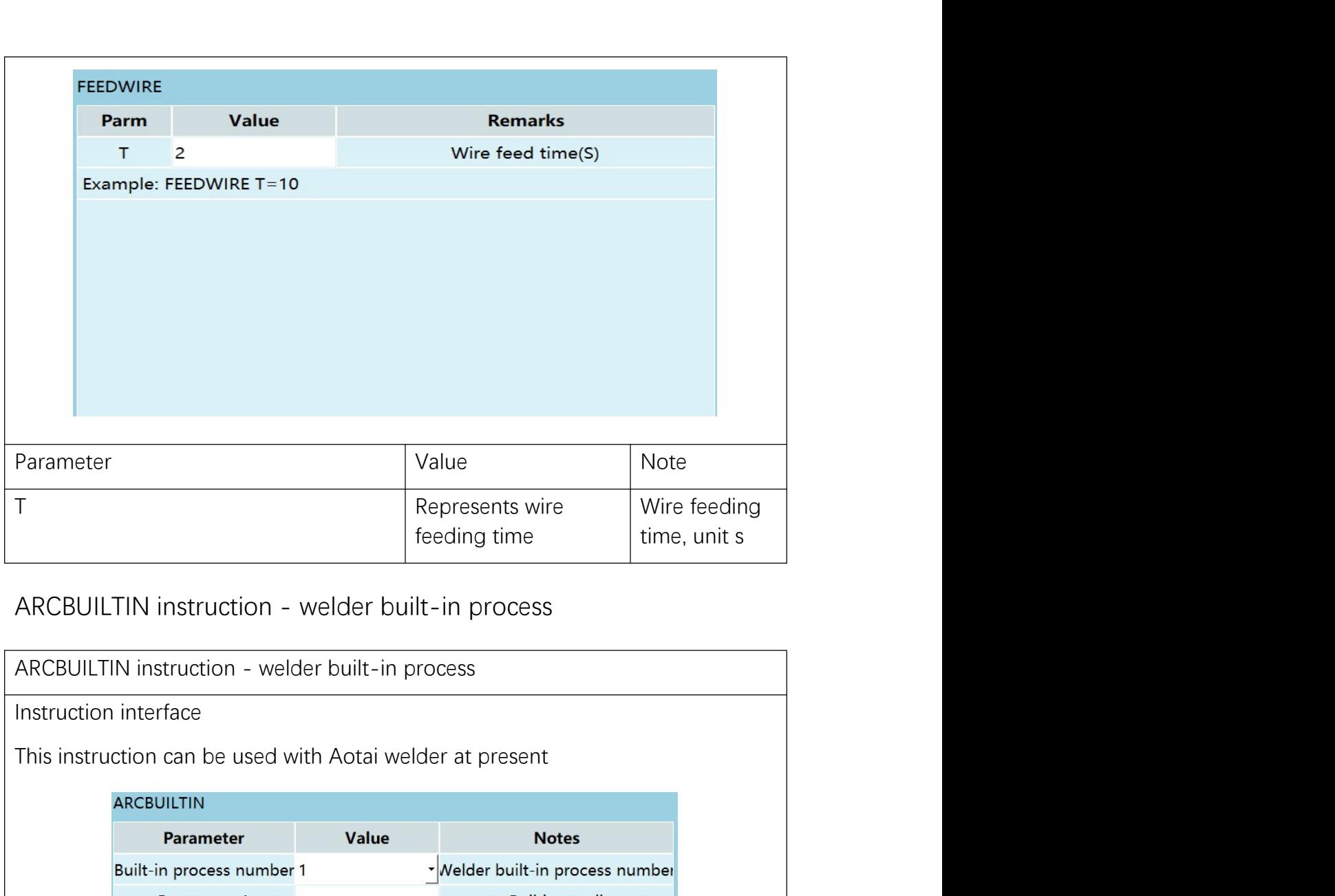

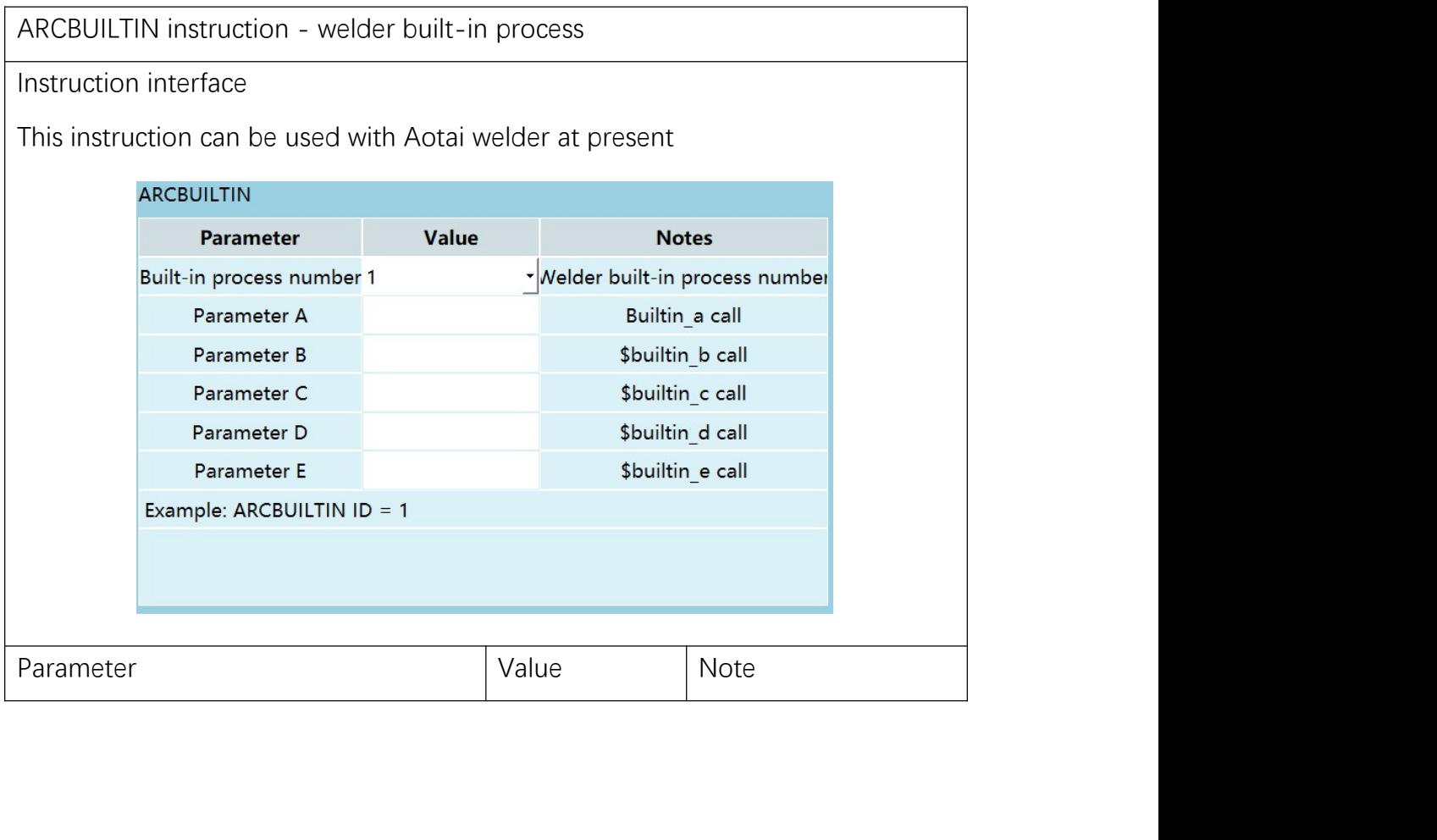

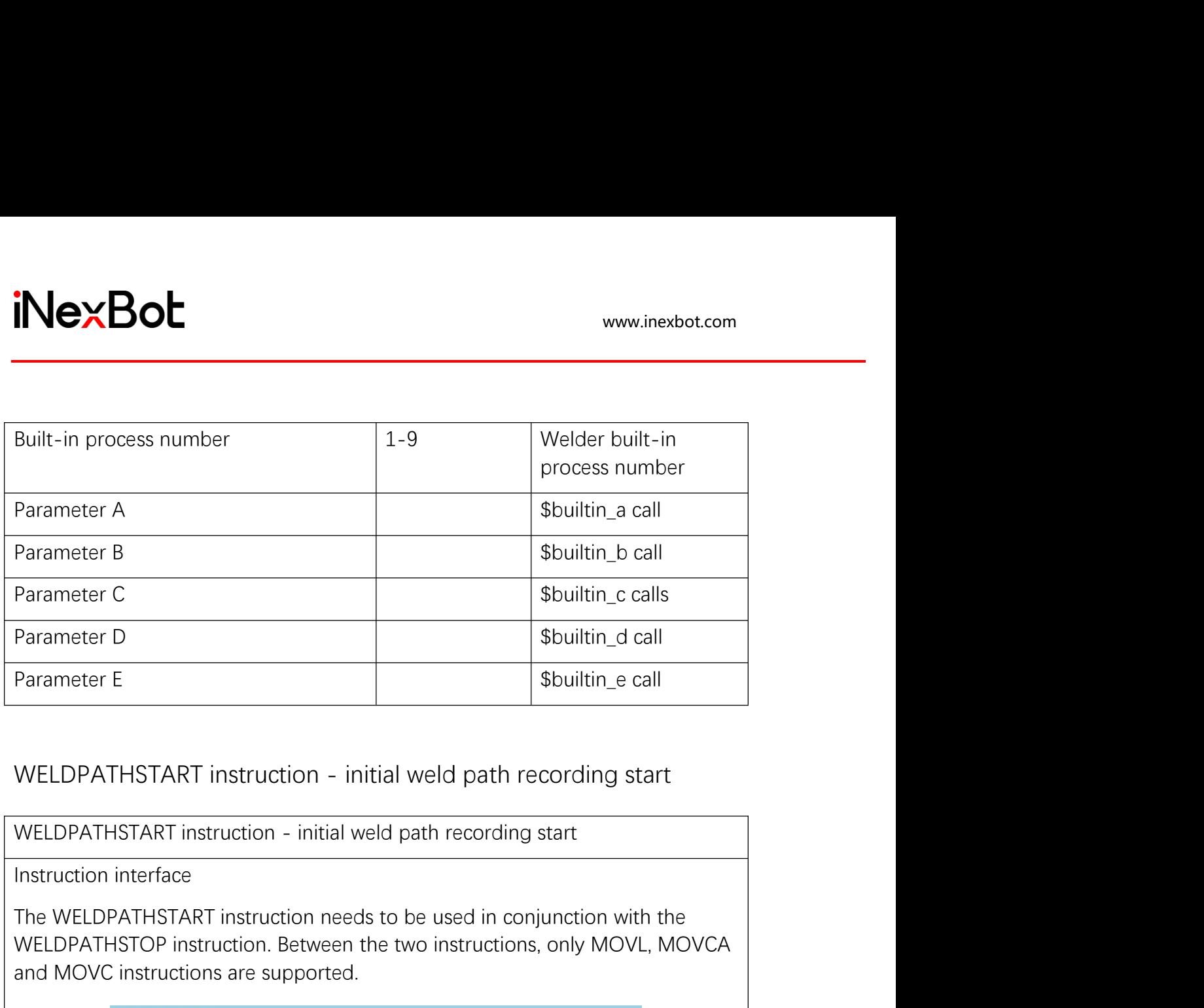

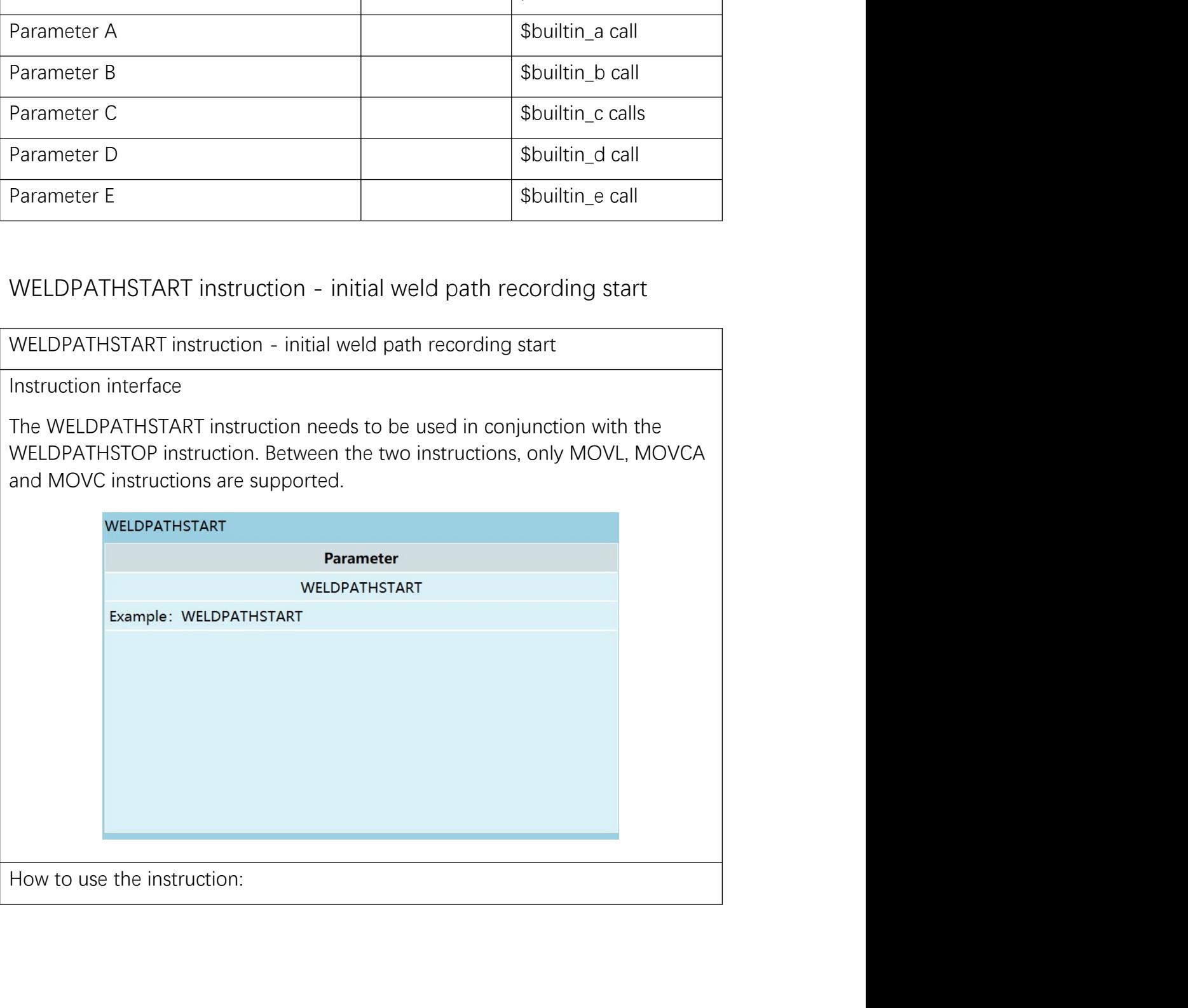
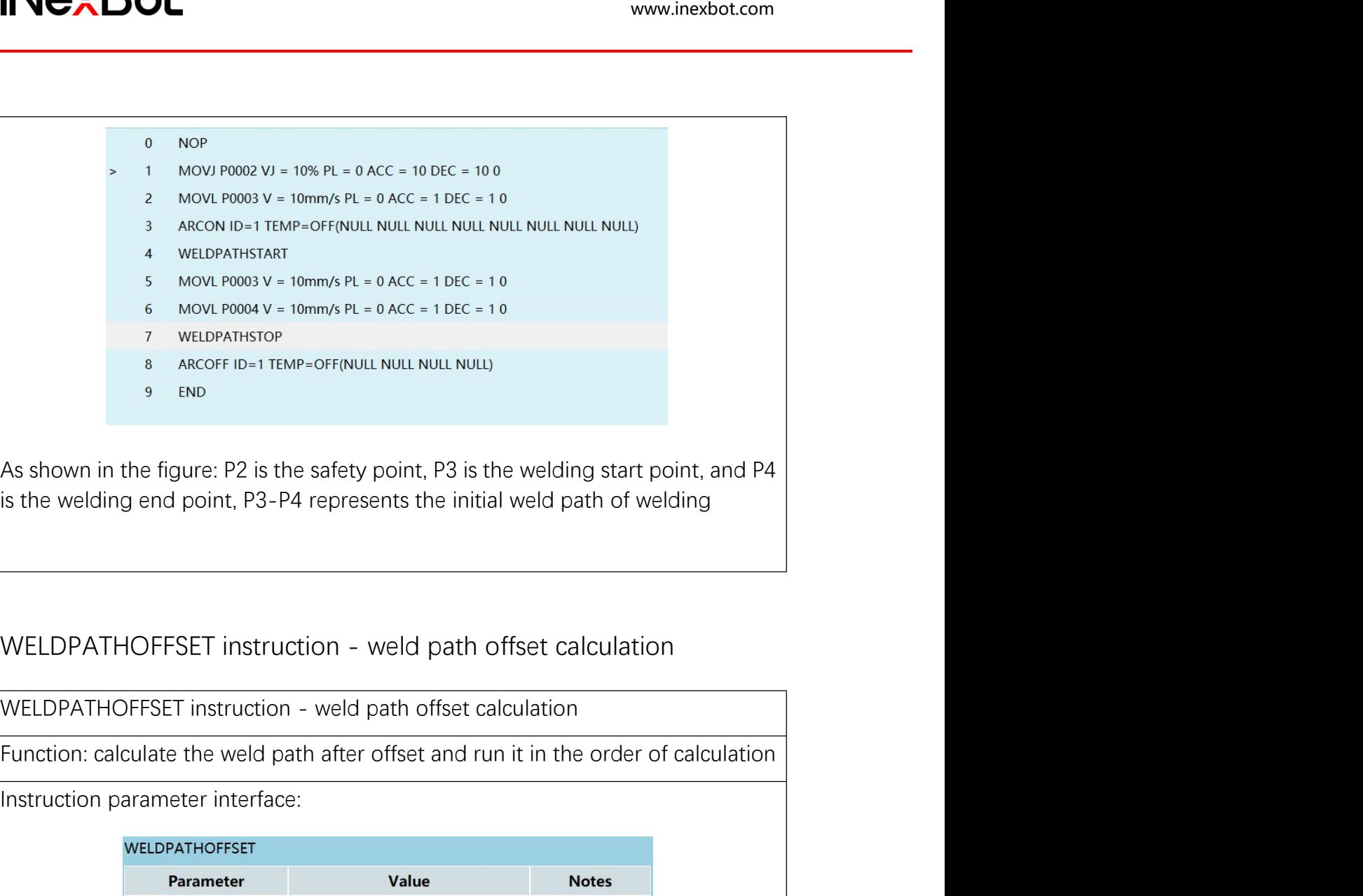

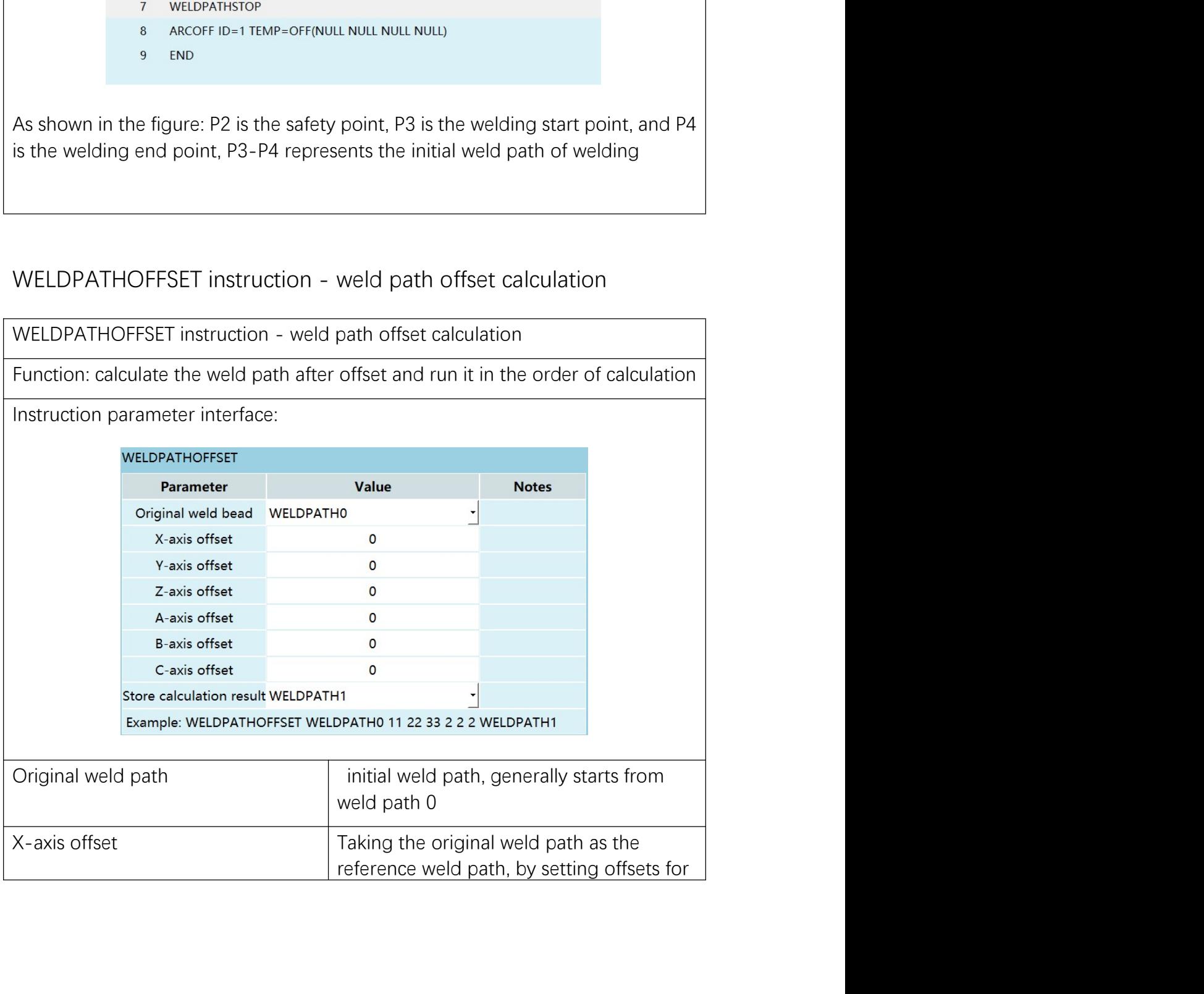

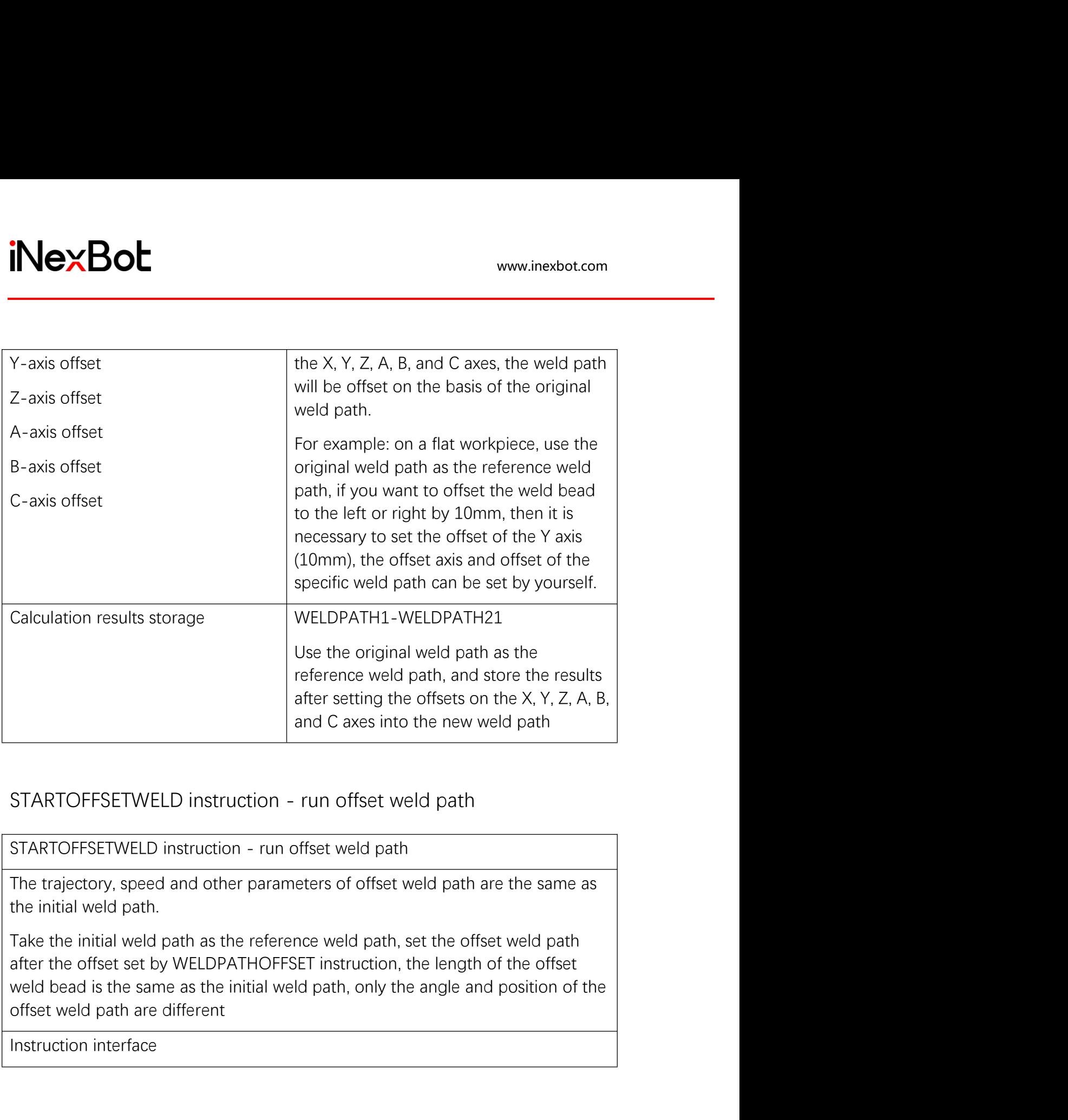

after setting the offsets on the X, Y, 2<br>and C axes into the new weld path<br>STARTOFFSETWELD instruction - run offset weld path<br>The trajectory, speed and other parameters of offset weld path are the sam<br>the initial weld path

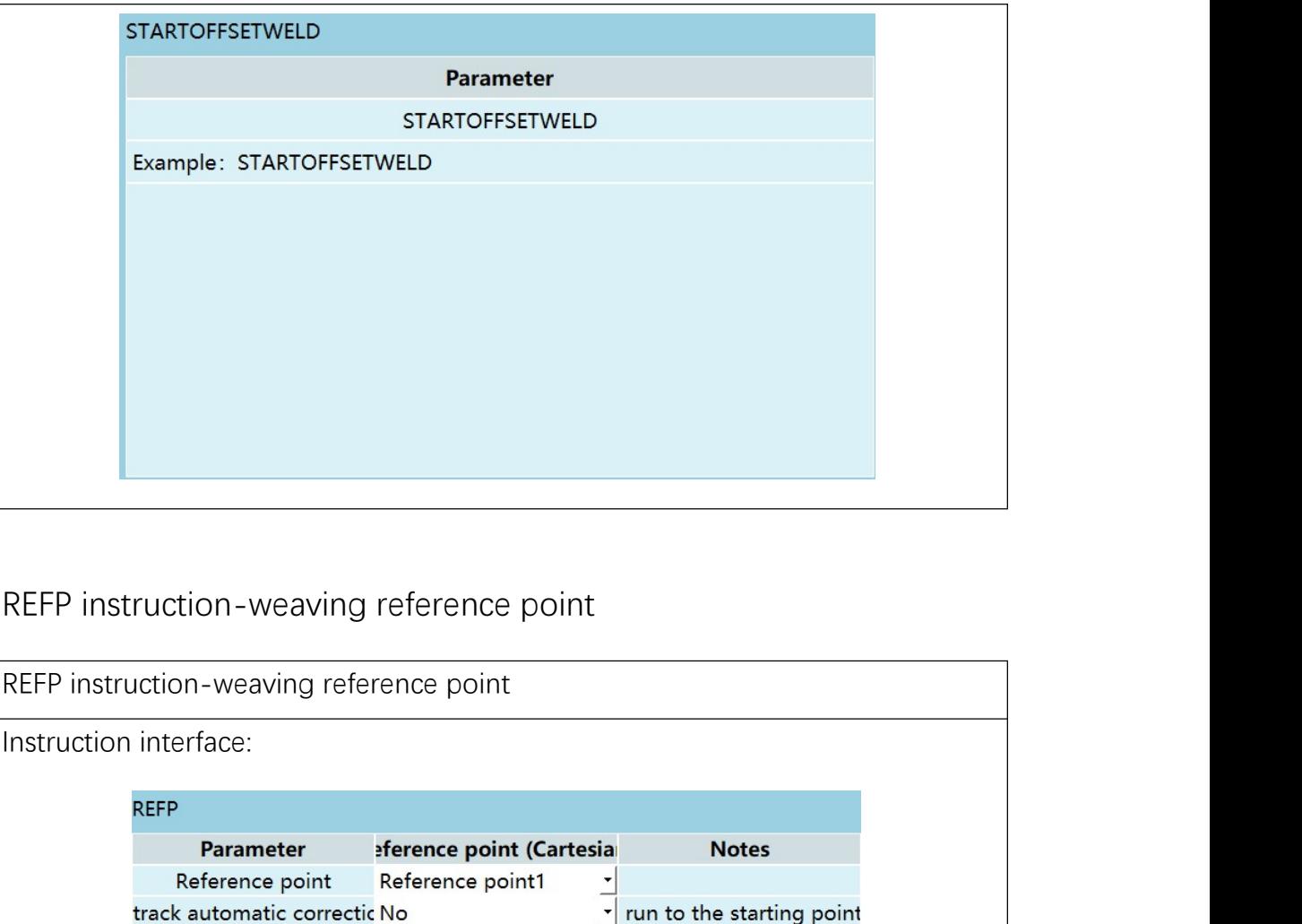

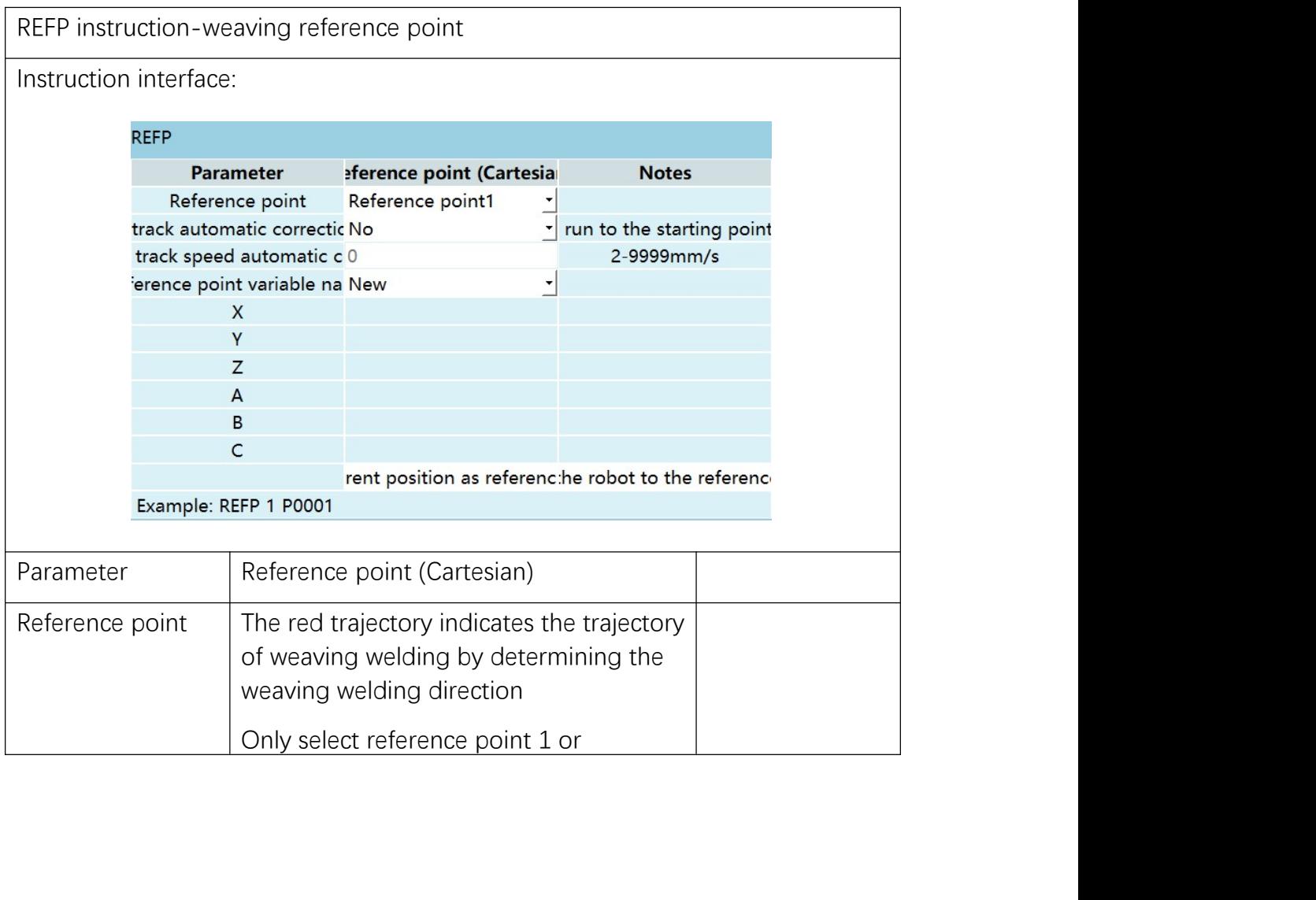

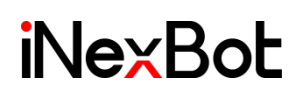

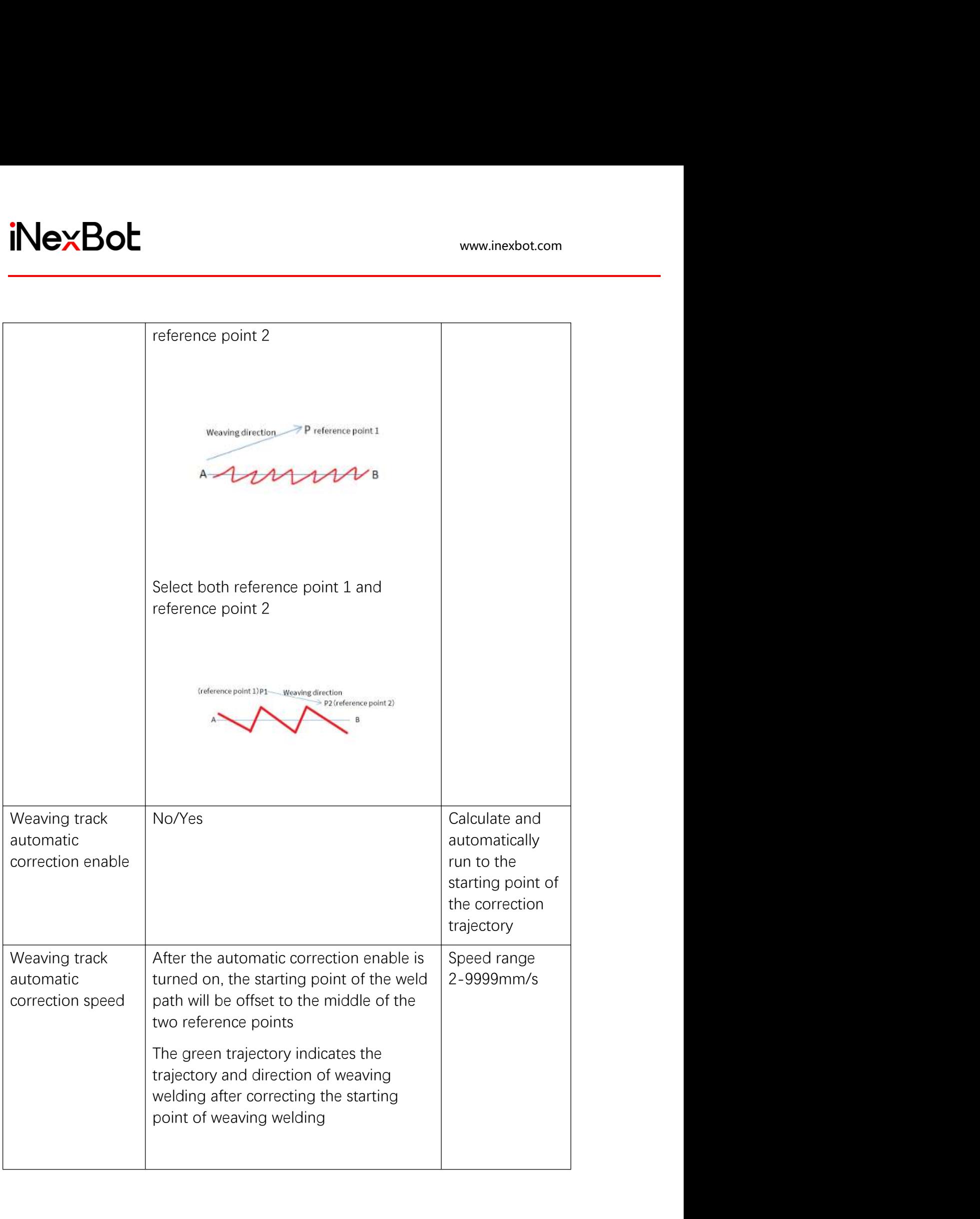

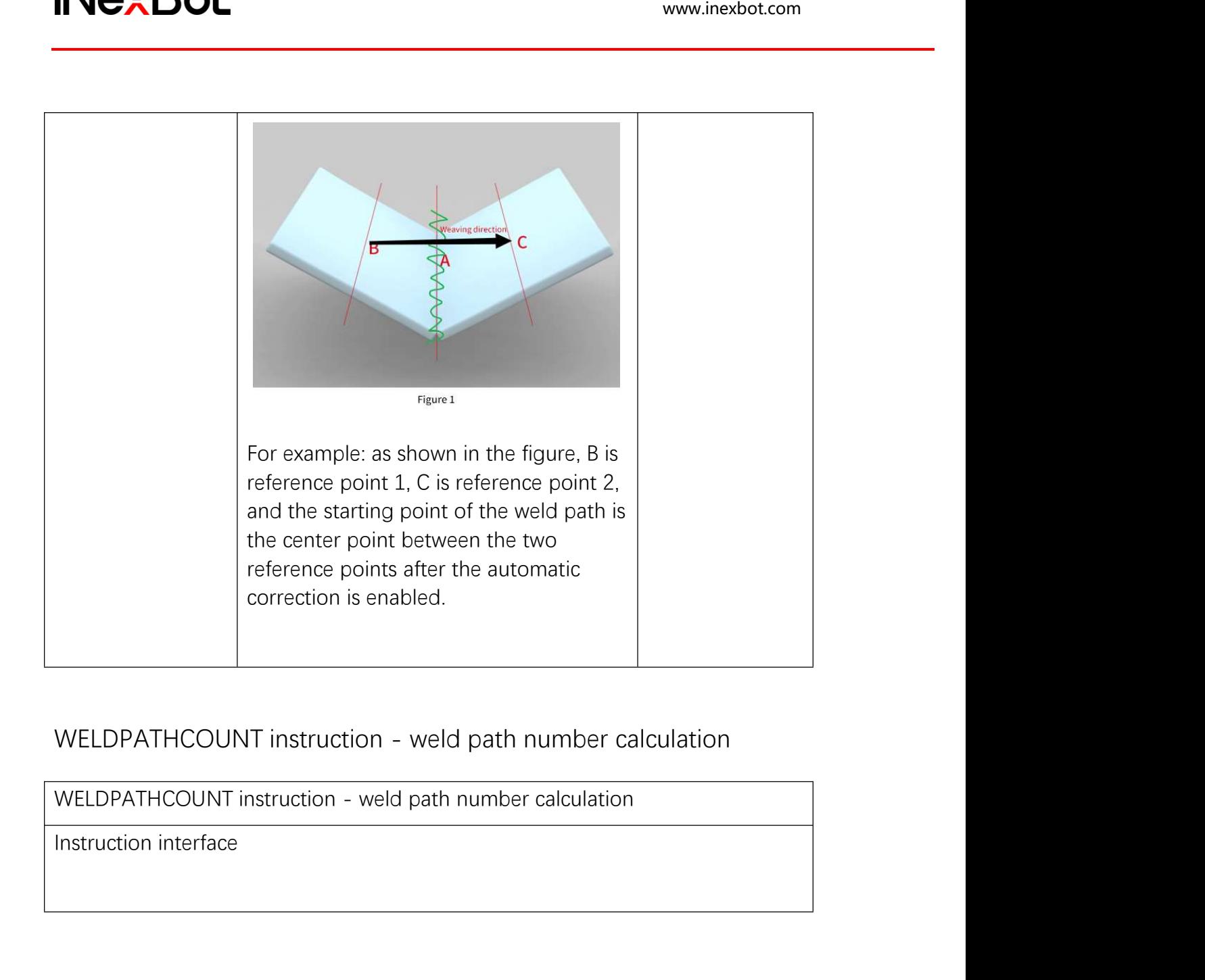

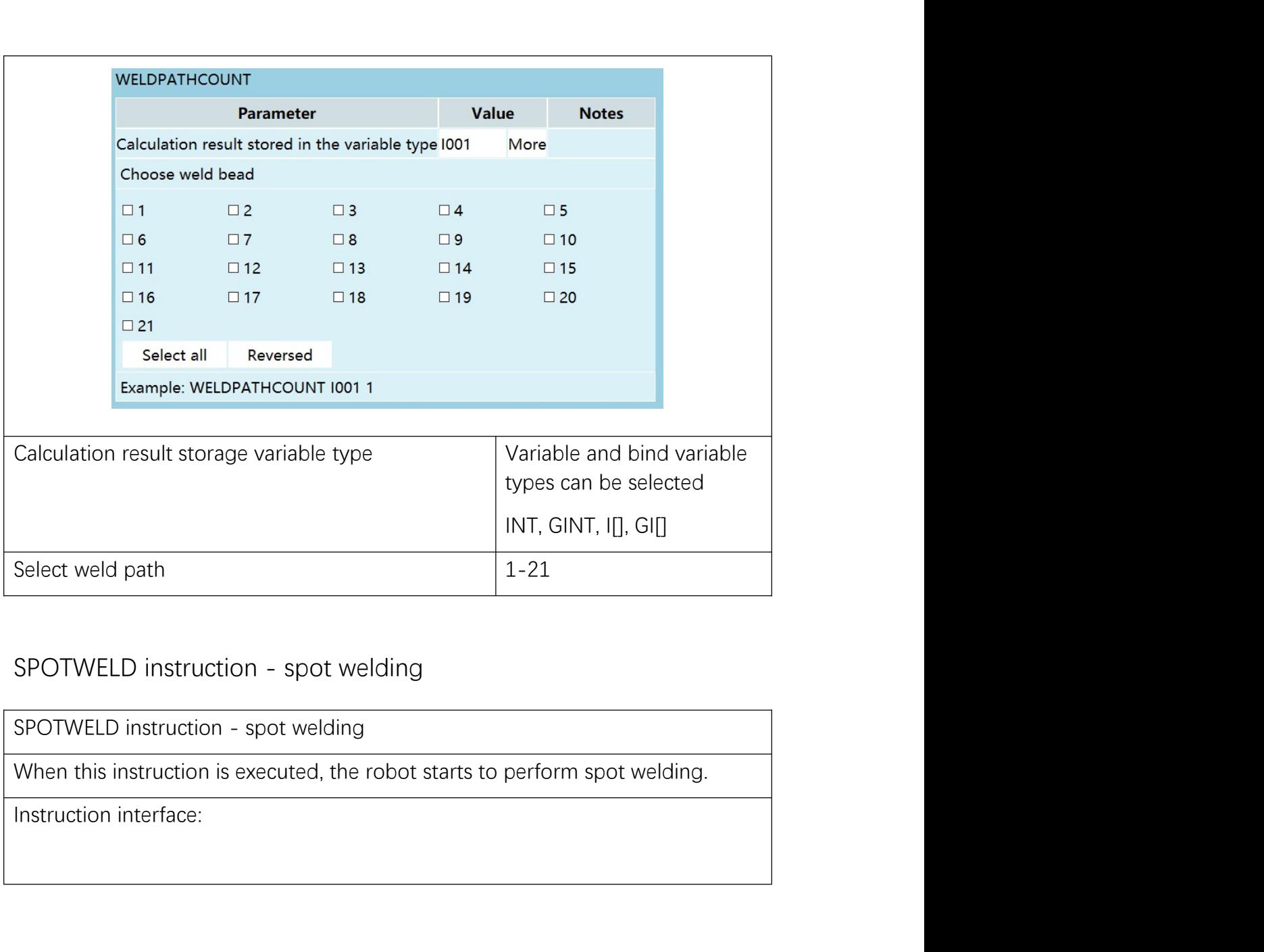

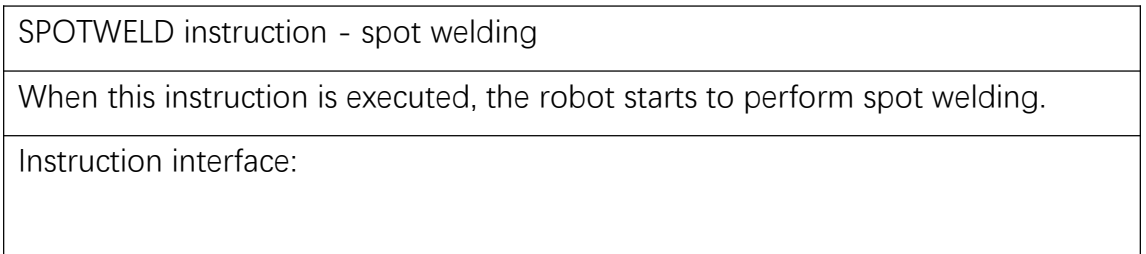

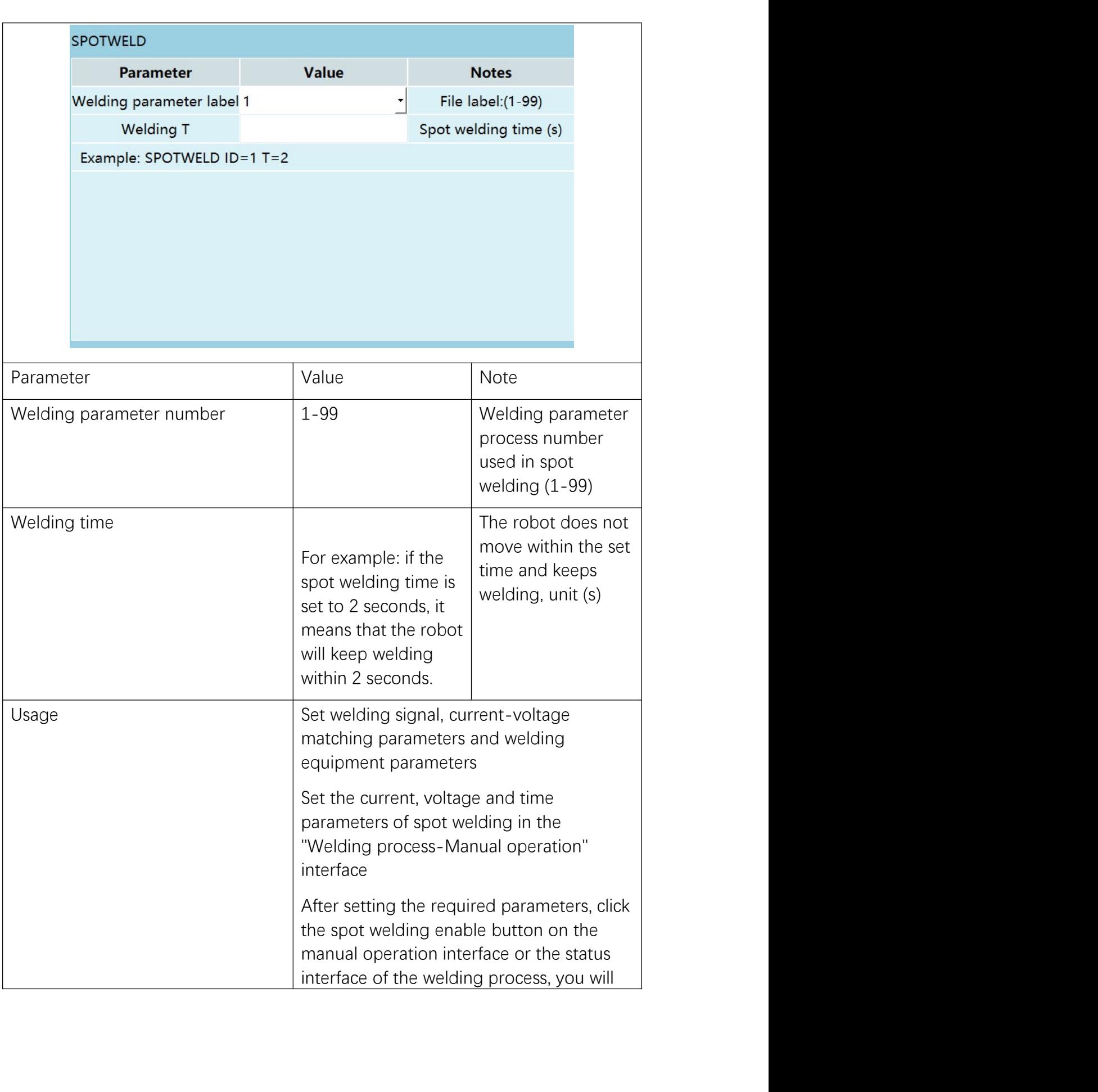

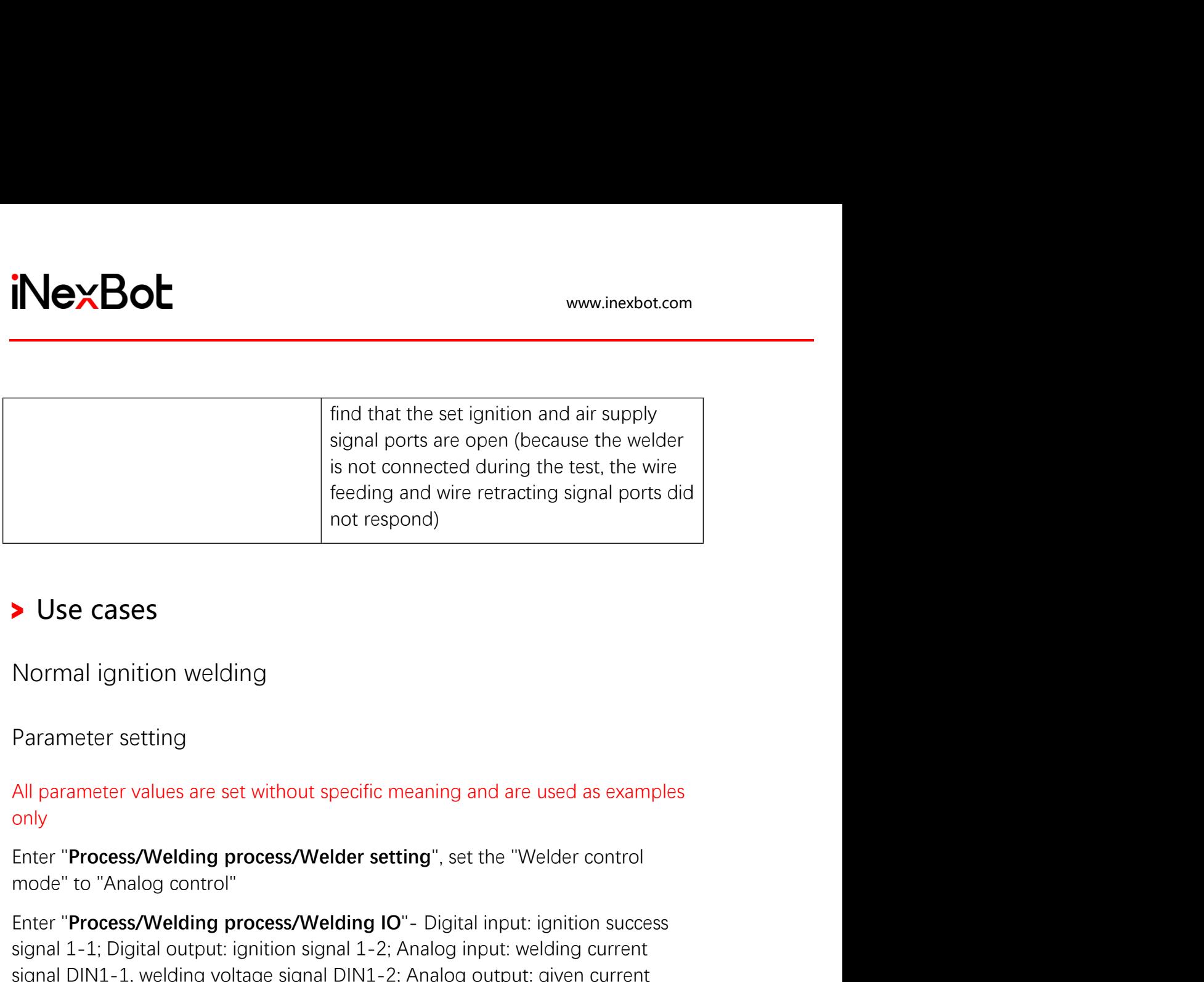

only

model to "Analog control"<br> **Example 19 and wire retracting signal ports didentify and wire retracting signal ports dident respond)**<br> **Solution Section 20**<br> **Parameter setting**<br>
All parameter values are set without specific The Cases Mormal ignition welding<br>
Parameter setting<br>
All parameter values are set without specific meaning and are used as examples<br>
All parameter values are set without specific meaning and are used as examples<br>
Enter " Shormal ignition welding<br>
1-1; Digital parameter setting<br>
All parameter values are set without specific meaning and are used as examples<br>
2-1; Digital parameter values are set without specific meaning and are used as examp Signal 1 of the Microsofter States and Microsofter the first line of "States" (First III in 11) for examples<br>
Discrept "Process/Welding process/Welder setting", set the "Welder control<br>
Enter "Process/Welding process/Weldi ▶ Use cases<br>
Normal ignition welding<br>
Parameter setting<br>
All parameter values are set without specific meaning and are used as examples<br>
only<br>
Enter "Process/Welding process/Welding IO"- Digital input: ignition success<br>
S

Normal ignition welding<br>
Parameter setting<br>
All parameter values are set without specific meaning and are used as examples<br>
only<br>
Enter "**Process/Welding process/Welder setting**", set the "Welder control<br>
mode" to "Analog Normal ignition welding<br>
Parameter setting<br>
All parameter values are set without specific meaning and are used as examples<br>
only<br>
Enter "**Process/Welding process/Welder setting**", set the "Welder control<br>
mode" to "Analog Parameter setting<br>
All parameter values are set without specific meaning and are used as examples<br>
only<br>
Enter "**Process/Welding process/Welder setting**", set the "Welder control<br>
mode" to "Analog control"<br>
Enter "**Process** Parameter setting<br>
All parameter values are set without specific meaning and are used as example<br>
only<br>
Enter "**Process/Welding process/Welder setting**", set the "Welder control<br>
mode" to "Analog control"<br>
Enter "**Process/** All parameter values are set without specific meaning and are used as examples<br>
and<br>
Enter "**Process/Welding process/Welder setting**", set the "Welder control<br>
Enter "**Process/Welding process/Welding IO**"- Digital input: i All parameter values are set without specific meaning and are used as examples<br>only<br>
Enter "**Process/Welding process/Welder setting**", set the "Welder control<br>
mode" to "Analog control"<br>
Enter "**Process/Welding process/Wel** Fire **TProcess/Welding process/Welder setting**", set the "Welder control<br>
mode" to "Analog control"<br>
Enter "**Process/Welding process/Welding IO**"- Digital input: ignition success<br>
signal 1-1; Digital output: ignition signa Enter "**Process/Welding process/Welder setting**", set the "Welder control<br>
Enter "**Process/Welding process/Welding IO**"- Digital input: ignition success<br>
signal 1-1; Digital output: ignition signal 1-2; Analog input: weldi mode" to "Analog control"<br>
Enter "**Process/Welding process/Welding IO**" - Digital input: ignition success<br>
signal 1-1: Digital output: ignition signal 1N-12; Analog input: welding current<br>
signal DNJ-1-1, welding voltage s Finer "**Process/Welding process/Welding IO**" - Digital input: ignition success<br>
Signal 1-1; Digital output: ignition signal 1-2; Analog input: welding current<br>
signal DIN1-1, welding voltage signal DIN1-2; Analog output: g signal 1-1; Digital output: ignition signal 1-2; Analog input: welding current<br>signal DIN1-1, welding voltage signal DIN1-2; Analog unput: welding current<br>signal DOUT1-1, given voltage signal DOUT1-2<br>Fare: "Process/Welding signal DIN1-1, welding voltage signal DIN1-2; Analog output: given current<br>signal DIN1-1, welding voltage signal DIN1-2; Analog output: given current<br>signal DOUT1-1, given voltage signal DOUT1-2<br>ther "**Process/Welding proc** signal DOUT1-1, given voltage signal DOUT1-2<br>
Enter "**Process/Welding process/Current -voltage matching**", fill in [1] for<br>
welding current in the first line of "Set current", fill in [10] for actual welding<br>
actual weldin Enter "**Process/Welding process/Current**-voltage matching", fill in [1]<br>Enter "**Process/Welding process/Current**-voltage matching", fill in [10]<br>current; fill in [1] for welding voltage in the first line of "Set voltage",

Use case<br>  $0. NOP$ <br>  $1. MOVL PO01 V = 10 mm/s PL = 0 ACC = 1 DEC = 1$ <br>  $2. ARCON #1$ <br>  $3. MOVL PO02 V = 10 mm/s PL = 0 ACC = 1 DEC = 1$ INCXBOL<br>
Use case<br>  $\frac{0.00P}{1.000I}$ <br>  $\frac{1.000I}{2.000I}$ <br>  $\frac{2.000I}{2.000I}$ <br>  $\frac{2.000I}{3.00I}$ <br>  $\frac{3.00I}{3.00I}$ <br>  $\frac{3.00I}{4.000I}$ <br>  $\frac{4.000F}{5. BND}$ <br>
Instruction meaning<br>
1. The robot moves to the welding start p 1. The robot moves to the welding start point P001<br>
2. ARCON +1<br>
2. ARCON +1<br>
3. MOVL P002 V = 10 mm/s PL = 0 ACC = 1 DEC = 1<br>
4. ARCOF<br>
5. END<br>
1. The robot moves to the welding start point P001<br>
2. ARCON#1 welding start **2. ARCON#1 welding start and 1s** are detection time, start ignition and execute<br>
2. ARCON#1 welding start point P001<br>
2. ARCON#1 welding start point P001<br>
2. ARCON#1 welding start<br>
5 FM<br>
1. The robot moves to the welding Use case<br>  $0 \text{ NOP}$ <br>  $1 \text{ MOVI PO01 V} = 10 \text{ mm/s} \text{ PL} = 0 \text{ ACC} = 1 \text{ DEC} = 1$ <br>  $2 \text{ ARCOF}$ <br>  $3 \text{ NOV PO02 V} = 10 \text{ mm/s} \text{ PL} = 0 \text{ACC} = 1 \text{ DEC} = 1$ <br>  $4 \text{ ABCOF}$ <br>  $5 \text{ ENO}$ <br>
Instruction meaning<br>
1. The robot moves to the welding start point P exameter of NOP 1 MOVE OF  $\frac{1}{2}$  MOVE PONCE  $\frac{1}{2}$  ARCON  $\frac{1}{2}$  ARCON  $\frac{1}{2}$  ARCON  $\frac{1}{2}$  ARCON  $\frac{1}{2}$  ARCON  $\frac{1}{2}$  ARCON  $\frac{1}{2}$  ARCON  $\frac{1}{2}$  ARCON  $\frac{1}{2}$  ARCON  $\frac{1}{2}$  ARCON  $\frac{1}{2}$  ARCO starts, and the set ignition signal outputs high level)<br>
1 MOV. POOLY = 10 mm/s PL = 0 ACC = 1 DEC = 1<br>
4 ARCOFIF<br>
5 END<br>
1. The robot moves to the welding start point P001<br>
2. ARCON#1 welding start<br>
5 E4 Sg as pre-flow t

- 
- 3 MOVL P002 V = 10 mm/s PL = 0 ACC = 1 DEC = 1<br>4 ARCOF<br>**EXECUTE:**<br>**FROM CONTE TO FERO CONTE ARCON FERO CONTERNATION**<br>**ARCON#1 welding start**<br>Set 4s gas pre-flow time and 1s arc detection time, start ignition and execute<br>w <sup>4</sup> ARCOFF<br>
<sup>5</sup> END<br>
<sup>4</sup> ARCON#1 welding start<br>
Set 4s gas pre-flow time and 1s arc detection time, start ignition and execute<br>
welding parameter number 1<br>
<sup>4</sup> As gas pre-flow time (the welder feeds gas 4 seconds in advan
- 
- 
- **3.** The robot moves to the welding start point P001<br> **3.** ARCON#1 welding start<br>
 Set 4s gas pre-flow time and 1s arc detection time, start ignition and execute<br>
welding parameter number 1<br>
 4s gas pre-flow time (the w The robot moves to the **welding start point P001**<br> **ARCON#1 welding start**<br>
Set 4s gas pre-flow time and 1s arc detection time, start ignition and execute<br>
welding parameter number 1<br>
4s gas pre-flow time (the welder feeds
- 20A, the arc must be arc quenching voltage is 50V **C** Contenting voltage is sere-flow the section of the welder feeds gas 4 seconds in advance, detects the welding parameter number 1<br>
45 gas pre-flow time (the welder feed Set 4s gas pre-flow time and 1s arc detection time, start ignition and execute<br>welding parameter number 1<br>4s gas pre-flow time (the welder feeds gas 4 seconds in advance, detects the<br>gas, the gas detection signal port outp welding parameter number 1<br>4s gas pre-flow time (the welder feeds gas 4 seconds in advance, detects the<br>gas, the gas detection signal port outputs high level, after 4s, the ignition<br>starts, and the set ignition signal outp 4s gas pre-flow time (the welder feeds gas 4 seconds in advance, detects the gas, the gas detection signal port outputs high level, after 4s, the ignition starts, and the set ignition signal output port outputs high level) gas, the gas detection signal port outputs high level, after 4s, the ignition starts, and the set ignition signal port outputs high level, after 4s, the ignition starts, and the set ignition signal output port outputs high 1. Arcoretistics, and the set ignition signal output port outputs high level)<br>
1. Is arc detection time (If the ignition success signal is detected within 1.5, the<br>
program continues to run, if not, the error "Waiting for program continues to run, if not, the error "Waiting for the welding ignition<br>success signal timed out" will be reported)<br>3. The robot starts to weld, the ignition voltage is 60V, the ignition current is<br>10A, the ignition The robot moves to the welding end point P002<br>The robot starts to weld, the ignition voltage is 60V, the ignition current is<br>10A, the ignition time is 1s, the welding voltage is 80V, the welding current is<br>10A, the arc que The robot starts to weld, the ignition voltage is 60V, the ignition current is 10A, the ignition time is 1s, the welding voltage is 80V, the welding current is 20A, the arc quenching voltage is 50V<br>2014, the arc quenching 100, the ignition time is 1s, the welding voltage is 80V, the welding current is 20A, the ignition time is 1s, the welding voltage is 80V, the welding current is 20A, the arc quenching voltage is 50V<br>During the movement fr
- 
- 
- 

### Programming

- www.inexbot.com<br>
Programming<br>
Click "Project", click "New", enter the program name, click "OK"<br>
1. Move the robot to the welding start point, click "Insert", select "Motion<br>
Control Class", select "MOVL", click "OK", modif
- **1. MexBot**<br> **1.** Move the robot to the welding start point, click "OK"<br>
1. Move the robot to the welding start point, click "Insert", select "Motion<br>
2. Click "Insert", select "MOVL", click "OK", modify the speed value, c **CONTROVIDENTS**<br>
The visit of the speed "Mov", enter the program name, click "OK"<br>
Move the robot to the welding start point, click "Insert", select "Motion<br>
Control Class", select "MOVL", click "OK", modify the speed valu **Example 18. Click "**<br>2. Click "Project", click "New", enter the program name, click "OK"<br>2. Click "Project", select "MOVL", click "OK", modify the speed value, click "OK"<br>2. Click "Insert", select "MOVL", click "OK", modi **EXBOL**<br>
symming<br>
The file number of the file number of the file number of the file number of the value<br>
File number (the file number (the file number corresponds to the value in the value in the value<br>
Click "Insert", sel **exBot**<br> **explored and constrained and constrained and constrained and constrained and click "OK"<br>
Move the robot to the welding start point, click "Insert", select "Motion<br>
Control Class", select "MOVL", click "OK", modif** Samming (Sick "Project", click "New", enter the program name, click "OK"<br>
1. Move the robot to the welding start point, click "insert", select "Motion<br>
2. Click "Insert", select "MOVL", click "OK", modify the speed value, **control class "**<br> **c** "Project", click "New", enter the program name, click "OK"<br>
Move the robot to the welding start point, click "Insert", select "Motion<br>
Control Class", select "MOVL", click "OK", modify the speed valu www.nexbot.com<br>
Trogramming<br>
Click "Project", click "New", enter the program name, click "OK"<br>
1. Move the robot to the welding start point, click "Insert", select "Motion<br>
Control Class", select "MOVL", click "OK", modify
- 
- 

**Then control of the community**<br>
Competed again and the vertical tend of the ready of the ready<br>
Move the robot to the welding start point, click "Insert", select "Motion<br>
Control Class", select "MOVL", click "OK", modify **Programming**<br>Click "Project", click "New", enter the program name, click "OK"<br>1. Move the robot to the welding start point, click "Insert", select "Motion<br>Control Class", select "MOVL", click "OK", modify the speed value, **Programming**<br>Click "Project", click "New", enter the program name, click "OK"<br>1. Move the robot to the welding start point, click "Insert", select "Motion<br>Control Class", select "MOVL", click "OK", modify the speed value, confirm wheter the reading that the running trajectory is correct. The reading term when the reading start point, click "insert", select "Motion Control Class", select "MoVL", click "OK", modify the speed value, click "OK" Click "Project". click "New". enter the program name, click "OK"<br>1. Move the robot to the welding start point, click "Insert", select "Motior<br>Control Class", select "MOVL", click "OK", modify the speed value, click<br>2. Clic 1. Move the robot to the welding start point, click "insert", select "Motion<br>
Control Class", select "MOVL", click "OK", modify the speed value, click "OK"<br>
2. Click "Insert", select "Welding control class", select "ARCON" Control Class", select "MOVL", click "OK", modify the speed value, click "OK"<br>
2. Click "Insert", select "Welding control class", select "ARCON", click "OK", enter<br>
the file number (the file number corresponds to the value 2. Click "Insert", select "Welding control class", select "ARCON", click "OK", enter<br>the file number (the file number corresponds to the value in the welding<br>parameter setting interface), and click "OK", modify the speed v the file number (the file number corresponds to the value in the welding<br>
parameter setting interface), and click "OK"<br>
3. Move the robot to the welding end point, click "Insert", select "Motion<br>
control class", select "Wo Move the robot to the welding end point, click "insert", select "Motion<br>control class", select "MOVL", click "OK", modify the speed value, click "OK"<br>4. Click "insert", select "Welding control class", select "ARCOFF", clic control class", select "MOVL", click "OK", modify the speed value, click "OK"<br>
4. Click "Insert", select "Welding control class", select "ARCOFF", click "OK", and<br>
then click "OK" again<br>
again the the upper right corner, t

performed.

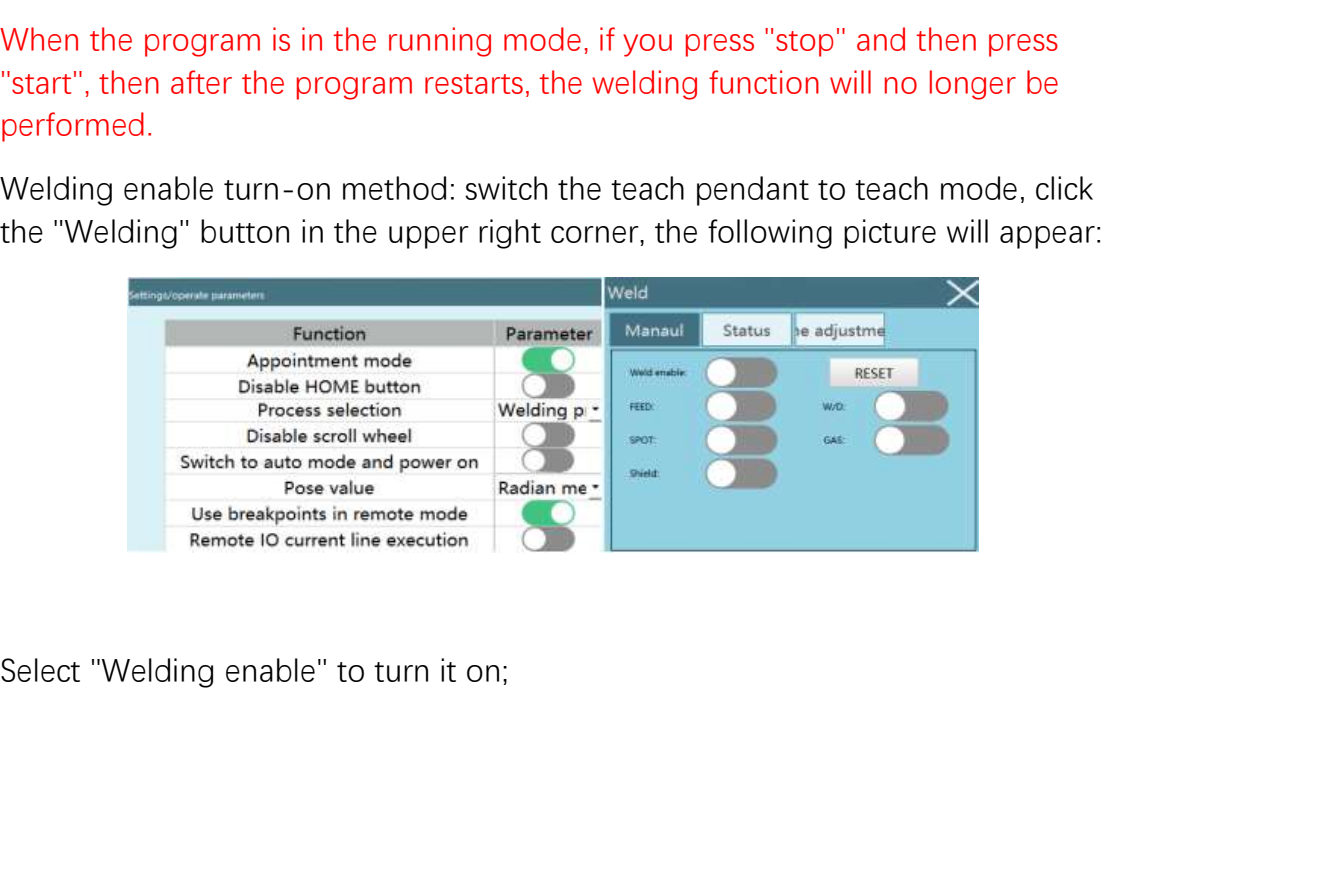

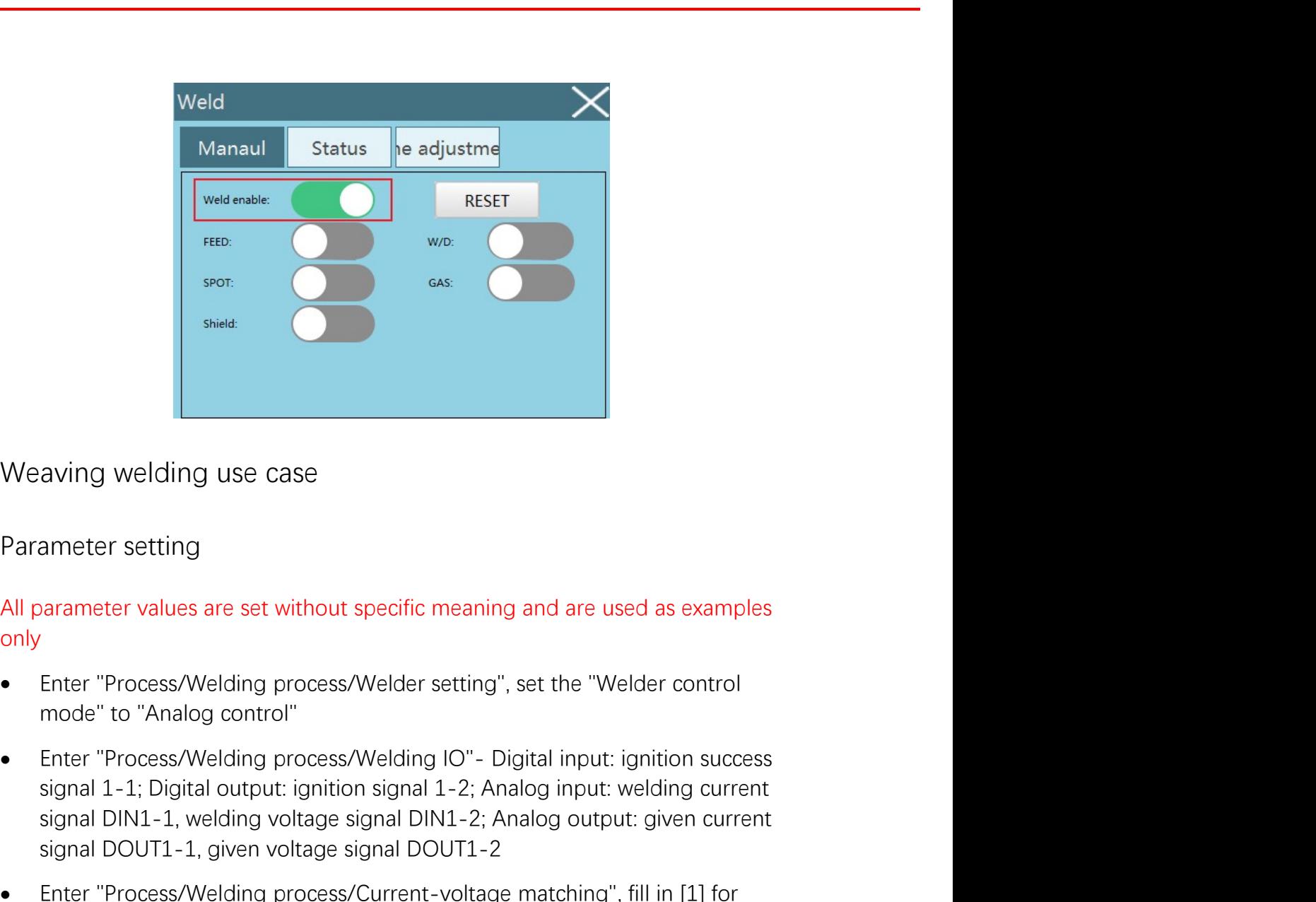

only

- 
- sied<br>
sing welding use case<br>
armeter setting<br>
parameter values are set without specific meaning and are used as examples<br>
.<br>
Enter "Process/Welding process/Welding IO" Digital input: ignition success<br>
signal 1-1; Digital signal Terret Signal DIN1-2; Analog output: given the method of "steries" ("Process/Welding process/Welder setting", set the "Welder control<br>
Enter "Process/Welding process/Welder setting", set the "Welder control<br>
Enter "
- Sigmant Douth and the first line of "Set voltage"<br>
Sigmanter "Process/Welding process/Welder setting", set the "Welder control"<br>
 Enter "Process/Welding process/Welding IO"- Digital input: ignition success<br>
 Enter "Proce aving welding use case<br>ameter setting<br>parameter values are set without specific meaning and are used as examples<br>Finter "Process/Welding process/Welder setting", set the "Welder control<br>mode" to "Analog control"<br>Enter "Pro armeter setting<br>
arameter values are set without specific meaning and are used as examples<br>
.<br>
Enter "Process/Welding process/Welder setting", set the "Welder control<br>
mode" to "Analog control"<br>
Enter "Process/Welding proc
- Parameter setting<br>
All parameter values are set without specific meaning and are used as examples<br>
only<br>
Forecess/Welding process/Welder setting", set the "Welder control<br>
Forecess/Welding process/Welding IO" Digital inp parameter values are set without specific meaning and are used as examples<br>
Fater "Process/Welding process/Welder setting", set the "Welder control<br>
mode" to "Analog control"<br>
Enter "Process/Welding process/Welding IO"- Di Finter "Process/Welding process/Welder setting", set the "Welder control<br>mode" to "Analog control"<br>Enter "Process/Welding process/Welding IO" - Digital input: ignition success<br>signal 1-1; Digital output: ignition signal 1-Enter "Process/Welding process/Welder setting", set the "Welder control<br>mode" to "Analog control"<br>Enter "Process/Welding process/Welding IO"- Digital input: ignition success<br>signal 1-1; Digital output: ignition signal 1-2; S<sub>s</sub> and the state of the state of the state of the state of the state of the state of the state of the state of the state of the state of the state of the state of the state of the state of the state of the state of the s • Enter "Process/Welding process/Welding IO" - Digital input: ignition success signal 1-1; Digital output: ignition signal 1-2; Analog input: welding current signal DIN1-1, welding voltage signal DIN1-2; Analog output: g Enter "Process/Welding process/Welding IO"- Digital input: ignition success<br>signal 1-1; Digital output: ignition signal 1-2; Analog input: welding current<br>signal DN1-1, welding voltage signal DN1-2; Analog output: given cu
- 

www.inexbot.com<br>
Enter "Process/Welding process/Manual operation", turn on the "Welding<br>
enable" switch and the "Manual ignition mode" and "Manual spot welding",<br>
set the manual spot welding current to 8A, spot welding vol www.inexbot.com<br>Enter "Process/Welding process/Manual operation", turn on the "Welding<br>enable" switch and the "Manual ignition mode" and "Manual spot welding",<br>set the manual spot welding current to 8A, spot welding voltag set the manual spot welding process/Manual operation", turn on the "Welding enable" switch and the "Manual ignition mode" and "Manual spot welding", set the manual spot welding current to 8A, spot welding voltage to 8V, ma www.inexbot.com<br>Enter "Process/Welding process/Manual operation", turn on the "Welding<br>enable" switch and the "Manual ignition mode" and "Manual spot welding",<br>set the manual spot welding current to 8A, spot welding voltag Enter "Process/Welding process/Manual operation", turn on the "Welding"<br>
enable" switch and the "Manual ignition mode" and "Manual spot welding",<br>
set the manual spot welding current to 8A, spot welding voltage to 8V,<br>
max **INCXBOL**<br>
• Enter "Process/Welding process/Manual operation", turn on the<br>
enable" switch and the "Manual ignition mode" and "Manual spot<br>
set the manual spot welding current to 8A, spot welding voltage<br>
maximum time to

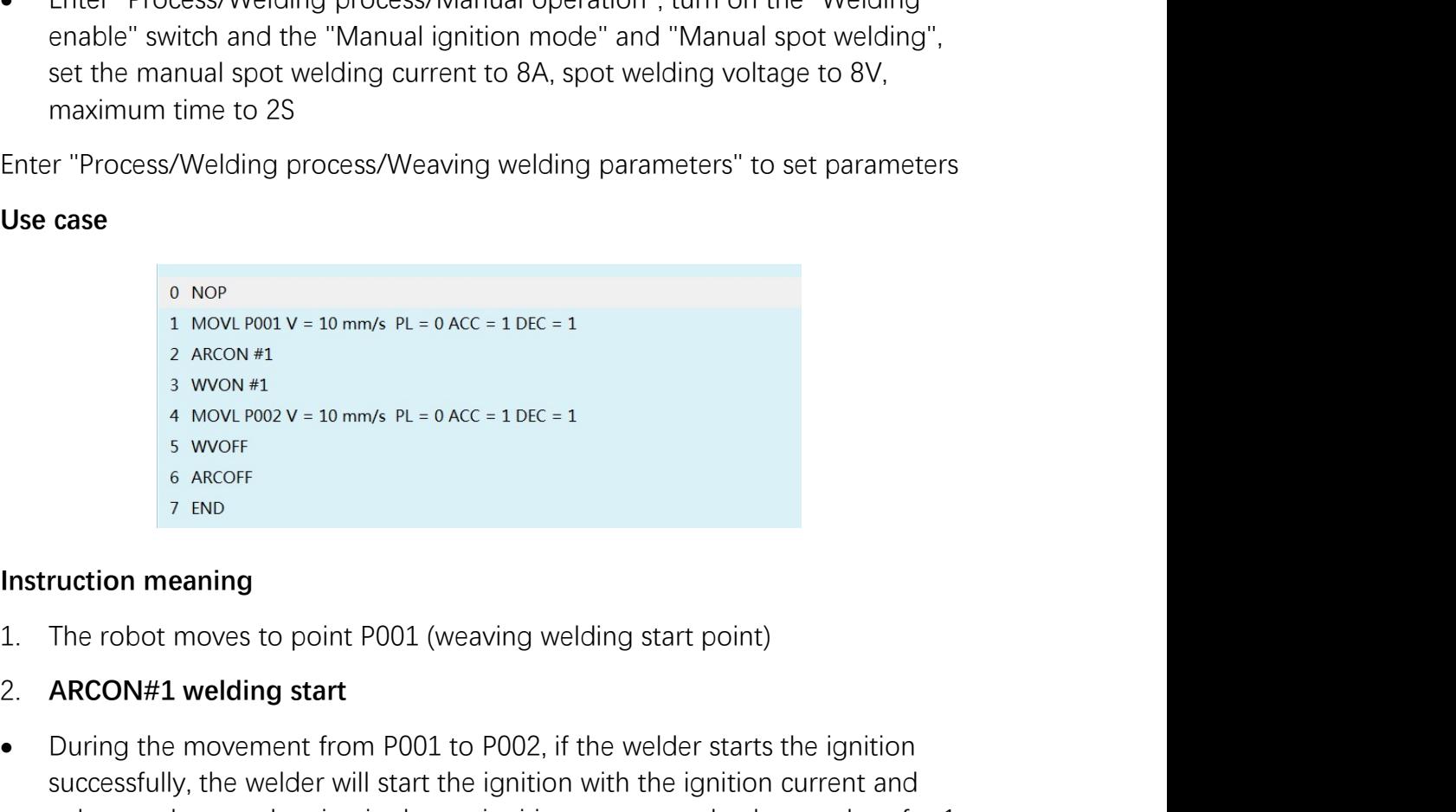

- 
- 
- Example of the movement from P001 to P002, if the welder starts the ignition<br>
2. ARCON#1 wellow well always PL = 0 ACC = 1 DEC = 1<br>
2. ARCON#1<br>
3. WON P1<br>
4. MOVE DO2V = 10 mm/s PL = 0 ACC = 1 DEC = 1<br>
5. WORE<br>
6. ARCON<br> **CASE**<br>
SUCCES TO NOTE TO NOTE TO NOTE THE WAND TO NOTE THE WAND TO NOTE THE WAND TO NOTE SURFAMEL A WORK SUPPOSE SURFAMEL ON MANUS TO NOTE ON THE IGNITION THE IGNITION CURRENT TO NOTE THE UNITS THE UNITS OF THE UNITS OF o NoP<br>
1 MOVLP001 V = 10 mm/s PL = 0 ACC = 1 DEC = 1<br>
2 ACCON #1<br>
3 WON #1<br>
4 MOVLP002 V = 10 mm/s PL = 0 ACC = 1 DEC = 1<br>
5 WOOF<br>
6 AECOF<br>
7 END<br>
FIRE TO DOT TO THE SET INCREASE TO THE SET INCREASE TO THE TOP OF THE CON second (ignition time) until the current and voltage reach the welding current and voltage, and then start welding 3. WON#1 weaving welding start points of the weaving file 1; (if it is WONTA)<br> **I.** The robot moves to point P001 (weaving welding start point)<br> **I.** The robot moves to point P001 (weaving welding start point)<br> **ARCON#1 w** starts, and execute the parameters in the weaking file 2)<br> **ARCON#1 welding start**<br> **Executive the parameters in the parameters in the weaving weaker of the weaving successfully, the weaker will start the ignition with the The robot moves to point P001 (weaving welding start point)**<br> **ARCON#1 welding start**<br> **During the movement from P001 to P002**, if the welder starts the ignition<br>
successfully, the welder will start the ignition with the The robot moves to point P001 (weaving welding start point)<br> **ARCON#1 welding start**<br>
During the movement from P001 to P002, if the welder starts the ignition<br>
successfully, the welder will start the ignition with the igni 2. **ARCON#1 welding start**<br>
• During the movement from P001 to P002, if the welder starts the ignition<br>
successfully, the welder will start the ignition with the ignition current and<br>
voltage values, and maintain the set i voltage values, and maintain the set ignition current and voltage values for 1<br>second (ignition time) until the current and voltage reach the welding current<br>and voltage, and then start welding<br>WVON#1 weaving welding start
- 
- 
- second (ignition time) until the current and voltage reach the welding current<br>and voltage, and then start welding<br>3. WVON#1 weaving welding start<br>• Execute the parameters in the weaving file 1; (if it is WVON#2, the weavi
- 
- 
- 
- 
- 
- 
- www.inexbot.com<br>
 The robot completes the weaving welding operation<br>
6. ARCOFF welding end<br>
 Set arc quenching voltage 50V, arc quenching current 10A and arc<br>
quenching time 1s on the "Process-Welding parameters" interfa
- FRIM WILLET WERE THE FORCE THE FORCE THE FORCE THE FORCE THE FORCE THE FORCE THE FORCE THE SET ARE quenching voltage 50V, arc quenching current 10A and arc quenching time 1s on the "Process-Welding parameters" interface<br>• From the root of the the the the the weaving velding operation<br>
From the robot completes the weaving velding operation<br>
Set arc quenching end<br>
Set arc quenching of the "Process-Welding parameters" interface<br>
Start arc quen **explore**<br>The robot completes the weaving welding operation<br>ARCOFF welding end<br>Set arc quenching voltage 50V, arc quenching current 10A and arc<br>quenching time 1s on the "Process-Welding parameters" interface<br>Start arc quen the robot completes the weaving welding operation<br>ARCOFF welding end<br>Set arc quenching voltage 50V, arc quenching current 10A and arc<br>quenching time 1s on the "Process-Welding parameters" interface<br>Start arc quenching afte changed from high level 1 to low level 0 WE THE PROTON CONDUCT THE PROTON CONDUCT THE PROTON CONDUCT THE PROTON CONDUCT THE PROTON CONDUCT THE PROTON CONDUCT THE PROTON CONDUCT THE PROTON CONDUCT THE PROTON CONDUCT THE PROTON CONDUCT THE PROTON CONDUCT THE PROTON The robot completes the weaving welding operation<br>
6. ARCOFF welding end<br>
9. Set arc quenching voltage 50V, arc quenching current 10A and arc<br>
9. Start arc quenching after welding is completed, and keep it for 1 second (ar • The robot completes the weaving welding operation<br>
6. ARCOFF welding end<br>
• Set arc quenching voltage 50V, arc quenching current 10A and arc<br>
• Start arc quenching time 1s on the "Process-Welding parameters" interface<br> • The robot completes the weaving welding operation<br>
6. ARCOFF welding end<br>
• Set arc quenching voltage 50V, arc quenching current 10A and arc<br>
• Start arc quenching arier welding is completed, and keep it for 1 second (ar 6. ARCOFF welding end<br>
• Set arc quenching voltage 50V, arc quenching current 10A and arc<br>
• Start arc quenching ster welding is completed, and keep it for 1 second (arc<br>
• Start arc quenching time) after welding the arc q • Set arc quenching voltage 50V, arc quenching current 10A and arc quenching time 1s on the "Process-Welding parameters" interface<br>
• Start arc quenching after welding is completed, and keep it for 1 second (arc quenching quenching time 1s on the "Process-Welding parameters" interface<br>
• Start arc quenching after welding is completed, and keep it for 1 second (arc<br>
quenching time) after reaching the arc quenching current and voltage values, **Start are quenching after welding is completed, and keep it for 1 second (are quenching time) after reaching the arc quenching current and voltage values, then the welding ends, the set air supply and ignition signal out** • Start arc quenching after welding is completed, and keep it for 1 secondering time) after reaching the arc quenching current and voltage then the welding ends, the set air supply and ignition signal output pot changed f

### Programming

then the welding ends, the set air supply and ignition signal output ports are<br>changed from high level 1 to low level 0<br>**Programming**<br>Click "Project", click "New", enter the program name, click "OK"<br>Move the robot to the changed from high level 1 to low level 0<br> **Programming**<br>
Click "Project", click "New", enter the program name, click "OK"<br>
Move the robot to the **welding start point**, click "Insert", select "Motion control<br>
class", select **Programming**<br>Click "Project", click "New", enter the program name, click "OK"<br>Move the robot to the **welding start point**, click "Insert", select "Motion control<br>class", select "MOVL", click "OK", modify the speed value a Click "Project", click "New", enter the program name, click "OK"<br>Move the robot to the **welding start point**, click "Insert", select "Motion co<br>class", select "MOVL", click "OK", modify the speed value and click "OK", en<br>C Move the robot to the **welding start point**, click "Insert", select "Motion control<br>class", select "MOVL", click "OK", modify the speed value and click "OK"<br>Click "Insert", select "Welding control class", select "ARCON", c Move the robot to the **welding start point**, click "Insert", select "Motion co<br>class", select "MOVL", click "OK", modify the speed value and click "OK",<br>Click "Insert", select "Welding control class", select "ARCON", click Click "insert", select "Welding control dass", select "ARCON", click "OK", enter the file number (the file number corresponds to the value in the **welding parameter setting** interface), and click "OK"<br>Click "Insert", selec Click "Insert", select "Welding control class", select "ARCON", click "OK", enter the<br>file number (the file number corresponds to the value in the **welding parameter**<br>**setting** interface), and click "OK"<br>Click "Insert", se

file number (the file number corresponds to the value in the **welding parameter**<br>click "insert", select "Welding control class", select "WVON", click "OK", and enter<br>click "insert", select "Welding control class", select " **Click** "Insert", select "Welding control class", select "WVON", click "OK", and enter<br>Click "Insert", select "Welding control class", select "WOON", click "OK", and enter<br>welding parameters interface)<br>Move the robot to th Click "insert", select "Welding control class", select "WVON", click "OK", and enter<br>the file number (the file number corresponds to the value in the weaving<br>welding parameters interface)<br>Move the robot to the welding end the file number (the file number corresponds to the value in the **weaving**<br>
Move the robot to the **welding end point**, click "Insert", select "Motion control<br>
Move the robot to the **welding end point**, click "Insert", sele case mass", select "MOVL", click "OK", modify the speed value, click "OK" when there clies "select "MOVL", click "OK", modify the speed value, click "OK", and then click "OK" again<br>Click "Insert", select "Welding control class"

only

- EXERIT www.inexbot.com<br>All parameter values are set without specific meaning and are used as examples<br>only<br>Figure "Process/Welding process/Welder setting", set the "Welder control"<br>mode" to "Analog control"<br>Figure 2011 Wel
- ENTERT WERE THE WARD WELL ALL parameter values are set without specific meaning and are used as examples<br>
Solvey the "Process/Welding process/Welder setting", set the "Welder control<br>
mode" to "Analog control"<br>
Financess S mode "<br>
Manameter values are set without specific meaning and are used as examples<br>
All parameter values are set without specific meaning and are used as examples<br>
• Enter "Process/Welding process/Welding IO"- Digital inpu summeter values are set without specific meaning and are used as examples<br>summeter values are set without specific meaning and are used as examples<br>Enter "**Process/Welding process/Welding IO**"- Digital input: ignition<br>succ **CXBOL**<br>
Interactions are set without specific meaning and are used as examples<br>
Current Spread Welding process/Welder setting", set the "Welder control<br>
Enter "Process/Welding process/Welding IO" - Digital input: ignition
- current signal DOUT1-1, given voltage signal DOUT1-2<br>
For enter "Process/Welding process/Welder setting", set the "Welder control<br>
enter "Process/Welding process/Welding IO"- Digital input: ignition<br>
enter "Process/Welding welding current in the first line of "Set current", fill in [10] for actual welding www.nexoat.com<br>
arameter values are set without specific meaning and are used as examples<br>
Enter "**Process/Welding process/Welder setting**", set the "Welder control<br>
mode" to "Analog control"<br>
Enter "**Process/Welding proce**
- All parameter values are set without specific meaning and are used as examples<br>
only<br>
Forter "Process/Welding process/Welder setting", set the "Welder control<br>
mode" to "Analog control"<br>
Forte "Process/Welding process/Weld parameter values are set without specific meaning and are used as examples<br>
Finter "**Process/Welding process/Welder setting**", set the "Welder control<br>
mode" to "Analog control"<br>
Enter "**Process/Welding process/Welding IO** Finter "Process/Welding process/Welder setting", set the "Welder control<br>
mode" to "Analog control"<br>
Enter "Process/Welding process/Welding IO" - Digital input: ignition<br>
success signal 1-1; Digital output: ignition signal Enter "**Process/Welding process/Welder setting**", set the "Welder control<br>mode" to "Analog control"<br>Enter "**Process/Welding process/Welding IO**" - Digital input: ignition<br>success signal 1-1; Digital output: ignition signal S<sub>s</sub> and the state of the state of the state of the state of the state of the state of the state of the state of the state of the state of the state of the state of the state of the state of the state of the state of the s • Enter "Process/Welding process/Welding IO" - Digital input: ignition<br>success signal 1-1; Digital output: ignition signal 1-2; Analog input: welding<br>current signal DIN1-1, welding voltage signal DIN1-2; Analog uruput: g • Enter "Process/Welding process/Welding IO" – Digital input: ignition<br>success signal 1-IN. Digital output: ignition signal 1-2: Analog input: welding<br>current signal DIN1-1, welding voltage signal DIN1-2: Analog output: g current signal DOUT1-1, given voltage signal DOUT1-2<br>Enter "**Process/Welding process/Current-voltage matching**", fill in [1] for<br>welding current in the first line of "Set current", fill in [10] for actual welding<br>current; Enter "**Process/Welding process/Current**-voltage matching", fill in [1] for welding current in the first line of "Set current", fill in [10] for actual welding current in the first line of "Set current", fill in [10] for a Enter "Process/Welding process/Current-voltage matching", fill in [1] for<br>welding current in the first line of "Set current", fill in [10] for actual welding<br>current; fill in [1] for welding voltage in the first line of "S Enter "Process/Welding process/Weign process/Weign parameters" ill in [10]<br>
for actual welding voltage<br>
• Enter "Process/Welding process/Welding parameter setting", set the<br>
lignition parameters: ignition current [8] A, ig • Enter "**Process/Welding process/Welding parameter setting**",<br>ignition parameters: ignition current [8] A, ignition voltage [8] V,<br>[2] S; welding parameters: welding current [10] A, welding voltag<br>quenching current [7]
- 
- 

parameters

set the manual spot welding current to 8A, spot welding overelm<br>
maximum time to 2S<br>
Enter "**Process/Welding process/Weaving welding parameters**" to set<br>
parameters<br> **Use case**<br>
0 NoP<br>
1 MOVL P001 V = 10 mm/s PL = 0 ACC =

- 
- 
- iNexBot<br>
1. P001 (welding start point)<br>
2. ARCON#1 welding start<br>
 The robot starts to weld, the ignition voltage is 60V, the ignition current is<br>
10A, the ignition time is 1s, the welding voltage is 80V, the welding curr <sup>2</sup><br>2. ARCON#1 welding start point)<br>2. ARCON#1 welding start<br>3. The robot starts to weld, the ignition voltage is 60V, the ignition current is<br>3. 10A, the ignition time is 1s, the welding voltage is 80V, the welding curren 10A, the ignition time is 1s, the welding voltage is 80V, the welding current is
- 2002<br>2002 www.inexbot.com<br>2009 (welding start point)<br>2009 A, the arc quenching start<br>2004, the ignition time is 1s, the welding voltage is 80V, the ignition current is<br>2004, the arc quenching voltage is 50V<br>2004, the arc q **SURIMAN EXAMORAT EXAMORAT CONTERT WE ARE CONSTRAND ARCON#1** welding start point)<br>The robot starts to weld, the ignition voltage is 60V, the ignition current is<br>10A, the ignition time is 1s, the welding voltage is 80V, the **EXBOL**<br>The root (welding start point)<br>ARCON#1 welding start<br>The robot starts to weld, the ignition voltage is 60V, the ignition current is<br>10A, the ignition time is 1s, the welding voltage is 80V, the welding current is<br>2 **SECON**<br>FOO1 (welding start point)<br>ARCON#1 welding start<br>The robot starts to weld, the ignition voltage is 60V, the ignition current is<br>10A, the ignition time is 1s, the welding voltage is 80V, the welding current is<br>20A, **EXENCE EXECTS**<br> **EXECTS CONSTRAND CONSTRAND CONSTRAND CONSTRAND CONSTRAND ARCON#1 welding start**<br>
The robot starts to weld, the ignition voltage is 60V, the ignition current is<br>
10A, the ignition time is 1s, the welding v 3. P001 (welding start point)<br>
2. ARCON#1 welding start<br>
1. The robot starts to weld, the ignition voltage is 60V, the ignition current is<br>
10A, the ignition time is 1s, the welding voltage is 80V, the welding current is<br> 1. P001 (welding start point)<br>
2. ARCON#1 welding start<br>
• The robot starts to weld, the ignition voltage is 60V, the ignition current is<br>
10A, the ignition time is 1s, the welding voltage is 80V, the welding current is<br>
- 

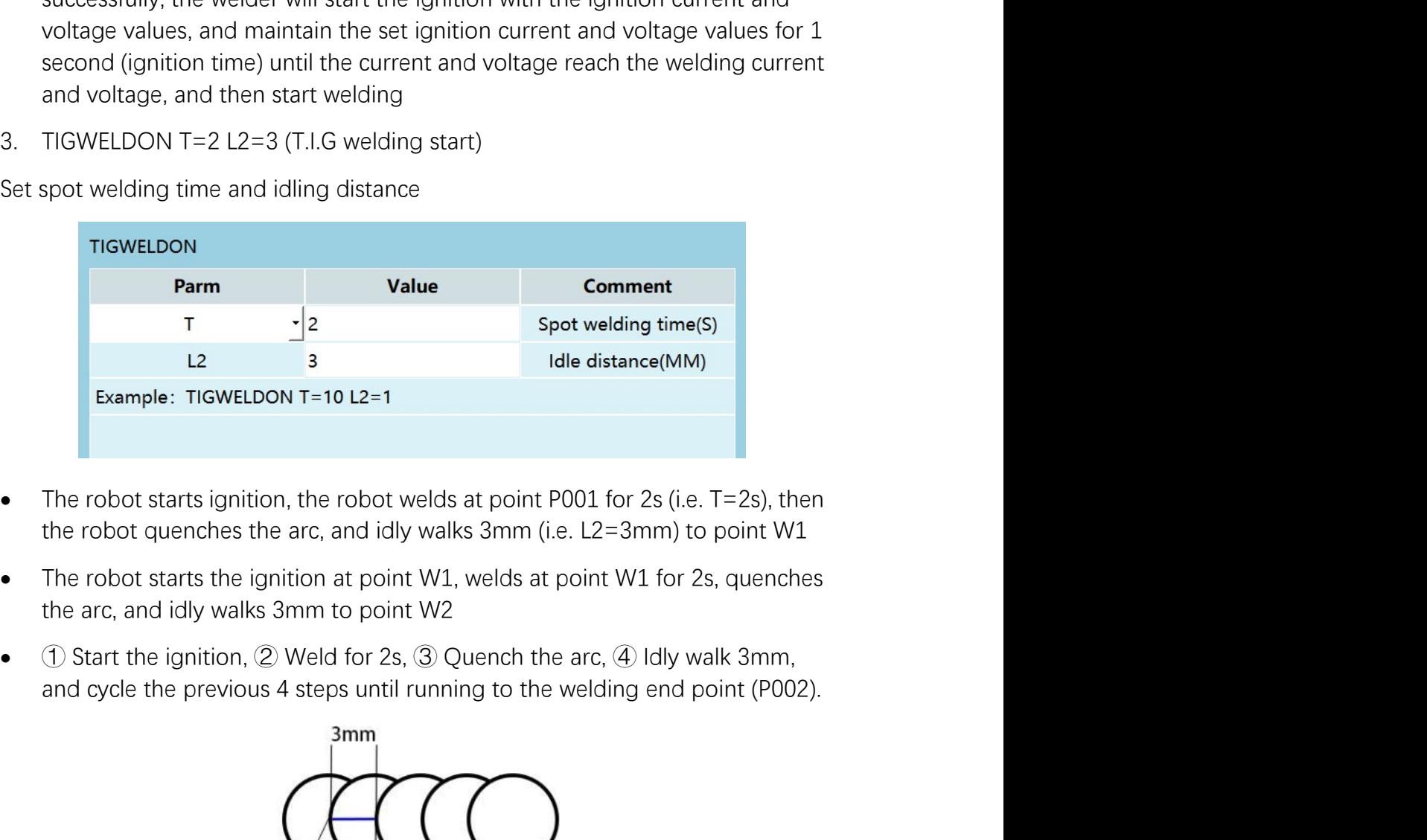

- 
- 
- 

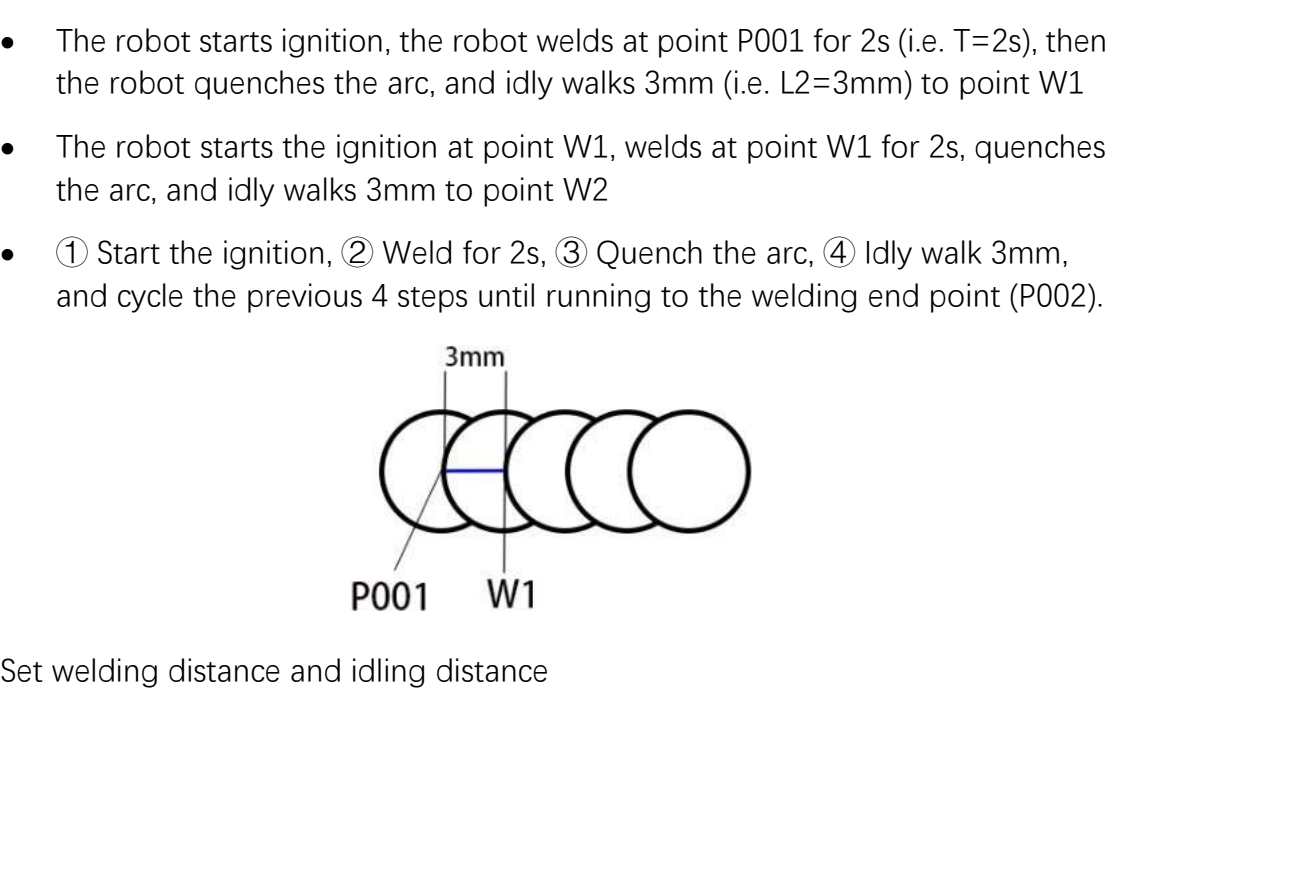

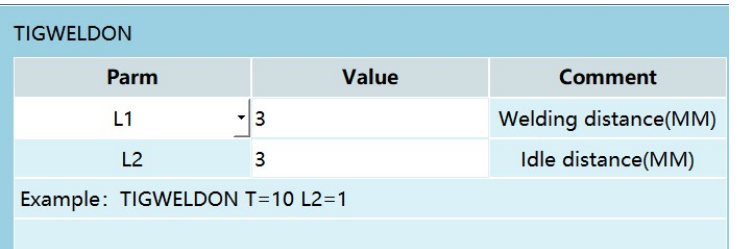

TRENDON TENDON TO THE ROBOT STATE THE ROBOT STATE OF THE ROBOT STATE OF THE ROBOT STATE THE ROBOT STATE THE ROBOT STATE THE ROBOT STATE THE ROBOT STATE THE ROBOT STATE THE ROBOT STATE AND STATE THE ROBOT CONSTRANT THAT THE Welding state (the distance between P001 and W1 is 3mm, i.e. the welding state (the distance between P001 and W1 is 3mm, i.e. the welding distance). The robot starts the ignition, the robot starts at P001 and runs L1 to W1 MexBot<br>
Maximum Value<br>
Parm<br>
Li <sup>3</sup><br>
Example: TIGWELDON T=1012=1<br>
The robot starts the ignition, the robot starts at P001 and runs L1 to W1 in a<br>
welding state (the distance between P001 and W1 is 3mm, i.e. the welding<br>
di **EXELUSE THE REVIEW CONDUCT THE REVENUE CONDUCT THE REVENUE CONDUCT TO USE THE REVENUE CONDUCT TO USE THE REVENUE OF THE REVENUE OF THE REVENUE OF SURFACT CONDUCT TO USE THE REVENUE OF THE REVENUE OF THE REVENUE OF THE RE EXECUTE:**<br> **EXECUTE:**<br> **EXEC Example:** The Welfing distance (MM)<br> **Example:** TGWELDON T-1012-1<br> **Example:** TGWELDON T-1012-1<br>
The robot starts the ignition, the robot starts at P001 and runs L1 to W1 in a<br>
welding state (the distance between P001 an **Provid Download Comment**<br> **Premieries 1 steps until review to the welding distance(MM)**<br> **Example:** TIGWELDON T-1012-1<br> **The robot starts the ignition, the robot starts at PO01 and runs L1 to W1 in a<br>
welding state (the** welding state (the distance between P001 and W1 is 3mm, i.e. the welding<br>distance), then the robot quenches the arc and idly walks 3mm (i.e. L2=3mm) to<br>W2, the robot starts the ignition at W2, the robot runs from W2 to W3

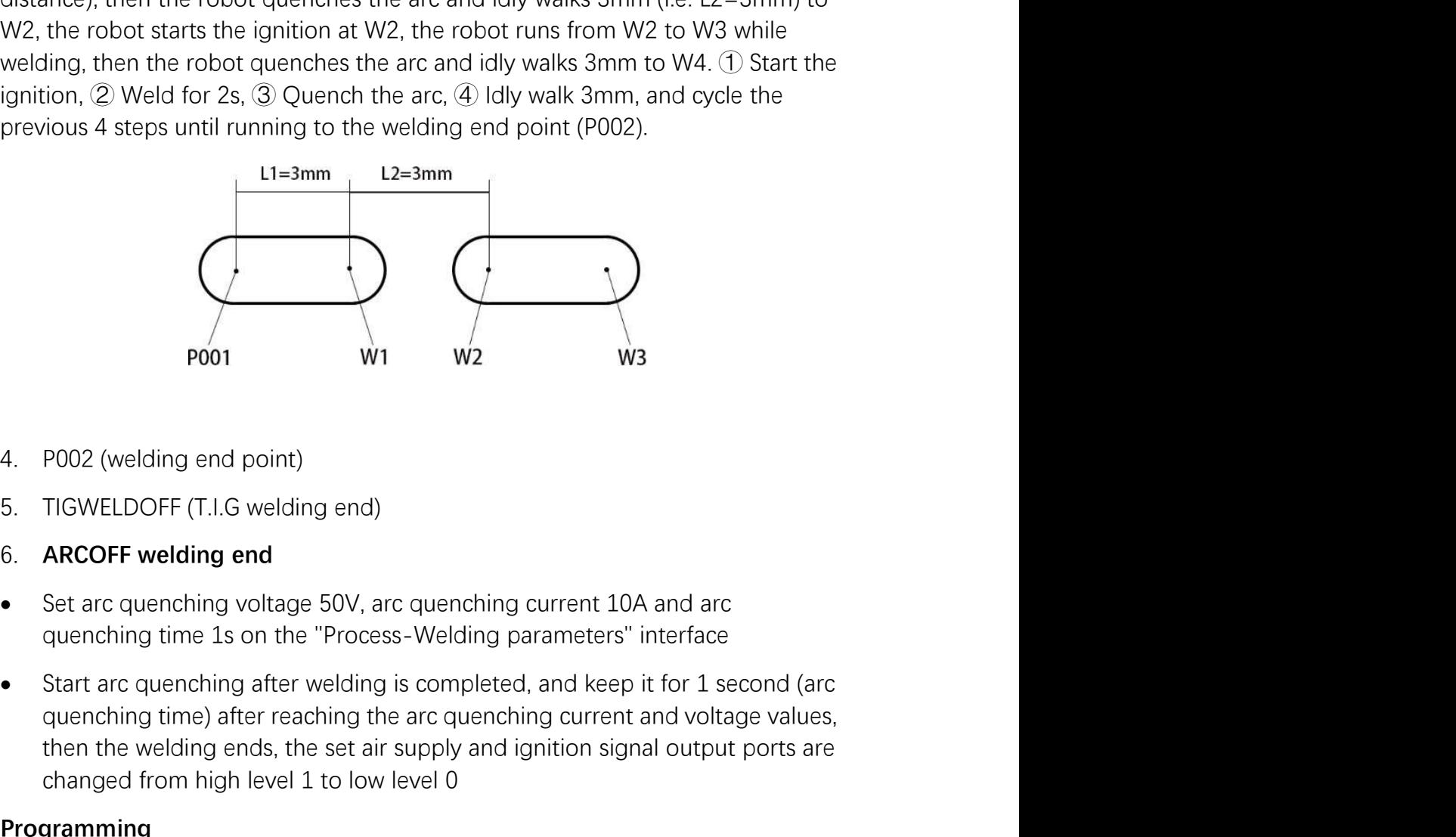

- 
- 
- 
- 
- pool and the arc quenching end point)<br>
pool and point and the arc many of the arc quenching end<br>
ARCOFF welding end<br>
Set arc quenching the arc quenching current 10A and arc<br>
quenching time 1 s on the "Process-Welding param From the welding end point)<br>
TIGWELDOFF (T.I.G welding end)<br>
RECOFF welding end<br>
Set arc quenching voltage 50V, arc quenching current 10A and arc<br>
Start arc quenching after welding is completed, and keep it for 1 second (a POO2 (welding end point)<br>
POO2 (welding end point)<br>
TIGWELDOFF (T.I.G welding end)<br>
ARCOFF welding end<br>
Set arc quenching voltage 50V, arc quenching current 10A and arc<br>
quenching time 1 s on the "Process-Welding parameter **4.** P002 (welding end point)<br>
5. TiGWELDOFF (T.I.G welding end)<br> **6. ARCOFF welding end**<br>
• Set arc quenching voltage 50V, arc quenching current 10A and arc<br>
• Start arc quenching after welding is completed, and keep it f 4. P002 (welding end point)<br>
5. TIGWELDOFF (T.I.G welding end)<br>
6. **ARCOFF welding end**<br>
• Set arc quenching voltage 50V, arc quenching current 10A and arc<br>
• Start arc quenching after welding is completed, and keep it for

### Programming

- 
- www.inexbot.com<br>
 Click "Insert", select "Motion control class", select "MOVL", click "OK", modify<br>
 Click "Insert", select "Welding control class", select "ARCON", click "OK", enter<br>
 Click "Insert", select "Welding co the speed value and click "OK" www.inexbot.com<br>
• Click "Insert", select "Motion control class", select "MOVL", click "OK", modify<br>
• Click "Insert", select "Welding control class", select "ARCON", click "OK", enter<br>
the f **exBot**<br>Click "Insert", select "Motion control class", select "MOVL", click "OK", modify<br>the speed value and click "OK"<br>Click "Insert", select "Welding control class", select "ARCON", click "OK", enter<br>the file number (the
- extertive setter "Motion control class", select "MOVL", click "OK", modify<br>
 Click "Insert", select "Welding control class", select "ARCON", click "OK", enter<br>
 Click "Insert", select "Welding control class", select "ARC select "Insert", select "Motion control class", select "MOVL", click "OK", modify<br>the speed value and click "OK"<br>Click "Insert", select "Welding control class", select "ARCON", click "OK", enter<br>the file number (the file n **COMBIG ACCES**<br>
Click "Insert", select "Motion control class", select "MOVL", click "OK", modify<br>
the speed value and click "OK"<br>
Click "Insert", select "Welding control class", select "ARCON", click "OK", enter<br>
the file **Corresponding**<br> **corresponding value and control class**", select "MOVL", click "OK", modify<br>
the speed value and click "OK"<br>
Click "Insert", select "Welding control class", select "ARCON", click "OK", enter<br>
the file numb We was the speed value and dick "OK", select "MoVL", click "OK", modify<br>
the speed value and dick "OK"<br>
• Click "Insert", select "Welding control class", select "ARCON", click "OK", enter<br>
the file number (the file number Click "Insert", select "Motion control class", select "MOVL", click "OK", modify<br>the speed value and click "OK"<br>Click "Insert", select "Welding control class", select "ARCON", click "OK", enter<br>the file number (the file nu Click "Insert", select "Motion control class", select "MOVL", click "OK", modify<br>the speed value and click "OK"<br>Click "Insert", select "Welding control class", select "ARCON", click "OK", enter<br>the file number (the file nu the speed value and click "OK"<br>
• Click "Insert", select "Welding control class", select "ARCON", click "OK", enter<br>
the file number (the file number corresponds to the value in the **welding**<br> **parameter setting** interface • Click "insert", select "Welding control class", select "ARCON", click "OK", enter<br>the file number (the file number corresponds to the value in the **welding**<br>**•** Cick "insert", select "Welding control class", select "T the file number (the file number corresponds to the value in the welding<br>
or an effect and circles with the running control class", select "TIGWELDON", click "OK",<br>
Select T.I.G. welding type: Option 1: select To the first **parameter setting** interface), and click "OK"<br>
• Click "Insert", select TVelding control class", select TiGWELDON", click "OK", select T.I.G. welding type: Option 1: select T for the first line of parameter //<br>
Option 2: • Click "Insert", select "Welding control class", select "TIGWELDON", click "OK",<br>select T.I.G welding type: Option 1: select T for the first line of parameter //<br>Option 2: select L1 for the first line of parameter and en
- 
- 

select T.I.G welding type: Option 1: select T for the first line of parameter //<br>Option 2: select L1 for the first line of parameter and enter the<br>corresponding value<br>• Move the robot to the welding end point, click "inser case Multi-layer multi-pass welding use case (Two-layer three-pass welding)<br>Narameter setting control Class", select "MOVL", dick "OK", modify the speed value, click "OK"<br>Click "Insert", select "Welding control class", select " and then click "OK" again, click "Insert", select "Welding control class", setting then click "OK" and then click "OK" again<br> **Trajectory confirmation**: After the program is written, turn the key to switch<br>
teach pendant f Trajectory confirmation: After the program is written, turn the key to switch the teach pendant from the teach mode to the running mode, and click "start" to confirm whether the running trajectory of the robot is correct.<br> confirm whether the running trajectory of the robot is correct<br>
Welding: After confirming that the running trajectory is correct, the robot will<br>
perform the welding function only when the "Welding enable" is turned on; th Welding: After confirming that the running trajectory is correct, the robot will<br>perform the welding drantion only when the "Welding enable" is turned on; the<br>welding enable turn-on method has been described in the ignitio

welding)

only

- 
- ding enable turn-on method has been described in the ignition welding<br>
1ti-layer multi-pass welding use case (Two-layer three-pass<br>
ding)<br>
ameter setting<br>
arameter values are set without specific meaning and are used as ex NOUT1-1

- www.inexbot.com<br>
 Enter "Welding process/Current-voltage matching", fill in [1] for welding<br>
current in the first line of "Set current", fill in [10] for actual welding current;<br>
fill in [1] for welding voltage in the fir www.inexbot.com<br>
Enter "Welding process/Current-voltage matching", fill in [1] for welding<br>
current in the first line of "Set current", fill in [10] for actual welding current;<br>
fill in [1] for welding voltage in the first www.inexbot.com<br>
Enter "Welding process/Current-voltage matching", fill in [1] for welding<br>
current in the first line of "Set current", fill in [10] for actual welding current;<br>
fill in [1] for welding voltage in the first
- actual welding process/Current-voltage matching", fill in [1] for welding<br>
actreast in the first line of "Set current", fill in [10] for actual welding current;<br>
fill in [1] for welding voltage in the first line of "Set vo **example 18 A Solution Conduct Conduct Conduct Conduct Conduct Conduct Conduct Conductor Conduction current in the first line of "Set current", fill in [10] for actual welding current;<br>fill in [1] for welding voltage in th** www.inexbot.com<br>
Enter "Welding process/Current-voltage matching", fill in [1] for welding<br>
current in the first line of "Set current", fill in [10] for actual welding current;<br>
fill in [1] for welding voltage in the first **EXENTER COMBUT AND CONDUM**<br> **E**nter "Welding process/Current-voltage matching", fill in [1] for welding<br>
current in the first line of "Set current", fill in [10] for actual welding current;<br>
fill in [1] for welding voltag S<sub>s</sub> and the state of the state of the state of the state of the state of the state of the state of the state of the state of the state of the state of the state of the state of the state of the state of the state of the s Fractristand means are the first line of "Set current", fill in [1] for welding current in the first line of "Set voltage", fill in [10] for actual welding current;<br>fill in [1] for welding voltage in the first line of "Set www.inexbot.com<br>
Enter "Welding process/Current-voltage matching", fill in [1] for welding<br>
current in the first line of "Set current", fill in [10] for actual welding current;<br>
fill in [1] for welding voltage in the first Enter "Welding process/Current-voltage matching", fill in [1] for welding<br>current in the first line of "Set current", fill in [10] for actual welding current;<br>fill in [1] for welding voltage in the first line of "Set volta ■ Enter "Welding process/Current-voltage matching", fill in [1] for welding<br>
current in the first line of "Set current", fill in [10] for actual welding current;<br>
fill in [1] for welding voltage in the first line of "Set Enter "Welding process/Current-voltage matching", fill in [1] for welding<br>current in the first line of "Set current", fill in [10] for actual welding current;<br>fill in [1] for welding voltage in the first line of "Set volta current in the first line of "Set current", fill in [10] for actual welding current;<br>fill in [1] for welding voltage in the first line of "Set voltage", fill in [10] for<br>actual welding voltage in the first line of "Set vol fill in [1] for welding voltage in the first line of "Set voltage", fill in [1] for<br>actual welding voltage<br>Enter "Welding process/Welding parameter setting", set the ignition<br>parameters: ignition current [8] A, ignition vo - Enter "Welding process/Welding parameter setting", set the ignition<br>parameters: ignition current [8] A, ignition voltage [8] V, ignition time [2] S;<br>welding parameters: welding current [10] A, welding voltage [10] V; ar
- 
- 

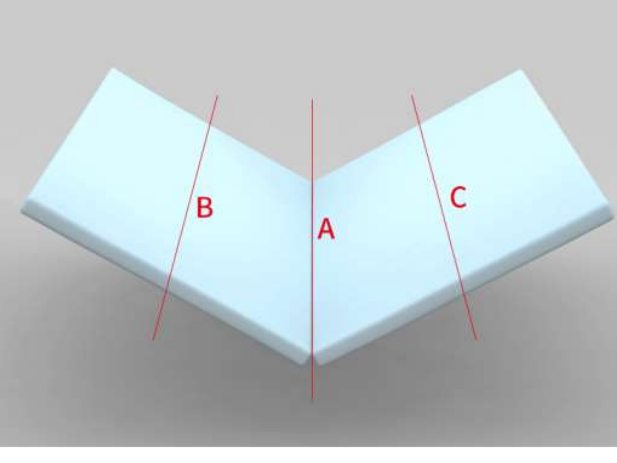

图一

Programming

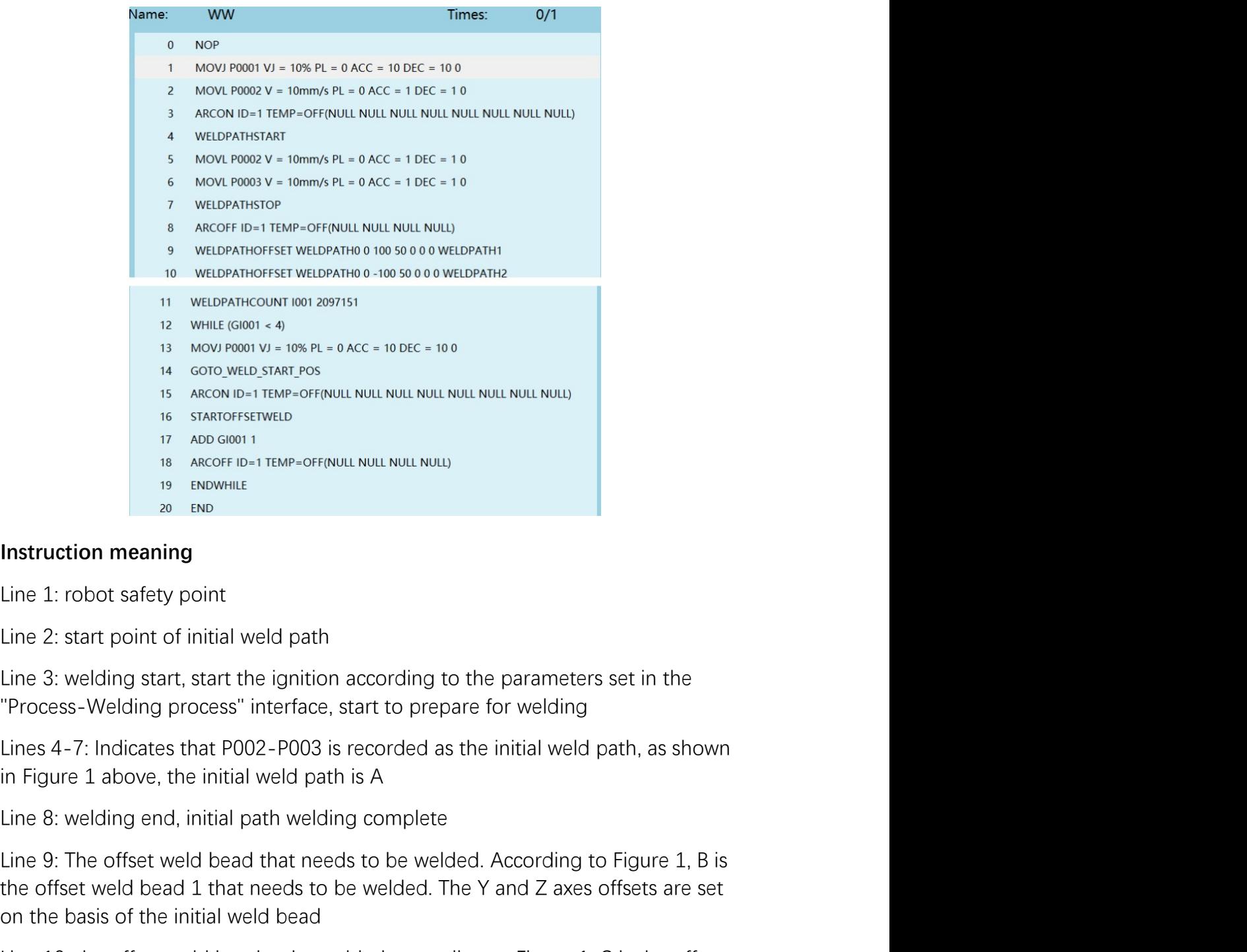

Line 1 above set the initial weld bead that needs to be welded. According to Figure 1, B is the set of the offsety point<br>
19 above were to be parameters set in the process-Welding process" interface, start to prepare for The offset weld bead that heads to be welded, according to Figure 1.6 the offset welding<br>
2 or enterpretent well as a well as a well be also well be also that the Y-Thodicates that the ignition according to the parameters Line 1: robot safety point<br>Line 2: start point of initial weld path<br>Line 3: welding start, start the ignition according to the parameters set in the<br>Trocess-Welding process" interface, start to prepare for welding<br>Lines 4-

on the basis of the initial weld bead Instruction meaning<br>
Line 1: robot safety point<br>
Line 2: start point of initial weld path<br>
Line 3: welding start, start the ignition according to the parameters set in the<br>
Lines 4: 2: Indicates that P002-P003 is recorded Instruction meaning<br>
Line 1: robot safety point<br>
Line 2: start point of initial weld path<br>
Line 3: welding start, start the ignition according to the parameters set in the<br>
"Process-Welding process" interface, start to pre Line 2: start point of initial weld path<br>Line 3: welding start, start the ignition according to the parameters set in the<br>"Process-Welding process" interface, start to prepare for welding<br>Lines 4-7: Indicates that P002-P00 Line 3: welding start, start the ignition according to the parameters set in the "Process-Welding process" interface, start to prepare for welding<br>Lines 4-7: Indicates that P002-P003 is recorded as the initial weld path, a Throcess-Welding process" interface, start to prepare for welding<br>Throcess-Welding process" interface, start to prepare for welding<br>Lines 4-7: Indicates that P002-P003 is recorded as the initial weld path, as shown<br>in Figu

www.inexbot.com<br>welded, add 1 to GI001. When GI004<4, jump out of the loop and complete<br>multi-pass welding<br>The use of spot welding iNexBot<br>welded, add 1 to Gl001. When Gl004<4, jump out of the loop and complet<br>multi-pass welding<br>The use of spot welding<br>All parameter values are set without specific meaning and are used as exan

www.inexbot.com<br>welded, add 1 to GI001. When GI004<4, jump out of the loop and complete<br>multi-pass welding<br>The use of spot welding<br>All parameter values are set without specific meaning and are used as examples<br>only<br>1. Ente MexBot<br>Welded, add 1 to Gl001. When Gl004<4, jump out of the loop and complete<br>multi-pass welding<br>The use of spot welding<br>All parameter values are set without specific meaning and are used as examples<br>only<br>1. Enter "Proces only

- 
- 

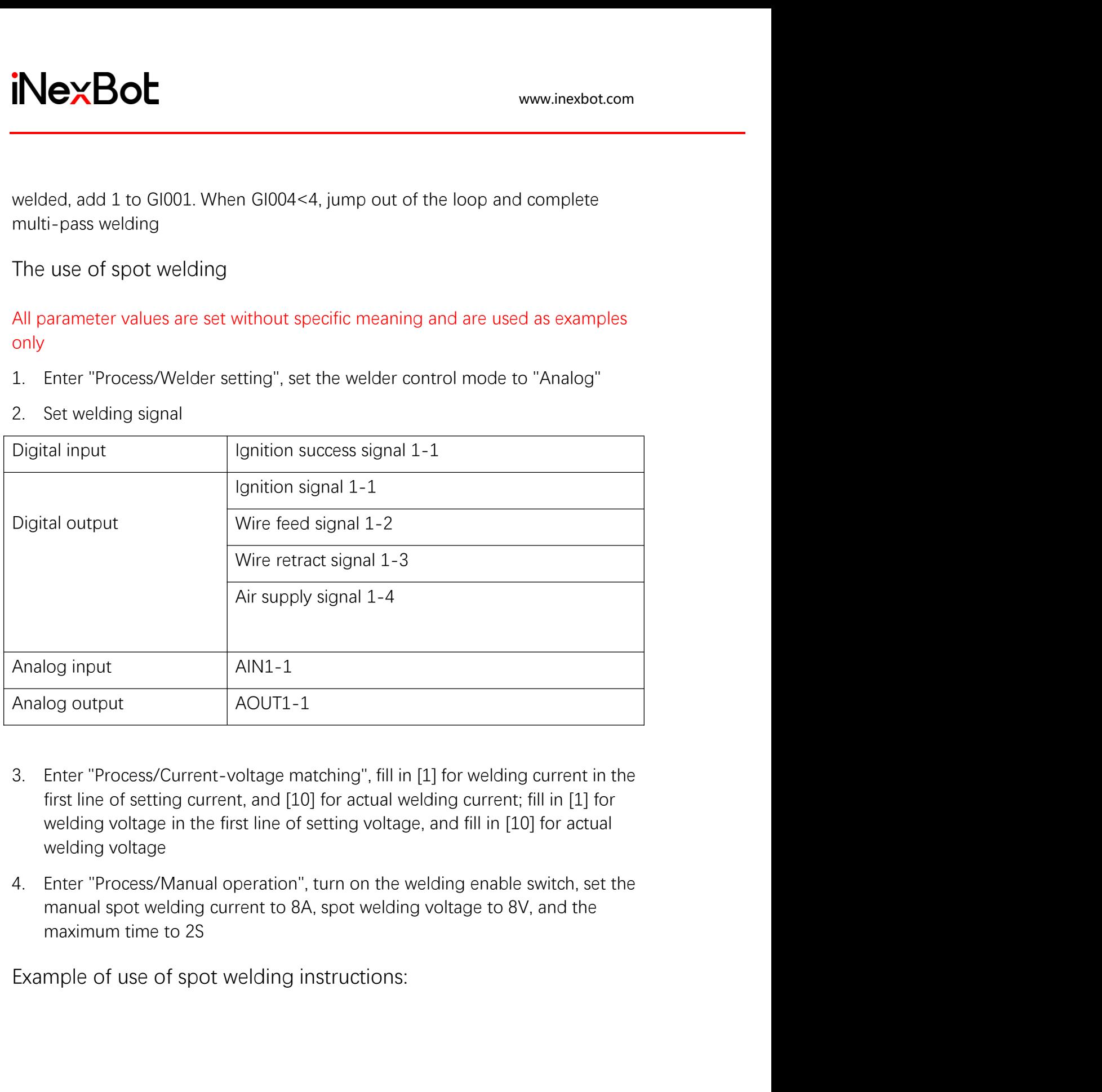

- 
- 

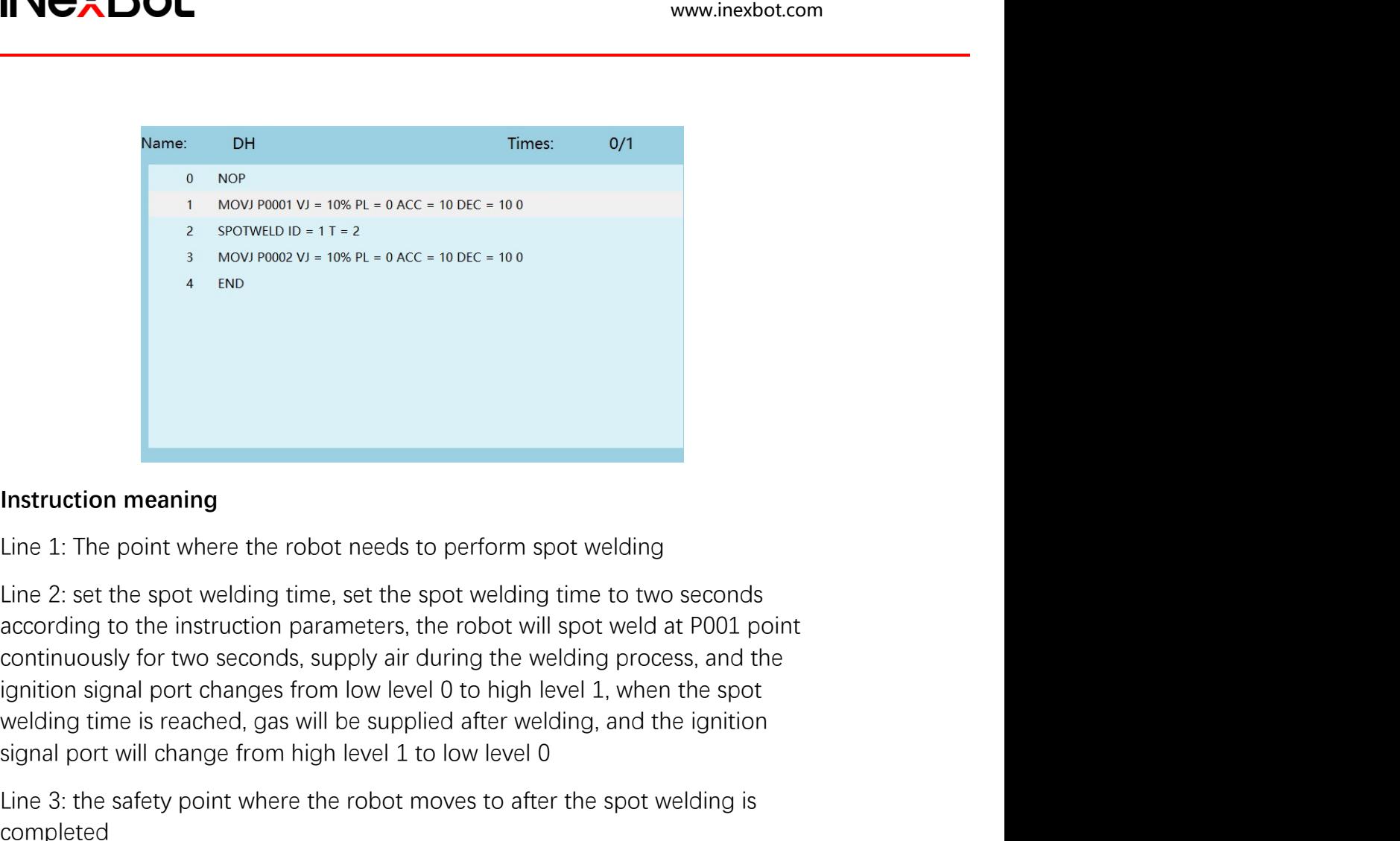

<sup>2</sup> sometime in its reached, gas will be supplied after the spot welding<br>
<sup>3</sup> solving time is reached, and the ignition of the supplied after welding<br>
Line 2: set the spot welding time, set the spot welding time to two se sievel where the robot meets to perform spot welding<br>the 1: The point where the robot needs to perform spot welding<br>time 2: set the spot welding time, set the spot welding time to two seconds<br>according to the instruction p Instruction meaning<br>Line 1: The point where the robot needs to perform spot welding<br>Line 2: set the spot welding time, set the spot welding time to two seconds<br>according to the instruction parameters, the robot will spot w Instruction meaning<br>Line 1: The point where the robot needs to perform spot welding<br>Line 2: set the spot welding time, set the spot welding time to two seconds<br>according to the instruction parameters, the robot will spot w metal action meaning<br>
Line 1: The point where the robot needs to perform spot welding<br>
Line 2: set the spot welding time, set the spot welding time to two seconds<br>
according to the instruction parameters, the robot will sp Line 2: set the spot welding time, set the spot welding time to two seconds<br>according to the instruction parameters, the robot will spot weld at P001 point<br>continuously for two seconds, supply air during the welding proces Continuously for two seconds, supply air during the welding process, and the<br>
ignition signal port changes from low level 0 to high level 1, when the spot<br>
signal prot changes from low level 0 to high level 4, when the spo Enter increases from the weld of the specific meaning in the specific migrant process from low level 0 to high level 1, when the spot welding time is reached, gas will be supplied after welding, and the ignition signal por

completed

only

- 
- al port will change from high level 1 to low level 0<br>
3: the safety point where the robot moves to after the spot welding is<br>
gleted<br>
aving welding reference point use case<br> **armeter setting**<br> **Enter "Welding process/Welde** NOUT1-1 completed<br>
Weaving welding reference point use case<br>
Parameter setting<br>
All parameter values are set without specific meaning and are used as examples<br>
only<br>
• Enter "Welding process/Welder setting", set the "Welder contro aving welding reference point use case<br>
arameter values are set without specific meaning and are used as examples<br>
Enter "**Welding process/Welder setting**", set the "Welder control mode" to<br>
"Analog welder"<br>
Enter "**Weldin**
- 

- www.inexbot.com<br>fill in [1] for welding voltage in the first line of "Set voltage", fill in [10] for<br>actual welding voltage<br>Enter "Welding process/Welding parameter setting", set the ignition<br>parameters: ignition current [ ill in [1] for welding voltage in the first line of "Set voltage", fill in [10] for<br>actual welding voltage<br>• Enter "Welding process/Welding parameter setting", set the ignition<br>parameters: ignition current [8] A, ignition www.inexbot.com<br>
fill in [1] for welding voltage in the first line of "Set voltage", fill in [10] for<br>
actual welding voltage<br>
Enter "**Welding process/Welding parameter setting**", set the ignition<br>
parameters: ignition cur www.inexbot.com<br>
fill in [1] for welding voltage in the first line of "Set voltage", fill in [10] for<br>
actual welding voltage<br>
Enter "**Welding process/Welding parameter setting**", set the ignition<br>
parameters: ignition cur arc quenching voltage in the first line of "Set voltage", fill in [10] for actual welding voltage<br>
• Enter "Welding process/Welding parameter setting", set the ignition<br>
parameters: ignition current [8] A, ignition voltage **EXBOL**<br>
summinexpotential in [1] for welding voltage in the first line of "Set voltage", fill in [10] for<br>
actual welding voltage<br>
Enter "**Welding process/Welding parameter setting**", set the ignition<br>
parameters: ignitio detection fill in [1] for welding voltage in the first line of "Set voltage", fill in [10] for<br>actual welding voltage<br>
• Enter "Welding voltage<br>
• Enter "Welding process/Welding parameter setting", set the ignition<br>
parame
- 
- switch
- Insert a REFP (weaking reference point) instruction. As shown in Figure 1<br>
Insert a Referrence point of Equippediate that the current point of the current FISI A, ignition over<br>
Figure 101 A, welding voltage [10] V; arc q fill in [1] for welding voltage in the first line of "Set voltage", fill in [10] for<br>actual welding voltage<br>Enter "Welding process/Welding parameter setting", set the ignition<br>parameters: ignition current [8] A, ignition v fill in [1] for welding voltage in the first line of "Set voltage", fill in [10] for<br>actual welding voltage<br>Enter "**Welding process/Welding parameter setting**", set the ignition<br>parameters: ignition current [8] A, ignition actual welding voltage<br>actual welding voltage<br>Enter "Welding process/Welding parameter setting", set the ignition<br>parameters: ignition current [8] A, ignition voltage [8] V; welding orarenters:<br>avelding current [10] A, wel Enter "Welding process/Welding parameter setting", set the ignition<br>parameters: ignition current [8] A, ignition voltage [8] V; welding parameters:<br>welding current [10] A, welding voltage [10] V; arc quenching current [7] Enter "Welding process/Welding parameter setting", set the ignition<br>parameters: ignition current [8] A, ignition voltage [8] V; welding parameters:<br>welding current [10] A, welding voltage [10] V; arc quenching current [7] parameters: ignition current [8] A, ignition voltage [8] V; welding parameters:<br>welding current [10] A, welding voltage [10] V; arc quenching current [7] A,<br>arc quenching voltage [7] V<br>**Example 10** Section time [2] S, arc Enter "Welding press-Yes"<br>Enter "Welding process/Welding equipment setting" - Basic functions: arc<br>detection time [2] S, arc detection confirmation time [1] S, arc depletion<br>detection time [2] S, arc detection confirmation
- 

Weaving direction  $\longrightarrow$  P reference point 1

 $AAM$  $1A/VB$ 

Programming

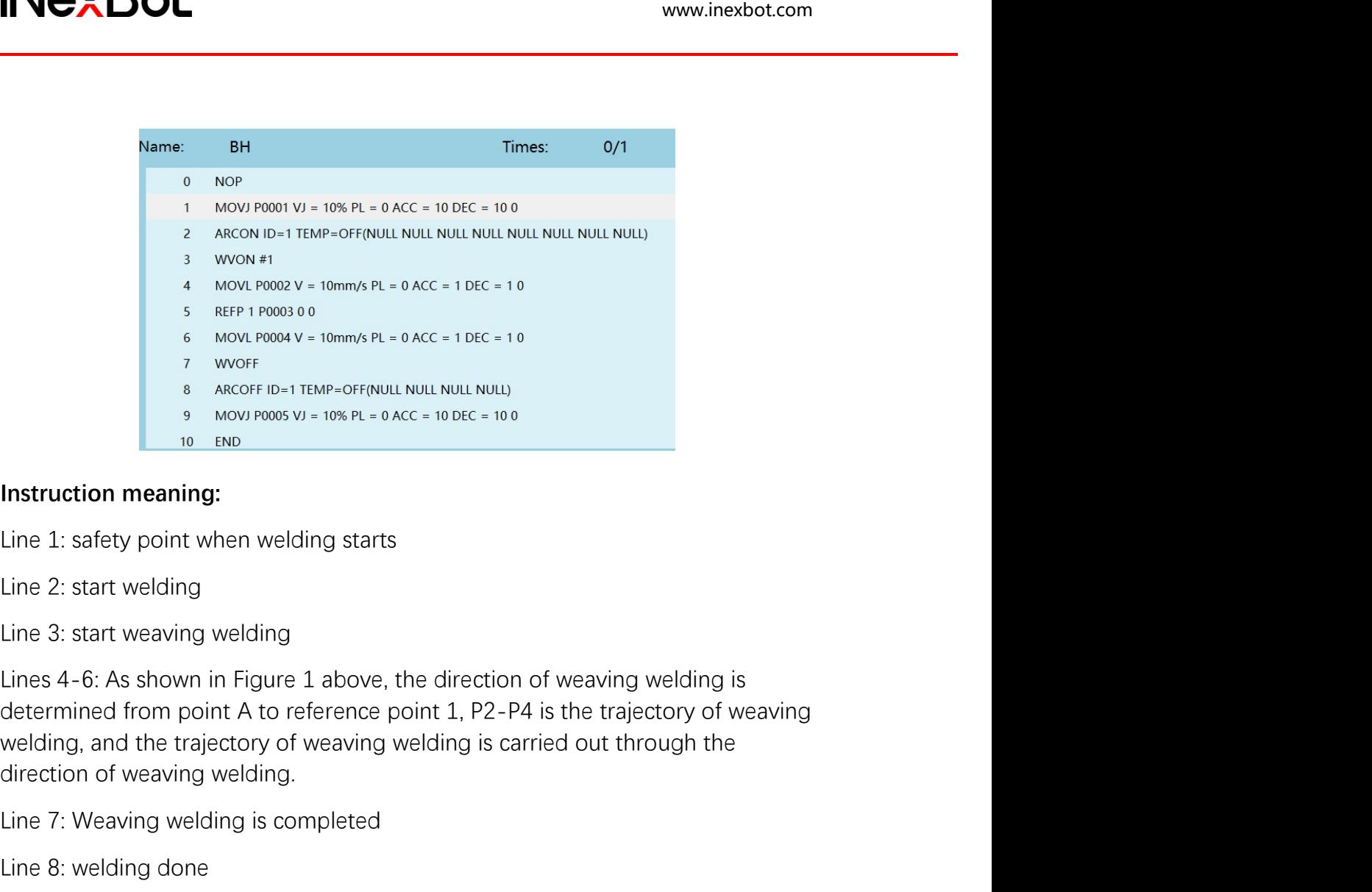

s are Proton of Weaving and the Control of Weaving welding<br>
S are Proton of Novi Pools of<br>
S AROOF ID-1 TEMP-OFFINUL NULL NULL NULL<br>
9 MOVIPROSS VI - 1096 PL - 0 ACC - 10 DEC - 10 0<br>
10 EMD<br>
10 EMD<br>
10 EMD<br>
10 EMD<br>
10 EMD<br> Solution the action of the real of the real of the real of the real of the real of the real of the real of the real of the real of the real of the real of the real of the real of the real of the state of the state of the s **EXECUTE ALL ASSES ARCOFF ID-1 TEMP-OFF(NULL NULL NULL NULL)**<br> **BEAT AND ANOTE AND**<br> **INSTRUCTION MEATLEM**<br> **INSTRUCTION MEATLEM**<br> **EXECUTE ADD**<br> **INSTRUCTION MEATLEM**<br> **EXECUTE ADD**<br> **EXECUTE AS SHOWN IN FIGURE 1 above,** Instruction meaning:<br>
Line 1: safety point when welding starts<br>
Line 2: start welding<br>
Line 3: start welaving welding<br>
Lines 4-6: As shown in Figure 1 above, the direction of weaving welding is<br>
determined from point A to Instruction meaning:<br>
Line 1: safety point when welding starts<br>
Line 2: start welding<br>
Lines 3: start weaving welding<br>
Lines 4-6: As shown in Figure 1 above, the direction of weaving welding is<br>
determined from point A to Line 2: start welding<br>
Line 2: start weaving welding<br>
Line 3: start weaving welding<br>
disterminical from point A to reference point 1, P2-P4 is the trajectory of weaving<br>
determinical from point A to reference point 1, P2-P 2: start welding<br>3: start weaving welding<br>3: start weaving welding<br>4-6: As shown in Figure 1 above, the direction of weaving welding is<br>rrinined from point A to reference point 1, P2-P4 is the trajectory of weaving<br>10. The 3: start weaving welding<br>s 4-6: As shown in Figure 1 above, the direction of weaving welding is<br>strimined from point A to reference point 1, P2-P4 is the trajectory of weavin<br>ling, and the trajectory of weaving welding is Lines 4-6: As shown in Figure 1 above, the direction of weaving welding is<br>determined from point A to reference point 1, P2-P4 is the trajectory of weaving<br>welding, and the trajectory of weaving welding is carried out thro From the matter settings on the "Settings-External axis Parameters" interface.<br>
The trajectory of weaving welding is carried out through the<br>
The trajectory of weaving welding.<br>
T: Weaving welding.<br>
T: Weaving welding is c

- welding, and the trajectory of weaving welding is carried out through the<br>direction of weaving welding.<br>Line 7: Weaving welding is completed<br>Line 8: welding done<br>Line 9: Safety point where the robot moves after welding<br>Ext All parameter values are set without specific meaning of the "Settings"<br>
All parameters are set without specific meaning without specific meaning the external axis fixed point weaving welding<br>
1. After connecting the exter Line 8: welding done<br>
Line 9: Safety point where the robot moves after welding<br>
External axis fixed point weaving welding<br>
1. After connecting the external axis, click on the robot on the "Settings-Robot<br>
parameters-Slave 9: Safety point where the robot moves after welding<br>
ernal axis fixed point weaving welding<br>
After connecting the external axis, click on the robot on the "Settings-Re<br>
parameters-Slave configuration" interface to see if t
- 
- 

## only

- ENTER WEIGHT WEIGHT WEIGHT WEIGHT WARRENT WARRENT THE THE "Welding process/Welding IO" Digital input: ignition success signal<br>
1-1; Digital output: ignition signal 1-2; Analog input: DIN1-1; Analog output:<br>
NOUT1-1<br>
 En www.inexbot.com<br>
1-1; Digital output: ignition signal 1-2; Analog input: ignition success signal<br>
1-1; Digital output: ignition signal 1-2; Analog input: DIN1-1; Analog output:<br>
NOUT1-1<br>
Enter "**Welding process/Current-vol** NOUT1-1
- Enter "Welding process/Welding IO" Digital input: ignition success signal<br>
1-1; Digital output: ignition signal 1-2; Analog input: DIN1-1; Analog output:<br>
NOUT1-1<br>
 Enter "Welding process/Current-voltage matching", fill **CXBOL**<br>Enter "**Welding process/Welding IO**" - Digital input: ignition success signal<br>1-1; Digital output: ignition signal 1-2; Analog input: DIN1-1; Analog output:<br>NOUT1-1<br>Enter "**Welding process/Current-voltage matching EXENT ACCOMORER CONTIGENT CONTIGENT**<br>Filter "Welding process/Welding IO" - Digital input: ignition success signal<br>1-1: Digital output: ignition signal 1-2: Analog input: DIN1-1: Analog output:<br>NOUT1-1<br>Finer "Welding proce
- **actual welding voltage 19**<br> **actual welding process/Welding 10"** Digital input: ignition success signal<br>
1-1; Digital output: ignition signal 1-2; Analog input: DIN1-1; Analog output:<br>
NOUT1-1<br>
 Enter "Welding process/ **examples:**<br> **Enter "Welding process/Welding IO"** - Digital input: ignition success signal<br>
1-1; Digital output: ignition signal 1-2; Analog input: DIN1-1; Analog output:<br>
NOUT1-1<br>
Enter **"Welding process/Current-voltage m EXBOL**<br>
Enter "Welding process/Welding IO" - Digital input: ignition success signal<br>
1-1; Digital output: ignition signal 1-2; Analog input: DIN1-1; Analog output:<br>
INOUT1-1<br>
Enter "Welding process/Current-voltage matchin **Example 18 A A, arc quenching current [28]**<br> **Example 2.1** A, and the method of small 1-2; Analog input: DIN1-1; Analog output:<br>
NOUT1-1<br> **Example 1.1:** Digital output: ignition signal 1-2; Analog input: DIN1-1; Analog ou • Enter "Welding process/Welding IO" - Digital input: ignition success signal<br>
1-1; Digital output: ignition signal 1-2; Analog input: DIN1-1; Analog output:<br>
NOUT1-1<br>
• Enter "Welding process/Current", fill in [10] for 1-1; Digital output: ignition signal 1-2; Analog input: DIN1-1; Analog output:<br>1-1; Digital output: ignition signal 1-2; Analog input: DIN1-1; Analog output:<br>NOUT1-1<br>there **"Welding process/Current "equilibrity"**, fill in **Example 19 Synchroots Current -voltage matching"**, fill in [1] for welding current in the first line of "Set current", fill in [10] for actual welding current;<br>fill in [1] for welding voltage in the first line of "Set vol For the main of the main of the figure of the parameters.<br>
Fill in [1] for welding voltage in the first line of "Set voltage", fill in [10] for<br>
fill in [1] for welding voltage in the first line of "Set voltage", fill in [
- 
- 
- 

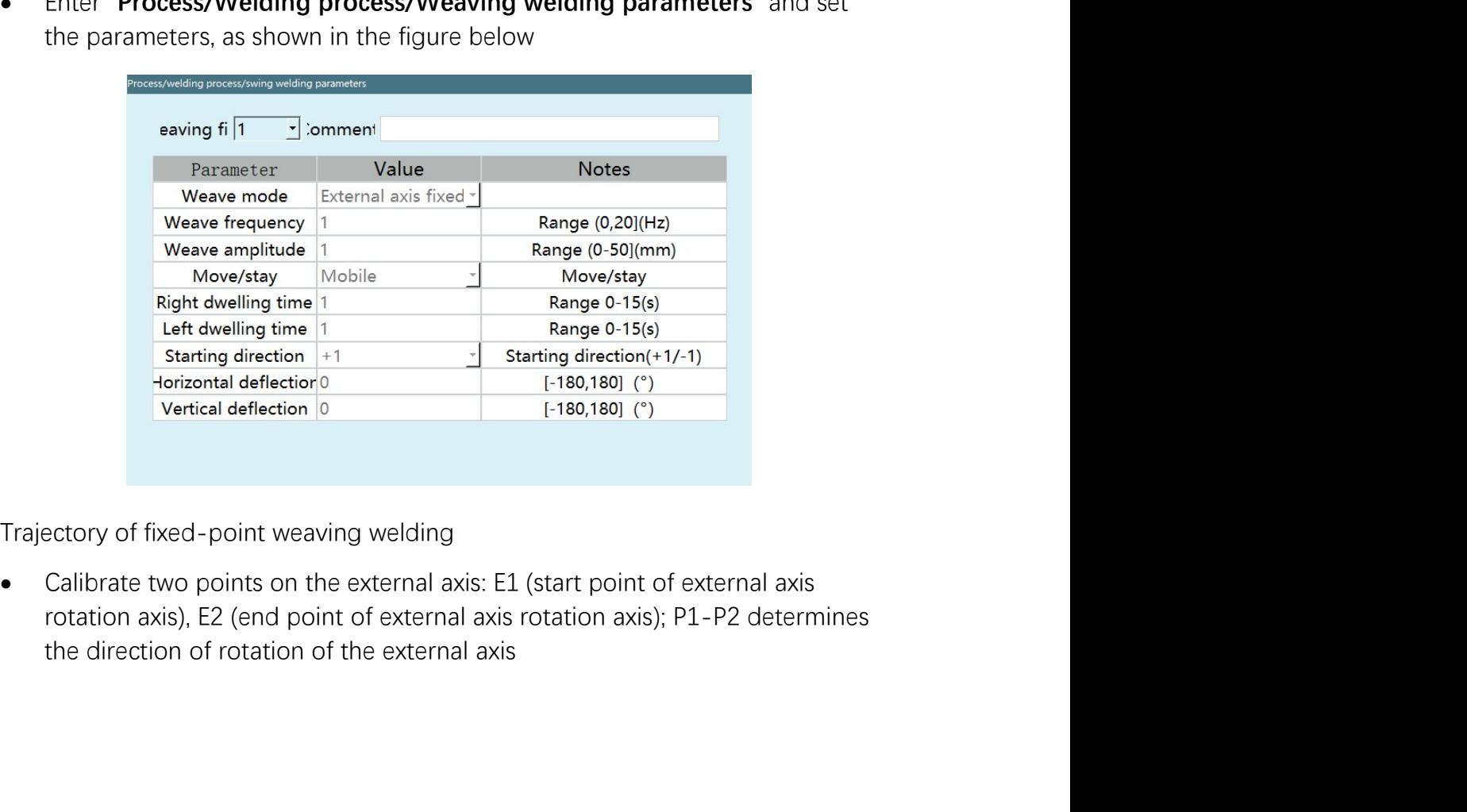

- Wex Both www.inexbot.com<br>
The A-B red line segment indicates the linear trajectory of the weaving<br>
welding on the external axis: A (the start point of the linear trajectory, the<br>
robot needs to move)<br>
The white curve repre www.inexbot.com<br>The A-B red line segment indicates the linear trajectory of the weaving<br>welding on the external axis: A (the start point of the linear trajectory, the<br>robot needs to move) and B (the end point of the linear www.inexbot.com<br>The A-B red line segment indicates the linear trajectory of the weaving<br>welding on the external axis: A (the start point of the linear trajectory, the<br>robot needs to move) and B (the end point of the linear The A-B red line segment indicates the linear trajectory of the weaving<br>welding on the external axis: A (the start point of the linear trajectory, the<br>robot needs to move) and B (the end point of the linear trajectory, the FRIM A FRIM THE A-B red line segment indicates the linear trajectory of the weaving<br>welding on the external axis: A (the start point of the linear trajectory, the<br>robot needs to move) and B (the end point of the linear tra Welding, and the wearbook weak the segment indicates the linear trajectory of the weaving welding on the external axis: A (the start point of the linear trajectory, the robot needs to move) and B (the end point of the line **EXANCE EXANCE SECTS AND SECTS AND SECTS AND SECTS AND SECTS AND SET AND SET AND SET AND SET AND SET AND SET AND SET AND SET AND SET AND SET AND SET AND SET AND SET AND SET AND SET AND SET AND SET AND SET AND SET AND SET A**
- 
- 

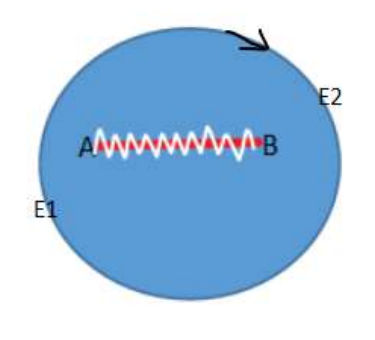

### Programming:

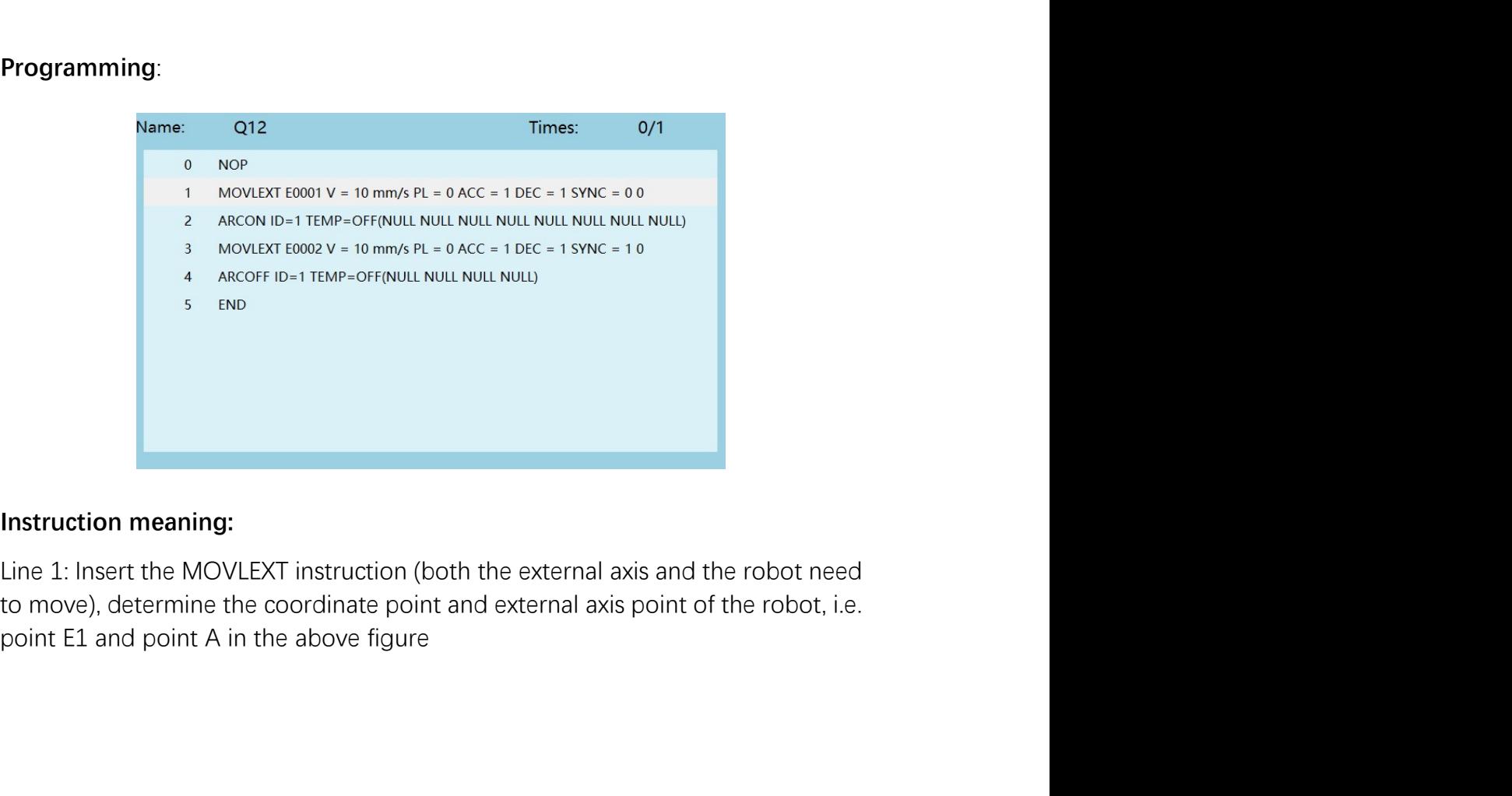

ine 2: start welding operation<br>Line 2: start welding operation<br>Line 3: Insert the MOVLEXT instruction (both the external axis and the robot need<br>to move), determine the coordinate point and the external axis point of the r ince 2: start welding operation<br>Line 2: start welding operation<br>Line 3: Insert the MOVLEXT instruction (both the external axis and the robot need<br>to move), determine the coordinate point and the external axis point of the time 2: start welding operation<br>
Line 2: start welding operation<br>
Line 3: Insert the MOVLEXT instruction (both the external axis and the robot need<br>
to move), determine the coordinate point and the external axis point of t inter 2: start welding operation<br>
Line 2: start welding operation<br>
Line 3: Insert the MOVLEXT instruction (both the external axis and the robot need<br>
to move), determine the coordinate point and the external axis point of Wexer 2. Start welding operation<br>Line 2: start welding operation<br>Line 3: Insert the MOVLEXT instruction (both the external axis and the robot need<br>to move), determine the coordinate point and the external axis point of the tine 2: start welding operation<br>Line 2: start welding operation<br>tine 3: Insert the MOVLEXT instruction (both the external axis and the robot need<br>to move), determine the coordinate point and the external axis point of the on time 2: start welding operation<br>
Line 2: start welding operation<br>
Line 3: Insert the MOVLEXT instruction (both the external axis and the robot need<br>
to move), determine the coordinate point and the external axis point o **COMORGIVE SET AND SET AND SET AND SET AND SET AND SET AND SET AND SET AND SET AND SET AND SET AND SET AND SET AND SET AND SET AND SET AND SET AND SET AND SET AND MOVE SET IN MOVE SET IN MOVE SET IN MOVE SET AND MOVE ST IN** 

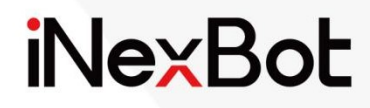

# Searching and Tracking Process

### Catalogue

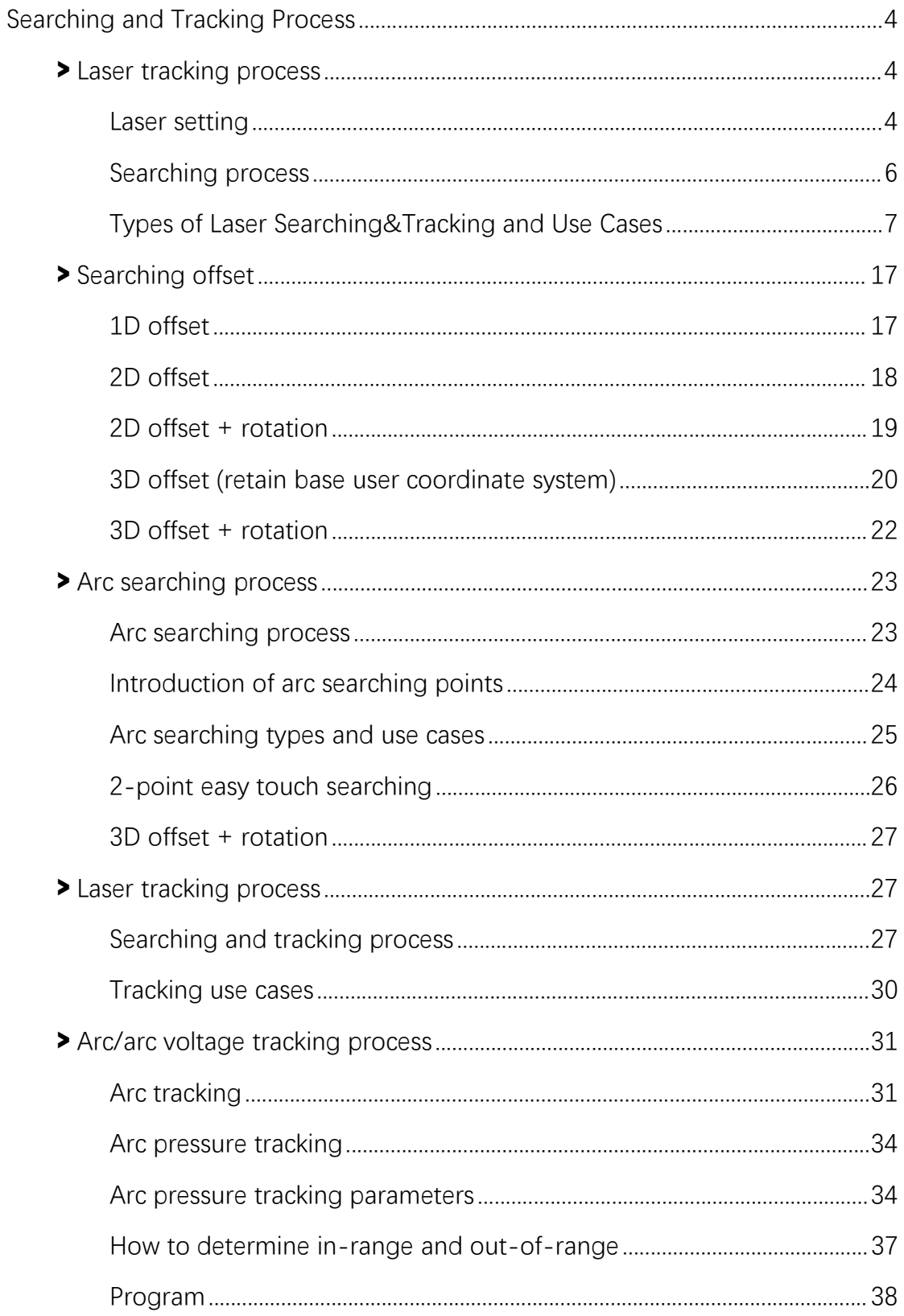

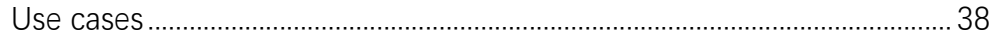

# **EXBot**<br>Searching and Tracking Process<br>ser tracking process Searching and Tracking Process<br>
Searching and Tracking Process<br>
Laser tracking process<br>
Laser setting

NexBot<br>
Searching and Tracking Proces<br>
Laser tracking process<br>
Laser setting<br>
Laser setting<br>
Laser setting: Enter the "Process/Searching and tracking process" to<br>
Darameters, the file number corresponds to the file number Frace Searching: The Characterian and Tracking Process<br>
Deals are tracking process<br>
Deals are tracking process<br>
Laser setting: Enter the "Process/Searching and tracking process" to set<br>
parameters, the file number corresp **parameters and Tracking Process**<br> **Parameter setting**<br>
Parameter setting: Enter the "Process/Searching and tracking process" to set<br>
parameters, the file number corresponds to the file number in the instruction,<br>
and the EXTERT ANDING THE REVISED ON THE REVISED ON THE REVISED ON THE REVISED ON THE PARAMETER SERIES THAT PARAMETERS, the file number orresponds to the file number in the instruction, and the laser is selected according to the a

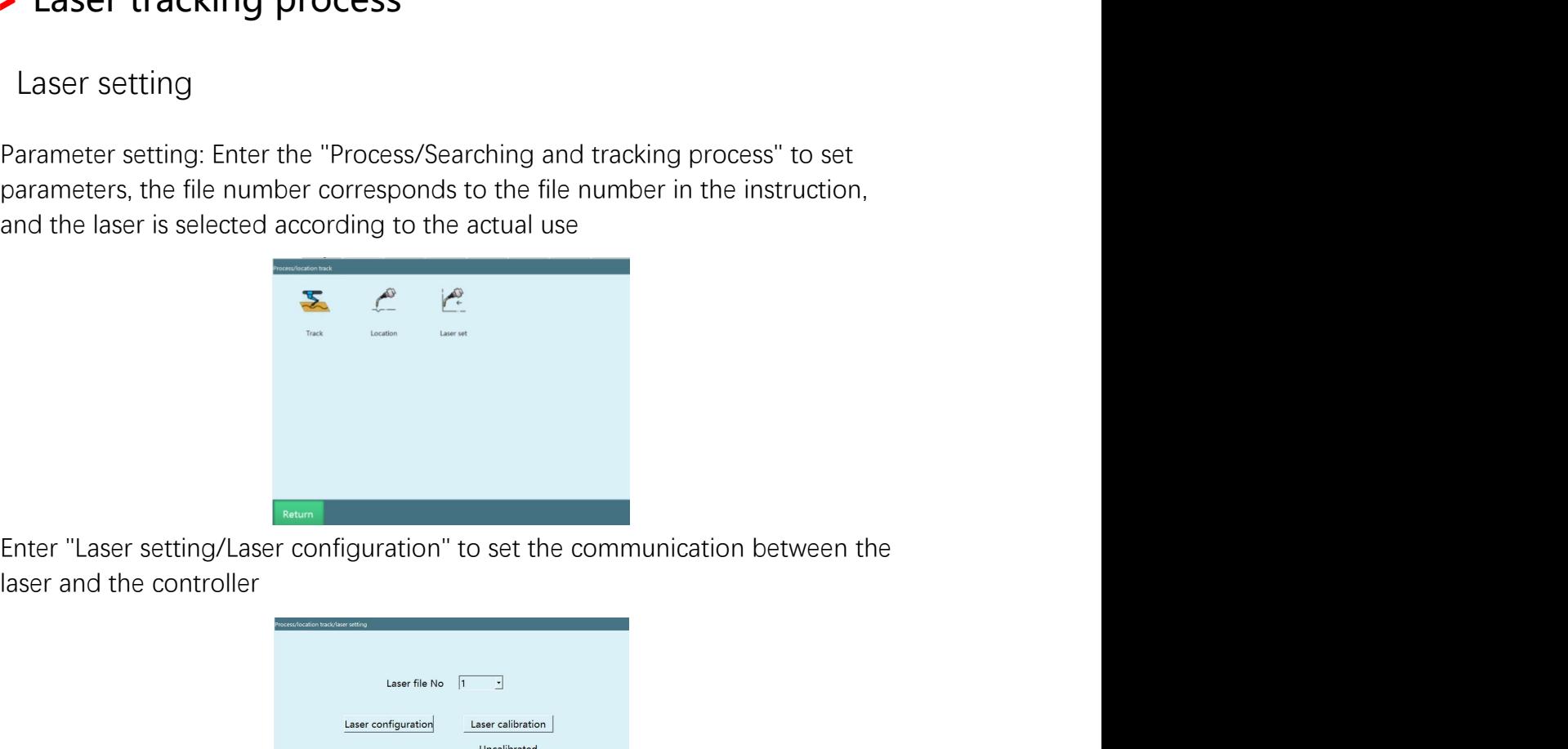

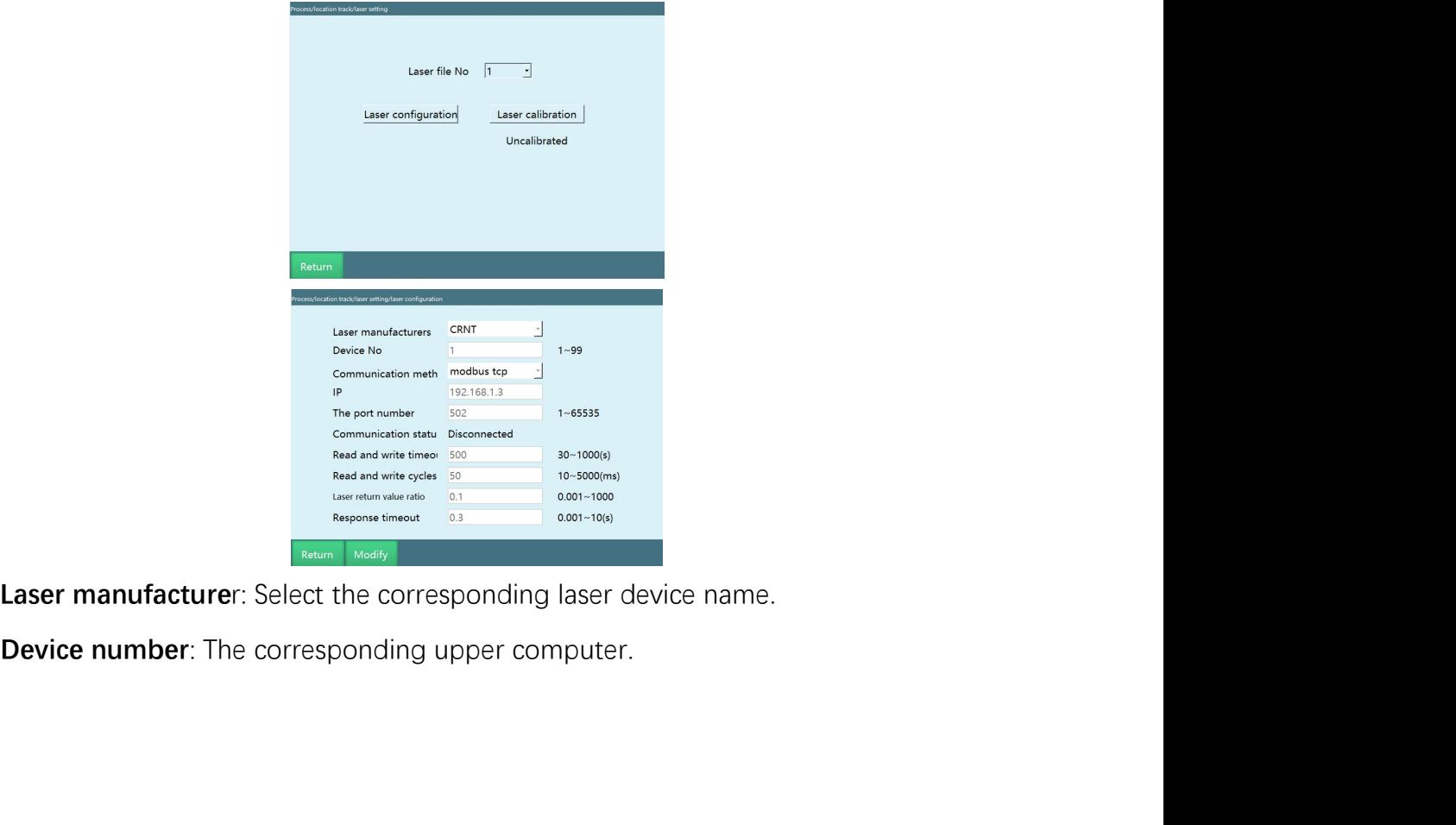

EXECT www.inexbot.com<br>
Communication method: Modbus or Ethernet<br>
IP: The IP of the connected upper computer. It is necessary to ensure that the<br>
controller, the upper computer, and the teach pendant are in the same network INCXBOL<br>
IP: The IP of the connected upper computer. It is necessary to ensure that the<br>
IP: The IP of the connected upper computer. It is necessary to ensure that the<br>
controller, the upper computer, and the teach pendant EXECT www.inexbot.com<br>
Communication method: Modbus or Ethernet<br>
IP: The IP of the connected upper computer. It is necessary to ensure that the<br>
controller, the upper computer, and the teach pendant are in the same network separation **Secure 19:** The Pointing of the displayed when the laser is turned.<br>The IP: The IP of the connected upper computer. It is necessary to ensure that the<br>controller, the upper computer, and the teach pendant are i FORT WEX THE PORTUN WELL THE PORTUNITY OF THE PORTUNITY OF THE PORTUNITY OF THE PORTUNITY OF THE PORTUNITY OF THE PORTUNITY OF THE CONTROLLY AND A BELON DURITY OF THE PORTUNITY OF THE PORTUNITY OF THE PORTUNITY OF THE PORT model in the same of the same of the same of the same of the same of the same of the same of the scontral communication method: Modbus or Ethernet<br>
IP: The IP of the connected upper computer. It is necessary to ensure that **Communication method:** Modbus or Ethernet<br>
IP: The IP of the connected upper computer. It is necessary to ensure that the<br>
controller, the upper computer, and the teach pendant are in the same network<br>
segment before they Examination method: Modbus or Ethernet<br>
IP: The IP of the connected upper computer. It is necessary to ensure that the<br>
controller, the upper computer, and the teach pendant are in the same network<br>
segment before they can www.inexbot.com<br>
Communication method: Modbus or Ethernet<br>
IP: The IP of the connected upper computer. It is necessary to ensure that the<br>
controller, the upper computer, and the teach pendant are in the same network<br>
segm **Communication method:** Modbus or Ethernet<br>
IP: The IP of the connected upper computer. It is necessary to ensure that the<br>
controller, the upper computer, and the teach pendant are in the same network<br>
segment before they **Communication method:** Modbus or Ethernet<br> **IP:** The IP of the connected upper computer, It is necessary to ensure that the<br>
controller, the upper computer, and the teach pendant are in the same network<br>
segment before th **Communication method:** Modbus or Ethernet<br> **IP:** The IP of the connected upper computer. It is necessary to ensure that the<br>
controller, the upper computer, and the teach pendant are in the same network<br>
segment before th **PET THE ALT CONDUCT THE CONDUCT THE CONDUCT THE IP OF the connected upper computer. It is necessary to ensure that the controller, the upper computer, and the teach pendant are in the same network segment before they can** controller, the upper computer, and the teach pendant are in the same network<br>segment before they can be connected.<br> **Port number**: The port numbers of the teach pendant and the upper computer<br>
need to be the same.<br> **Commu** 

on. between the robot query instruction and the laser response instruction.<br> **Port number:** The port numbers of the teach pendant and the upper computer<br> **need to be the same.**<br> **Communication status:** "Connected" will be disp **Port number:** The port numbers of the teach pendant and the upper computer<br>need to be the same.<br>**Communication status:** "Connected" will be displayed when the laser is turned<br>on.<br>**Read and write cylic:** If the laser does

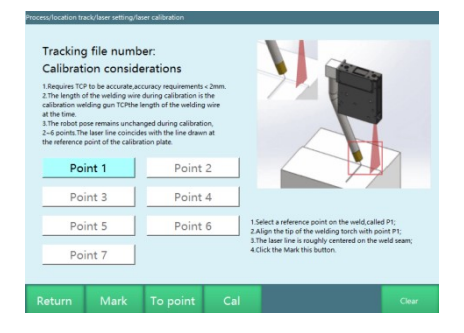

Calibrate seven points according to the diagram. When you first enter, a small white<br>
Calibrate seven points according to the diagram. When you first enter, a small white<br>
Calibrate seven points according to the diagram. W bare will pop up in the lower right corner to indicate that the laser is connected<br>
the correction and the laser response instruction.<br>
Enter "Laser setting/Laser calibration" to calibrate the laser<br>
The lower right corner Response timeout: In communication with the laser, the timeout period<br>between the robot query instruction and the laser response instruction.<br>Enter "Laser setting/Laser calibration" to calibrate the laser<br> **ENTERT CONNECTE** Experiment the robot query instruction and the laser response instruction.<br>
Enter "Laser setting/Laser calibration" to calibrate the laser<br>
Experiment of the distribution are are all the laser in the laser in the laser is Enter "Laser setting/Laser calibration" to calibrate the laser<br>
States of the correct correct correct correct correct correct correct correct correct correct correct correct correct correct correct correct correct correct **Parallel to the laser, and the laser must be perpendicular to the weld search must be perfect must be perpendicular to the laser is connected successfully. If it prompts that the initialization fails or the connection fai** Calibrate seven points according to the diagram. When you first enter, a small white<br>
Lead and the same time of the diagram. When you first enter, a small white<br>
bar will pop up in the lower right corner to indicate that t **Except of the intersection of the intersection of the weld seam and the intersection of the intersection of the intersection of the intersection of the baser is connected successfully. If it prompts that the initializatio** 

www.inexbot.com<br>been seen in the corresponding manufacturer's debugging software for each<br>calibrated point without shaking. After you have calibrated the seven points, you can<br>click "Move here" to check, and click "Calcula interactions with the corresponding manufacturer's debugging software for each<br>calibrated point without shaking. After you have calibrated the seven points, you can<br>click "Move here" to check, and click "Calculate" if it i www.inexbot.com<br>been seen in the corresponding manufacturer's debugging software for each<br>calibrated point without shaking. After you have calibrated the seven points, you can<br>click "Move here" to check, and click "Calcula poses are in the corresponding manufacturer's debugging software for each<br>calibrated point without shaking. After you have calibrated the seven points, you can<br>click "Move here" to check, and click "Calculate" if it is cor intervalsed point without shaking. After you have calibrated the seven point elemence in the corresponding manufacturer's debugging software for eacalibrated point without shaking. After you have calibrated the seven point INCXBOL<br>
been seen in the corresponding manufacturer's debugging software for each<br>
calibrated point without shaking. After you have calibrated the seven points, you<br>
click "Move here" to check, and click "Calculate" if it Enter "Searching (TLine laser] Searching parameter's for parameter setting<br>
Enter "Searching and City" (Calculate" if it is correct. If you find that the<br>
point is not accurate during the searching process, you need to re-

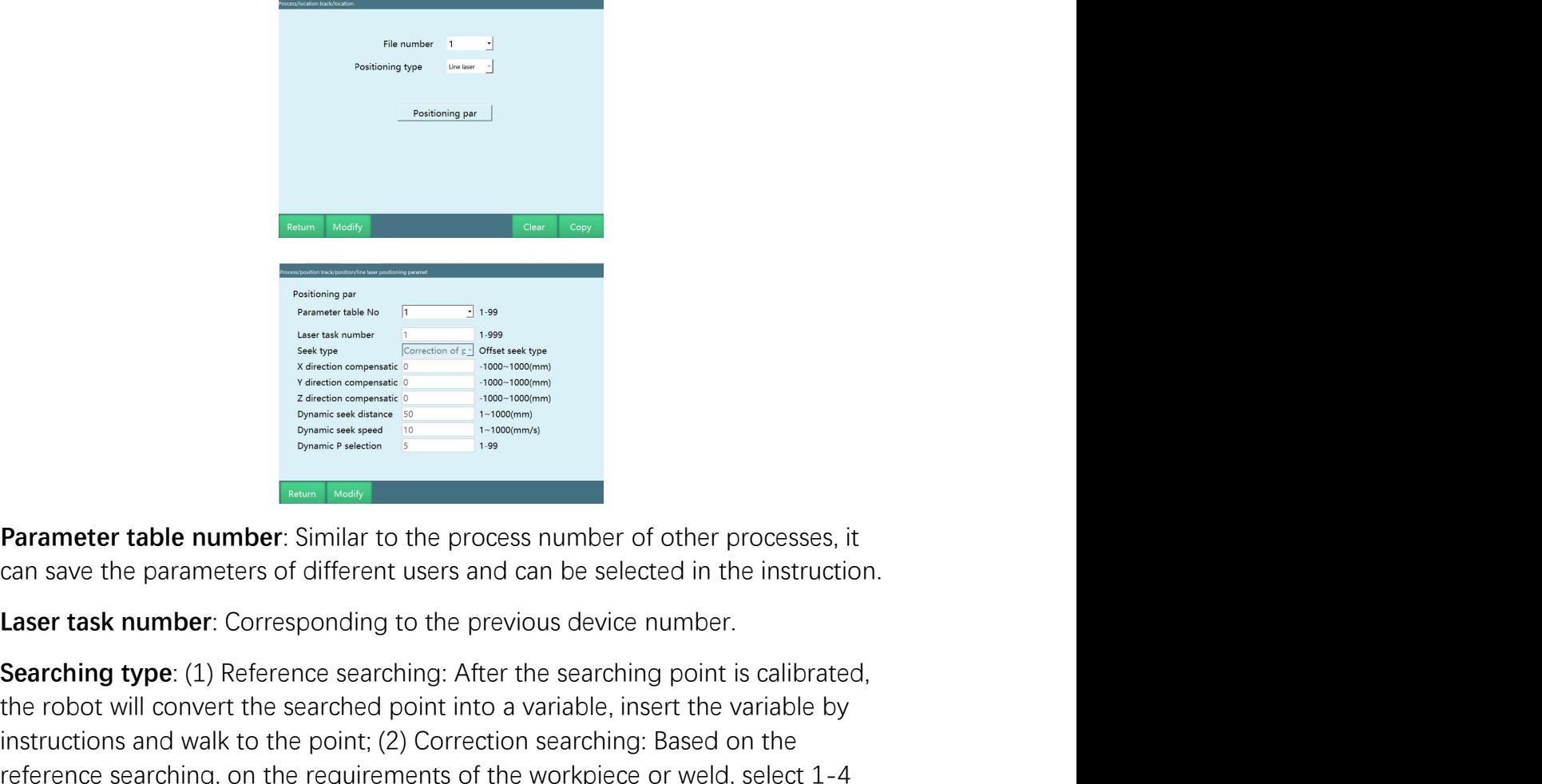

Searching type: (1) Reference searching: After the searching conditions of the searching type: (1) Reference searching: After the searching point is calibrated, the robot will convert the searching to the process and can The robot will convert the searching to the process into a variable, insert the searching to the process into a variable, insert the variable, insert the variable, insert the variable, insert the variable, insert the varia **Example the point;**  $\frac{1}{2}$  Correction searching to the processes, it<br> **Parameter table number:** Similar to the process number of other processes, it<br> **Parameters table number:** Similar to the process number of other pr Free training in the reference searching, then the work of the reprocesses, it and a severe the parameter solution of the process number of other processes, it can save the parameters of different users and can be selected **Process for reference searching** than the process mumber of other processes, it<br> **Processes and reference searching**<br> **Processes** and **Can be translated** to the process number of other processes, it<br> **Processes translated Example and respectively.**<br> **Example and rotation** and respectively.<br> **Example and rotation** and **rotation** and **rotation** and **rotation** and **rotation** and **rotation** and **rotation** and **rotation** and **rotation Corresp** 

www.inexbot.com<br>hand can still find it and follow the weld. This method is usually used in the<br>welding of a large number of identical workpieces in the same batch.<br>X-direction compensation: Compensate a certain length in t www.inexbot.com<br>hand can still find it and follow the weld. This method is usually used in the<br>welding of a large number of identical workpieces in the same batch.<br>X-direction compensation: Compensate a certain length in t

EXECT www.inexbot.com<br>
Anad can still find it and follow the weld. This method is usually used in the<br>
welding of a large number of identical workpieces in the same batch.<br>
X-direction compensation: Compensate a certain le system of the welds. This method is usually used in the welding of a large number of identical workpieces in the same batch.<br>
Securition compensation: Compensate a certain length in the tool coordinate<br>
System of the weldi

WexBoth www.inexbot.com<br>
hand can still find it and follow the weld. This method is usually used in the<br>
welding of a large number of identical workpieces in the same batch.<br>
X-direction compensation: Compensate a certain system of the welding of a large mumber of the relation recognized by the laser<br>the welding of a large number of identical workpieces in the same batch.<br>
X-direction compensation: Compensate a certain length in the tool co

**Example 18 And Compensation:**<br> **Example 18 And Compensation:**<br> **Example 18 And Compensation:**<br> **Example 18 And Compensation:**<br> **Example 18 And Compensation:**<br> **Example 18 And Consertation:**<br> **Example 18 And Consertation:** system of the weld This method is usually used in the welding of a large number of identical workpieces in the same batch.<br>
Security of a large number of identical workpieces in the same batch.<br>
Security of the welding sea **INCXBOL**<br>
Mand can still find it and follow the weld. This method is usually used in the<br>
welding of a large number of identical workpieces in the same batch.<br>
X-direction compensation: Compensate a certain length in the modern and the state in the state to the state to the state of the state of the state of the state of the welding of a large number of identical workpieces in the same batch.<br>
X-direction compensation: Compensate a certain hand can still find it and follow the weld. This method is usually used in the welding of a large number of identical workpieces in the same batch.<br>**X-direction compensation**: Compensate a certain length in the tool coordi

hand can still find it and follow the weld. This method is usually used in the welding of a large number of identical workpieces in the same batch.<br> **X-direction compensation**: Compensate a certain length in the tool coord hand can still find it and follow the weld. This method is usually used in the welding of a large number of identical workpieces in the same batch.<br> **X-direction compensation**: Compensate a certain length in the tool coord welding of a large number of identical workpieces in the same batch.<br> **X-direction compensation**: Compensate a certain length in the tool coordinate<br>
system of the welding seam position recognized by the laser<br> **Y-directio Example 19**<br>**Example 19 and the welding search in Supplying the laser system of the welding seam position recognized by the laser<br>
<b>Y-direction compensation**: Compensate a certain length in the tool coordinate<br>
system of X-direction compensation: Compensate a certain length in the tool coordinate system of the welding seam position recognized by the laser<br>Y-direction compensation: Compensate a certain length in the tool coordinate System o system of the welding seam position recognized by the laser<br>V-direction compensation: Compensate a certain length in the tool coordinate<br>system of the welding seam position recognized by the laser<br>Z-direction compensation: searching. **Example 12**<br> **Example 12**<br> **Calicetion compensation:** Compensate a certain length in the tool coordinate<br>
system of the welding seam position recognized by the laser<br> **Dynamic searching distance**: The distance of the robo Dynamic searching distance: The distance of the robot's dynamic searching, the moth the colot is to visually measure how far it can reach the weld, otherwise it contout find the weld<br>cannot find the weld<br>**Dynamic searching** robot needs to visually measure how far it can reach the weld, otherwise it<br> **Oynamic searching speed**: The speed of dynamic searching<br> **Dynamic searching point selection**: Calculate how many points the laser will<br>
read wi

cannot find the weld<br> **Dynamic searching speed**: The speed of dynamic searching<br> **Dynamic searching point selection**: Calculate how many points the laser will<br>
read within the distance according to the read and when cycle **Dynamic searching speed:** The speed of dynamic searching<br> **Dynamic searching point selection:** Calculate how many points the laser will<br>
read within the distance according to the read and write cycle and dynamic<br>
searchin **Dynamic searching point selection**: Calculate how many points the laser will<br>read within the distance according to the read and wite cycle and dynamic<br>searching distance. When the laser just touches the weld, there will b **Dynamic searching point selection**: Calculate how many points the laser will<br>read within the distance according to the read and wite cyle and dynamic<br>reserching distance. When the laser just touches the well, there will b read within the distance according to the read and write cycle and dynamic<br>searching distance. When the laser just touches the weld, there will be height<br>errors or interference of non-weld gaps in other directions, so thes searching distance. When the laser just touches the weld, there will be height<br>errors or interference of non-weld gaps in other directions, so these points must<br>be filtered out to ensure the points can be accurately found errors or interference of non-weld gaps in other directions, so these points must<br>be filtered out to ensure the points can be accurately found by dynamic<br>searching.<br>Types of Laser Searching&Tracking and Use Cases<br>Single-po

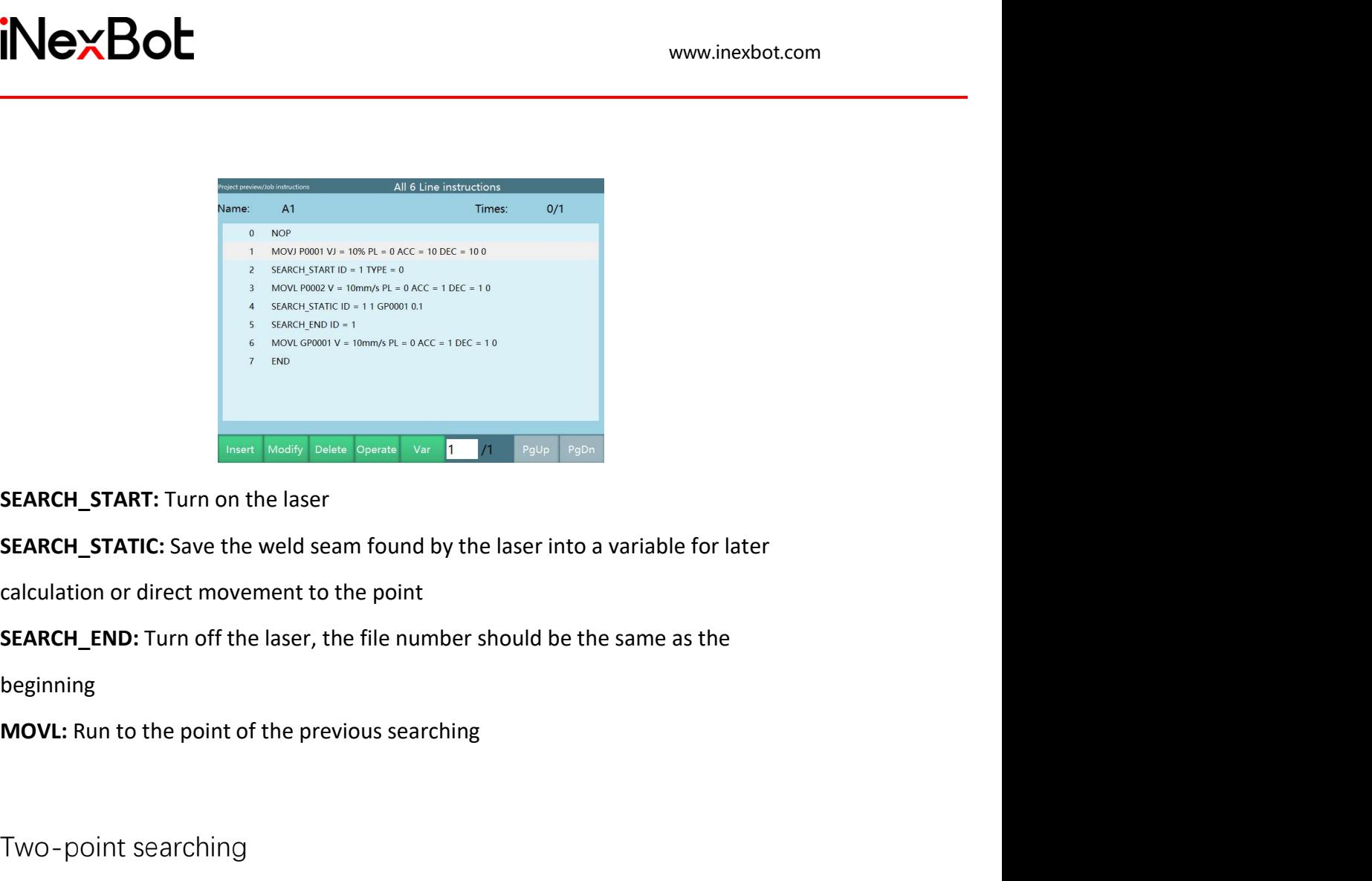

beginning

**SEARCH\_START:** Turn on the laser<br> **SEARCH\_START:** Turn on the laser<br> **SEARCH\_STATIC:** Save the weld seam found by the laser into a variable for later<br> **CEARCH\_STATIC:** Save the weld seam found by the laser into a variabl **SEARCH\_START:** Turn on the laser<br> **SEARCH\_START:** Turn on the laser<br> **SEARCH\_STATIC:** Save the weld seam found by the laser into a variable for later<br> **GEARCH\_END:** Turn off the laser, the file number should be the same a **SEARCH\_START:** Turn on the laser<br>**SEARCH\_STATIC:** Save the weld seam found by the laser into a variable for later<br>calculation or direct movement to the point<br>**SEARCH\_END:** Turn off the laser, the file number should be th **SEARCH\_START:** Turn on the laser<br> **SEARCH\_STATTC:** Save the weld seam found by the laser into a variable for later<br>
calculation or direct movement to the point<br> **SEARCH\_END:** Turn off the laser, the file number should be **SEARCH\_STATIC:** Save the weld seam found by the laser into a variable for later<br>calculation or direct movement to the point<br>**SEARCH\_END:** Turn off the laser, the file number should be the same as the<br>beginning<br>**MOVL:** Run Two-point searching<br>
The two-point searching function is mainly used for intermittent welding and<br>
straight weld applications. Two points are taken by laser and the point data is<br>
sent to the robot, then the robot walks tw Two-point searching<br>
The two-point searching function is mainly used for intermittent welding and<br>
statight weld applications. Two points are taken by laser and the point data is<br>
search the robot, then the robot walks two The two-point scalculating function is mainly used for intermittent welding and<br>the tatight weld applications. Two points are taken by laser and the point data is<br>sent to the robot, then the robot walks two points to form The two-point searching function is mainly used for intermittent welding and<br>straight weld applications. Two points are taken by laser and the point data is<br>search to the robot, then the robot walks two points to form a st

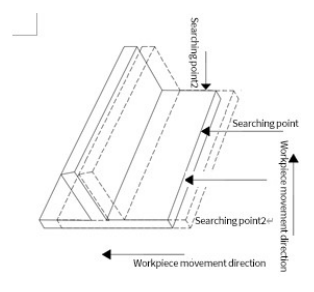

beginning

MexBot www.inexbot.com<br>
MOVL: Run to the point of the previous searching<br>
Two-point searching attitude change function

interactions<br>
The value of the previous searching<br>
Two-point searching attitude change function<br>
The two-point searching attitude change function<br>
The two-point searching attitude change means searching with one attitude a **The STACK SERV AND SEARCH AND SEARCH AND SEARCH AND SEARCH AND SEARCH AND SEARCH THE NO-point searching attitude change means searching with one attitude and welding with one attitude and welding with one attitude and wel** www.inexbot.com<br>
WOVL: Run to the point of the previous searching<br>
Two-point searching attitude change function<br>
The two-point searching attitude change means searching with one attitude and<br>
welding with one attitude, whi searching attitude interference with the previous searching<br>searching attitude change function<br>The two-point searching attitude change function<br>The two-point searching attitude change means searching with one attitude and<br> **iNexBot**<br> **ATTER ATTLE ATTLE SERVICE SERVICE SERVICE SERVICE SERVICE SERVICE SERVICE SERVICE SERVICE SERVICE SERVICE SAME ARE SERVICE SERVICE SERVICE SERVICE SERVICE SERVICE SERVICE SAME ARE SERVICE SERVICE SERVICE SERVI INCXBOL**<br> **KERT WAS CONSTRANT WAS CONSTRANT WATER CONSTRANT WE ARREST CONSTRANT THE TWO-point searching attitude change means searching with one attitude and<br>
The two-point searching attitude change means searching with** customizing the attitude as follows

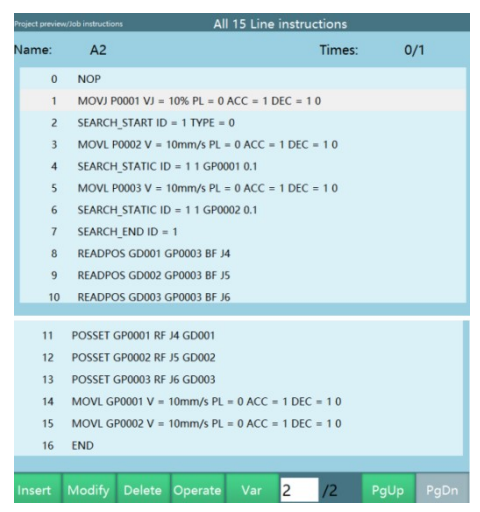

Note: The robot's attitude change path is as follows (Variables>Global position variables>find the global position variable parameter GP0003 you set>adjust to the attitude as follows<br>  $\frac{1}{2}$ <br>  $\frac{1}{2}$ **POSITION**<br> **POSITION USED TO SEARCH ANCHOR CONFIDENT**<br> **POSITION**<br> **POSITION**<br> **POSITION**<br> **POSITION**<br> **POSITION**<br> **POSITION**<br> **POSITION**<br> **POSITION**<br> **POSITION**<br> **POSITION**<br> **POSITION**<br> **POSITION**<br> **POSITION**<br> **POSITION** value of GP0003 is taken out and assigned to the running point GP0001 or<br>
There is a sign out and assigned to the running point GP0001 or<br>
There is a sign of GP0003 is taken out and assigned to the running point GP0001 or GP0002. The proposition was also the mean state of the laser finds three points on the arc,<br>
and the mean state of the state of the state of the state of the state of the state of the state of the state of the state of the state o The three-point arc function<br>
The three-point arc function means that the laser function means the last property in the global position variables-Silobal position variables- find the global position variable parameter GP0 **Example 12**<br> **and the MOVC is attitude change path is as follows (Variables>Global position**<br>
variables>find the global position variable parameter GP0003 you set>adjust to<br>
the attitude you want to apply>click "Write to **Note**: The robot's attitude change park is as follows (Variables>Global position variables>film the global position variable parameter GP0003 you set>adjust to the attitude you want to apply>click "Write to current posit

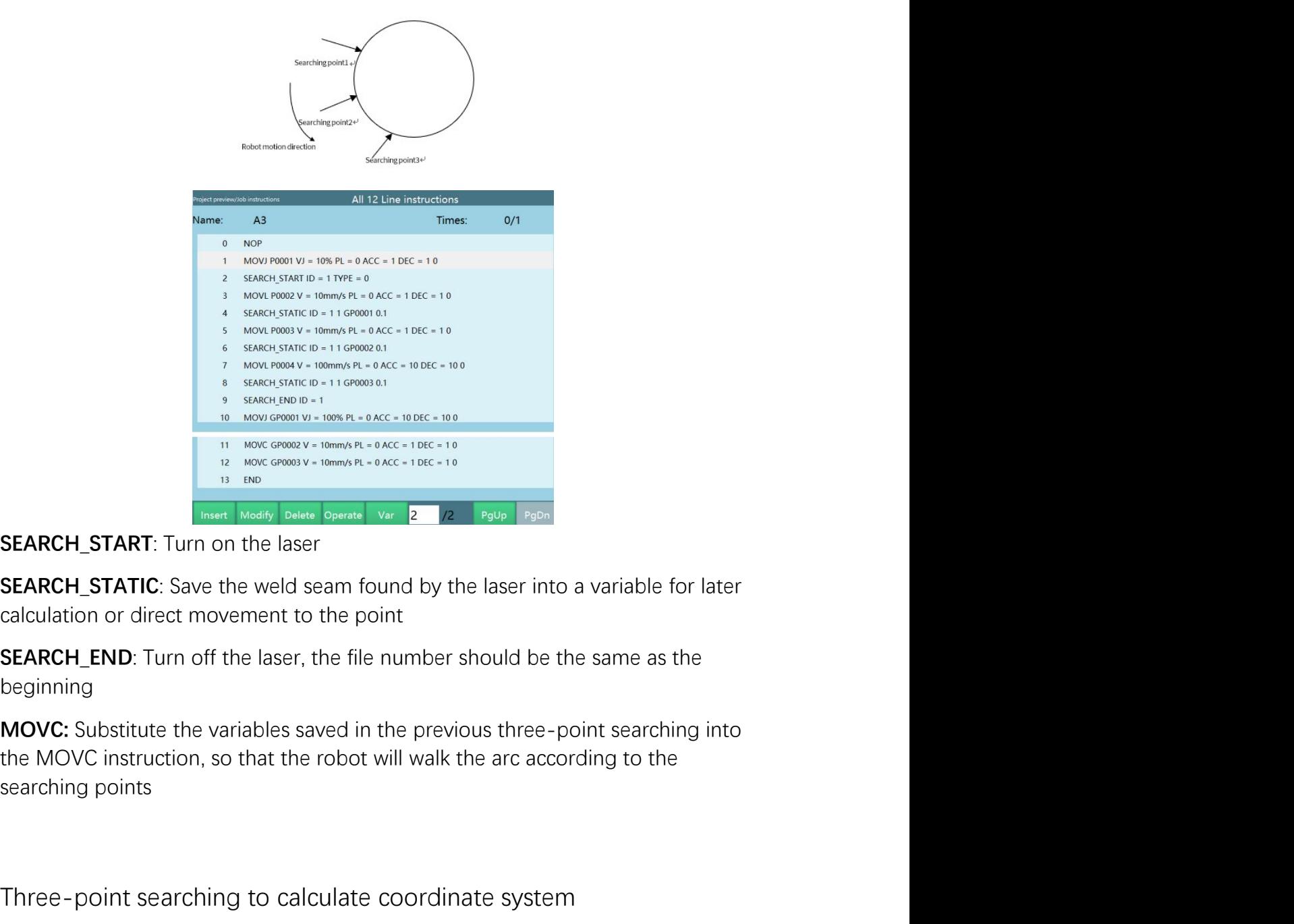

beginning

SEARCH\_START: Turn on the laser<br>
These beams variable spears were a result of the last to calculation or direct movement to the point<br>
SEARCH\_STATIC: Save the weld seam found by the laser into a variable for later<br>
SEARCH\_ **SEARCH\_START:** Turn on the laser<br> **SEARCH\_START:** Turn on the laser<br> **SEARCH\_STATIC:** Save the weld seam found by the laser into a variable for later<br>
calculation or direct movement to the point<br> **SEARCH\_END:** Turn off t **SEARCH\_START:** Turn on the laser<br>**SEARCH\_STATIC:** Save the weld seam found by the laser into a variable for later<br>calculation or direct movement to the point<br>**SEARCH\_END:** Turn off the laser, the file number should be the **SEARCH\_STATIC:** Save the weld seam found by the laser into a variable for later<br>calculation or direct movement to the point<br>**SEARCH\_END:** Turn off the laser, the file number should be the same as the<br>beginning<br>**MOVC:** Sub particulation or direct movement to the point<br>calculation or direct movement to the point<br>**SEARCH\_END**: Turn off the laser, the file number should be the same as the<br>beginning<br>**MOVC**: Substitute the variables saved in the **SEARCH\_END:** Turn off the laser, the file number should be the same as the beginning<br>**MOVC:** Substitute the variables saved in the previous three-point searching into<br>the MOVC instruction, so that the robot will walk the **SEARCH\_END:** Turn off the laser, the file number should be the same as the beginning<br>**MOVC**: Substitute the variables saved in the previous three-point searching into<br>**NOVC** instruction, so that the robot will walk the ar beginning<br>**MOVC:** Substitute the variables saved in the previous three-point searching into<br>the MOVC instruction, so that the robot will walk the arc according to the<br>searching points<br>Three-point searching to calculate coo
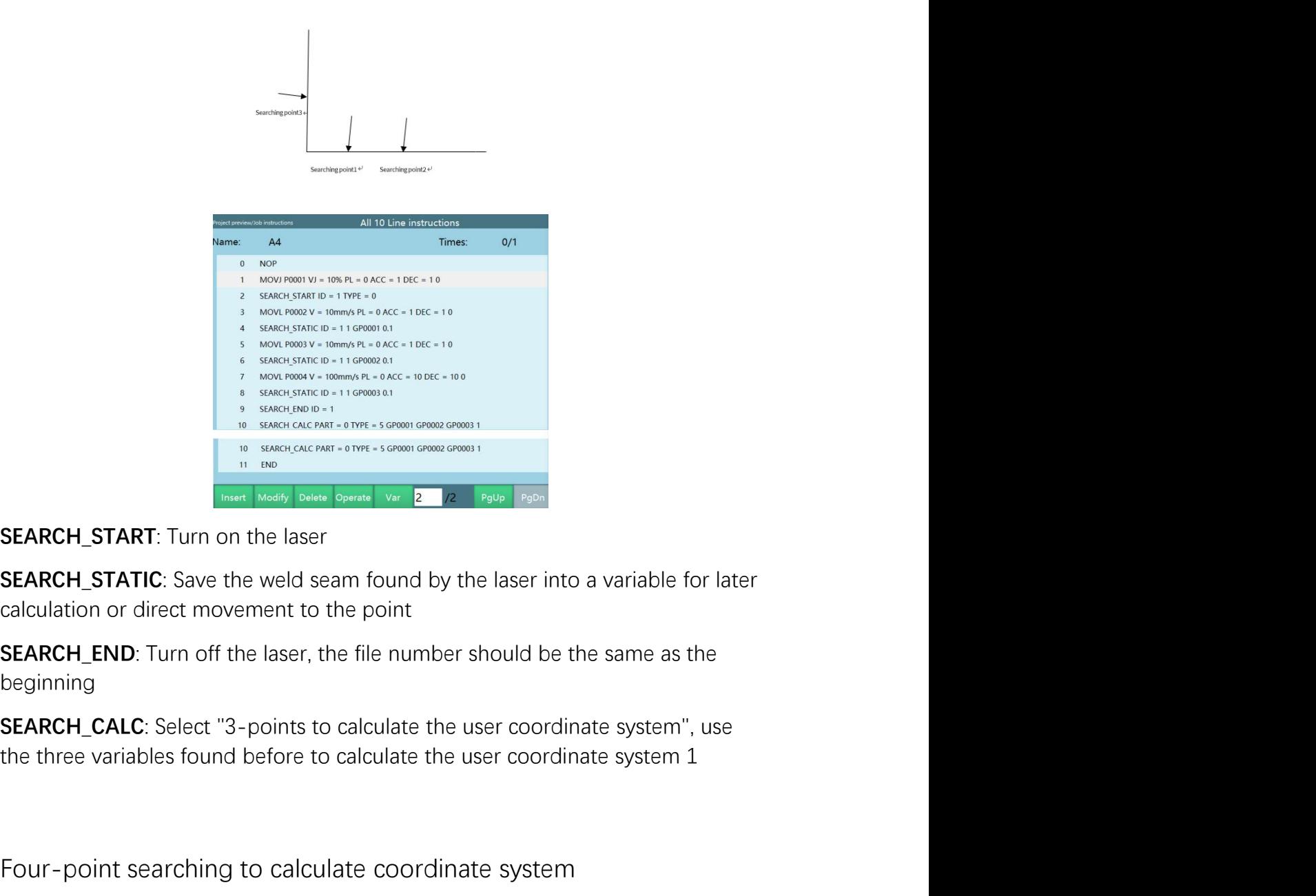

beginning

FOUR-point searching function means to take four points on the working to calculate the user coordinate system. The system of the last point of direct movement to the point of the last into a variable for later calculation The four-point searching to calculate coordinate system with the repoint searching for interesting for the point<br>The four-point search of the means of the point of the searching search of the point of the searching search **SEARCH\_START:** Turn on the laser<br> **SEARCH\_STATIC:** Save the weld seam found by the laser into a variable for later<br>
calculation or direct movement to the point<br> **SEARCH\_END:** Turn off the laser, the file number should be **SEARCH\_START:** Turn on the laser<br>**SEARCH\_STATIC:** Save the weld seam found by the laser into a variable for later<br>calculation or direct movement to the point<br>**SEARCH\_END:** Turn off the laser, the file number should be the **SEARCH\_STATIC**: Save the weld seam found by the laser into a variable for later<br>calculation or direct movement to the point<br>**SEARCH\_END:** Turn off the laser, the file number should be the same as the<br>beginning<br>**SEARCH\_CAL Calculation** or direct movement to the point<br> **SEARCH\_END**: Turn off the laser, the file number should be the same as the<br>
beginning<br> **SEARCH\_CALC**: Select "3-points to calculate the user coordinate system", use<br>
the thre **SEARCH\_END:** Turn off the laser, the file number should be the same as the beginning<br>**SEARCH\_END:** Turn off the laser, the file number should be the same as the beginning<br>**SEARCH\_CALC**: Select "3-points to calculate the u **SEARCH\_END:** Turn off the laser, the file number should be the same as the beginning<br>**SEARCH\_CALC**: Select "3-points to calculate the user coordinate system", use<br>the three variables found before to calculate the user coo beginning<br>**SEARCH\_CALC**: Select "3-points to calculate the user coordinate system", use<br>the three variables found before to calculate the user coordinate system 1<br>Four-point searching to calculate coordinate system<br>The fou **SEARCH\_CALC**: Select "3-points to calculate the user coordinate system", use<br>the three variables found before to calculate chordinate system 1<br>Four-point searching to calculate coordinate system<br>The four-point searching f

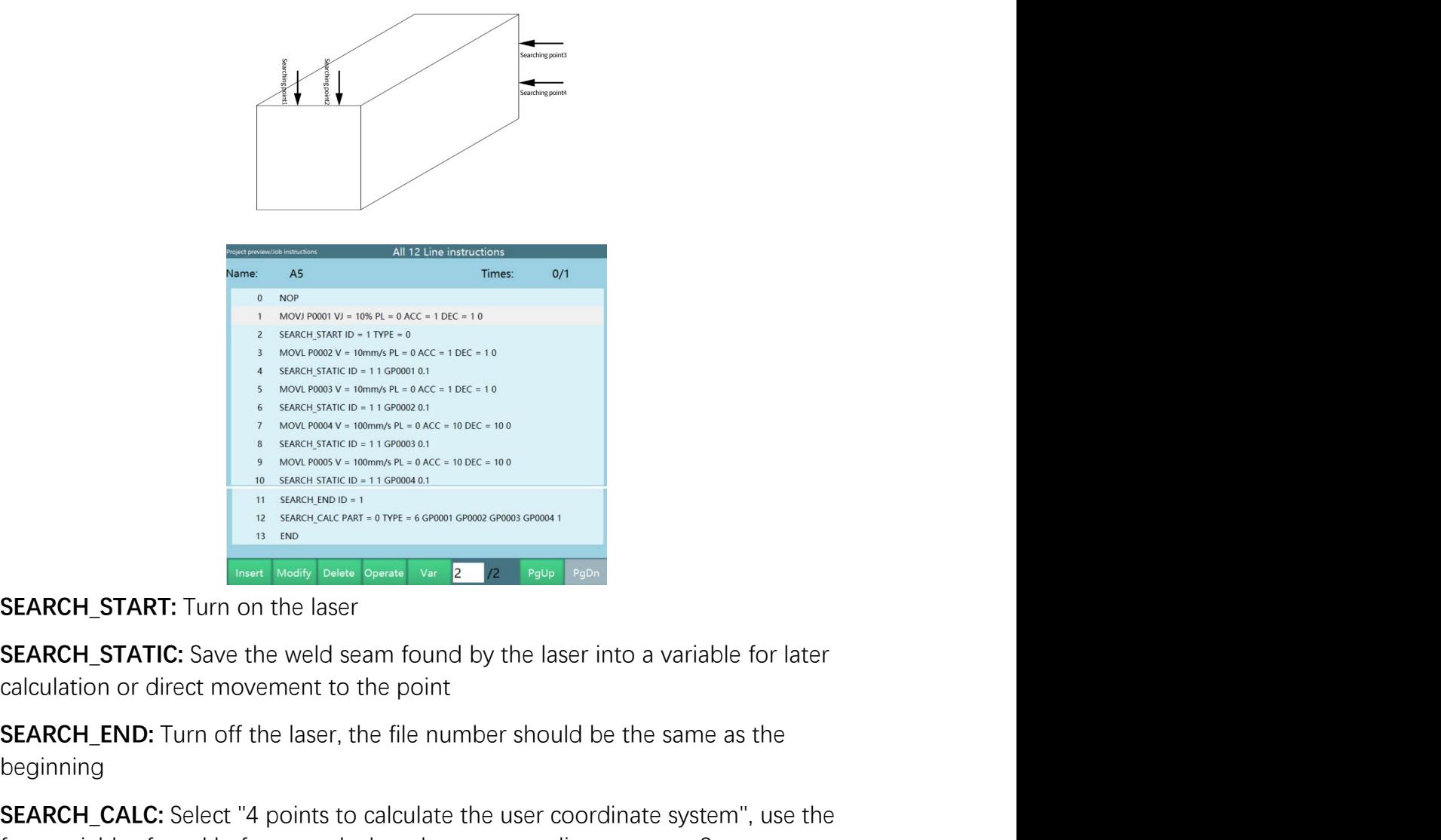

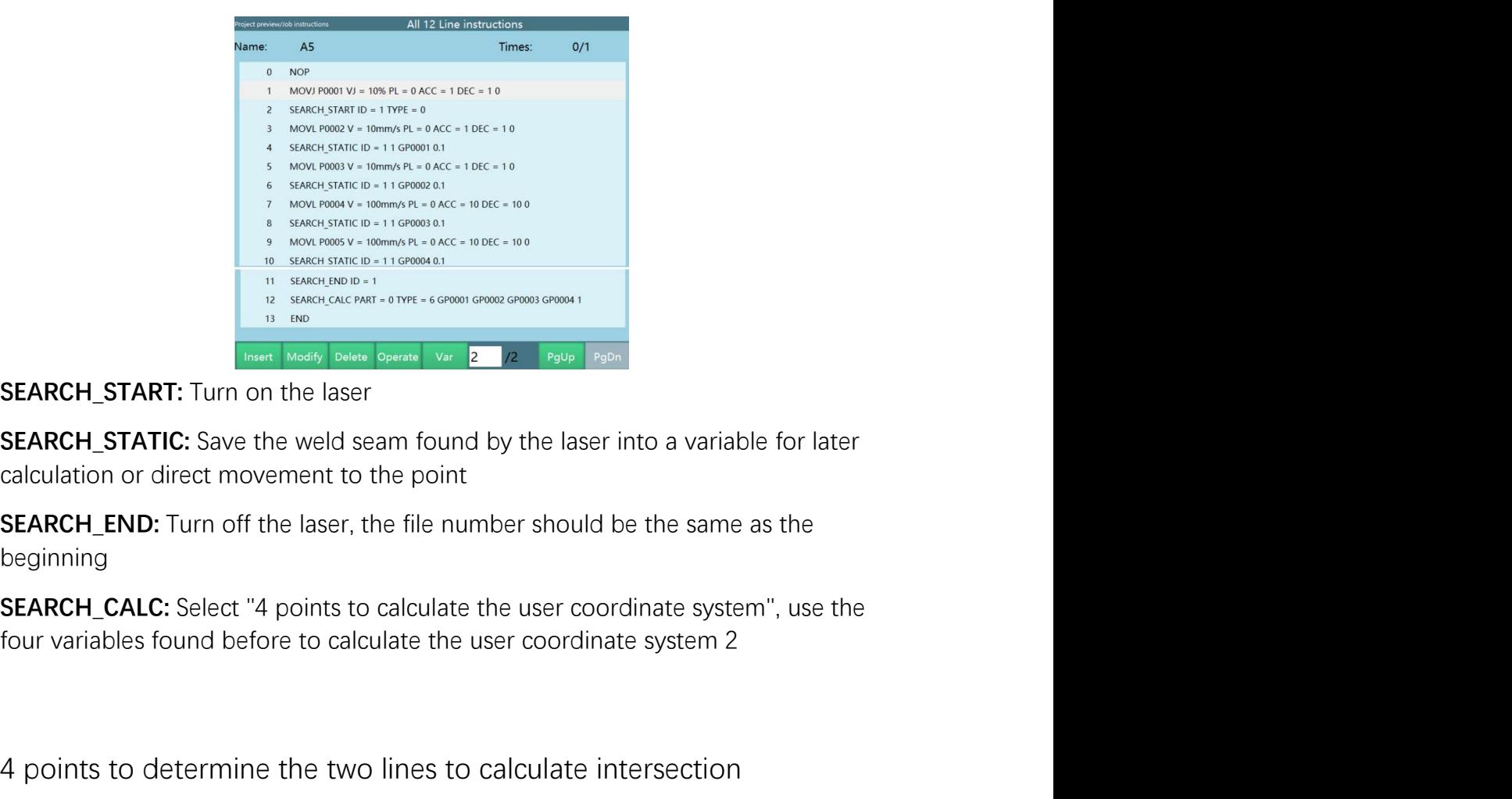

beginning

**EXARCH\_START:** Turn on the laser of the structure structure intervention of the two lines to the vector of the the two lines to the the two lines to calculate intersection of direct intervents of the point of the two lin **EXARCH\_START:** Turn on the laser<br> **SEARCH\_STATIC:** Save the weld seam found by the laser into a variable for later<br> **GEARCH\_STATIC:** Save the weld seam found by the laser into a variable for later<br> **SEARCH\_END:** Turn off **SEARCH\_START:** Turn on the laser<br> **SEARCH\_START:** Turn on the laser have lowest vertical stand for the sides of the welds calculation or direct movement to the point<br> **SEARCH\_END:** Turn off the laser, the file number sho **SEARCH\_START:** Turn on the laser<br>**SEARCH\_STATIC:** Save the weld seam found by the laser into a variable for later<br>calculation or direct movement to the point<br>**SEARCH\_END:** Turn off the laser, the file number should be the **SEARCH\_STATIC:** Save the weld seam found by the laser into a variable for calculation or direct movement to the point<br>**SEARCH\_END:** Turn off the laser, the file number should be the same as the beginning<br>**SEARCH\_CALC:** Se

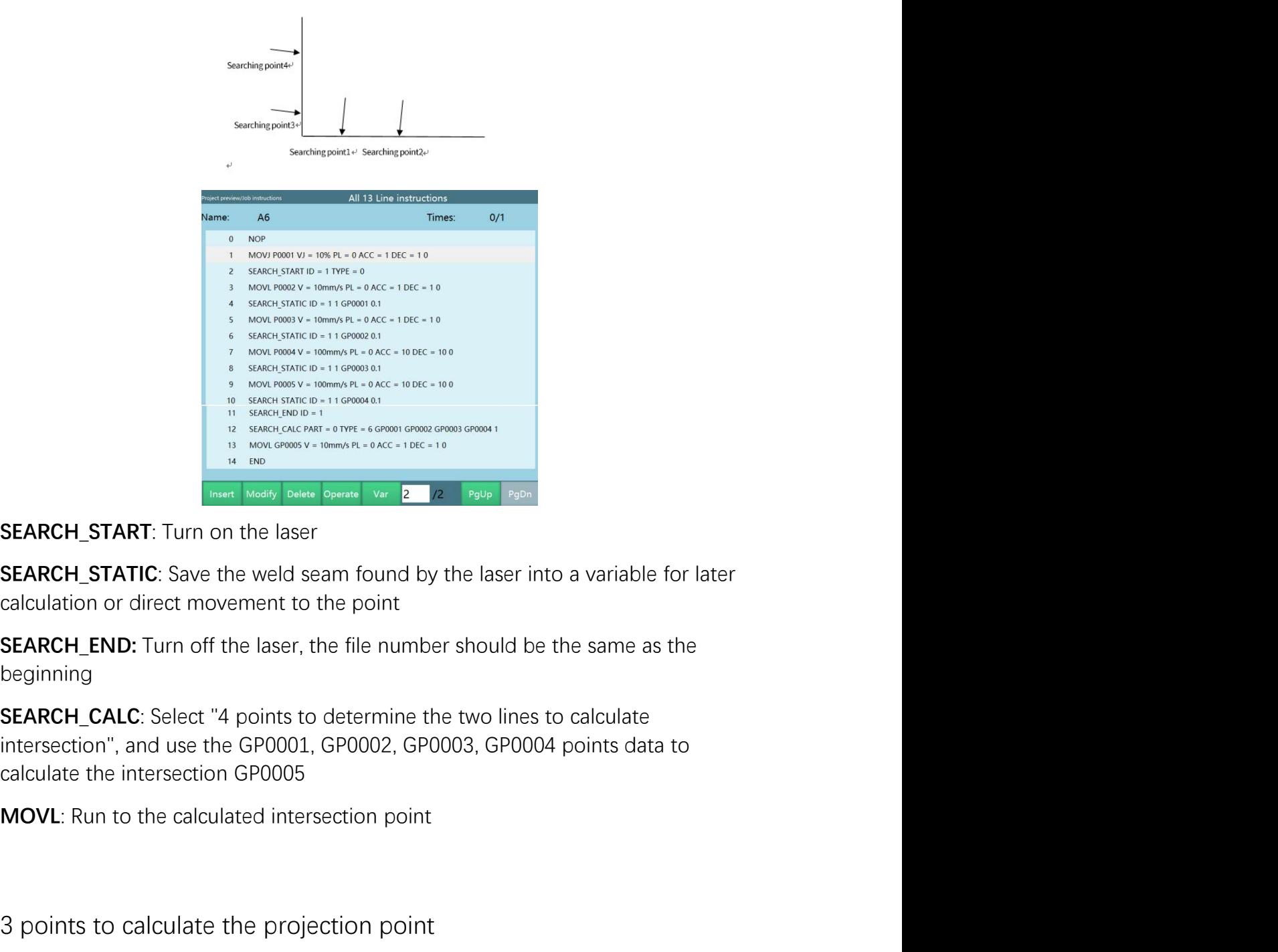

beginning

**SEARCH\_START:** Turn on the laser<br> **SEARCH\_START:** Turn on the laser<br> **SEARCH\_STATIC:** Save the weld seam found by the laser into a variable for later<br> **SEARCH\_STATIC:** Save the weld seam found by the laser into a variable **EXARCH\_STATIC:** Save the weld seam found by the laser into a variable for later<br> **GRARCH\_STATIC:** Save the weld seam found by the laser into a variable for later<br> **SEARCH\_END:** Turn off the laser, the file number should b **SEARCH\_STATIC:** Save the weld seam found by the laser into a variable for later calculation or direct movement to the point<br>**SEARCH\_END:** Turn off the laser, the file number should be the same as the **beginning**<br>**SEARCH\_C** calculation or direct movement to the point<br> **SEARCH\_END:** Turn off the laser, the file number should be the same as the<br>
beginning<br> **SEARCH\_CALC**: Select "4 points to determine the two lines to calculate<br>
intersection," a **SEARCH\_END:** Turn off the laser, the file number should be the same as the beginning<br>**SEARCH\_CALC:** Select "4 points to determine the two lines to calculate<br>intersection", and use the GP0001, GP0002, GP0003, GP0004 points

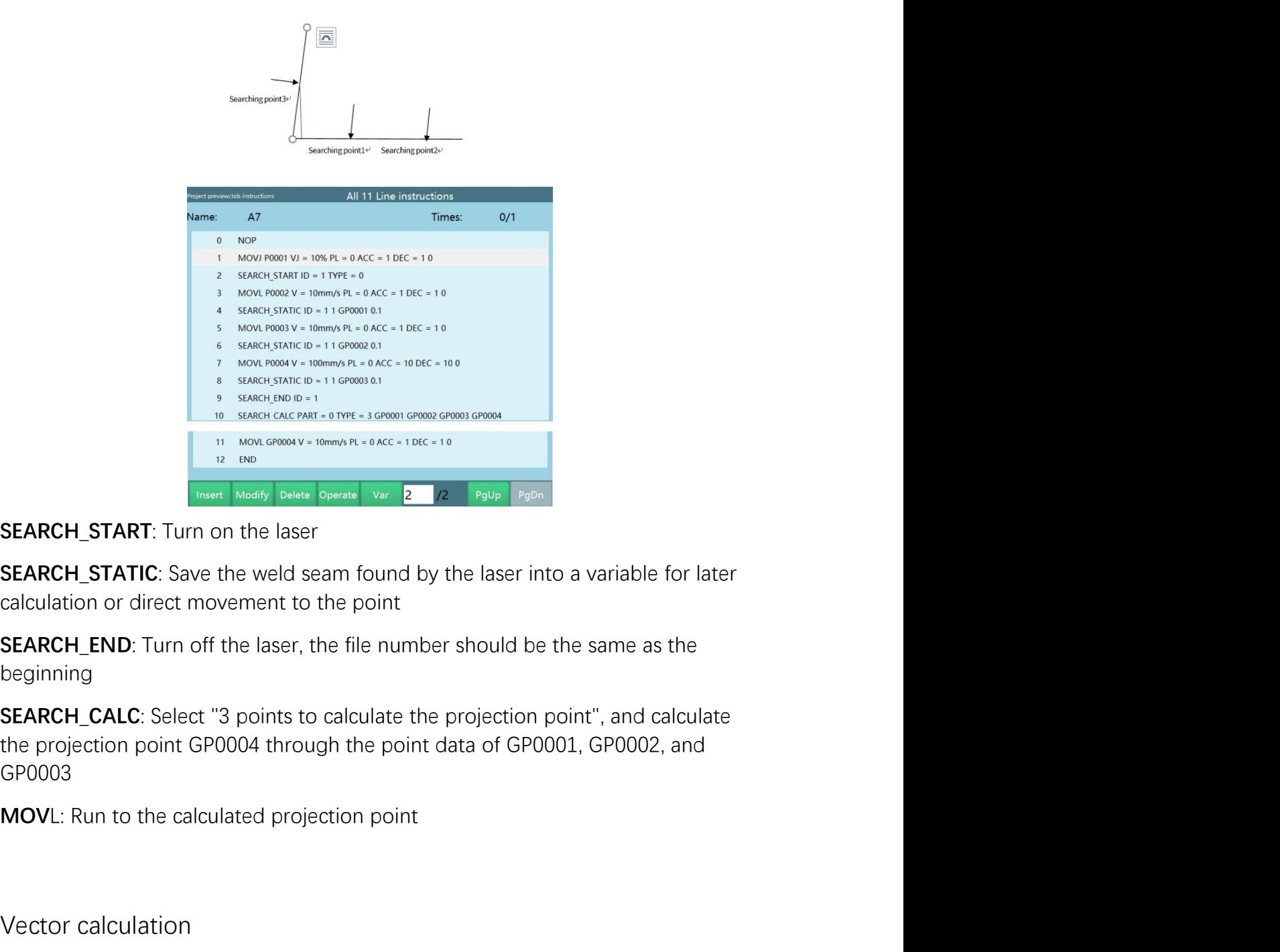

beginning

GP0003 SEARCH\_START: Turn on the laser<br>
SEARCH\_STATIC: Save the weld seam found by the laser into a variable<br>
calculation or direct movement to the point<br>
SEARCH\_END: Turn off the laser, the file number should be the same as<br>
be

| iNexBot                                     |                                                     |                                                                                        |
|---------------------------------------------|-----------------------------------------------------|----------------------------------------------------------------------------------------|
|                                             |                                                     |                                                                                        |
|                                             |                                                     | All 9 Line instructions                                                                |
|                                             | A <sub>8</sub><br><b>NOP</b><br>$\mathbf{0}$        | 0/1<br>Times:                                                                          |
|                                             |                                                     | MOVJ P0001 VJ = 10% PL = 0 ACC = 1 DEC = 1 0                                           |
|                                             | SEARCH START ID = $1$ TYPE = 0<br>$\overline{2}$    | MOVL P0002 V = 10mm/s PL = 0 ACC = 1 DEC = 1 0                                         |
|                                             | SEARCH STATIC ID = 1 1 GP0001 0.1<br>$\overline{4}$ |                                                                                        |
|                                             | SEARCH STATIC ID = 1 1 GP0002 0.1                   | MOVL P0003 V = 10mm/s PL = $0$ ACC = 1 DEC = 1 0                                       |
|                                             | 7 SEARCH END ID = 1                                 | 8 SEARCH CALC PART = 0 TYPE = 9 GP0001 GP0002 10 GP0003                                |
|                                             |                                                     | 9 MOVL GP0003 V = 10mm/s PL = 0 ACC = 1 DEC = 1 0                                      |
|                                             | 10 END                                              |                                                                                        |
|                                             | Insert Modify Delete Operate                        | Var                                                                                    |
| <b>SEARCH_START:</b> Turn on the laser      |                                                     |                                                                                        |
|                                             |                                                     | <b>SEARCH_STATIC</b> : Save the weld seam found by the laser into a variable for later |
|                                             |                                                     |                                                                                        |
| calculation or direct movement to the point |                                                     |                                                                                        |
|                                             |                                                     | SEARCH_END: Turn off the laser, the file number should be the same as the              |
|                                             |                                                     |                                                                                        |
| beginning                                   |                                                     |                                                                                        |
|                                             |                                                     | SEARCH_CALC: Select "Vector calculation", select 10mm from GP0001 to                   |
| GP0002 to calculate GP0003                  |                                                     |                                                                                        |
|                                             |                                                     |                                                                                        |
| MOVL: Run to the calculated vector point    |                                                     |                                                                                        |
|                                             |                                                     |                                                                                        |
|                                             |                                                     |                                                                                        |
|                                             |                                                     |                                                                                        |
|                                             |                                                     | 4 points to calculate plane user coordinate system                                     |
|                                             |                                                     |                                                                                        |

**EXARCH\_START:** Turn on the laser<br>
The lower based of the system with the system in a variable for later<br>
calculation or direct movement to the point<br> **EXARCH\_STATIC:** Save the weld seam found by the laser into a variable **SEARCH\_START:** Turn on the laser<br>**SEARCH\_STATIC:** Save the weld seam found by the laser into a variable for later<br>calculation or direct movement to the point<br>**SEARCH\_END:** Turn off the laser, the file number should be the **SEARCH\_STATIC**: Save the weld seam found by the laser into a variable for later calculation or direct movement to the point<br>**SEARCH\_END:** Turn off the laser, the file number should be the same as the beginning<br>**SEARCH\_CAL** 

Solutation or direct movement to the point<br>calculation or direct movement to the point<br>SEARCH\_END: Turn off the laser, the file number should be the same as the<br>beginning<br>SEARCH\_CALC: Select "Vector calculation", select 10 **SEARCH\_END:** Turn off the laser, the file number should be the same as<br>beginning<br>**SEARCH\_CALC:** Select "Vector calculation", select 10mm from GP0001 to<br>GP0002 to calculate GP0003<br>MOVL: Run to the calculated vector point<br> beginning<br> **SEARCH\_CALC**: Select "Vector calculation", select 10mm from GP0001 to<br>
GP0002 to calculate GP0003<br>
MOVL: Run to the calculate vector point<br>
4 points to calculate plane user coordinate system<br>
The purpose and ef SEARCH\_CALC: Select "Vector calculation", select 10mm from GP0001 to<br>GP0002 to calculate GP0003<br>MOVL: Run to the calculated vector point<br>4<br>points to calculate plane user coordinate system<br>The purpose and effect of the test

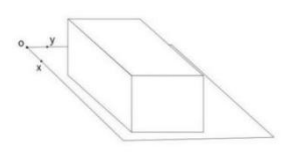

Figure  $(1)$ 

The purpose and effect of the test:<br>
Calculate a new user coordinate system based on the shadow by reflecting the<br>
shadow of the object on the plane.<br>
Testing process:<br>
First, you need to find a fixed plane and calibrate a The purpose and effect of the test:<br>Calculate a new user coordinate system based on the shadow by reflecting the<br>shadow of the object on the plane.<br>Testing process:<br>First, you need to find a fixed plane and calibrate a mi

www.inexbot.com<br>(calibrate each point with laser single-point searching), as shown in figure ②;<br>after four points have been calibrated, calculate and obtain the user coordinate<br>system 2; it is necessary to find a weld L1 o Framewove, the wave been calibrated, calculate and obtain the user coordinate system 2; it is necessary to find a weld L1 on the current workpiece for calibration (using MOVL); system 2; it is necessary to find a weld L1 on the current workpiece for calibration (using MOVL); iNexBot www.<br>
(calibrate each point with laser single-point searching), as shown in fig<br>
after four points have been calibrated, calculate and obtain the user cc<br>
system 2; it is necessary to find a weld L1 on the current (calibrate each point with laser single-point searching), as shown in figure  $\mathcal{Q}$ :<br>after four points have been calibrated, calculate and obtain the user coordinate<br>system 2; it is necessary to find a weld L1 on the cu (calibrate each point with laser single-point searching), as shown in figure  $\mathbb{Q}$ ;<br>after four points have been calibrated, calculate and obtain the user coordinate<br>system 2; it is necessary to find a weld L1 on the cu (calibrate each point with laser single-point searching), as shown in figure 2:<br>
after four points have been calibrated, calculate and obtain the user coordinate<br>
system 2: it is necessary to find a weld L1 on the current

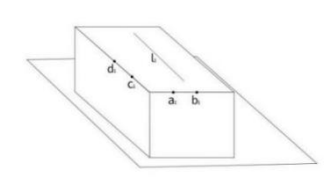

Figure②

Figure ②<br>After the above operations are completed, offset or rotate the workpiece and<br>perform the second calibration (a2,b2,c2,d2) at the position of the four points<br>previously calibrated; calculate the user coordinate sys Figure 2<br>
After the above operations are completed, offset or rotate the workpiece and<br>
perform the second calibration (a2,b2,c2,d2) at the position of the four points<br>
previously calibrated; calculate the user coordinate

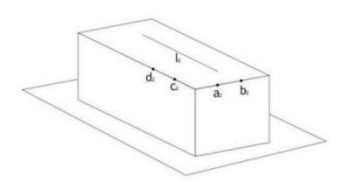

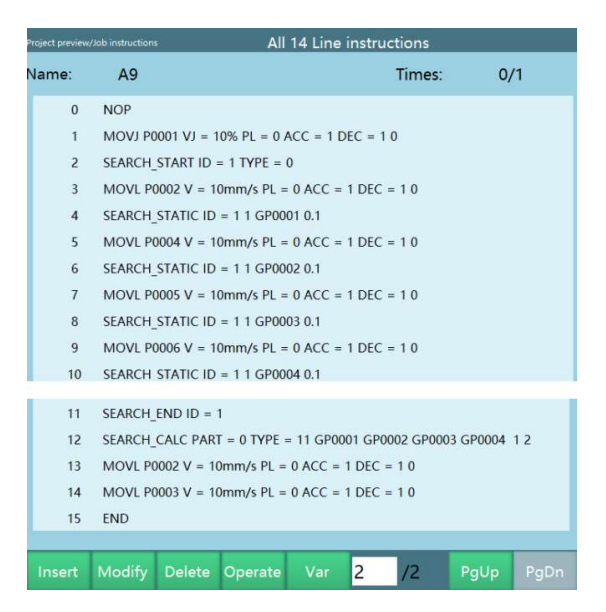

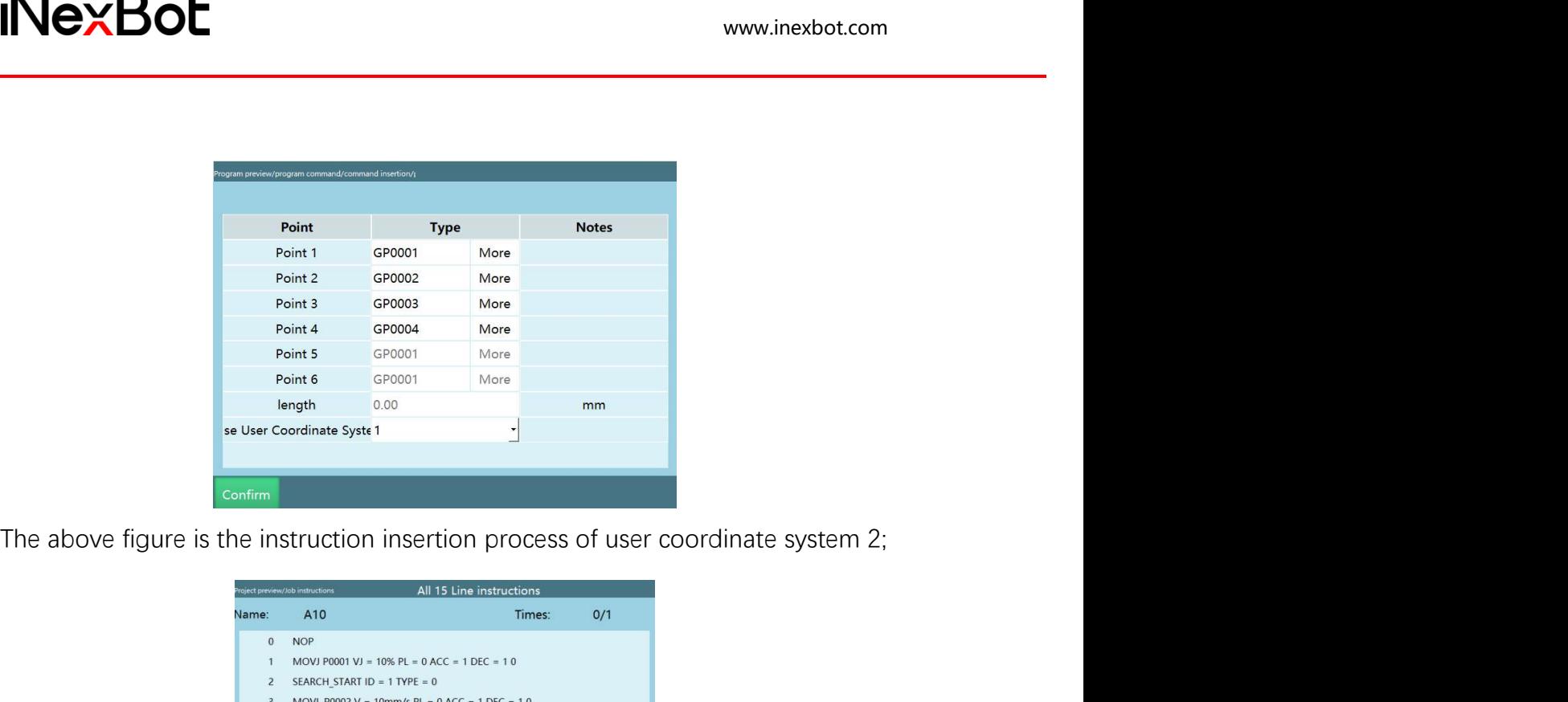

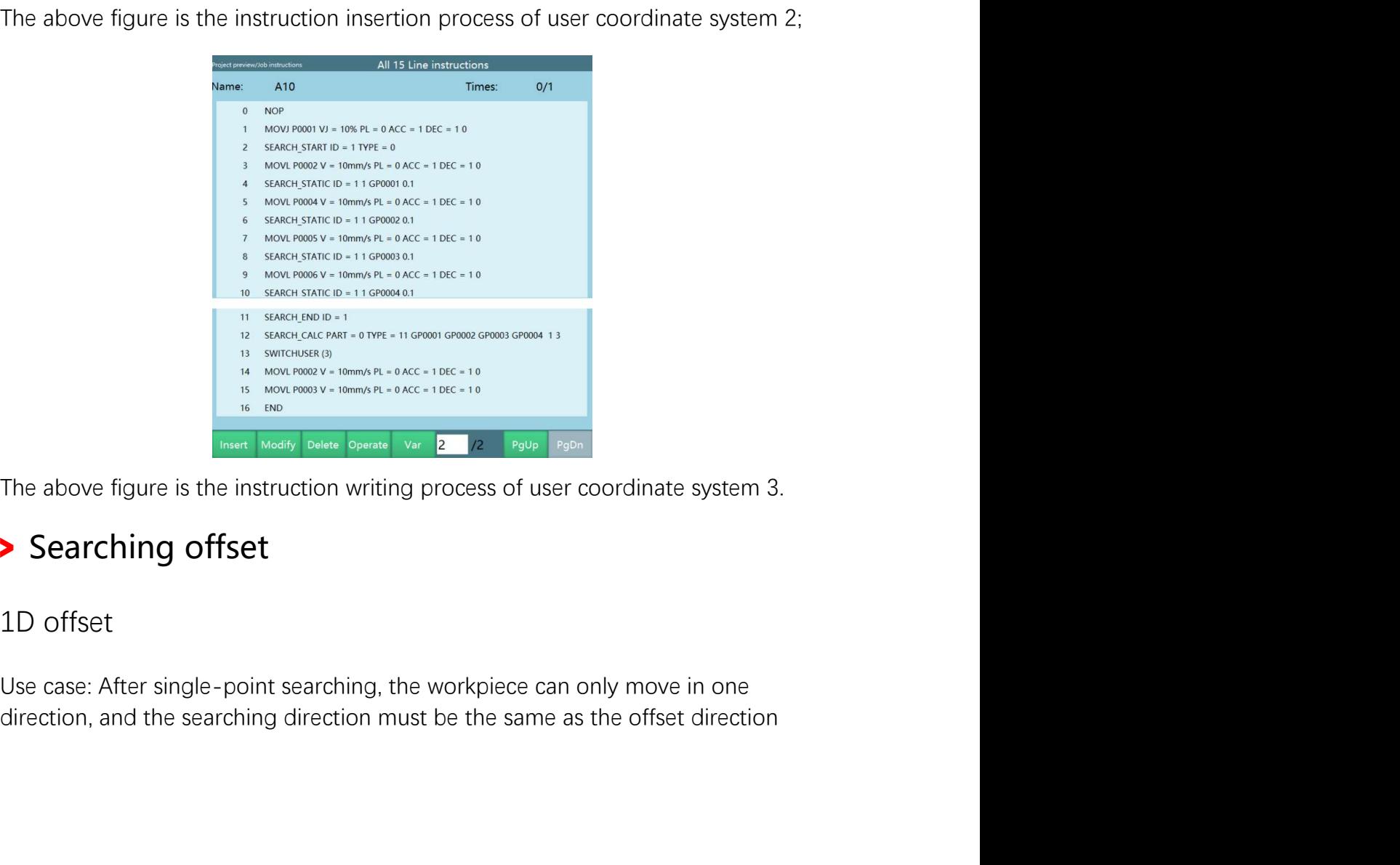

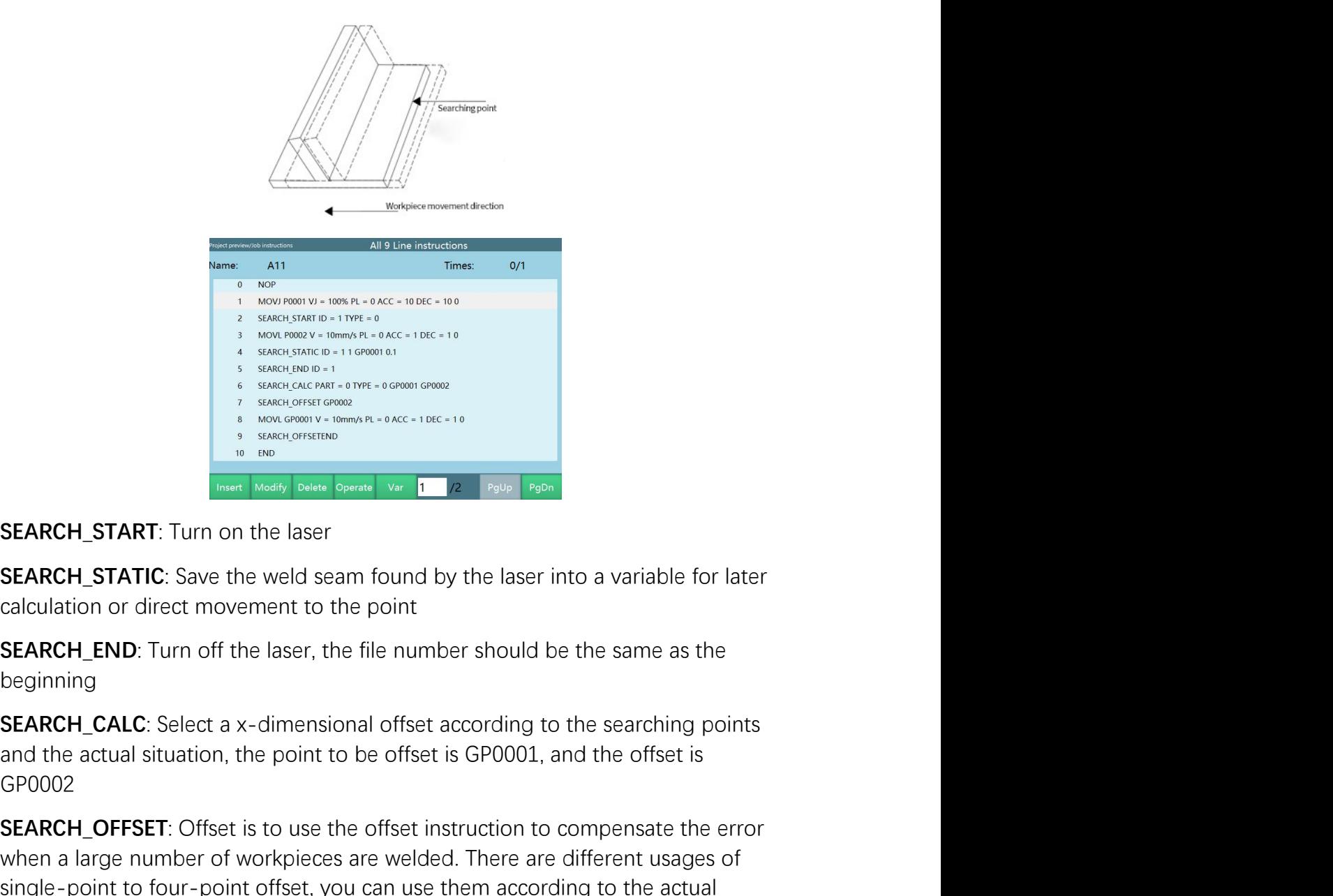

beginning

GP0002

SEARCH\_START: Turn on the laser<br>
SEARCH\_START: Turn on the laser<br>
SEARCH\_START: Turn on the laser<br>
SEARCH\_START: Turn on the laser<br>
SEARCH\_START: Turn on the laser<br>
SEARCH\_START: Turn of the laser instruction to a variable **SEARCH\_START:** Turn on the laser when a large number and security are weld seen for a vertice in the second was the second was the second of the second of the second of the second of the second of the second of the secon **SEARCH\_START:** Turn on the laser<br>**SEARCH\_START:** Turn on the laser<br>**SEARCH\_STATIC:** Save the weld seam found by the laser into a variable for later<br>calculation or direct movement to the point<br>**SEARCH\_END:** Turn off the la **SEARCH\_START:** Turn on the laser<br> **SEARCH\_START:** Turn on the laser<br> **SEARCH\_STATIC:** Save the weld seam found by the laser into a variable for later<br>
calculation or direct movement to the point<br> **SEARCH\_END:** Turn off t SEARCH\_START: Turn on the laser<br>
SEARCH\_START: Turn on the laser<br>
SEARCH\_STATIC: Save the weld seam found by the laser into a variable for later<br>
calculation or direct movement to the point<br>
SEARCH\_END: Turn off the laser, **SEARCH\_STATIC:** Save the weld seam found by the laser into a variate calculation or direct movement to the point<br> **SEARCH\_STATIC:** Save the weld seam found by the laser into a variate calculation or direct movement to the calculation or direct movement to the point<br>**SEARCH\_END:** Turn off the laser, the file number should be the same as the<br>beginning<br>**SEARCH\_CALC**: Select a x-dimensional offset according to the searching points<br>and the actua **SEARCH\_END:** Turn off the laser, the file number should be the same as the beginning<br>**SEARCH\_CALC:** Select a x-dimensional offset according to the searching points<br>and the actual situation, the point to be offset is GP000

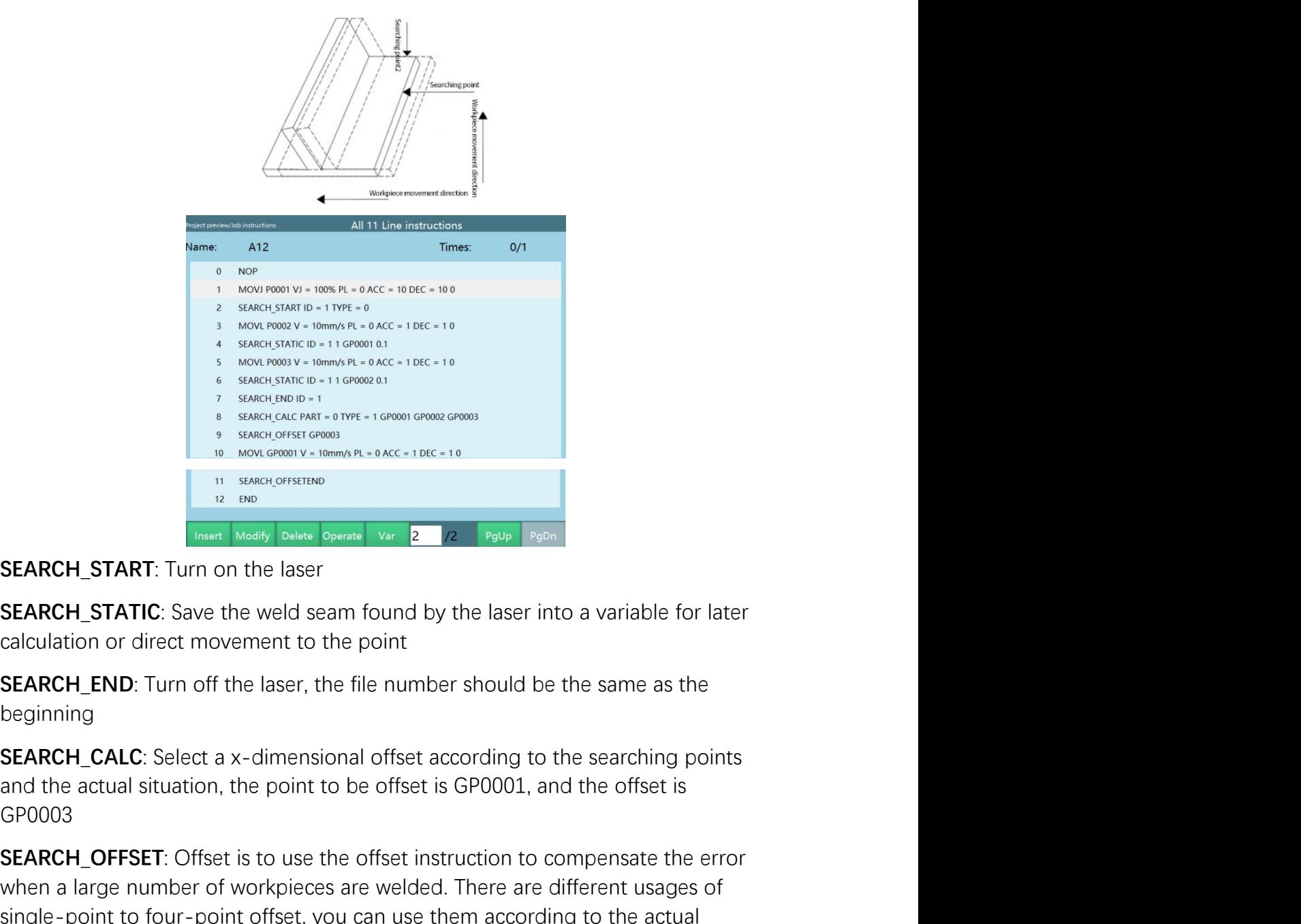

beginning

GP0003

SEARCH\_START: The other states is to use the offset instruction to compete the error<br>
SEARCH\_START: Turn on the laser<br>
SEARCH\_START: Turn on the laser<br>
SEARCH\_START: Turn on the laser<br>
SEARCH\_START: Turn of the laser is to **EXARCH\_START:** Turn on the laser<br>
when a last power spectrum<br>
when a last power spectrum<br>
of the second of work pieces spectrum<br> **SEARCH\_START:** Turn on the laser<br> **SEARCH\_STATIC:** Save the weld seam found by the laser i **SEARCH\_START:** Turn on the laser spent vertext and the laser into a variable for later calculation or direct movement to the point<br>calculation or direct movement to the point<br>**SEARCH\_STATIC:** Save the weld seam found by SEARCH\_START. Turn on the laser by a part of the calculation or direct movement to the point<br>
SEARCH\_STATIC: Save the weld seam found by the laser into a variable for later<br>
calculation or direct movement to the point<br>
SE **SEARCH\_START:** Turn on the laser<br>**SEARCH\_START:** Turn on the laser<br>**SEARCH\_STATIC:** Save the weld seam found by the laser into a variable for later<br>calculation or direct movement to the point<br>**SEARCH\_END:** Turn off the la **SEARCH\_STATIC:** Save the weld seam found by the laser into a variable for late calculation or direct movement to the point<br>**SEARCH\_END:** Turn off the laser, the file number should be the same as the beginning<br>**SEARCH\_CALC** calculation or direct movement to the point<br>**SEARCH\_END:** Turn off the laser, the file number should be the same as the<br>beginning<br>**SEARCH\_CALC**: Select a x-dimensional offset according to the searching points<br>and the actua **SEARCH\_END**: Turn off the laser, the file number should be the same as the beginning<br>**SEARCH\_CALC**: Select a x-dimensional offset according to the searching points<br>and the actual situation, the point to be offset instruct For correction searching when the offset according to the searching points<br>beginning<br>SEARCH\_CALC: Select a x-dimensional offset according to the searching points<br>and the actual situation, the point to be offset instruction

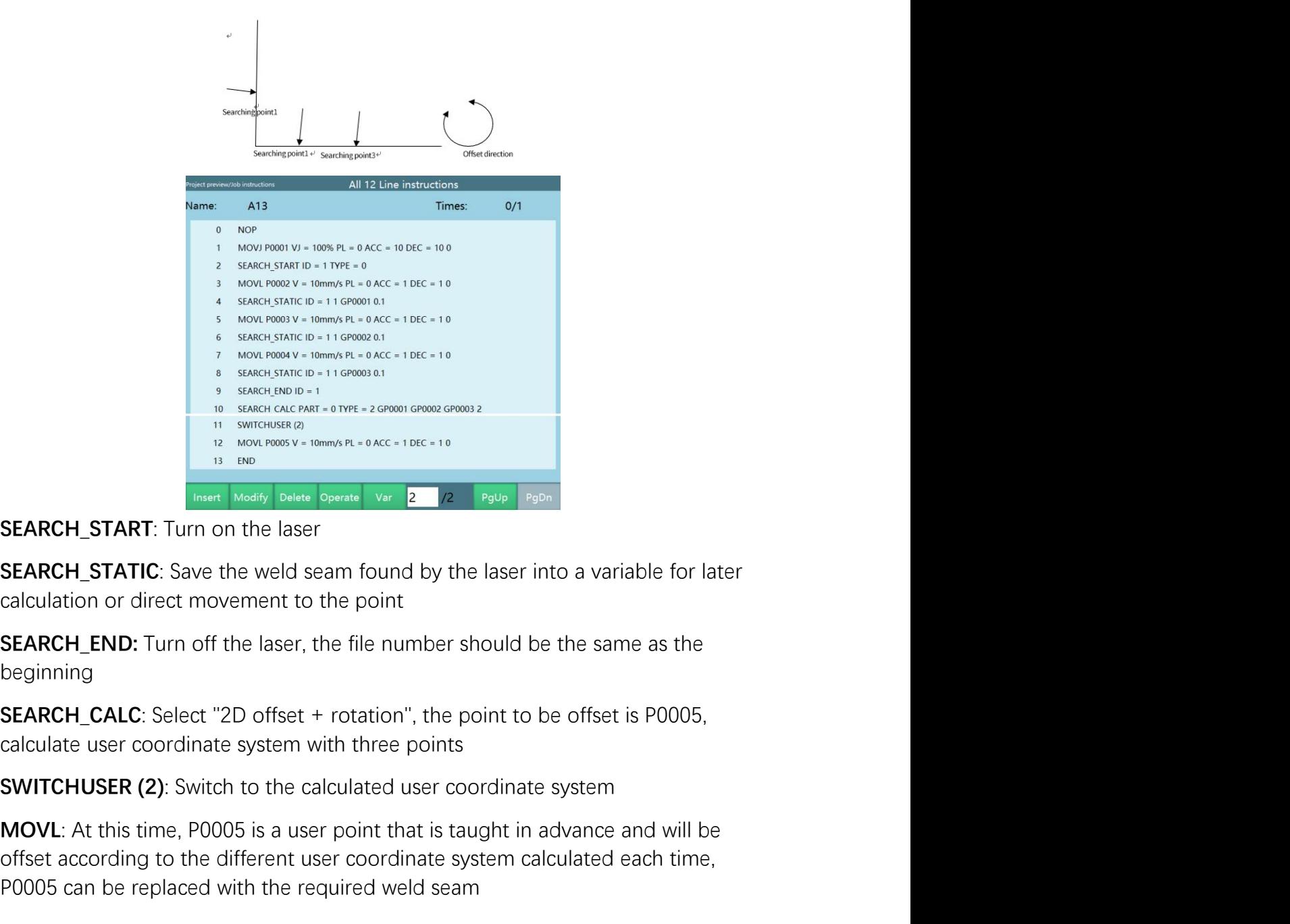

beginning

MOVL: At this time, P0005 is a user point that is taught in advance and will be<br>
MOVE. At the metal of the laser<br>
SEARCH\_START: Turn on the laser<br>
SEARCH\_START: Turn on the laser<br>
SEARCH\_START: Turn on the laser<br>
SEARCH\_ST **SEARCH\_START:** Turn on the laser coordinate according to the different user coordinate system calculation or direct power power computer system calculation or direct movement to the point of the same as the search to the **EXARCH\_START:** Turn on the laser<br> **EXARCH\_START:** Turn on the laser<br> **SEARCH\_START:** Turn on the laser<br> **SEARCH\_STATIC:** Save the weld seam found by the laser into a variable for later<br> **SEARCH\_STATIC:** Save the weld sea **SEARCH\_START:** Turn on the laser<br> **SEARCH\_START:** Turn on the laser<br> **SEARCH\_STATIC:** Save the weld seam found by the laser into a variable for later<br>
calculation or direct movement to the point<br> **SEARCH\_END:** Turn off t **SEARCH\_STATIC:** Save the weld seam found by the laser into a variable for later calculation or direct movement to the point<br>**SEARCH\_END:** Turn off the laser, the file number should be the same as the beginning<br>**SEARCH\_CAL** rotated as a whole and offset in XY directions, and two job files are required as a whole and state.<br>SEARCH\_END: Turn off the laser, the file number should be the same as the beginning<br>SEARCH\_CALC: Select "2D offset + rota

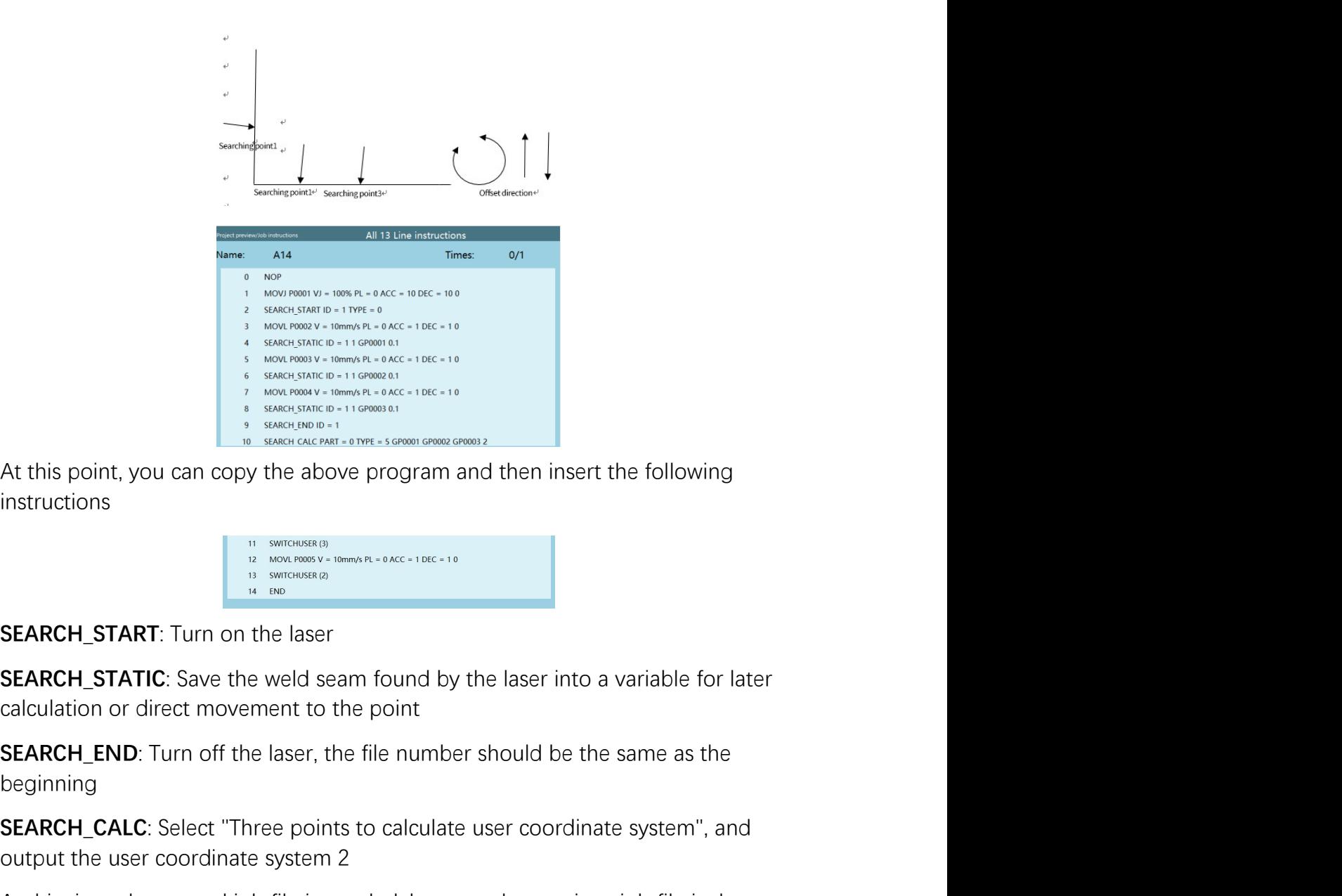

instructions

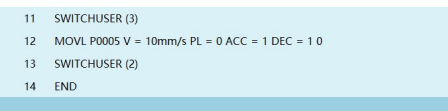

beginning

SEARCH\_START: Turn of the laser, the file number should be the same as the<br>
started on the system of the system of the system of the system of the following<br>
SEARCH\_START: Turn on the laser<br>
SEARCH\_START: Turn on the laser At this point, you can copy the above program and then insert the following<br>
instructions<br>  $\begin{bmatrix}\n\frac{1}{2} & \frac{1}{2} & \frac{1}{2} & \frac{1}{2} & \frac{1}{2} & \frac{1}{2} & \frac{1}{2} & \frac{1}{2} & \frac{1}{2} & \frac{1}{2} & \frac{1}{2} & \frac{1}{2} & \frac{1}{2} & \frac{1}{2} & \frac{1}{2} & \frac$ At this point, you can copy the above program and then insert the following<br>instructions<br>interactions<br>**SEARCH\_START:** Turn on the laser<br>**SEARCH\_START:** Turn on the laser<br>**SEARCH\_START:** Turn on the laser<br>**SEARCH\_START:** Tu At this point, you can copy the above program and then insert the following<br>
instructions<br>
SEARCH\_START: Turn on the laser<br>
SEARCH\_START: Turn on the laser<br>
SEARCH\_START: Turn on the laser<br>
SEARCH\_END: Turn of the laser, t **EXARCH\_START:** Turn on the laser<br> **SEARCH\_START:** Turn on the laser<br> **SEARCH\_STATIC:** Save the weld seam found by the laser into a variable for later<br> **SEARCH\_STATIC:** Save the weld seam found by the laser into a variable instructions: **SEARCH\_STATIC:** Save the weld seam found by the laser into a variable for later calculation or direct movement to the point<br> **SEARCH\_END:** Turn off the laser, the file number should be the same as the beginning<br> **SEARCH\_ Coordinate System Coordinate System Coordinate System Coordinate System Coordinate system**<br> **CARCH\_END**: Turn off the laser, the file number should be the same as the beginning<br> **SEARCH\_CALC**: Select "Three points to cal **EXARCH\_END:** Turn off the laser, the file number should be the same as the beginning<br> **SEARCH\_END:** Turn off the laser, the file number should be the same as the<br>
beginning<br> **SEARCH\_CALC**: Select "Three points to calculat **SEARCH\_END:** Turn off the laser, the file number should be the same as the beginning<br>**SEARCH\_CALC:** Select "Three points to calculate user coordinate system", and<br>**SUARCH\_CALC:** Select Three points to calculate user coor

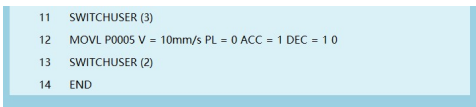

www.inexbot.com<br>with the required weld seam. After that, no matter how the workpiece rotates, as<br>long as the laser can find the 3 points, the P0005 after offset can be calculated.<br>After the operation is completed, the coor interactions with the required weld seam. After that, no matter how the workpiece rotates, as<br>long as the laser can find the 3 points, the P0005 after offset can be calculated.<br>After the operation is completed, the coordin www.inexbot.com<br>with the required weld seam. After that, no matter how the workpiece rotates, as<br>long as the laser can find the 3 points, the P0005 after offset can be calculated.<br>After the operation is completed, the coor the interaction with the required weld seam. After that, no matter how the workpiece rotates, as<br>long as the laser can find the 3 points, the P0005 after offset can be calculated.<br>After the operation is completed, the coor intervalses with the required weld seam. After that, no matter how the workpiece rotates,<br>slong as the laser can find the 3 points, the P0005 after offset can be calculated<br>After the operation is completed, the coordinate Figure 1.1 The required weld seam. After that, no matter how the workpiece rotates, as<br>
blong as the laser can find the 3 points, the P0005 after offset can be calculated.<br>
After the operation is completed, the coordinate WexBoth www.inexbot.com<br>with the required weld seam. After that, no matter how the workpiece rotates, as<br>long as the laser can find the 3 points, the P0005 after offset can be calculated.<br>After the operation is completed,

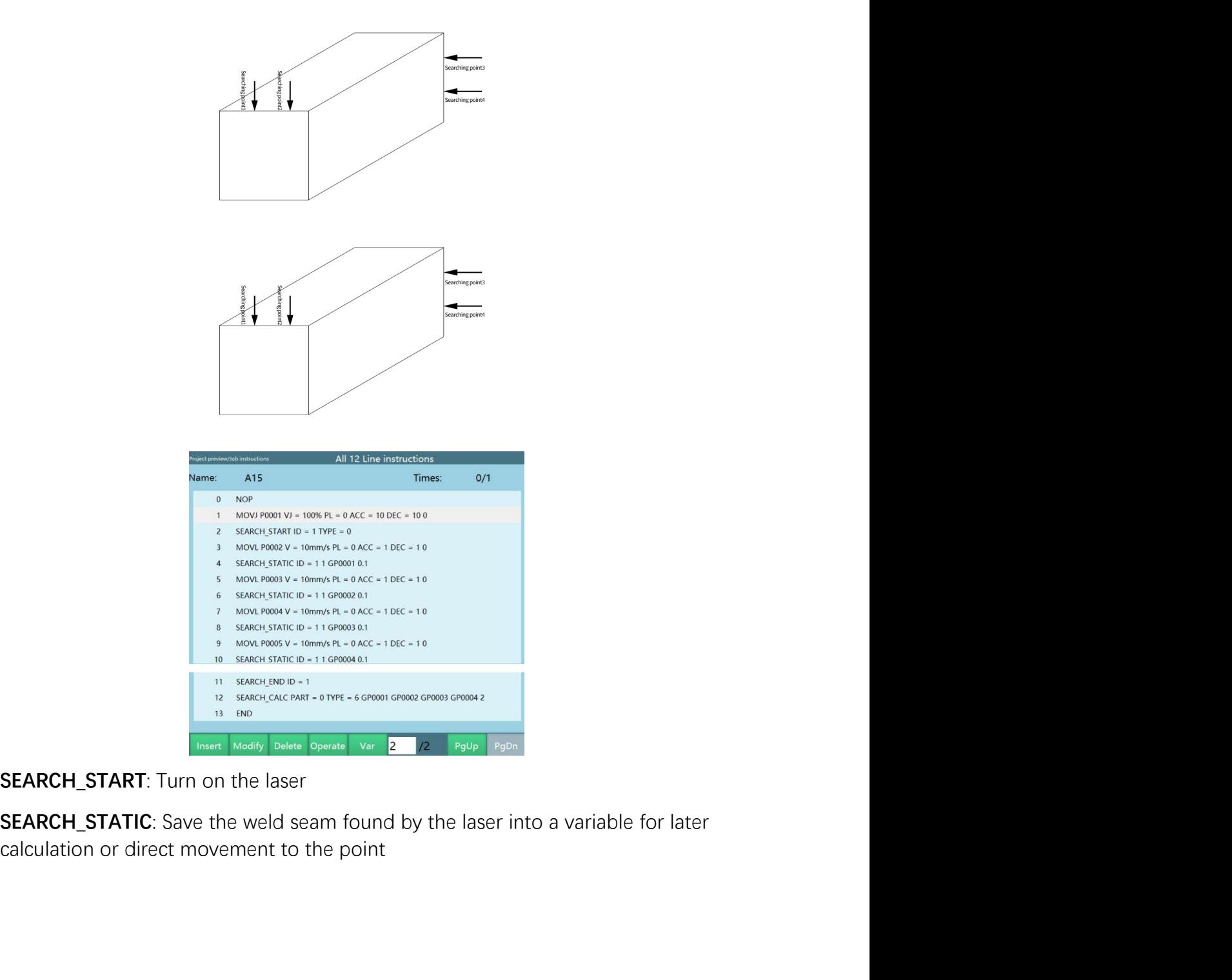

SEARCH\_END: Turn off the laser, the file number should be the same as the beginning<br>SEARCH\_END: Turn off the laser, the file number should be the same as the beginning<br>SEARCH\_CALC: Select "Four points to calculate user coo beginning

SEARCH\_END: Turn off the laser, the file number should be the same as the beginning<br>SEARCH\_CALC: Select "Four points to calculate user coordinate system", and<br>output the user coordinate system 5<br>At this time, the second jo **iNexBot**<br> **SEARCH\_END**: Turn off the laser, the file number should be the same as the<br>
beginning<br> **SEARCH\_CALC**: Select "Four points to calculate user coordinate system", and<br>
output the user coordinate system 5<br>
At this **EXACH\_END:** Turn off the laser, the file number should be the same as the beginning<br>**SEARCH\_CALC:** Select "Four points to calculate user coordinate system", and<br>output the user coordinate system 5<br>At this time, the second **iNexBot**<br> **SEARCH\_END:** Turn off the laser, the file number should be the same as the<br>
beginning<br> **SEARCH\_CALC:** Select "Four points to calculate user coordinate system", and<br>
output the user coordinate system, 5<br>
At this **SEARCH\_END:** Turn off the laser, the file number should be the same as the beginning<br> **SEARCH\_CALC:** Select "Four points to calculate user coordinate system", and<br> **SEARCH\_CALC:** Select "Four points to calculate user coo instructions:

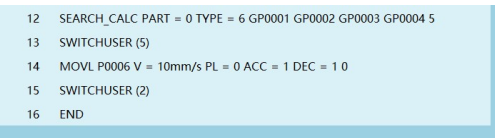

**SEARCH\_END:** Turn off the laser, the file number should be the same as the beginning<br> **SEARCH\_CALC:** Select "Four points to calculate user coordinate system", and<br>
output the user coordinate system 5<br>
At this time, the s **SEARCH\_END:** Turn off the laser, the file number should be the same as the beginning<br> **SEARCH\_CALC**: Select "Four points to calculate user coordinate system", and<br>
output the user coordinate system 5<br>
At this time, the s **SEARCH\_END:** Turn off the laser, the file number should be the same as the beginning<br>**SEARCH\_CALC:** Select "Four points to calculate user coordinate system", and<br>**SUARCH\_CALC:** Select "Four points to calculate user coord beginning<br> **SEARCH\_CALC**: Select "Four points to calculate user coordinate system", and<br>
output the user coordinate system 5<br>
At this time, the second job file is needed, because the previous job file is the<br>
date is the a **SEARCH\_CALC:** Select "Four points to calculate user coordinate system", and<br>output the user coordinate system 5<br>At this time, the second job file is needed, because the previous job file is the<br>basic user coordinate syst If the user coordinate system 5<br>
In this time, the second job file is needed, because the previous job file is the user<br>
If the calculating the offset. You can copy this file and add the following<br>
Instructions:<br>
In the se At this time, the second job file is needed, because the previous job file is the basic user coordinate system, and the next job file is the user coordinate system<br>after calculating the offset. You can copy this file and a basic user coordinate system, and the next job file is the user coordinate system<br>after calculating the offset. You can copy this file and add the following<br>instructions:<br><br><br><br><br>In the second job file, it is necessary to calc Arc searching process<br>
The arc searching and tracking/Searching/[Arc] Searching<br>
The second job file, it is necessary to calculate and switch to the new user<br>
coordinate systems. P0006 must be taught in the user coordinate Enter the "Process/Searching and tracking/Searching/[Arc] Searching parameters" to set the and switch to the new user coordinate systems. P0006 must be taught in the user coordinate system 2 calculated after the first run, **Example 18 The arc parameters** of calculate and switch to the new user<br>coordinate system to offset according to the difference between the user<br>coordinate systems. P0006 must be taught in the user coordinate system 2<br>calc

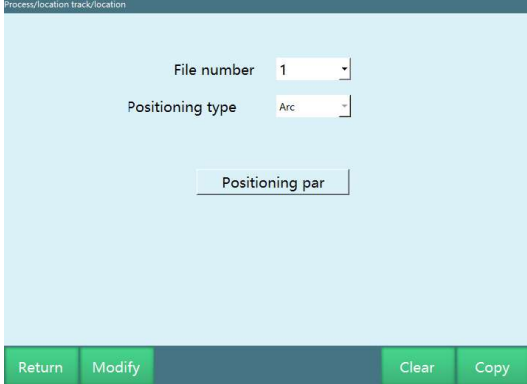

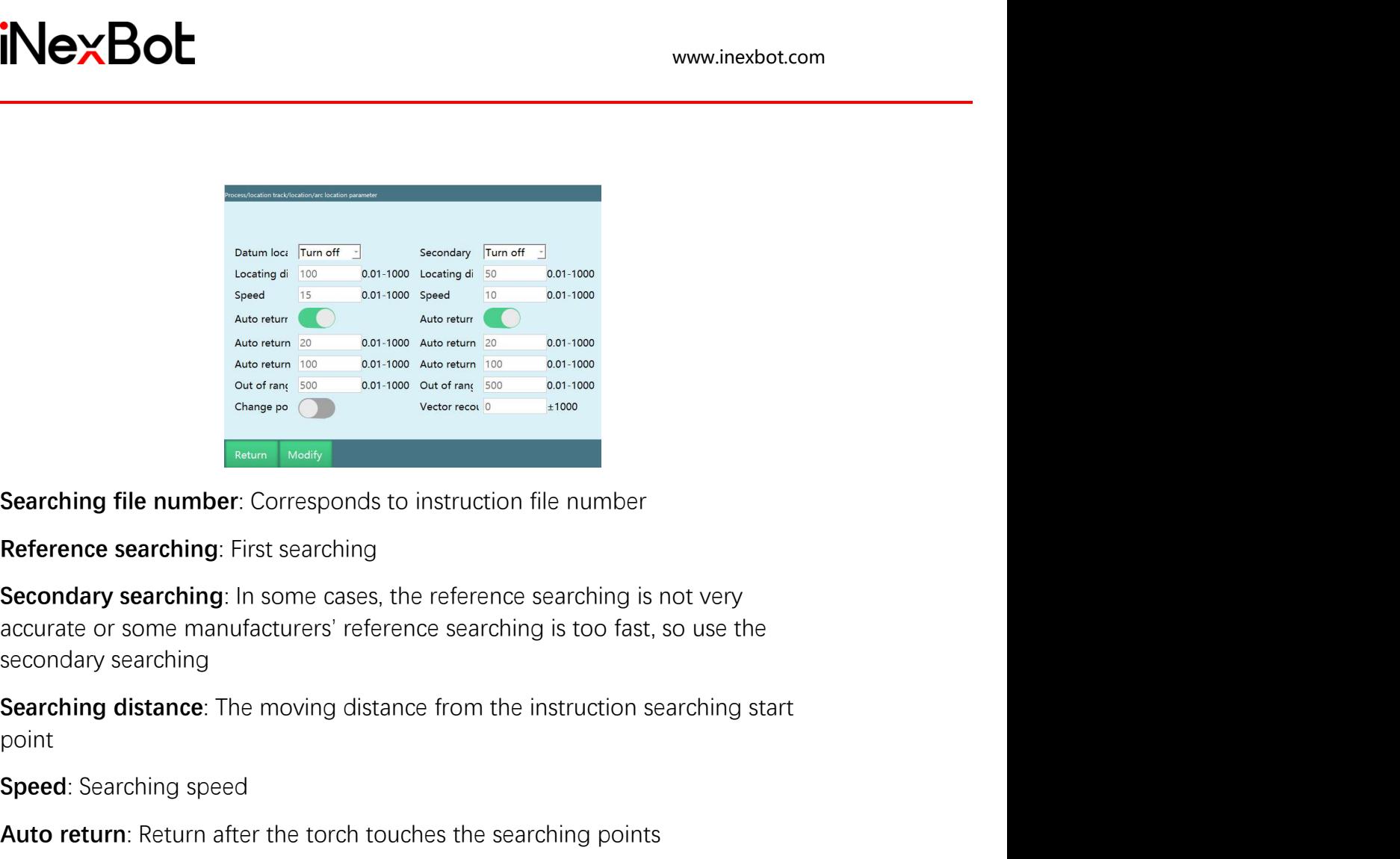

Speed: Searching speed<br>
Adde with a contemplation and the searching<br>
Adde with a contemplation and a contemplation and the searching<br>
Speed: Searching: First searching<br>
Speed: Searching: First searching<br>
Speed: Searching s Autometics and the searching is a searching the number of the searching file number. Corresponds to instruction file number<br>
Searching file number. Corresponds to instruction file number<br>
Reference searching: First searchi Auto return distance: The distance to go back from touching the workpiece Searching file number: Corresponds to instruction file number<br>
Reference searching: First searching<br>
Secondary searching: In some cases, the reference searching is not very<br>
accurate or some manufacturers' reference search **Example 10** Manuscrian entropyente of interestion into interinded<br>**Reference searching**: First searching<br>**accurate or some manufacturers' reference searching is not very secondary searching<br><b>accurate or some manufacturers** Reference searching: First searching<br>Secondary searching: In some cases, the reference searching is not very<br>accurate or some manufacturers' reference searching is too fast, so use the<br>searching distance: The moving distan Secondary searching: In some cases, the reference searching is not very<br>accurate or some manufacturers' reference searching is too fast, so use the<br>secondary searching<br>Dearching distance: The moving distance from the instr

point

calculation.

**Searching distance**: The moving distance from the instruction searching start<br>point<br>speed: Searching speed<br>**Auto return**: Return after the torch touches the searching points<br>**Auto return distance**: The distance to go bac Change attitude: Turn on when performing two-point simple touch searching<br>adculation.<br>Motion vector compensation: When performing two-point simple touch<br>searching calculation, the reverse compensation is 0-5mm to prevent t calculation.<br> **Motion vector compensation**: When performing two-point simple touch<br>
searching calculation, the reverse compensation is 0–5mm to prevent the<br>
welding wire from poking into the weld seam.<br>
<br> **Introduction of** 

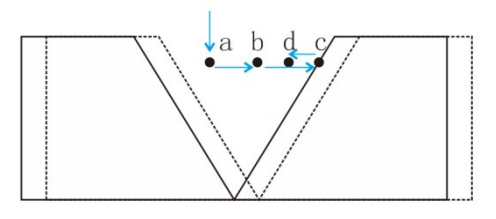

www.inexbot.com<br>direction of vector ab to find the position, and the welding wire stops<br>immediately when it touches the workpiece, indicating that the position has been<br>found; the searching distance (point b is the start p intertion of vector ab to find the position, and the welding wire stops<br>immediately when it touches the workpiece, indicating that the position has been<br>found; the searching distance (point b is the start point) and the sp found; the searching distance (point bit searching direction of vector ab to find the position, and the welding wire stops<br>immediately when it touches the workpiece, indicating that the position has been<br>found; the searchi www.inexborships was alleged to the process parameters. The process parameters parameters parameters. The process parameters.<br>The searching distance (point b is the start point) and the speed are state process parameters.<br>

INCXBOL<br>
Interaction of vector ab to find the position, and the welding wire stops<br>
immediately when it touches the workpiece, indicating that the position has been<br>
found; the searching distance (point b is the start poin the proper moving the program will stop at the program the program the profession of vector ab to find the position, and the welding wire stops immediately when it touches the workpiece, indicating that the position has be arc searching with the position, and the welding wire stops<br>immediately when it touches the workpiece, indicating that the position has been<br>found, the searching distance (point b is the start point) and the speed are set materian of vector ab to find the position, and the welding wire stops<br>immediately when it touches the workpiece, indicating that the position has been<br>found; the searching distance (point b is the start point) and the spe instruction of vector ab to find the position, and the welding wire stops<br>immediately when it touches the workpiece, indicating that the position has been<br>found; the searching distance (point b is the start point) and the intertion of vector ab to find the position, and the welding wire stops<br>immediately when it touches the workpiece, indicating that the position has been<br>found; the searching distance (point b is the start point) and the sp direction of vector ab to find the position, and the welding wire stops<br>immediately when it touches the workpiece, indicating that the position has been<br>found; the searching distance (point b is the start point) and the sp direction of vector ab to find the position, and the welding wire stops<br>immediately when it touches the workpiece, indicating that the position has been<br>found; the searching distance (point b is the start point) and the sp

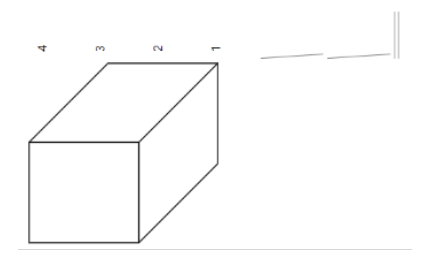

Instruction (normal), turn off the reference searching switch in the parameters.<br>
Run the program again<br>
Arc searching types and use cases<br>
Calculate the new user coordinate system with two points on the plane<br>
Calculate t Point and the program again<br>
Calculate the new user coordinate system with two points on the plane<br>
Calculate the new user coordinate system with two points on the plane<br>
Operation process: Use the SEARCH\_DYNAMIC instructi Arc searching types and use cases<br>
Calculate the new user coordinate system with two points on the plane<br>  $\overline{\phantom{a}}$ <br>  $\overline{\phantom{a}}$ <br>  $\overline{\phantom{a}}$ <br>  $\overline{\phantom{a}}$ <br>  $\overline{\phantom{a}}$ <br>  $\overline{\phantom{a}}$ <br>  $\overline{\phantom{a}}$ <br>  $\overline{\phantom{a}}$ <br>  $\overline{\phantom{a}}$ Arc searching types and use cases<br>
Calculate the new user coordinate system with two points on the plane<br>
Coleration process: Use the SEARCH DYNAMIC instruction to find a total of 4<br>
points. Select the two intersecting si

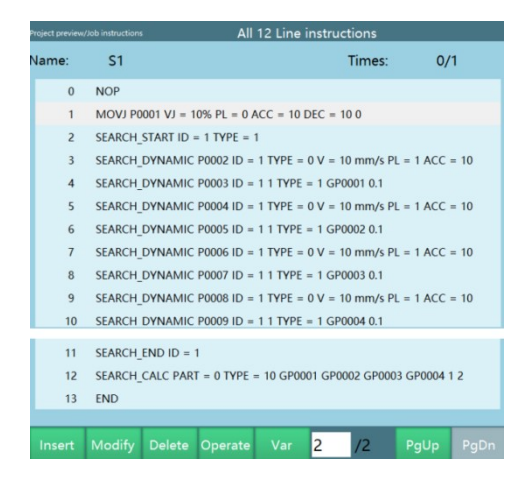

www.inexbot.com<br>
In the middle, you need to add MOVJ or MOVL as path auxiliary points according<br>
to the actual situation. After finding 4 points by dynamic searching, calculate the<br>
new user coordinate system by "SEARCH\_CA the middle, you need to add MOVJ or MOVL as path auxiliary points according<br>to the actual situation. After finding 4 points by dynamic searching, calculate the<br>new user coordinate system by "SEARCH\_CALC-two points in plane in the middle, you need to add MOVJ or MOVL as path auxiliary points according<br>to the actual situation. After finding 4 points by dynamic searching, calculate the<br>new user coordinate system by "SEARCH\_CALC-two points in pl the required coordinate system by "SEARCH\_CALC-two points according to the actual situation. After finding 4 points by dynamic searching, calculate the new user coordinate system by "SEARCH\_CALC-two points in plane to calc same as "three points" www.inexbot.com<br>Same as three middle, you need to add MOVJ or MOVL as path auxiliary points according<br>to the actual situation. After finding 4 points by dynamic searching, calculate the<br>new user coor in the middle, you need to add MOVJ or MOVL as path auxiliary points according<br>to the actual situation. After finding 4 points by dynamic searching, calculate the<br>new user coordinate system by "SEARCH\_CALC-two points in pl

Operation process: First dynamically search the touch point GP0001 in the direction perpendicular to one side of the fillet and the fillet of the actual situation. After finding 4 points by dynamic searching, calculate the new user coordinate system by "SEARCH\_CALC-two points in plane to calcula the middle, you need to add MOV) or MOVL as path auxiliary points according<br>to the actual situation. After finding 4 points by dymamic searching, calculate the<br>new user coordinate system by "SEARCH\_CALC-two points in plane www.inexbot.com<br>
In the middle, you need to add MOVJ or MOVL as path auxiliary points according<br>
to the actual situation. After finding 4 points by dynamic searching, calculate the<br>
new user coordinate system", if offset i In the middle, you need to add MOVJ or MOVL as path auxiliary points according<br>to the actual situation. After finding 4 points by dynamic searching, calculate the<br>new user coordinate system by "SEARCH\_CALC-two points in pl In the middle, you need to add MOVJ or MOVL as path auxiliary points according<br>to the actual situation. After finding 4 points by dynamic searching, calculate the<br>new user coordinate system", if offset is required, the met

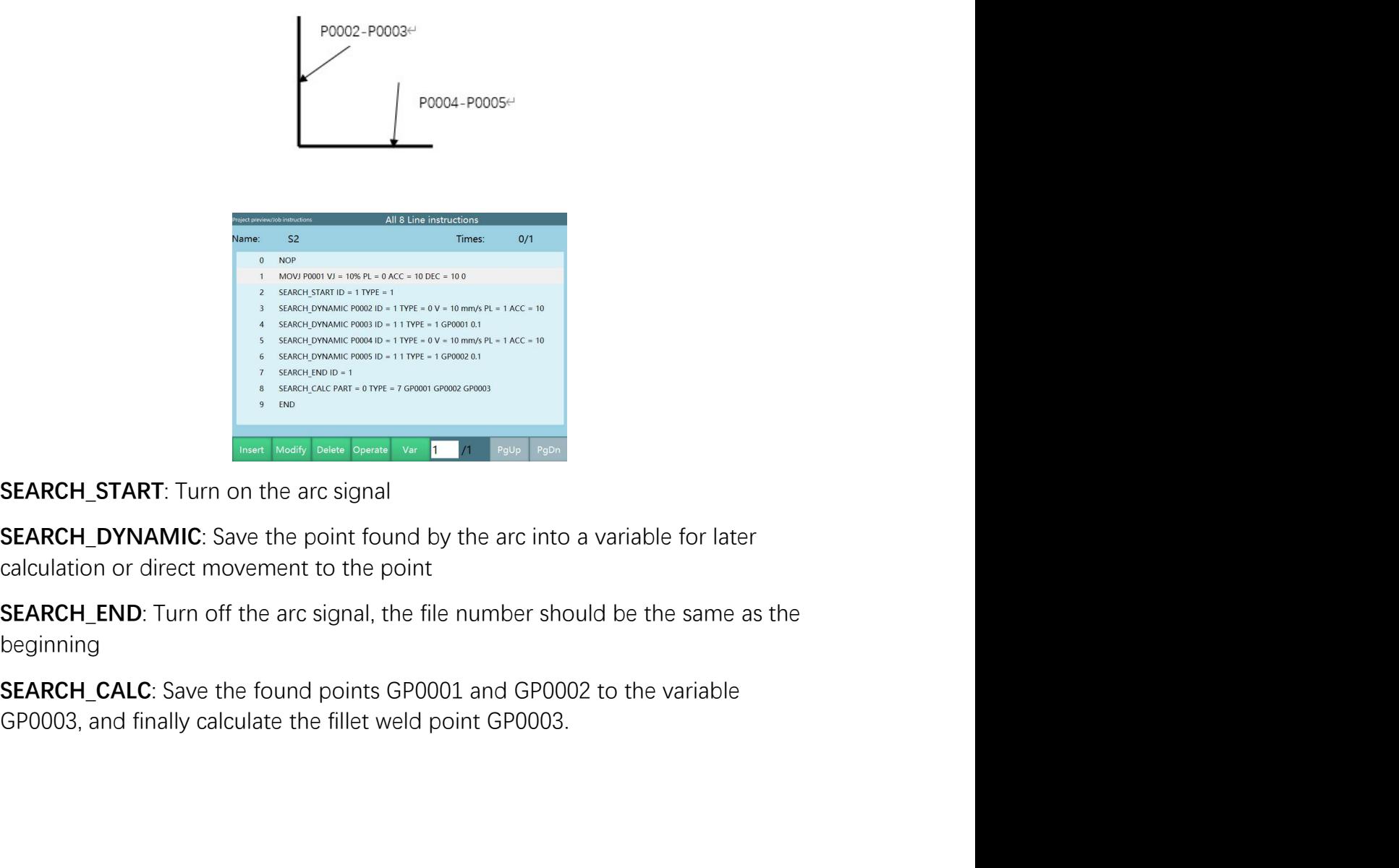

beginning

inexbot.com<br>3D offset + rotation<br>Operation process: You need to touch a plane to find three points and then<br>touch along the edge according to the actual needs of the user coordinate<br>system to find the points, a total of si SPOC<br>
SPORE A FORE THE SPORE SUPPOSE TO A plane to find three points and then<br>
Coperation process: You need to touch a plane to find three points and then<br>
touch along the edge according to the actual needs of the user coo to the edge according to the actual needs of the user coordinate<br>touch along the edge according to the actual needs of the user coordinate<br>system to find the points, a total of six points, as shown in the figure above<br> System to find the points, a total of six points, as shown in the figure above<br>
system to find the points, a total of six points, as shown in the figure above<br>
system to find the points, a total of six points, as shown in

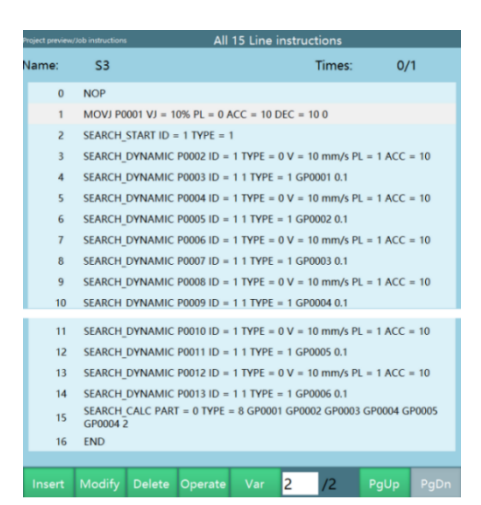

Operation process: You need to touch a plane to find three points and then<br>touch along the edge according to the actual needs of the user coordinate<br>system to find the points, a total of six points, as shown in the figur to the actual situation. After finding 6 points by dynamic searching, and the network searching by "SEARCH\_CALC-3D offset + rotation", instruction. After finding 6 points by dynamic searching, and then create a same point system to find the points, a total of six points, as shown in the figure above<br>
system by the comparation interval instruments of the coordinate interval instruments in the comparation in the coordinate interval interval i **FRACE IS THE CONDUCT SET IS REPORTED AS THE CONDUCT SET IS REPORTED AS THE CONDUCT SERVE IS THE CONDUCT SERVE IS THE CONDUCT SERVE IS THE CONDUCT SERVE IS THE CONDUCT SERVE IS THE CONDUCT SERVE IS THE CONDUCT SERVE IS TH** and the minimized create a same job file and teach out the weld, offset by switching the<br>same condition of the same job file and teach out the weld of the same job file and the weld out the weld of the and the weld of the user coordinate system by the coordinate system by the computation of the system and the coordinate system by  $\frac{1}{2}$  and the control of the carrier computation of the coordinate system by the coordinate system by  $\frac{$ Examples the control of the control of the control of the control of the control of the control of the control of the control of the control of the control of the control of the control of the control of the control of the Searching and tracking process<br>
Parameter setting: Here The University and tracking and tracking process<br>
Parameter setting process<br>
Searching and tracking process<br>
Parameter setting: Here Theorem and the model of the actu Parameter setting: Enter "Process/Searching and tracking" to set parameters and the middle, you need to add MOVJ or MOVL as path auxiliary points according<br>to the actual situation. After finding 6 points by dynamic searchi The file number corresponds to the file number in the instruction, and the laser coordinate system by "SEARCH CAIC-3D offset + rotation" instruction, if offset is required, the follow-up method is the same as that of 4-po Selected according to the actual use<br>
Selected according to the actual situation. After finding 6 points by dynamic searching, calculate the<br>
susce cordinate system by "SEARCH\_CALC-3D offset + rotation" instruction, if<br>
of

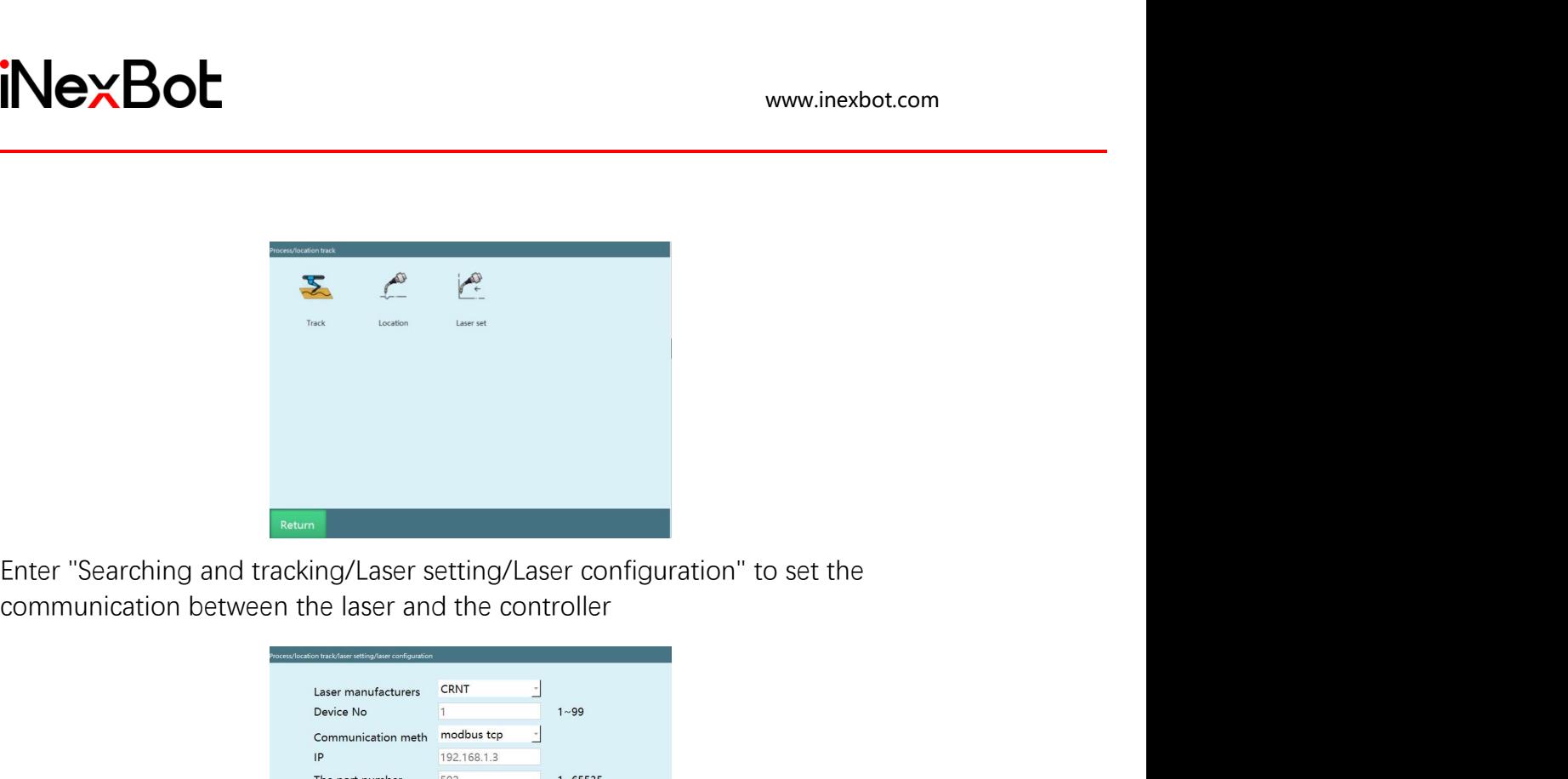

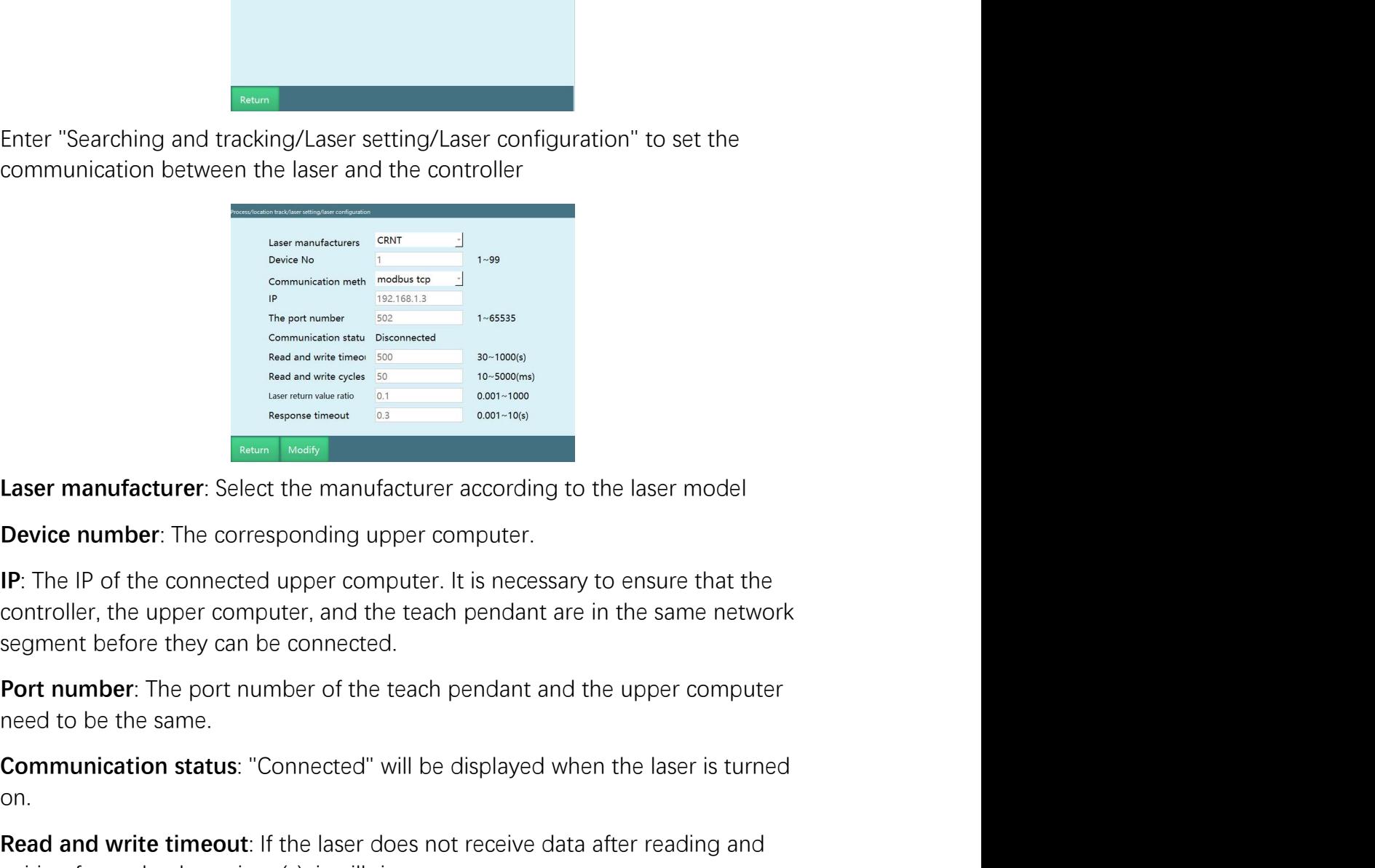

Communication status: "Connected" will be displayed when the laser is turned and<br>
Communication status: "Connected" will be displayed when the laser model<br>
Description status: "Select the manufacturer according to the lase External and the connected the laser condition and write time of the laser manufacturer: Select the manufacturer according to the laser model<br>
IP: The IP of the connected upper computer. It is necessary to ensure that the<br> Example the corresponding the the according to the laser model<br> **Example the corresponding upper computer.**<br>
IP: The IP of the connected upper computer. It is necessary to ensure that the<br>
controller, the upper computer, a **Example 2019**<br> **Example 2018**<br> **Device number:** The corresponding upper computer.<br>
IP: The IP of the connected upper computer. It is necessary to ensure that the<br>
controller, the upper computer and the teach pendant are i Laser manufacturer: Select the manufacturer according to the laser model<br>
Device number: The corresponding upper computer.<br>
IP: The IP of the connected upper computer. It is necessary to ensure that the<br>
controller, the up **Device number:** The corresponding upper computer.<br> **IP:** The IP of the connected upper computer. It is necessary to ensure that the controller, the upper computer, and the teach pendant are in the same network segment bef **PET THE CONDUCT CONDUCT THE CONDUCT CONDUCT** THE P of the connected upper computer. It is necessary to ensure that the controller, the upper computer, and the each pendant are in the same network segment before they can b

on.

www.inexbot.com<br>Response timeout: In communication with the laser, the timeout period<br>between the robot query instruction and the laser response instruction.<br>Enter "Searching and tracking/Laser setting/Laser calibration" t **iNexBot**<br>**Response timeout:** In communication with the laser, the timeout period<br>between the robot query instruction and the laser response instruction.<br>Enter "Searching and tracking/Laser setting/Laser calibration" to ca Enter "Searching and tracking/Laser setting/Laser calibration" to calibrate the laser<br>
Enter "Searching and tracking/Laser setting/Laser calibration" to calibrate the laser<br>
Enter "Searching and tracking/Laser setting/Lase laser

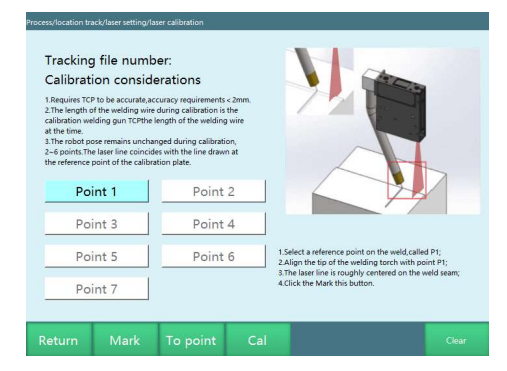

**Response timeout:** In communication with the laser, the timeout period<br>between the robot query instruction and the laser response instruction.<br>Enter "Searching and tracking/Laser setting/Laser calibration" to calibrate t **Response timeout:** In communication with the laser, the timeout period<br>between the robot query instruction and the laser response instruction.<br>Enter "Searching and tracking/Laser setting/Laser calibration" to calibrate th perpendicular to the weld, the same time attention.<br>
There is exercise instruction and the laser response instruction.<br>
Enter "Searching and tracking/Laser setting/Laser calibration" to calibrate the<br>
laser<br> **Enter attack** Between the robot query instruction and the laster response instruction.<br>
Enter "Searching and tracking/Laser setting/Laser calibration" to calibrate the<br>
Mass contributes and the same time, it is necessary<br>
Calibrate seve Enter "Searching and tracking/Laser setting/Laser calibration" to calibrate the<br> **ENTER CONSUM CONSUM CONSUM CONSUM CONSUM CONSUM CONSUM CONSUM CONSUM CONSUM CONSUM CONSUM CONSUMED AND CONSUMED CONSUMERED (CORRECT) THE COR** manufacturer's debugging software for each calibrate the laser or too hand.<br>The secondary of each calibratic stress of each calibratic shaking. It is necessary<br>to ensure that the weld surface is parallel to the laser, and After you have calibrated the seven points, you can click "Move here" to check,<br>and the seven points according to the diagram. When calibrating, it is necessary<br>to ensure that the weld surface is parallel to the laser, and Calibrate seven points according to the diagram. When calibrating, it is necessary<br>
Calibrate seven points according to the diagram. When calibrating, it is necessary<br>
to ensure that the weld surface is parallel to the las Calibrate seven points according to the diagram. When calibrating, it is necessary<br>
Calibrate seven points according to the diagram. When calibrating, it is necessary<br>
be repertinctly the weld, During the calibration proce Calibrate seven points according to the diagram. When calibrating, it is necessary<br>
Calibrate seven points according to the diagram. When calibrating, it is necessary<br>
be experimental to the weld, During the calibration p Calibrate seven points according to the diagram. When calibrating, it is necessary to mean that the weld surface is parallel to the laser, and the laser must be perpendicular to the weld, During the calibration process, t Parameter table number: Similar to the process number of other processes, it<br>
and dick "Calculate" if it is correct. If you find that the point is not accurate during<br>the searching process, you need to re-calibrate the las manneter selected in each can be selected in the instruction.<br>
After you have calibrate" if it is correct. If you find that the point is not accurate during<br>
the searching process, you need to re-calibrate the laser or too

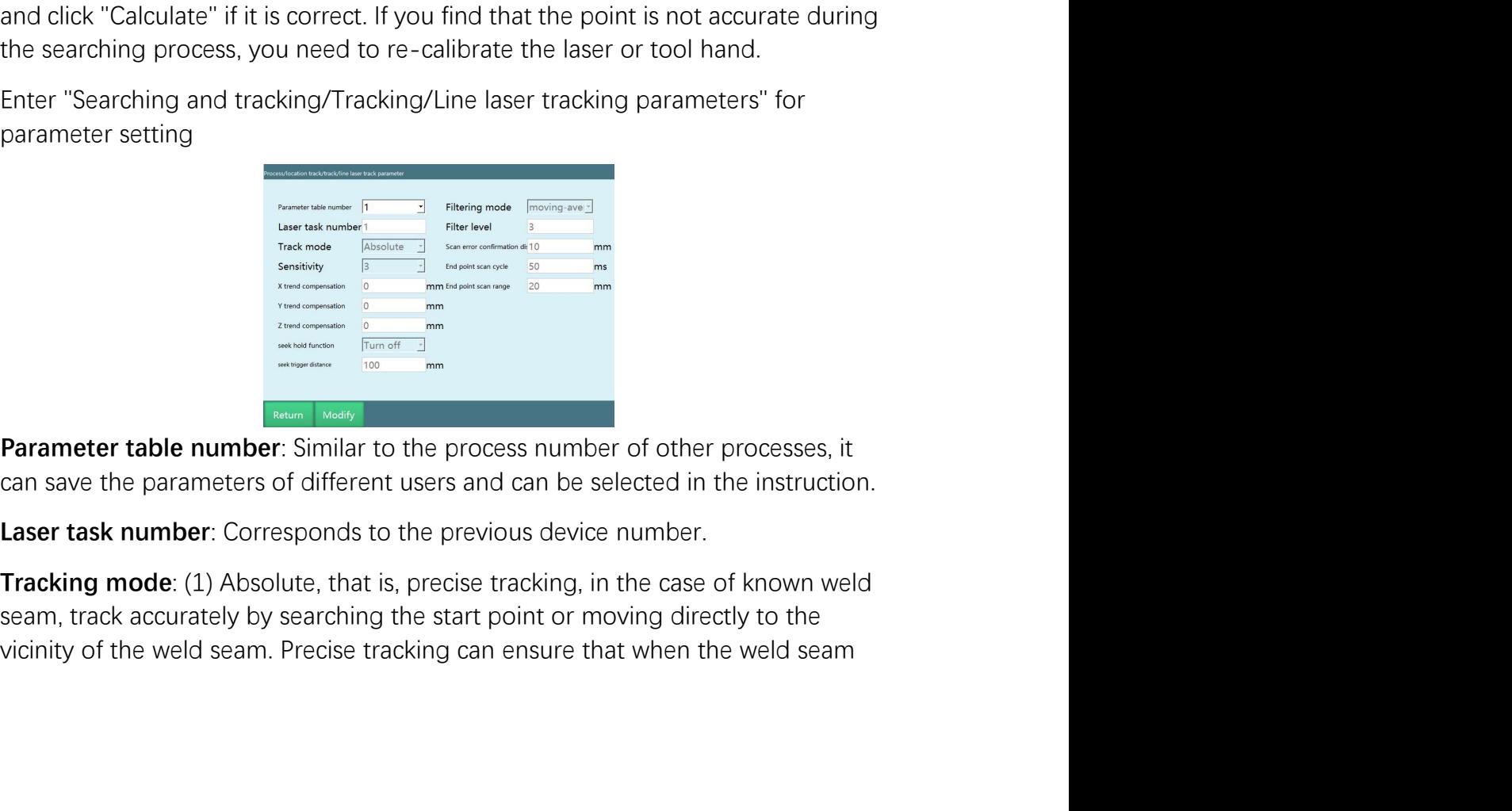

www.inexbot.com<br>offsets or tool hand changes attitude in the process of tracking, as long as the<br>laser can identify the weld seam, it can accurately make the tool hand move<br>along the weld seam (temporarily only supports li intertant of the weld seam, it can accurately make the tool hand move along the weld seam, it can accurately make the tool hand move along the weld seam (temporarily only supports linear motion) (2) Incremental, that is, f interactions well also a summingum offsets or tool hand changes attitude in the process of tracking, as long as the laser can identify the weld seam, it can accurately make the tool hand move along the weld seam (temporari that is, fuzzy tracking a stracking, as long as the laser can identify the weld seam, it can accurately make the tool hand move along the weld seam (temporarily only supports linear motion) (2) Incremental, that is, fuzzy intertiant of the robot tool hand changes attitude in the process of tracking, as long as the laser can identify the weld seam, it can accurately make the tool hand move along the weld seam (temporarily only supports linea www.inexbot.com<br>offsets or tool hand changes attitude in the process of tracking, as long as the<br>laser can identify the weld seam, it can accurately make the tool hand move<br>along the weld seam (temporarily only supports li intertancement of the welding seam position recognized by the laser of the system of the system of the associated window and the process of tracking, as long as the laser can identify the weld seam, it can accurately make Superfects or tool hand changes attitude in the process of tracking, as long as the laser can identify the weld seam, it can accurately make the tool hand move along the weld seam (temporarily only supports linear motion) **X-Compensation:**<br> **KACCOM ACCOM**<br> **KACCOM ACCOM**<br> **KACCOM**<br> **K** (*Stagre can identify the weld seam, it can accurately make the tool hand move<br>
along the weld seam (temporarily only supports linear motion) (2) Incremental* system of the welding seam position recognized by the laser condition to the weld seam (temporarily only supports linear motion) (2) incremental, also and the weld seam (temporarily only supports linear motion) (2) increme WE THE TREAT THE TREAT THE TREAT THE TREAT THE TREAT THE TREAT THE TREAT THE TREAT THE TREAT THE TREAT THE TREAT THE TREAT THE TREAT THE TREAT THE TREAT THE TREAT THE TREAT THE TREAT THE USE THE USE THE USE THE USE THE USE offsets or tool hand changes attitude in the process of tracking, as long as the laser can identify the weld seam, it can accurately make the tool hand move along the weld seam (temporarily only supports linear motion) (2) offsets or tool hand changes attitude in the process of tracking, as long as the<br>laser can identify the weld seam, it can accurately make the tool hand move<br>along the weld seam (temporarily only supports linear motion) (2) offsets or tool hand changes attitude in the process of tracking, as long as the laser can identify the weld seam, it can accurately make the tool hand move along the weld seam (temporarily only supports linear motion) (2) laser can identify the weld seam, it can accurately make the tool hand move<br>along the weld seam (temporarily only supports linear motion) (2) Incremental,<br>that is, fuzzy tracking, fuzzy tracking is used when precise tracki along the weld seam (temporarily only supports linear motion) (2) Incremental,<br>that is, fuzzy tracking, fuzzy tracking is used when precise tracking is not required.<br>As long as the robot tool hand remains stationary on the As long as the robot tool hand remains stationary on the weld after calibration, it will only move in the direction perpendicular to the weld according to the movement of the weld.<br> **Sensitivity**: Laser sensitivity during will only move in the direction perpendicular to the weld according to the<br>movement of the weld.<br>**Sensitivity**: Laser sensitivity during incremental tracking.<br>**X-direction compensation**: Compensate a certain length in the

movement of the weld.<br> **Sensitivity**: Laser sensitivity during incremental tracking.<br> **X-direction compensation**: Compensate a certain length in the tool coordinate<br>
system of the welding seam position recognized by the la **Sensitivity:** Laser sensitivity during incremental tracking.<br>**X-direction compensation:** Compensate a certain length in the tool coordinate<br>system of the welding seam position recognized by the laser<br>**Y-direction compensa** X-direction compensation: Compensate a certain length in the tool coordinate<br>V-direction compensation: Compensate a certain length in the tool coordinate<br>V-direction compensation: Compensate a certain length in the tool co system of the welding seam position recognized by the laser<br>Y-direction compensation: Compensate a certain length in the tool coordinate<br>system of the welding seam position recognized by the laser<br>Z-direction compensation. **Y-direction compensation**: Compensate a certain length in the tool coordinate system of the welding seam position recognized by the laser<br>**Z-direction compensation**: Compensate a certain length in the tool coordinate syst system of the welding seam position recognized by the laser<br>**Z-direction compensation**: Compensate a certain length in the tool coordinate<br>system of the welding seam position recognized by the laser<br>**Searching hold functio** system of the welding seam position recognized by the laser<br>**Searching hold function**: Compensate to a certain position according to the<br>taught weld seam during fuzzy tracking, and then keep tracking at this position.<br>Sear **Searching hold function**: Compensate to a certain position according to the taught weld seam during fuzzy tracking, and then keep tracking at this position.<br>Searching hold trigger distance: The complementary distance duri Searching hold trigger distance: The complementary distance during fuzzy<br>Searching hold trigger distance: The complementary distance during fuzzy<br>tracking, applicable to short weld seams.<br>Filtering mode: The filtering algo

30ms.

Filtering mode: The filtering algorithm method for smoothing sensor data.<br>Filtering mode: The filtering algorithm method for smoother, the more lagging.<br>Scan error confirmation distance: During the tracking process, if the **Filtering level:** The lower the level, the smoother, the more lagging.<br> **Scan error confirmation distance:** During the tracking process, if the sensor fails<br>
to scan continuously and the robot moves a certain distance, th **Scan and track in real track it is the last increase the track is considered** to scan continuously and the robot moves a certain distance, the error will be reported and the robot will stop.<br>**End point scan cycle**: the sc **Scan error confirmation distance**: During the tracking process, if the sensor fails<br>to scan continuously and the robot moves a certain distance, the error will be<br>reported and the robot will stop.<br>**End point scan cycle**:

www.inexbot.com<br>principle of searching, the torch can also change its attitude during tracking. If<br>you need to change the attitude, you only need to change the attitude at the<br>teach point  $\begin{array}{lll}\n\textbf{y} & \textbf{www.inexbot.com} \\
\textbf{principle of searching, the torch can also change its attitude during tracking. If you need to change the attitude, you only need to change the attitude at the teach point\n\end{array}$ FINEX BOL<br>
principle of searching, the torch can also change its attitude during tra<br>
you need to change the attitude, you only need to change the attitude<br>
teach point<br>
Name of the search search and the search of the sea

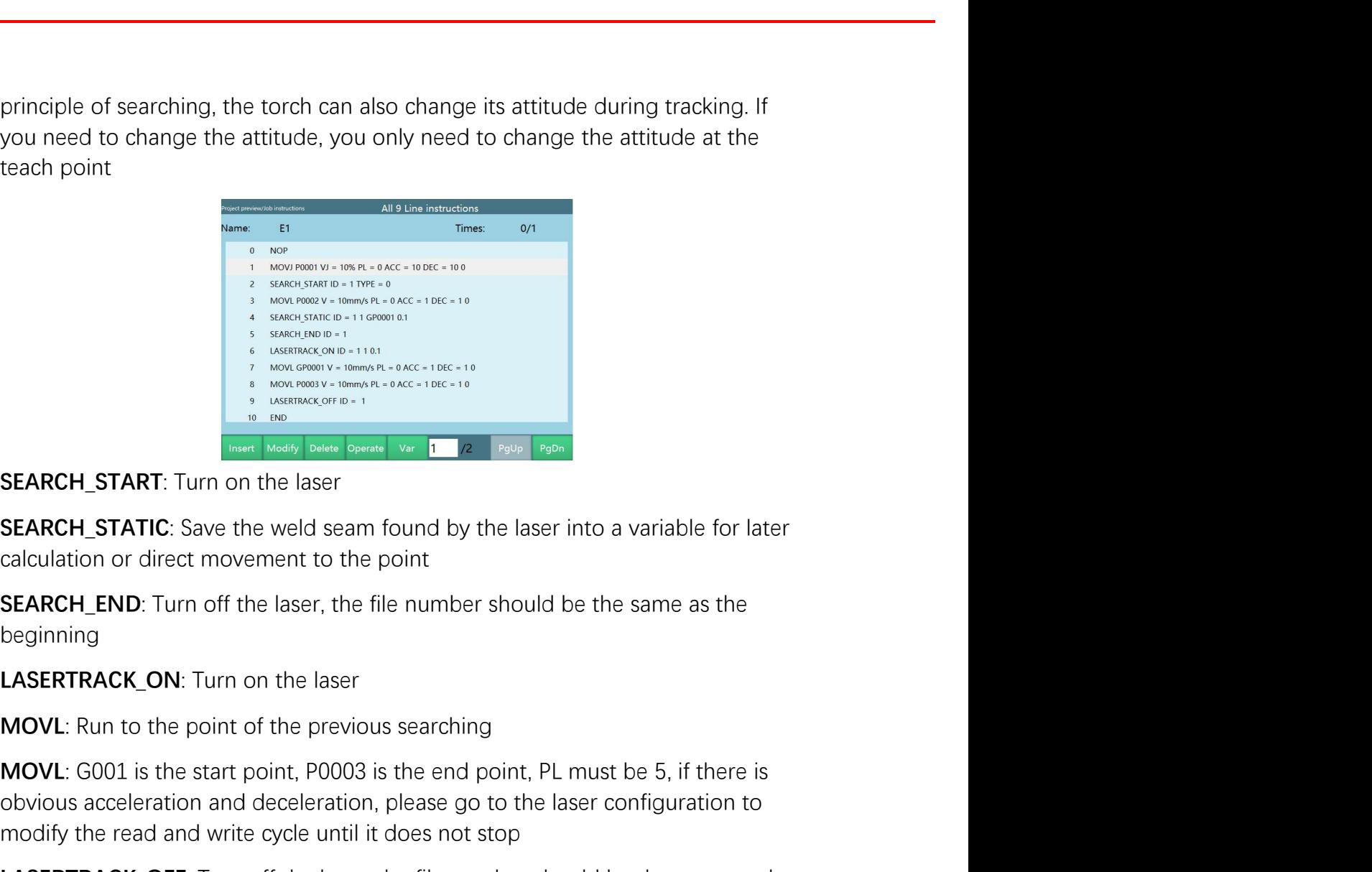

beginning

MOVL: G001 is the start point, P0003 is the end point, PL must be 5, if there is<br>because for end point is the start point of the start point of the start point of the start point of the start point, point of the start poi **EXARCH\_START:** Turn on the laser<br> **CEARCH\_START:** Turn on the laser<br> **EXARCH\_START:** Turn on the laser<br> **SEARCH\_START:** Turn on the laser<br> **SEARCH\_START:** Turn on the laser<br> **SEARCH\_START:** Turn on the laser<br> **SEARCH\_STAR SEARCH\_START:** Turn on the laser<br> **EXERCH\_START:** Turn on the laser<br> **EXERCH\_START:** Turn on the laser<br> **EXERCH\_START:** Turn on the laser<br> **SEARCH\_STATIC:** Save the weld seam found by the laser into a variable for later<br> **SEARCH\_START:** Turn on the laser bead books we **First** From Fract Star FRATC. Turn on the laser is the weld seam found by the laser into a variable for later calculation or direct movement to the point<br>
SEARCH\_END: Turn SEARCH\_START: Turn on the laser<br>
SEARCH\_STATIC: Save the weld seam found by the laser into a variable for later<br>
calculation or direct movement to the point<br>
beginning<br>
LASERTRACK\_ON: Turn on the laser<br>
MOVL: Run to the po SEARCH\_END: Turn off the laser, the file number should be the same<br>beginning<br>LASERTRACK\_ON: Turn on the laser<br>MOVL: Run to the point of the previous searching<br>MOVL: G001 is the start point, P0003 is the end point, PL must

beginning

eginning<br> **ASERTRACK\_ON**: Turn on the laser<br> **AOVL**: Run to the point of the previous searching<br> **10VL**: G001 is the start point, P0003 is the end point, PL must be 5<br>
bivious acceleration and deceleration, please go to th LASERTRACK\_ON: Turn on the laser<br>
MOVL: Run to the point of the previous searching<br>
MOVL: G001 is the start point, P0003 is the end point, PL must be 5, if there is<br>
obvious acceleration and deceleration, please go to the **MOVL:** Run to the point of the previous searching<br> **MOVL:** G001 is the start point, P0003 is the end point, PL must be 5, if there is<br>
obvious acceleration and deceleration, please go to the laser configuration to<br> **IASER MOVL:** G001 is the start point, P0003 is the end point, PL must be 5, if there is<br>**obvious** acceleration and deceleration, please go to the laser configuration to<br>modify the read and write cycle until it does not stop<br>**LA MOVL:** G001 is the start point, P0003 is the end point, PL must be 5, if there is<br>obvious acceleration and deceleration, please go to the laser configuration to<br>modify the read and write cyle until it does not stop<br>**LASER** Example and write cycle until it does not stop<br>and the read and write cycle until it does not stop<br>**ASERTRACK\_OFF**: Turn off the laser, the file number should be the same as the<br>eginning<br>**Arc/arc voltage tracking process**<br>

Enter the "Process/Searching and tracking/tracking" interface, as shown in the figure below, you need to set the communication parameters, left and right compensation parameters and high and low compensation parameters in Finite the "Process/Searching and tracking/tracking" interface, as shown in the figure below, you need to set the communication parameters, left and right compensation parameters and high and low compensation parameters in Enter the "Process/Searching and tracking/tracking" interface, as shown in the figure below, you need to set the communication parameters, left and right compensation parameters and high and low compensation parameters in

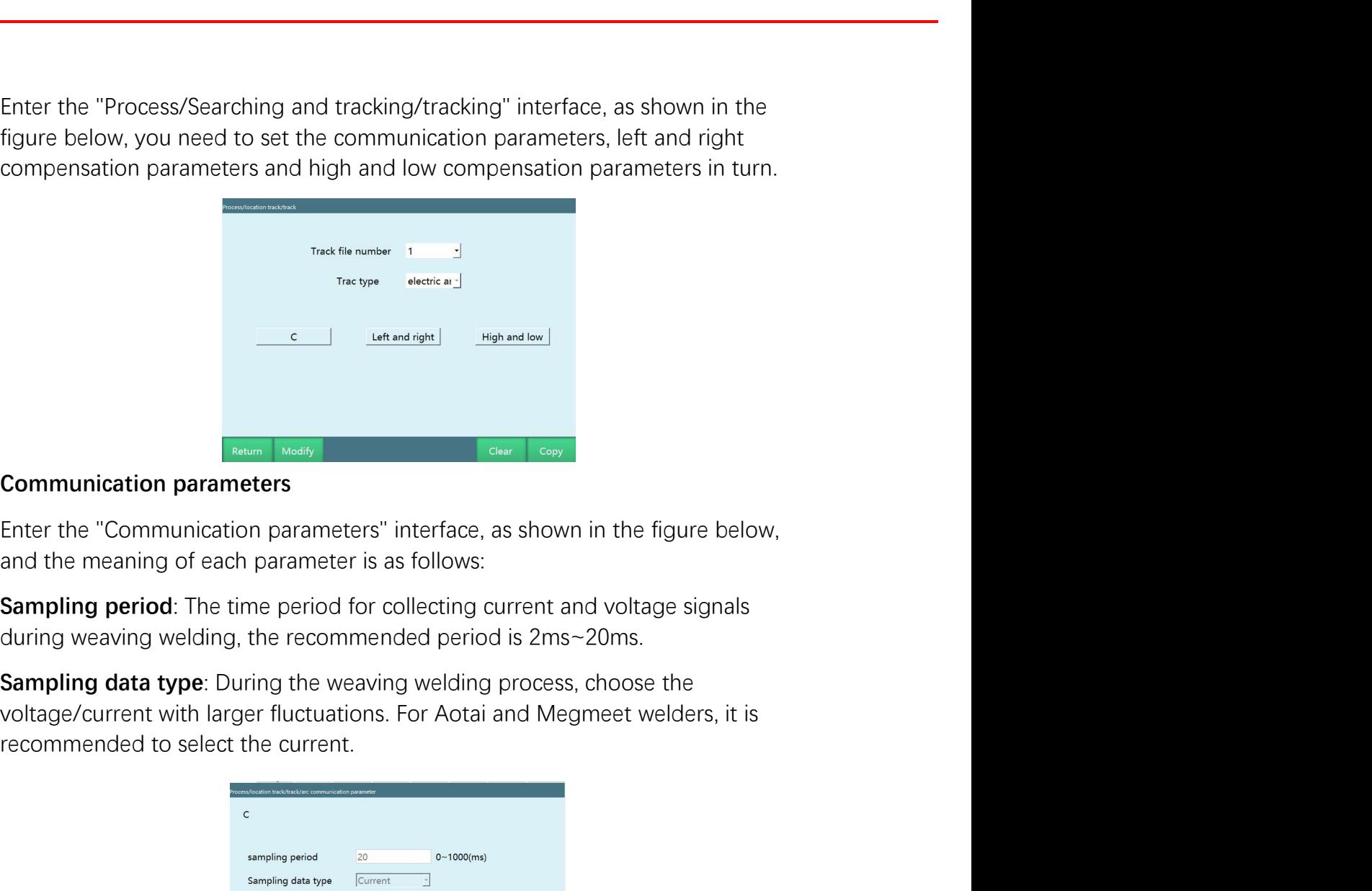

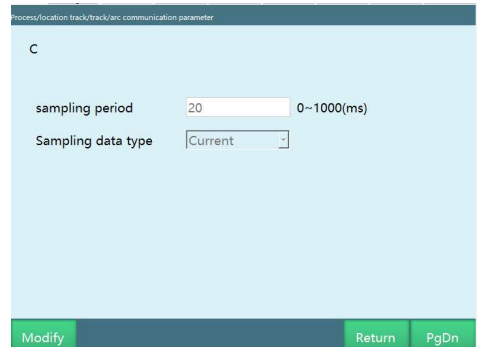

**Sampling period:** The time period for collecting current and voltage signals<br> **Sampling data type:** During the weaving welding process, choose the<br>
voltage/current with larger fluctuations. For Aotai and Megmeet welders, during weaving welding, the recommended period is 2ms~20ms.<br> **Sampling data type:** During the weaving welding process, choose the<br>
voltage/current with larger fluctuations. For Aotai and Megmeet welders, it is<br>
recommended swing arc trajectory on the swing plane. Enter the "Left and right compensation parameters<br>
voltage/current with larger fluctuations. For Aotai and Megmeet welders, it is<br>
recommended to select the current.<br>
<br> **Left and right compensation parameters**<br>
Left and right compensation refers to the left and parameter are as follows:<br>
For any parameters are as follows:<br>
The commended to select the current.<br>
The comparameters interface, as shown in the figure below, and the meanings of each parameter are as follows:<br>  $\frac{1}{2}$ 

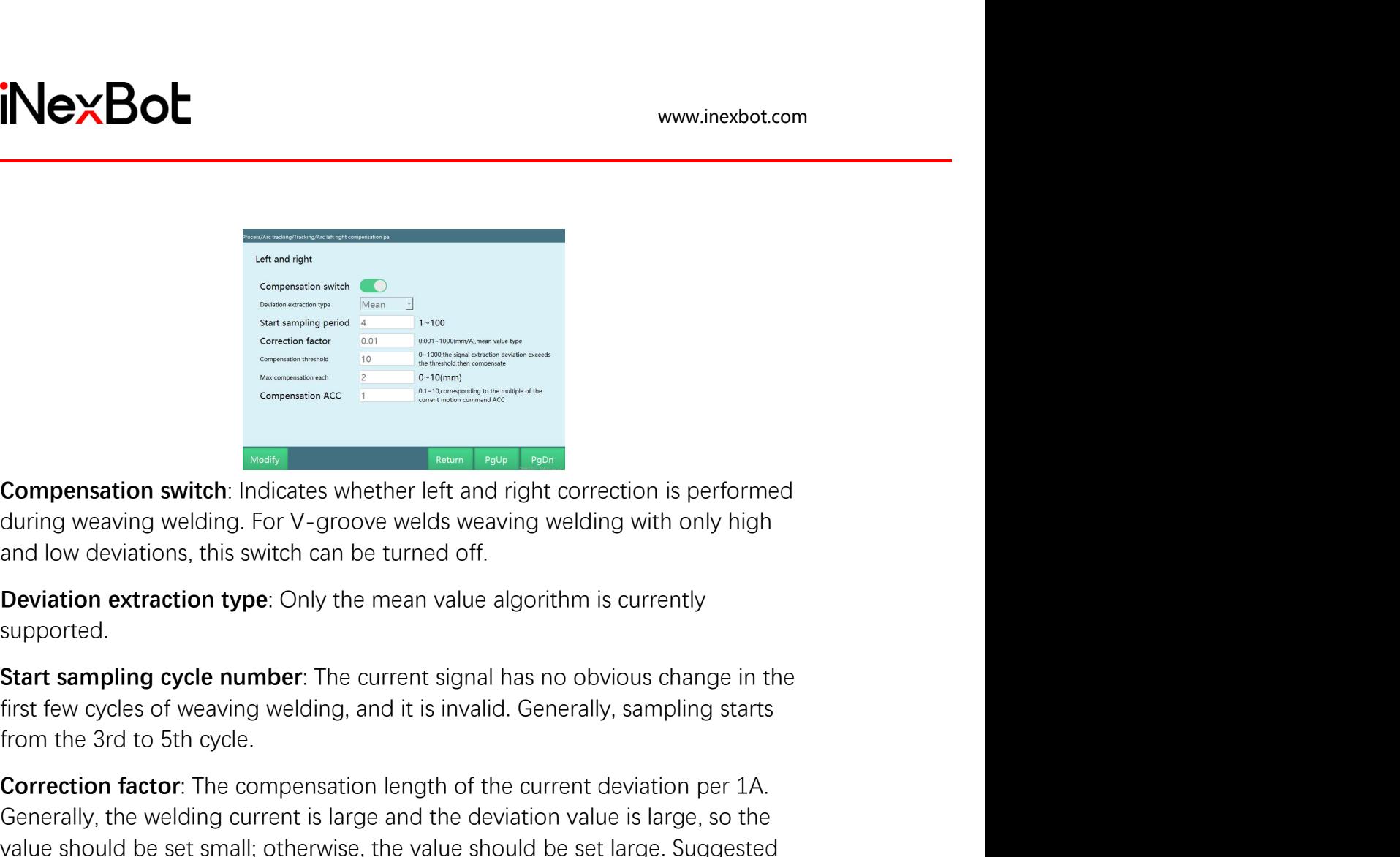

supported.

From the 3rd to 5th cycle,<br> **Compensation switch:** Indicates whether left and the second term is performed<br> **Compensation switch:** Indicates whether left and right correction is performed<br>
during weaving welding. For V-gro Compensation switch: Indicates whether left and right correction is performed<br>
Compensation switch: Indicates whether left and right correction is performed<br>
during weaving welding. For V-groove welds weaving welding with Compensation switch: Indicates whether left and right correction is performed<br>during weaving welding. For V-groove welds weaving welding with only high<br>and low deviations, this switch can be turned off.<br>Deviation extractio Compensation switch: Indicates whether left and right correction is performed<br>during weaving welding. For V-groove welds weaving welding with only high<br>and low deviations, this switch can be turned off.<br>Deviation extractio **Compensation switch:** Indicates whether left and right correction is p<br>during weaving welding. For V-groove welds weaving welding with or<br>and low deviations, this switch can be turned off.<br>**Deviation extraction type:** Onl

**Compensation switch:** Indicates whether left and right correction is performed<br>during weaving welding. For V-groove welds weaving welding with only high<br>and low deviations, this switch can be turned off.<br>**Deviation extrac Compensation switch:** Indicates whether left and right correction is performed<br>during weaving welding. For V-groove welds weaving welding with only high<br>**Deviation extraction type:** Only the mean value algorithm is curren **If the welding weakly and in the welding.** For V-groove welds weaving welding with only high<br>and low deviations, this switch can be turned off.<br>**Deviation extraction type**: Only the mean value algorithm is currently<br>suppo and low deviations, this switch can be turned off.<br> **Deviation extraction type:** Only the mean value algorithm is current<br>
supported.<br> **Start sampling cycle number:** The current signal has no obvious cha<br>
first few cycles **Deviation extraction type**: Only the mean value algorithm is currently<br>supported.<br>**Start sampling cycle number**: The current signal has no obvious change in the<br>first few cycles of oreazing welding, and it is invalid. Gen supported.<br> **Start sampling cycle number:** The current signal has no obvious change in the<br>
first few cycles of weaving welding, and it is invalid. Generally, sampling starts<br>
from the 3rd to 5th cycle.<br> **Correction factor Start sampling cycle number:** The current signal has no obvious change in the first few cycles of weaving welding, and it is invalid. Generally, sampling starts from the 3rd to 5th cycle.<br> **Correction factor:** The compens **Start sampling cycle number:** The current signal has no obvious change in the<br>first few cycles of weaving welding, and it is invalid. Generally, sampling starts<br>from the 3rd to 5th cycle.<br>**Correction factor:** The compensa

From the 3rd to 5th cycle.<br> **Correction factor:** The compensation length of the current deviation per 1A.<br>
Generally, the welding current is large and the deviation value is large, so the<br>
value : 0.01-0.5.<br> **Compensation Correction factor:** The compensation length of the current deviation per 1A.<br>Generally, the welding current is large and the deviation value is large, so the<br>value should be set small; otherwise, the value should be set l **Correction factor:** The compensation length of the current deviation per 1A.<br>Generally, the welding current is large and the deviation value is large, so the<br>Gale should be set small; otherwise, the value should be set la Generally, the welding current is large and the deviation value is large, so the value should be set small; otherwise, the value should be set large. Suggested value: 0.01-0.5.<br>Value: 0.01-0.5.<br>Compensation threshold: Comp value should be set small; otherwise, the value should be set large. Sugg<br>value: 0.01~0.5.<br>**Compensation threshold**: Compensate if the current signal deviation e:<br>the threshold value, otherwise no compensation. The recomme **COMPERIMENT COMPERIMENT COMPERIME INTERED COMPERIMENT COMPERIMED COMPERIMED TO THE MECHAND HIGHT AND THE MECHAND HIGHT AND THE MECHAND THE MECHAND THE MECHAND THE MECHAND IS EXTACTED IN A SET IT SMALL SET IT SMALL SET IT** the threshold value, otherwise no compensation. The recommended value is 10.<br>If the welding current is large, adjust it larger, and if the welding current is small,<br>set it smaller.<br>Maximum compensation amount per time: Com If the welding current is large, adjust it larger, and if the welding current is small, set it smaller.<br> **Maximum compensation amount per time**: Compensate once when deviation is sing starcted in a single cycle, maximum co as shown in the meaning of each meaning of each parameter are the meaning in the maximum compensation is extracted in a single cycle, maximum compensation amount per time refers to amount is to prevent overcompensation anu

the left and right compensation parameters. In general, the left and right compensation is large, and the high and low compensation is small, so the compensation related parameters can be adjusted appropriately. EXACU<br>
the left and right compensation parameters. In general, the left and right<br>
compensation is large, and the high and low compensation is small, so the<br>
compensation related parameters can be adjusted appropriately. EXECOL<br>
the left and right compensation parameters. In general, the left and right<br>
compensation is large, and the high and low compensation is small, so the<br>
compensation related parameters can be adjusted appropriately.<br>

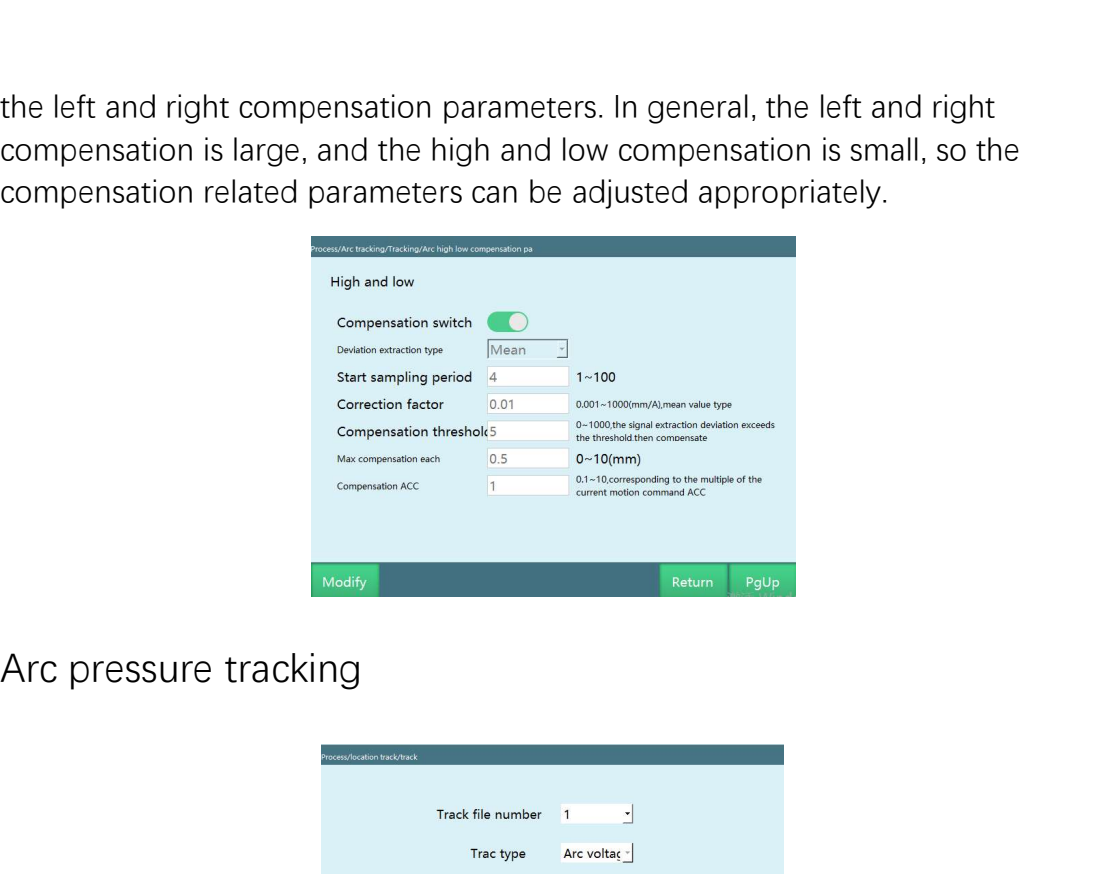

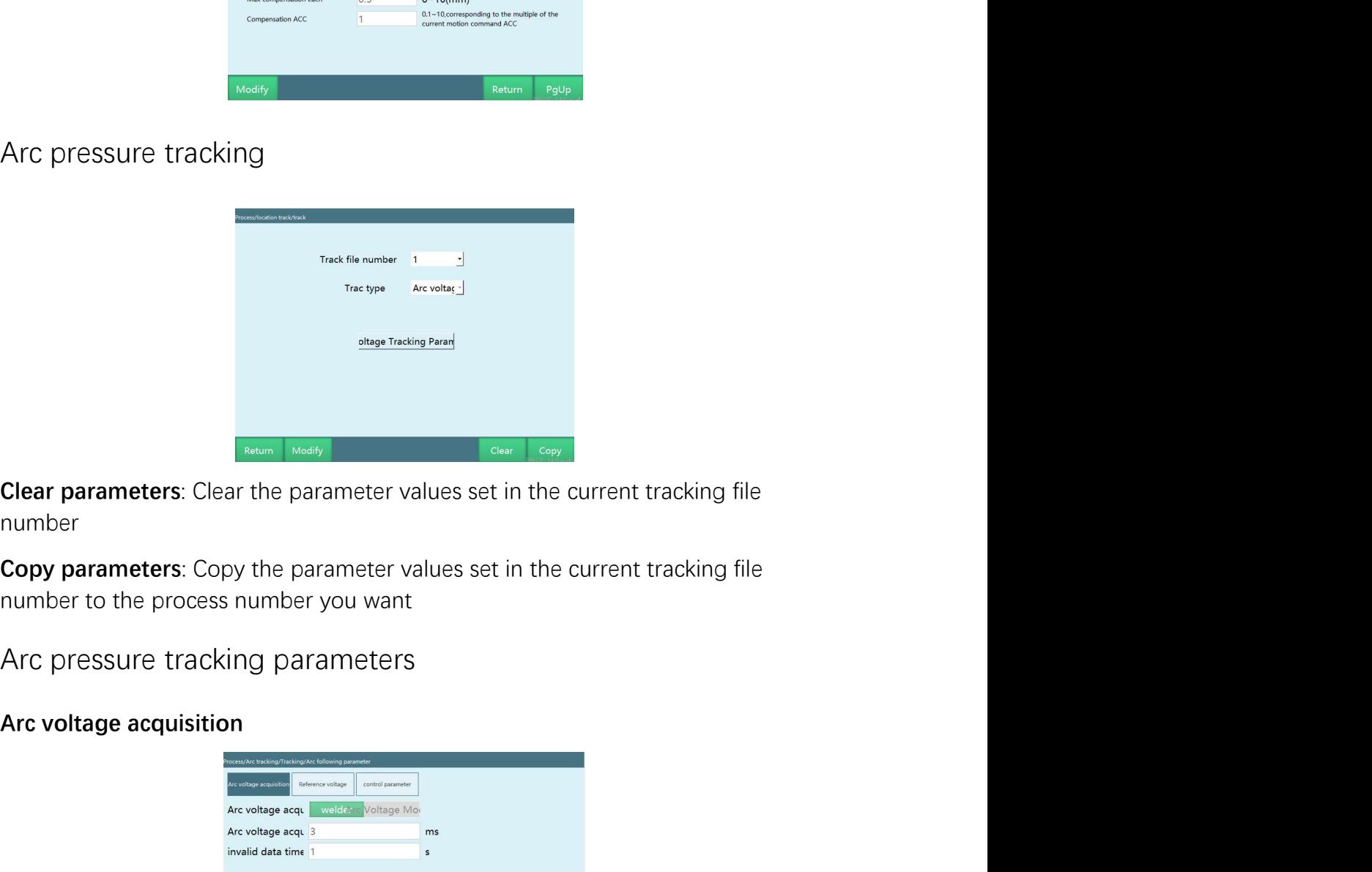

number

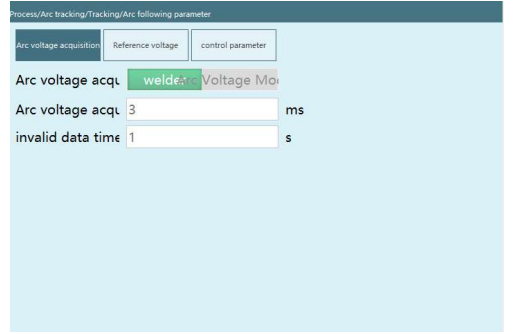

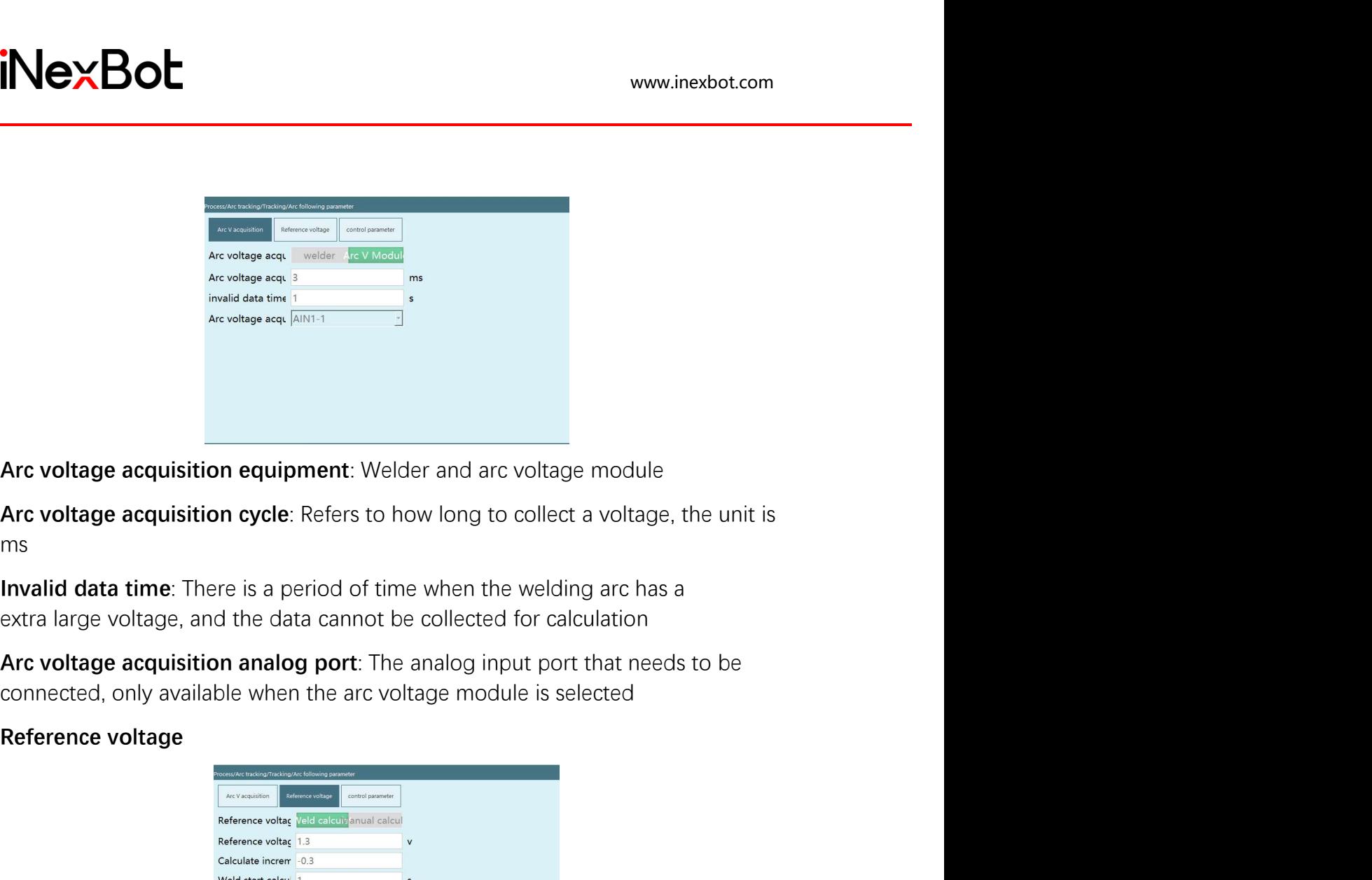

ms

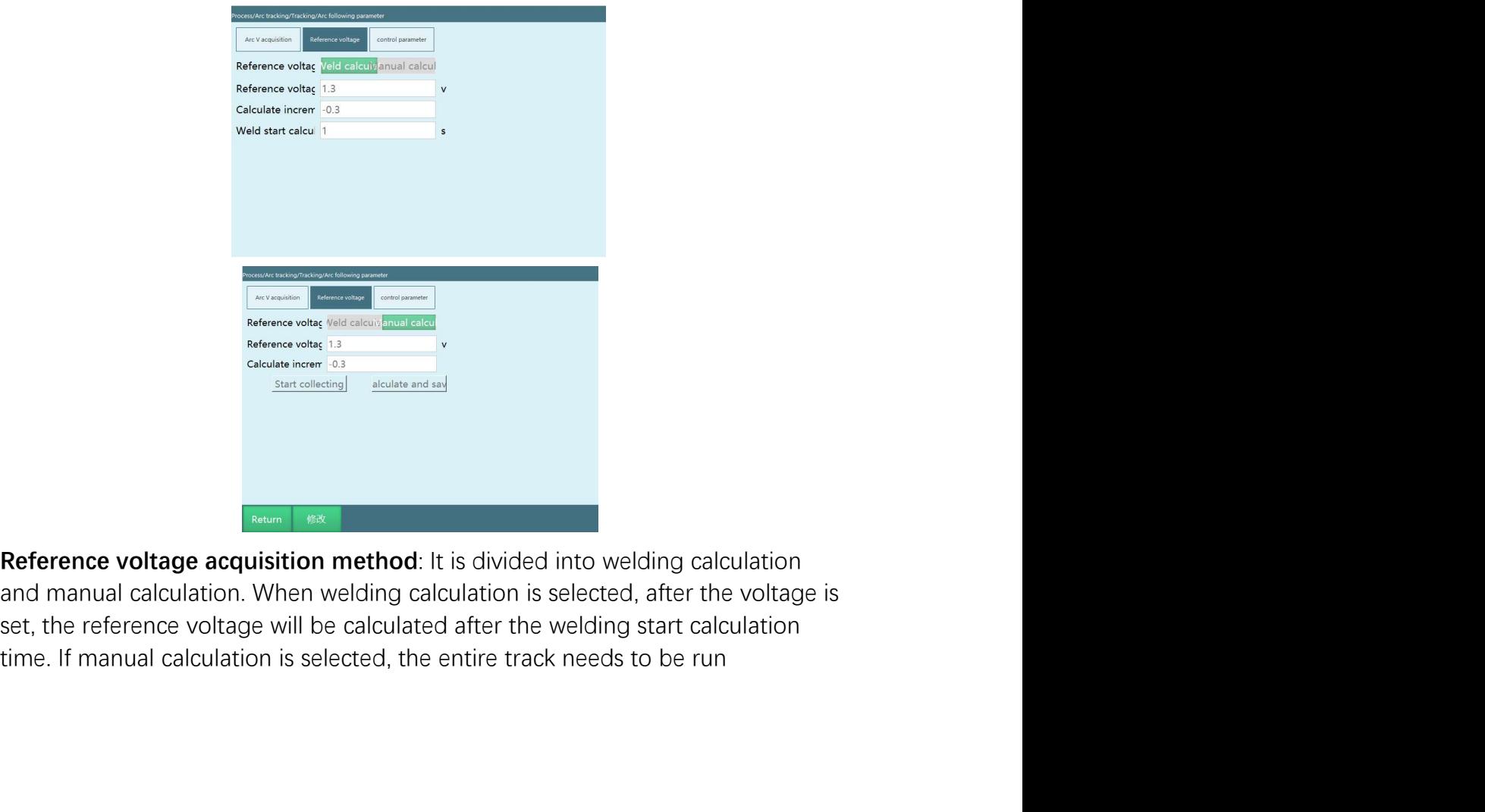

www.inexbot.com<br>Reference voltage: The user sets the voltage he wants, and when the voltage of<br>the welder exceeds or falls below this set voltage value, deviation correction is<br>required<br>Calculation increment: The voltage v the weller exceeds or falls below this set voltage he wants, and when the voltage of<br>the welder exceeds or falls below this set voltage value, deviation correction is<br>required<br>**Calculation increment**: The voltage value tha required interact the welder exceeds or falls below this set voltage he wants, and when the voltage of<br>the welder exceeds or falls below this set voltage value, deviation correction is<br>required<br>Calculation increment: The voltage va www.inexbot.com<br> **Reference voltage**: The user sets the voltage he wants, and when the voltage of<br>
the welder exceeds or falls below this set voltage value, deviation correction is<br> **Calculation increment:** The voltage val intertance working than the user sets the voltage he wants, and when the voltage of<br>the welder exceeds or falls below this set voltage value, deviation correction is<br>required<br>**Calculation increment**: The voltage value that Welding start collection: The user sets the voltage he wants, and when the voltage of<br>the welder exceeds or falls below this set voltage value, deviation correction is<br>required<br>**Calculation increment:** The voltage value th

**THERE INTERT INTERT INTERT INTERTM**<br> **VERTURE AFTER INTERTM**<br> **Reference voltage**. The user sets the voltage he wants, and when the voltage of<br>
the welder exceeds or falls below this set voltage value, deviation correctio **Start collection:** The user sets the voltage he wants, and when the voltage of<br>the welder exceeds or falls below this set voltage value, deviation correction is<br>required<br>calculation increment: The voltage value that needs **inverselect the arc voltage**: The user sets the voltage he wants, and when the voltage of<br>the welder exceeds or falls below this set voltage value, deviation correction is<br>required<br>**Calculation increment**: The voltage val **Example 12**<br> **Reference voltage**: The user sets the voltage he wants, and when the voltage of<br>
the welder exceeds or falls below this set voltage value, deviation correction is<br>
required<br> **Calculation increment**: The volt Reference voltage: The user sets the voltage he wants, and when the voltage of<br>the welder exceeds or falls below this set voltage value, deviation correction is<br>required<br>Calculation increment: The voltage value that needs **Reference voltage**: The user sets the voltage he wants, and when the voltage of<br>the welder exceeds or falls below this set voltage value, deviation correction is<br>required<br>**Calculation increment**. The voltage value that ne Reference voltage: The user sets the voltage he wants, and when the voltage of<br>the welder exceeds or falls below this set voltage value, deviation correction is<br>required<br>Calculation increment: The voltage value that needs the welder exceeds or falls below this set voltage value, deviation correction is<br>required<br>Calculation increment. The voltage value that needs to be compensated,<br>Calculation increment. The voltage value that is a fraction Calculation increment: The voltage value that needs to be compensate<br>generally the target value is controlled to be a value that is a fraction of<br>smaller than the calculated value<br>Welding start calculated value<br>Welding st

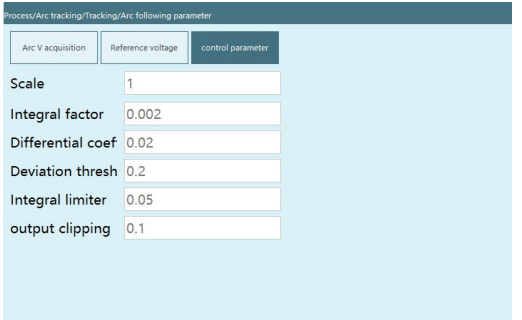

Calculate and save: After running, click "Calculate and save", the reference<br>voltage will be saved in the controller and displayed on the interface<br>**Note: The reference voltage calculated by welding will not be displayed o** Voltage will be saved in the controller and displayed on the interface<br> **Note: The reference voltage calculated by welding will not be displayed on**<br>
the teach pendant, it can only be seen from the log<br>
Control parameters<br> **Note: The reference voltage calculated by welding will not be displayed on<br>the teach pendant, it can only be seen from the log<br>
Control parameters<br>
<br>
Control parameters<br>
<br>
Control parameters<br>
<br>
Some displayed an<br>
<br>
Some d** proportional effect can speed up the adjustment and reduce the error, but the excessive ratio of the system in proportion.<br>
Proportional coefficient: It reflects the deviation of the system in proportion.<br>
Once there is a Control parameters<br>
Excessive ration of the system in proportion.<br>
The state of the system in proportion.<br>
Proportional coefficient: It reflects the deviation of the system in proportion.<br>
Once there is a deviation in the instability **INTERT CONSULTED THEOREM CONTROL CONTROL CONTROL CONTROL CONTROL CONTROL CONTROL CONTROL CONTROL CONTROL CONTROL CONTROL CONTROL CONTROL CONTROL CONTROL CONTROL CONTROL CONTROL CONTROL CONTROL CONTROL CONTROL CONTROL CONT** 

**Exception doefficient:** It reflects the deviation of the system in proportion.<br>
Once there is a deviation in the system, the proportional adjustment will<br>
immediately produce an adjustment effect to reduce the deviation. **EXECTS THEORY ADVENTUATES CONTROLLED CONTROLLED CONTROLLED CONTROLLED CONTROLLED CONTROLLED CONTROLLED CONTROLLED CONTROLLED CONTROLLED CONTROLLED CONTROLLED CONTROLLED CONTROLLED CONTROLLED CONTROLLED CONTROLLED CONTROL Proportional coefficient:** It reflects the deviation of the system in proportion.<br>
Once there is a deviation in the system, the proportional adjustment will<br>
immediately produce an adjustment effect to reduce the deviati **Proportional coefficient:** It reflects the deviation of the system in proportion.<br>
Once there is a deviation in the system, the proportional adjustment will<br>
immediately produce an adjustment effect to reduce the deviati **Proportional coefficient**: It reflects the deviation of the system in proportion.<br>Once there is a deviation in the system, the proportional adjustment will<br>immediately produce an adjustment effect to reduce the deviation.

www.inexbot.com<br>integral action is. Adding integral adjustment can reduce the stability of the<br>system and slow down the dynamic response. The integral action is often<br>combined with the other two adjustment laws to form a P system and since the dynamic response. The integral action is a Medicine and slow down the dynamic response. The integral action is often combined with the other two adjustment laws to form a PI regulator or PID regulator<br> integral action is. Adding integral adjustment can reduce the stability of the<br>system and slow down the dynamic response. The integral action is often<br>combined with the other two adjustment laws to form a PI regulator or P regulator

integral action is. Adding integral adjustment can reduce the stability of the system and slow down the dynamic response. The integral action is often combined with the other two adjustment laws to form a PI regulator or P system deviation is a Adding integral adjustment can reduce the stability of the system and slow down the dynamic response. The integral action is often combined with the other two adjustment laws to form a PI regulator or integral action is. Adding integral adjustment can reduce the stability of the system and slow down the dynamic response. The integral action is often combined with the other two adjustment laws to form a PI regulator or P integral action is. Adding integral adjustment can reduce the stability of the system and slow down the dynamic response. The integral action is often combined with the other two adjustment laws to form a PI regulator or P **Therefore, in the dynamic system and therefore, in the dynamic metallic and solve the system and slow down the dynamic response. The integral action is often combined with the other two adjustment laws to form a PI regula** www.inexbot.com<br>integral action is. Adding integral adjustment can reduce the stability of the<br>system and slow down the dynamic response. The integral action is often<br>combined with the other two adjustment laws to form a P **EXENT ACTS**<br> **EXECUTE:** www.inexbot.com<br>
Integral action is. Adding integral adjustment can reduce the stability of the<br>
system and slow down the dynamic response. The integral action is often<br>
combined with the other two integral action is. Adding integral adjustment can reduce the stability of the system and slow down the dynamic response. The integral action is often combined with the other two adjustment laws to form a PI regulator or P integral action is. Adding integral adjustment can reduce the stability of the system and slow down the dynamic response. The integral action is often combined with the other two adjustment laws to form a PI regulator or P integral action is. Adding integral adjustment can reduce the stability of the system and slow down the dynamic response. The integral action is often condinator with the other two adjustment laws to form a PI regulator or integral action is. Adding integral adjustment can reduce the stability of the<br>system and slow down the dynamic response. The integral action is often<br>combined with the other two adjustment laws to form a PI regulator or P Integral action is. Adding integral adjustment can reduce the stability of the<br>system and slow down the dynamic response. The integral action is often<br>combined with the other two adjustment laws to form a PI regulator or P combined with the other two adjustment laws to form a PI regulator or PID regulator<br> **Differential coefficient**: The differential action reflects the rate of change of the<br>
eystem deviation signal. It is predictable and ca regulator<br> **Differential coefficient:** The differential action reflects the rate of change of the<br>
system deviation signal. It is predictable and can predict the trend of deviation<br>
this formed, it has been eliminated by t **Differential coefficient:** The differential action reflects the rate of change of the system deviation signal. It is predictable and can predict the trend of deviation changes. Therefore, it can produce advanced control e system deviation signal. It is predictable and can predict the trend of deviation<br>changes. Therefore, it can produce advanced control effects. Before the deviation<br>is formed, it has been eliminated by the differential adju changes. Therefore, it can produce advanced control effects. Before the deviation is formed, it has been eliminated by the differential adjustment function. Therefore, it can improve The dynamic performance of the system. adjustment time can be reduced. The differential action can amplify the noise<br>interference, so if the differential adjustment is too strong, it will be detrimental<br>ito the system's anti-interference. In addition, the diffe to the system's anti-interference. In addition, the differential response is the rate of change, and when the input does not change, the output of the differential action is zero. The differential action cannot be used alo

of change, and when the input does not change, the output of the differential<br>action is zero. The differential action cannot be used alone, it needs to be<br>**Combined with the other two regulation laws to form** a PD or PID c Example: the the reference voltage is 20V, the compensation, the compensation of the controller Deviation threshold: When the deviation of the controlled quantity is greater than this value, the proportional coefficient an reference voltage plus or minus competed and the controlled quantity is greater<br>**Deviation threshold**: When the deviation of the controlled quantity is greater<br>reduced. We generally set a larger deviation<br>**Integral limit: Deviation threshold:** When the deviation of the controlled quantity is greater<br>than this value, the proportional coefficient and integral coefficient will be<br>reduced. We generally set a larger deviation<br>**Integral limit:** than this value, the proportional coefficient and integral coefficient will be<br>reduced. We generally set a larger deviation<br>**Integral limit:** Prevent the error integral from being too large<br>**Output limit:** Prevent single a reduced. We generally set a larger deviation<br> **Integral limit:** Prevent the error integral from being too large<br> **Output limit:** Prevent single adjustment from being too large<br> **How to determine in-range and out-of-range**<br> **Integral limit:** Prevent the error integral from being too large<br> **Output limit:** Prevent single adjustment from being too large<br>
How to determine in-range and out-of-range<br>
Set the voltage of the welder, and an average v **Output limit:** Prevent single adjustment from being too large<br>How to determine in-range and out-of-range<br>Set the voltage of the welder, and an average voltage will be calculated through<br>the sampling period you set<br>For exa Example a mine. Howen a single digitalment nom being too harge<br>Set the voltage of the welder, and an average voltage will be calculated through<br>the sampling period you set<br>For example: the reference voltage plus or minus c How to determine in-range and out-of-range<br>Set the voltage of the welder, and an average voltage will be calculated through<br>the sampling period you set<br>For example: the reference voltage is 20V, the compensation threshold

www.inexbot.com<br>
Compensation length (L) calculation formula<br>
L=(average voltage-reference voltage)\*correction factor<br>
When L > maximum compensation distance per time, the compensation<br>
distance is determined by the period iNexBot<br>
compensation length (L) calculation formula<br>
L=(average voltage-reference voltage)\*correction factor<br>
When L > maximum compensation distance per time, the compensation<br>
distance is determined by the period and the WexBot<br>
Compensation length (L) calculation formula<br>
L=(average voltage-reference voltage)\*correction factor<br>
When L > maximum compensation distance per time, the compensation<br>
distance is determined by the period and the iNexBot<br>
compensation length (L) calculation formula<br>
L=(average voltage-reference voltage)\*correction factor<br>
When L > maximum compensation distance per time, the compensation<br>
distance is determined by the period and the

iNexBot<br>
compensation length (L) calculation formula<br>
L=(average voltage-reference voltage)\*correction factor<br>
When L > maximum compensation distance per time, the compensation<br>
distance is determined by the period and the INexBot<br>
summer state of the compensation formula<br>
L=(average voltage-reference voltage)\*correction factor<br>
When L > maximum compensation distance per time, the compensation<br>
distance is determined by the period and the ma **COMBURE EXECTS**<br> **COMPERIST COMPONERTY CONSUMIC COMPONERTY**<br>
L=(average voltage-reference voltage)\*correction factor<br>
When L > maximum compensation distance per time, the compensation<br>
distance per time<br>
When L < maximum iNexBot<br>
compensation length (L) calculation formula<br>
L=(average voltage-reference voltage)\*correction factor<br>
When L > maximum compensation distance per time, the compensation<br>
distance is determined by the period and the Compensation length (L) calculation formula<br>
L=(average voltage-reference voltage)\*correction factor<br>
When L > maximum compensation distance per time, the compensation<br>
distance per time<br>
When L < maximum compensation dist Compensation length (L) calculation formula<br>
L=(average voltage-reference voltage)\*correction factor<br>
When L > maximum compensation distance per time, the compensation<br>
distance is determined by the period and the maximum

Program

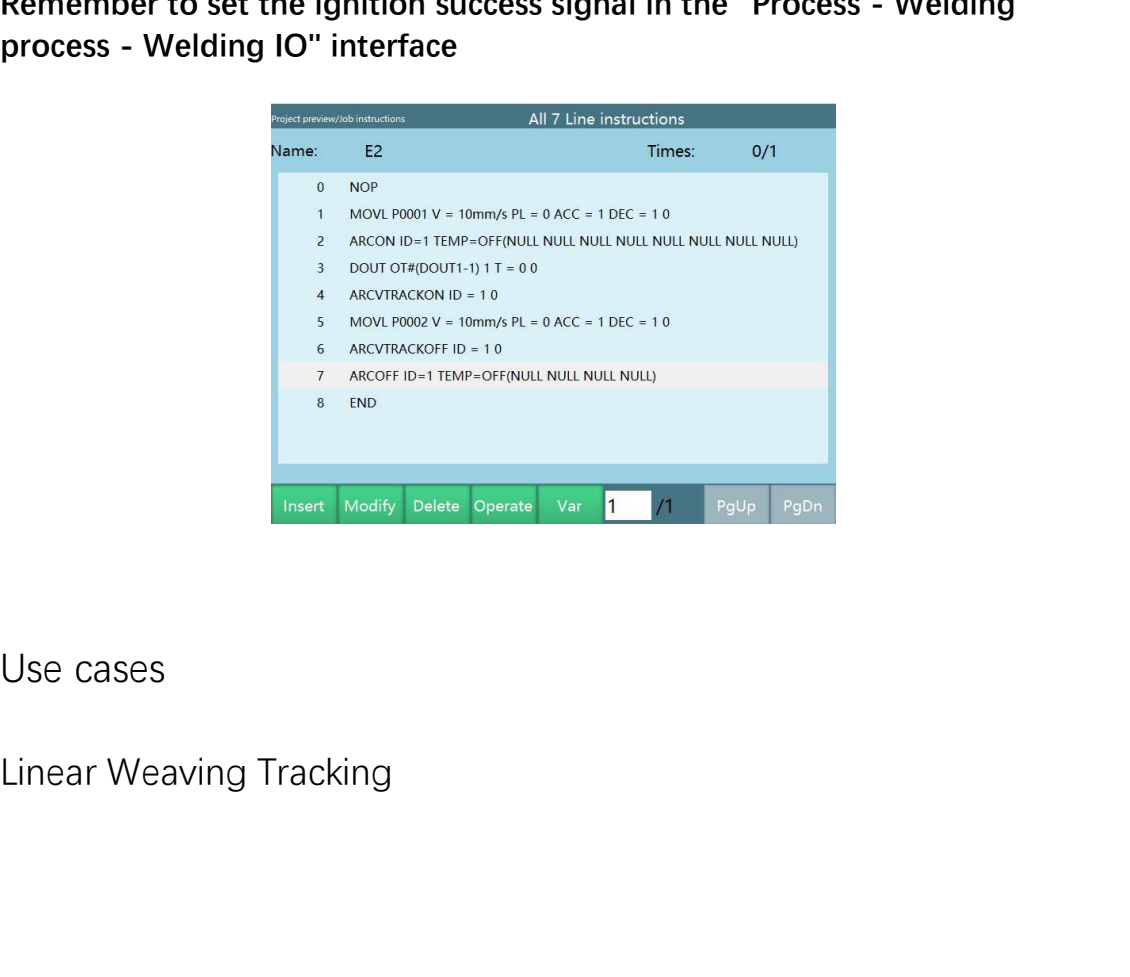

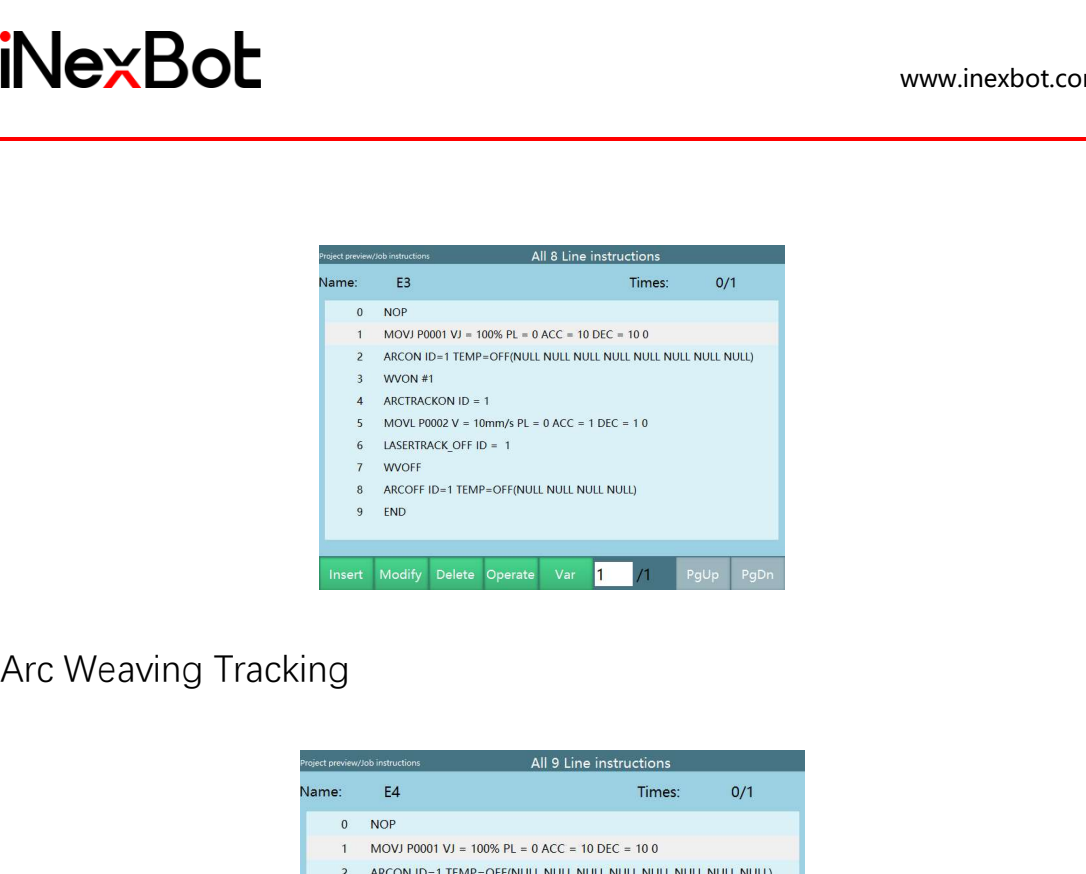

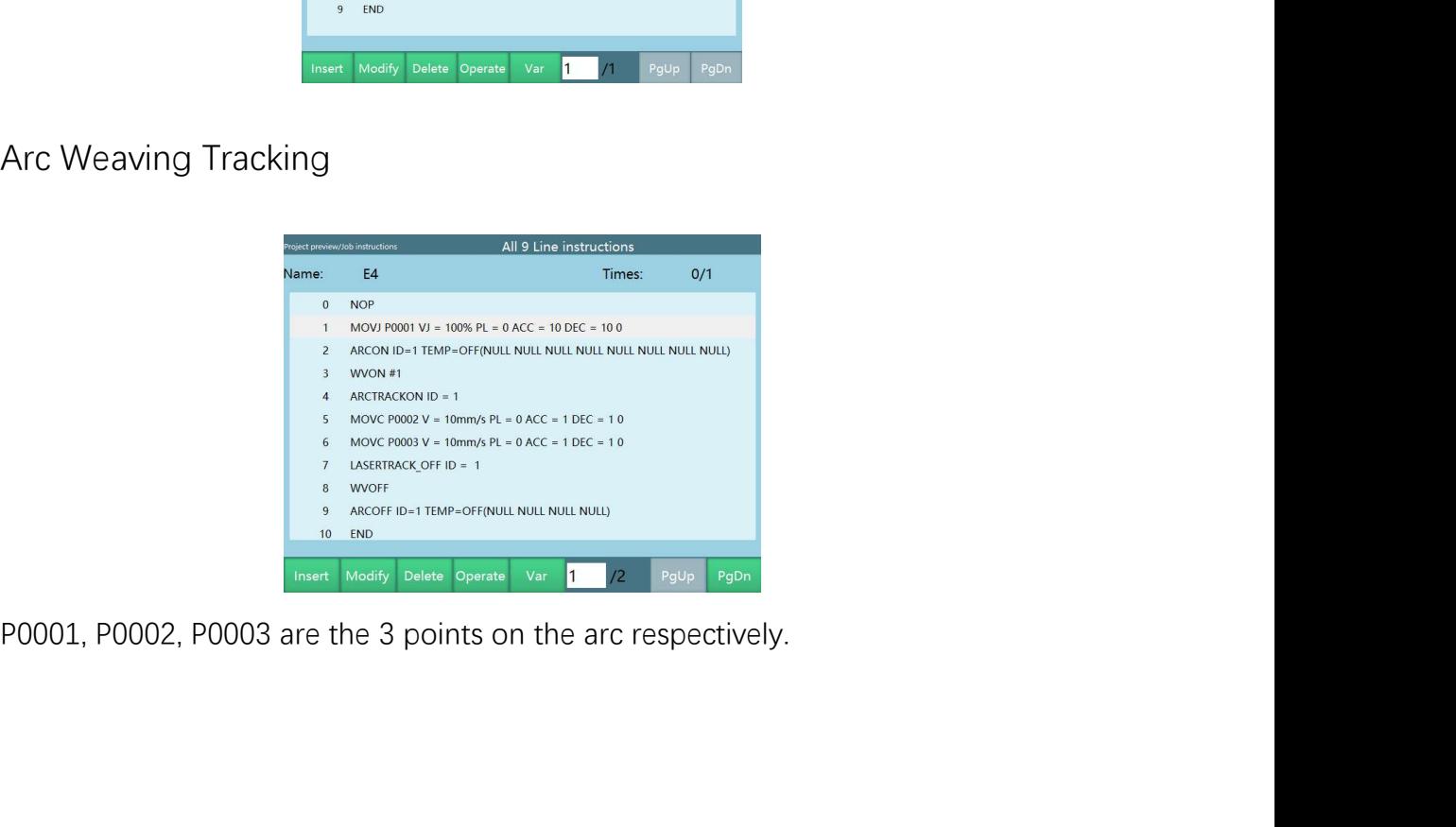

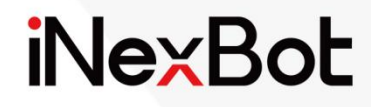

# Palletizing Process

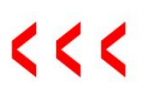

### Catalogue

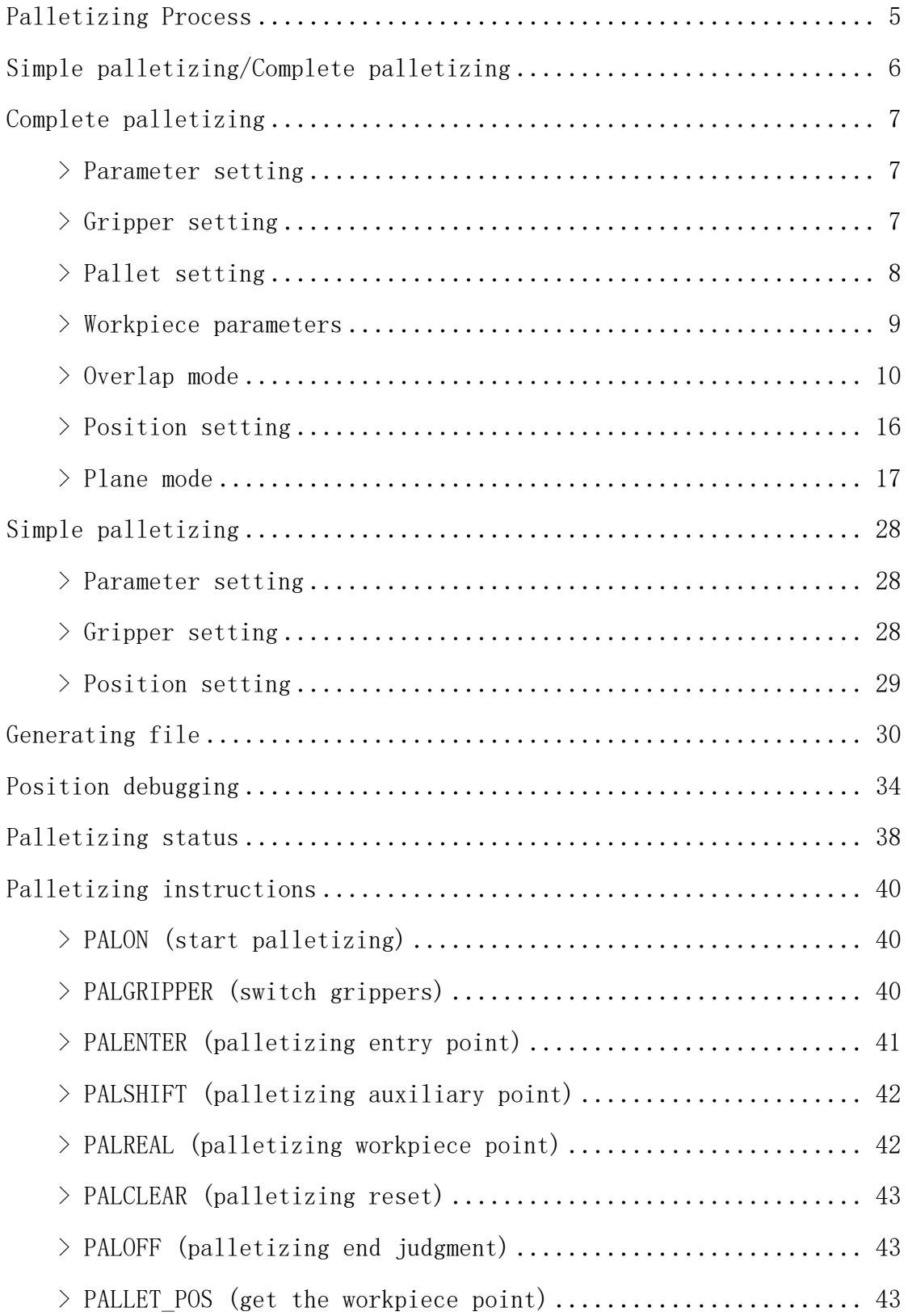

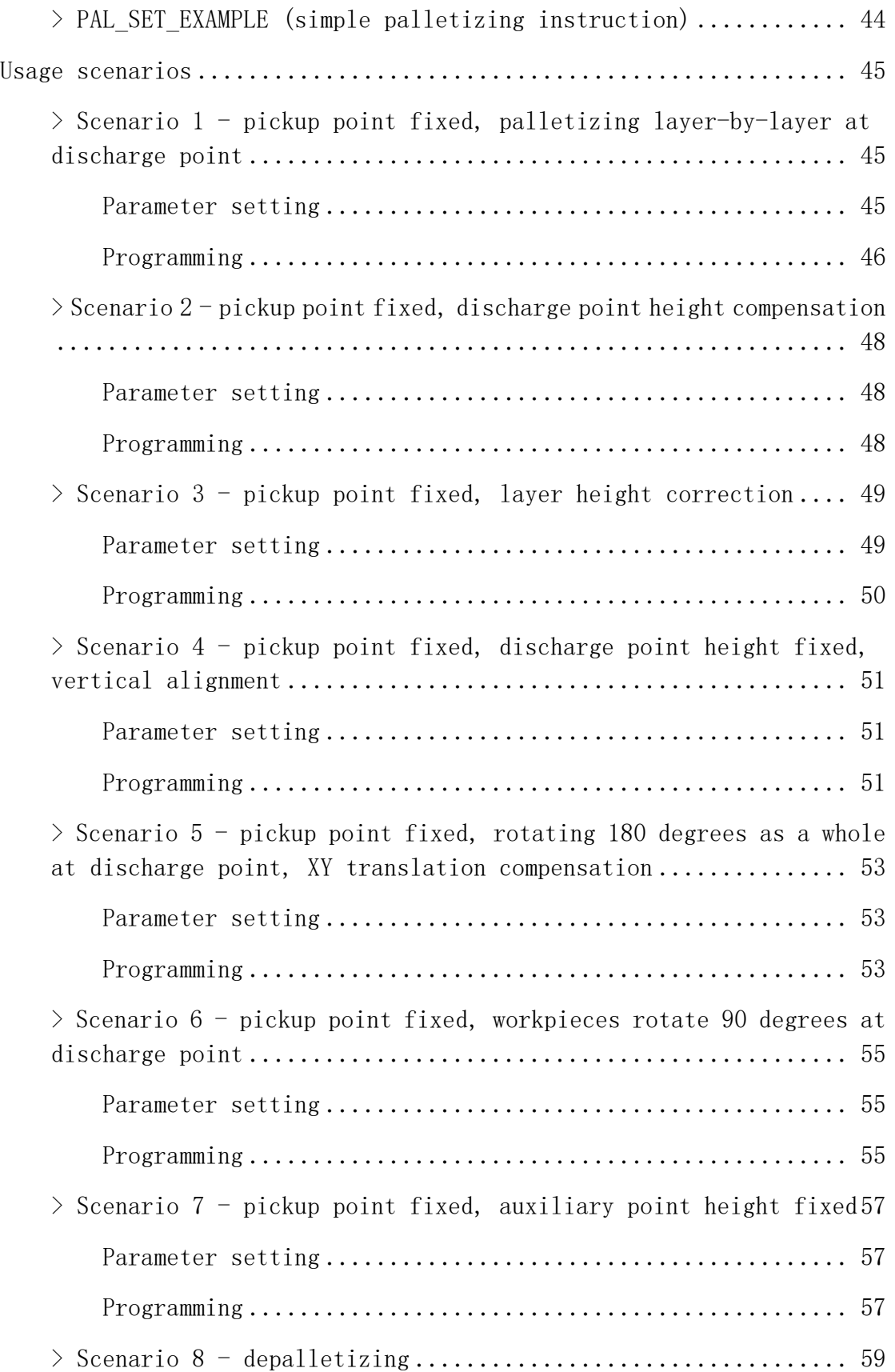

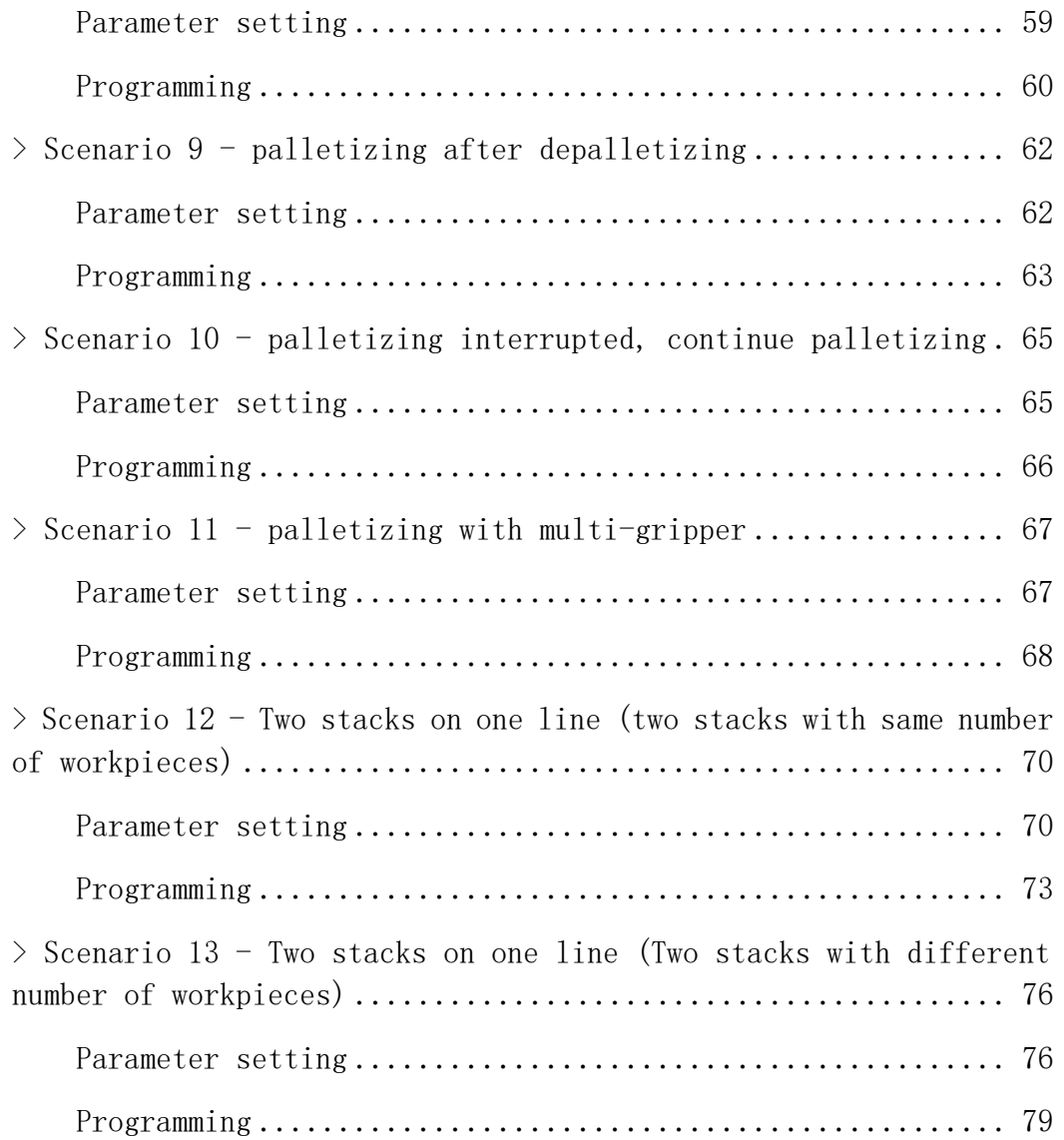

### Palletizing Process

### **Usage scenarios**

Robot palletizing is mainly used in food, beverage, logistics and other industries, and is also a typical example of industrial robot application, combined with different grippers, it can realize the crating and palletizing of various shapes of finished products in different industries. The value of palletizing is to palletize piles of goods in a certain pattern, so that the goods can be easily handled, unloaded and stored.

Traditionally, palletizing is done by hand, and in many cases this type of palletizing cannot be adapted to today's high-tech development. When the speed of the production line is too fast or the weight of the product is too large, manpower would be difficult to meet the requirements, and the use of manpower for palletizing requires a large number of people and high labor costs, yet it does not improve productivity.

In order to improve the efficiency of handling and unloading, improve the quality of palletizing, save labor costs and ensure the personal safety of the employees, the application of palletizing robots will become more and more widespread.

# Simple palletizing/Complete palletizing

Enter [Process/Palletizing process/Palletizing parameters], there are 99 process numbers in the "Process number" parameter. You can also select "Simple palletizing" or "Complete palletizing" here.

Clear parameters: Clear the parameters of complete palletizing/simple palletizing of the process number you currently selected.

Copy parameters: Copy the parameters of complete palletizing/simple palletizing of the currently selected process number to the process number you want.

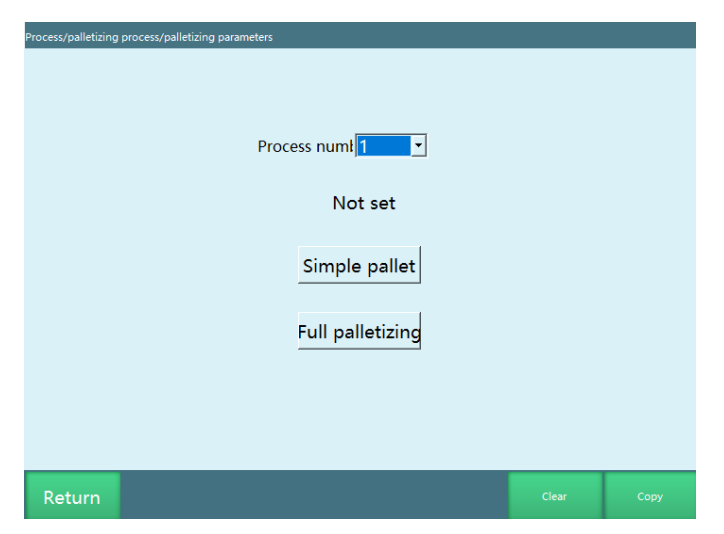

Note: It is better not to choose the same process number for simple **palletizing and complete palletizing. If the process number for simple** palletizing is 1, after setting the parameters, if you change the process number 1 to complete palletizing, then you have to reset the parameters for **complete palletizing. Choosing different process numbers can save time and avoid errors when the program is running.**

### Complete palletizing

### **>** Parameter setting

Complete palletizing process includes gripper setting, pallet setting, workpiece parameters, overlap mode, position setting and plane mode.

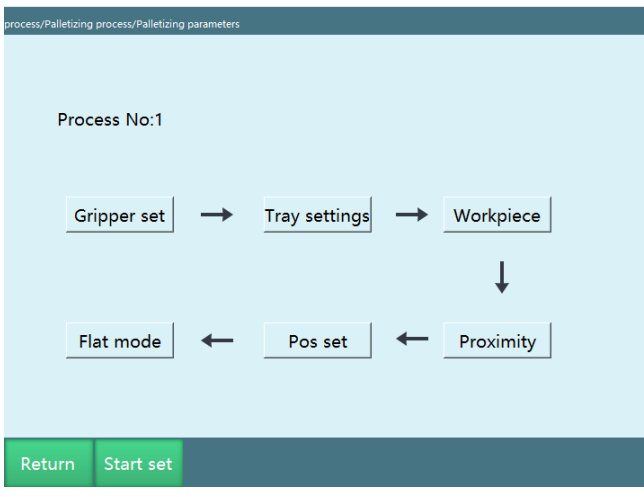

### **>** Gripper setting

The gripper setting is to set the tool hand used in the palletizing process.

- 1. If two suction cups pick up material separately (after one suction cup picked up material, switch to the other suction cup to pick up material), then set two grippers.
- 2. If two suction cups pick up material at the same time, then set one gripper.
- 3. If two suction cups discharge material separately (after one suction cup discharged material, switch to the other suction cup to discharge material), then set two grippers.
- 4. If two suction cups discharge material at the same time, then set one gripper.
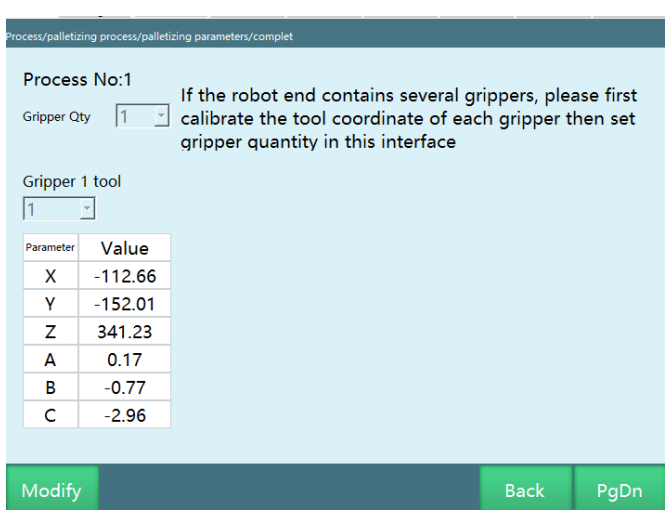

Please go to the [Setting - Tool hand calibration] interface to calibrate the gripper (tool hand) in advance, and then set the gripper in this interface.

**Number of grippers:** The number of grippers, set it according to the actual situation, up to 4 grippers can be set.

**Gripper X tool number**: Set the tool hand number corresponding to the gripper, tool hand parameters need to be calibrated in advance.

**Parameter value**: The parameter value of each axis after selecting the calibrated tool hand number in this interface after the tool coordinates are calibrated in the tool hand calibration interface.

### **>** Pallet setting

The pallet setting is to set the pallet user coordinates. The origin of the pallet, the Y direction of the pallet and the X direction of the pallet need to be calibrated in this interface.

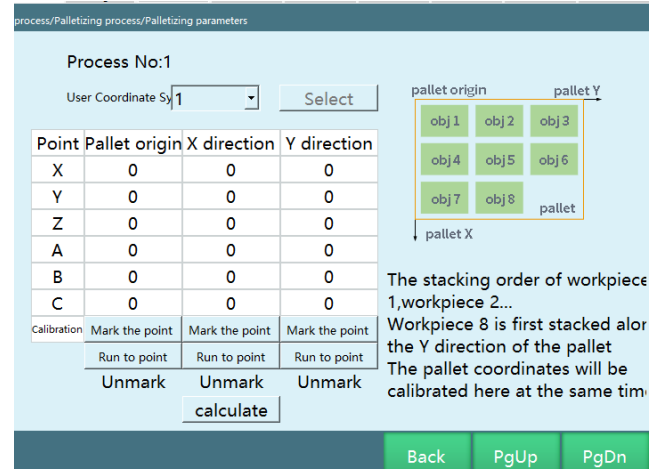

**User coordinate system**: pallet coordinates, select the user coordinates to be calibrated as needed, calibrate the pallet coordinates (user coordinates), if you change the position of the coordinate system in the user coordinate calibration later, the coordinate system here will also change.

Note: Please use the tool hand selected by gripper 1 for calibration. When **the user coordinates (pallet coordinates) are not calibrated, the parameter** values of the user coordinates are 0, the user coordinate system will be **consistent with the Cartesian coordinate system.**

The X and Y directions must be marked based on the original X and Y directions of the robot, otherwise the marked Z direction of the pallet will be **downwards and the second layer will be palletized downwards when palletizing.**

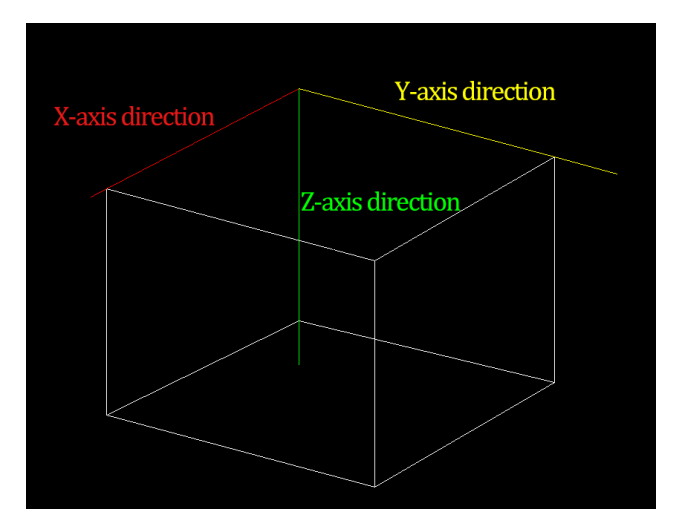

## **>** Workpiece parameters

In the "Workpiece parameters" interface, you can set the length, width, height and clearance of the palletized workpiece under the user coordinate system.

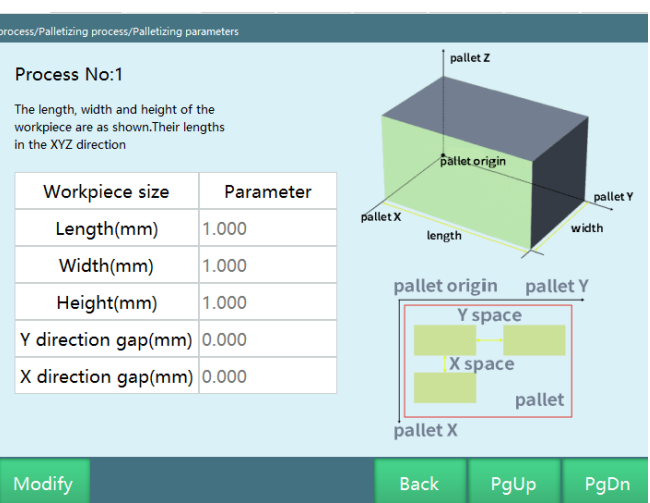

The length, width and height are respectively the lengths in the YXZ direction under the pallet coordinate system (user coordinate system)

Workpiece size: parameter description

Length: the length of the workpiece in the Y direction under the pallet coordinate system

Width: the length of the workpiece in the X direction under the pallet coordinate system

Height: the length of the workpiece in the Z direction under the pallet coordinate system

Pallet Y-direction clearance: the length of the clearance distance between two workpieces in the Y-axis direction under the pallet coordinate system

Pallet X-direction clearance: the length of the clearance distance between two workpieces in the X-axis direction under the pallet coordinate system

### **>** Overlap mode

In the "Overlap mode" interface, you can set the palletizing layer and other related parameters, and select graphic template.

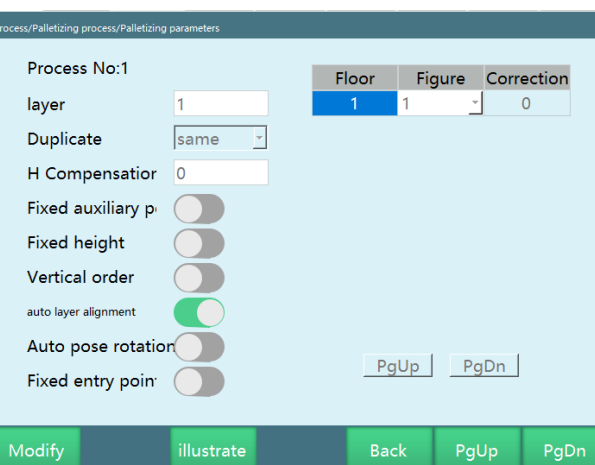

**Number of layers**: the total number of layers for palletizing, fill in according to actual needs

**Duplicate relationship**: duplicate relationship between each layer.

Select "Same": the same graphic template will be used for each layer;

Select "Alternate": alternate graphic templates for every two layers;

Select "Custom": user has to choose the graphic template used for each layer;

**Same**: Each layer has the same graphic template, and the same graphic template is used for palletizing. When this option is selected, only the first layer can be modified in the list on the right, and all the following layers are changed accordingly after the modification. In the following figure, the number of layers is 6, and the duplicate relationship is "same".

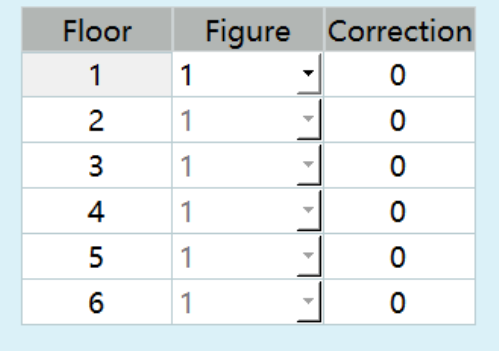

**Alternate**: Two graphic templates are used alternately. After selecting this option, only the first two layers in the list on the right can be modified, and all the following layers repeat the graphic number of the two layers after modification. In the following figure, the number of layers is 6, and the duplicate relationship is "alternate".

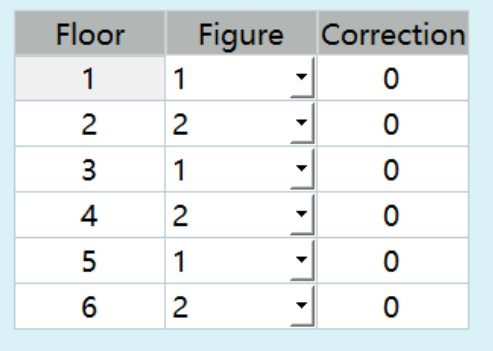

**Custom:** The graphic template can be set individually for each layer. In the following figure, the number of layers is 6, and the duplicate relationship is "custom".

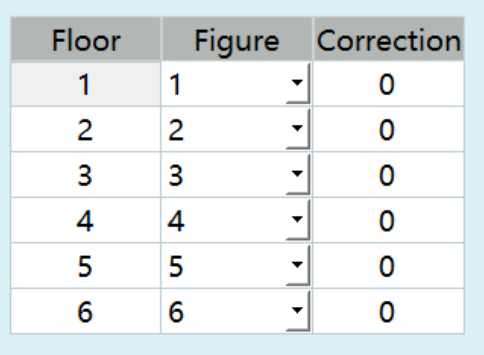

**Repeat:** When the duplicate relationship is "custom" and the number of layers is large, if all layers repeat the graphic template of the previous N layers, then after filling the graphic template of the previous N layers, select the N+1th layer and click this button, the following layers will repeat the graphic template automatically.

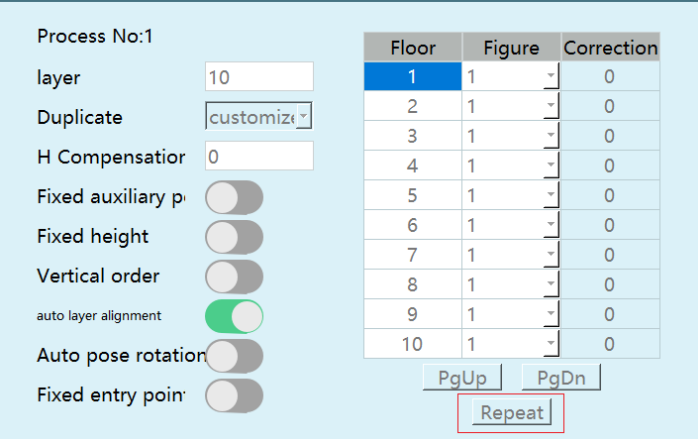

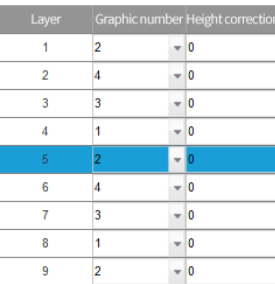

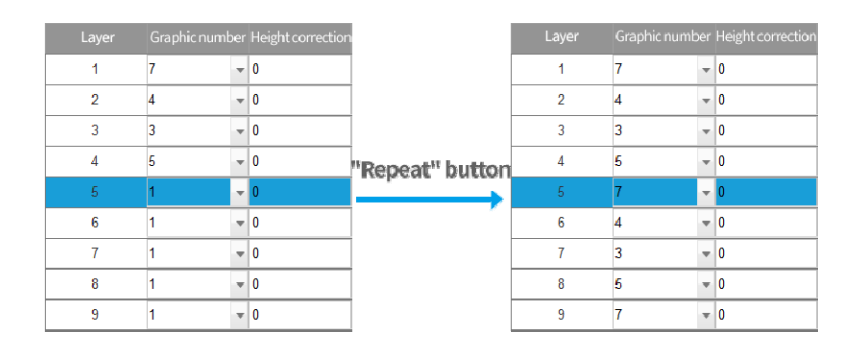

**Fixed auxiliary point height**: If the number of layers of palletizing is two, when this button is turned on, the auxiliary point of the first layer of workpieces and the second layer of workpieces is the same point, and the auxiliary point will not be offset in the Z+ direction when operating the second layer of workpieces.

For example, you need to palletize the workpieces in a closed box, if the number of workpieces to be palletized is large, the height of workpiece auxiliary point set when each workpiece is palletized will increase with the **number of workpieces palletized, which will probably exceed the limits of** the robot's joint parameters. In order to prevent such errors, we can turn on the "Fixed auxiliary point height" button and set the fixed auxiliary point **height position, so that as the number of palletized workpieces increases,** the auxiliary point will always be at the same height position, so that the limits of the joint parameters will not be exceeded, and the safety of the **operator will be guaranteed.**

**Discharge point height compensation:** After filling in, the height of the discharge point of all workpieces will be offset, and the height offset can be filled in according to actual needs. If the value is positive, it will be offset in the  $Z+$ direction, and if the value is negative, it will be offset in the Z- direction (this parameter is invalid when depalletizing)

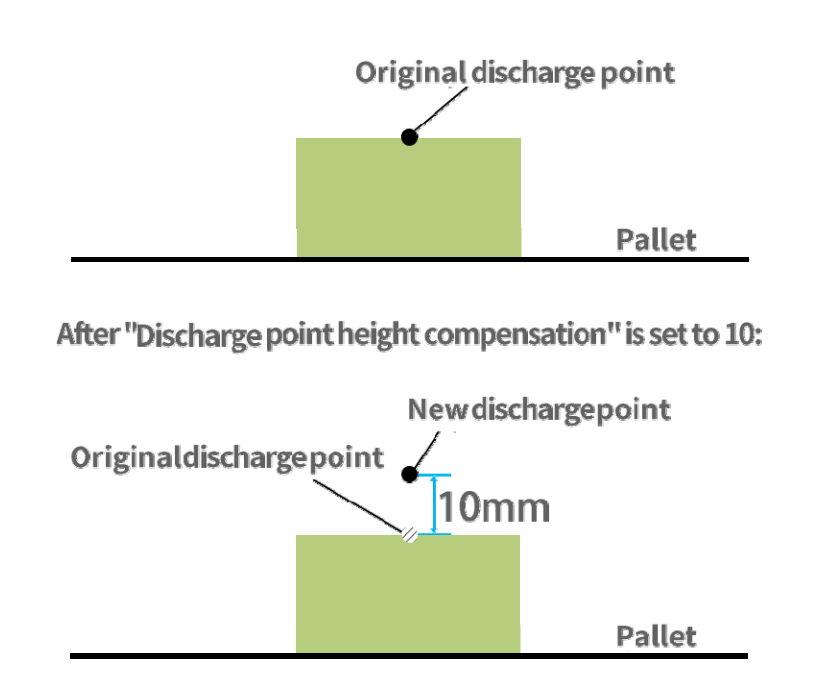

**Fixed discharge point height:** When selected, the height of the discharge point is the same for each layer of palletizing, and the height is the marked workpiece point height (only valid when palletizing).If the number of layers of palletizing is greater than one (for example, two layers), when this button is turned on, the workpiece point of each workpiece on each layer will be at the same height, and the height of the workpiece point will not be offset in the Z+ direction during palletizing the second layer.

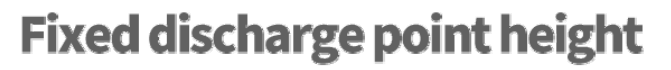

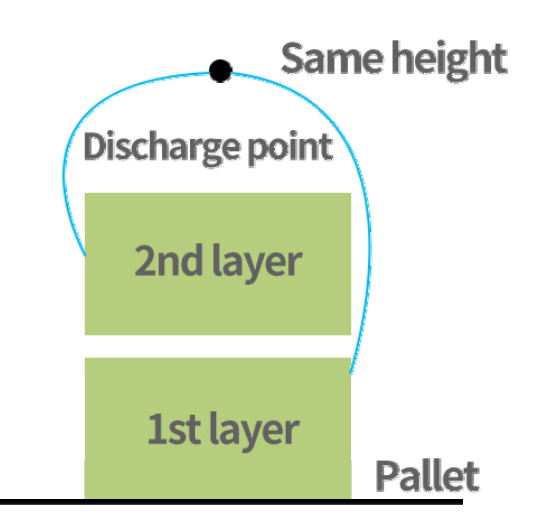

**Vertical alignment:** After selecting "Vertical alignment", you will first palletize a vertical column and then palletize the next vertical column.

## **Vertical alignment**

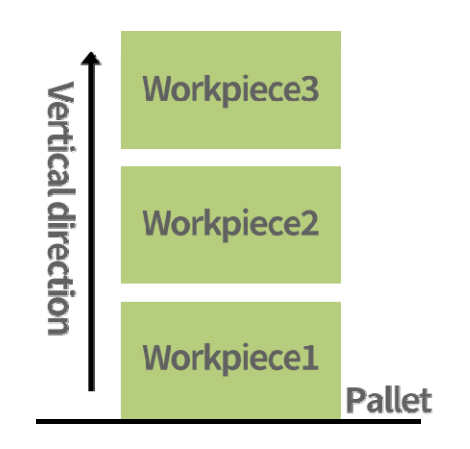

**Layer auto alignment:** If "Layer auto alignment" is selected, the template of each layer will be automatically aligned, and the X-axis and Y-axis offsets will be calculated automatically.

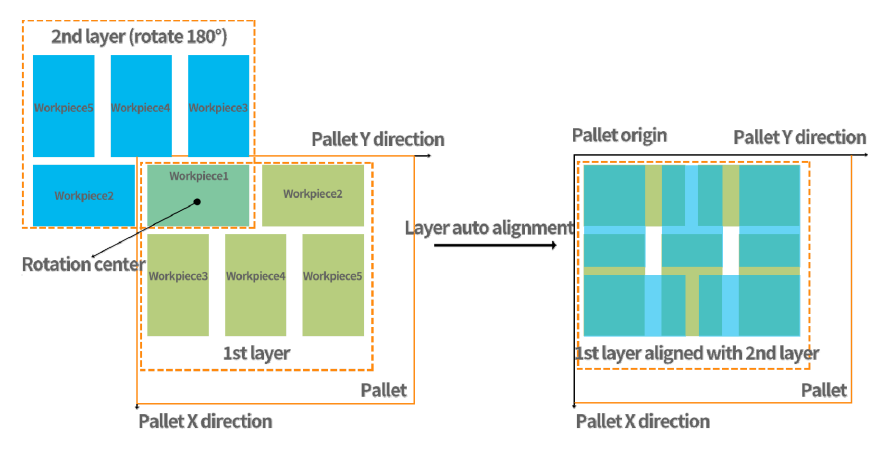

**Auto-rotate attitude:** When selected, if the tool hand cannot reach the auxiliary point and the discharge point with an inherent attitude during palletizing, but can reach by rotating the attitude of the tool hand, then it will automatically rotate. This function is only available when both auxiliary and workpiece points use joint interpolation.

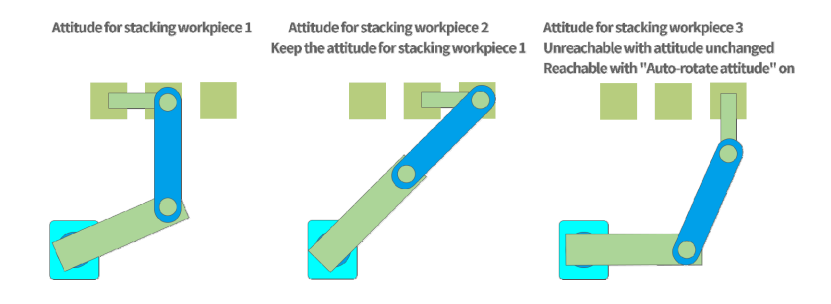

**Fixed entry point position:** After picking, each workpiece will be palletized with the same entry point, and the Z axis will be optimized during entering the entry point

### **>** Position setting

In the "Position setting" interface, you can set the palletizing workpiece point, auxiliary point and entry point, please use the tool hand set on the "Gripper setting" interface to mark the position.

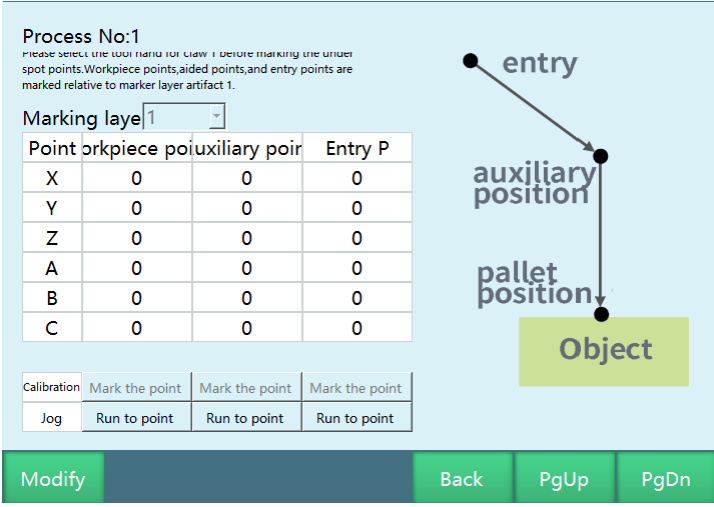

**Marked layer number:** which layer is the current calibrated workpiece point on: eliminating the need to clear the stacks and allowing you to directly choose to mark the current layer.

**Workpiece point:** the first pickup point or the last discharge point of the marked layer

#### **Note: The order of the workpieces in the palletizing parameter setting interface is the palletizing order, while the depalletizing order is the opposite.**

**Auxiliary point:** used in conjunction with the workpiece point, so that the workpiece can be placed to the workpiece point more safely, it is generally set above the workpiece point, if the workpiece needs to rotate some angle, it will rotate before reaching the auxiliary point, which will follow the placement position of the workpiece and make automatic offset.

**Entry point:** the entry point of the pallet. To prevent the robot from colliding with other objects, try to set the safe position of the robot as the entry point, which will follow the placement position of the workpiece and make automatic offset in the Z-axis direction. The PALENTER instruction turns on XYZ optimization, and the ABC axis coordinates change when running to the entry point

**Mark this point:** Click "Mark this point" after the robot has moved to the position.

**Run to this point:** The workpiece can only move to the marked point after clicking "Save" to save the marked values, if not saved, the workpiece will move to the previously marked point, and to move to the marked point, you need to click this button after pressing the DEADMAN button.

#### Note: Please use the tool hand set on the "Gripper setting" interface to mark **the position.**

### **>** Plane mode

In the "Plane mode" interface, you can set the graphic templates for palletizing.

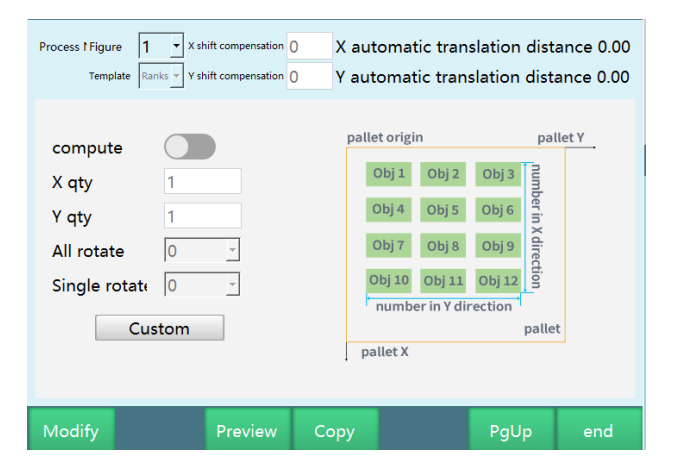

**Graphic number:** the number of the graphic template

**Template selection:** There are 4 fixed graphic templates (row-column, criss-cross, hollow square, five-flower stack),you can also select "custom" to customize graphic template.

**X translation compensation:** offset of the overall graphic template relative to the original palletizing position on the X-axis of the pallet coordinate system

**Y translation compensation:** offset of the overall graphic template relative to the original palletizing position on the Y-axis of the pallet coordinate system

**Automatic calculation:** According to the pallet setting interface, the calibrated user coordinate system generates a rectangular pallet, and automatically

calculates how many workpieces can be put in X direction and how many workpieces can be put in Y direction according to the workpiece size.

**Number in X direction (row-column template, criss-cross template):** the number of workpieces in X direction (criss-cross template: number of the workpieces with long side on X axis)

**Number in Y direction** (row-column template, criss-cross template**):** the number of workpieces in Y direction (criss-cross template: number of the workpieces with long side on Y axis)

**Overall rotation angle** (row-column template, criss-cross template, hollow square template)**:** the angle that the whole rotates clockwise around the first workpiece point: 0°, 90°, 180°or -90°

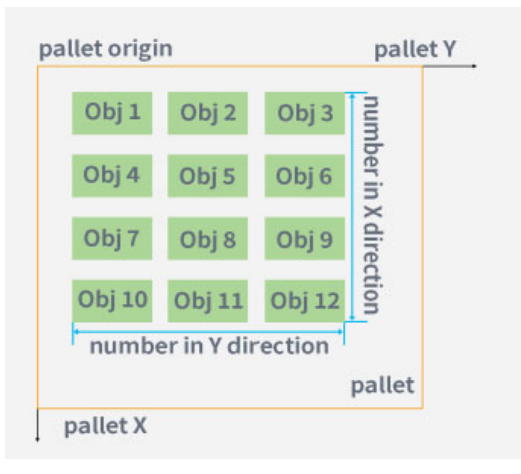

#### **(overall rotation angle: 0°)**

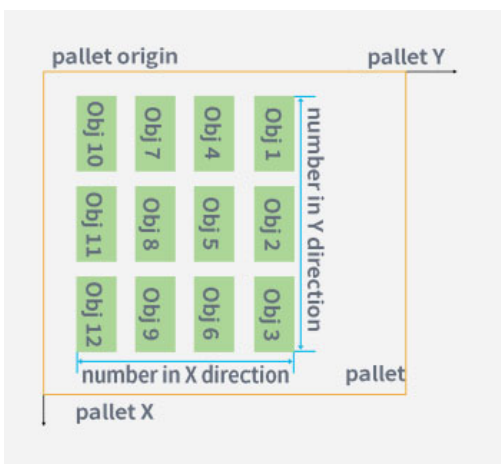

**(overall rotation angle: 90°)**

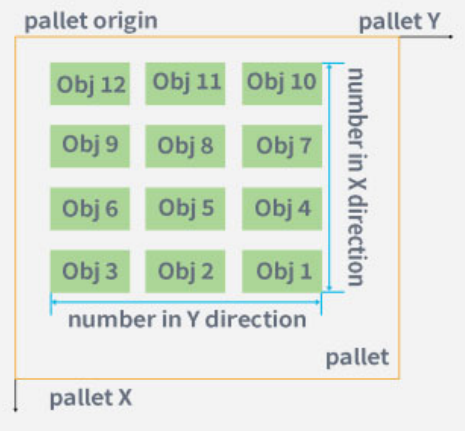

#### **(overall rotation angle: 180°)**

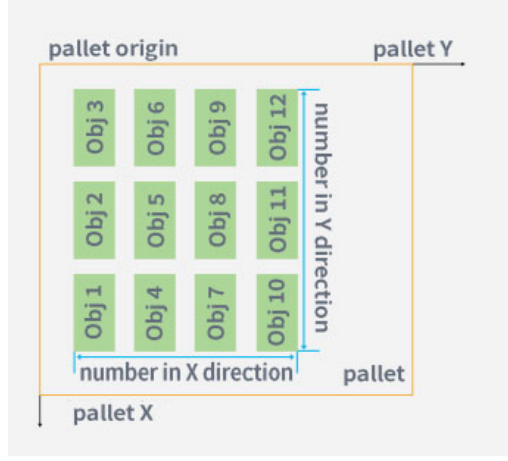

**(overall rotation angle: -90°)**

**Workpiece rotation angle** (row-column template, criss-cross template, hollow square template, five-flower template): the angle that all workpieces in the graphic template rotate clockwise: 0 °, 90 °, 180 ° or -90 °

**Preview**: Preview the set graphic templates, which can be used to check whether the graphic template is set correctly, here we select the criss-cross template, the number of workpieces in X direction is 2, and the number of workpieces in Y direction is 3

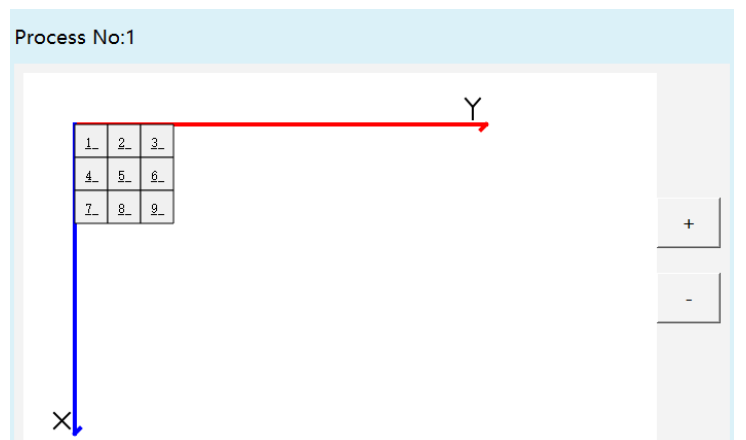

**Row-column**: the direction of the workpieces on the whole layer of the graphic template is the same, and the workpieces are palletized in sequence. As shown in the figure below, the number of workpieces in the X direction is 4, and the number of workpieces in the Y direction is 3

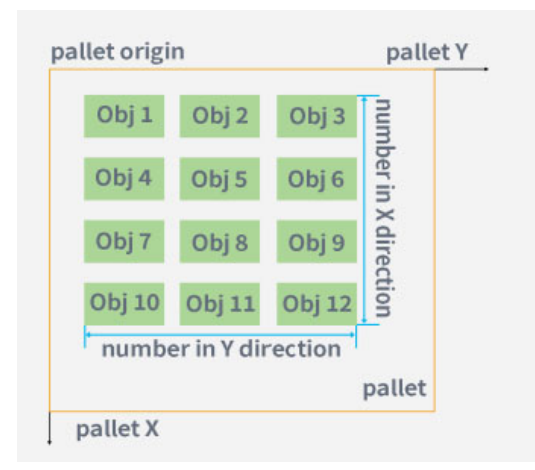

**Criss-cross**: the direction of the workpieces can be horizontal or vertical,the workpieces are arranged in a crisscross pattern (in this template, the number of workpieces in X direction is the number of the workpieces with long side on X axis, the number of workpieces in Y direction is the number of workpieces with long side on Y axis)

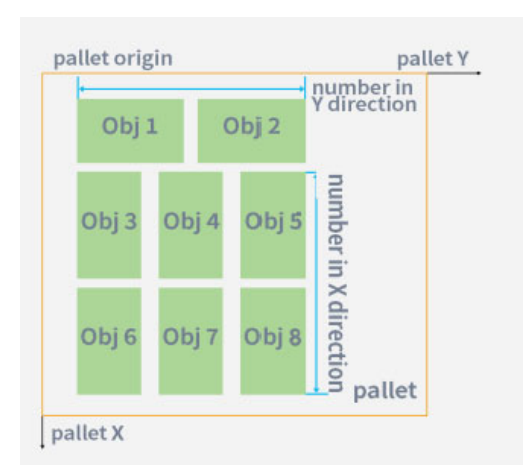

**Hollow square:** 4 workpieces on one layer, arranged in the form of a hollow square (the second workpiece rotates 90 degrees clockwise from the first workpiece, the third workpiece rotates 180 degrees clockwise from the first workpiece, and the fourth workpiece rotates 90 degrees counterclockwise from the first workpiece)

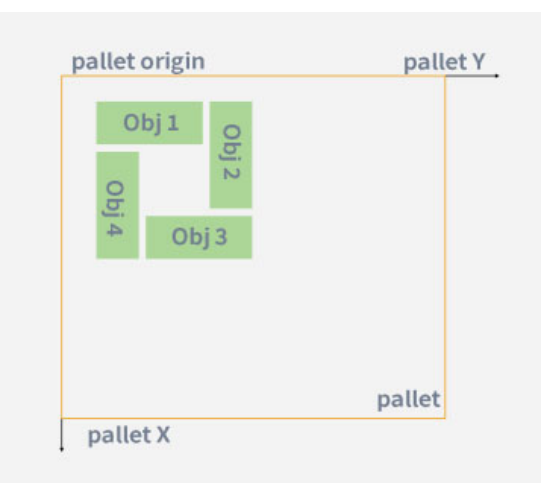

**Five-flower stack**: The workpieces are divided into three areas: area A, area B, area C; the number of columns in area A and area C can be set together, and the number of columns in area B can be set separately (as shown in the figure, workpieces 4-7 in area B are rotated clockwise by 90 degrees compared to workpieces 1-3 in area A and workpieces 8-13 in area C). The workpieces in area A and area C are left and right aligned with area B with the highest number of columns in the stack, as shown in Figure 1.

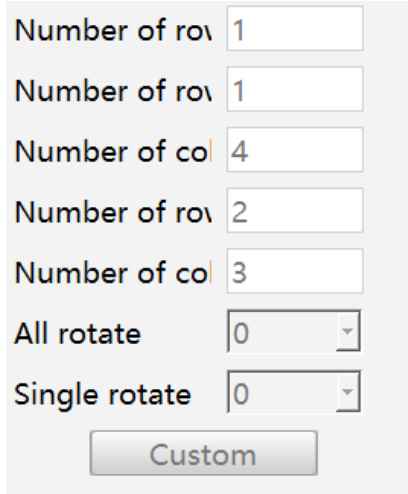

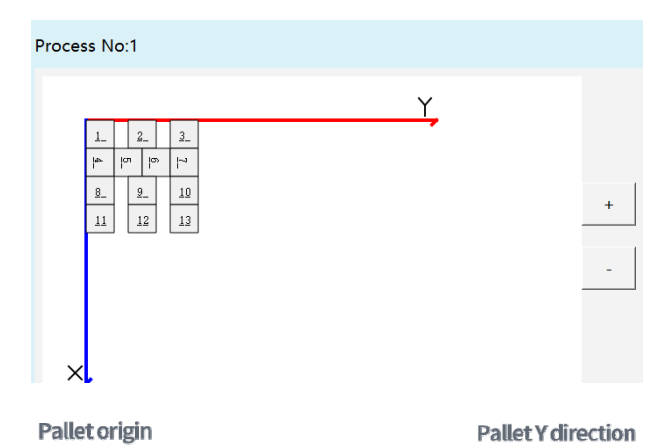

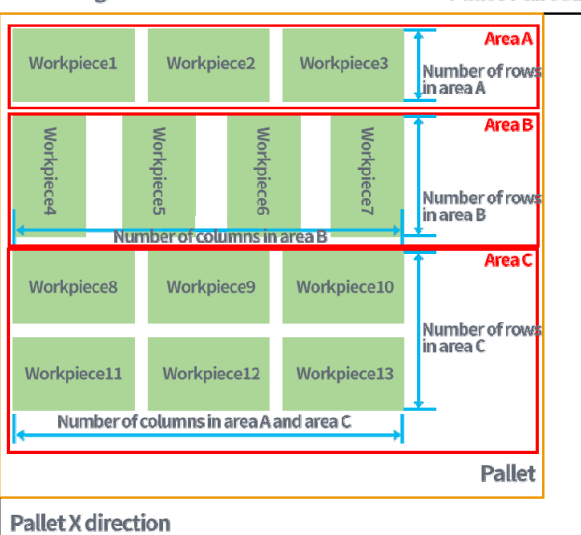

overall rotation angle: 0°

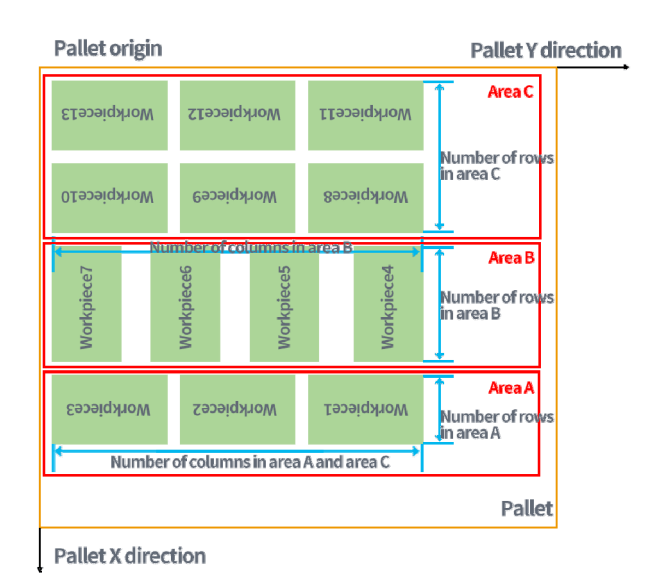

#### overall rotation angle: 180°

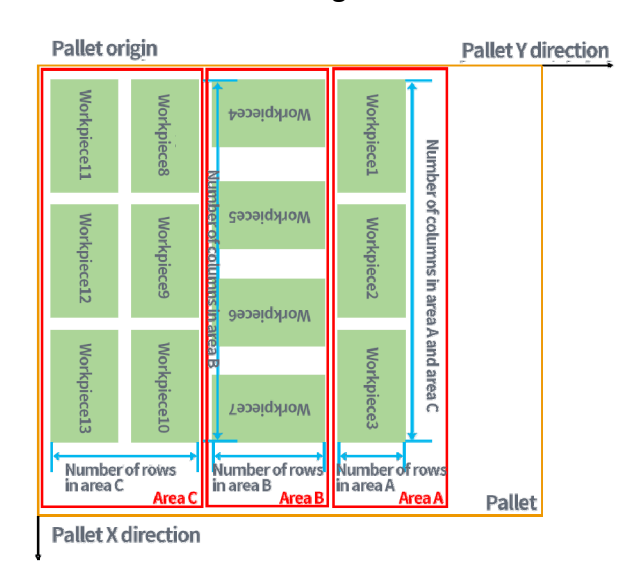

overall rotation angle: 90°

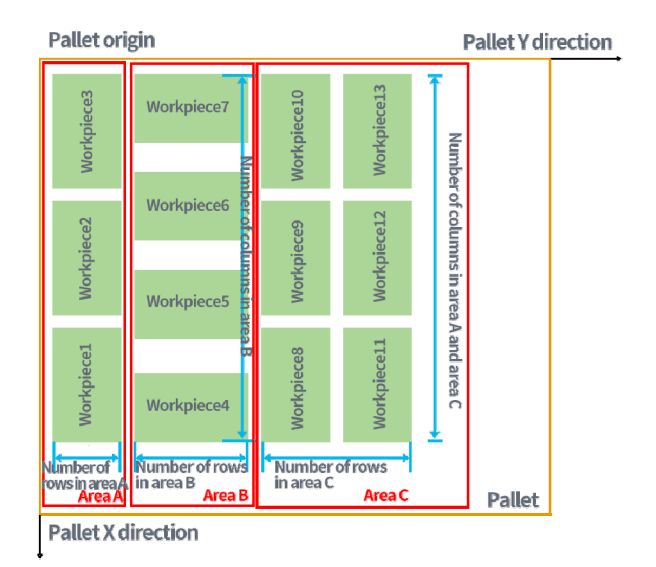

overall rotation angle: -90°

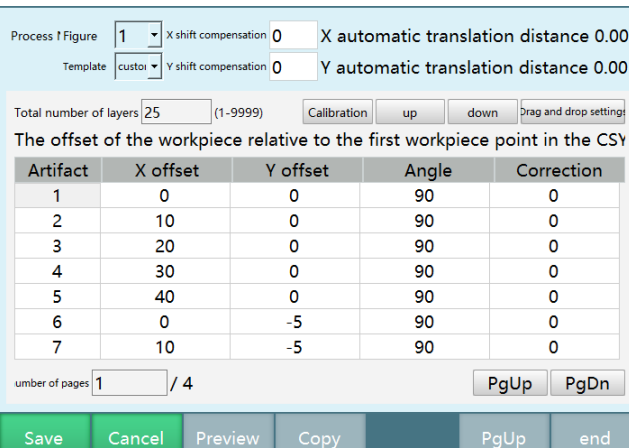

**Custom:** Customize the graphic template

Total number of layer workpieces: total number of palletized workpieces, set according to actual needs. Note: Modifying the total number of workpieces will clear all workpiece parameters.

**Calibration**: You can set the workpiece point of palletizing by yourself, determine the point and click on the "Calibration" button. If you want to modify the workpiece point of palletizing set for the first time, you can click on the number of the workpiece, move the robot to the position you want and click on the "Calibration" button to complete the modification of workpiece point.

**Up:** After the workpiece point calibration is completed, if you want to set the position of palletized workpiece 2 to the position of palletized workpiece 1, you can click on the "Up" button, so that the position of workpiece 1 is changed. Here we take two workpieces as an example.

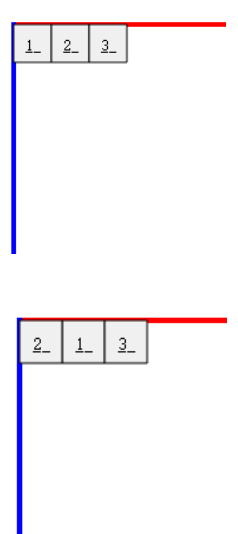

**Down**: After the workpiece point calibration is completed, if you want to set the position of palletized workpiece 1 to the position of palletized workpiece 3, you can click on the "Down" button, so that the position of workpiece 3 is changed.

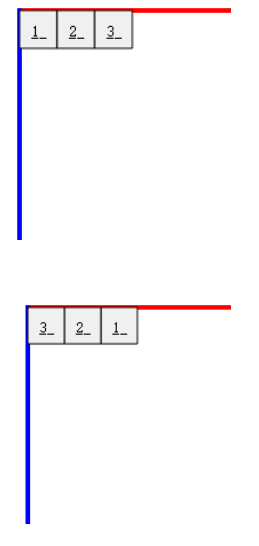

**X offset:** the offset of the workpiece point on the X axis

**Y offset:** the offset of the workpiece point on the Y axis

**Rotation angle**: the rotation angle of the workpiece relative to the angle of the first workpiece point

**Height correction:** After filling in, the height of the workpiece point, auxiliary point and entry point will be offset when the workpiece is palletized. If the value is positive, it will be offset in the  $Z+$  direction, and if the value is negative, it will

be offset in the Z- direction, we can correct the height of the workpiece point, auxiliary point and entry point

**Dragging Setting:** After setting the number of palletized workpieces, click the "Dragging Setting" button, as shown in the figure, you can drag the workpiece point to any position you want. In the custom template, in addition to filling in the XY offset, you can also drag the workpiece directly

Note: Before entering the "Dragging setting", set the total number of layer workpieces in the custom template, click "Save", and then click "Modify -**Dragging setting"; after the dragging setting is finished, click the "Save"** button in the "Dragging setting" first, return to the "Custom" interface, and **click "Save" again.**

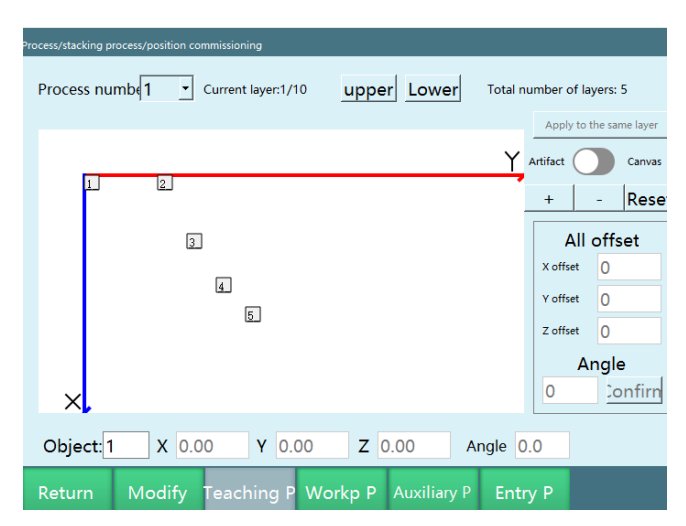

**Increase:** increase the number of workpieces according to your needs

**Reduce**: reduce the number of workpieces

**Workpiece/Canvas:** drag the workpiece when the button is off, drag the canvas when the button is on

**Reset:** reset the canvas

Screen+: zoom in

Screen-: zoom out

**Single/Whole:** the offset of single workpiece/the whole in the X or Y direction; turn on the "Single/Whole" button to offset all workpieces in X or Y direction, and turn off the "Single/Whole" button to offset your currently selected workpiece in X or Y direction

**X+/X-:** offset step value in the positive or negative direction of X as a whole

**Y+/Y-:** offset step value in the positive or negative direction of Y as a whole

**Step**: the offset of the workpiece in the X or Y direction

**Angle:** set the angle of each rotation; if the "Single/Whole" button is turned on, all workpieces will be rotated; if the "Single/Whole" button is turned off, you can rotate the workpiece you currently selected.

**Forward/Reverse:** the workpiece rotates by itself to set the angle value

## Simple palletizing

### **>** Parameter setting

Simple palletizing parameter setting process includes gripper setting and position setting

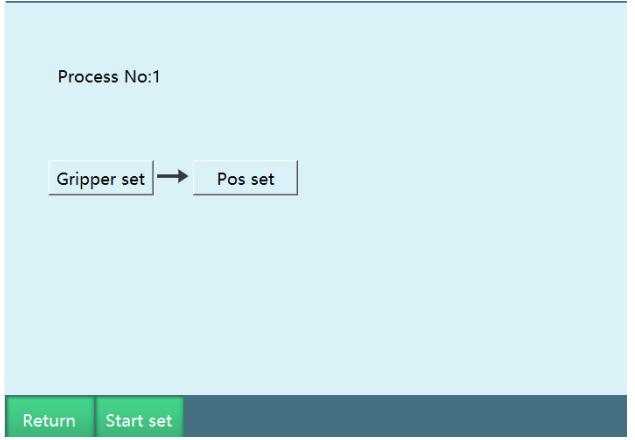

Current type of use: when simple palletizing and complete palletizing share the same palletizing number, you need to set the correct type before use

## **>** Gripper setting

In the "Gripper setting" interface, you can choose the gripper (tool hand) for palletizing, please go to [Setting - Tool hand calibration] interface to calibrate the gripper (tool hand) first, and then set the gripper in this interface.

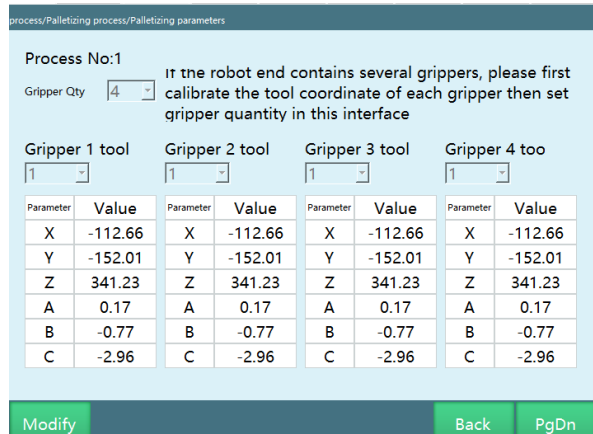

Number of grippers: the number of grippers, set according to the actual situation

Gripper X tool number: set the tool hand number corresponding to the gripper, tool hand parameters need to be calibrated in advance

Parameter value: the parameter value is the offset of the end of the tool hand, which can only be selected here, but not calibrated

## **>** Position setting

Simple palletizing only supports row-column template. All palletizing directions and position points are marked, even if the marked pattern is not a rectangular palletizing pattern, it will also follow the marked directions during palletizing.

In the simple palletizing process, you only need to set the palletizing grippers and mark 6 position points. The settings of the grippers are the same as for complete palletizing. If the palletizing has more than one gripper for picking and palletizing separately, please mark the position points with the first gripper, the actions of the other grippers will be calculated automatically

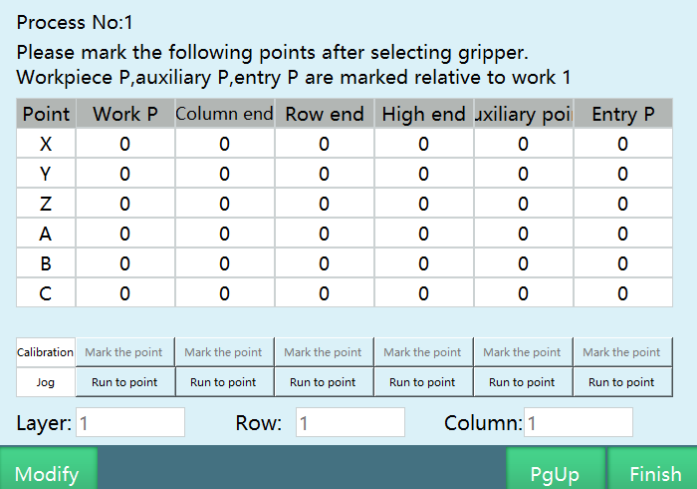

Starting workpiece point: the position point of the first workpiece when palletizing.

End of column: the position point of the last workpiece in the column (user coordinate X axis) direction when palletizing.

End of row: the position point of the last workpiece in the row (user coordinate Y axis) direction when palletizing.

Height end: the position point of the first workpiece on the last layer when palletizing.

Auxiliary point: the auxiliary point of palletizing, it is recommended to set it above the starting workpiece point.

Entry point: the entry point of palletizing, it is recommended to set it to a safety point outside the pallet.

Number of layers: total number of layers of palletizing.

Number of rows: total number of rows of palletizing.

Number of columns: total number of columns of palletizing.

## Generating file

Standard palletizing and depalletizing procedures can be generated using the "generating file" function, and the parameters of the process number need to be set in advance

Simple palletizing's "generating file" function is forbidden when there is no IO

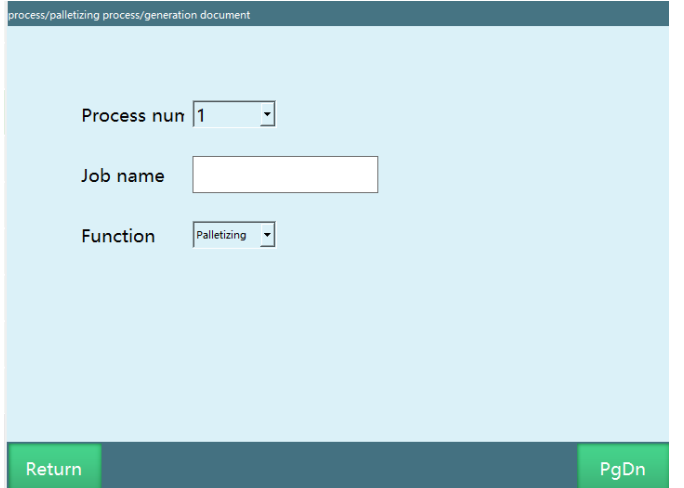

Current type of use: when simple palletizing and complete palletizing share the same palletizing number, you need to set the correct type before use

**Process number:** after selecting the process number, it is necessary to confirm whether the current palletizing type of use is the set one

**Program name:** need to start with English letters (Pure Chinese is also OK)

**Function:** palletizing, depalletizing

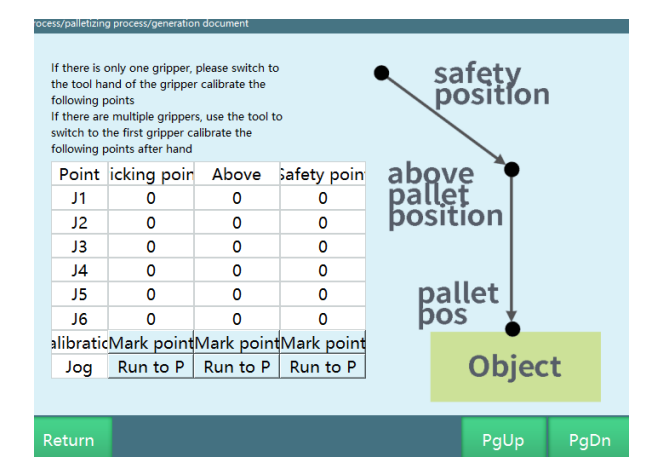

**Mark this point:** teach to the corresponding point and click "Mark this point"

**Run to this point:** Click "Run to this point" to verify whether the point teaching is correct

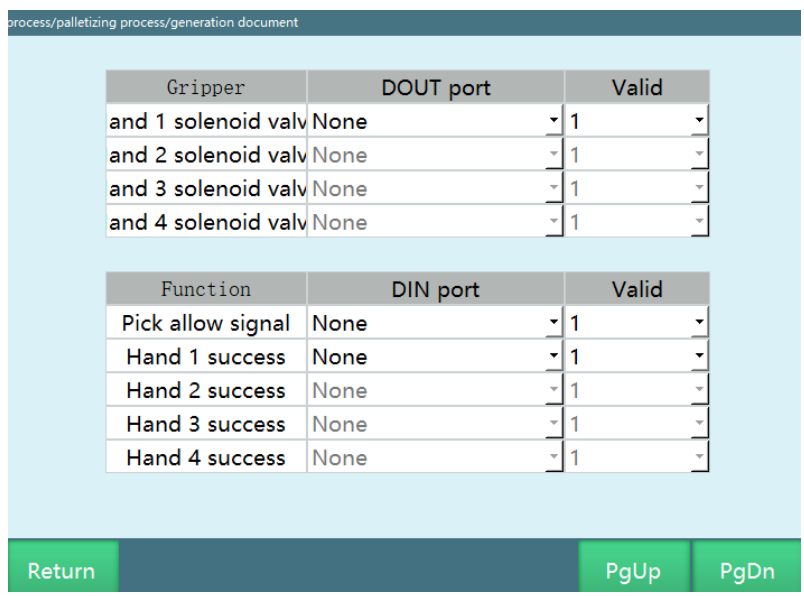

**Gripper solenoid valve:** gripper IO output signal; the DOUT port of the gripper solenoid valve must be set, the "generating file" function only supports 1 output, if multiple outputs are required, you can return to the project after the job file is generated to modify the output signal instruction

**Picking permission signal:** wait for picking permission signal before palletizing picking, select according to your situation

**Gripper picking successful signal:** the signal to judge whether the gripper picking is successful

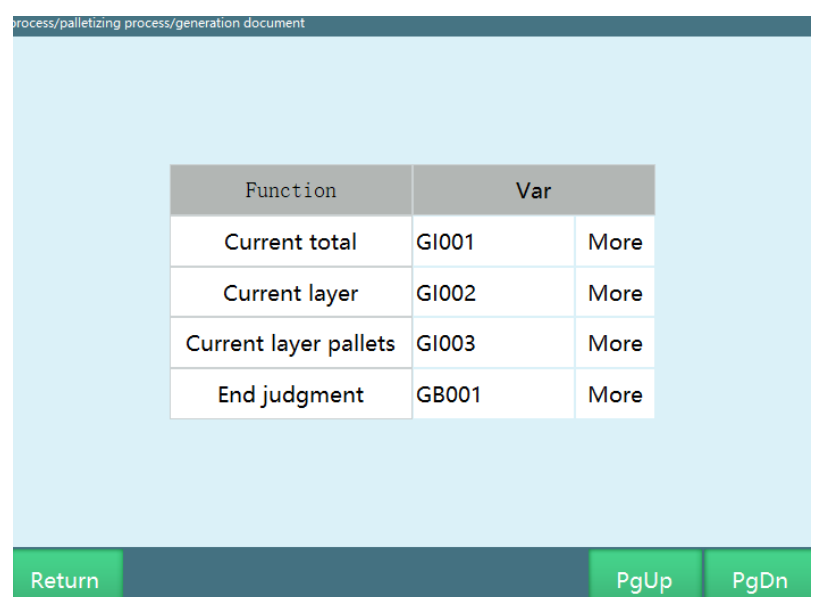

**Note: For the "Current total number of palletized workpieces", "Current palletizing layer" and "Number of palletized workpieces on current layer"** functions, if you do not select the variable type when generating the job file, we can check it in the [Process - Palletizing process] interface when **executing the palletizing program.**

**Current total number of palletized workpieces:** Cache the value of the "current total number of palletized workpieces" variable into the set variable

**Current palletizing layer:** Cache the value of the "Current palletizing layer" variable into the set variable

**Number of palletized workpieces on current layer:** Cache the value of the "Number of palletized workpieces on current layer" variable into the set variable

**Palletizing end judgment:** After palletizing is completed, change the variable value to jump out of the while loop

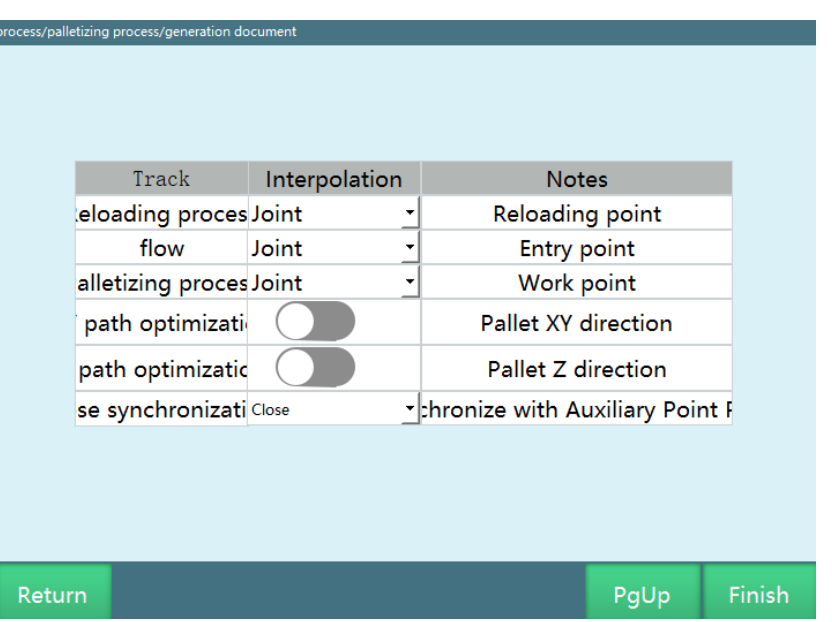

**Pickup process:** above the pickup point - pickup point; the interpolation method can be changed to joint interpolation or linear interpolation.

**Intermediate process**: above the pickup point - palletizing entry point; the interpolation method can be changed to joint interpolation or linear interpolation.

**Palletizing process:** palletizing entry point - palletizing auxiliary point workpiece point; the interpolation method can be changed to joint interpolation or linear interpolation.

**XY path optimization:** Click to turn on to optimize the path of the pallet in XY direction

**Z path optimization:** Click to turn on to optimize the path of the pallet in Z direction

Attitude synchronization:

- Off: Attitude is executed according to the set point
- Auxiliary point attitude synchronization: Move to the entry point with the attitude of the auxiliary point
- Automatic attitude calculation: Calculate the trajectory attitude between the entry point, auxiliary point and the workpiece point according to the ratio of the distance from the entry point to the auxiliary point and the distance from the auxiliary point to the workpiece point automatically. The C attitude during the movement is always rotating. For example, the ratio of the

distance from the entry point to the auxiliary point and the auxiliary point to the workpiece point is 2:8, and the C attitude from the entry point to the workpiece point has rotated 100° in total, then 1 will rotate 20° from the workpiece point to the auxiliary point, and the remaining 80° will be rotated between the auxiliary point and the workpiece point.

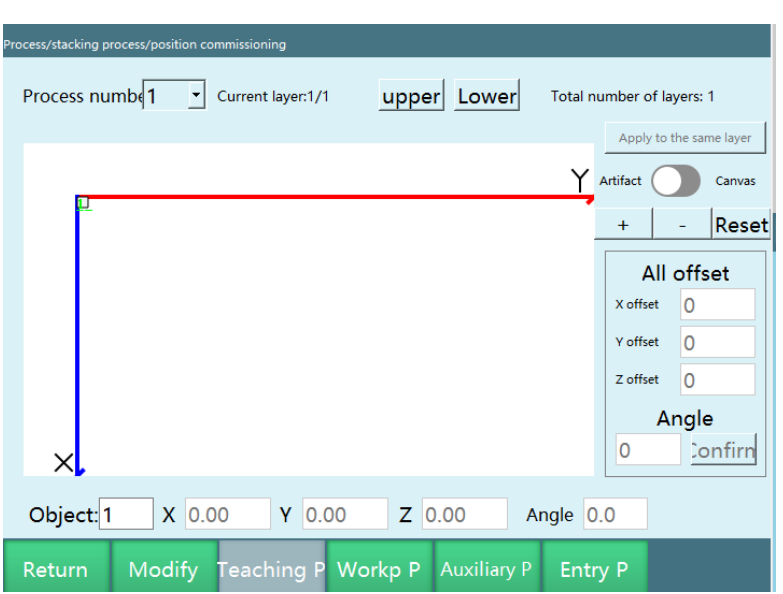

## Position debugging

Process number: the process number corresponding to the current parameter

Total number of layer workpieces: total number of workpieces on current layer

Upper layer: switch to the upper layer

Lower layer: switch to the lower layer

Workpiece/Canvas: drag the workpiece when the button is off, drag the canvas when the button is on

Reset: reset the canvas

Screen+: zoom in

Screen-: zoom out

Overall offset: workpiece overall offset

X offset: offset step value in the positive or negative direction of X as a whole

Y offset: offset step value in the positive or negative direction of Y as a whole

Z offset: offset step value in the positive or negative direction of Z as a whole

Angle: set the angle of each rotation

Each workpiece angle: overall offset angle

Apply to same layer: apply the parameters set for the current layer to the layers with the same graphic number

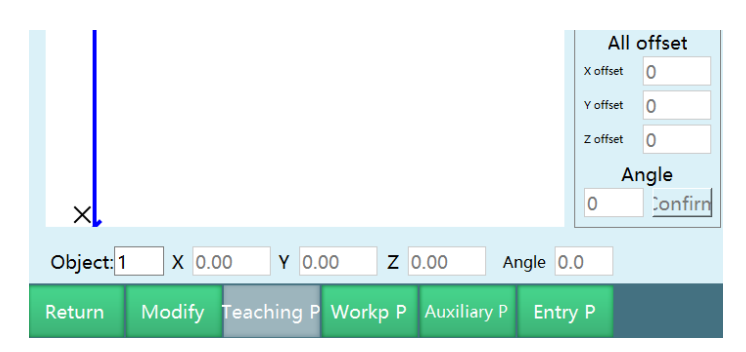

**Current workpiece:** 1 indicates the number of the workpiece

X indicates positive or negative offset of the workpiece to the X axis

Y indicates positive or negative offset of the workpiece to the Y axis

Z indicates positive or negative offset of the workpiece to the Z axis

Angle indicates the degrees currently selected for the workpiece

#### **Workpiece/Canvas function demo**

1. Turn on the button to drag the entire canvas, but this does not affect the coordinates of the workpiece.

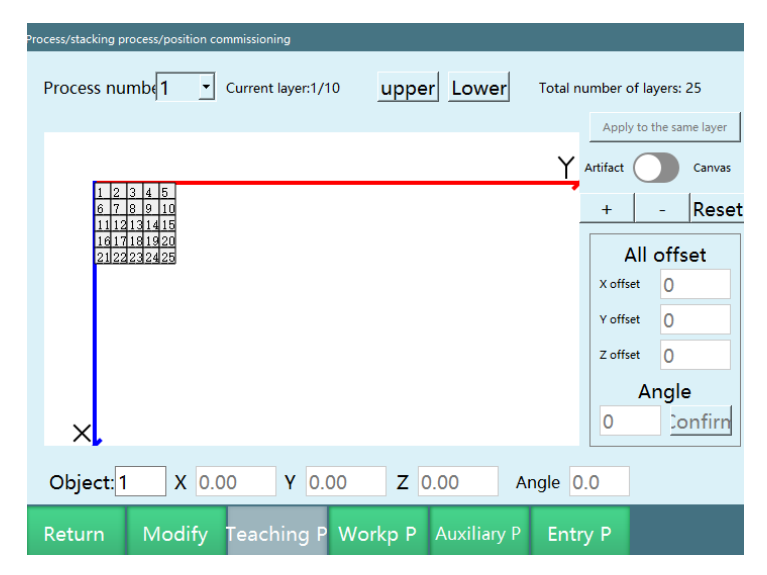

#### **Reset function demo**

2. After clicking the "Reset" button, the canvas returns to the initial position, but the canvas size is not reset

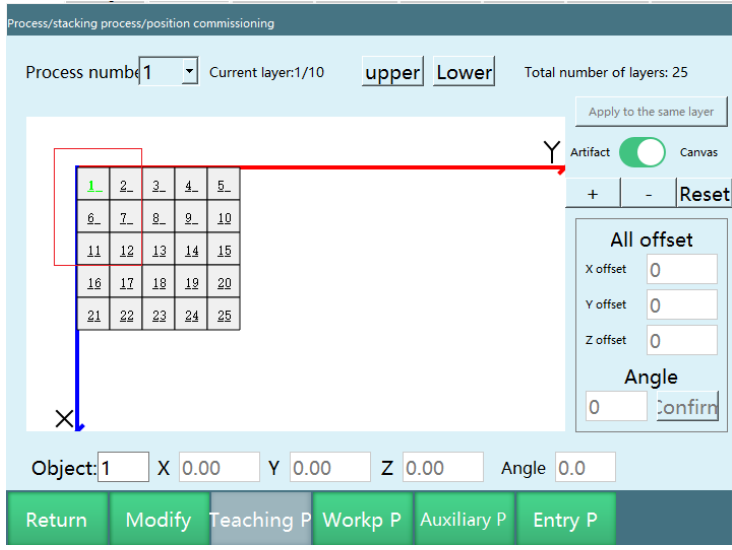

#### **Screen+/Screen- function demo**

3. Click "Screen+", the canvas zooms in

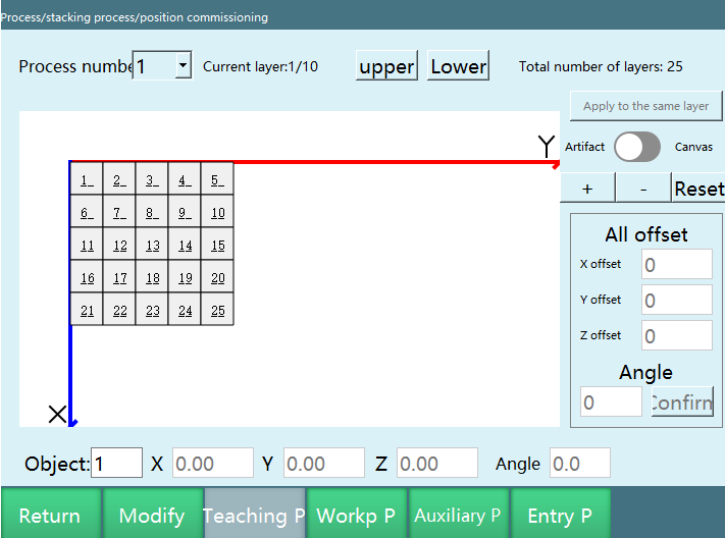

4. Click "Screen-", the canvas zooms out

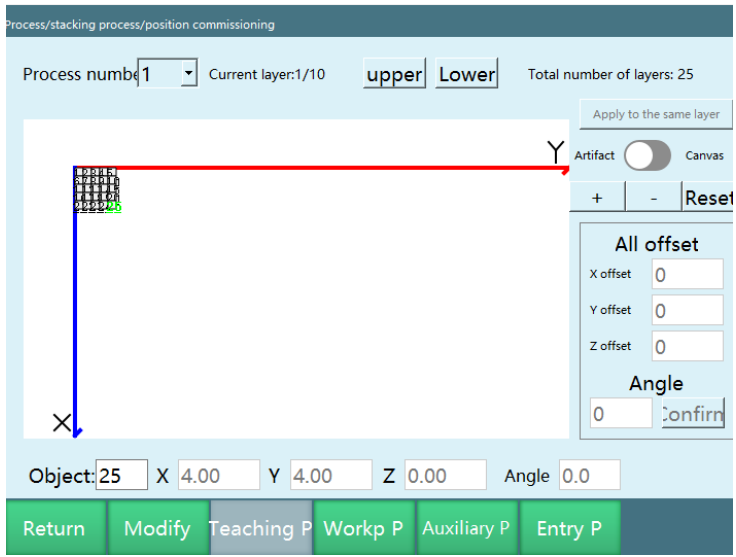

#### **Single/Whole offset function demo**

5. Fill in the coordinate values, ie the value of X offset, Y offset, Z offset and angle (because this is a plane, so we can not see the effect on the Z axis), for example, fill in 26, 10, 1 and 45 respectively

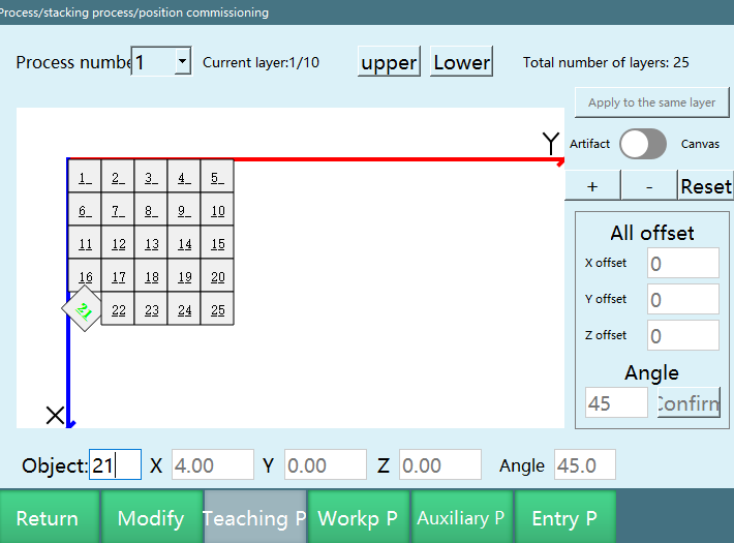

## Palletizing status

The palletizing status can be used to check the current palletizing status, if the palletizing needs to start in the middle, it can be achieved by setting the number of layer and the number of workpiece to be palletized.

The number of palletized workpieces will be cleared after the controller restarts, but will not be cleared after re-running

You can view the palletizing status in [Status bar - Process - Palletizing]. There are two methods: you can select the palletizing process from the process selection bar on the "Operation parameters" interface (If palletizing is selected on the "Operation parameters", the palletizing process will always be displayed by default); you can also directly select palletizing from the process navigation bar on the teach pendant.

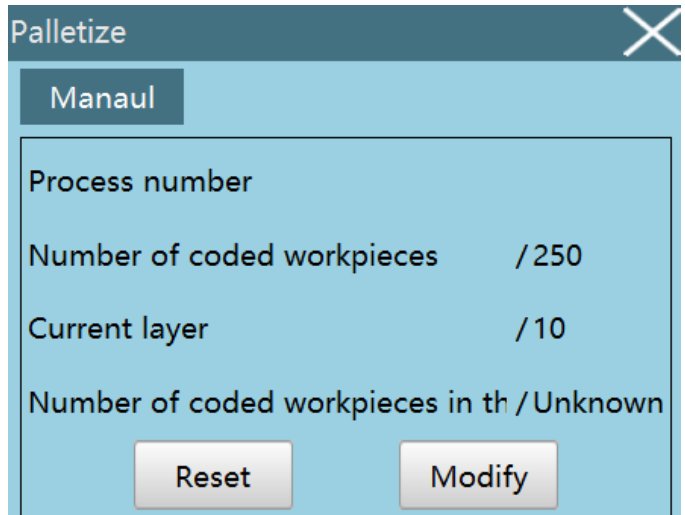

Process number: the process number of palletizing

Number of palletized workpieces: number of palletized workpieces/total number of workpieces

Number of current layer: the number of the layer currently being palletized/total number of layers (if the palletizing needs to start in the middle, set the number of layer to be palletized).Here we take two-layer palletizing as an example. When the robot is palletizing the first layer of workpieces, you can set the number of current layer to 2, then the robot will palletize the second layer of workpieces, and the display of the number of palletized workpieces will change.

Number of palletized workpieces on current layer: number of palletized workpieces on current layer/total number of workpieces on current layer (if the palletizing needs to start in the middle, set the number of workpiece to be palletized).For example, if you are palletizing the 3rd workpiece and want to start palletizing from the 7th workpiece, you can modify the number of palletized workpieces on current layer and start palletizing from the workpiece as you need.

Reset: clear the recorded palletizing data

Modify: when the robot is palletizing, click "Modify" to modify the current number of layer and the number of palletized workpieces on current layer.

## Palletizing instructions

## **>** PALON (start palletizing)

Function: palletizing start judgement

Process number: 1-99

Type: palletizing, depalletizing

Current total number of palletized workpieces: Cache the value of the "Current total number of palletized workpieces" variable into the set variable

Note: You can control the number of layer and workpiece to be palletized by modifying the variables

Current palletizing layer: Cache the value of the "current palletizing layer" variable into the set variable

Note: You can control the number of layer and workpiece to be palletized by reading the variables

Number of palletized workpieces on current layer: Cache the value of the "Number of palletized workpieces on current layer" variable into the set variable

Note: You can control the number of layer and workpiece to be palletized by reading the variables

Example: PALON ID=1 TYPE=0 [variable name][variable name][variable name]

**Note: The 3 count variables of the PALON (start palletizing) instruction will be written directly to the configuration, without the need to use the FORCESET (write file) instruction**

### **>** PALGRIPPER (switch grippers)

Function: Select gripper

Process number: 1-99

Gripper: gripper 1, gripper 2, gripper 3, gripper 4

Example: PALGRIPPER ID=1 GRIPPERS=1

### **>** PALENTER (palletizing entry point)

Function: palletizing entry point

Process number: 1-99

Interpolation method: joint interpolation, linear interpolation, circular interpolation

Joint interpolation: The robot will move to the point by joint interpolation

Linear interpolation: The robot will move to the point by linear interpolation

Circular interpolation: The robot will form a circular path with two other points (previous point: MOVJ/MOVL; next point: MOVC)

VJ: speed range 2-9999

PL: position level 0-5

ACC: acceleration range 1-100

DEC: deceleration range 1-100

XY optimization: Optimize XY axis motion path

Z optimization: Optimize Z axis motion path, need to insert a fixed point before palletizing

When the entry point is lower than the fixed point, the entry point will be in the same line with the fixed point and the auxiliary point in height (the same line in side view, not the same line in top view, XY axis is unchanged)

When the entry point is between the fixed point and the auxiliary point, the height of entry point remains unchanged

When the entry point is above the fixed point and auxiliary point, the height of entry point will be optimized to the level of the fixed point

When the entry point and the auxiliary point are both higher than the fixed point, the height of entry point will be optimized to the level of the auxiliary point

Attitude: Off: Attitude is executed according to the set point

 Auxiliary point attitude synchronization: Move to the entry point with the attitude of the auxiliary point

 Automatic attitude calculation: There is an attitude before and after the entry point, and the entry point attitude will be calculated between these two attitudes

TIME: Time, the range is a non-negative integer, and the unit is ms. Early execution time of the next instruction.

Example: PALENTER ID=1 MOVJ VJ=10% PL=0 ACC=20 DEC=20 OFF OFF OFF 0

## **>** PALSHIFT (palletizing auxiliary point)

Function: palletizing auxiliary point

Process number: 1-99

Interpolation method: joint interpolation, linear interpolation, circular interpolation

Joint interpolation: The robot will move to the point by joint interpolation

Linear interpolation: The robot will move to the point by linear interpolation

Circular interpolation: The robot will form a circular path with two other points (previous point: MOVJ/MOVL; next point: MOVC)

VJ: speed

PL: position level 0-5

ACC: acceleration range 1-100

DEC: deceleration range 1-100

TIME: Time, the range is a non-negative integer, and the unit is ms. Early execution time of the next instruction.

Example: PALSHIFT ID=2 MOVJ VJ=30% PL=2 ACC=20 DEC=20

### **>** PALREAL (palletizing workpiece point)

Function: palletizing workpiece point

Process number: 1-99

Interpolation method: joint interpolation, linear interpolation, circular interpolation

Joint interpolation: The robot will move to the point by joint interpolation

Linear interpolation: The robot will move to the point by linear interpolation

Circular interpolation: The robot will form a circular path with two other points (previous point: MOVJ/MOVL; next point: MOVC)

VJ: speed

PL: position level 0-5

ACC: acceleration range 1-100

DEC: deceleration range 1-100

TIME: Time, the range is a non-negative integer, and the unit is ms. Early execution time of the next instruction.

Example: PALREAL ID=2 MOVJ VJ=30% PL=2 ACC=20 DEC=20

## **>** PALCLEAR (palletizing reset)

Function: palletizing reset, palletizing status clear

Process number: 1-99

Example: PALCLEAR ID=1

## **>** PALOFF (palletizing end judgment)

Function: palletizing end judgment

Process number: 1-99

End judgment variable: Conditions for judging the end of palletizing

Example: PALOFF ID=1[variable name]

Note: If the total number of workpieces of a process number is n, the variable value will be set to 0 for the first n-1 times of executing PALREAL instruction, and will be set to 1 for the nth time of executing PALREAL instruction. If PALCLEAR is performed in the middle, the variable will be reset **to 0.**

## **>** PALLET\_POS (get the workpiece point)

Function: get the workpiece point

Process number: the process number where the palletizing parameters are stored
Layer number: the layer where the workpiece is on

Number: number of the workpiece

Get point type: the point type corresponding to the workpiece

Example: PALLET POS ID=1 1 1 P0001

Read the workpiece point of xth workpiece on xth layer by variables

### **>** PAL\_SET\_EXAMPLE (simple palletizing instruction)

Function: simple palletizing instruction

Process number: the process number where the palletizing parameters are stored

Starting workpiece point: the position point of the first workpiece when palletizing

End of column: the position point of the last workpiece in the column direction when palletizing

End of row: the position point of the last workpiece in the row direction when palletizing

Height end: the position point of the first workpiece on the last layer when palletizing.

Auxiliary point: the auxiliary point of palletizing, it is recommended to set it above the starting workpiece point.

Entry point: the entry point of palletizing, it is recommended to set it to a safety point outside the pallet.

Number of rows: total number of rows of palletizing.

Number of columns: total number of columns of palletizing.

Number of layers: total number of layers of palletizing.

Example: PAL\_SET\_EXAMPLE ID=1(P0001 P0002 P0003 P0004 P0005 P0006)

The PAL SET EXAMPLE instruction will run after filling all parameters, which will be filled into the palletizing process/simple palletizing accordingly, and the local points need to be set in the variables (this instruction is the same as the simple palletizing position setting in the palletizing process)

### Usage scenarios

### **>** Scenario 1 - pickup point fixed, palletizing

### layer-by-layer at discharge point

Parameter setting

- 1. Click [menu bar Process Palletizing process Complete palletizing] on the right side
- 2. Select the process number according to the actual situation, here we select process number 1
- 3. Click "Gripper setting"
- 4. Select the gripper according to the actual situation, here we select "1" for number of grippers, and "1" for gripper tool number (gripper tool number is the tool hand number, we need to go to the [Settings - Tool hand calibration] interface to set the gripper first), here we can only choose, click "Save"
- 5. Click "PgDn" to enter the pallet setting (you can also click "Back" and then enter the pallet setting)
- 6. Calibrate the pallet coordinate system (user coordinate system) according to the actual pallet and click "Save"

#### Note: When calibrating the pallet, you need to calibrate it with tool hand, **and the Z-axis of the calibrated coordinate system cannot face downward**

- 7. Click "PgDn" to enter the position setting (you can also click "Back" and then enter the position setting)
- 8. Calibrate the workpiece point, auxiliary point and entry point according to the actual situation and click "Save"

#### **Note: Calibration needs to be done with tool hand**

- 9. Click "PgDn" to enter the workpiece parameter setting (you can also click "Back" and then enter the workpiece parameter setting)
- 10. Fill in the workpiece size parameters according to the actual situation, here we set length "50", width "30", height "15", clearance "0", then click "Save"
- 11. Click "PgDn" to enter the proximity parameter setting (you can also click "Back" and then enter the proximity parameter setting)
- 12. Set according to the actual situation, if not needed, you can skip it directly
- 13. Click "PgDn" to enter the overlap mode setting (you can also click "Back" and then enter the overlap mode)
- 14. Fill in the number of layers according to the actual situation, here we set the number of layers to "10", the duplicate relationship to "Same", and select "1" for the graphic number of the first layer, and leave other parameters blank, click "Save"
- 15. Click "PgDn" to enter the plane mode setting (you can also click "Back" and then enter the plane mode)
- 16. Select "1" for graphic number, select "Criss-cross" for the template selection, fill in "1" for the number in X direction, "3" for the number in Y direction, and leave other parameters blank by default, click "Save". Click "Preview" to view the set graphic template

### Note: The overall rotation here refers to rotating 180 degrees as a whole with the center of the first workpiece as the center of rotation

17. Click "Finish" to complete the parameter settings

Programming

NOP **Start** BOOLEAN  $A001 = 0$ Insert variable PALCLEAR  $ID = 1$ Clear the previous palletizing data WHILE  $(A001 == 0)$ Loop statement MOVJ P001 VJ = 30 % PL = 0 ACC = 20 DEC = 20 Pickup entry point WAIT (DIN4 == 1)  $T = 10$ Pickup judgment

MOVJ P003 VJ = 30 % PL = 0 ACC = 20 DEC = 20 Pickup auxiliary point MOVJ P002 VJ = 30 % PL = 0 ACC = 20 DEC = 20 Pickup workpiece point DOUT OT#(5) 1 Pickup signal TIMER  $T = 1$ Delay MOVJ P003 VJ = 30 % PL = 0 ACC = 20 DEC = 20 Pickup auxiliary point PALON  $ID = 1$  TYPE = 0  $[-]$   $[-]$   $[-]$  MULTI = 0 Palletizing start PALGRIPPER  $ID = 1$  GRIPPERS = 1 Gripper selection PALENTER ID = 1 MovJ VJ = 30 % PL = 0 ACC = 20 DEC = 20 OFF OFF Discharge entry point PALSHIFT  $ID = 1$  MovJ VJ = 30 % PL = 0 ACC = 20 DEC = 20 Discharge auxiliary point PALREAL ID = 1 MovJ VJ = 30  $%$  PL = 0 ACC = 20 DEC = 20 Discharge workpiece point DOUT OT#(5) 0 Discharge signal TIMER  $T = 1$ Delay PALSHIFT ID = 1 MovJ VJ =  $30\%$  PL = 0 ACC =  $20$  DEC =  $20$ Discharge auxiliary point PALOFF  $ID = 1$  A001 Palletizing end ENDWHILE Loop end END **End** 

### **>** Scenario 2 - pickup point fixed, discharge point height compensation

### Parameter setting

- 1. Open [Process Palletizing process Complete palletizing Overlap mode], fill in "100" for the discharge point height compensation, and click "Save"
- 2. For other parameter setting steps, please refer to scenario 1

### Programming

#### Note: Please fill in the relevant parameters according to the actual situation

NOP Start BOOLEAN  $A001 = 0$ Insert variable PALCLEAR  $ID = 1$ Clear the previous palletizing data WHILE  $(A001 == 0)$ Loop statement MOVJ P001 VJ = 30 % PL = 0 ACC = 20 DEC = 20 Pickup entry point WAIT ( $DIN4 == 1$ ) T = 10 Pickup judgment MOVJ P003 VJ = 30 % PL = 0 ACC = 20 DEC = 20 Pickup auxiliary point MOVJ P002 VJ = 30 % PL = 0 ACC = 20 DEC = 20 Pickup workpiece point DOUT OT#(5) 1 Pickup signal TIMER  $T = 1$ Delay

MOVJ P003 VJ = 30 % PL = 0 ACC = 20 DEC = 20 Pickup auxiliary point PALON ID = 1 TYPE =  $0$  [-] [-] [-] MULTI = 0 Palletizing start PALGRIPPER  $ID = 1$  GRIPPERS = 1 Gripper selection PALENTER ID = 1 MovJ VJ = 30 % PL = 0 ACC = 20 DEC = 20 OFF OFF Discharge entry point PALSHIFT  $ID = 1$  MovJ VJ = 30 % PL = 0 ACC = 20 DEC = 20 Discharge auxiliary point PALREAL ID = 1 MovJ VJ = 30  $\%$  PL = 0 ACC = 20 DEC = 20 Discharge workpiece point DOUT OT#(5) 0 Discharge signal TIMER  $T = 1$ Delay PALSHIFT  $ID = 1$  MovJ VJ = 30 % PL = 0 ACC = 20 DEC = 20 Discharge auxiliary point PALOFF  $ID = 1$  A001 Palletizing end ENDWHILE Loop end END End

### **>** Scenario 3 - pickup point fixed, layer height

### correction

Parameter setting

1. Open [Process - Palletizing process - Complete palletizing - Overlap mode], fill in "50" for height correction of each layer, and click "Save"

Programming

NOP Start BOOLEAN  $A001 = 0$ Insert variable PALCLEAR  $ID = 1$ Clear the previous palletizing data WHILE  $(A001 == 0)$ Loop statement MOVJ P001 VJ = 30 % PL = 0 ACC = 20 DEC = 20 Pickup entry point WAIT (DIN4 == 1)  $T = 10$ Pickup judgment MOVJ P003 VJ = 30 % PL = 0 ACC = 20 DEC = 20 Pickup auxiliary point MOVJ P002 VJ = 30 % PL = 0 ACC = 20 DEC = 20 Pickup workpiece point DOUT OT#(5) 1 Pickup signal TIMER  $T = 1$ Delay MOVJ P003 VJ = 30 % PL = 0 ACC = 20 DEC = 20 Pickup auxiliary point PALON  $ID = 1$  TYPE = 0  $[-] [-] [-]$  MULTI = 0 Palletizing start PALGRIPPER  $ID = 1$  GRIPPERS = 1 Gripper selection PALENTER ID = 1 MovJ VJ = 30 % PL = 0 ACC = 20 DEC = 20 OFF OFF Discharge entry point

PALSHIFT  $ID = 1$  MovJ VJ = 30 % PL = 0 ACC = 20 DEC = 20 Discharge auxiliary point

PALREAL ID = 1 MovJ VJ = 30 % PL = 0 ACC = 20 DEC = 20 Discharge workpiece point DOUT OT#(5) 0 Discharge signal TIMER  $T = 1$ Delay PALSHIFT ID = 1 MovJ VJ = 30  $%$  PL = 0 ACC = 20 DEC = 20 Discharge auxiliary point PALOFF  $ID = 1$  A001 Palletizing end ENDWHILE Loop end END End

### **>** Scenario 4 - pickup point fixed, discharge point

### height fixed, vertical alignment

### Parameter setting

- 1. Open [Process Palletizing process Complete palletizing Overlap mode], check the "Vertical alignment" and click "Save"
- 2. Note: When using vertical alignment, the duplicate relationship needs to be changed to "Same", click the button after "Vertical alignment", the duplicate relationship will be automatically changed to "Same"

### Programming

NOP Start BOOLEAN  $A001 = 0$ Insert variable

PALCLEAR ID =  $1$ Clear the previous palletizing data

#### www.inexbot.com

### **iNexBot**

WHILE  $(A001 == 0)$ Loop statement MOVJ P001 VJ = 30 % PL = 0 ACC = 20 DEC = 20 Pickup entry point WAIT ( $DIN4 == 1$ ) T = 10 Pickup judgment MOVJ P003 VJ = 30 % PL = 0 ACC = 20 DEC = 20 Pickup auxiliary point MOVJ P002 VJ = 30 % PL = 0 ACC = 20 DEC = 20 Pickup workpiece point DOUT OT#(5) 1 Pickup signal TIMER  $T = 1$ Delay MOVJ P003 VJ = 30 % PL = 0 ACC = 20 DEC = 20 Pickup auxiliary point PALON  $ID = 1$  TYPE = 0  $[-]$   $[-]$   $[-]$  MULTI = 0 Palletizing start PALGRIPPER  $ID = 1$  GRIPPERS = 1 Gripper selection PALENTER  $ID = 1$  MovJ VJ = 30 % PL = 0 ACC = 20 DEC = 20 OFF OFF Discharge entry point PALSHIFT  $ID = 1$  MovJ VJ = 30 % PL = 0 ACC = 20 DEC = 20 Discharge auxiliary point PALREAL ID = 1 MovJ VJ = 30  $%$  PL = 0 ACC = 20 DEC = 20 Discharge workpiece point DOUT OT#(5) 0 Discharge signal TIMER  $T = 1$ Delay PALSHIFT ID = 1 MovJ VJ = 30  $%$  PL = 0 ACC = 20 DEC = 20 Discharge auxiliary point

PALOFF  $ID = 1$  A001 Palletizing end

ENDWHILE Loop end

END **End** 

**>** Scenario 5 - pickup point fixed, rotating 180 degrees as a whole at discharge point, XY translation compensation

Parameter setting

- 1. Open [Process Palletizing process Complete palletizing Overlap mode].
- 2. Fill in the number of layers according to the actual situation, here we set the number of layers to "10" and the duplicate relationship to "Alternate", and select "1" for the graphic number of the first layer and "2" for the graphic number of the second layer, leave other parameters blank, click "Save"
- 3. Open [Process Palletizing process Complete palletizing Plane mode]
- 4. Select "2" for graphic number, select "Criss-cross" for the template selection, fill in "1" for the number in X direction, "3" for the number in Y direction, "180" for overall rotation angle,"50" for X translation compensation and "100" for Y translation compensation, leave other parameters blank by default, click "Save". Click "Preview" to view the set graphic template

### Programming

NOP Start BOOLEAN  $A001 = 0$ Insert variable PALCLEAR  $ID = 1$ Clear the previous palletizing data

#### www.inexbot.com

### **iNexBot**

WHILE  $(A001 == 0)$ Loop statement MOVJ P001 VJ = 30 % PL = 0 ACC = 20 DEC = 20 Pickup entry point WAIT ( $DIN4 == 1$ ) T = 10 Pickup judgment MOVJ P003 VJ = 30 % PL = 0 ACC = 20 DEC = 20 Pickup auxiliary point MOVJ P002 VJ = 30 % PL = 0 ACC = 20 DEC = 20 Pickup workpiece point DOUT OT#(5) 1 Pickup signal TIMER  $T = 1$ Delay MOVJ P003 VJ = 30 % PL = 0 ACC = 20 DEC = 20 Pickup auxiliary point PALON  $ID = 1$  TYPE = 0  $[-]$   $[-]$   $[-]$  MULTI = 0 Palletizing start PALGRIPPER  $ID = 1$  GRIPPERS = 1 Gripper selection PALENTER  $ID = 1$  MovJ VJ = 30 % PL = 0 ACC = 20 DEC = 20 OFF OFF Discharge entry point PALSHIFT  $ID = 1$  MovJ VJ = 30 % PL = 0 ACC = 20 DEC = 20 Discharge auxiliary point PALREAL ID = 1 MovJ VJ = 30  $%$  PL = 0 ACC = 20 DEC = 20 Discharge workpiece point DOUT OT#(5) 0 Discharge signal TIMER  $T = 1$ Delay PALSHIFT ID = 1 MovJ VJ = 30  $%$  PL = 0 ACC = 20 DEC = 20 Discharge auxiliary point

PALOFF  $ID = 1$  A001 Palletizing end

ENDWHILE Loop end

END **End** 

### **>** Scenario 6 - pickup point fixed, workpieces rotate 90 degrees at discharge point

Parameter setting

- 1. Open [Process Palletizing process Complete palletizing Overlap mode]
- 2. Fill in the number of layers according to the actual situation, here we set the number of layers to "10" and the duplicate relationship to "Same", select "3" for the graphic number of the first layer,leave other parameters blank, click "Save"
- 3. Open [Process Palletizing Process Complete Palletizing Plane Mode]
- 4. Select "3" for graphic number, select "Row-column" for the template selection, fill in "2" for the number in X direction, fill in "3" for the number in Y direction, select "90" for the workpiece rotation angle, and leave other parameters blank by default, click "Save". Click "Preview" to view the set graphic template

Programming

Loop statement

NOP **Start** BOOLEAN  $A001 = 0$ Insert variable PALCLEAR  $ID = 1$ Clear the previous palletizing data WHILE  $(A001 == 0)$ 

MOVJ P001 VJ = 30 % PL = 0 ACC = 20 DEC = 20 Pickup entry point WAIT (DIN4 == 1)  $T = 10$ Pickup judgment MOVJ P003 VJ = 30 % PL = 0 ACC = 20 DEC = 20 Pickup auxiliary point MOVJ P002 VJ = 30 % PL = 0 ACC = 20 DEC = 20 Pickup workpiece point DOUT OT#(5) 1 Pickup signal TIMER  $T = 1$ Delay MOVJ P003 VJ = 30 % PL = 0 ACC = 20 DEC = 20 Pickup auxiliary point PALON  $ID = 1$  TYPE = 0  $[-] [-] [-]$  MULTI = 0 Palletizing start PALGRIPPER  $ID = 1$  GRIPPERS = 1 Gripper selection PALENTER ID = 1 MovJ VJ = 30  $\%$  PL = 0 ACC = 20 DEC = 20 OFF OFF Discharge entry point PALSHIFT  $ID = 1$  MovJ VJ = 30 % PL = 0 ACC = 20 DEC = 20 Discharge auxiliary point PALREAL ID = 1 MovJ VJ = 30  $%$  PL = 0 ACC = 20 DEC = 20 Discharge workpiece point DOUT OT#(5) 0 Discharge signal TIMER  $T = 1$ Delay PALSHIFT  $ID = 1$  MovJ VJ = 30 % PL = 0 ACC = 20 DEC = 20 Discharge auxiliary point PALOFF  $ID = 1$  A001 Palletizing end

ENDWHILE Loop end

END End

### **>** Scenario 7 - pickup point fixed, auxiliary point height

### fixed

Parameter setting

- 1. Open [Process Palletizing process Complete palletizing Overlap mode]
- 2. Fill in the number of layers according to the actual situation, here we set the number of layers to "3" and the duplicate relationship to "Same", select "1" for the graphic number of the first layer, check "Fixed auxiliary point height", "Layer auto alignment" and "Auto-rotate attitude", click "Save"
- 3. Open [Process Palletizing process Complete palletizing Plane mode]
- 4. Select "1" for graphic number, select "Row-column" for the template selection, fill in "3" for the number in X direction, fill in "4" for the number in Y direction, and leave other parameters blank by default, click "Save". Click "Preview" to view the set graphic template

### Programming

NOP Start  $BOOI$  FAN  $A001 = 0$ Insert variable PALCLEAR  $ID = 1$ Clear the previous palletizing data WHILE  $(A001 == 0)$ Loop statement MOVJ P001 VJ = 30 % PL = 0 ACC = 20 DEC = 20 Pickup entry point WAIT (DIN4 == 1)  $T = 10$ Pickup judgment

MOVJ P003 VJ = 30 % PL = 0 ACC = 20 DEC = 20 Pickup auxiliary point MOVJ P002 VJ = 30 % PL = 0 ACC = 20 DEC = 20 Pickup workpiece point DOUT OT#(5) 1 Pickup signal TIMER  $T = 1$ Delay MOVJ P003 VJ = 30 % PL = 0 ACC = 20 DEC = 20 Pickup auxiliary point PALON  $ID = 1$  TYPE = 0  $[-]$   $[-]$   $[-]$  MULTI = 0 Palletizing start PALGRIPPER  $ID = 1$  GRIPPERS = 1 Gripper selection PALENTER ID = 1 MovJ VJ = 30 % PL = 0 ACC = 20 DEC = 20 OFF OFF Discharge entry point PALSHIFT  $ID = 1$  MovJ VJ = 30 % PL = 0 ACC = 20 DEC = 20 Discharge auxiliary point PALREAL ID = 1 MovJ VJ = 30  $%$  PL = 0 ACC = 20 DEC = 20 Discharge workpiece point DOUT OT#(5) 0 Discharge signal TIMER  $T = 1$ Delay PALSHIFT ID = 1 MovJ VJ =  $30\%$  PL = 0 ACC =  $20$  DEC =  $20$ Discharge auxiliary point PALOFF  $ID = 1$  A001 Palletizing end ENDWHILE Loop end END **End** 

### **>** Scenario 8 - depalletizing

### Parameter setting

- 1. Click [menu bar Process Palletizing process Complete palletizing] on the right side
- 2. Select the process number according to the actual situation, here we select process number 1
- 3. Click "Gripper setting"
- 4. Select the gripper according to the actual situation, here we select "1" for number of grippers, and "1" for gripper tool number (gripper tool number is the tool hand number, we need to go to the [Settings - Tool hand calibration] interface to set the gripper first), here we can only choose but not calibrate, click "Save"
- 5. Click "PgDn" to enter the pallet setting (you can also click "Back" and then enter the pallet setting)
- 6. Calibrate the pallet coordinate system (user coordinate system) according to the actual pallet and click "Save"

#### Note: When calibrating the pallet, you need to calibrate it with tool hand, **and the Z-axis of the calibrated coordinate system cannot face downward**

- 7. Click "PgDn" to enter the position setting (you can also click "Back" and then enter the position setting)
- 8. Calibrate the workpiece point, auxiliary point and entry point according to the actual situation and click "Save"

### **Note: Calibration needs to be done with tool hand. The depalletizing** workpiece point is still set according to the palletizing process, and the **depalletizing starts with the last workpiece on the highest layer**

- 9. Click "PgDn" to enter the workpiece parameter setting (you can also click "Back" and then enter the workpiece parameter setting)
- 10. Fill in the workpiece size parameters according to the actual situation, here we set length "50", width "30", height "15", clearance "0", then click "Save"
- 11. Click "PgDn" to enter the proximity parameter setting (you can also click "Back" and then enter the proximity parameter setting)
- 12. Set according to the actual situation, if not needed, you can skip it directly
- 13. Click "PgDn" to enter the overlap mode setting (you can also click "Back" and then enter the overlap mode)
- 14. Fill in the number of layers according to the actual situation, here we set the number of layers to "10", the duplicate relationship to "Same", and select "1" for the graphic number of the first layer, and leave other parameters blank, click "Save"
- 15. Click "PgDn" to enter the plane mode setting (you can also click "Back" and then enter the plane mode)
- 16. Select "1" for graphic number, select "Criss-cross" for the template selection, fill in "1" for the number in X direction, "3" for the number in Y direction, and leave other parameters blank by default, click "Save". Click "Preview" to view the set graphic template

### Note: The overall rotation here refers to rotating 180 degrees as a whole with the center of the first workpiece as the center of rotation

17. Click "Finish" to complete the parameter settings of process number 1

### Programming

NOP **Start** 

 $BOOI$  FAN  $A001 = 0$ Insert variable

PALCLEAR  $ID = 1$ Clear the previous palletizing data

WHILE  $(A001 == 0)$ Loop instruction

PALON  $ID = 1$  TYPE = 1 [-] [-] [-] MULTI = 0 Depalletizing start

PALGRIPPER  $ID = 1$  GRIPPERS = 1 Gripper selection

PALENTER ID = 1 MovJ VJ = 20 % PL = 0 ACC = 20 DEC = 20 OFF OFF Pickup entry point

#### www.inexbot.com

## **iNexBot**

WAIT (DIN4 == 1)  $T = 10$ Pickup judgment PALSHIFT  $ID = 1$  MovJ VJ = 20 % PL = 0 ACC = 20 DEC = 20 Pickup auxiliary point PALREAL ID = 1 MovJ VJ = 20  $%$  PL = 0 ACC = 20 DEC = 20 Pickup workpiece point DOUT OT#(5) 1 Pickup signal TIMER  $T = 1$ Delay PALSHIFT  $ID = 1$  MovJ VJ = 20 % PL = 0 ACC = 20 DEC = 20 Pickup auxiliary point PALOFF  $ID = 1$  A001 Depalletizing end MOVJ P001 VJ = 30 % PL = 0 ACC = 20 DEC = 20 Discharge entry point MOVJ P003 VJ = 30 % PL = 0 ACC = 20 DEC = 20 Discharge auxiliary point MOVJ P002 VJ = 30 % PL = 0 ACC = 20 DEC = 20 Discharge workpiece point DOUT OT#(5) 0 Discharge signal TIMER  $T = 1$ Delay MOVJ P003 VJ = 30  $%$  PL = 0 ACC = 20 DEC = 20 Discharge auxiliary point ENDWHILE Loop end END End

### **>** Scenario 9 - palletizing after depalletizing

### Parameter setting

### Depalletizing parameters

- 1. Click [menu bar Process Palletizing process Complete palletizing] on the right side
- 2. Select the process number according to the actual situation, here we select process number 1
- 3. Click "Gripper setting"
- 4. Select the gripper according to the actual situation, here we select "1" for number of grippers, and "1" for gripper tool number (gripper tool number is the tool hand number, we need to go to the [Settings - Tool hand calibration] interface to set the gripper first), here we can only choose, click "Save"
- 5. Click "PgDn" to enter the pallet setting (you can also click "Back" and then enter the pallet setting)
- 6. Calibrate the pallet coordinate system (user coordinate system) according to the actual pallet and click "Save"

#### **Note: When calibrating the pallet, you need to calibrate it with tool hand, and the Z-axis of the calibrated coordinate system cannot face downward**

- 7. Click "PgDn" to enter the position setting (you can also click "Back" and then enter the position setting)
- 8. Calibrate the workpiece point, auxiliary point and entry point according to the actual situation and click "Save"

#### **Note: Calibration needs to be done with tool hand. The depalletizing workpiece point is still set according to the palletizing process, and the depalletizing starts with the last workpiece on the highest layer**

- 9. Click "PgDn" to enter the workpiece parameter setting (you can also click "Back" and then enter the workpiece parameter setting)
- 10. Fill in the workpiece size parameters according to the actual situation, here we set length "50", width "30", height "15", clearance "0", then click "Save"
- 11. Click "PgDn" to enter the proximity parameter setting (you can also click "Back" and then enter the proximity parameter setting)
- 12. Set according to the actual situation, if not needed, you can skip it directly
- 13. Click "PgDn" to enter the overlap mode setting (you can also click "Back" and then enter the overlap mode)
- 14. Fill in the number of layers according to the actual situation, here we set the number of layers to "10", the duplicate relationship to "Same", and select "1" for the graphic number of the first layer, and leave other parameters blank, click "Save"
- 15. Click "PgDn" to enter the plane mode setting (you can also click "Back" and then enter the plane mode)
- 16. Select "1" for graphic number, select "Criss-cross" for the template selection, fill in "1" for the number in X direction, "3" for the number in Y direction, and leave other parameters blank by default, click "Save". Click "Preview" to view the set graphic template

### Note: The overall rotation here refers to rotating 180 degrees as a whole with the center of the first workpiece as the center of rotation

17. Click "Finish" to complete the parameter settings of process number 1

#### Palletizing parameters

- 1. Click "Complete palletizing"
- 2. Select process number 2 and fill in the parameters of process number 2 according to the steps of process number 1

#### **Note: Depalletizing parameters are consistent with palletizing parameters**

Programming

NOP Start  $BODI$  FAN  $A001 = 0$ Insert variable

BOOLEAN  $A002 = 0$ Insert variable

PALCLEAR  $ID = 1$ Clear the previous depalletizing data PALCLEAR  $ID = 2$ Clear the previous palletizing data WHILE  $(A001 == 0)$ Loop instruction PALON  $ID = 1$  TYPE = 1  $[-]$   $[-]$   $[-]$  MULTI = 0 Depalletizing start PALGRIPPER  $ID = 1$  GRIPPERS = 1 Gripper selection PALENTER  $ID = 1$  MovJ VJ = 20 % PL = 0 ACC = 20 DEC = 20 OFF OFF Pickup entry point WAIT (DIN4 == 1)  $T = 10$ Pickup judgement PALSHIFT ID = 1 MovJ VJ = 20 % PL = 0 ACC = 20 DEC = 20 Pickup auxiliary point PALREAL ID = 1 MovJ VJ = 20  $%$  PL = 0 ACC = 20 DEC = 20 Pickup workpiece point DOUT OT#(5) 1 Pickup signal TIMER  $T = 1$ Delay PALSHIFT  $ID = 1$  MovJ VJ = 20 % PL = 0 ACC = 20 DEC = 20 Pickup auxiliary point PALOFF  $ID = 1$ Depalletizing end PALON ID = 2 TYPE =  $0$  [-] [-] [-] MULTI = 0 Palletizing start PALGRIPPER  $ID = 2$  GRIPPERS = 1 Gripper selection PALENTER  $ID = 2$  MovJ VJ = 30 % PL = 0 ACC = 20 DEC = 20 OFF OFF Discharge entry point

PALSHIFT ID = 2 MovJ VJ = 30 % PL = 0 ACC = 20 DEC = 20 Discharge auxiliary point PALREAL ID = 2 MovJ VJ = 30  $%$  PL = 0 ACC = 20 DEC = 20 Discharge workpiece point DOUT OT#(5) 0 Discharge signal TIMER  $T = 1$ Delay PALSHIFT ID = 2 MovJ VJ = 30  $%$  PL = 0 ACC = 20 DEC = 20 Discharge auxiliary point PALOFF  $ID = 2$  A001 Palletizing end ENDWHILE **Fnd** 

### **>** Scenario 10 - palletizing interrupted, continue palletizing

Parameter setting

- 1. Complete process parameter setting before palletizing starts
- 2. Complete process parameter setting after interruption
- 3. Open [Status Palletizing status]
- 4. For the process number, choose the one selected when setting the process parameter, here we select the process number 1 set before
- 5. If the palletizing position has been set to the 5th of the first layer, fill in "1" for the current number of layer, "5" for the number of palletized workpieces on current layer, and click "Save"

Programming

NOP Start BOOLEAN  $A001 = 0$ Insert variable PALCLEAR  $ID = 1$ Clear the previous palletizing data WHILE  $(A001 == 0)$ Loop statement MOVJ P001 VJ = 30 % PL = 0 ACC = 20 DEC = 20 Pickup entry point WAIT (DIN4 == 1)  $T = 10$ Pickup judgment MOVJ P003 VJ = 30 % PL = 0 ACC = 20 DEC = 20 Pickup auxiliary point MOVJ P002 VJ = 30 % PL = 0 ACC = 20 DEC = 20 Pickup workpiece point DOUT OT#(5) 1 Pickup signal TIMER  $T = 1$ Delay MOVJ P003 VJ = 30 % PL = 0 ACC = 20 DEC = 20 Pickup auxiliary point PALON  $ID = 1$  TYPE = 0  $[-] [-] [-]$  MULTI = 0 Palletizing start PALGRIPPER  $ID = 1$  GRIPPERS = 1 Gripper selection PALENTER ID = 1 MovJ VJ = 30 % PL = 0 ACC = 20 DEC = 20 OFF OFF Discharge entry point

PALSHIFT  $ID = 1$  MovJ VJ = 30 % PL = 0 ACC = 20 DEC = 20 Discharge auxiliary point

PALREAL ID = 1 MovJ VJ = 30 % PL = 0 ACC = 20 DEC = 20 Discharge workpiece point DOUT OT#(5) 0 Discharge signal TIMER  $T = 1$ Delay PALSHIFT ID = 1 MovJ VJ = 30  $%$  PL = 0 ACC = 20 DEC = 20 Discharge auxiliary point PALOFF  $ID = 1$  A001 Palletizing end ENDWHILE Loop end END End

### **>** Scenario 11 - palletizing with multi-gripper

### Parameter setting

- 1. Click [menu bar Process Palletizing process Complete palletizing] on the right side
- 2. Select the process number according to the actual situation, here we select process number 1
- 3. Click "Gripper setting"
- 4. Select the gripper according to the actual situation, here we select "4" for number of grippers, "2" for gripper 1 tool number, "4" for gripper 2 tool number, "5" for gripper 3 tool number and "1" for gripper 4 tool number (gripper tool number is the tool hand number, we need to go to the [Settings - Tool hand calibration] interface to set the gripper first), here we can only choose, click "Save"
- 5. Click "PgDn" to enter the pallet setting (you can also click "Back" and then enter the pallet setting)
- 6. Calibrate the pallet coordinate system (user coordinate system) according to the actual pallet and click "Save"

### Note: When calibrating the pallet, you need to calibrate it with tool hand (can be calibrated with any one of the grippers), and the Z-axis of the **calibrated coordinate system cannot face downward**

- 7. Click "PgDn" to enter the position setting (you can also click "Back" and then enter the position setting)
- 8. Calibrate the workpiece point, auxiliary point and entry point according to the actual situation and click "Save"

#### **Note: Calibration needs to be done with tool hand**

- 9. Click "PgDn" to enter the workpiece parameter setting (you can also click "Back" and then enter the workpiece parameter setting)
- 10. Fill in the workpiece size parameters according to the actual situation, here we set length "50", width "30", height "15", clearance "0", then click "Save"
- 11. Click "PgDn" to enter the proximity parameter setting (you can also click "Back" and then enter the proximity parameter setting)
- 12. Set according to the actual situation, if not needed, you can skip it directly
- 13. Click "PgDn" to enter the overlap mode setting (you can also click "Back" and then enter the overlap mode)
- 14. Fill in the number of layers according to the actual situation, here we set the number of layers to "10", the duplicate relationship to "Same", and select "1" for the graphic number of the first layer, and leave other parameters blank, click "Save"
- 15. Click "PgDn" to enter the plane mode setting (you can also click "Back" and then enter the plane mode)
- 16. Select "1" for graphic number, select "Criss-cross" for the template selection, fill in "1" for the number in X direction, "3" for the number in Y direction, and leave other parameters blank by default, click "Save". Click "Preview" to view the set graphic template

#### Note: The overall rotation here refers to rotating 180 degrees as a whole with the center of the first workpiece as the center of rotation

17. Click "Finish" to complete the parameter settings

### Programming

NOP **Start** BOOLEAN  $A001 = 0$ Insert variable PALCLEAR  $ID = 1$ Clear the previous palletizing data WHILE  $(A001 == 0)$ Loop statement MOVJ P001 VJ = 30 % PL = 0 ACC = 20 DEC = 20 Pickup entry point WAIT (DIN4 == 1)  $T = 10$ Pickup judgement MOVJ P003 VJ = 30 % PL = 0 ACC = 20 DEC = 20 Pickup auxiliary point MOVJ P002 VJ = 30 % PL = 0 ACC = 20 DEC = 20 Pickup workpiece point DOUT OT#(5) 1 Pickup signal TIMER  $T = 1$ Delay MOVJ P003 VJ = 30 % PL = 0 ACC = 20 DEC = 20 Pickup auxiliary point PALON ID = 1 TYPE =  $0$  [-] [-] [-] MULTI = 0 Palletizing start PALGRIPPER  $ID = 1$  GRIPPERS = 1 Gripper selection PALENTER ID = 1 MovJ VJ = 30 % PL = 0 ACC = 20 DEC = 20 OFF OFF Discharge entry point PALSHIFT  $ID = 1$  MovJ VJ = 30 % PL = 0 ACC = 20 DEC = 20 Discharge auxiliary point PALREAL ID = 1 MovJ VJ = 30  $%$  PL = 0 ACC = 20 DEC = 20 Discharge workpiece point

DOUT OT#(5) 0 Discharge signal TIMER  $T = 1$ Delay PALSHIFT ID = 1 MovJ VJ = 30 % PL = 0 ACC = 20 DEC = 20 Discharge auxiliary point PALOFF  $ID = 1$  A001 Palletizing end ENDWHILE Loop end END End

### **>** Scenario 12 - Two stacks on one line (two stacks with same number of workpieces)

### Parameter setting

- 1. Click [menu bar Process Palletizing Process Palletizing parameters Complete Palletizing]
- 2. Select the process number according to the actual situation, here we select process number 1 for the first stack
- 3. Click "Gripper Setting", select the gripper according to the actual situation, here we select "1" for number of grippers, and "1" for gripper tool number (gripper tool number is the tool hand number, we need to go to the [Settings - Tool hand calibration] interface to set the gripper first), click "Save" after modification
- 4. Click "PgDn" to enter the pallet setting (you can also click "Back" and then enter the pallet setting), calibrate the pallet coordinate system (user coordinate system) according to the actual pallet. Select the user coordinate system, first calibrate the origin of the pallet, the positive direction of the x-axis of the pallet, and the positive direction of the y-axis of the pallet. After the calibration is completed, you must click "Calculate". The positive direction of the z-axis without calibration is automatically calculated by the

system according to the positive direction of the calibrated x-axis and y-axis. After all calibrations are complete, click "Save"

#### Note: When calibrating the pallet, you need to calibrate it with tool hand, **and the Z-axis of the calibrated coordinate system cannot face downward**

- 5. Click "PgDn" to enter the position setting (you can also click "Back" and then enter the position setting), calibrate the workpiece point, auxiliary point and entry point according to the actual situation and click "Save"
- 6. Click "PgDn" to enter the workpiece parameter setting, set the workpiece size according to the actual situation, here we set length "50", width "30", height "15", clearance "10", (The y-direction of the pallet is the workpiece length direction, the x-direction of the pallet is the workpiece width direction, the z-direction of the pallet is the workpiece height direction, and the clearance is the empty space between the workpiece and the workpiece), click "Save" after filling.
- 7. Click "PgDn" to enter the approach parameter setting (you can also click "Back" and then enter the approach parameter setting), and set the approach method and pallet detection. Choose whether to open or not according to the actual situation. Here, we turn on the approach enable switch and the pallet detection switch, set the length of pallet X direction "50", the length of pallet Y direction "50", the length of pallet Z direction "50", the thickness of pallet "10", and the total number of pallets "3".

#### Note: If the approach enable is turned off, then the program will not **generate the palletizing approach point instruction (the opposite is true** when the enable switch is turned on), and there are two approach methods: **approach descent and descent approach.**

**Approach descent: For example, according to the approach parameters set** above, the position of the approach point is 50 mm away from the position of the workpiece point in the X direction, 50 in the Y direction, and 50 in the Z direction. Use the set approach method to move from the approach point **to the workpiece point**

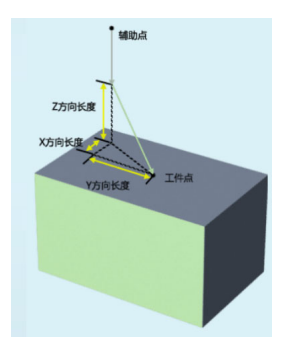

**Descent approach: For example, according to the approach parameters set** above, the position of the auxiliary point is 50 mm away from the position of the workpiece point in the X direction. 50 in the Y direction. Use the set approach method to move from the auxiliary point to the approach point (50 mm above the workpiece point), and then descent vertically from the **approach point to the workpiece point**

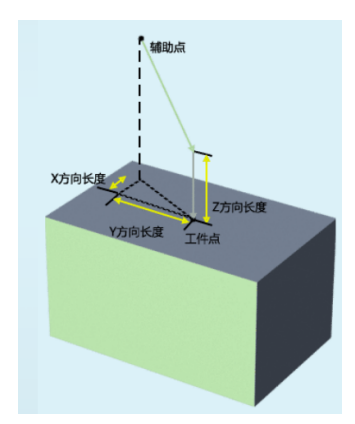

Pallet detection: The range of the total number of pallets is [1-5], and the **fixed bound IO ports are 2-1~2-5 ports. The program will automatically** detect whether the IO is open or closed to determine the number of pallets. For example, when the total number of pallets is "3", pallet thickness is "10" mm, if you start the program, it will automatically detect whether IO 2-1, 2-2, and 2-3 are open. When the number of pallets is reduced by one (2-1) or 2-2 or 2-3 is arbitrarily closed), the z-axis direction length of all **workpiece points will be reduced by 10mm.**

8. Click "PgDn" to enter the overlap mode setting (you can also click "Back" and then enter the overlap mode), fill in the number of layers according to the actual situation, here we set the number of layers to "2", the duplicate relationship to "Same", and select "1" for the graphic number of the first layer, and leave other parameters blank, (The number of layers is the total number of layers of the workpiece, and the duplicate relationship is the relationship between the placement of each layer), click "Save"

9. Click "PgDn" to enter the plane mode setting (you can also click "Back" and then enter the plane mode), select "1" for graphic number, select "Criss-cross" for the template selection, fill in "2" for the number in X direction, "1" for the number in Y direction, and leave other parameters blank by default, click "Save". Click "Preview" to view the set graphic template

#### Note: The overall rotation here refers to rotating 180 degrees as a whole with the center of the first workpiece as the center of rotation

- 10. Click "Finish" to complete the parameter settings
- 11. Use the above method to set the second stack according to the actual situation, select 2 for the process number. (Note: The user coordinate system in process number 2 needs to be recalibrated according to the actual situation or use the user coordinate system set in process number 1)

#### Programming

NOP Start PALCLEAR  $ID = 1$ Palletizing reset, process number 1 PALCLEAR ID =  $2$ Palletizing reset, process number 2 WHILE  $(BO01 == 0)$ Loop statement PALON  $ID = 1$  TYPE = 0  $[-] [-] [-]$  MULTI = 0 Stack 1 palletizing start PALGRIPPER  $ID = 1$  GRIPPERS = 1 Gripper selection MOVJ P001 VJ = 50 % PL = 5 ACC = 10 DEC = 10 0 Pickup safety point MOVJ P002 VJ = 50 % PL = 5 ACC = 10 DEC = 10 0 Point above the pickup point MOVJ P003 VJ = 50 % PL = 5 ACC = 10 DEC = 10 0

Pickup point

DOUT OT# $(1)$  1 T = 0 0 Pickup signal TIMER  $T = 1$ Delay 1s MOVJ P002 VJ = 50 % PL = 5 ACC = 10 DEC = 10 0 Point above the pickup point PALENTER ID = 1 MovJ VJ = 50 % PL = 5 ACC = 10 DEC = 10 OFF OFF 0 Discharge entry point PALSHIFT  $ID = 1$  MovJ VJ = 50 % PL = 5 ACC = 10 DEC = 10 0 Discharge auxiliary point PALAPPRO  $ID = 1$  MovJ VJ = 50 % PL = 0 ACC = 20 DEC = 20 0 Discharge approach point PALREAL ID = 1 MovJ VJ = 50 % PL = 5 ACC = 10 DEC = 10 0 Discharge workpiece point DOUT OT# $(1)$  0 T = 0 0 Discharge signal TIMER  $T = 1$ Delay 1s PALAPPRO ID = 1 MovJ VJ = 50 % PL = 0 ACC = 20 DEC = 20 0 Discharge approach point PALSHIFT  $ID = 1$  MovJ VJ = 50 % PL = 5 ACC = 10 DEC = 10 0 Discharge auxiliary point PALOFF ID  $= 1$ Palletizing end judgment PALON ID = 2 TYPE =  $0$  [-] [-] [-] MULTI = 0 Stack 2 palletizing start PALGRIPPER  $ID = 2$  GRIPPERS = 1 Gripper selection MOVJ P001 VJ = 50 % PL = 5 ACC = 10 DEC = 10 0 Pickup safety point MOVJ P002 VJ = 50 % PL = 5 ACC = 10 DEC = 10 0 Point above the pickup point

MOVJ P003 VJ = 50 % PL = 5 ACC = 10 DEC = 10 0 Pickup point DOUT OT# $(1)$  1 T = 0 0 Pickup signal TIMER  $T = 1$ Delay 1s MOVJ P002 VJ = 50 % PL = 5 ACC = 10 DEC = 10 0 Point above the pickup point PALENTER ID = 2 MovJ VJ = 50 % PL = 5 ACC = 10 DEC = 10 OFF OFF 0 Discharge entry point PALSHIFT ID = 2 MovJ VJ = 50 % PL = 5 ACC = 10 DEC = 10 0 Discharge auxiliary point PALAPPRO ID = 1 MovJ VJ = 50 % PL = 0 ACC = 20 DEC = 20 0 Discharge approach point PALREAL ID = 2 MovJ VJ = 50 % PL = 5 ACC = 10 DEC = 10 0 Discharge workpiece point DOUT OT# $(1)$  0 T = 0 0 Discharge signal TIMER  $T = 1$ Delay 1s PALAPPRO  $ID = 1$  MovJ VJ = 50 % PL = 0 ACC = 20 DEC = 20 0 Discharge approach point PALSHIFT ID = 2 MovJ VJ = 50 % PL = 5 ACC = 10 DFC = 10 0 Discharge auxiliary point PALOFF  $ID = 2 B001$ Palletizing process number 2, cycle end judgment ENDWHILE Loop end END End

### **>** Scenario 13 - Two stacks on one line (Two stacks with different number of workpieces)

### Parameter setting

- 1. Click [menu bar Process Palletizing process Palletizing parameters Complete palletizing]
- 2. Select the process number according to the actual situation, here we select process number 1 for the first stack
- 3. Click "Gripper setting", select the gripper according to the actual situation, here we select "1" for number of grippers, and "1" for gripper tool number (gripper tool number is the tool hand number, we need to go to the [Settings - Tool hand calibration] interface to set the gripper first), click "Save" after modification
- 4. Click "PgDn" to enter the pallet setting (you can also click "Back" and then enter the pallet setting), calibrate the pallet coordinate system (user coordinate system) according to the actual pallet. Select the user coordinate system, first calibrate the origin of the pallet, the positive direction of the x-axis of the pallet, and the positive direction of the y-axis of the pallet. After the calibration is completed, you must click "Calculate". The positive direction of the z-axis without calibration is automatically calculated by the system according to the positive direction of the calibrated x-axis and y-axis. After all calibrations are complete, click "Save"

#### **Note: When calibrating the pallet, you need to calibrate it with tool hand, and the Z-axis of the calibrated coordinate system cannot face downward**

- 5. Click "PgDn" to enter the position setting (you can also click "Back" and then enter the position setting), calibrate the workpiece point, auxiliary point and entry point according to the actual situation and click "Save"
- 6. Click "PgDn" to enter the workpiece parameter setting, set the workpiece size according to the actual situation, here we set length "50", width "30", height "15", clearance "10", (The y-direction of the pallet is the workpiece length direction, the x-direction of the pallet is the workpiece width direction, the z-direction of the pallet is the workpiece height direction, and the clearance is the empty space between the workpiece and the workpiece), click "Save" after filling.

7. Click "PgDn" to enter the approach parameter setting (you can also click "Back" and then enter the approach parameter setting), and set the approach method and pallet detection. Choose whether to open or not according to the actual situation. Here, we turn on the approach enable switch and the pallet detection switch, set the length of pallet X direction "50", the length of pallet Y direction "50", the length of pallet Z direction "50", the thickness of pallet "10", and the total number of pallets "3".

Note: If the approach enable is turned off, then the program will not **generate the palletizing approach point instruction (the opposite is true** when the enable is turned on), and there are two approach methods: **approach descent and descent approach.**

**Approach descent: For example, according to the approach parameters set** above, the position of the approach point is 50 mm away from the position of the workpiece point in the X direction, 50 in the Y direction, and 50 in the Z direction. Use the set approach method to move from the approach point **to the workpiece point**

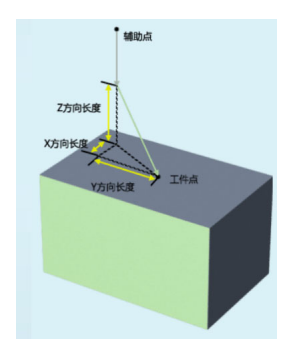

**Descent approach: For example, according to the approach parameters set** above, the position of the auxiliary point is 50 mm away from the position of the workpiece point in the X direction, 50 in the Y direction. Use the set approach method to move from the auxiliary point to the approach point (50 mm above the workpiece point), and then descent vertically from the **approach point to the workpiece point**

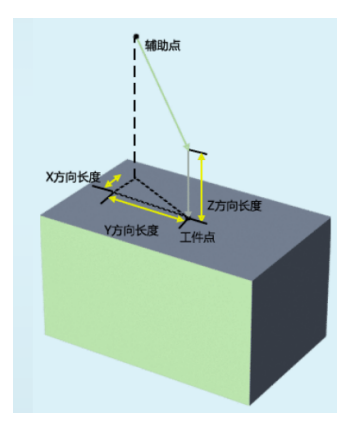

*Pallet detection: The range of the total number of pallets is [1-5], and the fixed bound IO ports are 2-1~2-5 ports. The program will automatically detect whether the IO is open or closed to determine the number of pallets. For example, when the total number of pallets is "3", pallet thickness is "10" mm, if you start the program, it will automatically detect whether IO 2-1, 2-2, and 2-3 are open. When the number of pallets is reduced by one (2-1 or 2-2 or 2-3 is arbitrarily closed), the z-axis direction length of all workpiece points will be reduced by 10mm.*

- 8. Click "PgDn" to enter the overlap mode setting (you can also click "Back" and then enter the overlap mode), fill in the number of layers according to the actual situation, here we set the number of layers to "2", the duplicate relationship to "Same", and select "1" for the graphic number of the first layer, and leave other parameters blank, (The number of layers is the total number of layers of the workpiece, and the duplicate relationship is the relationship between the placement of each layer), click "Save"
- 9. Click "PgDn" to enter the plane mode setting (you can also click "Back" and then enter the plane mode), select "1" for graphic number, select "Criss-cross" for the template selection, fill in "2" for the number in X direction, "1" for the number in Y direction, and leave other parameters blank by default, click "Save". Click "Preview" to view the set graphic template

#### Note: The overall rotation here refers to rotating 180 degrees as a whole with the center of the first workpiece as the center of rotation

- 10. Click "Finish" to complete the parameter settings
- 11. Use the above method to set the second stack according to the actual situation, select 2 for the process number. (Note: The user coordinate system in process number 2 needs to be recalibrated according to the actual situation or use the user coordinate system set in process number 1)

Programming

NOP Start PALCLEAR ID =  $1$ Palletizing reset, process number 1 PALCLEAR  $ID = 2$ Palletizing reset, process number 2 WHILE  $\{(B003 == 0)\}$ Loop statement IF  $\{(B001 == 0)\}$ Execute the if judgment statement of stack 1 PALON  $ID = 1$  TYPE = 0  $[-] [-] [-]$  MULTI = 0 Stack 1 palletizing start PALGRIPPER  $ID = 1$  GRIPPERS = 1 Gripper selection MOVJ P001 VJ = 50 % PL = 0 ACC = 20 DEC = 20 0 Pickup safety point MOVJ P002 VJ = 50 % PL = 0 ACC = 20 DEC = 20 0 Point above pickup point MOVJ P003 VJ = 50 % PL = 0 ACC = 20 DEC = 20 0 Pickup point DOUT OT# $(1)$  1 T = 0 0 Pickup signal TIMER  $T = 1$ Delay 1s MOVJ P002 VJ = 50 % PL = 0 ACC = 20 DEC = 20 0 Point above pickup point PALENTER  $ID = 1$  MovJ VJ = 50 % PL = 0 ACC = 20 DEC = 20 OFF OFF 0 Discharge entry point PALSHIFT  $ID = 1$  MovJ VJ = 50 % PL = 0 ACC = 20 DEC = 20 0 Discharge auxiliary point
PALAPPRO  $ID = 1$  MovJ VJ = 50 % PL = 0 ACC = 20 DEC = 20 0 Discharge approach point PALREAL ID = 1 MovJ VJ = 50 % PL = 0 ACC = 20 DEC = 20 0 Discharge point DOUT OT# $(1)$  0 T = 0 0 Discharge signal TIMER  $T = 1$ Delay 1s PALAPPRO  $ID = 1$  MovJ VJ = 50 % PL = 0 ACC = 20 DEC = 20 0 Discharge approach point PALSHIFT  $ID = 1$  MovJ VJ = 50 % PL = 0 ACC = 20 DEC = 20 0 Discharge auxiliary point PALOFF  $ID = 1$  B001 Stack 1 palletizing end judgment ENDIF End if IF  $\{(B002 == 0)\}$ Execute the if judgment statement of stack 2 PALON ID = 2 TYPE =  $0$  [-] [-] [-] MULTI = 0 Stack 2 palletizing start PALGRIPPER  $ID = 2$  GRIPPERS = 1 Gripper selection MOVI P001 VI = 50 % PL = 0 ACC = 20 DFC = 20 0 Pickup safety point MOVJ P002 VJ = 50 % PL = 0 ACC = 20 DEC = 20 0 Point above pickup point MOVJ P003 VJ = 50 % PL = 0 ACC = 20 DEC = 20 0 Pickup point DOUT OT# $(1)$  1 T = 0 0 Pickup signal TIMER  $T = 1$ Delay 1s

MOVJ P002 VJ = 50 % PL = 0 ACC = 20 DEC = 20 0 Point above pickup point PALENTER ID = 2 MovJ VJ = 50 % PL = 0 ACC = 20 DEC = 20 OFF OFF 0 Discharge entry point PALSHIFT ID = 2 MovJ VJ = 50 % PL = 0 ACC = 20 DEC = 20 0 Discharge auxiliary point PALAPPRO ID = 2 MovJ VJ = 50 % PL = 0 ACC = 20 DEC = 20 0 Discharge approach point PALREAL ID = 2 MovJ VJ = 50 % PL = 0 ACC = 20 DEC = 20 0 Discharge point DOUT OT# $(1)$  0 T = 0 0 Discharge signal TIMER  $T = 1$ Delay 1s PALAPPRO ID = 2 MovJ VJ = 50 % PL = 0 ACC = 20 DEC = 20 0 Discharge approach point PALSHIFT ID = 2 MovJ VJ = 50 % PL = 0 ACC = 20 DEC = 20 0 Discharge auxiliary point PALOFF  $ID = 2 B002$ Stack 2 palletizing end judgment ENDIF End if IF  $\{(B001 == 1)\}$  AND  $\{(B002 == 1)\}$ Determine whether both stack 1 and stack 2 have finished palletizing SETBOOL B003 =  $1$ Variable to jump out of loop ENDIF End if ENDWHILE Loop end END End

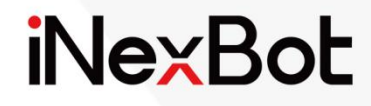

# Polishing Process

 $\ll$ 

#### Catalogue

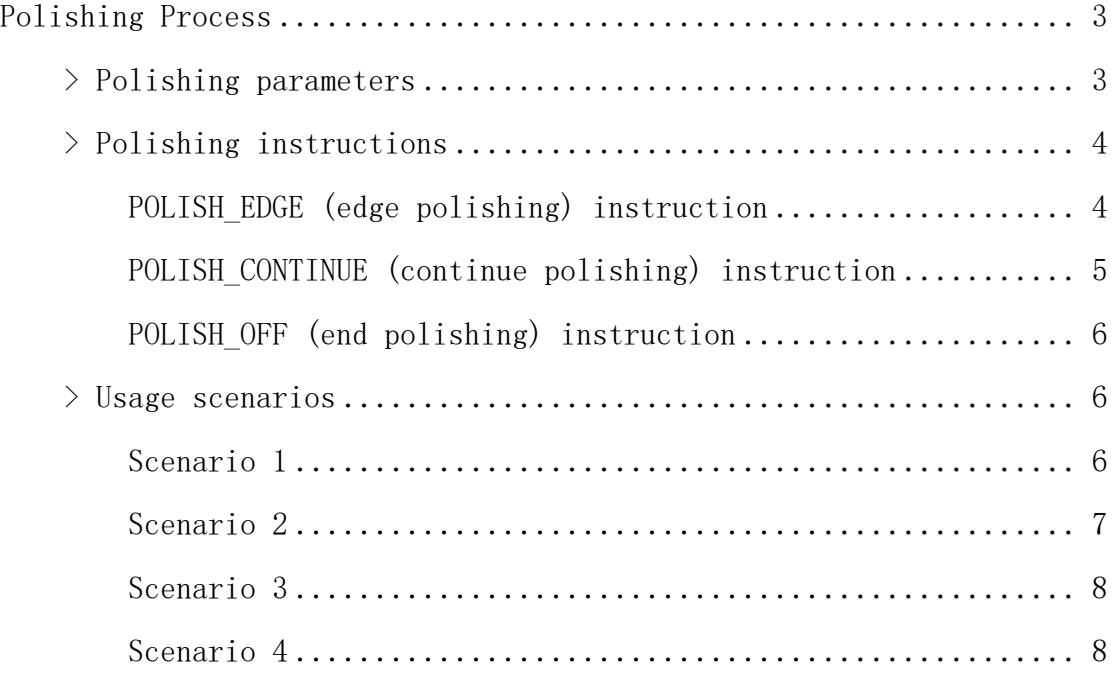

### Polishing Process

This chapter mainly describes the relevant information about the polishing process of this control system. iNexBot pioneered special instructions for edge solder joints polishing without complex programming.

It can realize automatic replacement of grinding wheels for various polishing, and the robot automatically polishes multiple times in different directions.

- Polishing of welding spatter
- Polishing of surface bumps and scratches
- Smoothing of weld reinforcement
- Smoothing of machining allowance
- Polishing of long and large welds
- Removal of edges and burrs

Combined with external axis equipment such as positioner, it can polish large sheet metal parts and ensure smooth and flat polishing effect

Combined with offline programming, it can achieve compliant polishing of complex curved workpieces

Combined with line scan laser tracking technology, it can achieve automatic programming of polishing

- 2-point positioning for straight line
- 3-point/4-point positioning for user coordinate system

#### **>** Polishing parameters

Turn on the teach pendant, enter the "Process" interface, select "Polishing process", and enter the "Polishing parameters" interface. At this time, do not click "Modify", only the process number can be modified. After selecting one of the process numbers, click the "Modify" button to perform modifications.

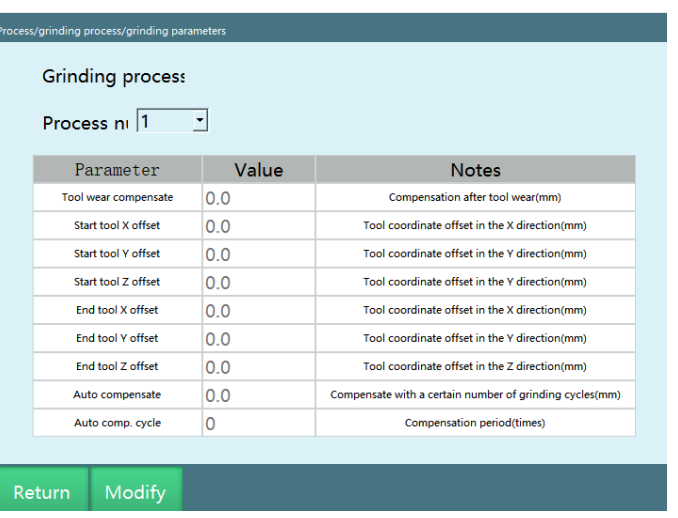

**Process number**: 1-9 process numbers are provided, each of which stores all the parameters below that process number.

**Tool wear compensation**: The value of polishing tool wear, which will be automatically compensated after filling in

**Tool offset at start point in X/Y/Z direction**: Before polishing starts, the offset will be automatically performed at the start point

**Tool offset at end point in X/Y/Z direction**: After the polishing is completed, the offset will be automatically performed at the end point

**Auto compensation period/auto compensation value**: After every set number of polishing, all parameters will be automatically shifted by a certain distance

#### **>** Polishing instructions

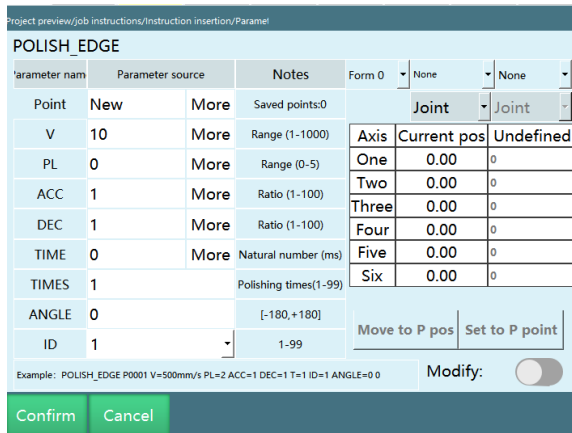

POLISH\_EDGE (edge polishing) instruction

At present, the polishing process only supports polishing in the straight line direction. Compared with the MOVL instruction, the POLISH\_EDGE in the polishing process adds the angle parameter (ANGLE) , the polishing times parameter (TIMES ), and the process number parameter (ID).

**V**: linear motion speed, 2-1000 (mm/s)

**PL**: position level, 0-5

**ACC**: acceleration adjustment ratio, 1-100

**DEC**: deceleration adjustment ratio, 1-100

**TIME**: early execution time, natural number 1-999999

**ANGLE**: angle parameter, sets the polishing angle of the tool hand when polishing, -180° to +180°

**TIMES**: polishing times parameter, i.e. the number of times you need to polish, 1-99

**ID**: process number parameter, you can select the process number for which the polishing parameters have been set in the polishing process, 1-99

#### POLISH\_CONTINUE (continue polishing) instruction

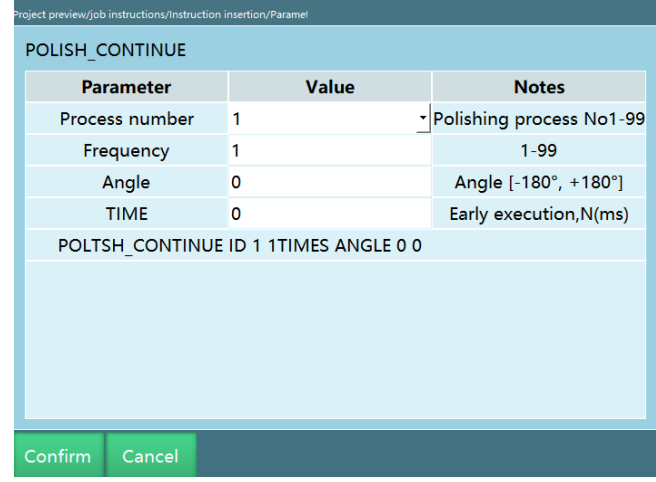

The main purpose of the POLISH\_CONTINUE instruction is to facilitate the operator to check for leaks and fill in the gaps. During polishing, some parts may not be able to be polished well in the process, so this function is added to compensate for possible errors in some parts.

**Process number**: select the process number for which the polishing parameters have been set in the polishing process

**Times**: polishing times parameter, i.e. the number of times you need to polish, 1-99

**Angle**: set the polishing angle of the tool hand when polishing, -180° to +180°

**TIME**: early execution time, natural number 1-999999

POLISH\_OFF (end polishing) instruction

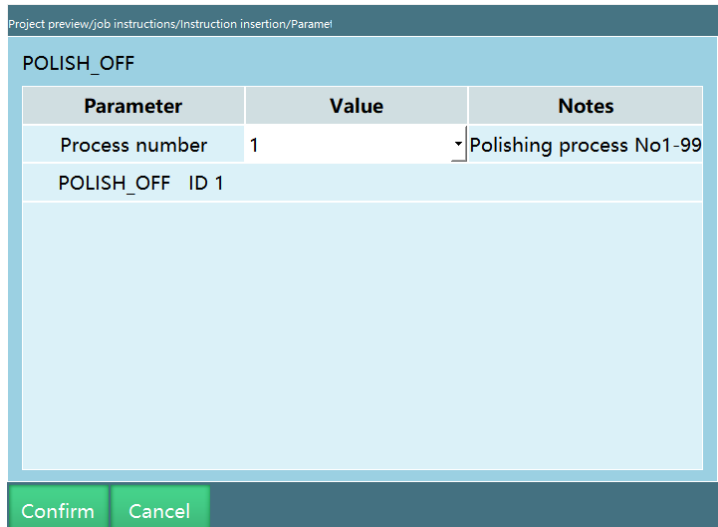

End polishing instruction, run this instruction to end the polishing process.

Note: The whole process needs to be used together with the edge polishing. The polishing operator should do a good job of safety protection and examination data handover before the shift, prepare enough auxiliary materials such as abrasive sheets, steel wire wheels, sand paper and atomic ash, and check whether the operation of the abrasives is normal. The polishing operator must use the abrasives correctly when polishing to ensure the safety of use.

#### **>** Usage scenarios

Scenario 1

Polish a straight line

Polishing times: 1, polishing angle: 0 degrees (the angle of the current teach point), start polishing

After polishing, wait for the signal to continue polishing

The template is as follows:

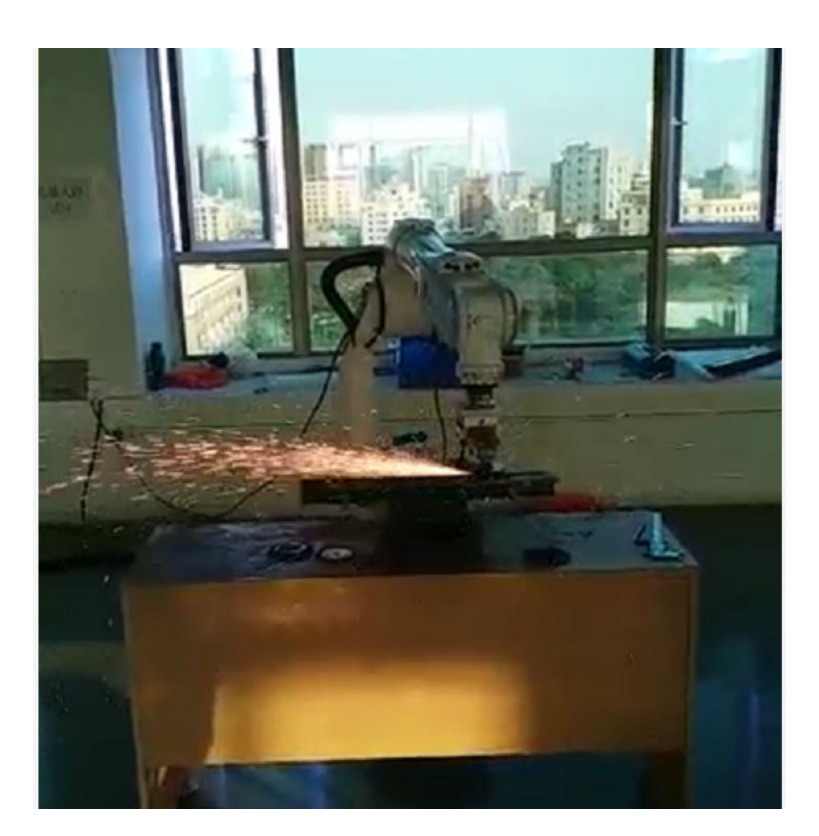

#### Scenario 2

Polish a straight line: polish 4 times at the teaching position, 2 times at a 15-degree angle in the positive direction, and 2 times at a 15-degree angle in the negative direction.

The template is as follows:

```
NOP
NOVI POO1 VJ = 10 % PL = 0 ACC = 10 DEC = 10<br>MOVI POO1 V = 100mm/s PL = 0 ACC = 10 DEC = 10<br>POLISH_EDGE POO2 V = 10mm/s PL = 0 ACC = 10 DEC = 10 T = 4 ID = 1 ANGLE = 0<br>POLISH_CONTINUE ID = 1 TIMES = 2 ANGLE = 15<br>POLISH_CO
                                                                                                                                                                Run to safety point
                                                                                                                                                                Run to the start of the polishing line
                                                                                                                                                                Edge polishing start
                                                                                                                                                                Continue polishing
                                                                                                                                                                Continue polishing
POLISH\_OFF ID = 1End polishing
\ensuremath{\mathrm{END}}
```
#### Scenario 3

The polishing head is worn by 1mm, and the parameters need to be adjusted

Setup steps

- 1. Go to "Process/Polishing process/Polishing parameters", select the corresponding process number and click "Modify"
- 2. Fill in 1 for "Tool wear compensation" and click "Save"

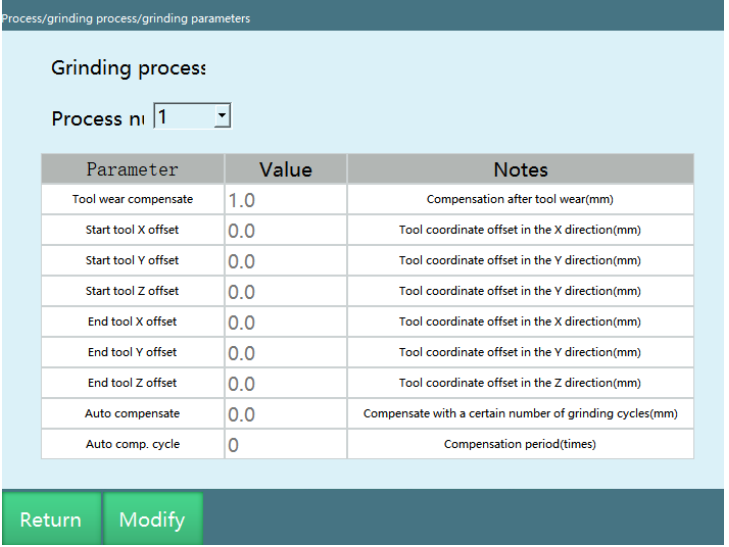

3. After the setup is complete, run the program

#### Scenario 4

Polish a straight line: polish 4 times at the teaching position, 2 times at a 15-degree angle in the positive direction by laser searching

The template is as follows:

```
MOVJ PO01 VJ = 10 % PL = 0 ACC = 10 DEC = 10
                                                                                               Run to polishing safety point
MOVE GO01 V = 100 \text{mm/s} PL = 0 ACC = 10 DEC = 10
                                                                                               Run to the start of the polishing line
POLISH EDGE GO02 V = 10mm/s PL = 0 ACC = 10 DEC = 10 T = 4 ID = 1 ANGLE = 0 Edge polishing start
MOVJ PO04 VJ = 10 % PL = 0 ACC = 10 DEC = 10
                                                                                               Run to searching safety point
SEARCH_START ID = 1 TYPE = 0
                                                                                                Search start
MOVL P002 V = 10 mm/s PL = 0 ACC = 1 DEC = 1<br>SEARCH_STATIC ID = 1 1 GP001 0.1
                                                                                               Move to P002
                                                                                               Store the static search results into GP001
MOVL P003 V = 10 mm/s PL = 0 ACC = 1 DEC = 1
                                                                                               Move to P003
SEARCH_STATIC ID = 1\ 1\ \text{GPOO2}\ 0.1Store the static search results into GP002
SEARCH END ID =Search end
POLISH_CONTINUE ID = 1 TIMES = 2 ANGLE = 15
                                                                                               Continue polishing
POLISH OFF ID = 1
                                                                                               End polishing
END
```
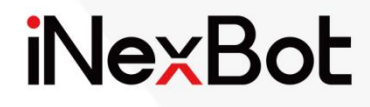

 $<<$ 

# Vision Process

#### Catalogue

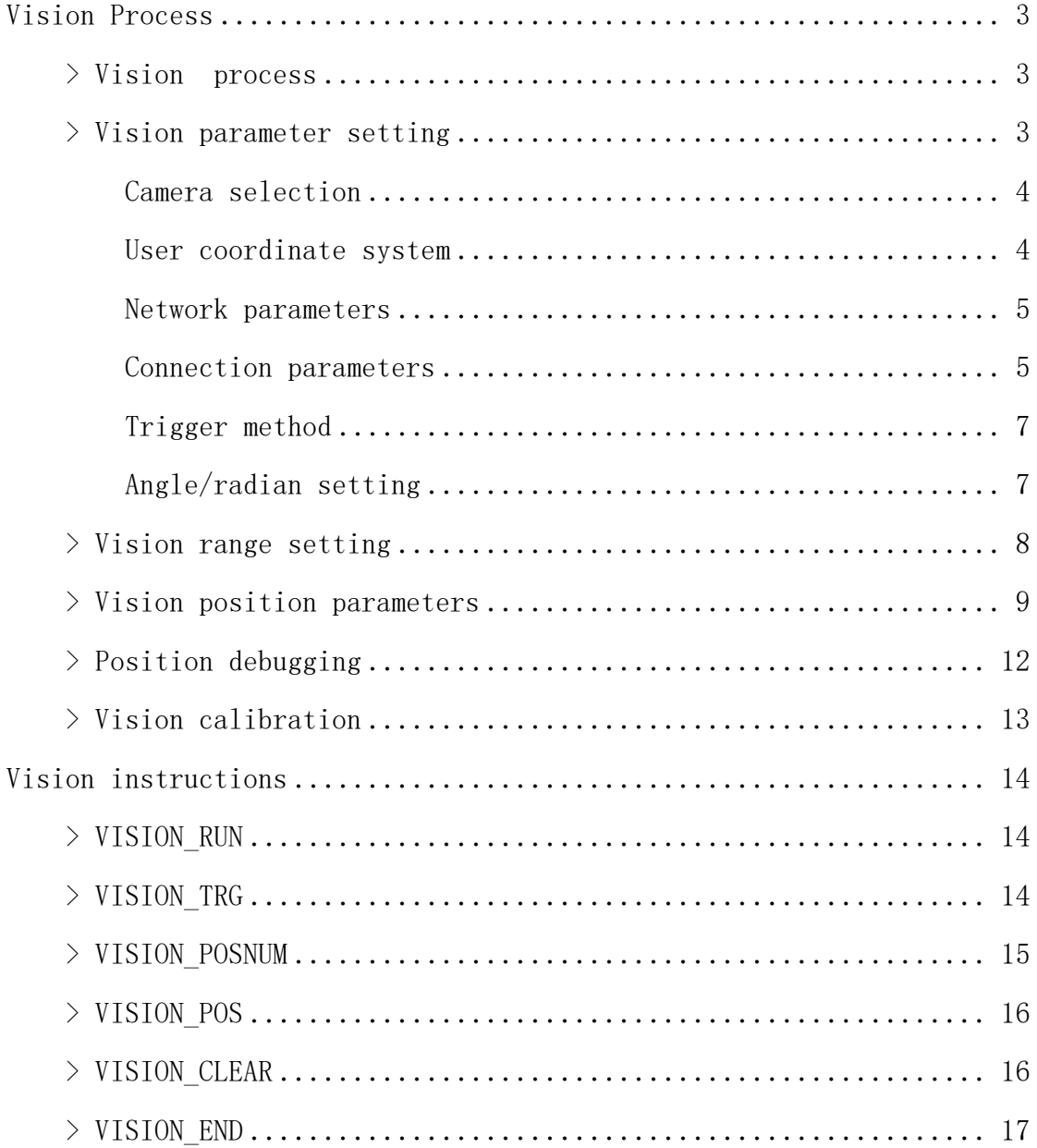

## Vision Process

#### **>** Vision process

It is not difficult for an industrial robot to perform repetitive motions, but if faced with a disordered environment, it can utilize the vision process to identify, analyze and judge the environment. The vision process has the advantages of precise positioning, convenient deployment, easy to use, flexible parameter configuration methods, and rich instructions. We often combine it with the conveyor belt process, which can effectively reduce the tracking error rate by using simple programming.

#### **>** Vision parameter setting

Select "Vision process" and complete the settings of vision parameters/vision position/vision range/position debugging

The vision parameters are set as follows:

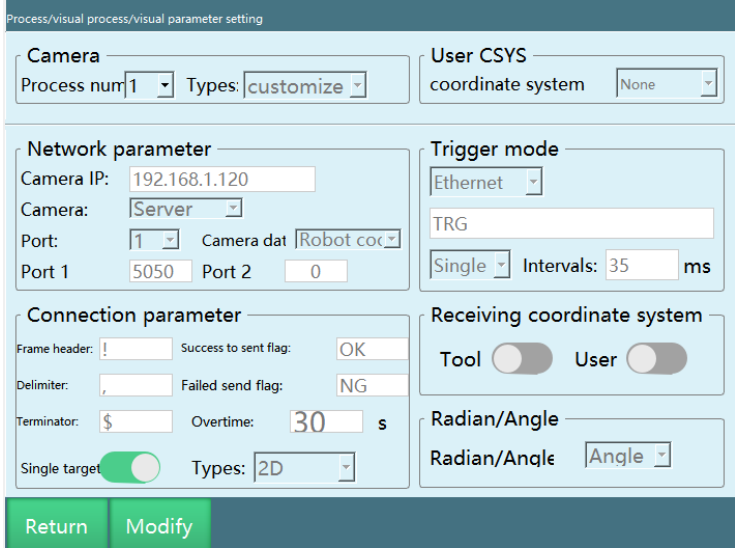

#### Camera selection

**Process number:** 1-99 process numbers are provided, each of which stores all the vision parameters and vision position parameters below that process number.

**Type:** Currently, only "Custom" type is supported, and users can set the parameters according to their needs.

#### User coordinate system

The vision system supports mapping the vision points to the user coordinate system, i.e. the points sent by the camera are the points in the vision coordinate system. Here you need to select a user coordinate system that has been matched with the camera.

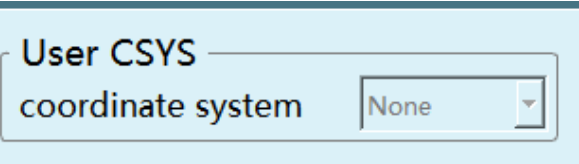

If you select "None", the default is that the camera sends the points in a Cartesian coordinate system; the user can also select their own calibrated user coordinate system (the selected user coordinate system is calibrated in the "Settings - User coordinate calibration" page)

#### Network parameters

**Camera IP:** If the camera is used as the vision server, fill in the IP address of the camera here. The IP address of the camera and the IP address of the controller should be consistent with the first three bytes (counting from left to right), and the last one should be different, for example, both use the same network segment: 192.168.1.xxx.

**Camera:** "Client" and "Server" can be selected here. If the camera is selected as the client, then the controller is the server, and the camera needs to be actively connected.

**Camera data:** Here you can choose "Robot coordinates" and "Pixel coordinates". If you choose "Robot coordinates", the data sent by the camera is the coordinates of the robot; if you choose "Pixel coordinates", the data sent by the camera is the pixel coordinates in the camera coordinate system

**Number of ports:** If the vision server uses the same port for data sending and receiving, the number of ports is 1

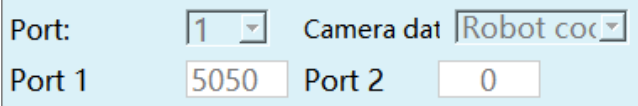

If different ports are used for data sending and receiving, then the number of ports is 2

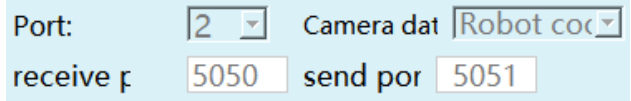

Port 1 is to receive data; port 2 is to send data (port number cannot be set to the same value)

Port 1: Generally use 5050

Connection parameters

**The frame header, separator and terminator cannot be set to the same character at the same time**

**The frame header and terminator can be set to blank except for the separator**

**Frame header:** The beginning of the signal transmission. This must be the same as the parameter of the camera configuration.

**Separator:** Used to separate multiple signals when transferring them. This must be the same as the parameter of the camera configuration. **(This cannot be set to null)**

**Terminator:** The symbol that determines the end of signal transmission. This must be the same as the parameter of the camera configuration.

**Successfully sent identifier:** After the camera has taken the photo and successfully identified it, a success identifier will be sent after sending.

**Failed to send identifier:** If the camera has taken the photo but failed to identify it, a failure identifier will be sent.

#### **Note: The above parameters are user-defined**

**For example, set the frame header to blank, set the separator to ",", set the terminator to "\$", and turn on the "Single target" enable switch**

**The data format is: ,X,Y,Rz,\$**

**Timeout:** When this time is exceeded, it is determined that the connection has timed out and the connection is stopped. When it is filled as 0, there is no limit.

**Single target :** Turn on the enable switch, the camera will identify only one target point at a time.

**Type:** 2D, 2D+Height, 3D; e.g. the camera sends a string (frame header "**!**", separator "**,**", terminator "**\$**"):

2D: The data format is: **!,X,Y,Rz,\$**

2D+Height: The data format is: **!,X,Y,Rz,h,\$**

3D: The data format is: **!,X,Y,Z,A,B,C,\$**

**Turn off the"Single target" enable switch:** More than one target point can be identified, and the example N represents the number of identified target positions.

**Type:** 2D, 2D+Height, 3D; e.g. the camera sends a string (frame header "**!**", separator "**,**", terminator "**\$**"): the N represents the number of identified target positions.

2D: The data format is: **!,N,X,Y,Rz,X,Y,Rz,\$**

2D+Height: The data format is: **!,N,X,Y,Rz,h,X,Y,Rz,h,\$**

#### 3D: The data format is: **!,N,X,Y,Z,A,B,C,X,Y,Z,A,B,C,\$**

#### Trigger method

**I/O:** Give the camera a trigger signal through the I/O board, here you need to set the DIN (IO input) signal port of the I/O.

**Ethernet:** Generally, the default trigger method is Ethernet. When the camera receives the "TRG" (or user-defined string) here, it should reply the coordinate value to the controller.

Trigger condition

**Single trigger:** When the condition is single trigger, the camera will be triggered once each time you run the VISION\_TRG instruction in the program.

**Continuous trigger:** When the condition is continuous trigger, the camera will be triggered continuously each time you run the VISION\_TRG instruction in the program.

**Interval time:** The time interval during continuous triggering (triggering cycle);

Receiving coordinate system

The received point information is the point information sent by the camera with a specific tool hand under a specific user coordinate system

**Tool:** When this enable switch is turned on, the point sent by the camera contains the tool hand used (used when working with multiple tool hands)

**User:** When this enable switch is turned on, the point sent by the camera contains the user coordinate system used (used when there are multiple workbenches)

Note: Before turning on the "Tool" and "User" enable switches, the "Hand-eye calibration user coordinate system" cannot be "None" (If both are off, it needs to be set to "None"), and the "User" and "Tool" enable switches can be turned on/off at the same time.

#### Angle/radian setting

Select the unit type for the A/B/C axis in the "Vision position parameters", the unit of radian is rad, and the unit of angle is <sup>o</sup> (degree).

**Note: The setting of the angle/radian affects the content of the analytical data and has nothing to do with the angle/radian switch in the operation** **parameter. The angle/radian setting in the operation parameter only affects the display of the content about the angle/radian on the teach pendant**

#### **>** Vision range setting

Enter the "Vision range setting" interface from "Process" - "Vision process" - "Vision range setting".

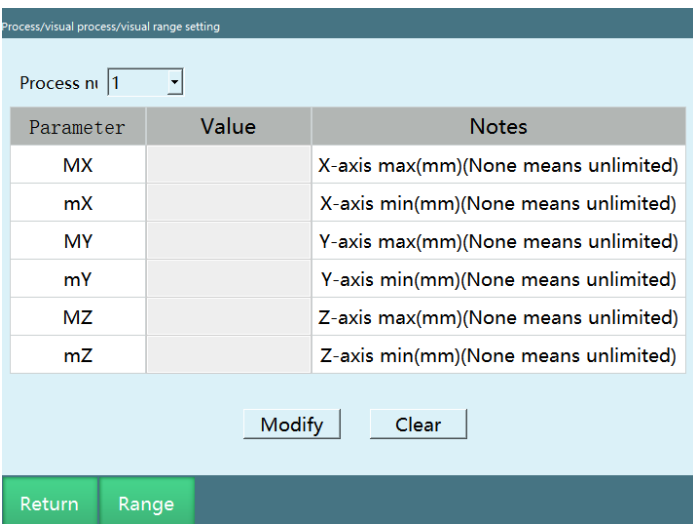

In order to avoid that the address parameters returned by the camera exceed the range that the robot can reach, the maximum range that the robot can reach is specified. If the parameters returned by the camera are out of range, the data will be automatically filtered, and the data will not take effect.

You can complete the calibration by manual teach or fill in the corresponding values directly.

**Process number:** 1-99 process numbers are provided, each of which stores all the vision range parameters below that process number.

**Range calibration:** Calibrate the maximum and minimum values of the XYZ axes in the Cartesian coordinate system

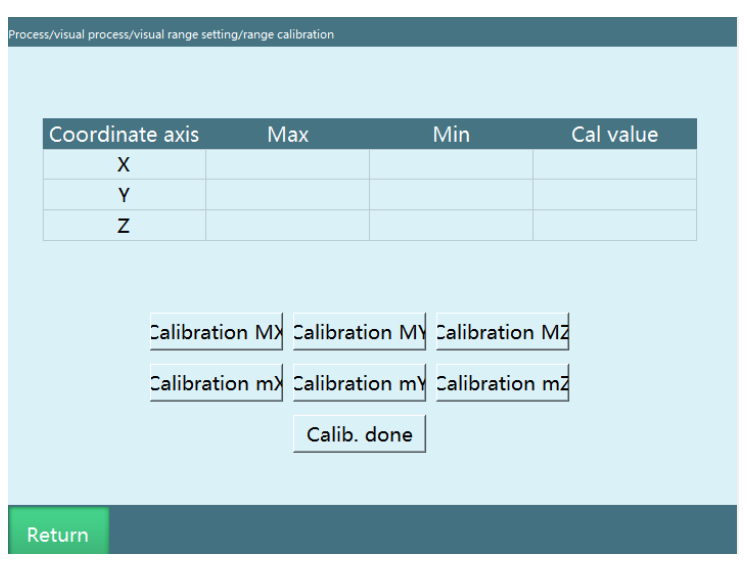

**Calibrate MX:** Calibrate the X-axis maximum value

**Calibrate mX:** Calibrate the X-axis minimum value

**Calibrate MY:** Calibrate the Y-axis maximum value

**Calibrate mY:** Calibrate the Y-axis minimum value

**Calibrate MZ:** Calibrate the Z-axis maximum value

**Calibrate mZ:** Calibrate the Z-axis minimum value

**Calibration completed:** Click to record all calibrated values in the maximum and minimum values.

#### **>** Vision position parameters

Enter the "Vision position parameters" interface from "Process" - "Vision process" - "Vision position parameters".

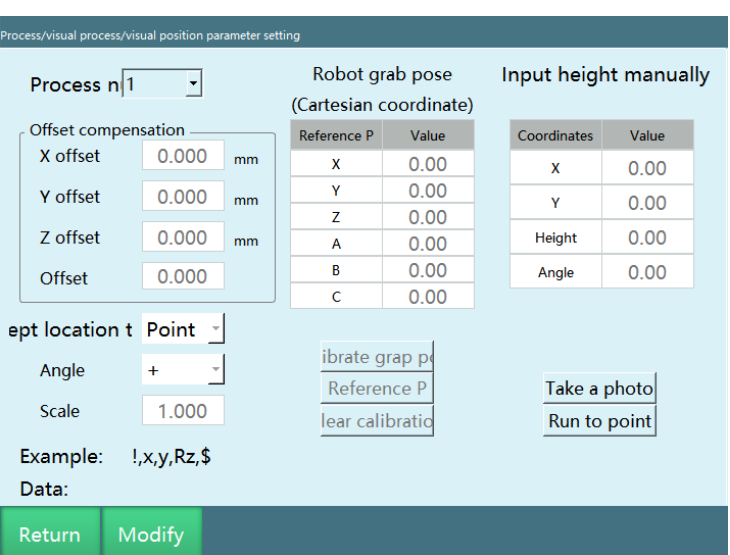

**Offset compensation:** If the robot's gripping position is offset from its actual position in a fixed direction every time, please fill in the compensation here and it will be automatically compensated to the correct position.

**Scale factor:** If the position value sent by the camera is reduced by a specific ratio, you need to fill in the scale factor here. For example, if the camera sends a value of (300,200,100) and the actual position is (3,2,1), then 0.01 should be entered here.

Calculation formula: scale factor  $=$  actual position value/position value sent by camera

**Angle direction:** The direction of the points sent by the camera can be the same as or opposite to the direction of the rotation angle of the robot

**Receiving position type:** Point/trajectory

When selecting "Point", the camera takes photos and sends the points to the controller

When selecting "Trajectory", the camera will identify the trajectory and send a series of points during dispensing or spraying, **and the trajectory is run through an external point instruction**. If "Trajectory" is selected, **"Single target"** in the "Vision parameter setting" will only identify one segment of trajectory, if "Single target" is turned off, then the camera will identify multiple segments of trajectory

When "Trajectory" is selected for the "Receiving position type", the program job file is as follows:

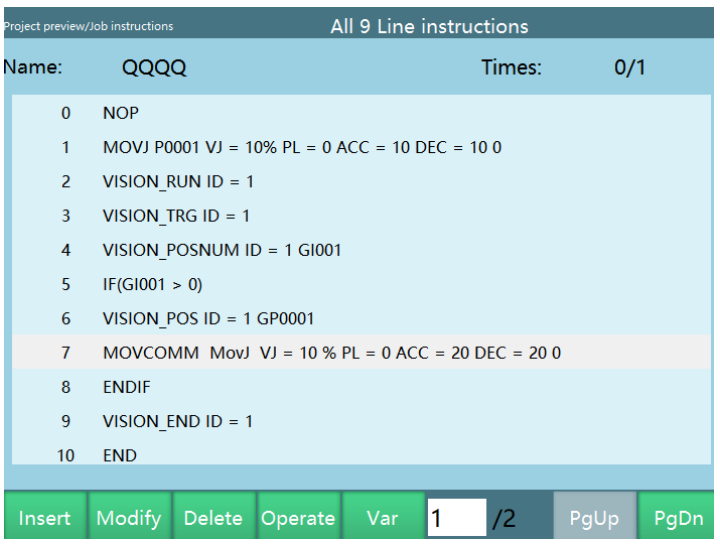

#### Reference point and height

**Calibrate gripping attitude:** Here you need to mark the end attitude of the robot when gripping the object. After the calibration, every grip will be done with this attitude. (**The XYZ values here do not affect the position at the time of gripping**)

**Run to reference point:** Run to the point that was calibrated when the gripping attitude was calibrated.

**Clear calibration:** Clear the point data used to calibrate the gripping attitude.

**Camera coordinates:** If the camera cannot send the gripping height, you need to fill in the gripping height Z in the table on the right. If the camera can send the gripping height, the setting here has no effect. After setting, press and hold the DEADMAN button to power on, click the [Try photo] button to take a photo for test, the data sent by the camera will be displayed at the "Camera coordinates" and "Receiving data" parts. Press and hold the DEADMAN button to power on after taking a photo, click the [Run to this point] button, move the robot to the photo-taking position to verify whether it is accurate.

**Try photo:** Power on the servo, click "Try photo", open the network connection, and send the data according to the sample format

**Sample format:** Verify the arrangement according to the connection parameters already set in the "Vision parameter setting". For example, if the frame header is W, the separator is  $#$  and the terminator is  $$$  in the connection parameters, and the height information is sent, then the format is W#x#y#angle#h#\$

#### **Receiving data:** W#x#y#angle#h#\$

**Run to this point:** The robot moves to the position sent by the camera

#### **>** Position debugging

It is used in combination with the conveyor belt process for the debugging of the conveyor belt. After the camera takes a photo, it will send a point data to be stored in **[Original point]**, but the workpiece will be taken out by the conveyor for a distance, click "Calculate offset", the calculated position after offset will be stored in [**Point after offset**], click [Move here], and the robot will go directly to the calculated position after offset.

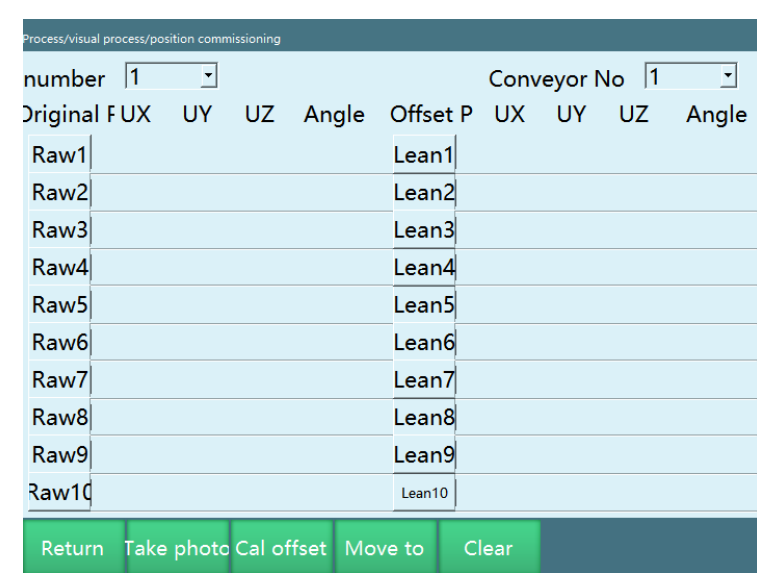

Enter "Process" - "Vision process" - "Position debugging", use vision process plus conveyor tracking process to debug the conveyor belt

**Process number:** The process number of the vision process.

**Conveyor process number:** The process number of the conveyor belt to be debugged.

**Take photo:** Press and hold the DEADMAN button to power on and click the [Take photo] button to take a photo for test, the position data sent by the camera will be displayed at [**Original point**] on the left side.

**Move here:** After taking a photo, press and hold the DEADMAN button to power on, select the corresponding point and click the [Move here] button, the robot will move to the position sent by the camera.

**Calculate offset:** After taking a photo, start the conveyor belt so that the workpiece is transported for a certain distance, and click "Calculate offset", the [**Point after offset**] on the right side will display the workpiece point after offset.

**Clear:** Clear all points.

#### **>** Vision calibration

Vision calibration refers to installing the camera on the tool hand, marking the current point information of the robot, running the calculation, triggering the camera to go to the current point of the robot, and obtaining the corresponding pixel data. When all pixel data are obtained, the conversion relationship between camera data and robot points is calculated. The camera points sent subsequently can be converted into the actual motion points of the robot through the conversion relationship.

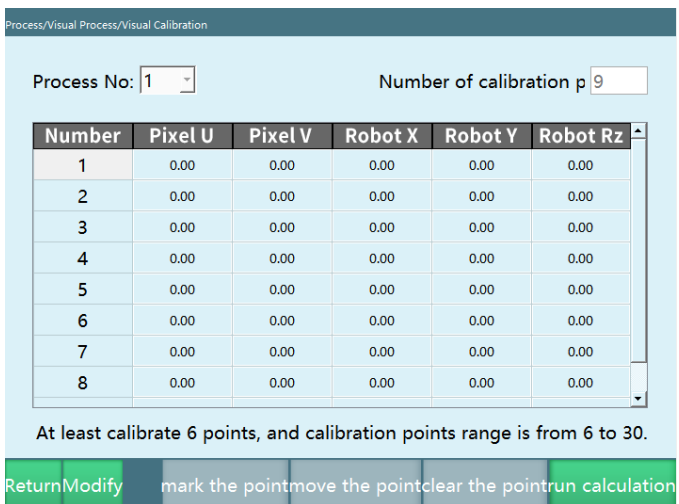

**Process number:** Process number of the vision process

**Number of calibration points:** The number of points to be taught; the range of the number of calibration points is 6-30

**Mark this point:** Record the current robot point data

**Move here:** Press and hold the DEADMAN button to power on the robot, select the serial number and click the [Move here] button, the robot will move to the point marked by the serial number

**Clear this point:** Clear the point data of the selected serial number, but do not clear the pixel data, the pixel data will be overwritten by the newly captured data after running the calculation

**Run calculation:** Click "Run calculation", the robot will move according to the point data taught before, and each time it moves to a point, it will trigger a photo taking and record the current pixel data

## Vision instructions

#### **>** VISION\_RUN

Vision start instruction

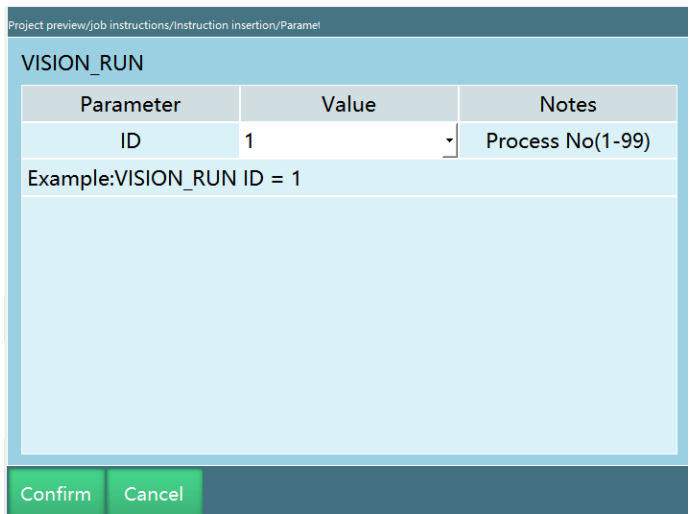

Run this instruction to connect the controller and the camera

#### **>** VISION\_TRG

Vision trigger instruction

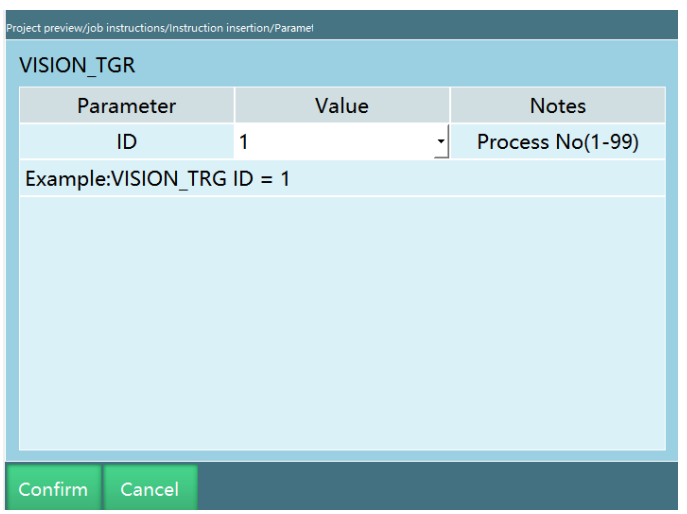

The controller issues a trigger signal after running this instruction

The specific trigger method is set in the "**Vision process-Vision parameter setting"** interface: 1. Select "IO": run this instruction to send out the corresponding IO signal; 2. Select "Ethernet": run this instruction to send a custom string to the camera.

After running this instruction, it will wait for the return value (position data sent) from the vision server, and continue to run the next instruction after obtaining the position.

#### **>** VISION\_POSNUM

The instruction to get the number of vision positions

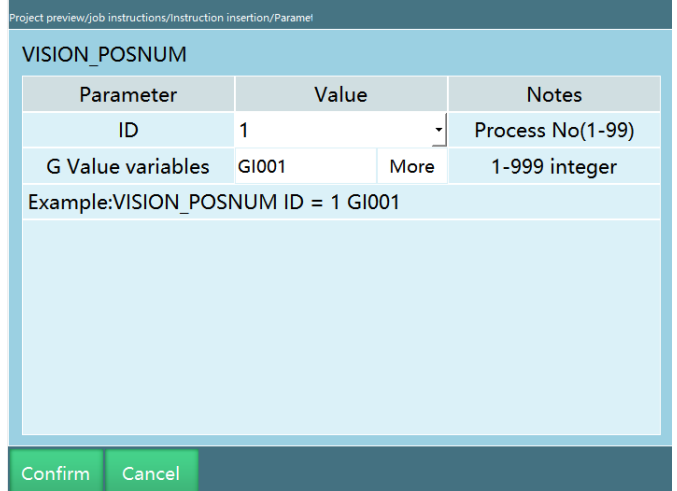

When the "Single target" enable switch is turned off in [Process-Vision process-Vision parameter setting], record the number of points sent by the camera. Every time this instruction is run, the number of points will be reduced by one

#### **>** VISION\_POS

The instruction to get vision position

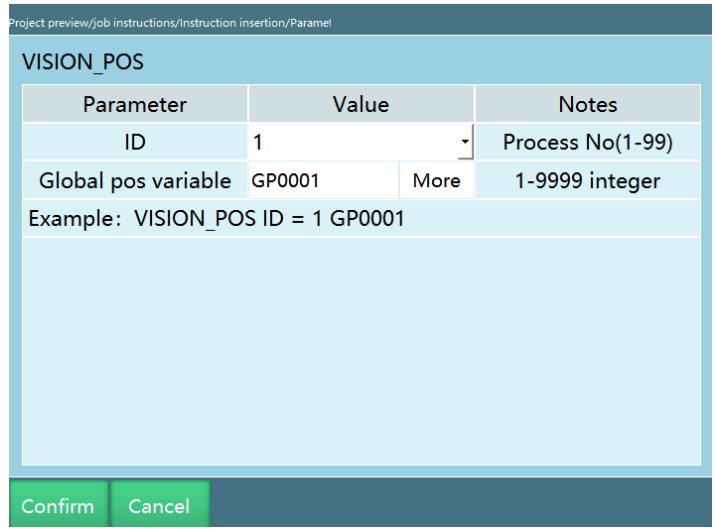

The point information sent by the camera is successively cached in the position of GP0001, for example, when two points are sent, the first time the instruction is run, the GP0001 stores the point 1, and the second time the instruction is run, the GP0001 stores the point 2

#### **>** VISION\_CLEAR

The instruction to clear vision position information

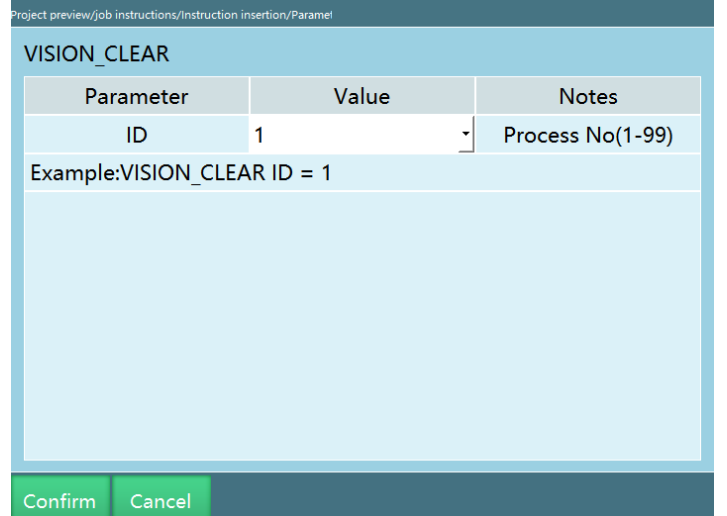

The cleared point information is the point sent by the camera in the **Vision position parameter**

#### **>** VISION\_END

Vision end instruction

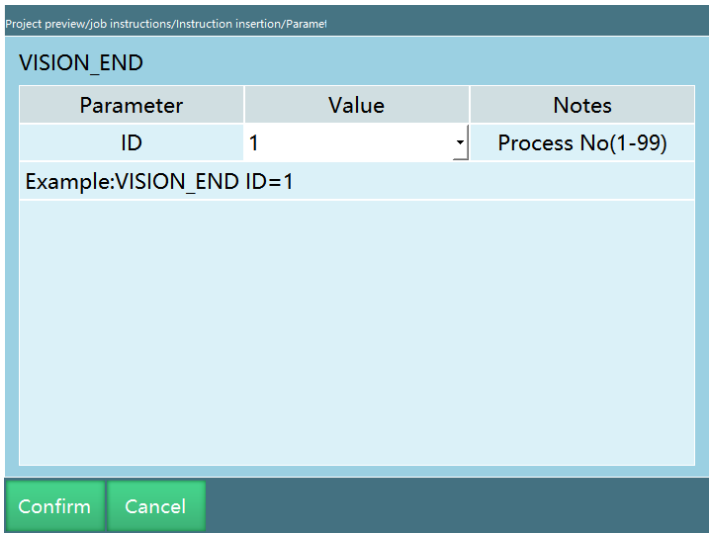

End the vision process and the controller is disconnected from the camera.

Use cases

Gripping application

**After the camera takes a photo of the material, it sends the data to the robot, then the robot goes to grip the material**

Programming:

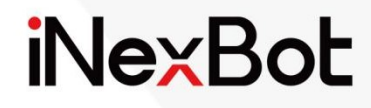

# Spraying Process

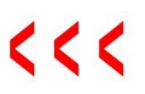

#### Catalogue

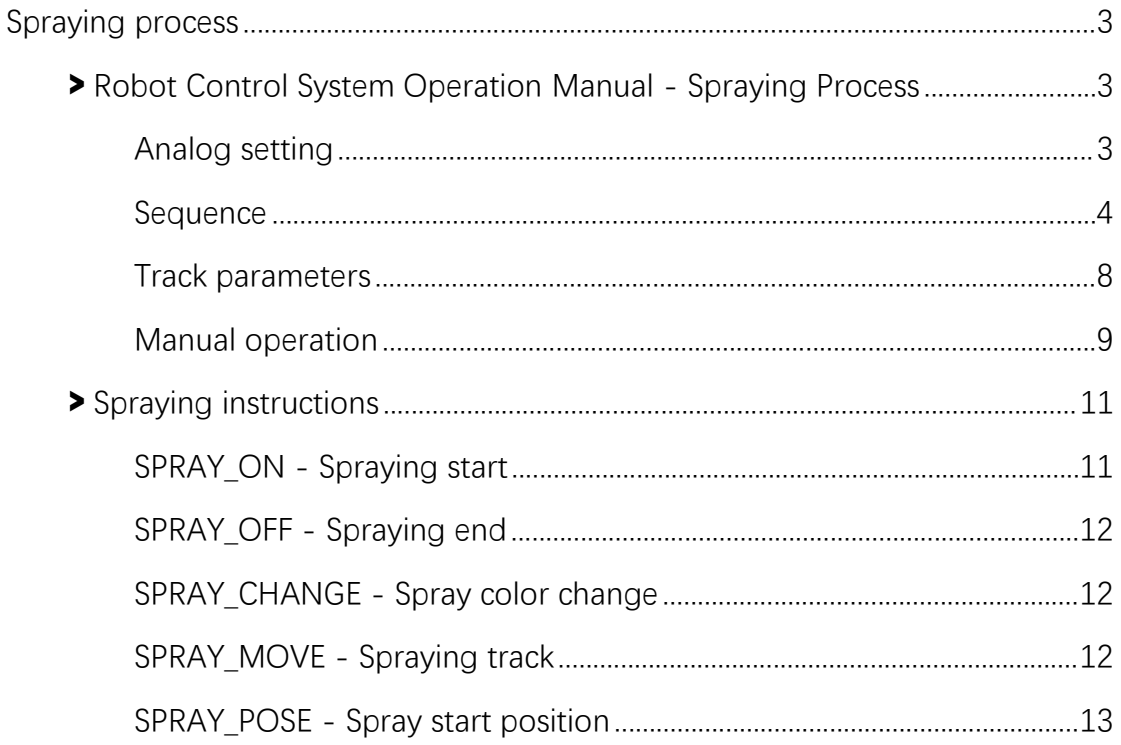

# www.inexbot.com<br>Spraying process<br>ol System Operation Manual - Spraying Spraying process<br>
Spraying process<br>
Shop Control System Operation Manual - Spraying<br>
Process<br>
Digital setting

#### Process

Spraying process<br>
Spraying process<br>
> Robot Control System Operation Manual - Sp<br>
Process<br>
Digital setting<br>
Turn on the controller, enter the "Process" interface, select "Spraying p<br>
"Digital setting" interface, click the Turn on the controller, enter the "Process" interface, select "Spraying process" -<br>Turn on the controller, enter the "Process" interface, select "Spraying process" -<br>"Digital setting" interface, click the "Modify" button t WexBot<br>
Spraying process<br>
Not Control System Operation Manual - Spraying<br>
Process<br>
Digital setting<br>
Turn on the controller, enter the "Process" interface, select "Spraying process" -<br>
"Digital setting" interface, click the **Spraying process**<br> **Spraying process**<br> **Process**<br>
Digital setting<br>
Turn on the controller, enter the "Process" interface, select "Spraying process" -<br>
"Digital setting" interface, click the "Modify" button to modify it, a

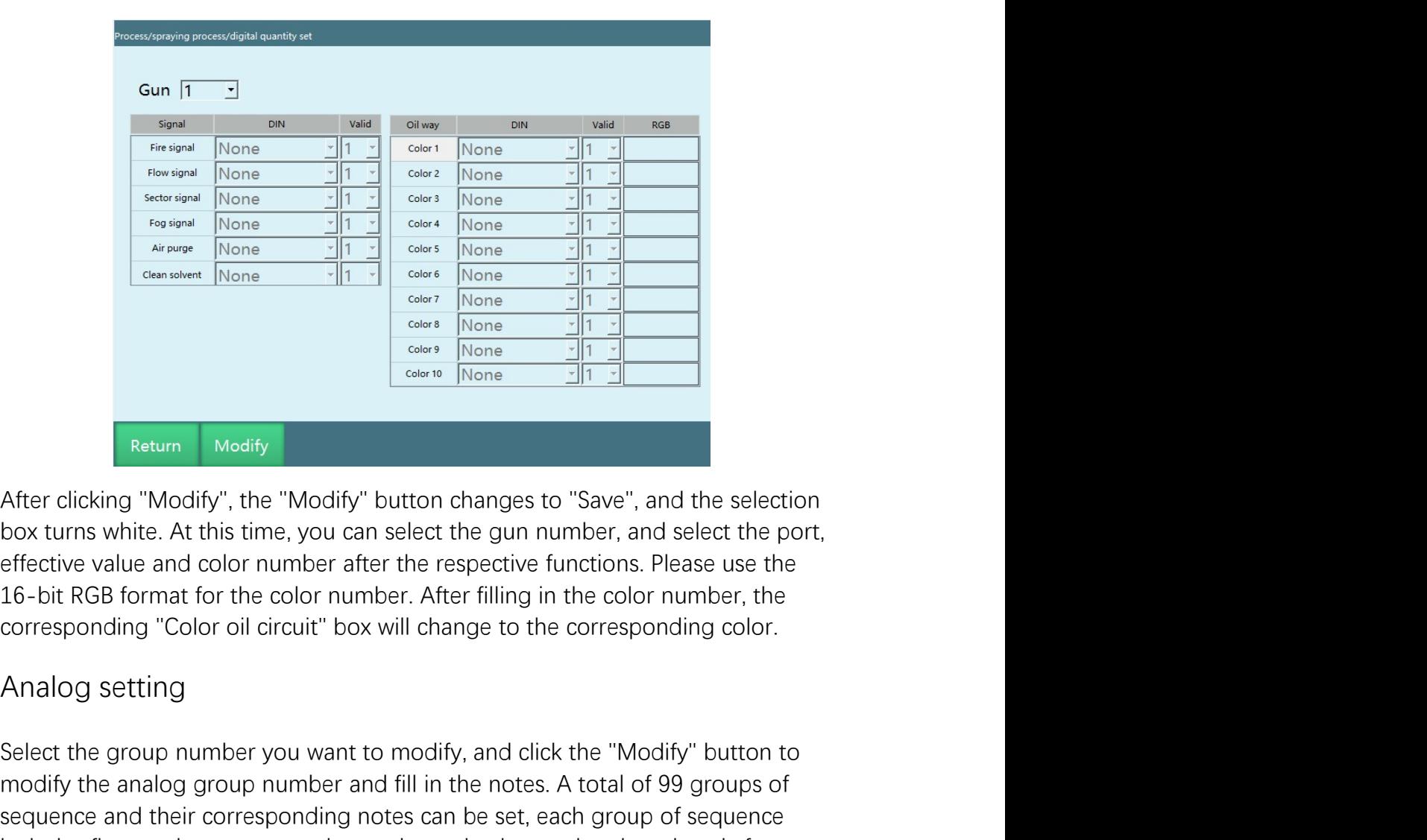

Select the group number you want to modify, and click the "Modify" button to modify and the selection box turns white. At this time, you can select the gun number, and select the port, and the selection box turns white. A **Example 1998**<br> **Example 1999**<br> **Example 1999**<br> **Example 1999**<br> **Example 1999**<br> **Example 1999**<br> **Example 1999**<br> **Example 1999**<br> **Example 1999**<br> **Example 1999**<br> **Example 1999**<br> **Example 1999**<br> **Example 1999**<br> **Example 1999 Solution** Modify<br>
Section (Modify "Modify" button changes to "Save", and the selection<br>
box turns white. At this time, you can select the gun number, and select the port,<br>
box turns white. At this time, you can select th **Example 19** Medify<br> **Example 19** Medify<br> **Example 19** Medify<br> **After clicking "Modify", the "Modify" button changes to "Save", and the selection<br>
box turns white. At this time, you can select the gun number, and select t Example 19 Action**<br> **Example 19 Action**<br>
After clicking "Modify", the "Modify" button changes to "Save", and the selection<br>
box turns white. At this time, you can select the gun number, and select the port,<br>
effective val

www.inexbot.com<br>
corresponding group number, and click "Save" after modification. (As shown<br>
below) below)

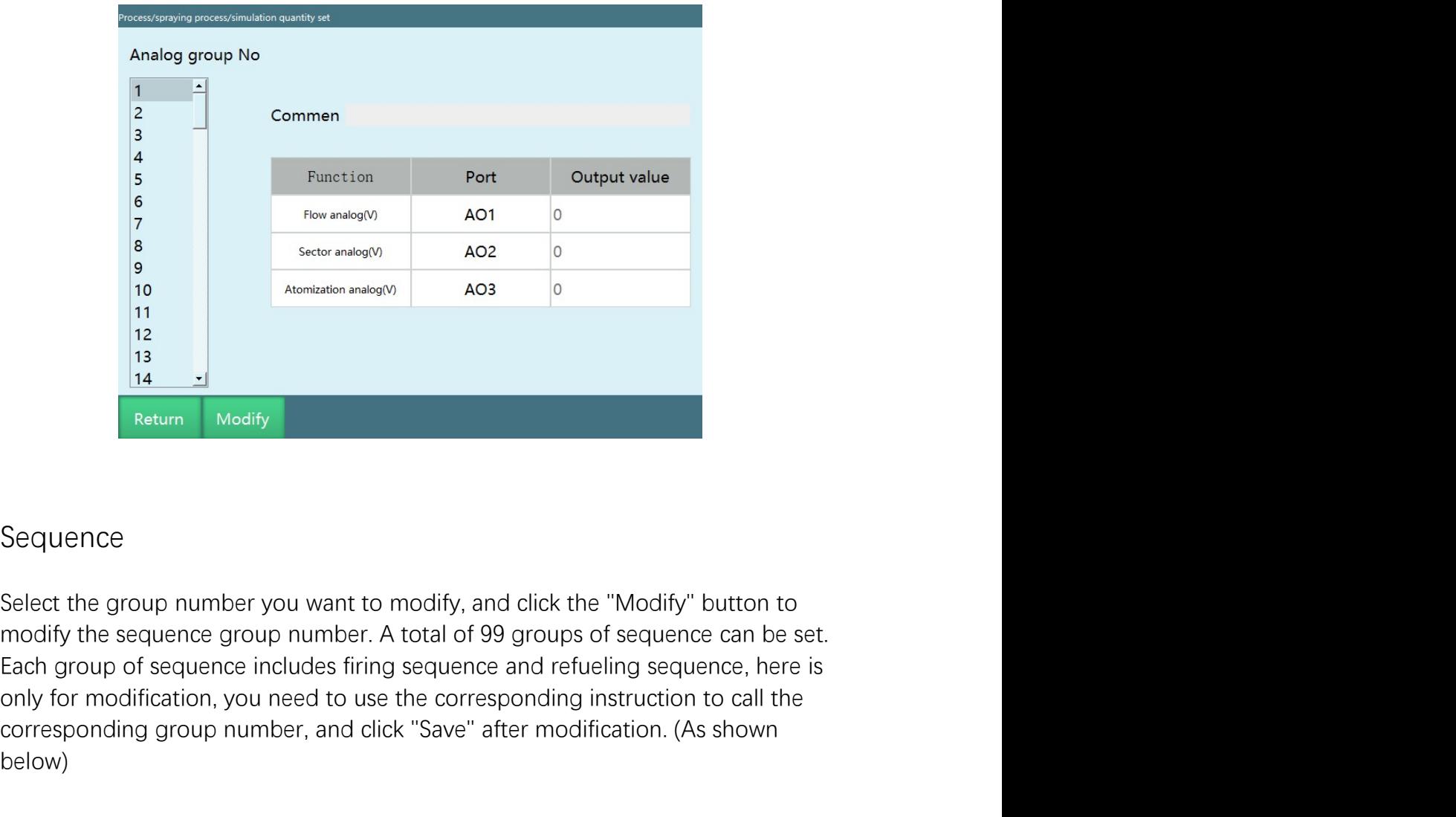

#### Sequence

France Condition Condition, and the corresponding interaction, you need to use the corresponding instruction. (As shown<br>
Example of the corresponding in the corresponding in the corresponding interaction to call the corres **Example 10**<br> **corresponding to the system of the system of the system of the system of the sequence<br>
Select the group number you want to modify, and click the "Modify" button to<br>
select the group number you want to modify** below)

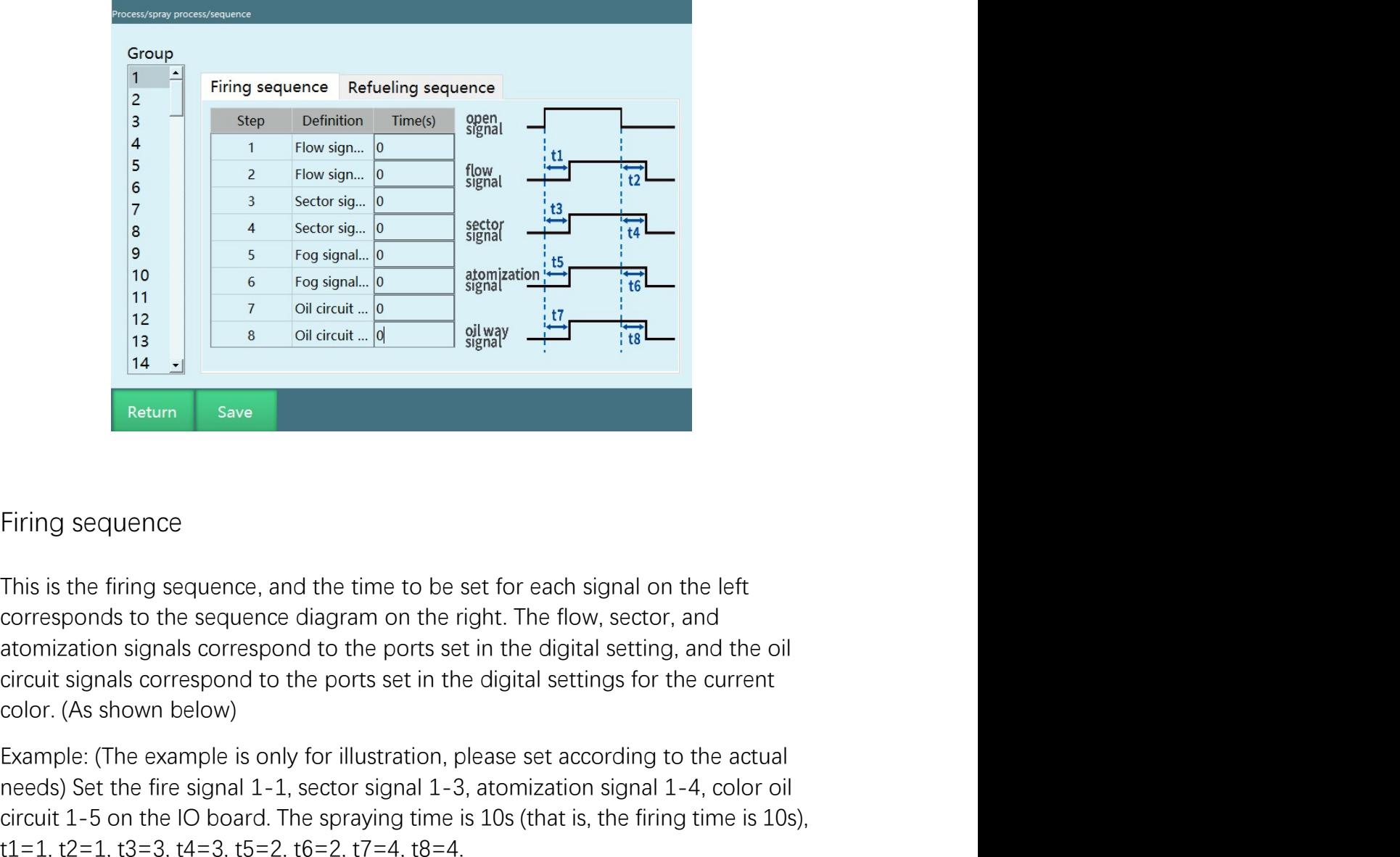

From the example: (The example is only for illustration, please set according to the actual needs) Set the first scanners of illustration, please set according to the actual needs) Set the first scanners of the set is onl Fring sequence<br>
This is the firing sequence, and the time to be set for each signal on the left<br>
This is the firing sequence, and the time to be set for each signal on the left<br>
corresponds to the sequence diagram on the Firing sequence<br>
This is the firing sequence, and the time to be set for each signal on the left<br>
corresponds to the sequence diagram on the right. The flow, sector, and<br>
atomization signals correspond to the ports set in Firing sequence<br>
This is the firing sequence, and the time to be set for each signal on the left<br>
This is the firing sequence, and the time to be set for each signal on the left<br>
atomization isignals correspond to the por

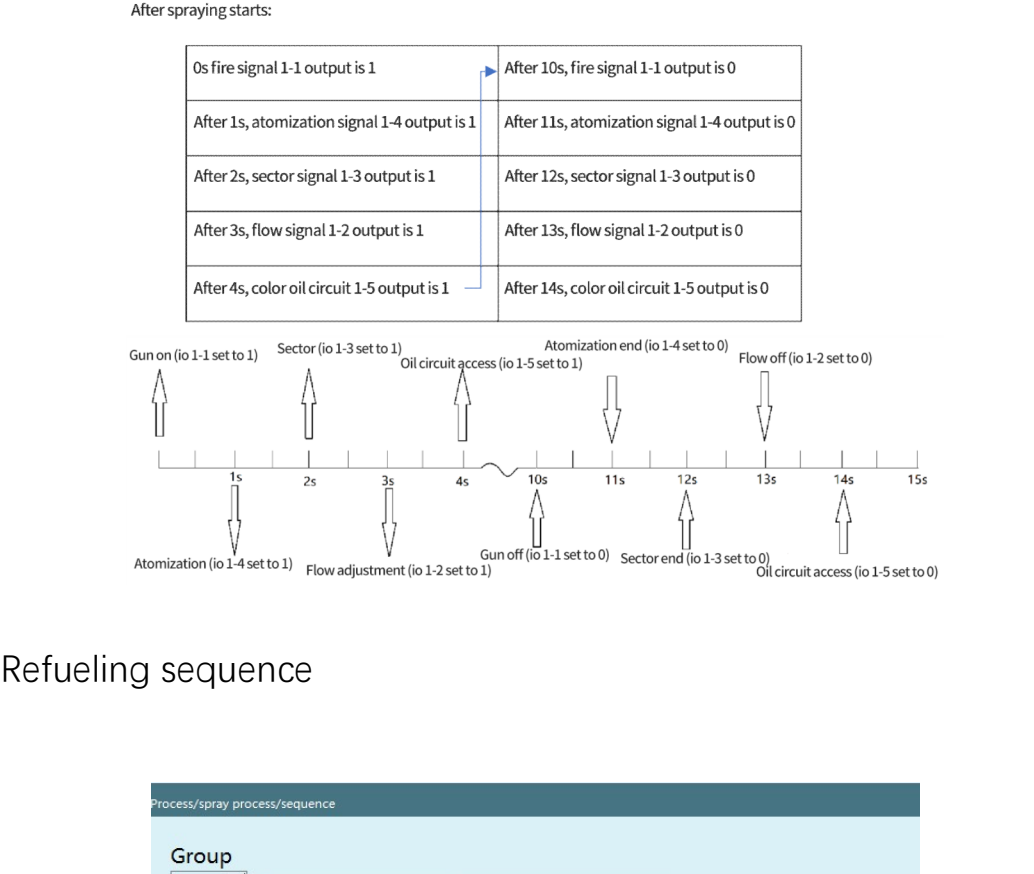

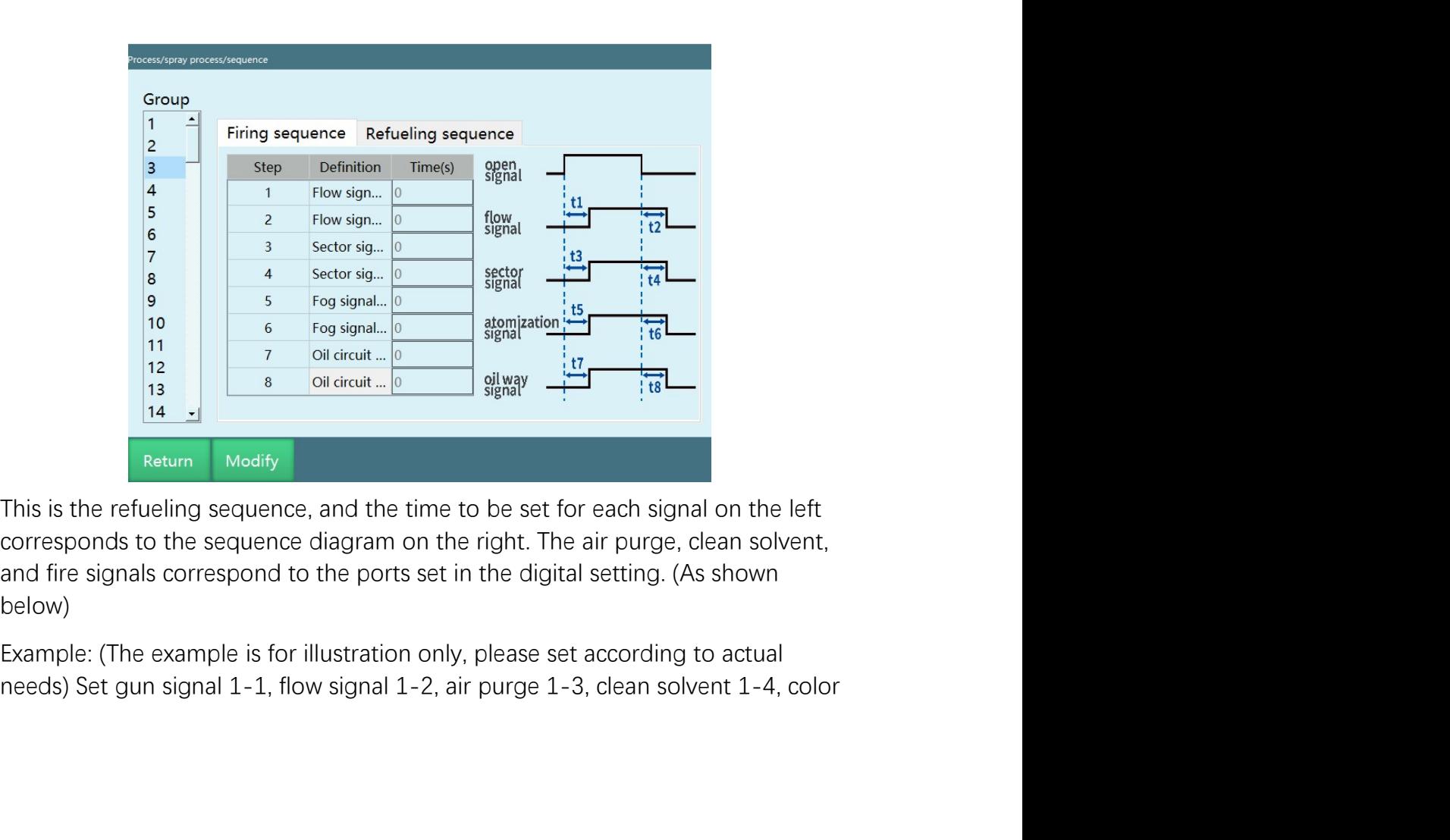

below)

**iNexBot**<br>
oil circuit 1-5 on the IO board. The firing time is 10s, t1=1, t2=3, t3=1, t4=4, t5=1,<br>  $t6=3, t7=4$ .<br>
Refueling process: iNexBot<br>
oil circuit 1-5 on the IO board. The firing time is 10s, t1=1, t2=3, t3=1,<br>
t6=3, t7=4.<br>
Refueling process:<br>
Sefire signal 1-1 output is 1

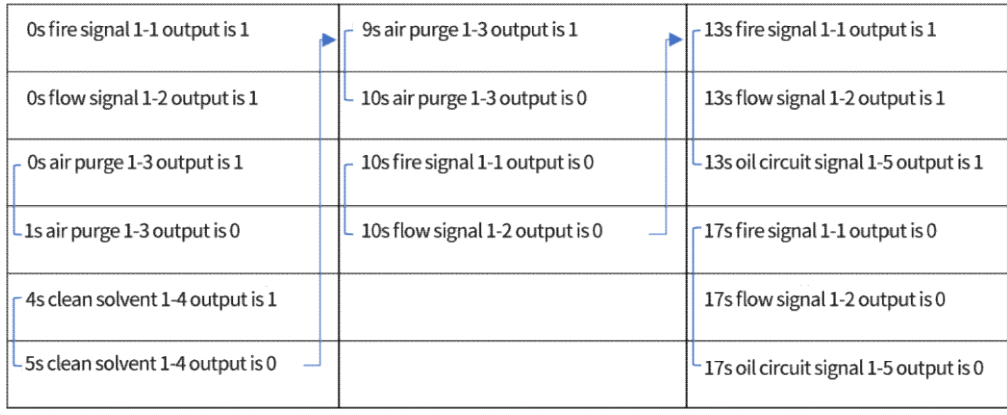

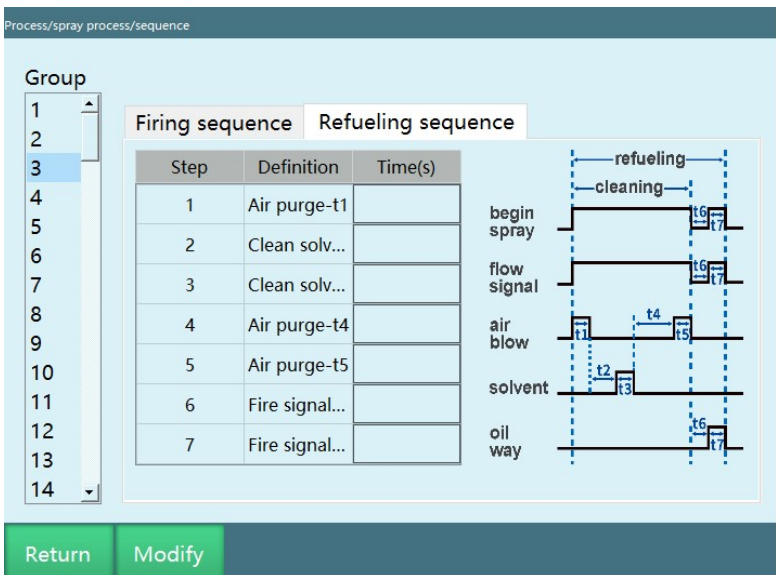
iNexBot<br>Track parameters<br>A total of 99 track group numbers can be set. Each track group number<br>includes track type, track kind, number of spray layers, additional ti<br>mark points. Click the "Modify" button to modify it, and Frack parameters<br>
A total of 99 track group numbers can be set. Each track group number<br>
includes track type, track kind, number of spray layers, additional times, and<br>
mark points. Click the "Modify" button to modify it, includes track type, track kind, numbers can be set. Each track group number<br>A total of 99 track group numbers can be set. Each track group number<br>includes track type, track kind, number of spray layers, additional times, mark points. Click the "Modify" button to modify it, and click "Save" after the Modification. (As shown below)<br>
Track points. Click the "Modify" button to modify it, and click "Save" after modification. (As shown below)<br>
T **iNexBot**<br>Track parameters<br>A total of 99 track group numbers can be set. Each track group number<br>includes track type, track kind, number of spray layers, additional times, and<br>mark points. Click the "Modify" button to modi

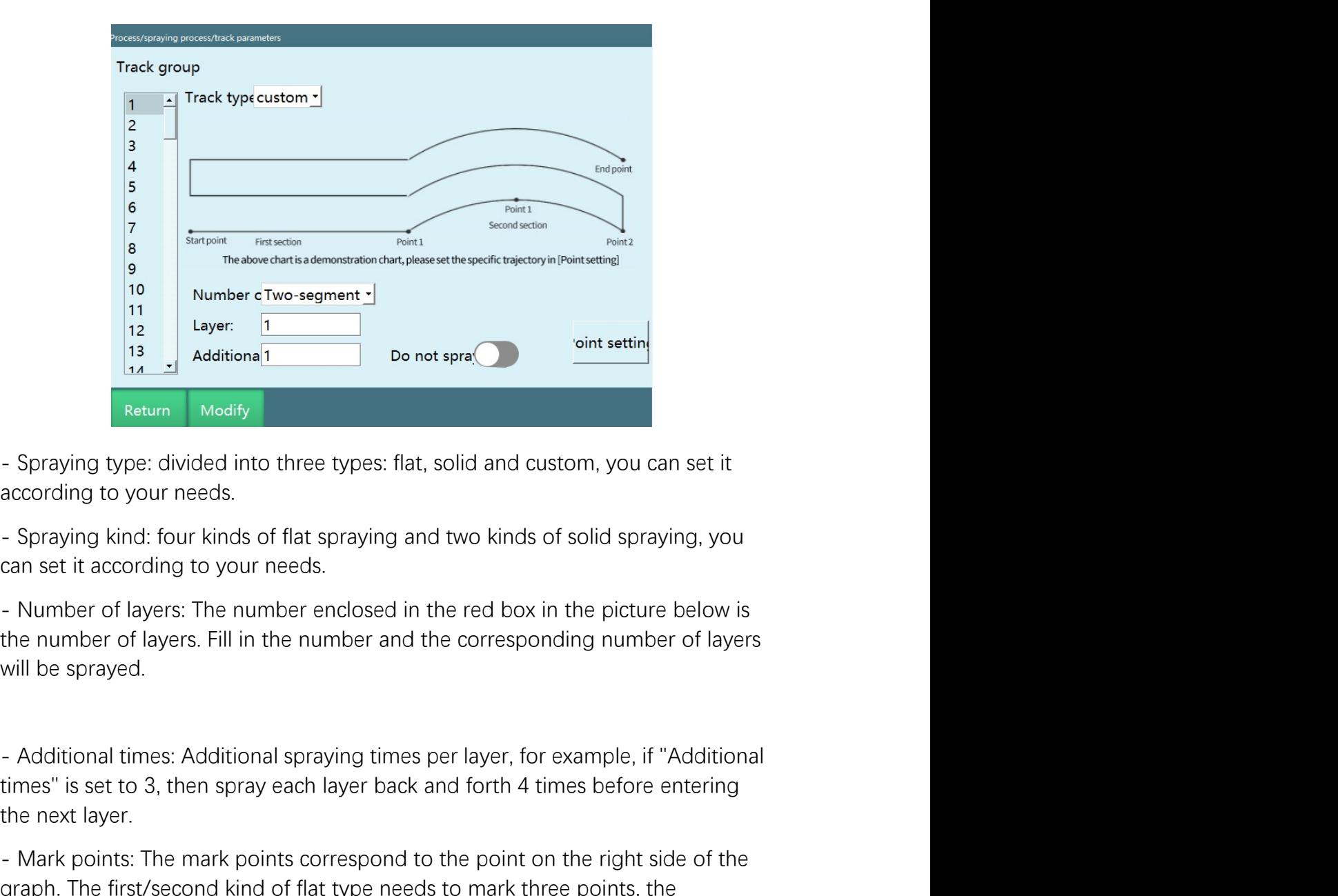

The spraying type: divided into three types: flat, solid and custom, you can set it<br>seturn Medify<br>- Spraying type: divided into three types: flat, solid and custom, you can set it<br>according to your needs.<br>- Spraying kind:

Beat and the point sprats.<br>
Spraying type: divided into three types: flat, solid and custom, you can<br>
according to your needs.<br>
- Spraying kind: four kinds of flat spraying and two kinds of solid sprayin<br>
can set it accord - Spraying type: divided into three types: flat, solid and custom, you can set it according to your needs.<br>- Spraying kind: four kinds of flat spraying and two kinds of solid spraying, you can set it according to your need - Spraying type: divided into three types: flat, solid and custom, you can set it<br>according to your needs.<br>- Spraying kind: four kinds of flat spraying and two kinds of solid spraying, you<br>can set it according to your need - Spraying type: divided into three types: flat, solid and custom, you can set it<br>according to your needs.<br>- Spraying kind: four kinds of flat spraying and two kinds of solid spraying, you<br>can set it according to your need according to your needs.<br>- Spraying kind: four kinds of flat spraying and two kinds of solid spr<br>can set it according to your needs.<br>- Number of layers: The number enclosed in the red box in the pictu<br>the number of layers.

www.inexbot.com<br>Example: (The example is only for illustration, please set according to actual<br>needs) Set the number of layers to 1, the additional times to 0, then the spray<br>gun will spray from point A to point B;<br>Set the interactions will spread to the number of layers to 1, the additional times to 0, then the spray and will spray from point A to point B;<br>Set the number of layers to 1, the additional times to 0, then the spray<br>Set the numb intertancem will spray for the example is only for illustration, please set according to actual needs) Set the number of layers to 1, the additional times to 0, then the spray gun will spray from point A to point B;<br>Set th Sother the example is only for illustration, please set according to actual<br>needs) Set the number of layers to 1, the additional times to 0, then the spray<br>gun will spray from point A to point B;<br>Set the number of layers t From point A to point B and then spray back to point A;<br>
From point A to point B;<br>
For a to 1, the additional times to 0, then the spray<br>
gun will spray from point A to point B;<br>
Set the number of layers to 1, additional t

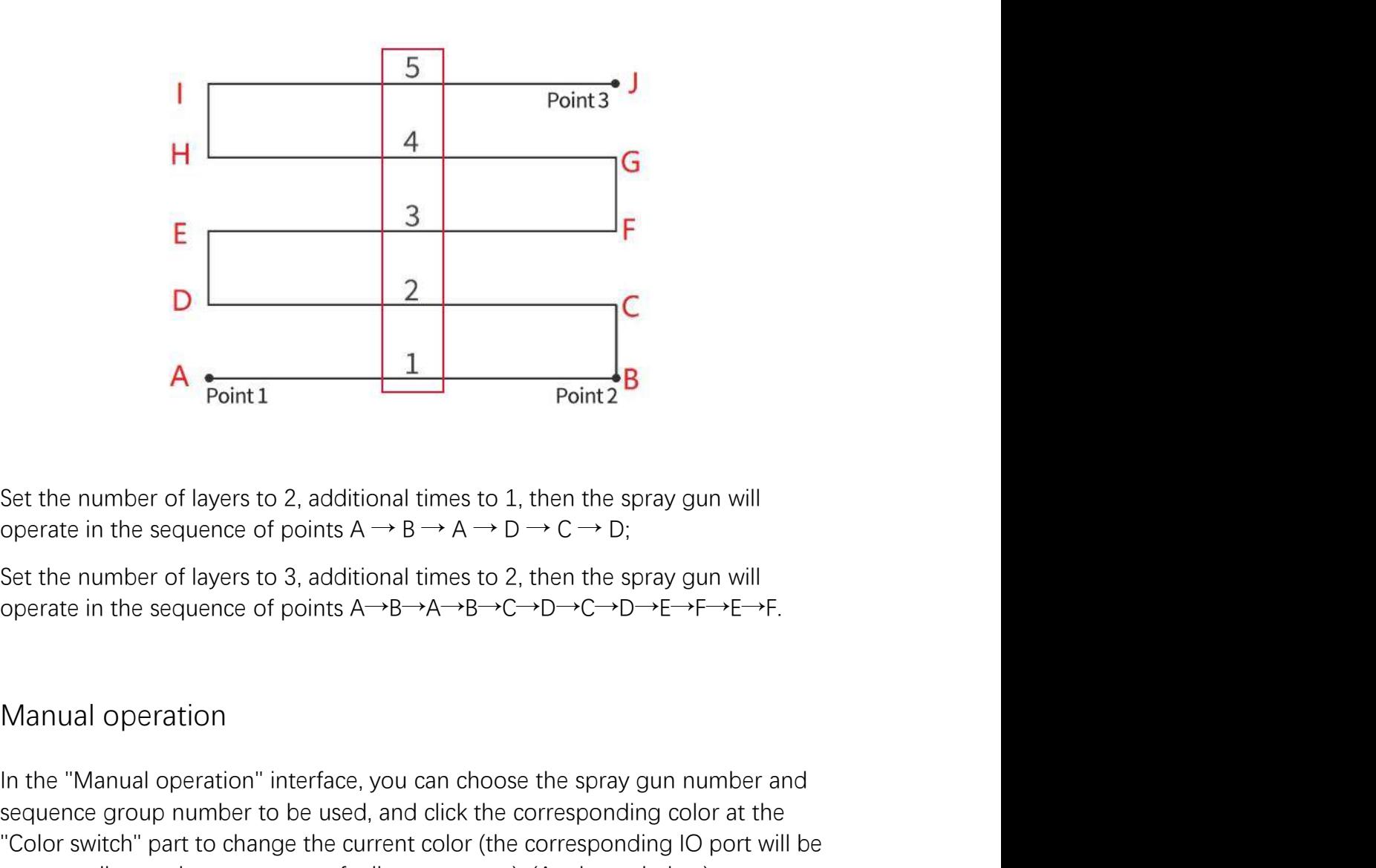

**Example 18**<br> **In the Set the number of layers to 2, additional times to 1, then the spray gun will<br>
operate in the sequence of points A**  $\rightarrow$  **B**  $\rightarrow$  **A**  $\rightarrow$  **D**  $\rightarrow$  **C**  $\rightarrow$  **D;<br>
Set the number of layers to 3, additional times EXECUTE: EXECUTE: EXECUTE: EXECUTE: EXECUTE: EXECUTE: EXECUTE: EXECUTE: EXECUTE: EXECUTE: EXECUTE: EXECUTE: EXECUTE: EXECUTE: EXECUTE: EXECUTE: EXECUTE: EXECUTE: EXECUTE: EXECUTE: A**<br> **Example 18**<br>
Set the number of layers to 2, additional times to 1, then the spray gun will<br>
operate in the sequence of points A  $\rightarrow$  B  $\rightarrow$  A  $\rightarrow$  D  $\rightarrow$  C  $\rightarrow$  D;<br>
Set the number of layers to 3, additional times to Set the number of layers to 2, additional times to 1, then the spray gun will<br>operate in the sequence of points  $A \rightarrow B \rightarrow A \rightarrow D \rightarrow C \rightarrow D$ ;<br>Set the number of layers to 3, additional times to 2, then the spray gun will<br>operate in

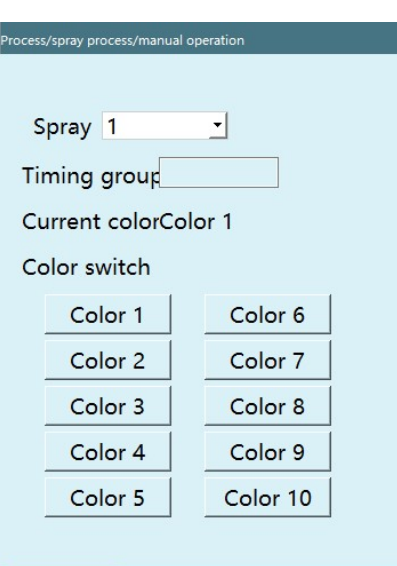

When the value of the "Analog group number" input box is 0, the button "Modify spray 1<br>
Timing group<br>
Curent colorColor 1<br>
Color switch<br>
Color 3<br>
Color 3<br>
Color 5<br>
Color 5<br>
Color 5<br>
Color 5<br>
Color 9<br>
Color 5<br>
Color 9<br>
Color 1<br>
Color 9<br>
Color 9<br>
Color 1<br>
Color 9<br>
Color 1<br>
Color 9<br>
Color 1<br>
Color 1<br>
Co button "Modify analog" in the spray paint, aspirate, and oil test is invalid and gray 1  $\frac{1}{2}$ <br>
Timing group<br>
Current colorColor 1<br>
Color switch<br>
Corres<br>
Corres<br>
Color 2<br>
Color 8<br>
Color 8<br>
Color 5<br>
Color 5<br>
Color 9<br>
Color 5<br>
Color 1<br>
Color 5<br>
Color 1<br>
Color 9<br>
Color 1<br>
Color 5<br>
Color 10<br>
Color 1<br>
C spray 1<br>
Timing group<br>
Context Context<br>
Color 1<br>
Color 1<br>
Color 2<br>
Color 2<br>
Color 8<br>
Color 5<br>
Color 5<br>
Color 1<br>
Color 8<br>
Color 5<br>
Color 1<br>
Color 9<br>
Color 1<br>
Color 1<br>
Color 1<br>
Color 1<br>
Color 1<br>
Color 1<br>
Color 1<br>
Color 1<br>
C Triming group<br>
Curent colocolor 1<br>
Color switch<br>
Color 3<br>
Color 7<br>
Color 7<br>
Color 8<br>
Color 8<br>
Color 5<br>
Color 1<br>
Color 5<br>
Color 1<br>
Color 9<br>
Color 1<br>
Color 1<br>
Color 1<br>
Color 1<br>
Color 1<br>
Color 1<br>
Color 1<br>
Color 1<br>
Color 1<br>
Co Color switch<br>
Color switch<br>
Color s<br>
Color s<br>
Color s<br>
Color s<br>
Color s<br>
Color s<br>
Color s<br>
Color s<br>
Color s<br>
Color s<br>
Color s<br>
Color s<br>
Color s<br>
Color s<br>
Color s<br>
Color s<br>
Color s<br>
Color s<br>
Color s<br>
Color s<br>
Color s<br>
Color  $\frac{\text{Color 2}}{\text{Color 4}} = \frac{\text{Color 5}}{\text{Color 6}} = \frac{\text{Color 6}}{\text{Color 7}}$ <br>  $\frac{\text{Color 8}}{\text{Color 8}} = \frac{\text{Color 9}}{\text{Color 9}}$ <br>
When the value of the "Analog group number" input box is 0, the button "Modify analog" is valid and can be clicked and manually mo **Example 1997**<br> **Colors**<br> **Colors**<br> **Colo Color 4 Color 9**<br> **Color 5 Color 1 Color 1 Color 10**<br> **Color 5 Color 10**<br> **Color 5 Color 10**<br> **Color 10**<br> **Color 10**<br> **Color 10**<br> **Color 10**<br> **Color 10**<br> **Color 10**<br> **Color 10**<br> **Color 10**<br> **Color 10**<br> **Color** 

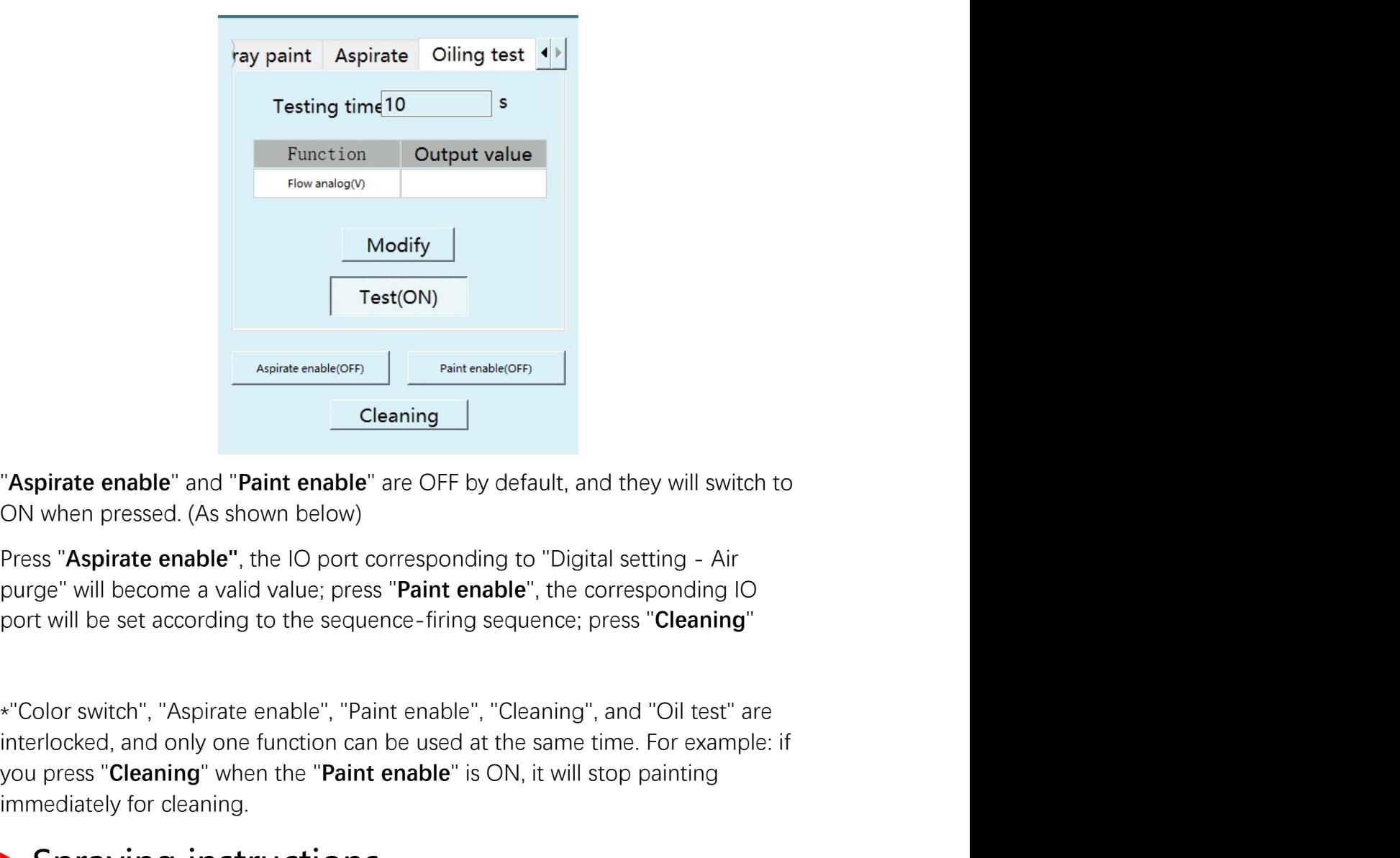

Test(ON)<br>
Apiate enable" and "Paint enable" are OFF by default, and they will switch to<br>
ON when pressed. (As shown below)<br>
Press "Aspirate enable", the IO port corresponding to "Digital setting - Air<br>
purge" will become a Test(ON)<br> **Expirate enable"** and "**Paint enable"** are OFF by default, and they will switch to<br>
ON when pressed. (As shown below)<br>
Press "Aspirate enable", the IO port corresponding to "Digital setting - Air<br>
purge" will be **Expirate enable"** and "**Paint enable"** are OFF by default, and they will switch to ON when pressed. (As shown below)<br> **Eleaning**<br> **Eleaning**<br> **Eleaning**<br> **Eleaning**<br> **Press "Aspirate enable"**, the IO port corresponding to Cleaning<br>
Cleaning<br>
Cleaning<br>
Cleaning<br>
The community of the community of the Sovereign Communication<br>
Press "Aspirate enable", the IO port corresponding to "Digital setting - Air<br>
purge" will become a valid value; press " "Aspirate enable" and "Paint enable" are OFF by default, and they will switch to<br>ON when pressed. (As shown below)<br>Press "Aspirate enable", the IO port corresponding to "Digital setting - Air<br>purge" will become a valid val The image and the instruction to identify the the propriation purge" will become a valid value; press "Paint enable", the corresponding IO<br>port will be set according to the sequence-firing sequence; press "Cleaning"<br>port w Press "Aspirate enable", the IO port corresponding to "Digital setting - A<br>purge" will become a valid value; press "Paint enable", the corresponding<br>port will be set according to the sequence-firing sequence; press "Cleani Function: Spraying to the sequence-firing sequence; press "Cleaning"<br>Function: Sequence: press "Cleaning"<br>Function: Superior Sequence: press "Cleaning"<br>Function: Spraying then the "Paint enable" is ON, it will stop paintin \*"Color switch", "Aspirate enable", "Paint enable", "Cleaning", and "Oil test<br>interlocked, and only one function can be used at the same time. For exan<br>you press "**Cleaning**" when the "**Paint enable**" is ON, it will stop p \*"Color switch", "Aspirate enable", "Paint enable", "Cleaning", and "Oil test" are<br>interlocked, and only one function can be used at the same time. For example: if<br>you press "**Cleaning**" when the "**Paint enable**" is ON, it interlocked, and only one function can be used at the same time. For example: if<br>you press "**Cleaning**" when the "**Paint enable**" is ON, it will stop painting<br>immediately for cleaning.<br>
<br>
<br> **>** Spraying instructions<br>
SPRAY

Flow analog, sector analog, atomization analog: modify when the analog group<br>Flow analog, sector analog, atomization analog: modify when the analog group<br>Example: SPRAY\_ON G=1 T=1 AO=1 iNexBot<br>Flow analog, sector analog, atomization analog: modify when the analog g<br>number is 0<br>Example: SPRAY\_ON G=1 T=1 AO=1 Example: SPRAY\_ON G=1 T=1 AO=1<br>Example: SPRAY\_ON G=1 T=1 AO=1<br>SPRAY\_ON G=1 T=1 AO=1<br>SPRAY\_OFF - Spraying end

SPRAY\_OFF - Spraying end<br>
Flow analog, sector analog, atomization analog: modify when the analog group<br>
number is 0<br>
Example: SPRAY\_OFF - Spraying end<br>
SPRAY\_OFF - Spraying end<br>
The instruction to identify the end of spray The instruction to identify the end of spraying, run this instruction to end the<br>Frample: SPRAY\_ON G=1 T=1 AO=1<br>SPRAY\_OFF - Spraying, end<br>The instruction to identify the end of spraying, run this instruction to end the<br>spr **SPRAY\_ORENDITY**<br>Flow analog, sector analog, atomization analog: modify when the analog<br>number is 0<br>Example: SPRAY\_ON G=1 T=1 AO=1<br>SPRAY\_OFF - Spraying end<br>The instruction to identify the end of spraying, run this instruct www.inexbot.com<br>
Flow analog, sector analog, atomization analog: modify when the analog group<br>
number is 0<br>
Example: SPRAY\_ON G=1 T=1 AO=1<br>
SPRAY\_OFF - Spraying end<br>
The instruction to identify the end of spraying, run thi Flow analog, sector analog, atomization analog: modify when the analog (<br>number is 0<br>Example: SPRAY\_ON G=1 T=1 AO=1<br>SPRAY\_OFF - Spraying end<br>The instruction to identify the end of spraying, run this instruction to end t<br>sp Flow analog, sector analog, atomization analog: modify when the analog group<br>number is 0<br>Example: SPRAY\_ON G=1 T=1 AO=1<br>SPRAY\_OFF - Spraying end<br>The instruction to identify the end of spraying, run this instruction to end

Example: SPRAY\_ON G=1 T=1 AO=1<br>
SPRAY\_OFF - Spraying end<br>
The instruction to identify the end of spraying, run this instruction to end the<br>
spraying process<br>
Function: spraying process end<br>
Gun: Gun 1-2<br>
Example: SPRAY\_OFF SPRAY\_OFF - Spraying end<br>The instruction to identify the end of spraying, run this instruction to end the<br>spraying process<br>Function: spraying process end<br>Gun: Gun 1-2<br>Example: SPRAY\_OFF G=1<br>SPRAY\_CHANGE - Spray color chang SPRAY\_OFF - Spraying end<br>The instruction to identify the end of spraying, run this instruction to end the<br>spraying process<br>Function: spraying process end<br>Gun: Gun 1-2<br>Example: SPRAY\_OFF G=1<br>SPRAY\_CHANGE - Spray color chang SPRAY\_OFF - Spraying end<br>The instruction to identify the end of spraying, run this instruction to end th<br>spraying process<br>Function: spraying process end<br>Gun: Gun 1-2<br>Example: SPRAY\_OFF G=1<br>SPRAY\_CHANGE - Spray color change The instruction to identify the end of spraying, run this instruction to end the<br>spraying process<br>Function: spraying process end<br>Gun: Gun 1-2<br>Example: SPRAY\_OFF G=1<br>SPRAY\_CHANGE - Spray color change<br>The instruction to chan Firstname incomes server that the state of spraying, function to state<br>spraying process<br>Function: spraying process end<br>Gun: Gun 1-2<br>Example: SPRAY\_OFF G=1<br>SPRAY\_CHANGE – Spray color change<br>The instruction to change the spr Function: spraying process end<br>
Gun: Gun 1-2<br>
Example: SPRAY\_OFF G=1<br>
SPRAY\_CHANGE – Spray color change<br>
The instruction to change the spray gun color, run this instruction to make the<br>
corresponding spray gun change the c Gun: Gun 1-2<br>
Example: SPRAY\_OFF G=1<br>
SPRAY\_CHANGE – Spray color change<br>
The instruction to change the spray gun color, run this instruction to make the<br>
corresponding spray gun change the corresponding color according to Example: SPRAY\_OFF G=1<br>
SPRAY\_CHANGE - Spray color change<br>
The instruction to change the spray gun color, run this instruction to make the<br>
corresponding spray gun change the corresponding color according to the<br>
instructi SPRAY\_CHANGE - Spray color change<br>
The instruction to change the spray gun color, run this instruction to make the<br>
corresponding spray gun change the corresponding color according to the<br>
instruction change color<br>
Gun: Gu The instruction to change the spray gun color, run this instruction to make the<br>corresponding spray gun change the corresponding color according to the<br>instruction parameters<br>Function: change color<br>Gun: Gun 1-2<br>Sequence gr From the transformation of the speed, plant scheen, then the statement to these corresponding spray gun change the corresponding color according to the instruction; change color<br>instruction; change color<br>Gun: Gun 1-2<br>Seque

instruction parameters<br>Function: change color<br>Gun: Gun 1-2<br>Sequence group number: sequence group number 1-99<br>Color: gun color number 1-10<br>Example: SPRAY\_CHANGE G=1 T=2 COLOR=1<br>SPRAY\_MOVE - Spraying track<br>Spraying action in Function: change color<br>Gun: Gun 1-2<br>Sequence group number: sequence group number 1-99<br>Color: gun color number 1-10<br>Example: SPRAY\_CHANGE G=1 T=2 COLOR=1<br>SPRAY\_MOVE – Spraying track<br>Spraying action instruction, spray accord

iNexBot<br>
Spraying speed: 2-9999mm/s<br>
Spraying PL: position level 0-5<br>
Spraying acceleration: 1-100%<br>
Spraying deceleration: 1-100% Spraying speed: 2-9999mm/s<br>
Spraying PL: position level 0-5<br>
Spraying acceleration: 1-100%<br>
Spraying deceleration: 1-100%<br>
Example: SPRAY MOVE ID=1 V=10mm/s PL=0 ACC=1 DEC=1 Spraying speed: 2-9999mm/s<br>
Spraying PL: position level 0-5<br>
Spraying PL: position level 0-5<br>
Spraying deceleration: 1-100%<br>
Example: SPRAY\_MOVE ID=1 V=10mm/s PL=0 ACC=1 DEC=1 Spraying speed: 2-9999mm/s<br>
Spraying speed: 2-9999mm/s<br>
Spraying PL: position level 0-5<br>
Spraying deceleration: 1-100%<br>
Spraying deceleration: 1-100%<br>
Example: SPRAY\_MOVE ID=1 V=10mm/s PL=0 ACC=1 DEC=1<br>
SPRAY\_POSE \_\_\_\_\_\_\_\_ Fraying speed: 2-9999mm/s<br>
Spraying speed: 2-9999mm/s<br>
Spraying acceleration: 1-100%<br>
Spraying deceleration: 1-100%<br>
Example: SPRAY\_MOVE ID=1 V=10mm/s PL=0 ACC=1 DEC=1<br>
SPRAY\_POSE - Spray start position Spraying speed: 2-9999mm/s<br>
Spraying speed: 2-9999mm/s<br>
Spraying acceleration: 1-100%<br>
Spraying deceleration: 1-100%<br>
Spraying deceleration: 1-100%<br>
Example: SPRAY\_MOVE ID=1 V=10mm/s PL=0 ACC=1 DEC=1<br>
SPRAY\_POSE - Spray st Spraying speed: 2-9999mm/s<br>Spraying PL: position level 0-5<br>Spraying acceleration: 1-100%<br>Spraying deceleration: 1-100%<br>Example: SPRAY\_MOVE ID=1 V=10mm/s PL=0 ACC=1 DEC=1<br>SPRAY\_POSE - Spray start position<br>Change the attitud Spraying speed: 2-9999mm/s<br>Spraying PL: position level 0-5<br>Spraying acceleration: 1-100%<br>Spraying deceleration: 1-100%<br>Example: SPRAY\_MOVE ID=1 V=10mm/s PL=0 ACC=1 DEC=1<br>SPRAY\_POSE - Spray start position<br>Change the attitud Spraying speed: 2-9999mm/s<br>Spraying PL: position level 0-5<br>Spraying acceleration: 1-100%<br>Spraying deceleration: 1-100%<br>Example: SPRAY\_MOVE ID=1 V=10mm/s PL=0 ACC=1 DEC=1<br>SPRAY\_POSE - Spray start position<br>Change the attitud Spraying PL: position level 0-5<br>Spraying acceleration: 1-100%<br>Spraying deceleration: 1-100%<br>Example: SPRAY\_MOVE ID=1 V=10mm/s PL=0 ACC=1 DEC=1<br>SPRAY\_POSE - Spray start position<br>Change the attitude at the start of spraying.

calibration.

Spraying acceleration: 1-100%<br>Spraying deceleration: 1-100%<br>Example: SPRAY\_MOVE ID=1 V=10mm/s PL=0 ACC=1 DEC=1<br>SPRAY\_POSE - Spray start position<br>Change the attitude at the start of spraying. If this instruction is not used Spraying deceleration: 1-100%<br>
Example: SPRAY\_MOVE ID=1 V=10mm/s PL=0 ACC=1 DEC=1<br>
SPRAY\_POSE - Spray start position<br>
Change the attitude at the start of spraying. If this instruction is not used, the<br>
spray gun will start Example: SPRAY\_MOVE ID=1 V=10mm/s PL=0 ACC=1 DEC=1<br>
SPRAY\_POSE - Spray start position<br>
Change the attitude at the start of spraying. If this instruction is not used, the<br>
spray gun will start spraying according to the atti SPRAY\_POSE - Spray start position<br>Change the attitude at the start of spraying. If this instruction is not used, the<br>spray gun will start spraying according to the attitude of the first point during<br>calibration.<br>Function: SPRAY\_POSE - Spray start position<br>Change the attitude at the start of spraying. If this instruction is not used, the<br>spray gun will start spraying according to the attitude of the first point during<br>calibration.<br>Function: Example: The activate at the start of spraying. If this instruction is not used, the spraying and will start spraying according to the attitude of the first point during paraly gum will start spraying according to the atti

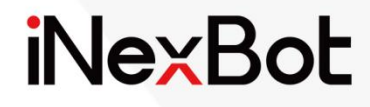

# Special Process

 $<<$ 

#### Catalogue

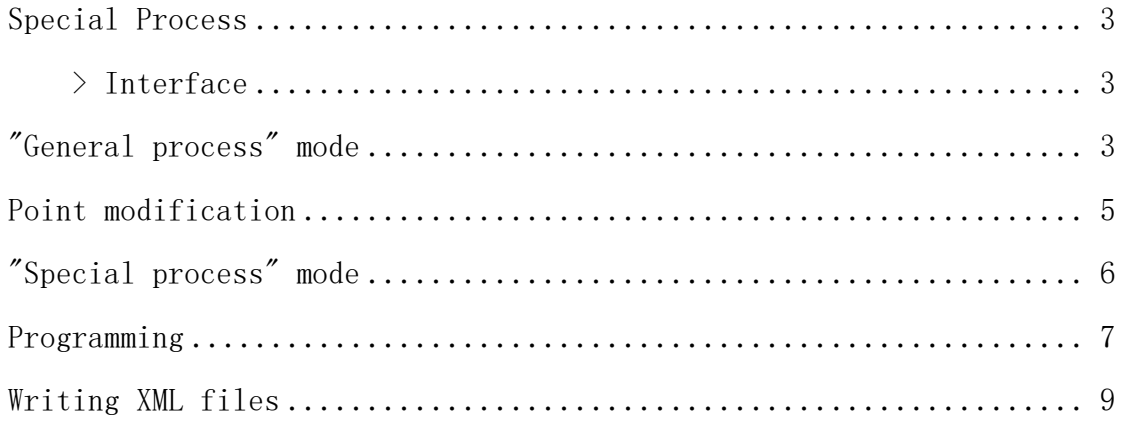

## Special Process

## **>** Interface

There are five options under "Settings" - "Operation parameters" - "Process selection": General process/Special process/Palletizing process/Welding process/Cutting process, select the "General process" from them

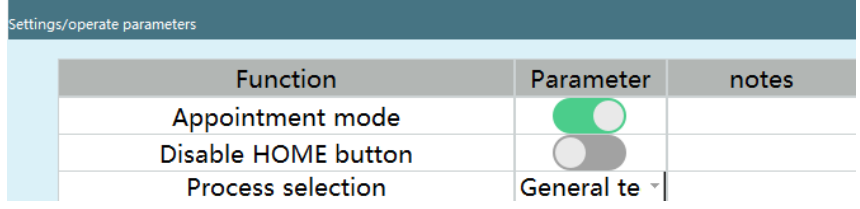

## "General process" mode

Click "Process" - "Special process"

Click "Import" (the .xml file should be placed in the importxml folder of the U disk), select the file to be imported, and click "OK"

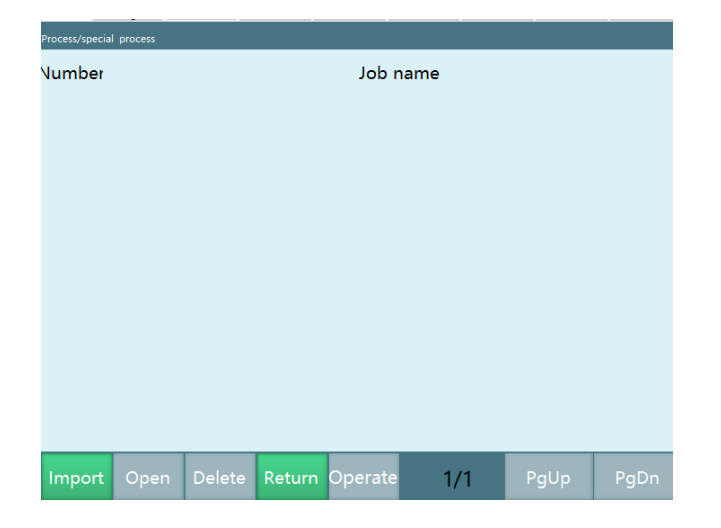

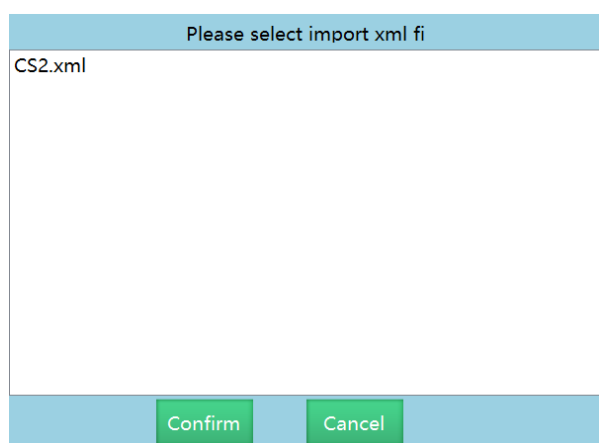

Select the file you want to open, click "Open", open it and pay attention to the number of procedures in the XXX.xml file, then switch to general mode, open the same named program and insert the CRAFTLINE instruction (the number of procedures in the XXX.xml file = the number of inserted CRAFTLINE instructions, corresponding to each other)

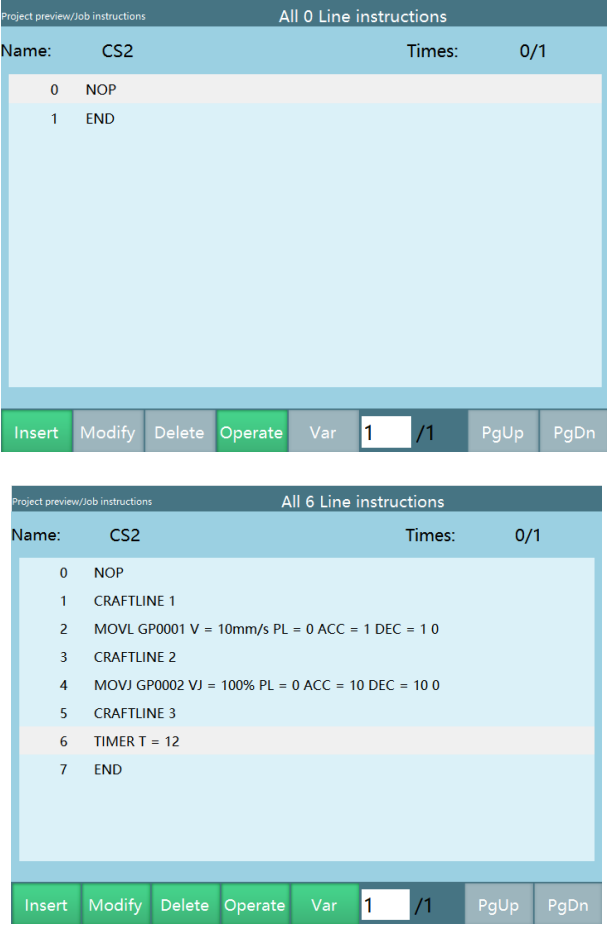

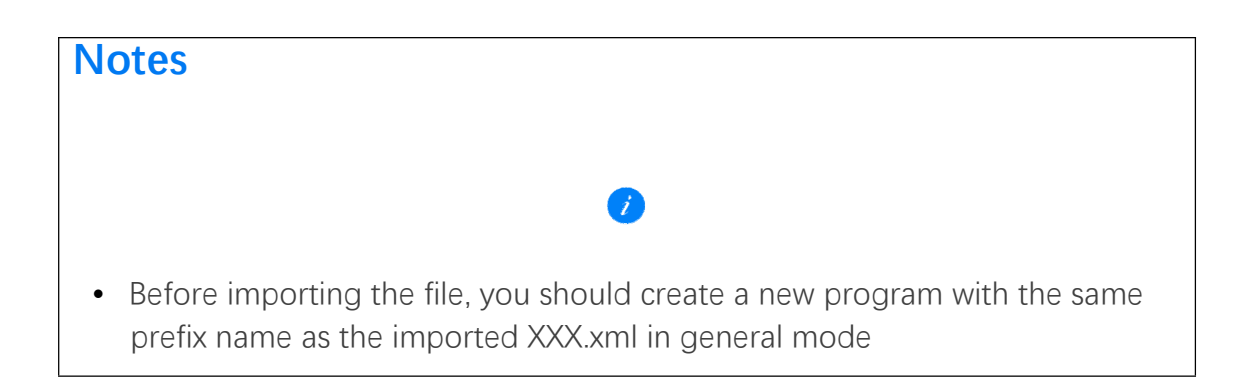

# Point modification

Select the instruction that needs to be modified in the "Special process" interface and click "Modify" (if it is not modifiable, then clicking on "Modify" is invalid; if it contains modifiable items, click "Modify" to enter the modification interface)

Click on "OK", all changes will be saved; click on "Cancel", all changes will not be saved.

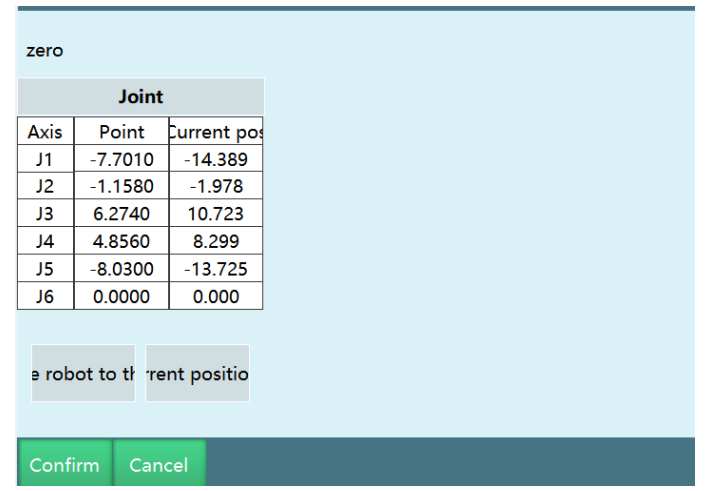

If you want to delete a file, select the file you want to delete and click "Delete"

# **iNexBot**

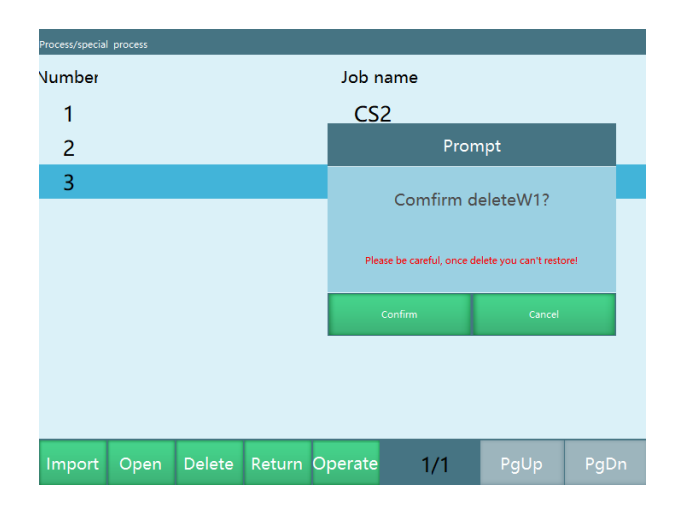

## "Special process" mode

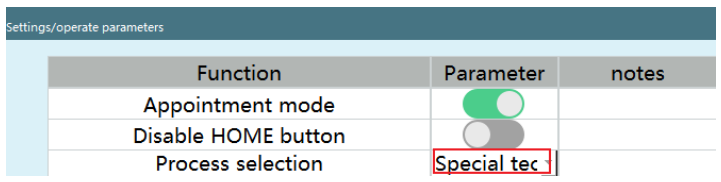

Click "Process" - "Special process", all the interfaces and functions are the same as in the general mode.

Click "Project", the interface is as follows, compared with the general process, it lacks the "Return" key

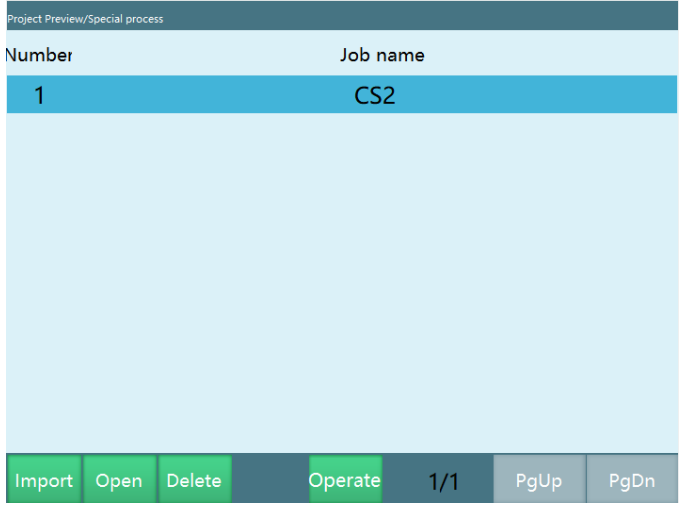

Click "Program", the interface is as follows, compared with the general process, it lacks the "Return" key

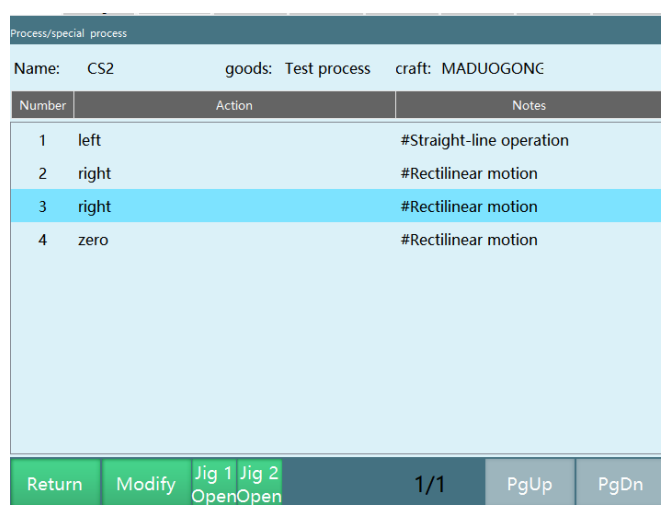

## Programming

Write the program in general mode;

- 1. Create a new program (the program name of the new program must be consistent with the program name in the XML file code and the name of the job file; for example, if the program name is JOB1, then the XML file name is JOB1 and the RelationJobName is "JOB1" in the XML file)
- 2. CRAFTLINE instruction insertion: click "Insert", select the conditional control class, select "CRAFTLINE", click "OK", enter the corresponding number of lines, click "OK". (Be sure to enter the corresponding number of lines)

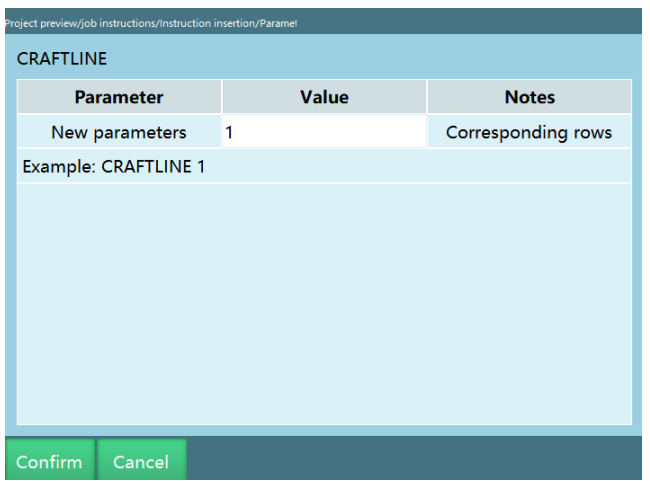

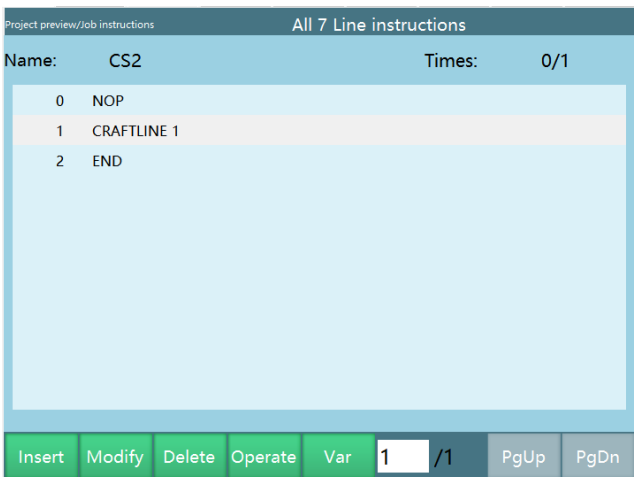

3. Insert a CRAFTLINE instruction, then insert other instructions in the same way as you insert a non-CRAFTLINE instruction (you can insert multiple non-CRAFTLINE instructions between two CRAFTLINE instructions)

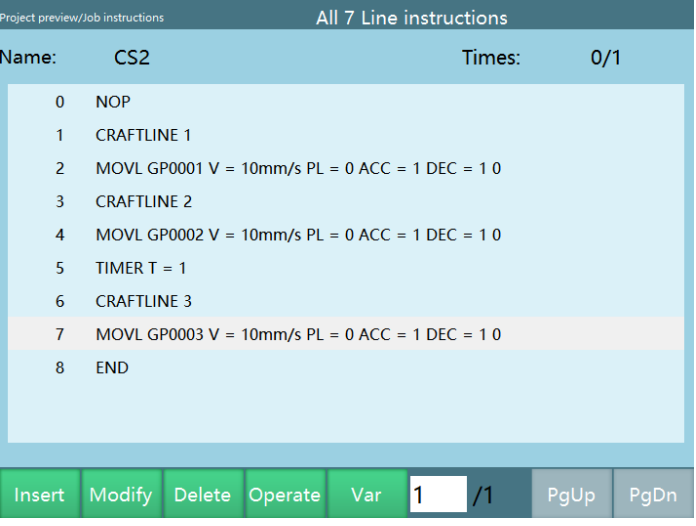

4. When inserting the motion class instruction, select the local position variable/global position variable (for local position variable, select "New" to create new points; for global position variable, select"GP" for the parameter, and then select the corresponding position point, for example, GP0001, GP0002....., the selected point should correspond to the program name and point in the XML file)

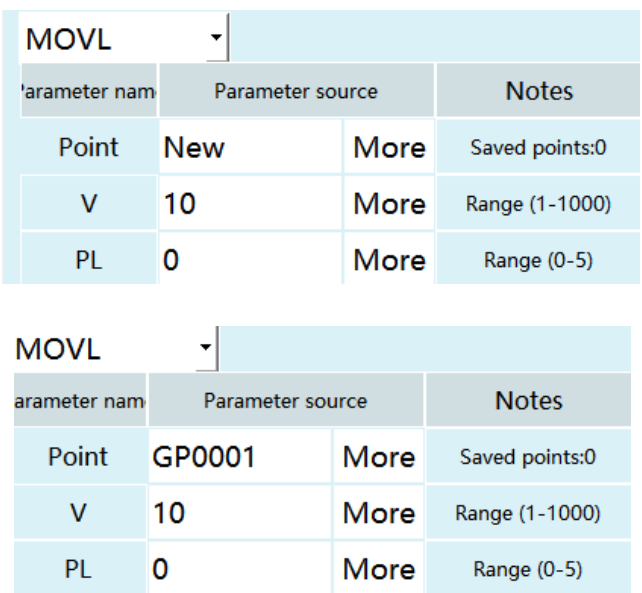

## Writing XML files

Red parts are modifiable;

You need to create and edit the corresponding XML file in Notepad++ software; When writing, <operation> and </operation> count as one CRAFTLINE;

1. For example: <?xml version="1.0" encoding="utf-8"?>

<WramCup RelationJobName="W1" ProductName="保 1" ProcedureName="缩  $1"$ 

The name of the program written under the general process: "W1"; Product name: "保 1"; Procedure: "缩 1"

2. <operation>

<Context note="关节" name="到某一点去"/>

<Position note="关节直角" name="GP0001"/>

<Value note="变量 1" name="GP0001"/>

</operation>

Action: "到某一点去"; Note: "直角"

Global position: "GP0001"; this means the robot will move to point GP0001

Motion class instruction corresponds to this type of code

# **iNexBot**

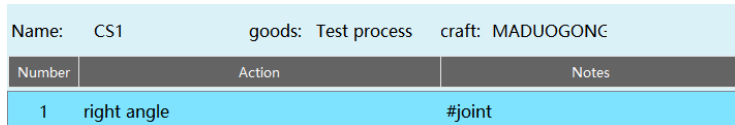

Select the instruction corresponding to this type of code and click "Modify", the modification interface is as follows

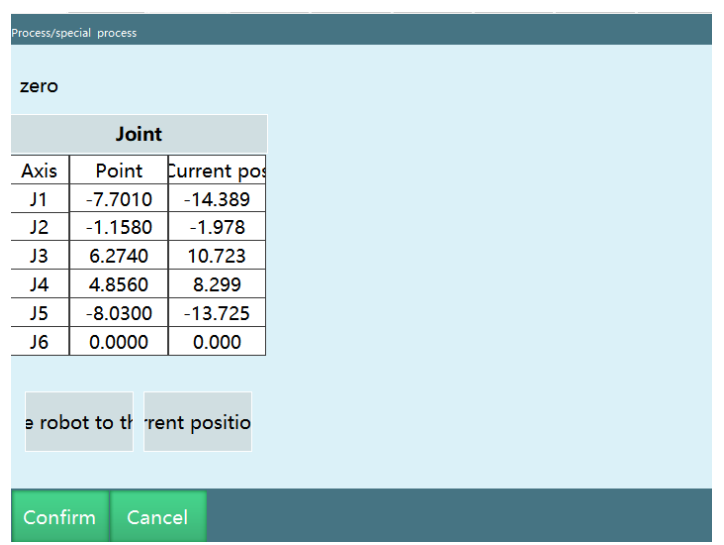

Select the instruction corresponding to this type of code and click "Modify", the interface does not change, this is because there are no modifiable items for this instruction.

#### Examples

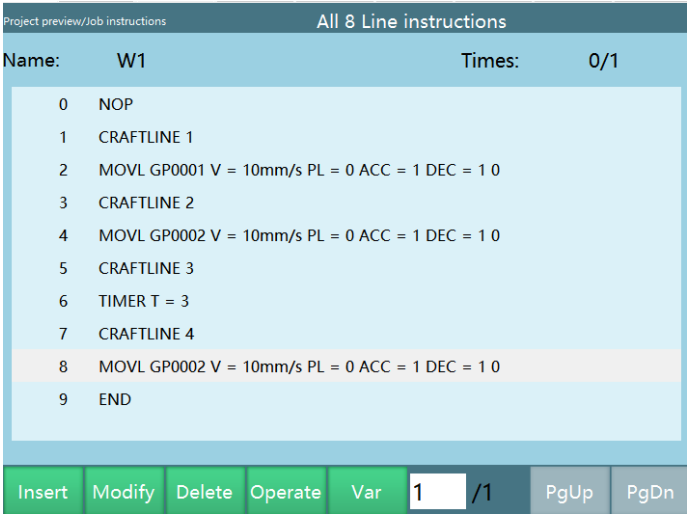

Write the program under the general process with the program name W1;

# iNexBot

Then click "Process/Special process/Import", and import the corresponding XML file, the file content is as below:

<?xml version="1.0" encoding="utf-8"?>

<WramCup RelationJobName="W1" ProductName="保 1" ProcedureName="缩  $1"$ 

<operation>

```
<Context note="直线运行" name="取料点上方"/>
```

```
<Position note="关节直角" name="P0001"/>
```
</operation>

<operation>

```
<Context note="直线运动" name="辅助点"/>
```
<Position note="关节直角" name="P0002"/>

</operation>

<operation>

```
<Context note="直线运动" name="放工件点"/>
```

```
<Position note="关节直角" name="P0003"/>
```
</operation>

<operation>

```
<Context note="直线运动到位后打开吸盘" name="辅助点"/>
```
<Position note="关节直角" name="P0004"/>

</operation>

<operation>

```
<Context note="直线运动" name="返回取料上方"/>
```

```
<Position note="关节直角" name="P0003"/>
```
</operation>

<operation>

```
<Context note="直线运动" name="辅助点"/>
```

```
<Position note="关节直角" name="P0002"/>
```

```
</operation>
```
<operation>

```
<Context note="直线运动" name="放工件点"/>
```
<Position note="关节直角" name="P0003"/>

</operation>

<operation>

```
<Context note="直线运动到位后打开吸盘" name="辅助点"/>
```
<Position note="关节直角" name="P0004"/>

</operation>

<operation>

```
<Context note="直线运动" name="返回取料上方"/>
```

```
<Position note="关节直角" name="P0003"/>
```
</operation>

```
</WramCup>
```
After importing the XML file, switch the teach pendant from general process mode to special process mode, then click "Project", select the "W1" file, switch to run mode, and click "Start" to run

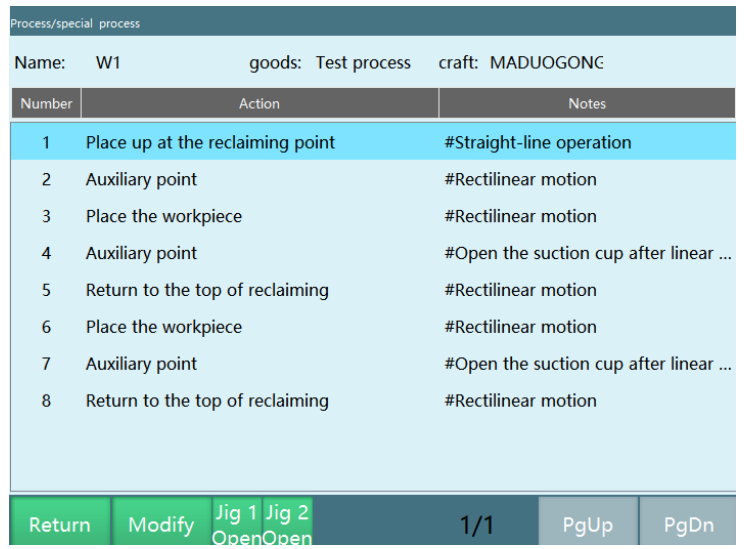

# iNexBot

The first line: displayed as serial number 1 in the special process program interface, as shown above

Corresponds to the first CRAFTLINE in the general process mode: run instruction 1,2, robot moves to point GP0001

The second line: displayed as serial number 2

Corresponds to the second CRAFTLINE in the general process mode: run instruction 3,4, robot moves to point GP0002

The third line: displayed as serial number 3

Corresponds to the third CRAFTLINE in the general process mode: run instruction 5,6, robot output is delayed by 3s

The fourth line: displayed as serial number 4

Corresponds to the fourth CRAFTLINE in the general process mode: run instruction 7, 8, robot moves to GP0002

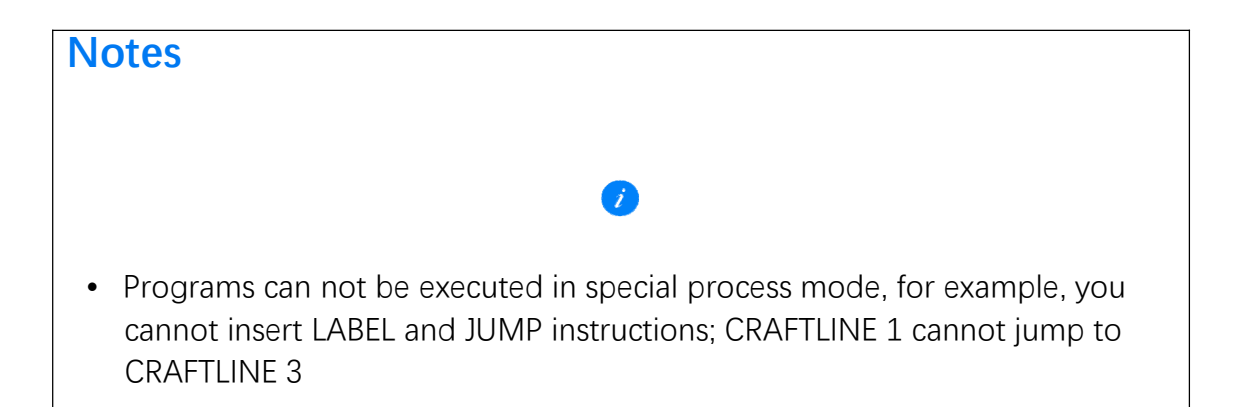

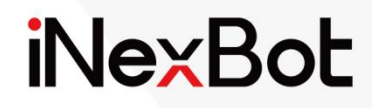

# Robot Operation Manual 4-Axis Parallel

 $<<$ 

### Catalogue

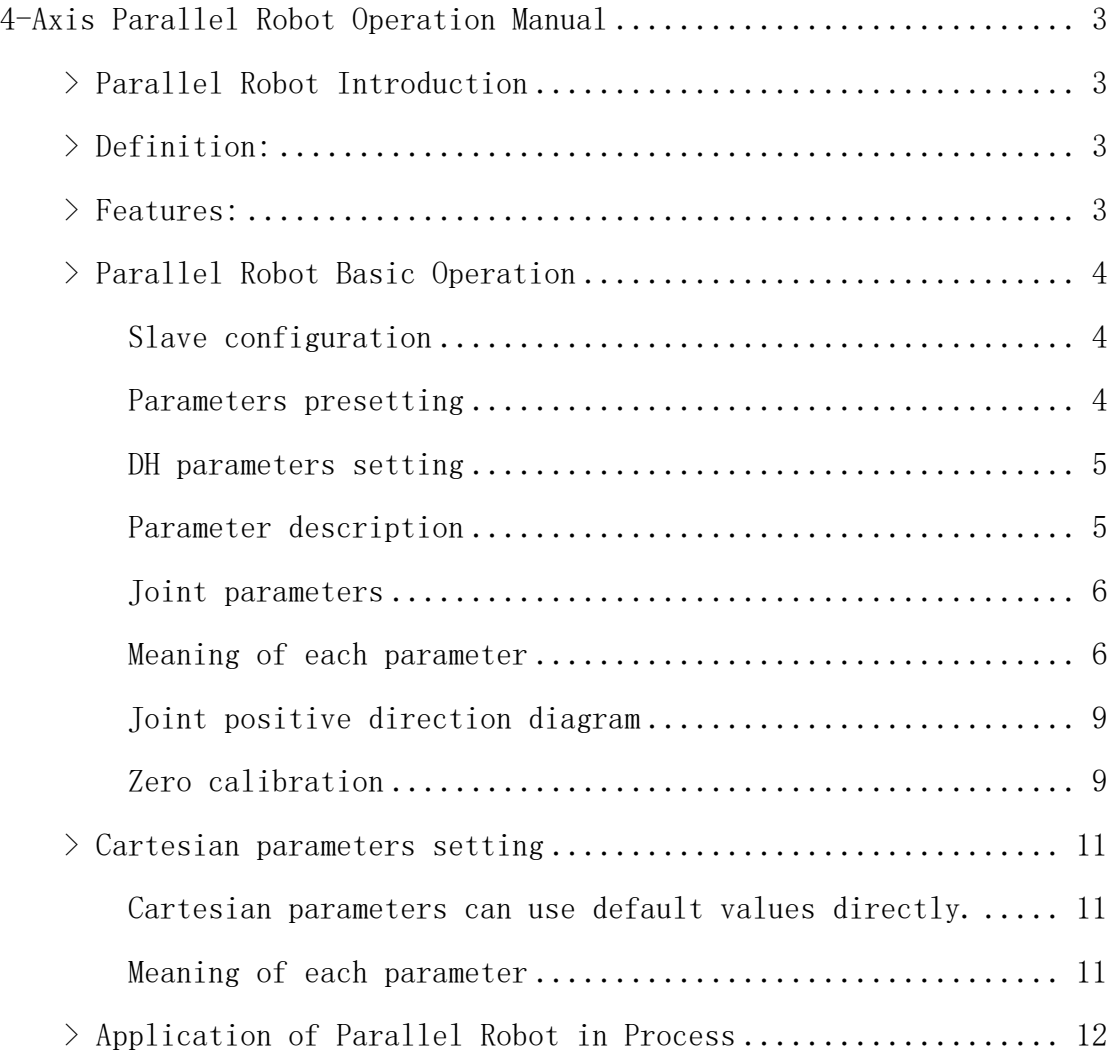

# 4-Axis Parallel Robot Operation Manual

## **>** Parallel Robot Introduction

A parallel robot, named Parallel Mechanism, or PM for short, can be defined as a closed-loop mechanism in which the moving and fixed platforms are connected by at least two independent kinematic chains, and it has two or more degrees of freedom and is driven in parallel.

## **>** Definition:

A closed-loop mechanism in which the moving and fixed platforms are connected by at least two independent kinematic chains, has two or more degrees of freedom and is driven in parallel.

## **>** Features:

1. No cumulative error, high accuracy;

2. The driving device can be placed on or close to the fixed platform, so that the moving part is light in weight, high in speed and good in dynamic response;

- 3. Compact structure, high stiffness and high load capacity;
- 4. A completely symmetrical parallel mechanism has better isotropy;
- 5. Small working space;

Based on these features, parallel robots are widely used in fields that require high stiffness, high accuracy or large loads without a large working space.

## **>** Parallel Robot Basic Operation

#### Slave configuration

If you need to select 4-axis parallel robot, click [Settings-Robot parameters-Slave configuration-Robot] and select "4-axis parallel robot" in the "Robot type" drop-down menu, then click "Save".

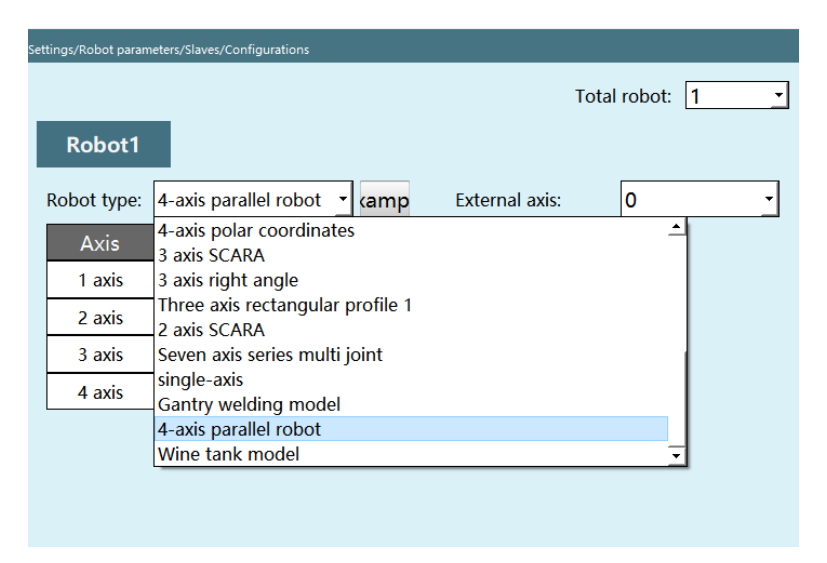

#### Parameters presetting

When you click "Save" after selecting "4-axis parallel robot", you need to import the robot parameter profile, but in the "DH parameters" interface, we provide the function of presetting robot parameters. If this drop-down list contains the robot model you are using, you can set up all the robot parameters quickly and easily with this function. There is no need to import the controller configuration parameters separately.

1. Click [Preset robot] in the upper left corner of the "DH parameters" interface, you can select the robot model that has already been adapted, and the DH parameters and joint parameters of the robot will be filled in automatically after the selection.

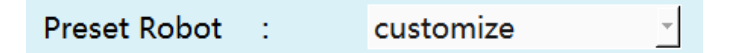

2.You need to calibrate the zero point manually after selecting the preset robot.

# iNexBot

#### DH parameters setting

1. Fill in the rod length parameter of the robot; this parameter affects the linear motion and accuracy of the robot.

**Note: Please do not power on and operate the robot until the DH parameters, joint parameters and zero point are set.**

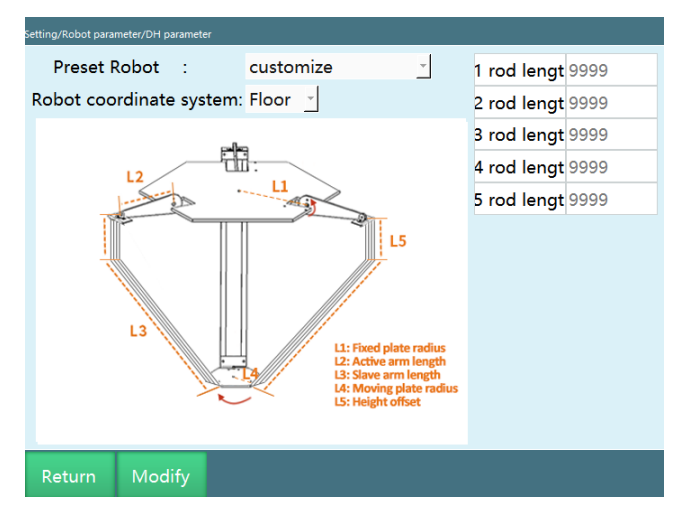

4-axis parallel robot

#### Parameter description

#### Preset robot

By importing the robot joint parameters and DH parameters into the controller in advance, you can eliminate the need to fill in the parameters repeatedly

#### Rod length

The rod length parameter should be filled in as shown in the model diagram on the "DH parameters" interface, if no value is given, we can only measure the length of each axis of the robot by using a ruler, and inaccurate filling will affect the robot motion accuracy

#### Joint parameters

**Note: Please do not power on and jog the robot before DH parameters and joint parameters are set to prevent the robot from getting out of control and causing danger to the operator. If you need the robot to return to the zero position, click [Robot parameters - Zero position] to see if it is at the zero position, if not, please calibrate the zero point first.**

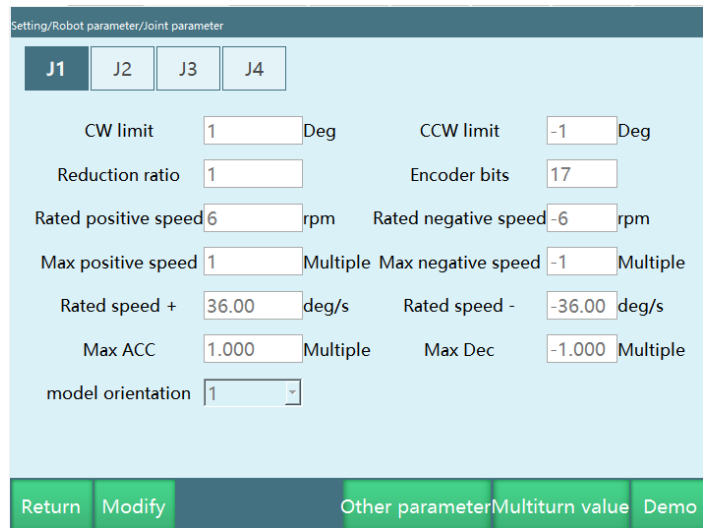

#### Meaning of each parameter

#### CW limit

The maximum range of the robot joints in the positive direction. After importing the controller configuration, the values of each parameter in the joint parameter interface will be entered automatically and the values of the limits can be modified

#### CCW limit

The maximum position of the robot in the reverse direction during single-axis rotation (This value must be negative)

# iNexBot

#### Reduction ratio

The ratio of instantaneous input speed to output speed in the reduction mechanism

Encoder bits

The number of bits of the encoder. Usually 17 or 23 bits

Rated positive RPM

The rated rotation speed of the motor in the positive direction

Rated reverse RPM

The rated rotation speed of the motor in the reverse direction (This value must be negative)

Maximum positive RPM

The maximum rotation speed of the motor in the positive direction; its value is a multiple of the rated positive RPM. If the rated positive RPM is 3000 rpm and the maximum positive RPM needs to be 6000 rpm, then fill in 2 times here.

#### Maximum reverse RPM

The maximum rotation speed of the motor in the reverse direction; its value is a multiple of the rated reverse RPM. If the rated reverse RPM is -4000 rpm and the maximum reverse RPM needs to be -6000 rpm, then fill in -1.5 times here. (This value must be negative)

Rated positive speed

The rated positive speed of the robot joint; it is automatically calculated from the rated positive RPM, encoder bits and the reduction ratio (the axis 3 of the 4-axis SCARA and axis 1 of the 4-axis SCARA special-shaped robot also need to add the pitch), no need to fill in.

#### Rated reverse speed

The rated reverse speed of the robot joint; it is automatically calculated from the rated reverse RPM, encoder bits and the reduction ratio, no need to fill in. (This value must be negative)

#### Maximum acceleration

The maximum acceleration of the robot joint movement; its value is a multiple of the rated positive (reverse) speed. If the rated positive speed is 300 degrees/s, the maximum acceleration needs to be 1500 degrees/ $s^2$ , then fill in 5 times here.

#### Maximum deceleration

The maximum deceleration of the robot joint movement; its value is a multiple of the rated positive (reverse) speed. If the rated positive speed is 300 degrees/s, the maximum acceleration is 1200 degrees/s<sup>2</sup>, fill in -4 times here. It is recommended that the maximum acceleration and maximum deceleration values be the same. (This value must be negative)

#### Model direction

The model direction should be set by referring to the joint positive direction diagram below, and the direction of the jogging "+" key of each axis should be the same as the joint positive direction diagram (choosing 1 for the same and -1 for the opposite)

#### Gear backlash

The angle to compensate for the filled value whenever the joint moves in the opposite direction; not filled by default.

Joint positive direction diagram

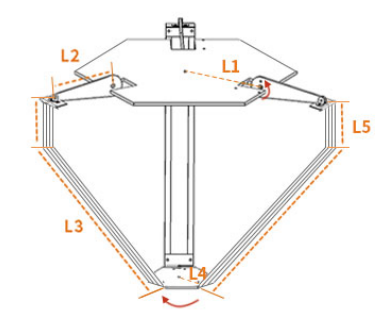

The direction shown in the figure is the positive direction of the robot joints

**Note: Please do not power on and operate the robot until the positive direction of the joint has been set.**

#### Zero calibration

If the robot zero position is a non-standard zero position, users can align the robot according to the robot's alignment hole, and then set the current robot position coordinates to the zero position on the robot zero position interface. The diagram of the zero position of the 4-axis parallel robot is as follows.

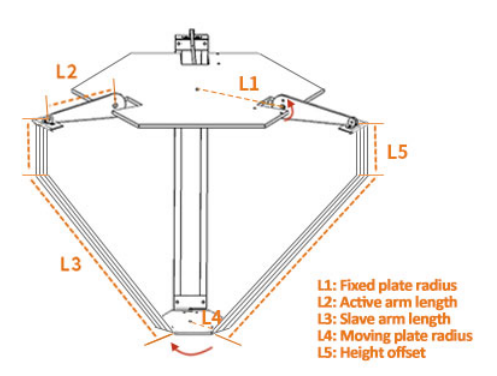

Parallel robot zero point commissioning: Align the driving shaft horizontally with the upper plate of the robot to perform zero calibration.

Make sure the robot is in this position and click "Set all joints to zero"

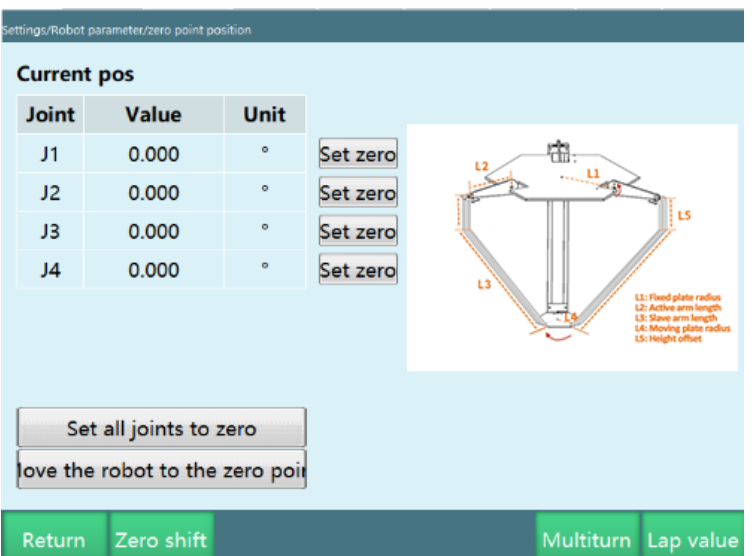

**Note: Please do not power on and jog the robot before DH parameters and joint parameters are set to prevent the robot from getting out of control and causing danger to the operator.**

**If you need the robot to return to the zero position, click [Robot parameters - Zero position] to see if it is at the zero position, if not, please calibrate the zero point first.**

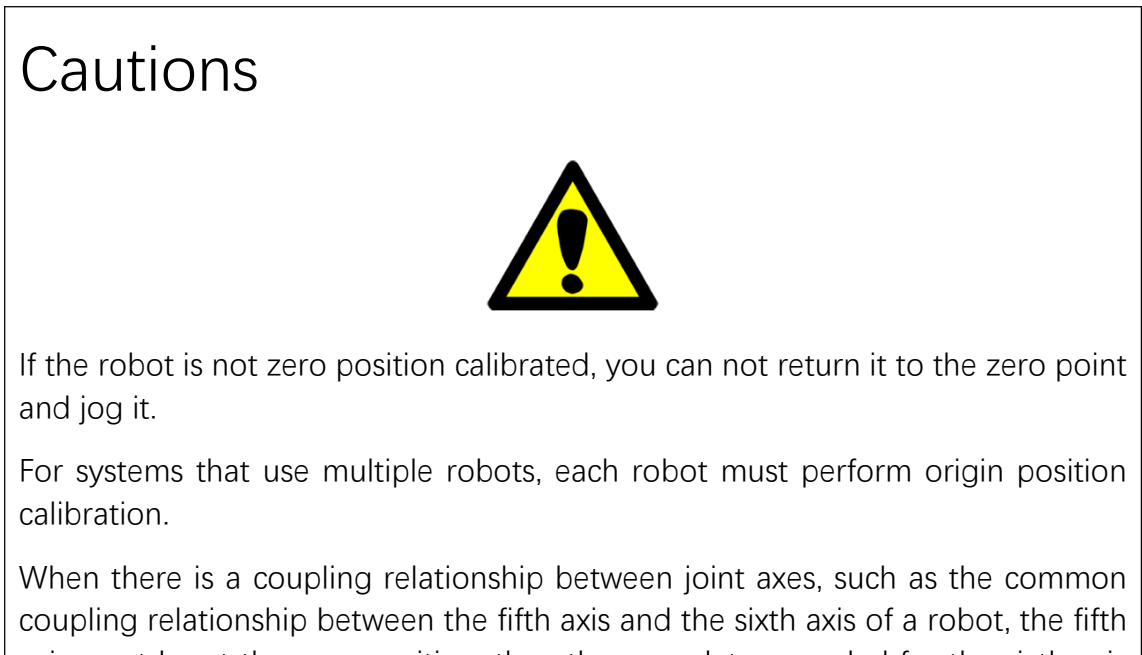

axis must be at the zero position, then the zero data recorded for the sixth axis will be valid, otherwise, the zero data recorded for the sixth axis will be invalid. So the zero data of the sixth axis must be recorded with the fifth axis at the zero position. If there is no coupling relationship, each axis can calibrate the zero position individually, and the respective zero position will not affect the zero position of other joints.

When all the used axes (body axes and auxiliary extension axes) have been zero-calibrated, the "All" indicator on the "Zero calibration" interface turns green, indicating that the robot has completed zero calibration, and the robot is ready to move in Cartesian space.

## **>** Cartesian parameters setting

Cartesian parameters can use default values directly.

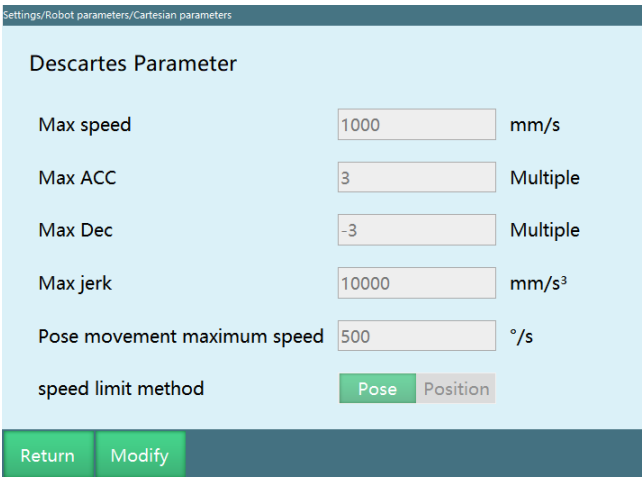

Meaning of each parameter

Maximum speed

The maximum linear speed of the robot during operation.

#### Maximum acceleration

The maximum acceleration of the robot during operation; its value is a multiple of the maximum speed. If the maximum speed is 1000mm/s and the maximum acceleration needs to be 3000mm/s², then fill in 3 times here.

#### Maximum deceleration

The maximum deceleration of the robot during operation; its value is a multiple of the maximum speed. If the maximum speed is 1000 mm/s and the maximum deceleration needs to be  $-3000$  mm/s<sup>2</sup>, then fill in  $-3$  times here. It is recommended that the maximum acceleration and maximum deceleration values be the same and the same as the maximum acceleration and maximum deceleration in the joint parameters. (This value must be negative)

#### Maximum jerk

This parameter is a reserved parameter and is currently invalid.

#### Pose movement maximum speed

The maximum speed of the robot during operation, if the instruction speed exceeds this value, it will be decelerated.

#### Speed limit method

Pose: The linear interpolation motion of the robot is limited by the maximum speed and the pose movement maximum speed.

Position: The linear interpolation motion of the robot is limited only by the maximum speed.

### **>** Application of Parallel Robot in Process

The parallel robot has great advantages in some processes as it can be seen from its advantages, such as: palletizing process, conveyor tracking process, vision process, searching and tracking, etc. (You can perform process-related tests of it through the manual)

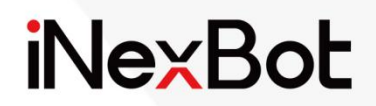

# Robot Operation Manual

4-Axis SCARA

### Catalogue

**iNexBot** 

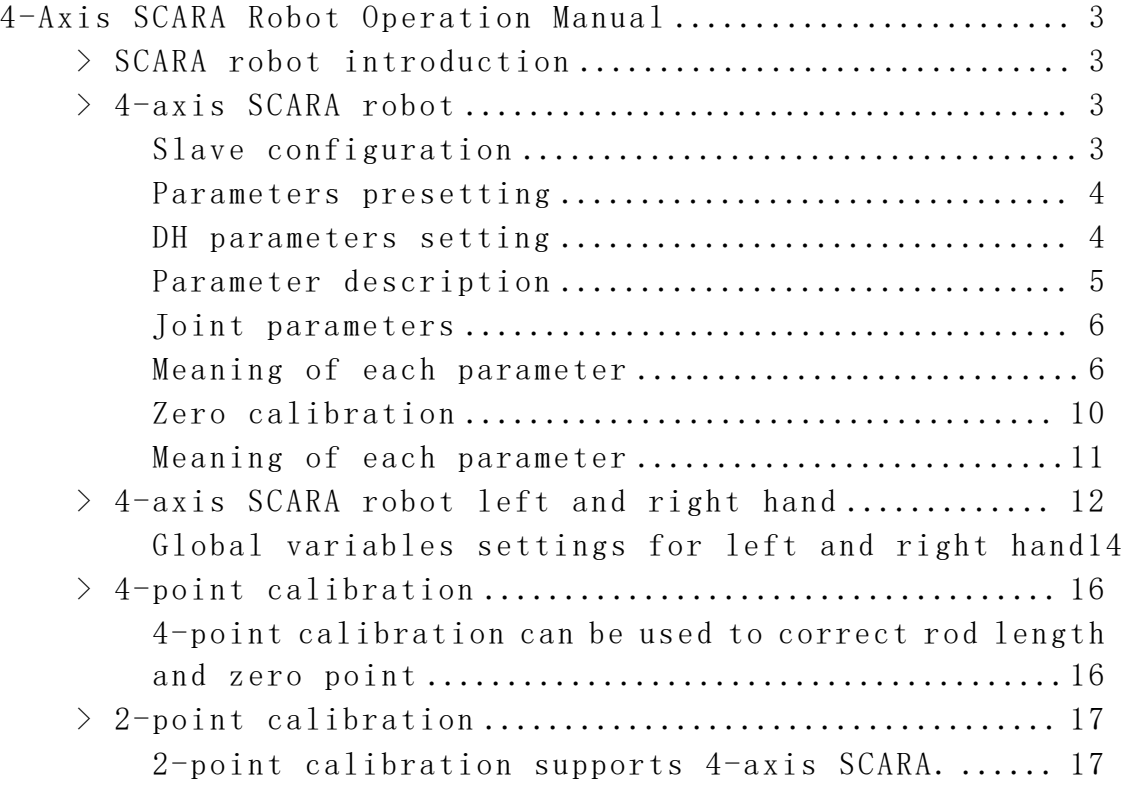

# 4-Axis SCARA Robot Operation Manual

## **>** SCARA robot introduction

The SCARA robot has four joints, three of which are rotary joints with axes parallel to each other for positioning and orientation in the plane. The other joint is a movable joint, which is used to complete the movement of end pieces in perpendicular to the plane.

SCARA system has compliance in X-axis and Y-axis directions and good stiffness in Z-axis direction, this feature is especially suitable for assembly work.

SCARA robot is also widely used in plastic industry, automotive industry, electronic product industry, pharmaceutical industry and food industry and other areas. Its main functions are parts handing and assembly work.

Its first and second axes have rotation characteristics, while the third and fourth axes can be manufactured in a variety of different forms depending on the needs of the job, with one having rotation and the other having linear movement characteristics. Due to its specific shape, its working area is similar to a sector.

## **>** 4-axis SCARA robot

Slave configuration

If you need to select 4-axis SCARA robot, click [Settings-Robot parameters-Slave configuration-Robot] and select "4-axis SCARA" in the "Robot type" drop-down menu, then click "Save".

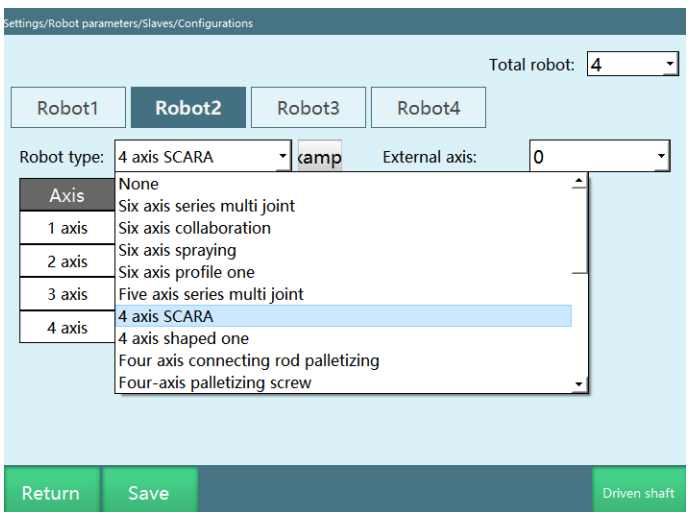

#### Parameters presetting

When you click "Save" after selecting "4-axis SCARA", you need to import the robot parameter profile, but in the "DH parameters" interface, we provide the function of presetting robot parameters. If this drop-down list contains the robot model you are using, you can set up all the robot parameters quickly and easily with this function. There is no need to import the controller configuration parameters separately.

Click [Preset robot] in the upper left corner of the "DH parameters" interface, you can select the robot model that has already been adapted, and the DH parameters and joint parameters of the robot will be filled in automatically after the selection.

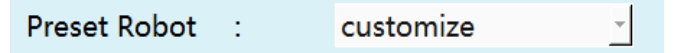

You need to calibrate the zero point manually after selecting the preset robot.

DH parameters setting

- 1.Fill in the parameters of the robot, such as rod length, coupling ratio and pitch; these parameters will affect the linear motion and accuracy of the robot.
- 2.If the robot accuracy is poor, you can return to this interface for 4-point calibration after the configuration is completed, and calibrate the rod length parameters. The following figure shows

the values of each parameter in the robot "DH parameters" interface after importing the controller configuration. **Note: Please do not power on and operate the robot until the**

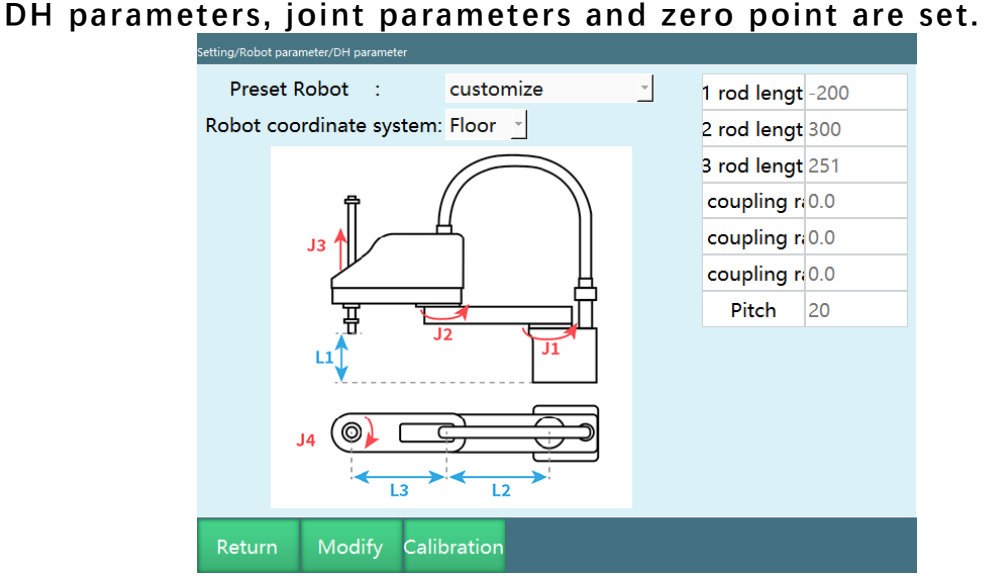

4-axis SCARA

#### Parameter description

#### Preset robot

By importing the robot joint parameters and DH parameters into the controller in advance, you can eliminate the need to fill in the parameters repeatedly

#### Rod length

The rod length parameter should be filled in as shown in the model diagram on the "DH parameters" interface, if no value is given, we can only measure the length of each axis of the robot by using a ruler, and inaccurate filling will affect the robot motion accuracy

#### Coupling ratio

How to tell if the robot is coupled? We can run the robot, when jogging the axis 1, the axis 2 also moves, indicating that there is coupling. How to calculate the coupling ratio?
For example, when axis A rotates by a degrees, it causes axis B to rotate by b degrees, so the coupling ratio of the two axes is  $c = b \div a$ 

#### Pitch

Pitch of the link responsible for up and down movement in 4-axis SCARA (axis 3 of 4-axis SCARA and axis 1 of 4-axis SCARA special-shaped robot)

Joint parameters

**Note: Please do not power on and jog the robot before DH parameters and joint parameters are set to prevent the robot from getting out of control and causing danger to the operator. If you need the robot to return to the zero position, click [Robot parameters - Zero position] to see if it is at the zero position, if not, please calibrate the zero point first.**

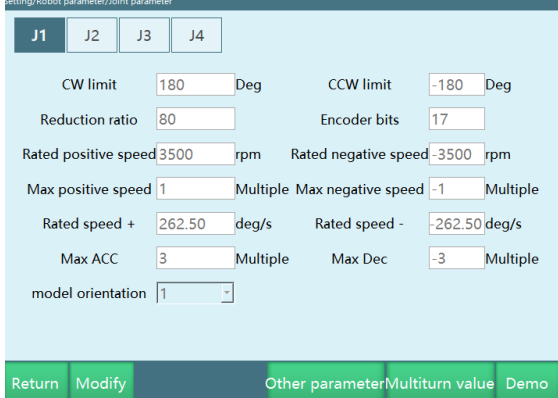

Meaning of each parameter

CW limit

The maximum range of the robot joints in the positive direction. After importing the controller configuration, the values of each parameter in the joint parameter interface will be entered automatically and the values of the limits can be modified

#### CCW limit

The maximum position of the robot in the reverse direction during single-axis rotation (This value must be negative)

Reduction ratio

The ratio of instantaneous input speed to output speed in the reduction mechanism

Encoder bits

The number of bits of the encoder. Usually 17 or 23 bits

Rated positive RPM

The rated rotation speed of the motor in the positive direction

Rated reverse RPM

The rated rotation speed of the motor in the reverse direction (This value must be negative)

Maximum positive RPM

The maximum rotation speed of the motor in the positive direction; its value is a multiple of the rated positive RPM. If the rated positive RPM is 3000 rpm and the maximum positive RPM needs to be 6000 rpm, then fill in 2 times here.

Maximum reverse RPM

The maximum rotation speed of the motor in the reverse direction; its value is a multiple of the rated reverse RPM. If the rated reverse RPM is -4000 rpm and the maximum reverse RPM needs to be -6000 rpm, then fill in -1.5 times here. (This value must be negative)

#### Rated positive speed

The rated positive speed of the robot joint; it is automatically calculated from the rated positive RPM, encoder bits and the reduction ratio (the axis 3 of the 4-axis SCARA and axis 1 of the 4-axis SCARA special-shaped robot also need to add the pitch), no need to fill in.

#### Rated reverse speed

The rated reverse speed of the robot joint; it is automatically calculated from the rated reverse RPM, encoder bits and the reduction ratio, no need to fill in. (This value must be negative)

#### Maximum acceleration

The maximum acceleration of the robot joint movement; its value is a multiple of the rated positive (reverse) speed. If the rated positive speed is 300 degrees/s, the maximum acceleration needs to be 1500 degrees/s², then fill in 5 times here.

#### Maximum deceleration

The maximum deceleration of the robot joint movement; its value is a multiple of the rated positive (reverse) speed. If the rated positive speed is 300 degrees/s, the maximum acceleration needs to be 1200 degrees/s² , then fill in -4 times here. It is recommended that the maximum acceleration and maximum deceleration values be the same. (This value must be negative)

#### Model direction

The model direction should be set by referring to the joint positive direction diagram below, and the direction of the jogging "+" key of each axis should be the same as the joint positive direction diagram (choosing 1 for the same and -1 for the opposite).

#### Gear backlash

The angle to compensate for the filled value whenever the joint moves in the opposite direction; not filled by default.

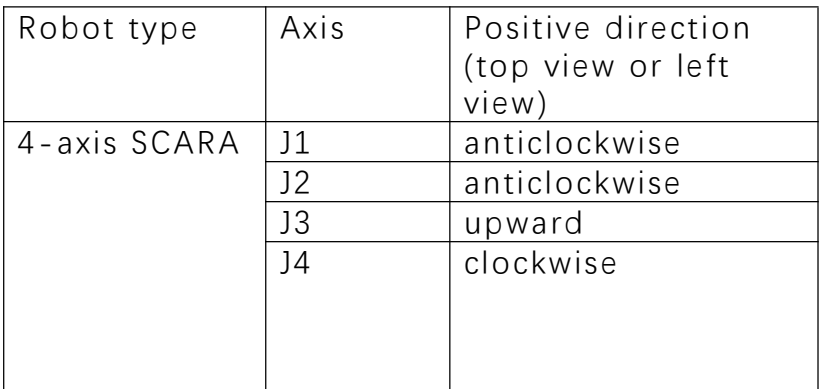

Joint positive direction diagram

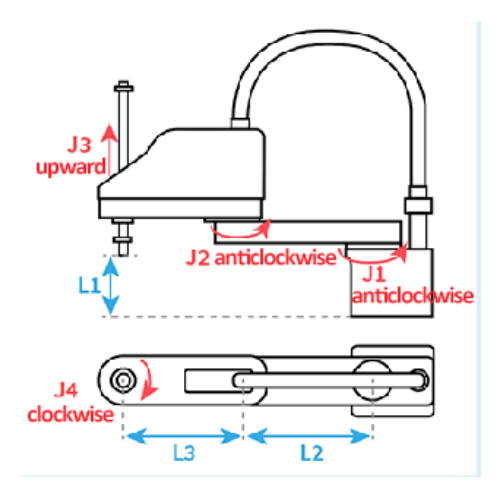

**Note: Please do not power on and operate the robot until the positive direction of the joint has been set.**

#### Zero calibration

If the robot zero position is a non-standard zero position, users can align the robot according to the robot's alignment hole, and then set the current robot position coordinates to the zero position on the robot zero position interface. The diagram of the SCARA zero position is as follows.

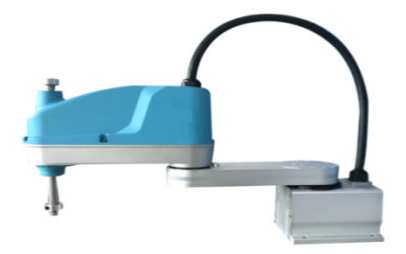

Make sure the robot is in this position and click "Set all joints to zero"

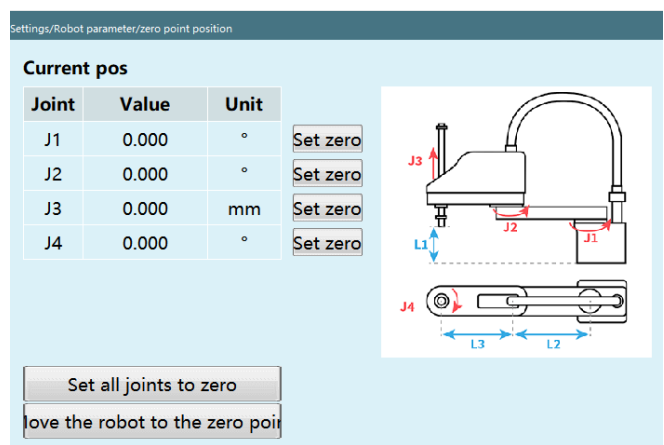

**Note: Please do not power on and jog the robot before DH parameters and joint parameters are set to prevent the robot from getting out of control and causing danger to the operator. If you need the robot to return to the zero position, click [Robot parameters - Zero position] to see if it is at the zero position, if not, please calibrate the zero point first.**

Cautions

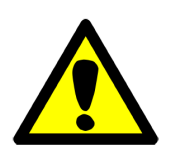

If the robot is not zero position calibrated, you can not return it to the zero point and jog it.

For systems that use multiple robots, each robot must perform origin position calibration.

When there is a coupling relationship between joint axes, such as the common coupling relationship between the fifth axis and the sixth axis of a robot, the fifth axis must be at the zero position, then the zero data recorded for the sixth axis will be valid, otherwise, the zero data recorded for the sixth axis will be invalid. So the zero data of the sixth axis must be recorded with the fifth axis at the zero position. If there is no coupling relationship, each axis can calibrate the zero position individually, and the respective zero position will not affect the zero position of other joints. When all the used axes (body axes and auxiliary extension axes) have been zero-calibrated, the "All" indicator on the "Zero calibration" interface turns green, indicating that the robot has completed zero calibration, and the robot is ready to move in Cartesian space.

Cartesian parameters setting Cartesian parameters can use default values directly.

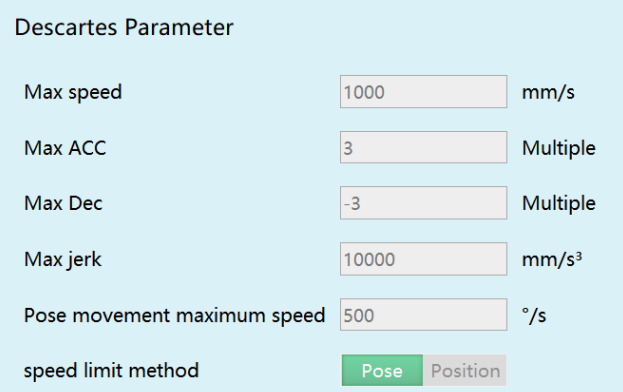

Meaning of each parameter

Maximum speed

The maximum linear speed of the robot during operation.

#### Maximum acceleration

The maximum acceleration of the robot during operation; its value is a multiple of the maximum speed. If the maximum speed is 1000mm/s and the maximum acceleration needs to be 3000mm/s² , then fill in 3 times here.

#### Maximum deceleration

The maximum deceleration of the robot during operation; its value is a multiple of the maximum speed. If the maximum speed is 1000 mm/s and the maximum deceleration needs to be -3000 mm/s² , then fill in -3 times here. It is recommended that the maximum acceleration and maximum deceleration values be the same and the same as the maximum acceleration and maximum deceleration in the joint parameters. (This value must be negative)

#### Maximum jerk

This parameter is a reserved parameter and is currently invalid.

Pose movement maximum speed

The maximum speed of the robot during operation, if the instruction speed exceeds this value, it will be decelerated.

#### Speed limit method

**Pose**: The linear interpolation motion of the robot is limited by the maximum speed and the pose movement maximum speed. **Position**: The linear interpolation motion of the robot is limited only by the maximum speed.

## **>** 4-axis SCARA robot left and right hand

Left and right hand (4-axis SCARA robots only)

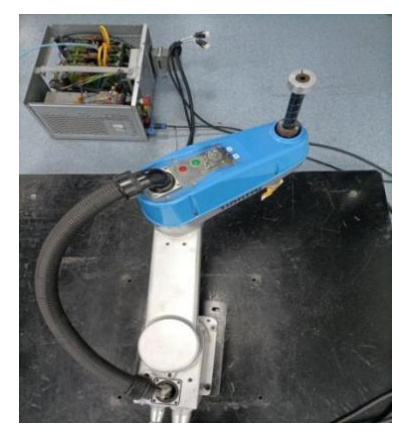

left hand attitude

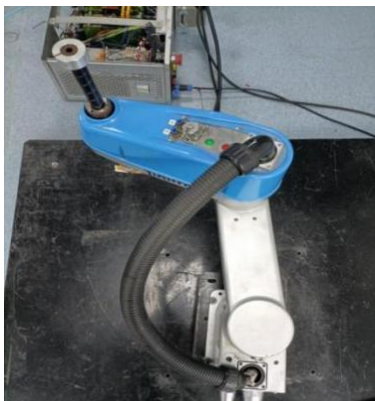

right hand attitude

For example:

1.Jog the robot to adjust it to position of the left hand attitude 2.Insert the movl instruction, modify the current position to the P001 point, and select "Left hand" and save

3.Jog the robot to adjust it to the position of the right hand attitude

4.Step movl instruction

The running result will report an error: The left and right hand system of robot 1 is incorrectly used

#### **Note: movj instruction does not distinguish between left and right hand**

In summary,the right hand attitude cannot follow the position of the left hand

The left and right hand is generally used to compress the robot's movement space, and can also be used for obstacle avoidance. Generally, we only choose the cartesian coordinate system to set the left and right hand, and the decision procedure is based on the direction of axis 2. You can select the left and right hand in the instruction setting interface, and when the setting is completed,

click the [Manual modify] button and then click the "OK" button, as shown in the figure

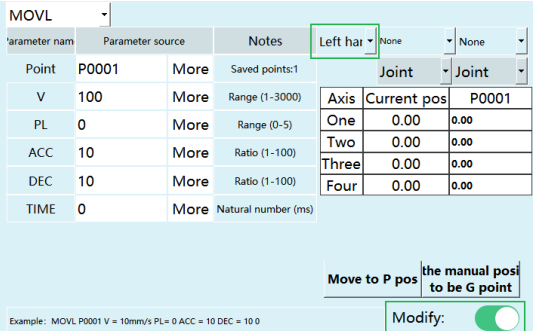

Global variables settings for left and right hand

Click [Variables] - [Global variables], then click the drop-down menu, you can set the left and right hand of the robot global point GP, the picture below shows the global variable interface to set the left hand.

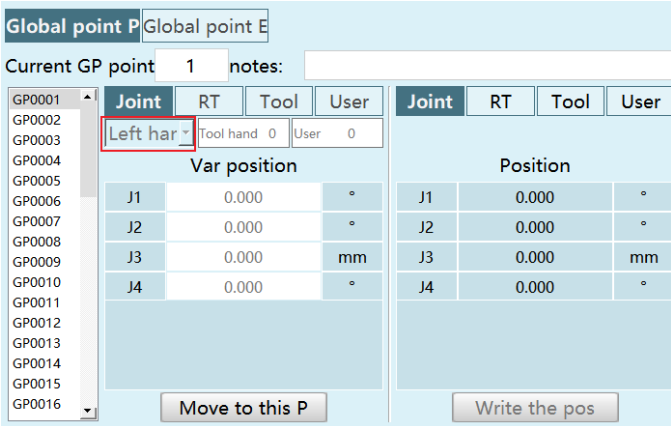

Set the left and right hand of GE points of 4-axis SCARA robots with external axes in the same way

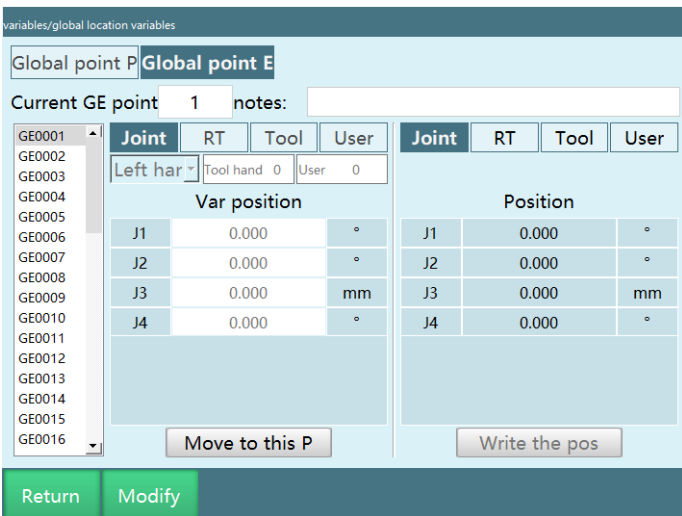

Local variables settings for left and right hand Click [Program], select a program to open, and select [Variables] - [Local variables] at the bottom, as shown in the following figure

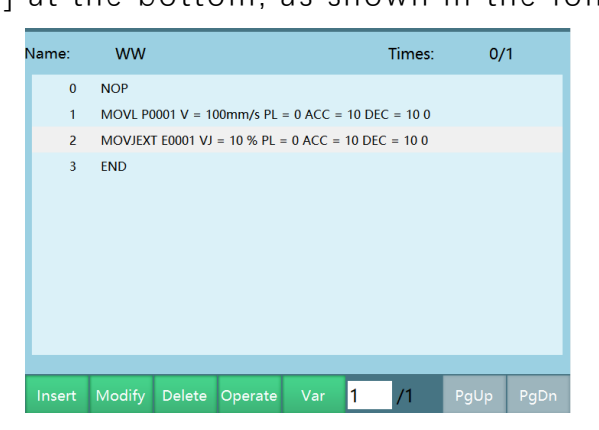

Click "Modify", click on the top drop-down arrow and select left or right hand, as shown in the figure

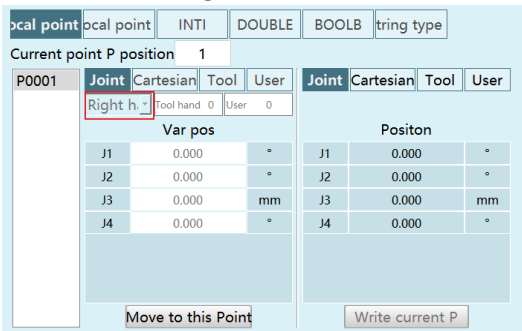

In the instruction parameter setting interface, you can select parameters to set the local position variable P point or E point

## **>** 4-point calibration

4-point calibration can be used to correct rod length and zero

point

Click the "Calibrate" button on the "DH parameters" interface to enter the 4-point calibration interface

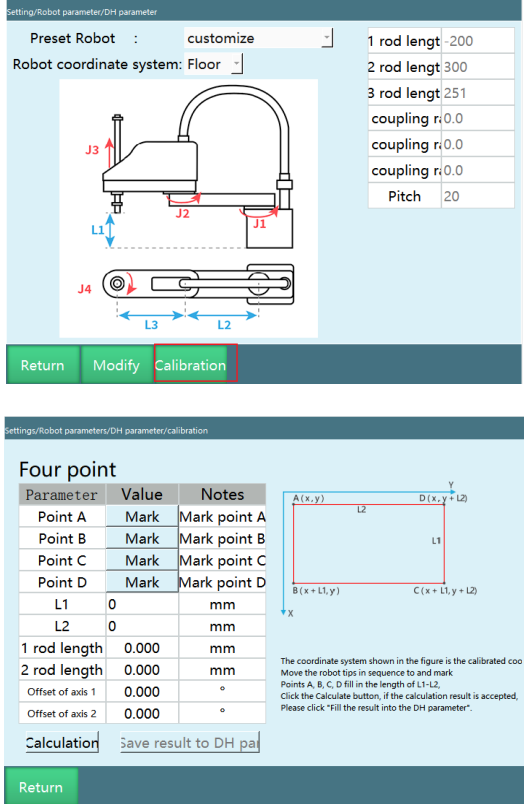

Point A, point B, point C and point D form a rectangle; the values of L1 and L2 represent the width and length of the rectangle The above figure shows the calibration of four points A,B,C,D. For example: L1=50  $L2 = 100$ A  $(X,Y)$ , B  $(X+50,Y)$ , C  $(X+50, Y+100)$ , D  $(X, Y+100)$ Click "Calculate" after calibrating the 4 points Confirm the calculation result is correct and click "Fill the result into DH parameters"

## **>** 2-point calibration

2-point calibration supports 4-axis SCARA.

Click the [2-point calibration] button at the bottom of the "Tool hand calibration" interface to enter the "2-point calibration" interface, as shown in the figure.

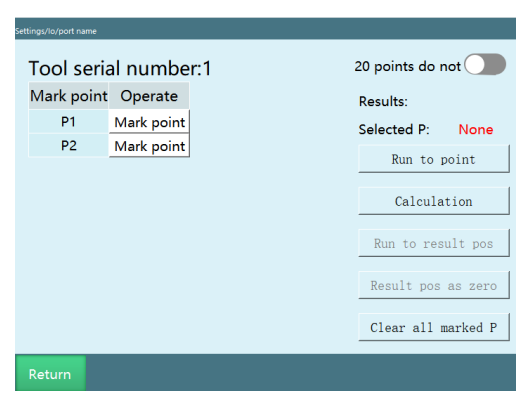

Figure. 2-point calibration

The specific calibration steps are as follows:

1.Find a reference point (pen tip) and make sure this reference point is fixed.

2.Calibrate a point under the left hand form (calibrated point and reference point tip to tip)

3.Calibrate a point under the right hand form (calibrated point and reference point tip to tip)

4.After calibrating 2 points, click [Calculate].

5.If you are not satisfied with the calibration of a point during the calibration process, you can click the [Cancel calibration] button corresponding to that line to cancel the calibration and then calibrate the point again.

6.You can click [Run to this point] after each point is calibrated, and the robot will run to that point.

7.Move the robot to another position, and then click [Run to calculation result position], then the robot will move to the original calibration position, which is equivalent to the zero position of the robot.

8.Mark the result position as zero point: After the 2-point calibration is finished, click [Calculate] and then click [Save results], a pop-up window will appear, displaying "Confirm whether to set the result to zero point"

9.[Clear all mark points]: The calibration points will be saved in the controller, and the calibration results will be cleared only after you click "Cancel calibration", "Clear all calibration points" and switch the tool hand into the calibration interface.

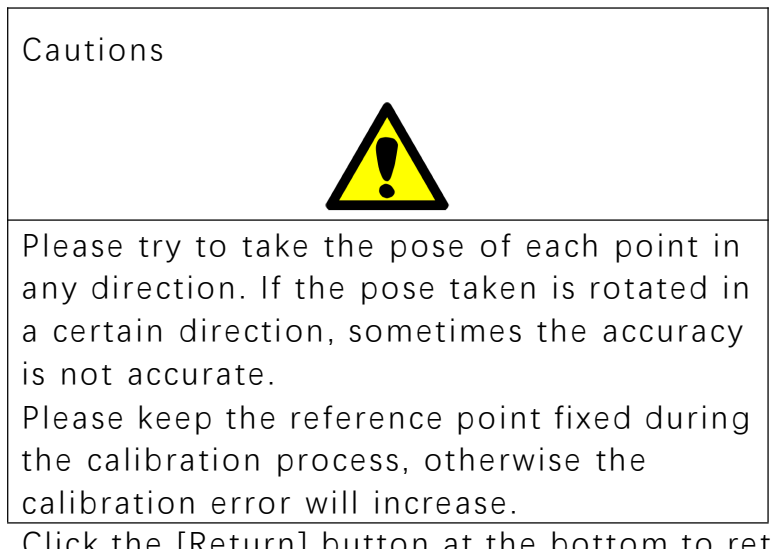

Click the [Return] button at the bottom to return to the "Tool hand calibration" interface.

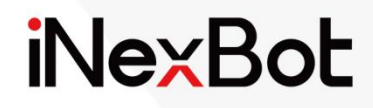

# Robot Operation Manual 6-Axis Collaborative

 $\ll$ 

## Catalogue

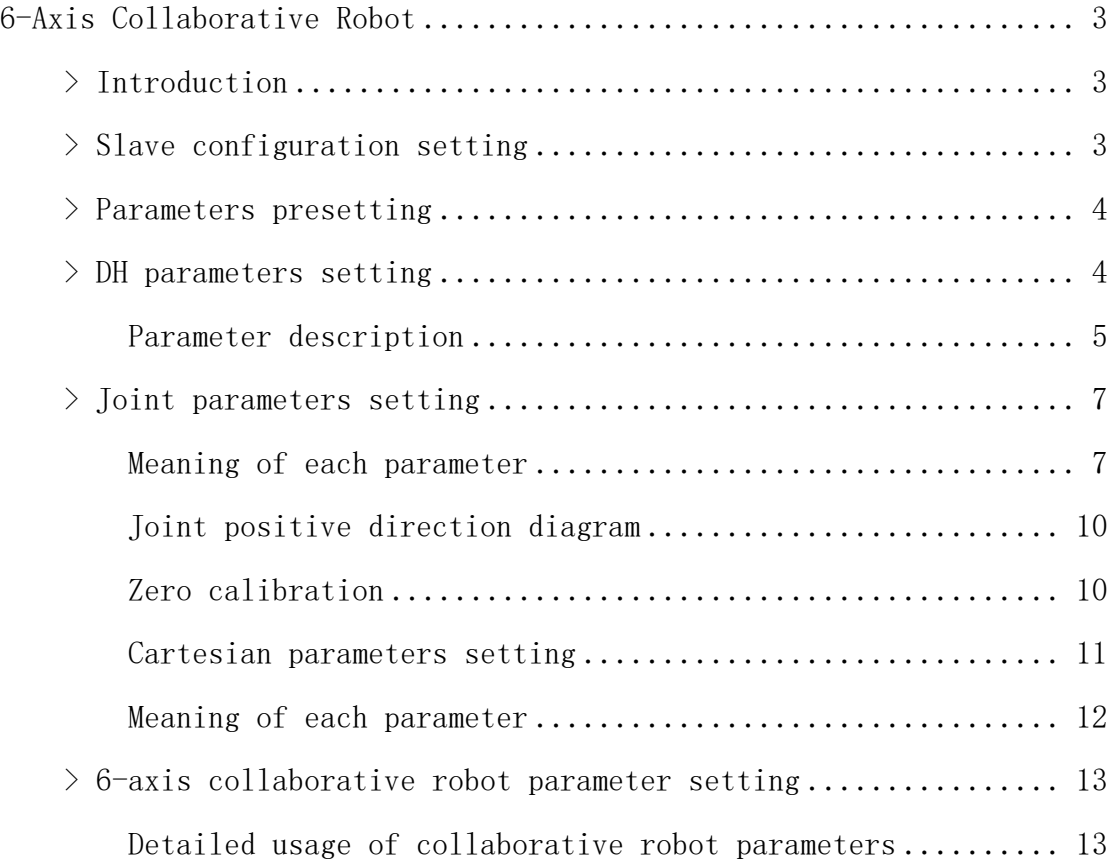

# 6-Axis Collaborative Robot

## **>** Introduction

Collaborative robots, as the name implies, emphasize the concept of "collaboration" and focus on the collaboration between humans and robots. For this reason, usability, safety, and intelligence are particularly important.

The original intention of collaborative robots is to realize human-robot collaboration, and achieve human-robot integration within a certain range without installing fences. Therefore, the emergence of collaborative robots has changed the production relationship and broken down the barriers between humans and robots.

First of all, from a business perspective, collaborative robots are the fastest growing category in the industrial robots market and have become a market pursuit with better performance than 6-axis robots and other traditional industrial robots. In addition, collaborative robots are more competitive than traditional industrial robots.

Besides, collaborative robots are humanoid robots whose purpose is to replace human hands. We can see that collaborative robots can achieve not only simple actions such as picking up cups, picking and placing materials, pressing buttons, but also pulling flowers and achieving a high degree of consistency in unattended retail areas such as coffee shops and milk tea stations. The existing collaborative robot product matrix is based on human design logic, including extreme motion and dynamics design, modular hardware structure design, flexible and reliable adaptation software, and multilingual combinations.

## **>** Slave configuration setting

Enter the "Settings/Robot parameters/Slave configuration" interface, and select the "6-axis collaborative robot" from the "Robot type".

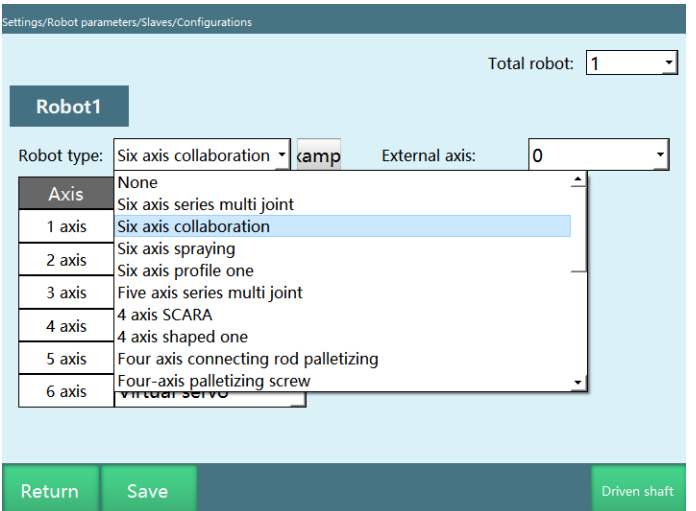

## **>** Parameters presetting

In the "DH parameters" interface, we provide the "Preset robot" function. If this drop-down list contains the robot model you are using, you can use this function to quickly and easily set up the parameters of your robot.

1.Click [Preset robot] in the upper left corner of the "DH parameters" interface, you can select the robot model that has already been adapted, and the DH parameters and joint parameters of the robot will be filled in automatically after the selection.

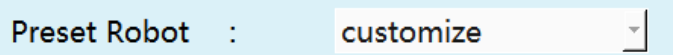

2.You need to modify the zero point manually after selecting the preset robot.

## **>** DH parameters setting

Enter the "Settings/Robot parameters/DH parameters" interface, and fill in the parameters of the robot, such as rod length, coupling ratio, axis 3 direction and axis 5 direction; these parameters will affect the linear motion and accuracy of the robot;

Note: After the DH parameters, joint parameters, etc. are set, power on and operate the robot to confirm whether the model orientation is correct.

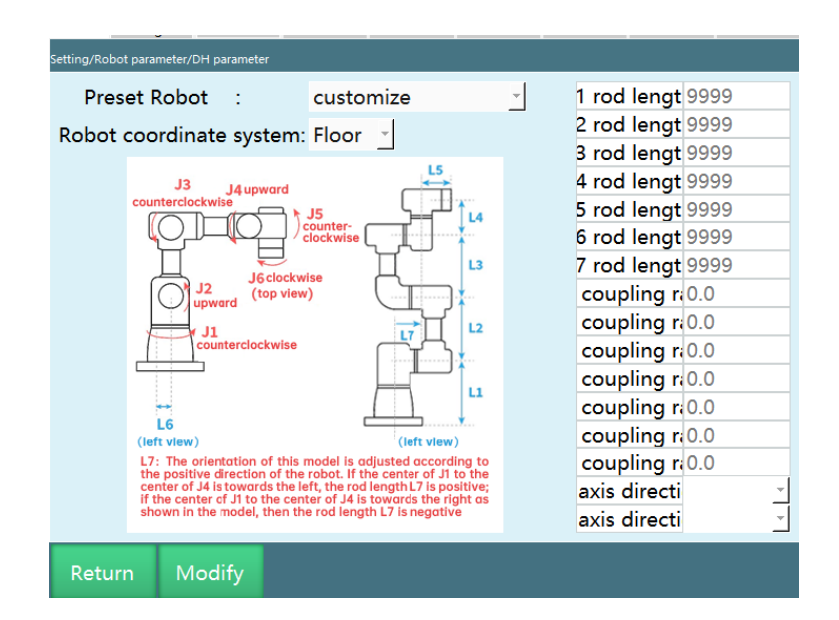

6-axis collaborative robot

## Parameter description

#### Preset robot

By importing the robot joint parameters and DH parameters into the controller in advance, you can eliminate the need to fill in the parameters repeatedly

Robot coordinate system

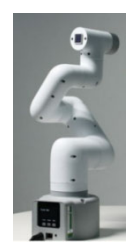

floor mounting

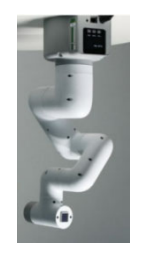

ceiling mounting

#### **Note: The ceiling-mounted robots do not support recognition as well as collision detection.**

#### Rod length

The control system needs to accurately model the robot in order to calculate the current coordinates of the end of the robot and the angle of rotation required for each joint axis as the robot moves from point A to point B.

Modeling the robot requires specifying the lengths of each part of the robot. These lengths are the rod length parameters, also known as DH parameters.

The rod length parameter should be filled in as shown in the model diagram on the "DH parameters" interface, inaccurate filling will affect the robot motion accuracy.

#### Coupling ratio

Some robot bodies are designed so that the motor spans many axes to drive a particular axis, which creates a coupling between the two axes. For example, if we rotate axis 2, axis 3 follows, which is axis coupling. To counteract this coupling effect, a coupling ratio is needed.

The calculation formula for the coupling ratio is:

$$
\text{coupling ratio}\textcolor{gray}{=} \textcolor{red}{\frac{following\ axis\ rotation\ angle}{main\ axis\ rotation\ angle}}
$$

For example, if we rotate axis 2 by 10º and find that axis 3 follows the rotation by 15º, then the coupling ratio is

$$
\frac{\scriptstyle 15}{\scriptstyle 10} \scriptstyle{-1.5}
$$

For detailed calculation method of coupling ratio, please refer to "NRC Debugging Manual"

Axis 3 direction/Axis 5 direction

The axis 3 direction and axis 5 direction in 6-axis collaborative robot correspond to the two forms of collaborative robots.

## **>** Joint parameters setting

The setup procedure is the same as "Robot Parameter Debugging"

Note: Please do not power on and operate the robot until the DH parameters and joint parameters are set.

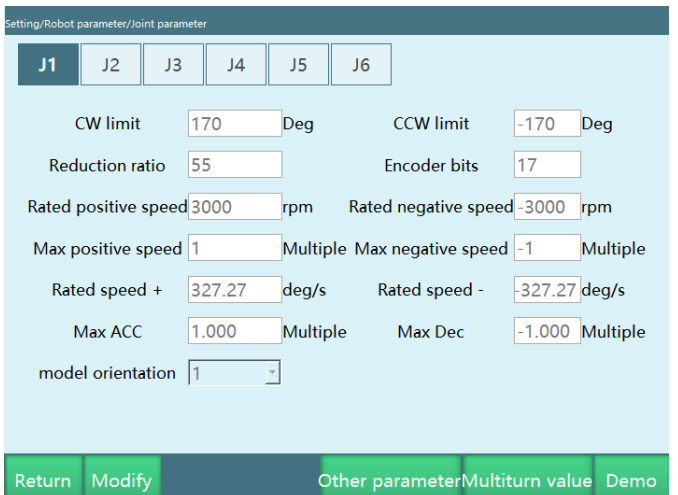

#### Meaning of each parameter

#### CW limit

The maximum range of the robot joints in the positive direction.

#### CCW limit

The maximum range of the robot joints in the reverse direction (This value must be negative)

#### Reduction ratio

The reduction ratio of the reducer.

Encoder bits

The number of bits of the encoder.

Rated positive RPM

The rated rotation speed of the motor in the positive direction.

Rated reverse RPM

The rated rotation speed of the motor in the reverse direction (This value must be negative)

Maximum positive RPM

The maximum rotation speed of the motor in the positive direction; its value is a multiple of the rated positive RPM. If the rated positive RPM is 3000 rpm and the maximum positive RPM needs to be 6000 rpm, then fill in 2 times here.

#### Maximum reverse RPM

The maximum rotation speed of the motor in the reverse direction; its value is a multiple of the rated reverse RPM. If the rated reverse RPM is -4000 rpm and the maximum reverse RPM needs to be -6000 rpm, then fill in -1.5 times here. (This value must be negative)

#### Rated positive speed

The rated positive speed of the robot joint; it is automatically calculated from the rated positive RPM, encoder bits and the reduction ratio, no need to fill in.

#### Rated reverse speed

The rated reverse speed of the robot joint; it is automatically calculated from the rated reverse RPM, encoder bits and the reduction ratio, no need to fill in. (This value must be negative)

#### Maximum acceleration

The maximum acceleration of the robot joint movement; its value is a multiple of the rated positive (reverse) speed. If the rated positive speed is 300 degrees/s, the maximum acceleration needs to be 1500 degrees/s², then fill in 5 times here.

#### Maximum deceleration

The maximum deceleration of the robot joint movement; its value is a multiple of the rated positive (reverse) speed. If the rated positive speed is 300 degrees/s, the maximum acceleration needs to be 1200 degrees/s², then fill in -4 times here. It is recommended that the maximum acceleration and maximum deceleration values be the same. (This value must be negative)

#### Model direction

The model direction should be set by referring to the joint positive direction diagram below, and the direction of the jogging "+" key of each axis should be the same as the joint positive direction diagram (choosing 1 for the same and -1 for the opposite)

#### Actual joint direction

The default option is 1.

Gear backlash

The angle to compensate for the filled value whenever the joint moves in the opposite direction, not filled by default

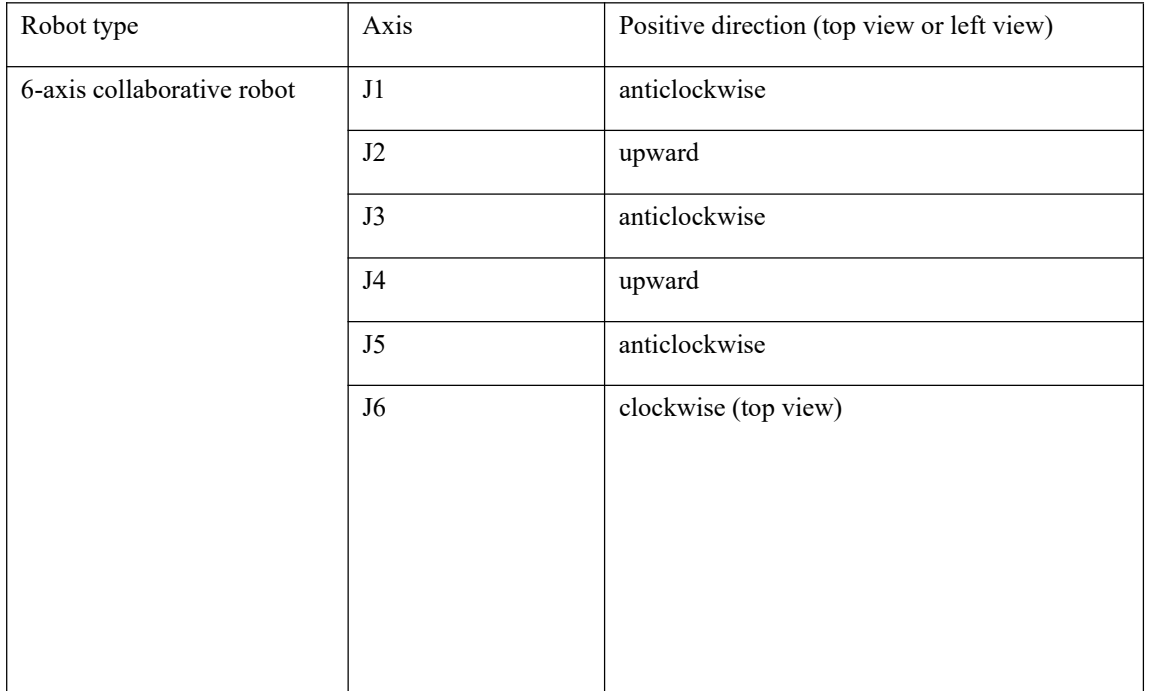

### Joint positive direction diagram

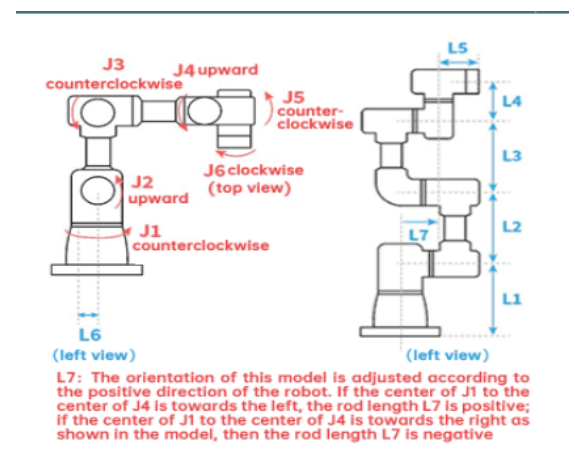

#### **Note: Please do not power on and operate the robot until the positive direction of the joint has been set.**

#### Zero calibration

If the robot zero position is a non-standard zero position, users can align the robot according to the robot's alignment hole, and then set the current robot position coordinates to the zero position on the robot zero position interface.

The schematic diagram of the zero point position of the 6-axis collaborative robot is as follows (here are the two forms of the zero point model respectively). The model direction of the left form is adjusted on the left side of the robot; the model direction of the right form is adjusted in the positive direction of the robot, if the center of J1 to the center of J4 is towards the left, the rod length L7 is positive; if the center of J1 to the center of J4 is towards the right as shown in the model, then the rod length L7 is negative:

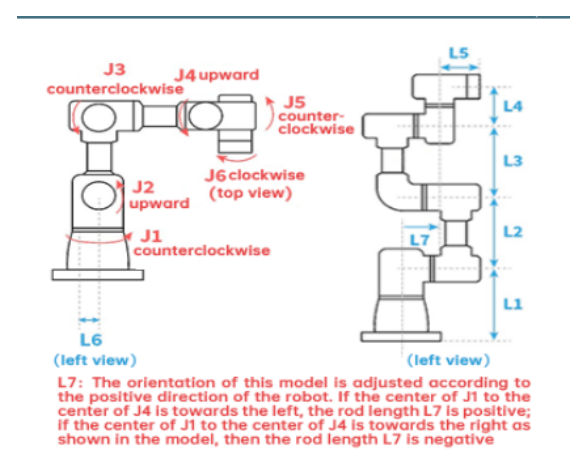

Make sure the robot is in this position and click "Set all joints to zero".

Note: Please do not power on and operate the robot before DH parameters and joint parameters are set.

## **Notes** If the robot is not origin position calibrated, you can not return it to the zero point For systems that use multiple robots, each robot must perform origin position calibration When there is a coupling relationship between joint axes, such as the common coupling relationship between the fifth axis and the sixth axis of a robot, the fifth

axis must be at the zero position, then the zero data recorded for the sixth axis will be valid, otherwise, the zero data recorded for the sixth axis will be invalid. So the zero data of the sixth axis must be recorded with the fifth axis at the zero position. If there is no coupling relationship, each axis can calibrate the zero position individually, and the respective zero position will not affect the zero position of other joints

#### Cartesian parameters setting

Cartesian parameters can use default values directly.

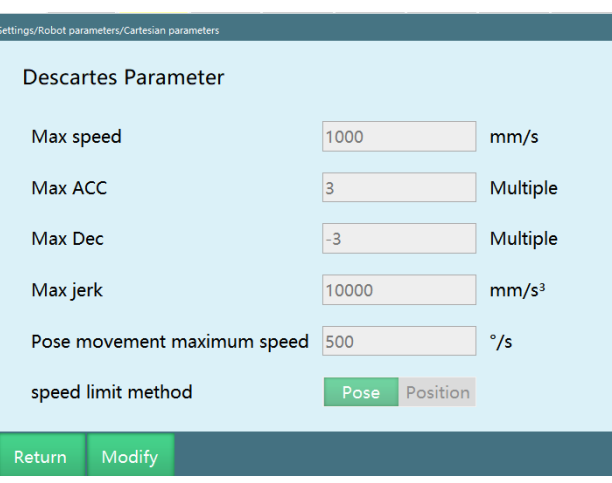

#### Meaning of each parameter

#### Maximum speed

The maximum linear speed of the robot during operation. (The inserted instructions that require V parameter are subject to Cartesian parameters)

#### Maximum acceleration

The maximum acceleration of the robot during operation; its value is a multiple of the maximum speed. If the maximum speed is 1000mm/s and the maximum acceleration needs to be 3000mm/s², then fill in 3 times here.

#### Maximum deceleration

The maximum deceleration of the robot during operation; its value is a multiple of the maximum speed. If the maximum speed is 1000 mm/s and the maximum deceleration needs to be -3000 mm/s², then fill in -3 times here. It is recommended that the maximum acceleration and maximum deceleration values be the same and the same as the maximum acceleration and maximum deceleration in the joint parameters. (This value must be negative)

#### Maximum jerk

This parameter is a reserved parameter and is currently invalid.

Pose movement maximum speed

The maximum speed of the robot during operation, if the instruction speed exceeds this value, it will be decelerated.

#### Speed limit method

**Pose**: The linear interpolation motion of the robot is limited by the maximum speed and the pose movement maximum speed.

**Position**: The linear interpolation motion of the robot is limited only by the maximum speed.

## **>** 6-axis collaborative robot parameter setting

This interface is the parameter setting interface for 6-axis collaborative robots, other types of robots do not need to set.

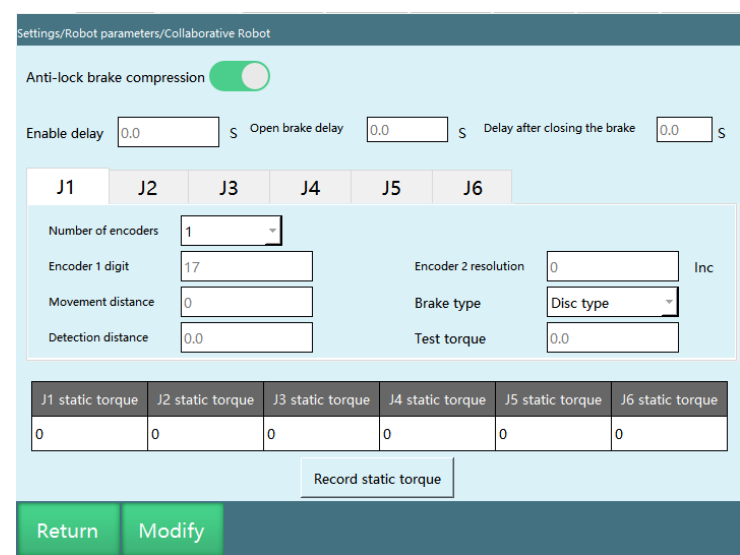

#### Detailed usage of collaborative robot parameters

#### Enable delay

The delay time after pressing the enable key before issuing the enable instruction to the servo

Brake open delay

The delay time after issuing the enable instruction before issuing the brake open instruction to the servo

Delay after the brake is closed

The delay time elapsed from the closing of the brake until the servo responds to the next operation

Number of encoders

The number of encoders in single joint

Encoder 1 bits

The same as the encoder bits in the joint parameters

Encoder 2 resolution

The inc value of another encoder in single joint

Movement distance

The jogging distance of the joint before the brake is opened, generally 20

Brake type

Brake disc brake and pin-type brake

Detection distance

The joint movement distance used to detect whether the brake is open after opening the brake

Detection torque

After opening the brake, if the torque exceeds the detection torque when the joint runs detection distance, it is considered that the brake has failed to open

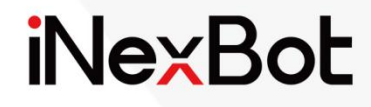

# Appendix -Instruction Set $<<$

## Catalogue

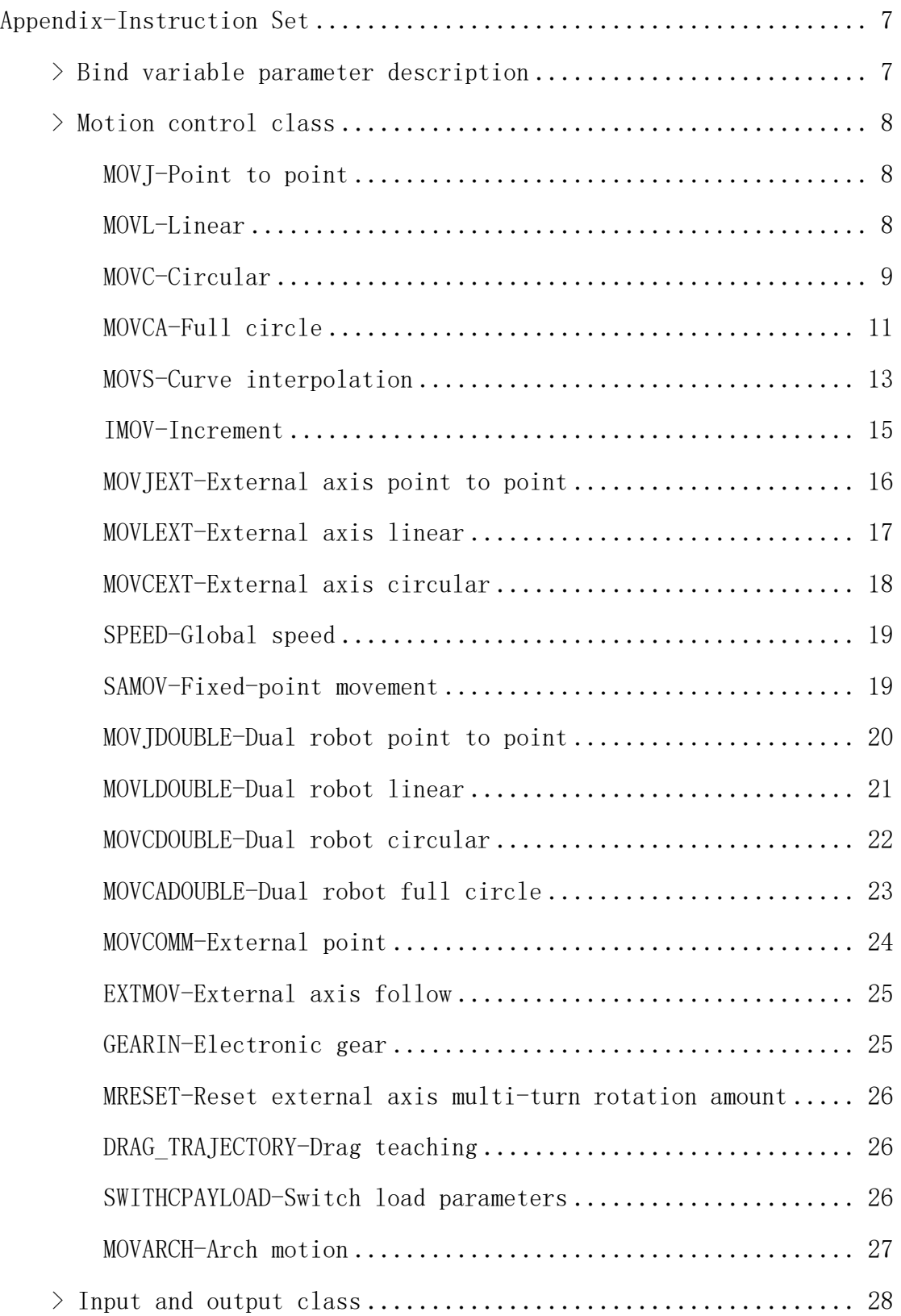

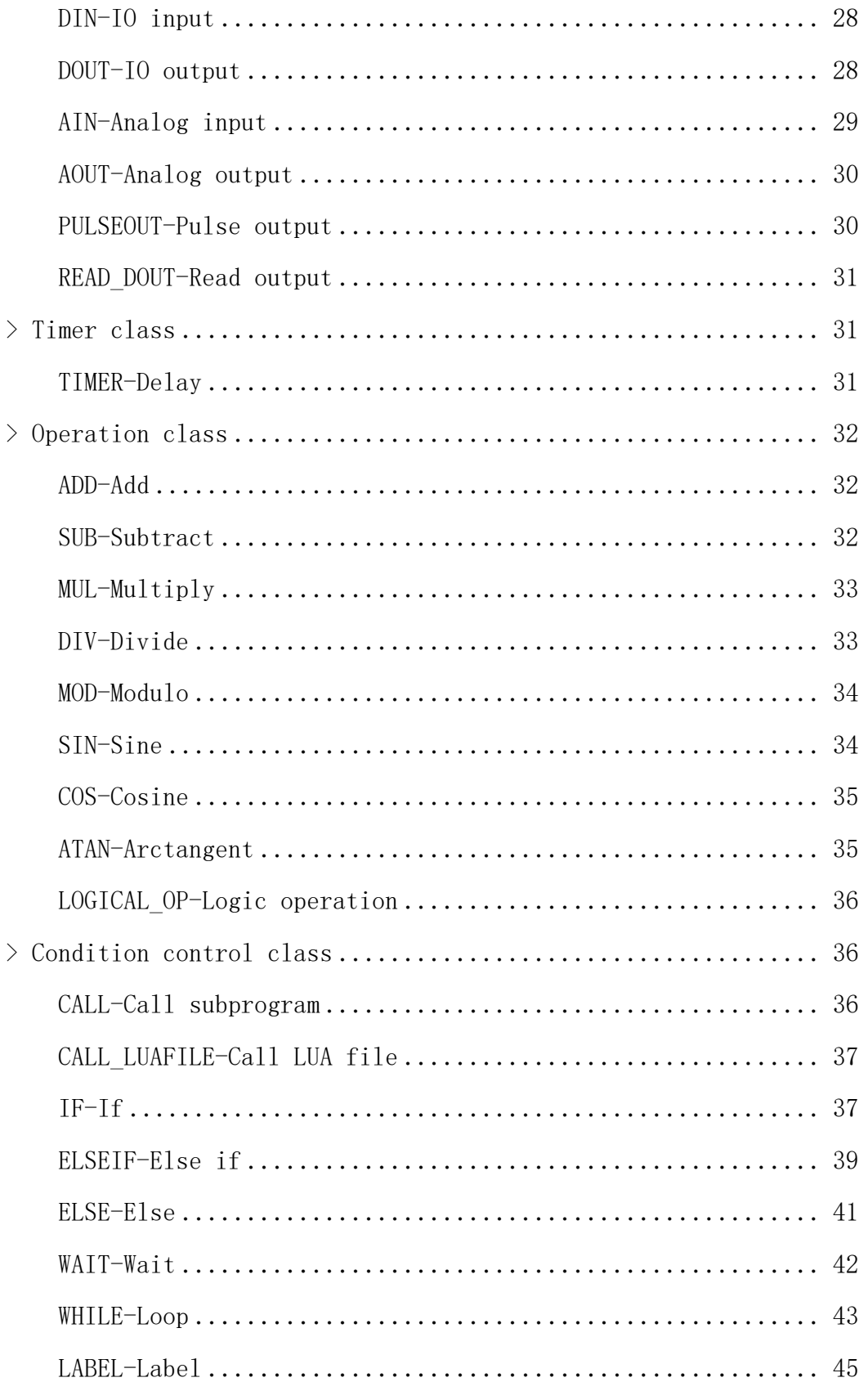

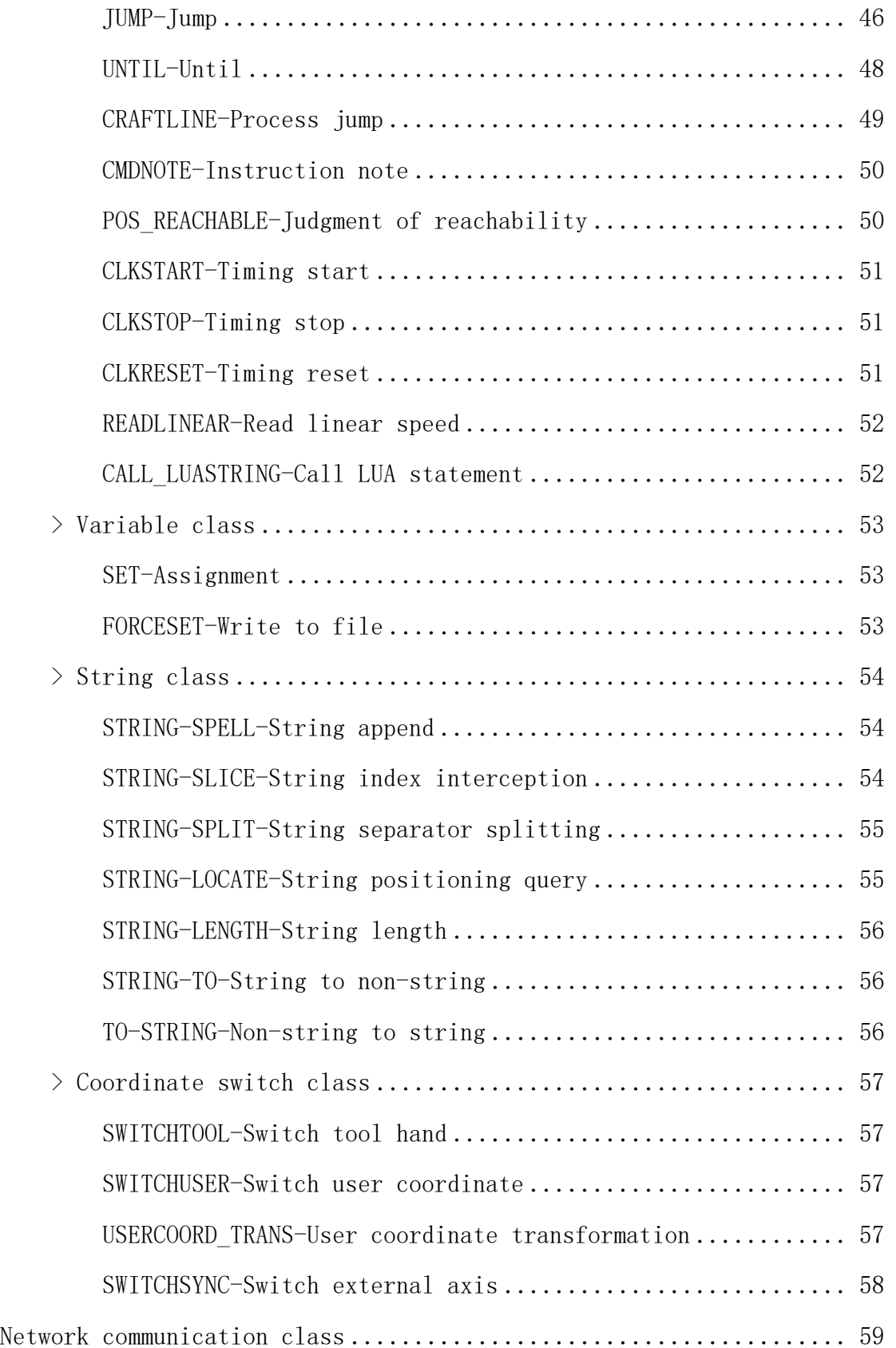

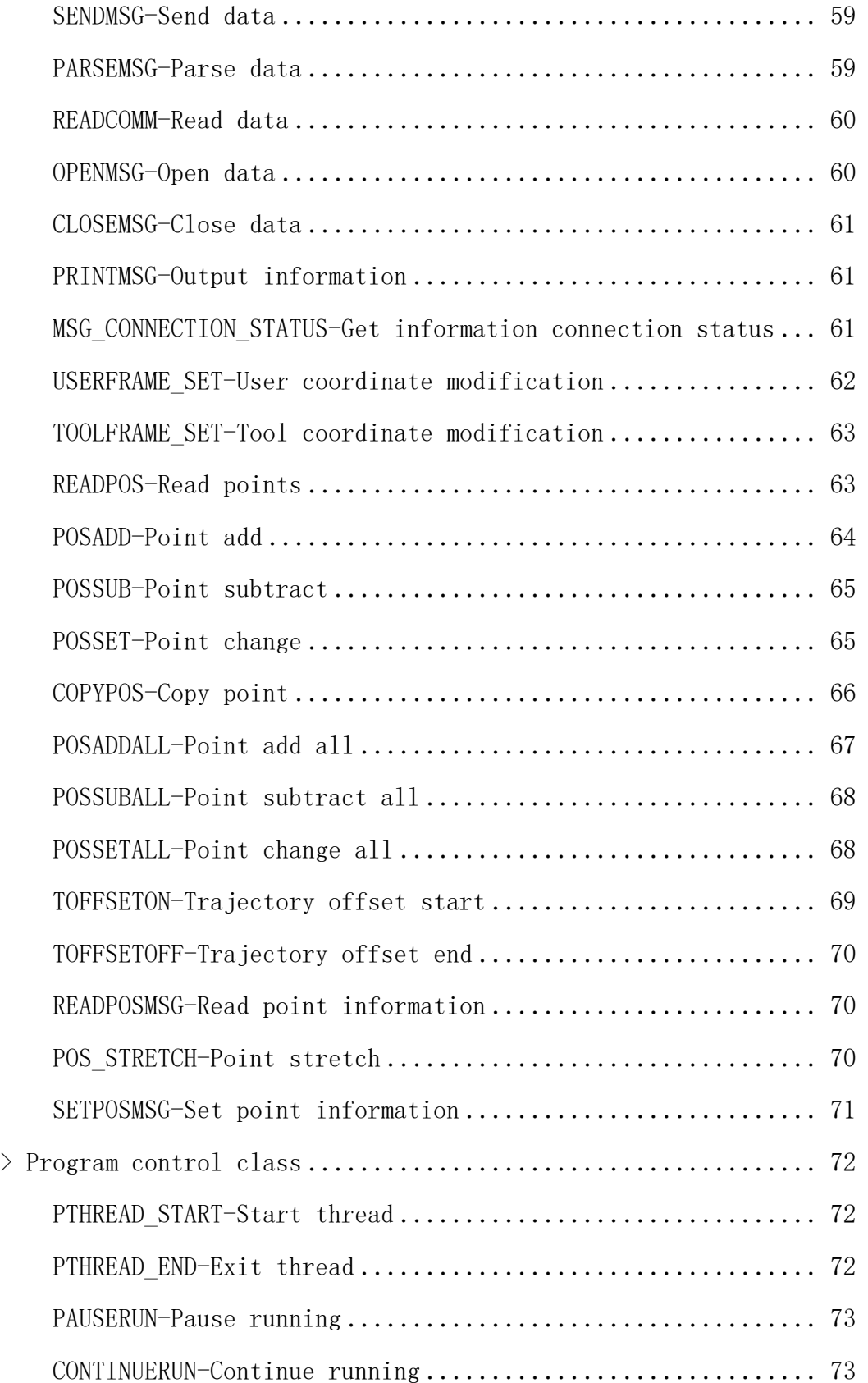

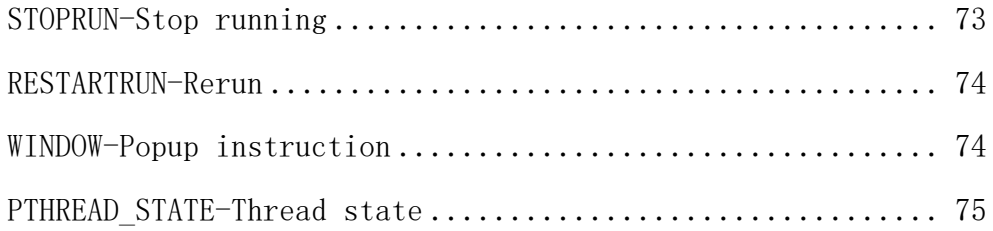

# Appendix-Instruction Set

## **>** Bind variable parameter description

The following instructions add bind variables to the positional variable type:

P\$INT: When the local integer variable (INT) is assigned a certain value, the local point P is the point represented by the value.

Usage example:  $1001 = 2$  P\$1001 is equivalent to P0002

P\$GINT: When the global integer variable (GINT) is assigned a certain value, the local point P is the point represented by the value.

Usage example: GI001 =3 P\$GI001 is equivalent to P0003

GP\$INT: When the local integer variable (INT) is assigned a certain value, the global point GP is the point represented by the value.

Usage example:  $1001 = 4$  GP\$1001 is equivalent to GP0004

GP\$GINT: When the global integer variable (GINT) is assigned a certain value, the global point GP is the point represented by the value.

Usage example: GI001 = 5 GP\$GI001 is equivalent to GP0005

E\$INT: When the local integer variable (INT) is assigned a certain value, the local point E is the point represented by the value.

Usage example:  $1001 = 6$  E\$1001 is equivalent to E0006

E\$GINT: When the global integer variable (GINT) is assigned a certain value, the local point E is the point represented by the value.

Usage example:  $1001 = 7$  E\$1001 is equivalent to E0007

GE\$INT: When the local integer variable (INT) is assigned a certain value, the global point GE is the point represented by the value.

Usage example:  $1001 = 8$  GE\$1001 is equivalent to GE0008

GE\$GINT: When the global integer variable (GINT) is assigned a certain value, the global point GE is the point represented by the value.

Usage example:  $1001 = 9$  GE\$1001 is equivalent to GE0009

## **>** Motion control class

#### MOVJ-Point to point

#### Function

Move to the target point using joint interpolation. This instruction is used in the section where the robot is not constrained by trajectory in moving to the target point. The robot runs at the fastest speed in space.

#### Parameter description

P/GP: Use either a local position variable (P) or a global position variable (GP). When the value is "New", inserting this instruction will create a new P variable and record the robot's current position into that P variable.

VJ: The speed of the joint interpolation, the range is 1-100, and the unit is percentage. The actual movement speed is the maximum axis speed in the robot joint parameters multiplied by this percentage.

PL: Position level, range 0-5.

ACC: Acceleration ratio, the range is 1-100, the unit is percentage. It is recommended to set it to the same value as VJ

DEC: Deceleration rate, the range is 1-100, the unit is percentage. It is recommended to set it to the same value as VJ.

TIME: Time, the range is a non-negative integer, and the unit is ms. Early execution time of the next instruction.

Note: When modifying the speed of MOVJ instruction, the acceleration & deceleration will be automatically displayed in a multiple of 1:1 with the speed. If you need to modify the acceleration or deceleration, you can do it manually.

Usage examples

MOVJ P0001 VJ = 10 % PL = 1 ACC = 10 DEC = 10 0

MOVJ GP0002 VJ = 10 % PL = 0 ACC = 7 DEC = 11 0

MOVL-Linear

Function

Move to the target point using linear interpolation. During the robot's movement to the target point, the movement trajectory of the robot end is a straight line.

Parameter description

P/GP: Use either a local position variable (P) or a global position variable (GP). When the value is "New", inserting this instruction will create a new P variable and record the robot's current position into that P variable.

V: Motion speed, the range is 1-1000 (The default Cartesian parameter maximum speed is 1000, the range varies according to the actual filled Cartesian parameter), the unit is mm/s.

PL: Position level, range 0-5.

ACC: Acceleration ratio, the range is 1-100, the unit is percentage. It is recommended to set it to V\*10%.

DEC: Deceleration ratio, the range is 1-100, the unit is percentage. It is recommended to set it to V\*10%.

TIME: Time, the range is a non-negative integer, and the unit is ms. Early execution time of the next instruction.

Note: When modifying the speed of MOVL instruction, the acceleration & deceleration will be automatically displayed in a multiple of 1:10 with the speed. If you need to modify the acceleration or deceleration, you can do it manually.

Usage examples

MOVL P0003 V = 200 mm/s PL = 2 ACC = 20 DEC = 20 0

#### MOVC-Circular

Note: MOVC, MOVCA, MOVCADOUBL, MOVS, MOVCEXT and other motion instructions that include circular, full circle and curve cannot be used alone, and their early execution speed, PL and other parameters are affected by the first (circular/full circle) instruction

#### Function

The robot moves in a circle through the 3 points taught by circular interpolation.

If the robot axis is taught by circular interpolation, the movement command is MOVC. The robot needs a MOVJ or MOVL instruction plus two MOVC instructions to walk a complete arc curve.
The starting point of single arc and the first arc of continuous arc can only be MOVJ or MOVL.

Single arc

When there is only one arc, as shown in the figure below, use circular interpolation to teach the three points of P000-P002.

If joint interpolation or linear interpolation is used to teach P000 before entering the arc, the trajectory of P000-P001 will automatically become a straight line.

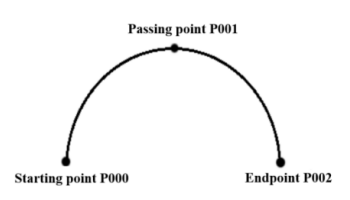

P000-Joint/Linear

P001-P002-Circular

Continuous arc

As shown in the figure below, when there are 2 or more consecutive circular arcs with curvature change, the arcs will eventually separate one by one. Therefore, please add joint or linear interpolation points at the connection point of the previous arc and the next arc.

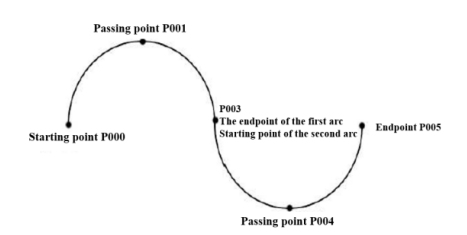

P000-Joint/Linear

P001-P002-Circular

Parameter description

P/GP: Use either a local position variable (P) or a global position variable (GP). When the value is "New", inserting this instruction will create a new P variable and record the robot's current position into that P variable.

V: Motion speed, the range is 1-1000 (The default Cartesian parameter maximum speed is 1000, the range varies according to the actual filled Cartesian parameter), the unit is mm/s.

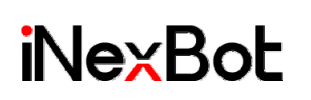

PL: Position level, range 0-5.

ACC: Acceleration ratio, the range is 1-100, the unit is percentage. It is recommended to set it to V\*10%.

DEC: Deceleration ratio, the range is 1-100, the unit is percentage. It is recommended to set it to V\*10%.

TIME: Time, the range is a non-negative integer, and the unit is ms. Early execution time of the next instruction.

Note: When modifying the speed of MOVC instruction, the acceleration & deceleration will be automatically displayed in a multiple of 1:10 with the speed. If you need to modify the acceleration or deceleration, you can do it manually.

Usage examples

MOVJ P0001 VJ = 10 % PL = 0 ACC = 1 DEC = 1 0

MOVC P0002 V = 100 mm/s PL = 0 ACC = 10 DEC = 10 0

MOVC P0003 V =  $100$ mm/s PL = 0 ACC =  $5$  DEC =  $80$ 

### MOVCA-Full circle

Function

The robot walks a complete circle by teaching the starting point (MOVJ or MOVL) and two passing points (MOVCA) of the circle.

Instruction insertion prerequisites

Click on the "Tools" button in the upper status bar and select the previously calibrated tool hand.

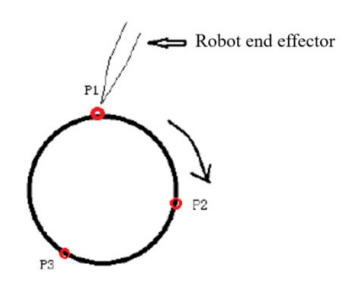

Insertion steps for four instructions:

Click "Insert", click "Coordinate Switch Class", select "SWITCHTOOL" instruction, select the previously calibrated tool hand number.

Move to any point of the circle to be drawn such as P1 in the figure, click on "Insert", click on the "Motion Control" class and select MOVJ or MOVL.

Then move to any point of the circle to be drawn such as P2 in the figure (different from the point in step 2), click the "Coordinate System" button in the upper status bar, select the "Tool" coordinate system, click "Insert", click on the "Motion Control" class and select MOVCA

Move to any point of the circle to be drawn such as P3 in the figure (different from the points in steps 2 and 3), click the "Coordinate System" button in the upper status bar, select the "Tool" coordinate system, and click "Insert", click the "Motion Control" class, select MOVCA

Parameter description

P/GP: Use either a local position variable (P) or a global position variable (GP). When the value is "New", inserting this instruction will create a new P variable and record the robot's current position into that P variable.

V: Motion speed, the range is 1-1000 (The default Cartesian parameter maximum speed is 1000, the range varies according to the actual filled Cartesian parameter), the unit is mm/s.

PL: Position level, range 0-5.

ACC: Acceleration ratio, the range is 1-100, the unit is percentage. It is recommended to set it to V\*10%.

DEC: Deceleration ratio, the range is 1-100, the unit is percentage. It is recommended to set it to V\*10%.

TIME: Time, the range is a non-negative integer, and the unit is ms. Early execution time of the next instruction.

SPIN:

Attitude unchanged: Take a full circle trajectory with the same attitude as the P0001 calibrated attitude

6-axis non-rotating: Walk a full circle trajectory according to the calibrated attitude, while the 6-axis is fixed

6-axis rotating: Walk a full circle trajectory according to the calibrated attitude, and the 6-axis will rotate 360 degrees at the same time

Note: When modifying the speed of MOVCA instruction, the acceleration & deceleration will be automatically displayed in a multiple of 1:10 with the speed. If you need to modify the acceleration or deceleration, you can do it manually.

Usage examples

MOVJ P0001 VJ = 10 % PL = 0 ACC = 10 DEC = 10SPIN=1 0 MOVCA P0002 V = 100 mm/s PL = 0 ACC = 10 DEC = 10SPIN=1 0 MOVCA P0003 V = 100mm/s PL = 0 ACC = 10 DEC = 10SPIN=1 0

## MOVS-Curve interpolation

#### Function

In welding, cutting, fusion welding, priming and other operations, if the free curve interpolation is used, the teaching operations for irregularly curved workpieces can become easier.

The trajectory is a spline curve passing through four points.

If free curve interpolation is used to teach the robot axis, the movement command is MOVS.

Single MOVS

Teach 4 points of P1-P4 as shown in the figure below. P1-P4 form a spline curve

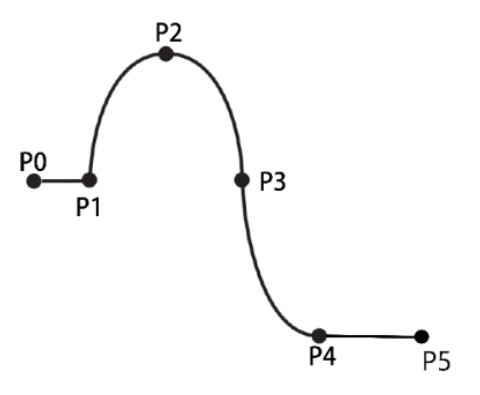

P0-Joint/Linear (The first motion instruction of the program cannot be MOVS)

P1-P4-Curve interpolation

P5-Joint/Linear

Continuous MOVS

A spline curve consisting of more than 4 points. P1-P5 form a spline curve

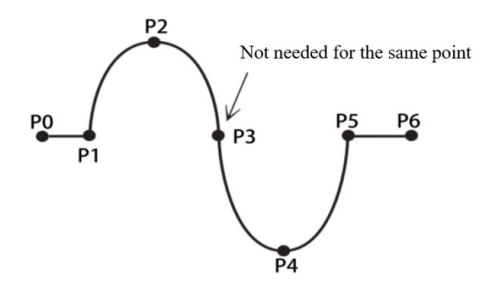

P0-Joint/Linear

P1-P5-Curve interpolation

P6-Joint/Linear

Note: The curve requires at least four curve points

Parameter description

P/GP: Use either a local position variable (P) or a global position variable (GP). When the value is "New", inserting this instruction will create a new P variable and record the robot's current position into that P variable.

V: Motion speed, the range is 1-1000 (The default Cartesian parameter maximum speed is 1000, the range varies according to the actual filled Cartesian parameter), the unit is mm/s.

PL: Position level, range 0-5.

ACC: Acceleration ratio, the range is 1-100, the unit is percentage. It is recommended to set it to V\*10%.

DEC: Deceleration ratio, the range is 1-100, the unit is percentage. It is recommended to set it to V\*10%.

TIME: Time, the range is a non-negative integer, and the unit is ms. Early execution time of the next instruction.

Note: When modifying the speed of MOVS instruction, the acceleration & deceleration will be automatically displayed in a multiple of 1:10 with the speed. If you need to modify the acceleration or deceleration, you can do it manually.

Usage examples

MOVJ P0001 VJ = 10 % PL = 0 ACC = 10 DEC = 10 0

MOVS P0002 V = 100 mm/s PL = 0 ACC = 10 DEC = 10 0

MOVS P0003 V = 100mm/s PL = 0 ACC = 10 DEC = 10 0 MOVS P0004 V = 100 mm/s PL = 0 ACC = 10 DEC = 10 0 MOVS P0005 V = 100mm/s PL = 0 ACC = 10 DEC = 10 0

### IMOV-Increment

#### Function

Move from the current position according to the set incremental distance by means of joint or linear interpolation.

Parameter description

RP: Incremental variable, you can choose four kinds of coordinate systems: joint, Cartesian, tool and user, and fill in positive number for positive direction and negative number for negative direction for the corresponding axis. If not moving, fill in 0.

V/VJ:

When RP is the value in the joint coordinate system, here is VJ, i.e. the speed of joint interpolation, the range is 1-100, and the unit is percentage.

The actual movement speed is the maximum axis speed in the robot joint parameters multiplied by this percentage. When RP is the value in the Cartesian, tool, and user coordinate systems, here is V, i.e. the motion speed, the range is 1-1000 (The default Cartesian parameter maximum speed is 1000, the range varies according to the actual filled Cartesian parameter), and the unit is mm/s.

PL: Position level, range 0-5.

ACC: Acceleration ratio, the range is 1-100, the unit is percentage. It is recommended to set it to V\*10% or VJ.

DEC: Deceleration ratio, the range is 1-100, the unit is percentage. It is recommended to set it to V\*10% or VJ.

TIME: Time, the range is a non-negative integer, and the unit is ms. Early execution time of the next instruction

Note: When modifying the speed of IMOV instruction, the acceleration & deceleration will be automatically displayed in a multiple of 1:10 with the speed. If you need to modify the acceleration or deceleration, you can do it manually.

Usage examples

IMOV RP0001 V=10mm/s BF PL=0 ACC=1 DEC=1

## MOVJEXT-External axis point to point

#### Function

The robot moves to the teaching position by means of joint interpolation, and the external axis moves by means of joint interpolation.

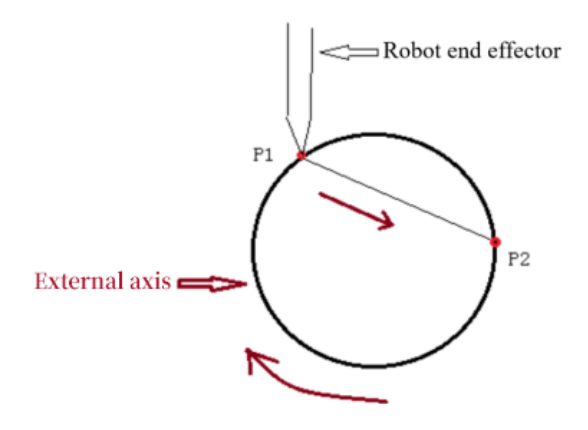

Parameter description

E: A variable that records robot and external axis position data simultaneously. When the value is "New", inserting this instruction will create a new E variable, and record the current position of the robot and the external axis to this E variable.

VJ: The speed of the joint interpolation, the range is 1-100, and the unit is percentage. The actual movement speed is the maximum axis speed in the robot joint parameters multiplied by this percentage. The external axis speed changes with the robot speed.

PL: Position level, range 0-5.

ACC: Acceleration ratio, the range is 1-100, the unit is percentage. It is recommended to set it to the same value as VJ.

DEC: Deceleration ratio, the range is 1-100, the unit is percentage. It is recommended to set it to the same value as VJ.

TIME: Time, the range is a non-negative integer, and the unit is ms. Early execution time of the next instruction

Note: When modifying the speed of MOVJEXT instruction, the acceleration & deceleration will be automatically displayed in a multiple of 1:1 with the speed. If you need to modify the acceleration or deceleration, you can do it manually.

Usage examples

MOVJEXTE0001 VJ = 10 % PL = 0 ACC= 10 DEC = 10 0

### MOVLEXT-External axis linear

Function

The robot moves to the teaching position by means of linear interpolation, and the external axis moves by means of joint interpolation.

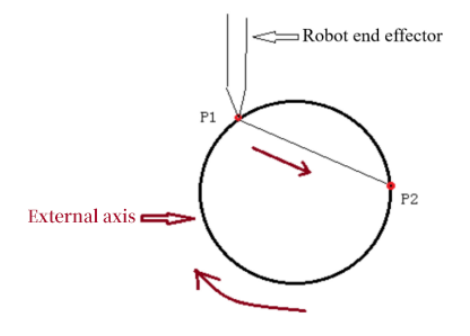

Parameter description

E: A variable that records robot and external axis position data simultaneously. When the value is "New", inserting this instruction will create a new E variable, and record the current position of the robot and the external axis to this E variable.

V: Motion speed, the range is 1-1000 (The default Cartesian parameter maximum speed is 1000, the range varies according to the actual filled Cartesian parameter), the unit is mm/s. The external axis speed changes with the robot speed.

PL: Position level, range 0-5.

SYNC: Whether the robot moves synchronously with the external axis: when "Yes" is selected, the robot moves in a straight line in collaboration with the external axis; when "No" is selected, the robot moves in a straight line in space, and the external axis moves independently to the target angle.

ACC: Acceleration ratio, the range is 1-100, the unit is percentage. It is recommended to set it to V\*10%.

DEC: Deceleration ratio, the range is 1-100, the unit is percentage. It is recommended to set it to V\*10%.

Note: When modifying the speed of MOVLEXT instruction, the acceleration & deceleration will be automatically displayed in a multiple of 1:10 with the speed. If you need to modify the acceleration or deceleration, you can do it manually.

Usage examples

MOVLEXT E0002 V = 10 mm/s PL = 0 ACC = 1 DEC = 1 SYNC = 0 0

### MOVCEXT-External axis circular

Function

The robot moves to the teaching position by means of circular interpolation, and the external axis moves by means of joint interpolation.

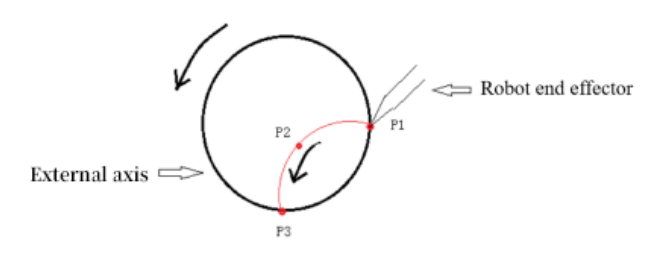

Parameter description

E: A variable that records robot and external axis position data simultaneously. When the value is "New", inserting this instruction will create a new E variable, and record the current position of the robot and the external axis to this E variable.

V: Robot motion speed, the range is 2-2000, the unit is mm/s. The external axis speed changes with the robot speed.

PL: Position level, range 0-5.

SYNC: Whether the robot moves synchronously with the external axis: when "Yes" is selected, the robot moves in an arc in collaboration with the external axis;

when "No" is selected, the robot moves in an arc in space, and the external axis moves independently to the target angle.

ACC: Acceleration ratio, the range is 1-100, the unit is percentage. It is recommended to set it to V\*10%.

DEC: Deceleration ratio, the range is 1-100, the unit is percentage. It is recommended to set it to V\*10%.

TIME: Time, the range is a non-negative integer, and the unit is ms. Early execution time of the next instruction.

Note: When modifying the speed of MOVCEXT instruction, the acceleration & deceleration will be automatically displayed in a multiple of 1:10 with the speed. If you need to modify the acceleration or deceleration, you can do it manually.

Usage examples

MOVLEXT E0002 V = 10 mm/s PL = 0 ACC = 1 DEC = 1 SYNC = 1 0 MOVCEXT E0003 V = 10 mm/s PL = 0 ACC = 1 DEC = 1 SYNC = 1 0 MOVCEXT F0004 V = 10 mm/s PL = 0 ACC = 1 DFC = 1 SYNC = 1 0

### SPEED-Global speed

#### Function

The motion speed of all motion class instructions below the SPEED instruction is: instruction speed  $*$  speed in the upper status bar  $*$  SPEED (%).

Parameter description

Global speed (%): Speed percentage: 1-200.

Usage examples

 $SPEED = 9$  %

### SAMOV-Fixed-point movement

#### Function

The robot moves to a preset absolute position by joint interpolation.

If you do not want to move an axis, please leave the coordinate of the axis blank. (Do not fill in 0)

Parameter description

AP: Absolute position; four coordinate systems can be selected: joint, Cartesian, tool, and user; if the corresponding axis is not filled in, the corresponding axis will not move.

V/VJ:

When AP is the value in the joint coordinate system, here is VJ, i.e. the speed of joint interpolation, the range is 1-100, and the unit is percentage.

The actual movement speed is the maximum axis speed in the robot joint parameters multiplied by this percentage. When AP is the value in the Cartesian, tool, and user coordinate systems, here is V, i.e. the motion speed, the range is 1-1000 (The default Cartesian parameter maximum speed is 1000, the range varies according to the actual filled Cartesian parameter), and the unit is mm/s.

PL: Position level, range 0-5.

ACC: Acceleration ratio, the range is 1-100, the unit is percentage. It is recommended to set it to V\*10% or VJ.

DEC: Deceleration ratio, the range is 1-100, the unit is percentage. It is recommended to set it to V\*10% or VJ.

TIME: Time, the range is a non-negative integer, and the unit is ms. Early execution time of the next instruction.

Note: When modifying the speed of SAMOV instruction, the acceleration & deceleration will be automatically displayed in a multiple of 1:1 with the speed. If you need to modify the acceleration or deceleration, you can do it manually.

Usage examples

 $SAMOV$  AP0001 VI= 10 %PL = 2 ACC= 10 DFC= 10

### MOVJDOUBLE-Dual robot point to point

Function

When set to two robots, make two robots move to the target position by joint interpolation at the same time. Start and stop at the same time.

#### Parameter description

E: A variable that records the position data of two robots at the same time. When the value is "New", inserting this instruction will create a new E variable and record the current positions of the two robots to this E variable.

VJ: The speed of joint interpolation, the range is 1-100, and the unit is percentage. The actual movement speed is the maximum speed of the axis in the robot joint parameters multiplied by this percentage. The speeds of the two robots are synchronized.

ACC: Acceleration ratio, the range is 1-100, the unit is percentage. It is recommended to set it to the same value as VJ.

DEC: Deceleration ratio, the range is 1-100, the unit is percentage. It is recommended to set it to the same value as VJ.

TIME: Time, the range is a non-negative integer, and the unit is ms. Early execution time of the next instruction.

Note: When modifying the speed of MOVJDOUBLE instruction, the acceleration & deceleration will be automatically displayed in a multiple of 1:1 with the speed. If you need to modify the acceleration or deceleration, you can do it manually.

Usage examples

MOVIDOUBLE E0001 VI = 10 % PL = 0 ACC= 10 DEC = 10 0

### MOVLDOUBLE-Dual robot linear

#### Function

When set to two robots, make two robots move to the target position by linear interpolation at the same time. Start and stop at the same time.

#### Parameter description

E: A variable that records the position data of two robots at the same time. When the value is "New", inserting this instruction will create a new E variable and record the current positions of the two robots to this E variable.

V: Robot motion speed, the range is 1-1000 (The default Cartesian parameter maximum speed is 1000, the range varies according to the actual filled Cartesian parameter), and the unit is mm/s. The speeds of the two robots are synchronized.

ACC: Acceleration ratio, the range is 1-100, the unit is percentage. It is recommended to set it to V\*10%.

DEC: Deceleration ratio, the range is 1-100, the unit is percentage. It is recommended to set it to V\*10%.

TIME: Time, the range is a non-negative integer, and the unit is ms. Early execution time of the next instruction.

Note: When modifying the speed of MOVLDOUBLE instruction, the acceleration & deceleration will be automatically displayed in a multiple of 1:10 with the speed. If you need to modify the acceleration or deceleration, you can do it manually.

Usage examples

MOVLDOUBLE E0001 V = 100 mm/s PL = 0 ACC= 10 DEC = 10 0

### MOVCDOUBLE-Dual robot circular

#### Function

When set to two robots, make two robots move to the target position by circular interpolation at the same time. Start and stop at the same time.

Parameter description

E: A variable that records the position data of two robots at the same time. When the value is "New", inserting this instruction will create a new E variable and record the current positions of the two robots to this E variable.

V: Robot motion speed, the range is 1-1000 (The default Cartesian parameter maximum speed is 1000, the range varies according to the actual filled Cartesian parameter), and the unit is mm/s. The speeds of the two robots are synchronized.

PL: Position level, range 0-5.

ACC: Acceleration ratio, the range is 1-100, the unit is percentage. It is recommended to set it to V\*10%.

DEC: Deceleration ratio, the range is 1-100, the unit is percentage. It is recommended to set it to V\*10%.

TIME: Time, the range is a non-negative integer, and the unit is ms. Early execution time of the next instruction.

Note: When modifying the speed of MOVCDOUBLE instruction, the acceleration & deceleration will be automatically displayed in a multiple of 1:10 with the speed. If you need to modify the acceleration or deceleration, you can do it manually.

Usage examples

MOVLDOUBLE E0001 VJ = 10 % PL = 0 ACC= 10 DEC = 10 0 MOVCDOUBLE E0002V = 100 mm/s PL = 0 ACC= 10 DEC = 10 0 MOVCDOUBLE  $E0003V = 100$ mm/s  $PL = 0$  ACC= 10 DEC = 10 0

### MOVCADOUBLE-Dual robot full circle

#### Function

When set to two robots, make the two robots move to the target position at the same time through full circle interpolation. Start and stop at the same time.

#### Parameter description

E: A variable that records the position data of two robots at the same time. When the value is "New", inserting this instruction will create a new E variable and record the current positions of the two robots to this E variable.

V: Robot motion speed, the range is 1-1000 (The default Cartesian parameter maximum speed is 1000, the range varies according to the actual filled Cartesian parameter), and the unit is mm/s. The speeds of the two robots are synchronized.

PL: Position level, range 0-5.

ACC: Acceleration ratio, the range is 1-100, the unit is percentage. It is recommended to set it to V\*10%.

DEC: Deceleration ratio, the range is 1-100, the unit is percentage. It is recommended to set it to V\*10%.

TIME: Time, the range is a non-negative integer, and the unit is ms. Early execution time of the next instruction.

Note: When modifying the speed of MOVCADOUBLE instruction, the acceleration & deceleration will be automatically displayed in a multiple of 1:10 with the speed. If you need to modify the acceleration or deceleration, you can do it manually.

Usage examples

MOVLDOUBLE E0001 VJ = 10 % PL = 0 ACC= 10 DEC = 10 0 MOVCADOUBLE E0002 V = 100 mm/s PL = 0 ACC= 10 DEC = 10 0 MOVCADOUBLE E0003 V = 100 mm/s PL = 0 ACC= 10 DEC = 10 0

### MOVCOMM-External point

Function

Move to the point sent by the external device to the controller through Modbus or TCP in the specified interpolation mode.

Parameter description

Interpolation method: The interpolation method used when moving to the target point, including joint, linear, curve.

V/VJ:

When B is the value in the joint coordinate system, here is VJ, i.e. the speed of joint interpolation, the range is 1-100, and the unit is percentage.

The actual movement speed is the maximum axis speed in the robot joint parameters multiplied by this percentage. When B is the value in the Cartesian, tool, and user coordinate systems, here is V, i.e. the motion speed, the range is 1-1000 (The default Cartesian parameter maximum speed is 1000, the range varies according to the actual filled Cartesian parameter), and the unit is mm/s.

PL: Position level, range 0-5.

ACC: Acceleration ratio, the range is 1-100, the unit is percentage. It is recommended to set it to V\*10% or VJ.

DEC: Deceleration ratio, the range is 1-100, the unit is percentage. It is recommended to set it to V\*10% or VJ.

TIME: Time, the range is a non-negative integer, and the unit is ms. Early execution time of the next instruction.

Usage examples

MOVCOMM MOVL VI= 10 mm/s  $PL = 0$  ACC = 1 DEC = 1 0

### EXTMOV-External axis follow

Function

Instruction for external axes to follow the robot at a speed that is a multiple of the robot's linear speed or at a constant speed.

Parameter description

External axis: One axis of O1-O5 can be selected to follow

Type:

Follow type: Change speed with robot real time linear speed

K: External axis speed (°/s)=K\*Linear speed (mm/s)

Constant speed type: Run at a constant speed

Speed value source: optional INT/DOUBLE/GINT/GDOUBLE/Hand-filled.

Variable name: Used to select variables when the speed value source is INT/DOUBLE/GINT/GDOUBLE

Hand-filled value: When the speed value source is hand-filled, it is used to input the speed value for constant operation

Usage examples

EXTMOV O1 FOLLOW 22.22

### GEARIN-Electronic gear

Function

An instruction to make a certain axis of an external axis move along with a certain axis of the robot.

Parameter description

Spindle: J1~J6 axes of the robot can be selected

External axis: One axis of O1-O5 can be selected to follow (O3 is not supported at the moment)

Proportional relationship K: Follow axis speed (°/s) = K\*Spindle speed (°/s)

Usage examples

#### GEARIN J1 O1 22.22

### MRESET-Reset external axis multi-turn rotation amount

#### Function

The maximum and minimum limits set according to the external axis rotation axis. When the external axis rotates beyond the limit, use this instruction to reset the external peripheral coordinates and continue to rotate, so that the external axis will not report an error due to overrun.

Parameter description

MRESET: all axes or single axis

Usage examples

MRESET 0

## DRAG\_TRAJECTORY-Drag teaching

Function

The robot runs according to the previously recorded trajectory.

Parameter description

Track name: The name of the robot track

Playback rate: Motion speed (0~500%)

Usage examples

DRAG\_TRAJECTORY Track1 20%

### SWITHCPAYLOAD-Switch load parameters

#### Function

In actual operation, the actual load and load parameter match

SWITHCPAYLOAD instruction is used to switch load parameters

It affects collision detection and torque feedforward

Parameter description

Load number: You can fill in the tool number or use the bind variable function

Usage examples

SWITHCPAYLOAD 1

### MOVARCH-Arch motion

Function

Allows the robot to move along an arch-type trajectory

Parameter description

P/GP: Use either a local position variable (P) or a global position variable (GP). When the value is "New", inserting this instruction will create a new P variable and record the robot's current position into that P variable.

V: Motion speed, the range is 1-1000 (The default Cartesian parameter maximum speed is 1000, the range varies according to the actual filled Cartesian parameter), and the unit is mm/s.

PL: Position level, range 0-5.

ACC: Acceleration ratio, the range is 1-100, the unit is percentage.

DEC: Deceleration rate, the range is 1-100, the unit is percentage.

Displacement axis: (X, Y, Z) The axis that is displaced during arch-type movement, and the standard arch-type movement is displaced in the Z-axis direction.

Displacement distance: the distance that needs to be displaced on the displacement axis. The standard arch-type movement is 25mm displacement on the Z axis.

TIME: Time, the range is a non-negative integer, and the unit is ms. Early execution time of the next instruction.

View trajectory diagram: You can view the arch-type motion trajectory diagram

Note: When modifying the speed of MOVARCH instruction, the acceleration & deceleration will be automatically displayed in a multiple of 1:1 with the speed. If you need to modify the acceleration or deceleration, you can do it manually.

Usage examples

MOVARCH P0001 V=10 PL=0 ACC=10 DEC=10 X 10 0 MOVARCH GP0001 V=10 PL=0 ACC=10 DFC=10 X 10 0

# **>** Input and output class

DIN-IO input

Function

Read the digital input value of the IO board and store it into an integer or Boolean variable.

Parameter description

Port value storage: Store the input value in the variable name and variable type of the target variable.

Input IO board: If there are multiple EtherCAT IOs, you can choose the corresponding IO board.

Input group number (Number of input channels): The input is read according to the group, which is a group of 1 channel, 4 channels and 8 channels. For a group of 1 channel, 16 DIN ports are 16 groups; for a group of 4 channels, 1-4, 5-8, 9-12, 13-16 as a group; for a group of 8 channels, 1-8, 9-16 as a group. The data read into the variable is to convert the input port value from binary to decimal and store it in the variable.

For example: a group of 8 channels, the value of port 1-8 is 10110101, then starting from port 8 is 10101101. Convert it to decimal as 173, then store it in variable as 173.

Usage examples

DIN I001 IN#(5)

### DOUT-IO output

Function

Set the corresponding IO port on the IO board to high or low.

Parameter description

Output IO board: If there are multiple EtherCAT IOs, you can choose the corresponding IO board.

Output group number (Number of output channels): The output is output according to the group, which is a group of 1 channel, 4 channels and 8 channels. For a group of 1 channel, 16 DOUT ports are 16 groups; for a group of 4 channels, 1-4, 5-8, 9-12, 13-16 as a group; for a group of 8 channels, 1-8, 9-16 as a group.

Output value (Variable source): Divided into manual selection and variable type. Manual selection is to check the box below, the selected output is 1, and the unselected output is 0. Example: When the output group number is 4-way output, the second group, port 1 and port 3 are selected in the selection box below, and the other two are left blank, then when this command is run, the output ports of the IO board are numbered 5-8 The output value of the port is 1010. When INT, GINT, BOOL, GBOOL is selected as the variable source, the corresponding variable value will be converted into binary and output to the IO board.

Example: If the variable value is 173, it will be 10101101 when converted to binary. If 8 channels are a group, and the binary value is output from port 8, then the value of port 8-1 is 10101101, and the value of port 1-8 is 10110101.

Variable name: When the variable source is INT, GINT, BOOL, GBOOL, select the variable name to be output here.

Time: The time to reverse the output, the output is reversed after the specified time. For example, DOUT1=1, time is 2, then DOUT1 outputs high level for 2 seconds and then turns to low level. If the time is 0, it will output high level continuously.

Error stop processing: Output value hold, that is, when an error is reported, the io continues to output according to the parameters set by the instruction; Time-out stop, that is, stop at the end of the timing

Usage examples

DOUTOT#(1) I001 0

AIN-Analog input

#### Function

Read the input value of the corresponding analog input port into the target variable.

Parameter description

Analog input port: The analog input port to be read.

Variable value source: The variable type of the target variable.

Variable name: The variable name of the target variable.

Usage examples

AIN D001 B001

## AOUT-Analog output

Function

Set the output value of the corresponding analog output port to the defined value.

Parameter description

Analog output port: The port to be output.

Variable value source: The variable type of the value to be output.

New parameter: When the variable value is customized, enter the hand-filled data here, the range is 0-10V, and the corresponding port will output the value.

Variable name: The variable name of the variable whose value is to be output.

Usage examples

AOUTAOUT1 1.1

### PULSEOUT-Pulse output

Function

Output on pin 4 (PWM+) of the DB9 terminal on the R1 PWM IO board according to the set pulse frequency and number.

Parameter description Number: Number of pulses. Frequency: Pulse frequency. Usage examples PULSEOUT RATE = 100 SUM = 100

### READ\_DOUT-Read output

Function

Read the output status of the digital output port and store it in the target variable.

Parameter description

Output IO board: If there are multiple EtherCAT IOs, you can choose the corresponding IO board.

Variable type: The variable type of the target variable to be stored.

Variable name: The variable name of the target variable to be stored.

Output group number (Number of output channels): The value of the output port is read according to the group, which is a group of 1 channel, 4 channels and 8 channels. For a group of 1 channel, 16 DOUT ports are 16 groups; for a group of 4 channels, 1-4, 5-8, 9-12, 13-16 as a group; for a group of 8 channels, 1-8, 9-16 as a group.

For example: a group of 8 channels, the value of port 1-8 is 10110101, then starting from port 8 is 10101101. If it is converted to decimal, it is 173, then the variable is 173.

Usage examples

READ\_DOUT I001 OT#(1)

## **>** Timer class

TIMER-Delay

#### Function

Delay for the set value, and then continue to run.

Parameter description

Variable value source: You can manually fill in the value in the new parameter. You can also select the bind variable in "More" option, which will delay the length of time corresponding to the variable value.

Usage examples

TIMER  $T = 10$ 

# **>** Operation class

ADD-Add

Function

Addition operation (+), A=A+B.

Parameter description

Variable: The variable type of the summand A, you can fill in by hand or select the variable type in "More" option.

Variable value: The variable type of the addend B, you can fill in by hand or select the variable type in "More" option.

Usage examples

ADD GI001 22; Meaning: GI001=GI001+22

ADD GI002 I003; Meaning: GI002=GI002+I003

#### SUB-Subtract

Function

Subtraction operation  $(-)$ ,  $A = A - B$ .

Parameter description

Variable: The variable type of the minuend A, you can fill in by hand or select the variable type in "More" option.

Variable value: The variable type of the subtrahend B, you can fill in by hand or select the variable type in "More" option.

Usage examples

SUB GI001 22; Meaning: GI001=GI001-22

SUB GI002 I003; Meaning: GI002=GI002-I003

## MUL-Multiply

Function

Multiplication (\*), A=A\*B.

Parameter description

Variable: The variable type of the multiplicand A, you can fill in by hand or select the variable type in "More" option.

Variable value: The variable type of the multiplier B, you can fill in by hand or select the variable type in "More" option.

New parameter: When the variable value source selects "Custom", this input box is valid, and the filled value is the value of B.

Source parameter: When the variable value source selects "Variable", here is the variable name of B.

Usage examples

MUL GI001 22; Meaning: GI001=GI001\*22

MUL GI002 I003; Meaning: GI002=GI002\*I003

DIV-Divide

Function

Division operation  $(\div)$ ,  $A = A \div B$ .

Parameter description

Variable: The variable type of the dividend A, you can fill in by hand or select the variable type in "More" option.

Variable value: The variable type of the divisor B, you can fill in by hand or select the variable type in "More" option.

Usage examples

DIV GI001 22; Meaning: GI001=GI001÷22

DIV GI002 I003; Meaning: GI002=GI002÷I003

## MOD-Modulo

Function

Modulo operation (Mod), A=A Mod B.

Parameter description

Variable: The variable type of the dividend A, you can fill in by hand or select the variable type in "More" option.

Variable value: The variable type of the divisor B, you can fill in by hand or select the variable type in "More" option.

Usage examples

MOD GI001 22; Meaning: GI001=GI001 Mod 22

MOD GI002 I003; Meaning: GI002=GI002 Mod I003

SIN-Sine

Function

Sine operation (sin), A=sin(B), the unit of B is radians (rad).

Parameter description

Variable: The variable type of the result value A, you can fill in by hand or select the variable type in "More" option.

Variable value: The variable type of sine radian value B, you can fill in by hand or select the variable type in "More" option.

Usage examples

SIN GI001 22; Meaning: GI001=sin(22)

SIN GI002 I003; Meaning: GI002=sin(I003)

COS-Cosine

Function

Cosine operation (cos), A=cos(B), the unit of B is radians (rad).

Parameter description

Variable: The variable type of the result value A, you can fill in by hand or select the variable type in "More" option.

Variable value: The variable type of the cosine radian value B, you can fill in by hand or select the variable type in "More" option.

Usage examples

COS GI001 22; Meaning: GI001=cos(22)

COS GI002 I003; Meaning: GI002=cos(I003)

### ATAN-Arctangent

Function

Arctangent operation (cos), A=arctan(B), the unit of B is radians (rad).

Parameter description

Variable: The variable type of the result value A, you can fill in by hand or select the variable type in "More" option.

Variable value: The variable type of the arctangent radian value B, you can fill in by hand or select the variable type in "More" option.

Usage examples

ATAN GI001 22; Meaning: GI001=arctan(22)

ATAN GI002 I003; Meaning: GI002=arctan(I003)

### LOGICAL\_OP-Logic operation

Function

Logic operation (and/or/not),  $B001 = 1001$  and  $1002$ .

Parameter description

Parameter 1 type: The variable type of parameter 1 involved in the operation.

Parameter 1 name: The variable name of parameter 1 involved in the operation.

Operation type: Logical AND (&&), logical OR (||), logical NOT (!).

Parameter 2 type: The variable type of parameter 2 involved in the operation.

Parameter 2 name: The variable name of parameter 2 involved in the operation.

Result storage variable type: The type of variable where the result of the operation is stored.

Result storage variable name: The name of the variable where the result of the operation is stored.

Usage examples

LOGICAL\_OPB001 = I001AND 10; Meaning: Variable I001, constant 10 logic and operation results are stored in B001

# **>** Condition control class

Note: When conditional judgment needs to use strings for comparison, the actual comparison is the ASCII code value corresponding to the character

### CALL-Call subprogram

Function

Call another program, after the called program has finished running, the program will return to the next line of the original program below the CALL instruction to continue running.

Parameter description

CALL: The name of the called program.

Usage examples

CALL [Program]; Meaning: Call the program Program

### CALL\_LUAFILE-Call LUA file

Function

Call the Lua file uploaded from upgrade.

Parameter description

CALL\_LUAFILE: Call Lua file

Number of incoming parameters: The number of incoming parameters in the Lua file

Incoming parameter selection: Select the number and value of the required incoming parameters (the number should be the same as the actual Lua file)

Number of output parameters: The number of output parameters in the Lua file

Output parameter selection: Select the number and value of the required output parameters (the number can be less than the actual Lua file)

Usage examples

CALL\_LUAFILE [\$demo.lua\$] IN (1.0,2.0,3.0,) OUT (2.0,2.0)

That is, call the Lua file demo.lua, pass three values into the demo, namely 1, 2, 3, and the demo will send out two values, both of which are 2.

#### IF-If

#### Function

If the condition of IF instruction is satisfied, the instruction between IF and ENDIF will be executed, if the condition of IF instruction is not satisfied, the program will jump to ENDIF instruction and continue to run the instruction below ENDIF without running the instruction between IF and ENDIF.

The judgment condition of IF is (comparand 1 comparison mode comparand 2), for example, comparand 1 is 2, comparand 2 is 1, comparison mode is ">", then

2>1, the judgment condition is established; if comparison mode is "<" or "==", the judgment condition is not established.

The IF instruction can be used alone or in combination with the ELSEIF and ELSE instructions. Note that the ELSEIF and ELSE instructions cannot be used independently of the IF instruction!

Note: When the beginning of the program is IF and the last line is ENDIF instruction, please insert a TIMER (delay, 0.1s) instruction above the IF instruction or below the ENDIF instruction, otherwise the program will crash when the conditions of the IF instruction are not met.

When inserting an IF instruction, an ENDIF instruction will be inserted at the same time. When deleting an IF instruction, please be careful to delete the corresponding ENDIF instruction, otherwise the program will not run.

IF instruction can nest another IF instruction or other conditional judgment instructions such as WHILE and JUMP.

Now the IF instruction supports multi-condition judgment and judges in order. If there are parentheses, first judge the ones inside the parentheses, and then judge the ones outside the parentheses. Up to 5 judgment conditions are supported.

Parameter description

Parameter type: The type of comparand 1: variable or digital/analog input value.

Parameter name:

If the selected parameter type is "Variable" (INT, DOUBLE, BOOL, GINT, GDOUBLE, GBOOL), then this is the variable name of comparand 1.

If the selected parameter type is input value (DIN, AIN), then here is the port number of the digital input or analog input

Comparison mode:

 $==$  equal to

- < less than
- > greater than
- <= less than or equal to
- >= greater than or equal to
- != not equal to

Variable value source: The type of comparand 2: custom, variable or digital/analog input value.

New parameter:

If the variable value source is "Custom", then this is not selectable.

If the variable value source is "Variable" (INT, DOUBLE, BOOL, GINT, GDOUBLE, GBOOL), then this is the variable name of the comparand 1.

If the variable value source is input value (DIN, AIN), then here is the port number of the digital input or analog input

Source parameter: If the variable value source is "Custom", fill in the value of the comparand 2 directly here.

Usage examples

IF(GI001>=D001)

Other instructions, such as MOVJ, etc.

ENDIF

#### ELSEIF-Else if

#### Function

The ELSEIF instruction must be inserted between IF and ENDIF. An ELSE instruction or multiple ELSEIF instructions can also be inserted between ELSEIF and ENDIF.

When the condition of IF is satisfied, the ELSEIF instruction and the instructions between ELSEIF and ENDIF will be ignored, only the instructions between IF and ELSEIF will be run, and then jump to the line of instruction below ENDIF to continue running.

When the condition of IF is not satisfied, the program will jump to the ELSEIF instruction to judge the judgment condition of ELSEIF. If it is met, run the instructions between ELSEIF and ENDIF, and then continue to run the instruction below ENDIF; if it is not met, jump directly to the line of instruction below ENDIF to continue running.

If multiple ELSEIFs are nested in IF and ENDIF, when the judgment condition of IF is not established, the judgment condition of the first ELSEIF is first judged, if it is established, the instruction between the first ELSEIF and the second ELSEIF is

executed; if it is not established, then judge the judgment condition of the second ELSEIF, and so on.

Note: When deleting the IF instruction, the corresponding ELSE and ENDIF instructions must be deleted, otherwise the program will not run.

Now the ELSEIF instruction supports multi-condition judgment and judges in order. If there are parentheses, first judge the ones inside the parentheses, and then judge the ones outside the parentheses. Up to 5 judgment conditions are supported.

Parameter description

Parameter type: The type of comparand 1: variable or digital/analog input value.

Parameter name:

If the selected parameter type is "Variable" (INT, DOUBLE, BOOL, GINT, GDOUBLE, GBOOL), then this is the variable name of comparand 1.

If the selected parameter type is input value (DIN, AIN), then here is the port number of the digital input or analog input

Comparison mode:

 $==$  equal to

< less than

> greater than

 $\leq$  less than or equal to

>= greater than or equal to

!= not equal to

Variable value source: The type of comparand 2: custom, variable or digital/analog input value.

New parameter:

If the variable value source is "Custom", then this is not selectable.

If the variable value source is "Variable" (INT, DOUBLE, BOOL, GINT, GDOUBLE, GBOOL), then this is the variable name of the comparand 1.

If the variable value source is input value (DIN, AIN), then here is the port number of the digital input or analog input

Source parameter: If the variable value source is "Custom", fill in the value of the comparand 2 directly here.

Usage examples

IF(GI001>=D001)

Other instruction 1, such as MOVJ, etc.

ELSEIF(D001<9)

Other instruction 2, such as MOVJ, etc.

ENDIF

#### ELSE-Else

Function

The ELSE instruction must be inserted between IF and ENDIF, but only one ELSE instruction can be embedded in an IF instruction.

When the judgment condition of IF is established, the instruction between IF and ELSE will be executed and then jump to the next line of instruction of ENDIF to continue running, without running the instruction between ELSE and ENDIF.

When the judgment condition of IF is not established, the program will jump to the instruction between ELSE and ENDIF to continue running, without running the instruction between IF and ELSE.

Note: When deleting the IF instruction, the corresponding ELSE and ENDIF instructions must be deleted, otherwise the program will not run.

Parameter description None Usage examples IF(GI001<9) Other instruction 1, such as MOVJ, etc. ELSE Other instruction 2, such as MOVJ, etc. ENDIF

### WAIT-Wait

Function

WAIT means wait, you can choose whether to have a wait time or not. If the "TIME" option is not checked, the program will stay in the WAIT instruction and wait until the judgment condition is met. If the "TIME" option is checked, the program will wait for the length of the parameter and then continue to run the next instruction. If the condition becomes true while waiting, the next instruction will be run immediately.

Now the WAIT instruction supports multi-condition judgment and judges in order. If there are parentheses, first judge the ones inside the parentheses, and then judge the ones outside the parentheses. Up to 5 judgment conditions are supported.

Parameter description

Parameter type: The type of comparand 1: variable or digital/analog input value.

Parameter name:

If the selected parameter type is "Variable" (INT, DOUBLE, BOOL, GINT, GDOUBLE, GBOOL), then this is the variable name of comparand 1.

If the selected parameter type is input value (DIN, AIN), then here is the port number of the digital input or analog input

Comparison mode:

 $==$  equal to

- < less than
- > greater than
- <= less than or equal to
- >= greater than or equal to
- != not equal to

Variable value source: The type of comparand 2: custom, variable or digital/analog input value.

New parameter:

If the variable value source is "Custom", then this is not selectable.

If the variable value source is "Variable" (INT, DOUBLE, BOOL, GINT, GDOUBLE, GBOOL), then this is the variable name of the comparand 1.

If the variable value source is input value (DIN, AIN), then here is the port number of the digital input or analog input

Source parameter: If the variable value source is "Custom", fill in the value of the comparand 2 directly here.

TIME:

Optional, if you do not select this option, you will wait forever until the condition is met.

If selected, you can fill in the waiting time (seconds), and after that time, even if the condition is still not met, the program will still jump to the next line and continue to run.

Is PL continuous: refers to whether the smoothness of the trajectory curve of the robot will be interrupted

Continuous: The robot running curve is relatively smooth after the conditions are met

Not continuous: The smoothness of the robot's trajectory is interrupted after the conditions are met

Filter time:

Optional, no effect if not selected.

If selected, it refers to the required input signal duration. When the input signal duration meets the filter time (without waiting for TIME), jump to the next line to continue running. If the filter time is not met, wait for the TIME time and then jump to the next line to continue running.

Usage examples

WAIT (GI001==2)  $T = 2 F = 1$ 

### WHILE-Loop

Function

When the condition of WHILE instruction is satisfied, the instruction between WHILE and ENDWHILE will be run cyclically. If the judgment condition is not satisfied before running to WHILE instruction, the program will jump to ENDWHILE instruction directly when running to the WHILE instruction without running the instruction between WHILE and ENDWHILE; if the judgment condition becomes not satisfied during running the instruction between WHILE and ENDWHILE, the program will continue to run until it reaches ENDWHILE line, it will not loop but continue to run the instruction below ENDWHILE.

The judgment condition of WHILE is (comparand 1 comparison mode comparand 2), for example, comparand 1 is 2, comparand 2 is 1, comparison mode is ">", then 2>1, the judgment condition is established; if comparison mode is "<" or "==", the judgment condition is not established.

Note: When inserting an WHILE instruction, an ENDWHILE instruction will be inserted at the same time. When deleting an WHILE instruction, please be careful to delete the corresponding ENDWHILE instruction, otherwise the program will not run.

When the beginning of the program is WHILE and the last line is ENDWHILE instruction, please insert a TIMER (delay, 0.3s) instruction at the beginning or end of the program, otherwise the program will crash when the conditions of the WHILE instruction are not met.

The WHILE instruction can be nested with multiple WHILE, IF or JUMP and other judgment class instructions.

Now the WHILE instruction supports multi-condition judgment and judges in order. If there are parentheses, first judge the ones inside the parentheses, and then judge the ones outside the parentheses. Up to 5 judgment conditions are supported.

Parameter description

Parameter type: The type of comparand 1: variable or digital/analog input value.

Parameter name:

If the selected parameter type is "Variable" (INT, DOUBLE, BOOL, GINT, GDOUBLE, GBOOL), then this is the variable name of comparand 1.

If the selected parameter type is input value (DIN, AIN), then here is the port number of the digital input or analog input

Comparison mode:

 $==$  equal to

< less than

> greater than

<= less than or equal to

>= greater than or equal to

!= not equal to

Variable value source: The type of comparand 2: custom, variable or digital/analog input value.

New parameter:

If the variable value source is "Custom", then this is not selectable.

If the variable value source is "Variable" (INT, DOUBLE, BOOL, GINT, GDOUBLE, GBOOL), then this is the variable name of the comparand 1.

If the variable value source is input value (DIN, AIN), then here is the port number of the digital input or analog input

Source parameter: If the variable value source is "Custom", fill in the value of the comparand 2 directly here.

Usage examples

WHILE(GI001<2)

Other instruction 1, such as MOVJ, etc.

WHILE(D001<10)

Other instruction 2, such as MOVJ, etc.

ADD D001 1

ENDWHILE

Other instruction 3

ADD GI001 1

ENDWHILE

LABEL-Label
#### Function

The target label of JUMP instruction jump.

Parameter description

Label name: The name of the label, which needs to be a string starting with a letter.

Usage examples

LABEL \*A1

### JUMP-Jump

#### Function

JUMP is used to jump and must be used in conjunction with the LABEL (label) instruction.

JUMP can be set with or without judgment conditions. When the JUMP instruction is set to have no judgment condition, the program will jump directly to the corresponding LABEL instruction when running to the instruction and continue to run the next instruction below LABEL.

When the JUMP instruction is set to have a judgment condition, if the condition is satisfied, jump to the LABEL instruction line; if the condition is not satisfied, ignore the JUMP instruction and continue to run the next instruction below the JUMP instruction.

LABEL label can be inserted above or below JUMP, but cannot jump across programs.

LABEL label name must consist of two or more characters starting with a letter.

Inserting the LABEL label has no effect on the operation of the program, but it must comply with the rules of program operation, for example, it cannot be inserted above the MOVC instruction or the local variable definition instruction.

Now the JUMP instruction supports multi-condition judgment and judges in order. If there are parentheses, first judge the ones inside the parentheses, and then judge the ones outside the parentheses. Up to 5 judgment conditions are supported.

Parameter description

Label name: The label name of the inserted LABEL instruction, optional.

Judgment condition:

Optional, if selected, the judgment condition can be set. If not selected, the program will jump directly after running to JUMP.

Parameter type: The type of comparand 1: variable or digital/analog input value.

Parameter name:

If the selected parameter type is "Variable" (INT, DOUBLE, BOOL, GINT, GDOUBLE, GBOOL), then this is the variable name of comparand 1.

If the selected parameter type is input value (DIN, AIN), then here is the port number of the digital input or analog input

Comparison mode:

- $==$  equal to
- < less than
- $>$  greater than
- <= less than or equal to
- >= greater than or equal to
- != not equal to

Variable value source: The type of comparand 2: custom, variable or digital/analog input value.

New parameter:

If the variable value source is "Custom", then this is not selectable.

If the variable value source is "Variable" (INT, DOUBLE, BOOL, GINT, GDOUBLE, GBOOL), then this is the variable name of the comparand 1.

If the variable value source is input value (DIN, AIN), then here is the port number of the digital input or analog input

Source parameter: If the variable value source is "Custom", fill in the value of the comparand 2 directly here.

Usage examples

MOVJ

LABEL \*C1

Other instruction 1, such as MOVJ, etc. JUMP \*C1 WHEN (I001==0)

Other instruction 2

# UNTIL-Until

### Function

The UNTIL instruction is used to jump out of a motion process. This means that the program pauses during one motion and starts the next one. When the condition is met, the program immediately pauses and starts an instruction below the ENDUNTIL instruction, regardless of whether the robot is currently running or not.

The judgment condition of UNTIL is (comparand 1 comparison mode comparand 2), for example, comparand 1 is 2, comparand 2 is 1, comparison mode is ">", then 2>1, the judgment condition is established; if comparison mode is "<" or "==", the judgment condition is not established.

Note: When inserting an UNTIL instruction, an ENDUNTIL instruction will be inserted at the same time. When deleting an UNTIL instruction, please be careful to delete the corresponding ENDUNTIL instruction, otherwise the program will not run.

Now the UNTIL instruction supports multi-condition judgment and judges in order. If there are parentheses, first judge the ones inside the parentheses, and then judge the ones outside the parentheses. Up to 5 judgment conditions are supported.

Parameter description

Parameter type: The type of comparand 1: variable or digital/analog input value.

Parameter name:

If the selected parameter type is "Variable" (INT, DOUBLE, BOOL, GINT, GDOUBLE, GBOOL), then this is the variable name of comparand 1.

If the selected parameter type is input value (DIN, AIN), then here is the port number of the digital input or analog input

Comparison mode:

 $==$  equal to

- < less than
- > greater than
- $\leq$  less than or equal to
- >= greater than or equal to
- != not equal to

Variable value source: The type of comparand 2: custom, variable or digital/analog input value.

New parameter:

If the variable value source is "Custom", then this is not selectable.

If the variable value source is "Variable" (INT, DOUBLE, BOOL, GINT, GDOUBLE, GBOOL), then this is the variable name of the comparand 1.

If the variable value source is input value (DIN, AIN), then here is the port number of the digital input or analog input

Source parameter: If the variable value source is "Custom", fill in the value of the comparand 2 directly here.

Usage examples

UNTIL(GI001<2)

Other instructions

ENDUNTIL

MOVJ P0003

# CRAFTLINE-Process jump

Function

Special process instruction, after running this instruction in the program, the program will jump to the corresponding line in the special process interface.

Parameter description

New parameter: The corresponding line number in the special process interface.

Usage examples

CRAFTLINE 22

# CMDNOTE-Instruction note

Function

Instruction note, you can use this instruction to add note in the appropriate position of the program for debugging.

If a note instruction is inserted, when single-stepping this instruction, the program will jump to the next line of instruction to run, and there will be no error prompt.

Parameter description

Note content: The note content supports Chinese and English, case, number input and symbol input.

Usage examples

##iINEXBOT\$\$; Meaning: The content of the note is "INEXBOT".

## POS\_REACHABLE-Judgment of reachability

#### Function

Reachability judgment instruction, used to judge whether the target point can be reached, if the point can be reached, set the variable to 1, if not, set it to 0.

Parameter description

Position variable name: P point, G point.

Motion type: MOVJ, MOVL.

Status storage variable type: BOOL, GBOOL.

Status storage variable name: BOOL,GBOOL variable name.

Usage examples

POS\_REACHABLE MOVJ P001 B001; Meaning: Calculate if it is possible to run to position P001 using MOVJ interpolation, if it is possible to reach, the value of B001 is 1, if not, the value of B001 is 0.

# CLKSTART-Timing start

#### Function

The CLKSTART instruction is used for timing. Run this instruction to start the timing and record the time in a local or global DOUBLE variable.

Accuracy of timing instruction is two decimal places (i.e. 10ms, error ±2ms)

Parameter description

Serial number: The serial number of the timer, you can use 32 timers to time separately at the same time.

Storage variable type: Store the timed time into a local DOUBLE variable or a global GDOUBLE variable.

Storage variable name: The variable name of the variable that stores the time.

Usage examples

CLKSTARTID= 1 D001; Meaning: Process number 1 starts timing, and the timing result is stored in D001.

## CLKSTOP-Timing stop

Function

The CLKSTOP instruction is used to stop the timing of the timer of the corresponding serial number. The value stored in the variable will not reset to zero after stopping.

Parameter description

Serial number: The serial number of the timer to stop timing.

Usage examples

CLKSTOPID=1; Meaning: Process number 1 stops timing

CLKRESET-Timing reset

### Function

The CLKRESET instruction is used to reset the timer to zero for the corresponding serial number. If this instruction is not used, the next time the CLKSTART instruction is run, the timing will be accumulated.

Parameter description

Serial number: The serial number of the timer to be reset to zero.

Usage examples

CLKPESETID=1; Meaning: Reset the timing result of process number 1.

## READLINEAR-Read linear speed

Function

Read the linear speed of the robot into the variable in real time

Parameter description

Variable type: The type of the storage variable, optional GINT/GDOUBLE.

Variable name: The name of the storage variable.

Usage examples

READLINEAR GDOO1

## CALL\_LUASTRING-Call LUA statement

#### Function

Realize corresponding function or operation by calling Lua statement

Parameter description

Statement: the Lua statement to be entered

More: hand-filled and variables;

Hand-filled: enter the corresponding and correct Lua statement by yourself, and you can directly step or run

Variables: Write Lua statements into string variables, and realize their functions by calling the corresponding string variables

Usage examples

CALL\_LUASTRING [statement]

or CALL\_LUASTRING string variable

# **>** Variable class

## SET-Assignment

(Define the variable and go directly to the local variable interface to cancel the instruction)

Function

Define local integer, float, and Boolean variables, and assign values at the same time.

Parameter description

Variable: Click "More" to select the desired variable type.

Variable value source: Assign value to the above variable, you can fill in by hand or select the variable type in "More" option.

Usage examples

 $INT 1001 = 11$ 

INT I002 = GI003

## FORCESET-Write to file

### Function

During the running of the program, all calculations and assignment operations are to change the values in the cache, and the values will not be stored in the system file, that is, the values of all global variables will be restored when the program stops running.

To force the global value variables in the content to be written to the file, you can use the FORCESET instruction.

Parameter description

Variable name: Click "More" to select the variable name you want to force writing to the file.

Usage examples

FORCESETGI001

# **>** String class

### STRING-SPELL-String append

Function

Add the characters you need to the variable of the original string or the variable of the empty string to form a new string variable

Parameter description

Variable: Variable type and name

Variable value: Constant or bind other variable

Usage examples

STRING\_SPELL [S001 + S002]

## STRING-SLICE-String index interception

Function

Intercept a part of a string in the string variable and store it in the specified variable

Parameter description

Variable: The variable name of the extracted string.

Start index: The start position of the index.

End index: The end position of the index.

Variable value: The location where the intercepted data is stored.

Usage examples

STRING\_SLICE S001 (I001, I001) S001 I001

# STRING-SPLIT-String separator splitting

#### Function

Split the string in the variable with one of the characters in the string variable, and store the splitted characters in the specified variable in order

Parameter description

Variable: The parameter where the search string is located.

Separator: The type of separator.

The first variable in which the data is stored: The first position where the queried data are stored in sequence.

Data storage number: Record the amount of extracted data.

Usage examples

STRING\_SPLIT S001 (I001, I001) S001 I001

### STRING-LOCATE-String positioning query

#### Function

Query the position of a character in a string variable, and store the position and quantity in the specified variable in turn

Parameter description

Variable: The parameter where the search string is located.

Variable to be indexed: The character to be searched.

The first variable in which the data is stored: The first position where the queried data are stored in sequence.

Data storage number: Record the amount of extracted data.

Usage examples

STRING\_LOCATE S001 S002 I001 0

# STRING-LENGTH-String length

Function

Calculate the length of a string in a string variable, and stores the calculated length in the specified variable.

Parameter description

Variable: The variable whose length is to be calculated.

Data storage variable: Record the amount of extracted data.

Usage examples

STRING LENGTH S001 I001

# STRING-TO-String to non-string

Function

Convert a string in a string variable to a non-string

Parameter description

String variable: The string to be translated.

Non-string variable: The target variable of translation.

Usage examples

STRING\_TO S001 I001

## TO-STRING-Non-string to string

Function

Convert a variable in a non-string variable to a string

Parameter description

Non-string variable: The variable to be translated. String variable: The target variable of the translation. Usage examples TO\_STRING I001 S001

# **>** Coordinate switch class

# SWITCHTOOL-Switch tool hand

### Function

Switch the currently used tool hand coordinate system during program running.

Parameter description

Tool coordinate: The tool number of the tool hand coordinate system to switch to.

Usage examples

SWITCHTOOL (3)

## SWITCHUSER-Switch user coordinate

Function

Switch the currently used user coordinate system during program running.

Parameter description

User coordinate: The serial number of the user coordinate system to switch to.

Usage examples

SWITCHUSER (3)

# USERCOORD\_TRANS-User coordinate transformation

Function

Superimpose the B and C user coordinate systems (×), and place the result in the A user coordinate system.

Parameter description

User coordinate A: The result is stored in this user coordinate system, here is the user coordinate system serial number.

User coordinate B: User coordinate system serial number.

User coordinate C: User coordinate system serial number.

Usage examples

USERCOORD\_TRANS (1) (2) (3)

### SWITCHSYNC-Switch external axis

Function

Switch the currently used external axis during program running.

Parameter description

External axis group number: The group number of the external axis to switch to.

Usage examples

SWITCHSYNC 1

# Network communication class

SENDMSG-Send data

Function

Send a string message to another network device.

Parameter description

ID: Process number in the "Settings-Network Settings" interface.

Characters sent: The string to be sent. If you want to send variables, add \$ before the variable. If you want to send \$ character, two \$ are needed. Escape characters and formatted output are supported.

Usage examples

SENDMSG ID =  $1 \#$ \$D001#

### PARSEMSG-Parse data

Function

Parse the data sent by another network device over TCP and store the data in multiple variables.

When a TCP receives multiple values, it will store the values into multiple variables respectively, and the variables used are the first variable, the second variable and so on. That is, if 3 values are sent, i.e. A, B, C, and the first variable set is named GI006, then A will be stored in GI006, B in GI007, and C in GI008.

Parameter description

ID: Process number in the "Settings-Network settings" interface.

The first variable in which the data is stored (First variable type): The type of the first storage variable. Click "More" to select variable type

Clear cache after parsing: Clear the cached data after parsing it

Data storage quantity: Record the number of extracted data by variable

First variable name: The name of the first storage variable.

#### Usage examples

PARSEMSG ID = 1 GI006CLEARCAHE= 0; Meaning: Store the received data in the variable GI001, and clear the cached data after parsing is completed

### READCOMM-Read data

#### Function

Read the points sent by Ethernet or Modbus, store the points in the position variable, and store the number in the numeric variable.

Parameter description

Process number: The process number of the network communication to open the communication.

Communication method: Use Ethernet communication or Modbus communication.

Position variable type: Global position variable and local position variable can be selected.

Position variable name: The name of the position variable; store the received points, if there are multiple points, the position variables will be extended. For example, the instruction position variable is filled with GP003, and when three points are received, they are stored in GP003, GP004, and GP005 respectively.

Variable type: Global integer and local integer can be selected.

Variable name: Name of variable; store the number of received points.

Note: Currently available only for Modbus.

Usage examples

READCOOMID=1 EHTERNETTOG001I001

### OPENMSG-Open data

Function

Open the network communication.

Parameter description

ID: Process number in the "Settings-Network settings" interface.

Usage examples

 $OPENMSGID = 1$ 

# CLOSEMSG-Close data

Function Close the network communication. Parameter description ID: Process number in the "Settings-Network settings" interface. Usage examples  $CI$  OSEMSG ID = 2

# PRINTMSG-Output information

Function

Print the string by means of prompt message.

Parameter description

Output character: The string to be printed. If you want to print variables, add \$ before the variable. If you want to print \$ character, two \$ are needed. Escape characters and formatted output are supported.

Usage examples

PRINTMSG #this is \$D001#

# MSG\_CONNECTION\_STATUS-Get information connection status

Function

Get the connection status of a process number in the network settings

Parameter description

Process number: The process number of the network setting that needs to be known

Status storage variable name: Click "More" to select BOOL/GBOOL storage type

Usage examples

MSG\_CONN\_ST 1 B001

Position variable class

Note: For the newly added variables of the position variable type in the following instructions, please refer to the description of the bind variables in the motion control class section.

# USERFRAME\_SET-User coordinate modification

Function

Change the value of an axis of the user coordinate system.

Parameter description

User coordinate number: The user coordinate number whose value is to be changed.

User coordinate parameter: The user coordinate axis whose value is to be changed.

Variable type: You can choose hand-filled value or other variable.

Variable name: When selecting other variable, selecting the variable name here will assign the value of that variable to the axis corresponding to the user coordinate.

Hand-filled value: When the variable type selects hand-filled value, directly fill in the target value to be changed here.

Usage examples

USERFRAME SET ID =  $1$  UX GI001 USERFRAME\_SET ID = 2 UY 99

# TOOLFRAME\_SET-Tool coordinate modification

Function

hange the value of an axis of the tool coordinate system.

Parameter description

Tool coordinate number: The tool coordinate number whose value is to be changed.

Tool coordinate parameter: The tool coordinate axis whose value is to be changed.

Variable type: You can choose hand-filled value or other variable.

Variable name: When selecting other variable, selecting the variable name here will assign the value of that variable to the axis corresponding to the tool coordinate.

Hand-filled value: When the variable type selects hand-filled value, directly fill in the target value to be changed here.

Usage examples

TOOLFRAME\_SET ID = 1 TX GI001; Meaning: Change the X-axis offset parameter of tool hand 1 to the variable value of GI001

TOOLFRAME\_SET ID = 2 TY 99; Meaning: Change the X-axis offset parameter of tool hand 2 to 99

# READPOS-Read points

Function

Read the value of an axis of a position variable into a float variable.

Parameter description

Variable type: The type of float variable to read, local or global.

Variable name: The variable name of the float variable to read.

Position variable type: The type of position variable to read, current position, local position variable or global position variable.

Position variable name: When the position variable type selects local position variable or global position variable, select the corresponding variable name here. If you choose P\$INT, P\$GINT, G\$INT or G\$GINT, select the corresponding integer variable name here. For example, if you select P\$INT (variable name I001, I001=33), then the obtained position variable is P033.

Position variable coordinate system: The coordinate system where the position variable value to be read is located.

Position variable axis: The axis of the position value to be read in the corresponding coordinate system.

Usage examples

READPOS GD004 P\$GI003 RF 1

### POSADD-Point add

#### Function

Position variable addition operation (+). This instruction can add the value of a single axis of the position variable (global, local), and then assign it to the axis.

Parameter description

Position variable type: The type of the position variable to be changed, local or global.

Position variable name: The variable name of the position variable to be changed.

Position variable coordinate system: The corresponding coordinate system where the position variable axis to be changed.

Position variable axis: The axis of the position variable to be changed in the corresponding coordinate system.

Variable type: You can choose hand-filled value or other variable.

Numeric variable name: When selecting other variable, selecting the variable name here will add the value of that variable to the value of the corresponding axis of the position variable, and then assign the value to that position variable.

Hand-filled value: When variable type selects hand-filled value, filling in the target value directly here will add that value to the value of the corresponding axis of the position variable and assign it to that position variable.

Usage examples POSADD P0001 RF 1 788

# POSSUB-Point subtract

Function

Position variable subtraction operation (-). This instruction can subtract the value of a single axis of a position variable (global, local), and then assign it to the axis.

Parameter description

Position variable type: The type of the position variable to be changed, local or global.

Position variable name: The variable name of the position variable to be changed.

Position variable coordinate system: The corresponding coordinate system where the position variable axis to be changed.

Position variable axis: The axis of the position variable to be changed in the corresponding coordinate system.

Variable type: You can choose hand-filled value or other variable.

Numeric variable name: When selecting other variable, selecting the variable name here will subtract the value of the variable from the value of the corresponding axis of the position variable, and then assign the value to that position variable.

Hand-filled value: When variable type selects hand-filled value, filling in the target value directly here will subtract that value from the value of the corresponding axis of the position variable and assign it to that position variable.

Usage examples

POSSUB P0001 RF 1 88

POSSET-Point change

Function

This instruction can modify the value of a single axis of a position variable (global, local).

Parameter description

Position variable type: The type of the position variable to be changed, local or global.

Position variable name: The variable name of the position variable to be changed.

Position variable coordinate system: The corresponding coordinate system where the position variable axis to be changed.

Position variable axis: The axis of the position variable to be changed in the corresponding coordinate system.

Variable type: You can choose hand-filled value or other variable.

Numeric variable name: When selecting other variable, selecting the variable name here will assign the value of the corresponding axis of the position variable to that position variable.

Hand-filled value: When variable type selects hand-filled value, filling in the target value directly here will assign the value of the axis corresponding to the position variable to the position variable.

Usage examples

POSSUB P0001 RF 1 88

## COPYPOS-Copy point

Function

Copy the values of all axes of a position variable to another position variable.

Parameter description

Source position variable type: The type of the position variable to be read. You can select the current position, i.e. assign the current robot position to another position variable.

Source position variable name: The variable name of the position variable to be read.

Target position variable type: The variable type of the position variable being assigned.

Target position variable name: The variable name of the position variable being assigned.

Usage examples

COPYPOSG003 TOP001

COPYPOSCURPOSTOP002

## POSADDALL-Point add all

Function

Position variable addition operation (+). This instruction can perform addition operation on the value of several axes of position variable (global, local), and then assign it to the axis.

Parameter description

Position variable type: The type of the position variable to be changed, local or global.

Position variable name: The variable name of the position variable to be changed.

Position variable coordinate system: The corresponding coordinate system where the position variable axis to be changed.

More: You can choose hand-filled value or other variable.

Numeric variable name: When selecting other variable, selecting the variable name here will add the value of the corresponding axis of the position variable to the value of that variable, and then assign it to the position variable.

Hand-filled value: When variable type selects hand-filled value, filling in the target value directly here will add that value to the value of the corresponding axis of the position variable and assign it to that position variable.

Usage examples

POSADDALL GP0001 RF I001 GI001 D001 GD001 10.1 10

### POSSUBALL-Point subtract all

Function

Position variable subtraction operation (-). This instruction can perform subtraction operation on the value of several axes of position variable (global, local), and then assign it to the axis.

Parameter description

Position variable type: The type of the position variable to be changed, local or global.

Position variable name: The variable name of the position variable to be changed.

Position variable coordinate system: The corresponding coordinate system where the position variable axis to be changed.

More: You can choose hand-filled value or other variable.

Numeric variable name: When selecting other variable, selecting the variable name here will subtract the value of the variable from the value of the corresponding axis of the position variable, and then assign the value to that position variable.

Hand-filled value: When variable type selects hand-filled value, filling in the target value directly here will subtract that value from the value of the corresponding axis of the position variable and assign it to that position variable.

Usage examples

POSSUBALL GP0001 RF I001 GI001 D001 GD001 10.1 10

### POSSETALL-Point change all

Function

This instruction can modify the values of several axes of position variable (global, local).

Parameter description

Position variable type: The type of the position variable to be changed, local or global.

Position variable name: The variable name of the position variable to be changed.

Position variable coordinate system: The corresponding coordinate system where the position variable axis to be changed.

More: You can choose hand-filled value or other variable.

Numeric variable name: When selecting other variable, selecting the variable name here will assign the value of the corresponding axis of the position variable to that position variable.

Hand-filled value: When variable type selects hand-filled value, filling in the target value directly here will assign the value of the axis corresponding to the position variable to the position variable.

Usage examples

POSSETALL GP0001 RF I001 GI001 D001 GD001 10.1 10

# TOFFSETON-Trajectory offset start

Function

This instruction provides a real-time offset of the robot's trajectory.

Parameter description

Offset coordinate system: The coordinate system corresponding to the trajectory to be changed.

Offset type: You can choose hand-filled value or other variable type.

Offset: When the variable type is hand-filled value, filling in the target value directly here will add the robot's trajectory coordinates to this hand-filled value.

More: You can choose hand-filled value or other variable.

Numeric variable name: When selecting other variable, selecting the variable name here will assign the value of the corresponding axis of the position variable to that position variable.

Hand-filled value: When variable type selects hand-filled value, filling in the target value directly here will assign the value of the axis corresponding to the position variable to the position variable.

Usage examples

TOFFSETON RF GI001 I002 2 3 4 5

# TOFFSETOFF-Trajectory offset end

Function

The trajectory offset ends, and the subsequent motion trajectories will no longer offset.

Usage examples

TOFFSETOFF

# READPOSMSG-Read point information

Function

Read the value of point tool number, user coordinate number, coordinate system, attitude angle/radian and form information into an integer variable.

Parameter description

Variable type: You can choose between global position variable and local position variable.

Variable name: The name of the position variable.

Information: Tool number/user coordinate number/coordinate system/angle/radian/form.

More (Target variable type): The variable type of the position variable being read.

Target variable name: The variable name of the position variable being read.

Usage examples

READPOSMSG P0001 TOOL I001

# POS\_STRETCH-Point stretch

Function

Shorten or lengthen the length of the line and the ends of the arc, and change the middle point of the arc to change the trajectory of the arc.

Parameter description

Stretch type: Support line or arc instruction stretch.

Start point: The start point of a line or arc instruction.

Arc midpoint: The midpoint of the arc instruction.

End point: The end point of a line or arc instruction.

Start point offset: The distance by which the start point is shortened or stretched.

End point offset: The distance by which the end point is shortened or stretched.

Output start point position: Save the stretched start point position in the local point position or global point position.

Output end point position: Save the stretched end point position in the local point position or global point position.

Usage examples

POS\_STRETCH LINE P0001 P0002 10 10 P0004 P0005

## SETPOSMSG-Set point information

### Function

Set the coordinate system, angle/radius, form, tool number, and user coordinate number of the point

Parameter description

Variable type: You can choose between global position variable and local position variable.

Coordinate system: Set the coordinate system number by local integer variable, global integer variable and "unchanged" option.

Angle/radian: Set angle/radian by local integer variable, global integer variable and "unchanged" option.

Form: Set the form by local integer variable, global integer variable and "unchanged" option.

Tool number: Set the tool number by local integer variable, global integer variable and "unchanged" option.

User coordinate number: Set user coordinate number by local integer variable, global integer variable or "unchanged" option.

Usage examples

SETPOSMSG P0001 1 1 1 1 1 1

# **>** Program control class

# PTHREAD\_START-Start thread

Function

Start the background task. The background task ends when executed once. To edit the background task, please go to "Settings - Background Tasks" interface for programming. Local background tasks will synchronize the stop and run of the main program, global background tasks will not do this.

Parameter description

Type: Select local background or global background

Background task: The name of the background task

Usage examples

PTHREAD\_START [TTT]

## PTHREAD END-Exit thread

Function

Close the started background tasks.

Parameter description

Type: Select local background or global background

Background task: The name of the background task

Usage examples

### PTHREAD\_END [TTT]

# PAUSERUN-Pause running

Function

Pause the program.

Parameter description

Type: The type of program to be paused, including all, main program, background program.

Program: Name of the program to be paused.

Usage examples

PAUSERUN [TTT]

PAUSERUN MAIN

PAUSERUN ALL

# CONTINUERUN-Continue running

Function

Continue running the paused program (the stopped program cannot be continued).

Parameter description

Type: The type of program to continue running, including main program, local background program.

Program: The name of the program to continue running.

Usage examples

CONTINUERUN [TTT]

CONTINUERUN MAIN

STOPRUN-Stop running

Function Stop all programs. Parameter description None Usage examples STOPRUN

## RESTARTRUN-Rerun

Function

Rerun the stopped program.

Parameter description

None

Usage examples

RESTARTRUN

## WINDOW-Popup instruction

Function

Pop up the filled content prompt window, the number of displayed buttons is the number of options, and save the value of the clicked button (option) into a local integer variable.

Parameter description

Prompt: The content displayed in the pop-up window.

Bind variable: Local integer variables

Number of options: 1-3 buttons

Option 1 content: Button 1 content

Option 1 value: Button 1 value

Option 2 content: Button 2 content

Option 2 value: Button 2 value Option 3 content: Button 3 content Option 3 value: Button 3 value Usage examples WINDOW #Prompt# I001 3 #Button 1# 1 #Button 2# 2 #Button 3# 3

# PTHREAD\_STATE-Thread state

### Function

Insert thread instruction to view the status of the currently executed thread program, stop equals 1, pause equals 2, run equals 3

Parameter description

Type: You can choose local background, global background or main program

Background task: The name of the background task

Storage variable type: For example, the selected variable name is GI001, after opening the thread, the value of GI001 will change with the state. Stop: GI001=1; Pause: GI001=2; Run: GI001=3

Usage examples

PTHREAD\_STATE[program file name] GINT GI001=0

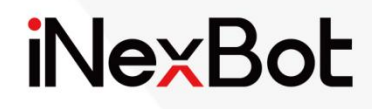

# Conveyor Tracking Process $<<$

# Catalogue

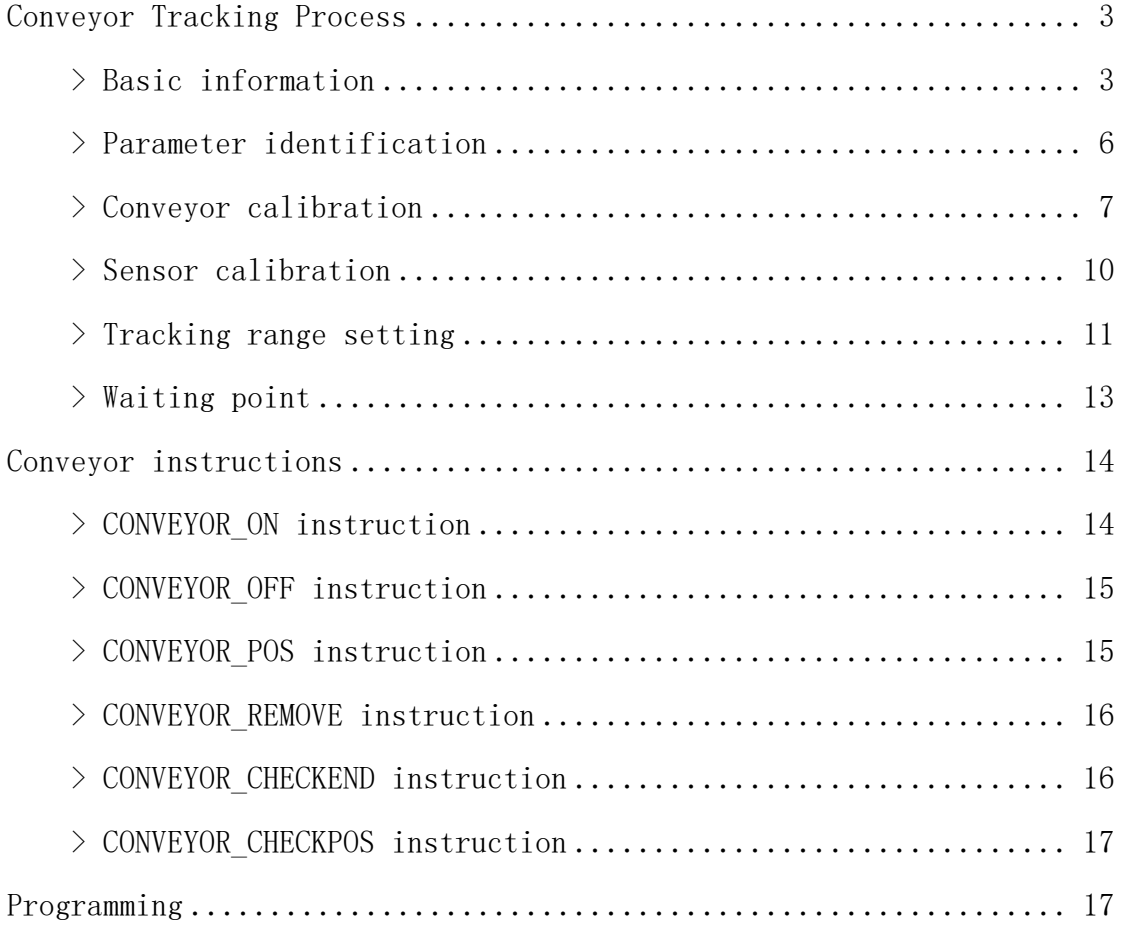

# Conveyor Tracking Process

Click [Process], select [Conveyor tracking process], and click [Parameter settings] to enter the conveyor tracking process parameter setting interface.

Conveyor tracking means that the robot uses the material point position entered by the user and the corresponding encoder value when the material is in this position, to calculate the material point position in real time and track the material through movement.

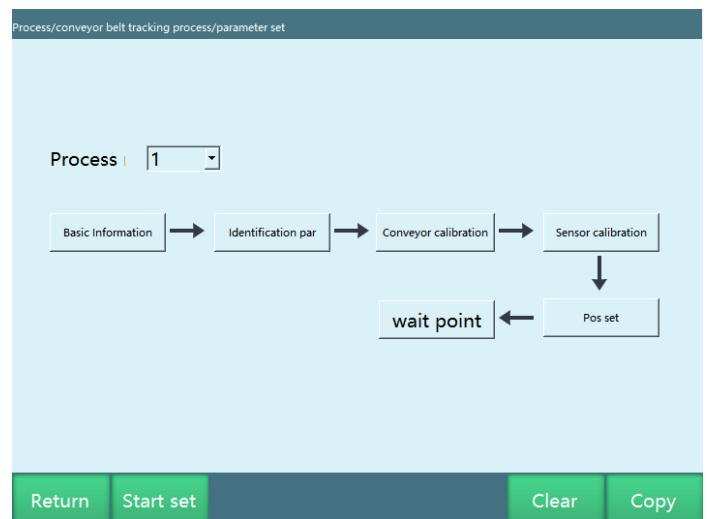

Clear parameters: Clear all parameters of this process number

Copy parameters: Copy all parameters of this process number to another process number

# **>** Basic information

Before setting all parameters, please select a process number in the "Parameter settings" interface, each process number holds all parameters. The basic information is the basic setting for the parameters of the conveyor belt.

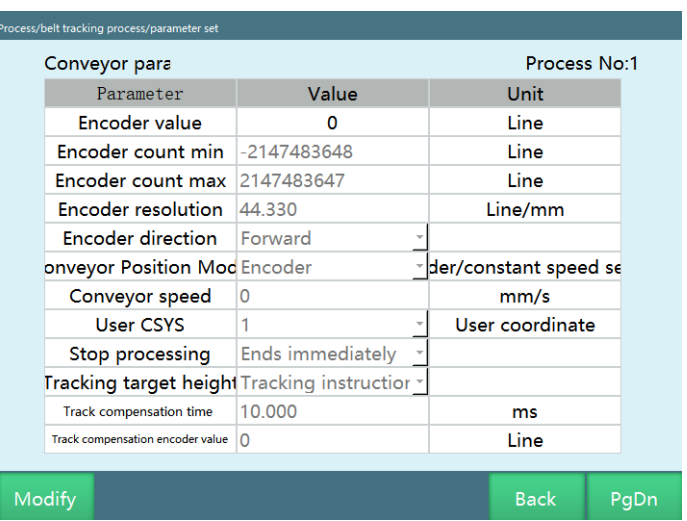

The "Basic information" interface contains the following parameters:

#### **Encoder value**

After the encoder is successfully connected, the robot will automatically identify the readings of the currently connected encoder, which are read-only;

If the encoder is not connected successfully, there will be no encoder value. Generally, there are two cases: 1: The wiring of the encoder port is incorrect; 2: The encoder is connected to the wrong port on the IO board.

1: The position of the connection port on the IO board can refer to the definition diagram of the corresponding IO board

2: The wiring method of the encoder port can refer to the definition diagram of the corresponding encoder

#### **Encoder count max/Encoder count min**

The maximum value that can be counted by the encoder data processing module is based on the IO board used as the encoder data processing module, there are currently two value ranges:  $(0,6000)$  or  $(-2^{\wedge}31, 2^{\wedge}31-1)$ 

#### **Encoder resolution**

The unit pulse emitted by the encoder when the conveyor belt moves 1mm; this value is the calibration result of the encoder resolution

#### **Encoder direction**

Start the conveyor belt and observe whether the offset and speed increase as the belt moves. If there is no change, then the encoder type or resolution setting

does not match the actual situation. If the offset and speed decrease with the movement of the conveyor belt, then check [Reverse] here

#### **Conveyor position mode**

Select "Encoder": normal sensor calibration

Select "Constant speed setting": when "Constant speed setting" is selected, there is nothing to do with the encoder, and the conveyor speed can be set manually. (Note: After manually modifying the speed, you need to re-calibrate the sensor)

Note: When setting constant speed, there is error in sensor position calibration calculation. Error factor: The movement time interval of the conveyor belt calculated at the time of calibration is too large.

[Solution]: Stop the robot tool hand on the follow-up path of the workpiece, and calibrate the workpiece directly when it passes the tool hand, which can reduce the error.

#### **Conveyor speed**

Current conveyor belt speed, read-only

#### **User coordinate system**

The user coordinate system can be calibrated according to the actual movement direction of the conveyor belt, and the motion tracking and calculation are carried out under this user coordinate system

### **Conveyor stop processing**

Robot stops immediately: When the conveyor belt stops unexpectedly during the tracking process, the robot will stop this tracking and return to the safety point to wait for the next tracking signal, with a waiting timeout of 2min. Robot continues running: When the conveyor belt stops unexpectedly during the tracking process, the robot will not stop running but will continue to complete the previously planned trajectory.

### **Tracking target height**

Sensor sensing: Determine the maximum height of the target workpiece according to the height captured by the vision and the height triggered by the sensor

Tracking instruction teach: the start height when teaching the trajectory is the tracking height

### **Tracking compensation time**

Used to solve the tracking lag problem; calculated from time and conveyor belt speed. The tracking lag is mainly caused by the filtering of the encoder data and the execution of the planned motion of the robot.

#### **Tracking compensation encoder value**

Used to solve the tracking lag problem; calculated from encoder value and resolution

# **>** Parameter identification

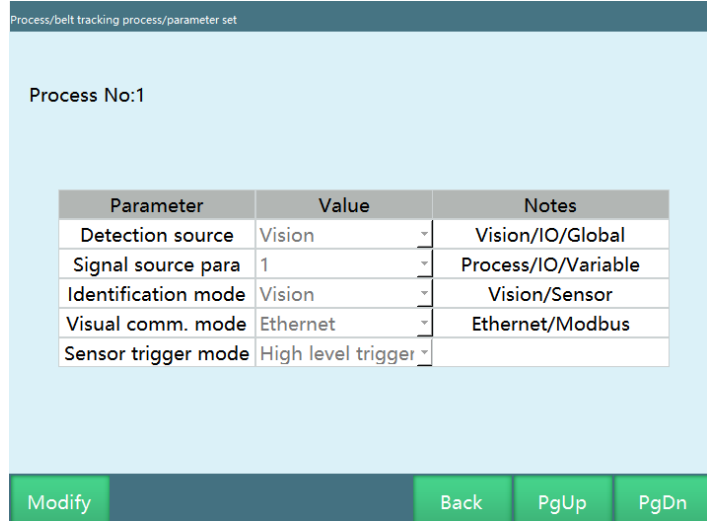

#### **Workpiece detection signal source**

Workpieces on conveyor can be detected by three methods: vision, IO, and global variables

#### **Signal source parameters**

If the workpieces on conveyor are detected by IO, the signal source parameter can select the IO port number;

If the workpieces on conveyor are detected by vision, the signal source parameter can select the corresponding visual process number;

If the workpieces on conveyor are detected through the global variables, the signal source parameter can select the global Boolean variable.

#### **Workpiece identification method**

The workpieces on conveyor can be identified through vision and sensors; when selecting sensors, the visual communication method is not required

#### **Visual communication method**
If the workpieces on conveyor are identified by vision, two communication methods can be selected: Ethernet and Modbus

#### **Sensor trigger method**

Only when the workpiece detection signal source is set to digital IO, the signal source parameters select the corresponding IO port, and the workpiece identification method is sensor, then the sensor trigger method can take effect. The trigger method is divided into two types: high level trigger (triggering when io signal is 1 ), low level trigger (triggering when io signal is 0)

## **>** Conveyor calibration

The user coordinate system is selected in the "Basic information", and it needs to be calibrated by the user in advance

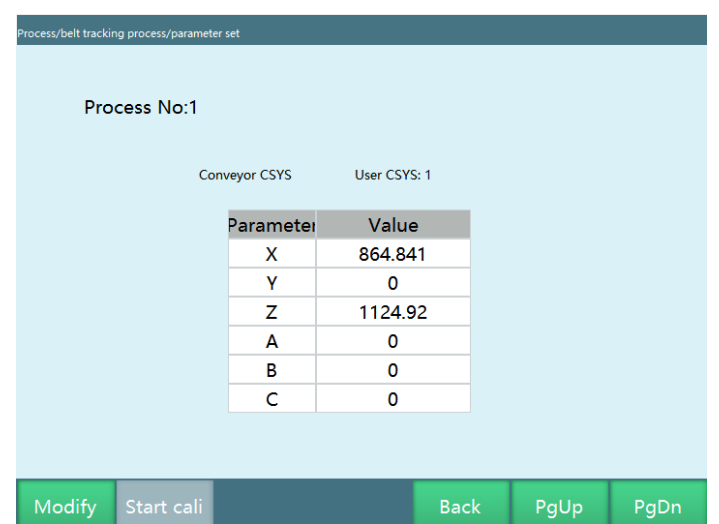

Conveyor belt coordinate system calibration: calibrate 3 points, calculate the user coordinate system of the conveyor belt; click [Modify], and then click [Start calibration] button to enter the calibration interface

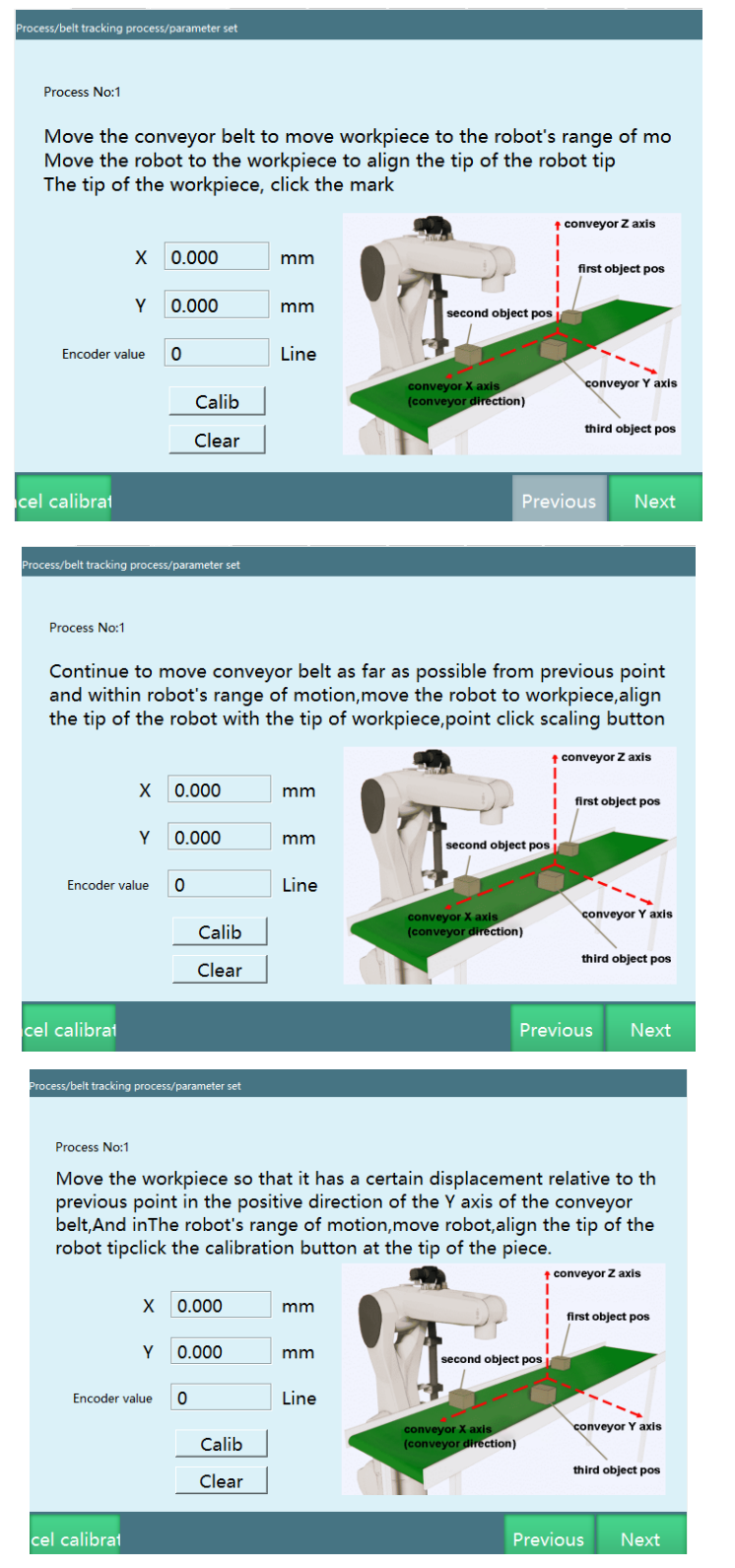

Step 1: Place a pointed calibration cone on the conveyor belt, move the conveyor belt so that the calibration cone on the conveyor belt moves within the motion

range of the robot, move the robot to the workpiece so that the robot tool end tip is aligned with the tip of the calibration cone, click [Calibrate].

Step 2: Teach the robot to raise slightly , continue to move the conveyor belt so that the calibration cone on the conveyor belt is as far away as possible from the previous point and within the robot's motion range, move the robot to the calibration cone so that the robot tool end tip is aligned with the tip of the calibration cone, click the [Calibrate] button.

Step 3: Move the calibration cone so that it has a certain displacement in the positive direction of the Y-axis of the conveyor belt relative to the previous point, and within the motion range of the robot, move the robot so that the robot tool end tip is aligned with the tip of the calibration cone, click the [Calibrate] button.

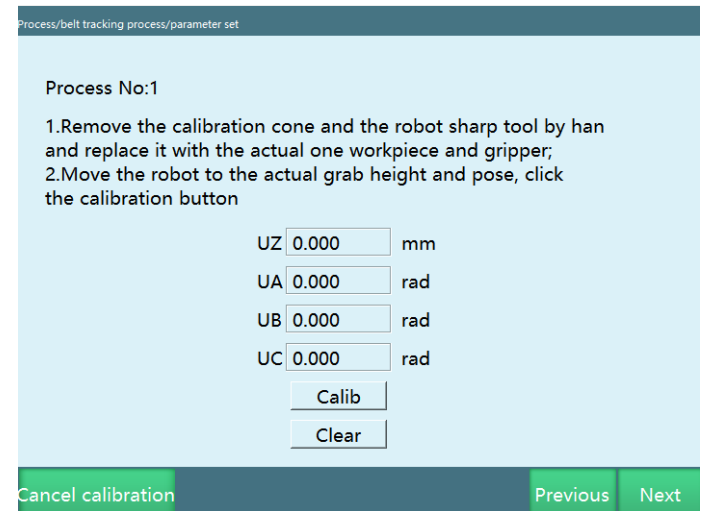

Step 4: Raise the robot for a certain distance, and click the [Calculate] button to complete the calibration.

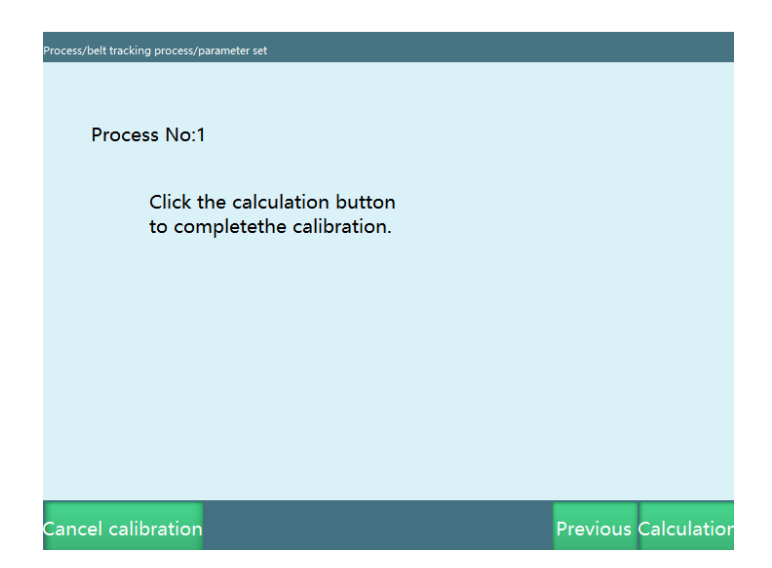

Note: The direction of the selected user coordinate system should be consistent with the calibration direction of the conveyor belt

## **>** Sensor calibration

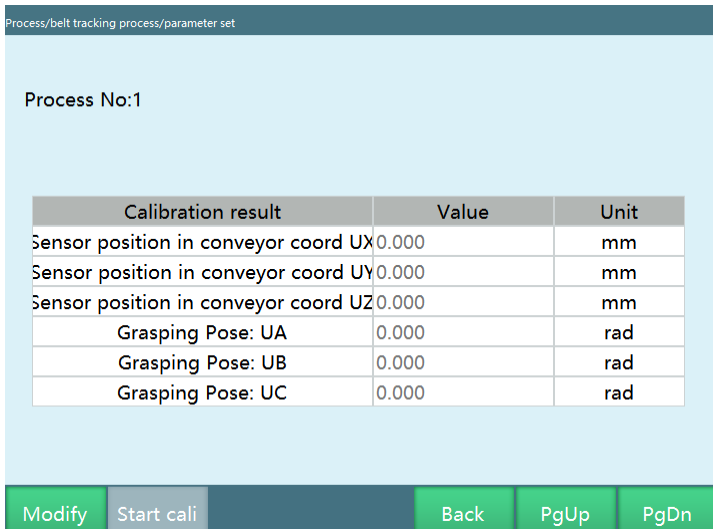

If you use the sensor to identify the workpiece, you need to calibrate the sensor on this interface; click [Modify], and then click [Start Calibration] button to enter the calibration interface.

**Note: If you use vision to identify the workpiece, then calibration is not required, just skip it.**

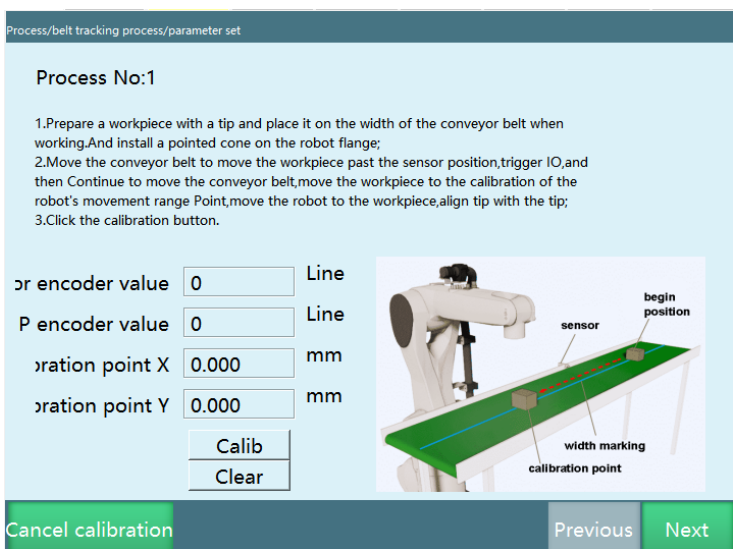

Step 1: Prepare a workpiece with a tip, place it at the width of the conveyor belt at work, and install a pointed cone on the robot flange; move the conveyor belt so that the workpiece moves past the sensor position, trigger IO, then continue

to move the conveyor belt to move the workpiece to the calibration point within the robot's range of motion, stop the conveyor belt, move the robot to the workpiece so that the tip aligns with the tip; click the [Calibrate] button.

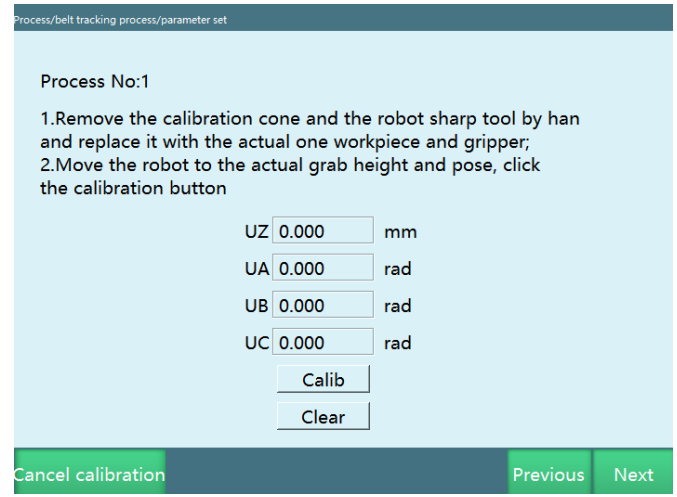

Step 2: Remove the calibration cone and the robot pointed tool hand and replace it with the actual workpiece and gripper; run the robot to the actual grasping height and attitude, and click the [Calibrate] button.

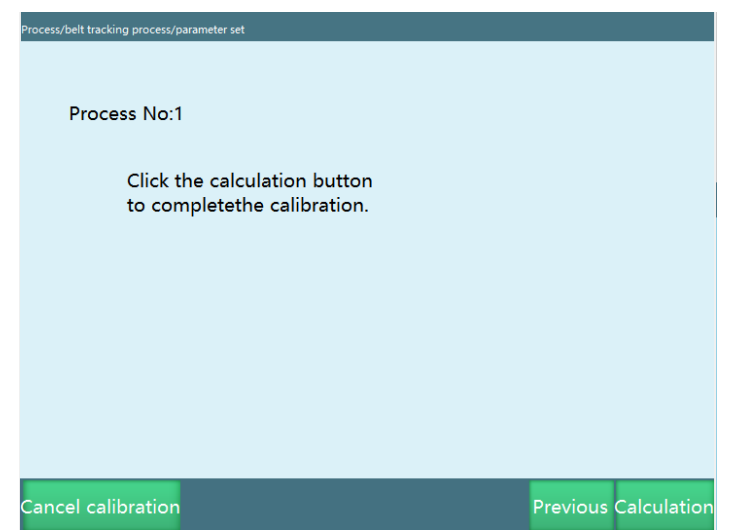

Step 3: Click the [Calculate] button, the calibration parameters are stored.

# **>** Tracking range setting

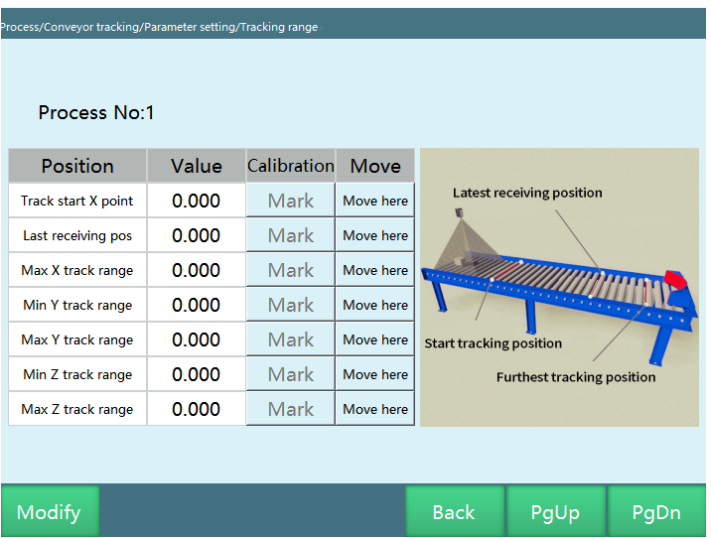

#### **This interface is used to set some key positions and tracking range of the robot during the tracking process**

#### **Tracking start X point**

This parameter only records the value of the X-axis of the conveyor belt coordinate (the running direction of the conveyor belt), and the robot will track only when the workpiece exceeds this position during each tracking.

When the robot is in the previous tracking process, and the next workpiece has exceeded the tracking start X point, the robot will directly perform the tracking process for the workpiece after completing the previous tracking process.

If the robot does not perform the tracking process at this time, and the workpiece has not reached the position of the tracking start X point, the robot will wait at this position.

#### **Tracking range X max**

The maximum position of the tracking range on the X-axis of the conveyor belt (the running direction of the conveyor belt); the robot abandons tracking as soon as the position is exceeded, regardless of whether the workpiece is being tracked or not.

#### **Tracking range Y min**

The minimum position of the tracking range on the Y-axis of the conveyor belt (perpendicular to the running direction of the conveyor belt); if the workpiece does not reach this position, the robot does not track.

#### **Tracking range Y max**

The maximum position of the tracking range on the Y-axis of the conveyor belt (perpendicular to the running direction of the conveyor belt); if the workpiece exceeds this position, the robot does not track.

#### **Tracking range Z min**

The minimum height of the robot during tracking.

#### **Tracking range Z max**

The maximum height of the robot during tracking.

#### **Latest receiving position**

The latest receiving position of the workpiece on the conveyor X-axis (the running direction of the conveyor belt).

If the workpiece exceeds this position before being tracked, the robot will not track the workpiece.

Note: If you find that the calibration range is not reasonable, please reconfirm the calibration of the user coordinate system and check whether the direction of the selected user coordinate system is reasonable.

# **>** Waiting point

During the tracking process, the robot will stay at the waiting point when there is no workpiece, and wait until the signal of workpiece is detected, then continue to track. If there is a workpiece, the robot will continue to track without going to the waiting point

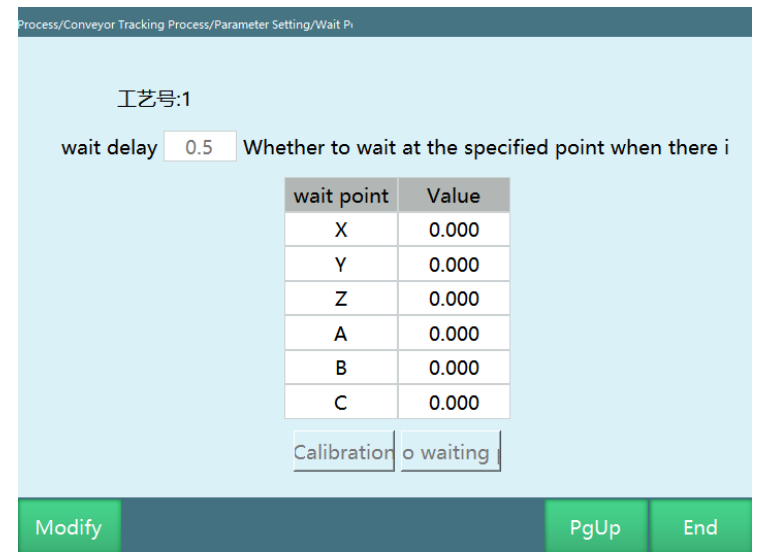

Waiting delay: determine whether there is a workpiece within 0.5s, and continue to track if there is a workpiece. If there is no workpiece, the robot will go to the waiting point

Calibrate this point: no matter what coordinate system the points are marked in, the saved points are still the points in the user coordinate system

Run to waiting point: run to the marked waiting point

# Conveyor instructions

# **>** CONVEYOR\_ON instruction

Conveyor tracking start instruction, which is used in combination with the CONVEYOR\_OFF instruction

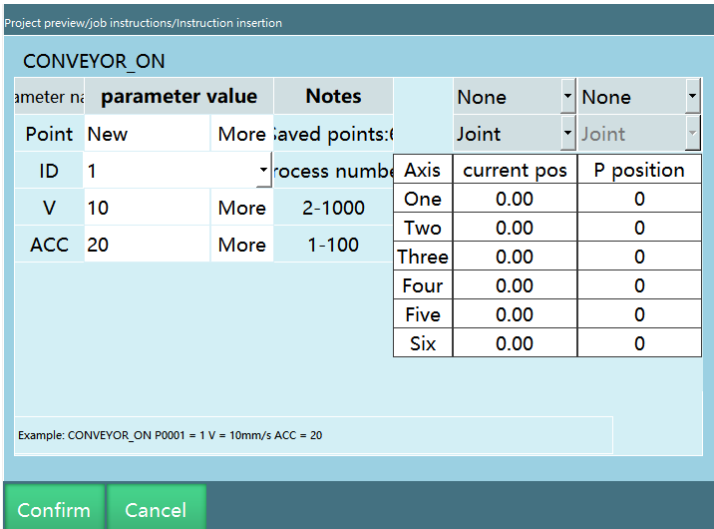

- Reference point position data
- You can select an existing position variable or create a new one.This point is the reference point in the conveyor tracking process and also determines the tracking height. It is recommended to set this point to the middle point of the workpiece to be tracked, or the first point of the trajectory if a trajectory needs to be taken on the workpiece.
- P point, GP point, workpiece point can be selected
- ID
- The process number of the conveyor tracking process.

- V
- Maximum speed during conveyor tracking, range 1-9999.
- ACC
- Acceleration during conveyor tracking, range 1-100.

# **>** CONVEYOR\_OFF instruction

Conveyor tracking end instruction

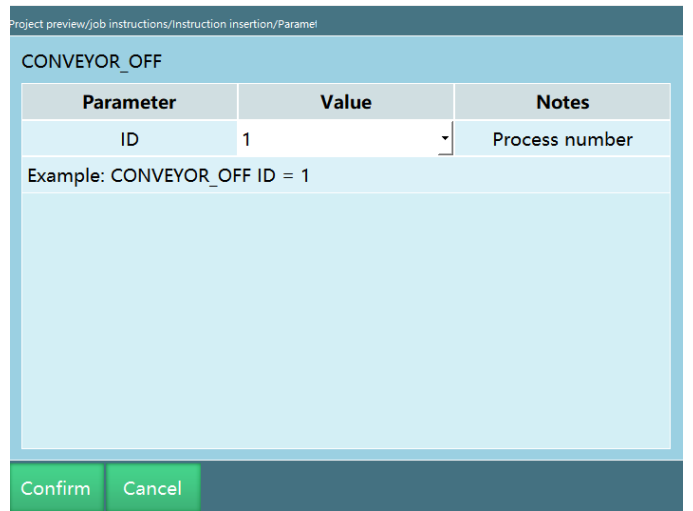

# **>** CONVEYOR\_POS instruction

Instruction to get conveyor tracking position

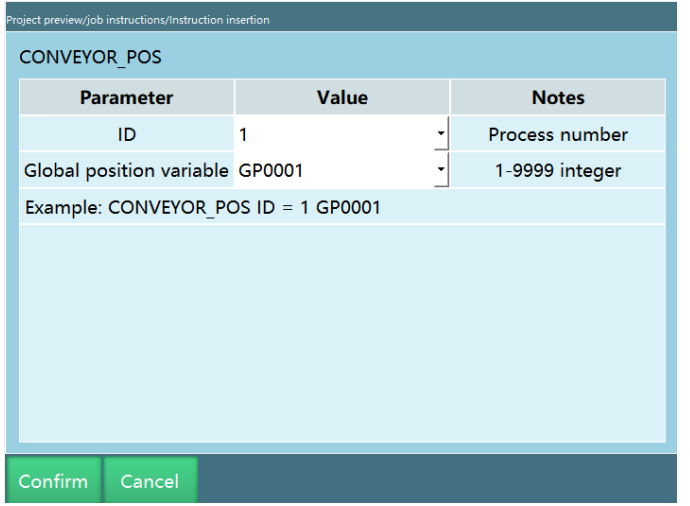

When this instruction is executed, the sensor calibration result of the conveyor belt process number 1 is stored in the global point GP001.

# **>** CONVEYOR\_REMOVE instruction

Delete conveyor tracking target

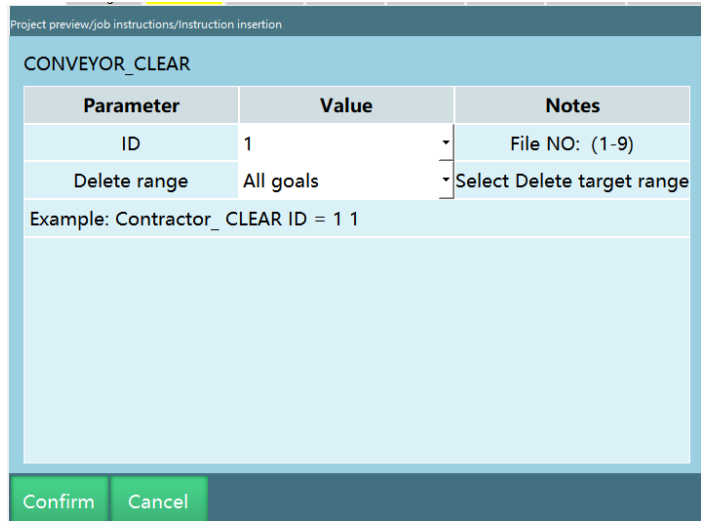

Deletion range: all targets

When the running program gives the conveyor tracking start signal multiple times, all but the first signal are deleted

Deletion range: this target

When the running program gives the conveyor tracking start signal multiple times, the first signal will be deleted during each loop

## **>** CONVEYOR\_CHECKEND instruction

Conveyor workpiece detection end instruction

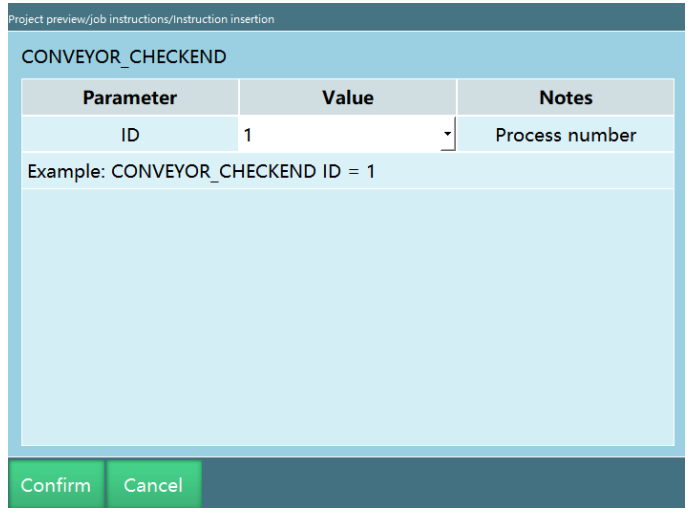

## **>** CONVEYOR\_CHECKPOS instruction

Conveyor workpiece detection start instruction, which is used in combination with the CONVEYOR\_CHECKEND instruction

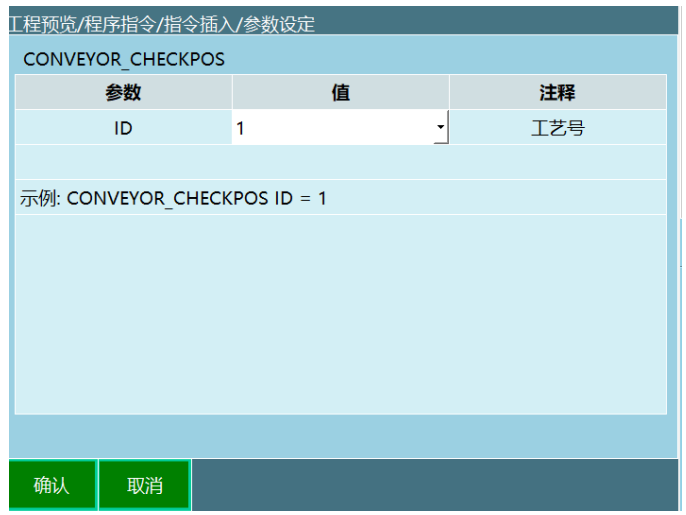

Run the instruction and wait for the conveyor workpiece detection signal

# Programming

**Use the sensor, MOVJ to walk the track**

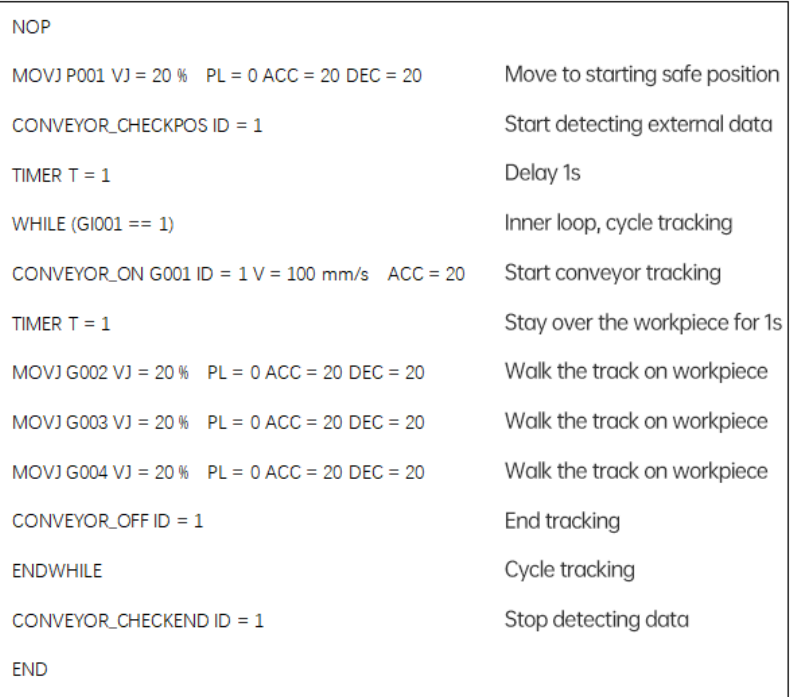

#### **Use the sensor, external point function to walk the track**

When using this function, simply select "External point" at the position where P-point and G-point are selected when inserting the CONVEYOR\_ON instruction, and insert the MOVCOMM instruction under CONVEYOR\_ON.

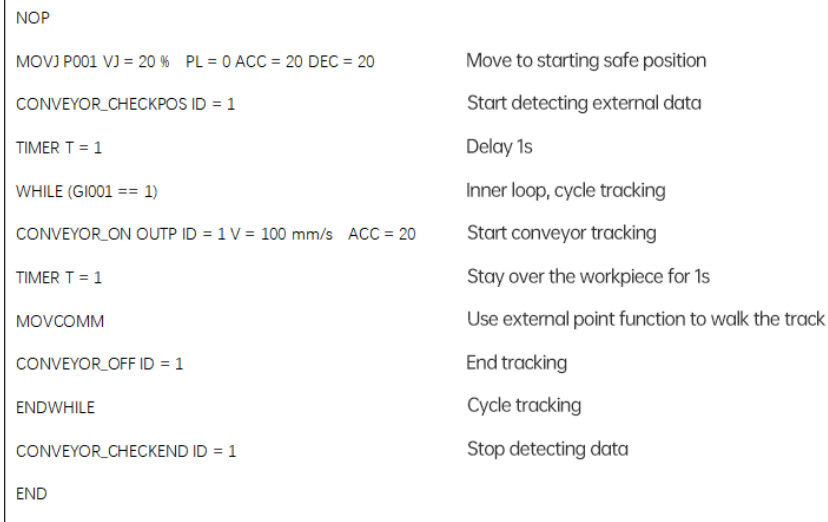

#### **Vision conveyor tracking**

When using this function, the workpiece is tracked by vision which is selected for workpiece detection signal source.

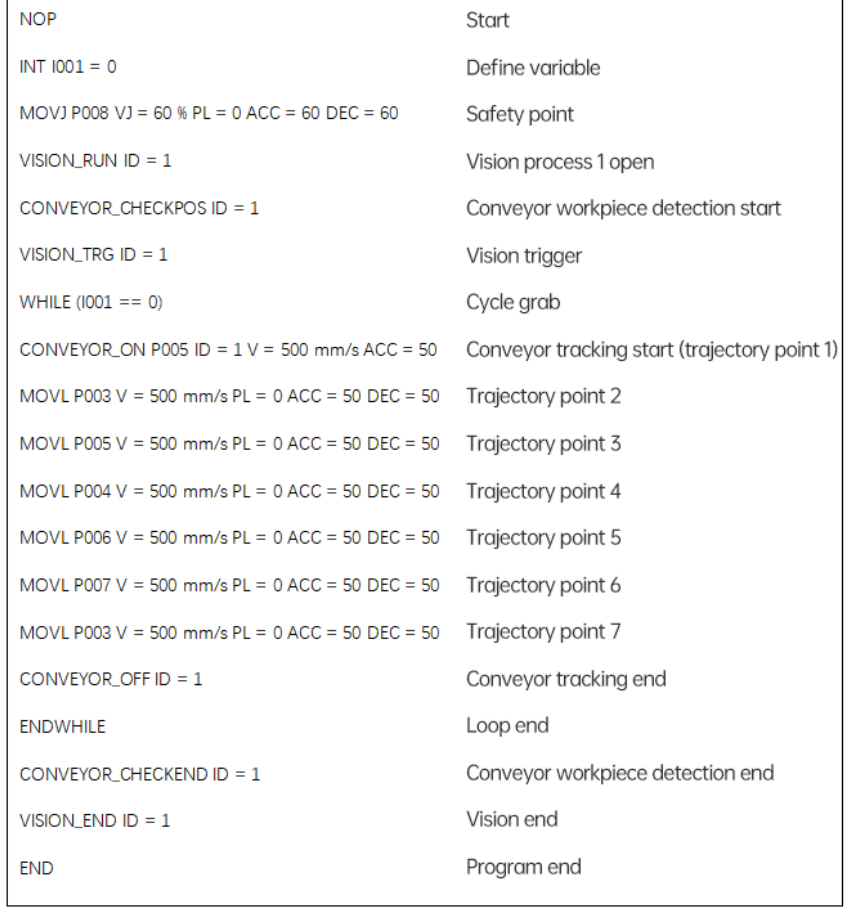

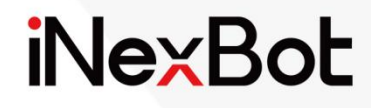

 $<<$ 

# Human-Robot Collaboration

## Catalogue

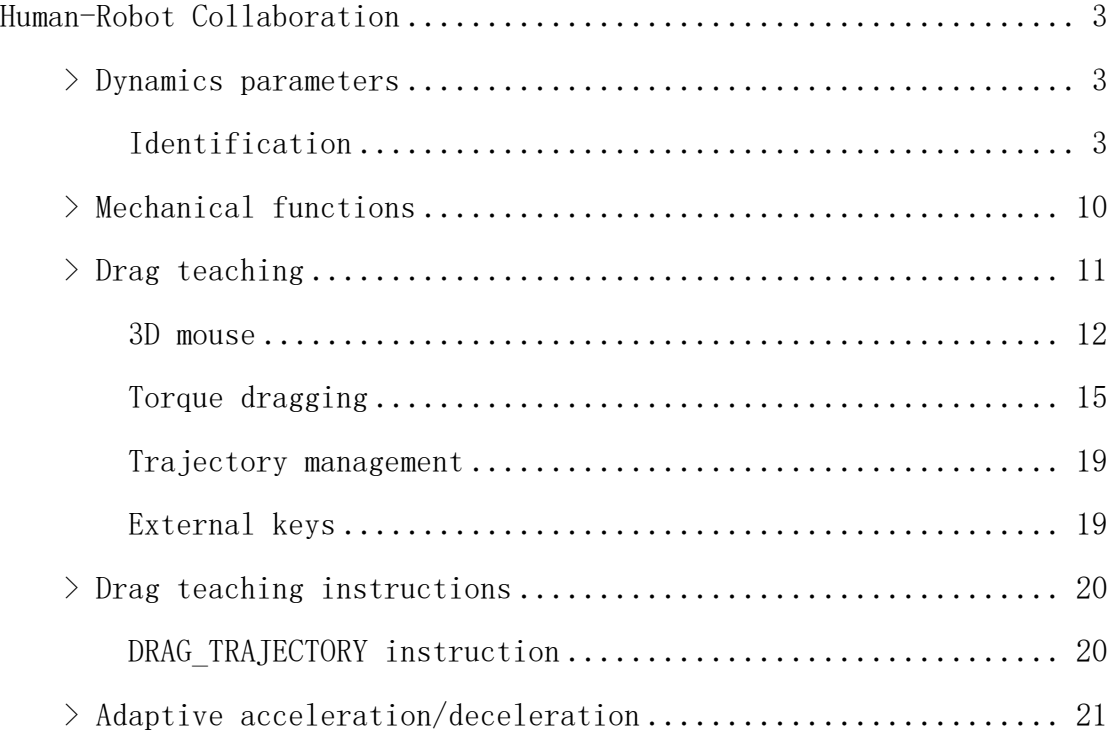

# Human-Robot Collaboration

This chapter mainly introduces the role of dynamics and how to use it.

Because of the complex nonlinearity, time-varying uncertainty, and strong coupling of the robot (especially during high speed motion), to enable the robot to move at the desired speed and acceleration, the servo motor of each joint of the robot must have sufficient force and torque to drive the linkages and joints of the robot, otherwise the linkages will affect the robot's positioning and trajectory tracking accuracy due to slow movement, so it is necessary to establish feedforward torque control based on a dynamics model, so that the feedforward compensation torque can be quickly calculated in real time.

Human-Robot Collaboration (HRC) refers to work scenarios in which humans and automated robots share a workspace and work simultaneously.

## **>** Dynamics parameters

Before using the mechanical functions, you first need to set up the dynamics parameters so that the controller builds a dynamics model of the robot.

Enter **"Settings/Human-robot collaboration/Dynamics parameters"** to set the dynamics parameters.

## Identification

Before entering the identification interface, you need to read the notes related to identification carefully. When the robot performs identification, it is best to increase the range and speed from small to large. If there are external factors that prevent the robot from reaching the trajectory range of 100, you can properly adjust the positive and negative limits in the joint parameters. By running a test to make sure that there are no obstacles around the robot and that it can run at a speed of 100, you can start identifying. During the identification process, it is best not to operate the teach pendant, and people need to stay away from the robot. If you need to pause the operation, you can stop the robot by clicking on the stop button on the teach pendant or by pressing the emergency stop button.

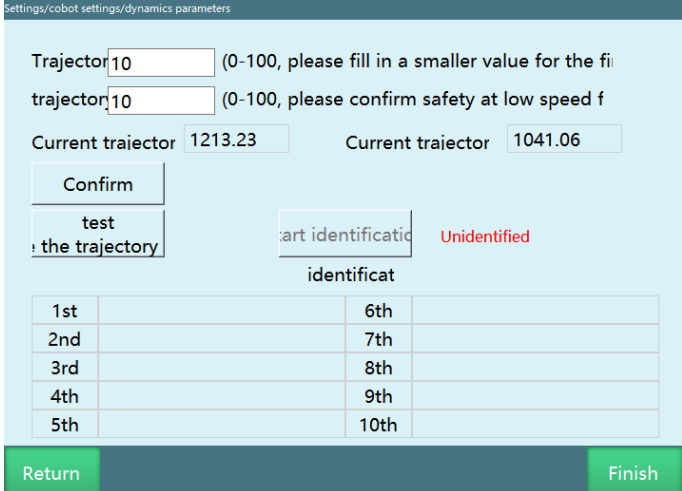

Parameter description

**Trajectory range:** The maximum and minimum motion range of the robot is calculated based on the trajectory range.

**Trajectory speed:** The speed of the robot while it is running, independent of the global speed.

**Current trajectory Z maximum value/Current trajectory Z minimum value:** The range of the current trajectory in Z-axis direction.

**Identification error:** After identification, six parameters will appear representing the error of each of the six axes (The smaller the value, the smaller the error, but the value cannot be zero).

Read before use

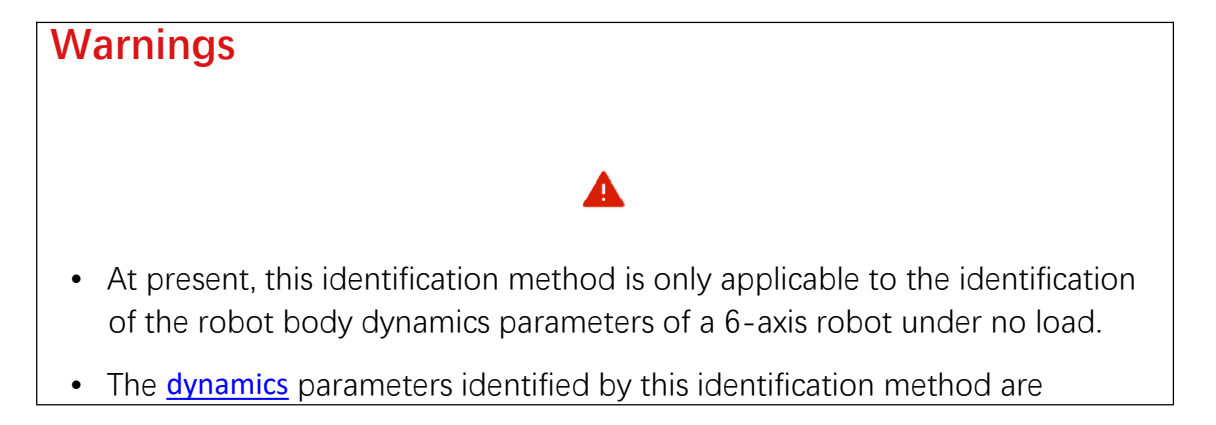

independent of the hand-filled dynamics parameters.

- Make sure that the robot's range of motion is clear and free of obstacles before performing identification.
- In the trajectory identification parameters, the trajectory range is used to adjust the trajectory identification range of the robot, 100 is to identify 100% of the trajectory, 90 is to identify 90% of the trajectory, and so on.The trajectory speed is used to adjust the speed of the robot when it performs the trajectory identification. The trajectory running time is 10 seconds when the speed is 100, 20 seconds when the speed is 50, 100 seconds when the speed is 10, and so on.
- The selection principle of trajectory identification parameters: Make the range of motion as large as possible and the speed as fast as possible while ensuring safety.
- The error value obtained from the identification result corresponds to the sensitivity value in the collision detection function.
- Before identification, you should try the low speed and wide range of trajectory parameters, and click the "Test" button to confirm that the robot will not touch the surrounding environment during operation. If the condition is not met, reduce the trajectory range parameter, run at low speed again to ensure that it will not touch the surrounding environment, and then set the trajectory speed to 100, and click the "Start identification" button to perform robot parameter identification.
- When testing trajectory safety, the robot will run two trajectories. Please do not approach the robot until the test is completed.
- The robot will run two trajectories when identifying the trajectory, please run 10 times, you must not approach the robot during this time, because the robot may start at any time.
- The identification work is executed ten times, including the process of running trajectory, obtaining data, analyzing data, calculating dynamics parameters, etc. The error value is displayed on the interface after each execution, and the whole process will last about 30 minutes, please do not do any operation during this period to avoid affecting the identification work.

Operation steps

- 1. Adjust the robot joint parameters-joint limits to ensure that all robot movements are within safe limits and that all of the following trajectories will move within the limits.
- 2. **Move the robot to the zero position.**

3. Click [Settings-Human-robot collaboration-Dynamics parameters] to enter the "Dynamics parameters" interface.

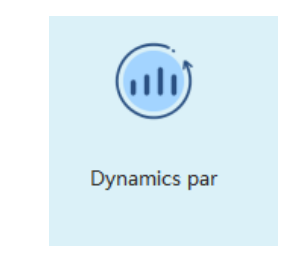

4. Read the instructions carefully.

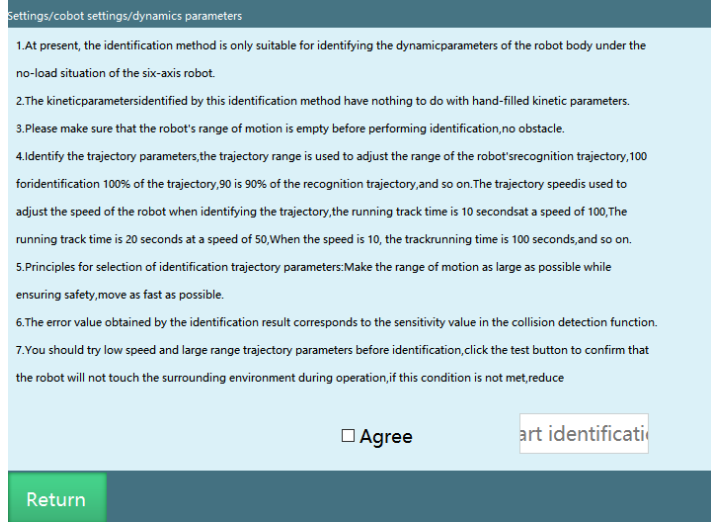

5. After reading all the instructions, click "Read and agree" and click "Start identification".

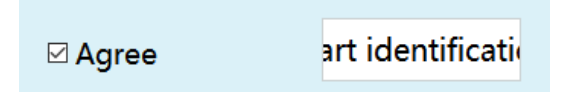

6. After entering the operation interface of identification, fill in 10 for "Trajectory range" and 10 for "Trajectory speed".

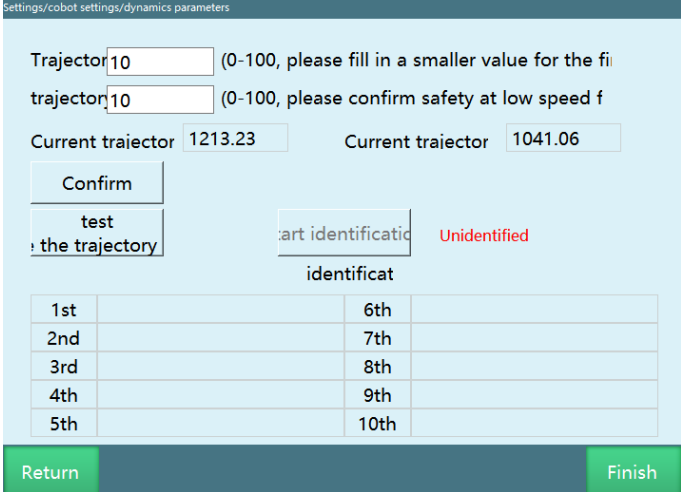

7. Click "OK", check the current trajectory Z maximum value and current trajectory Z minimum value, check whether the range is reasonable, confirm that the trajectory can be reached before entering the next step.

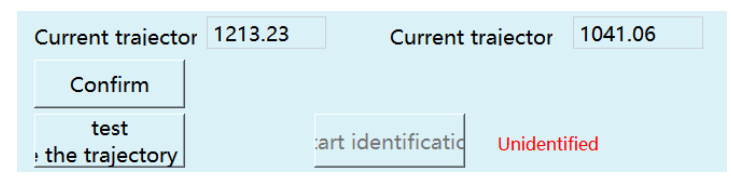

8. Click "Test (make sure the trajectory is safe)".

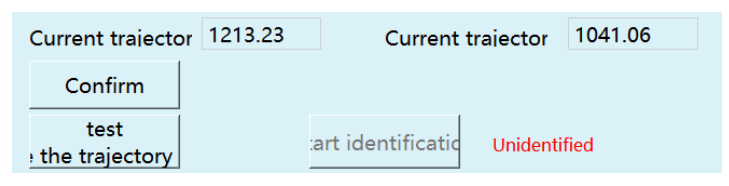

9. A test prompt window will pop up, click "OK".

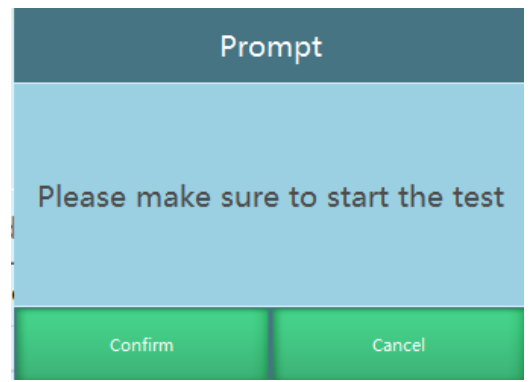

10. If an error is reported, please follow the prompt to return to zero point first.

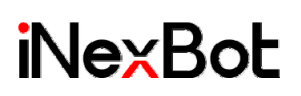

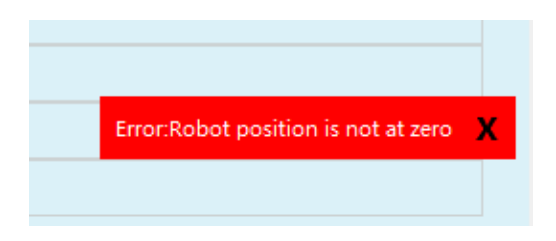

11. If no error is reported, a pop-up will indicate "Testing in progress..."

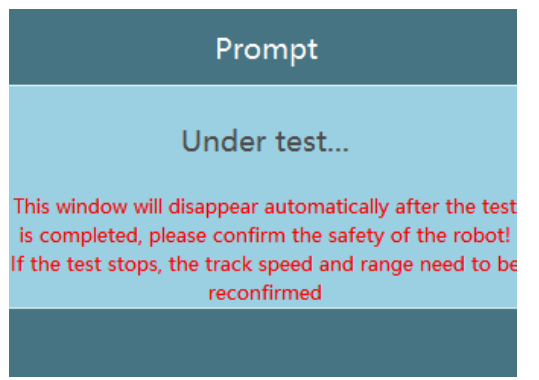

- 12. During robot movement, you can stop the robot by pressing "Stop" button, switching modes, or pressing the emergency stop button at the top right of the teach pendant.
- 13. When the test is completed, the interface will prompt "Test successful".

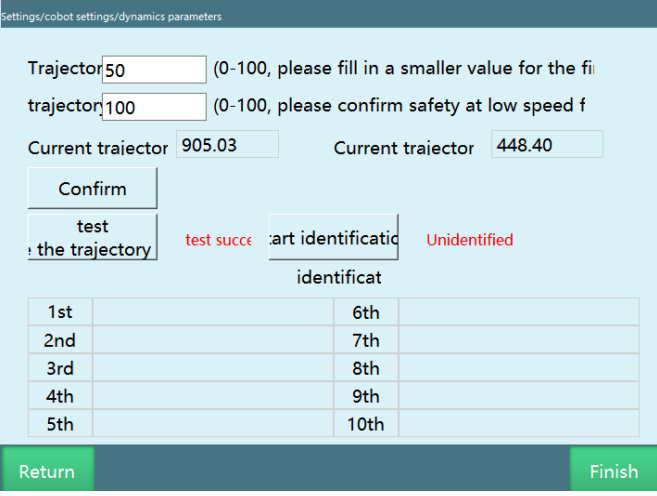

14. If the trajectory range is small, the trajectory range can be enlarged. In principle, the larger the trajectory range, the higher the accuracy of identification.

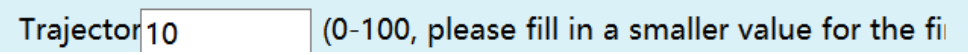

15. The trajectory speed can be slow when testing, but the trajectory speed must be set to 100 when identifying.

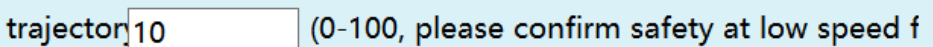

- 16. Maximize the trajectory range on the basis of ensuring safety, once the speed is set to 100, you can start the identification.
- 17. Click "Start identification".

**iNexBot** 

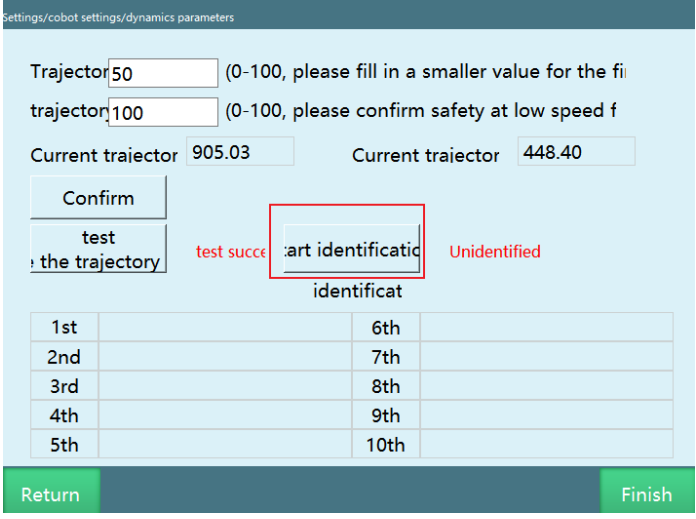

18. Re-confirm that the trajectory is safe and people are away from the robot, then click "OK".

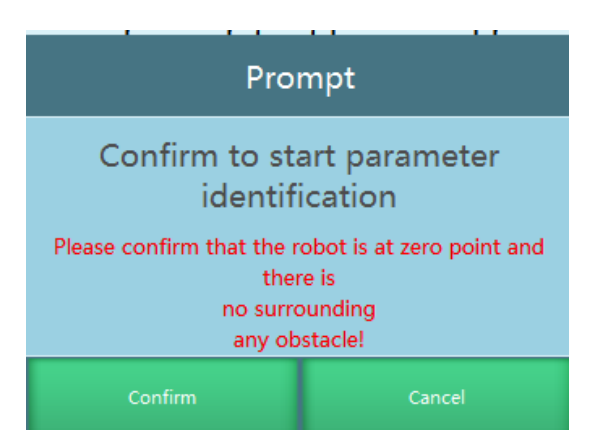

19. Then a pop-up window will appear to indicate that identification is in progress, please do not approach the robot before the end of identification. The robot may run the next trajectory at any time.

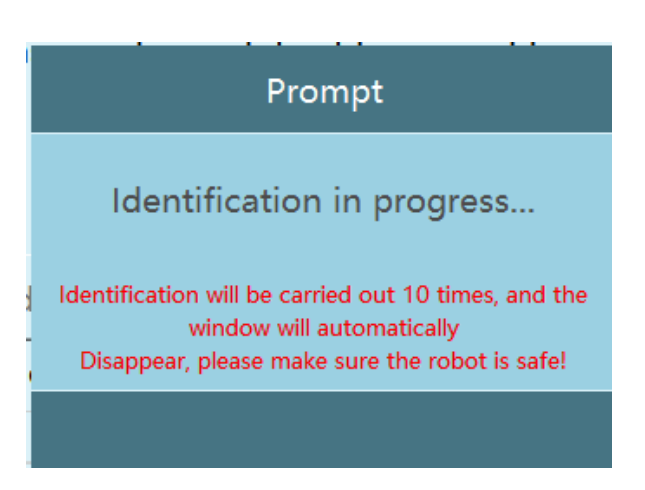

# **>** Mechanical functions

The mechanical functions include collision detection, torque feedforward and drag teaching, you need to enter **"Settings/Human-robot**

**collaboration/Mechanical functions"** to set the collision detection and torque feedforward functions.

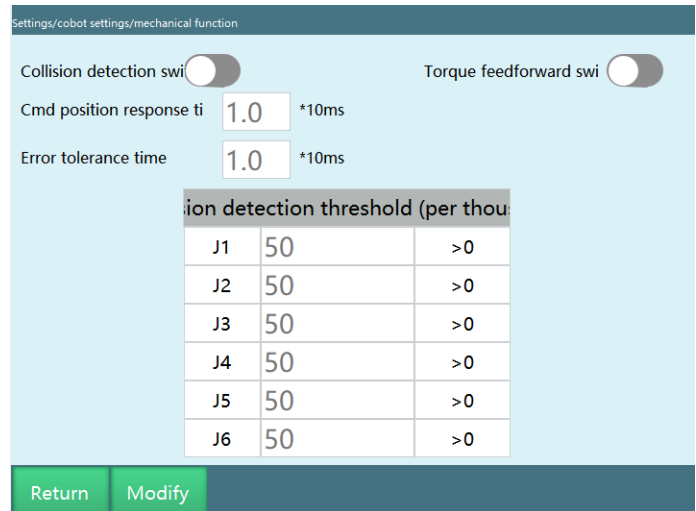

**Collision detection switch:** When turned on, the robot will perform collision detection based on sensitivity. Usually, you need to find the value that will not determine a collision when the robot is running, and then the robot will run normally

**Instruction position response time:** The robot body has touched something during operation, but the system will delay reporting an error because of the set time; when the time is up, the error appears and the robot is powered down

**Error allowance time:** PID adjustment causes torque fluctuations that mistakenly trigger a collision warning, this function is to prevent this phenomenon from occurring, and the alarm will not appear if the torque returns to the normal range within the set time

## **>** Drag teaching

For "Drag mode", you can choose between "Torque" and "3D mouse".

You can set IO signals to switch between drag mode and jog mode, you can also switch between them using the  $\bigcirc$  button on the teach pendant or the "Teach" mode" button in the "Monitor" window.

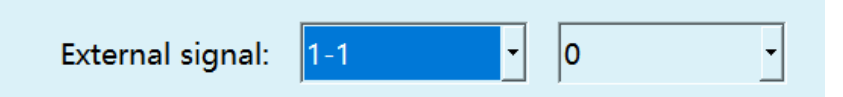

You can switch to drag mode by triggering the external trigger signal (for example, the signal trigger mode is 0, then it must switch from 1 to 0 to take effect, if it is based on IO signals, then the  $\bigcirc$  button will not take effect after the IO trigger).

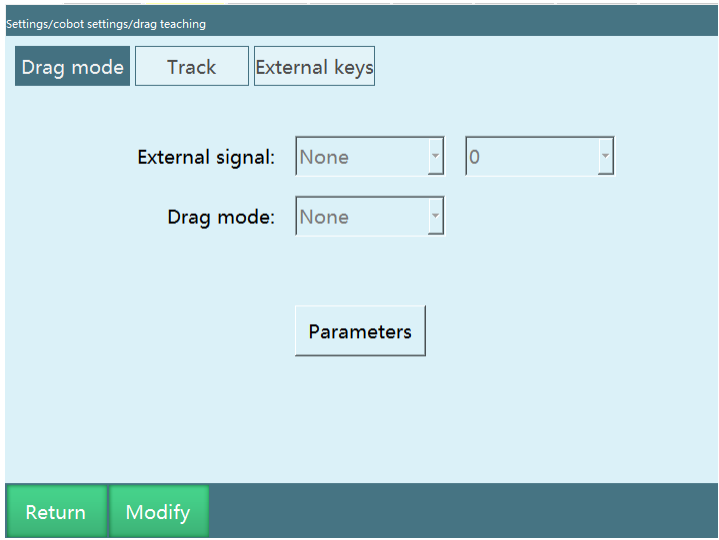

Select "3D mouse" for "Drag method" after clicking on the "Modify" button.

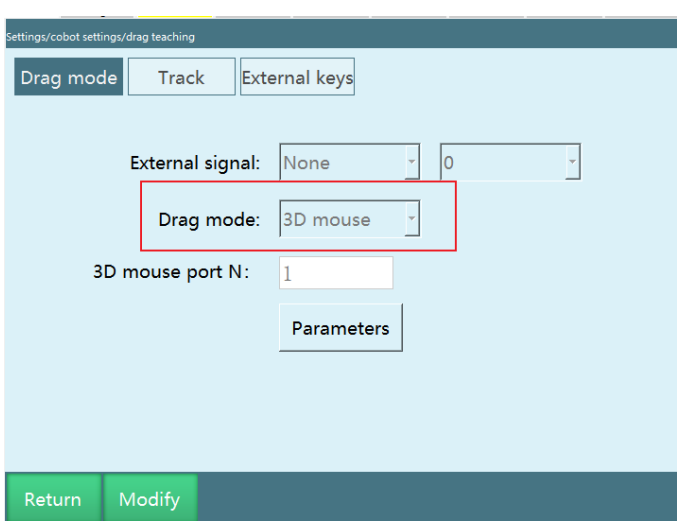

## 3D mouse

Accessory description

#### **3D mouse-related accessories:**

1. TTL to RS232 adapter

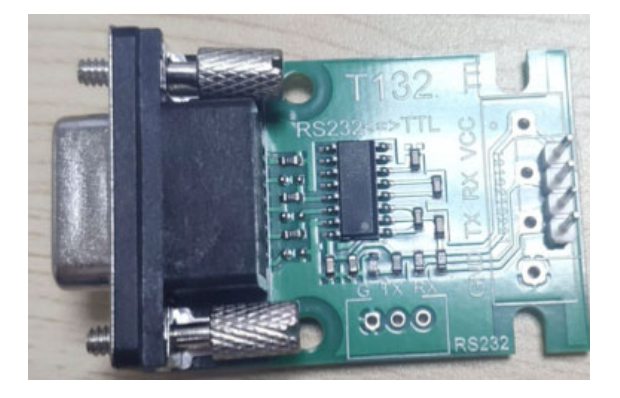

orange

- 2. 5V power supply
- 3. 3D mouse body
- 4. Cable storage box
- 5. 3D mouse fixing plate

## **Wiring definition:**

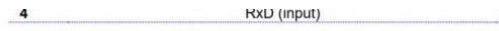

#### **Wiring diagram:**

#### **Installation:**

The installation parts of the 3D mouse are divided into 3D mouse body, 3D mouse wiring box and fixing plate.

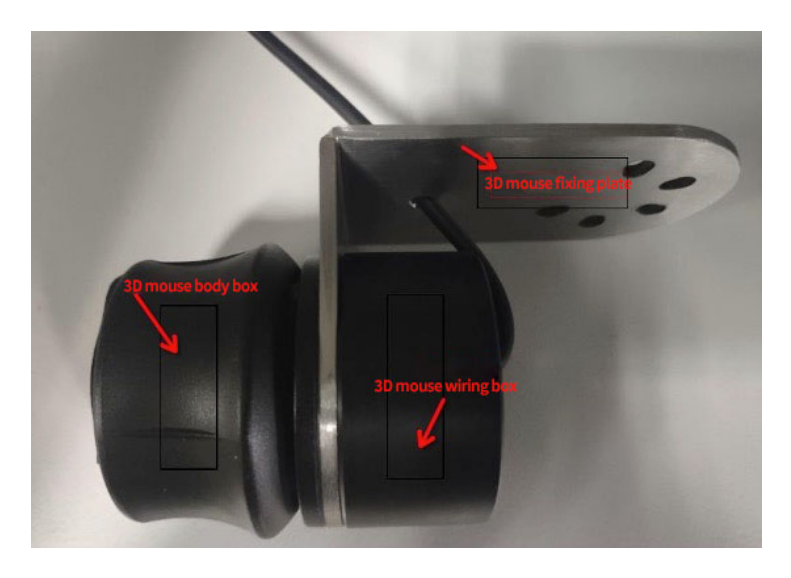

The 3D mouse cable box is used to store some of the 3D mouse connection cables and the fixing plate is used to mount the 3D mouse on the end of the robot. The 3D mouse can be mounted on the end of the robot after the components are assembled as shown above. It is also possible to use the 3D mouse without mounting it on the end of the robot, but the sense of direction when dragging is not as intuitive as when it is mounted on the end of the robot.

**Power supply:** External 5V power supply.

**Wiring setup:** The mouse conversion cable is plugged into the Com1 serial port of the controller and the Com1 serial port needs to support RS232 communication to be used directly.

Instructions for use and precautions:

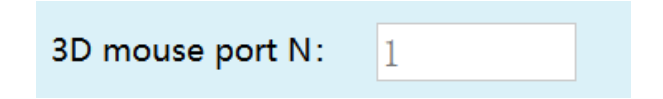

**3D mouse port number:** equivalent to COM port on the controller; select the COM port with the number you filled in.

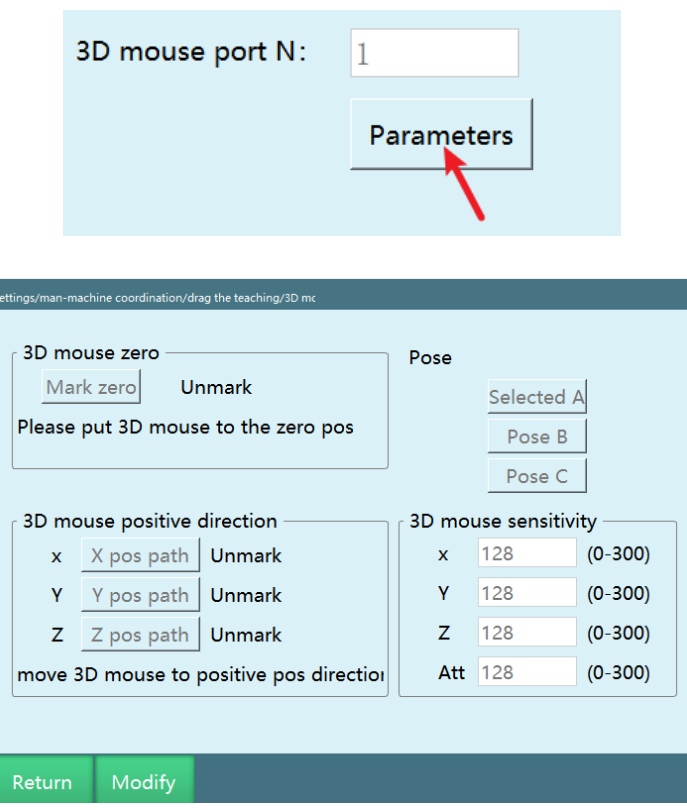

**If you install the 3D mouse on the robot body, make sure the robot is safe to use before you use it!!!!!!** 

**Mark zero:** Mark the 3D mouse zero position, "Unmarked" means no zero point has been marked, and "Marked" will be displayed when it is marked.

Usage: Click "Modify", then click "Mark zero" to finish marking, no need to move the mouse.

**Mark positive direction:** Mark X, Y, Z positive directions, "Unmarked" means no direction has been marked, and "Marked" will be displayed when it is marked. If the communication fails after pressing, the system will show communication failure, and the direction will follow the last marked direction in this case.

Usage: Click "Modify", then click the "Mark direction" button, then press the corresponding direction of the mouse, when the indication of successful direction marking appears, it means the marking of that direction is completed.

**Pose control:** Select the pose controlled by the mouse rotation, you can choose to control pose A, B, C.

Usage: Click "Modify" and click the corresponding pose button to complete the selection.

**3D mouse sensitivity:** Used to control the sensitivity of the 3D mouse to control the corresponding direction and posture.

Usage: Click "Modify", enter the value, the value range is 0-300, the larger the number, the higher the sensitivity.

#### **Key sequence for first use:**

- 1. Click "Modify"
- 2. Mark the zero point
- 3. Mark XYZ directions
- 4. Set the sensitivity value
- 5. Click "Save"

#### **3D mouse control of robot movement**

- 1. Complete zero point setting and direction marking
- 2. Enable the servo via the teach pendant
- 3. By pressing the 3D mouse in the corresponding direction, the robot can be controlled to move in that direction
- 4. 3D mouse supports robot motion in all coordinate systems, but the direction correspondence only applies to the Cartesian coordinate system, and the other coordinate systems are used to control individual joint movements, which is different from the motion in the Cartesian coordinate system

Torque dragging

Parameter description

Parameter setting interface

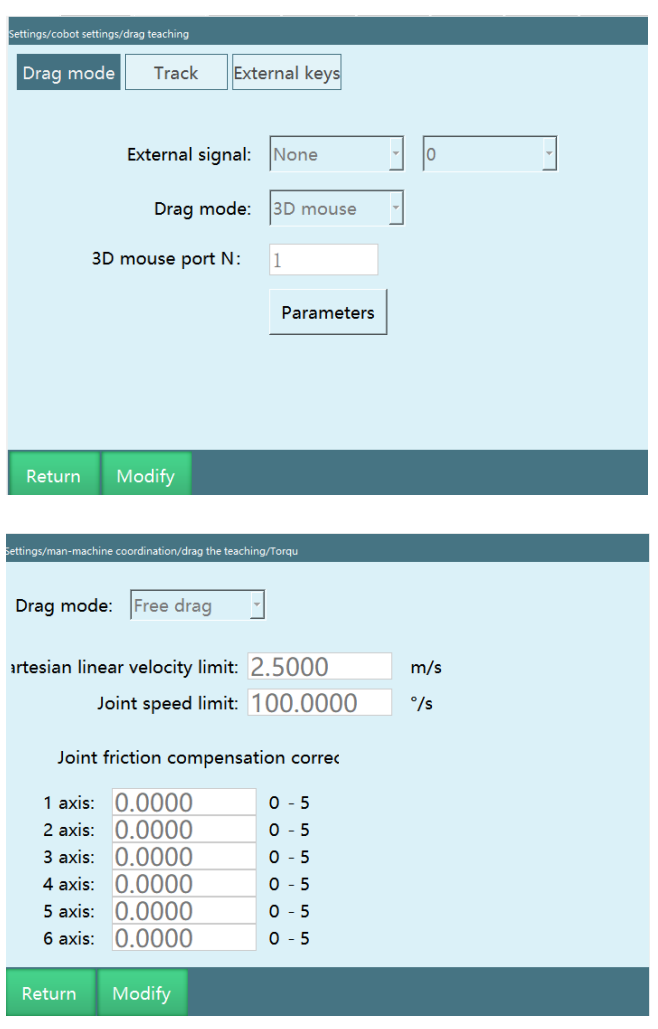

**Drag mode:** You can choose from three modes, such as free dragging, position dragging and posture dragging

**Cartesian space line speed limit:** temporarily invalid

**Joint space speed limit:** the maximum speed when dragging, the robot will power down and stop when the limit is exceeded

**Joint friction compensation correction factor:** range 0-5, the closer the parameter is to 5, the more flexible the joint is; it is recommended that the parameter be tested from 0.

Drag mode switching

1. Switch using the Teach pendant - Monitor - Shortcut - Jog method button

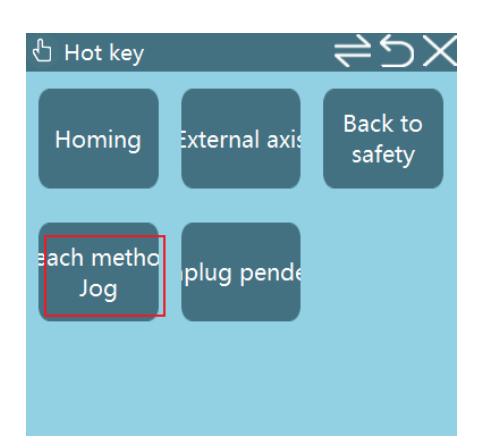

- 2. Switch using the  $\bigcirc$  button (the bottom left button) on the teach pendant
- 3. Switch using external signal (DIN input signal)

 $\overline{a}$  $|0\rangle$ External signal: None

Check if the status bar of the teach pedant is in drag mode

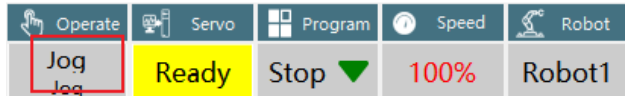

After entering drag mode, power up and drag the robot

#### **Drag teaching trajectory playback**

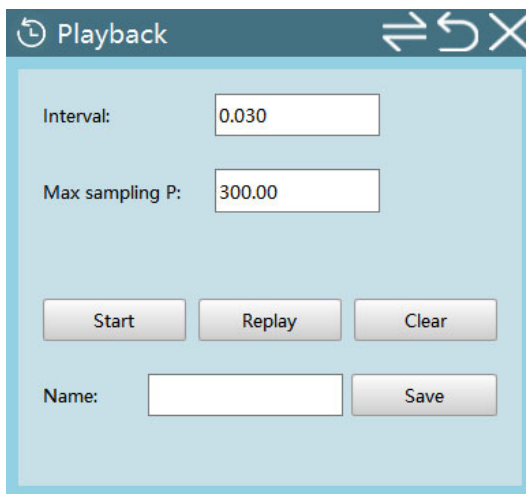

**Sampling interval:** unit s, acquiring points at every sampling interval.

**Maximum number of sampling points:** range 200 to 12000, the maximum number of points of a recorded **trajectory**.

Operation steps:

1. Enter Monitor - Shortcut - Trajectory playback interface

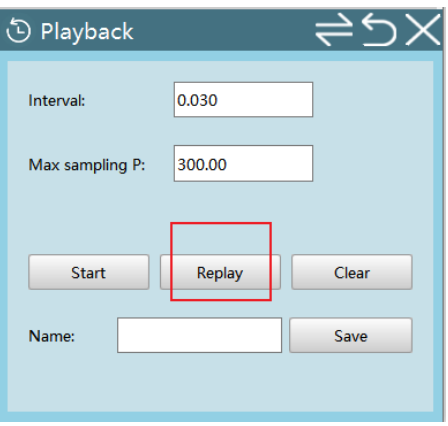

2. Switch to drag mode, set sampling interval and maximum number of sampling points

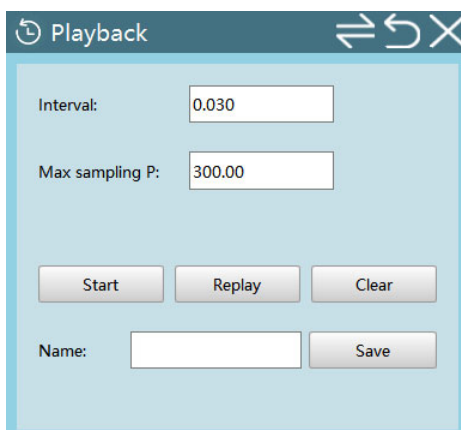

- 3. Power up, click the "Start" button in the "Monitor" pop-up and start dragging the robot
- 4. Click "Stop" or wait until the point recording is completed, the interface shows that the trajectory has been recorded
- 5. At this point you can power down, switch to jog mode, click the "Playback" button to play back the trajectory you just dragged
- 6. Enter the trajectory name and click "Save" to save the trajectory you just recorded
- 7. Clear: Clear the recorded trajectories

## Trajectory management

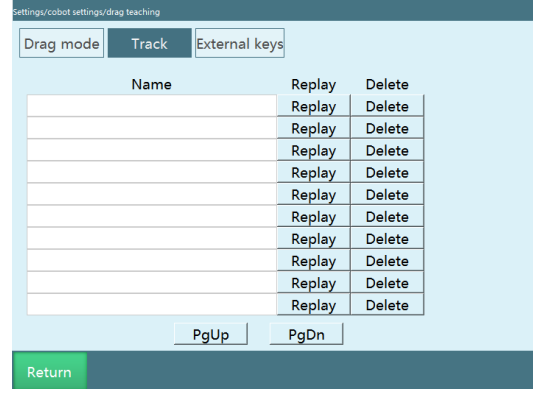

Enter "Settings-Human-robot collaboration-Drag teaching-Trajectory management" interface

Here you can play back and delete the saved trajectories

### External keys

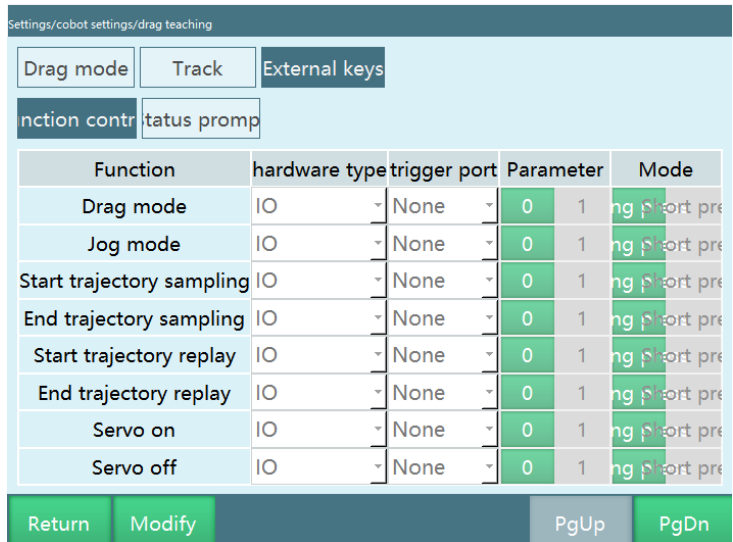

In the "External keys" interface, you can control the robot's drag/jog mode, start/end track acquisition, start/stop track playback, up/down enable and other functions through the set trigger port, parameters and methods

(Note: The same type can use the same trigger port, the trigger signal must be rising edge or falling edge to be valid, and the long press needs to meet the continuous input of 3-10)

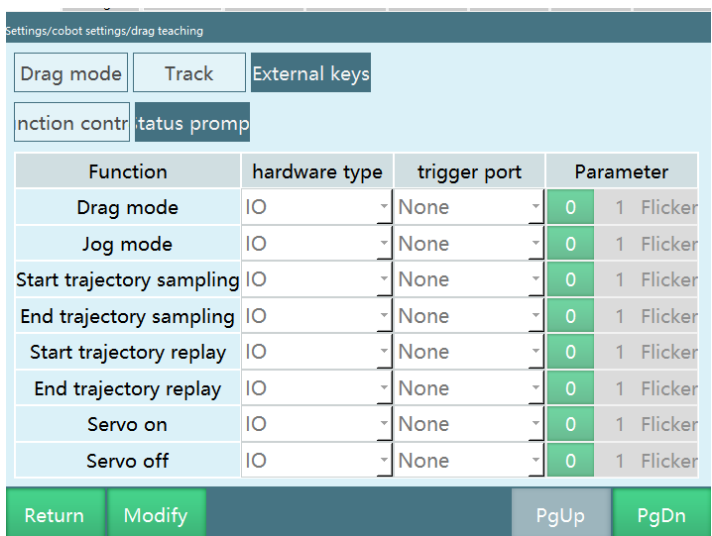

When the status prompt interface satisfies the corresponding function, IO will make a corresponding response according to the set trigger port and parameter type

# **>** Drag teaching instructions

## DRAG\_TRAJECTORY instruction

This instruction is used to call the trajectory playback record. When the playback rate is filled in 100%, it means the current dragging speed, 500% means five times the current dragging speed, and so on.

Note: The running speed of this instruction is the dragging speed x playback rate, and the status bar speed does not affect the speed of this instruction.

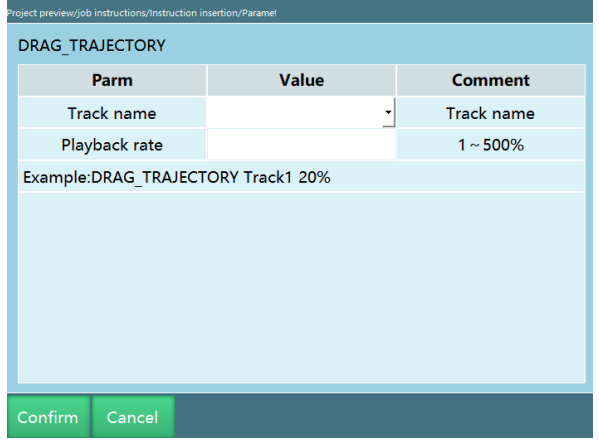

# **>** Adaptive acceleration/deceleration

When the adaptive acceleration/deceleration enable switch is on, it protects the motor from excessive torque during motor movement (only supports 4-axis scara robots)

You can enter **"Settings/Human-robot collaboration/Adaptive acceleration/deceleration"** to set the adaptive acceleration/deceleration. The relevant steps are as follows:

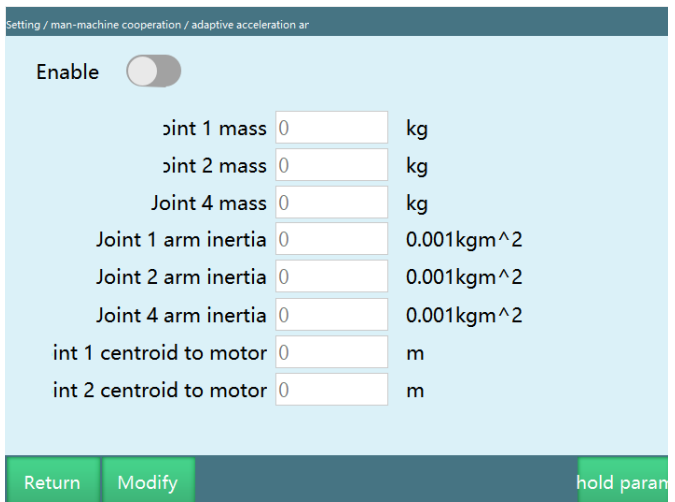

Fill in the appropriate parameters according to your needs and turn on the enable switch to take effect.

Threshold parameters: The interface to fill in the upper and lower speed and acceleration limits, as shown below

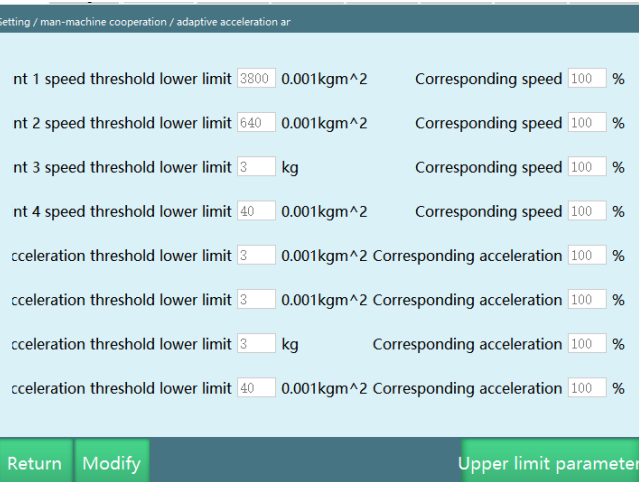

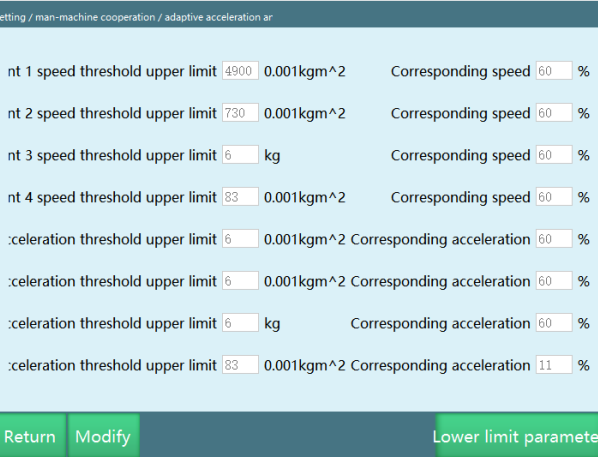

## Load drag teaching process

- 1. Perform identification according to the dynamics parameter process
- 2. Install the load after identifying successfully
- 3. Then set up the parameters in the drag teaching interface, and the drag mode can be selected from torque and 3D mouse.

Switching between drag mode and jog mode can be done using the  $\bigcirc$  button on the teach pendant, "Teach mode" button in "Monitor" interface, and external trigger IO signals.

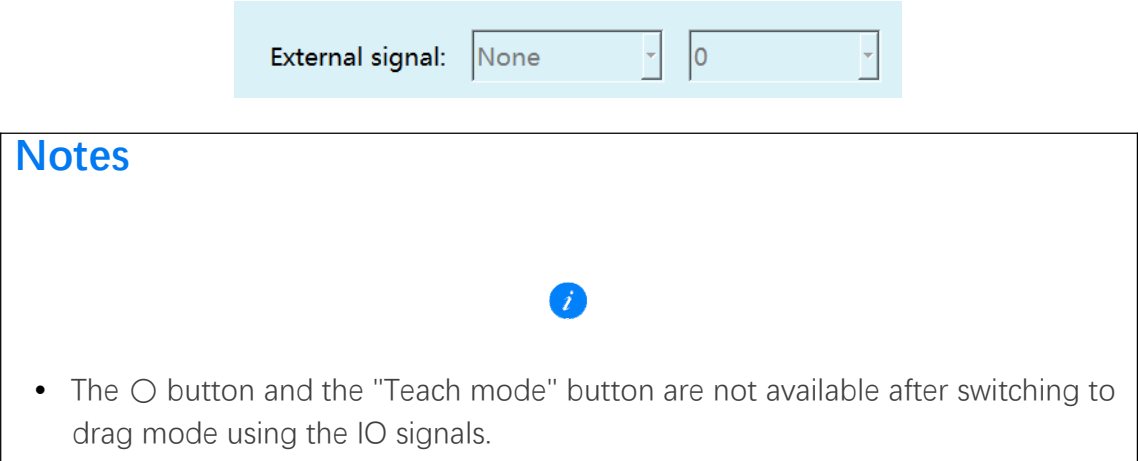

4. Finally, set the load enable parameters (load parameters are set in the tool hand interface and load enable interface respectively). Turn on the load enable switch, save the settings and then switch the teach pendant from jog mode to drag mode. You can drag after powering up.

• Load enable interface settings are as follows: Settings - Human-robot collaboration - Load enable

Load Enable: Determine whether to enable the load function or not. When the load enable switch is turned on, the system will calculate the load torque when the robot arm is running according to the load parameters under the selected load number.

Rated torque: the rated torque of each joint motor (refer to the rated torque in the servo parameters)

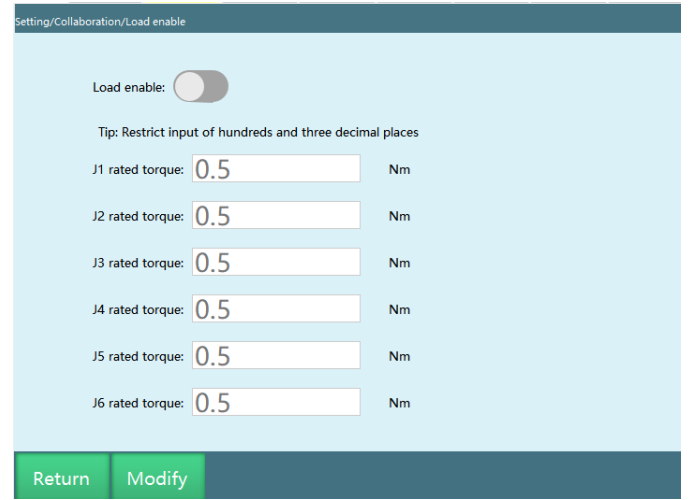

• Tool hand interface settings are as follows: Settings - Tool hand calibration

Load number (i.e. tool hand number): The tool hand number is the load number.

Load mass: total mass of the robot end load

Load inertia: the rotational inertia of the load
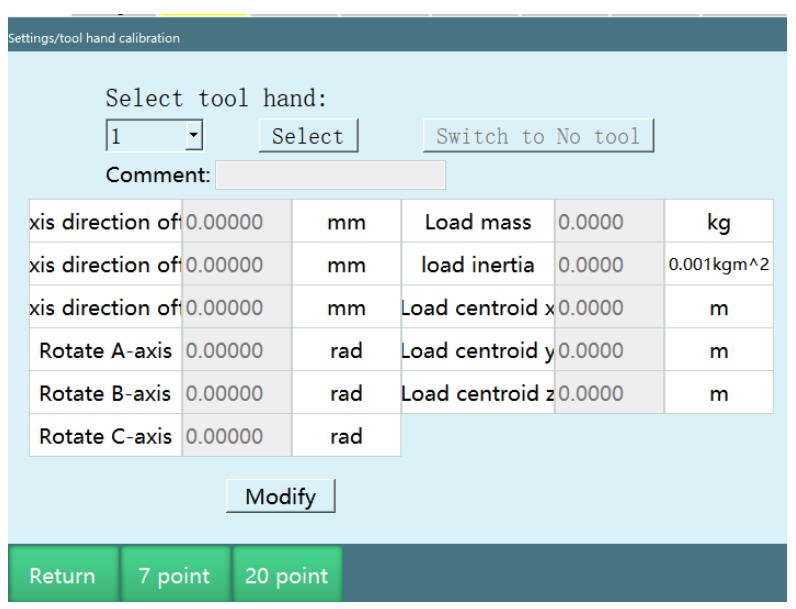

The following XYZ are based on end coordinate system. (End coordinate system axis confirmation method: in the case of no tool hand, go TX, TY, TZ under the tool coordinate system to confirm the direction of XYZ)

X: Offset (distance) of load center of mass along X direction, starting from the center of flange

Y: Offset (distance) of load center of mass along Y direction, starting from the center of flange

Z: Offset (distance) of load center of mass along Z direction, starting from the center of flange

**XYZ supplementary note: It is recommended that after installing the load, adjust the axis 6 zero point at the zero position of the robot, so that the load center of mass is directly in front of the robot, at this time, X is the horizontal distance between the load center of mass and the axis 6 center, Z is the vertical distance between the load center of mass and the axis 6 center, and Y is 0**

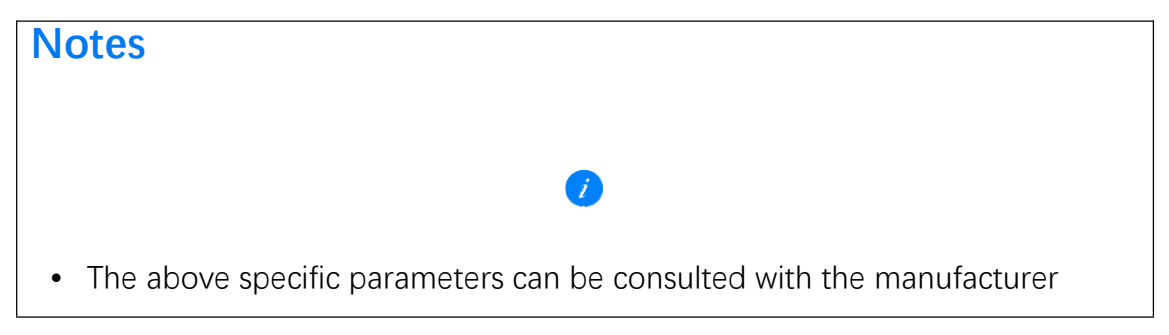

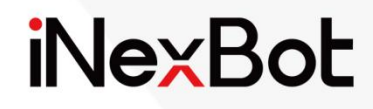

# Multi-Robot Mode and Dual-Robot Collaboration $<<$

# **iNexBot**

## Catalogue

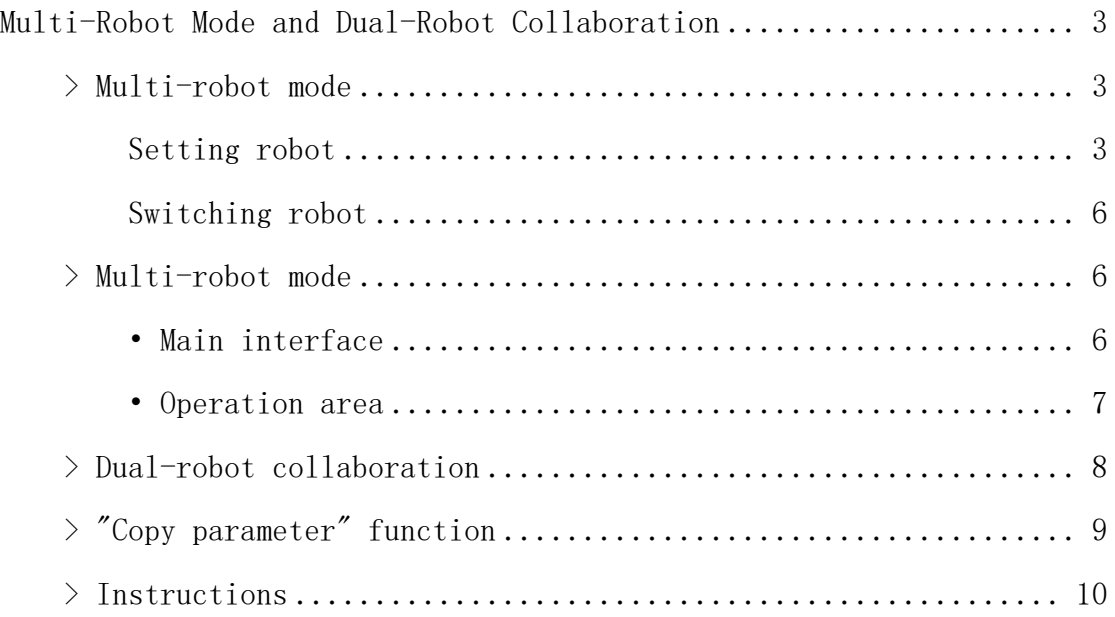

# Multi-Robot Mode and Dual-Robot Collaboration

# **>** Multi-robot mode

Multi-robot mode refers to controlling multiple robots by debugging one teach pendant.

This product supports controlling up to 4 robots at the same time. This chapter will introduce the methods and steps for setting the number of robots to be controlled at the same time, switching robots, dual-robot collaboration, and multiple robots running programs at the same time.

#### Setting robot

In the robot selection interface under the "Settings" interface, you can select the number and type of robots.

The steps are as follows:

- 1. Switch the permission to "Admin";
- 2. Go to "Settings/Robot parameters/Slave configuration";

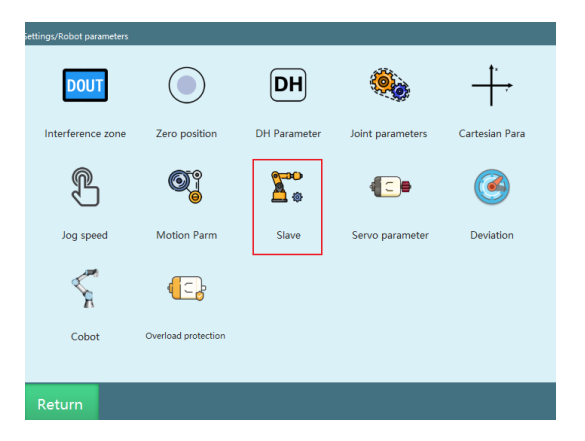

3. Go to "Settings/Robot parameters/Slave configuration/Slave list";

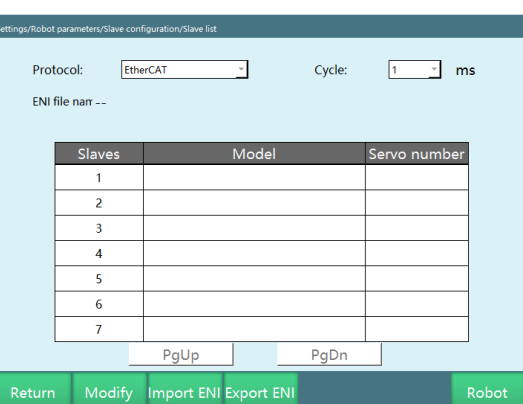

4. In the "Number of robots" drop-down box, you can select the number of robots to be controlled at the same time, as shown in the figure below. When the number is 1, it means single robot mode. In this case, if the model of robot 1 is changed, the interface of the teach pendant will also change accordingly. At present, the maximum number of controlled robots is 4, so the number of robots can be selected is in the range  $(1-4)$ ;

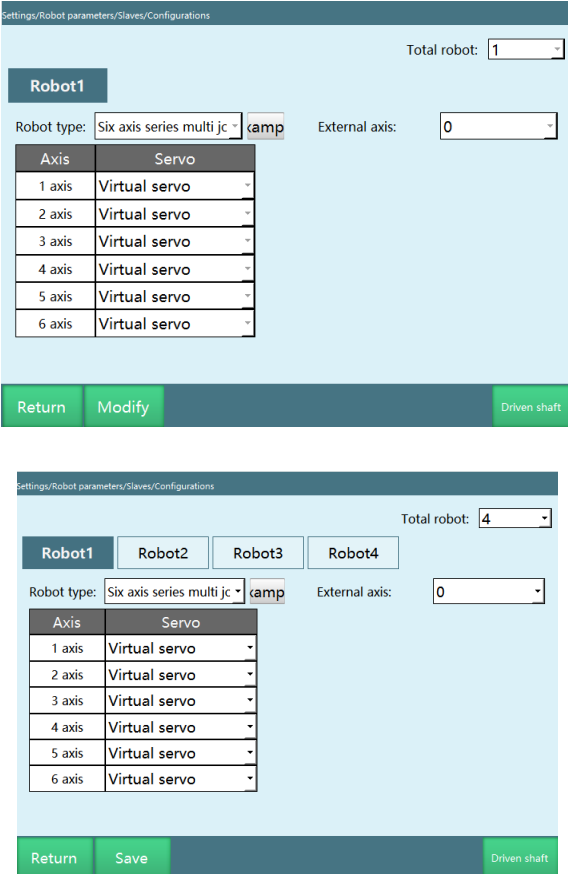

# **iNexBot**

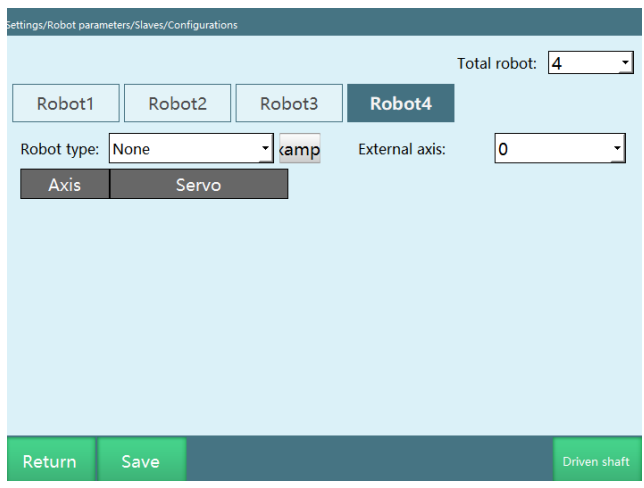

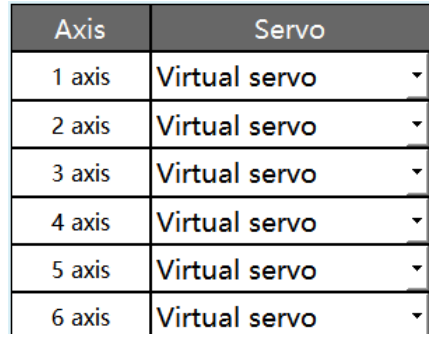

- 5. After selecting the number, you need to set the model of each robot and the corresponding servo model. The order of the robot is determined by the order in which the controller is connected in series with the robot;
- 6. After all robot models and servo models are set, press the [OK] button to save;
- 7. Restart.

The robot sequence is as follows:

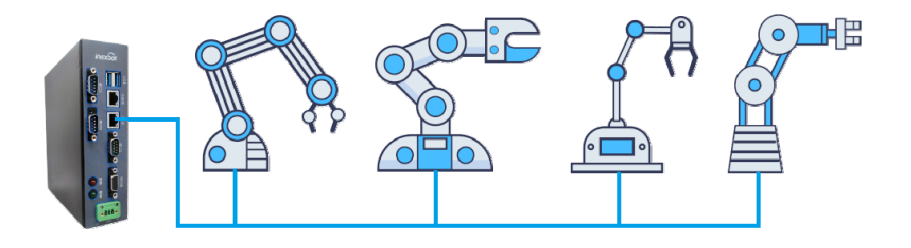

#### Switching robot

- When the mode selection key is at "Teach mode", press the [Robot] button to switch between the robots and teach them separately. At this time, the "Robot" column in the upper status bar will display the serial number of the currently operating robot.
- The job files are not common between robots, and the job files are also switched when the robot is switched.
- If the robot is switched to a different type, the related interfaces will also change. When the switched robot type is a 4-axis SCARA robot, "DH parameter setting", "User coordinate system setting", "Joint parameter setting", "Robot zero position", "Servo status", "IMOV instruction insertion" and other interfaces will switch to the corresponding interfaces according to the number of the axis of the current robot.
- The coordinate system on the right side of the interface will also change, how many axes the current robot has, how many axes will be displayed there.

## **>** Multi-robot mode

• Main interface

When the mode selection key is at "Run mode", press the [Robot] button to switch between each robot and enter the multi-robot mode. The interface is as follows:

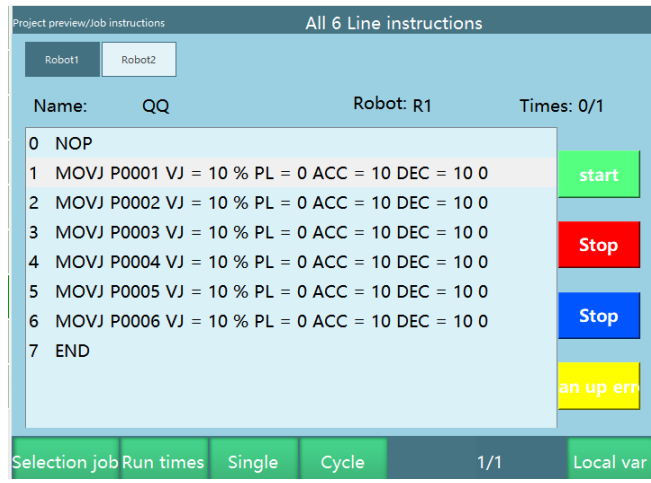

Press [Select program] to choose among various programs, and the interface is as follows:

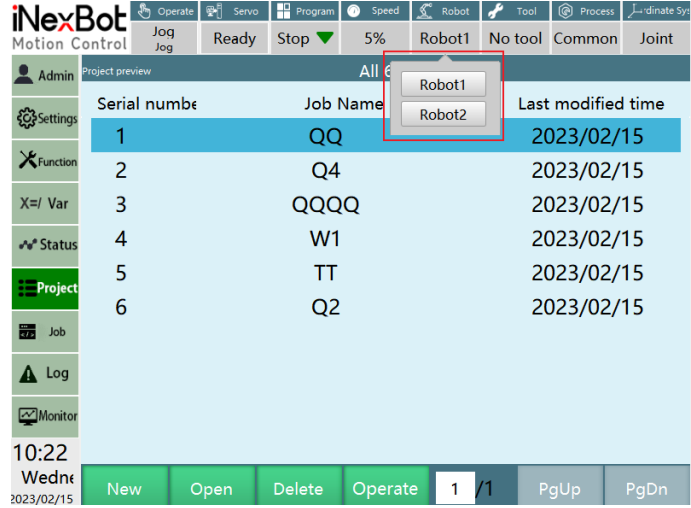

After selecting the program, click the [Open] button in the operation area at the bottom of the interface, set the current program as the program running by the current robot.

• Operation area

In this mode, you can only start and stop the running programs.

Click the [Robot 1] button, [Robot 2] button, [Robot 3] button, and [Robot 4] button in the operation area at the top of the interface to switch the display interface of each robot.

Click the [Start] button in the operation area on the right side of the interface to run the selected program for the current robot.

Click the [Stop] button in the operation area on the right side of the interface to stop the operation of the current robot.

Click the [Servo ready] button in the operation area on the right side of the interface to enter the servo ready state for the current robot.

Click the [Clear error] button in the operation area on the right side of the interface to clear up any servo errors occured for the current robot.

Click the [Set times] button in the operation area at the bottom of the interface to set the running times after which the current robot will stop.

# **iNexBot**

Click the [Cycle mode] button in the operation area at the bottom of the interface to set the current robot to run for infinite times.

Click the [Select program] button in the operation area at the bottom of the interface to set the programs that the current robot runs.

The physical buttons [Start] and [Stop] on the teach pendant are for all robots, when pressed, all robots will start or stop running.

## **>** Dual-robot collaboration

As to dual-robot collaboration, please use **two identical 6-axis robots**, and configure them according to multi-robot mode settings.

Please fill in the same values for the joint parameters and DH parameters of the two robots.

To enable dual-robot collaboration, please enable dual-robot collaboration in **"Settings-Robot parameters-Motion parameters"**.

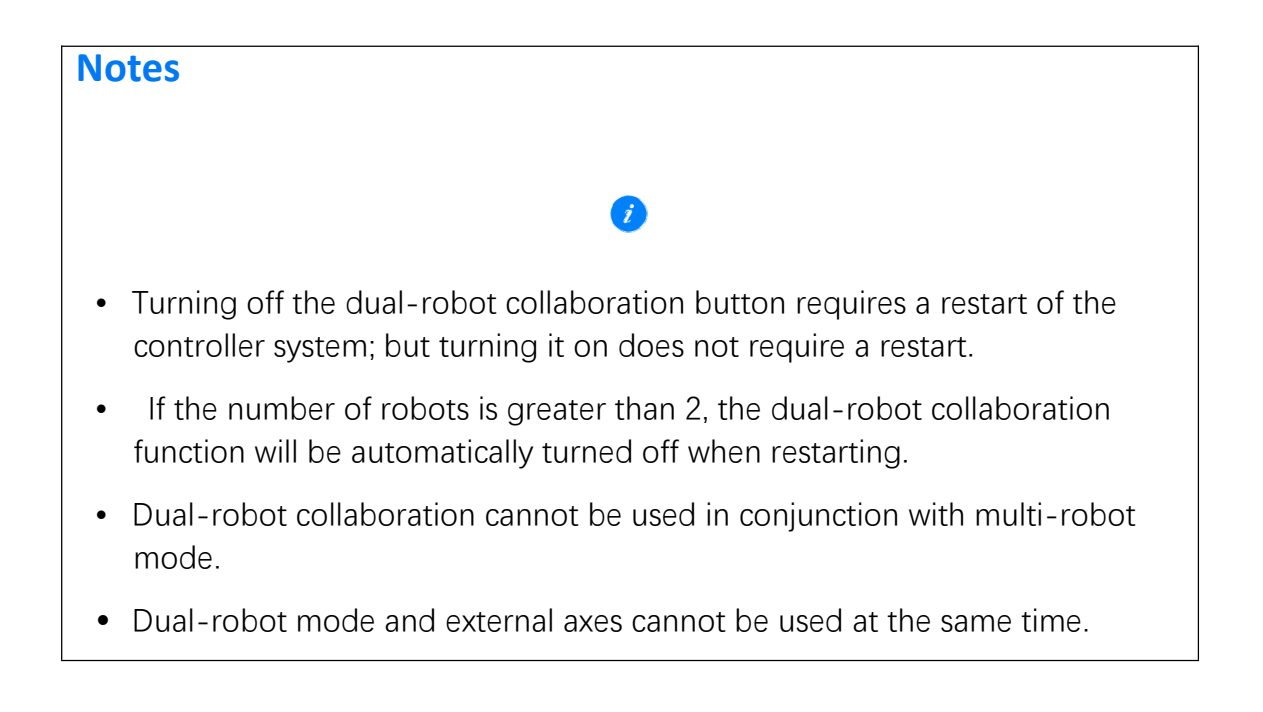

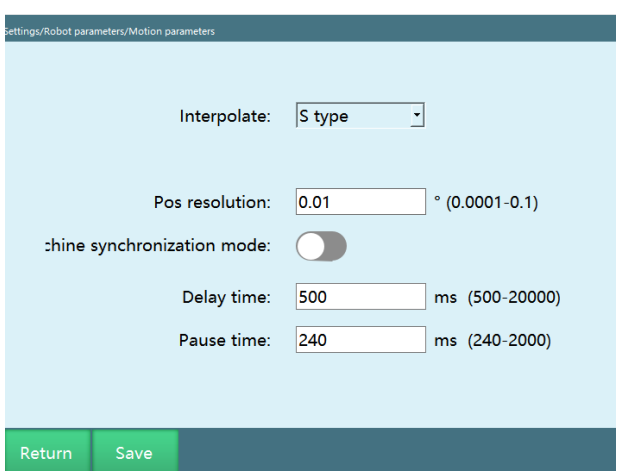

After enabling the dual-robot collaboration, the first robot is the master robot and the second robot is the slave robot. Please use the [Robot] button on the left side of the teach pendant to switch the master and slave robots for teaching. After switching to the slave robot, "Robot2" will be displayed at the current operating robot in the status bar above the teach pendant. Please do not use the [External axis] button to switch to robot 2 for teaching.

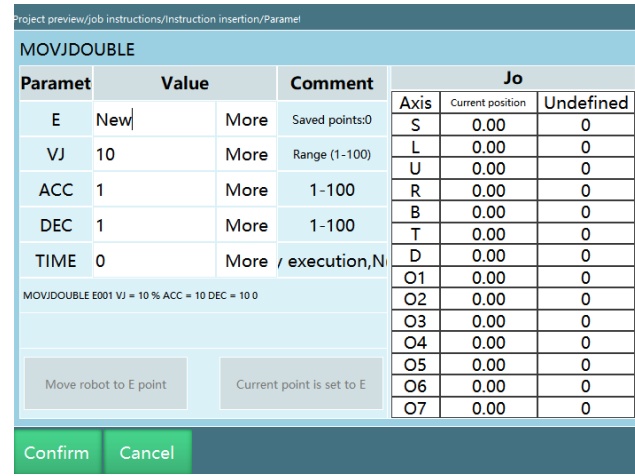

The instructions to control the simultaneous movement of the two robots are MOVJDOUBLE, MOVLDOUBLE, MOVCDOUBLE and MOVCADOUBLE. For example, both robots can move to the position point with joint interpolation or linear interpolation.

## **>** "Copy parameter" function

Function: Copy the parameters of the current robot to other robots

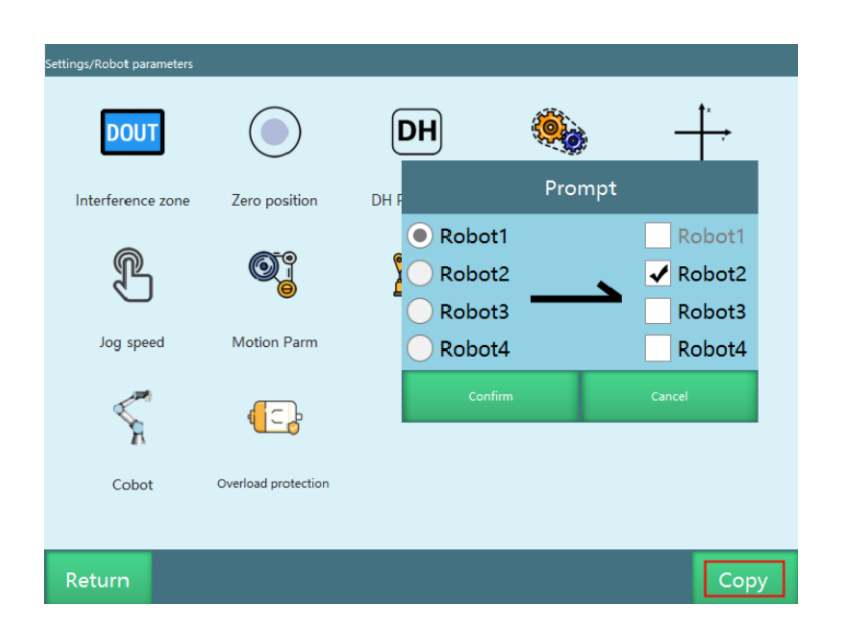

Note: 1. The "Copy parameter" button is only displayed when the number of robots is greater than 1

2. The copied parameters do not include: zero position, slave configuration, NP parameters, servo parameters, collaborative robot

3. The target robot copied to does not contain the original robot

### **>** Instructions

Dual-robot point-to-point MOVJDOUBLE

When set to two robots, make the two robots move to the target position with joint interpolation at the same time; start and stop at the same time

Dual-robot linear MOVLDOUBLE

When set to two robots, make the two robots move to the target position with linear interpolation at the same time; start and stop at the same time

Dual-robot circular MOVCDOUBLE

When set to two robots, make the two robots move to the target position with circular interpolation at the same time; start and stop at the same time

Dual-robot full circle MOVCADOUBLE

When set to two robots, make the two robots move to the target position with full circle interpolation at the same time; start and stop at the same time